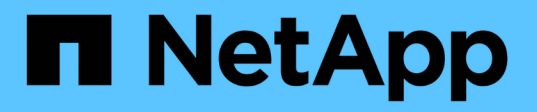

## **ONTAP** 하드웨어 시스템에 대한 스위치 설명서 Cluster and storage switches

NetApp April 25, 2024

This PDF was generated from https://docs.netapp.com/ko-kr/ontap-systems-switches/index.html on April 25, 2024. Always check docs.netapp.com for the latest.

# 목차

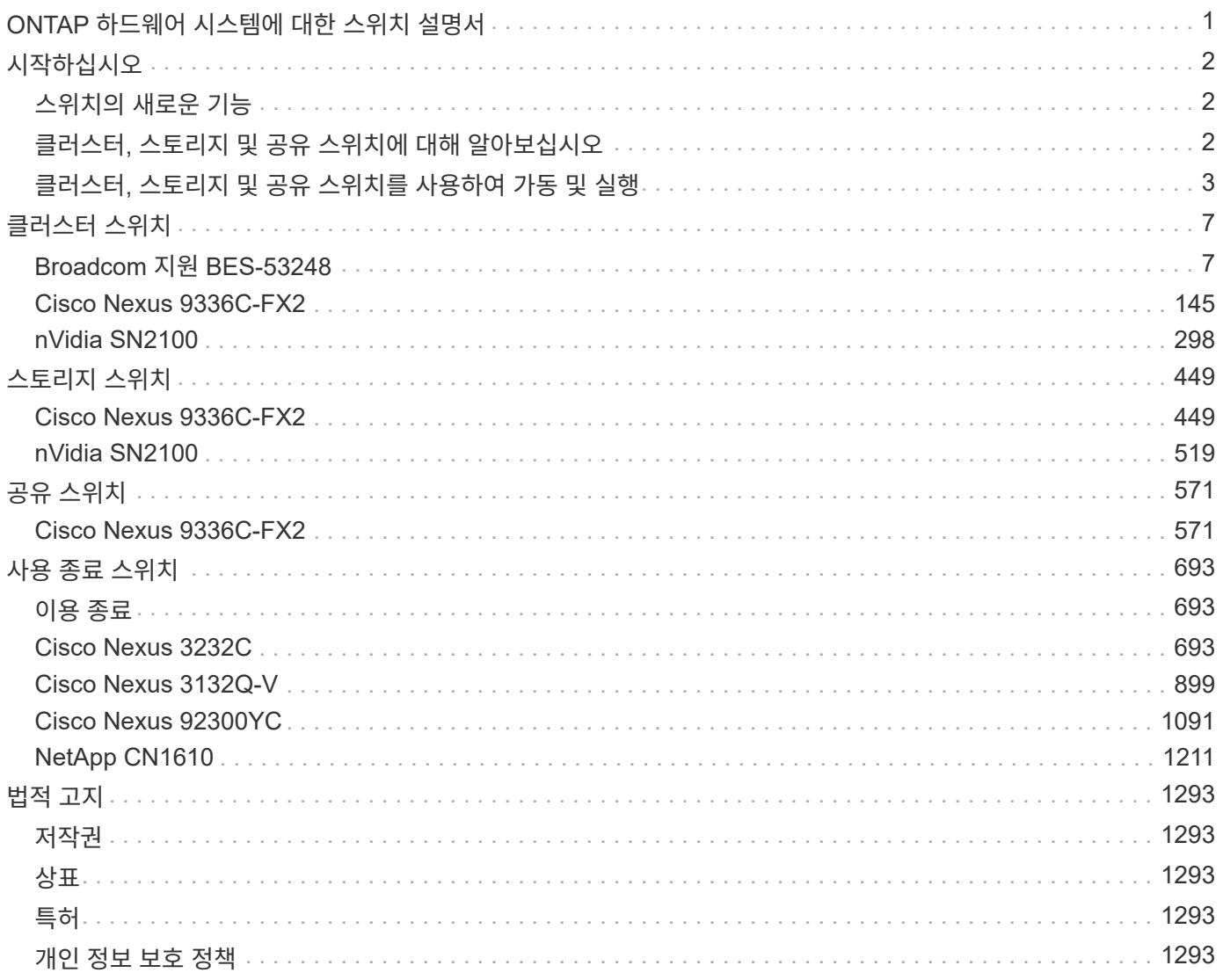

# <span id="page-2-0"></span>**ONTAP** 하드웨어 시스템에 대한 스위치 설명서

# <span id="page-3-0"></span>시작하십시오

# <span id="page-3-1"></span>스위치의 새로운 기능

### FAS 및 AFF 시스템용 새 스위치에 대해 알아보십시오.

### 새로운 스위치 지원

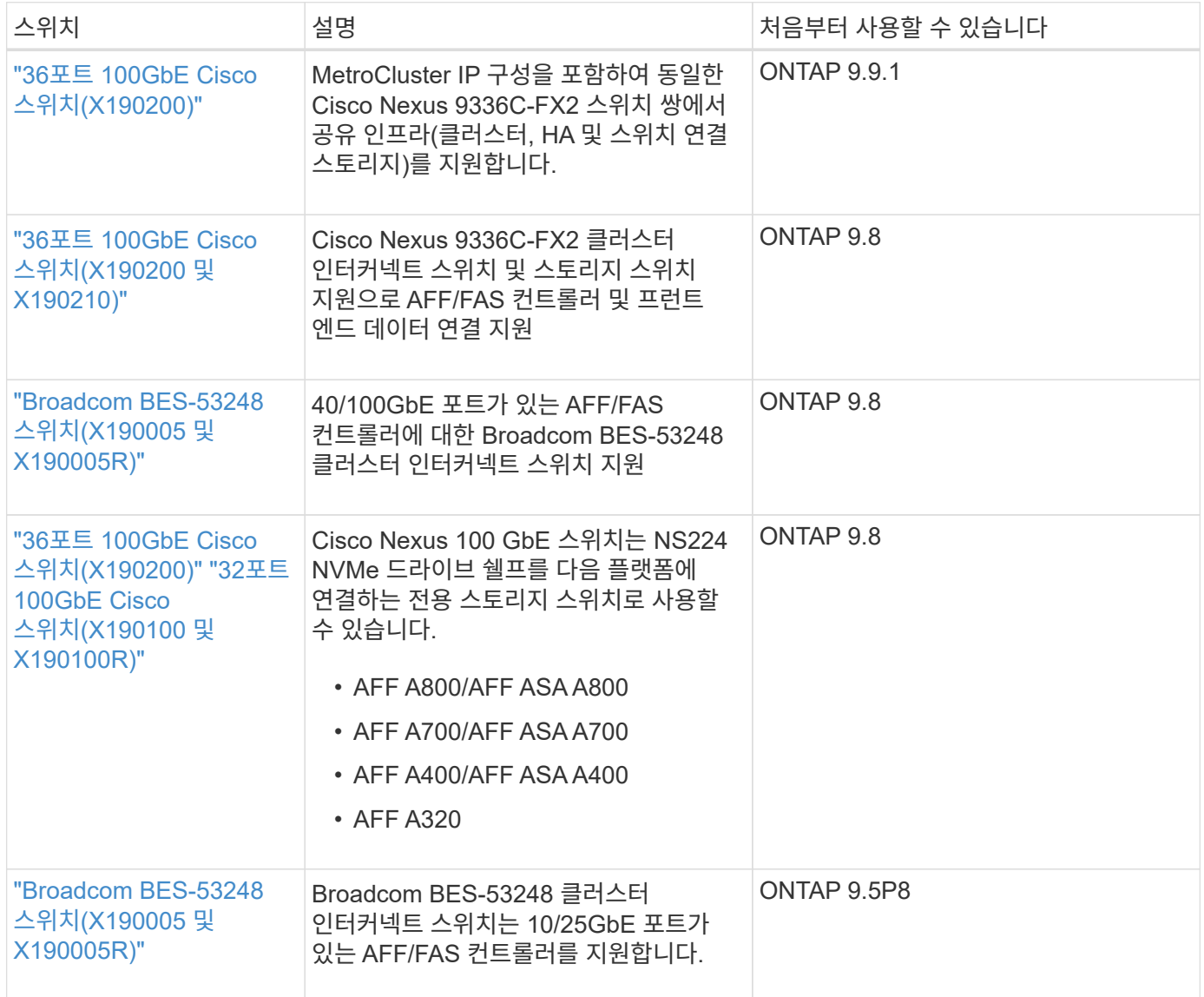

## <span id="page-3-2"></span>클러스터**,** 스토리지 및 공유 스위치에 대해 알아보십시오

NetApp은 클러스터, 스토리지 및 공유 스위치를 통해 내부 통신과 함께 클러스터 전체에서 데이터 및 네트워크 인터페이스를 중단 없이 이동할 수 있는 기능을 제공합니다.

"프런트 엔드" 스위치는 호스트 스토리지에 대한 연결을 제공하는 반면 "백 엔드" 클러스터 스위치는 둘 이상의 NetApp 컨트롤러 간 연결을 제공합니다.

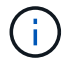

NetApp에서 검증된 백 엔드 스위치(NetApp에서 주문)만 지원됩니다.

클러스터 스위치

클러스터 스위치를 사용하면 2개 이상의 노드로 ONTAP 클러스터를 구축할 수 있습니다. NetApp 지원 클러스터 스위치에는 다음이 포함됩니다.

- Broadcom BES-53248
- Cisco Nexus 9336C-FX2
- nVidia SN2100

스토리지 스위치

스토리지 스위치를 사용하면 SAN(Storage Area Network)에서 서버와 스토리지 어레이 간에 데이터를 라우팅할 수 있습니다. NetApp 지원 클러스터 스위치에는 다음이 포함됩니다.

- Cisco Nexus 9336C-FX2
- nVidia SN2100

## 공유 스위치

공유 스위치를 사용하면 공유 클러스터 및 스토리지 RCF 사용을 지원하여 클러스터 및 스토리지 기능을 공유 스위치 구성으로 결합할 수 있습니다. NetApp 지원 공유 스위치는 다음과 같습니다.

• Cisco Nexus 9336C-FX2

### 이용 종료

다음 스토리지 스위치를 더 이상 구매할 수 없지만 여전히 지원됩니다.

- Cisco Nexus 3232C
- Cisco Nexus 3132Q-V
- Cisco Nexus 92300YC
- NetApp CN1610

# <span id="page-4-0"></span>클러스터**,** 스토리지 및 공유 스위치를 사용하여 가동 및 실행

클러스터, 스토리지 및 공유 스위치를 설치하고 실행하기 위해 하드웨어 구성 요소를 설치하고 스위치를 구성합니다.

스위치 배포에는 다음과 같은 워크플로가 포함됩니다.

### **AFF/FAS** 컨트롤러 설치

랙 또는 캐비닛에 AFF/FAS 컨트롤러 설치 AFF/FAS 플랫폼 모델의 설치 및 설정 지침에 액세스합니다.

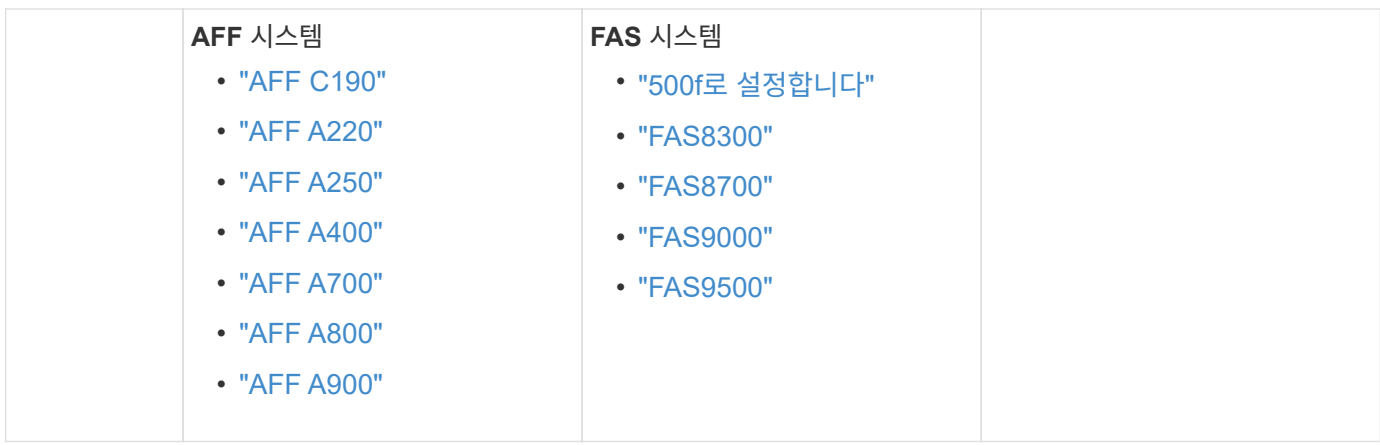

 $\boldsymbol{2}$ 

스위치 하드웨어를 설치합니다

랙 또는 캐비닛에 스위치를 설치합니다. 스위치 모델에 대한 다음 지침을 참조하십시오.

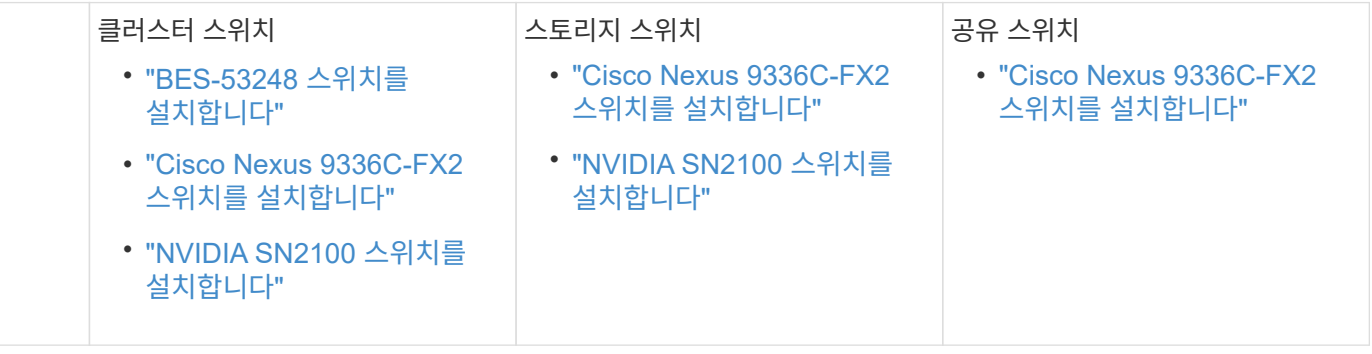

3

스위치를 컨트롤러에 케이블로 연결합니다

AFF/FAS 설치 및 설정 지침에는 컨트롤러 포트를 스위치에 케이블로 연결하는 지침이 포함되어 있습니다. 그러나 지원되는 케이블 및 트랜시버 목록과 스위치의 호스트 포트에 대한 자세한 정보가 필요한 경우 스위치 모델에 대한 다음 지침을 참조하십시오.

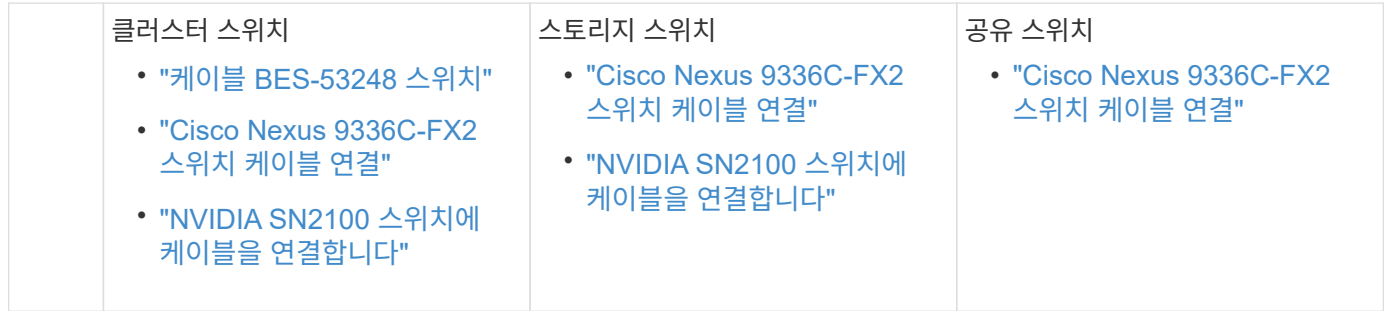

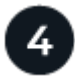

스위치를 구성합니다

스위치의 초기 설정을 수행합니다. 스위치 모델에 대한 다음 지침을 참조하십시오.

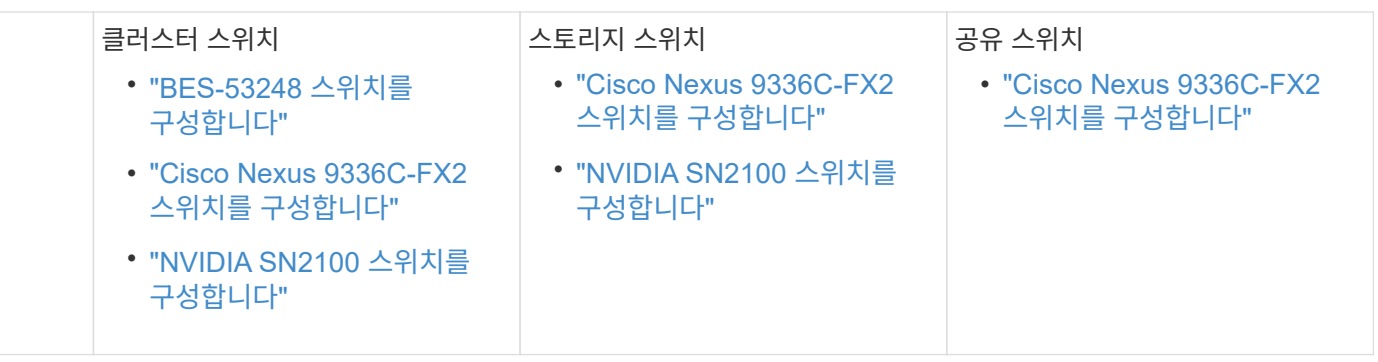

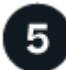

스위치 소프트웨어를 설치합니다

스위치에 소프트웨어를 설치하고 구성하려면 스위치 모델에 대한 소프트웨어 설치 워크플로우를 따르십시오.

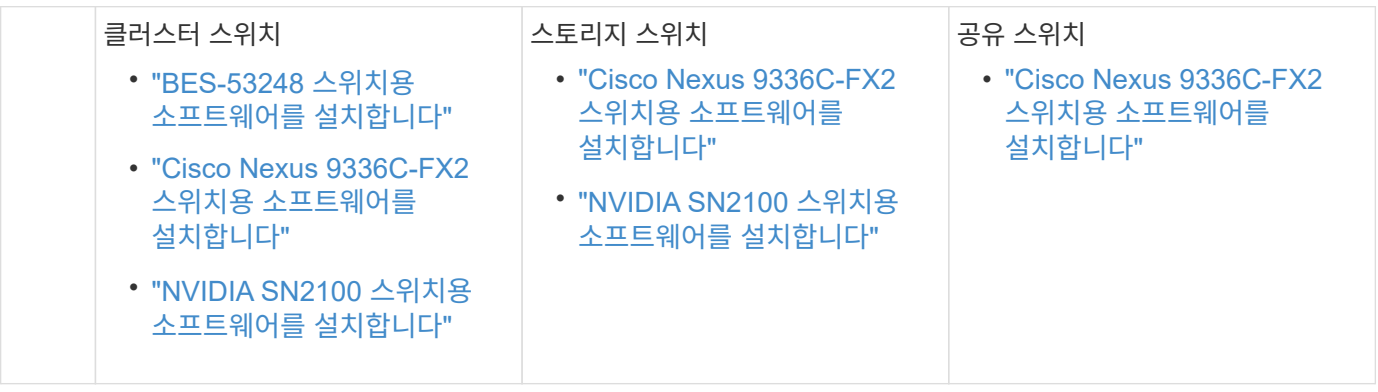

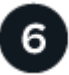

시스템 설치를 완료합니다

스위치를 구성하고 필요한 소프트웨어를 설치한 후에는 AFF/FAS 플랫폼 모델의 설치 및 설정 지침에 따라 시스템 설정을 완료하십시오.

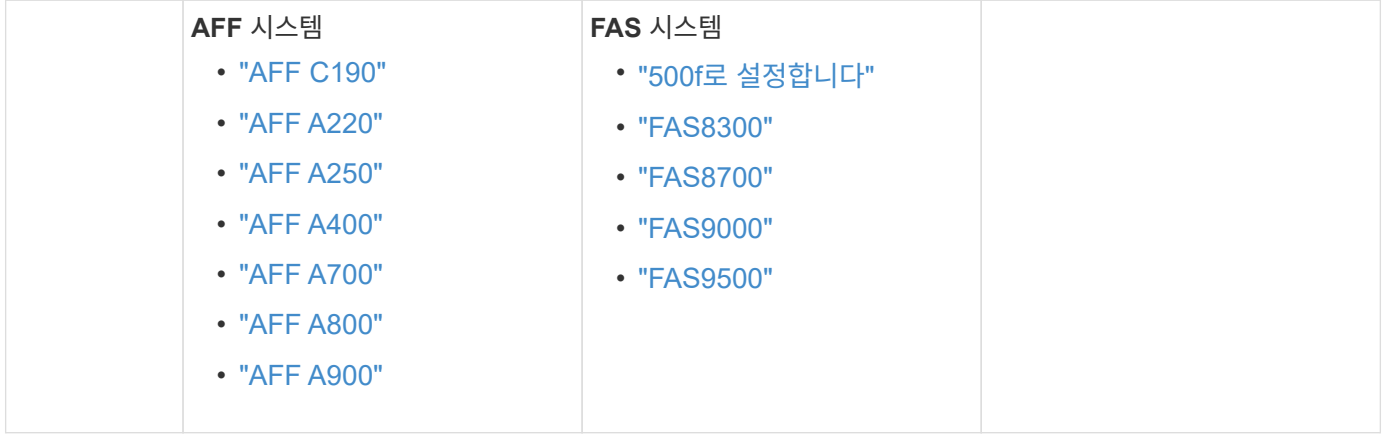

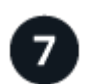

 **ONTAP** 구성을 완료합니다

AFF/FAS 컨트롤러 및 스위치를 설치 및 설정한 후에는 ONTAP에서 스토리지 구성을 완료해야 합니다. 배포 구성에 따라 다음 지침에 액세스합니다.

• ONTAP 배포의 경우 를 참조하십시오 ["ONTAP](https://docs.netapp.com/us-en/ontap/task_configure_ontap.html)[를](https://docs.netapp.com/us-en/ontap/task_configure_ontap.html) [구성합니다](https://docs.netapp.com/us-en/ontap/task_configure_ontap.html)[".](https://docs.netapp.com/us-en/ontap/task_configure_ontap.html)

• MetroCluster 배포를 지원하는 ONTAP의 경우 를 참조하십시오 ["ONTAP](https://docs.netapp.com/us-en/ontap-metrocluster/)[를](https://docs.netapp.com/us-en/ontap-metrocluster/) [사용하여](https://docs.netapp.com/us-en/ontap-metrocluster/) [MetroCluster](https://docs.netapp.com/us-en/ontap-metrocluster/)[를](https://docs.netapp.com/us-en/ontap-metrocluster/) [구성합니다](https://docs.netapp.com/us-en/ontap-metrocluster/)["](https://docs.netapp.com/us-en/ontap-metrocluster/).

# <span id="page-8-0"></span>클러스터 스위치

## <span id="page-8-1"></span>**Broadcom** 지원 **BES-53248**

개요

**BES-53248** 스위치의 설치 및 구성 개요

BES-53248은 2개~24개 노드에 이르는 ONTAP 클러스터에서 작동하도록 설계된 베어 메탈 스위치입니다.

초기 구성 개요

ONTAP를 실행하는 시스템에서 BES-53248 클러스터 스위치를 처음 구성하려면 다음 단계를 수행하십시오.

1. ["BES-53248](#page-12-0) [클러스터](#page-12-0) [스위치용](#page-12-0) [하드웨어를](#page-12-0) [설치합니다](#page-12-0)[".](#page-12-0)

지침은 Broadcom 지원 BES-53248 클러스터 스위치 설치 안내서 에서 확인할 수 있습니다.

2. ["BES-53248](#page-13-0) [클러스터](#page-13-0) [스위치를](#page-13-0) [구성합니다](#page-13-0)[".](#page-13-0)

BES-53248 클러스터 스위치의 초기 설정을 수행합니다.

3. ["EFOS](#page-18-0) [소프트웨어를](#page-18-0) [설치합니다](#page-18-0)["](#page-18-0).

BES-53248 클러스터 스위치에서 이더넷 패브릭 OS(EFOS) 소프트웨어를 다운로드하여 설치합니다.

4. ["BES-53248](#page-31-0) [클러스터](#page-31-0) [스위치용](#page-31-0) [라이센스를](#page-31-0) [설치합니다](#page-31-0)[".](#page-31-0)

필요에 따라 라이센스를 추가로 구입하여 설치하여 새 포트를 추가합니다. 스위치 기본 모델은 10GbE 또는 25GbE 포트 16개와 100GbE 포트 2개에 대해 라이센스가 부여됩니다.

5. ["RCF\(Reference Configuration File\)](#page-44-0) [설치](#page-44-0)["](#page-44-0).

BES-53248 클러스터 스위치에 RCF를 설치 또는 업그레이드한 다음 RCF를 적용한 후 포트를 추가 라이센스에 대해 확인합니다.

6. ["CSHM\(Cluster Switch Health Monitor\)](https://docs.netapp.com/ko-kr/ontap-systems-switches/switch-bes-53248/configure-health-monitor.html) [구성](https://docs.netapp.com/ko-kr/ontap-systems-switches/switch-bes-53248/configure-health-monitor.html) [파일을](https://docs.netapp.com/ko-kr/ontap-systems-switches/switch-bes-53248/configure-health-monitor.html) [설치합니다](https://docs.netapp.com/ko-kr/ontap-systems-switches/switch-bes-53248/configure-health-monitor.html)["](https://docs.netapp.com/ko-kr/ontap-systems-switches/switch-bes-53248/configure-health-monitor.html).

클러스터 스위치 상태 모니터링에 해당하는 구성 파일을 설치합니다.

7. ["BES-53248](#page-74-0) [클러스터](#page-74-0) [스위치에서](#page-74-0) [SSH](#page-74-0)[를](#page-74-0) [활성화합니다](#page-74-0)["](#page-74-0).

CSHM(Cluster Switch Health Monitor) 및 로그 수집 기능을 사용하는 경우 스위치에서 SSH를 사용하도록 설정합니다.

8. ["](https://docs.netapp.com/ko-kr/ontap-systems-switches/switch-bes-53248/configure-log-collection.html)[로그](https://docs.netapp.com/ko-kr/ontap-systems-switches/switch-bes-53248/configure-log-collection.html) [수집](https://docs.netapp.com/ko-kr/ontap-systems-switches/switch-bes-53248/configure-log-collection.html) [기능을](https://docs.netapp.com/ko-kr/ontap-systems-switches/switch-bes-53248/configure-log-collection.html) [활성화합니다](https://docs.netapp.com/ko-kr/ontap-systems-switches/switch-bes-53248/configure-log-collection.html)[".](https://docs.netapp.com/ko-kr/ontap-systems-switches/switch-bes-53248/configure-log-collection.html)

로그 수집 기능을 사용하여 ONTAP에서 스위치 관련 로그 파일을 수집합니다.

추가 정보

설치 또는 유지 관리를 시작하기 전에 다음을 검토하십시오.

- ["](#page-9-0)[구성](#page-9-0) [요구](#page-9-0) [사항](#page-9-0)["](#page-9-0)
- ["](#page-10-0)[부품](#page-10-0) [및](#page-10-0) [부품](#page-10-0) [번호](#page-10-0)["](#page-10-0)
- ["](#page-11-0)[필수](#page-11-0) [문서](#page-11-0)["](#page-11-0)

<span id="page-9-0"></span>**BES-53248** 클러스터 스위치의 구성 요구 사항

BES-53248 스위치 설치 및 유지 보수의 경우 EFOS 및 ONTAP 지원 및 구성 요구 사항을 검토하십시오.

**EFOS** 및 **ONTAP** 지원

를 참조하십시오 ["NetApp Hardware Universe](https://hwu.netapp.com/Switch/Index)[를](https://hwu.netapp.com/Switch/Index) [참조하십시오](https://hwu.netapp.com/Switch/Index)["](https://hwu.netapp.com/Switch/Index) 및 ["Broadcom](https://mysupport.netapp.com/site/info/broadcom-cluster-switch)[은](https://mysupport.netapp.com/site/info/broadcom-cluster-switch) [호환성](https://mysupport.netapp.com/site/info/broadcom-cluster-switch) [매트릭스를](https://mysupport.netapp.com/site/info/broadcom-cluster-switch) [전환합니다](https://mysupport.netapp.com/site/info/broadcom-cluster-switch)["](https://mysupport.netapp.com/site/info/broadcom-cluster-switch) BES-53248 스위치와의 EFOS 및 ONTAP 호환성 정보 EFOS 및 ONTAP 지원은 BES-53248 스위치의 특정 시스템 유형에 따라 다를 수 있습니다. 모든 BES-52348 스위치 장비 유형에 대한 자세한 내용은 을 참조하십시오 ["BES-53248](#page-10-0) [클러스터](#page-10-0) [스위치의](#page-10-0) [구성](#page-10-0) [요소](#page-10-0) [및](#page-10-0) [부품](#page-10-0) [번호](#page-10-0)[".](#page-10-0)

구성 요구 사항

클러스터를 구성하려면 클러스터 스위치에 맞는 케이블 및 케이블 커넥터 수와 유형이 필요합니다. 처음 구성하는 클러스터 스위치의 유형에 따라 포함된 콘솔 케이블을 사용하여 스위치 콘솔 포트에 연결해야 합니다.

#### 클러스터 스위치 포트 할당

Broadcom 지원 BES-53248 클러스터 스위치 포트 할당 표를 클러스터 구성 지침으로 사용할 수 있습니다.

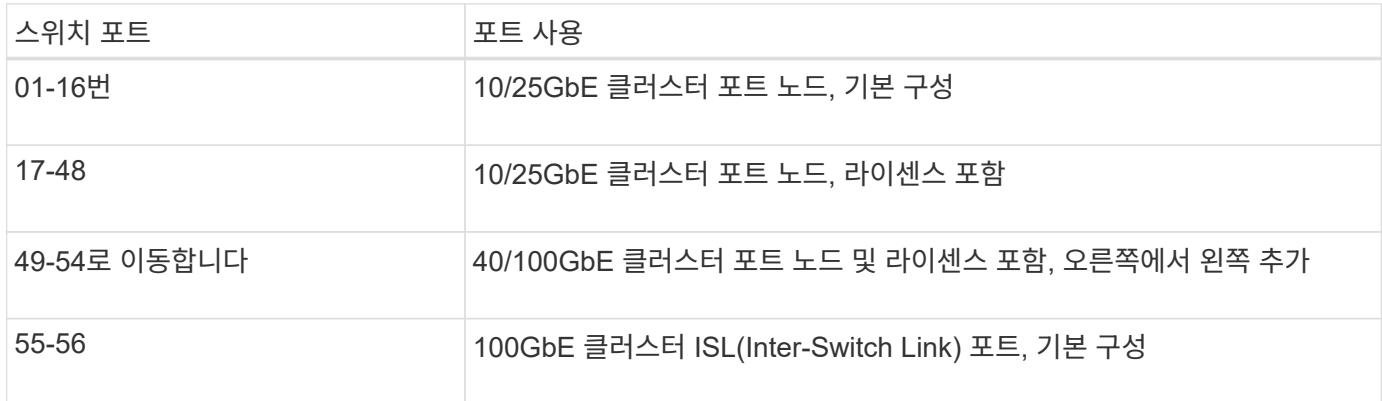

를 참조하십시오 ["Hardware Universe"](https://hwu.netapp.com/Switch/Index) 스위치 포트에 대한 자세한 내용은 을 참조하십시오.

#### 포트 그룹 속도 제한

- BES-53248 클러스터 스위치에서 48개의 10/25GbE(SFP28/SFP+) 포트를 다음과 같이 12개의 4 포트 그룹으로 통합합니다. 포트 1-4, 5-8, 9-12, 13-16, 17-20, 21-24, 25-28, 29-32, 33-36, 37-40, 41-44 및 45-48로 이동합니다.
- SFP28/SFP+ 포트 속도는 4포트 그룹의 모든 포트에서 동일한(10GbE 또는 25GbE)여야 합니다.

추가 요구 사항

 $\bigcap$ 

- 추가 라이센스를 구입한 경우 를 참조하십시오 ["](#page-31-0)[새로](#page-31-0) [라이센스](#page-31-0) [포트를](#page-31-0) [활성화합니다](#page-31-0)["](#page-31-0) 를 참조하십시오.
- SSH가 활성 상태인 경우 명령을 실행한 후 수동으로 다시 활성화해야 합니다 erase startup-config 스위치를 재부팅합니다.

<span id="page-10-0"></span>**BES-53248** 클러스터 스위치의 구성 요소 및 부품 번호

BES-53248 스위치 설치 및 유지 보수의 경우 구성 요소 및 부품 번호 목록을 검토하십시오.

다음 표에는 랙 마운트 레일 키트 세부 정보를 비롯하여 BES-53248 클러스터 스위치 구성 요소에 대한 부품 번호, 설명 및 최소 EFOS 버전과 ONTAP 버전이 나와 있습니다.

부품 번호 \* X190005-B \* 및 \* X190005R-B \* 에는 최소 EFOS 버전 \* 3.10.0.3 \* 이 필요합니다.

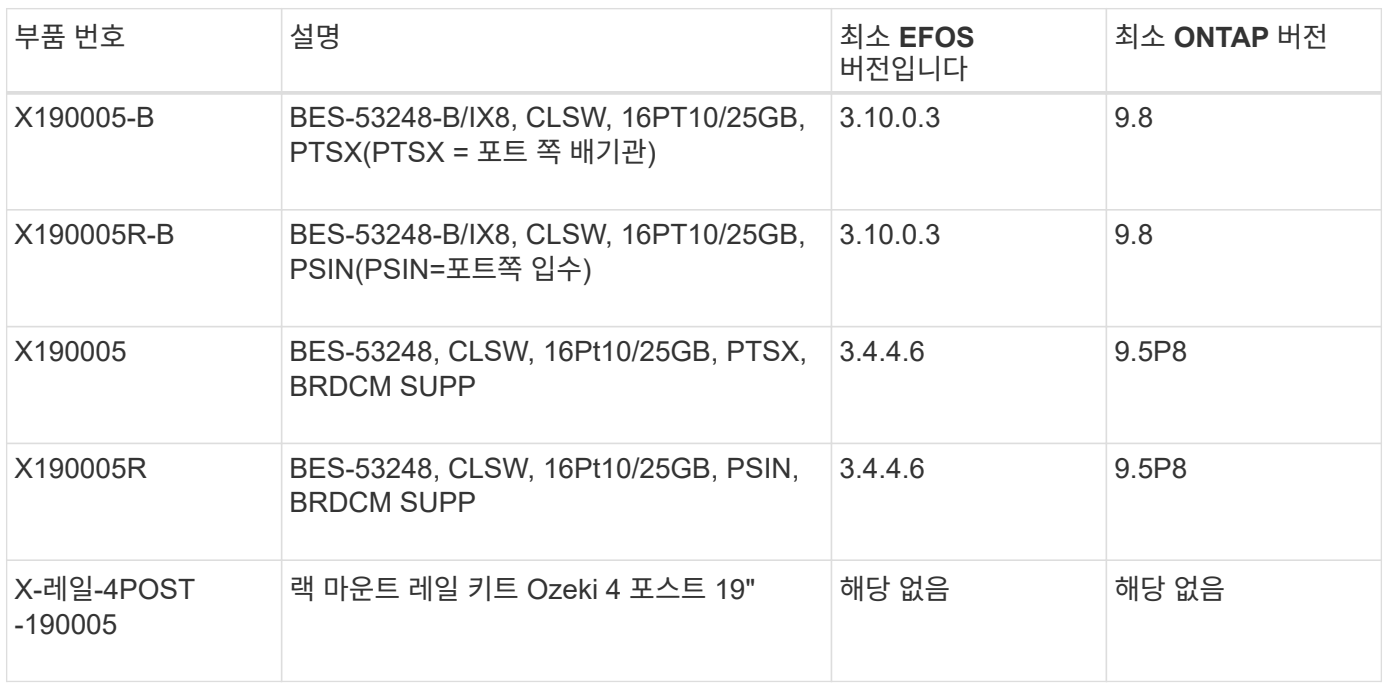

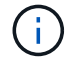

기계 유형에 관한 다음 정보를 참고하십시오.

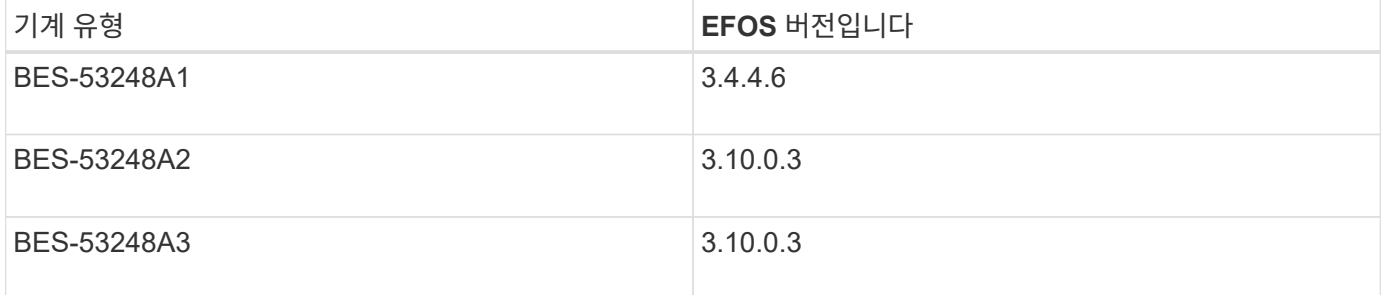

다음 명령을 사용하여 특정 컴퓨터 유형을 확인할 수 있습니다. show version

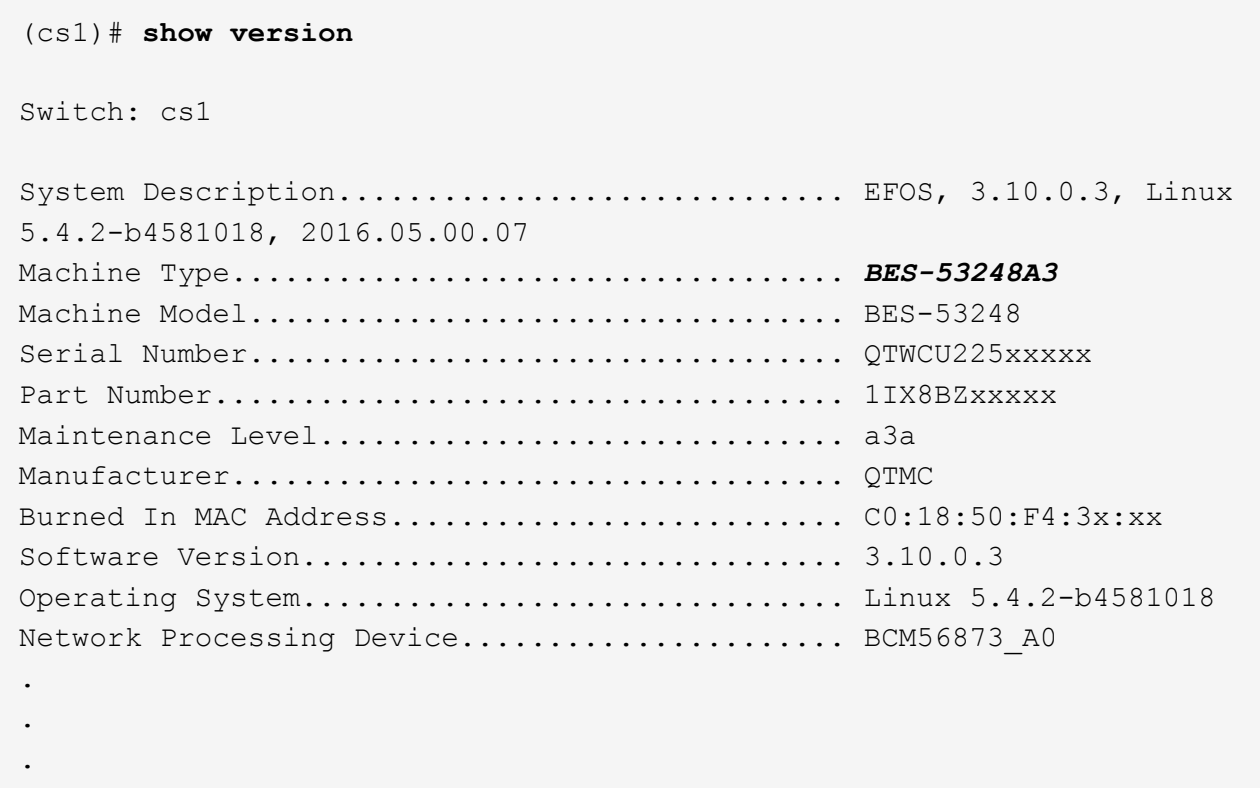

### <span id="page-11-0"></span>**BES-53248** 클러스터 스위치에 대한 설명서 요구 사항

BES-53248 스위치 설치 및 유지 보수의 경우 특정 스위치 및 컨트롤러 설명서를 검토하십시오.

**Broadcom** 설명서

BES-53248 클러스터 스위치를 설정하려면 Broadcom 지원 사이트에서 제공되는 다음 문서가 필요합니다. ["Broadcom Ethernet](https://www.broadcom.com/support/bes-switch) [스위치](https://www.broadcom.com/support/bes-switch) [제품](https://www.broadcom.com/support/bes-switch) [라인](https://www.broadcom.com/support/bes-switch)["](https://www.broadcom.com/support/bes-switch)

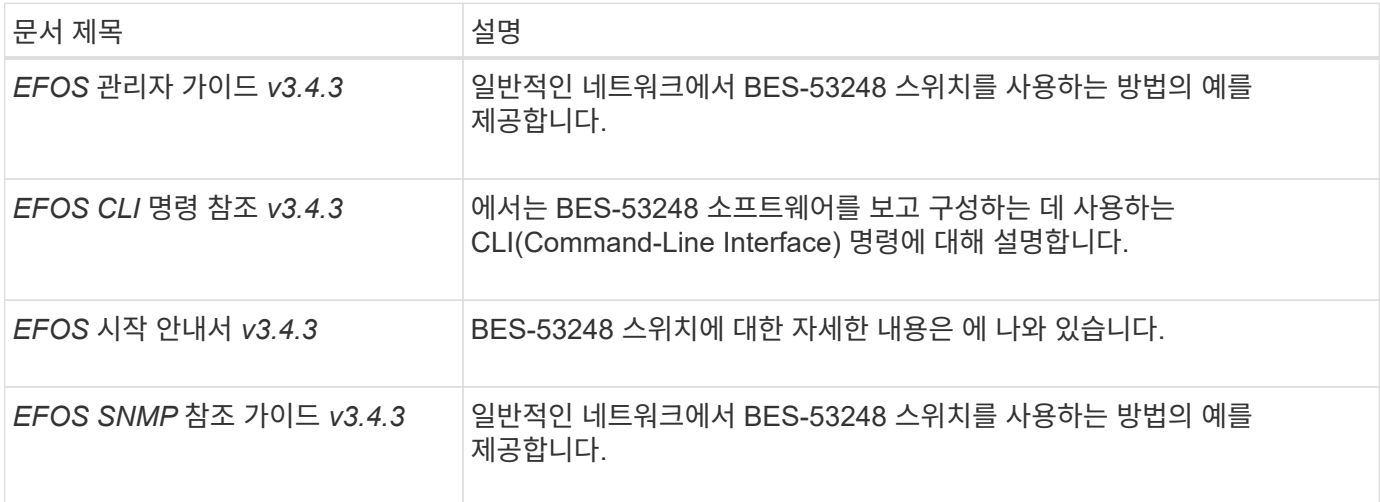

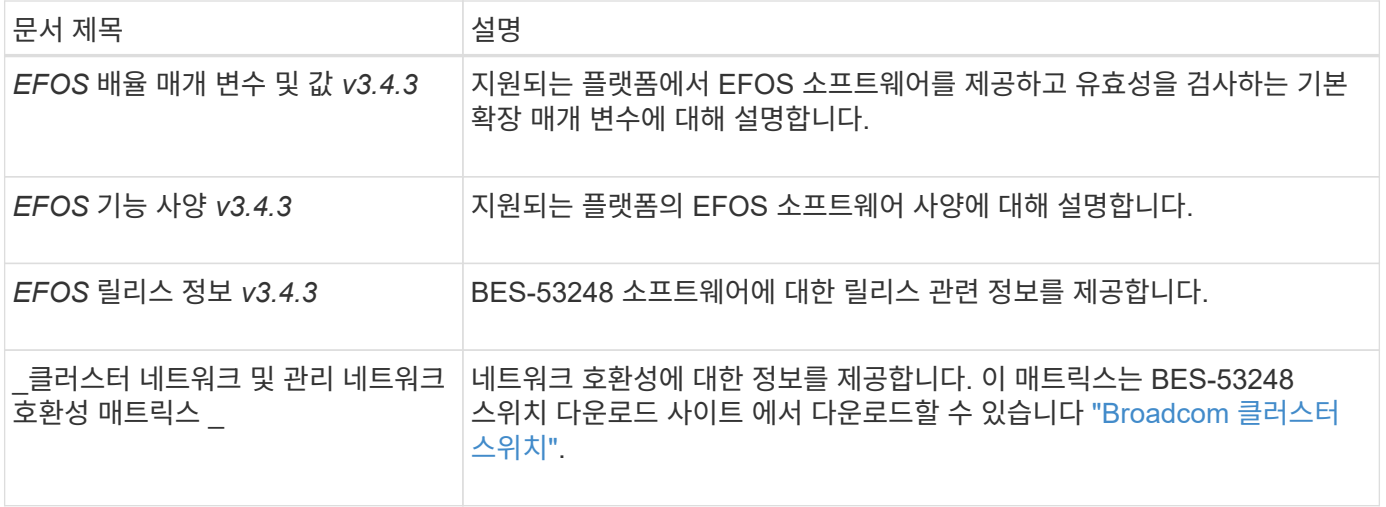

### **ONTAP** 시스템 설명서 및 **KB** 문서

ONTAP 시스템을 설정하려면 NetApp Support 사이트 에서 다음 문서가 필요합니다 ["mysupport.netapp.com"](http://mysupport.netapp.com/) 또는 의 Knowledgebase(KB) 사이트를 참조하십시오 ["kb.netapp.com"](https://kb.netapp.com/).

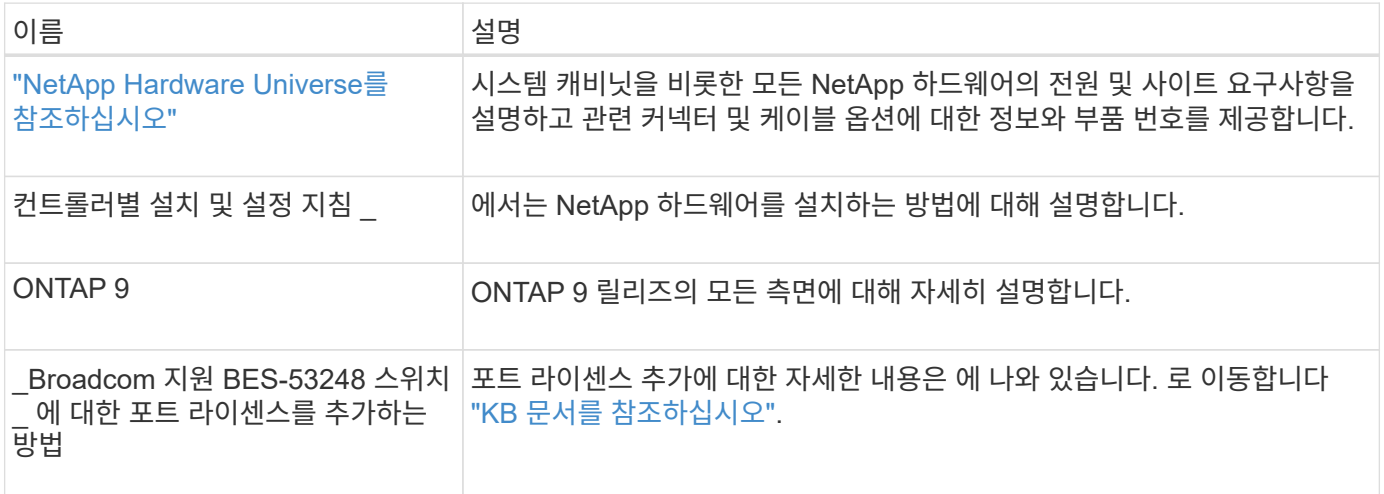

하드웨어를 설치합니다

<span id="page-12-0"></span>**BES-53248** 클러스터 스위치용 하드웨어를 설치합니다

BES-53248 하드웨어를 설치하려면 Broadcom 설명서를 참조하십시오.

단계

1. 를 검토합니다 ["](#page-9-0)[구성](#page-9-0) [요구](#page-9-0) [사항](#page-9-0)["](#page-9-0).

2. 의 지침을 따릅니다 ["Broadcom](https://library.netapp.com/ecm/ecm_download_file/ECMLP2864537) [지원](https://library.netapp.com/ecm/ecm_download_file/ECMLP2864537) [BES-53248](https://library.netapp.com/ecm/ecm_download_file/ECMLP2864537) [클러스터](https://library.netapp.com/ecm/ecm_download_file/ECMLP2864537) [스위치](https://library.netapp.com/ecm/ecm_download_file/ECMLP2864537) [설치](https://library.netapp.com/ecm/ecm_download_file/ECMLP2864537) [안내서](https://library.netapp.com/ecm/ecm_download_file/ECMLP2864537)[".](https://library.netapp.com/ecm/ecm_download_file/ECMLP2864537)

다음 단계

["](#page-13-0)[스위치를](#page-13-0) [구성합니다](#page-13-0)[".](#page-13-0)

<span id="page-13-0"></span>**BES-53248** 클러스터 스위치를 구성합니다

### BES-53248 클러스터 스위치의 초기 설정을 수행하려면 다음 단계를 수행하십시오.

시작하기 전에

- 에 설명된 대로 하드웨어가 설치됩니다 ["](#page-12-0)[하드웨어를](#page-12-0) [설치합니다](#page-12-0)["](#page-12-0).
- 다음을 검토했습니다.
	- ["](#page-9-0)[구성](#page-9-0) [요구](#page-9-0) [사항](#page-9-0)["](#page-9-0)
	- ["](#page-10-0)[부품](#page-10-0) [및](#page-10-0) [부품](#page-10-0) [번호](#page-10-0)["](#page-10-0)
	- ["](#page-11-0)[문서화](#page-11-0) [요구](#page-11-0) [사항](#page-11-0)["](#page-11-0)

#### 예를 참조하십시오

구성 절차의 예에서는 다음과 같은 스위치 및 노드 명명법을 사용합니다.

- NetApp 스위치 이름은 입니다  $cs1$  및  $cs2.$  두 번째 스위치인  $\;$  CS2. 에서 업그레이드가 시작됩니다
- 클러스터 LIF 이름은 node1의 node1\_clus1 및 node1\_clus2, node2의 node2\_clus1 및 node2\_clus2 입니다.
- IPspace 이름이 Cluster입니다.
- 'cluster1::>' 프롬프트는 클러스터의 이름을 나타냅니다.
- 각 노드의 클러스터 포트 이름은 입니다 e0a 및 e0b. 를 참조하십시오 ["NetApp Hardware Universe](https://hwu.netapp.com/Home/Index)[를](https://hwu.netapp.com/Home/Index) [참조하십시오](https://hwu.netapp.com/Home/Index)["](https://hwu.netapp.com/Home/Index) 플랫폼에 지원되는 실제 클러스터 포트의 경우
- NetApp 스위치에 지원되는 ISL(Inter-Switch Link)은 포트 0/55 및 0/56입니다.
- NetApp 스위치에 지원되는 노드 연결은 기본 라이센스로 포트 0/1~0/16 입니다.
- 이 예에서는 2개의 노드를 사용하지만 클러스터에 최대 24개의 노드를 포함할 수 있습니다.

단계

- 1. 직렬 포트를 호스트 또는 직렬 포트에 연결합니다.
- 2. 관리 포트(스위치 왼쪽에 있는 RJ-45 렌치 포트)를 TFTP 서버가 있는 동일한 네트워크에 연결합니다.
- 3. 콘솔에서 호스트측 직렬 설정을 지정합니다.
	- 115200 보드
	- 8 데이터 비트
	- 1 정지 비트
	- 패리티: 없음
	- 흐름 제어: 없음
- 4. 스위치에 로 로그인합니다 admin 암호를 묻는 메시지가 나타나면 \* Enter \* 를 누릅니다. 기본 스위치 이름은 \* routing \* 입니다. 프롬프트에서 를 입력합니다 enable. 이렇게 하면 스위치 구성을 위한 관리자 EXEC 모드에 액세스할 수 있습니다.

예제 보기

```
User: admin
Password:
(Routing)> enable
Password:
(Routing)#
```
5. 스위치 이름을 \* CS2 \* 로 변경합니다.

예제 보기

(Routing)# **hostname cs2**  $(cs2)$ #

6. 고정 IP 주소를 설정하려면 예에서와 같이 'erviceport protocol', 'network protocol', 'erviceport IP' 명령어를 사용한다.

serviceport는 기본적으로 DHCP를 사용하도록 설정됩니다. IP 주소, 서브넷 마스크 및 기본 게이트웨이 주소는 자동으로 할당됩니다.

예제 보기

```
(cs2)# serviceport protocol none
(cs2)# network protocol none
(cs2)# serviceport ip ipaddr netmask gateway
```
7. 다음 명령을 사용하여 결과를 확인합니다.

서비스서비스

```
예제 보기
```

```
(cs2)# show serviceport
Interface Status.................................. Up
IP Address..................................... 172.19.2.2
Subnet Mask.................................... 255.255.255.0
Default Gateway................................ 172.19.2.254
IPv6 Administrative Mode....................... Enabled
IPv6 Prefix is ................................
fe80::dac4:97ff:fe71:123c/64
IPv6 Default Router.............................
fe80::20b:45ff:fea9:5dc0
Configured IPv4 Protocol....................... DHCP
Configured IPv6 Protocol......................... None
IPv6 AutoConfig Mode........................... Disabled
Burned In MAC Address.......................... D8:C4:97:71:12:3C
```
8. 도메인 및 이름 서버 구성:

'설정'을 클릭합니다

예제 보기

```
(cs2)# configure
(cs2) (Config)# ip domain name company.com
(cs2) (Config)# ip name server 10.10.99.1 10.10.99.2
(cs2) (Config)# exit
(cs2) (Config)#
```
9. NTP 서버를 구성합니다.

a. 시간대 및 시간 동기화(SNTP) 구성:

'NTP'입니다

예제 보기

 $(cs2)$ # (cs2) (Config)# **sntp client mode unicast** (cs2) (Config)# **sntp server 10.99.99.5** (cs2) (Config)# **clock timezone -7** (cs2) (Config)# **exit** (cs2) (Config)#

EFOS 버전 3.10.0.3 이상에서는 명령을 사용합니다 ntp.

ntp

예제 보기

```
(cs2)configure
(cs2)(Config)# ntp ?
authenticate Enables NTP authentication.
authentication-key Configure NTP authentication key.
broadcast Enables NTP broadcast mode.
broadcastdelay Configure NTP broadcast delay in
microseconds.
server Configure NTP server.
source-interface Configure the NTP source-interface.
trusted-key Configure NTP authentication key number
for trusted time source.
vrf Configure the NTP VRF.
(cs2)(Config)# ntp server ?
ip-address|ipv6-address|hostname Enter a valid IPv4/IPv6 address
or hostname.
(cs2)(Config)# ntp server 10.99.99.5
```
b. 시간을 수동으로 구성합니다.

시계

예제 보기

```
(cs2)# config
(cs2) (Config)# no sntp client mode
(cs2) (Config)# clock summer-time recurring 1 sun mar 02:00 1 sun
nov 02:00 offset 60 zone EST
(cs2) (Config)# clock timezone -5 zone EST
(cs2) (Config)# clock set 07:00:00
(cs2) (Config)# *clock set 10/20/2020
(cs2) (Config)# show clock
07:00:11 EST(UTC-5:00) Oct 20 2020
No time source
(cs2) (Config)# exit
(cs2)# write memory
This operation may take a few minutes.
Management interfaces will not be available during this time.
Are you sure you want to save? (y/n) y
Config file 'startup-config' created successfully.
Configuration Saved!
```
#### 다음 단계

["EFOS](#page-18-0) [소프트웨어를](#page-18-0) [설치합니다](#page-18-0)["](#page-18-0).

소프트웨어를 구성합니다

<span id="page-17-0"></span>**BES-53248** 스위치의 소프트웨어 설치 워크플로

BES-53248 클러스터 스위치용 소프트웨어를 처음 설치 및 구성하려면 다음 단계를 수행하십시오.

1. ["EFOS](#page-18-0) [소프트웨어를](#page-18-0) [설치합니다](#page-18-0)["](#page-18-0).

BES-53248 클러스터 스위치에서 이더넷 패브릭 OS(EFOS) 소프트웨어를 다운로드하여 설치합니다.

2. ["BES-53248](#page-31-0) [클러스터](#page-31-0) [스위치용](#page-31-0) [라이센스를](#page-31-0) [설치합니다](#page-31-0)[".](#page-31-0)

필요에 따라 라이센스를 추가로 구입하여 설치하여 새 포트를 추가합니다. 스위치 기본 모델은 10GbE 또는 25GbE

포트 16개와 100GbE 포트 2개에 대해 라이센스가 부여됩니다.

3. ["RCF\(Reference Configuration File\)](#page-44-0) [설치](#page-44-0)["](#page-44-0).

BES-53248 클러스터 스위치에 RCF를 설치 또는 업그레이드한 다음 RCF를 적용한 후 포트를 추가 라이센스에 대해 확인합니다.

4. ["CSHM\(Cluster Switch Health Monitor\)](https://docs.netapp.com/ko-kr/ontap-systems-switches/switch-bes-53248/configure-health-monitor.html) [구성](https://docs.netapp.com/ko-kr/ontap-systems-switches/switch-bes-53248/configure-health-monitor.html) [파일을](https://docs.netapp.com/ko-kr/ontap-systems-switches/switch-bes-53248/configure-health-monitor.html) [설치합니다](https://docs.netapp.com/ko-kr/ontap-systems-switches/switch-bes-53248/configure-health-monitor.html)["](https://docs.netapp.com/ko-kr/ontap-systems-switches/switch-bes-53248/configure-health-monitor.html).

클러스터 스위치 상태 모니터링에 해당하는 구성 파일을 설치합니다.

5. ["BES-53248](#page-74-0) [클러스터](#page-74-0) [스위치에서](#page-74-0) [SSH](#page-74-0)[를](#page-74-0) [활성화합니다](#page-74-0)["](#page-74-0).

CSHM(Cluster Switch Health Monitor) 및 로그 수집 기능을 사용하는 경우 스위치에서 SSH를 사용하도록 설정합니다.

6. ["](https://docs.netapp.com/ko-kr/ontap-systems-switches/switch-bes-53248/configure-log-collection.html)[로그](https://docs.netapp.com/ko-kr/ontap-systems-switches/switch-bes-53248/configure-log-collection.html) [수집](https://docs.netapp.com/ko-kr/ontap-systems-switches/switch-bes-53248/configure-log-collection.html) [기능을](https://docs.netapp.com/ko-kr/ontap-systems-switches/switch-bes-53248/configure-log-collection.html) [활성화합니다](https://docs.netapp.com/ko-kr/ontap-systems-switches/switch-bes-53248/configure-log-collection.html)[".](https://docs.netapp.com/ko-kr/ontap-systems-switches/switch-bes-53248/configure-log-collection.html)

이 기능을 사용하여 ONTAP에서 스위치 관련 로그 파일을 수집할 수 있습니다.

<span id="page-18-0"></span>**EFOS** 소프트웨어를 설치합니다

BES-53248 클러스터 스위치에 EFOS(Ethernet Fabric OS) 소프트웨어를 설치하려면 다음 단계를 따르십시오.

EFOS 소프트웨어에는 이더넷 및 IP 인프라스트럭처 시스템 개발을 위한 고급 네트워킹 기능 및 프로토콜 세트가 포함되어 있습니다. 이 소프트웨어 아키텍처는 철저한 패킷 검사나 분리를 필요로 하는 애플리케이션을 사용하는 모든 네트워크 조직 장치에 적합합니다.

설치 준비

시작하기 전에

- 에서 클러스터 스위치에 해당하는 Broadcom EFOS 소프트웨어를 다운로드합니다 ["Broadcom Ethernet](https://www.broadcom.com/support/bes-switch) [스위치](https://www.broadcom.com/support/bes-switch) [지원](https://www.broadcom.com/support/bes-switch)["](https://www.broadcom.com/support/bes-switch) 사이트.
- EFOS 버전에 관한 다음 참고 사항을 검토하십시오.
	- 다음 사항에 유의하십시오. \*
	- EFOS 3.4.x.x에서 EFOS 3.7.x.x 이상으로 업그레이드할 경우 스위치에서 EFOS 3.4.4.6(또는 이후 3.4.x.x 릴리즈)이 실행되고 있어야 합니다. 그 전에 릴리스를 실행 중인 경우 먼저 스위치를 EFOS 3.4.4.6(또는 그 이상 3.4.x.x 릴리스)로 업그레이드한 다음 스위치를 EFOS 3.7.x.x 이상으로 업그레이드하십시오.
	- EFOS 3.4.x.x 및 3.7.x.x 이상의 구성은 다릅니다. EFOS 버전을 3.4.x.x에서 3.7.x.x 이상으로 변경하거나 그 반대로 변경하려면 스위치를 출고 시 기본값으로 재설정하고 해당 EFOS 버전의 RCF 파일을 (다시) 적용해야 합니다. 이 절차를 수행하려면 직렬 콘솔 포트를 통해 액세스해야 합니다.
	- $\cdot$  FFOS 버전 3.7 x x 이상부터는 FIPS를 주수하지 않는 버전과 FIPS 호화 버전을 사용할 수 있습니다. FIPS를 준수하지 않는 버전에서 FIPS를 준수하는 버전으로 전환할 경우 또는 그 반대로 이동할 경우 다른 단계가 적용됩니다. FIPS를 준수하지 않는 버전에서 FIPS를 준수하는 버전으로 또는 그 반대로 EFOS를 변경하면 스위치가 공장 출하 시 기본값으로 재설정됩니다. 이 절차를 수행하려면 직렬 콘솔 포트를 통해 액세스해야 합니다.

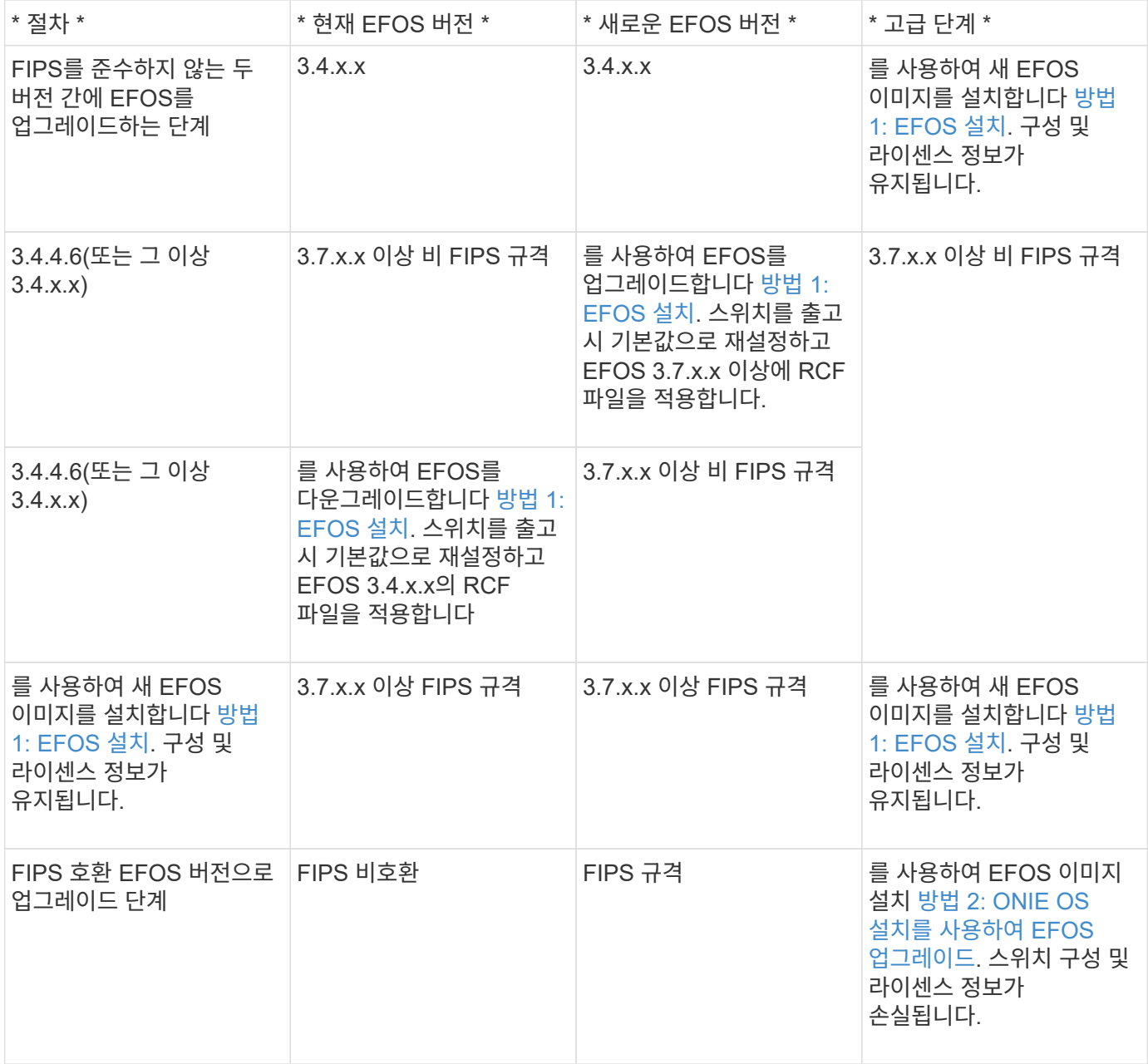

사용 중인 EFOS 버전이 FIPS 호환 버전인지 또는 FIPS 비호환 버전인지 확인하려면 를 사용합니다 show fips status 명령. 다음 예에서 \* IP\_SWITCH\_A1 \* 은 FIPS 호환 EFOS를 사용하고 있으며 \* IP\_SWITCH\_A2 \* 는 비 FIPS 호환 EFOS를 사용하고 있습니다.

• 스위치 IP SWITCH A1:

IP switch a1 # \*show fips status\*

System running in FIPS mode

• ON 스위치 IP SWITCH A2:

IP switch a2 # \*show fips status\*  $\mathcal{L}^{\mathcal{A}}$  and  $\mathcal{L}^{\mathcal{A}}$  and  $\mathcal{L}^{\mathcal{A}}$  and  $\mathcal{L}^{\mathcal{A}}$ 

% Invalid input detected at `^` marker.

소프트웨어를 설치합니다

G)

다음 방법 중 하나를 사용합니다.

- [방법](#page-20-0) [1: EFOS](#page-20-0) [설치](#page-20-0). 대부분의 경우 사용합니다(위 표 참조).
- [방법](#page-26-0) [2: ONIE OS](#page-26-0) [설치를](#page-26-0) [사용하여](#page-26-0) [EFOS](#page-26-0) [업그레이드](#page-26-0). 한 EFOS 버전이 FIPS를 준수하고 다른 EFOS 버전이 FIPS를 준수하지 않는 경우 사용합니다.

<span id="page-20-0"></span>방법 **1: EFOS** 설치

EFOS 소프트웨어를 설치하거나 업그레이드하려면 다음 단계를 수행하십시오.

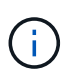

BES-53248 클러스터 스위치를 EFOS 3.3.x.x 또는 3.4.x.x에서 EFOS 3.7.0.4 또는 3.8.0.2로 업그레이드한 후 ISL(Inter-Switch Link) 및 포트 채널이 \* DOWN \* 상태로 표시됩니다. KB 문서: ["BES-53248](https://kb.netapp.com/Advice_and_Troubleshooting/Data_Storage_Systems/Fabric%2C_Interconnect_and_Management_Switches/BES-53248_Cluster_Switch_NDU_failed_upgrade_to_EFOS_3.7.0.4_and_later) [클러스터](https://kb.netapp.com/Advice_and_Troubleshooting/Data_Storage_Systems/Fabric%2C_Interconnect_and_Management_Switches/BES-53248_Cluster_Switch_NDU_failed_upgrade_to_EFOS_3.7.0.4_and_later) [스위치](https://kb.netapp.com/Advice_and_Troubleshooting/Data_Storage_Systems/Fabric%2C_Interconnect_and_Management_Switches/BES-53248_Cluster_Switch_NDU_failed_upgrade_to_EFOS_3.7.0.4_and_later) [NDU](https://kb.netapp.com/Advice_and_Troubleshooting/Data_Storage_Systems/Fabric%2C_Interconnect_and_Management_Switches/BES-53248_Cluster_Switch_NDU_failed_upgrade_to_EFOS_3.7.0.4_and_later)[가](https://kb.netapp.com/Advice_and_Troubleshooting/Data_Storage_Systems/Fabric%2C_Interconnect_and_Management_Switches/BES-53248_Cluster_Switch_NDU_failed_upgrade_to_EFOS_3.7.0.4_and_later) [EFOS 3.7.0.4](https://kb.netapp.com/Advice_and_Troubleshooting/Data_Storage_Systems/Fabric%2C_Interconnect_and_Management_Switches/BES-53248_Cluster_Switch_NDU_failed_upgrade_to_EFOS_3.7.0.4_and_later) [이상으로](https://kb.netapp.com/Advice_and_Troubleshooting/Data_Storage_Systems/Fabric%2C_Interconnect_and_Management_Switches/BES-53248_Cluster_Switch_NDU_failed_upgrade_to_EFOS_3.7.0.4_and_later) [업그레이드되지](https://kb.netapp.com/Advice_and_Troubleshooting/Data_Storage_Systems/Fabric%2C_Interconnect_and_Management_Switches/BES-53248_Cluster_Switch_NDU_failed_upgrade_to_EFOS_3.7.0.4_and_later) [않](https://kb.netapp.com/Advice_and_Troubleshooting/Data_Storage_Systems/Fabric%2C_Interconnect_and_Management_Switches/BES-53248_Cluster_Switch_NDU_failed_upgrade_to_EFOS_3.7.0.4_and_later)았[습니다](https://kb.netapp.com/Advice_and_Troubleshooting/Data_Storage_Systems/Fabric%2C_Interconnect_and_Management_Switches/BES-53248_Cluster_Switch_NDU_failed_upgrade_to_EFOS_3.7.0.4_and_later)["](https://kb.netapp.com/Advice_and_Troubleshooting/Data_Storage_Systems/Fabric%2C_Interconnect_and_Management_Switches/BES-53248_Cluster_Switch_NDU_failed_upgrade_to_EFOS_3.7.0.4_and_later) 를 참조하십시오.

단계

- 1. BES-53248 클러스터 스위치를 관리 네트워크에 연결합니다.
- 2. "ping" 명령을 사용하여 EFOS, 라이센스 및 RCF 파일을 호스팅하는 서버에 대한 연결을 확인합니다.

이 예에서는 스위치가 IP 주소 172.19.2.1로 서버에 연결되어 있는지 확인합니다. (cs2)# **ping 172.19.2.1**

```
Pinging 172.19.2.1 with 0 bytes of data:
```
Reply From  $172.19.2.1$ : icmp\_seq = 0. time= 5910 usec.

3. CS2에서 현재 활성 이미지 백업:

'How bootvar'입니다

```
(cs2)# show bootvar
 Image Descriptions
 active :
 backup :
 Images currently available on Flash
--------------------------------------------------------------------
 unit active backup current-active next-active
--------------------------------------------------------------------
     1 3.4.3.3 Q.10.22.1 3.4.3.3 3.4.3.3
(cs2)# copy active backup
Copying active to backup
Management access will be blocked for the duration of the operation
Copy operation successful
(cs2)# show bootvar
Image Descriptions
 active :
 backup :
 Images currently available on Flash
--------------------------------------------------------------------
 unit active backup current-active next-active
--------------------------------------------------------------------
     1 3.4.3.3 3.4.3.3 3.4.3.3 3.4.3.3
(cs2)#
```
4. 실행 중인 EFOS 소프트웨어 버전을 확인합니다.

'How version'입니다

```
(cs2)# show version
Switch: 1
System Description................................ BES-53248A1,
3.4.3.3, Linux 4.4.117-ceeeb99d, 2016.05.00.05
Machine Type................................... BES-53248A1
Machine Model.................................. BES-53248
Serial Number.................................. QTFCU38260014
Maintenance Level............................... A
Manufacturer................................... 0xbc00
Burned In MAC Address.......................... D8:C4:97:71:12:3D
Software Version............................... 3.4.3.3
Operating System............................... Linux 4.4.117-
ceeeb99d
Network Processing Device....................... BCM56873 A0
CPLD Version................................... 0xff040c03
Additional Packages............................ BGP-4
............................................... QOS
............................................... Multicast
............................................... IPv6
............................................... Routing
............................................... Data Center
............................................... OpEN API
............................................... Prototype Open API
```
5. 이미지 파일을 스위치에 다운로드합니다.

이미지 파일을 활성 이미지로 복사하는 것은 재부팅할 때 해당 이미지가 실행 중인 EFOS 버전을 설정한다는 것을 의미합니다. 이전 이미지는 백업으로 사용할 수 있습니다.

예제 보기

```
(cs2)# copy sftp://root@172.19.2.1//tmp/EFOS-3.4.4.6.stk active
Remote Password:**
Mode........................................... SFTP
Set Server IP.................................. 172.19.2.1
Path........................................... //tmp/
Filename....................................... EFOS-3.4.4.6.stk
Data Type...................................... Code
Destination Filename........................... active
Management access will be blocked for the duration of the transfer
Are you sure you want to start? (y/n) y
SFTP Code transfer starting...
File transfer operation completed successfully.
```
6. 활성 및 백업 구성에 대한 부팅 이미지를 표시합니다.

'How bootvar'입니다

예제 보기

```
(cs2)# show bootvar
Image Descriptions
 active :
 backup :
 Images currently available on Flash
--------------------------------------------------------------------
 unit active backup current-active next-active
--------------------------------------------------------------------
     1 3.4.3.3 3.4.3.3 3.4.3.3 3.4.4.6
```
7. 스위치를 재부팅합니다.

다시 로드

(cs2)# **reload** The system has unsaved changes. Would you like to save them now? (y/n) **y** Config file 'startup-config' created successfully . Configuration Saved! System will now restart!

8. 다시 로그인하여 EFOS 소프트웨어의 새 버전을 확인합니다.

'How version'입니다

```
(cs2)# show version
Switch: 1
System Description................................ BES-53248A1,
3.4.4.6, Linux 4.4.211-28a6fe76, 2016.05.00.04
Machine Type................................... BES-53248A1,
Machine Model................................... BES-53248
Serial Number.................................. QTFCU38260023
Maintenance Level............................... A
Manufacturer................................... 0xbc00
Burned In MAC Address.......................... D8:C4:97:71:0F:40
Software Version............................... 3.4.4.6
Operating System............................... Linux 4.4.211-
28a6fe76
Network Processing Device....................... BCM56873 A0
CPLD Version................................... 0xff040c03
Additional Packages........................... BGP-4
............................................... QOS
............................................... Multicast
............................................... IPv6
............................................... Routing
............................................... Data Center
............................................... OpEN API
   ............................................... Prototype Open API
```
#### 다음 단계

["BES-53248](#page-31-0) [클러스터](#page-31-0) [스위치용](#page-31-0) [라이센스를](#page-31-0) [설치합니다](#page-31-0)[".](#page-31-0)

<span id="page-26-0"></span>방법 **2: ONIE OS** 설치를 사용하여 **EFOS** 업그레이드

한 EFOS 버전이 FIPS를 준수하고 다른 EFOS 버전이 FIPS를 준수하지 않는 경우 다음 단계를 수행할 수 있습니다. 이러한 단계는 스위치가 부팅되지 않는 경우 ONIE에서 비 FIPS 또는 FIPS 호환 EFOS 3.7.x.x 이미지를 설치하는 데 사용할 수 있습니다.

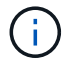

이 기능은 EFOS 3.7.x.x 이상 비 FIPS 준수 버전에서만 사용할 수 있습니다.

단계

1. 스위치를 ONIE 설치 모드로 부팅합니다.

부팅하는 동안 메시지가 표시되면 ONIE를 선택합니다.

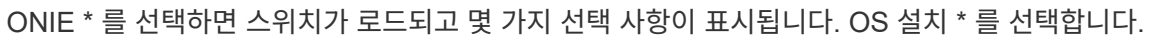

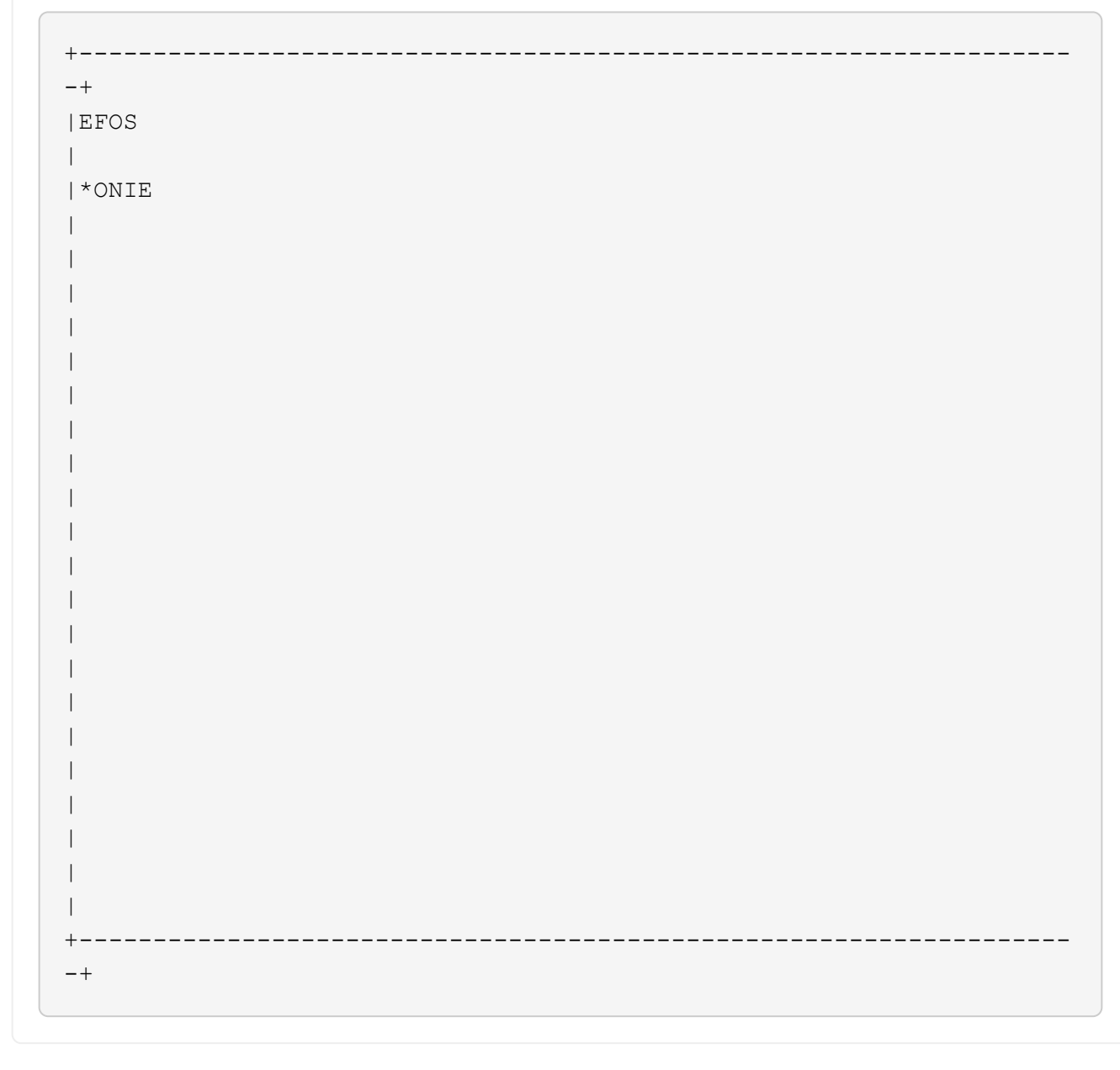

```
+-------------------------------------------------------------------
-+
|*ONIE: Install OS
|
| ONIE: Rescue
\overline{\phantom{a}}| ONIE: Uninstall OS
\overline{\phantom{a}}| ONIE: Update ONIE
\vert| ONIE: Embed ONIE
\blacksquare| DIAG: Diagnostic Mode
\overline{\phantom{a}}| DIAG: Burn-In Mode
\overline{\phantom{a}}\overline{\phantom{a}}\overline{\phantom{a}}\overline{\phantom{a}}\vert\overline{\phantom{a}}\vert\overline{\phantom{a}}\vert\overline{\phantom{a}}\vert+-------------------------------------------------------------------
-+
```
스위치가 ONIE 설치 모드로 부팅됩니다.

 $\mathbf{d}$ 

2. ONIE 검색을 중지하고 이더넷 인터페이스를 구성합니다.

다음 메시지가 나타나면 \* Enter \* 를 눌러 ONIE 콘솔을 호출합니다.

```
Please press Enter to activate this console. Info: eth0: Checking
link... up.
 ONIE:/ #
```

```
ONIE 검색이 계속되고 메시지가 콘솔에 인쇄됩니다.
```

```
Stop the ONIE discovery
ONIE:/ # onie-discovery-stop
discover: installer mode detected.
Stopping: discover... done.
ONIE:/ #
```
3. 이더넷 인터페이스를 구성하고 'ifconfig eth0 <IPAddress> netmask <netmask> up' 및 'route add default GW <gatewayAddress>'를 사용하여 라우트를 추가합니다

```
ONIE:/ # ifconfig eth0 10.10.10.10 netmask 255.255.255.0 up
ONIE:/ # route add default gw 10.10.10.1
```
4. ONIE 설치 파일을 호스팅하는 서버에 연결할 수 있는지 확인합니다.

ping

예제 보기

ONIE:/ # ping 50.50.50.50 PING 50.50.50.50 (50.50.50.50): 56 data bytes 64 bytes from 50.50.50.50: seq=0 ttl=255 time=0.429 ms 64 bytes from 50.50.50.50: seq=1 ttl=255 time=0.595 ms 64 bytes from 50.50.50.50: seq=2 ttl=255 time=0.369 ms  $^{\wedge}C$ --- 50.50.50.50 ping statistics --- 3 packets transmitted, 3 packets received, 0% packet loss round-trip  $min/avg/max = 0.369/0.464/0.595 ms$ ONIE:/ #

5. 새 스위치 소프트웨어를 설치합니다.

```
ONIE:/ # onie-nos-install http://50.50.50.50/Software/onie-installer-x86_64
```

```
예제 보기
```

```
ONIE:/ # onie-nos-install http://50.50.50.50/Software/onie-
installer-x86_64
discover: installer mode detected.
Stopping: discover... done.
Info: Fetching http://50.50.50.50/Software/onie-installer-3.7.0.4
...
Connecting to 50.50.50.50 (50.50.50.50:80)
installer 100% |*******************************| 48841k
0:00:00 ETA
ONIE: Executing installer: http://50.50.50.50/Software/onie-
installer-3.7.0.4
Verifying image checksum ... OK.
Preparing image archive ... OK.
```
소프트웨어가 스위치를 설치한 다음 재부팅합니다. 스위치가 새 EFOS 버전으로 정상적으로 재부팅되도록 합니다.

6. 새 스위치 소프트웨어가 설치되었는지 확인합니다.

'How bootvar'입니다

예제 보기

```
(cs2)# show bootvar
Image Descriptions
active :
backup :
Images currently available on Flash
---- ----------- -------- --------------- ------------
unit active backup current-active next-active
---- ----------- -------- --------------- ------------
1 3.7.0.4 3.7.0.4 3.7.0.4 3.7.0.4
(cs2) #
```
7. 설치를 완료합니다.

구성이 적용되지 않고 스위치가 재부팅되고 출하 시 기본값으로 재설정됩니다.

다음 단계

["BES-53248](#page-31-0) [클러스터](#page-31-0) [스위치용](#page-31-0) [라이센스를](#page-31-0) [설치합니다](#page-31-0)[".](#page-31-0)

### <span id="page-31-0"></span>BES-53248 클러스터 스위치 기본 모델은 10GbE 또는 25GbE 포트 16개와 100GbE 포트 2개에 대해 라이센스가 부여됩니다. 라이센스를 더 구매하여 새 포트를 추가할 수 있습니다.

사용 가능한 라이센스를 검토합니다

BES-53248 클러스터 스위치에서 다음 라이센스를 사용할 수 있습니다.

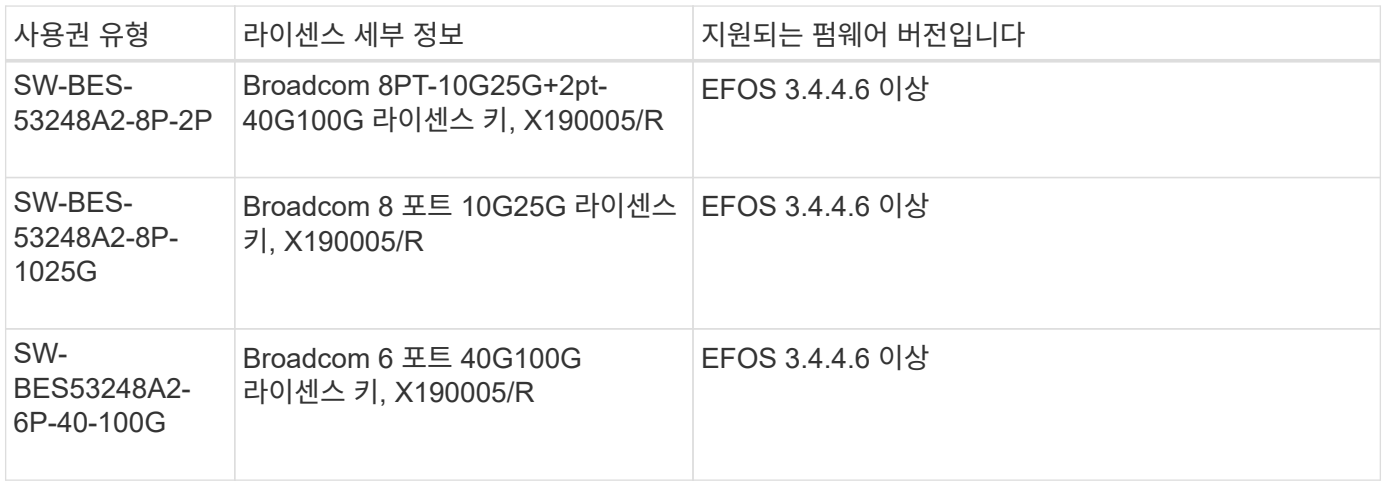

기존 라이센스

### 다음 표에는 BES-53248 클러스터 스위치에서 사용할 수 있는 레거시 라이센스가 나열되어 있습니다.

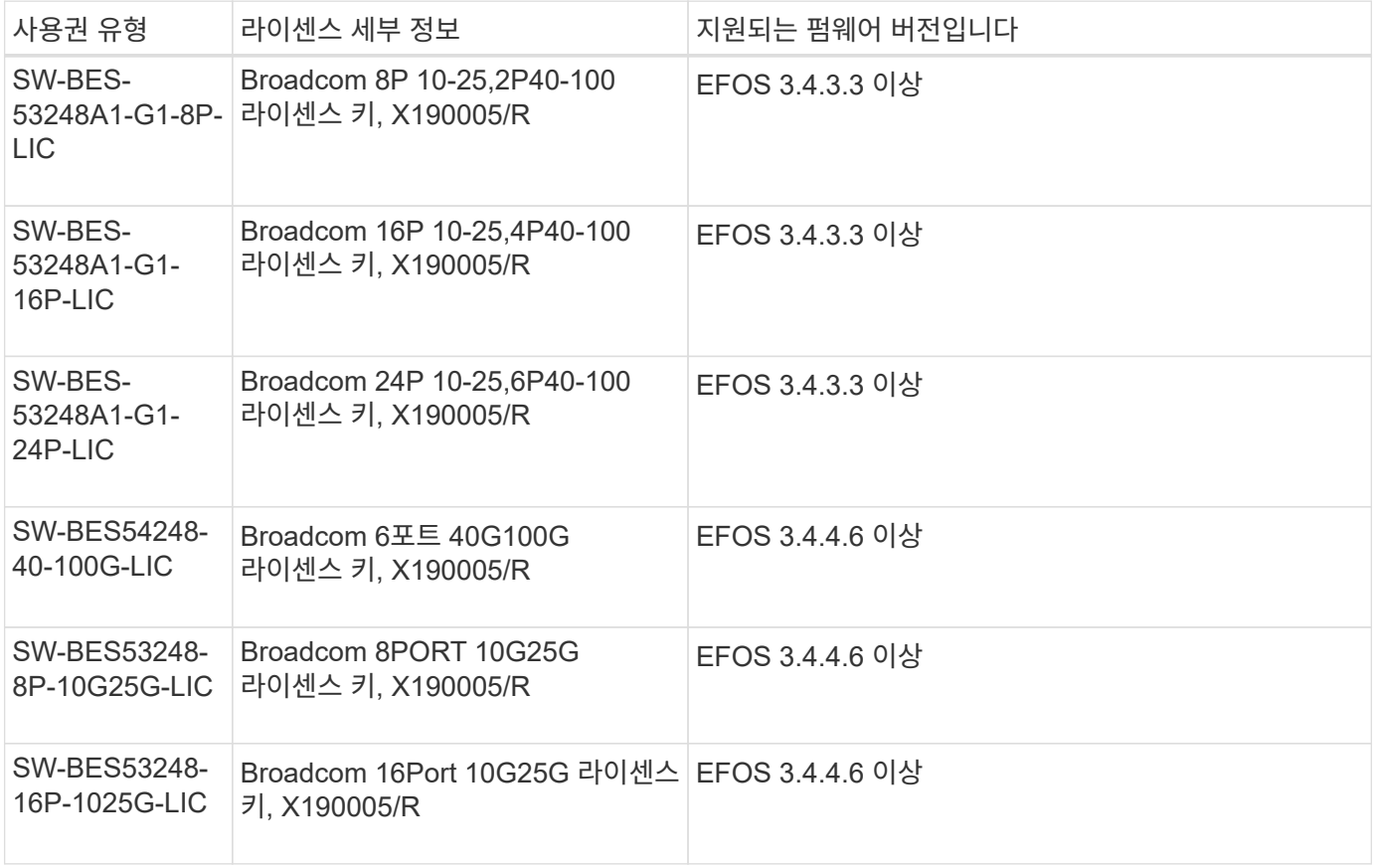

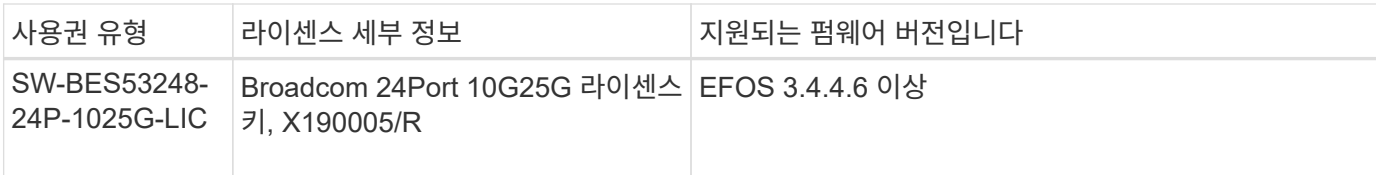

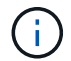

기본 구성에는 라이센스가 필요하지 않습니다.

라이센스 파일을 설치합니다

다음 단계에 따라 BES-53248 클러스터 스위치에 대한 라이센스를 설치합니다.

단계

- 1. 클러스터 스위치를 관리 네트워크에 연결합니다.
- 2. "ping" 명령을 사용하여 EFOS, 라이센스 및 RCF 파일을 호스팅하는 서버에 대한 연결을 확인합니다.

예제 보기

이 예에서는 스위치가 IP 주소 172.19.2.1로 서버에 연결되어 있는지 확인합니다.

```
(cs2)# ping 172.19.2.1
Pinging 172.19.2.1 with 0 bytes of data:
```

```
Reply From 172.19.2.1: icmp seq = 0. time= 5910 usec.
```
3. 스위치 CS2에서 현재 라이센스 사용을 확인합니다.

'How license'입니다

예제 보기

```
(cs2)# show license
Reboot needed.................................. No
Number of active licenses...................... 0
License Index License Type Status
-------------- ---------------- -----------
No license file found.
```
4. 라이센스 파일을 설치합니다.

이 단계를 반복하여 더 많은 라이선스를 로드하고 다른 키 인덱스 번호를 사용합니다.

```
예제 보기
```

```
다음 예에서는 SFTP를 사용하여 라이센스 파일을 키 인덱스 1에 복사합니다.
 (cs2)# copy sftp://root@172.19.2.1/var/lib/tftpboot/license.dat
 nvram:license-key 1
 Remote Password:**
 Mode........................................... SFTP
 Set Server IP.................................. 172.19.2.1
 Path........................................... /var/lib/tftpboot/
 Filename....................................... license.dat
 Data Type...................................... license
 Management access will be blocked for the duration of the transfer
 Are you sure you want to start? (y/n) y
 File transfer in progress. Management access will be blocked for the
 duration of the transfer. Please wait...
 License Key transfer operation completed successfully. System reboot
 is required.
```
5. 현재 라이센스 정보를 모두 표시하고 스위치 CS2가 재부팅되기 전에 라이센스 상태를 확인합니다.

'How license'입니다

예제 보기

```
(cs2)# show license
Reboot needed.................................. Yes
Number of active licenses...................... 0
License Index License Type Status
-------------- ----------------- -------------------------------
1 Port Port License valid but not applied
```

```
6. 라이센스가 있는 모든 포트 표시:
```
'모두 포트 보기|분리 제외'

스위치가 재부팅될 때까지 추가 라이센스 파일의 포트는 표시되지 않습니다.
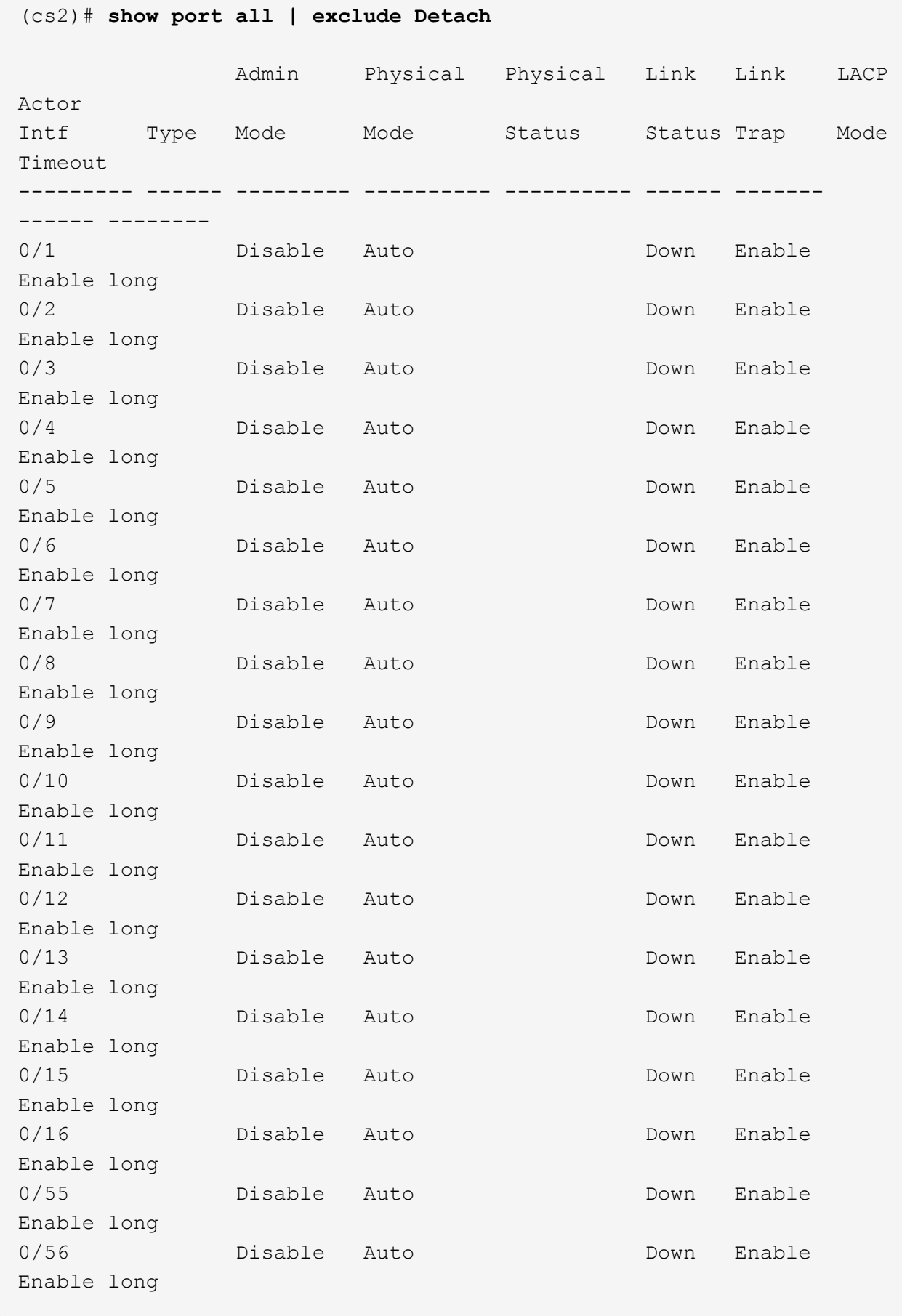

7. 스위치를 재부팅합니다.

다시 로드

예제 보기

```
(cs2)# reload
The system has unsaved changes.
Would you like to save them now? (y/n) y
Config file 'startup-config' created successfully .
Configuration Saved!
Are you sure you would like to reset the system? (y/n) y
```
8. 새 라이센스가 활성화되어 있는지 확인하고 라이센스가 적용되었는지 확인합니다.

'How license'입니다

예제 보기

```
(cs2)# show license
Reboot needed.................................. No
Number of installed licenses................... 1
Total Downlink Ports enabled................... 16
Total Uplink Ports enabled..................... 8
License Index License Type Status
-------------- -------------------------
  -----------------------------------
1 Port Port License applied
```
9. 모든 새 포트를 사용할 수 있는지 확인합니다.

'모두 포트 보기|분리 제외'

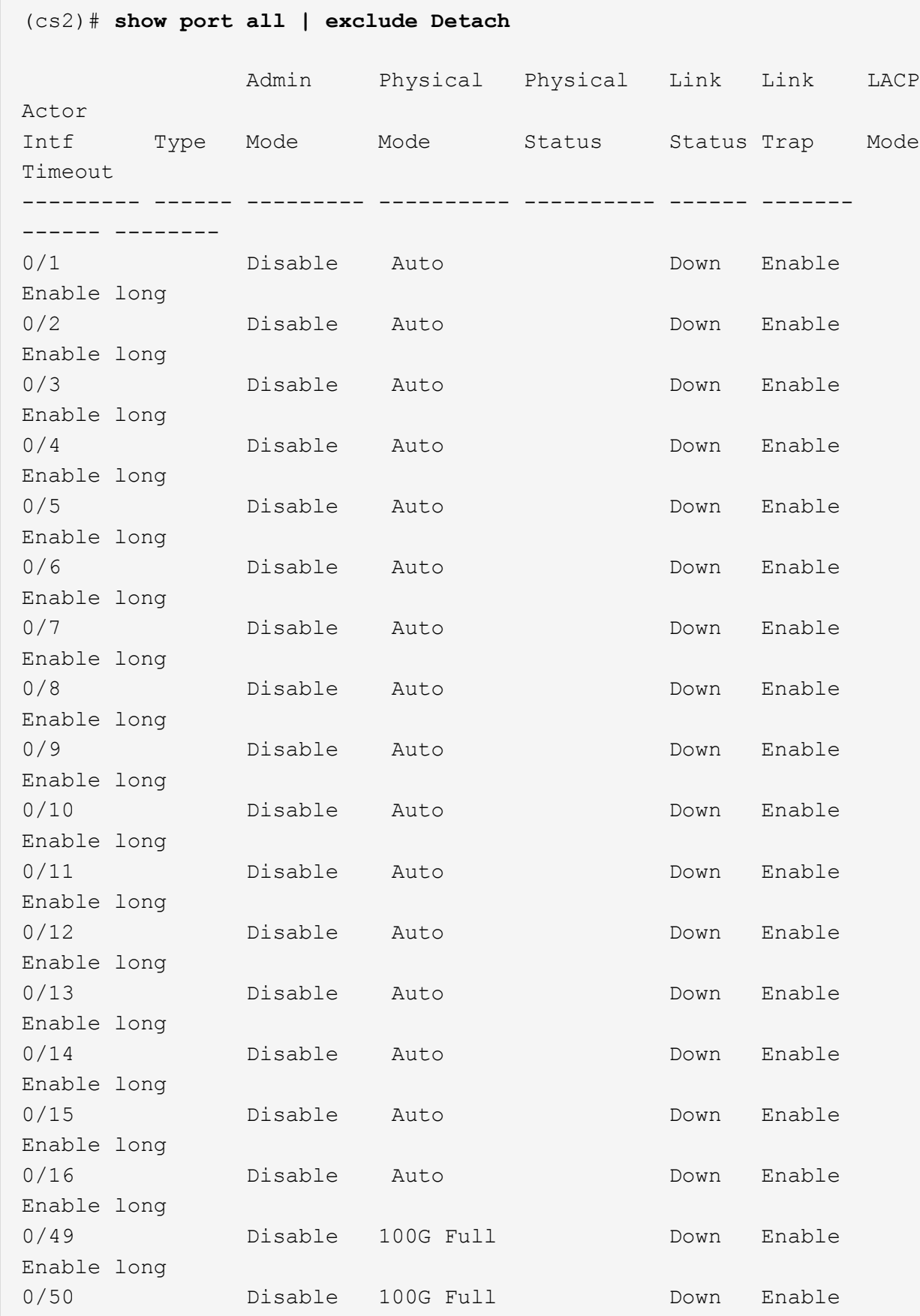

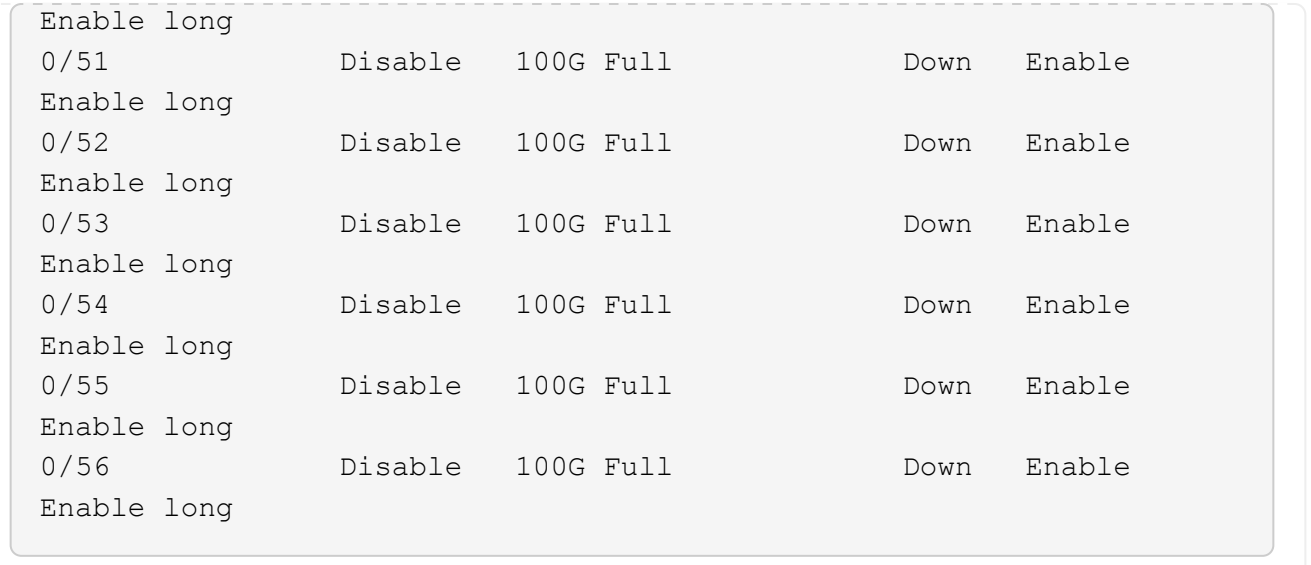

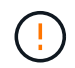

추가 라이센스를 설치할 때는 새 인터페이스를 수동으로 구성해야 합니다. RCF를 기존의 작동 중인 프로덕션 스위치에 다시 적용하지 마십시오.

설치 문제를 해결합니다

라이센스를 설치할 때 문제가 발생하면 를 실행하기 전에 다음 디버그 명령을 실행하십시오 copy 다시 명령을 내립니다.

debug transfer와 debug license를 사용하기 위한 debug 명령어

예제 보기

(cs2)# **debug transfer** Debug transfer output is enabled. (cs2)# **debug license** Enabled capability licensing debugging.

를 실행할 때 copy 명령과 함께 debug transfer 및 debug license 옵션을 활성화하면 로그 출력이 반환됩니다.

```
transfer.c(3083):Transfer process key or certificate file type = 43
transfer.c(3229):Transfer process key/certificate cmd = cp
/mnt/download//license.dat.1 /mnt/fastpath/ >/dev/null 2>&1CAPABILITY
LICENSING :
Fri Sep 11 13:41:32 2020: License file with index 1 added.
CAPABILITY LICENSING : Fri Sep 11 13:41:32 2020: Validating hash value
29de5e9a8af3e510f1f16764a13e8273922d3537d3f13c9c3d445c72a180a2e6.
CAPABILITY LICENSING : Fri Sep 11 13:41:32 2020: Parsing JSON buffer {
    "license": {
      "header": {
        "version": "1.0",
        "license-key": "964B-2D37-4E52-BA14",
        "serial-number": "QTFCU38290012",
        "model": "BES-53248"
    },
    "description": "",
    "ports": "0+6"
    }
}.
CAPABILITY LICENSING : Fri Sep 11 13:41:32 2020: License data does not
contain 'features' field.
CAPABILITY LICENSING : Fri Sep 11 13:41:32 2020: Serial number
QTFCU38290012 matched.
CAPABILITY LICENSING : Fri Sep 11 13:41:32 2020: Model BES-53248
matched.
CAPABILITY LICENSING : Fri Sep 11 13:41:32 2020: Feature not found in
license file with index = 1.
CAPABILITY LICENSING : Fri Sep 11 13:41:32 2020: Applying license file
1.
```
디버그 출력에서 다음을 확인합니다.

- 일련 번호가 '일련 번호 QTFCU38290012가 일치하는지 확인하십시오.
- 스위치 모델이 일치하는지 확인합니다. model BES-53248 일치함
- 지정된 라이센스 인덱스가 이전에 사용되지 않았는지 확인합니다. 사용권 인덱스가 이미 사용된 경우 'License file /mnt/download//license.dat.1이 이미 있습니다.'라는 오류가 반환됩니다
- 포트 라이센스는 기능 라이센스가 아닙니다. 따라서 다음 문장이 예상됩니다. index=1을 가진 사용권 파일에서 기능을 찾을 수 없습니다

를 사용합니다 copy 서버에 포트 라이센스를 백업하는 명령:

```
(cs2)# copy nvram:license-key 1
scp://<UserName>@<IP_address>/saved_license_1.dat
```
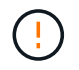

스위치 소프트웨어를 버전 3.4.4.6에서 다운그레이드해야 하는 경우 라이센스가 제거됩니다. 이는 예상된 동작입니다.

이전 버전의 소프트웨어로 되돌리기 전에 적절한 이전 라이센스를 설치해야 합니다.

새로 라이센스가 부여된 포트를 활성화합니다

새로 라이센스가 부여된 포트를 활성화하려면 최신 버전의 RCF를 편집하고 해당 포트 세부 정보의 주석을 해제해야 합니다.

기본 라이센스는 포트 0/1 - 0/16 및 0/55 - 0/56 을 활성화하며, 새로 라이센스가 부여된 포트는 사용 가능한 라이센스의 유형과 수에 따라 포트 0/17 - 0/54 사이에 있게 됩니다. 예를 들어, SW-BES54248-40-100G-LIC 라이센스를 활성화하려면 RCF에서 다음 섹션의 주석을 해제해야 합니다.

```
.
.
!
! 2-port or 6-port 40/100GbE node port license block
!
interface 0/49
no shutdown
description "40/100GbE Node Port"
!speed 100G full-duplex
speed 40G full-duplex
service-policy in WRED_100G
spanning-tree edgeport
mtu 9216
switchport mode trunk
datacenter-bridging
priority-flow-control mode on
priority-flow-control priority 5 no-drop
exit
exit
!
interface 0/50
no shutdown
description "40/100GbE Node Port"
!speed 100G full-duplex
speed 40G full-duplex
service-policy in WRED_100G
spanning-tree edgeport
mtu 9216
switchport mode trunk
datacenter-bridging
priority-flow-control mode on
priority-flow-control priority 5 no-drop
exit
exit
!
interface 0/51
no shutdown
description "40/100GbE Node Port"
speed 100G full-duplex
!speed 40G full-duplex
service-policy in WRED_100G
spanning-tree edgeport
mtu 9216
```

```
switchport mode trunk
datacenter-bridging
priority-flow-control mode on
priority-flow-control priority 5 no-drop
exit
exit
!
interface 0/52
no shutdown
description "40/100GbE Node Port"
speed 100G full-duplex
!speed 40G full-duplex
service-policy in WRED_100G
spanning-tree edgeport
mtu 9216
switchport mode trunk
datacenter-bridging
priority-flow-control mode on
priority-flow-control priority 5 no-drop
exit
exit
!
interface 0/53
no shutdown
description "40/100GbE Node Port"
speed 100G full-duplex
!speed 40G full-duplex
service-policy in WRED_100G
spanning-tree edgeport
mtu 9216
switchport mode trunk
datacenter-bridging
priority-flow-control mode on
priority-flow-control priority 5 no-drop
exit
exit
!
interface 0/54
no shutdown
description "40/100GbE Node Port"
speed 100G full-duplex
!speed 40G full-duplex
service-policy in WRED_100G
spanning-tree edgeport
mtu 9216
switchport mode trunk
```

```
datacenter-bridging
priority-flow-control mode on
priority-flow-control priority 5 no-drop
exit
exit
!
.
.
```
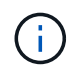

0/49에서 0/54까지의 고속 포트의 경우 각 포트의 주석을 해제하고 각 포트의 RCF에 대해 하나의 \* 속도 \* 라인만 주석으로 표시합니다. 이 예에서 볼 수 있듯이 \* 속도 100G 전이중 \* 또는 \* 속도 40G 전이중 \* 입니다. 17/0/48 사이의 저속 포트의 경우, 적절한 라이센스가 활성화된 경우 전체 8포트 섹션의 설명을 해제하십시오.

다음 단계

["RCF\(Reference Configuration File\)](#page-44-0) [설치](#page-44-0)["](#page-44-0).

# <span id="page-44-0"></span>**RCF(Reference Configuration File)** 설치

BES-53248 클러스터 스위치를 구성하고 새 라이센스를 적용한 후 RCF(Reference Configuration File)를 설치할 수 있습니다.

이전 버전에서 RCF를 업그레이드하는 경우 Broadcom 스위치 설정을 재설정하고 기본 구성을 수행하여 RCF를 다시 적용해야 합니다. RCF를 업그레이드하거나 변경하려면 항상 이 작업을 수행해야 합니다. 를 참조하십시오 ["KB](https://kb.netapp.com/onprem/Switches/Broadcom/How_to_clear_configuration_on_a_Broadcom_interconnect_switch_while_retaining_remote_connectivity) [문서를](https://kb.netapp.com/onprem/Switches/Broadcom/How_to_clear_configuration_on_a_Broadcom_interconnect_switch_while_retaining_remote_connectivity) [참조하십시오](https://kb.netapp.com/onprem/Switches/Broadcom/How_to_clear_configuration_on_a_Broadcom_interconnect_switch_while_retaining_remote_connectivity)["](https://kb.netapp.com/onprem/Switches/Broadcom/How_to_clear_configuration_on_a_Broadcom_interconnect_switch_while_retaining_remote_connectivity) 를 참조하십시오.

요구사항 검토

시작하기 전에

- 스위치 구성의 현재 백업
- 완전히 작동하는 클러스터(로그에 오류 또는 유사한 문제 없음)
- 에서 사용 가능한 현재 RCF 파일입니다 ["Broadcom](https://mysupport.netapp.com/site/products/all/details/broadcom-cluster-switches/downloads-tab) [클러스터](https://mysupport.netapp.com/site/products/all/details/broadcom-cluster-switches/downloads-tab) [스위치](https://mysupport.netapp.com/site/products/all/details/broadcom-cluster-switches/downloads-tab)["](https://mysupport.netapp.com/site/products/all/details/broadcom-cluster-switches/downloads-tab) 페이지.
- EFOS만 설치하고 현재 RCF 버전을 유지하는 경우 필요한 부팅 이미지를 반영하는 RCF의 부팅 구성입니다. 현재 부팅 이미지를 반영하도록 부팅 구성을 변경해야 하는 경우, 나중에 재부팅할 때 올바른 버전이 인스턴스화되도록 RCF를 다시 적용하기 전에 이 구성을 변경해야 합니다.
- RCF를 공장 출하 시 기본 상태에서 설치할 때 스위치에 콘솔 연결이 필요합니다. 기술 자료 문서를 사용한 경우 이 요구 사항은 선택 사항입니다 ["](https://kb.netapp.com/onprem/Switches/Broadcom/How_to_clear_configuration_on_a_Broadcom_interconnect_switch_while_retaining_remote_connectivity)원[격](https://kb.netapp.com/onprem/Switches/Broadcom/How_to_clear_configuration_on_a_Broadcom_interconnect_switch_while_retaining_remote_connectivity) [연결을](https://kb.netapp.com/onprem/Switches/Broadcom/How_to_clear_configuration_on_a_Broadcom_interconnect_switch_while_retaining_remote_connectivity) [유지하면서](https://kb.netapp.com/onprem/Switches/Broadcom/How_to_clear_configuration_on_a_Broadcom_interconnect_switch_while_retaining_remote_connectivity) [Broadcom](https://kb.netapp.com/onprem/Switches/Broadcom/How_to_clear_configuration_on_a_Broadcom_interconnect_switch_while_retaining_remote_connectivity) [상호](https://kb.netapp.com/onprem/Switches/Broadcom/How_to_clear_configuration_on_a_Broadcom_interconnect_switch_while_retaining_remote_connectivity) [연결](https://kb.netapp.com/onprem/Switches/Broadcom/How_to_clear_configuration_on_a_Broadcom_interconnect_switch_while_retaining_remote_connectivity) [스위치의](https://kb.netapp.com/onprem/Switches/Broadcom/How_to_clear_configuration_on_a_Broadcom_interconnect_switch_while_retaining_remote_connectivity) [구성을](https://kb.netapp.com/onprem/Switches/Broadcom/How_to_clear_configuration_on_a_Broadcom_interconnect_switch_while_retaining_remote_connectivity) [지우는](https://kb.netapp.com/onprem/Switches/Broadcom/How_to_clear_configuration_on_a_Broadcom_interconnect_switch_while_retaining_remote_connectivity) [방법](https://kb.netapp.com/onprem/Switches/Broadcom/How_to_clear_configuration_on_a_Broadcom_interconnect_switch_while_retaining_remote_connectivity)["](https://kb.netapp.com/onprem/Switches/Broadcom/How_to_clear_configuration_on_a_Broadcom_interconnect_switch_while_retaining_remote_connectivity) 구성을 지우려면 사전에 확인하십시오.

추천 문서

- 지원되는 ONTAP 및 RCF 버전은 스위치 호환성 표를 참조하십시오. 를 참조하십시오 ["EFOS](https://mysupport.netapp.com/site/info/broadcom-cluster-switch) [소프트웨어](https://mysupport.netapp.com/site/info/broadcom-cluster-switch) [다운로드](https://mysupport.netapp.com/site/info/broadcom-cluster-switch)["](https://mysupport.netapp.com/site/info/broadcom-cluster-switch) 페이지. RCF의 명령 구문과 EFOS 버전에 있는 명령 구문 사이에는 명령 종속성이 있을 수 있습니다.
- 에서 사용 가능한 적절한 소프트웨어 및 업그레이드 가이드를 참조하십시오 ["Broadcom](https://www.broadcom.com/support/bes-switch)[의](https://www.broadcom.com/support/bes-switch)["](https://www.broadcom.com/support/bes-switch) BES-53248 스위치 업그레이드 및 다운그레이드 절차에 대한 전체 문서를 제공합니다.

구성 파일을 설치합니다

예를 참조하십시오

이 절차의 예에서는 다음 스위치 및 노드 명명법을 사용합니다.

- 두 BES-53248 스위치의 이름은 CS1 및 CS2입니다.
- 노드 이름은 cluster1-01, cluster1-02, cluster1-03 및 cluster1-04입니다.
- 클러스터 LIF 이름은 cluster1-01 clus1, cluster1-01\_clus2, cluster1-02\_clus1, cluster1-02\_clus2, cluster1-03\_clus1, cluster1-03\_clus2, cluster1-04\_clus1 및 cluster1-04\_clus2.
- 'cluster1:: \*>' 프롬프트는 클러스터의 이름을 나타냅니다.
- 이 절차의 예에서는 4개의 노드를 사용합니다. 이들 노드는 2개의 10GbE 클러스터 인터커넥트 포트를 사용합니다 e0a 및 e0b. 를 참조하십시오 ["Hardware Universe"](https://hwu.netapp.com/Home/Index) 사용 중인 플랫폼에서 올바른 클러스터 포트를 확인하려면 다음을 수행합니다.

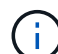

명령 출력은 ONTAP의 릴리즈별로 다를 수 있습니다.

이 작업에 대해

이 절차를 수행하려면 ONTAP 명령과 Broadcom 스위치 명령을 모두 사용해야 합니다. ONTAP 명령은 별도로 지정하지 않는 한 사용됩니다.

이 절차 중에는 작동 중인 ISL(Inter-Switch Link)이 필요하지 않습니다. RCF 버전 변경이 ISL 연결에 일시적으로 영향을 미칠 수 있기 때문에 이는 설계상 가능합니다. 무중단 클러스터 운영을 보장하기 위해 다음 절차는 타겟 스위치에 대한 단계를 수행하는 동안 모든 클러스터 LIF를 운영 파트너 스위치로 마이그레이션합니다.

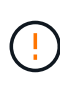

새 스위치 소프트웨어 버전과 RCFs를 설치하기 전에 를 사용합니다 ["KB:](https://kb.netapp.com/onprem/Switches/Broadcom/How_to_clear_configuration_on_a_Broadcom_interconnect_switch_while_retaining_remote_connectivity) [원](https://kb.netapp.com/onprem/Switches/Broadcom/How_to_clear_configuration_on_a_Broadcom_interconnect_switch_while_retaining_remote_connectivity)격 [연결을](https://kb.netapp.com/onprem/Switches/Broadcom/How_to_clear_configuration_on_a_Broadcom_interconnect_switch_while_retaining_remote_connectivity) [유지하면서](https://kb.netapp.com/onprem/Switches/Broadcom/How_to_clear_configuration_on_a_Broadcom_interconnect_switch_while_retaining_remote_connectivity) [Broadcom](https://kb.netapp.com/onprem/Switches/Broadcom/How_to_clear_configuration_on_a_Broadcom_interconnect_switch_while_retaining_remote_connectivity) [상호](https://kb.netapp.com/onprem/Switches/Broadcom/How_to_clear_configuration_on_a_Broadcom_interconnect_switch_while_retaining_remote_connectivity) [연결](https://kb.netapp.com/onprem/Switches/Broadcom/How_to_clear_configuration_on_a_Broadcom_interconnect_switch_while_retaining_remote_connectivity) [스위치의](https://kb.netapp.com/onprem/Switches/Broadcom/How_to_clear_configuration_on_a_Broadcom_interconnect_switch_while_retaining_remote_connectivity) [구성을](https://kb.netapp.com/onprem/Switches/Broadcom/How_to_clear_configuration_on_a_Broadcom_interconnect_switch_while_retaining_remote_connectivity) [지우는](https://kb.netapp.com/onprem/Switches/Broadcom/How_to_clear_configuration_on_a_Broadcom_interconnect_switch_while_retaining_remote_connectivity) [방법](https://kb.netapp.com/onprem/Switches/Broadcom/How_to_clear_configuration_on_a_Broadcom_interconnect_switch_while_retaining_remote_connectivity)[".](https://kb.netapp.com/onprem/Switches/Broadcom/How_to_clear_configuration_on_a_Broadcom_interconnect_switch_while_retaining_remote_connectivity) 스위치 설정을 완전히 지워야 하는 경우 기본 구성을 다시 수행해야 합니다. 전체 구성 삭제는 관리 네트워크의 구성을 재설정하므로 직렬 콘솔을 사용하여 스위치에 연결해야 합니다.

**1**단계**:** 설치 준비

1. 이 클러스터에서 AutoSupport가 활성화되어 있는 경우 AutoSupport 메시지를 호출하여 자동 케이스 생성을 억제합니다.

'System node AutoSupport invoke-node \* -type all-message maINT=xh'

여기서 x 는 유지보수 기간(시간)입니다.

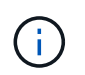

AutoSupport 메시지는 유지보수 기간 동안 자동 케이스 생성이 억제되도록 이 유지보수 작업의 기술 지원에 알립니다.

다음 명령을 실행하면 2시간 동안 자동 케이스가 생성되지 않습니다.

cluster1::\*> system node autosupport invoke -node \\* -type all -message MAINT=2h

2. 권한 수준을 고급으로 변경하고 계속할 것인지 묻는 메시지가 표시되면 \* y \* 를 입력합니다.

세트 프리빌리지 고급

고급 프롬프트(\*>)가 나타납니다.

3. 클러스터 스위치에 연결된 각 노드의 클러스터 포트를 표시합니다. network device-discovery show

예제 보기

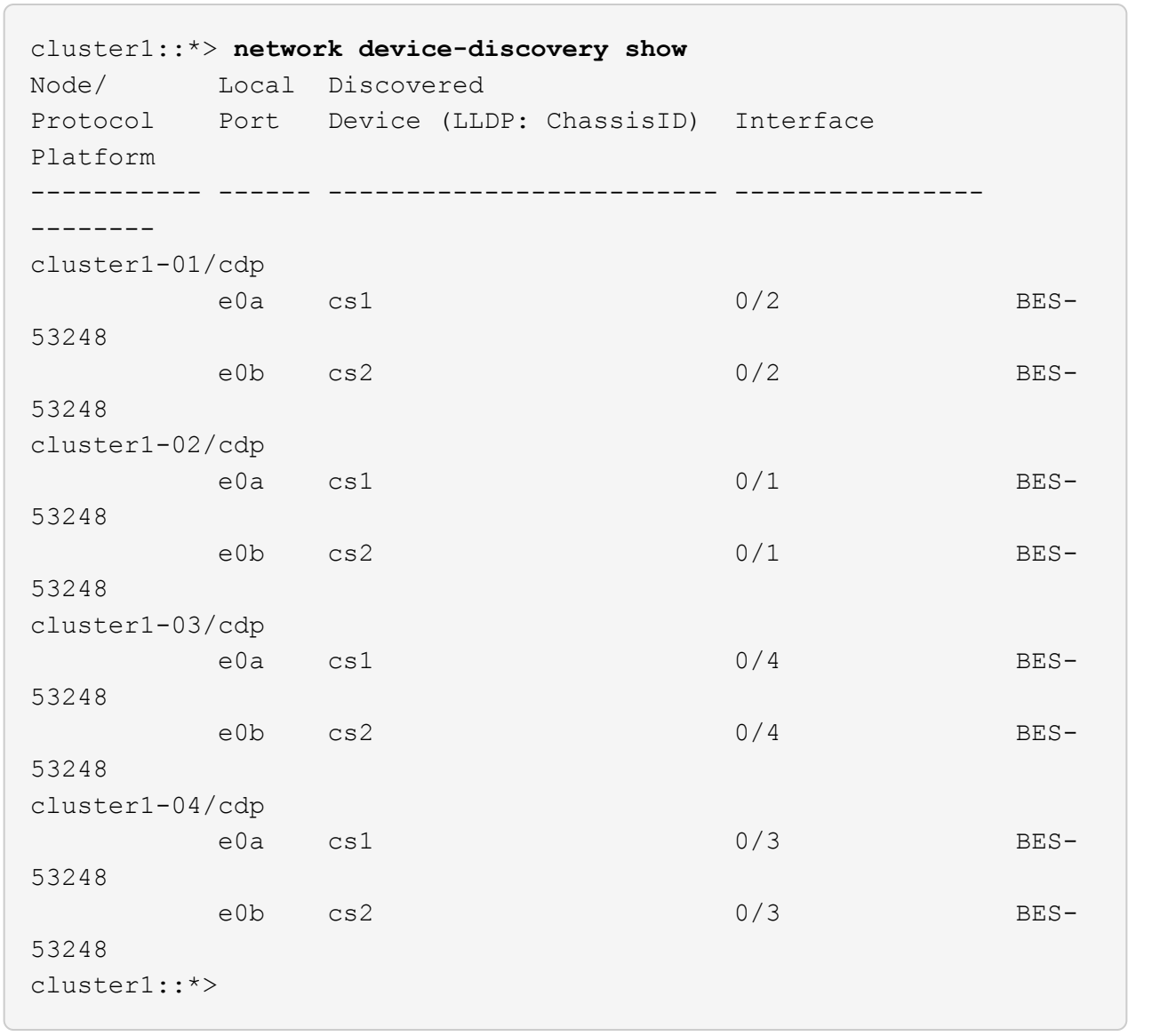

4. 각 클러스터 포트의 관리 및 운영 상태를 확인합니다.

a. 모든 클러스터 포트가 정상 상태인지 확인합니다. network port show –role cluster

```
예제 보기
```

```
cluster1::*> network port show -role cluster
Node: cluster1-01
Ignore
                                            Speed(Mbps)
Health Health
Port IPspace Broadcast Domain Link MTU Admin/Oper
Status Status
--------- ------------ ---------------- ---- ---- -----------
-------- ------
e0a Cluster Cluster up 9000 auto/100000
healthy false
e0b Cluster Cluster up 9000 auto/100000
healthy false
Node: cluster1-02
Ignore
                                            Speed(Mbps)
Health Health
Port IPspace Broadcast Domain Link MTU Admin/Oper
Status Status
--------- ------------ ---------------- ---- ---- -----------
-------- ------
e0a Cluster Cluster up 9000 auto/100000
healthy false
e0b Cluster Cluster up 9000 auto/100000
healthy false
8 entries were displayed.
Node: cluster1-03
   Ignore
                                            Speed(Mbps)
Health Health
Port IPspace Broadcast Domain Link MTU Admin/Oper
Status Status
--------- ------------ ---------------- ---- ---- -----------
-------- ------
e0a Cluster Cluster up 9000 auto/10000
healthy false
e0b Cluster Cluster up 9000 auto/10000
healthy false
```

```
Node: cluster1-04
Ignore
                                           Speed(Mbps)
Health Health
Port IPspace Broadcast Domain Link MTU Admin/Oper
Status Status
--------- ------------ ---------------- ---- ---- -----------
-------- ------
e0a Cluster Cluster up 9000 auto/10000
healthy false
e0b Cluster Cluster up 9000 auto/10000
healthy false
cluster1::*>
```
b. 모든 클러스터 인터페이스(LIF)가 홈 포트에 있는지 확인합니다. network interface show -role cluster

```
cluster1::*> network interface show -role cluster
           Logical Status Network
Current Current Is
Vserver Interface Admin/Oper Address/Mask Node
Port Home
----------- ------------------ ---------- -----------------
------------ ------- ----
Cluster
          cluster1-01_clus1 up/up 169.254.3.4/23
cluster1-01 e0a true
           cluster1-01_clus2 up/up 169.254.3.5/23
cluster1-01 e0b true
           cluster1-02_clus1 up/up 169.254.3.8/23
cluster1-02 e0a true
           cluster1-02_clus2 up/up 169.254.3.9/23
cluster1-02 e0b true
           cluster1-03_clus1 up/up 169.254.1.3/23
cluster1-03 e0a true
           cluster1-03_clus2 up/up 169.254.1.1/23
cluster1-03 e0b true
           cluster1-04_clus1 up/up 169.254.1.6/23
cluster1-04 e0a true
           cluster1-04_clus2 up/up 169.254.1.7/23
cluster1-04 e0b true
```
5. 클러스터에 두 클러스터 스위치에 대한 정보가 표시되는지 확인합니다.

# **ONTAP 9.8** 이상

ONTAP 9.8부터 다음 명령을 사용합니다. system switch ethernet show -is-monitoring -enabled-operational true

cluster1::\*> **system switch ethernet show -is-monitoring-enabled -operational true** Switch Type Address Model --------------------------- ------------------ ---------------- -------------- cs1 cluster-network 10.228.143.200 BES-53248 Serial Number: QTWCU22510008 Is Monitored: true Reason: None Software Version: 3.10.0.3 Version Source: CDP/ISDP cs2 cluster-network 10.228.143.202 BES-53248 Serial Number: QTWCU22510009 Is Monitored: true Reason: None Software Version: 3.10.0.3 Version Source: CDP/ISDP cluster1::\*>

### **ONTAP 9.7** 이하

ONTAP 9.7 이전 버전의 경우 다음 명령을 사용합니다. system cluster-switch show -is -monitoring-enabled-operational true

cluster1::\*> **system cluster-switch show -is-monitoring-enabled -operational true** Switch Type Address Model --------------------------- ------------------ ---------------- -------------- cs1 cluster-network 10.228.143.200 BES-53248 Serial Number: QTWCU22510008 Is Monitored: true Reason: None Software Version: 3.10.0.3 Version Source: CDP/ISDP cs2 cluster-network 10.228.143.202 BES-53248 Serial Number: QTWCU22510009 Is Monitored: true Reason: None Software Version: 3.10.0.3 Version Source: CDP/ISDP cluster1::\*>

1. 클러스터 LIF에서 자동 복원을 사용하지 않도록 설정합니다.

```
cluster1::*> network interface modify -vserver Cluster -lif * -auto
-revert false
```
**2**단계**:** 포트 구성

1. 클러스터 스위치 CS2에서 노드의 클러스터 포트에 연결된 포트를 종료합니다.

```
(cs2)(Config)# interface 0/1-0/16
(cs2)(Interface 0/1-0/16)# shutdown
```
2. 클러스터 LIF가 클러스터 스위치 CS1에 호스팅된 포트로 마이그레이션되었는지 확인합니다. 이 작업은 몇 초 정도 걸릴 수 있습니다.

네트워크 인터페이스 show-role cluster

cluster1::\*> **network interface show -role cluster** Logical Status Network Current Current Is Vserver Interface Admin/Oper Address/Mask Node Port Home ----------- ----------------- ---------- ------------------ ------------- ------- ---- Cluster cluster1-01\_clus1 up/up 169.254.3.4/23 cluster1-01 e0a true cluster1-01\_clus2 up/up 169.254.3.5/23 cluster1-01 e0a false cluster1-02\_clus1 up/up 169.254.3.8/23 cluster1-02 e0a true cluster1-02\_clus2 up/up 169.254.3.9/23 cluster1-02 e0a false cluster1-03\_clus1 up/up 169.254.1.3/23 cluster1-03 e0a true cluster1-03\_clus2 up/up 169.254.1.1/23 cluster1-03 e0a false cluster1-04\_clus1 up/up 169.254.1.6/23 cluster1-04 e0a true cluster1-04\_clus2 up/up 169.254.1.7/23 cluster1-04 e0a false cluster1::\*>

3. 클러스터가 정상 상태인지 확인합니다. cluster show

#### 예제 보기

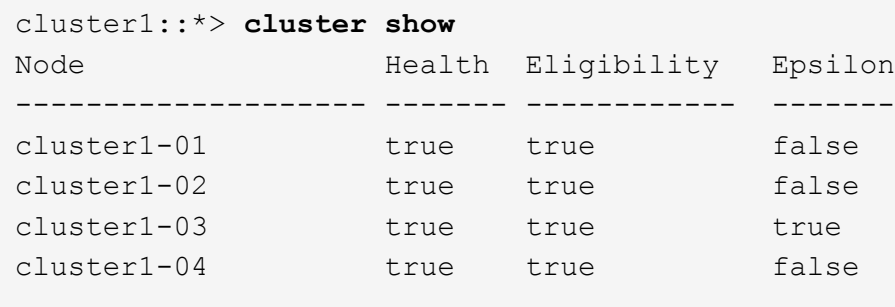

4. 아직 구성하지 않은 경우 다음 명령의 출력을 로그 파일에 복사하여 현재 스위치 구성을 저장합니다. show running-config

5. 스위치 CS2의 구성을 청소하고 기본 설정을 수행합니다.

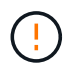

새로운 RCF를 업데이트하거나 적용할 때는 스위치 설정을 지우고 기본 구성을 수행해야 합니다. 스위치 설정을 지우려면 직렬 콘솔을 사용하여 스위치에 연결해야 합니다.

a. 스위치에 SSH를 연결합니다.

스위치의 포트에서 모든 클러스터 LIF가 제거되었고 스위치가 구성을 지울 준비가 된 경우에만 계속 진행하십시오.

b. 권한 모드 시작:

(cs2)> enable

 $(cs2)$ #

c. 다음 명령을 복사하여 붙여 넣어 이전 RCF 구성을 제거합니다(사용된 이전 RCF 버전에 따라 특정 설정이 없을 경우 일부 명령에서 오류 발생).

```
clear config interface 0/1-0/56
y
clear config interface lag 1
y
configure
deleteport 1/1 all
no policy-map CLUSTER
no policy-map WRED_25G
no policy-map WRED_100G
no class-map CLUSTER
no class-map HA
no class-map RDMA
no classofservice dot1p-mapping
no random-detect queue-parms 0
no random-detect queue-parms 1
no random-detect queue-parms 2
no random-detect queue-parms 3
no random-detect queue-parms 4
no random-detect queue-parms 5
no random-detect queue-parms 6
no random-detect queue-parms 7
no cos-queue min-bandwidth
no cos-queue random-detect 0
no cos-queue random-detect 1
no cos-queue random-detect 2
no cos-queue random-detect 3
no cos-queue random-detect 4
no cos-queue random-detect 5
no cos-queue random-detect 6
no cos-queue random-detect 7
exit
vlan database
no vlan 17
no vlan 18
exit
```
d. 실행 중인 구성을 시작 구성에 저장합니다.

```
(cs2)# write memory
This operation may take a few minutes.
Management interfaces will not be available during this time.
Are you sure you want to save? (y/n) y
Config file 'startup-config' created successfully .
Configuration Saved!
```
e. 스위치를 재부팅합니다.

예제 보기

```
(cs2)# reload
Are you sure you would like to reset the system? (y/n) y
```
f. RCF 설치를 완료하려면 SSH를 사용하여 스위치에 다시 로그인하십시오.

- 6. 스위치에 추가 포트 라이센스가 설치된 경우 RCF를 수정하여 추가 라이센스 포트를 구성해야 합니다. 을 참조하십시오 ["](#page-31-0)[새로](#page-31-0) [라이센스가](#page-31-0) [부여된](#page-31-0) [포트를](#page-31-0) [활성화합니다](#page-31-0)["](#page-31-0) 를 참조하십시오.
- 7. FTP, TFTP, SFTP 또는 SCP 중 하나의 전송 프로토콜을 사용하여 RCF를 스위치 CS2의 부트플래시 에 복사합니다.

이 예에서는 스위치 CS2에서 RCF를 부트 플래시에 복사하는 데 사용되는 SFTP를 보여 줍니다.

```
예제 보기
```
(cs2)# **copy sftp://172.19.2.1/tmp/BES-53248\_RCF\_v1.9-Cluster-HA.txt nvram:script BES-53248\_RCF\_v1.9-Cluster-HA.scr** Remote Password:\*\* Mode........................................... SFTP Set Server IP.................................. 172.19.2.1 Path........................................... //tmp/ Filename....................................... BES-53248\_RCF\_v1.9- Cluster-HA.txt Data Type...................................... Config Script Destination Filename........................... BES-53248 RCF v1.9-Cluster-HA.scr Management access will be blocked for the duration of the transfer Are you sure you want to start? (y/n) **y** SFTP Code transfer starting... File transfer operation completed successfully.

8. 스크립트가 다운로드되어 지정한 파일 이름에 저장되었는지 확인합니다.

'스크립트 목록'

예제 보기

(cs2)# **script list** Configuration Script Name Size(Bytes) Date of Modification ----------------------------------------- ----------- -------------------- BES-53248 RCF v1.9-Cluster-HA.scr 2241 2020 09 30 05:41:00 1 configuration script(s) found.

9. 스위치에 스크립트를 적용합니다.

'스크립트 적용'

(cs2)# **script apply BES-53248\_RCF\_v1.9-Cluster-HA.scr** Are you sure you want to apply the configuration script? (y/n) **y** The system has unsaved changes. Would you like to save them now? (y/n) **y** Config file 'startup-config' created successfully. Configuration Saved! Configuration script 'BES-53248 RCF v1.9-Cluster-HA.scr' applied.

10. 의 배너 출력을 확인합니다 show clibanner 명령. 스위치의 올바른 구성과 작동을 위해 이 지침을 읽고 따라야 합니다.

```
(cs2)# show clibanner
Banner Message configured :
=========================
BES-53248 Reference Configuration File v1.9 for Cluster/HA/RDMA
Switch : BES-53248
Filename : BES-53248-RCF-v1.9-Cluster.txt
Date : 10-26-2022
Version : v1.9
Port Usage:
Ports 01 - 16: 10/25GbE Cluster Node Ports, base config
Ports 17 - 48: 10/25GbE Cluster Node Ports, with licenses
Ports 49 - 54: 40/100GbE Cluster Node Ports, with licenses, added
right to left
Ports 55 - 56: 100GbE Cluster ISL Ports, base config
NOTE:
- The 48 SFP28/SFP+ ports are organized into 4-port groups in terms
of port
speed:
Ports 1-4, 5-8, 9-12, 13-16, 17-20, 21-24, 25-28, 29-32, 33-36, 37-
40, 41-44,
45 - 48The port speed should be the same (10GbE or 25GbE) across all ports
in a 4-port
group
- If additional licenses are purchased, follow the 'Additional Node
Ports
activated with Licenses' section for instructions
- If SSH is active, it will have to be re-enabled manually after
'erase
startup-config'
command has been executed and the switch rebooted
```
11. 스위치에서 RCF가 적용된 후 라이센스가 부여된 추가 포트가 표시되는지 확인합니다.

'모두 포트 보기|분리 제외'

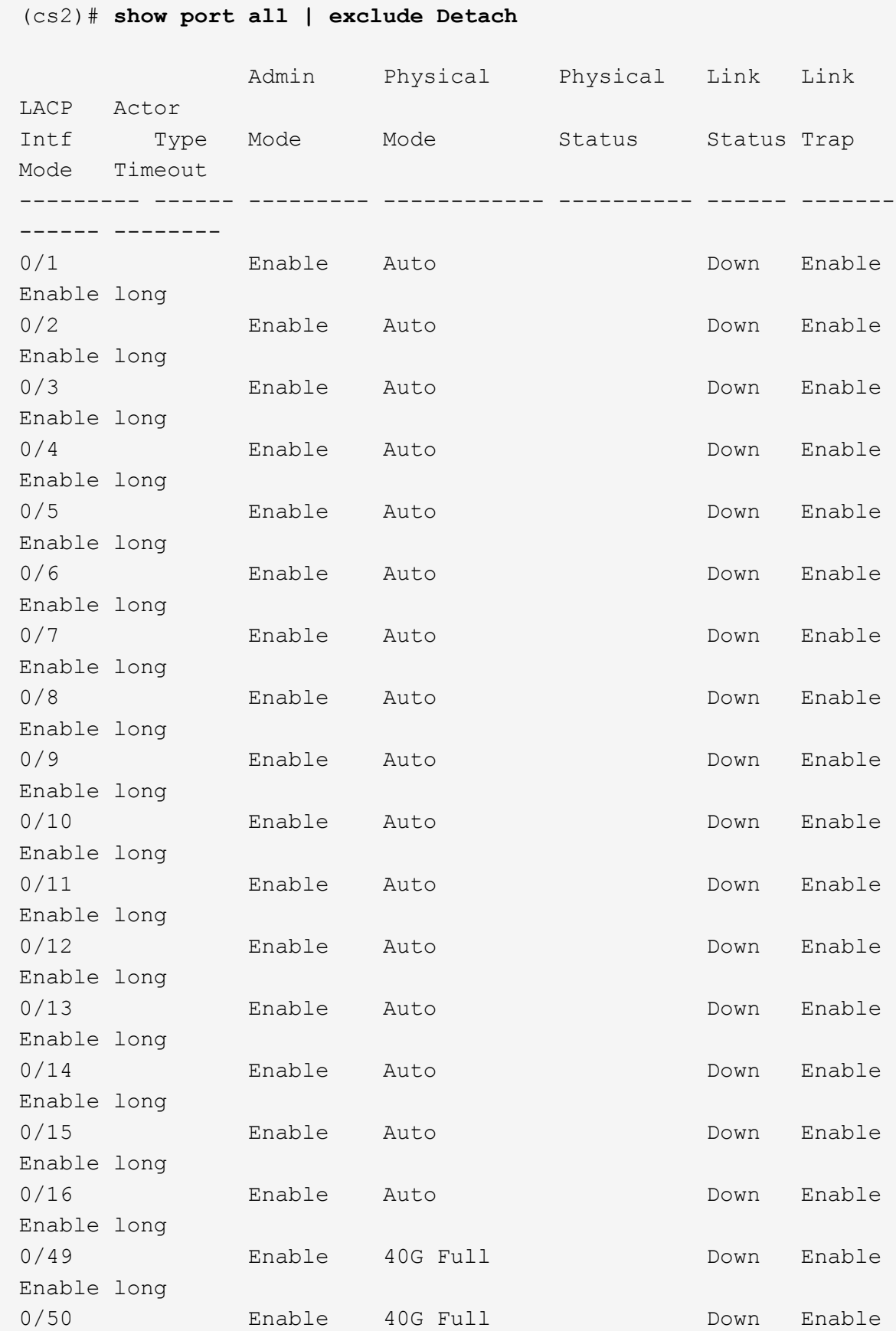

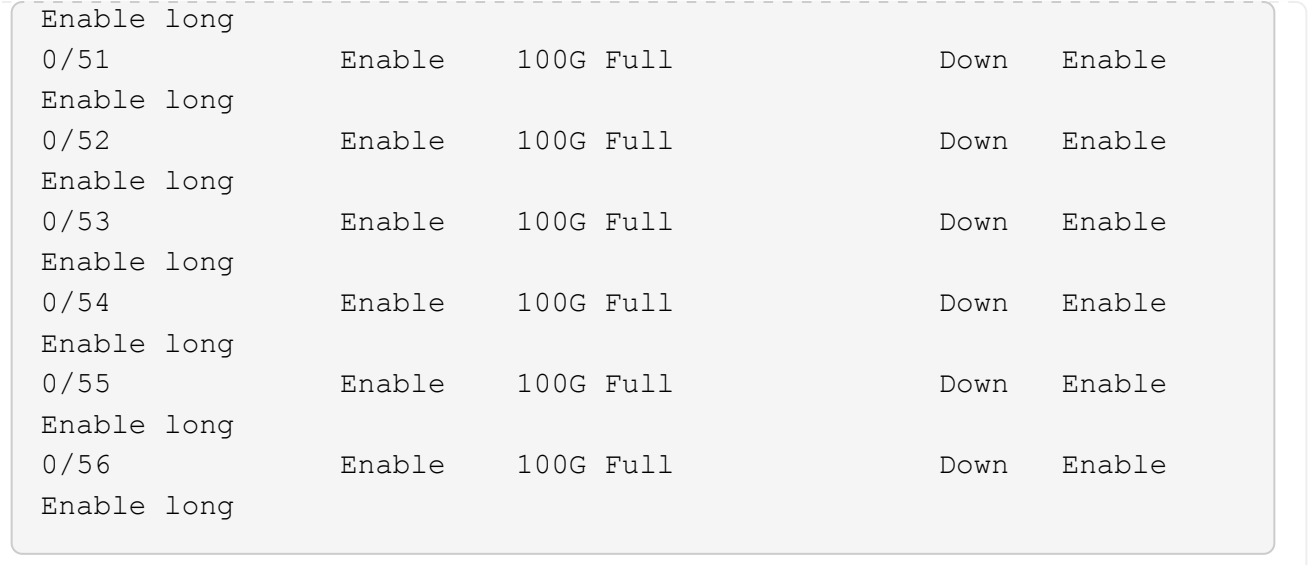

12. 스위치에서 변경 사항이 적용되었는지 확인합니다.

'show running-config'를 선택합니다

(cs2)# **show running-config**

13. 스위치를 재부팅할 때 시작 구성이 되도록 실행 중인 구성을 저장합니다.

쓰기 메모리

예제 보기

(cs2)# **write memory** This operation may take a few minutes. Management interfaces will not be available during this time. Are you sure you want to save? (y/n) **y** Config file 'startup-config' created successfully. Configuration Saved!

14. 스위치를 재부팅하고 실행 중인 구성이 올바른지 확인합니다.

다시 로드

```
(cs2)# reload
Are you sure you would like to reset the system? (y/n) y
System will now restart!
```
15. 클러스터 스위치 CS2에서 노드의 클러스터 포트에 연결된 포트를 표시합니다.

```
(cs2)(Config)# interface 0/1-0/16
(cs2)(Interface 0/1-0/16)# no shutdown
```
16. 스위치 CS2의 포트를 확인합니다. show interfaces status all | exclude Detach

```
예제 보기
```

```
(cs1)# show interfaces status all | exclude Detach
                          Link Physical Physical
Media Flow
Port Name State Mode Status Type
Control VLAN
--------- ------------------- ------ ---------- ----------
---------- ---------- ------
.
.
.
0/16 10/25GbE Node Port Down Auto
Inactive Trunk
0/17 10/25GbE Node Port Down Auto
Inactive Trunk
0/18 10/25GbE Node Port Up 25G Full 25G Full
25GBase-SR Inactive Trunk
0/19 10/25GbE Node Port Up 25G Full 25G Full
25GBase-SR Inactive Trunk
.
.
.
0/50 40/100GbE Node Port Down Auto
Inactive Trunk
0/51 40/100GbE Node Port Down Auto
Inactive Trunk
0/52 40/100GbE Node Port Down Auto
Inactive Trunk
0/53 40/100GbE Node Port Down Auto
Inactive Trunk
0/54 40/100GbE Node Port Down Auto
Inactive Trunk
0/55 Cluster ISL Port Up Auto 100G Full
Copper Inactive Trunk
0/56 Cluster ISL Port Up Auto 100G Full
Copper Inactive Trunk
```
- 17. 클러스터에서 클러스터 포트의 상태를 확인합니다.
	- a. e0b 포트가 클러스터의 모든 노드에 대해 정상 작동 중인지 확인합니다. network port show -role cluster

```
예제 보기
```

```
cluster1::*> network port show -role cluster
Node: cluster1-01
Ignore
                                            Speed(Mbps)
Health Health
Port IPspace Broadcast Domain Link MTU Admin/Oper
Status Status
--------- ------------ ---------------- ---- ---- -----------
-------- -----
e0a Cluster Cluster up 9000 auto/10000
healthy false
e0b Cluster Cluster up 9000 auto/10000
healthy false
Node: cluster1-02
Ignore
                                            Speed(Mbps)
Health Health
Port IPspace Broadcast Domain Link MTU Admin/Oper
Status Status
--------- ------------ ---------------- ---- ---- -----------
-------- -----
e0a Cluster Cluster up 9000 auto/10000
healthy false
e0b Cluster Cluster up 9000 auto/10000
healthy false
Node: cluster1-03
Ignore
                                            Speed(Mbps)
Health Health
Port IPspace Broadcast Domain Link MTU Admin/Oper
Status Status
--------- ------------ ---------------- ---- ---- -----------
-------- -----
e0a Cluster Cluster up 9000 auto/100000
healthy false
e0b Cluster Cluster up 9000 auto/100000
healthy false
```

```
Node: cluster1-04
Ignore
                                            Speed(Mbps)
Health Health
Port IPspace Broadcast Domain Link MTU Admin/Oper
Status Status
--------- ------------ ---------------- ---- ---- -----------
-------- -----
e0a Cluster Cluster up 9000 auto/100000
healthy false
e0b Cluster Cluster up 9000 auto/100000
healthy false
```
b. 클러스터에서 스위치 상태를 확인합니다.

예제 보기

```
cluster1::*> network device-discovery show -protocol cdp
Node/ Local Discovered
Protocol Port Device (LLDP: ChassisID) Interface
Platform
----------- ------ ------------------------- -----------------
--------
cluster1-01/cdp
         e0a cs1 0/2
BES-53248
        e0b cs2 0/2
BES-53248
cluster01-2/cdp
         e0a cs1 0/1
BES-53248
         e0b cs2 0/1
BES-53248
cluster01-3/cdp
         e0a cs1 0/4
BES-53248
        e0b cs2 0/4
BES-53248
cluster1-04/cdp
         e0a cs1 0/3
BES-53248
        e0b cs2 0/2
BES-53248
```
# **ONTAP 9.8** 이상

ONTAP 9.8부터 다음 명령을 사용합니다. system switch ethernet show -is-monitoring -enabled-operational true

cluster1::\*> **system switch ethernet show -is-monitoring-enabled -operational true** Switch Type Address Model --------------------------- ------------------ ---------------- -------------- cs1 cluster-network 10.228.143.200 BES-53248 Serial Number: QTWCU22510008 Is Monitored: true Reason: None Software Version: 3.10.0.3 Version Source: CDP/ISDP cs2 cluster-network 10.228.143.202 BES-53248 Serial Number: QTWCU22510009 Is Monitored: true Reason: None Software Version: 3.10.0.3 Version Source: CDP/ISDP cluster1::\*>

### **ONTAP 9.7** 이하

ONTAP 9.7 이전 버전의 경우 다음 명령을 사용합니다. system cluster-switch show -is -monitoring-enabled-operational true

cluster1::\*> **system cluster-switch show -is-monitoring-enabled -operational true** Switch Type Address Model --------------------------- ------------------ ---------------- -------------- cs1 cluster-network 10.228.143.200 BES-53248 Serial Number: QTWCU22510008 Is Monitored: true Reason: None Software Version: 3.10.0.3 Version Source: CDP/ISDP cs2 cluster-network 10.228.143.202 BES-53248 Serial Number: QTWCU22510009 Is Monitored: true Reason: None Software Version: 3.10.0.3 Version Source: CDP/ISDP cluster1::\*>

1. 클러스터 스위치 CS1에서 노드의 클러스터 포트에 연결된 포트를 종료합니다.

다음 예제에서는 인터페이스 예제 출력을 사용합니다.

```
(cs1)# configure
(cs1)(Config)# interface 0/1-0/16
(cs1)(Interface 0/1-0/16)# shutdown
```
2. 클러스터 LIF가 스위치 CS2에 호스팅된 포트로 마이그레이션되었는지 확인합니다. 이 작업은 몇 초 정도 걸릴 수 있습니다. network interface show -role cluster

cluster1::\*> **network interface show -role cluster** Logical Status Network Current Current Is Vserver Interface Admin/Oper Address/Mask Node Port Home ----------- ------------------ ---------- ------------------ ------------------ -------- ---- Cluster cluster1-01\_clus1 up/up 169.254.3.4/23 cluster1-01 e0a false cluster1-01\_clus2 up/up 169.254.3.5/23 cluster1-01 e0b true cluster1-02\_clus1 up/up 169.254.3.8/23 cluster1-02 e0a false cluster1-02\_clus2 up/up 169.254.3.9/23 cluster1-02 e0b true cluster1-03\_clus1 up/up 169.254.1.3/23 cluster1-03 e0a false cluster1-03\_clus2 up/up 169.254.1.1/23 cluster1-03 e0b true cluster1-04\_clus1 up/up 169.254.1.6/23 cluster1-04 e0a false cluster1-04\_clus2 up/up 169.254.1.7/23 cluster1-04 e0b true cluster1::\*>

3. 클러스터가 정상 상태인지 확인합니다. cluster show

# 예제 보기

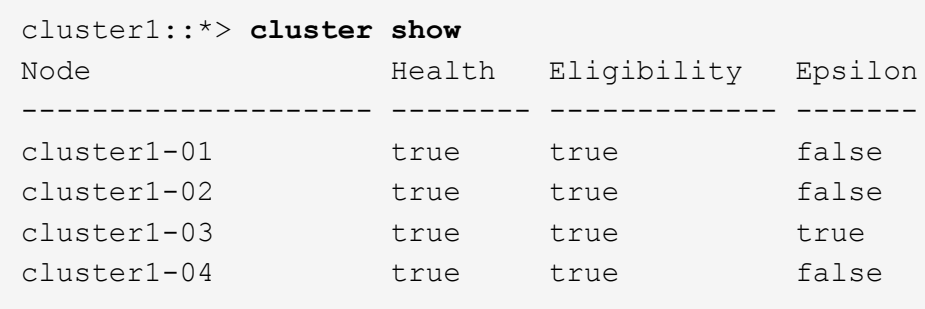

4. 스위치 CS1에서 4-14단계를 반복합니다.

5. 클러스터 LIF에서 자동 되돌리기 사용:

cluster1::\*> network interface modify -vserver Cluster -lif \* -auto-revert true

6. 스위치 CS1을 재부팅합니다. 이렇게 하면 클러스터 LIF가 홈 포트로 되돌아갈 수 있습니다. 스위치가 재부팅되는 동안 노드에 보고된 "클러스터 포트 다운" 이벤트를 무시할 수 있습니다.

예제 보기

(cs1)# **reload** The system has unsaved changes. Would you like to save them now? (y/n) **y** Config file 'startup-config' created successfully. Configuration Saved! System will now restart!

**3**단계**:** 구성을 확인합니다

1. 스위치 CS1에서 클러스터 포트에 연결된 스위치 포트가 \* UP \* 인지 확인합니다.

```
예제 보기
```

```
(cs1)# show interfaces status all | exclude Detach
                          Link Physical Physical
Media Flow
Port Name State Mode Status Type
Control VLAN
--------- ------------------- ------ ---------- ----------
---------- ---------- ------
.
.
.
0/16 10/25GbE Node Port Down Auto
Inactive Trunk
0/17 10/25GbE Node Port Down Auto
Inactive Trunk
0/18 10/25GbE Node Port Up 25G Full 25G Full
25GBase-SR Inactive Trunk
0/19 10/25GbE Node Port Up 25G Full 25G Full
25GBase-SR Inactive Trunk
.
.
.
0/50 40/100GbE Node Port Down Auto
Inactive Trunk
0/51 40/100GbE Node Port Down Auto
Inactive Trunk
0/52 40/100GbE Node Port Down Auto
Inactive Trunk
0/53 40/100GbE Node Port Down Auto
Inactive Trunk
0/54 40/100GbE Node Port Down Auto
Inactive Trunk
0/55 Cluster ISL Port Up Auto 100G Full
Copper Inactive Trunk
0/56 Cluster ISL Port Up Auto 100G Full
Copper Inactive Trunk
```
2. 스위치 CS1과 CS2 사이의 ISL이 작동하는지 확인합니다. show port-channel 1/1

```
예제 보기
```

```
(cs1)# show port-channel 1/1
Local Interface.................................. 1/1
Channel Name................................... Cluster-ISL
Link State..................................... Up
Admin Mode..................................... Enabled
Type........................................... Dynamic
Port-channel Min-links............................. 1
Load Balance Option............................ 7
(Enhanced hashing mode)
Mbr Device/ Port Port
Ports Timeout Speed Active
------- ------------- --------- -------
0/55 actor/long Auto True
        partner/long
0/56 actor/long Auto True
        partner/long
```
3. 클러스터 LIF가 홈 포트로 되돌려졌는지 확인합니다. network interface show -role cluster
```
cluster1::*> network interface show -role cluster
           Logical Status Network Current
Current Is
Vserver Interface Admin/Oper Address/Mask Node
Port Home
----------- ------------------ ---------- ------------------
 ------------------- ------- ----
Cluster
         cluster1-01_clus1 up/up 169.254.3.4/23
cluster1-01 e0a true
          cluster1-01_clus2 up/up 169.254.3.5/23
cluster1-01 e0b true
          cluster1-02_clus1 up/up 169.254.3.8/23
cluster1-02 e0a true
          cluster1-02_clus2 up/up 169.254.3.9/23
cluster1-02 e0b true
         cluster1-03_clus1 up/up 169.254.1.3/23
cluster1-03 e0a true
          cluster1-03_clus2 up/up 169.254.1.1/23
cluster1-03 e0b true
          cluster1-04_clus1 up/up 169.254.1.6/23
cluster1-04 e0a true
          cluster1-04_clus2 up/up 169.254.1.7/23
cluster1-04 e0b true
```
4. 클러스터가 정상 상태인지 확인합니다. cluster show

예제 보기

```
cluster1::*> cluster show
Node Health Eligibility Epsilon
-------------------- ------- ------------- -------
cluster1-01 true true false
cluster1-02 true true false
cluster1-03 true true true
cluster1-04 true true false
```
5. 원격 클러스터 인터페이스에 ping을 수행하여 연결을 확인합니다. cluster ping-cluster -node local

```
예제 보기
```

```
cluster1::*> cluster ping-cluster -node local
Host is cluster1-03
Getting addresses from network interface table...
Cluster cluster1-03_clus1 169.254.1.3 cluster1-03 e0a
Cluster cluster1-03_clus2 169.254.1.1 cluster1-03 e0b
Cluster cluster1-04_clus1 169.254.1.6 cluster1-04 e0a
Cluster cluster1-04_clus2 169.254.1.7 cluster1-04 e0b
Cluster cluster1-01_clus1 169.254.3.4 cluster1-01 e0a
Cluster cluster1-01_clus2 169.254.3.5 cluster1-01 e0b
Cluster cluster1-02_clus1 169.254.3.8 cluster1-02 e0a
Cluster cluster1-02_clus2 169.254.3.9 cluster1-02 e0b
Local = 169.254.1.3 169.254.1.1Remote = 169.254.1.6 169.254.1.7 169.254.3.4 169.254.3.5 169.254.3.8
169.254.3.9
Cluster Vserver Id = 4294967293
Ping status:
............
Basic connectivity succeeds on 12 path(s)
Basic connectivity fails on 0 path(s)
................................................
Detected 9000 byte MTU on 12 path(s):
     Local 169.254.1.3 to Remote 169.254.1.6
     Local 169.254.1.3 to Remote 169.254.1.7
      Local 169.254.1.3 to Remote 169.254.3.4
     Local 169.254.1.3 to Remote 169.254.3.5
      Local 169.254.1.3 to Remote 169.254.3.8
     Local 169.254.1.3 to Remote 169.254.3.9
     Local 169.254.1.1 to Remote 169.254.1.6
     Local 169.254.1.1 to Remote 169.254.1.7
     Local 169.254.1.1 to Remote 169.254.3.4
     Local 169.254.1.1 to Remote 169.254.3.5
      Local 169.254.1.1 to Remote 169.254.3.8
      Local 169.254.1.1 to Remote 169.254.3.9
Larger than PMTU communication succeeds on 12 path(s)
RPC status:
6 paths up, 0 paths down (tcp check)
6 paths up, 0 paths down (udp check)
```
6. 권한 수준을 admin으로 다시 변경합니다.

'Set-Privilege admin'입니다

7. 자동 케이스 생성을 억제한 경우 AutoSupport 메시지를 호출하여 다시 활성화합니다.

'System node AutoSupport invoke-node \* -type all-message maINT=end'

다음 단계

["CSHM](https://docs.netapp.com/ko-kr/ontap-systems-switches/switch-bes-53248/configure-health-monitor.html) [구성](https://docs.netapp.com/ko-kr/ontap-systems-switches/switch-bes-53248/configure-health-monitor.html) [파일을](https://docs.netapp.com/ko-kr/ontap-systems-switches/switch-bes-53248/configure-health-monitor.html) [설치합니다](https://docs.netapp.com/ko-kr/ontap-systems-switches/switch-bes-53248/configure-health-monitor.html)[".](https://docs.netapp.com/ko-kr/ontap-systems-switches/switch-bes-53248/configure-health-monitor.html)

<span id="page-74-0"></span>**BES-53248** 클러스터 스위치에서 **SSH**를 활성화합니다

CSHM(Cluster Switch Health Monitor) 및 로그 수집 기능을 사용하는 경우 SSH 키를 생성한 다음 클러스터 스위치에서 SSH를 활성화해야 합니다.

단계

1. SSH가 해제되어 있는지 확인합니다.

show ip ssh

예제 보기

```
(switch)# show ip ssh
SSH Configuration
Administrative Mode: .......................... Disabled
SSH Port: ..................................... 22
Protocol Level: .................................. Version 2
SSH Sessions Currently Active: ................... 0
Max SSH Sessions Allowed: ............................ 5
SSH Timeout (mins): ........................... 5
Keys Present: ................................. DSA(1024) RSA(1024)
ECDSA(521)
Key Generation In Progress: ................... None
SSH Public Key Authentication Mode: ........... Disabled
SCP server Administrative Mode: ................ Disabled
```
2. SSH 키를 생성합니다.

crypto key generate

```
(switch)# config
(switch) (Config)# crypto key generate rsa
Do you want to overwrite the existing RSA keys? (y/n): y
(switch) (Config)# crypto key generate dsa
Do you want to overwrite the existing DSA keys? (y/n): y
(switch) (Config)# crypto key generate ecdsa 521
Do you want to overwrite the existing ECDSA keys? (y/n): y
(switch) (Config)# aaa authorization commands "noCmdAuthList" none
(switch) (Config)# exit
(switch)# ip ssh server enable
(switch)# ip scp server enable
(switch)# ip ssh pubkey-auth
(switch)# write mem
This operation may take a few minutes.
Management interfaces will not be available during this time.
Are you sure you want to save? (y/n) y
Config file 'startup-config' created successfully.
Configuration Saved!
```
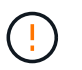

키를 수정하기 전에 SSH가 비활성화되어 있는지 확인하십시오. 그렇지 않으면 스위치에 경고가 표시됩니다.

3. 스위치를 재부팅합니다.

다시 로드

4. SSH가 활성화되었는지 확인합니다.

show ip ssh

```
(switch)# show ip ssh
SSH Configuration
Administrative Mode: .......................... Enabled
SSH Port: ..................................... 22
Protocol Level: ............................... Version 2
SSH Sessions Currently Active: .................... 0
Max SSH Sessions Allowed: ..................... 5
SSH Timeout (mins): ........................... 5
Keys Present: ................................... DSA(1024) RSA(1024)
ECDSA(521)
Key Generation In Progress: ................... None
SSH Public Key Authentication Mode: ........... Enabled
SCP server Administrative Mode: ............... Enabled
```
# 다음 단계

["](#page-76-0)[로그](#page-76-0) [수집을](#page-76-0) [활성화합니다](#page-76-0)[".](#page-76-0)

<span id="page-76-0"></span>이더넷 스위치 상태 모니터링 로그 수집

이더넷 스위치 상태 모니터(CSHM)는 클러스터 및 스토리지 네트워크 스위치의 작동 상태를 확인하고 디버깅을 위한 스위치 로그를 수집하는 역할을 담당합니다. 이 절차는 스위치에서 자세한 \* 지원 \* 로그 수집을 설정 및 시작하는 프로세스를 안내하고 AutoSupport에서 수집하는 \* 주기적 \* 데이터의 시간별 수집을 시작합니다.

#### 시작하기 전에

- 로그 수집 기능을 사용하려면 ONTAP 버전 9.12.1 이상 및 EFOS 3.8.0.2 이상을 실행해야 합니다.
- 스위치에 대해 스위치 상태 모니터링을 활성화해야 합니다. 를 확인하여 확인합니다 Is Monitored: 의 출력에서 필드는 \* true \* 로 설정됩니다 system switch ethernet show 명령.

단계

1. 로그 수집을 설정하려면 각 스위치에 대해 다음 명령을 실행합니다. 로그 수집을 위해 스위치 이름, 사용자 이름 및 암호를 입력하라는 메시지가 표시됩니다.

'System switch Ethernet log setup - password'(시스템 스위치 이더넷 로그 설정 - 암호)

```
예제 보기
```

```
cluster1::*> system switch ethernet log setup-password
Enter the switch name: <return>
The switch name entered is not recognized.
Choose from the following list:
cs1
cs2
cluster1::*> system switch ethernet log setup-password
Enter the switch name: cs1
Would you like to specify a user other than admin for log
collection? {y|n}: n
Enter the password: < enter switch password>
Enter the password again: < enter switch password>
cluster1::*> system switch ethernet log setup-password
Enter the switch name: cs2
Would you like to specify a user other than admin for log
collection? {y|n}: n
Enter the password: <enter switch password>
Enter the password again: <enter switch password>
```
2. 로그 수집을 시작하려면 다음 명령을 실행하여 디바이스를 이전 명령에서 사용한 스위치로 바꿉니다. 이렇게 하면 자세한 \* 지원 \* 로그 및 시간별 \* 주기적 \* 데이터 수집과 같은 두 가지 유형의 로그 수집이 시작됩니다.

system switch ethernet log modify -device *<switch-name>* -log-request true

```
예제 보기
```

```
cluster1::*> system switch ethernet log modify -device cs1 -log
-request true
Do you want to modify the cluster switch log collection
configuration? {y|n}: [n] y
Enabling cluster switch log collection.
cluster1::*> system switch ethernet log modify -device cs2 -log
-request true
Do you want to modify the cluster switch log collection
configuration? {y|n}: [n] y
Enabling cluster switch log collection.
```
10분간 기다린 후 로그 수집이 완료되었는지 확인합니다.

system switch ethernet log show

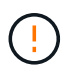

이러한 명령 중 하나라도 오류를 반환하거나 로그 수집이 완료되지 않으면 NetApp 지원에 문의하십시오.

문제 해결

로그 수집 기능에 의해 보고되는 다음 오류 상태 중 하나가 발생하는 경우( 의 출력에 표시됨 system switch ethernet log show), 해당 디버그 단계를 시도해 봅니다.

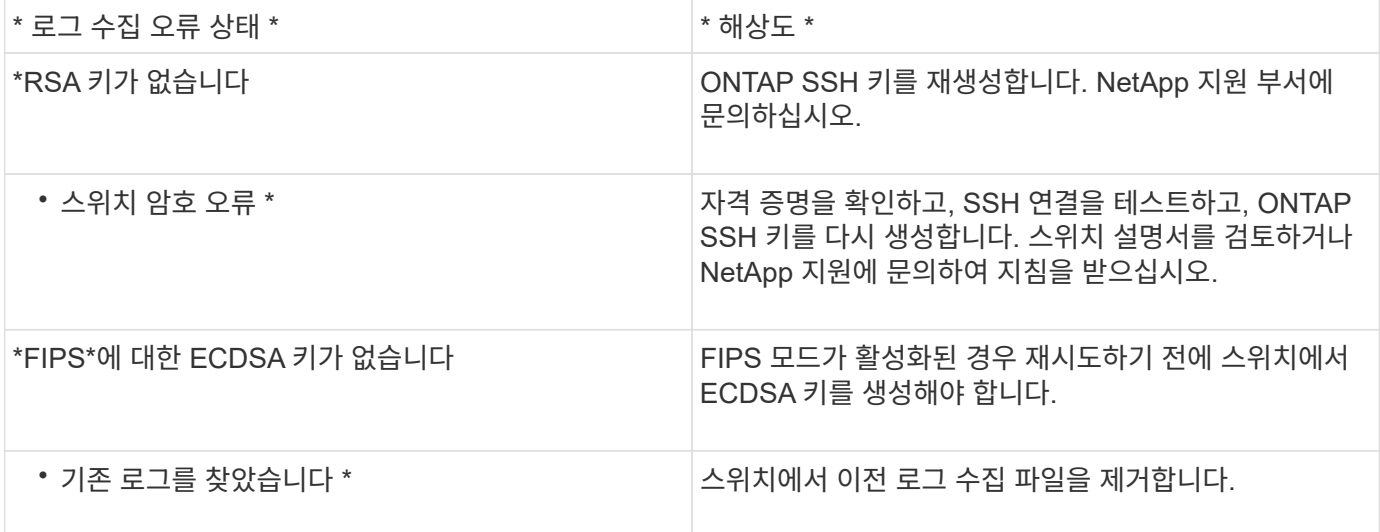

### **SNMPv3**을 구성합니다

# 이더넷 스위치 상태 모니터링(CSHM)을 지원하는 SNMPv3를 구성하려면 다음 절차를 따르십시오.

이 작업에 대해

다음 명령은 Broadcom BES-53248 스위치에서 SNMPv3 사용자 이름을 구성합니다.

- 인증 없음 \* 의 경우: snmp-server user SNMPv3UserNoAuth NETWORK-OPERATOR noauth
- MD5/SHA 인증 \* 의 경우: snmp-server user SNMPv3UserAuth NETWORK-OPERATOR [auth-md5|auth-sha]
- AES/DES 암호화를 사용하는 \* MD5/SHA 인증 \*: snmp-server user SNMPv3UserAuthEncrypt NETWORK-OPERATOR [auth-md5|auth-sha] [priv-aes128|priv-des]

다음 명령은 ONTAP 측에서 SNMPv3 사용자 이름을 구성합니다. ' cluster1: \* > security login create -user -or -group -name\_SNMPv3\_user\_ -application snmp-authentication-method USM -remote-switch -ipaddress\_address \_'

다음 명령을 실행하면 CSHM에서 SNMPv3 사용자 이름이 설정됩니다. cluster1::\*> system switch ethernet modify -device *DEVICE* -snmp-version SNMPv3 -community-or-username *SNMPv3\_USER*

단계

1. 인증 및 암호화를 사용하도록 스위치에서 SNMPv3 사용자를 설정합니다.

show snmp status

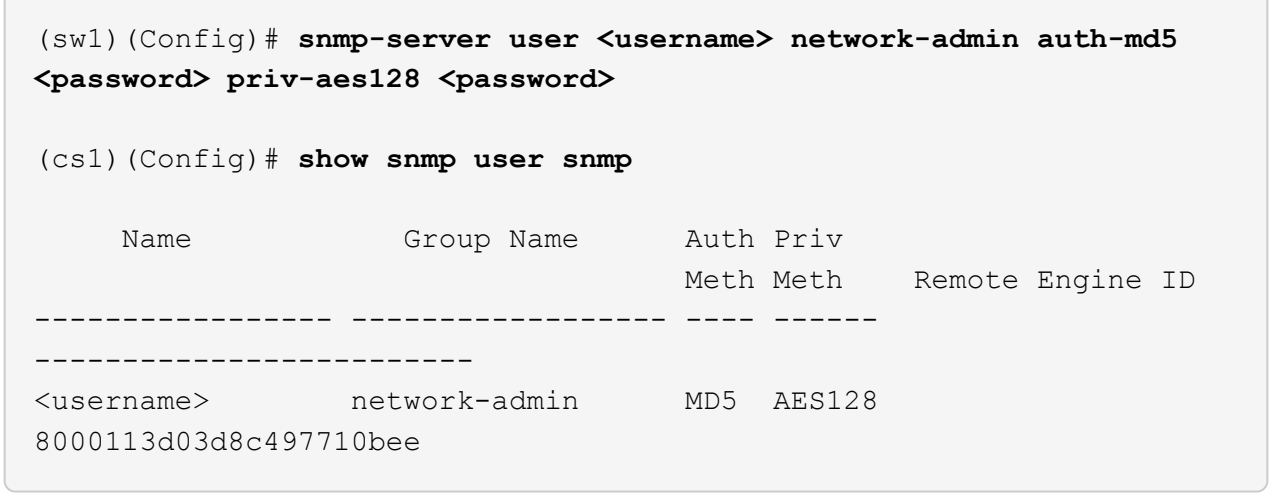

2. ONTAP 측에서 SNMPv3 사용자를 설정합니다.

security login create -user-or-group-name <username> -application snmp -authentication-method usm -remote-switch-ipaddress 10.231.80.212

예제 보기

```
cluster1::*> security login create -user-or-group-name <username>
-application snmp -authentication-method usm -remote-switch
-ipaddress 10.231.80.212
Enter the authoritative entity's EngineID [remote EngineID]:
Which authentication protocol do you want to choose (none, md5, sha,
sha2-256)
[none]: md5
Enter the authentication protocol password (minimum 8 characters
long):
Enter the authentication protocol password again:
Which privacy protocol do you want to choose (none, des, aes128)
[none]: aes128
Enter privacy protocol password (minimum 8 characters long):
Enter privacy protocol password again:
```
3. 새로운 SNMPv3 사용자와 함께 모니터링하도록 CSHM을 구성합니다.

system switch ethernet show-all -device "sw1" -instance

예제 보기

```
cluster1::*> system switch ethernet show-all -device "sw1
(b8:59:9f:09:7c:22)" -instance
                                      Device Name: sw1
                                       IP Address: 10.228.136.24
                                     SNMP Version: SNMPv2c
                                    Is Discovered: true
DEPRECATED-Community String or SNMPv3 Username: -
             Community String or SNMPv3 Username: cshm1!
                                     Model Number: BES-53248
                                   Switch Network: cluster-network
                                 Software Version: 3.9.0.2
                       Reason For Not Monitoring: None <---- should
display this if SNMP settings are valid
                         Source Of Switch Version: CDP/ISDP
                                   Is Monitored ?: true
                      Serial Number of the Device: QTFCU3826001C
                                      RCF Version: v1.8X2 for
Cluster/HA/RDMA
cluster1::*>
cluster1::*> system switch ethernet modify -device "sw1" -snmp
-version SNMPv3 -community-or-username <username>
```
4. 새로 생성된 SNMPv3 사용자로 쿼리할 일련 번호가 CSHM 폴링 기간이 완료된 후 이전 단계에서 자세히 설명한 일련 번호와 동일한지 확인합니다.

system switch ethernet polling-interval show

```
cluster1::*> system switch ethernet polling-interval show
           Polling Interval (in minutes): 5
cluster1::*> system switch ethernet show-all -device "sw1" -instance
                                       Device Name: sw1
                                        IP Address: 10.228.136.24
                                      SNMP Version: SNMPv3
                                     Is Discovered: true
DEPRECATED-Community String or SNMPv3 Username: -
             Community String or SNMPv3 Username: <username>
                                     Model Number: BES-53248
                                    Switch Network: cluster-network
                                  Software Version: 3.9.0.2
                        Reason For Not Monitoring: None <---- should
display this if SNMP settings are valid
                         Source Of Switch Version: CDP/ISDP
                                   Is Monitored ?: true
                      Serial Number of the Device: QTFCU3826001C
                                      RCF Version: v1.8X2 for
Cluster/HA/RDMA
```
스위치 업그레이드

**BES-53248** 스위치의 업그레이드 프로세스 개요

업그레이드에 대해 BES-53248 클러스터 스위치를 구성하기 전에 구성 개요를 검토하십시오.

BES-53248 클러스터 스위치를 업그레이드하려면 다음 단계를 수행하십시오.

- 1. ["BES-53248](#page-83-0) [클러스터](#page-83-0) [스위치의](#page-83-0) [업그레이드를](#page-83-0) 준[비합니다](#page-83-0)[".](#page-83-0) 컨트롤러를 준비한 다음 EFOS 소프트웨어, 라이센스 및 RCF(Reference Configuration File)를 설치합니다. 마지막으로 구성을 확인합니다.
- 2. ["EFOS](#page-18-0) [소프트웨어를](#page-18-0) [설치합니다](#page-18-0)["](#page-18-0). BES-53248 클러스터 스위치에서 이더넷 패브릭 OS(EFOS) 소프트웨어를 다운로드하여 설치합니다.
- 3. ["BES-53248](#page-31-0) [클러스터](#page-31-0) [스위치용](#page-31-0) [라이센스를](#page-31-0) [설치합니다](#page-31-0)[".](#page-31-0) 필요에 따라 라이센스를 추가로 구입하여 설치하여 새 포트를 추가합니다. 스위치 기본 모델은 10GbE 또는 25GbE 포트 16개와 100GbE 포트 2개에 대해 라이센스가 부여됩니다.
- 4. ["RCF\(Reference Configuration File\)](#page-44-0) [설치](#page-44-0)["](#page-44-0). BES-53248 클러스터 스위치에 RCF를 설치 또는 업그레이드한 다음 RCF를 적용한 후 포트를 추가 라이센스에 대해 확인합니다.
- 5. ["CSHM\(Cluster Switch Health Monitor\)](https://docs.netapp.com/ko-kr/ontap-systems-switches/switch-bes-53248/configure-health-monitor.html) [구성](https://docs.netapp.com/ko-kr/ontap-systems-switches/switch-bes-53248/configure-health-monitor.html) [파일을](https://docs.netapp.com/ko-kr/ontap-systems-switches/switch-bes-53248/configure-health-monitor.html) [설치합니다](https://docs.netapp.com/ko-kr/ontap-systems-switches/switch-bes-53248/configure-health-monitor.html)["](https://docs.netapp.com/ko-kr/ontap-systems-switches/switch-bes-53248/configure-health-monitor.html). 클러스터 스위치 상태 모니터링에 해당하는 구성 파일을 설치합니다.
- 6. ["BES-53248](#page-74-0) [클러스터](#page-74-0) [스위치에서](#page-74-0) [SSH](#page-74-0)[를](#page-74-0) [활성화합니다](#page-74-0)["](#page-74-0). CSHM(Cluster Switch Health Monitor) 및 로그 수집

기능을 사용하는 경우 스위치에서 SSH를 사용하도록 설정합니다.

- 7. ["](https://docs.netapp.com/ko-kr/ontap-systems-switches/switch-bes-53248/configure-log-collection.html)[로그](https://docs.netapp.com/ko-kr/ontap-systems-switches/switch-bes-53248/configure-log-collection.html) [수집](https://docs.netapp.com/ko-kr/ontap-systems-switches/switch-bes-53248/configure-log-collection.html) [기능을](https://docs.netapp.com/ko-kr/ontap-systems-switches/switch-bes-53248/configure-log-collection.html) [활성화합니다](https://docs.netapp.com/ko-kr/ontap-systems-switches/switch-bes-53248/configure-log-collection.html)[".](https://docs.netapp.com/ko-kr/ontap-systems-switches/switch-bes-53248/configure-log-collection.html) 이 기능을 사용하여 ONTAP에서 스위치 관련 로그 파일을 수집할 수 있습니다.
- 8. ["](#page-87-0)[구성을](#page-87-0) [확인합니다](#page-87-0)[".](#page-87-0) BES-53248 클러스터 스위치를 업그레이드한 후 권장 명령을 사용하여 작업을 확인합니다.

### <span id="page-83-0"></span>**BES-53248** 클러스터 스위치를 업그레이드합니다

BES-53248 클러스터 스위치를 업그레이드하려면 다음 단계를 수행하십시오.

이 절차는 작동 중인 클러스터에 적용되며 NDU(무중단 업그레이드) 및 NDO(무중단 운영) 환경을 지원합니다. 기술 자료 문서를 참조하십시오 ["](https://kb.netapp.com/onprem/ontap/hardware/How_to_prepare_ONTAP_for_a_cluster_switch_upgrade)[클러스터](https://kb.netapp.com/onprem/ontap/hardware/How_to_prepare_ONTAP_for_a_cluster_switch_upgrade) [스위치](https://kb.netapp.com/onprem/ontap/hardware/How_to_prepare_ONTAP_for_a_cluster_switch_upgrade) [업그레이드를](https://kb.netapp.com/onprem/ontap/hardware/How_to_prepare_ONTAP_for_a_cluster_switch_upgrade) [위해](https://kb.netapp.com/onprem/ontap/hardware/How_to_prepare_ONTAP_for_a_cluster_switch_upgrade) [ONTAP](https://kb.netapp.com/onprem/ontap/hardware/How_to_prepare_ONTAP_for_a_cluster_switch_upgrade)[를](https://kb.netapp.com/onprem/ontap/hardware/How_to_prepare_ONTAP_for_a_cluster_switch_upgrade) 준[비하는](https://kb.netapp.com/onprem/ontap/hardware/How_to_prepare_ONTAP_for_a_cluster_switch_upgrade) [방법](https://kb.netapp.com/onprem/ontap/hardware/How_to_prepare_ONTAP_for_a_cluster_switch_upgrade)[".](https://kb.netapp.com/onprem/ontap/hardware/How_to_prepare_ONTAP_for_a_cluster_switch_upgrade)

요구사항 검토

기존 NetApp BES-53248 클러스터 스위치에 EFOS 소프트웨어, 라이센스 및 RCF 파일을 설치하기 전에 다음 사항을 확인하십시오.

- 클러스터가 완전하게 작동하는 클러스터입니다(오류 로그 메시지 또는 기타 문제 없음).
- 클러스터에는 결함이 있는 클러스터 NIC(네트워크 인터페이스 카드)가 포함되어 있지 않습니다.
- 두 클러스터 스위치에 연결된 모든 포트가 작동합니다.
- 모든 클러스터 포트가 작동 중입니다.
- 모든 클러스터 LIF는 관리 및 운영 측면에서 홈 포트에 있습니다.
- 각 노드에 있는 처음 두 개의 클러스터 LIF는 별도의 NIC에 구성되어 있으며 별도의 클러스터 스위치 포트에 연결됩니다.
- ONTAP cluster ping-cluster -node node1 고급 권한 명령은 을 나타냅니다 larger than PMTU communication 모든 경로에서 성공합니다.

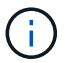

RCF 및 EFOS 버전의 명령 구문 간에는 명령 의존성이 있을 수 있습니다.

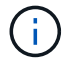

스위치 호환성은 의 호환성 표를 참조하십시오 ["Broadcom](https://mysupport.netapp.com/site/products/all/details/broadcom-cluster-switches/downloads-tab) [클러스터](https://mysupport.netapp.com/site/products/all/details/broadcom-cluster-switches/downloads-tab) [스위치](https://mysupport.netapp.com/site/products/all/details/broadcom-cluster-switches/downloads-tab)["](https://mysupport.netapp.com/site/products/all/details/broadcom-cluster-switches/downloads-tab) 지원되는 EFOS, RCF 및 ONTAP 버전에 대한 페이지입니다.

컨트롤러를 준비합니다

BES-53248 클러스터 스위치 업그레이드를 위해 컨트롤러를 준비하려면 다음 절차를 따르십시오.

단계

1. 클러스터 스위치를 관리 네트워크에 연결합니다.

2. ping 명령을 사용하여 EFOS, 라이센스 및 RCF를 호스팅하는 서버에 대한 연결을 확인합니다.

이 문제가 발생하면 라우팅되지 않은 네트워크를 사용하여 IP 주소 192.168.x 또는 172.19.x를 사용하여 서비스 포트를 구성합니다 나중에 서비스 포트를 운영 관리 IP 주소로 재구성할 수 있습니다.

이 예에서는 스위치가 IP 주소 172.19.2.1로 서버에 연결되어 있는지 확인합니다.

(cs2)# **ping 172.19.2.1** Pinging 172.19.2.1 with 0 bytes of data: Reply From  $172.19.2.1$ : icmp\_seq = 0. time= 5910 usec.

3. 클러스터 포트가 정상 상태이며 명령을 사용하여 링크가 있는지 확인합니다.

네트워크 포트 표시 - IPSpace 클러스터

다음 예는 Link 값이 Up 이고 Health Status가 Healthy인 모든 포트의 출력 유형을 보여줍니다.

```
cluster1::> network port show -ipspace Cluster
Node: node1
Ignore
                                           Speed(Mbps) Health
Health
Port IPspace Broadcast Domain Link MTU Admin/Oper Status
Status
------ ------------ ---------------- ---- ---- ----------- --------
------
e0a Cluster Cluster up 9000 auto/10000 healthy
false
e0b Cluster Cluster up 9000 auto/10000 healthy
false
Node: node2
Ignore
                                           Speed(Mbps) Health
Health
Port IPspace Broadcast Domain Link MTU Admin/Oper Status
Status
----- ------------ ---------------- ---- ---- ----------- --------
------
e0a Cluster Cluster up 9000 auto/10000 healthy
false
e0b Cluster Cluster up 9000 auto/10000 healthy
false
```
4. 클러스터 LIF가 관리 및 운영 측면에서 홈 포트에 상주하고 있는지 확인하려면 다음 명령을 사용하십시오.

'network interface show-vserver cluster'

이 예제에서 '-vserver' 매개 변수는 클러스터 포트와 연결된 LIF에 대한 정보를 표시합니다. '상태 관리/작업'은 반드시 가동되어야 하며 '홈'은 진실이어야 합니다.

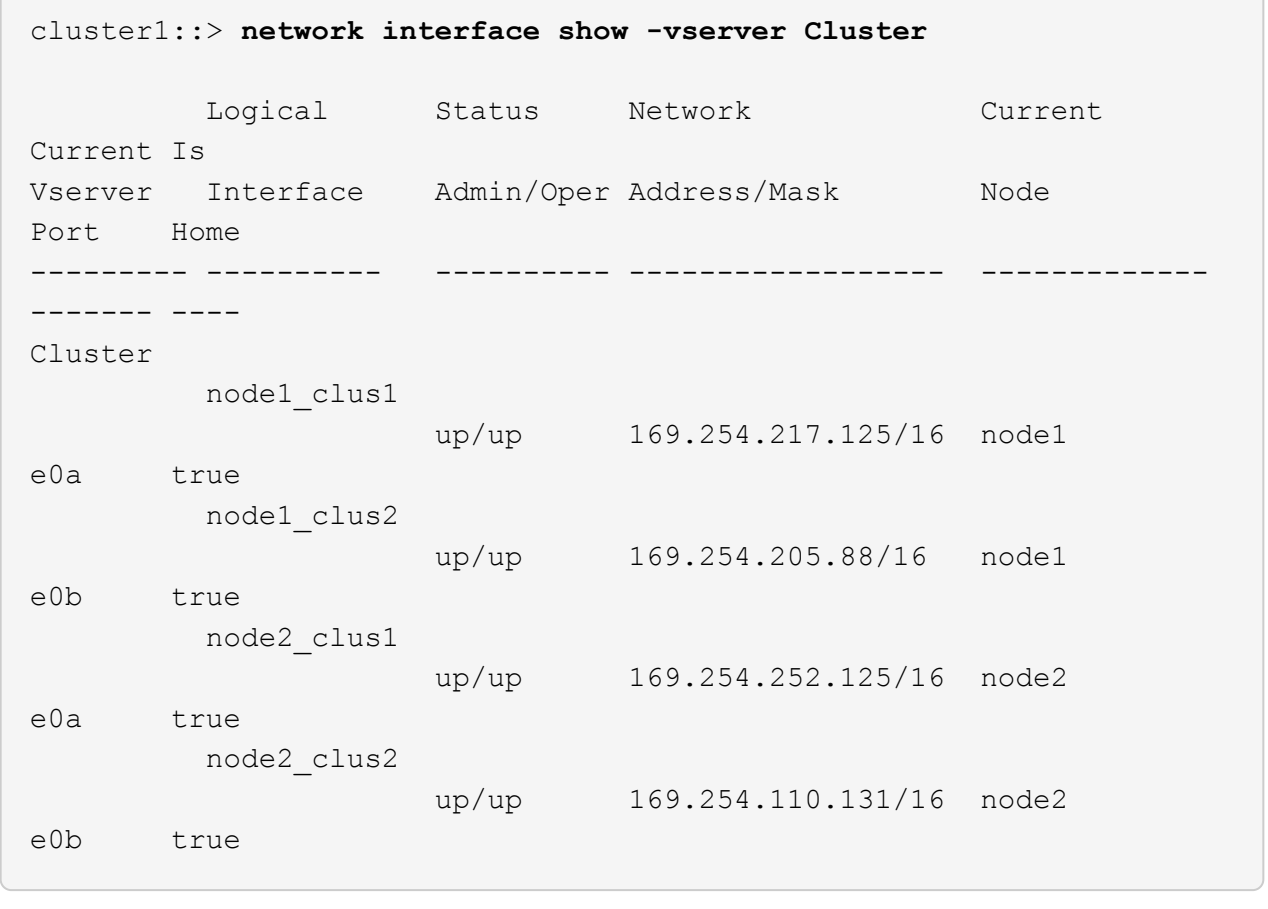

소프트웨어를 설치합니다

다음 지침에 따라 소프트웨어를 설치합니다.

- 1. ["EFOS](#page-18-0) [소프트웨어를](#page-18-0) [설치합니다](#page-18-0)["](#page-18-0). BES-53248 클러스터 스위치에서 이더넷 패브릭 OS(EFOS) 소프트웨어를 다운로드하여 설치합니다.
- 2. ["BES-53248](#page-31-0) [클러스터](#page-31-0) [스위치용](#page-31-0) [라이센스를](#page-31-0) [설치합니다](#page-31-0)[".](#page-31-0) 필요에 따라 라이센스를 추가로 구입하여 설치하여 새 포트를 추가합니다. 스위치 기본 모델은 10GbE 또는 25GbE 포트 16개와 100GbE 포트 2개에 대해 라이센스가 부여됩니다.
- 3. ["RCF\(Reference Configuration File\)](#page-44-0) [설치](#page-44-0)["](#page-44-0). BES-53248 클러스터 스위치에 RCF를 설치 또는 업그레이드한 다음 RCF를 적용한 후 포트를 추가 라이센스에 대해 확인합니다.
- 4. ["CSHM\(Cluster Switch Health Monitor\)](https://docs.netapp.com/ko-kr/ontap-systems-switches/switch-bes-53248/configure-health-monitor.html) [구성](https://docs.netapp.com/ko-kr/ontap-systems-switches/switch-bes-53248/configure-health-monitor.html) [파일을](https://docs.netapp.com/ko-kr/ontap-systems-switches/switch-bes-53248/configure-health-monitor.html) [설치합니다](https://docs.netapp.com/ko-kr/ontap-systems-switches/switch-bes-53248/configure-health-monitor.html)["](https://docs.netapp.com/ko-kr/ontap-systems-switches/switch-bes-53248/configure-health-monitor.html). 클러스터 스위치 상태 모니터링에 해당하는 구성 파일을 설치합니다.
- 5. ["BES-53248](#page-74-0) [클러스터](#page-74-0) [스위치에서](#page-74-0) [SSH](#page-74-0)[를](#page-74-0) [활성화합니다](#page-74-0)["](#page-74-0). CSHM(Cluster Switch Health Monitor) 및 로그 수집 기능을 사용하는 경우 스위치에서 SSH를 사용하도록 설정합니다.
- 6. ["](https://docs.netapp.com/ko-kr/ontap-systems-switches/switch-bes-53248/configure-log-collection.html)[로그](https://docs.netapp.com/ko-kr/ontap-systems-switches/switch-bes-53248/configure-log-collection.html) [수집](https://docs.netapp.com/ko-kr/ontap-systems-switches/switch-bes-53248/configure-log-collection.html) [기능을](https://docs.netapp.com/ko-kr/ontap-systems-switches/switch-bes-53248/configure-log-collection.html) [활성화합니다](https://docs.netapp.com/ko-kr/ontap-systems-switches/switch-bes-53248/configure-log-collection.html)[".](https://docs.netapp.com/ko-kr/ontap-systems-switches/switch-bes-53248/configure-log-collection.html) 이 기능을 사용하여 ONTAP에서 스위치 관련 로그 파일을 수집할 수 있습니다.

<span id="page-87-0"></span>BES-53248 클러스터 스위치를 업그레이드한 후 권장 명령을 사용하여 작업을 확인할 수 있습니다.

단계

1. 명령을 사용하여 클러스터의 네트워크 포트에 대한 정보를 표시합니다.

네트워크 포트 표시 - IPSpace 클러스터

링크 값은 '업'이어야 하고 건강상태는 '건강'이어야 합니다.

예제 보기

다음 예제는 명령의 출력을 보여 줍니다.

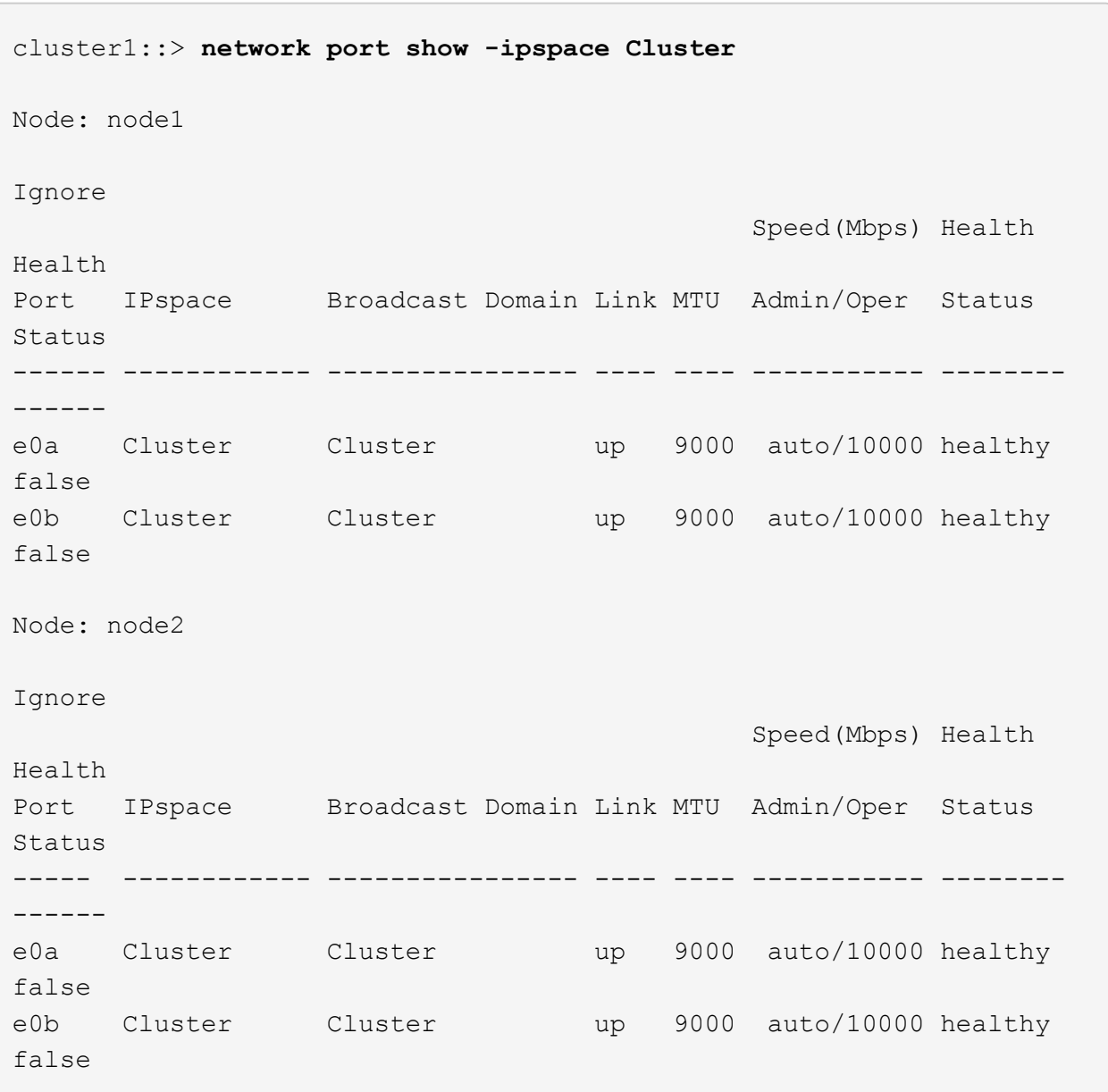

2. 각 LIF에 대해 를 확인합니다 Is Home 있습니다 true 및 Status Admin/Oper 있습니다 up 두 노드에서 다음 명령을 사용합니다.

'network interface show-vserver cluster'

예제 보기

cluster1::> **network interface show -vserver Cluster** Logical Status Network Current Current Is Vserver Interface Admin/Oper Address/Mask Node Port Home ----------- ---------- ---------- ------------------ ------------- ------- ---- Cluster node1\_clus1 up/up 169.254.217.125/16 node1 e0a true node1\_clus2 up/up 169.254.205.88/16 node1 e0b true node2\_clus1 up/up 169.254.252.125/16 node2 e0a true node2\_clus2 up/up 169.254.110.131/16 node2 e0b true

3. 를 확인합니다 Health Status 각 노드의 는 입니다 true 명령 사용:

'클러스터 쇼'

예제 보기

```
cluster1::> cluster show
Node Health Eligibility Epsilon
-------------------- ------- ------------ ------------
node1 true true false
node2 true true false
```

```
스위치 마이그레이션
```
**CN1610** 클러스터 스위치를 **BES-53248** 클러스터 스위치로 마이그레이션합니다

클러스터의 CN1610 클러스터 스위치를 Broadcom 지원 BES-53248 클러스터 스위치로

# 마이그레이션하려면 마이그레이션 요구 사항을 검토한 후 마이그레이션 절차를 따르십시오.

지원되는 클러스터 스위치는 다음과 같습니다.

- CN1610
- BES-53248

요구사항 검토

구성이 다음 요구 사항을 충족하는지 확인합니다.

- BES-53248 스위치의 일부 포트는 10GbE에서 실행되도록 구성되어 있습니다.
- 노드에서 BES-53248 클러스터 스위치로의 10GbE 연결은 계획, 마이그레이션 및 문서화되었습니다.
- 클러스터가 완전히 작동 중입니다(로그에 오류가 없거나 이와 유사한 문제가 없어야 함).
- BES-53248 스위치의 초기 사용자 지정이 완료되어 다음과 같은 작업이 완료됩니다.
	- BES-53248 스위치는 최신 권장 버전의 EFOS 소프트웨어를 실행하고 있습니다.
	- RCF(Reference Configuration Files)가 스위치에 적용되었습니다.
	- DNS, NTP, SMTP, SNMP 등의 사이트 사용자 지정 및 SSH는 새 스위치에 구성됩니다.

#### 노드 연결

클러스터 스위치는 다음과 같은 노드 연결을 지원합니다.

- NetApp CN1610: 포트 0/1 ~ 0/12(10GbE)
- BES-53248: 포트 0/1-0/16(10GbE/25GbE)
	- $\mathbf{d}$ 포트 라이센스를 구입하면 추가 포트를 활성화할 수 있습니다.

### **ISL** 포트

클러스터 스위치는 다음과 같은 ISL(Inter-Switch Link) 포트를 사용합니다.

- NetApp CN1610: 포트 0/13 ~ 0/16(10GbE)
- BES-53248: 포트 0/55-0/56(100GbE)

를 클릭합니다 "\_NetApp Hardware Universe \_ " ONTAP 호환성, 지원되는 EFOS 펌웨어 및 BES-53248 클러스터 스위치 케이블 연결에 대한 정보를 제공합니다.

#### **ISL** 케이블 연결

적절한 ISL 케이블 연결은 다음과 같습니다.

- \* 시작: \* CN1610 연결(SFP+에서 SFP+로), SFP+ 광 파이버 4개 또는 구리 직접 연결 케이블용
- \* 최종: \* BES-53248 ~ BES-53248(QSFP28 ~ QSFP28)용, 2개의 QSFP28 광 트랜시버/광섬유 또는 구리 직접 연결 케이블.

다음 절차에 따라 CN1610 클러스터 스위치를 BES-53248 클러스터 스위치로 마이그레이션합니다.

예를 참조하십시오

이 절차의 예에서는 다음 스위치 및 노드 명명법을 사용합니다.

- 이 예에서는 각각 2개의 10GbE 클러스터 인터커넥트 포트를 구축하는 2개의 노드를 사용합니다. e0a 및 e0b.
- 명령 출력은 ONTAP 소프트웨어의 릴리스에 따라 다를 수 있습니다.
- 교체할 CN1610 스위치는 CL1 CL2입니다.
- CN1610 스위치를 교체하기 위한 BES-53248 스위치는 CS1, CS2입니다.
- 노드는 노드1, 노드2.
- 스위치 CL2는 먼저 CS2로 대체되고 그 다음에는 CL1이 CS1로 대체됩니다.
- BES-53248 스위치는 포트 55 및 56에 연결된 ISL 케이블을 통해 지원되는 버전의 RCF(Reference Configuration File) 및 EFOS(Ethernet Fabric OS)가 미리 로드되어 있습니다.
- 클러스터 LIF 이름은 node1의 node1\_clus1 및 node1\_clus2, node2의 node2\_clus1 및 node2\_clus2 입니다.

이 작업에 대해

이 절차에서는 다음 시나리오에 대해 설명합니다.

- 클러스터가 두 CN1610 클러스터 스위치에 연결된 두 노드로 시작됩니다.
- CN1610 스위치 CL2가 BES-53248 스위치 CS2로 교체됩니다.
	- 클러스터 노드의 포트를 종료합니다. 클러스터 불안정을 방지하려면 모든 포트를 동시에 종료해야 합니다.
	- CL2에 연결된 모든 노드의 모든 클러스터 포트에서 케이블을 분리한 다음 지원되는 케이블을 사용하여 포트를 새 클러스터 스위치 CS2에 다시 연결합니다.
- CN1610 스위치 CL1이 BES-53248 스위치 CS1로 교체됩니다.
	- 클러스터 노드의 포트를 종료합니다. 클러스터 불안정을 방지하려면 모든 포트를 동시에 종료해야 합니다.
	- CL1에 연결된 모든 노드의 모든 클러스터 포트에서 케이블을 분리한 다음 지원되는 케이블을 사용하여 포트를 새 클러스터 스위치 CS1에 다시 연결합니다.

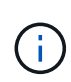

이 절차 중에는 작동 중인 ISL(Inter-Switch Link)이 필요하지 않습니다. RCF 버전 변경이 ISL 연결에 일시적으로 영향을 미칠 수 있기 때문에 이는 설계상 가능합니다. 무중단 클러스터 운영을 보장하기 위해 다음 절차를 수행하면 타겟 스위치에 대한 단계를 수행하는 동안 모든 클러스터 LIF가 운영 파트너 스위치로 마이그레이션됩니다.

**1**단계**:** 마이그레이션 준비

1. 이 클러스터에서 AutoSupport가 활성화되어 있는 경우 AutoSupport 메시지를 호출하여 자동 케이스 생성을 억제합니다.

'System node AutoSupport invoke-node \* -type all-message maINT=xh'

여기서 x는 유지 보수 기간(시간)입니다.

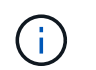

AutoSupport 메시지는 유지보수 기간 동안 자동 케이스 생성이 억제되도록 이 유지보수 작업의 기술 지원에 알립니다.

다음 명령을 실행하면 2시간 동안 자동 케이스가 생성되지 않습니다.

cluster1::\*> system node autosupport invoke -node \* -type all -message MAINT=2h

2. 권한 수준을 고급으로 변경하고 계속할 것인지 묻는 메시지가 표시되면 \* y \* 를 입력합니다.

세트 프리빌리지 고급

고급 프롬프트(\*>)가 나타납니다.

**2**단계**:** 포트 및 케이블 연결 구성

1. 새 스위치에서 ISL이 케이블로 연결되고 스위치 CS1과 CS2 간에 정상 상태인지 확인합니다.

항로를 선택합니다

```
예제 보기
```
다음 예에서는 스위치 CS1에서 ISL 포트가 \* UP \* 임을 보여 줍니다.

```
(cs1)# show port-channel 1/1
Local Interface................................... 1/1
Channel Name................................... Cluster-ISL
Link State..................................... Up
Admin Mode..................................... Enabled
Type........................................... Dynamic
Port channel Min-links............................. 1
Load Balance Option............................ 7
(Enhanced hashing mode)
Mbr Device/ Port Port
Ports Timeout Speed Active
------ ------------- --------- -------
0/55 actor/long 100G Full True
       partner/long
0/56 actor/long 100G Full True
        partner/long
(cs1) #
```
다음 예에서는 스위치 CS2에서 ISL 포트가 \* UP \* 임을 보여 줍니다.

```
(cs2)# show port-channel 1/1
Local Interface................................... 1/1
Channel Name................................... Cluster-ISL
Link State..................................... Up
Admin Mode..................................... Enabled
Type........................................... Dynamic
Port channel Min-links............................. 1
Load Balance Option............................ 7
(Enhanced hashing mode)
Mbr Device/ Port Port
Ports Timeout Speed Active
------ ------------- --------- -------
0/55 actor/long 100G Full True
        partner/long
0/56 actor/long 100G Full True
        partner/long
```
2. 기존 클러스터 스위치에 연결된 각 노드의 클러스터 포트를 표시합니다.

네트워크 디바이스 검색 표시 프로토콜 CDP

예제 보기

다음 예는 각 클러스터 인터커넥트 스위치에 대해 각 노드에 구성된 클러스터 인터커넥트 인터페이스 수를 표시합니다.

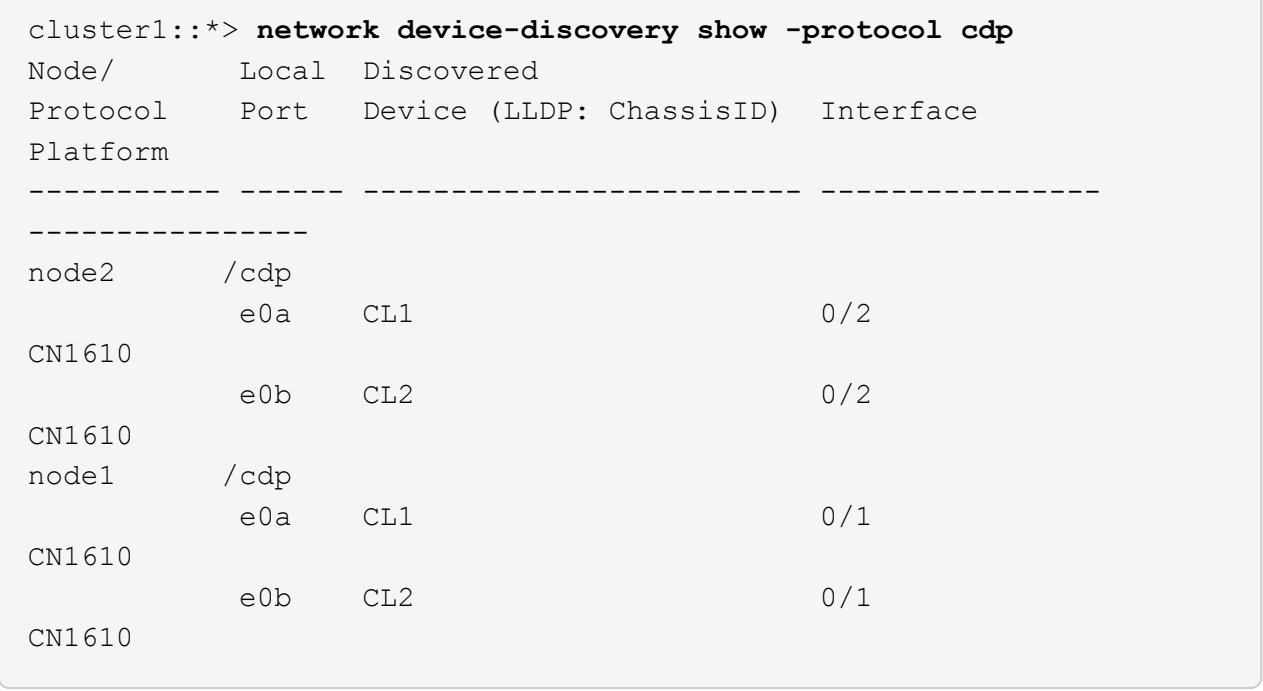

3. 각 클러스터 인터페이스의 관리 또는 운영 상태를 확인합니다.

a. 모든 클러스터 포트가 작동하는지 확인합니다 up 를 사용하여 healthy 상태:

네트워크 포트 표시 - IPSpace 클러스터

```
예제 보기
```

```
cluster1::*> network port show -ipspace Cluster
Node: node1
Ignore
                                            Speed(Mbps)
Health Health
Port IPspace Broadcast Domain Link MTU Admin/Oper
Status Status
--------- ------------ ---------------- ---- ---- -----------
-------- ------
e0a Cluster Cluster up 9000 auto/10000
healthy false
e0b Cluster Cluster up 9000 auto/10000
healthy false
Node: node2
Ignore
                                            Speed(Mbps)
Health Health
Port IPspace Broadcast Domain Link MTU Admin/Oper
Status Status
--------- ------------ ---------------- ---- ---- -----------
-------- ------
e0a Cluster Cluster up 9000 auto/10000
healthy false
e0b Cluster Cluster up 9000 auto/10000
healthy false
```
b. 모든 클러스터 인터페이스(LIF)가 홈 포트에 있는지 확인합니다.

'network interface show-vserver cluster'

```
cluster1::*> network interface show -vserver Cluster
           Logical Status Network Current
Current Is
Vserver Interface Admin/Oper Address/Mask Node
Port Home
----------- ---------- ---------- ------------------ -------------
------- ----
Cluster
         node1_clus1 up/up 169.254.209.69/16 node1
e0a true
           node1_clus2 up/up 169.254.49.125/16 node1
e0b true
           node2_clus1 up/up 169.254.47.194/16 node2
e0a true
           node2_clus2 up/up 169.254.19.183/16 node2
e0b true
```
4. 클러스터가 두 클러스터 스위치에 대한 정보를 표시하는지 확인합니다.

## **ONTAP 9.8** 이상

ONTAP 9.8부터 다음 명령을 사용합니다. system switch ethernet show -is-monitoring -enabled-operational true

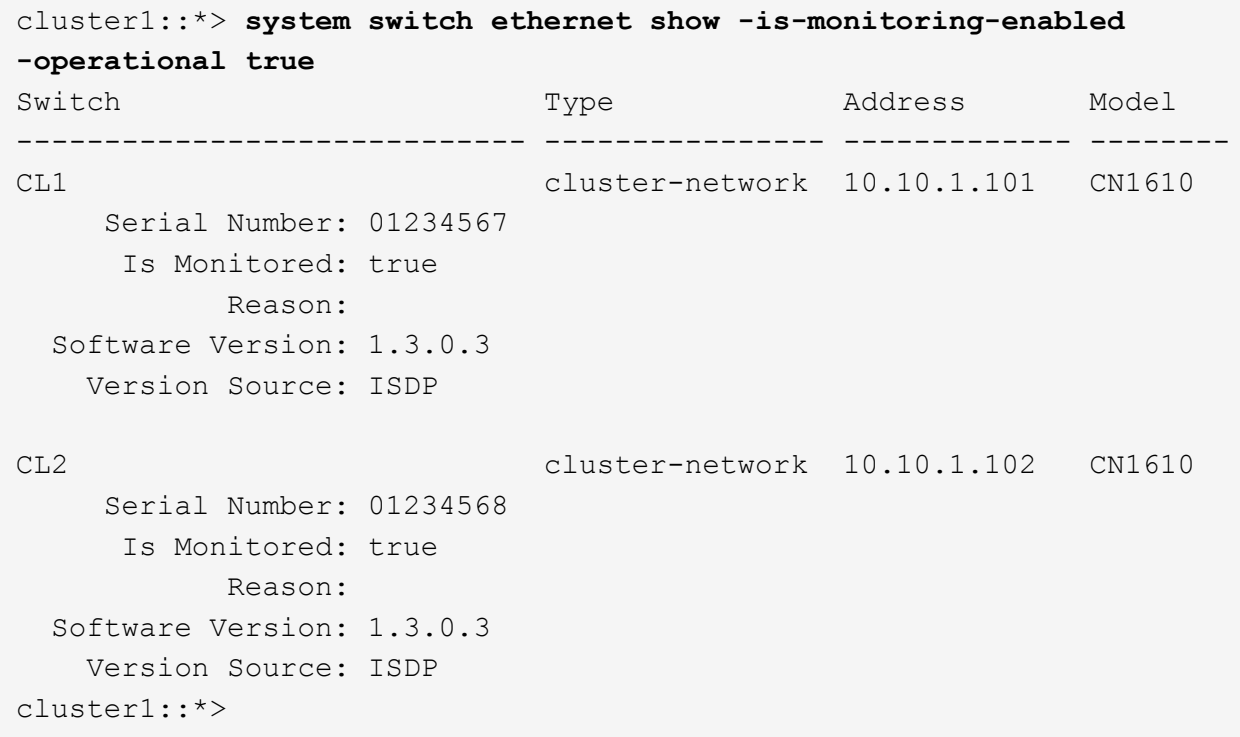

# **ONTAP 9.7** 이하

ONTAP 9.7 이전 버전의 경우 다음 명령을 사용합니다. system cluster-switch show -is -monitoring-enabled-operational true

```
cluster1::*> system cluster-switch show -is-monitoring-enabled
-operational true
Switch Type Address Model
----------------------------- ---------------- ------------- --------
CL1 cluster-network 10.10.1.101 CN1610
      Serial Number: 01234567
      Is Monitored: true
            Reason:
   Software Version: 1.3.0.3
     Version Source: ISDP
CL2 cluster-network 10.10.1.102 CN1610
      Serial Number: 01234568
      Is Monitored: true
            Reason:
   Software Version: 1.3.0.3
     Version Source: ISDP
cluster1::*>
```
1. [[5단계]] 클러스터 LIF에서 자동 복원을 사용하지 않도록 설정합니다.

```
cluster1::*> network interface modify -vserver Cluster -lif * -auto
-revert false
```
2. 클러스터 LIF로 페일오버하려면 클러스터 스위치 CL2에서 노드의 클러스터 포트에 연결된 포트를 종료합니다.

```
(CL2)# configure
(CL2)(Config)# interface 0/1-0/16
(CL2)(Interface 0/1-0/16)# shutdown
(CL2)(Interface 0/1-0/16)# exit
(CL2)(Config)# exit
(CL2) #
```
3. 클러스터 LIF가 클러스터 스위치 CL1에 호스팅된 포트로 페일오버되었는지 확인합니다. 이 작업은 몇 초 정도 걸릴 수 있습니다.

'network interface show-vserver cluster'

```
cluster1::*> network interface show -vserver Cluster
            Logical Status Network Current
Current Is
Vserver Interface Admin/Oper Address/Mask Node
Port Home
----------- ------------ ---------- ------------------ -------------
------- ----
Cluster
         node1_clus1 up/up 169.254.209.69/16 node1
e0a true
          node1 clus2 up/up 169.254.49.125/16 node1
e0a false
            node2_clus1 up/up 169.254.47.194/16 node2
e0a true
           node2_clus2 up/up 169.254.19.183/16 node2
e0a false
```
4. 클러스터가 정상 상태인지 확인합니다.

'클러스터 쇼'

예제 보기

```
cluster1::*> cluster show
Node Health Eligibility Epsilon
---------- ------- ------------- -------
node1 true true false
node2 true true false
```
- 5. 모든 클러스터 노드 연결 케이블을 이전 CL2 스위치에서 새 CS2 스위치로 이동합니다.
- 6. CS2로 이동한 네트워크 연결의 상태를 확인합니다.

네트워크 포트 표시 - IPSpace 클러스터

```
cluster1::*> network port show -ipspace Cluster
Node: node1
Ignore
                                            Speed(Mbps) Health
Health
Port IPspace Broadcast Domain Link MTU Admin/Oper Status
Status
--------- ------------ ---------------- ---- ---- -----------
-------- ------
e0a Cluster Cluster up 9000 auto/10000
healthy false
e0b Cluster Cluster up 9000 auto/10000
healthy false
Node: node2
Ignore
                                            Speed(Mbps) Health
Health
Port IPspace Broadcast Domain Link MTU Admin/Oper Status
Status
--------- ------------ ---------------- ---- ---- -----------
-------- ------
e0a Cluster Cluster up 9000 auto/10000
healthy false
e0b Cluster Cluster up 9000 auto/10000
healthy false
```
이동된 모든 클러스터 포트는 이어야 합니다 up.

7. 클러스터 포트에서 인접 항목 정보 확인:

네트워크 디바이스 검색 표시 프로토콜 CDP

```
cluster1::*> network device-discovery show -protocol cdp
Node/ Local Discovered
Protocol Port Device (LLDP: ChassisID) Interface
Platform
----------- ------ ------------------------- ----------------
  ----------------
node2 /cdp
       e0a CL1 0/2
CN1610
e0b cs2 0/2 BES-
53248
node1 /cdp
e0a CL1 0/1
CN1610
        e0b cs2 0/1 BES-
53248
```
8. 스위치 CS2의 관점에서 스위치 포트 연결이 정상인지 확인합니다.

```
cs2# show port all
cs2# show isdp neighbors
```
9. 클러스터 LIF로 페일오버하려면 클러스터 스위치 CL1에서 노드의 클러스터 포트에 연결된 포트를 종료합니다.

```
(CL1)# configure
(CL1)(Config)# interface 0/1-0/16
(CL1)(Interface 0/1-0/16)# shutdown
(CL1)(Interface 0/13-0/16)# exit
(CL1)(Config)# exit
(CL1)#
```
모든 클러스터 LIF는 CS2 스위치로 페일오버합니다.

10. 클러스터 LIF가 스위치 CS2에 호스팅된 포트로 페일오버되었는지 확인합니다. 몇 초 정도 걸릴 수 있습니다.

'network interface show-vserver cluster'

```
cluster1::*> network interface show -vserver Cluster
            Logical Status Network Current
Current Is
Vserver Interface Admin/Oper Address/Mask Node
Port Home
----------- ------------ ---------- ------------------ -------------
------- ----
Cluster
         node1_clus1 up/up 169.254.209.69/16 node1
e0b false
         node1 clus2 up/up 169.254.49.125/16 node1
e0b true
           node2_clus1 up/up 169.254.47.194/16 node2
e0b false
           node2_clus2 up/up 169.254.19.183/16 node2
e0b true
```
11. 클러스터가 정상 상태인지 확인합니다.

'클러스터 쇼'

예제 보기

```
cluster1::*> cluster show
Node Health Eligibility Epsilon
---------- ------- ------------- -------
node1 true true false
node2 true true false
```
- 12. 클러스터 노드 연결 케이블을 CL1에서 새 CS1 스위치로 이동합니다.
- 13. CS1로 이동한 네트워크 연결의 상태를 확인합니다.

네트워크 포트 표시 - IPSpace 클러스터

```
cluster1::*> network port show -ipspace Cluster
Node: node1
Ignore
                                            Speed(Mbps) Health
Health
Port IPspace Broadcast Domain Link MTU Admin/Oper Status
Status
--------- ------------ ---------------- ---- ---- -----------
-------- ------
e0a Cluster Cluster up 9000 auto/10000
healthy false
e0b Cluster Cluster up 9000 auto/10000
healthy false
Node: node2
Ignore
                                            Speed(Mbps) Health
Health
Port IPspace Broadcast Domain Link MTU Admin/Oper Status
Status
--------- ------------ ---------------- ---- ---- -----------
-------- ------
e0a Cluster Cluster up 9000 auto/10000
healthy false
e0b Cluster Cluster up 9000 auto/10000
healthy false
```
이동된 모든 클러스터 포트는 이어야 합니다 up.

14. 클러스터 포트에서 인접 항목 정보 확인:

네트워크 디바이스 발견 쇼

```
cluster1::*> network device-discovery show -protocol cdp
Node/ Local Discovered
Protocol Port Device (LLDP: ChassisID) Interface
Platform
----------- ------ ------------------------- ----------------
----------------
node1 /cdp
       e0a cs1 0/1 BES-
53248
       e0b cs2 0/1 BES-
53248
node2 /cdp
         e0a cs1 0/2 BES-
53248
       e0b cs2 0/2 BES-
53248
```
15. 스위치 CS1의 관점에서 스위치 포트 연결이 정상인지 확인합니다.

```
cs1# show port all
cs1# show isdp neighbors
```
16. CS1과 CS2 사이의 ISL이 여전히 작동하는지 확인합니다.

항로를 선택합니다

```
예제 보기
```
다음 예에서는 스위치 CS1에서 ISL 포트가 \* UP \* 임을 보여 줍니다.

```
(cs1)# show port-channel 1/1
Local Interface................................... 1/1
Channel Name................................... Cluster-ISL
Link State..................................... Up
Admin Mode..................................... Enabled
Type........................................... Dynamic
Port channel Min-links............................. 1
Load Balance Option............................ 7
(Enhanced hashing mode)
Mbr Device/ Port Port
Ports Timeout Speed Active
------ ------------- --------- -------
0/55 actor/long 100G Full True
       partner/long
0/56 actor/long 100G Full True
        partner/long
(cs1) #
```
다음 예에서는 스위치 CS2에서 ISL 포트가 \* UP \* 임을 보여 줍니다.

```
(cs2)# show port-channel 1/1
Local Interface................................... 1/1
Channel Name................................... Cluster-ISL
Link State..................................... Up
Admin Mode..................................... Enabled
Type........................................... Dynamic
Port channel Min-links............................. 1
Load Balance Option............................ 7
(Enhanced hashing mode)
Mbr Device/ Port Port
Ports Timeout Speed Active
------ ------------- --------- -------
0/55 actor/long 100G Full True
        partner/long
0/56 actor/long 100G Full True
        partner/long
```
17. 교체된 CN1610 스위치가 자동으로 제거되지 않은 경우 클러스터의 스위치 테이블에서 삭제합니다.

#### **ONTAP 9.8** 이상

ONTAP 9.8부터 다음 명령을 사용합니다. system switch ethernet delete -device *devicename*

```
cluster::*> system switch ethernet delete -device CL1
cluster::*> system switch ethernet delete -device CL2
```
### **ONTAP 9.7** 이하

ONTAP 9.7 이전 버전의 경우 다음 명령을 사용합니다. system cluster-switch delete -device *device-name*

cluster::\*> system cluster-switch delete -device CL1 cluster::\*> system cluster-switch delete -device CL2

#### **3**단계**:** 구성을 확인합니다

1. 클러스터 LIF에서 자동 되돌리기 기능을 설정합니다.

```
cluster1::*> network interface modify -vserver Cluster -lif * -auto
-revert true
```
2. 클러스터 LIF가 홈 포트로 되돌아가는지 확인합니다(1분 정도 걸릴 수 있음).

'network interface show-vserver cluster'

클러스터 LIF가 홈 포트로 되돌리지 않은 경우 수동으로 되돌리십시오.

'네트워크 인터페이스 되돌리기 - vserver Cluster-lif \*'

3. 클러스터가 정상 상태인지 확인합니다.

'클러스터 쇼'

4. 원격 클러스터 인터페이스에 ping을 수행하여 연결을 확인합니다.

cluster ping-cluster -node <name>

```
예제 보기
```

```
cluster1::*> cluster ping-cluster -node node2
Host is node2
Getting addresses from network interface table...
Cluster node1 clus1 169.254.209.69 node1 e0a
Cluster node1 clus2 169.254.49.125 node1 e0b
Cluster node2 clus1 169.254.47.194 node2 e0a
Cluster node2 clus2 169.254.19.183 node2 e0b
Local = 169.254.47.194 169.254.19.183
Remote = 169.254.209.69 169.254.49.125
Cluster Vserver Id = 4294967293
Ping status:
Basic connectivity succeeds on 4 path(s)
Basic connectivity fails on 0 path(s)
................
Detected 9000 byte MTU on 4 path(s):
     Local 169.254.47.194 to Remote 169.254.209.69
     Local 169.254.47.194 to Remote 169.254.49.125
     Local 169.254.19.183 to Remote 169.254.209.69
      Local 169.254.19.183 to Remote 169.254.49.125
Larger than PMTU communication succeeds on 4 path(s)
RPC status:
2 paths up, 0 paths down (tcp check)
2 paths up, 0 paths down (udp check)
```
5. 로그 수집을 설정하려면 각 스위치에 대해 다음 명령을 실행합니다. 로그 수집을 위해 스위치 이름, 사용자 이름 및 암호를 입력하라는 메시지가 표시됩니다.

'System switch Ethernet log setup - password'(시스템 스위치 이더넷 로그 설정 - 암호)

```
예제 보기
```

```
cluster1::*> system switch ethernet log setup-password
Enter the switch name: <return>
The switch name entered is not recognized.
Choose from the following list:
cs1
cs2
cluster1::*> system switch ethernet log setup-password
Enter the switch name: cs1
Would you like to specify a user other than admin for log
collection? {y|n}: n
Enter the password: < enter switch password>
Enter the password again: < enter switch password>
cluster1::*> system switch ethernet log setup-password
Enter the switch name: cs2
Would you like to specify a user other than admin for log
collection? {y|n}: n
Enter the password: < enter switch password>
Enter the password again: <enter switch password>
```
6. 로그 수집을 시작하려면 다음 명령을 실행하여 디바이스를 이전 명령에서 사용한 스위치로 바꿉니다. 이렇게 하면 자세한 \* 지원 \* 로그 및 시간별 \* 주기적 \* 데이터 수집과 같은 두 가지 유형의 로그 수집이 시작됩니다.

system switch ethernet log modify -device *<switch-name>* -log-request true
```
cluster1::*> system switch ethernet log modify -device cs1 -log
-request true
Do you want to modify the cluster switch log collection
configuration?
{y|n}: [n] y
Enabling cluster switch log collection.
cluster1::*> system switch ethernet log modify -device cs2 -log
-request true
Do you want to modify the cluster switch log collection
configuration?
{y|n}: [n] y
Enabling cluster switch log collection.
```
10분간 기다린 후 로그 수집이 완료되었는지 확인합니다.

system switch ethernet log show

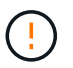

예제 보기

이러한 명령 중 하나라도 오류를 반환하거나 로그 수집이 완료되지 않으면 NetApp 지원에 문의하십시오.

7. 자동 케이스 생성을 억제한 경우 AutoSupport 메시지를 호출하여 다시 활성화합니다.

'System node AutoSupport invoke-node \* -type all-message maINT=end'

```
cluster::*> system node autosupport invoke -node * -type all -message
MAINT=END
```
스위치 **NetApp** 클러스터 환경으로 마이그레이션

기존의 2노드\_스위치 없는\_ 클러스터 환경이 있는 경우 Broadcom 지원 BES-53248 클러스터 스위치를 사용하여 2노드\_스위치\_클러스터 환경으로 마이그레이션할 수 있습니다. 이 클러스터 스위치를 사용하면 클러스터의 2개 노드 이상으로 확장할 수 있습니다.

마이그레이션 프로세스는 광 또는 Twinax 포트를 사용하는 모든 클러스터 노드 포트에서 작동하지만, 노드가 클러스터 네트워크 포트에 온보드 10GBASE-T RJ45 포트를 사용하는 경우 이 스위치에서 지원되지 않습니다.

## 요구사항 검토

클러스터 환경에 대한 다음 요구 사항을 검토합니다.

- 대부분의 시스템에는 각 컨트롤러에 전용 클러스터 네트워크 포트 2개가 필요합니다.
- BES-53248 클러스터 스위치가 에 설명된 대로 설정되어 있는지 확인합니다 ["](#page-123-0)[요구](#page-123-0) [사항을](#page-123-0) 교[체합니다](#page-123-0)["](#page-123-0) 마이그레이션 프로세스를 시작하기 전에
- 스위치가 없는 2노드 구성의 경우 다음을 확인하십시오.
	- 스위치가 없는 2노드 구성이 올바르게 설정 및 작동합니다.
	- 노드가 ONTAP 9.5P8 이상을 실행하고 있습니다. 40/100 GbE 클러스터 포트 지원은 EFOS 펌웨어 버전 3.4.4.6 이상에서 시작됩니다.
	- 모든 클러스터 포트는 \* UP \* 상태입니다.
	- 모든 클러스터 논리 인터페이스(LIF)는 \* UP \* 상태 및 홈 포트에 있습니다.
- Broadcom에서 지원하는 BES-53248 클러스터 스위치 구성의 경우 다음을 확인하십시오.
	- BES-53248 클러스터 스위치는 두 스위치 모두에서 완전히 작동합니다.
	- 두 스위치 모두 관리 네트워크 연결을 사용합니다.
	- 클러스터 스위치에 대한 콘솔 액세스가 있습니다.
	- BES-53248 노드 간 스위치 및 스위치 간 연결은 Twinax 또는 파이버 케이블을 사용합니다.

를 클릭합니다 ["\\_NetApp Hardware Universe \\_"](https://hwu.netapp.com/Home/Index) ONTAP 호환성, 지원되는 EFOS 펌웨어 및 BES-53248 스위치 케이블 연결에 대한 정보를 제공합니다.

- ISL(Inter-Switch Link) 케이블은 두 BES-53248 스위치의 포트 0/55 및 0/56에 연결됩니다.
- 두 BES-53248 스위치의 초기 사용자 정의가 완료되어 다음과 같은 작업이 가능합니다.
	- BES-53248 스위치는 최신 버전의 소프트웨어를 실행하고 있습니다.
	- BES-53248 스위치에는 옵션 포트 라이센스가 설치되어 있습니다(구입한 경우).
	- RCF(Reference Configuration Files)가 스위치에 적용됩니다.
- 모든 사이트 사용자 지정(SMTP, SNMP 및 SSH)이 새 스위치에 구성됩니다.

포트 그룹 속도 제약

- 48개의 10/25GbE(SFP28/SFP+) 포트는 포트 1-4, 5-8, 9-12, 13-16, 17-20, 21-24, 25-28, 29-32, 33-36, 37- 40, 41-44 및 45-48을 참조하십시오.
- SFP28/SFP+ 포트 속도는 4포트 그룹의 모든 포트에서 동일한(10GbE 또는 25GbE)여야 합니다.
- 4포트 그룹의 속도가 다르면 스위치 포트가 제대로 작동하지 않습니다.

클러스터 환경으로 마이그레이션

예를 참조하십시오

이 절차의 예에서는 다음과 같은 클러스터 스위치 및 노드 명명법을 사용합니다.

- BES-53248 스위치의 이름은 CS1, CS2입니다.
- 클러스터 SVM의 이름은 노드1과 노드2입니다.
- LIF의 이름은 노드 1의 node1\_clus1 및 node1\_clus2, 노드 2의 node2\_clus1 및 node2\_clus2 입니다.
- 'cluster1:: \*>' 프롬프트는 클러스터의 이름을 나타냅니다.
- 이 절차에 사용되는 클러스터 포트는 e0a 및 e0b입니다.

를 클릭합니다 ["\\_NetApp Hardware Universe \\_"](https://hwu.netapp.com/Home/Index) 에는 해당 플랫폼의 실제 클러스터 포트에 대한 최신 정보가 나와 있습니다.

**1**단계**:** 마이그레이션 준비

1. 이 클러스터에서 AutoSupport가 활성화되어 있는 경우 AutoSupport 메시지를 호출하여 자동 케이스 생성을 억제합니다.

'System node AutoSupport invoke-node \* -type all-message maINT=xh'

여기서 x는 유지 보수 기간(시간)입니다.

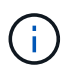

AutoSupport 메시지는 유지보수 기간 동안 자동 케이스 생성이 억제되도록 이 유지보수 작업의 기술 지원에 알립니다.

다음 명령을 실행하면 2시간 동안 자동 케이스가 생성되지 않습니다.

cluster1::\*> system node autosupport invoke -node \\* -type all -message MAINT=2h

2. 권한 수준을 고급으로 변경하고 계속할 것인지 묻는 메시지가 표시되면 \* y \* 를 입력합니다.

세트 프리빌리지 고급

고급 프롬프트('\*>')가 나타납니다.

**2**단계**:** 포트 및 케이블 연결 구성

1. 새 클러스터 스위치 CS1 \* 및 \* CS2 모두에서 활성화된 노드 방향 포트(ISL 포트 아님)를 모두 비활성화합니다.

 $\left( \begin{smallmatrix} 1 \ 1 \end{smallmatrix} \right)$ ISL 포트를 비활성화해서는 안 됩니다.

다음 예에서는 스위치 CS1에서 노드 방향 포트 1부터 16까지 비활성 상태를 보여 줍니다.

```
(cs1)# configure
(cs1)(Config)# interface 0/1-0/16
(cs1)(Interface 0/1-0/16)# shutdown
(cs1)(Interface 0/1-0/16)# exit
(cs1)(Config)# exit
```
2. 두 BES-53248 스위치 CS1과 CS2 사이의 ISL과 ISL의 물리적 포트가 작동 중인지 확인합니다.

```
예제 보기
```
다음 예에서는 스위치 CS1에서 ISL 포트가 작동 중인 것을 보여 줍니다.

```
(cs1)# show port-channel 1/1
Local Interface................................... 1/1
Channel Name................................... Cluster-ISL
Link State..................................... Up
Admin Mode..................................... Enabled
Type........................................... Dynamic
Port channel Min-links.............................. 1
Load Balance Option............................ 7
(Enhanced hashing mode)
Mbr Device/ Port Port
Ports Timeout Speed Active
------ ------------- --------- -------
0/55 actor/long 100G Full True
       partner/long
0/56 actor/long 100G Full True
        partner/long
(cs1) #
```
다음 예에서는 스위치 CS2에서 ISL 포트가 작동 중인 것을 보여 줍니다.

```
(cs2)# show port-channel 1/1
Local Interface................................... 1/1
Channel Name................................... Cluster-ISL
Link State..................................... Up
Admin Mode..................................... Enabled
Type........................................... Dynamic
Port channel Min-links............................. 1
Load Balance Option............................ 7
(Enhanced hashing mode)
Mbr Device/ Port Port
Ports Timeout Speed Active
------ ------------- --------- -------
0/55 actor/long 100G Full True
        partner/long
0/56 actor/long 100G Full True
        partner/long
```
3. 인접 장치 목록을 표시합니다.

'ISDP 네이버 표시

이 명령은 시스템에 연결된 장치에 대한 정보를 제공합니다.

예제 보기

다음 예에서는 스위치 CS1의 인접 장치를 나열합니다.

(cs1)# **show isdp neighbors** Capability Codes: R - Router, T - Trans Bridge, B - Source Route Bridge, S - Switch, H - Host, I - IGMP, r - Repeater Device ID Intf Holdtime Capability Platform Port ID -------------- -------- --------- ------------ ----------- -------- cs2 0/55 176 R BES-53248 0/55 cs2 0/56 176 R BES-53248 0/56

다음 예에서는 스위치 CS2의 인접 장치를 나열합니다.

(cs2)# **show isdp neighbors** Capability Codes: R - Router, T - Trans Bridge, B - Source Route Bridge, S - Switch, H - Host, I - IGMP, r - Repeater Device ID Intf Holdtime Capability Platform Port ID -------------- -------- --------- ------------ ----------- -------- cs2 0/55 176 R BES-53248 0/55 cs2 0/56 176 R BES-53248 0/56

4. 모든 클러스터 포트가 작동하는지 확인합니다.

네트워크 포트 표시 - IPSpace 클러스터

```
cluster1::*> network port show -ipspace Cluster
Node: node1
                                           Speed(Mbps) Health
Port IPspace Broadcast Domain Link MTU Admin/Oper Status
--------- ------------ ---------------- ---- ---- -----------
--------
e0a Cluster Cluster up 9000 auto/10000
healthy
e0b Cluster Cluster up 9000 auto/10000
healthy
Node: node2
                                           Speed(Mbps) Health
Port IPspace Broadcast Domain Link MTU Admin/Oper Status
--------- ------------ ---------------- ---- ---- -----------
--------
e0a Cluster Cluster up 9000 auto/10000
healthy
e0b Cluster Cluster up 9000 auto/10000
healthy
```
5. 모든 클러스터 LIF가 작동 중인지 확인합니다.

'network interface show-vserver cluster'

```
cluster1::*> network interface show -vserver Cluster
             Logical Status Network Current
Current Is
Vserver Interface Admin/Oper Address/Mask Node
Port Home
----------- ------------ ---------- ------------------ -------------
------- -----
Cluster
           node1 clus1 up/up 169.254.209.69/16 node1
e0a true
           node1 clus2 up/up 169.254.49.125/16 node1
e0b true
             node2_clus1 up/up 169.254.47.194/16 node2
e0a true
             node2_clus2 up/up 169.254.19.183/16 node2
e0b true
```
6. 클러스터 LIF에서 자동 되돌리기 기능을 해제합니다.

```
cluster1::*> network interface modify -vserver Cluster -lif * -auto
-revert false
```
7. 노드 1의 클러스터 포트 e0a에서 케이블을 분리한 다음, BES-53248 스위치가 지원하는 적절한 케이블을 사용하여 클러스터 스위치 CS1의 포트 1에 e0a를 연결합니다.

를 클릭합니다 ["\\_NetApp Hardware Universe \\_"](https://hwu.netapp.com/Home/Index) 케이블 연결에 대한 자세한 내용은 에 나와 있습니다.

- 8. 노드 2의 클러스터 포트 e0a에서 케이블을 분리한 다음, BES-53248 스위치가 지원하는 적절한 케이블을 사용하여 클러스터 스위치 CS1의 포트 2에 e0a를 연결합니다.
- 9. 클러스터 스위치 CS1에서 모든 노드 대상 포트를 활성화합니다.

다음 예에서는 스위치 CS1에서 포트 1 ~ 16이 활성화되어 있음을 보여 줍니다.

```
(cs1)# configure
(cs1)(Config)# interface 0/1-0/16
(cs1)(Interface 0/1-0/16)# no shutdown
(cs1)(Interface 0/1-0/16)# exit
(cs1)(Config)# exit
```
10. 모든 클러스터 포트가 작동하는지 확인합니다.

```
cluster1::*> network port show -ipspace Cluster
Node: node1
Ignore
                                            Speed(Mbps) Health
Health
Port IPspace Broadcast Domain Link MTU Admin/Oper Status
Status
--------- ------------ ---------------- ---- ---- -----------
-------- ------
e0a Cluster Cluster up 9000 auto/10000
healthy false
e0b Cluster Cluster up 9000 auto/10000
healthy false
Node: node2
Ignore
                                            Speed(Mbps) Health
Health
Port IPspace Broadcast Domain Link MTU Admin/Oper Status
Status
--------- ------------ ---------------- ---- ---- -----------
-------- ------
e0a Cluster Cluster up 9000 auto/10000
healthy false
e0b Cluster Cluster up 9000 auto/10000
healthy false
```
11. 모든 클러스터 LIF가 작동 중인지 확인합니다.

'network interface show-vserver cluster'

```
cluster1::*> network interface show -vserver Cluster
         Logical Status Network Current
Current Is
Vserver Interface Admin/Oper Address/Mask Node Port
Home
-------- ------------ ---------- ------------------ -----------
------- ----
Cluster
       node1 clus1 up/up 169.254.209.69/16 node1 e0a
false
       node1 clus2 up/up 169.254.49.125/16 node1 e0b
true
       node2 clus1 up/up 169.254.47.194/16 node2 e0a
false
       node2 clus2 up/up 169.254.19.183/16 node2 e0b
true
```
12. 클러스터의 노드 상태에 대한 정보를 표시합니다.

'클러스터 쇼'

예제 보기

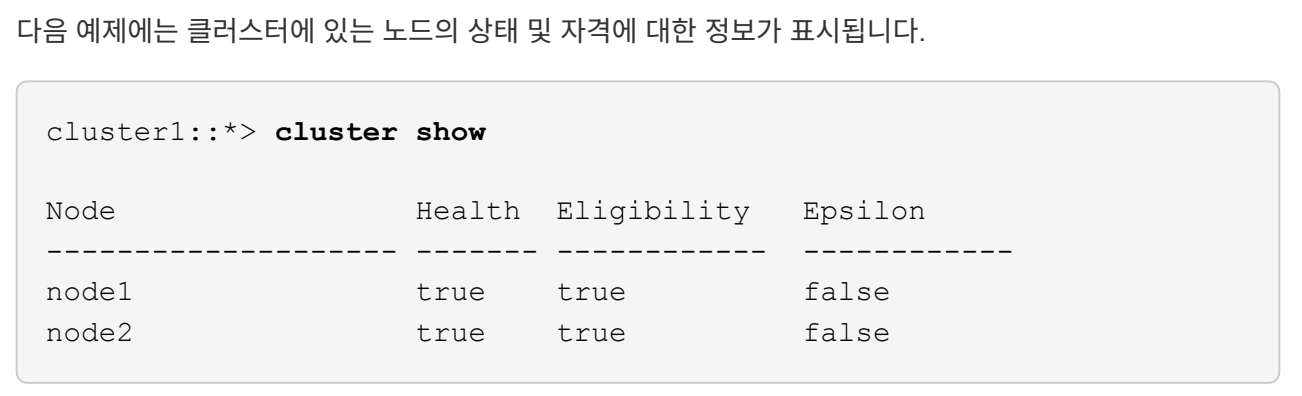

- 13. BES-53248 스위치가 지원하는 적절한 케이블을 사용하여 노드 1의 클러스터 포트 e0b에서 케이블을 분리한 다음 클러스터 스위치 CS2의 포트 1에 e0b를 연결합니다.
- 14. BES-53248 스위치가 지원하는 적절한 케이블을 사용하여 노드 2의 클러스터 포트 e0b에서 케이블을 분리한 다음 클러스터 스위치 CS2의 포트 2에 e0b를 연결합니다.
- 15. 클러스터 스위치 CS2에서 모든 노드 대상 포트를 활성화합니다.

다음 예에서는 스위치 CS2에서 포트 1부터 16까지 활성화되었음을 보여 줍니다.

```
(cs2)# configure
(cs2)(Config)# interface 0/1-0/16
(cs2)(Interface 0/1-0/16)# no shutdown
(cs2)(Interface 0/1-0/16)# exit
(cs2)(Config)# exit
```
16. 모든 클러스터 포트가 작동하는지 확인합니다.

네트워크 포트 표시 - IPSpace 클러스터

예제 보기

```
cluster1::*> network port show -ipspace Cluster
Node: node1
Ignore
                                            Speed(Mbps) Health
Health
Port IPspace Broadcast Domain Link MTU Admin/Oper Status
Status
--------- ------------ ---------------- ---- ---- -----------
-------- ------
e0a Cluster Cluster up 9000 auto/10000
healthy false
e0b Cluster Cluster up 9000 auto/10000
healthy false
Node: node2
Ignore
                                            Speed(Mbps) Health
Health
Port IPspace Broadcast Domain Link MTU Admin/Oper Status
Status
--------- ------------ ---------------- ---- ---- -----------
-------- ------
e0a Cluster Cluster up 9000 auto/10000
healthy false
e0b Cluster Cluster up 9000 auto/10000
healthy false
```
**3**단계**:** 구성을 확인합니다

1. 클러스터 LIF에서 자동 되돌리기 기능을 설정합니다.

cluster1::\*> **network interface modify -vserver Cluster -lif \* -auto -revert true**

2. 클러스터 LIF가 홈 포트로 되돌아가는지 확인합니다(1분 정도 걸릴 수 있음).

'network interface show-vserver cluster'

클러스터 LIF가 홈 포트로 되돌리지 않은 경우 수동으로 되돌리십시오.

'네트워크 인터페이스 되돌리기 - vserver Cluster-lif \*'

3. 모든 인터페이스가 '홈'에 대해 '참'으로 표시되는지 확인합니다.

'network interface show-vserver cluster'

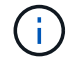

이 작업을 완료하는 데 몇 분 정도 걸릴 수 있습니다.

예제 보기

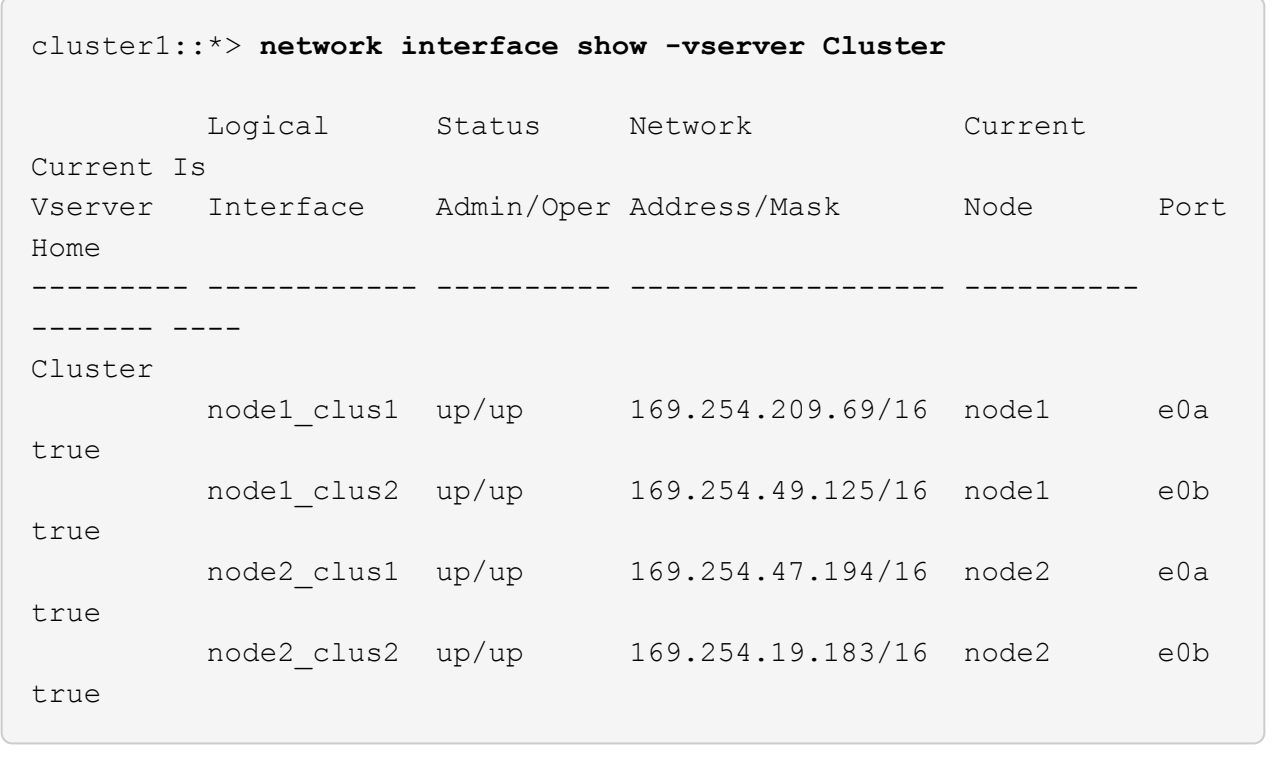

4. 두 노드 모두 각 스위치에 하나씩 연결되어 있는지 확인합니다.

'ISDP 네이버 표시

다음 예에서는 두 스위치에 대해 적절한 결과를 보여 줍니다.

```
(cs1)# show isdp neighbors
Capability Codes: R - Router, T - Trans Bridge, B - Source Route
Bridge,
              S - Switch, H - Host, I - IGMP, r - Repeater
Device ID Intf Holdtime Capability Platform -- Port
ID
-------------- ------------ --------- ------------ -----------
----------
node1  0/1  175  H FAS2750  e0a
node2 0/2 157 H FAS2750 e0a
cs2 0/55 178 R BES-53248 0/55
cs2 0/56 178 R BES-53248 0/56
(cs2)# show isdp neighbors
Capability Codes: R - Router, T - Trans Bridge, B - Source Route
Bridge,
              S - Switch, H - Host, I - IGMP, r - Repeater
Device ID Intf Holdtime Capability Platform Port
ID
-------------- ------------ --------- ------------ -----------
------------
node1  0/1 137 H FAS2750 e0b
node2 0/2 179 H FAS2750 e0b
cs1 0/55 175 R BES-53248 0/55
cs1 0/56 175 R BES-53248 0/56
```
5. 클러스터에서 검색된 네트워크 장치에 대한 정보를 표시합니다.

네트워크 디바이스 검색 표시 프로토콜 CDP

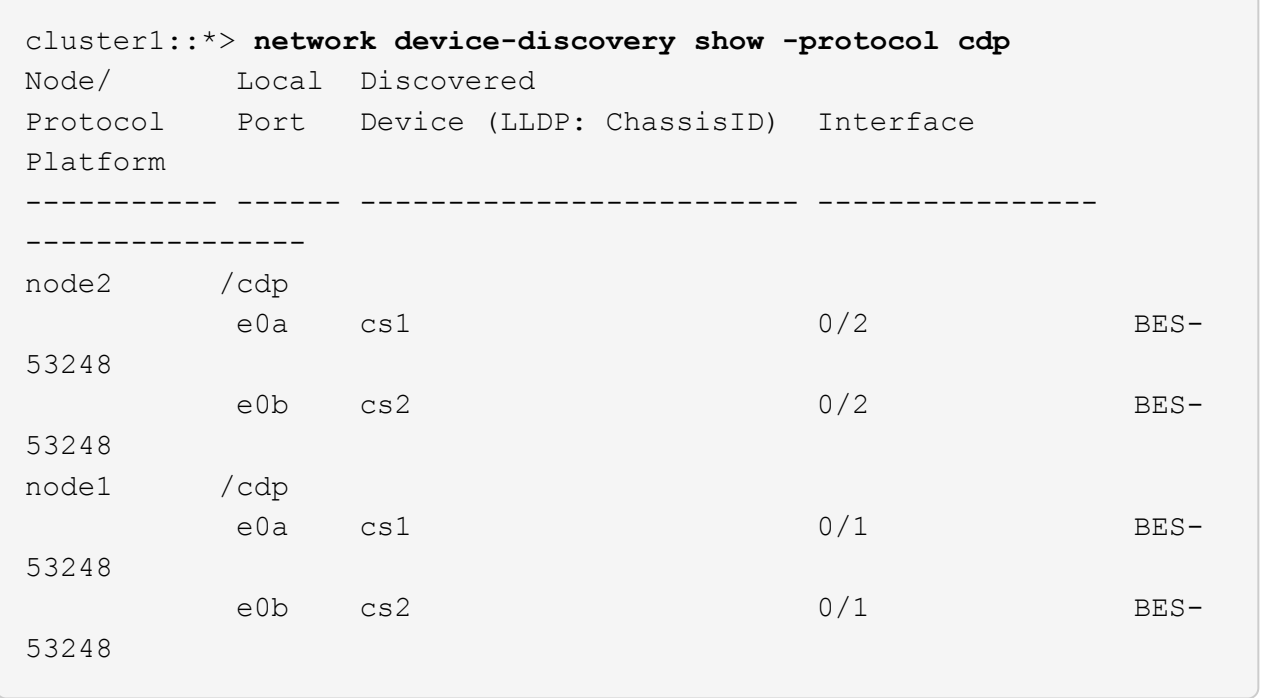

## 6. 설정이 비활성화되었는지 확인합니다.

'network options switchless-cluster show'

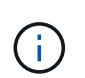

명령이 완료되는 데 몇 분 정도 걸릴 수 있습니다. '3분 수명 만료' 메시지가 표시될 때까지 기다립니다.

다음 예제의 "false" 출력은 구성 설정이 비활성화되어 있음을 보여 줍니다.

cluster1::\*> **network options switchless-cluster show** Enable Switchless Cluster: false

7. 클러스터에서 노드 구성원의 상태를 확인합니다.

'클러스터 쇼'

다음 예는 클러스터에 있는 노드의 상태 및 적격성에 대한 정보를 보여줍니다.

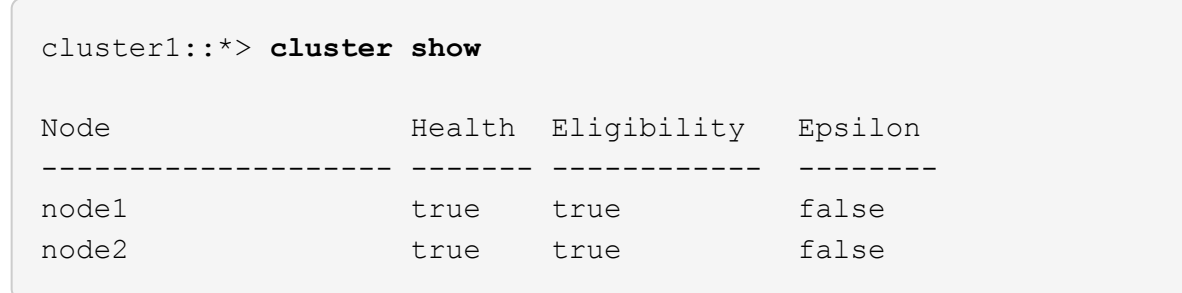

8. 다음 명령을 사용하여 클러스터 네트워크가 완벽하게 연결되어 있는지 확인합니다.

'cluster ping-cluster-node\_node-name\_'

예제 보기

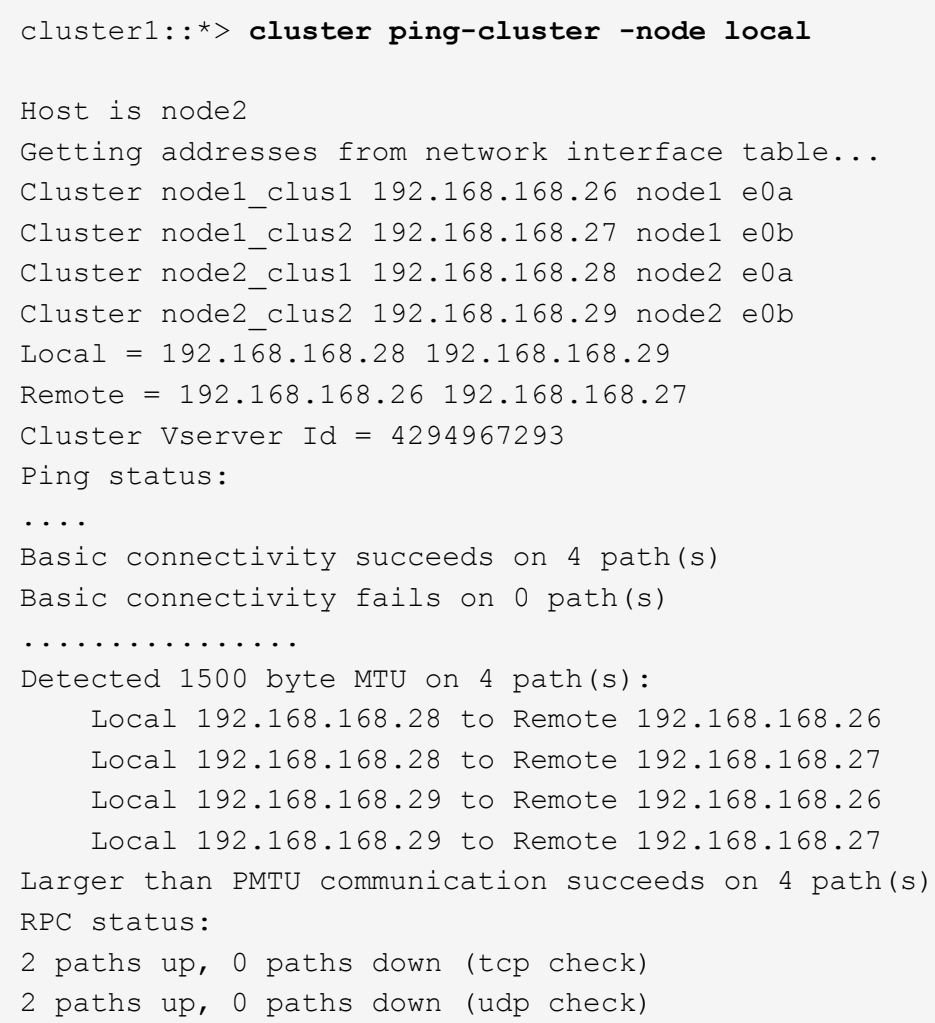

9. 권한 수준을 admin으로 다시 변경합니다.

'Set-Privilege admin'입니다

10. 자동 케이스 생성을 억제한 경우 AutoSupport 메시지를 호출하여 다시 활성화합니다.

'System node AutoSupport invoke-node \* -type all-message maINT=end'

예제 보기

```
cluster1::*> system node autosupport invoke -node \* -type all
-message MAINT=END
```
자세한 내용은 다음을 참조하십시오. ["NetApp KB](https://kb.netapp.com/Advice_and_Troubleshooting/Data_Storage_Software/ONTAP_OS/How_to_suppress_automatic_case_creation_during_scheduled_maintenance_windows) [문서](https://kb.netapp.com/Advice_and_Troubleshooting/Data_Storage_Software/ONTAP_OS/How_to_suppress_automatic_case_creation_during_scheduled_maintenance_windows)[:](https://kb.netapp.com/Advice_and_Troubleshooting/Data_Storage_Software/ONTAP_OS/How_to_suppress_automatic_case_creation_during_scheduled_maintenance_windows) [예](https://kb.netapp.com/Advice_and_Troubleshooting/Data_Storage_Software/ONTAP_OS/How_to_suppress_automatic_case_creation_during_scheduled_maintenance_windows)약[된](https://kb.netapp.com/Advice_and_Troubleshooting/Data_Storage_Software/ONTAP_OS/How_to_suppress_automatic_case_creation_during_scheduled_maintenance_windows) [유지](https://kb.netapp.com/Advice_and_Troubleshooting/Data_Storage_Software/ONTAP_OS/How_to_suppress_automatic_case_creation_during_scheduled_maintenance_windows) [관리](https://kb.netapp.com/Advice_and_Troubleshooting/Data_Storage_Software/ONTAP_OS/How_to_suppress_automatic_case_creation_during_scheduled_maintenance_windows) [창](https://kb.netapp.com/Advice_and_Troubleshooting/Data_Storage_Software/ONTAP_OS/How_to_suppress_automatic_case_creation_during_scheduled_maintenance_windows)[에서](https://kb.netapp.com/Advice_and_Troubleshooting/Data_Storage_Software/ONTAP_OS/How_to_suppress_automatic_case_creation_during_scheduled_maintenance_windows) [자동](https://kb.netapp.com/Advice_and_Troubleshooting/Data_Storage_Software/ONTAP_OS/How_to_suppress_automatic_case_creation_during_scheduled_maintenance_windows) [케이스](https://kb.netapp.com/Advice_and_Troubleshooting/Data_Storage_Software/ONTAP_OS/How_to_suppress_automatic_case_creation_during_scheduled_maintenance_windows) [생](https://kb.netapp.com/Advice_and_Troubleshooting/Data_Storage_Software/ONTAP_OS/How_to_suppress_automatic_case_creation_during_scheduled_maintenance_windows)[성을](https://kb.netapp.com/Advice_and_Troubleshooting/Data_Storage_Software/ONTAP_OS/How_to_suppress_automatic_case_creation_during_scheduled_maintenance_windows) [억](https://kb.netapp.com/Advice_and_Troubleshooting/Data_Storage_Software/ONTAP_OS/How_to_suppress_automatic_case_creation_during_scheduled_maintenance_windows)[제하는](https://kb.netapp.com/Advice_and_Troubleshooting/Data_Storage_Software/ONTAP_OS/How_to_suppress_automatic_case_creation_during_scheduled_maintenance_windows) [방법](https://kb.netapp.com/Advice_and_Troubleshooting/Data_Storage_Software/ONTAP_OS/How_to_suppress_automatic_case_creation_during_scheduled_maintenance_windows)["](https://kb.netapp.com/Advice_and_Troubleshooting/Data_Storage_Software/ONTAP_OS/How_to_suppress_automatic_case_creation_during_scheduled_maintenance_windows)

다음 단계

마이그레이션이 완료된 후 BES-53248 클러스터 스위치용 이더넷 스위치 상태 모니터(CSHM)를 지원하는 데 필요한 구성 파일을 설치해야 할 수 있습니다. 을 참조하십시오 ["](#page-76-0)[로그](#page-76-0) [수집을](#page-76-0) [활성화합니다](#page-76-0)["](#page-76-0).

스위치를 교체합니다

<span id="page-123-0"></span>교체 요구 사항

스위치를 교체하기 전에 현재 환경 및 교체 스위치에서 다음 조건이 충족되는지 확인하십시오.

기존 클러스터 및 네트워크 인프라

다음을 확인합니다.

- 기존 클러스터가 완전히 연결된 클러스터 스위치를 한 개 이상 사용하여 완전하게 작동하는 것으로 확인되었습니다.
- 모든 클러스터 포트는 \* UP \* 입니다.
- 모든 클러스터 논리 인터페이스(LIF)는 관리 및 운영 \* 증가 \* 및 홈 포트로 이루어집니다.
- ONTAP cluster ping-cluster -node node1 명령은 설정이, basic connectivity 및 larger than PMTU communication, 모든 경로에서 성공합니다.

**BES-53248** 교체 클러스터 스위치

다음을 확인합니다.

- 교체 스위치의 관리 네트워크 연결이 작동합니다.
- 교체 스위치에 대한 콘솔 액세스가 있습니다.
- 노드 접속은 기본 라이센스를 가진 포트 0/1 0/16 이다.
- 모든 ISL(Inter-Switch Link) 포트는 포트 0/55 및 0/56에서 비활성화됩니다.
- 원하는 RCF(Reference Configuration File) 및 EFOS 운영 체제 스위치 이미지가 스위치에 로드됩니다.
- 에 설명된 대로 스위치의 초기 사용자 정의가 완료됩니다 ["BES-53248](#page-13-0) [클러스터](#page-13-0) [스위치를](#page-13-0) [구성합니다](#page-13-0)["](#page-13-0).

STP, SNMP, SSH 등의 이전 사이트 사용자 지정이 새 스위치에 복사됩니다.

를 참조하십시오

- ["NetApp Support](https://mysupport.netapp.com/) [사이트](https://mysupport.netapp.com/)["](https://mysupport.netapp.com/)
- ["NetApp Hardware Universe](https://hwu.netapp.com/Home/Index)[를](https://hwu.netapp.com/Home/Index) [참조하십시오](https://hwu.netapp.com/Home/Index)["](https://hwu.netapp.com/Home/Index)

**Broadcom** 지원 **BES-53248** 클러스터 스위치를 교체합니다

클러스터 네트워크에서 결함이 있는 Broadcom 지원 BES-53248 클러스터 스위치를 교체하려면 다음 단계를 수행하십시오. 이 절차는 NDU(무중단 절차)입니다.

예를 참조하십시오

이 절차의 예에서는 다음 스위치 및 노드 명명법을 사용합니다.

- 기존 BES-53248 스위치의 이름은 CS1, CS2입니다.
- 새로운 BES-53248 스위치의 이름은 newcs2입니다.
- 노드 이름은 노드1과 노드2입니다.
- 각 노드의 클러스터 포트 이름은 e0a, e0b 입니다.
- 클러스터 LIF 이름은 node1의 node1\_clus1 및 node1\_clus2, node2의 node2\_clus1 및 node2\_clus2 입니다.
- 모든 클러스터 노드의 변경 프롬프트는 'cluster1:::>'입니다

토폴로지 정보

이 절차는 다음과 같은 클러스터 네트워크 토폴로지를 기반으로 합니다.

cluster1::> **network port show -ipspace Cluster** Node: node1 Ignore Speed(Mbps) Health Health Port IPspace Broadcast Domain Link MTU Admin/Oper Status Status --------- ------------ ---------------- ---- ---- ----------- -------- ----- e0a Cluster Cluster up 9000 auto/10000 healthy false e0b Cluster Cluster up 9000 auto/10000 healthy false Node: node2 Ignore Speed(Mbps) Health Health Port IPspace Broadcast Domain Link MTU Admin/Oper Status Status --------- ------------ ---------------- ---- ---- ----------- -------- ----- e0a Cluster Cluster up 9000 auto/10000 healthy false e0b Cluster Cluster up 9000 auto/10000 healthy false cluster1::> **network interface show -vserver Cluster** Logical Status Network Current Current Is Vserver Interface Admin/Oper Address/Mask Node Port Home ----------- ---------- ---------- ------------------ ------------- ------- ---- Cluster node1 clus1 up/up 169.254.209.69/16 node1 e0a true node1 clus2 up/up 169.254.49.125/16 node1 e0b true

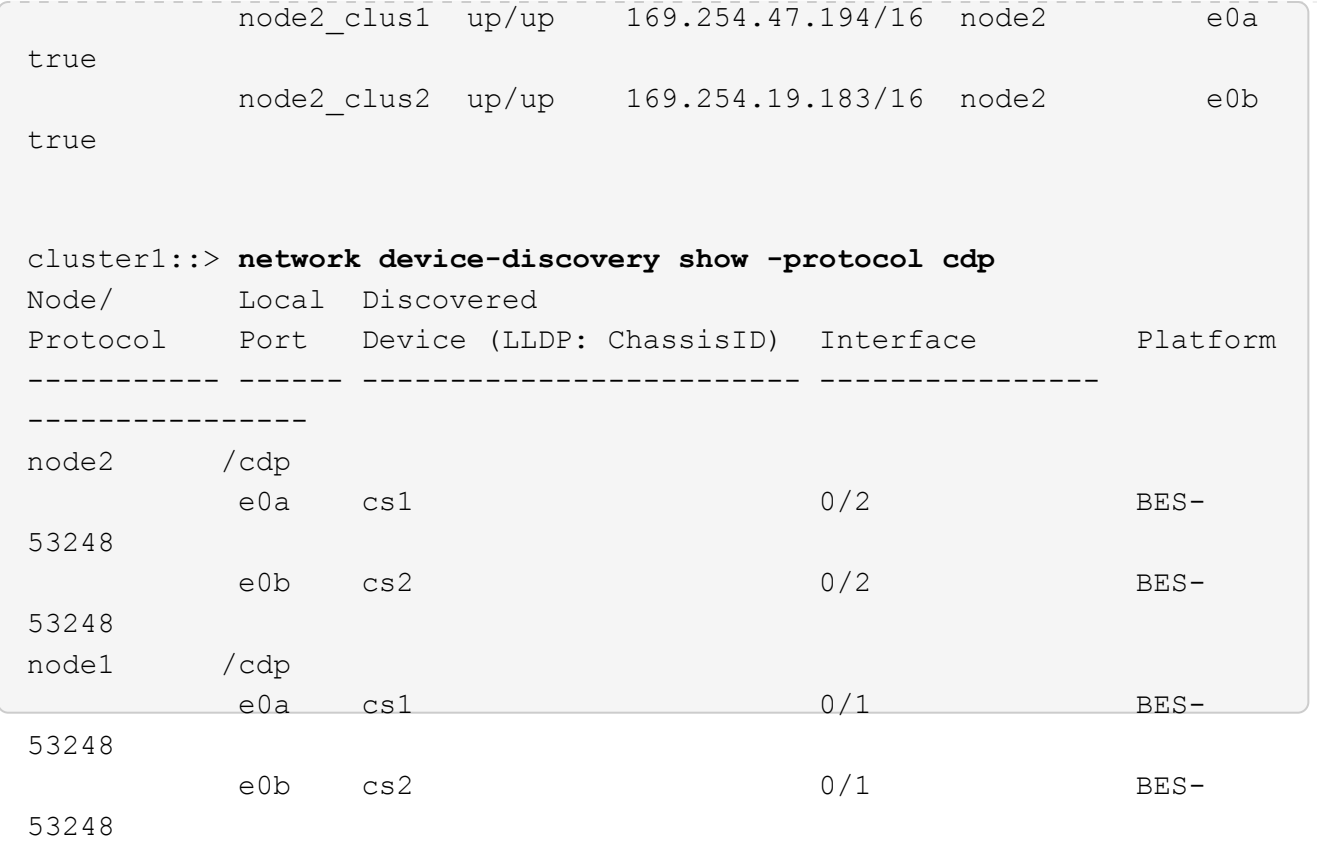

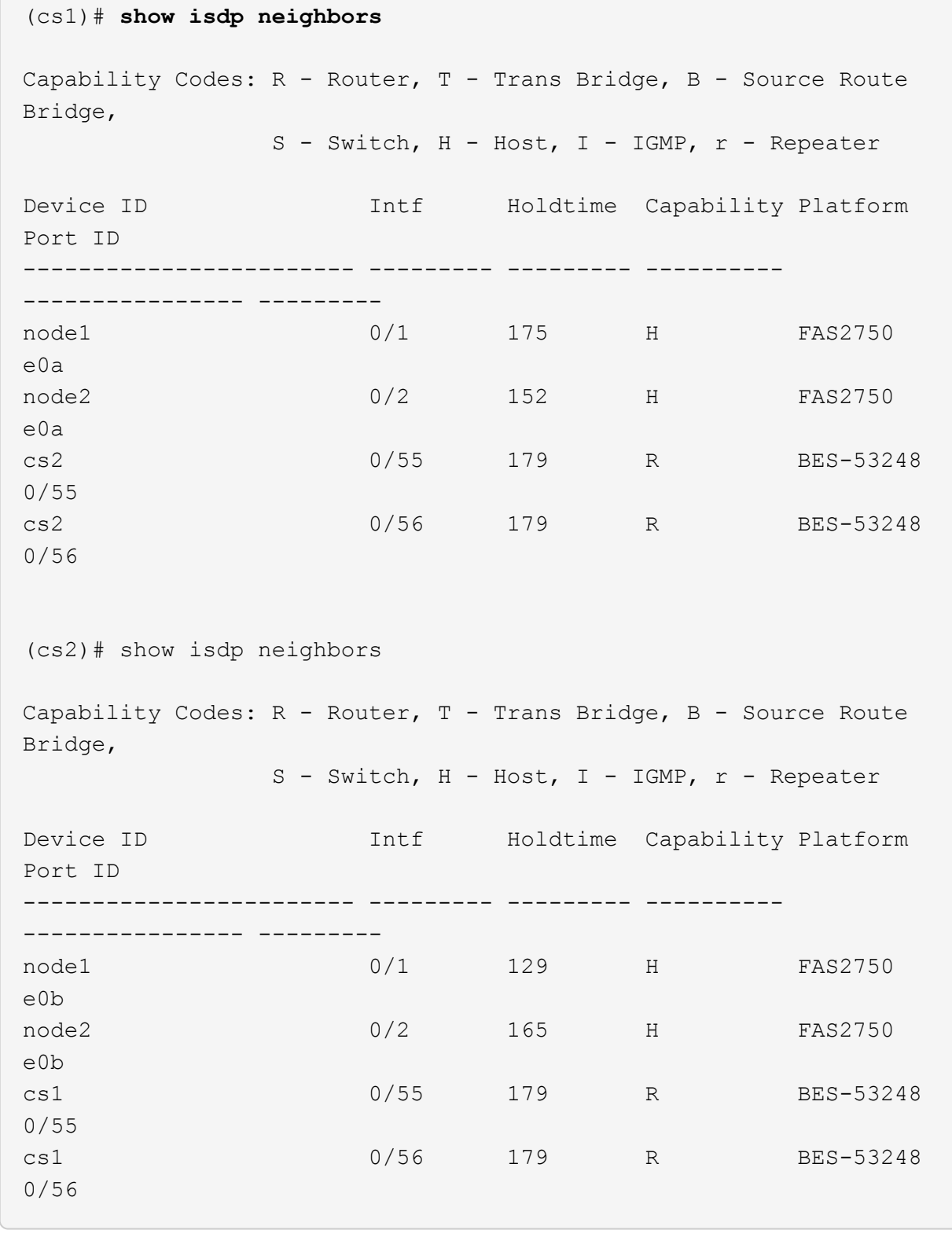

## 단계

- 1. 를 검토합니다 ["](#page-123-0)교[체](#page-123-0) [요구](#page-123-0) [사항](#page-123-0)["](#page-123-0).
- 2. 이 클러스터에서 AutoSupport가 활성화되어 있는 경우 AutoSupport 메시지를 호출하여 자동 케이스 생성을 억제합니다.

여기서 x 는 유지보수 기간(시간)입니다.

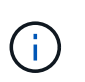

AutoSupport 메시지는 유지보수 기간 동안 자동 케이스 생성이 억제되도록 이 유지보수 작업의 기술 지원에 알립니다.

3. 적절한 RCF(Reference Configuration File)와 이미지를 스위치에 설치하고 newcs2를 설치한 후 필요한 사이트 준비를 합니다.

필요한 경우 새 스위치에 적합한 버전의 RCF 및 EFOS 소프트웨어를 확인, 다운로드 및 설치합니다. 새 스위치가 올바르게 설정되어 있고 RCF 및 EFOS 소프트웨어 업데이트가 필요하지 않은 경우 2단계를 계속 진행하십시오.

- a. 에서 클러스터 스위치에 해당하는 Broadcom EFOS 소프트웨어를 다운로드할 수 있습니다 ["Broadcom](https://www.broadcom.com/support/bes-switch) [Ethernet](https://www.broadcom.com/support/bes-switch) [스위치](https://www.broadcom.com/support/bes-switch) [지원](https://www.broadcom.com/support/bes-switch)["](https://www.broadcom.com/support/bes-switch) 사이트. 다운로드 페이지의 단계에 따라 설치할 ONTAP 소프트웨어 버전에 대한 EFOS 파일을 다운로드합니다.
- b. 에서 적절한 RCF를 사용할 수 있습니다 ["Broadcom](https://mysupport.netapp.com/site/products/all/details/broadcom-cluster-switches/downloads-tab) [클러스터](https://mysupport.netapp.com/site/products/all/details/broadcom-cluster-switches/downloads-tab) [스위치](https://mysupport.netapp.com/site/products/all/details/broadcom-cluster-switches/downloads-tab)["](https://mysupport.netapp.com/site/products/all/details/broadcom-cluster-switches/downloads-tab) 페이지. 다운로드 페이지의 단계에 따라 설치하는 ONTAP 소프트웨어 버전에 맞는 올바른 RCF를 다운로드하십시오.
- 4. 새 스위치에서 로 로그인합니다 admin 노드 클러스터 인터페이스(포트 1에서 16)에 연결되는 모든 포트를 종료합니다.

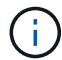

추가 포트에 대한 추가 라이센스를 구입한 경우 이 포트도 종료합니다.

교체 중인 스위치가 작동하지 않고 전원이 꺼져 있는 경우 클러스터 노드의 LIF는 각 노드의 다른 클러스터 포트로 페일오버했어야 합니다.

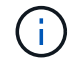

"활성화" 모드로 들어가려면 비밀번호가 필요하지 않습니다.

예제 보기

```
User: admin
Password:
(newcs2)> enable
(newcs2)# config
(newcs2)(config)# interface 0/1-0/16
(newcs2)(interface 0/1-0/16)# shutdown
(newcs2)(interface 0/1-0/16)# exit
(newcs2)(config)# exit
(newcs2)#
```
5. 모든 클러스터 LIF에 '자동 되돌리기'가 설정되어 있는지 확인합니다.

'network interface show-vserver Cluster-fields auto-revert'

```
cluster1::> network interface show -vserver Cluster -fields auto-
revert
Logical
Vserver Interface Auto-revert
--------- ------------ ------------
Cluster node1 clus1 true
Cluster node1_clus2 true
Cluster node2_clus1 true
Cluster node2_clus2 true
```
6. BES-53248 스위치 CS1에서 ISL 포트 0/55 및 0/56 종료:

토폴로지 예를 보여 줍니다

```
(cs1)# config
(cs1)(config)# interface 0/55-0/56
(cs1)(interface 0/55-0/56)# shutdown
```
- 7. BES-53248 CS2 스위치에서 모든 케이블을 분리한 다음 BES-53248 newcs2 스위치의 동일한 포트에 연결합니다.
- 8. CS1과 newcs2 스위치 사이에 ISL 포트 0/55 및 0/56을 가져와 포트 채널 작동 상태를 확인합니다.

포트 채널 1/1의 링크 상태는 \* UP \* 이어야 하며 모든 구성원 포트는 포트 활성 머리글 아래에 True여야 합니다.

이 예에서는 ISL 포트 0/55 및 0/56을 활성화하고 스위치 CS1의 포트 채널 1/1에 대한 링크 상태를 표시합니다.

```
(cs1)# config
(cs1)(config)# interface 0/55-0/56
(cs1)(interface 0/55-0/56)# no shutdown
(cs1)(interface 0/55-0/56)# exit
(cs1)# show port-channel 1/1
Local Interface................................... 1/1
Channel Name................................... Cluster-ISL
Link State..................................... Up
Admin Mode..................................... Enabled
Type........................................... Dynamic
Port-channel Min-links.............................. 1
Load Balance Option............................ 7
(Enhanced hashing mode)
Mbr Device/ Port Port
Ports Timeout Speed Active
------ ------------- ---------- -------
0/55 actor/long 100G Full True
       partner/long
0/56 actor/long 100G Full True
        partner/long
```
9. 새 스위치 newcs2에서 노드 클러스터 인터페이스(포트 1에서 16)에 연결된 모든 포트를 다시 사용하도록 설정합니다.

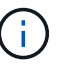

추가 포트에 대한 추가 라이센스를 구입한 경우 이 포트도 종료합니다.

```
User:admin
Password:
(newcs2)> enable
(newcs2)# config
(newcs2)(config)# interface 0/1-0/16
(newcs2)(interface 0/1-0/16)# no shutdown
(newcs2)(interface 0/1-0/16)# exit
(newcs2)(config)# exit
```
10. 포트 e0b가 \* UP \* 인지 확인:

네트워크 포트 표시 - IPSpace 클러스터

출력은 다음과 비슷해야 합니다.

```
cluster1::> network port show -ipspace Cluster
Node: node1
Ignore
                                             Speed(Mbps)
Health Health
Port IPspace Broadcast Domain Link MTU Admin/Oper
Status Status
--------- ------------ ---------------- ---- ----- -----------
-------- -------
e0a Cluster Cluster up 9000 auto/10000
healthy false
e0b Cluster Cluster up 9000 auto/10000
healthy false
Node: node2
Ignore
                                            Speed(Mbps)
Health Health
Port IPspace Broadcast Domain Link MTU Admin/Oper
Status Status
--------- ------------ ---------------- ---- ----- -----------
-------- -------
e0a Cluster Cluster up 9000 auto/10000
healthy false
e0b Cluster Cluster up 9000 auto/auto -
false
```
11. 이전 단계에서 사용한 것과 같은 노드에서 노드 1의 클러스터 LIF 노드 1\_clus2가 자동 되돌아갈 때까지 기다립니다.

이 예제에서 노드 1의 LIF node1\_clus2는 "홈"이 "참"이고 포트가 e0b이면 성공적으로 되돌려집니다.

다음 명령을 실행하면 두 노드의 LIF에 대한 정보가 표시됩니다. 첫 번째 노드 가져오기는 두 클러스터 인터페이스에 대해 "홈"이 "참"이고 노드 1의 "e0a"와 "e0b"의 예에서 올바른 포트 할당을 표시하는 경우 성공합니다.

```
cluster::> network interface show -vserver Cluster
            Logical Status Network Current
Current Is
Vserver Interface Admin/Oper Address/Mask Node
Port Home
----------- ------------ ---------- ------------------ ----------
------- -----
Cluster
           node1_clus1 up/up 169.254.209.69/16 node1
e0a true
         node1 clus2 up/up 169.254.49.125/16 node1
e0b true
           node2_clus1 up/up 169.254.47.194/16 node2
e0a true
            node2_clus2 up/up 169.254.19.183/16 node2
e0a false
```
12. 클러스터의 노드에 대한 정보를 표시합니다.

'클러스터 쇼'

예제 보기

이 예에서는 이 클러스터의 노드 1과 노드2의 노드 상태가 "참"임을 보여 줍니다.

```
cluster1::> cluster show
Node Health Eligibility Epsilon
------ -------- ------------ --------
node1 true true true
node2 true true true
```
13. 다음 클러스터 네트워크 구성을 확인합니다.

네트워크 포트 쇼

```
cluster1::> network port show -ipspace Cluster
Node: node1
Ignore
                                 Speed(Mbps) Health
Health
Port IPspace Broadcast Domain Link MTU Admin/Oper Status
Status
--------- ----------- ---------------- ---- ----- -----------
-------- ------
e0a Cluster Cluster up 9000 auto/10000
healthy false
e0b Cluster Cluster up 9000 auto/10000
healthy false
Node: node2
Ignore
                                  Speed(Mbps) Health
Health
Port IPspace Broadcast Domain Link MTU Admin/Oper Status
Status
--------- ------------ ---------------- ---- ---- -----------
-------- ------
e0a Cluster Cluster up 9000 auto/10000
healthy false
e0b Cluster Cluster up 9000 auto/10000
healthy false
cluster1::> network interface show -vserver Cluster
           Logical Status Network Current
Current Is
Vserver Interface Admin/Oper Address/Mask Node
Port Home
----------- ---------- ---------- ------------------ -------------
------- ----
Cluster
           node1_clus1 up/up 169.254.209.69/16 node1
e0a true
           node1_clus2 up/up 169.254.49.125/16 node1
e0b true
           node2_clus1 up/up 169.254.47.194/16 node2
```

```
e0a true
            node2_clus2 up/up 169.254.19.183/16 node2
e0b true
4 entries were displayed.
```
## 를 누릅니다

```
cs1# show cdp neighbors
Capability Codes: R - Router, T - Trans-Bridge, B - Source-Route-
Bridge
                S - Switch, H - Host, I - IGMP, r - Repeater,
                V - VoIP-Phone, D - Remotely-Managed-Device,
                 s - Supports-STP-Dispute
Device-ID Local Intrfce Hldtme Capability Platform
Port ID
node1 Eth1/1 144 H FAS2980
e0a
node2 Eth1/2 145 H FAS2980
e0a
newcs2(FDO296348FU) Eth1/65 176 R S I s N9K-C92300YC
Eth1/65
newcs2(FDO296348FU) Eth1/66 176 R S I s N9K-C92300YC
Eth1/66
cs2# show cdp neighbors
Capability Codes: R - Router, T - Trans-Bridge, B - Source-Route-
Bridge
               S - Switch, H - Host, I - IGMP, r - Repeater,
                V - VoIP-Phone, D - Remotely-Managed-Device,
                 s - Supports-STP-Dispute
Device-ID Local Intrfce Hldtme Capability Platform
Port ID
node1 Eth1/1 139 H FAS2980
e0b
node2 Eth1/2 124 H FAS2980
e0b
cs1(FDO220329KU) Eth1/65 178 R S I s N9K-C92300YC
Eth1/65
cs1(FDO220329KU) Eth1/66 178 R S I s N9K-C92300YC
Eth1/66
```
14. 클러스터 네트워크가 정상인지 확인합니다.

'ISDP 네이버 표시

예제 보기

```
(cs1)# show isdp neighbors
Capability Codes: R - Router, T - Trans Bridge, B - Source Route
Bridge,
S - Switch, H - Host, I - IGMP, r - Repeater
Device ID Intf Holdtime Capability Platform Port ID
--------- ---- -------- ---------- -------- --------
node1 0/1 175 H FAS2750 e0a
node2 0/2 152 H FAS2750 e0a
newcs2 0/55 179 R BES-53248 0/55
newcs2 0/56 179 R BES-53248 0/56
(newcs2)# show isdp neighbors
Capability Codes: R - Router, T - Trans Bridge, B - Source Route
Bridge,
S - Switch, H - Host, I - IGMP, r - Repeater
Device ID Intf Holdtime Capability Platform Port ID
--------- ---- -------- ---------- -------- --------
node1 0/1 129 H FAS2750 e0b
node2 0/2 165 H FAS2750 e0b
cs1 0/55 179 R BES-53248 0/55
cs1 0/56 179 R BES-53248 0/56
```
15. 자동 케이스 생성을 억제한 경우 AutoSupport 메시지를 호출하여 다시 활성화합니다.

'System node AutoSupport invoke-node \* -type all-message maINT=end'

다음 단계

을 참조하십시오 ["](https://docs.netapp.com/ko-kr/ontap-systems-switches/switch-bes-53248/configure-log-collection.html)[로그](https://docs.netapp.com/ko-kr/ontap-systems-switches/switch-bes-53248/configure-log-collection.html) [수집](https://docs.netapp.com/ko-kr/ontap-systems-switches/switch-bes-53248/configure-log-collection.html) [기능을](https://docs.netapp.com/ko-kr/ontap-systems-switches/switch-bes-53248/configure-log-collection.html) [활성화합니다](https://docs.netapp.com/ko-kr/ontap-systems-switches/switch-bes-53248/configure-log-collection.html)["](https://docs.netapp.com/ko-kr/ontap-systems-switches/switch-bes-53248/configure-log-collection.html) 스위치 관련 로그 파일을 수집하는 데 사용되는 클러스터 상태 스위치 로그 수집을 활성화하는 데 필요한 단계를 확인합니다.

**Broadcom BES-53248** 클러스터 스위치를 스위치가 없는 연결로 교체합니다

ONTAP 9.3 이상을 위해 스위치 클러스터 네트워크가 있는 클러스터에서 두 노드가 직접 연결된 클러스터로 마이그레이션할 수 있습니다.

요구사항 검토

지침

다음 지침을 검토하십시오.

- 스위치가 없는 2노드 클러스터 구성으로 마이그레이션할 경우 무중단 운영이 가능합니다. 대부분의 시스템에는 각 노드에 2개의 전용 클러스터 인터커넥트 포트가 있지만 4개, 6개 또는 8개 같이 각 노드에 더 많은 수의 전용 클러스터 인터커넥트 포트가 있는 시스템에 대해서는 이 절차를 사용할 수 있습니다.
- 스위치가 없는 클러스터 인터커넥트 기능을 2개 이상의 노드에서 사용할 수 없습니다.
- 클러스터 인터커넥트 스위치를 사용하고 ONTAP 9.3 이상을 실행하는 기존 2노드 클러스터가 있는 경우 스위치를 노드 간 직접 백 투 백 연결로 대체할 수 있습니다.

필요한 것

- 클러스터 스위치로 연결된 2개의 노드로 구성된 정상적인 클러스터 노드는 동일한 ONTAP 릴리즈를 실행 중이어야 합니다.
- 필요한 수의 전용 클러스터 포트가 있는 각 노드는 시스템 구성을 지원하기 위해 이중 클러스터 인터커넥트 연결을 제공합니다. 예를 들어, 각 노드에 전용 클러스터 인터커넥트 포트 2개가 있는 시스템의 경우 이중화 포트 2개가 있습니다.

스위치를 마이그레이션합니다

이 작업에 대해

다음 절차에서는 2노드 클러스터에서 클러스터 스위치를 제거하고 스위치에 대한 각 연결을 파트너 노드에 대한 직접 연결로 교체합니다.

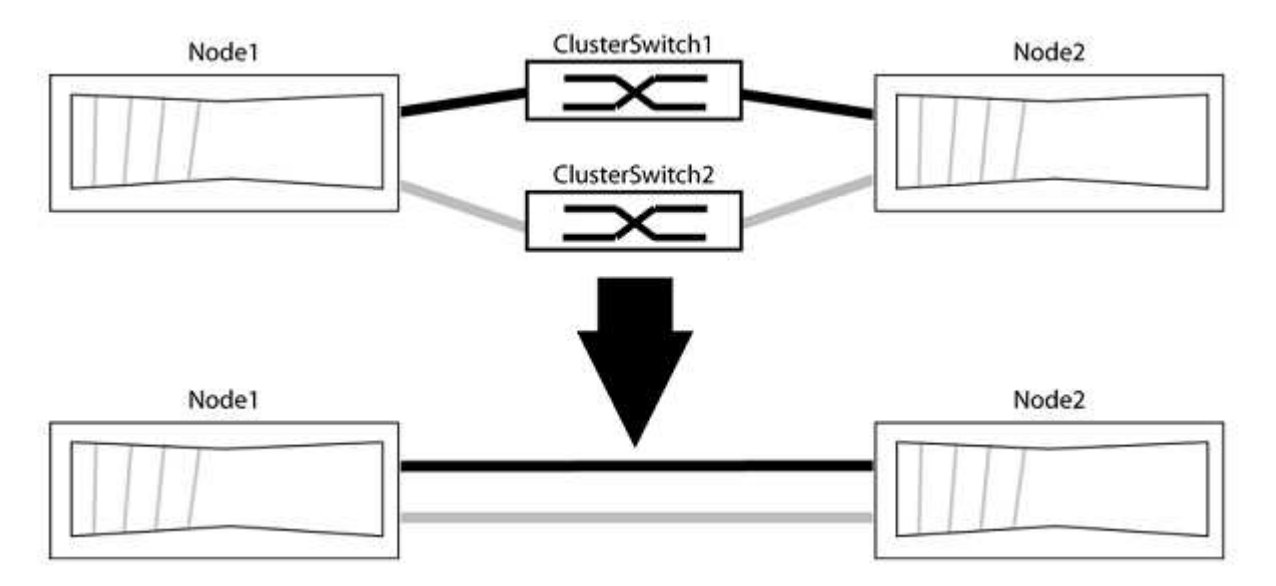

예를 참조하십시오

다음 절차의 예는 클러스터 포트로 "e0a" 및 "e0b"를 사용하는 노드를 보여줍니다. 노드가 시스템에 따라 다를 수 있으므로 서로 다른 클러스터 포트를 사용하고 있을 수 있습니다.

**1**단계**:** 마이그레이션 준비

1. 권한 수준을 고급으로 변경하고 계속할 것인지 묻는 메시지가 표시되면 y를 입력합니다.

세트 프리빌리지 고급

고급 프롬프트 '\*>'가 나타납니다.

2. ONTAP 9.3 이상에서는 기본적으로 활성화되어 있는 스위치가 없는 클러스터에 대한 자동 감지를 지원합니다.

고급 권한 명령을 실행하여 스위치가 없는 클러스터 검색이 활성화되었는지 확인할 수 있습니다.

'네트워크 옵션 detect-switchless-cluster show'

예제 보기

다음 예제 출력은 옵션이 활성화되어 있는지 여부를 보여 줍니다.

cluster::\*> network options detect-switchless-cluster show (network options detect-switchless-cluster show) Enable Switchless Cluster Detection: true

"스위치 없는 클러스터 검색 활성화"가 인 경우 false, NetApp 지원 부서에 문의하십시오.

3. 이 클러스터에서 AutoSupport가 활성화되어 있는 경우 AutoSupport 메시지를 호출하여 자동 케이스 생성을 억제합니다.

'System node AutoSupport invoke -node \* -type all-message MAINT=<number\_of\_hours>h'

여기서 h는 유지 보수 기간(시간)입니다. 이 메시지는 유지 관리 작업 중에 자동 케이스 생성이 억제될 수 있도록 기술 지원 부서에 이 유지 관리 작업을 알립니다.

다음 예제에서는 명령이 2시간 동안 자동 케이스 생성을 억제합니다.

예제 보기

```
cluster::*> system node autosupport invoke -node * -type all
-message MAINT=2h
```
**2**단계**:** 포트 및 케이블 연결 구성

- 1. 각 스위치의 클러스터 포트를 그룹으로 구성하여 group1의 클러스터 포트가 클러스터 스위치 1로 이동하고 group2의 클러스터 포트가 클러스터 스위치 2로 이동합니다. 이러한 그룹은 절차의 뒷부분에서 필요합니다.
- 2. 클러스터 포트를 식별하고 링크 상태 및 상태를 확인합니다.

네트워크 포트 표시 - IPSpace 클러스터

클러스터 포트 "e0a" 및 "e0b"가 있는 노드의 경우 한 그룹이 "node1:e0a" 및 "node2:e0a"로 식별되고 다른 그룹은 "node1:e0b" 및 "node2:e0b"로 식별됩니다. 노드가 시스템에 따라 다르기 때문에 서로 다른 클러스터 포트를 사용할 수 있습니다.

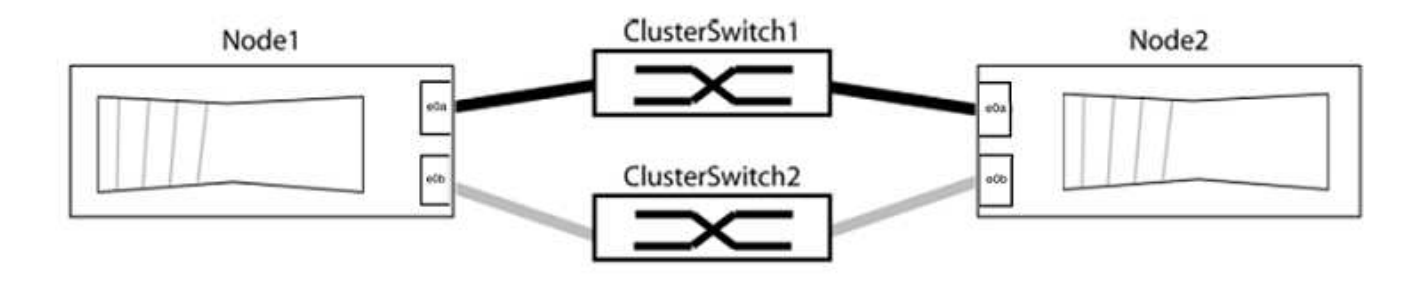

포트 값이 인지 확인합니다 up "링크" 열 및 의 값 healthy "상태" 열에 표시됩니다.

예제 보기

```
cluster::> network port show -ipspace Cluster
Node: node1
Ignore
                                          Speed(Mbps) Health
Health
Port IPspace Broadcast Domain Link MTU Admin/Oper Status
Status
----- --------- ---------------- ----- ----- ----------- -------
-------
e0a Cluster Cluster up 9000 auto/10000 healthy
false
e0b Cluster Cluster up 9000 auto/10000 healthy
false
Node: node2
Ignore
                                          Speed(Mbps) Health
Health
Port IPspace Broadcast Domain Link MTU Admin/Oper Status
Status
----- --------- ---------------- ----- ----- ----------- -------
-------
e0a Cluster Cluster up 9000 auto/10000 healthy
false
e0b Cluster Cluster up 9000 auto/10000 healthy
false
4 entries were displayed.
```
3. 모든 클러스터 LIF가 홈 포트에 있는지 확인합니다.

각 클러스터 LIF에 대해 "홈" 열이 "참"인지 확인합니다.

'network interface show-vserver Cluster-fields is-home'

예제 보기

```
cluster::*> net int show -vserver Cluster -fields is-home
(network interface show)
vserver lif is-home
-------- ------------ --------
Cluster node1 clus1 true
Cluster node1_clus2 true
Cluster node2_clus1 true
Cluster node2_clus2 true
4 entries were displayed.
```
홈 포트에 없는 클러스터 LIF가 있는 경우 이러한 LIF를 홈 포트로 되돌립니다.

'네트워크 인터페이스 되돌리기 - vserver Cluster-lif \*'

4. 클러스터 LIF에 대한 자동 되돌리기 기능 해제:

'network interface modify -vserver Cluster-lif \* -auto-revert false'

5. 이전 단계에 나열된 모든 포트가 네트워크 스위치에 연결되어 있는지 확인합니다.

'network device-discovery show -port\_cluster\_port\_'

"검색된 장치" 열은 포트가 연결된 클러스터 스위치의 이름이어야 합니다.

예제 보기

다음 예에서는 클러스터 포트 "e0a" 및 "e0b"가 클러스터 스위치 "CS1" 및 "CS2"에 올바르게 연결되어 있음을 보여 줍니다.

```
cluster::> network device-discovery show -port e0a|e0b
   (network device-discovery show)
Node/ Local Discovered
Protocol Port Device (LLDP: ChassisID) Interface Platform
--------- ------ ------------------------- ---------- ----------
node1/cdp
         e0a cs1 0/11 BES-53248
         e0b cs2 0/12 BES-53248
node2/cdp
         e0a cs1 0/9 BES-53248
         e0b cs2 0/9 BES-53248
4 entries were displayed.
```
6. 클러스터 접속을 확인합니다.

'클러스터 ping-cluster-node local'

7. 클러스터가 정상 상태인지 확인합니다.

'클러스터 링 쇼'

모든 단위는 마스터 또는 보조 단위여야 합니다.

8. 그룹 1의 포트에 대해 스위치가 없는 구성을 설정합니다.

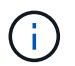

잠재적인 네트워킹 문제를 방지하려면, 그룹 1에서 포트를 분리한 후 가능한 한 빨리(예: 20초 이내에 \*) 다시 연결해야 합니다.

a. 그룹 1의 포트에서 모든 케이블을 동시에 분리합니다.

다음 예제에서 케이블은 각 노드의 포트 "e0a"에서 분리되고 클러스터 트래픽은 각 노드의 스위치 및 포트 "e0b"를 통해 계속됩니다.

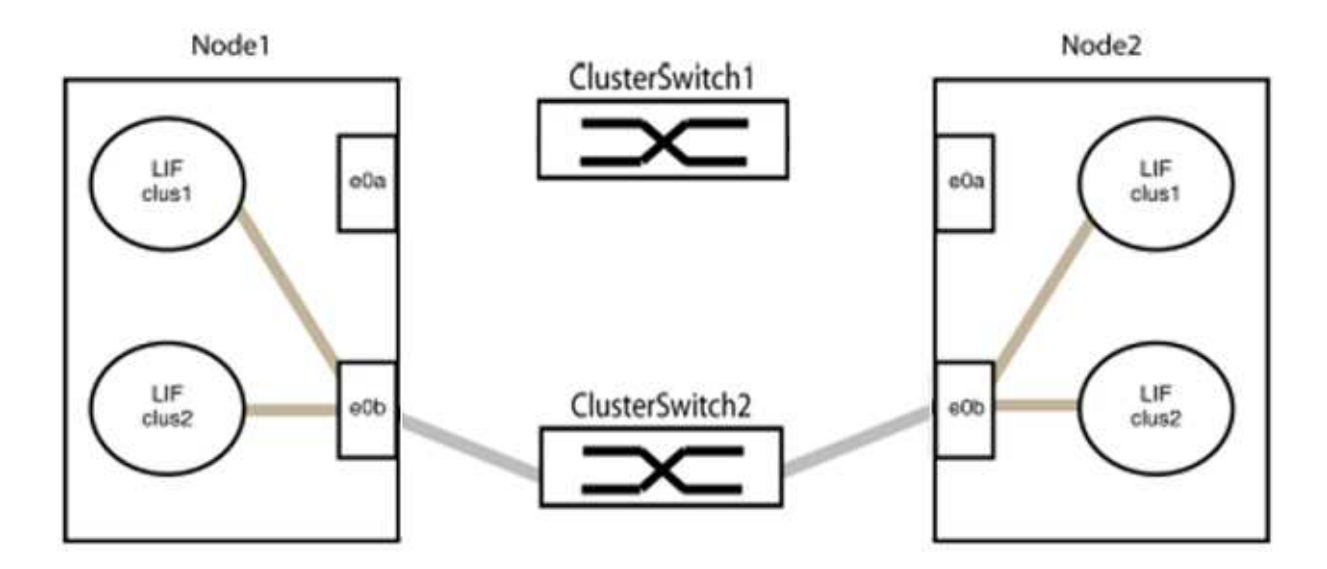

b. 그룹 1의 포트를 후면에서 케이블로 연결합니다.

다음 예제에서 노드 1의 "e0a"는 노드 2의 "e0a"에 연결되어 있습니다.

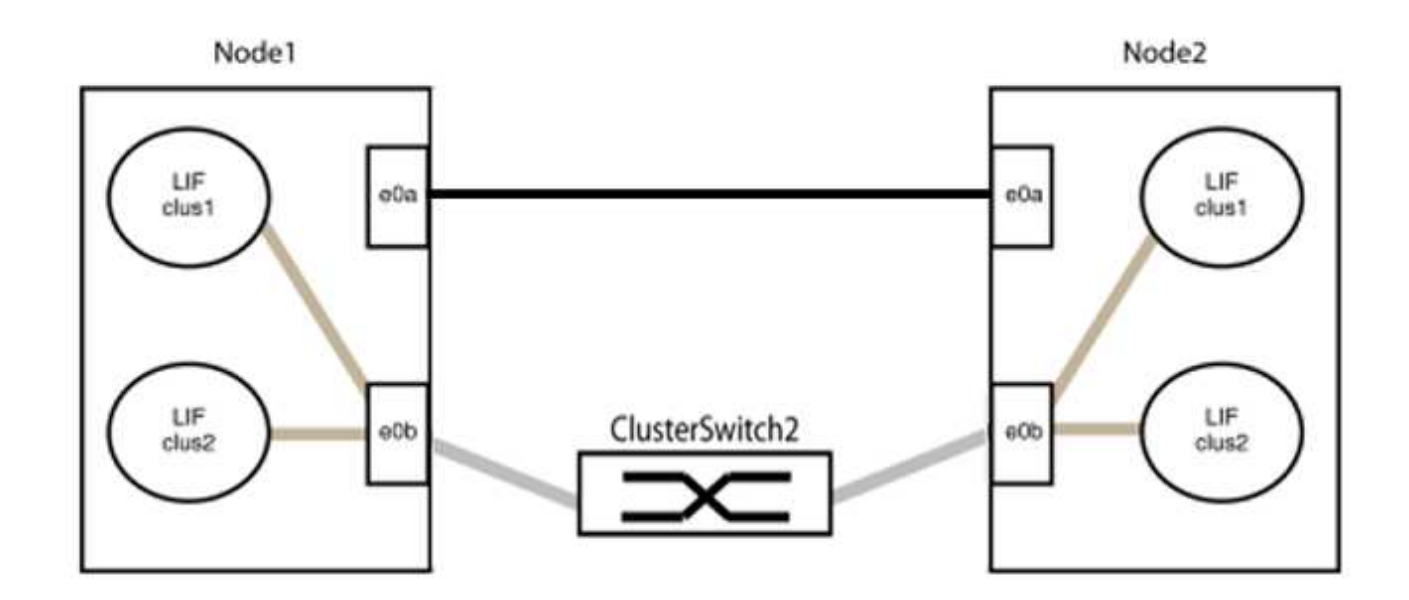

9. 스위치가 없는 클러스터 네트워크 옵션은 false에서 true로 전환됩니다. 이 작업은 최대 45초가 걸릴 수 있습니다. 스위치가 없는 옵션이 "참"으로 설정되어 있는지 확인합니다.

'network options switchless-cluster show'

다음 예는 스위치가 없는 클러스터가 활성화된 것을 보여줍니다.

cluster::\*> network options switchless-cluster show Enable Switchless Cluster: true

10. 클러스터 네트워크가 중단되어 있지 않은지 확인합니다.

'클러스터 ping-cluster-node local'

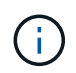

다음 단계로 진행하기 전에 2분 이상 기다린 후 그룹 1에서 역간 연결이 제대로 작동하는지 확인해야 합니다.

11. 그룹 2의 포트에 대해 스위치가 없는 구성을 설정합니다.

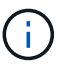

잠재적인 네트워킹 문제를 방지하려면, 그룹 2에서 포트를 분리한 후 최대한 빨리 다시 연결해야 합니다(예: 20초 이내 \*).

a. 그룹 2의 포트에서 모든 케이블을 동시에 분리합니다.

다음 예제에서 각 노드의 포트 "e0b"에서 케이블이 분리되고 클러스터 트래픽은 "e0a" 포트 간 직접 연결을 통해 계속됩니다.

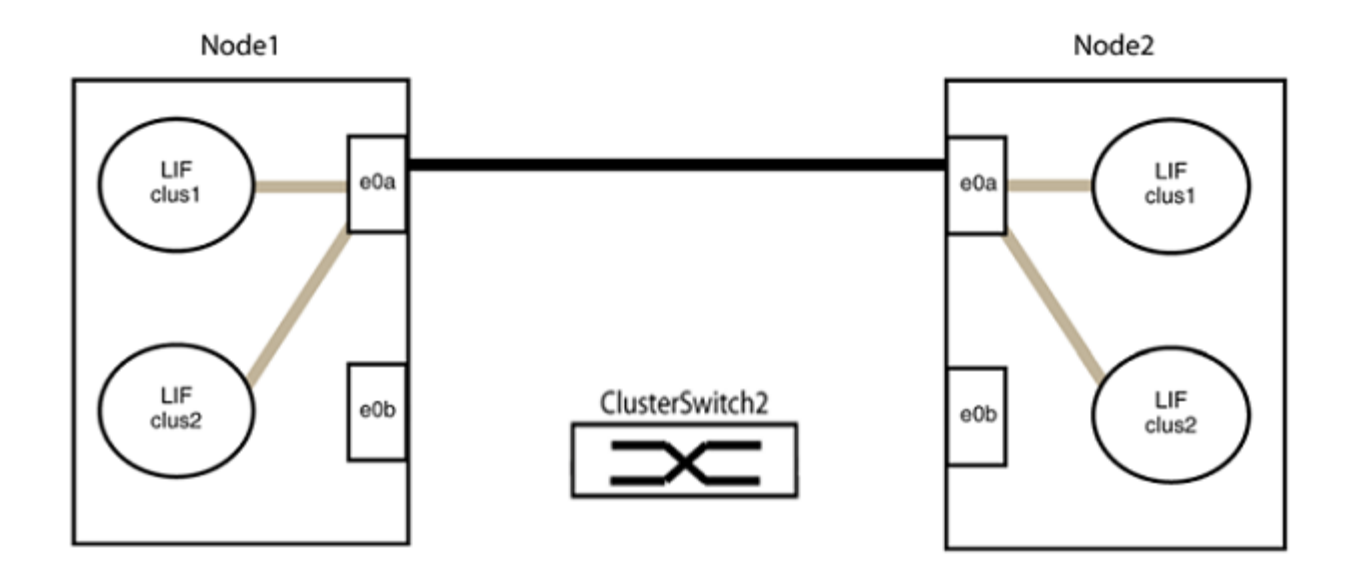

b. 그룹2의 포트를 후면에서 케이블로 연결합니다.

다음 예제에서 노드 1의 "e0a"는 노드 2의 "e0a"에 연결되고 노드 1의 "e0b"는 노드 2의 "e0b"에 연결됩니다.

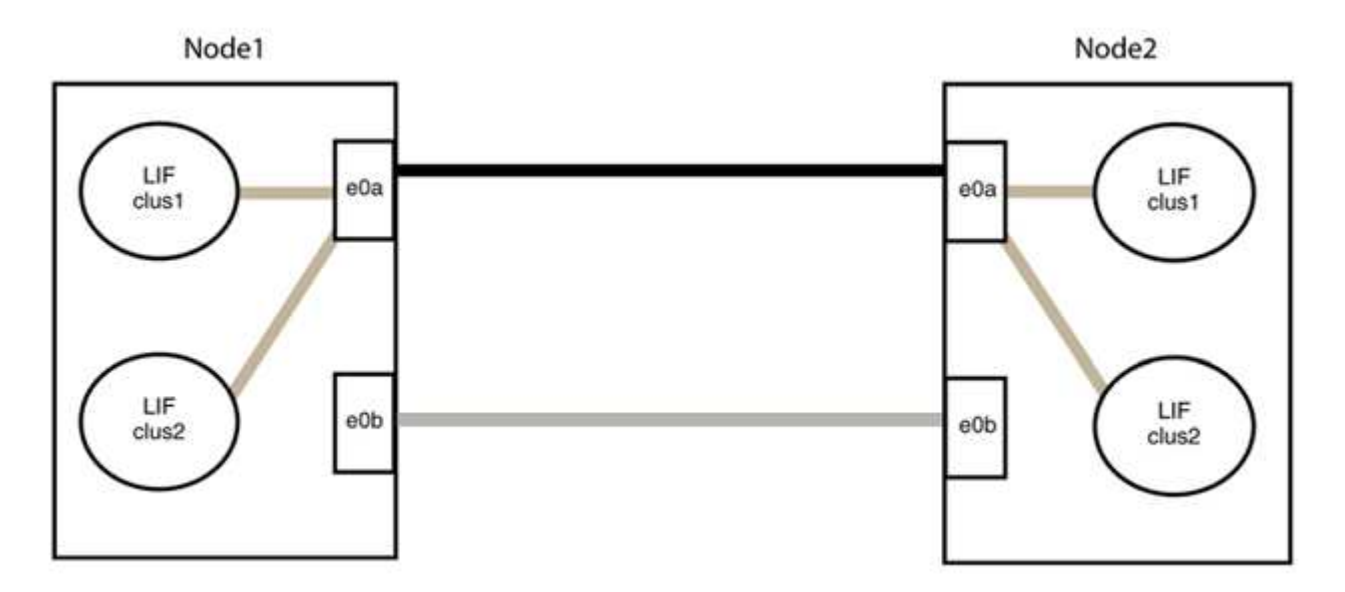

**3**단계**:** 구성을 확인합니다

1. 두 노드의 포트가 올바르게 연결되어 있는지 확인합니다.

'network device-discovery show -port\_cluster\_port\_'
다음 예에서는 클러스터 포트 "e0a" 및 "e0b"이 클러스터 파트너의 해당 포트에 올바르게 연결되어 있음을 보여 줍니다.

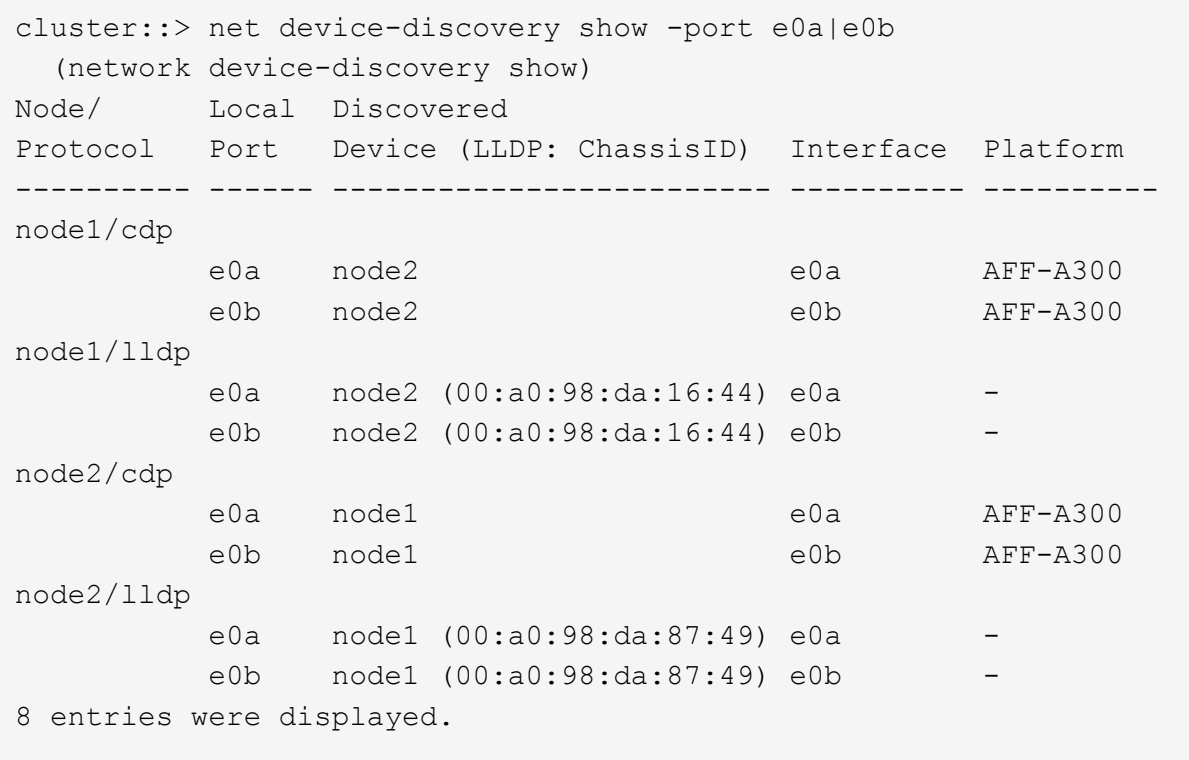

2. 클러스터 LIF에 대한 자동 되돌리기 기능을 다시 설정합니다.

'network interface modify -vserver Cluster-lif \* -auto-revert true'

3. 모든 LIF가 홈 상태인지 확인합니다. 이 작업은 몇 초 정도 걸릴 수 있습니다.

'network interface show -vserver cluster -lif\_lif\_name\_'

```
예제 보기
```

```
다음 예제에서 노드1_clus2 및 노드2_clus2에 대해 표시된 것처럼 "홈" 열이 "참"이면 LIF가 되돌려집니다.
 cluster::> network interface show -vserver Cluster -fields curr-
 port,is-home
 vserver lif curr-port is-home
  -------- ------------- --------- -------
 Cluster node1 clus1 e0a true
 Cluster node1 clus2 e0b true
 Cluster node2 clus1 e0a true
 Cluster node2 clus2 e0b true
 4 entries were displayed.
```
클러스터 LIFS가 홈 포트로 반환되지 않은 경우 로컬 노드에서 수동으로 되돌립니다.

'network interface revert-vserver cluster-lif\_lif\_name\_'

4. 두 노드 중 하나의 시스템 콘솔에서 노드의 클러스터 상태를 확인합니다.

'클러스터 쇼'

예제 보기

다음 예는 두 노드의 epsilon을 "거짓"으로 보여 줍니다.

```
Node Health Eligibility Epsilon
----- ------- ----------- --------
node1 true true false
node2 true true false
2 entries were displayed.
```
5. 클러스터 포트 간의 연결을 확인합니다.

클러스터 ping-cluster local이 있습니다

6. 자동 케이스 생성을 억제한 경우 AutoSupport 메시지를 호출하여 다시 활성화합니다.

'System node AutoSupport invoke-node \* -type all-message maINT=end'

자세한 내용은 을 참조하십시오 ["NetApp KB](https://kb.netapp.com/Advice_and_Troubleshooting/Data_Storage_Software/ONTAP_OS/How_to_suppress_automatic_case_creation_during_scheduled_maintenance_windows_-_ONTAP_9) [문서](https://kb.netapp.com/Advice_and_Troubleshooting/Data_Storage_Software/ONTAP_OS/How_to_suppress_automatic_case_creation_during_scheduled_maintenance_windows_-_ONTAP_9) [101010449:](https://kb.netapp.com/Advice_and_Troubleshooting/Data_Storage_Software/ONTAP_OS/How_to_suppress_automatic_case_creation_during_scheduled_maintenance_windows_-_ONTAP_9) 예[약](https://kb.netapp.com/Advice_and_Troubleshooting/Data_Storage_Software/ONTAP_OS/How_to_suppress_automatic_case_creation_during_scheduled_maintenance_windows_-_ONTAP_9)된 [유지](https://kb.netapp.com/Advice_and_Troubleshooting/Data_Storage_Software/ONTAP_OS/How_to_suppress_automatic_case_creation_during_scheduled_maintenance_windows_-_ONTAP_9) [관리](https://kb.netapp.com/Advice_and_Troubleshooting/Data_Storage_Software/ONTAP_OS/How_to_suppress_automatic_case_creation_during_scheduled_maintenance_windows_-_ONTAP_9) [창](https://kb.netapp.com/Advice_and_Troubleshooting/Data_Storage_Software/ONTAP_OS/How_to_suppress_automatic_case_creation_during_scheduled_maintenance_windows_-_ONTAP_9)[에서](https://kb.netapp.com/Advice_and_Troubleshooting/Data_Storage_Software/ONTAP_OS/How_to_suppress_automatic_case_creation_during_scheduled_maintenance_windows_-_ONTAP_9) [자동](https://kb.netapp.com/Advice_and_Troubleshooting/Data_Storage_Software/ONTAP_OS/How_to_suppress_automatic_case_creation_during_scheduled_maintenance_windows_-_ONTAP_9) [케이스](https://kb.netapp.com/Advice_and_Troubleshooting/Data_Storage_Software/ONTAP_OS/How_to_suppress_automatic_case_creation_during_scheduled_maintenance_windows_-_ONTAP_9) [생](https://kb.netapp.com/Advice_and_Troubleshooting/Data_Storage_Software/ONTAP_OS/How_to_suppress_automatic_case_creation_during_scheduled_maintenance_windows_-_ONTAP_9)[성을](https://kb.netapp.com/Advice_and_Troubleshooting/Data_Storage_Software/ONTAP_OS/How_to_suppress_automatic_case_creation_during_scheduled_maintenance_windows_-_ONTAP_9) 억[제하는](https://kb.netapp.com/Advice_and_Troubleshooting/Data_Storage_Software/ONTAP_OS/How_to_suppress_automatic_case_creation_during_scheduled_maintenance_windows_-_ONTAP_9) [방법](https://kb.netapp.com/Advice_and_Troubleshooting/Data_Storage_Software/ONTAP_OS/How_to_suppress_automatic_case_creation_during_scheduled_maintenance_windows_-_ONTAP_9)[".](https://kb.netapp.com/Advice_and_Troubleshooting/Data_Storage_Software/ONTAP_OS/How_to_suppress_automatic_case_creation_during_scheduled_maintenance_windows_-_ONTAP_9)

7. 권한 수준을 admin으로 다시 변경합니다.

'Set-Privilege admin'입니다

# **Cisco Nexus 9336C-FX2**

개요

**Cisco Nexus 9336C-FX2** 클러스터 스위치의 설치 및 구성 개요

Cisco Nexus 9336C-FX2 클러스터 스위치는 Cisco Nexus 9000 플랫폼의 일부이며 NetApp 시스템 캐비닛에 설치할 수 있습니다. 클러스터 스위치를 사용하면 2개 이상의 노드로 ONTAP 클러스터를 구축할 수 있습니다.

초기 구성 개요

ONTAP를 실행하는 시스템에서 Cisco Nexus 9336C-FX2 스위치를 처음 구성하려면 다음 단계를 수행하십시오.

- 1. ["Cisco Nexus 9336C-FX2](#page-150-0) [케이블링](#page-150-0) [워크시트를](#page-150-0) [작성하십시오](#page-150-0)[".](#page-150-0) 샘플 케이블 연결 워크시트는 스위치에서 컨트롤러까지 권장되는 포트 할당의 예를 제공합니다. 빈 워크시트에는 클러스터 설정에 사용할 수 있는 템플릿이 제공됩니다.
- 2. ["](#page-153-0)[스위치를](#page-153-0) [장](#page-153-0)착[하십시오](#page-153-0)["](#page-153-0). 스위치 하드웨어를 설정합니다.
- 3. ["9336C-FX2](#page-153-1) [클러스터](#page-153-1) [스위치를](#page-153-1) [구성합니다](#page-153-1)[".](#page-153-1) Cisco Nexus 9336C-FX2 스위치를 설정합니다.
- 4. ["NetApp](#page-156-0) [캐비닛에](#page-156-0) [Cisco Nexus 9336C-FX2](#page-156-0) [스위치를](#page-156-0) [설치합니다](#page-156-0)["](#page-156-0). 구성에 따라 Cisco Nexus 9336C-FX2 스위치 및 패스스루 패널을 스위치에 포함된 표준 브래킷과 함께 NetApp 캐비닛에 설치할 수 있습니다.
- 5. ["NX-OS](#page-162-0) [소프트웨어](#page-162-0) [및](#page-162-0) [RCF](#page-162-0) [설치](#page-162-0) [준](#page-162-0)[비](#page-162-0)[".](#page-162-0) Cisco NX-OS 소프트웨어 설치 및 RCFs(Reference Configuration File)에 대한 사전 절차를 따르십시오.
- 6. ["NX-OS](#page-170-0) [소프트웨어를](#page-170-0) [설치합니다](#page-170-0)[".](#page-170-0) Nexus 9336C-FX2 클러스터 스위치에 NX-OS 소프트웨어를 설치합니다.
- 7. ["RCF\(Reference Configuration File\)](#page-180-0) [설치](#page-180-0)["](#page-180-0). Nexus 9336C-FX2 스위치를 처음 설정한 후 RCF를 설치합니다. 이 절차를 사용하여 RCF 버전을 업그레이드할 수도 있습니다.

추가 정보

설치 또는 유지 관리를 시작하기 전에 다음을 검토하십시오.

- ["](#page-146-0)[구성](#page-146-0) [요구](#page-146-0) [사항](#page-146-0)["](#page-146-0)
- ["](#page-147-0)[부품](#page-147-0) [및](#page-147-0) [부품](#page-147-0) [번호](#page-147-0)["](#page-147-0)
- ["](#page-148-0)[필수](#page-148-0) [문서](#page-148-0)["](#page-148-0)
- ["Smart Call Home](#page-149-0) [요구](#page-149-0) [사항](#page-149-0)["](#page-149-0)

<span id="page-146-0"></span>**Cisco Nexus 9336C-FX2** 클러스터 스위치의 구성 요구 사항

Cisco Nexus 9336C-FX2 스위치 설치 및 유지 보수의 경우 구성 및 네트워크 요구 사항을 검토하십시오.

## **ONTAP** 지원

ONTAP 9.9.1에서 Cisco Nexus 9336C-FX2 스위치를 사용하여 스토리지 및 클러스터 기능을 공유 스위치 구성으로 결합할 수 있습니다.

2개 이상의 노드로 ONTAP 클러스터를 구축하려면 두 개의 지원되는 네트워크 스위치가 필요합니다.

구성 요구 사항

다음을 확인합니다.

- 스위치에 맞는 케이블 및 케이블 커넥터 수와 유형이 있습니다. 를 참조하십시오 ["Hardware Universe".](https://hwu.netapp.com)
- 처음 구성하는 스위치의 유형에 따라 포함된 콘솔 케이블을 사용하여 스위치 콘솔 포트에 연결해야 합니다.

#### 네트워크 요구 사항

모든 스위치 구성에 대해 다음 네트워크 정보가 필요합니다.

- 관리 네트워크 트래픽을 위한 IP 서브넷입니다
- 각 스토리지 시스템 컨트롤러 및 해당하는 모든 스위치의 호스트 이름 및 IP 주소
- 대부분의 스토리지 시스템 컨트롤러는 이더넷 서비스 포트(렌치 아이콘)에 연결하여 e0M 인터페이스를 통해 관리됩니다. AFF A800 및 AFF A700s 시스템에서 e0M 인터페이스는 전용 이더넷 포트를 사용합니다.
- 을 참조하십시오 ["Hardware Universe"](https://hwu.netapp.com) 를 참조하십시오.

스위치의 초기 구성에 대한 자세한 내용은 다음 설명서를 참조하십시오. ["Cisco Nexus 9336C-FX2](https://www.cisco.com/c/en/us/td/docs/dcn/hw/nx-os/nexus9000/9336c-fx2-e/cisco-nexus-9336c-fx2-e-nx-os-mode-switch-hardware-installation-guide.html) [설치](https://www.cisco.com/c/en/us/td/docs/dcn/hw/nx-os/nexus9000/9336c-fx2-e/cisco-nexus-9336c-fx2-e-nx-os-mode-switch-hardware-installation-guide.html) [및](https://www.cisco.com/c/en/us/td/docs/dcn/hw/nx-os/nexus9000/9336c-fx2-e/cisco-nexus-9336c-fx2-e-nx-os-mode-switch-hardware-installation-guide.html) [업그레이드](https://www.cisco.com/c/en/us/td/docs/dcn/hw/nx-os/nexus9000/9336c-fx2-e/cisco-nexus-9336c-fx2-e-nx-os-mode-switch-hardware-installation-guide.html) [가이드](https://www.cisco.com/c/en/us/td/docs/dcn/hw/nx-os/nexus9000/9336c-fx2-e/cisco-nexus-9336c-fx2-e-nx-os-mode-switch-hardware-installation-guide.html) [를](https://www.cisco.com/c/en/us/td/docs/dcn/hw/nx-os/nexus9000/9336c-fx2-e/cisco-nexus-9336c-fx2-e-nx-os-mode-switch-hardware-installation-guide.html) [참조하십시오](https://www.cisco.com/c/en/us/td/docs/dcn/hw/nx-os/nexus9000/9336c-fx2-e/cisco-nexus-9336c-fx2-e-nx-os-mode-switch-hardware-installation-guide.html)["](https://www.cisco.com/c/en/us/td/docs/dcn/hw/nx-os/nexus9000/9336c-fx2-e/cisco-nexus-9336c-fx2-e-nx-os-mode-switch-hardware-installation-guide.html).

## <span id="page-147-0"></span>**Cisco Nexus 9336C-FX2** 클러스터 스위치의 구성 요소 및 부품 번호

Cisco Nexus 9336C-FX2 스위치 설치 및 유지 보수의 경우 구성 요소 및 부품 번호 목록을 검토하십시오.

다음 표에는 9336C-FX2 스위치, 팬 및 전원 공급 장치에 대한 부품 번호 및 설명이 나와 있습니다.

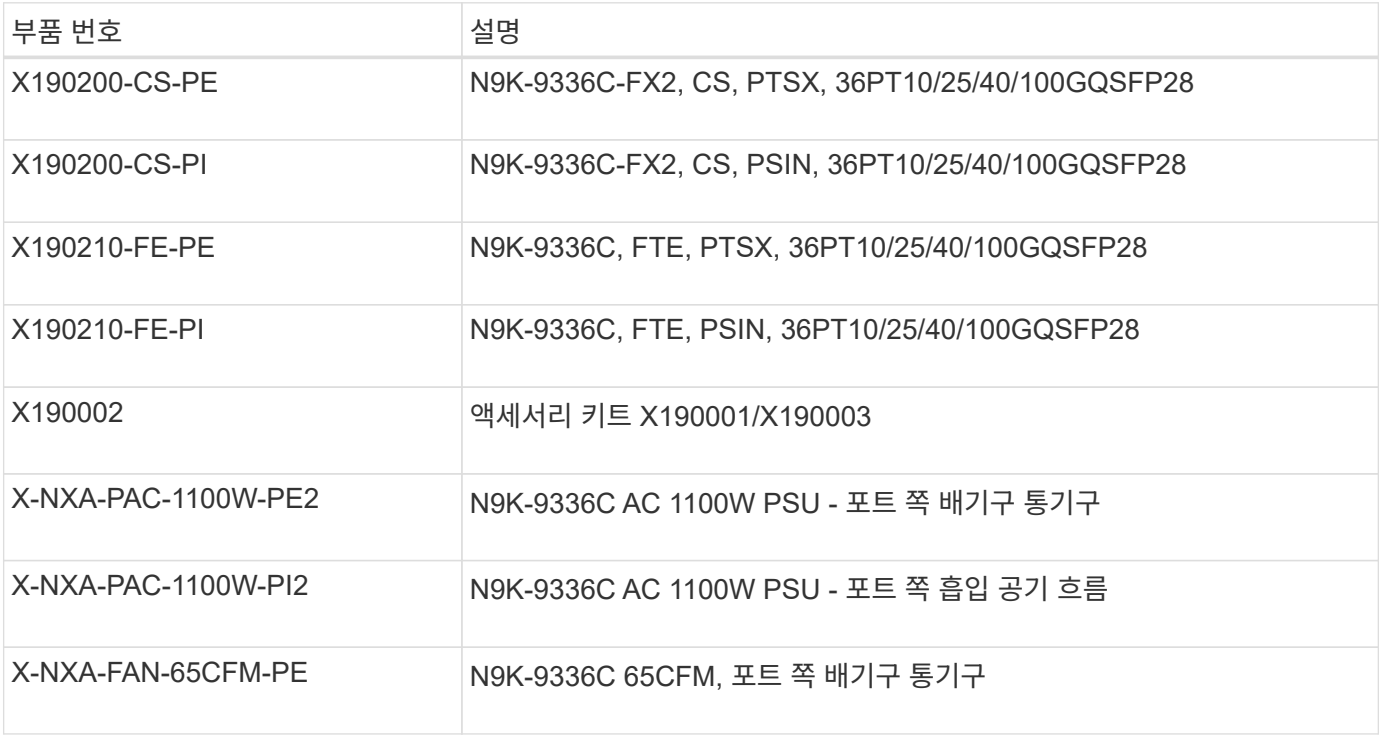

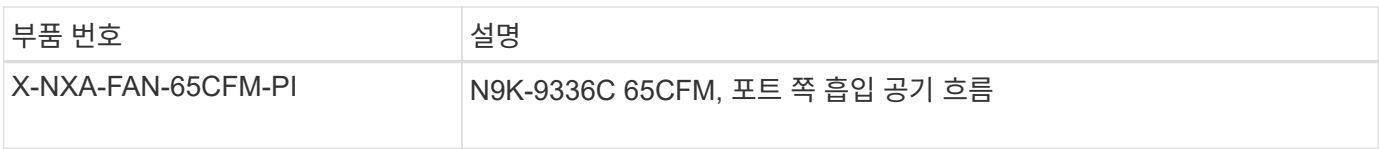

# <span id="page-148-0"></span>**Cisco Nexus 9336C-FX2** 스위치에 대한 문서 요구 사항

Cisco Nexus 9336C-FX2 스위치 설치 및 유지 보수의 경우, 특정 스위치 및 컨트롤러 설명서를 검토하여 Cisco 9336-FX2 스위치 및 ONTAP 클러스터를 설정하십시오.

스위치 설명서

Cisco Nexus 9336C-FX2 스위치를 설정하려면 의 다음 설명서가 필요합니다 ["Cisco Nexus 9000](https://www.cisco.com/c/en/us/support/switches/nexus-9000-series-switches/series.html) [시리](https://www.cisco.com/c/en/us/support/switches/nexus-9000-series-switches/series.html)즈 [스위치](https://www.cisco.com/c/en/us/support/switches/nexus-9000-series-switches/series.html) [지원](https://www.cisco.com/c/en/us/support/switches/nexus-9000-series-switches/series.html)["](https://www.cisco.com/c/en/us/support/switches/nexus-9000-series-switches/series.html) 페이지:

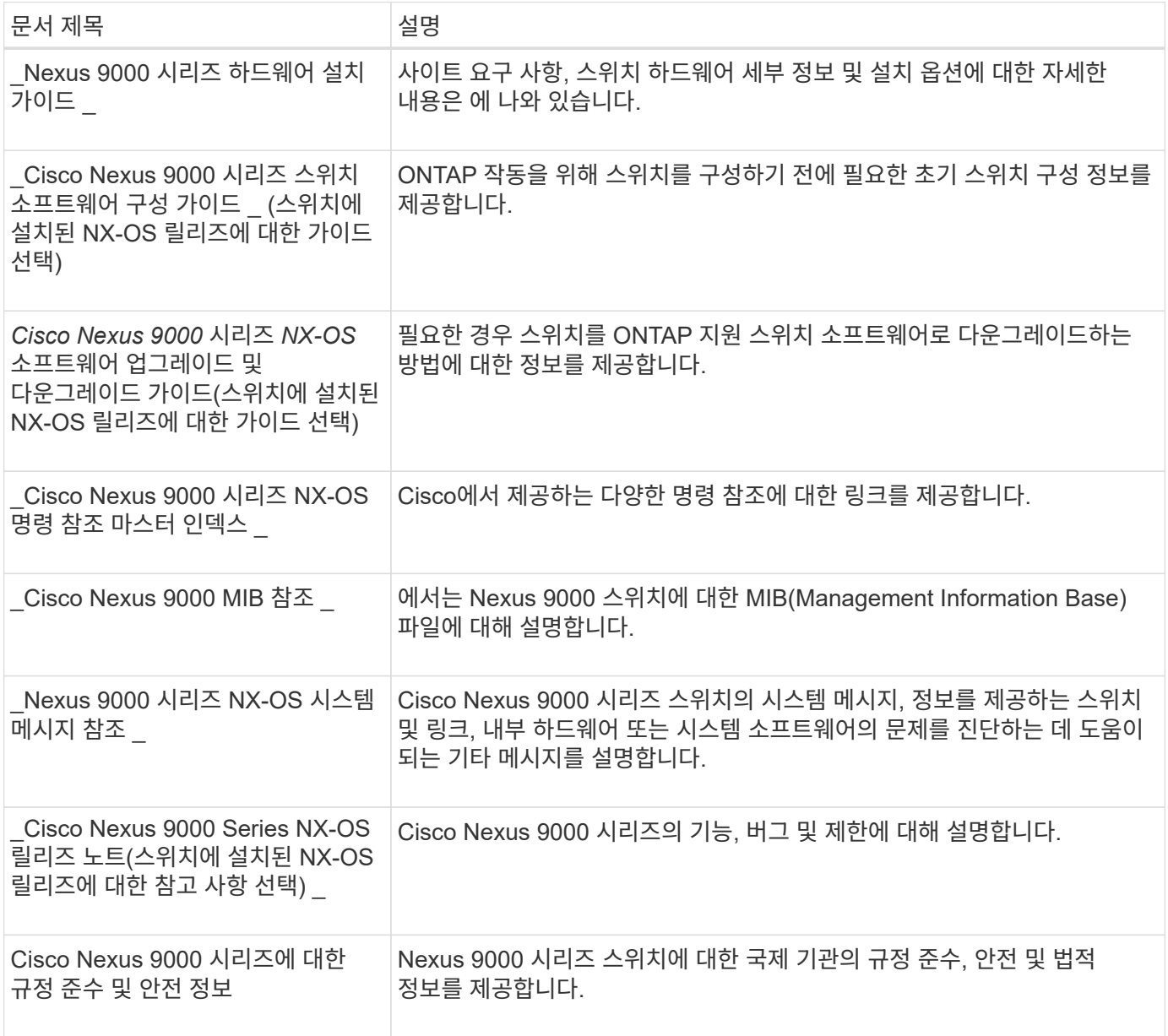

ONTAP 시스템을 설정하려면 에서 사용 중인 운영 체제 버전에 대한 다음 문서가 필요합니다 ["ONTAP 9](https://docs.netapp.com/ontap-9/index.jsp) [문서](https://docs.netapp.com/ontap-9/index.jsp) [센터](https://docs.netapp.com/ontap-9/index.jsp)["](https://docs.netapp.com/ontap-9/index.jsp).

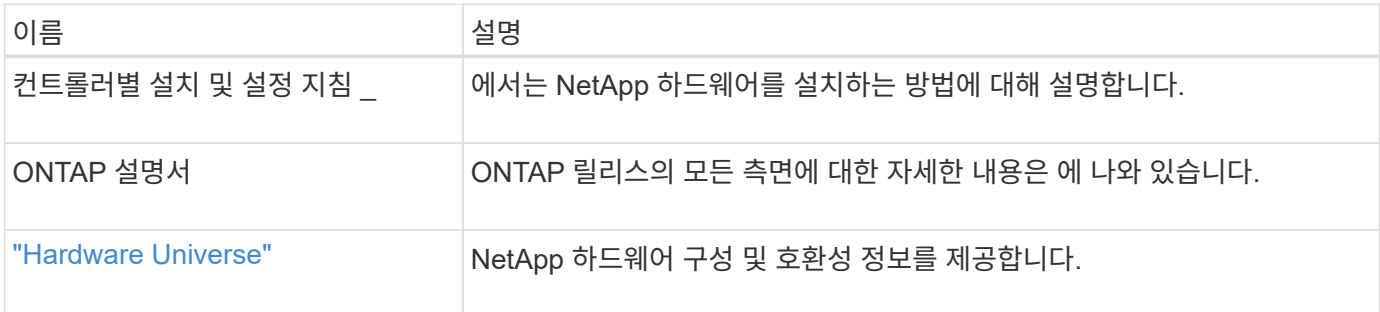

#### 레일 키트 및 캐비닛 설명서

NetApp 캐비닛에 Cisco 9336-FX2 스위치를 설치하려면 다음 하드웨어 설명서를 참조하십시오.

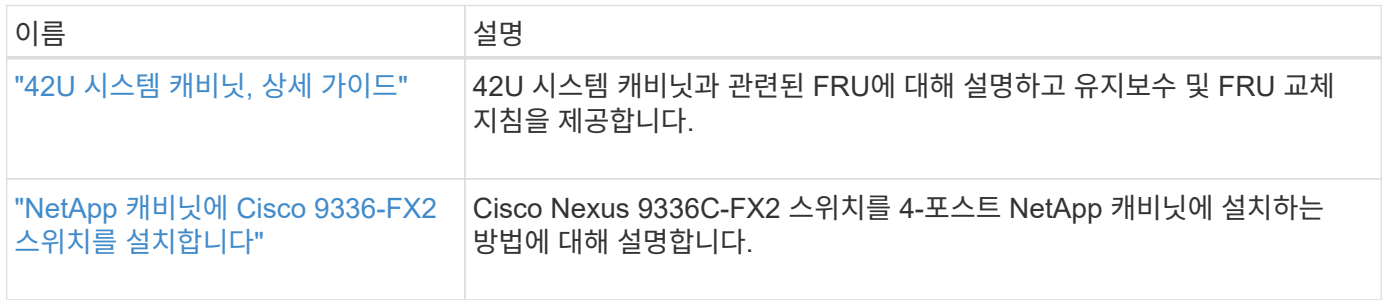

## <span id="page-149-0"></span>**Smart Call Home** 요구 사항

# 스마트 Call Home 기능을 사용하려면 다음 지침을 검토하십시오.

Smart Call Home은 네트워크의 하드웨어 및 소프트웨어 구성 요소를 모니터링합니다. 중요한 시스템 구성이 발생하면 e-메일 기반 알림이 생성되고 대상 프로필에 구성된 모든 수신자에게 경고가 표시됩니다. 스마트 콜 홈을 사용하려면 스마트 콜 홈 시스템과 이메일을 사용하여 통신하도록 클러스터 네트워크 스위치를 구성해야 합니다. 또한 Cisco의 내장된 Smart Call Home 지원 기능을 활용할 수 있도록 선택적으로 클러스터 네트워크 스위치를 설정할 수 있습니다.

Smart Call Home을 사용하기 전에 다음 사항을 고려하십시오.

- 이메일 서버가 있어야 합니다.
- 스위치는 이메일 서버에 대한 IP 연결이 있어야 합니다.
- 연락처 이름(SNMP 서버 연락처), 전화 번호 및 주소 정보를 구성해야 합니다. 이는 수신된 메시지의 출처를 확인하는 데 필요합니다.
- CCO ID는 해당 회사의 해당 Cisco SMARTnet Service 계약과 연결되어야 합니다.
- 장치를 등록하려면 Cisco SMARTnet Service가 있어야 합니다.

를 클릭합니다 ["Cisco](http://www.cisco.com/c/en/us/products/switches/index.html) [지원](http://www.cisco.com/c/en/us/products/switches/index.html) [사이트](http://www.cisco.com/c/en/us/products/switches/index.html)["](http://www.cisco.com/c/en/us/products/switches/index.html) Smart Call Home을 구성하는 명령에 대한 정보를 포함합니다.

하드웨어를 설치합니다

<span id="page-150-0"></span>지원되는 플랫폼을 문서화하려면 이 페이지의 PDF를 다운로드하고 케이블 연결 워크시트를 작성하십시오.

샘플 케이블 연결 워크시트는 스위치에서 컨트롤러까지 권장되는 포트 할당의 예를 제공합니다. 빈 워크시트에는 클러스터 설정에 사용할 수 있는 템플릿이 제공됩니다.

케이블 연결 워크시트 예

각 스위치 쌍의 샘플 포트 정의는 다음과 같습니다.

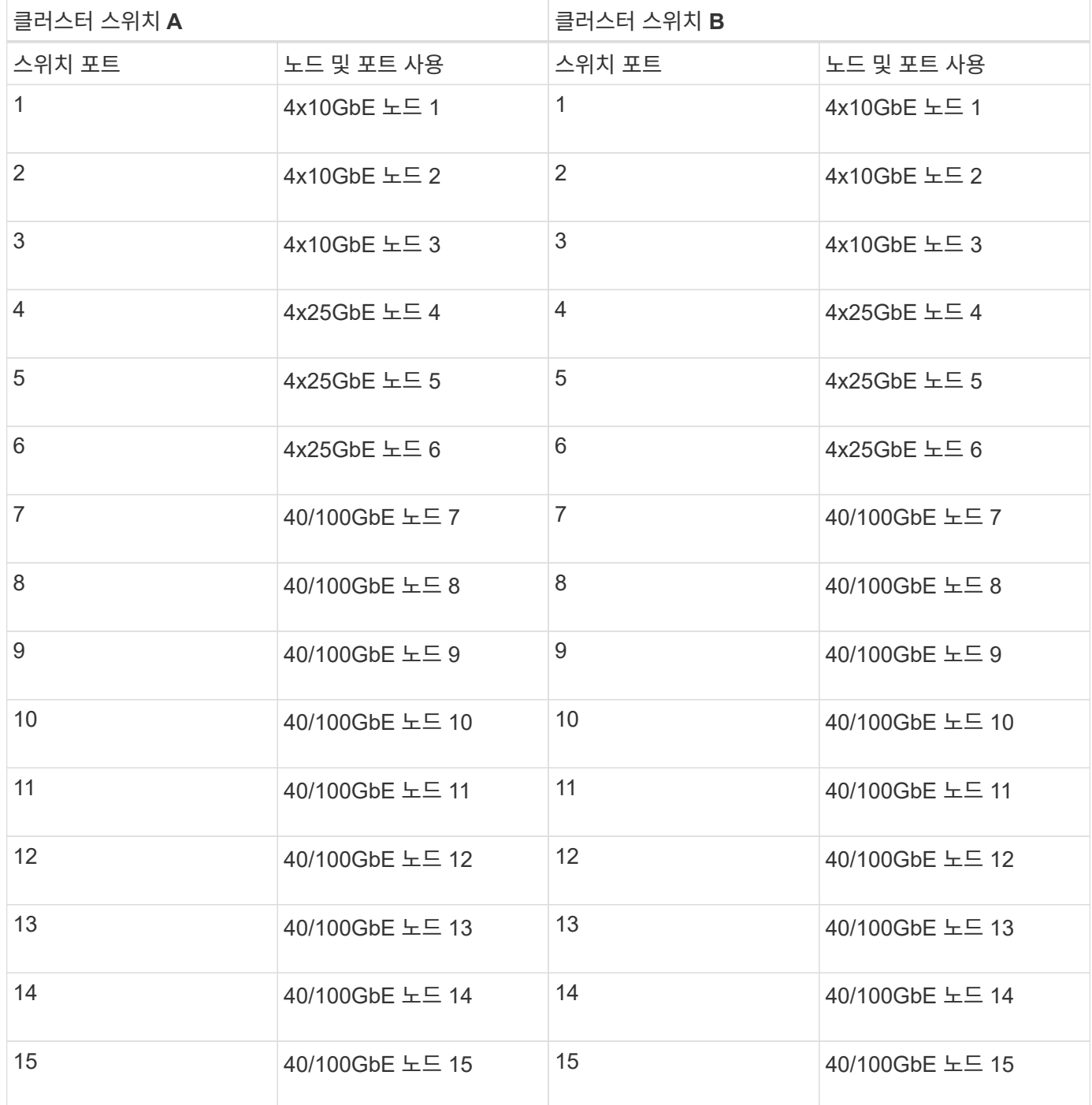

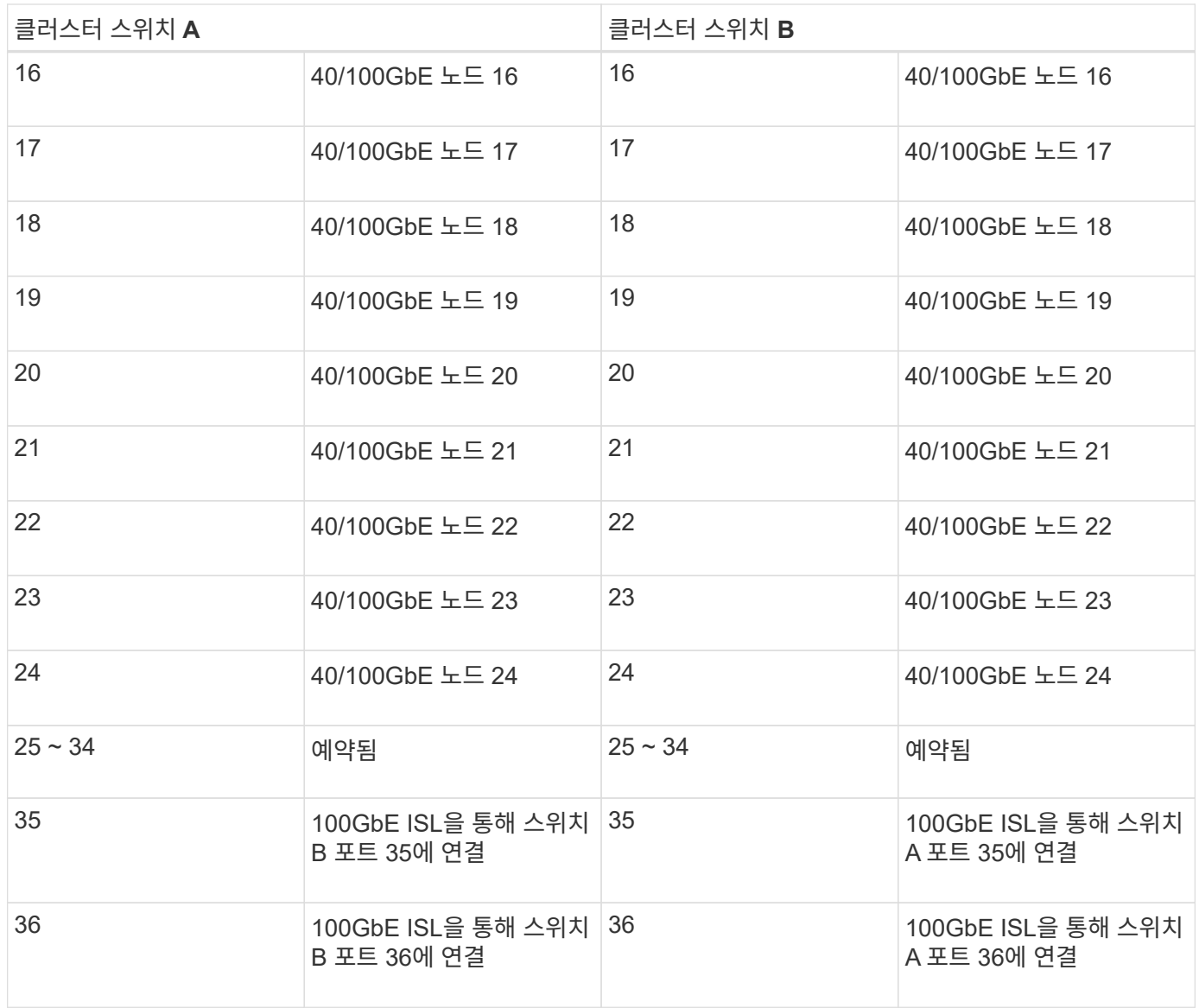

빈 케이블 연결 워크시트

빈 케이블 연결 워크시트를 사용하여 클러스터에서 노드로 지원되는 플랫폼을 문서화할 수 있습니다. 의 지원되는 클러스터 연결 섹션 ["Hardware Universe"](https://hwu.netapp.com) 플랫폼에 사용되는 클러스터 포트를 정의합니다.

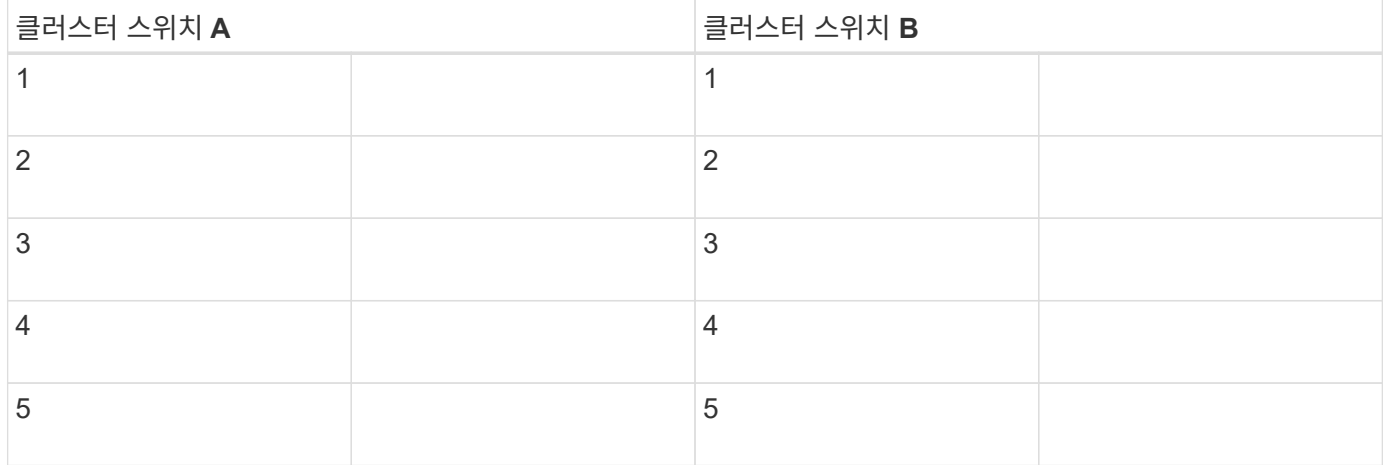

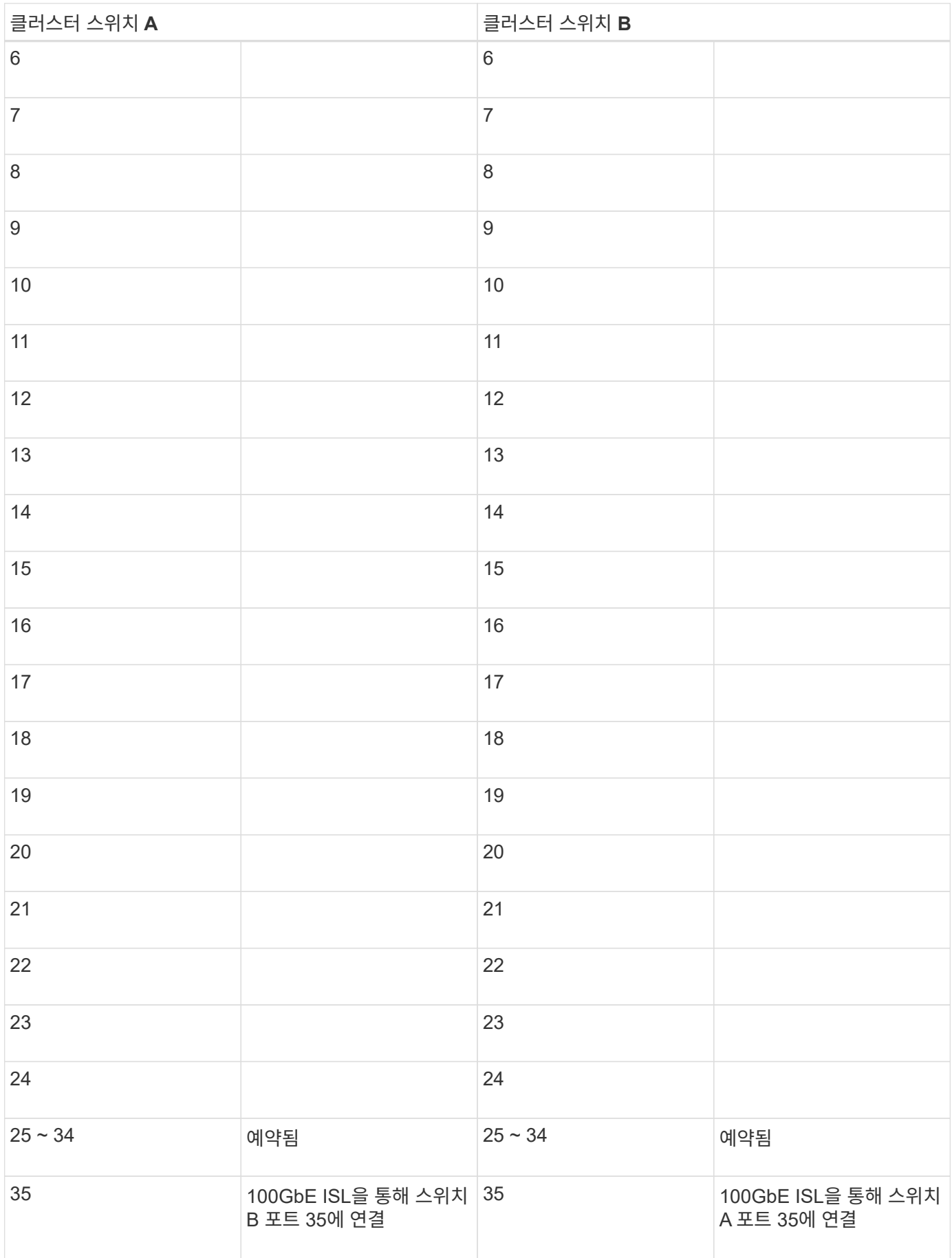

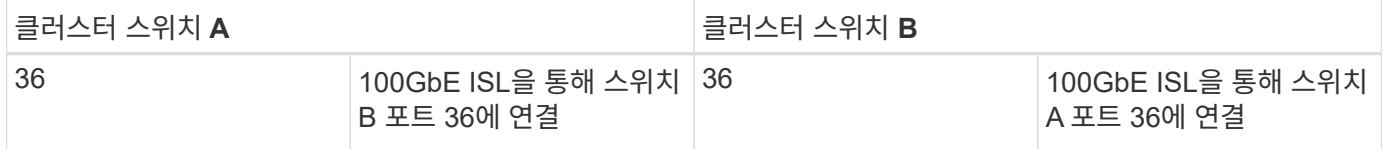

를 참조하십시오 ["Hardware Universe"](https://hwu.netapp.com/Switch/Index) 스위치 포트에 대한 자세한 내용은 을 참조하십시오.

<span id="page-153-0"></span>**9336C-FX2** 클러스터 스위치를 설치합니다

다음 절차에 따라 Cisco Nexus 9336C-FX2 스위치를 설정하고 구성합니다.

필요한 것

- 설치 사이트에서 HTTP, FTP 또는 TFTP 서버에 액세스하여 해당 NX-OS 및 RCF(Reference Configuration File) 릴리즈를 다운로드합니다.
- 에서 다운로드한 해당 NX-OS 버전입니다 ["Cisco](https://software.cisco.com/download/home) [소프트웨어](https://software.cisco.com/download/home) [다운로드](https://software.cisco.com/download/home)["](https://software.cisco.com/download/home) 페이지.
- 관련 라이센스, 네트워크 및 구성 정보, 케이블.
- 완료되었습니다 ["](#page-150-0)[케이블](#page-150-0) [연결](#page-150-0) [워크시트](#page-150-0)[".](#page-150-0)
- 해당 NetApp 클러스터 네트워크 및 관리 네트워크 RCFs는 NetApp Support 사이트 에서 다운로드할 수 있습니다 ["mysupport.netapp.com"](http://mysupport.netapp.com/). 모든 Cisco 클러스터 네트워크 및 관리 네트워크 스위치는 표준 Cisco 공장 출하시 기본 구성으로 제공됩니다. 이러한 스위치에는 최신 버전의 NX-OS 소프트웨어도 있지만 RCFs가 로드되지 않았습니다.
- ["](#page-148-0)[필수](#page-148-0) [스위치](#page-148-0) [및](#page-148-0) [ONTAP](#page-148-0) [문서](#page-148-0)[".](#page-148-0)

단계

1. 클러스터 네트워크 및 관리 네트워크 스위치와 컨트롤러를 랙에 연결합니다.

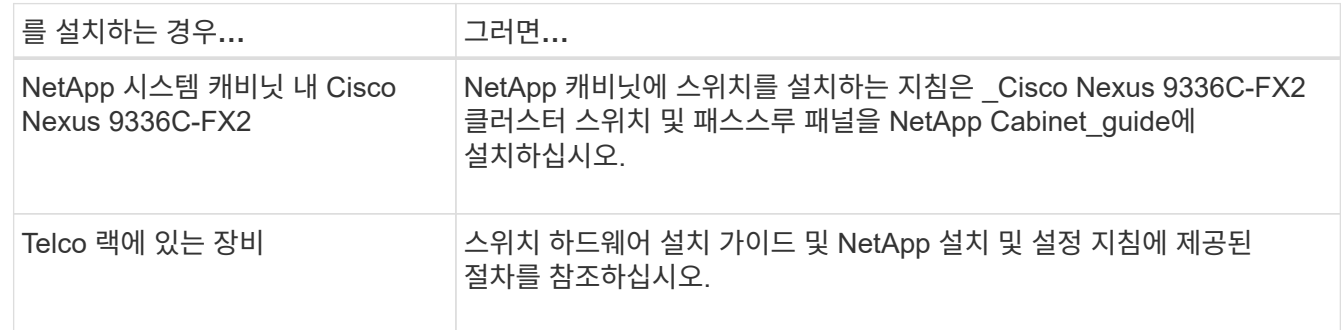

2. 완료된 케이블 연결 워크시트를 사용하여 클러스터 네트워크 및 관리 네트워크 스위치를 컨트롤러에 연결합니다.

3. 클러스터 네트워크 및 관리 네트워크 스위치와 컨트롤러의 전원을 켭니다.

다음 단계

로 이동합니다 ["Cisco Nexus 9336C-FX2](#page-153-1) [스위치를](#page-153-1) [구성합니다](#page-153-1)[".](#page-153-1)

<span id="page-153-1"></span>**9336C-FX2** 클러스터 스위치를 구성합니다

다음 절차에 따라 Cisco Nexus 9336C-FX2 스위치를 구성합니다.

필요한 것

- 설치 사이트에서 HTTP, FTP 또는 TFTP 서버에 액세스하여 해당 NX-OS 및 RCF(Reference Configuration File) 릴리즈를 다운로드합니다.
- 에서 다운로드한 해당 NX-OS 버전입니다 ["Cisco](https://software.cisco.com/download/home) [소프트웨어](https://software.cisco.com/download/home) [다운로드](https://software.cisco.com/download/home)["](https://software.cisco.com/download/home) 페이지.
- 관련 라이센스, 네트워크 및 구성 정보, 케이블.
- 완료되었습니다 ["](#page-150-0)[케이블](#page-150-0) [연결](#page-150-0) [워크시트](#page-150-0)[".](#page-150-0)
- 해당 NetApp 클러스터 네트워크 및 관리 네트워크 RCFs는 NetApp Support 사이트 에서 다운로드할 수 있습니다 ["mysupport.netapp.com"](http://mysupport.netapp.com/). 모든 Cisco 클러스터 네트워크 및 관리 네트워크 스위치는 표준 Cisco 공장 출하시 기본 구성으로 제공됩니다. 이러한 스위치에는 최신 버전의 NX-OS 소프트웨어도 있지만 RCFs가 로드되지 않았습니다.
- ["](#page-148-0)[필수](#page-148-0) [스위치](#page-148-0) [및](#page-148-0) [ONTAP](#page-148-0) [문서](#page-148-0)[".](#page-148-0)

단계

1. 클러스터 네트워크 스위치의 초기 구성을 수행합니다.

스위치를 처음 부팅할 때 다음과 같은 초기 설정 질문에 대해 적절한 응답을 제공합니다. 사이트의 보안 정책은 사용할 응답 및 서비스를 정의합니다.

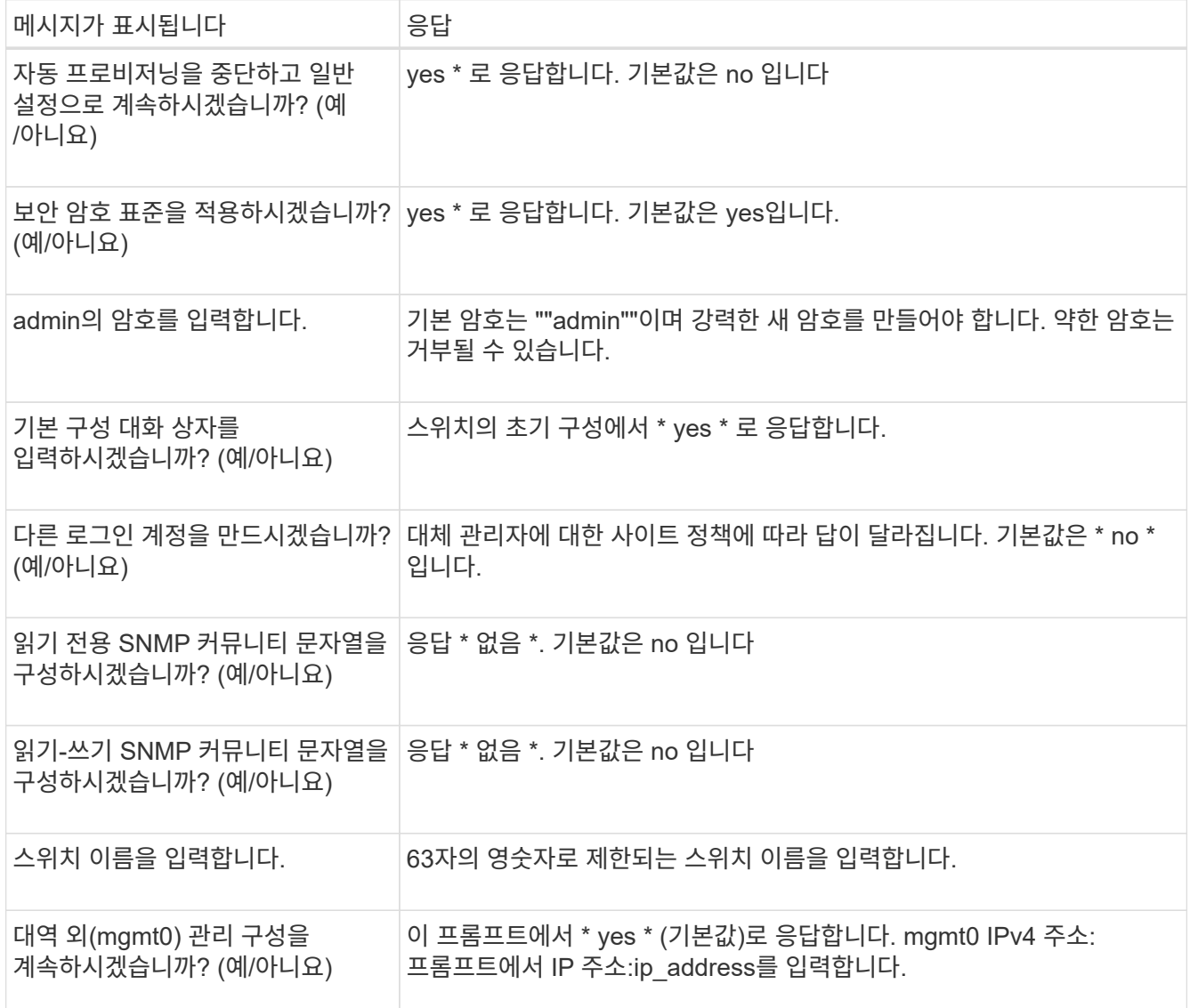

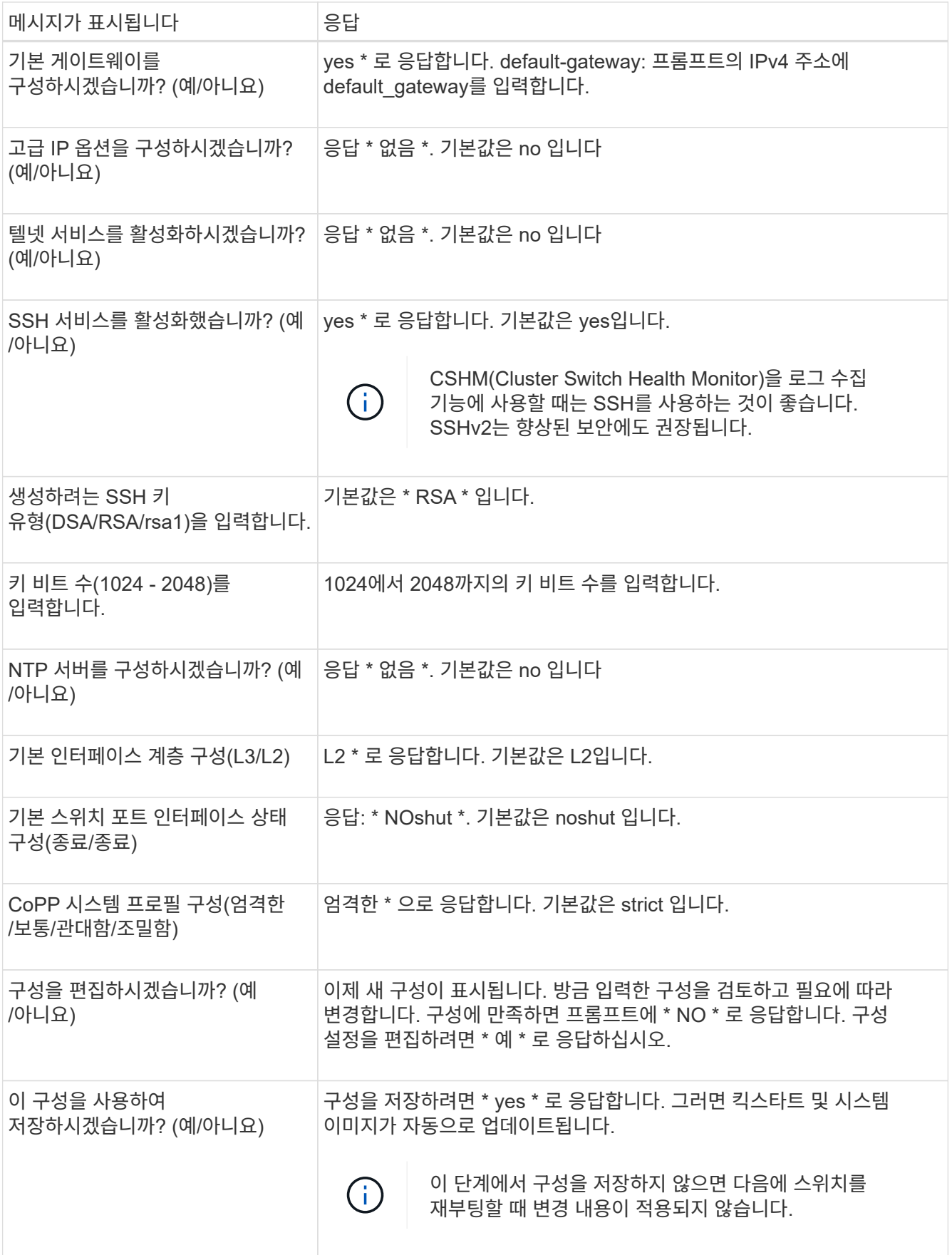

2. 설정 끝에 나타나는 디스플레이에서 선택한 구성을 확인하고 구성을 저장했는지 확인합니다.

3. 클러스터 네트워크 스위치의 버전을 확인하고 필요한 경우 NetApp 지원 소프트웨어 버전을 에서 스위치로 다운로드합니다 ["Cisco](https://software.cisco.com/download/home) [소프트웨어](https://software.cisco.com/download/home) [다운로드](https://software.cisco.com/download/home)["](https://software.cisco.com/download/home) 페이지.

## 다음 단계

필요에 따라 할 수 있습니다 ["NetApp](#page-156-0) [캐비닛에](#page-156-0) [Cisco Nexus 9336C-FX2](#page-156-0) [스위치를](#page-156-0) [설치합니다](#page-156-0)["](#page-156-0). 그렇지 않으면 로 이동합니다 ["NX-OS](#page-162-0) [및](#page-162-0) [RCF](#page-162-0) [설치](#page-162-0) [준](#page-162-0)[비](#page-162-0)[".](#page-162-0)

<span id="page-156-0"></span>**NetApp** 캐비닛에 **Cisco Nexus 9336C-FX2** 스위치를 설치합니다

구성에 따라 Cisco Nexus 9336C-FX2 스위치와 Pass-Through 패널을 NetApp 캐비닛에 설치해야 할 수도 있습니다. 표준 브래킷이 스위치에 포함되어 있습니다.

필요한 것

• NetApp에서 제공하는 Pass-Through 패널 키트(부품 번호 X8784-R6).

NetApp pass-through 패널 키트에는 다음 하드웨어가 포함되어 있습니다.

- Pass-through 블랭킹 패널 1개
- 4 10-32 x .75 나사
- 4 10-32 클립 너트
- 각 스위치에 대해 브래킷 및 슬라이더 레일을 전면 및 후면 캐비닛 포스트에 장착하기 위한 8개의 10-32 또는 12- 24개의 나사 및 클립 너트.
- NetApp 캐비닛에 스위치를 설치하기 위한 Cisco 표준 레일 키트.

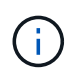

점퍼 코드는 pass-through 키트에 포함되어 있지 않으며 스위치에 포함되어 있어야 합니다. 스위치와 함께 제공되지 않은 경우 NetApp에서 주문할 수 있습니다(부품 번호 X1558A-R6).

• 초기 준비 요구 사항, 키트 내용물 및 안전 예방 조치는 을 참조하십시오 ["Cisco Nexus 9000](https://www.cisco.com/c/en/us/td/docs/switches/datacenter/nexus9000/hw/aci_9336cfx2_hig/guide/b_n9336cFX2_aci_hardware_installation_guide.html) [시리](https://www.cisco.com/c/en/us/td/docs/switches/datacenter/nexus9000/hw/aci_9336cfx2_hig/guide/b_n9336cFX2_aci_hardware_installation_guide.html)[즈](https://www.cisco.com/c/en/us/td/docs/switches/datacenter/nexus9000/hw/aci_9336cfx2_hig/guide/b_n9336cFX2_aci_hardware_installation_guide.html) [하드웨어](https://www.cisco.com/c/en/us/td/docs/switches/datacenter/nexus9000/hw/aci_9336cfx2_hig/guide/b_n9336cFX2_aci_hardware_installation_guide.html) [설치](https://www.cisco.com/c/en/us/td/docs/switches/datacenter/nexus9000/hw/aci_9336cfx2_hig/guide/b_n9336cFX2_aci_hardware_installation_guide.html) [가이드](https://www.cisco.com/c/en/us/td/docs/switches/datacenter/nexus9000/hw/aci_9336cfx2_hig/guide/b_n9336cFX2_aci_hardware_installation_guide.html) [를](https://www.cisco.com/c/en/us/td/docs/switches/datacenter/nexus9000/hw/aci_9336cfx2_hig/guide/b_n9336cFX2_aci_hardware_installation_guide.html) [참조하십시오](https://www.cisco.com/c/en/us/td/docs/switches/datacenter/nexus9000/hw/aci_9336cfx2_hig/guide/b_n9336cFX2_aci_hardware_installation_guide.html)["](https://www.cisco.com/c/en/us/td/docs/switches/datacenter/nexus9000/hw/aci_9336cfx2_hig/guide/b_n9336cFX2_aci_hardware_installation_guide.html).

## 단계

- 1. NetApp 캐비닛에 Pass-through 블랭킹 패널을 장착하십시오.
	- a. 캐비닛에 있는 스위치 및 블랭킹 패널의 수직 위치를 확인합니다.

이 절차에서 블랭킹 패널은 U40에 장착됩니다.

- b. 전면 캐비닛 레일에 적합한 사각 구멍에 각 측면에 클립 너트 2개를 설치합니다.
- c. 인접한 랙 공간에 침입하지 않도록 패널을 수직으로 중앙에 놓고 나사를 조입니다.
- d. 패널 후면과 브러시 어셈블리를 통해 48인치 점퍼 코드의 암 커넥터를 모두 삽입합니다.

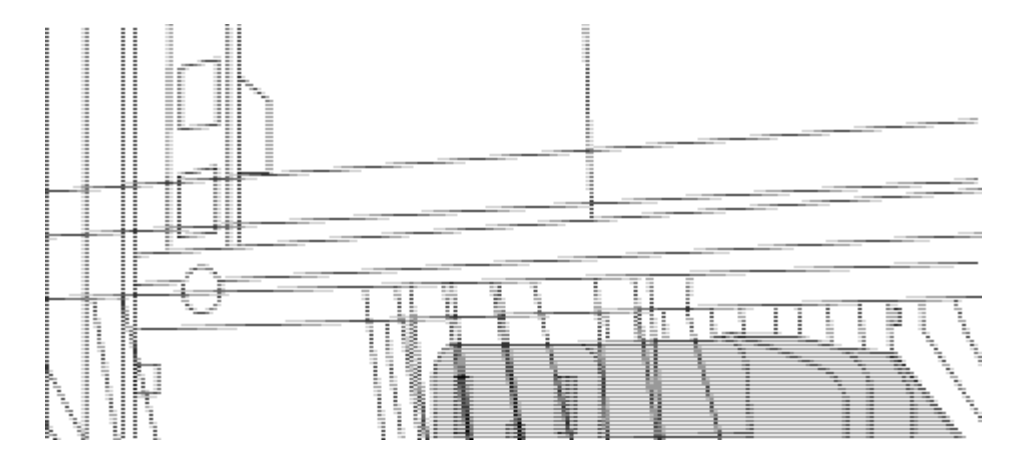

점퍼 코드의 암 커넥터 \_ (1)

- 2. Nexus 9336C-FX2 스위치 섀시에 랙 마운트 브래킷을 설치합니다.
	- a. 장착 귀가 섀시 전면판(PSU 또는 팬 쪽)에 맞춰지도록 스위치 섀시의 한쪽 면에 전면 랙 장착 브래킷을 놓은 다음 4개의 M4 나사를 사용하여 브래킷을 섀시에 연결합니다.

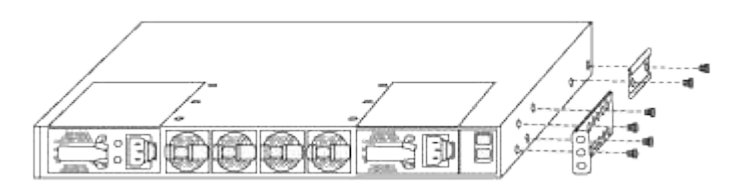

- b. 단계를 반복합니다 2A 다른 전면 랙 장착 브래킷은 스위치 반대쪽에 있습니다.
- c. 스위치 섀시에 후면 랙 마운트 브래킷을 설치합니다.
- d. 단계를 반복합니다 2C 다른 후면 랙 장착 브래킷은 스위치 반대쪽에 있습니다.
- 3. 4개의 IEA 포스트 모두에 대한 사각 구멍 위치에 클립 너트를 장착하십시오.

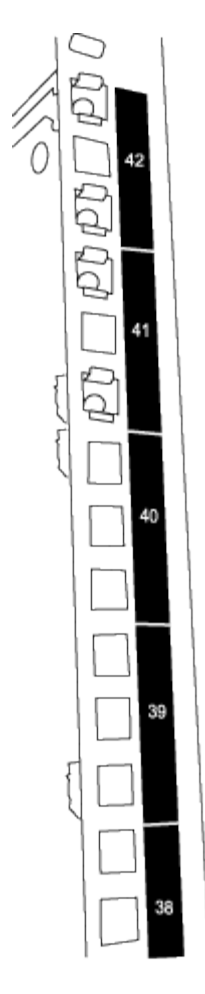

두 개의 9336C-FX2 스위치는 항상 캐비닛 RU41 및 42의 상단 2U에 장착되어 있습니다.

4. 캐비닛에 슬라이더 레일을 설치합니다.

a. 첫 번째 슬라이더 레일을 후면 왼쪽 포스트의 후면에 있는 RU42 표시에 놓고 일치하는 나사 유형을 가진 나사를 삽입한 다음 손가락으로 나사를 조입니다.

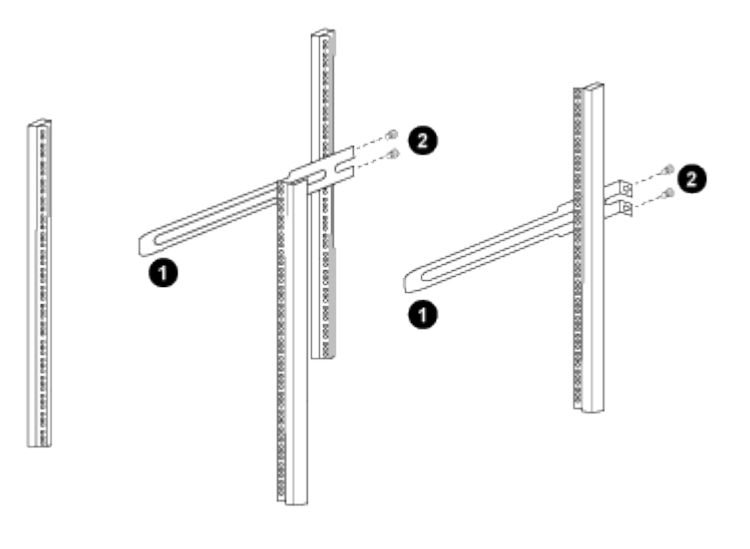

 $(1)$  슬라이더 레일을 조심스럽게 밀어 랙의 나사 구멍에 맞춥니다.

 $(2)$  슬라이드 레일의 나사를 캐비닛 포스트에 조입니다.

a. 단계를 반복합니다 4A 우측 리어 포스트용

b. 단계를 반복합니다 4A 및 4B 캐비닛 위의 RU41 위치에 있습니다.

5. 캐비닛에 스위치를 설치합니다.

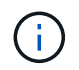

이 단계에서는 두 사람이 필요합니다. 하나는 스위치를 전면에서 지지한 사람이고 다른 하나는 스위치를 뒤쪽 슬라이더 레일로 인도하는 사람입니다.

a. 스위치 뒷면을 RU41에 놓습니다.

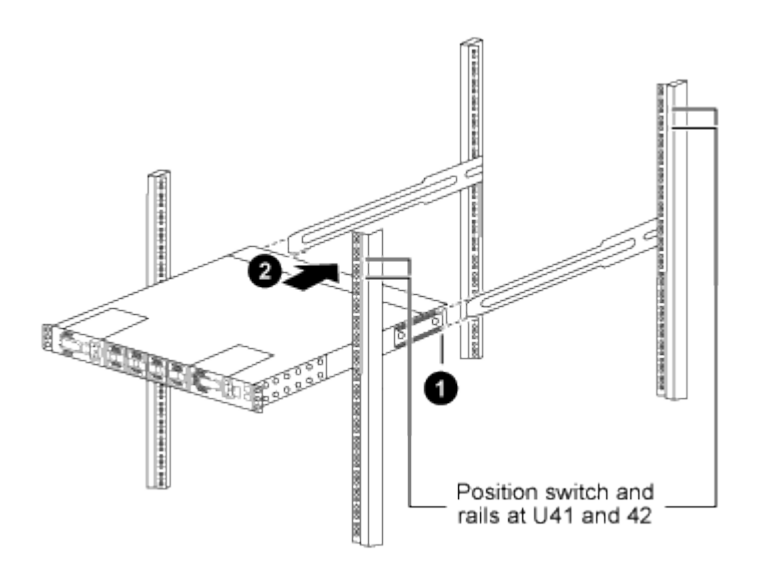

 $_$  (1) 섀시를 후면 포스트 쪽으로 밀 때 두 개의 후면 랙 마운트 가이드를 슬라이더 레일에 맞춥니다.  $_$ \_ (2) 전면 랙 장착 브래킷이 전면 포스트와 같은 높이가 될 때까지 스위치를 부드럽게 밉니다. \_

b. 스위치를 캐비닛에 연결합니다.

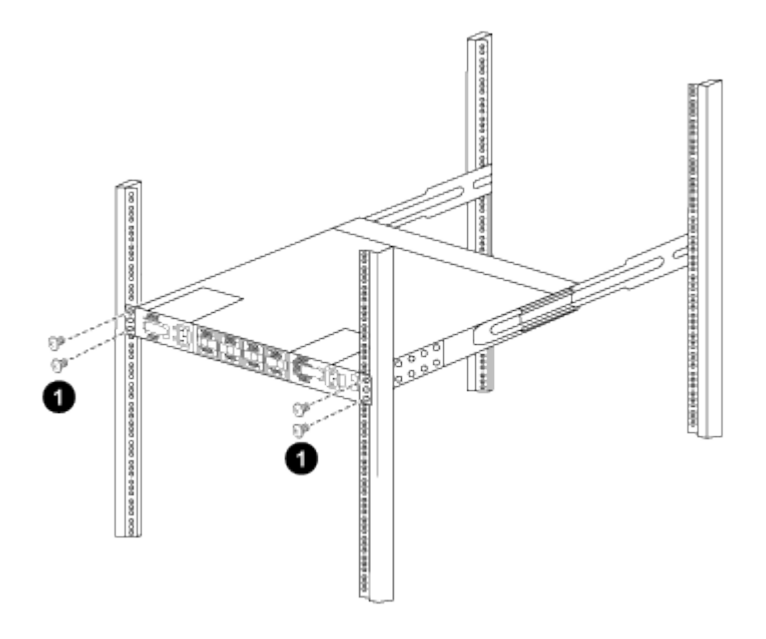

\_ (1) 한 사람이 섀시 전면의 앞쪽을 잡고 있는 상태에서 다른 사람은 네 개의 후면 나사를 캐비닛 포스트에 완전히 \_<br>조여야 합니다.

a. 이제 섀시의 지원을 받지 않은 상태에서 전면 나사를 포스트에 완전히 조입니다.

b. 단계를 반복합니다 5A 부터 까지 5c RU42 위치의 두 번째 스위치용.

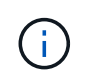

완전히 장착된 스위치를 지지대로 사용하면 설치 프로세스 중에 두 번째 스위치의 앞쪽을 잡지 않아도 됩니다.

- 6. 스위치가 설치된 경우 점퍼 코드를 스위치 전원 공급장치에 연결합니다.
- 7. 두 점퍼 코드의 수 플러그를 사용 가능한 가장 가까운 PDU 콘센트에 연결합니다.

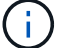

이중화를 유지하려면 두 개의 코드를 서로 다른 PDU에 연결해야 합니다.

8. 각 9336C-FX2 스위치의 관리 포트를 관리 스위치(주문한 경우) 중 하나에 연결하거나 관리 네트워크에 직접 연결합니다.

관리 포트는 스위치의 PSU 측에 있는 오른쪽 상단 포트입니다. 관리 스위치나 관리 네트워크에 연결하기 위해 스위치를 설치한 후 각 스위치에 대한 CAT6 케이블을 통과 패널을 통해 배선해야 합니다.

다음 단계

["Cisco Nexus 9336C-FX2](#page-153-1) [스위치를](#page-153-1) [구성합니다](#page-153-1)[".](#page-153-1)

케이블 연결 및 구성 고려 사항을 검토합니다

Cisco 9336C-FX2 스위치를 구성하기 전에 다음 사항을 검토하십시오.

**NVIDIA CX6, CX6-DX** 및 **CX7** 이더넷 포트 지원

NVIDIA ConnectX-6(CX6), ConnectX-6 DX(CX6-DX) 또는 ConnectX-7(CX7) NIC 포트를 사용하여 스위치 포트를 ONTAP 컨트롤러에 연결하는 경우 스위치 포트 속도를 하드 코딩해야 합니다.

```
(cs1)(config)# interface Ethernet1/19
For 100GbE speed:
(cs1)(config-if)# speed 100000
For 40GbE speed:
(cs1)(config-if)# speed 40000
(cs1)(config-if)# no negotiate auto
(cs1)(config-if)# exit
(cs1)(config)# exit
Save the changes:
(cs1)# copy running-config startup-config
```
를 참조하십시오 ["Hardware Universe"](https://hwu.netapp.com/Switch/Index) 스위치 포트에 대한 자세한 내용은 을 참조하십시오.

**25GbE FEC** 요구 사항

#### **FAS2820 e0a/e0b** 포트

FAS2820 e0a 및 e0b 포트 9336C-FX2 스위치 포트를 연결하려면 FEC 구성 변경 사항이 필요합니다. 스위치 포트 e0a 및 e0b의 경우 FEC 설정은 로 설정됩니다 rs-cons16.

```
(cs1)(config)# interface Ethernet1/8-9
(cs1)(config-if-range)# fec rs-cons16
(cs1)(config-if-range)# exit
(cs1)(config)# exit
Save the changes:
(cs1)# copy running-config startup-config
```
# 소프트웨어를 구성합니다

**Cisco Nexus 9336C-FX2** 클러스터 스위치용 소프트웨어 설치 워크플로우

Cisco Nexus 9336C-FX2 스위치용 소프트웨어를 설치하고 구성하려면 다음 단계를 수행하십시오.

- 1. ["NX-OS](#page-162-0) [소프트웨어](#page-162-0) [및](#page-162-0) [RCF](#page-162-0) [설치](#page-162-0) [준](#page-162-0)[비](#page-162-0)[".](#page-162-0)
- 2. ["NX-OS](#page-170-0) [소프트웨어를](#page-170-0) [설치합니다](#page-170-0)[".](#page-170-0)
- 3. ["RCF\(Reference Configuration File\)](#page-180-0) [설치](#page-180-0)["](#page-180-0).

Nexus 9336C-FX2 스위치를 처음 설정한 후 RCF를 설치합니다. 이 절차를 사용하여 RCF 버전을 업그레이드할 수도 있습니다.

사용 가능한 **RCF** 구성

다음 표에서는 다양한 구성에 사용할 수 있는 RCF에 대해 설명합니다. 구성에 적용할 RCF를 선택합니다.

특정 포트 및 VLAN 사용에 대한 자세한 내용은 RCF의 배너 및 중요 참고 사항 섹션을 참조하십시오.

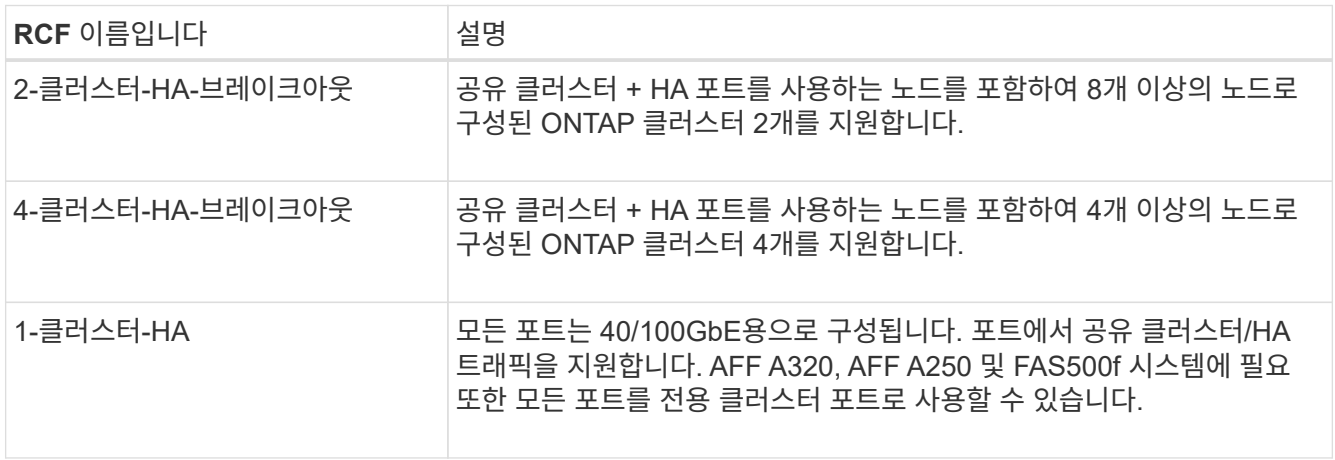

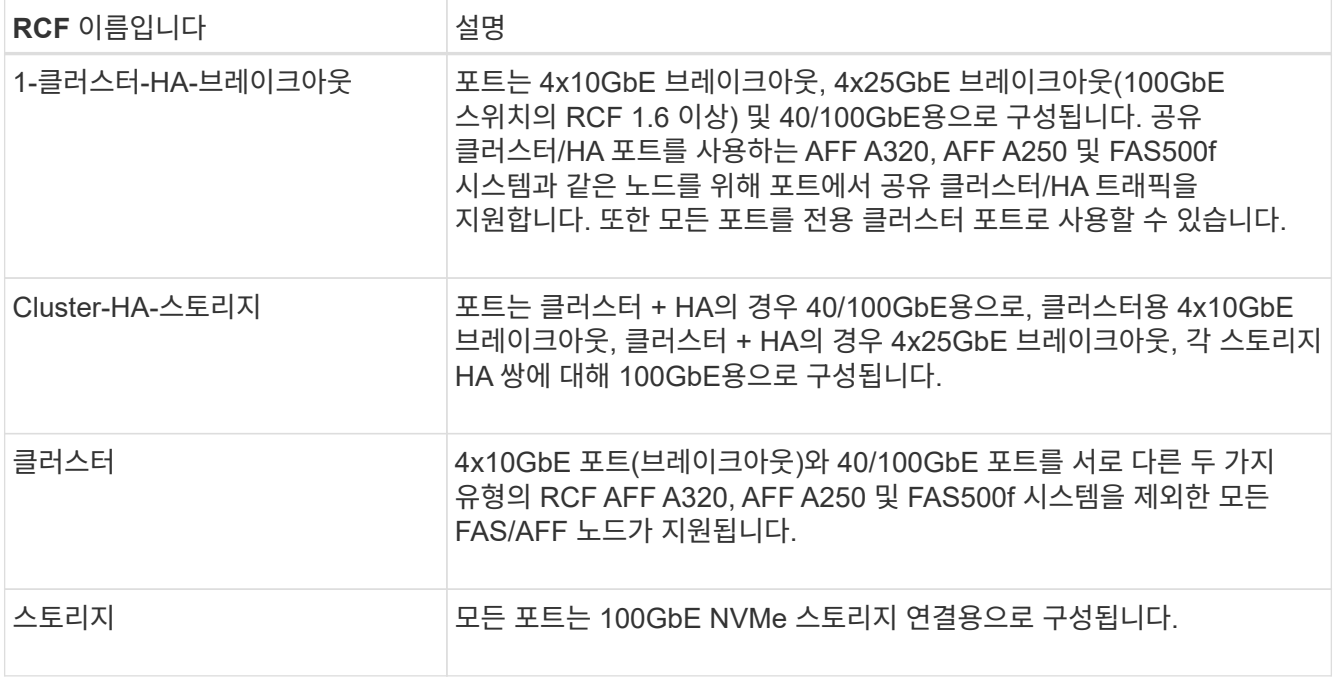

# <span id="page-162-0"></span>**NX-OS** 소프트웨어 및 **RCF** 설치 준비

NX-OS 소프트웨어 및 RCF(Reference Configuration File)를 설치하기 전에 다음 절차를 따르십시오.

예를 참조하십시오

이 절차의 예에서는 다음 스위치 및 노드 명명법을 사용합니다.

- 두 Cisco 스위치의 이름은 CS1과 CS2입니다.
- 노드 이름은 cluster1-01 및 cluster1-02입니다.
- 클러스터 LIF 이름은 cluster1-01\_clus1 및 cluster1-01 및 cluster1-02\_clus1 및 cluster1-02\_clus2 에 대한 cluster1-02\_clus2 입니다.
- 'cluster1:: \*>' 프롬프트는 클러스터의 이름을 나타냅니다.

이 작업에 대해

이 절차를 수행하려면 ONTAP 명령과 Cisco Nexus 9000 시리즈 스위치 명령을 모두 사용해야 합니다. 달리 표시되지 않는 한 ONTAP 명령이 사용됩니다.

단계

1. 이 클러스터에서 AutoSupport가 활성화되어 있으면 'system node AutoSupport invoke -node \* -type allmessage MAINT=x h' AutoSupport 메시지를 호출하여 자동 케이스 생성을 억제합니다

여기서 x는 유지 보수 기간(시간)입니다.

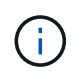

AutoSupport 메시지는 유지보수 기간 동안 자동 케이스 생성이 억제되도록 이 유지보수 작업의 기술 지원에 알립니다.

2. 권한 수준을 고급으로 변경하고 계속할 것인지 묻는 메시지가 표시되면 \* y \* 를 입력합니다.

세트 프리빌리지 고급

고급 프롬프트('\*>')가 나타납니다.

3. 각 클러스터 인터커넥트 스위치에 대해 각 노드에 구성된 클러스터 인터커넥트 인터페이스 수를 표시합니다.

네트워크 디바이스 검색 표시 프로토콜 CDP

예제 보기

```
cluster1::*> network device-discovery show -protocol cdp
Node/ Local Discovered
Protocol Port Device (LLDP: ChassisID) Interface
Platform
----------- ------ ------------------------- -----------------
--------
cluster1-02/cdp
       e0a cs1 Eth1/2 N9K-
C9336C
        e0b cs2 Eth1/2 N9K-
C9336C
cluster1-01/cdp
        e0a cs1 Eth1/1 N9K-
C9336C
       e0b cs2 Eth1/1 N9K-
C9336C
4 entries were displayed.
```
4. 각 클러스터 인터페이스의 관리 또는 운영 상태를 확인합니다.

a. 네트워크 포트 속성을 표시합니다.

`network port show –ipspace Cluster`

예제 보기

```
cluster1::*> network port show -ipspace Cluster
Node: cluster1-02
                                            Speed(Mbps)
Health
Port IPspace Broadcast Domain Link MTU Admin/Oper
Status
--------- ------------ ---------------- ---- ---- -----------
------
e0a Cluster Cluster up 9000 auto/10000
healthy
e0b Cluster Cluster up 9000 auto/10000
healthy
Node: cluster1-01
                                            Speed(Mbps)
Health
Port IPspace Broadcast Domain Link MTU Admin/Oper
Status
--------- ------------ ---------------- ---- ---- -----------
------
e0a Cluster Cluster up 9000 auto/10000
healthy
e0b Cluster Cluster up 9000 auto/10000
healthy
4 entries were displayed.
```
b. LIF 정보 표시:

'network interface show-vserver cluster'

```
예제 보기
```

```
cluster1::*> network interface show -vserver Cluster
           Logical Status Network Current
Current Is
Vserver Interface Admin/Oper Address/Mask Node
Port Home
----------- ------------------ ---------- ------------------
------------- ------- ----
Cluster
         cluster1-01_clus1 up/up 169.254.209.69/16
cluster1-01 e0a true
           cluster1-01_clus2 up/up 169.254.49.125/16
cluster1-01 e0b true
           cluster1-02_clus1 up/up 169.254.47.194/16
cluster1-02 e0a true
           cluster1-02_clus2 up/up 169.254.19.183/16
cluster1-02 e0b true
4 entries were displayed.
```
5. 원격 클러스터 LIF에 대한 ping 실시

'cluster ping-cluster-node-name'입니다

```
예제 보기
```

```
cluster1::*> cluster ping-cluster -node cluster1-02
Host is cluster1-02
Getting addresses from network interface table...
Cluster cluster1-01_clus1 169.254.209.69 cluster1-01 e0a
Cluster cluster1-01_clus2 169.254.49.125 cluster1-01 e0b
Cluster cluster1-02_clus1 169.254.47.194 cluster1-02 e0a
Cluster cluster1-02_clus2 169.254.19.183 cluster1-02 e0b
Local = 169.254.47.194 169.254.19.183
Remote = 169.254.209.69 169.254.49.125
Cluster Vserver Id = 4294967293
Ping status:
Basic connectivity succeeds on 4 path(s)
Basic connectivity fails on 0 path(s)
Detected 9000 byte MTU on 4 path(s):
     Local 169.254.19.183 to Remote 169.254.209.69
     Local 169.254.19.183 to Remote 169.254.49.125
     Local 169.254.47.194 to Remote 169.254.209.69
      Local 169.254.47.194 to Remote 169.254.49.125
Larger than PMTU communication succeeds on 4 path(s)
RPC status:
2 paths up, 0 paths down (tcp check)
2 paths up, 0 paths down (udp check)
```
6. 모든 클러스터 LIF에서 자동 되돌리기 명령이 설정되었는지 확인합니다.

'network interface show-vserver Cluster-fields auto-revert'

```
cluster1::*> network interface show -vserver Cluster -fields auto-
revert
          Logical
Vserver Interface Auto-revert
--------- ––––––-------------- ------------
Cluster
           cluster1-01_clus1 true
           cluster1-01_clus2 true
           cluster1-02_clus1 true
           cluster1-02_clus2 true
4 entries were displayed.
```
7. ONTAP 9.8 이상의 경우 다음 명령을 사용하여 스위치 관련 로그 파일을 수집하기 위한 이더넷 스위치 상태 모니터 로그 수집 기능을 활성화합니다.

System switch ethernet log setup-password와 system switch ethernet log enable-collection

```
예제 보기
```

```
cluster1::*> system switch ethernet log setup-password
Enter the switch name: <return>
The switch name entered is not recognized.
Choose from the following list:
cs1
cs2
cluster1::*> system switch ethernet log setup-password
Enter the switch name: cs1
RSA key fingerprint is
e5:8b:c6:dc:e2:18:18:09:36:63:d9:63:dd:03:d9:cc
Do you want to continue? \{y|n\}: [n] y
Enter the password: < enter switch password>
Enter the password again: < enter switch password>
cluster1::*> system switch ethernet log setup-password
Enter the switch name: cs2
RSA key fingerprint is
57:49:86:a1:b9:80:6a:61:9a:86:8e:3c:e3:b7:1f:b1
Do you want to continue? {y|n}:: [n] y
Enter the password: <enter switch password>
Enter the password again: < enter switch password>
cluster1::*> system switch ethernet log enable-collection
Do you want to enable cluster log collection for all nodes in the
cluster?
{y|n}: [n] y
Enabling cluster switch log collection.
cluster1::*>
```
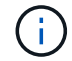

이러한 명령에서 오류가 반환되면 NetApp 지원에 문의하십시오.

8. ONTAP 릴리스 9.5P16, 9.6P12 및 9.7P10 이상의 패치 릴리스의 경우 다음 명령을 사용하여 스위치 관련 로그 파일을 수집하기 위한 이더넷 스위치 상태 모니터 로그 수집 기능을 활성화합니다.

System cluster-switch log setup-password와 system cluster-switch log enable-collection

```
예제 보기
```

```
cluster1::*> system cluster-switch log setup-password
Enter the switch name: <return>
The switch name entered is not recognized.
Choose from the following list:
cs1
cs2
cluster1::*> system cluster-switch log setup-password
Enter the switch name: cs1
RSA key fingerprint is
e5:8b:c6:dc:e2:18:18:09:36:63:d9:63:dd:03:d9:cc
Do you want to continue? \{y|n\}: [n] y
Enter the password: < enter switch password>
Enter the password again: < enter switch password>
cluster1::*> system cluster-switch log setup-password
Enter the switch name: cs2
RSA key fingerprint is
57:49:86:a1:b9:80:6a:61:9a:86:8e:3c:e3:b7:1f:b1
Do you want to continue? {y|n}:: [n] y
Enter the password: < enter switch password>
Enter the password again: < enter switch password>
cluster1::*> system cluster-switch log enable-collection
Do you want to enable cluster log collection for all nodes in the
cluster?
{y|n}: [n] y
Enabling cluster switch log collection.
cluster1::*>
```
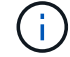

이러한 명령에서 오류가 반환되면 NetApp 지원에 문의하십시오.

#### 다음 단계

["NX-OS](#page-170-0) [소프트웨어를](#page-170-0) [설치합니다](#page-170-0)[".](#page-170-0)

<span id="page-170-0"></span>다음 절차에 따라 Nexus 9336C-FX2 클러스터 스위치에 NX-OS 소프트웨어를 설치합니다.

시작하기 전에 의 절차를 완료하십시오 ["NX-OS](#page-162-0) [및](#page-162-0) [RCF](#page-162-0) [설치](#page-162-0) [준](#page-162-0)비[".](#page-162-0)

요구사항 검토

필요한 것

- 스위치 구성의 현재 백업
- 완전히 작동하는 클러스터(로그에 오류 또는 유사한 문제 없음)
- ["Cisco](https://mysupport.netapp.com/site/info/cisco-ethernet-switch) [이더넷](https://mysupport.netapp.com/site/info/cisco-ethernet-switch) [스위치](https://mysupport.netapp.com/site/info/cisco-ethernet-switch) [페이지](https://mysupport.netapp.com/site/info/cisco-ethernet-switch)[".](https://mysupport.netapp.com/site/info/cisco-ethernet-switch) 지원되는 ONTAP 및 NX-OS 버전은 스위치 호환성 표를 참조하십시오.
- Cisco 스위치 업그레이드 및 다운그레이드 절차에 대한 적절한 소프트웨어 및 업그레이드 가이드를 Cisco 웹 사이트에서 제공합니다. 을 참조하십시오 ["Cisco Nexus 9000](https://www.cisco.com/c/en/us/support/switches/nexus-9336c-fx2-switch/model.html#CommandReferences) [시리](https://www.cisco.com/c/en/us/support/switches/nexus-9336c-fx2-switch/model.html#CommandReferences)즈 [스위치](https://www.cisco.com/c/en/us/support/switches/nexus-9336c-fx2-switch/model.html#CommandReferences)["](https://www.cisco.com/c/en/us/support/switches/nexus-9336c-fx2-switch/model.html#CommandReferences).

예를 참조하십시오

이 절차의 예에서는 다음 스위치 및 노드 명명법을 사용합니다.

- 두 Cisco 스위치의 이름은 CS1과 CS2입니다.
- 노드 이름은 cluster1-01, cluster1-02, cluster1-03 및 cluster1-04입니다.
- 클러스터 LIF 이름은 cluster1-01\_clus1, cluster1-01\_clus2, cluster1-02\_clus1, cluster1-02\_clus2, cluster1-03 clus1, cluster1-03 clus2, cluster1-04 clus1 및 cluster1-04 clus2.
- 'cluster1:: \*>' 프롬프트는 클러스터의 이름을 나타냅니다.

소프트웨어를 설치합니다

이 절차를 수행하려면 ONTAP 명령과 Cisco Nexus 9000 시리즈 스위치 명령을 모두 사용해야 합니다. 달리 표시되지 않는 한 ONTAP 명령이 사용됩니다.

#### 단계

- 1. 클러스터 스위치를 관리 네트워크에 연결합니다.
- 2. ping 명령을 사용하여 NX-OS 소프트웨어 및 RCF를 호스팅하는 서버에 대한 연결을 확인하십시오.

예제 보기

이 예에서는 스위치가 IP 주소 172.19.2.1로 서버에 연결할 수 있는지 확인합니다.

```
cs2# ping 172.19.2.1
Pinging 172.19.2.1 with 0 bytes of data:
Reply From 172.19.2.1: icmp seq = 0. time= 5910 usec.
```
3. NX-OS 소프트웨어 및 EPLD 이미지를 Nexus 9336C-FX2 스위치에 복사합니다.

```
cs2# copy sftp: bootflash: vrf management
Enter source filename: /code/nxos.9.3.5.bin
Enter hostname for the sftp server: 172.19.2.1
Enter username: user1
Outbound-ReKey for 172.19.2.1:22
Inbound-ReKey for 172.19.2.1:22
user1@172.19.2.1's password:
sftp> progress
Progress meter enabled
sftp> get /code/nxos.9.3.5.bin /bootflash/nxos.9.3.5.bin
/code/nxos.9.3.5.bin 100% 1261MB 9.3MB/s 02:15
sftp> exit
Copy complete, now saving to disk (please wait)...
Copy complete.
cs2# copy sftp: bootflash: vrf management
Enter source filename: /code/n9000-epld.9.3.5.img
Enter hostname for the sftp server: 172.19.2.1
Enter username: user1
Outbound-ReKey for 172.19.2.1:22
Inbound-ReKey for 172.19.2.1:22
user1@172.19.2.1's password:
sftp> progress
Progress meter enabled
sftp> get /code/n9000-epld.9.3.5.img /bootflash/n9000-
epld.9.3.5.img
/code/n9000-epld.9.3.5.img 100% 161MB 9.5MB/s 00:16
sftp> exit
Copy complete, now saving to disk (please wait)...
Copy complete.
```
4. 실행 중인 NX-OS 소프트웨어 버전을 확인합니다.

'How version'입니다

예제 보기

```
cs2# show version
Cisco Nexus Operating System (NX-OS) Software
TAC support: http://www.cisco.com/tac
Copyright (C) 2002-2020, Cisco and/or its affiliates.
All rights reserved.
The copyrights to certain works contained in this software are
owned by other third parties and used and distributed under their
own
licenses, such as open source. This software is provided "as is,"
and unless
otherwise stated, there is no warranty, express or implied,
including but not
limited to warranties of merchantability and fitness for a
particular purpose.
Certain components of this software are licensed under
the GNU General Public License (GPL) version 2.0 or
GNU General Public License (GPL) version 3.0 or the GNU
Lesser General Public License (LGPL) Version 2.1 or
Lesser General Public License (LGPL) Version 2.0.
A copy of each such license is available at
http://www.opensource.org/licenses/gpl-2.0.php and
http://opensource.org/licenses/gpl-3.0.html and
http://www.opensource.org/licenses/lgpl-2.1.php and
http://www.gnu.org/licenses/old-licenses/library.txt.
Software
    BIOS: version 08.38
   NXOS: version 9.3(4)
    BIOS compile time: 05/29/2020
    NXOS image file is: bootflash:///nxos.9.3.4.bin
    NXOS compile time: 4/28/2020 21:00:00 [04/29/2020 02:28:31]
Hardware
    cisco Nexus9000 C9336C-FX2 Chassis
    Intel(R) Xeon(R) CPU E5-2403 v2 @ 1.80GHz with 8154432 kB of
memory.
    Processor Board ID FOC20291J6K
    Device name: cs2
    bootflash: 53298520 kB
Kernel uptime is 0 \text{ day}(s), 0 \text{ hour}(s), 3 \text{ minute}(s), 42 \text{ second}(s)
```

```
Last reset at 157524 usecs after Mon Nov 2 18:32:06 2020
    Reason: Reset Requested by CLI command reload
   System version: 9.3(4)
    Service:
plugin
    Core Plugin, Ethernet Plugin
Active Package(s):
cs2#
```
5. NX-OS 이미지를 설치합니다.

이미지 파일을 설치하면 스위치를 재부팅할 때마다 이미지 파일이 로드됩니다.

```
cs2# install all nxos bootflash:nxos.9.3.5.bin
Installer will perform compatibility check first. Please wait.
Installer is forced disruptive
Verifying image bootflash:/nxos.9.3.5.bin for boot variable "nxos".
[####################] 100% -- SUCCESS
Verifying image type.
[####################] 100% -- SUCCESS
Preparing "nxos" version info using image bootflash:/nxos.9.3.5.bin.
[####################] 100% -- SUCCESS
Preparing "bios" version info using image bootflash:/nxos.9.3.5.bin.
[####################] 100% -- SUCCESS
Performing module support checks.
[####################] 100% -- SUCCESS
Notifying services about system upgrade.
[####################] 100% -- SUCCESS
Compatibility check is done:
Module bootable Impact Install-type Reason
------ -------- --------------- ------------ ------
   1 yes disruptive reset default upgrade is
not hitless
Images will be upgraded according to following table:
Module Image Running-Version(pri:alt New-
Version Upg-Required
------- --------- ----------------------------------------
------------------- ------------
   1 nxos 9.3(4) 9.3(5)
yes
   1 bios v08.37(01/28/2020):v08.23(09/23/2015)
v08.38(05/29/2020) yes
```

```
Switch will be reloaded for disruptive upgrade.
Do you want to continue with the installation (y/n)? [n] y
Install is in progress, please wait.
Performing runtime checks.
[####################] 100% -- SUCCESS
Setting boot variables.
[####################] 100% -- SUCCESS
Performing configuration copy.
[####################] 100% -- SUCCESS
Module 1: Refreshing compact flash and upgrading
bios/loader/bootrom.
Warning: please do not remove or power off the module at this time.
[####################] 100% -- SUCCESS
Finishing the upgrade, switch will reboot in 10 seconds.
```
6. 스위치를 재부팅한 후 새로운 버전의 NX-OS 소프트웨어를 확인합니다.

'How version'입니다

```
cs2# show version
Cisco Nexus Operating System (NX-OS) Software
TAC support: http://www.cisco.com/tac
Copyright (C) 2002-2020, Cisco and/or its affiliates.
All rights reserved.
The copyrights to certain works contained in this software are
owned by other third parties and used and distributed under their
own
licenses, such as open source. This software is provided "as is,"
and unless
otherwise stated, there is no warranty, express or implied,
including but not
limited to warranties of merchantability and fitness for a
particular purpose.
Certain components of this software are licensed under
the GNU General Public License (GPL) version 2.0 or
GNU General Public License (GPL) version 3.0 or the GNU
Lesser General Public License (LGPL) Version 2.1 or
Lesser General Public License (LGPL) Version 2.0.
A copy of each such license is available at
http://www.opensource.org/licenses/gpl-2.0.php and
http://opensource.org/licenses/gpl-3.0.html and
http://www.opensource.org/licenses/lgpl-2.1.php and
http://www.gnu.org/licenses/old-licenses/library.txt.
Software
    BIOS: version 05.33
   NXOS: version 9.3(5)
    BIOS compile time: 09/08/2018
    NXOS image file is: bootflash:///nxos.9.3.5.bin
    NXOS compile time: 11/4/2018 21:00:00 [11/05/2018 06:11:06]
Hardware
    cisco Nexus9000 C9336C-FX2 Chassis
    Intel(R) Xeon(R) CPU E5-2403 v2 @ 1.80GHz with 8154432 kB of
memory.
    Processor Board ID FOC20291J6K
    Device name: cs2
    bootflash: 53298520 kB
Kernel uptime is 0 \text{ day}(s), 0 \text{ hour}(s), 3 \text{ minute}(s), 42 \text{ second}(s)
```

```
Last reset at 277524 usecs after Mon Nov 2 22:45:12 2020
    Reason: Reset due to upgrade
   System version: 9.3(4)
    Service:
plugin
    Core Plugin, Ethernet Plugin
Active Package(s):
```
7. EPLD 이미지를 업그레이드하고 스위치를 reboot한다.

cs2# show version module 1 epld EPLD Device Version --------------------------------------- MI FPGA 0x7 IO FPGA 0x17 MI FPGA2 0x2 GEM FPGA 0x2 GEM FPGA 0x2 GEM FPGA 0x2 GEM FPGA 0x2 cs2# install epld bootflash:n9000-epld.9.3.5.img module 1 Compatibility check: Module Type Upgradable Impact Reason ------ ------------------ ----------------- --------- ----- 1 SUP Yes disruptive Module Upgradable Retrieving EPLD versions.... Please wait. Images will be upgraded according to following table: Module Type EPLD Running-Version New-Version Upg-Required ------- ------ ----------------- ----------------- ------------ ------------ 1 SUP MI FPGA 0x07 0x07 No 1 SUP IO FPGA  $0x17$  0x19 Yes 1 SUP MI FPGA2 0x02 0x02 0x02 No The above modules require upgrade. The switch will be reloaded at the end of the upgrade Do you want to continue  $(y/n)$  ? [n] y Proceeding to upgrade Modules. Starting Module 1 EPLD Upgrade Module 1 : IO FPGA [Programming] : 100.00% (64 of 64 sectors) Module 1 EPLD upgrade is successful. Module Type Upgrade-Result -------- ----- -------------- 1 SUP Success EPLDs upgraded. Module 1 EPLD upgrade is successful.
8. 스위치 재부팅 후 다시 로그인하여 새 버전의 EPLD가 성공적으로 로드되었는지 확인합니다.

예제 보기

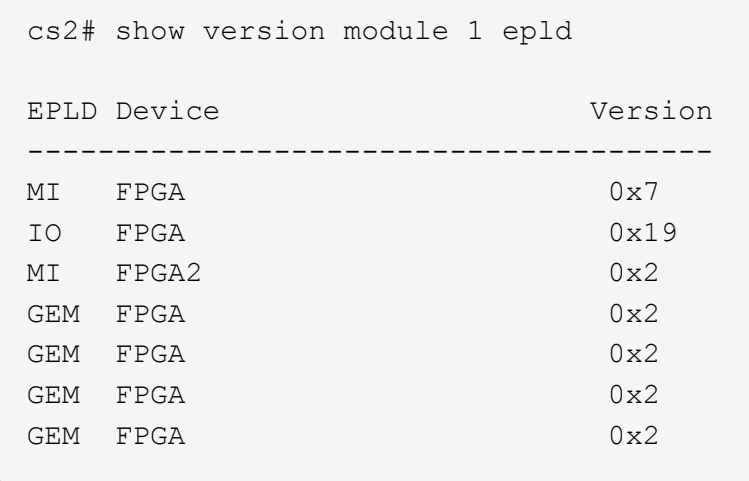

9. 1-8단계를 반복하여 스위치 CS1에 NX-OS 소프트웨어를 설치합니다.

## 다음 단계

["RCF\(Reference Configuration File\)](#page-180-0) [설치](#page-180-0)["](#page-180-0).

## <span id="page-180-0"></span>**RCF(Reference Configuration File)** 설치

Nexus 9336C-FX2 스위치를 처음 설정한 후 RCF(Reference Configuration File)를 설치할 수 있습니다. 이 절차를 사용하여 RCF 버전을 업그레이드할 수도 있습니다.

시작하기 전에 의 절차를 완료하십시오 ["NX-OS](#page-162-0) [및](#page-162-0) [RCF](#page-162-0) [설치](#page-162-0) [준](#page-162-0)비[".](#page-162-0)

사용 가능한 RCF 구성에 대한 자세한 내용은 을 참조하십시오 ["](#page-161-0)[소프트웨어](#page-161-0) [설치](#page-161-0) [워크플로우](#page-161-0)["](#page-161-0).

요구사항 검토

필요한 것

- 스위치 구성의 현재 백업
- 완전히 작동하는 클러스터(로그에 오류 또는 유사한 문제 없음)
- 현재 RCF 파일입니다.
- RCF를 설치할 때 스위치에 콘솔 연결 필요

추천 문서

- ["Cisco](https://mysupport.netapp.com/site/info/cisco-ethernet-switch) [이더넷](https://mysupport.netapp.com/site/info/cisco-ethernet-switch) [스위치](https://mysupport.netapp.com/site/info/cisco-ethernet-switch) [페이지](https://mysupport.netapp.com/site/info/cisco-ethernet-switch)["](https://mysupport.netapp.com/site/info/cisco-ethernet-switch) 지원되는 ONTAP 및 RCF 버전은 스위치 호환성 표를 참조하십시오. RCF의 명령 구문과 NX-OS 버전에 있는 명령 구문 사이에 명령 종속성이 있을 수 있습니다.
- ["Cisco Nexus 3000](https://www.cisco.com/c/en/us/support/switches/nexus-3000-series-switches/products-installation-guides-list.html) [시리](https://www.cisco.com/c/en/us/support/switches/nexus-3000-series-switches/products-installation-guides-list.html)즈 [스위치](https://www.cisco.com/c/en/us/support/switches/nexus-3000-series-switches/products-installation-guides-list.html)[".](https://www.cisco.com/c/en/us/support/switches/nexus-3000-series-switches/products-installation-guides-list.html) Cisco 스위치 업그레이드 및 다운그레이드 절차에 대한 전체 설명서는 Cisco 웹 사이트에서 제공되는 해당 소프트웨어 및 업그레이드 가이드를 참조하십시오.

#### **RCF**를 설치합니다

#### 예를 참조하십시오

이 절차의 예에서는 다음 스위치 및 노드 명명법을 사용합니다.

- 두 Cisco 스위치의 이름은 CS1과 CS2입니다.
- 노드 이름은 cluster1-01, cluster1-02, cluster1-03 및 cluster1-04입니다.
- 클러스터 LIF 이름은 cluster1-01 clus1, cluster1-01\_clus2, cluster1-02\_clus1, cluster1-02\_clus2, cluster1-03\_clus1, cluster1-03\_clus2, cluster1-04\_clus1 및 cluster1-04\_clus2.
- 'cluster1:: \*>' 프롬프트는 클러스터의 이름을 나타냅니다.

이 절차의 예에서는 두 개의 노드를 사용합니다. 이러한 노드에는 10GbE 클러스터 인터커넥트 포트 2개 e0a 및 e0b가 사용됩니다. 를 참조하십시오 ["Hardware Universe"](https://hwu.netapp.com/SWITCH/INDEX) 사용 중인 플랫폼에서 올바른 클러스터 포트를 확인하려면 다음을 수행합니다.

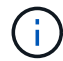

명령 출력은 ONTAP의 릴리즈별로 다를 수 있습니다.

이 작업에 대해

이 절차를 수행하려면 ONTAP 명령과 Cisco Nexus 9000 시리즈 스위치 명령을 모두 사용해야 합니다. 달리 표시되지 않는 한 ONTAP 명령이 사용됩니다.

이 절차 중에는 작동 중인 ISL(Inter-Switch Link)이 필요하지 않습니다. RCF 버전 변경이 ISL 연결에 일시적으로 영향을 미칠 수 있기 때문에 이는 설계상 가능합니다. 무중단 클러스터 운영을 보장하기 위해 다음 절차를 수행하면 타겟 스위치에 대한 단계를 수행하는 동안 모든 클러스터 LIF가 운영 파트너 스위치로 마이그레이션됩니다.

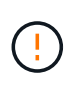

새 스위치 소프트웨어 버전과 RCFs를 설치하기 전에 스위치 설정을 지우고 기본 구성을 수행해야 합니다. 직렬 콘솔을 사용하여 스위치에 연결해야 합니다. 이 작업은 관리 네트워크의 구성을 재설정합니다.

**1**단계**:** 설치 준비

1. 클러스터 스위치에 연결된 각 노드의 클러스터 포트를 표시합니다.

네트워크 디바이스 발견 쇼

```
cluster1::*> network device-discovery show
Node/ Local Discovered
Protocol Port Device (LLDP: ChassisID) Interface
Platform
----------- ------ ------------------------- ----------------
--------
cluster1-01/cdp
       e0a cs1 Ethernet1/7 N9K-
C9336C
        e0d cs2 Ethernet1/7 N9K-
C9336C
cluster1-02/cdp
        e0a cs1 Ethernet1/8 N9K-
C9336C
        e0d cs2 Ethernet1/8 N9K-
C9336C
cluster1-03/cdp
        e0a cs1 Ethernet1/1/1 N9K-
C9336C
       e0b cs2 Ethernet1/1/1 N9K-
C9336C
cluster1-04/cdp
         e0a cs1 Ethernet1/1/2 N9K-
C9336C
       e0b cs2 Ethernet1/1/2 N9K-
C9336C
cluster1::*>
```
2. 각 클러스터 포트의 관리 및 운영 상태를 확인합니다.

a. 모든 클러스터 포트가 \* UP \* 이고 정상 상태인지 확인합니다.

network port show –role cluster

```
예제 보기
```

```
cluster1::*> network port show -role cluster
Node: cluster1-01
Ignore
                                            Speed(Mbps)
Health Health
Port IPspace Broadcast Domain Link MTU Admin/Oper
Status Status
--------- ------------ ---------------- ---- ---- -----------
-------- ------
e0a Cluster Cluster up 9000 auto/100000
healthy false
e0d Cluster Cluster up 9000 auto/100000
healthy false
Node: cluster1-02
Ignore
                                            Speed(Mbps)
Health Health
Port IPspace Broadcast Domain Link MTU Admin/Oper
Status Status
--------- ------------ ---------------- ---- ---- -----------
-------- ------
e0a Cluster Cluster up 9000 auto/100000
healthy false
e0d Cluster Cluster up 9000 auto/100000
healthy false
8 entries were displayed.
Node: cluster1-03
   Ignore
                                            Speed(Mbps)
Health Health
Port IPspace Broadcast Domain Link MTU Admin/Oper
Status Status
--------- ------------ ---------------- ---- ---- -----------
-------- ------
e0a Cluster Cluster up 9000 auto/10000
healthy false
e0b Cluster Cluster up 9000 auto/10000
healthy false
```

```
Node: cluster1-04
Ignore
                                           Speed(Mbps)
Health Health
Port IPspace Broadcast Domain Link MTU Admin/Oper
Status Status
--------- ------------ ---------------- ---- ---- -----------
-------- ------
e0a Cluster Cluster up 9000 auto/10000
healthy false
e0b Cluster Cluster up 9000 auto/10000
healthy false
cluster1::*>
```
b. 모든 클러스터 인터페이스(LIF)가 홈 포트에 있는지 확인합니다.

네트워크 인터페이스 show-role cluster

```
cluster1::*> network interface show -role cluster
            Logical Status Network
Current Current Is
Vserver Interface Admin/Oper Address/Mask Node
Port Home
----------- ------------------ ---------- -----------------
------------ ------- ----
Cluster
          cluster1-01_clus1 up/up 169.254.3.4/23
cluster1-01 e0a true
            cluster1-01_clus2 up/up 169.254.3.5/23
cluster1-01 e0d true
           cluster1-02_clus1 up/up 169.254.3.8/23
cluster1-02 e0a true
           cluster1-02_clus2 up/up 169.254.3.9/23
cluster1-02 e0d true
           cluster1-03_clus1 up/up 169.254.1.3/23
cluster1-03 e0a true
           cluster1-03_clus2 up/up 169.254.1.1/23
cluster1-03 e0b true
           cluster1-04_clus1 up/up 169.254.1.6/23
cluster1-04 e0a true
            cluster1-04_clus2 up/up 169.254.1.7/23
cluster1-04 e0b true
8 entries were displayed.
cluster1::*>
```
c. 클러스터가 두 클러스터 스위치에 대한 정보를 표시하는지 확인합니다.

'system cluster-switch show-is-monitoring-enabled-operational true'

```
cluster1::*> system cluster-switch show -is-monitoring-enabled
-operational true
Switch Type Address
Model
--------------------------- ------------------ ----------------
-----
cs1 cluster-network 10.233.205.90 N9K-
C9336C
      Serial Number: FOCXXXXXXGD
       Is Monitored: true
            Reason: None
   Software Version: Cisco Nexus Operating System (NX-OS) Software,
Version
                    9.3(5)
     Version Source: CDP
cs2 cluster-network 10.233.205.91 N9K-
C9336C
      Serial Number: FOCXXXXXXGS
       Is Monitored: true
            Reason: None
   Software Version: Cisco Nexus Operating System (NX-OS) Software,
Version
                    9.3(5)
     Version Source: CDP
cluster1::*>
```
3. 클러스터 LIF에서 자동 되돌리기 기능을 해제합니다.

예제 보기

cluster1::\*> **network interface modify -vserver Cluster -lif \* -auto -revert false**

## **2**단계**:** 포트 구성

1. 클러스터 스위치 CS2에서 노드의 클러스터 포트에 연결된 포트를 종료합니다.

```
cs2(config)# interface eth1/1/1-2,eth1/7-8
cs2(config-if-range)# shutdown
```
2. 클러스터 LIF가 클러스터 스위치 CS1에 호스팅된 포트로 마이그레이션되었는지 확인합니다. 이 작업은 몇 초 정도 걸릴 수 있습니다.

네트워크 인터페이스 show-role cluster

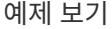

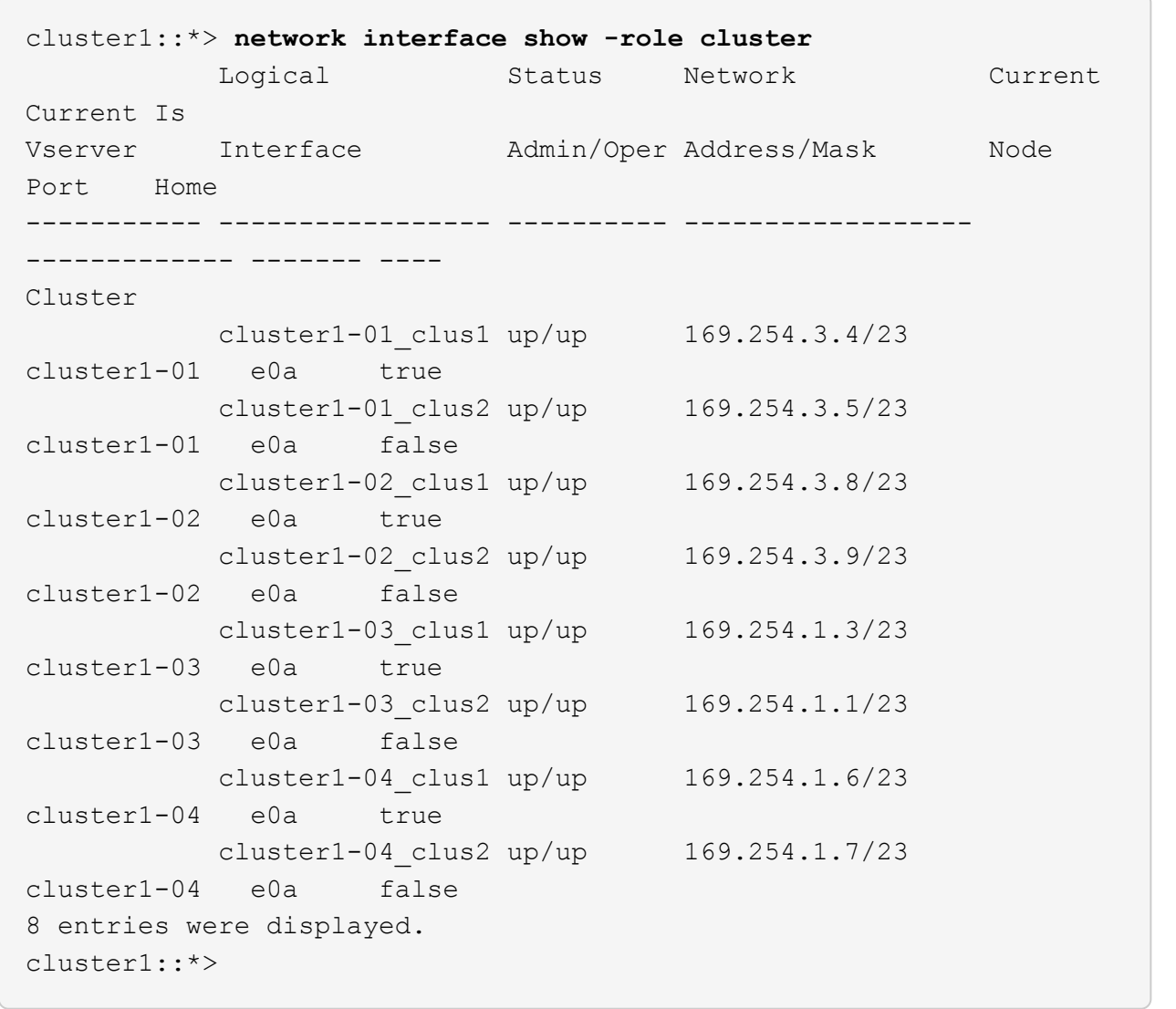

3. 클러스터가 정상 상태인지 확인합니다.

'클러스터 쇼'

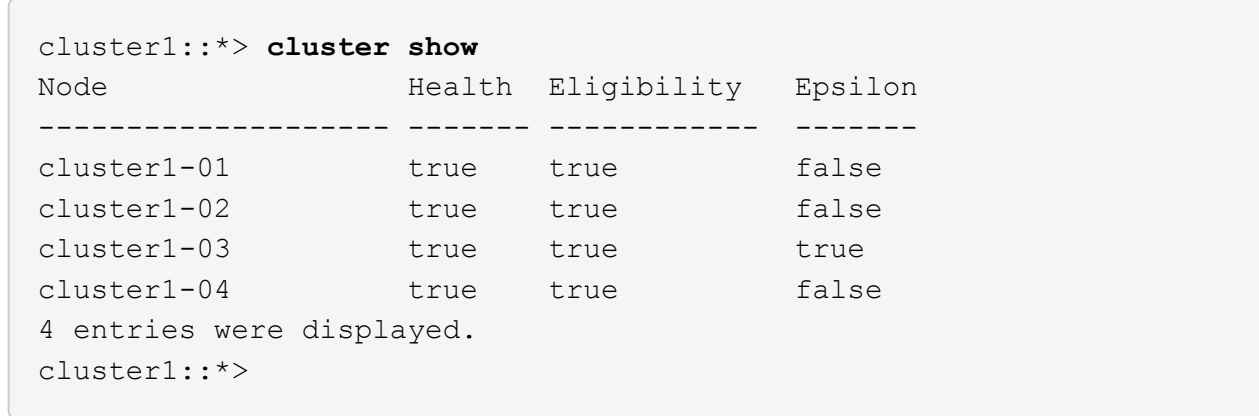

4. 아직 저장하지 않은 경우 다음 명령의 출력을 텍스트 파일로 복사하여 현재 스위치 구성의 복사본을 저장합니다.

show running-config

5. 스위치 CS2의 구성을 청소하고 기본 설정을 수행합니다.

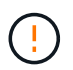

새로운 RCF를 업데이트하거나 적용할 때는 스위치 설정을 지우고 기본 구성을 수행해야 합니다. 스위치를 다시 설정하려면 스위치 직렬 콘솔 포트에 연결해야 합니다.

a. 구성 정리:

예제 보기

```
(cs2)# write erase
Warning: This command will erase the startup-configuration.
Do you wish to proceed anyway? (y/n) [n] y
```
b. 스위치를 재부팅합니다.

예제 보기

```
(cs2)# reload
Are you sure you would like to reset the system? (y/n) y
```
6. FTP, TFTP, SFTP 또는 SCP 중 하나의 전송 프로토콜을 사용하여 RCF를 스위치 CS2의 부트플래시 에

복사합니다. Cisco 명령에 대한 자세한 내용은 에서 해당 설명서를 참조하십시오 ["Cisco Nexus 9000 Series NX-](https://www.cisco.com/c/en/us/support/switches/nexus-9336c-fx2-switch/model.html#CommandReferences)[OS](https://www.cisco.com/c/en/us/support/switches/nexus-9336c-fx2-switch/model.html#CommandReferences) [명령](https://www.cisco.com/c/en/us/support/switches/nexus-9336c-fx2-switch/model.html#CommandReferences) [참조](https://www.cisco.com/c/en/us/support/switches/nexus-9336c-fx2-switch/model.html#CommandReferences)["](https://www.cisco.com/c/en/us/support/switches/nexus-9336c-fx2-switch/model.html#CommandReferences) 안내선.

예제 보기

이 예에서는 스위치 CS2에서 RCF를 부트 플래시에 복사하는 데 사용되는 TFTP를 보여 줍니다.

cs2# **copy tftp: bootflash: vrf management** Enter source filename: **Nexus\_9336C\_RCF\_v1.6-Cluster-HA-Breakout.txt** Enter hostname for the tftp server: **172.22.201.50** Trying to connect to tftp server......Connection to Server Established. TFTP get operation was successful Copy complete, now saving to disk (please wait)...

7. 이전에 다운로드한 RCF를 bootflash에 적용합니다.

Cisco 명령에 대한 자세한 내용은 에서 해당 설명서를 참조하십시오 ["Cisco Nexus 9000 Series NX-OS](https://www.cisco.com/c/en/us/support/switches/nexus-9336c-fx2-switch/model.html#CommandReferences) [명령](https://www.cisco.com/c/en/us/support/switches/nexus-9336c-fx2-switch/model.html#CommandReferences) [참조](https://www.cisco.com/c/en/us/support/switches/nexus-9336c-fx2-switch/model.html#CommandReferences)["](https://www.cisco.com/c/en/us/support/switches/nexus-9336c-fx2-switch/model.html#CommandReferences) 안내선.

예제 보기

이 예에서는 RCF 파일 "Nexus\_9336C\_RCF\_v1.6 - Cluster-HA-Breakout.txt"가 스위치 CS2에 설치되어 있음을 보여 줍니다.

cs2# copy Nexus\_9336C\_RCF\_v1.6-Cluster-HA-Breakout.txt runningconfig echo-commands

8. 'show banner mott' 명령어의 배너 출력을 조사한다. 스위치의 올바른 구성과 작동을 위해 이 지침을 읽고 따라야 합니다.

```
cs2# show banner motd
********************************************************************
**********
* NetApp Reference Configuration File (RCF)
*
* Switch : Nexus N9K-C9336C-FX2
* Filename : Nexus 9336C RCF v1.6-Cluster-HA-Breakout.txt
* Date : 10-23-2020
* Version : v1.6
*
* Port Usage:
* Ports 1- 3: Breakout mode (4x10G) Intra-Cluster Ports, int
e1/1/1-4, e1/2/1-4
, e1/3/1-4* Ports 4- 6: Breakout mode (4x25G) Intra-Cluster/HA Ports, int
e1/4/1-4, e1/5/1-4, e1/6/1-4* Ports 7-34: 40/100GbE Intra-Cluster/HA Ports, int e1/7-34
* Ports 35-36: Intra-Cluster ISL Ports, int e1/35-36
*
* Dynamic breakout commands:
* 10G: interface breakout module 1 port <range> map 10g-4x
* 25G: interface breakout module 1 port <range> map 25g-4x
*
* Undo breakout commands and return interfaces to 40/100G
configuration in confi
g mode:
* no interface breakout module 1 port <range> map 10q-4x* no interface breakout module 1 port <range> map 25g-4x
* interface Ethernet <interfaces taken out of breakout mode>
* inherit port-profile 40-100G
* priority-flow-control mode auto
* service-policy input HA
* exit
*
********************************************************************
**********
```
9. RCF 파일이 올바른 최신 버전인지 확인합니다.

'show running-config'를 선택합니다

출력을 점검하여 올바른 RCF가 있는지 확인할 때 다음 정보가 올바른지 확인하십시오.

- RCF 배너
- 노드 및 포트 설정입니다
- 사용자 지정

출력은 사이트 구성에 따라 달라집니다. 포트 설정을 확인하고 설치된 RCF에 대한 변경 사항은 릴리스 노트를 참조하십시오.

10. RCF 버전 및 스위치 설정이 올바른지 확인한 후 running-config 파일을 startup-config 파일에 복사합니다.

Cisco 명령에 대한 자세한 내용은 에서 해당 설명서를 참조하십시오 ["Cisco Nexus 9000 Series NX-OS](https://www.cisco.com/c/en/us/support/switches/nexus-9336c-fx2-switch/model.html#CommandReferences) [명령](https://www.cisco.com/c/en/us/support/switches/nexus-9336c-fx2-switch/model.html#CommandReferences) [참조](https://www.cisco.com/c/en/us/support/switches/nexus-9336c-fx2-switch/model.html#CommandReferences)["](https://www.cisco.com/c/en/us/support/switches/nexus-9336c-fx2-switch/model.html#CommandReferences) 안내선.

예제 보기

```
cs2# copy running-config startup-config
[########################################] 100% Copy complete
```
11. 스위치 CS2를 재부팅합니다. 스위치가 재부팅되는 동안 노드에 보고된 ""클러스터 포트 다운"" 이벤트를 무시할 수 있습니다.

예제 보기

```
cs2# reload
This command will reboot the system. (y/n)? [n] y
```
- 12. 클러스터에서 클러스터 포트의 상태를 확인합니다.
	- a. e0d 포트가 클러스터의 모든 노드에서 정상 작동 중인지 확인합니다.

네트워크 포트 show-role cluster

```
예제 보기
```

```
cluster1::*> network port show -role cluster
Node: cluster1-01
Ignore
                                            Speed(Mbps) Health
Health
Port IPspace Broadcast Domain Link MTU Admin/Oper Status
Status
--------- ------------ ---------------- ---- ---- -----------
-------- ------
e0a Cluster Cluster up 9000 auto/10000
healthy false
e0b Cluster Cluster up 9000 auto/10000
healthy false
Node: cluster1-02
Ignore
                                            Speed(Mbps) Health
Health
Port IPspace Broadcast Domain Link MTU Admin/Oper Status
Status
--------- ------------ ---------------- ---- ---- -----------
-------- ------
e0a Cluster Cluster up 9000 auto/10000
healthy false
e0b Cluster Cluster up 9000 auto/10000
healthy false
Node: cluster1-03
Ignore
                                            Speed(Mbps) Health
Health
Port IPspace Broadcast Domain Link MTU Admin/Oper Status
Status
--------- ------------ ---------------- ---- ---- -----------
-------- ------
e0a Cluster Cluster up 9000 auto/100000
healthy false
e0d Cluster Cluster up 9000 auto/100000
healthy false
```

```
Node: cluster1-04
Ignore
                                            Speed(Mbps) Health
Health
Port IPspace Broadcast Domain Link MTU Admin/Oper Status
Status
--------- ------------ ---------------- ---- ---- -----------
-------- ------
e0a Cluster Cluster up 9000 auto/100000
healthy false
e0d Cluster Cluster up 9000 auto/100000
healthy false
8 entries were displayed.
```
a. 클러스터에서 스위치 상태를 확인합니다. LIF가 e0d에 홈링되지 않으므로 스위치 CS2가 표시되지 않을 수 있습니다.

```
cluster1::*> network device-discovery show -protocol cdp
Node/ Local Discovered
Protocol Port Device (LLDP: ChassisID) Interface
Platform
----------- ------ ------------------------- -----------------
--------
cluster1-01/cdp
        e0a cs1 Ethernet1/7
N9K-C9336C
        e0d cs2 Ethernet1/7
N9K-C9336C
cluster01-2/cdp
        e0a cs1 Ethernet1/8
N9K-C9336C
        e0d cs2 Ethernet1/8
N9K-C9336C
cluster01-3/cdp
        e0a cs1 Ethernet1/1/1
N9K-C9336C
       e0b cs2 Ethernet1/1/1
N9K-C9336C
cluster1-04/cdp
        e0a cs1 Ethernet1/1/2
N9K-C9336C
        e0b cs2 Ethernet1/1/2
N9K-C9336C
cluster1::*> system cluster-switch show -is-monitoring-enabled
-operational true
Switch Type Address
Model
--------------------------- ------------------ ----------------
-----
cs1 cluster-network 10.233.205.90
NX9-C9336C
     Serial Number: FOCXXXXXXGD
      Is Monitored: true
           Reason: None
   Software Version: Cisco Nexus Operating System (NX-OS)
Software, Version
                 9.3(5)
    Version Source: CDP
cs2 cluster-network 10.233.205.91
```

```
NX9-C9336C
     Serial Number: FOCXXXXXXGS
        Is Monitored: true
              Reason: None
    Software Version: Cisco Nexus Operating System (NX-OS)
Software, Version
                      9.3(5)
      Version Source: CDP
2 entries were displayed.
```
이전에 스위치에 로드된 RCF 버전에 따라 CS1 스위치 콘솔에서 다음 출력을 관찰할 수 있습니다.

2020 Nov 17 16:07:18 cs1 %\$ VDC-1 %\$ %STP-2-UNBLOCK\_CONSIST\_PORT: Unblocking port port-channel1 on VLAN0092. Port consistency restored. 2020 Nov 17 16:07:23 cs1 %\$ VDC-1 %\$ %STP-2-BLOCK\_PVID\_PEER: Blocking port-channel1 on VLAN0001. Inconsistent peer vlan. 2020 Nov 17 16:07:23 cs1 %\$ VDC-1 %\$ %STP-2-BLOCK\_PVID\_LOCAL: Blocking port-channel1 on VLAN0092. Inconsistent local vlan.

13. 클러스터 스위치 CS1에서 노드의 클러스터 포트에 연결된 포트를 종료합니다.

예제 보기

다음 예제에서는 인터페이스 예제 출력을 사용합니다.

```
cs1(config)# interface eth1/1/1-2,eth1/7-8
cs1(config-if-range)# shutdown
```
14. 클러스터 LIF가 스위치 CS2에 호스팅된 포트로 마이그레이션되었는지 확인합니다. 이 작업은 몇 초 정도 걸릴 수 있습니다.

네트워크 인터페이스 show-role cluster

```
cluster1::*> network interface show -role cluster
           Logical Status Network Current
Current Is
Vserver Interface Admin/Oper Address/Mask Node
Port Home
----------- ------------------ ---------- ------------------
------------------- ------- ----
Cluster
        cluster1-01_clus1 up/up 169.254.3.4/23
cluster1-01 e0d false
          cluster1-01_clus2 up/up 169.254.3.5/23
cluster1-01 e0d true
          cluster1-02_clus1 up/up 169.254.3.8/23
cluster1-02 e0d false
          cluster1-02_clus2 up/up 169.254.3.9/23
cluster1-02 e0d true
          cluster1-03_clus1 up/up 169.254.1.3/23
cluster1-03 e0b false
          cluster1-03_clus2 up/up 169.254.1.1/23
cluster1-03 e0b true
          cluster1-04_clus1 up/up 169.254.1.6/23
cluster1-04 e0b false
          cluster1-04_clus2 up/up 169.254.1.7/23
cluster1-04 e0b true
8 entries were displayed.
cluster1::*>
```
15. 클러스터가 정상 상태인지 확인합니다.

'클러스터 쇼'

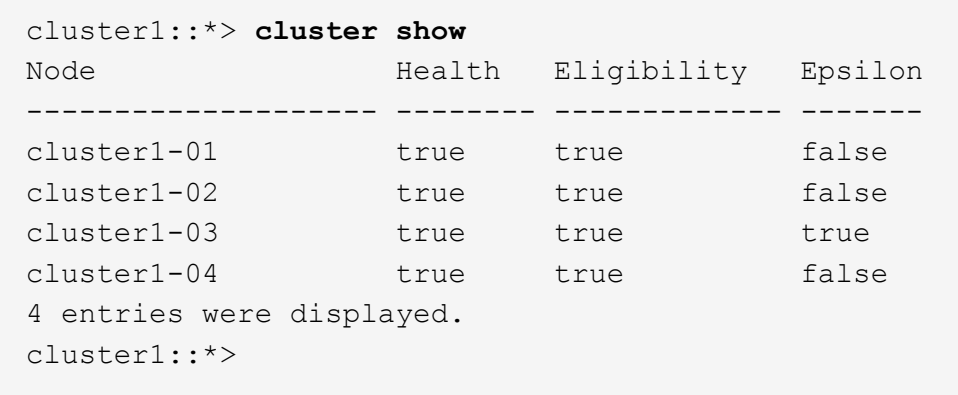

- 16. 스위치 CS1에서 4-11단계를 반복합니다.
- 17. 클러스터 LIF에서 자동 되돌리기 기능을 설정합니다.

예제 보기

cluster1::\*> **network interface modify -vserver Cluster -lif \* -auto -revert True**

18. 스위치 CS1을 재부팅합니다. 이렇게 하면 클러스터 LIF가 홈 포트로 되돌아갈 수 있습니다. 스위치가 재부팅되는 동안 노드에 보고된 ""클러스터 포트 다운"" 이벤트를 무시할 수 있습니다.

예제 보기

```
cs1# reload
This command will reboot the system. (y/n)? [n] y
```
**3**단계**:** 구성을 확인합니다

1. 클러스터 포트에 연결된 스위치 포트가 \* 업 \* 인지 확인합니다.

show interface brief

```
cs1# show interface brief | grep up
.
.
Eth1/1/1 1 eth access up none
10G(D) --
Eth1/1/2 1 eth access up none
10G(D) --
Eth1/7 1 eth trunk up none
100G(D) --
Eth1/8 1 eth trunk up none
100G(D) --
.
.
```
2. 예상 노드가 계속 연결되어 있는지 확인합니다.

CDP 이웃의 성전

예제 보기

```
cs1# show cdp neighbors
Capability Codes: R - Router, T - Trans-Bridge, B - Source-Route-
Bridge
                S - Switch, H - Host, I - IGMP, r - Repeater,
                V - VoIP-Phone, D - Remotely-Managed-Device,
                s - Supports-STP-Dispute
Device-ID Local Intrfce Hldtme Capability Platform
Port ID
node1 Eth1/1 133 H FAS2980
e0a
node2 Eth1/2 133 H FAS2980
e0a
cs2 Eth1/35 175 R S I s N9K-C9336C
Eth1/35
cs2 Eth1/36 175 R S I s N9K-C9336C
Eth1/36
Total entries displayed: 4
```
# 3. 다음 명령을 사용하여 클러스터 노드가 올바른 클러스터 VLAN에 있는지 확인합니다.

show vlan brief

show interface trunk

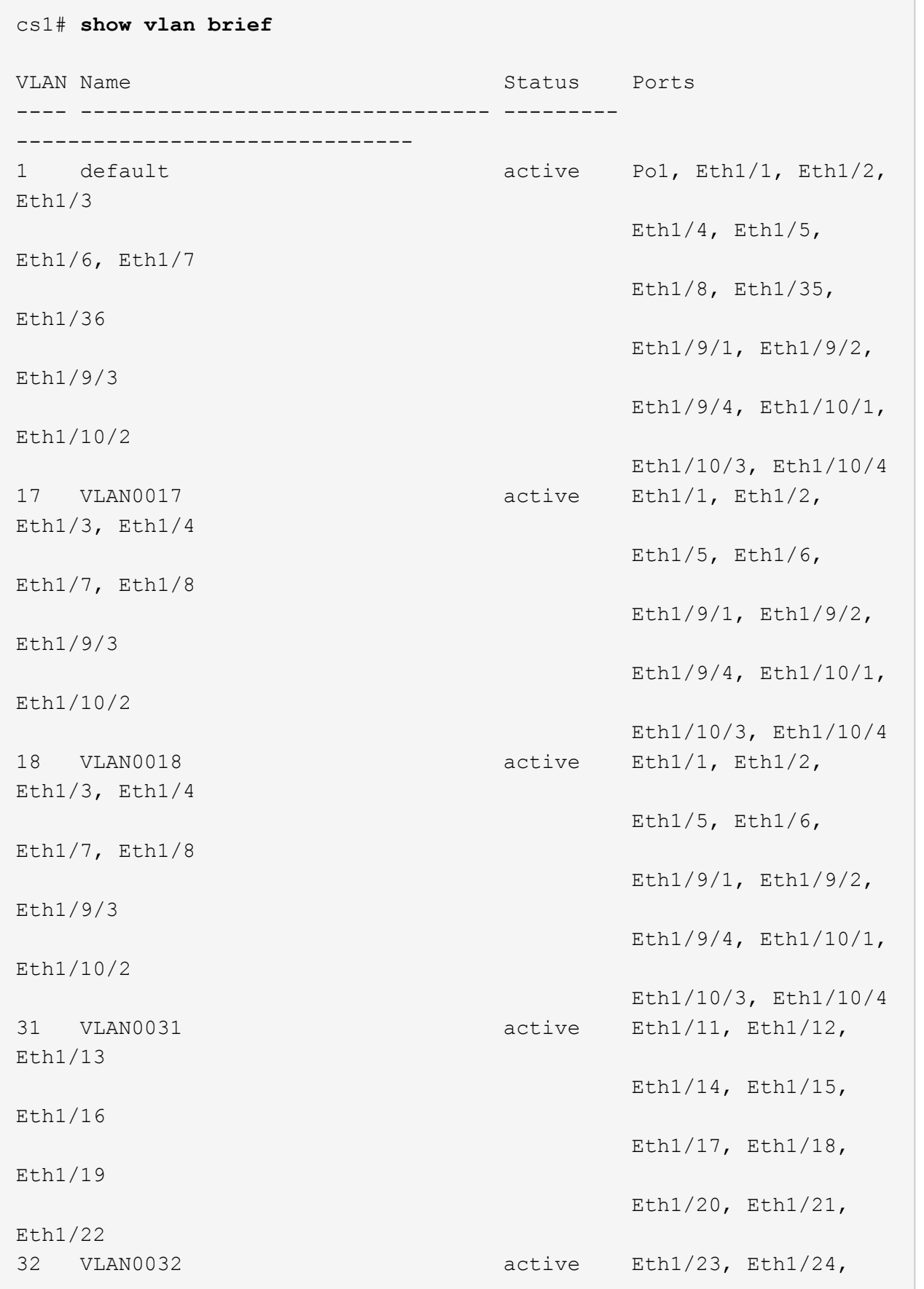

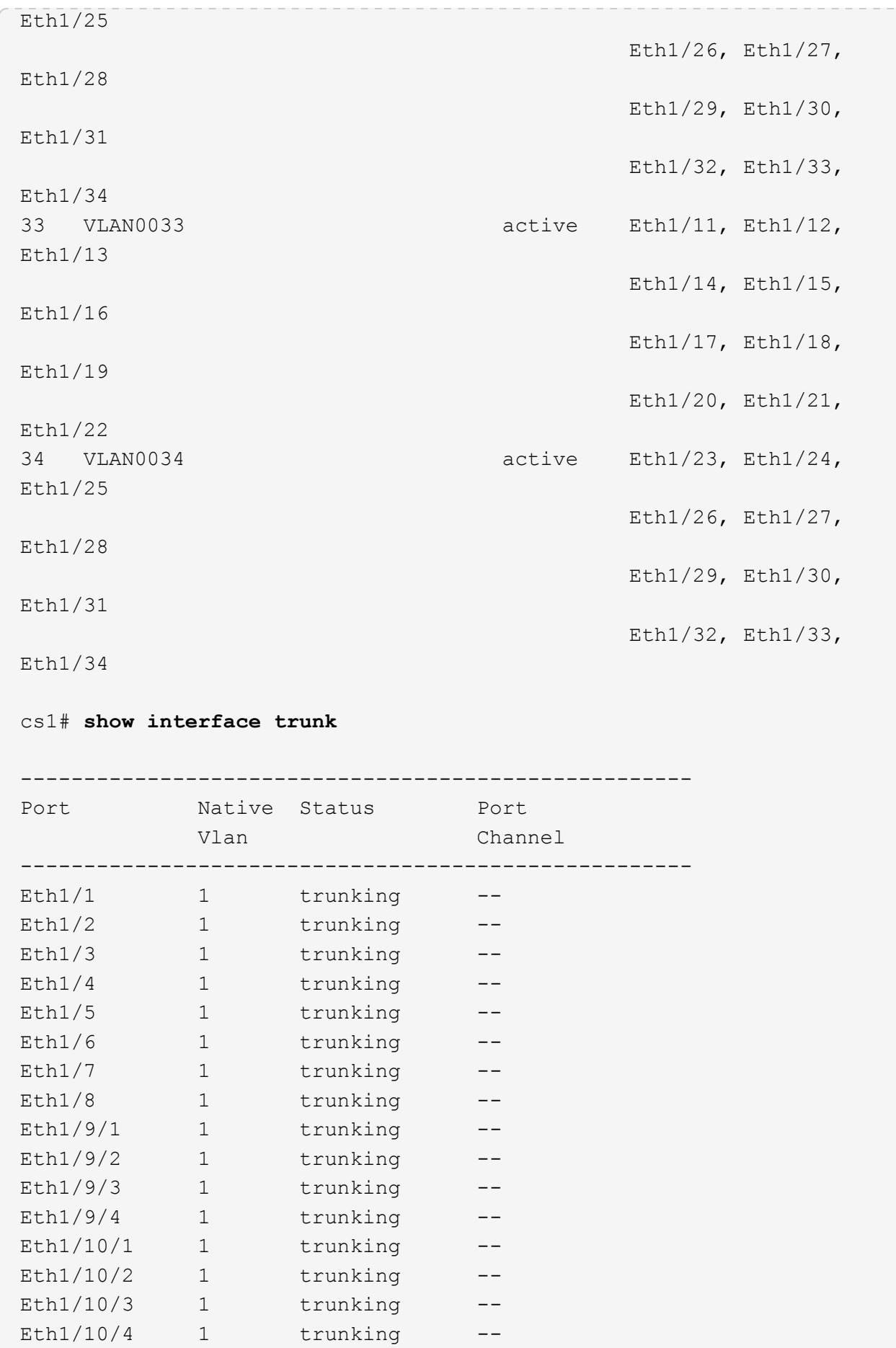

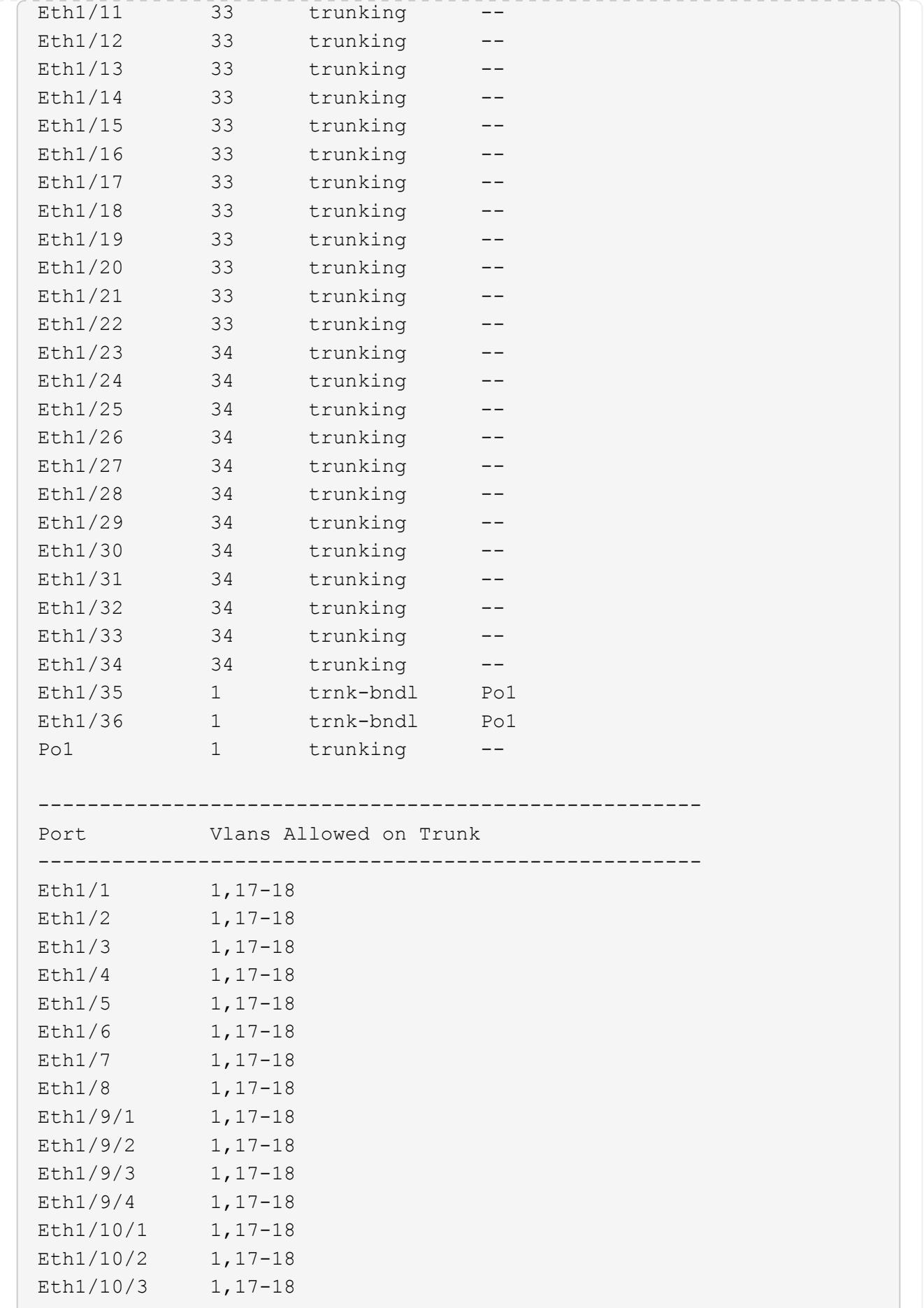

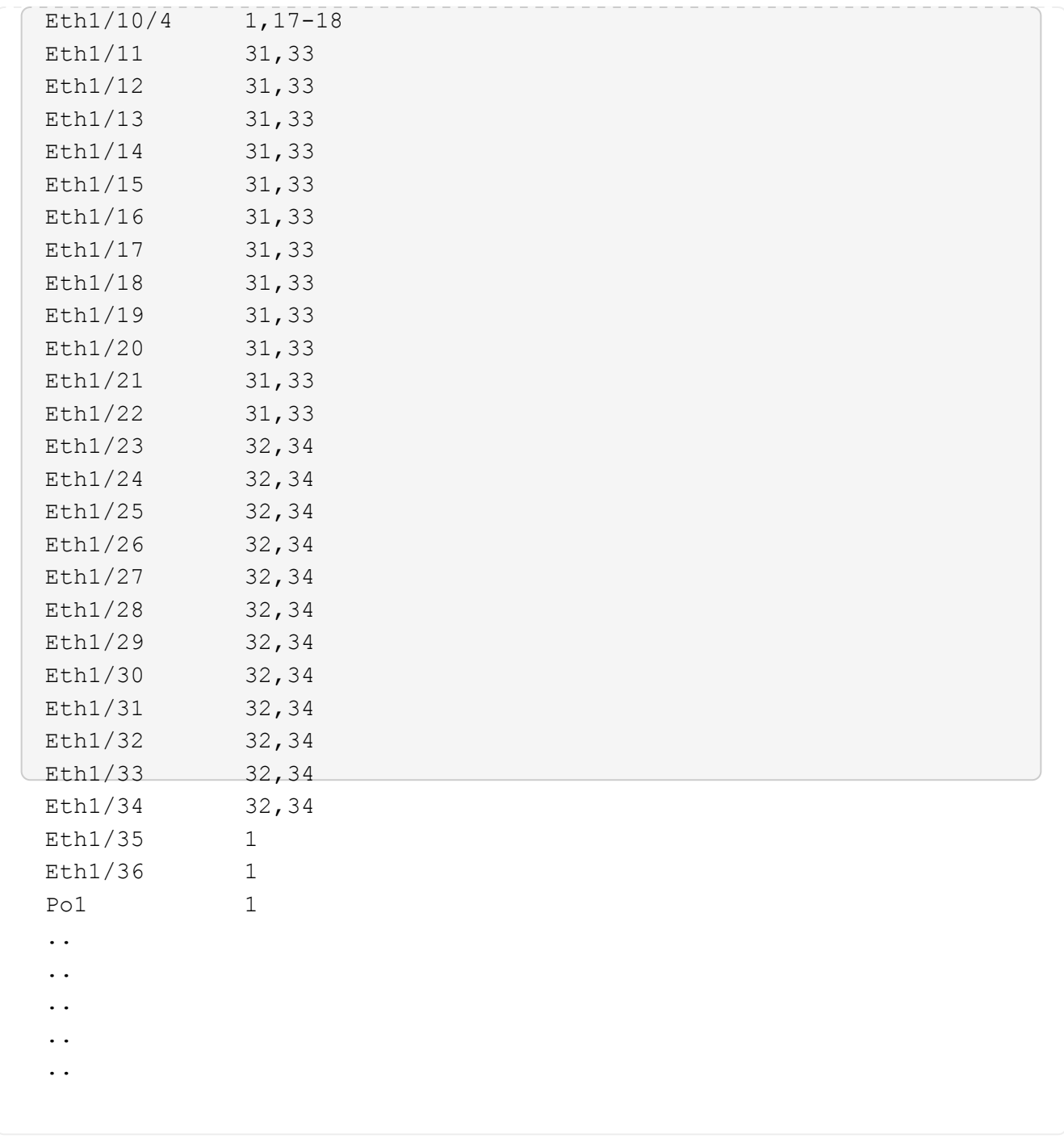

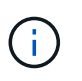

특정 포트 및 VLAN 사용에 대한 자세한 내용은 RCF의 배너 및 중요 참고 사항 섹션을 참조하십시오.

4. CS1과 CS2 사이의 ISL이 작동하는지 확인합니다.

'포트-채널 요약

```
cs1# show port-channel summary
Flags: D - Down P - Up in port-channel (members)
         I - Individual H - Hot-standby (LACP only)
       s - Suspended r - Module-removed
         b - BFD Session Wait
       S - Switched R - Routed
         U - Up (port-channel)
         p - Up in delay-lacp mode (member)
         M - Not in use. Min-links not met
--------------------------------------------------------------------
------------
Group Port- Type Protocol Member Ports Channel
--------------------------------------------------------------------
------------
1 Po1(SU) Eth LACP Eth1/35(P) Eth1/36(P)
cs1#
```
5. 클러스터 LIF가 홈 포트로 되돌려졌는지 확인합니다.

네트워크 인터페이스 show-role cluster

cluster1::\*> **network interface show -role cluster** Current Is

 Logical Status Network Current Vserver Interface Admin/Oper Address/Mask Node Port Home ----------- ------------------ ---------- ------------------ ------------------- ------- ---- Cluster cluster1-01\_clus1 up/up 169.254.3.4/23 cluster1-01 e0d true cluster1-01\_clus2 up/up 169.254.3.5/23 cluster1-01 e0d true cluster1-02\_clus1 up/up 169.254.3.8/23 cluster1-02 e0d true cluster1-02\_clus2 up/up 169.254.3.9/23 cluster1-02 e0d true cluster1-03\_clus1 up/up 169.254.1.3/23 cluster1-03 e0b true cluster1-03\_clus2 up/up 169.254.1.1/23 cluster1-03 e0b true cluster1-04\_clus1 up/up 169.254.1.6/23 cluster1-04 e0b true cluster1-04\_clus2 up/up 169.254.1.7/23 cluster1-04 e0b true 8 entries were displayed. cluster1::\*>

6. 클러스터가 정상 상태인지 확인합니다.

'클러스터 쇼'

 $\subset$ 

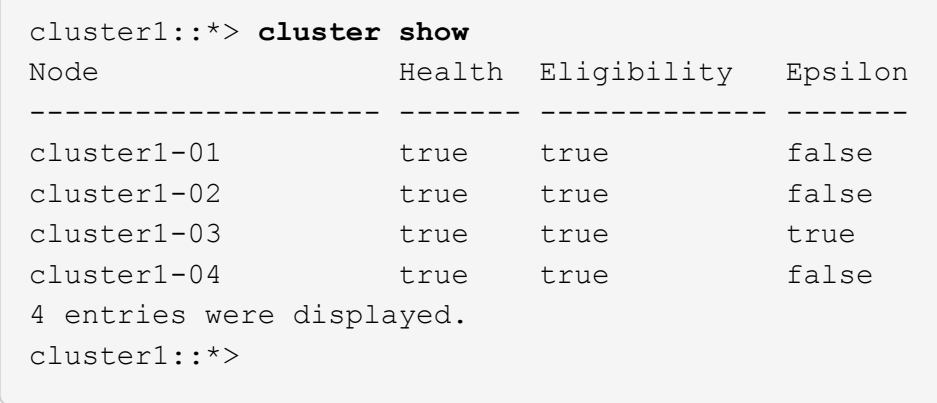

7. 원격 클러스터 인터페이스에 ping을 수행하여 연결을 확인합니다.

'클러스터 ping-cluster-node local'

```
예제 보기
```

```
cluster1::*> cluster ping-cluster -node local
Host is cluster1-03
Getting addresses from network interface table...
Cluster cluster1-03_clus1 169.254.1.3 cluster1-03 e0a
Cluster cluster1-03_clus2 169.254.1.1 cluster1-03 e0b
Cluster cluster1-04_clus1 169.254.1.6 cluster1-04 e0a
Cluster cluster1-04_clus2 169.254.1.7 cluster1-04 e0b
Cluster cluster1-01_clus1 169.254.3.4 cluster1-01 e0a
Cluster cluster1-01_clus2 169.254.3.5 cluster1-01 e0d
Cluster cluster1-02_clus1 169.254.3.8 cluster1-02 e0a
Cluster cluster1-02_clus2 169.254.3.9 cluster1-02 e0d
Local = 169.254.1.3 169.254.1.1Remote = 169.254.1.6 169.254.1.7 169.254.3.4 169.254.3.5 169.254.3.8
169.254.3.9
Cluster Vserver Id = 4294967293
Ping status:
............
Basic connectivity succeeds on 12 path(s)
Basic connectivity fails on 0 path(s)
................................................
Detected 9000 byte MTU on 12 path(s):
      Local 169.254.1.3 to Remote 169.254.1.6
      Local 169.254.1.3 to Remote 169.254.1.7
      Local 169.254.1.3 to Remote 169.254.3.4
      Local 169.254.1.3 to Remote 169.254.3.5
      Local 169.254.1.3 to Remote 169.254.3.8
      Local 169.254.1.3 to Remote 169.254.3.9
      Local 169.254.1.1 to Remote 169.254.1.6
     Local 169.254.1.1 to Remote 169.254.1.7
     Local 169.254.1.1 to Remote 169.254.3.4
      Local 169.254.1.1 to Remote 169.254.3.5
      Local 169.254.1.1 to Remote 169.254.3.8
      Local 169.254.1.1 to Remote 169.254.3.9
Larger than PMTU communication succeeds on 12 path(s)
RPC status:
6 paths up, 0 paths down (tcp check)
6 paths up, 0 paths down (udp check)
```
**Cisco 9336C-FX2** 클러스터 스위치에서 **SSH**를 사용하도록 설정합니다

CSHM(Cluster Switch Health Monitor) 및 로그 수집 기능을 사용하는 경우 SSH 키를 생성한 다음 클러스터 스위치에서 SSH를 활성화해야 합니다.

단계

1. SSH가 해제되어 있는지 확인합니다.

show ip ssh

예제 보기

```
(switch)# show ip ssh
SSH Configuration
Administrative Mode: ................................ Disabled
SSH Port: ..................................... 22
Protocol Level: .................................. Version 2
SSH Sessions Currently Active: ................... 0
Max SSH Sessions Allowed: ........................... 5
SSH Timeout (mins): ........................... 5
Keys Present: ................................. DSA(1024) RSA(1024)
ECDSA(521)
Key Generation In Progress: ................... None
SSH Public Key Authentication Mode: ........... Disabled
SCP server Administrative Mode: ............... Disabled
```
2. SSH 키를 생성합니다.

crypto key generate

```
(switch)# config
(switch) (Config)# crypto key generate rsa
Do you want to overwrite the existing RSA keys? (y/n): y
(switch) (Config)# crypto key generate dsa
Do you want to overwrite the existing DSA keys? (y/n): y
(switch) (Config)# crypto key generate ecdsa 521
Do you want to overwrite the existing ECDSA keys? (y/n): y
(switch) (Config)# aaa authorization commands "noCmdAuthList" none
(switch) (Config)# exit
(switch)# ip ssh server enable
(switch)# ip scp server enable
(switch)# ip ssh pubkey-auth
(switch)# write mem
This operation may take a few minutes.
Management interfaces will not be available during this time.
Are you sure you want to save? (y/n) y
Config file 'startup-config' created successfully.
Configuration Saved!
```
## 3. 스위치를 재부팅합니다.

다시 로드

4. SSH가 활성화되었는지 확인합니다.

show ip ssh

```
(switch)# show ip ssh
SSH Configuration
Administrative Mode: .......................... Enabled
SSH Port: ..................................... 22
Protocol Level: ............................... Version 2
SSH Sessions Currently Active: ................... 0
Max SSH Sessions Allowed: ........................... 5
SSH Timeout (mins): ........................... 5
Keys Present: ................................... DSA(1024) RSA(1024)
ECDSA(521)
Key Generation In Progress: ................... None
SSH Public Key Authentication Mode: ........... Enabled
SCP server Administrative Mode: ............... Enabled
```
# 다음 단계

["](#page-210-0)[로그](#page-210-0) [수집을](#page-210-0) [활성화합니다](#page-210-0)[".](#page-210-0)

<span id="page-210-0"></span>이더넷 스위치 상태 모니터링 로그 수집

로그 수집 기능을 사용하여 ONTAP에서 스위치 관련 로그 파일을 수집할 수 있습니다. 이더넷 스위치 상태 모니터(CSHM)는 클러스터 및 스토리지 네트워크 스위치의 작동 상태를 확인하고 디버깅을 위한 스위치 로그를 수집하는 역할을 담당합니다. 이 절차는 스위치에서 자세한 \* 지원 \* 로그 수집을 설정 및 시작하는 프로세스를 안내하고 AutoSupport에서 수집하는 \* 주기적 \* 데이터의 시간별 수집을 시작합니다.

## 시작하기 전에

- 9336C-FX2 클러스터 스위치 \* CLI \* 를 사용하여 환경을 설정했는지 확인합니다.
- 스위치에 대해 스위치 상태 모니터링을 활성화해야 합니다. 를 확인하여 확인합니다 Is Monitored: 의 출력에서 필드는 \* true \* 로 설정됩니다 system switch ethernet show 명령.

단계

1. 이더넷 스위치 상태 모니터 로그 수집 기능에 대한 암호를 생성합니다.

'System switch Ethernet log setup - password'(시스템 스위치 이더넷 로그 설정 - 암호)

```
예제 보기
```

```
cluster1::*> system switch ethernet log setup-password
Enter the switch name: <return>
The switch name entered is not recognized.
Choose from the following list:
cs1
cs2
cluster1::*> system switch ethernet log setup-password
Enter the switch name: cs1
Would you like to specify a user other than admin for log
collection? {y|n}: n
Enter the password: < enter switch password>
Enter the password again: <enter switch password>
cluster1::*> system switch ethernet log setup-password
Enter the switch name: cs2
Would you like to specify a user other than admin for log
collection? {y|n}: n
Enter the password: <enter switch password>
Enter the password again: <enter switch password>
```
2. 로그 수집을 시작하려면 다음 명령을 실행하여 디바이스를 이전 명령에서 사용한 스위치로 바꿉니다. 이렇게 하면 자세한 \* 지원 \* 로그 및 시간별 \* 주기적 \* 데이터 수집과 같은 두 가지 유형의 로그 수집이 시작됩니다.

system switch ethernet log modify -device *<switch-name>* -log-request true

```
예제 보기
```

```
cluster1::*> system switch ethernet log modify -device cs1 -log
-request true
Do you want to modify the cluster switch log collection
configuration? {y|n}: [n] y
Enabling cluster switch log collection.
cluster1::*> system switch ethernet log modify -device cs2 -log
-request true
Do you want to modify the cluster switch log collection
configuration? {y|n}: [n] y
Enabling cluster switch log collection.
```
10분간 기다린 후 로그 수집이 완료되었는지 확인합니다.

system switch ethernet log show

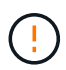

이러한 명령 중 하나라도 오류를 반환하거나 로그 수집이 완료되지 않으면 NetApp 지원에 문의하십시오.

문제 해결

로그 수집 기능에 의해 보고되는 다음 오류 상태 중 하나가 발생하는 경우( 의 출력에 표시됨 system switch ethernet log show), 해당 디버그 단계를 시도해 봅니다.

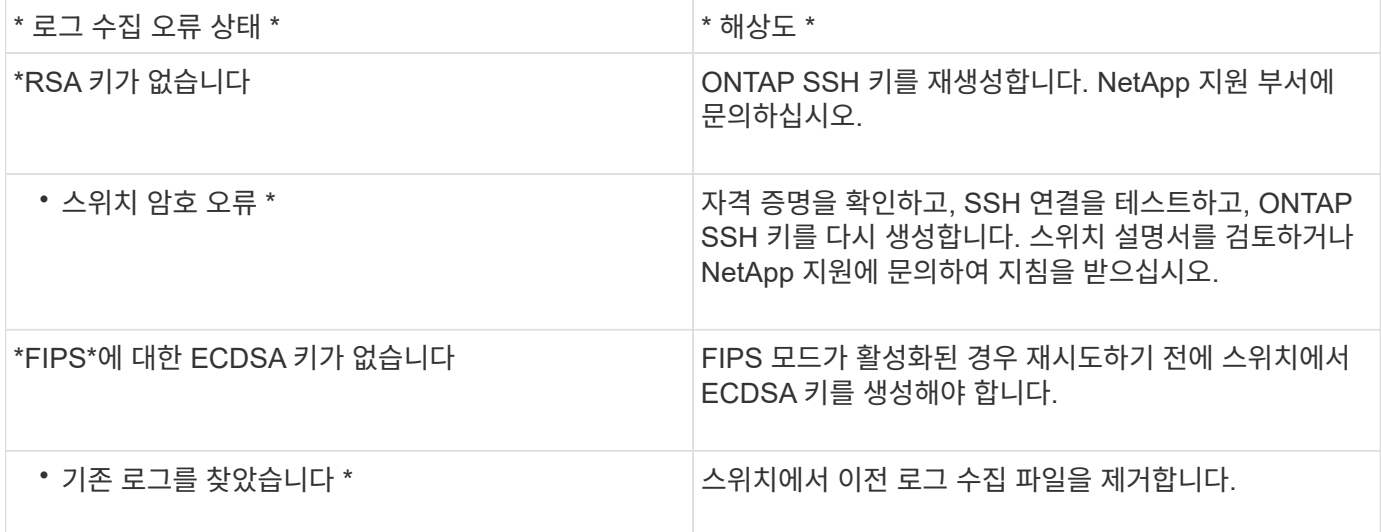

## **SNMPv3**을 구성합니다

# 이더넷 스위치 상태 모니터링(CSHM)을 지원하는 SNMPv3를 구성하려면 다음 절차를 따르십시오.

이 작업에 대해

다음 명령은 Cisco 9336C-FX2 스위치에서 SNMPv3 사용자 이름을 구성합니다.

- 인증 없음 \* 의 경우: snmp-server user *SNMPv3\_USER* NoAuth
- MD5/SHA 인증 \* 의 경우: snmp-server user *SNMPv3\_USER* auth [md5|sha] *AUTH-PASSWORD*
- AES/DES 암호화를 사용하는 \* MD5/SHA 인증 \*: snmp-server user *SNMPv3\_USER* AuthEncrypt auth [md5|sha] *AUTH-PASSWORD* priv aes-128 *PRIV-PASSWORD*

다음 명령은 ONTAP 측에서 SNMPv3 사용자 이름을 구성합니다. ' cluster1: \* > security login create -user -or -group -name\_SNMPv3\_user\_ -application snmp-authentication-method USM -remote-switch -ipaddress\_address \_'

다음 명령을 실행하면 CSHM에서 SNMPv3 사용자 이름이 설정됩니다. cluster1::\*> system switch ethernet modify -device *DEVICE* -snmp-version SNMPv3 -community-or-username *SNMPv3\_USER*

단계

1. 인증 및 암호화를 사용하도록 스위치에서 SNMPv3 사용자를 설정합니다.

show snmp user

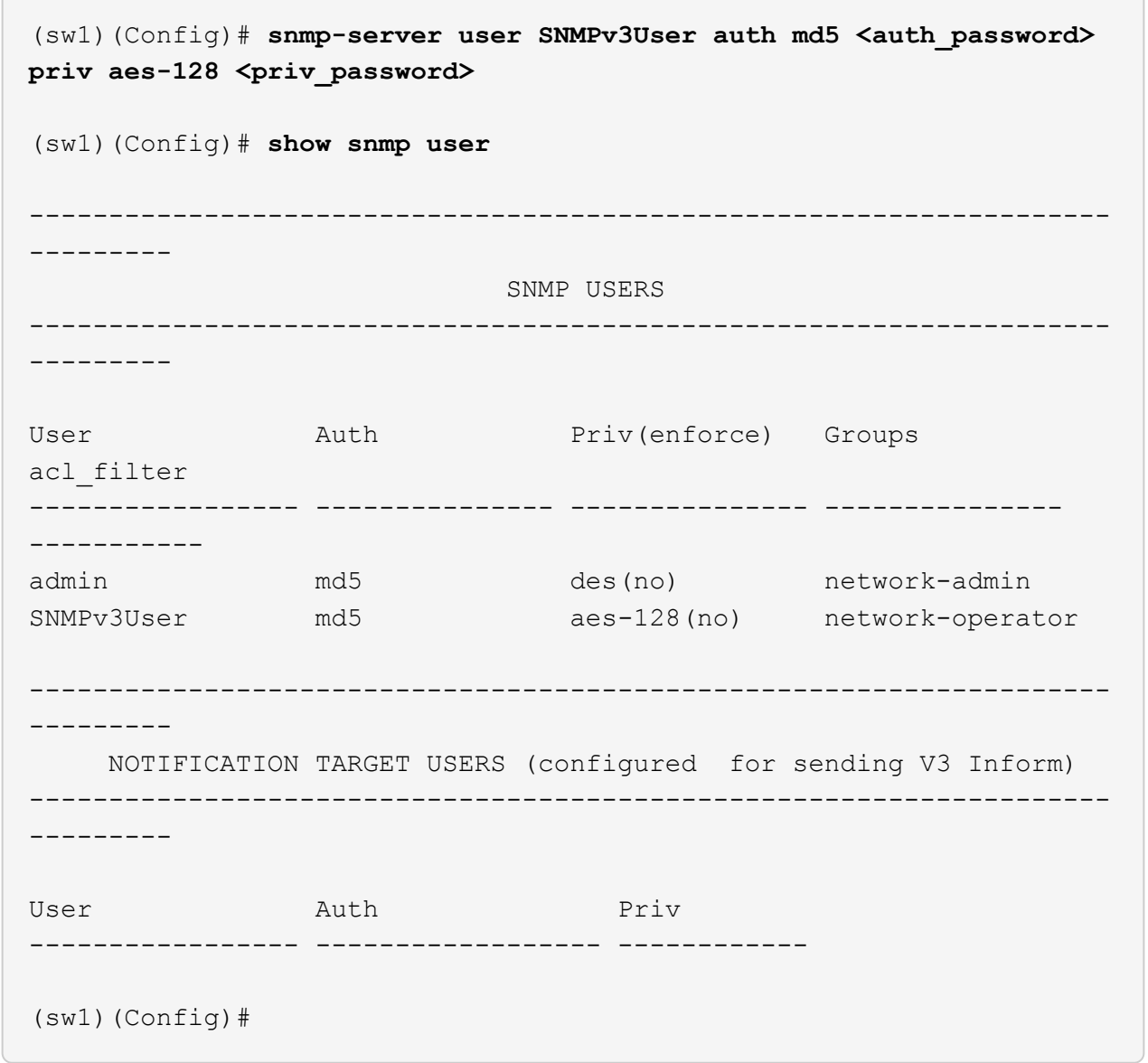

2. ONTAP 측에서 SNMPv3 사용자를 설정합니다.

security login create -user-or-group-name <username> -application snmp -authentication-method usm -remote-switch-ipaddress 10.231.80.212

```
cluster1::*> system switch ethernet modify -device "sw1
(b8:59:9f:09:7c:22)" -is-monitoring-enabled-admin true
cluster1::*> security login create -user-or-group-name <username>
-application snmp -authentication-method usm -remote-switch
-ipaddress 10.231.80.212
Enter the authoritative entity's EngineID [remote EngineID]:
Which authentication protocol do you want to choose (none, md5, sha,
sha2-256)
[none]: md5
Enter the authentication protocol password (minimum 8 characters
long):
Enter the authentication protocol password again:
Which privacy protocol do you want to choose (none, des, aes128)
[none]: aes128
Enter privacy protocol password (minimum 8 characters long):
Enter privacy protocol password again:
```
3. 새로운 SNMPv3 사용자와 함께 모니터링하도록 CSHM을 구성합니다.

system switch ethernet show-all -device "sw1" -instance
```
cluster1::*> system switch ethernet show-all -device "sw1" -instance
                                      Device Name: sw1
                                       IP Address: 10.231.80.212
                                     SNMP Version: SNMPv2c
                                    Is Discovered: true
     SNMPv2c Community String or SNMPv3 Username: cshm1!
                                     Model Number: N9K-C9336C-FX2
                                   Switch Network: cluster-network
                                 Software Version: Cisco Nexus
Operating System (NX-OS) Software, Version 9.3(7)
                        Reason For Not Monitoring: None <---- displays
when SNMP settings are valid
                         Source Of Switch Version: CDP/ISDP
                                   Is Monitored ?: true
                      Serial Number of the Device: QTFCU3826001C
                                      RCF Version: v1.8X2 for
Cluster/HA/RDMA
cluster1::*>
cluster1::*> system switch ethernet modify -device "sw1" -snmp
-version SNMPv3 -community-or-username <username>
cluster1::*>
```
4. 새로 생성된 SNMPv3 사용자로 쿼리할 일련 번호가 CSHM 폴링 기간이 완료된 후 이전 단계에서 자세히 설명한 일련 번호와 동일한지 확인합니다.

system switch ethernet polling-interval show

```
cluster1::*> system switch ethernet polling-interval show
           Polling Interval (in minutes): 5
cluster1::*> system switch ethernet show-all -device "sw1" -instance
                                       Device Name: sw1
                                        IP Address: 10.231.80.212
                                      SNMP Version: SNMPv3
                                     Is Discovered: true
     SNMPv2c Community String or SNMPv3 Username: SNMPv3User
                                     Model Number: N9K-C9336C-FX2
                                    Switch Network: cluster-network
                                 Software Version: Cisco Nexus
Operating System (NX-OS) Software, Version 9.3(7)
                        Reason For Not Monitoring: None <---- displays
when SNMP settings are valid
                         Source Of Switch Version: CDP/ISDP
                                   Is Monitored ?: true
                      Serial Number of the Device: QTFCU3826001C
                                      RCF Version: v1.8X2 for
Cluster/HA/RDMA
cluster1::*>
```
스위치 마이그레이션

**NetApp CN1610** 클러스터 스위치에서 **Cisco 9336C-FX2** 클러스터 스위치로 마이그레이션합니다

ONTAP 클러스터용 NetApp CN1610 클러스터 스위치를 Cisco 9336C-FX2 클러스터 스위치로 마이그레이션할 수 있습니다. 이는 무중단으로 수행할 수 있는 절차입니다.

요구사항 검토

NetApp CN1610 클러스터 스위치를 Cisco 9336C-FX2 클러스터 스위치로 교체할 때 특정 구성 정보, 포트 연결 및 케이블 연결 요구사항을 알고 있어야 합니다.

## 지원되는 스위치

지원되는 클러스터 스위치는 다음과 같습니다.

- NetApp CN1610
- Cisco 9336C-FX2

지원되는 포트 및 해당 구성에 대한 자세한 내용은 를 참조하십시오 ["Hardware Universe"](https://hwu.netapp.com/).

필요한 것

구성이 다음 요구 사항을 충족하는지 확인합니다.

- 기존 클러스터가 올바르게 설정되고 작동합니다.
- 모든 클러스터 포트는 무중단 운영을 보장하기 위해 \* UP \* 상태에 있습니다.
- Cisco 9336C-FX2 클러스터 스위치는 RCF(Reference Configuration File)가 적용된 올바른 버전의 NX-OS에서 구성 및 작동합니다.
- 기존 클러스터 네트워크 구성은 다음과 같습니다.
	- NetApp CN1610 스위치를 사용하는 이중화 및 전체 기능을 갖춘 NetApp 클러스터
	- NetApp CN1610 스위치 및 새 스위치에 대한 관리 연결 및 콘솔 액세스
	- 클러스터 LIF를 사용하는 모든 클러스터 LIF는 홈 포트에 있습니다.
- 일부 포트는 40GbE 또는 100GbE에서 실행되도록 Cisco 9336C-FX2 스위치에 구성되어 있습니다.
- 노드에서 Cisco 9336C-FX2 클러스터 스위치로 40GbE 및 100GbE 연결을 계획, 마이그레이션 및 문서화했습니다.

스위치를 마이그레이션합니다

## 예를 참조하십시오

이 절차의 예에서는 다음 스위치 및 노드 명명법을 사용합니다.

- 기존 CN1610 클러스터 스위치는 C1 과 C2 입니다.
- 새로운 9336C-FX2 클러스터 스위치는 CS1 과 CS2 입니다.
- 노드는 node1 및 node2 입니다.
- 클러스터 LIF는 각각 노드 1의 \_node1\_clus1\_과 \_node1\_clus2\_이고, 노드 2의 \_node2\_clus1\_과 \_node2\_clus2\_입니다.
- 'cluster1:: \*>' 프롬프트는 클러스터의 이름을 나타냅니다.
- 이 절차에 사용되는 클러스터 포트는 e3a 와 e3b 입니다.

이 작업에 대해

이 절차에서는 다음 시나리오에 대해 설명합니다.

- 스위치 C2는 먼저 스위치 CS2로 대체됩니다.
	- 클러스터 노드의 포트를 종료합니다. 클러스터 불안정을 방지하려면 모든 포트를 동시에 종료해야 합니다.
	- 그런 다음 노드와 C2 사이의 케이블 연결이 C2에서 분리되어 CS2에 다시 연결됩니다.
- 스위치 C1이 스위치 CS1로 대체되었습니다.
	- 클러스터 노드의 포트를 종료합니다. 클러스터 불안정을 방지하려면 모든 포트를 동시에 종료해야 합니다.
	- 그런 다음, 노드와 C1 사이의 케이블 연결을 C1에서 분리하고 CS1에 다시 연결합니다.

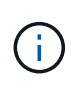

이 절차 중에는 작동 중인 ISL(Inter-Switch Link)이 필요하지 않습니다. RCF 버전 변경이 ISL 연결에 일시적으로 영향을 미칠 수 있기 때문에 이는 설계상 가능합니다. 무중단 클러스터 운영을 보장하기 위해 다음 절차를 수행하면 타겟 스위치에 대한 단계를 수행하는 동안 모든 클러스터 LIF가 운영 파트너 스위치로 마이그레이션됩니다.

- **1**단계**:** 마이그레이션 준비
- 1. 이 클러스터에서 AutoSupport가 활성화되어 있는 경우 AutoSupport 메시지를 호출하여 자동 케이스 생성을 억제합니다.

'System node AutoSupport invoke-node \* -type all-message maINT=xh'

여기서 x 는 유지보수 기간(시간)입니다.

2. 권한 수준을 고급으로 변경하고 계속할 것인지 묻는 메시지가 표시되면 \* y \* 를 입력합니다.

세트 프리빌리지 고급

고급 프롬프트(\*>)가 나타납니다.

3. 클러스터 LIF에서 자동 되돌리기 사용 안 함:

'network interface modify -vserver Cluster-lif \* -auto-revert false'

**2**단계**:** 포트 및 케이블 연결 구성

1. 각 클러스터 인터페이스의 관리 또는 운영 상태를 확인합니다.

각 포트가 에 대해 표시되어야 합니다 Link 및 healthy 용 Health Status.

a. 네트워크 포트 속성을 표시합니다.

네트워크 포트 표시 - IPSpace 클러스터

```
예제 보기
```

```
cluster1::*> network port show -ipspace Cluster
Node: node1
Ignore
                                           Speed(Mbps)
Health Health
Port IPspace Broadcast Domain Link MTU Admin/Oper
Status Status
--------- ---------- ---------------- ---- ----- ------------
-------- ------
e3a Cluster Cluster up 9000 auto/100000
healthy false
e3b Cluster Cluster up 9000 auto/100000
healthy false
Node: node2
Ignore
                                           Speed(Mbps)
Health Health
Port IPspace Broadcast Domain Link MTU Admin/Oper
Status Status
--------- ---------- ---------------- ---- ----- ------------
-------- ------
e3a Cluster Cluster up 9000 auto/100000
healthy false
e3b Cluster Cluster up 9000 auto/100000
healthy false
```
b. LIF 및 지정된 홈 노드에 대한 정보를 표시합니다.

'network interface show-vserver cluster'

각 LIF가 표시되어야 합니다 up/up 용 Status Admin/Oper 및 true 용 Is Home.

```
cluster1::*> network interface show -vserver Cluster
            Logical Status Network Current
Current Is
Vserver Interface Admin/Oper Address/Mask Node
Port Home
----------- ----------- ---------- ------------------ -----------
------- ----
Cluster
           node1_clus1 up/up 169.254.209.69/16 node1
e3a true
         node1 clus2 up/up 169.254.49.125/16 node1
e3b true
           node2_clus1 up/up 169.254.47.194/16 node2
e3a true
           node2_clus2 up/up 169.254.19.183/16 node2
e3b true
```
2. 각 노드의 클러스터 포트는 명령을 사용하여 다음과 같은 방법으로 기존 클러스터 스위치에 연결됩니다.

network device-discovery show -protocol

예제 보기

```
cluster1::*> network device-discovery show -protocol cdp
Node/ Local Discovered
Protocol Port Device (LLDP: ChassisID) Interface
Platform
----------- ------ ------------------------- ----------------
----------------
node1 /cdp
           e3a C1 (6a:ad:4f:98:3b:3f) 0/1 -
            e3b C2 (6a:ad:4f:98:4c:a4) 0/1 -
node2 /cdp
            e3a C1 (6a:ad:4f:98:3b:3f) 0/2 -
             e3b C2 (6a:ad:4f:98:4c:a4) 0/2 -
```
3. 클러스터 포트와 스위치는 스위치의 관점에서 명령을 사용하여 다음과 같은 방식으로 연결됩니다.

CDP 이웃의 성전

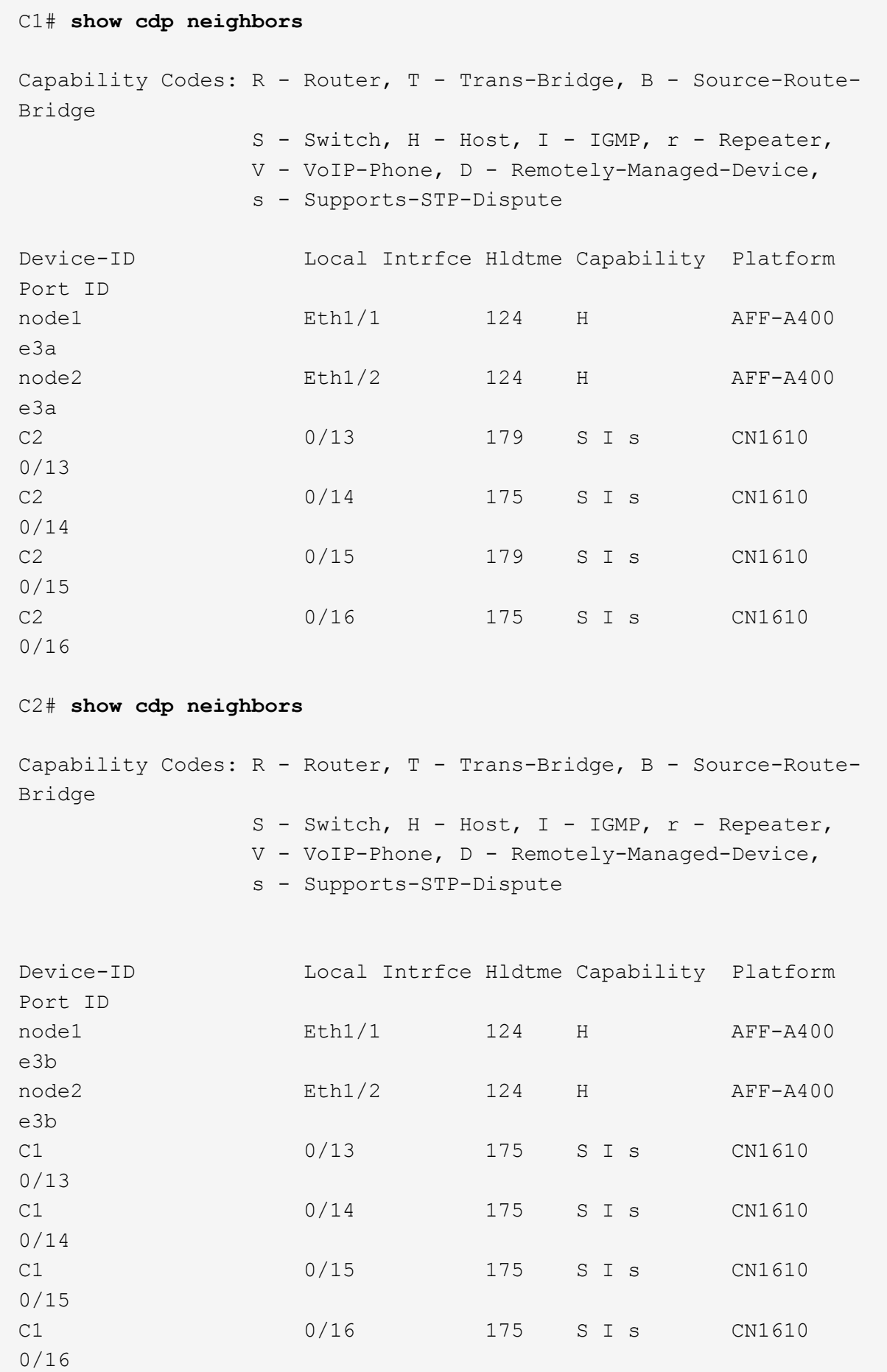

4. 다음 명령을 사용하여 클러스터 네트워크가 완벽하게 연결되어 있는지 확인합니다.

'cluster ping-cluster-node-name'입니다

예제 보기

```
cluster1::*> cluster ping-cluster -node node2
Host is node2
Getting addresses from network interface table...
Cluster node1 clus1 169.254.209.69 node1 e3a
Cluster node1 clus2 169.254.49.125 node1 e3b
Cluster node2 clus1 169.254.47.194 node2 e3a
Cluster node2_clus2 169.254.19.183 node2 e3b
Local = 169.254.47.194 169.254.19.183Remote = 169.254.209.69 169.254.49.125
Cluster Vserver Id = 4294967293
Ping status:
....
Basic connectivity succeeds on 4 path(s)
Basic connectivity fails on 0 path(s)
................
Detected 9000 byte MTU on 4 path(s):
      Local 169.254.19.183 to Remote 169.254.209.69
      Local 169.254.19.183 to Remote 169.254.49.125
      Local 169.254.47.194 to Remote 169.254.209.69
      Local 169.254.47.194 to Remote 169.254.49.125
Larger than PMTU communication succeeds on 4 path(s)
RPC status:
2 paths up, 0 paths down (tcp check)
2 paths up, 0 paths down (udp check)
```
5. 클러스터 LIF로 페일오버하려면 스위치 C2에서 노드의 클러스터 포트에 연결된 포트를 종료합니다.

```
(C2)# configure
(C2)(Config)# interface 0/1-0/12
(C2)(Interface 0/1-0/12)# shutdown
(C2)(Interface 0/1-0/12)# exit
(C2)(Config)# exit
```
- 6. Cisco 9336C-FX2에서 지원하는 적절한 케이블을 사용하여 노드 클러스터 포트를 기존 스위치 C2에서 새 스위치 CS2로 이동합니다.
- 7. 네트워크 포트 속성을 표시합니다.

```
네트워크 포트 표시 - IPSpace 클러스터
```

```
cluster1::*> network port show -ipspace Cluster
Node: node1
Ignore
                                            Speed(Mbps) Health
Health
Port IPspace Broadcast Domain Link MTU Admin/Oper Status
Status
--------- ---------- ---------------- ---- ----- ------------
-------- ------
e3a Cluster Cluster up 9000 auto/100000
healthy false
e3b Cluster Cluster up 9000 auto/100000
healthy false
Node: node2
Ignore
                                            Speed(Mbps) Health
Health
Port IPspace Broadcast Domain Link MTU Admin/Oper Status
Status
--------- ---------- ---------------- ---- ----- ------------
-------- ------
e3a Cluster Cluster up 9000 auto/100000
healthy false
e3b Cluster Cluster up 9000 auto/100000
healthy false
```
8. 이제 각 노드의 클러스터 포트가 노드의 관점에서 클러스터 스위치에 다음과 같은 방식으로 연결됩니다.

network device-discovery show -protocol

```
예제 보기
```

```
cluster1::*> network device-discovery show -protocol cdp
Node/ Local Discovered
Protocol Port Device (LLDP: ChassisID) Interface
Platform
----------- ------ ------------------------- ----------------
----------------
node1 /cdp
            e3a C1 (6a:ad:4f:98:3b:3f) 0/1
CN1610
            e3b cs2 (b8:ce:f6:19:1a:7e) Ethernet1/1/1 N9K-
C9336C-FX2
node2 /cdp
            e3a C1 (6a:ad:4f:98:3b:3f) 0/2
CN1610
            e3b cs2 (b8:ce:f6:19:1b:96) Ethernet1/1/2 N9K-
C9336C-FX2
```
9. 스위치 CS2에서 모든 노드 클러스터 포트가 작동하는지 확인합니다.

'network interface show-vserver cluster'

예제 보기

 $\sqrt{2}$ 

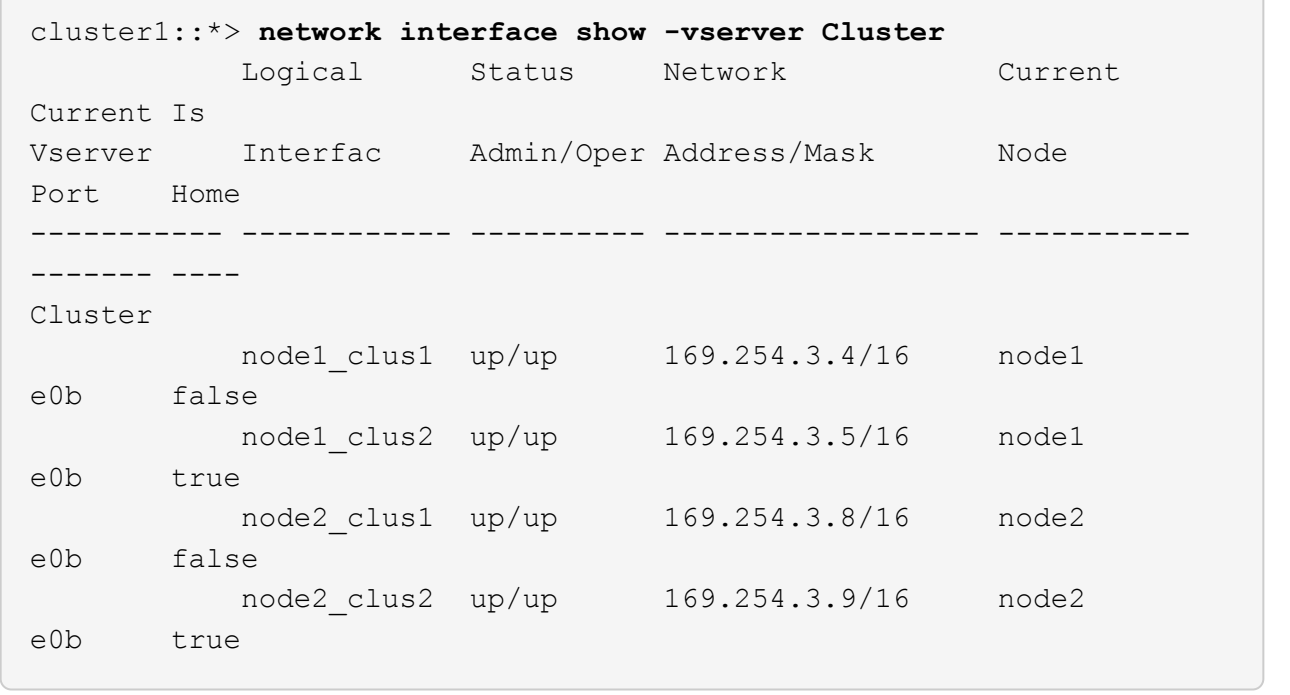

10. 클러스터 LIF로 페일오버하려면 스위치 C1에서 노드의 클러스터 포트에 연결된 포트를 종료합니다.

(C1)# **configure** (C1)(Config)# **interface 0/1-0/12** (C1)(Interface 0/1-0/12)# **shutdown** (C1)(Interface 0/1-0/12)# **exit** (C1)(Config)# **exit**

- 11. Cisco 9336C-FX2에서 지원되는 적절한 케이블을 사용하여 노드 클러스터 포트를 이전 스위치 C1에서 새 스위치 CS1로 이동합니다.
- 12. 클러스터의 최종 구성을 확인합니다.

네트워크 포트 표시 - IPSpace 클러스터

각 포트가 표시되어야 합니다 up 용 Link 및 healthy 용 Health Status.

```
cluster1::*> network port show -ipspace Cluster
Node: node1
Ignore
                                            Speed(Mbps) Health
Health
Port IPspace Broadcast Domain Link MTU Admin/Oper Status
Status
--------- ---------- ---------------- ---- ----- ------------
-------- ------
e3a Cluster Cluster up 9000 auto/100000
healthy false
e3b Cluster Cluster up 9000 auto/100000
healthy false
Node: node2
Ignore
                                           Speed(Mbps) Health
Health
Port IPspace Broadcast Domain Link MTU Admin/Oper Status
Status
--------- ---------- ---------------- ---- ----- ------------
-------- ------
e3a Cluster Cluster up 9000 auto/100000
healthy false
e3b Cluster Cluster up 9000 auto/100000
healthy false
```
13. 이제 각 노드의 클러스터 포트가 노드의 관점에서 클러스터 스위치에 다음과 같은 방식으로 연결됩니다.

network device-discovery show -protocol

```
예제 보기
```

```
cluster1::*> network device-discovery show -protocol cdp
Node/ Local Discovered
Protocol Port Device (LLDP: ChassisID) Interface
Platform
----------- ------ ------------------------- --------------
----------------
node1 /cdp
           e3a cs1 (b8:ce:f6:19:1a:7e) Ethernet1/1/1 N9K-
C9336C-FX2
           e3b cs2 (b8:ce:f6:19:1b:96) Ethernet1/1/2 N9K-
C9336C-FX2
node2 /cdp
            e3a cs1 (b8:ce:f6:19:1a:7e) Ethernet1/1/1 N9K-
C9336C-FX2
           e3b cs2 (b8:ce:f6:19:1b:96) Ethernet1/1/2 N9K-
C9336C-FX2
```
14. 스위치 CS1 및 CS2에서 모든 노드 클러스터 포트가 작동하는지 확인합니다.

네트워크 포트 표시 - IPSpace 클러스터

```
cluster1::*> network port show -ipspace Cluster
Node: node1
Ignore
                                            Speed(Mbps) Health
Health
Port IPspace Broadcast Domain Link MTU Admin/Oper Status
Status
--------- ------------ ---------------- ---- ---- -----------
-------- ------
e0a Cluster Cluster up 9000 auto/10000
healthy false
e0b Cluster Cluster up 9000 auto/10000
healthy false
Node: node2
Ignore
                                            Speed(Mbps) Health
Health
Port IPspace Broadcast Domain Link MTU Admin/Oper Status
Status
--------- ------------ ---------------- ---- ---- -----------
-------- ------
e0a Cluster Cluster up 9000 auto/10000
healthy false
e0b Cluster Cluster up 9000 auto/10000
healthy false
```
15. 두 노드 모두 각 스위치에 하나씩 연결되어 있는지 확인합니다.

network device-discovery show -protocol

다음 예에서는 두 스위치에 대해 적절한 결과를 보여 줍니다.

```
cluster1::*> network device-discovery show -protocol cdp
Node/ Local Discovered
Protocol Port Device (LLDP: ChassisID) Interface
Platform
----------- ------ ------------------------- --------------
--------------
node1 /cdp
            e0a cs1 (b8:ce:f6:19:1b:42) Ethernet1/1/1 N9K-
C9336C-FX2
           e0b cs2 (b8:ce:f6:19:1b:96) Ethernet1/1/2 N9K-
C9336C-FX2
node2 /cdp
            e0a cs1 (b8:ce:f6:19:1b:42) Ethernet1/1/1 N9K-
C9336C-FX2
            e0b cs2 (b8:ce:f6:19:1b:96) Ethernet1/1/2 N9K-
C9336C-FX2
```
**3**단계**:** 절차를 완료합니다

1. 클러스터 LIF에서 자동 되돌리기 사용:

cluster1::\*> network interface modify -vserver Cluster -lif \* -auto-revert true

2. 모든 클러스터 네트워크 LIF가 홈 포트에 다시 있는지 확인합니다.

네트워크 인터페이스 쇼

```
cluster1::*> network interface show -vserver Cluster
            Logical Status Network Current
Current Is
Vserver Interface Admin/Oper Address/Mask Node
Port Home
----------- ---------- ---------- ------------------ -------------
------- ----
Cluster
           node1_clus1 up/up 169.254.209.69/16 node1
e3a true
            node1_clus2 up/up 169.254.49.125/16 node1
e3b true
           node2_clus1 up/up 169.254.47.194/16 node2
e3a true
            node2_clus2 up/up 169.254.19.183/16 node2
e3b true
```
3. 로그 수집을 설정하려면 각 스위치에 대해 다음 명령을 실행합니다. 로그 수집을 위해 스위치 이름, 사용자 이름 및 암호를 입력하라는 메시지가 표시됩니다.

'System switch Ethernet log setup - password'(시스템 스위치 이더넷 로그 설정 - 암호)

```
예제 보기
```

```
cluster1::*> system switch ethernet log setup-password
Enter the switch name: <return>
The switch name entered is not recognized.
Choose from the following list:
cs1
cs2
cluster1::*> system switch ethernet log setup-password
Enter the switch name: cs1
RSA key fingerprint is
e5:8b:c6:dc:e2:18:18:09:36:63:d9:63:dd:03:d9:cc
Do you want to continue? {y|n}::[n] y
Enter the password: < enter switch password>
Enter the password again: < enter switch password>
cluster1::*> system switch ethernet log setup-password
Enter the switch name: cs2
RSA key fingerprint is
57:49:86:a1:b9:80:6a:61:9a:86:8e:3c:e3:b7:1f:b1
Do you want to continue? {y|n}:: [n] y
Enter the password: < enter switch password>
Enter the password again: < enter switch password>
```
4. 로그 수집을 시작하려면 다음 명령을 실행하여 디바이스를 이전 명령에서 사용한 스위치로 바꿉니다. 이렇게 하면 자세한 \* 지원 \* 로그 및 시간별 \* 주기적 \* 데이터 수집과 같은 두 가지 유형의 로그 수집이 시작됩니다.

system switch ethernet log modify -device *<switch-name>* -log-request true

```
예제 보기
```

```
cluster1::*> system switch ethernet log modify -device cs1 -log
-request true
Do you want to modify the cluster switch log collection
configuration? {y|n}: [n] y
Enabling cluster switch log collection.
cluster1::*> system switch ethernet log modify -device cs2 -log
-request true
Do you want to modify the cluster switch log collection
configuration? {y|n}: [n] y
Enabling cluster switch log collection.
cluster1::*>
```
10분간 기다린 후 다음 명령을 사용하여 로그 수집이 성공했는지 확인합니다.

system switch ethernet log show

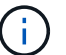

이러한 명령에서 오류가 반환되면 NetApp 지원에 문의하십시오.

5. 권한 수준을 admin으로 다시 변경합니다.

'Set-Privilege admin'입니다

6. 자동 케이스 생성을 억제한 경우 AutoSupport 메시지를 호출하여 다시 활성화합니다.

'System node AutoSupport invoke-node \* -type all-message maINT=end'

이전 **Cisco** 스위치에서 **Cisco Nexus 9336C-FX2** 클러스터 스위치로 마이그레이션합니다

이전 Cisco 클러스터 스위치에서 Cisco Nexus 9336C-FX2 클러스터 네트워크 스위치로 무중단으로 마이그레이션할 수 있습니다.

요구사항 검토

다음을 확인합니다.

- Nexus 9336C-FX2 스위치의 일부 포트는 10GbE 또는 40GbE에서 실행되도록 구성되어 있습니다.
- 노드에서 Nexus 9336C-FX2 클러스터 스위치로의 10GbE 및 40GbE 연결이 계획, 마이그레이션 및 문서화되었습니다.
- 클러스터가 완전히 작동 중입니다(로그에 오류가 없거나 이와 유사한 문제가 없어야 함).
- Cisco Nexus 9336C-FX2 스위치의 초기 사용자 지정이 완료되었으므로 다음과 같은 작업이 완료됩니다.
	- 9336C-FX2 스위치는 권장되는 최신 소프트웨어 버전을 실행하고 있습니다.
	- RCF(Reference Configuration Files)가 스위치에 적용되었습니다.
	- $\,^{\circ}$  DNS, NTP, SMTP, SNMP 등의 사이트 사용자 지정 및 SSH는 새 스위치에 구성됩니다.
- 의 스위치 호환성 표에 액세스할 수 있습니다 ["Cisco](https://mysupport.netapp.com/site/info/cisco-ethernet-switch) [이더넷](https://mysupport.netapp.com/site/info/cisco-ethernet-switch) [스위치](https://mysupport.netapp.com/site/info/cisco-ethernet-switch)["](https://mysupport.netapp.com/site/info/cisco-ethernet-switch) 지원되는 ONTAP, NX-OS 및 RCF 버전에 대한 페이지입니다.
- 에서 Cisco 스위치 업그레이드 및 다운그레이드 절차에 대한 적절한 소프트웨어 및 업그레이드 가이드를 검토했습니다 ["Cisco Nexus 9000](https://www.cisco.com/c/en/us/support/switches/nexus-9000-series-switches/series.html) [시리](https://www.cisco.com/c/en/us/support/switches/nexus-9000-series-switches/series.html)즈 [스위치](https://www.cisco.com/c/en/us/support/switches/nexus-9000-series-switches/series.html) [지원](https://www.cisco.com/c/en/us/support/switches/nexus-9000-series-switches/series.html)["](https://www.cisco.com/c/en/us/support/switches/nexus-9000-series-switches/series.html) 페이지.

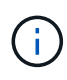

AFF A800 또는 AFF C800 시스템에서 e0a 및 E1A 클러스터 포트의 포트 속도를 변경하는 경우, 속도를 변환한 후 조작된 패킷이 수신될 수 있습니다. 을 참조하십시오 ["](https://mysupport.netapp.com/site/bugs-online/product/ONTAP/BURT/1570339)[버그](https://mysupport.netapp.com/site/bugs-online/product/ONTAP/BURT/1570339) [1570339"](https://mysupport.netapp.com/site/bugs-online/product/ONTAP/BURT/1570339) 및 기술 자료 문서를 참조하십시오 ["40GbE](https://kb.netapp.com/onprem/ontap/hardware/CRC_errors_on_T6_ports_after_converting_from_40GbE_to_100GbE)[에서](https://kb.netapp.com/onprem/ontap/hardware/CRC_errors_on_T6_ports_after_converting_from_40GbE_to_100GbE) [100GbE](https://kb.netapp.com/onprem/ontap/hardware/CRC_errors_on_T6_ports_after_converting_from_40GbE_to_100GbE)[로](https://kb.netapp.com/onprem/ontap/hardware/CRC_errors_on_T6_ports_after_converting_from_40GbE_to_100GbE) [변환한](https://kb.netapp.com/onprem/ontap/hardware/CRC_errors_on_T6_ports_after_converting_from_40GbE_to_100GbE) [후](https://kb.netapp.com/onprem/ontap/hardware/CRC_errors_on_T6_ports_after_converting_from_40GbE_to_100GbE) [T6](https://kb.netapp.com/onprem/ontap/hardware/CRC_errors_on_T6_ports_after_converting_from_40GbE_to_100GbE) [포트에서](https://kb.netapp.com/onprem/ontap/hardware/CRC_errors_on_T6_ports_after_converting_from_40GbE_to_100GbE) [CRC](https://kb.netapp.com/onprem/ontap/hardware/CRC_errors_on_T6_ports_after_converting_from_40GbE_to_100GbE) [오](https://kb.netapp.com/onprem/ontap/hardware/CRC_errors_on_T6_ports_after_converting_from_40GbE_to_100GbE)류[가](https://kb.netapp.com/onprem/ontap/hardware/CRC_errors_on_T6_ports_after_converting_from_40GbE_to_100GbE) [발생했](https://kb.netapp.com/onprem/ontap/hardware/CRC_errors_on_T6_ports_after_converting_from_40GbE_to_100GbE)습니다["](https://kb.netapp.com/onprem/ontap/hardware/CRC_errors_on_T6_ports_after_converting_from_40GbE_to_100GbE) 참조하십시오.

스위치를 마이그레이션합니다

## 예를 참조하십시오

이 절차의 예에서는 두 개의 노드를 사용합니다. 이러한 노드에는 10GbE 클러스터 인터커넥트 포트 2개 e0a 및 e0b가 사용됩니다. 를 참조하십시오 ["Hardware Universe"](https://hwu.netapp.com/) 사용 중인 플랫폼에서 올바른 클러스터 포트를 확인하려면 다음을 수행합니다.

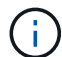

명령 출력은 ONTAP의 다른 릴리즈에 따라 달라질 수 있습니다.

이 절차의 예에서는 다음 스위치 및 노드 명명법을 사용합니다.

- 기존 두 Cisco 스위치의 이름은 \* CS1 \* 및 \* CS2 \* 입니다
- 새로운 Nexus 9336C-FX2 클러스터 스위치는 \* CS1-NEW \* 및 \* CS2-NEW \* 입니다.
- 노드 이름은 \* node1 \* 및 \* node2 \* 입니다.
- 클러스터 LIF 이름은 노드 1의 경우 \* node1\_clus1 \* 및 \* node1\_clus2 \* 이고, 노드 2의 경우 \* node2\_clus1 \* 및 \* node2\_clus2 \* 입니다.
- cluster1:: \* > \* 프롬프트는 클러스터의 이름을 나타냅니다.

이 절차 중에 다음 예를 참조하십시오.

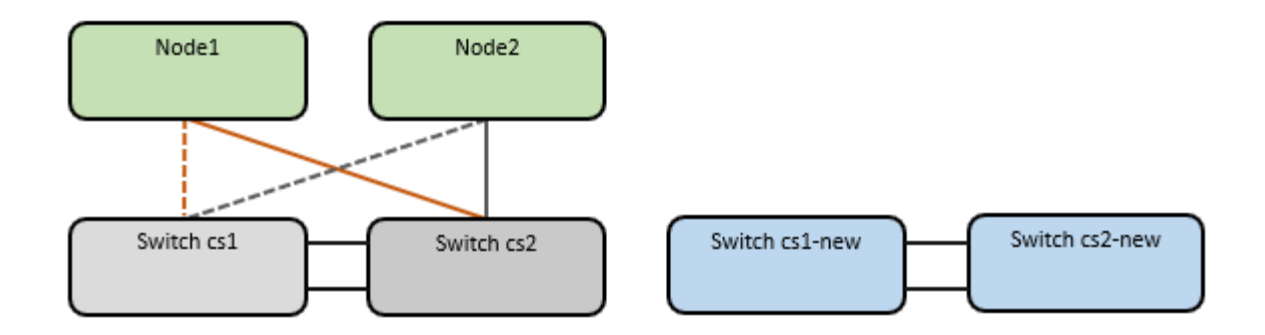

이 작업에 대해

이 절차를 수행하려면 ONTAP 명령과 를 모두 사용해야 합니다 ["Nexus 9000](https://www.cisco.com/c/en/us/support/switches/nexus-9000-series-switches/series.html) [시리](https://www.cisco.com/c/en/us/support/switches/nexus-9000-series-switches/series.html)즈 [스위치](https://www.cisco.com/c/en/us/support/switches/nexus-9000-series-switches/series.html)["](https://www.cisco.com/c/en/us/support/switches/nexus-9000-series-switches/series.html) 달리 지시되지 않는 한, Commands; ONTAP 명령어가 사용된다.

이 절차에서는 다음 시나리오에 대해 설명합니다.

- 스위치 CS2가 스위치 CS2로 교체됩니다. 먼저 새 스위치가 필요합니다.
	- 클러스터 노드의 포트를 종료합니다. 클러스터 불안정을 방지하려면 모든 포트를 동시에 종료해야 합니다.
	- 그런 다음 노드와 CS2 사이의 케이블 연결이 CS2에서 분리되어 CS2-NEW에 다시 연결됩니다.
- 스위치 CS1이 스위치 CS1-NEW로 대체되었습니다.
	- 클러스터 노드의 포트를 종료합니다. 클러스터 불안정을 방지하려면 모든 포트를 동시에 종료해야 합니다.
	- 그런 다음 노드와 CS1 간의 케이블 연결이 CS1에서 분리되어 CS1-NEW에 다시 연결됩니다.

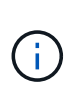

이 절차 중에는 작동 중인 ISL(Inter-Switch Link)이 필요하지 않습니다. RCF 버전 변경이 ISL 연결에 일시적으로 영향을 미칠 수 있기 때문에 이는 설계상 가능합니다. 무중단 클러스터 운영을 보장하기 위해 다음 절차를 수행하면 타겟 스위치에 대한 단계를 수행하는 동안 모든 클러스터 LIF가 운영 파트너 스위치로 마이그레이션됩니다.

**1**단계**:** 마이그레이션 준비

1. 이 클러스터에서 AutoSupport가 활성화되어 있으면 'system node AutoSupport invoke -node \* -type allmessage maINT=xh' AutoSupport 메시지를 호출하여 자동 케이스 생성을 억제합니다

여기서 x 는 유지보수 기간(시간)입니다.

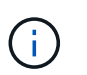

AutoSupport 메시지는 유지보수 기간 동안 자동 케이스 생성이 억제되도록 이 유지보수 작업의 기술 지원에 알립니다.

2. 권한 수준을 고급으로 변경하고 계속할 것인지 묻는 메시지가 표시되면 \* y \* 를 입력합니다.

세트 프리빌리지 고급

고급 프롬프트(\*>)가 나타납니다.

**2**단계**:** 포트 및 케이블 연결 구성

1. 새 스위치에서 ISL이 케이블로 연결되고 스위치 CS1-NEW와 CS2-NEW 간에 양호함을 확인합니다.

'포트-채널 요약

예제 보기

```
cs1-new# show port-channel summary
Flags: D - Down P - Up in port-channel (members)
         I - Individual H - Hot-standby (LACP only)
       s - Suspended r - Module-removed
         b - BFD Session Wait
       S - Switched R - Routed
         U - Up (port-channel)
         p - Up in delay-lacp mode (member)
         M - Not in use. Min-links not met
  --------------------------------------------------------------------
------------
Group Port- Type Protocol Member Ports
       Channel
--------------------------------------------------------------------
------------
1 Po1(SU) Eth LACP Eth1/35(P) Eth1/36(P)
cs2-new# show port-channel summary
Flags: D - Down P - Up in port-channel (members)
         I - Individual H - Hot-standby (LACP only)
       s - Suspended r - Module-removed
         b - BFD Session Wait
       S - Switched R - Routed
         U - Up (port-channel)
         p - Up in delay-lacp mode (member)
         M - Not in use. Min-links not met
--------------------------------------------------------------------
------------
Group Port- Type Protocol Member Ports
       Channel
--------------------------------------------------------------------
------------
1 Po1(SU) Eth LACP Eth1/35(P) Eth1/36(P)
```
2. 기존 클러스터 스위치에 연결된 각 노드의 클러스터 포트를 표시합니다.

네트워크 디바이스 발견 쇼

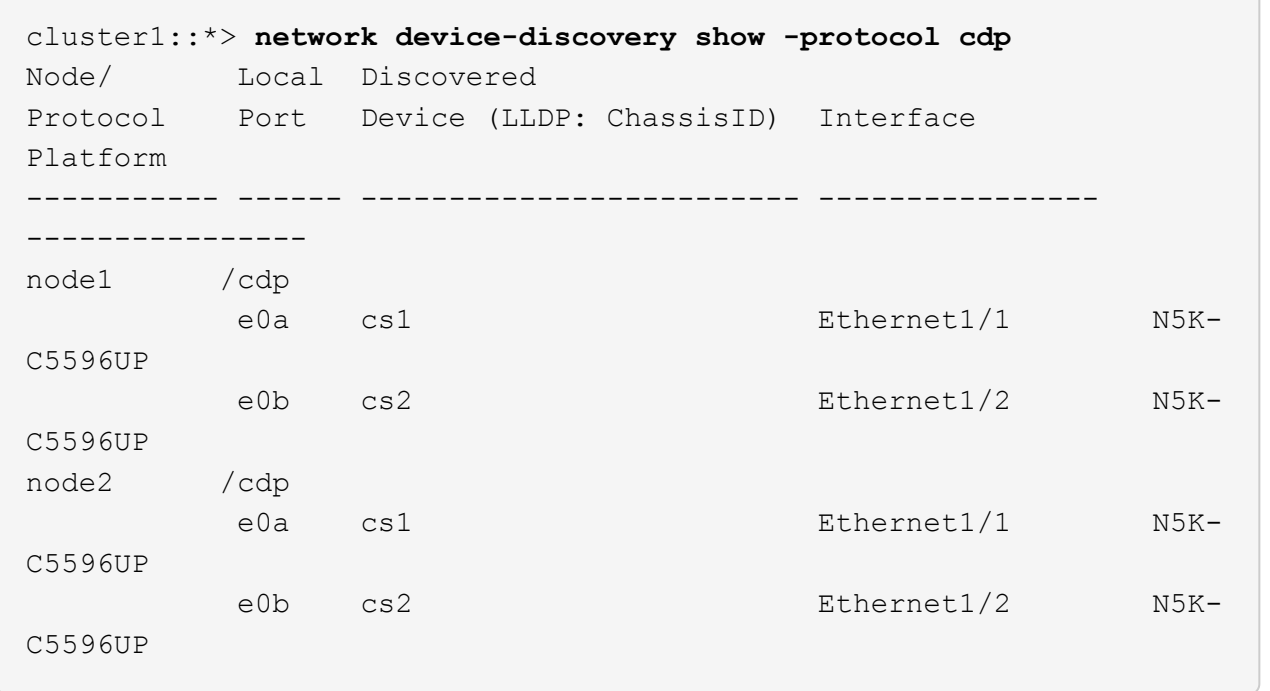

3. 각 클러스터 포트의 관리 또는 운영 상태를 확인합니다.

a. 모든 클러스터 포트가 정상 상태인지 확인합니다.

네트워크 포트 표시 - IPSpace 클러스터

```
예제 보기
```

```
cluster1::*> network port show -ipspace Cluster
Node: node1
Ignore
                                            Speed(Mbps)
Health Health
Port IPspace Broadcast Domain Link MTU Admin/Oper
Status Status
--------- ------------ ---------------- ---- ---- -----------
-------- ------
e0a Cluster Cluster up 9000 auto/10000
healthy false
e0b Cluster Cluster up 9000 auto/10000
healthy false
Node: node2
Ignore
                                            Speed(Mbps)
Health Health
Port IPspace Broadcast Domain Link MTU Admin/Oper
Status Status
--------- ------------ ---------------- ---- ---- -----------
-------- ------
e0a Cluster Cluster up 9000 auto/10000
healthy false
e0b Cluster Cluster up 9000 auto/10000
healthy false
```
b. 모든 클러스터 인터페이스(LIF)가 홈 포트에 있는지 확인합니다.

'network interface show-vserver cluster'

```
예제 보기
```

```
cluster1::*> network interface show -vserver Cluster
           Logical Status Network Current
Current Is
Vserver Interface Admin/Oper Address/Mask Node
Port Home
----------- ----------- ---------- ------------------
----------- ------- ----
Cluster
           node1_clus1 up/up 169.254.209.69/16 node1
e0a true
         node1 clus2 up/up 169.254.49.125/16 node1
e0b true
           node2_clus1 up/up 169.254.47.194/16 node2
e0a true
           node2_clus2 up/up 169.254.19.183/16 node2
e0b true
```
c. 클러스터가 두 클러스터 스위치에 대한 정보를 표시하는지 확인합니다.

'system cluster-switch show-is-monitoring-enabled-operational true'

```
cluster1::*> system cluster-switch show -is-monitoring-enabled
-operational true
Switch Type Address
Model
--------------------------- ------------------ ----------------
---------------
cs1 cluster-network 10.233.205.92 N5K-
C5596UP
       Serial Number: FOXXXXXXXGS
        Is Monitored: true
             Reason: None
    Software Version: Cisco Nexus Operating System (NX-OS) Software,
Version
                     9.3(4)
      Version Source: CDP
cs2 cluster-network 10.233.205.93 N5K-
C5596UP
     Serial Number: FOXXXXXXXGD
        Is Monitored: true
             Reason: None
    Software Version: Cisco Nexus Operating System (NX-OS) Software,
Version
                     9.3(4)
      Version Source: CDP
```
4. 클러스터 LIF에서 자동 되돌리기 기능을 해제합니다.

'network interface modify -vserver Cluster-lif \* -auto-revert false'

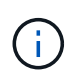

자동 되돌리기 기능을 비활성화하면 스위치 포트가 나중에 종료될 때만 ONTAP가 클러스터 LIF를 페일오버합니다.

5. 클러스터 LIF로 페일오버하려면 클러스터 스위치 CS2에서 \* 모든 \* 노드의 클러스터 포트에 연결된 포트를 종료합니다.

```
cs2(config)# interface eth1/1-1/2
cs2(config-if-range)# shutdown
```
6. 클러스터 LIF가 클러스터 스위치 CS1에 호스팅된 포트로 페일오버되었는지 확인합니다. 이 작업은 몇 초 정도 걸릴 수 있습니다.

```
'network interface show-vserver cluster'
```

```
예제 보기
```
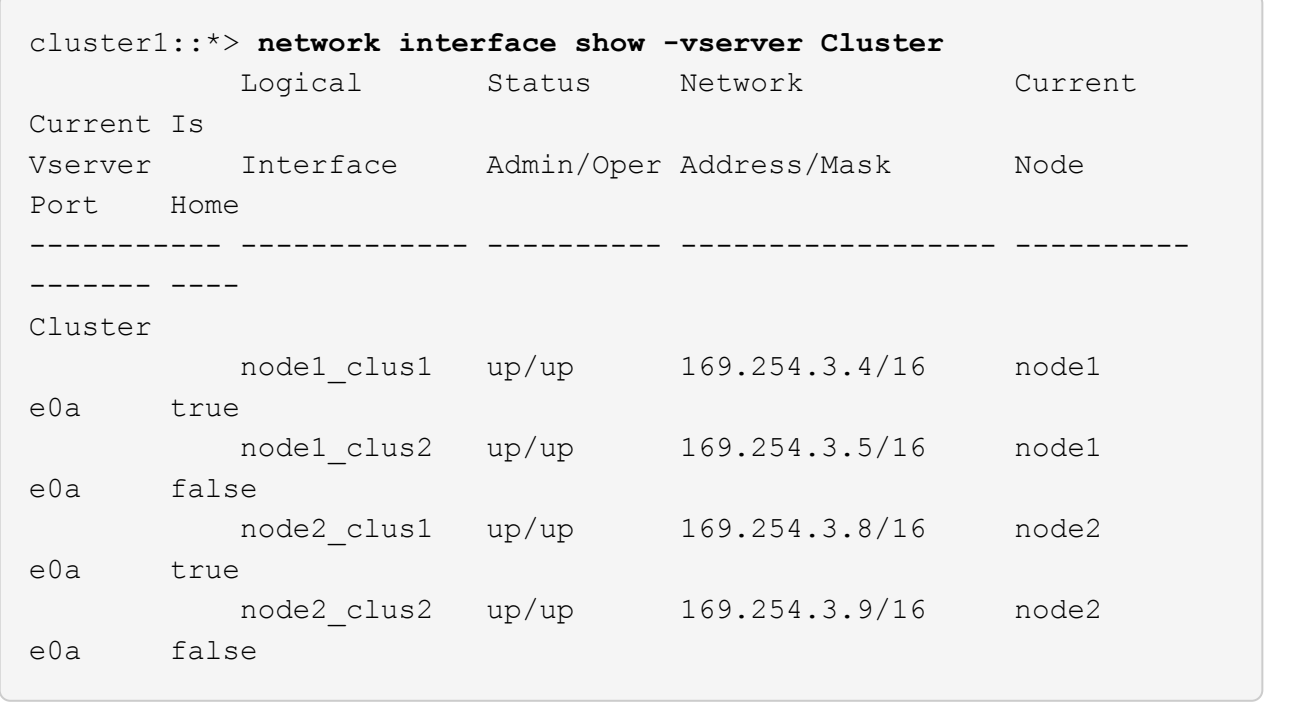

7. 클러스터가 정상 상태인지 확인합니다.

'클러스터 쇼'

예제 보기

```
cluster1::*> cluster show
Node Health Eligibility Epsilon
---------- ------- ------------- -------
node1 true true false
node2 true true false
```
8. 모든 클러스터 노드 연결 케이블을 이전 CS2 스위치에서 새 CS2-새 스위치로 이동합니다.

◦ 클러스터 노드 연결 케이블이 CS2로 이동됨 - 새 스위치 \*

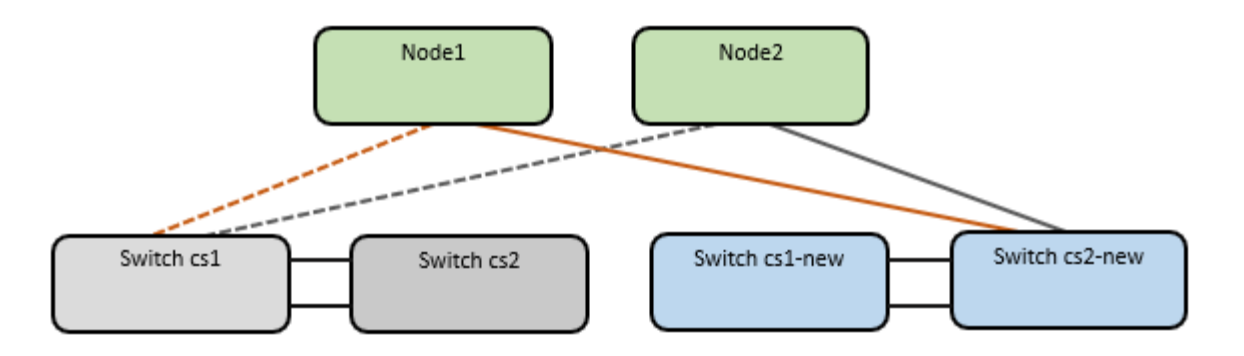

9. CS2로 이동된 네트워크 연결의 상태를 확인합니다. - 신규:

네트워크 포트 표시 - IPSpace 클러스터

```
cluster1::*> network port show -ipspace Cluster
Node: node1
Ignore
                                            Speed(Mbps) Health
Health
Port IPspace Broadcast Domain Link MTU Admin/Oper Status
Status
--------- ------------ ---------------- ---- ---- -----------
-------- ------
e0a Cluster Cluster up 9000 auto/10000
healthy false
e0b Cluster Cluster up 9000 auto/10000
healthy false
Node: node2
Ignore
                                            Speed(Mbps) Health
Health
Port IPspace Broadcast Domain Link MTU Admin/Oper Status
Status
--------- ------------ ---------------- ---- ---- -----------
-------- ------
e0a Cluster Cluster up 9000 auto/10000
healthy false
e0b Cluster Cluster up 9000 auto/10000
healthy false
```
이동한 모든 클러스터 포트는 위로 이동해야 합니다.

10. 클러스터 포트에서 인접 항목 정보 확인:

네트워크 디바이스 검색 표시 프로토콜 CDP

```
예제 보기
```

```
cluster1::*> network device-discovery show -protocol cdp
Node/ Local Discovered
Protocol Port Device (LLDP: ChassisID) Interface Platform
----------- ------ ------------------------- -------------
--------------
node1 /cdp
          e0a cs1 Ethernet1/1 N5K-
C5596UP
        e0b cs2-new Ethernet1/1/1 N9K-
C9336C-FX2
node2 /cdp
        e0a cs1 Ethernet1/2 N5K-
C5596UP
        e0b cs2-new Ethernet1/1/2 N9K-
C9336C-FX2
```
이동된 클러스터 포트에 CS2-새 스위치가 이웃으로 표시되는지 확인합니다.

11. 스위치 CS2-NEW의 관점에서 스위치 포트 연결을 확인합니다.

```
cs2-new# show interface brief
cs2-new# show cdp neighbors
```
12. 클러스터 LIF로 페일오버하려면 클러스터 스위치 CS1에서 \* 모든 \* 노드의 클러스터 포트에 연결된 포트를 종료합니다.

```
cs1(config)# interface eth1/1-1/2
cs1(config-if-range)# shutdown
```
모든 클러스터 LIF가 CS2-새 스위치로 페일오버합니다.

13. 클러스터 LIF가 스위치 CS2에 호스팅된 포트로 페일오버되었는지 확인합니다. 몇 초 정도 걸릴 수 있습니다.

'network interface show-vserver cluster'

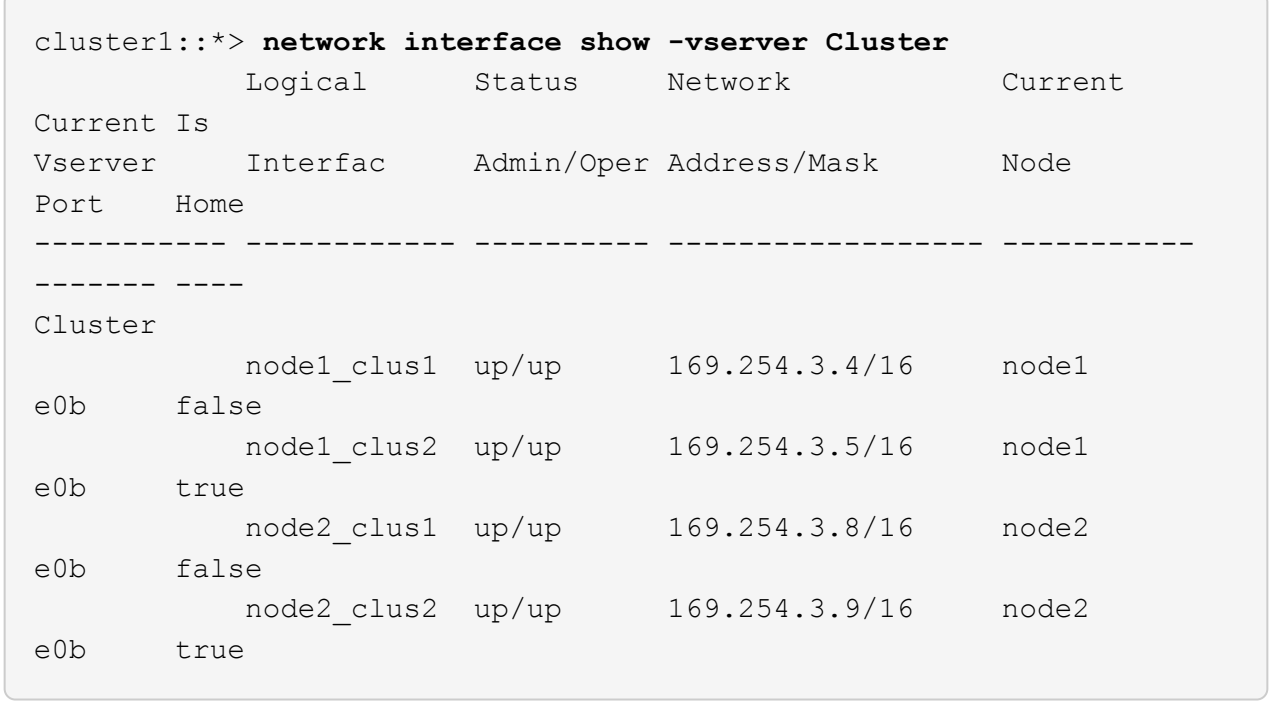

14. 클러스터가 정상 상태인지 확인합니다.

'클러스터 쇼'

예제 보기

```
cluster1::*> cluster show
Node Health Eligibility Epsilon
---------- ------- ------------- -------
node1 true true false
node2 true true false
```
15. 클러스터 노드 연결 케이블을 CS1에서 새 CS1-새 스위치로 이동합니다.

◦ 클러스터 노드 연결 케이블이 CS1-새 스위치 \* 로 이동했습니다

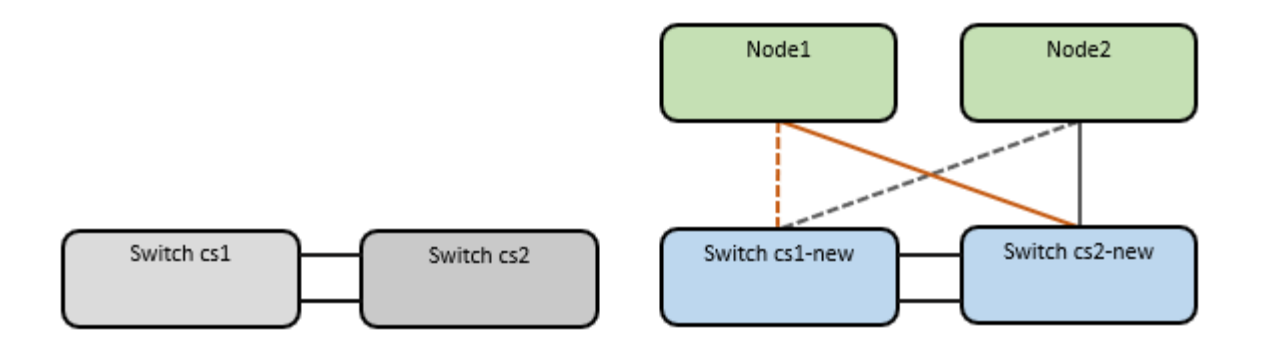

16. CS1로 이동된 네트워크 연결의 상태를 확인합니다. 새 상태:

네트워크 포트 표시 - IPSpace 클러스터

```
cluster1::*> network port show -ipspace Cluster
Node: node1
Ignore
                                            Speed(Mbps) Health
Health
Port IPspace Broadcast Domain Link MTU Admin/Oper Status
Status
--------- ------------ ---------------- ---- ---- -----------
-------- ------
e0a Cluster Cluster up 9000 auto/10000
healthy false
e0b Cluster Cluster up 9000 auto/10000
healthy false
Node: node2
Ignore
                                            Speed(Mbps) Health
Health
Port IPspace Broadcast Domain Link MTU Admin/Oper Status
Status
--------- ------------ ---------------- ---- ---- -----------
-------- ------
e0a Cluster Cluster up 9000 auto/10000
healthy false
e0b Cluster Cluster up 9000 auto/10000
healthy false
```
이동한 모든 클러스터 포트는 위로 이동해야 합니다.

17. 클러스터 포트에서 인접 항목 정보 확인:

네트워크 디바이스 발견 쇼

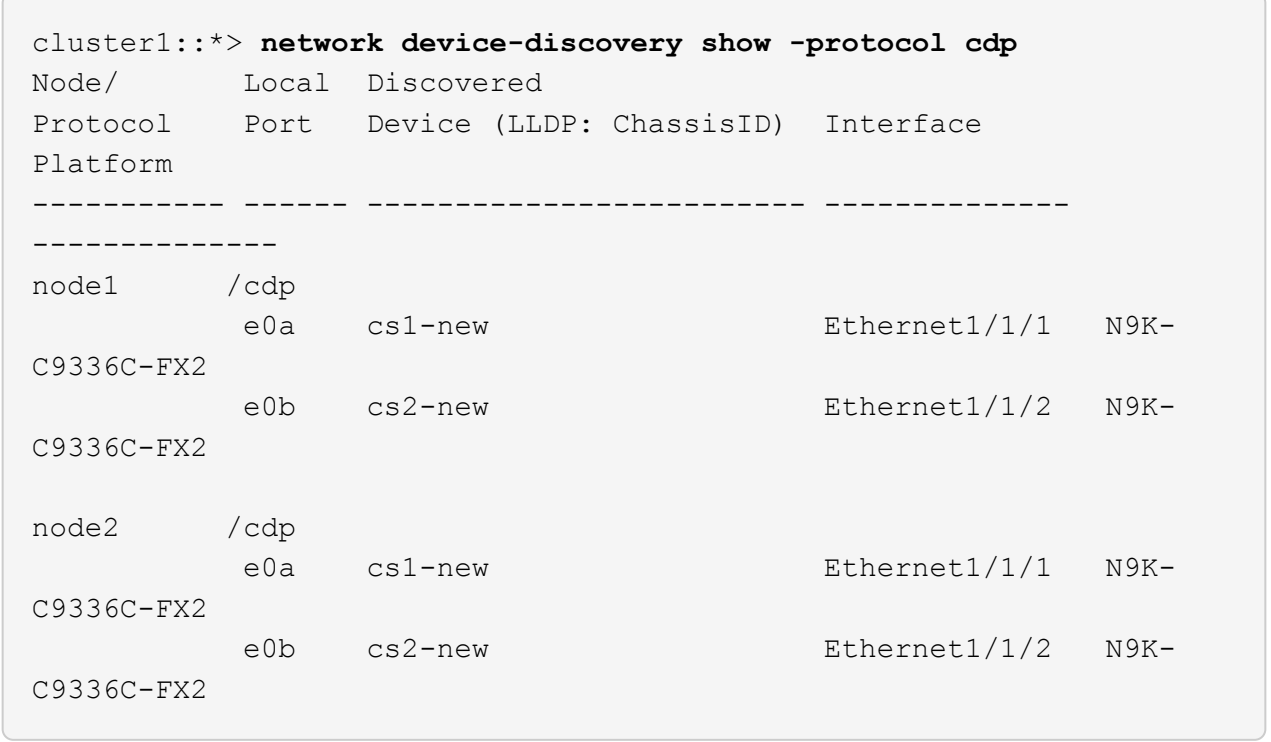

이동된 클러스터 포트에 CS1-새 스위치가 인접 스위치로 표시되는지 확인합니다.

18. 스위치 CS1-NEW의 관점에서 스위치 포트 연결을 확인합니다.

cs1-new# **show interface brief** cs1-new# **show cdp neighbors**

19. CS1-NEW와 CS2-NEW 사이의 ISL이 여전히 작동하는지 확인합니다.

'포트-채널 요약

```
cs1-new# show port-channel summary
Flags: D - Down P - Up in port-channel (members)
         I - Individual H - Hot-standby (LACP only)
       s - Suspended r - Module-removed
         b - BFD Session Wait
       S - Switched R - Routed
         U - Up (port-channel)
         p - Up in delay-lacp mode (member)
         M - Not in use. Min-links not met
--------------------------------------------------------------------
------------
Group Port- Type Protocol Member Ports
       Channel
--------------------------------------------------------------------
------------
1 Po1(SU) Eth LACP Eth1/35(P) Eth1/36(P)
cs2-new# show port-channel summary
Flags: D - Down P - Up in port-channel (members)
         I - Individual H - Hot-standby (LACP only)
       s - Suspended r - Module-removed
         b - BFD Session Wait
       S - Switched R - Routed
         U - Up (port-channel)
         p - Up in delay-lacp mode (member)
         M - Not in use. Min-links not met
--------------------------------------------------------------------
 ------------
Group Port- Type Protocol Member Ports
       Channel
--------------------------------------------------------------------
------------
1 Po1(SU) Eth LACP Eth1/35(P) Eth1/36(P)
```
**3**단계**:** 구성을 확인합니다

1. 클러스터 LIF에서 자동 되돌리기 기능을 설정합니다.

'network interface modify -vserver Cluster-lif \* -auto-revert true'

2. 클러스터 LIF가 홈 포트로 되돌아가는지 확인합니다(1분 정도 걸릴 수 있음).

'network interface show-vserver cluster'

클러스터 LIF가 홈 포트로 되돌리지 않은 경우 수동으로 되돌리십시오.

'네트워크 인터페이스 되돌리기 - vserver Cluster-lif \*'

3. 클러스터가 정상 상태인지 확인합니다.

'클러스터 쇼'

4. 원격 클러스터 인터페이스의 연결을 확인합니다.
### **ONTAP 9.9.1** 이상

를 사용할 수 있습니다 network interface check cluster-connectivity 클러스터 연결에 대한 접근성 검사를 시작한 다음 세부 정보를 표시하는 명령입니다.

network interface check cluster-connectivity start 및 network interface check cluster-connectivity show

cluster1::\*> **network interface check cluster-connectivity start**

• 참고: \* show 명령을 실행하기 전에 몇 초 동안 기다린 후 세부 정보를 표시합니다.

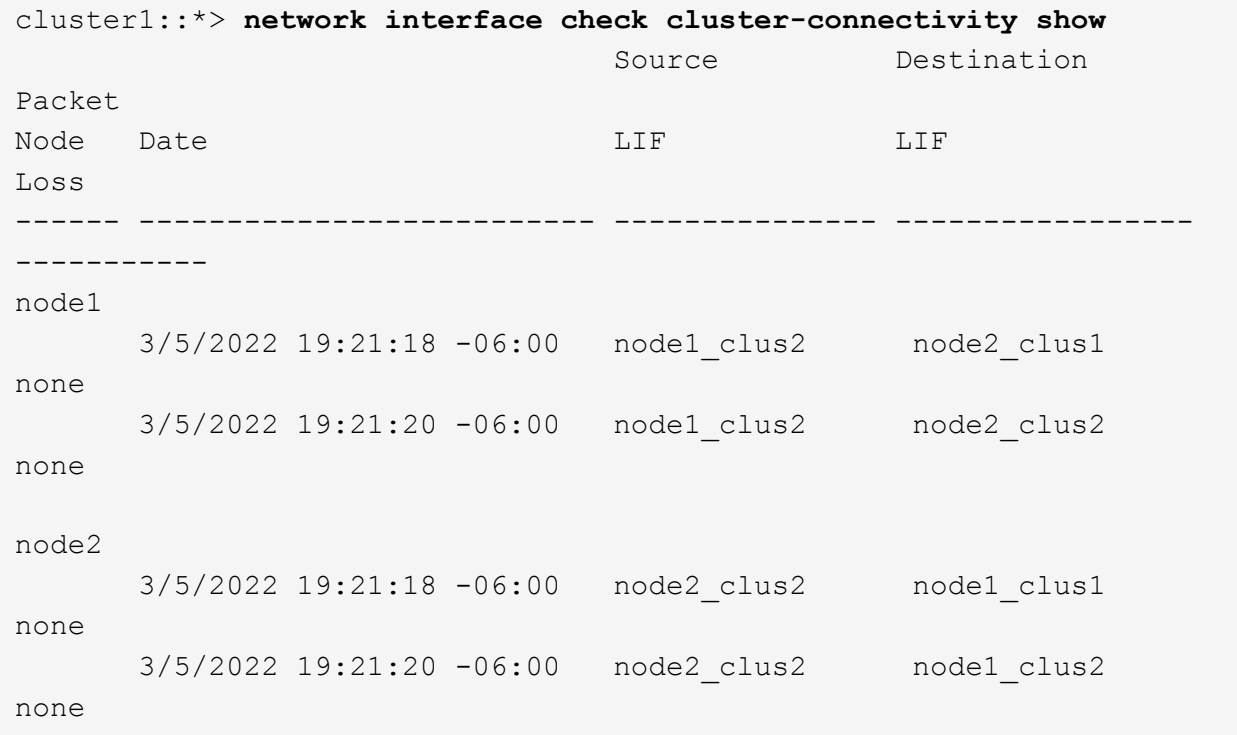

## 모든 **ONTAP** 릴리스

모든 ONTAP 릴리스에 대해 을 사용할 수도 있습니다 cluster ping-cluster -node <name> 연결 상태를 확인하는 명령:

cluster ping-cluster -node <name>

```
cluster1::*> cluster ping-cluster -node node2
Host is node2
Getting addresses from network interface table...
Cluster node1 clus1 169.254.209.69 node1 e0a
Cluster node1 clus2 169.254.49.125 node1 e0b
Cluster node2 clus1 169.254.47.194 node2 e0a
Cluster node2 clus2 169.254.19.183 node2 e0b
Local = 169.254.47.194 169.254.19.183Remote = 169.254.209.69 169.254.49.125
Cluster Vserver Id = 4294967293
Ping status:
....
Basic connectivity succeeds on 4 path(s)
Basic connectivity fails on 0 path(s)
................
Detected 9000 byte MTU on 4 path(s):
     Local 169.254.19.183 to Remote 169.254.209.69
     Local 169.254.19.183 to Remote 169.254.49.125
     Local 169.254.47.194 to Remote 169.254.209.69
     Local 169.254.47.194 to Remote 169.254.49.125
Larger than PMTU communication succeeds on 4 path(s)
RPC status:
2 paths up, 0 paths down (tcp check)
2 paths up, 0 paths down (udp check)
```
1. 스위치 관련 로그 파일 수집을 위한 이더넷 스위치 상태 모니터 로그 수집 기능을 활성화합니다.

#### **ONTAP 9.8** 이상

'system switch ethernet log setup-password'와 'system switch ethernet log enable-collection' 명령을 사용하여 스위치 관련 로그 파일을 수집하는 이더넷 스위치 상태 모니터 로그 수집 기능을 활성화한다

• 참고: \* 스위치에 있는 \* admin \* 사용자의 암호가 필요합니다.

'시스템 스위치 이더넷 로그 설정 - 암호'를 입력합니다

```
cluster1::*> system switch ethernet log setup-password
Enter the switch name: <return>
The switch name entered is not recognized.
Choose from the following list:
cs1-new
cs2-new
```
cluster1::\*> **system switch ethernet log setup-password**

Enter the switch name: **cs1-new** RSA key fingerprint is e5:8b:c6:dc:e2:18:18:09:36:63:d9:63:dd:03:d9:cc Do you want to continue? {y|n}::[n] **y**

Enter the password: <password of switch's admin user> Enter the password again: < password of switch's admin user>

cluster1::\*> **system switch ethernet log setup-password**

```
Enter the switch name: cs2-new
RSA key fingerprint is 57:49:86:a1:b9:80:6a:61:9a:86:8e:3c:e3:b7:1f:b1
Do you want to continue? {y|n}:: [n] y
```
Enter the password: <password of switch's admin user> Enter the password again: < password of switch's admin user>

'시스템 스위치 이더넷 로그 Enable-collection'이 그 뒤를 따랐습니다

```
cluster1::*> system switch ethernet log enable-collection
```
Do you want to enable cluster log collection for all nodes in the cluster? {y|n}: [n] **y**

Enabling cluster switch log collection.

cluster1::\*>

• 참고: \* 이러한 명령에서 오류가 반환되면 NetApp 지원에 문의하십시오.

**ONTAP**는 **9.5P16, 9.6P12** 및 **9.7P10** 이상의 패치 릴리즈를 출시합니다

'system cluster-switch log setup-password'와 'system cluster-switch log enable-collection' 명령을 사용하여 스위치 관련 로그 파일을 수집하는 이더넷 스위치 상태 모니터 로그 수집 기능을 활성화합니다

• 참고: \* 스위치에 있는 \* admin \* 사용자의 암호가 필요합니다.

'system cluster-switch log setup-password'를 입력합니다

cluster1::\*> **system cluster-switch log setup-password** Enter the switch name: <return> The switch name entered is not recognized. Choose from the following list: cs1-new cs2-new cluster1::\*> **system cluster-switch log setup-password** Enter the switch name: **cs1-new** RSA key fingerprint is e5:8b:c6:dc:e2:18:18:09:36:63:d9:63:dd:03:d9:cc Do you want to continue? {y|n}::[n] **y** Enter the password: <password of switch's admin user> Enter the password again: < password of switch's admin user> cluster1::\*> **system cluster-switch log setup-password** Enter the switch name: **cs2-new** RSA key fingerprint is 57:49:86:a1:b9:80:6a:61:9a:86:8e:3c:e3:b7:1f:b1 Do you want to continue? {y|n}:: [n] **y**

Enter the password: <password of switch's admin user> Enter the password again: <password of switch's admin user>

'system cluster-switch log enable-collection'이 그 뒤에 나옵니다

```
cluster1::*> system cluster-switch log enable-collection
Do you want to enable cluster log collection for all nodes in the
cluster?
{y|n}: [n] y
Enabling cluster switch log collection.
cluster1::*>
```
• 참고: \* 이러한 명령에서 오류가 반환되면 NetApp 지원에 문의하십시오.

1. 자동 케이스 생성을 억제한 경우 AutoSupport 메시지를 호출하여 다시 활성화합니다. system node autosupport invoke -node \* -type all -message MAINT=END

스위치가 있는 **2**노드 클러스터로 마이그레이션

기존의 2노드\_스위치 없는\_클러스터 환경이 있는 경우 Cisco Nexus 9336C-FX2 스위치를 사용하여 2노드\_Switched\_cluster 환경으로 마이그레이션할 수 있습니다.

마이그레이션 프로세스는 광 또는 Twinax 포트를 사용하는 모든 노드에서 작동하지만, 노드에서 클러스터 네트워크 포트에 온보드 10Gb BASE-T RJ45 포트를 사용하는 경우 이 스위치에서 지원되지 않습니다.

#### 요구사항 검토

#### 필요한 것

- 스위치가 없는 2노드 구성의 경우:
	- 스위치가 없는 2노드 구성이 올바르게 설정 및 작동합니다.
	- 모든 클러스터 포트는 \* UP \* 상태입니다.
	- 모든 클러스터 논리 인터페이스(LIF)는 \* UP \* 상태 및 홈 포트에 있습니다.
	- 을 참조하십시오 ["Hardware Universe"](https://hwu.netapp.com) 지원되는 모든 ONTAP 버전.
- Cisco Nexus 9336C-FX2 스위치 구성의 경우:
	- 두 스위치 모두 관리 네트워크 연결을 사용합니다.
	- 클러스터 스위치에 대한 콘솔 액세스가 있습니다.
	- Nexus 9336C-FX2 노드 간 스위치 및 스위치 간 연결은 Twinax 또는 파이버 케이블을 사용합니다.

을 참조하십시오 ["Hardware Universe"](https://hwu.netapp.com) 케이블 연결에 대한 자세한 내용은 를 참조하십시오.

- ISL(Inter-Switch Link) 케이블은 두 9336C-FX2 스위치에서 포트 1/35 및 1/36 에 연결됩니다.
- 두 9336C-FX2 스위치의 초기 사용자 정의가 완료되어 다음과 같은 작업이 가능합니다.
	- 9336C-FX2 스위치는 최신 버전의 소프트웨어를 실행하고 있습니다.
	- RCF(Reference Configuration Files)가 스위치에 적용됩니다. SMTP, SNMP, SSH 등의 사이트 사용자

지정은 새 스위치에서 구성됩니다.

예를 참조하십시오

이 절차의 예에서는 다음과 같은 클러스터 스위치 및 노드 명명법을 사용합니다.

- 9336C-FX2 스위치의 이름은 CS1과 CS2입니다.
- 클러스터 SVM의 이름은 노드 1과 노드 2입니다.
- LIF의 이름은 노드 1의 node1\_clus1 및 node1\_clus2이고, 노드 2의 node2\_clus1 및 node2\_clus2입니다.
- 'cluster1:: \*>' 프롬프트는 클러스터의 이름을 나타냅니다.
- 이 절차에 사용되는 클러스터 포트는 e0a 및 e0b입니다.

을 참조하십시오 ["Hardware Universe"](https://hwu.netapp.com) 플랫폼을 위한 클러스터 포트에 대한 자세한 내용은 를 참조하십시오.

스위치를 마이그레이션합니다

**1**단계**:** 마이그레이션 준비

1. 이 클러스터에서 AutoSupport가 활성화되어 있는 경우 AutoSupport 메시지를 호출하여 자동 케이스 생성을 억제합니다.

'System node AutoSupport invoke-node \* -type all-message maINT=xh'

여기서 x는 유지 보수 기간(시간)입니다.

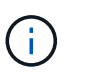

AutoSupport 메시지는 유지보수 기간 동안 자동 케이스 생성이 억제되도록 이 유지보수 작업의 기술 지원에 알립니다.

2. 권한 수준을 고급으로 변경하고 계속할 것인지 묻는 메시지가 표시되면 y를 입력합니다.

세트 프리빌리지 고급

고급 프롬프트('\*>')가 나타납니다.

**2**단계**:** 포트 및 케이블 연결 구성

1. 새 클러스터 스위치 CS1과 CS2 모두에서 ISL 포트가 아닌 모든 노드 대상 포트를 비활성화합니다.

ISL 포트를 비활성화하지 마십시오.

다음 예에서는 스위치 CS1에서 노드 방향 포트 1부터 34까지 비활성 상태를 보여 줍니다.

cs1# config Enter configuration commands, one per line. End with CNTL/Z. cs1(config)# interface e1/1/1-4, e1/2/1-4, e1/3/1-4, e1/4/1-4, e1/5/1-4, e1/6/1-4, e1/7-34 cs1(config-if-range)# shutdown

2. 두 9336C-FX2 스위치 CS1과 CS2 사이의 ISL과 ISL의 물리적 포트가 포트 1/35 및 1/36에서 작동하는지 확인합니다.

'포트-채널 요약

다음 예에서는 스위치 CS1에서 ISL 포트가 작동 중인 것을 보여 줍니다. cs1# show port-channel summary Flags:  $D - Down$   $P - Up$  in port-channel (members) I - Individual H - Hot-standby (LACP only) s - Suspended r - Module-removed b - BFD Session Wait S - Switched R - Routed U - Up (port-channel) p - Up in delay-lacp mode (member) M - Not in use. Min-links not met -------------------------------------------------------------------- ------------ Group Port- Type Protocol Member Ports Channel -------------------------------------------------------------------- ------------ 1 Po1(SU) Eth LACP Eth1/35(P) Eth1/36(P) 다음 예에서는 스위치 CS2에서 ISL 포트가 작동 중인 것을 보여 줍니다. (cs2)# show port-channel summary Flags:  $D - Down$  P - Up in port-channel (members) I - Individual H - Hot-standby (LACP only) s - Suspended r - Module-removed b - BFD Session Wait S - Switched R - Routed U - Up (port-channel) p - Up in delay-lacp mode (member) M - Not in use. Min-links not met -------------------------------------------------------------------- ------------ Group Port- Type Protocol Member Ports Channel -------------------------------------------------------------------- ------------

1 Po1(SU) Eth LACP Eth1/35(P) Eth1/36(P)

3. 인접 장치 목록을 표시합니다.

CDP 이웃의 성전

이 명령은 시스템에 연결된 장치에 대한 정보를 제공합니다.

예제 보기

다음 예에서는 스위치 CS1의 인접 장치를 나열합니다.

cs1# show cdp neighbors Capability Codes: R - Router, T - Trans-Bridge, B - Source-Route-Bridge S - Switch, H - Host, I - IGMP, r - Repeater, V - VoIP-Phone, D - Remotely-Managed-Device, s - Supports-STP-Dispute Device-ID Local Intrfce Hldtme Capability Platform Port ID cs2 Eth1/35 175 R S I s N9K-C9336C Eth1/35 cs2 Eth1/36 175 R S I s N9K-C9336C Eth1/36

Total entries displayed: 2

다음 예에서는 스위치 CS2의 인접 장치를 나열합니다.

cs2# show cdp neighbors Capability Codes: R - Router, T - Trans-Bridge, B - Source-Route-Bridge S - Switch, H - Host, I - IGMP, r - Repeater, V - VoIP-Phone, D - Remotely-Managed-Device, s - Supports-STP-Dispute Device-ID Local Intrfce Hldtme Capability Platform Port ID cs1 Eth1/35 177 R S I s N9K-C9336C Eth1/35 cs1 Eth1/36 177 R S I s N9K-C9336C Eth1/36 Total entries displayed: 2

4. 모든 클러스터 포트가 작동하는지 확인합니다.

네트워크 포트 표시 - IPSpace 클러스터

각 포트는 Link에, Health Status에 대해서는 Healthy로 표시되어야 합니다.

예제 보기

```
cluster1::*> network port show -ipspace Cluster
Node: node1
                                            Speed(Mbps) Health
Port IPspace Broadcast Domain Link MTU Admin/Oper Status
--------- ------------ ---------------- ---- ---- -----------
--------
e0a Cluster Cluster up 9000 auto/10000
healthy
e0b Cluster Cluster up 9000 auto/10000
healthy
Node: node2
                                            Speed(Mbps) Health
Port IPspace Broadcast Domain Link MTU Admin/Oper Status
--------- ------------ ---------------- ---- ---- -----------
--------
e0a Cluster Cluster up 9000 auto/10000
healthy
e0b Cluster Cluster up 9000 auto/10000
healthy
4 entries were displayed.
```
5. 모든 클러스터 LIF가 작동 중인지 확인합니다.

'network interface show-vserver cluster'

각 클러스터 LIF가 표시되어야 합니다 true 용 Is Home 그리고 가 있습니다 Status Admin/Oper 위/위.

예제 보기

```
cluster1::*> network interface show -vserver Cluster
            Logical Status Network Current
Current Is
Vserver Interface Admin/Oper Address/Mask Node
Port Home
----------- ---------- ---------- ------------------ -------------
------- -----
Cluster
           node1_clus1 up/up 169.254.209.69/16 node1
e0a true
            node1_clus2 up/up 169.254.49.125/16 node1
e0b true
           node2_clus1 up/up 169.254.47.194/16 node2
e0a true
            node2_clus2 up/up 169.254.19.183/16 node2
e0b true
4 entries were displayed.
```
6. 모든 클러스터 LIF에서 자동 복구가 설정되었는지 확인합니다.

'network interface show-vserver Cluster-fields auto-revert'

예제 보기

```
cluster1::*> network interface show -vserver Cluster -fields auto-
revert
          Logical
Vserver Interface Auto-revert
--------- ------------- ------------
Cluster
           node1_clus1 true
           node1_clus2 true
           node2_clus1 true
           node2_clus2 true
4 entries were displayed.
```
7. 9336C-FX2 스위치가 지원하는 적절한 케이블을 사용하여 노드 1의 클러스터 포트 e0a에서 케이블을 분리한 다음 클러스터 스위치 CS1의 포트 1에 e0a를 연결합니다.

를 클릭합니다 ["Hardware Universe -](https://hwu.netapp.com/SWITCH/INDEX) [스위치](https://hwu.netapp.com/SWITCH/INDEX)["](https://hwu.netapp.com/SWITCH/INDEX) 케이블 연결에 대한 자세한 내용은 에 나와 있습니다.

["Hardware Universe -](https://hwu.netapp.com/SWITCH/INDEX) [스위치](https://hwu.netapp.com/SWITCH/INDEX)["](https://hwu.netapp.com/SWITCH/INDEX)

- 8. 9336C-FX2 스위치가 지원하는 적절한 케이블을 사용하여 노드 2의 클러스터 포트 e0a에서 케이블을 분리한 다음 클러스터 스위치 CS1의 포트 2에 e0a를 연결합니다.
- 9. 클러스터 스위치 CS1에서 모든 노드 대상 포트를 활성화합니다.

예제 보기

다음 예에서는 스위치 CS1에서 포트 1/1에서 1/34 사이의 포트가 활성화되어 있음을 보여 줍니다.

```
cs1# config
Enter configuration commands, one per line. End with CNTL/Z.
cs1(config)# interface e1/1/1-4, e1/2/1-4, e1/3/1-4, e1/4/1-4,
e1/5/1-4, e1/6/1-4, e1/7-34
cs1(config-if-range)# no shutdown
```
10. 모든 클러스터 LIF가 작동 중이고 "홈"에 대해 "참"으로 표시되는지 확인합니다.

'network interface show-vserver cluster'

```
예제 보기
```

```
다음 예에서는 모든 LIF가 node1과 node2에 있으며 "홈" 결과가 true인 것을 보여 줍니다.
 cluster1::*> network interface show -vserver Cluster
          Logical Status Network Current
 Current Is
 Vserver Interface Admin/Oper Address/Mask Node Port
 Home
 -------- ------------ ---------- ------------------ -----------
 ------- ----
 Cluster
       node1 clus1 up/up 169.254.209.69/16 node1 e0a
 true
        node1 clus2 up/up 169.254.49.125/16 node1 e0b
 true
        node2 clus1 up/up 169.254.47.194/16 node2 e0a
 true
        node2 clus2 up/up 169.254.19.183/16 node2 e0b
 true
 4 entries were displayed.
```
11. 클러스터의 노드 상태에 대한 정보를 표시합니다.

'클러스터 쇼'

예제 보기

다음 예제에는 클러스터에 있는 노드의 상태 및 자격에 대한 정보가 표시됩니다.

```
cluster1::*> cluster show
Node Health Eligibility Epsilon
-------------------- ------- ------------ ------------
node1 true true false
node2 true true false
2 entries were displayed.
```
12. 9336C-FX2 스위치가 지원하는 적절한 케이블을 사용하여 노드 1의 클러스터 포트 e0b에서 케이블을 분리한 다음 클러스터 스위치 CS2의 포트 1에 e0b를 연결합니다.

- 13. 9336C-FX2 스위치가 지원하는 적절한 케이블을 사용하여 노드 2의 클러스터 포트 e0b에서 케이블을 분리한 다음 클러스터 스위치 CS2의 포트 2에 e0b를 연결합니다.
- 14. 클러스터 스위치 CS2에서 모든 노드 대상 포트를 활성화합니다.

예제 보기

다음 예에서는 스위치 CS2에서 포트 1/1 ~ 1/34 가 활성화되어 있음을 보여 줍니다.

```
cs2# config
Enter configuration commands, one per line. End with CNTL/Z.
cs2(config)# interface e1/1/1-4, e1/2/1-4, e1/3/1-4, e1/4/1-4,
e1/5/1-4, e1/6/1-4, e1/7-34
cs2(config-if-range)# no shutdown
```
15. 모든 클러스터 포트가 작동하는지 확인합니다.

네트워크 포트 표시 - IPSpace 클러스터

다음 예에서는 모든 클러스터 포트가 노드 1과 노드 2에 있음을 보여 줍니다. cluster1::\*> network port show -ipspace Cluster Node: node1 Ignore Speed(Mbps) Health Health Port IPspace Broadcast Domain Link MTU Admin/Oper Status Status --------- ------------ ---------------- ---- ---- ----------- -------- ----- e0a Cluster Cluster up 9000 auto/10000 healthy false e0b Cluster Cluster up 9000 auto/10000 healthy false Node: node2 Ignore Speed(Mbps) Health Health Port IPspace Broadcast Domain Link MTU Admin/Oper Status Status --------- ------------ ---------------- ---- ---- ----------- -------- ----- e0a Cluster Cluster up 9000 auto/10000 healthy false e0b Cluster Cluster up 9000 auto/10000 healthy false 4 entries were displayed.

#### **3**단계**:** 구성을 확인합니다

1. 모든 인터페이스가 '홈'에 대해 true로 표시되는지 확인합니다.

'network interface show-vserver cluster'

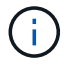

이 작업을 완료하는 데 몇 분 정도 걸릴 수 있습니다.

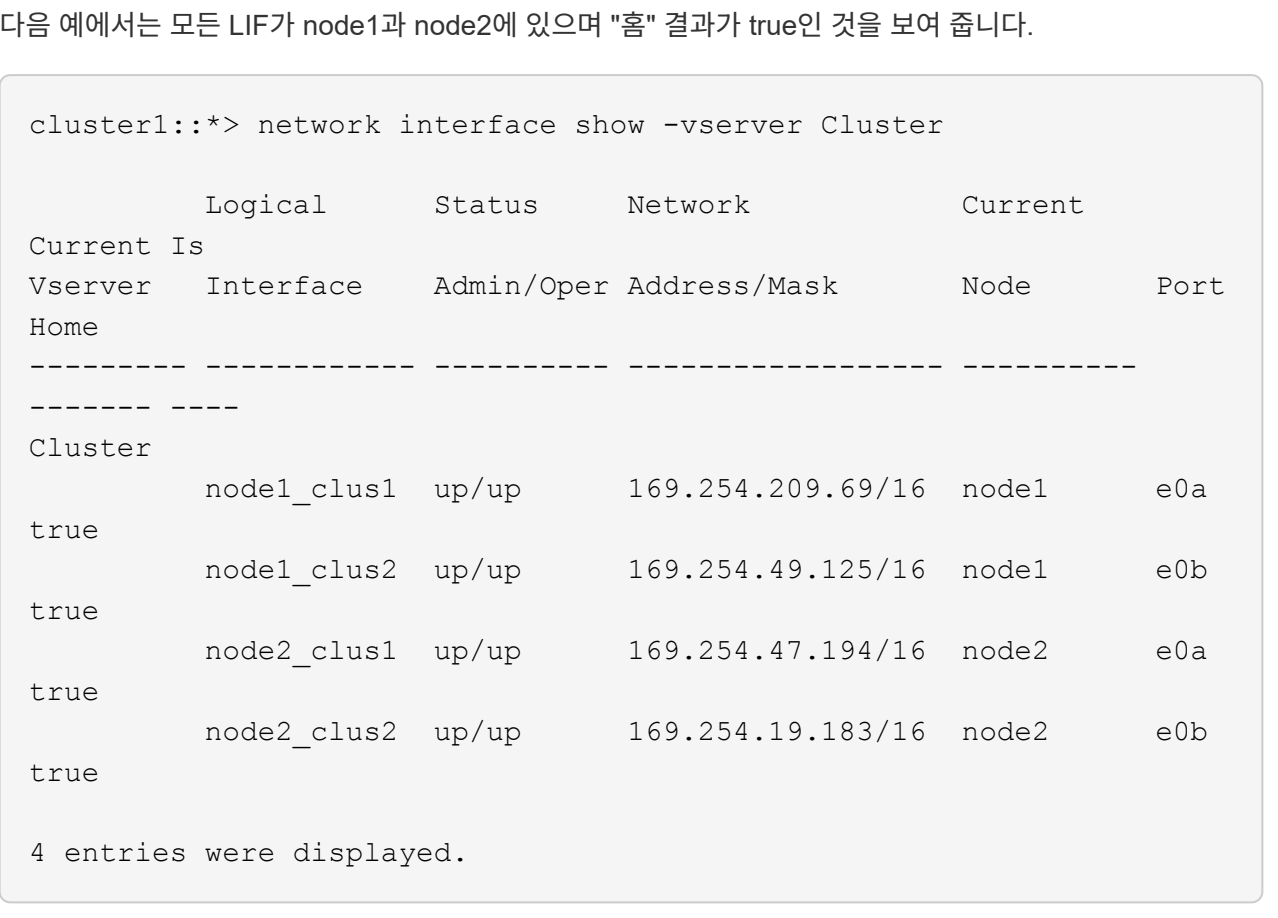

2. 두 노드 모두 각 스위치에 하나씩 연결되어 있는지 확인합니다.

CDP 이웃의 성전

다음 예에서는 두 스위치에 대해 적절한 결과를 보여 줍니다.

(cs1)# show cdp neighbors Capability Codes: R - Router, T - Trans-Bridge, B - Source-Route-Bridge S - Switch, H - Host, I - IGMP, r - Repeater, V - VoIP-Phone, D - Remotely-Managed-Device, s - Supports-STP-Dispute Device-ID Local Intrfce Hldtme Capability Platform Port ID node1 Eth1/1 133 H FAS2980 e0a node2 Eth1/2 133 H FAS2980 e0a cs2 Eth1/35 175 R S I s N9K-C9336C Eth1/35 cs2 Eth1/36 175 R S I s N9K-C9336C Eth1/36 Total entries displayed: 4 (cs2)# show cdp neighbors Capability Codes: R - Router, T - Trans-Bridge, B - Source-Route-Bridge S - Switch, H - Host, I - IGMP, r - Repeater, V - VoIP-Phone, D - Remotely-Managed-Device, s - Supports-STP-Dispute Device-ID Local Intrfce Hldtme Capability Platform Port ID node1 Eth1/1 133 H FAS2980 e0b node2 **Eth1/2** 133 H FAS2980 e0b cs1 Eth1/35 175 R S I s N9K-C9336C Eth1/35 cs1 Eth1/36 175 R S I s N9K-C9336C Eth1/36 Total entries displayed: 4

3. 클러스터에서 검색된 네트워크 장치에 대한 정보를 표시합니다.

네트워크 디바이스 검색 표시 프로토콜 CDP

예제 보기

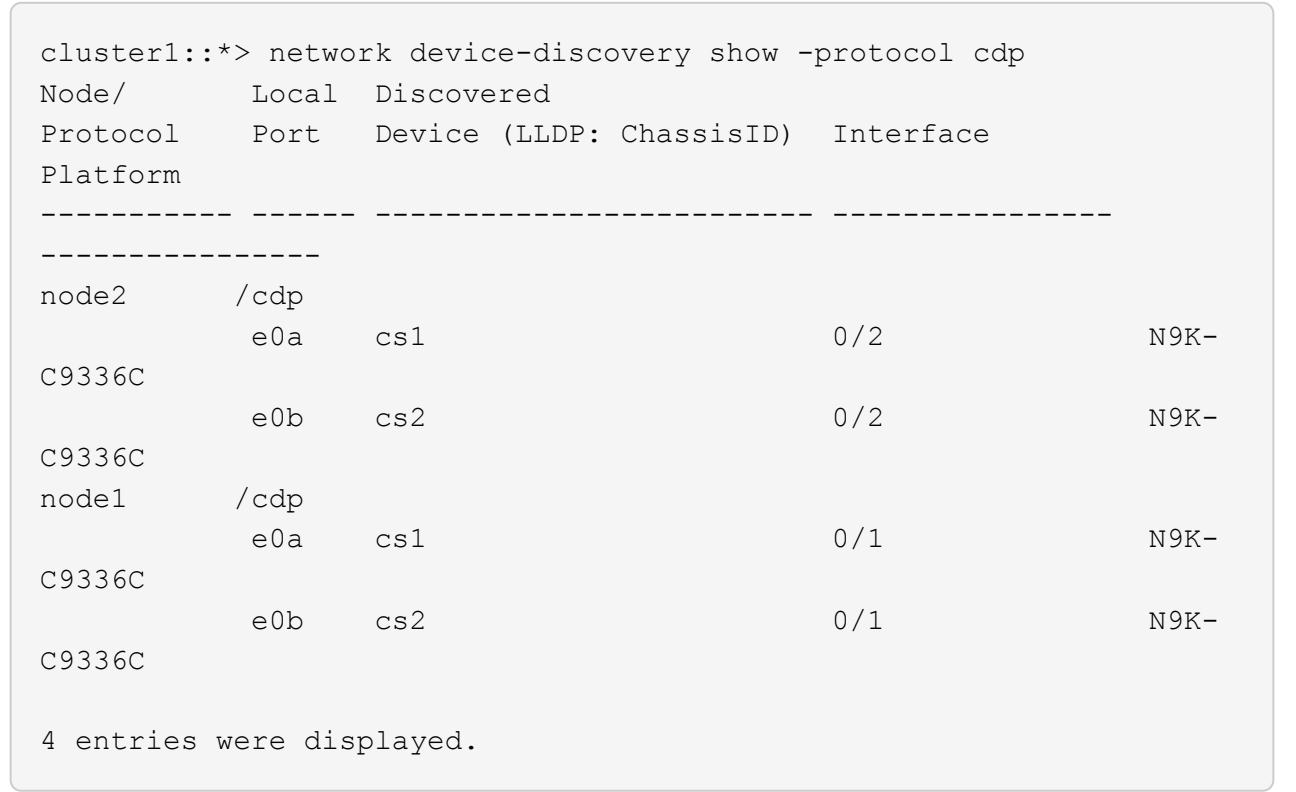

4. 설정이 비활성화되었는지 확인합니다.

'network options switchless-cluster show'

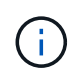

명령이 완료되는 데 몇 분 정도 걸릴 수 있습니다. '3분 수명 만료' 메시지가 표시될 때까지 기다립니다.

예제 보기

다음 예제의 false 출력은 구성 설정이 비활성화되어 있음을 보여 줍니다.

cluster1::\*> network options switchless-cluster show Enable Switchless Cluster: false

5. 클러스터에서 노드 구성원의 상태를 확인합니다.

'클러스터 쇼'

```
예제 보기
```
다음 예는 클러스터에 있는 노드의 상태 및 적격성에 대한 정보를 보여줍니다.

```
cluster1::*> cluster show
Node Health Eligibility Epsilon
 -------------------- ------- ------------ --------
node1 true true false
node2 true true false
```
6. 클러스터 네트워크가 완전히 연결되어 있는지 확인합니다.

'cluster ping-cluster-node-name'입니다

예제 보기

```
cluster1::*> cluster ping-cluster -node node2
Host is node2
Getting addresses from network interface table...
Cluster node1_clus1 169.254.209.69 node1 e0a
Cluster node1_clus2 169.254.49.125 node1 e0b
Cluster node2_clus1 169.254.47.194 node2 e0a
Cluster node2_clus2 169.254.19.183 node2 e0b
Local = 169.254.47.194 169.254.19.183Remote = 169.254.209.69 169.254.49.125
Cluster Vserver Id = 4294967293Ping status:
Basic connectivity succeeds on 4 path(s)
Basic connectivity fails on 0 path(s)
Detected 9000 byte MTU on 4 path(s):
Local 169.254.47.194 to Remote 169.254.209.69
Local 169.254.47.194 to Remote 169.254.49.125
Local 169.254.19.183 to Remote 169.254.209.69
Local 169.254.19.183 to Remote 169.254.49.125
Larger than PMTU communication succeeds on 4 path(s)
RPC status:
2 paths up, 0 paths down (tcp check)
2 paths up, 0 paths down (udp check)
```
7. 권한 수준을 admin으로 다시 변경합니다.

'Set-Privilege admin'입니다

8. ONTAP 9.8 이상의 경우 다음 명령을 사용하여 스위치 관련 로그 파일을 수집하기 위한 이더넷 스위치 상태 모니터 로그 수집 기능을 활성화합니다.

System switch ethernet log setup-password와 system switch ethernet log enable-collection

예제 보기

```
cluster1::*> system switch ethernet log setup-password
Enter the switch name: <return>
The switch name entered is not recognized.
Choose from the following list:
cs1
cs2
cluster1::*> system switch ethernet log setup-password
Enter the switch name: cs1
RSA key fingerprint is
e5:8b:c6:dc:e2:18:18:09:36:63:d9:63:dd:03:d9:cc
Do you want to continue? \{y|n\}: [n] y
Enter the password: < enter switch password>
Enter the password again: < enter switch password>
cluster1::*> system switch ethernet log setup-password
Enter the switch name: cs2
RSA key fingerprint is
57:49:86:a1:b9:80:6a:61:9a:86:8e:3c:e3:b7:1f:b1
Do you want to continue? {y|n}:: [n] y
Enter the password: < enter switch password>
Enter the password again: < enter switch password>
cluster1::*> system switch ethernet log enable-collection
Do you want to enable cluster log collection for all nodes in the
cluster?
{y|n}: [n] y
Enabling cluster switch log collection.
cluster1::*>
```
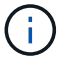

이러한 명령에서 오류가 반환되면 NetApp 지원에 문의하십시오.

9. ONTAP 릴리스 9.5P16, 9.6P12 및 9.7P10 이상의 패치 릴리스의 경우 다음 명령을 사용하여 스위치 관련 로그 파일을 수집하기 위한 이더넷 스위치 상태 모니터 로그 수집 기능을 활성화합니다.

System cluster-switch log setup-password와 system cluster-switch log enable-collection

예제 보기

```
cluster1::*> system cluster-switch log setup-password
Enter the switch name: <return>
The switch name entered is not recognized.
Choose from the following list:
cs1
cs2
cluster1::*> system cluster-switch log setup-password
Enter the switch name: cs1
RSA key fingerprint is
e5:8b:c6:dc:e2:18:18:09:36:63:d9:63:dd:03:d9:cc
Do you want to continue? \{y|n\}: [n] y
Enter the password: < enter switch password>
Enter the password again: <enter switch password>
cluster1::*> system cluster-switch log setup-password
Enter the switch name: cs2
RSA key fingerprint is
57:49:86:a1:b9:80:6a:61:9a:86:8e:3c:e3:b7:1f:b1
Do you want to continue? {y|n}:: [n] y
Enter the password: < enter switch password>
Enter the password again: <enter switch password>
cluster1::*> system cluster-switch log enable-collection
Do you want to enable cluster log collection for all nodes in the
cluster?
{y|n}: [n] y
Enabling cluster switch log collection.
cluster1::*>
```
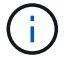

이러한 명령에서 오류가 반환되면 NetApp 지원에 문의하십시오.

10. 자동 케이스 생성을 억제한 경우 AutoSupport 메시지를 호출하여 다시 활성화합니다.

'System node AutoSupport invoke-node \* -type all-message maINT=end'

# 스위치를 교체합니다

**Cisco Nexus 9336C-FX2** 클러스터 스위치를 교체합니다

클러스터 네트워크에서 결함이 있는 Nexus 9336C-FX2 스위치를 교체하려면 다음 단계를 수행하십시오. 이 절차는 NDU(무중단 절차)입니다.

요구사항 검토

스위치 교체를 수행하기 전에 다음 사항을 확인하십시오.

- 기존 클러스터 및 네트워크 인프라:
	- 기존 클러스터가 완전히 연결된 클러스터 스위치를 한 개 이상 사용하여 완전하게 작동하는 것으로 확인되었습니다.
	- 모든 클러스터 포트는 \* UP \* 입니다.
	- 모든 클러스터 논리 인터페이스(LIF)는 홈 포트에 \* 업 \* 합니다.
	- ONTAP의 cluster ping-cluster-node node1 명령은 기본 접속과 PMTU 통신 이상의 통신이 모든 경로에서 성공했음을 나타내야 합니다.
- Nexus 9336C-FX2 교체 스위치에서:
	- 교체 스위치의 관리 네트워크 연결이 작동합니다.
	- 교체 스위치에 대한 콘솔 액세스가 있습니다.
	- 노드 연결은 1/1 ~ 1/34의 포트입니다.
	- 모든 ISL(Inter-Switch Link) 포트는 1/35 및 1/36포트에서 비활성화됩니다.
	- 원하는 RCF(Reference Configuration File) 및 NX-OS 운영 체제 이미지 스위치가 스위치에 로드됩니다.
	- 에 설명된 대로 스위치의 초기 사용자 정의가 완료됩니다 ["9336C-FX2](#page-153-0) [클러스터](#page-153-0) [스위치를](#page-153-0) [구성합니다](#page-153-0)["](#page-153-0).

STP, SNMP, SSH 등의 이전 사이트 사용자 지정이 새 스위치에 복사됩니다.

• 클러스터 LIF가 호스팅된 노드에서 클러스터 LIF를 마이그레이션하기 위한 명령을 실행했습니다.

스위치를 교체합니다

예를 참조하십시오

이 절차의 예에서는 다음 스위치 및 노드 명명법을 사용합니다.

- 기존 Nexus 9336C-FX2 스위치의 이름은 CS1과 CS2입니다.
- 새 Nexus 9336C-FX2 스위치의 이름은 newcs2입니다.
- 노드 이름은 노드 1과 노드 2입니다.
- 각 노드의 클러스터 포트 이름은 e0a 및 e0b입니다.
- 클러스터 LIF 이름은 노드 1의 경우 node1\_clus1 및 node1\_clus2이고, 노드 2의 경우 node2\_clus1 및 node2\_clus2입니다.
- 모든 클러스터 노드에 대한 변경 프롬프트는 cluster1:: \*>입니다

이 작업에 대해

다음 절차는 클러스터 네트워크 토폴로지를 기준으로 합니다.

예제 보기

```
cluster1::*> network port show -ipspace Cluster
Node: node1
Ignore
                                            Speed(Mbps) Health
Health
Port IPspace Broadcast Domain Link MTU Admin/Oper Status
Status
--------- ------------ ---------------- ---- ---- ----------- --------
------
e0a Cluster Cluster up 9000 auto/10000 healthy
false
e0b Cluster Cluster up 9000 auto/10000 healthy
false
Node: node2
Ignore
                                            Speed(Mbps) Health
Health
Port IPspace Broadcast Domain Link MTU Admin/Oper Status
Status
--------- ------------ ---------------- ---- ---- ----------- --------
------
e0a Cluster Cluster up 9000 auto/10000 healthy
false
e0b Cluster Cluster up 9000 auto/10000 healthy
false
4 entries were displayed.
cluster1::*> network interface show -vserver Cluster
           Logical Status Network Current
Current Is
Vserver Interface Admin/Oper Address/Mask Node Port
Home
----------- ---------- ---------- ------------------ -------------
------- ----
Cluster
         node1 clus1 up/up 169.254.209.69/16 node1 e0a
true
         node1_clus2 up/up 169.254.49.125/16 node1 e0b
```
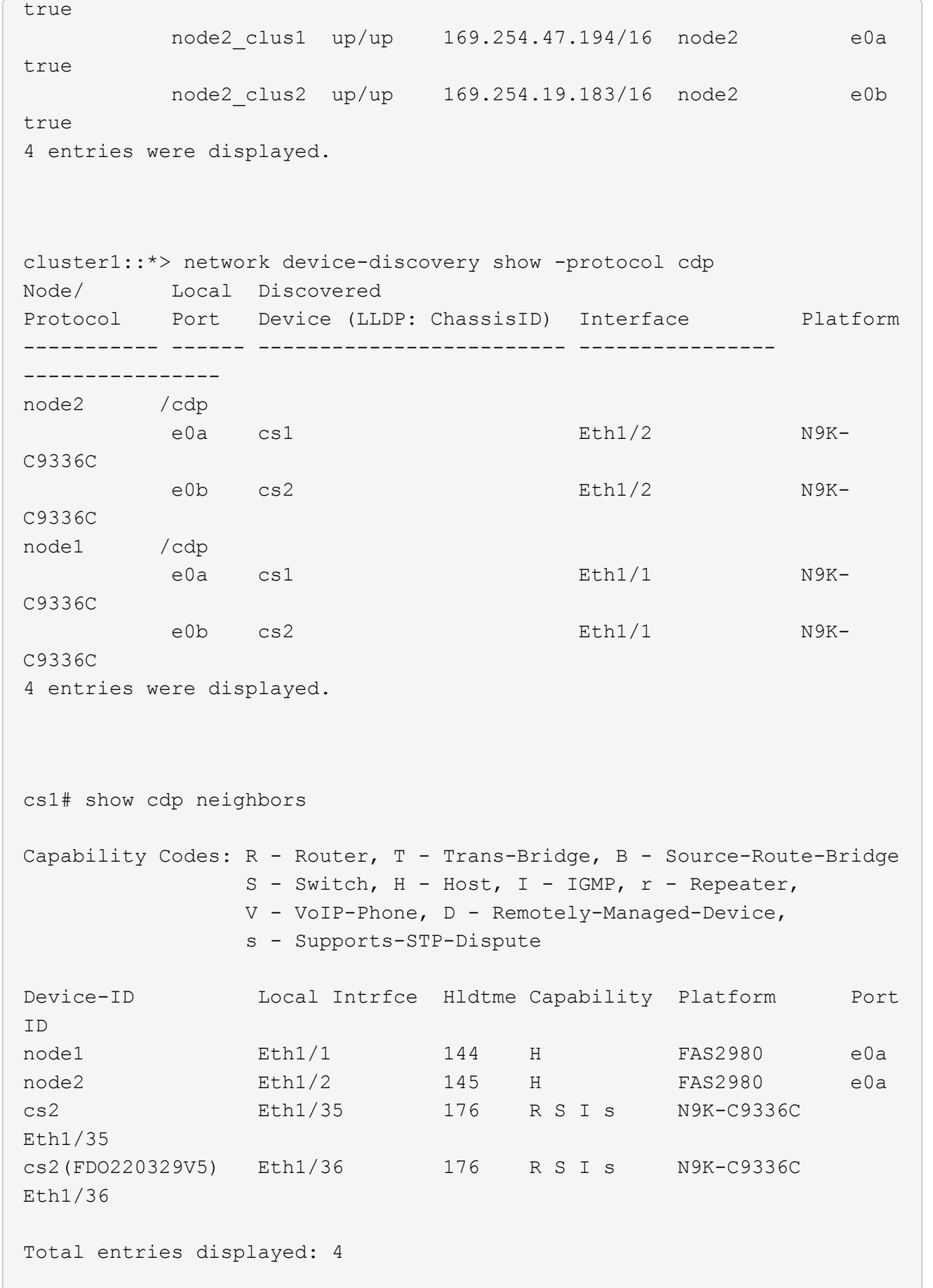

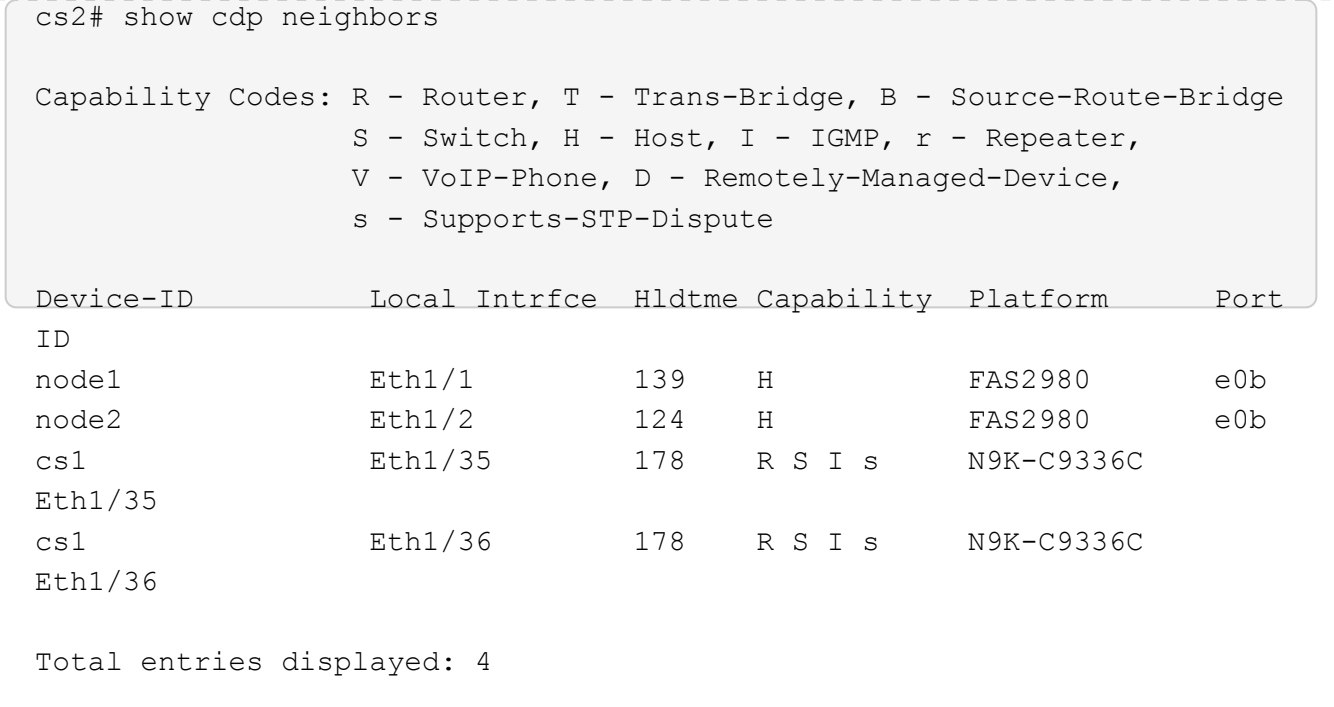

**1**단계**:** 교체 준비

1. 이 클러스터에서 AutoSupport가 활성화되어 있는 경우 AutoSupport 메시지를 호출하여 자동 케이스 생성을 억제합니다.

'System node AutoSupport invoke-node \* -type all-message maINT=xh'

여기서 x는 유지 보수 기간(시간)입니다.

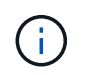

AutoSupport 메시지는 유지보수 기간 동안 자동 케이스 생성이 억제되도록 이 유지보수 작업의 기술 지원에 알립니다.

2. 스위치에 적절한 RCF 및 이미지를 설치하고 newcs2를 설치한 후 필요한 현장 준비를 합니다.

필요한 경우 새 스위치에 적합한 버전의 RCF 및 NX-OS 소프트웨어를 확인, 다운로드 및 설치합니다. 새 스위치가 올바르게 설정되어 있고 RCF 및 NX-OS 소프트웨어 업데이트가 필요하지 않은 경우 2단계를 계속 진행하십시오.

- a. NetApp Support 사이트에서 NetApp 클러스터 및 관리 네트워크 스위치 참조 구성 파일 설명 페이지\_로 이동하십시오.
- b. 클러스터 네트워크 및 관리 네트워크 호환성 매트릭스 \_ 에 대한 링크를 클릭한 다음 필요한 스위치 소프트웨어 버전을 확인합니다.
- c. 브라우저의 뒤로 화살표를 클릭하여 설명 페이지로 돌아가 \* 계속 \* 을 클릭하고 사용권 계약에 동의한 다음 다운로드 페이지로 이동합니다.
- d. 다운로드 페이지의 단계에 따라 설치할 ONTAP 소프트웨어 버전에 맞는 올바른 RCF 및 NX-OS 파일을 다운로드하십시오.
- 3. 새 스위치에서 admin으로 로그인하고 노드 클러스터 인터페이스(포트 1/1 ~ 1/34)에 연결할 모든 포트를 종료합니다.

교체 중인 스위치가 작동하지 않고 전원이 꺼진 경우 4단계로 이동합니다. 클러스터 노드의 LIF는 각 노드의 다른 클러스터 포트로 페일오버했어야 합니다.

예제 보기

```
newcs2# config
Enter configuration commands, one per line. End with CNTL/Z.
newcs2(config)# interface e1/1-34
newcs2(config-if-range)# shutdown
```
4. 모든 클러스터 LIF에서 자동 되돌리기 기능이 설정되어 있는지 확인합니다.

'network interface show-vserver Cluster-fields auto-revert'

예제 보기

```
cluster1::> network interface show -vserver Cluster -fields auto-
revert
              Logical
Vserver Interface Auto-revert
------------ ------------- -------------
Cluster    node1 clus1 true
Cluster node1 clus2 true
Cluster    node2    clus1 true
Cluster node2 clus2 true
4 entries were displayed.
```
5. 모든 클러스터 LIF가 통신할 수 있는지 확인:

'클러스터 ping 클러스터'

```
cluster1::*> cluster ping-cluster node1
Host is node2
Getting addresses from network interface table...
Cluster node1_clus1 169.254.209.69 node1 e0a
Cluster node1 clus2 169.254.49.125 node1 e0b
Cluster node2_clus1 169.254.47.194 node2 e0a
Cluster node2_clus2 169.254.19.183 node2 e0b
Local = 169.254.47.194 169.254.19.183Remote = 169.254.209.69 169.254.49.125
Cluster Vserver Id = 4294967293
Ping status:
....
Basic connectivity succeeds on 4 path(s)
Basic connectivity fails on 0 path(s)
................
Detected 9000 byte MTU on 4 path(s):
Local 169.254.47.194 to Remote 169.254.209.69
Local 169.254.47.194 to Remote 169.254.49.125
Local 169.254.19.183 to Remote 169.254.209.69
Local 169.254.19.183 to Remote 169.254.49.125
Larger than PMTU communication succeeds on 4 path(s)
RPC status:
2 paths up, 0 paths down (tcp check)
2 paths up, 0 paths down (udp check)
```
**2**단계**:** 케이블 및 포트 구성

1. Nexus 9336C-FX2 스위치 CS1에서 ISL 포트 1/35 및 1/36 을 종료합니다.

예제 보기

```
cs1# configure
Enter configuration commands, one per line. End with CNTL/Z.
cs1(config)# interface e1/35-36
cs1(config-if-range)# shutdown
cs1(config-if-range)#
```
2. Nexus 9336C-FX2 CS2 스위치에서 모든 케이블을 분리한 다음 Nexus C9336C-FX2 newcs2 스위치의 같은 포트에 연결합니다.

3. CS1과 newcs2 스위치 사이에 ISL 포트 1/35 및 1/36 을 표시한 다음 포트 채널 작동 상태를 확인합니다.

포트-채널은 PO1(SU)을 나타내고 구성원 포트는 Eth1/35(P) 및 Eth1/36(P)을 나타내야 합니다.

예제 보기

```
이 예에서는 ISL 포트 1/35 및 1/36 을 활성화하고 스위치 CS1에 포트 채널 요약을 표시합니다.
 cs1# configure
 Enter configuration commands, one per line. End with CNTL/Z.
 cs1(config)# int e1/35-36
 cs1(config-if-range)# no shutdown
 cs1(config-if-range)# show port-channel summary
 Flags: D - Down P - Up in port-channel (members)
           I - Individual H - Hot-standby (LACP only)
         s - Suspended r - Module-removed
           b - BFD Session Wait
         S - Switched R - Routed
          U - Up (port-channel)
          p - Up in delay-lacp mode (member)
           M - Not in use. Min-links not met
   --------------------------------------------------------------------
 ------------
 Group Port- Type Protocol Member Ports
         Channel
 --------------------------------------------------------------------
 ------------
 1 Po1(SU) Eth LACP Eth1/35(P) Eth1/36(P)
 cs1(config-if-range)#
```
4. 모든 노드에서 포트 e0b가 작동 중인지 확인:

네트워크 포트에는 IPSpace 클러스터가 표시됩니다

출력은 다음과 비슷해야 합니다.

```
cluster1::*> network port show -ipspace Cluster
Node: node1
Ignore
                                             Speed(Mbps)
Health Health
Port IPspace Broadcast Domain Link MTU Admin/Oper
Status Status
--------- ------------ ---------------- ---- ----- -----------
-------- -------
e0a Cluster Cluster up 9000 auto/10000
healthy false
e0b Cluster Cluster up 9000 auto/10000
healthy false
Node: node2
Ignore
                                             Speed(Mbps)
Health Health
Port IPspace Broadcast Domain Link MTU Admin/Oper
Status Status
--------- ------------ ---------------- ---- ----- -----------
-------- -------
e0a Cluster Cluster up 9000 auto/10000
healthy false
e0b Cluster Cluster up 9000 auto/auto -
false
4 entries were displayed.
```
5. 이전 단계에서 사용한 것과 동일한 노드에서 네트워크 인터페이스 되돌리기 명령을 사용하여 이전 단계의 포트에 연결된 클러스터 LIF를 되돌립니다.

이 예제에서는 Home 값이 true 이고 포트가 e0b인 경우 노드 1의 LIF node1\_clus2가 성공적으로 되돌려집니다.

다음 명령을 실행하면 node1의 node1\_clus2 가 홈 포트 e0a로 반환되고 두 노드의 LIF에 대한 정보가 표시됩니다. 첫 번째 노드를 가져오는 작업은 두 클러스터 인터페이스 모두에 대해 "홈" 열이 참이고 노드 1의 "e0a" 및 "e0b" 예제에서 올바른 포트 할당을 표시하는 경우 성공적으로 완료된 것입니다.

```
cluster1::*> network interface show -vserver Cluster
            Logical Status Network Current
Current Is
Vserver Interface Admin/Oper Address/Mask Node
Port Home
----------- ------------ ---------- ------------------ ----------
------- -----
Cluster
           node1_clus1 up/up 169.254.209.69/16 node1
e0a true
            node1_clus2 up/up 169.254.49.125/16 node1
e0b true
            node2_clus1 up/up 169.254.47.194/16 node2
e0a true
            node2_clus2 up/up 169.254.19.183/16 node2
e0a false
4 entries were displayed.
```
6. 클러스터의 노드에 대한 정보를 표시합니다.

'클러스터 쇼'

예제 보기

```
이 예제에서는 이 클러스터의 노드 1과 노드 2에 대한 노드 상태가 true인 것을 보여 줍니다.
 cluster1::*> cluster show
 Node Health Eligibility
 ------------- ------- ------------
 node1 false true
 node2 true true
```
7. 모든 물리적 클러스터 포트가 작동하는지 확인합니다.

```
네트워크 포트에는 IPSpace 클러스터가 표시됩니다
```
예제 보기

```
cluster1::*> network port show -ipspace Cluster
Node node1
Ignore
                                             Speed(Mbps)
Health Health
Port IPspace Broadcast Domain Link MTU Admin/Oper
Status Status
--------- ----------- ----------------- ----- ----- -----------
-------- ------
e0a Cluster Cluster up 9000 auto/10000
healthy false
e0b Cluster Cluster up 9000 auto/10000
healthy false
Node: node2
Ignore
                                             Speed(Mbps)
Health Health
Port IPspace Broadcast Domain Link MTU Admin/Oper
Status Status
--------- ------------ ---------------- ----- ----- -----------
-------- ------
e0a Cluster Cluster up 9000 auto/10000
healthy false
e0b Cluster Cluster up 9000 auto/10000
healthy false
4 entries were displayed.
```
8. 모든 클러스터 LIF가 통신할 수 있는지 확인:

'클러스터 ping 클러스터'

```
cluster1::*> cluster ping-cluster -node node2
Host is node2
Getting addresses from network interface table...
Cluster node1_clus1 169.254.209.69 node1 e0a
Cluster node1 clus2 169.254.49.125 node1 e0b
Cluster node2_clus1 169.254.47.194 node2 e0a
Cluster node2_clus2 169.254.19.183 node2 e0b
Local = 169.254.47.194 169.254.19.183
Remote = 169.254.209.69 169.254.49.125
Cluster Vserver Id = 4294967293
Ping status:
....
Basic connectivity succeeds on 4 path(s)
Basic connectivity fails on 0 path(s)
................
Detected 9000 byte MTU on 4 path(s):
Local 169.254.47.194 to Remote 169.254.209.69
Local 169.254.47.194 to Remote 169.254.49.125
Local 169.254.19.183 to Remote 169.254.209.69
Local 169.254.19.183 to Remote 169.254.49.125
Larger than PMTU communication succeeds on 4 path(s)
RPC status:
2 paths up, 0 paths down (tcp check)
2 paths up, 0 paths down (udp check)
```
9. 다음 클러스터 네트워크 구성을 확인합니다.

네트워크 포트 쇼

예제 보기

```
cluster1::*> network port show -ipspace Cluster
Node: node1
Ignore
                                 Speed(Mbps) Health
Health
Port IPspace Broadcast Domain Link MTU Admin/Oper Status
Status
--------- ----------- ---------------- ---- ----- -----------
-------- ------
e0a Cluster Cluster up 9000 auto/10000
healthy false
e0b Cluster Cluster up 9000 auto/10000
healthy false
Node: node2
Ignore
                                  Speed(Mbps) Health
Health
Port IPspace Broadcast Domain Link MTU Admin/Oper Status
Status
--------- ------------ ---------------- ---- ---- -----------
-------- ------
e0a Cluster Cluster up 9000 auto/10000
healthy false
e0b Cluster Cluster up 9000 auto/10000
healthy false
4 entries were displayed.
cluster1::*> network interface show -vserver Cluster
           Logical Status Network Current
Current Is
Vserver Interface Admin/Oper Address/Mask Node
Port Home
----------- ---------- ---------- ------------------ -------------
------- ----
Cluster
           node1_clus1 up/up 169.254.209.69/16 node1
e0a true
           node1_clus2 up/up 169.254.49.125/16 node1
```

```
e0b true
          node2_clus1 up/up 169.254.47.194/16 node2
e0a true
          node2_clus2 up/up 169.254.19.183/16 node2
e0b true
4 entries were displayed.
cluster1::> network device-discovery show -protocol cdp
Node/ Local Discovered
Protocol Port Device (LLDP: ChassisID) Interface
Platform
----------- ------ ------------------------- ----------------
----------------
node2 /cdp
        e0a cs1 0/2 N9K-
C9336C
          e0b newcs2 0/2 N9K-
C9336C
node1 /cdp
        e0a cs1 0/1 N9K-
C9336C
        e0b newcs2 0/1 N9K-
C9336C
4 entries were displayed.
cs1# show cdp neighbors
Capability Codes: R - Router, T - Trans-Bridge, B - Source-Route-
Bridge
             S - Switch, H - Host, I - IGMP, r - Repeater,
               V - VoIP-Phone, D - Remotely-Managed-Device,
               s - Supports-STP-Dispute
Device-ID Local Intrfce Hldtme Capability Platform
Port ID
node1 Eth1/1 144 H FAS2980
e0a
node2 Eth1/2 145 H FAS2980
e0a
newcs2 Eth1/35 176 R S I s N9K-C9336C
Eth1/35
newcs2 Eth1/36 176 R S I s N9K-C9336C
```
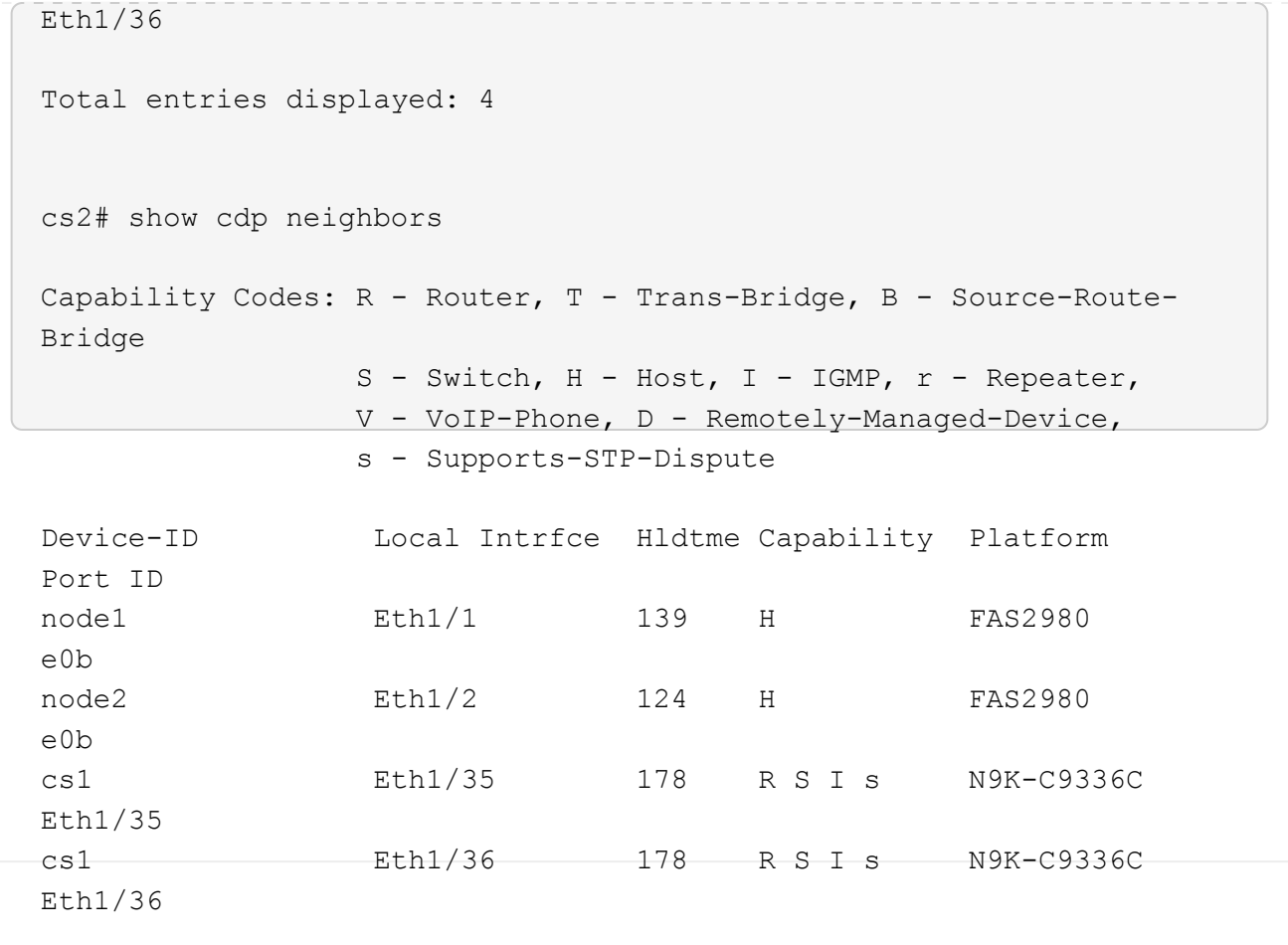

Total entries displayed: 4

**3**단계**:** 구성을 확인합니다

1. ONTAP 9.8 이상의 경우 다음 명령을 사용하여 스위치 관련 로그 파일을 수집하기 위한 이더넷 스위치 상태 모니터 로그 수집 기능을 활성화합니다.

System switch ethernet log setup-password와 system switch ethernet log enable-collection
```
예제 보기
```

```
cluster1::*> system switch ethernet log setup-password
Enter the switch name: <return>
The switch name entered is not recognized.
Choose from the following list:
cs1
cs2
cluster1::*> system switch ethernet log setup-password
Enter the switch name: cs1
RSA key fingerprint is
e5:8b:c6:dc:e2:18:18:09:36:63:d9:63:dd:03:d9:cc
Do you want to continue? \{y|n\}: [n] y
Enter the password: < enter switch password>
Enter the password again: < enter switch password>
cluster1::*> system switch ethernet log setup-password
Enter the switch name: cs2
RSA key fingerprint is
57:49:86:a1:b9:80:6a:61:9a:86:8e:3c:e3:b7:1f:b1
Do you want to continue? {y|n}:: [n] y
Enter the password: <enter switch password>
Enter the password again: < enter switch password>
cluster1::*> system switch ethernet log enable-collection
Do you want to enable cluster log collection for all nodes in the
cluster?
{y|n}: [n] y
Enabling cluster switch log collection.
cluster1::*>
```
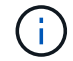

이러한 명령에서 오류가 반환되면 NetApp 지원에 문의하십시오.

2. ONTAP 릴리스 9.5P16, 9.6P12 및 9.7P10 이상의 패치 릴리스의 경우 다음 명령을 사용하여 스위치 관련 로그 파일을 수집하기 위한 이더넷 스위치 상태 모니터 로그 수집 기능을 활성화합니다.

System cluster-switch log setup-password와 system cluster-switch log enable-collection

```
예제 보기
```

```
cluster1::*> system cluster-switch log setup-password
Enter the switch name: <return>
The switch name entered is not recognized.
Choose from the following list:
cs1
cs2
cluster1::*> system cluster-switch log setup-password
Enter the switch name: cs1
RSA key fingerprint is
e5:8b:c6:dc:e2:18:18:09:36:63:d9:63:dd:03:d9:cc
Do you want to continue? \{y|n\}: [n] y
Enter the password: < enter switch password>
Enter the password again: < enter switch password>
cluster1::*> system cluster-switch log setup-password
Enter the switch name: cs2
RSA key fingerprint is
57:49:86:a1:b9:80:6a:61:9a:86:8e:3c:e3:b7:1f:b1
Do you want to continue? {y|n}:: [n] y
Enter the password: < enter switch password>
Enter the password again: < enter switch password>
cluster1::*> system cluster-switch log enable-collection
Do you want to enable cluster log collection for all nodes in the
cluster?
{y|n}: [n] y
Enabling cluster switch log collection.
cluster1::*>
```
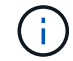

이러한 명령에서 오류가 반환되면 NetApp 지원에 문의하십시오.

3. 자동 케이스 생성을 억제한 경우 AutoSupport 메시지를 호출하여 다시 활성화합니다.

'System node AutoSupport invoke-node \* -type all-message maINT=end'

**Cisco Nexus 9336C-FX2** 클러스터 스위치를 스위치가 없는 연결로 교체합니다

ONTAP 9.3 이상을 위해 스위치 클러스터 네트워크가 있는 클러스터에서 두 노드가 직접 연결된 클러스터로 마이그레이션할 수 있습니다.

요구사항 검토

지침

다음 지침을 검토하십시오.

- 스위치가 없는 2노드 클러스터 구성으로 마이그레이션할 경우 무중단 운영이 가능합니다. 대부분의 시스템에는 각 노드에 2개의 전용 클러스터 인터커넥트 포트가 있지만 4개, 6개 또는 8개 같이 각 노드에 더 많은 수의 전용 클러스터 인터커넥트 포트가 있는 시스템에 대해서는 이 절차를 사용할 수 있습니다.
- 스위치가 없는 클러스터 인터커넥트 기능을 2개 이상의 노드에서 사용할 수 없습니다.
- 클러스터 인터커넥트 스위치를 사용하고 ONTAP 9.3 이상을 실행하는 기존 2노드 클러스터가 있는 경우 스위치를 노드 간 직접 백 투 백 연결로 대체할 수 있습니다.

필요한 것

- 클러스터 스위치로 연결된 2개의 노드로 구성된 정상적인 클러스터 노드는 동일한 ONTAP 릴리즈를 실행 중이어야 합니다.
- 필요한 수의 전용 클러스터 포트가 있는 각 노드는 시스템 구성을 지원하기 위해 이중 클러스터 인터커넥트 연결을 제공합니다. 예를 들어, 각 노드에 전용 클러스터 인터커넥트 포트 2개가 있는 시스템의 경우 이중화 포트 2개가 있습니다.

스위치를 마이그레이션합니다

이 작업에 대해

다음 절차에서는 2노드 클러스터에서 클러스터 스위치를 제거하고 스위치에 대한 각 연결을 파트너 노드에 대한 직접 연결로 교체합니다.

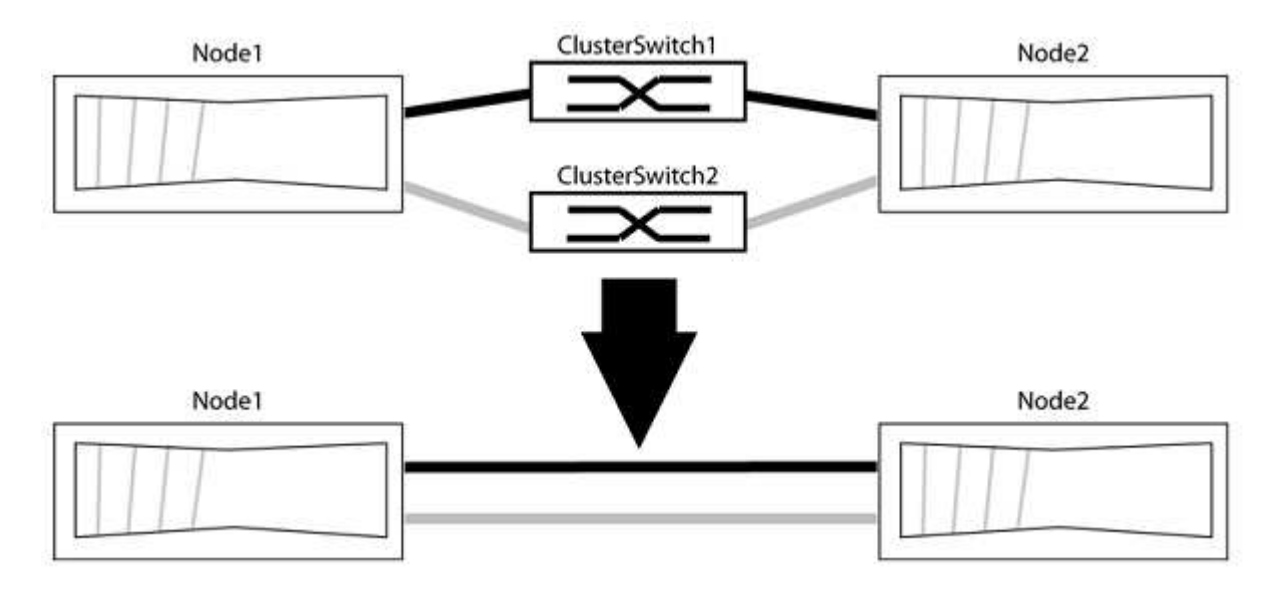

#### 예를 참조하십시오

다음 절차의 예는 클러스터 포트로 "e0a" 및 "e0b"를 사용하는 노드를 보여줍니다. 노드가 시스템에 따라 다를 수 있으므로 서로 다른 클러스터 포트를 사용하고 있을 수 있습니다.

**1**단계**:** 마이그레이션 준비

1. 권한 수준을 고급으로 변경하고 계속할 것인지 묻는 메시지가 표시되면 y를 입력합니다.

세트 프리빌리지 고급

고급 프롬프트 '\*>'가 나타납니다.

2. ONTAP 9.3 이상에서는 기본적으로 활성화되어 있는 스위치가 없는 클러스터에 대한 자동 감지를 지원합니다.

고급 권한 명령을 실행하여 스위치가 없는 클러스터 검색이 활성화되었는지 확인할 수 있습니다.

'네트워크 옵션 detect-switchless-cluster show'

예제 보기

다음 예제 출력은 옵션이 활성화되어 있는지 여부를 보여 줍니다.

cluster::\*> network options detect-switchless-cluster show (network options detect-switchless-cluster show) Enable Switchless Cluster Detection: true

"스위치 없는 클러스터 검색 활성화"가 인 경우 false, NetApp 지원 부서에 문의하십시오.

3. 이 클러스터에서 AutoSupport가 활성화되어 있는 경우 AutoSupport 메시지를 호출하여 자동 케이스 생성을 억제합니다.

'System node AutoSupport invoke -node \* -type all-message MAINT=<number\_of\_hours>h'

여기서 h는 유지 보수 기간(시간)입니다. 이 메시지는 유지 관리 작업 중에 자동 케이스 생성이 억제될 수 있도록 기술 지원 부서에 이 유지 관리 작업을 알립니다.

다음 예제에서는 명령이 2시간 동안 자동 케이스 생성을 억제합니다.

예제 보기

cluster::\*> system node autosupport invoke -node \* -type all -message MAINT=2h

**2**단계**:** 포트 및 케이블 연결 구성

- 1. 각 스위치의 클러스터 포트를 그룹으로 구성하여 group1의 클러스터 포트가 클러스터 스위치 1로 이동하고 group2의 클러스터 포트가 클러스터 스위치 2로 이동합니다. 이러한 그룹은 절차의 뒷부분에서 필요합니다.
- 2. 클러스터 포트를 식별하고 링크 상태 및 상태를 확인합니다.

네트워크 포트 표시 - IPSpace 클러스터

클러스터 포트 "e0a" 및 "e0b"가 있는 노드의 경우 한 그룹이 "node1:e0a" 및 "node2:e0a"로 식별되고 다른 그룹은 "node1:e0b" 및 "node2:e0b"로 식별됩니다. 노드가 시스템에 따라 다르기 때문에 서로 다른 클러스터 포트를 사용할 수 있습니다.

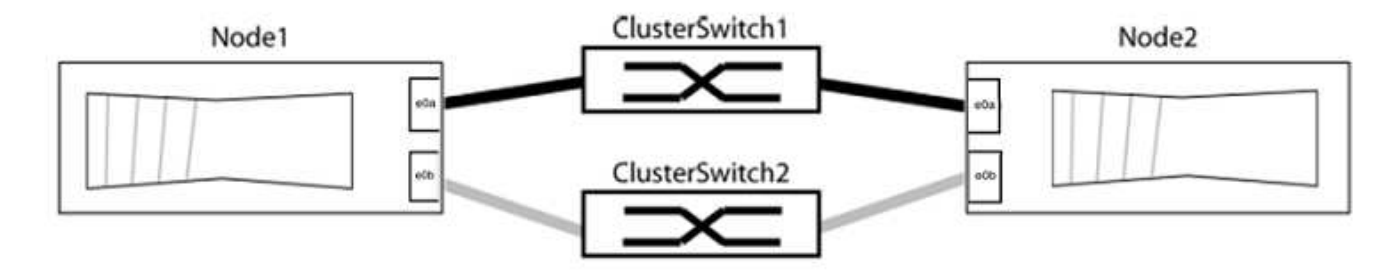

포트 값이 인지 확인합니다 up "링크" 열 및 의 값 healthy "상태" 열에 표시됩니다.

예제 보기

```
cluster::> network port show -ipspace Cluster
Node: node1
Ignore
                                          Speed(Mbps) Health
Health
Port IPspace Broadcast Domain Link MTU Admin/Oper Status
Status
----- --------- ---------------- ----- ----- ----------- -------
-------
e0a Cluster Cluster up 9000 auto/10000 healthy
false
e0b Cluster Cluster up 9000 auto/10000 healthy
false
Node: node2
Ignore
                                          Speed(Mbps) Health
Health
Port IPspace Broadcast Domain Link MTU Admin/Oper Status
Status
----- --------- ---------------- ----- ----- ----------- -------
-------
e0a Cluster Cluster up 9000 auto/10000 healthy
false
e0b Cluster Cluster up 9000 auto/10000 healthy
false
4 entries were displayed.
```
3. 모든 클러스터 LIF가 홈 포트에 있는지 확인합니다.

각 클러스터 LIF에 대해 "홈" 열이 "참"인지 확인합니다.

'network interface show-vserver Cluster-fields is-home'

예제 보기

```
cluster::*> net int show -vserver Cluster -fields is-home
(network interface show)
vserver lif is-home
-------- ------------ --------
Cluster node1 clus1 true
Cluster node1 clus2 true
Cluster node2_clus1 true
Cluster node2_clus2 true
4 entries were displayed.
```
홈 포트에 없는 클러스터 LIF가 있는 경우 이러한 LIF를 홈 포트로 되돌립니다.

'네트워크 인터페이스 되돌리기 - vserver Cluster-lif \*'

4. 클러스터 LIF에 대한 자동 되돌리기 기능 해제:

'network interface modify -vserver Cluster-lif \* -auto-revert false'

5. 이전 단계에 나열된 모든 포트가 네트워크 스위치에 연결되어 있는지 확인합니다.

'network device-discovery show -port\_cluster\_port\_'

"검색된 장치" 열은 포트가 연결된 클러스터 스위치의 이름이어야 합니다.

다음 예에서는 클러스터 포트 "e0a" 및 "e0b"가 클러스터 스위치 "CS1" 및 "CS2"에 올바르게 연결되어 있음을 보여 줍니다.

```
cluster::> network device-discovery show -port e0a|e0b
   (network device-discovery show)
Node/ Local Discovered
Protocol Port Device (LLDP: ChassisID) Interface Platform
--------- ------ ------------------------- ---------- ----------
node1/cdp
         e0a cs1 0/11 BES-53248
         e0b cs2 0/12 BES-53248
node2/cdp
         e0a cs1 0/9 BES-53248
         e0b cs2 0/9 BES-53248
4 entries were displayed.
```
6. 클러스터 접속을 확인합니다.

'클러스터 ping-cluster-node local'

7. 클러스터가 정상 상태인지 확인합니다.

'클러스터 링 쇼'

모든 단위는 마스터 또는 보조 단위여야 합니다.

8. 그룹 1의 포트에 대해 스위치가 없는 구성을 설정합니다.

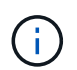

잠재적인 네트워킹 문제를 방지하려면, 그룹 1에서 포트를 분리한 후 가능한 한 빨리(예: 20초 이내에 \*) 다시 연결해야 합니다.

a. 그룹 1의 포트에서 모든 케이블을 동시에 분리합니다.

다음 예제에서 케이블은 각 노드의 포트 "e0a"에서 분리되고 클러스터 트래픽은 각 노드의 스위치 및 포트 "e0b"를 통해 계속됩니다.

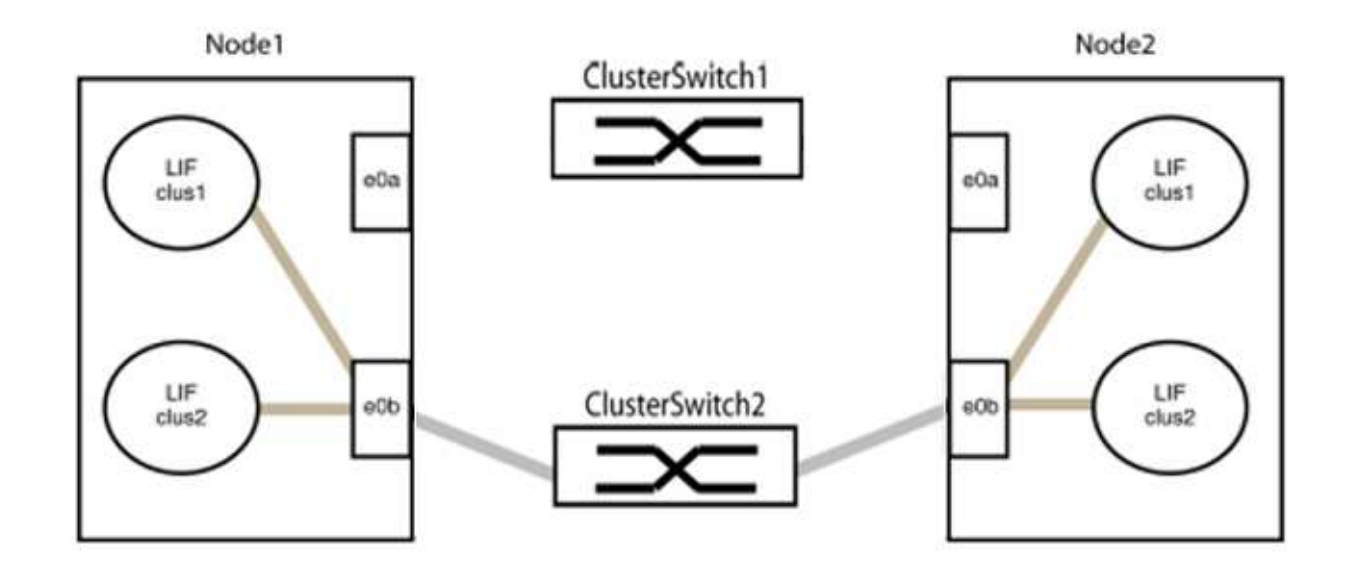

b. 그룹 1의 포트를 후면에서 케이블로 연결합니다.

다음 예제에서 노드 1의 "e0a"는 노드 2의 "e0a"에 연결되어 있습니다.

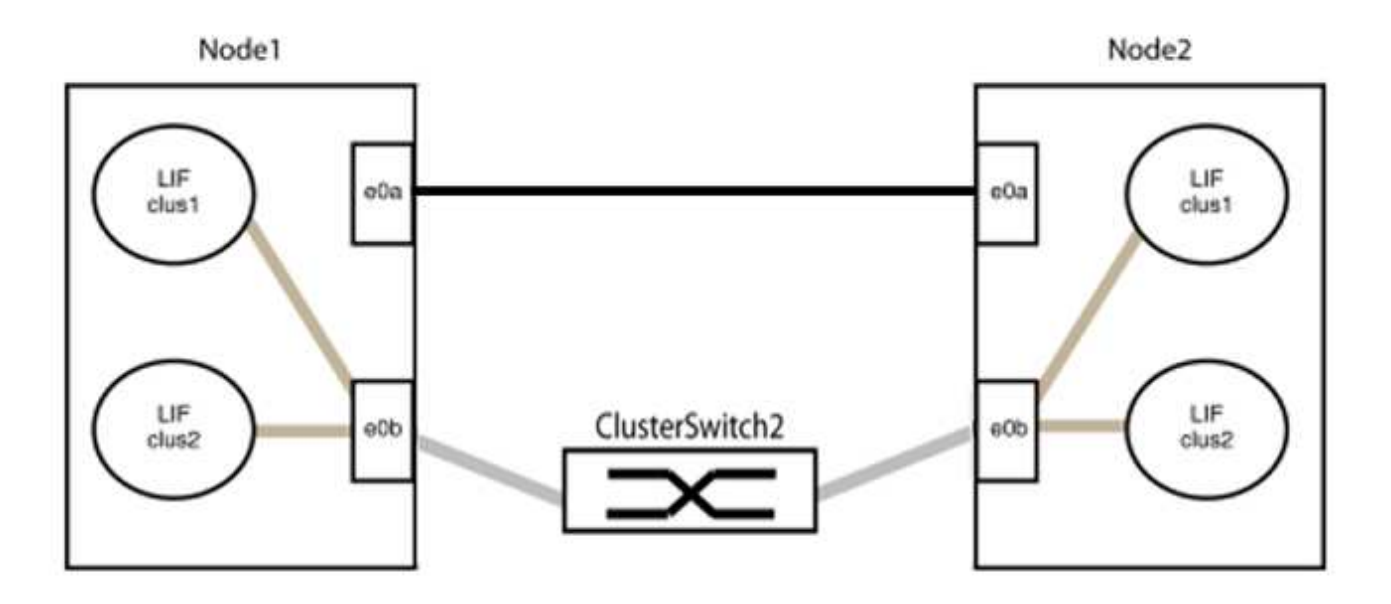

9. 스위치가 없는 클러스터 네트워크 옵션은 false에서 true로 전환됩니다. 이 작업은 최대 45초가 걸릴 수 있습니다. 스위치가 없는 옵션이 "참"으로 설정되어 있는지 확인합니다.

'network options switchless-cluster show'

다음 예는 스위치가 없는 클러스터가 활성화된 것을 보여줍니다.

cluster::\*> network options switchless-cluster show Enable Switchless Cluster: true

10. 클러스터 네트워크가 중단되어 있지 않은지 확인합니다.

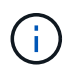

다음 단계로 진행하기 전에 2분 이상 기다린 후 그룹 1에서 역간 연결이 제대로 작동하는지 확인해야 합니다.

11. 그룹 2의 포트에 대해 스위치가 없는 구성을 설정합니다.

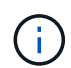

잠재적인 네트워킹 문제를 방지하려면, 그룹 2에서 포트를 분리한 후 최대한 빨리 다시 연결해야 합니다(예: 20초 이내 \*).

a. 그룹 2의 포트에서 모든 케이블을 동시에 분리합니다.

다음 예제에서 각 노드의 포트 "e0b"에서 케이블이 분리되고 클러스터 트래픽은 "e0a" 포트 간 직접 연결을 통해 계속됩니다.

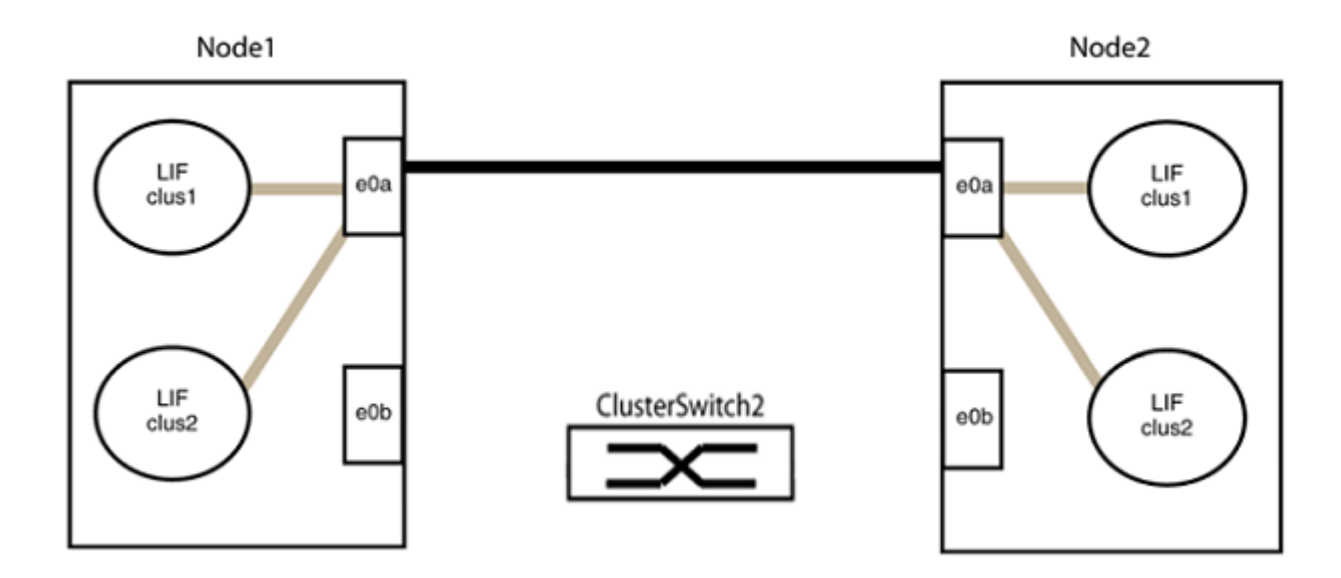

b. 그룹2의 포트를 후면에서 케이블로 연결합니다.

다음 예제에서 노드 1의 "e0a"는 노드 2의 "e0a"에 연결되고 노드 1의 "e0b"는 노드 2의 "e0b"에 연결됩니다.

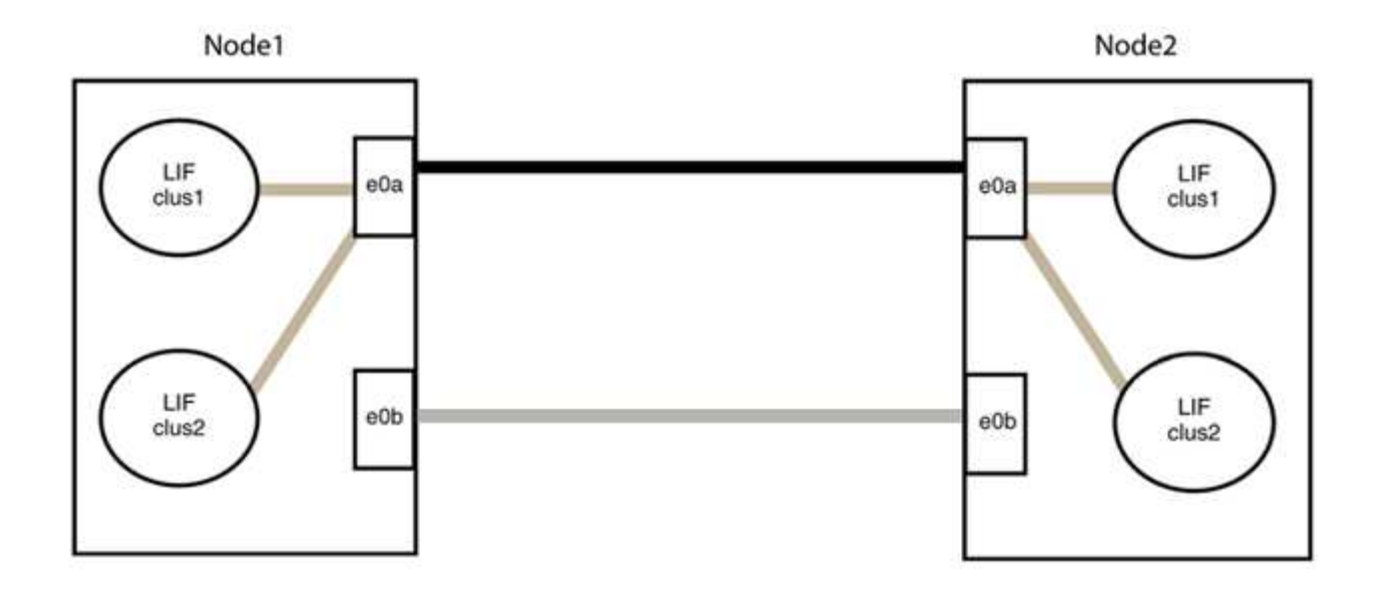

## **3**단계**:** 구성을 확인합니다

## 1. 두 노드의 포트가 올바르게 연결되어 있는지 확인합니다.

'network device-discovery show -port\_cluster\_port\_'

예제 보기

다음 예에서는 클러스터 포트 "e0a" 및 "e0b"이 클러스터 파트너의 해당 포트에 올바르게 연결되어 있음을 보여 줍니다.

```
cluster::> net device-discovery show -port e0a|e0b
   (network device-discovery show)
Node/ Local Discovered
Protocol Port Device (LLDP: ChassisID) Interface Platform
---------- ------ ------------------------- ---------- ----------
node1/cdp
          e0a node2 e0a AFF-A300
          e0b node2 e0b AFF-A300
node1/lldp
          e0a node2 (00:a0:98:da:16:44) e0a -
          e0b node2 (00:a0:98:da:16:44) e0b -
node2/cdp
          e0a node1 e0a AFF-A300
        e0b node1 e0b AFF-A300
node2/lldp
          e0a node1 (00:a0:98:da:87:49) e0a -
          e0b node1 (00:a0:98:da:87:49) e0b -
8 entries were displayed.
```
2. 클러스터 LIF에 대한 자동 되돌리기 기능을 다시 설정합니다.

'network interface modify -vserver Cluster-lif \* -auto-revert true'

3. 모든 LIF가 홈 상태인지 확인합니다. 이 작업은 몇 초 정도 걸릴 수 있습니다.

'network interface show -vserver cluster -lif\_lif\_name\_'

예제 보기

다음 예제에서 노드1\_clus2 및 노드2\_clus2에 대해 표시된 것처럼 "홈" 열이 "참"이면 LIF가 되돌려집니다.

```
cluster::> network interface show -vserver Cluster -fields curr-
port,is-home
vserver lif curr-port is-home
-------- ------------- --------- -------
Cluster node1_clus1 e0a true
Cluster node1 clus2 e0b true
Cluster node2 clus1 e0a true
Cluster node2 clus2 e0b true
4 entries were displayed.
```
클러스터 LIFS가 홈 포트로 반환되지 않은 경우 로컬 노드에서 수동으로 되돌립니다.

'network interface revert-vserver cluster-lif\_lif\_name\_'

4. 두 노드 중 하나의 시스템 콘솔에서 노드의 클러스터 상태를 확인합니다.

'클러스터 쇼'

예제 보기

다음 예는 두 노드의 epsilon을 "거짓"으로 보여 줍니다.

```
Node Health Eligibility Epsilon
----- ------- ----------- --------
node1 true true false
node2 true true false
2 entries were displayed.
```
5. 클러스터 포트 간의 연결을 확인합니다.

클러스터 ping-cluster local이 있습니다

6. 자동 케이스 생성을 억제한 경우 AutoSupport 메시지를 호출하여 다시 활성화합니다.

'System node AutoSupport invoke-node \* -type all-message maINT=end'

자세한 내용은 을 참조하십시오 ["NetApp KB](https://kb.netapp.com/Advice_and_Troubleshooting/Data_Storage_Software/ONTAP_OS/How_to_suppress_automatic_case_creation_during_scheduled_maintenance_windows_-_ONTAP_9) [문서](https://kb.netapp.com/Advice_and_Troubleshooting/Data_Storage_Software/ONTAP_OS/How_to_suppress_automatic_case_creation_during_scheduled_maintenance_windows_-_ONTAP_9) [101010449:](https://kb.netapp.com/Advice_and_Troubleshooting/Data_Storage_Software/ONTAP_OS/How_to_suppress_automatic_case_creation_during_scheduled_maintenance_windows_-_ONTAP_9) 예[약](https://kb.netapp.com/Advice_and_Troubleshooting/Data_Storage_Software/ONTAP_OS/How_to_suppress_automatic_case_creation_during_scheduled_maintenance_windows_-_ONTAP_9)된 [유지](https://kb.netapp.com/Advice_and_Troubleshooting/Data_Storage_Software/ONTAP_OS/How_to_suppress_automatic_case_creation_during_scheduled_maintenance_windows_-_ONTAP_9) [관리](https://kb.netapp.com/Advice_and_Troubleshooting/Data_Storage_Software/ONTAP_OS/How_to_suppress_automatic_case_creation_during_scheduled_maintenance_windows_-_ONTAP_9) [창](https://kb.netapp.com/Advice_and_Troubleshooting/Data_Storage_Software/ONTAP_OS/How_to_suppress_automatic_case_creation_during_scheduled_maintenance_windows_-_ONTAP_9)[에서](https://kb.netapp.com/Advice_and_Troubleshooting/Data_Storage_Software/ONTAP_OS/How_to_suppress_automatic_case_creation_during_scheduled_maintenance_windows_-_ONTAP_9) [자동](https://kb.netapp.com/Advice_and_Troubleshooting/Data_Storage_Software/ONTAP_OS/How_to_suppress_automatic_case_creation_during_scheduled_maintenance_windows_-_ONTAP_9) [케이스](https://kb.netapp.com/Advice_and_Troubleshooting/Data_Storage_Software/ONTAP_OS/How_to_suppress_automatic_case_creation_during_scheduled_maintenance_windows_-_ONTAP_9) [생](https://kb.netapp.com/Advice_and_Troubleshooting/Data_Storage_Software/ONTAP_OS/How_to_suppress_automatic_case_creation_during_scheduled_maintenance_windows_-_ONTAP_9)[성을](https://kb.netapp.com/Advice_and_Troubleshooting/Data_Storage_Software/ONTAP_OS/How_to_suppress_automatic_case_creation_during_scheduled_maintenance_windows_-_ONTAP_9) 억[제하는](https://kb.netapp.com/Advice_and_Troubleshooting/Data_Storage_Software/ONTAP_OS/How_to_suppress_automatic_case_creation_during_scheduled_maintenance_windows_-_ONTAP_9) [방법](https://kb.netapp.com/Advice_and_Troubleshooting/Data_Storage_Software/ONTAP_OS/How_to_suppress_automatic_case_creation_during_scheduled_maintenance_windows_-_ONTAP_9)[".](https://kb.netapp.com/Advice_and_Troubleshooting/Data_Storage_Software/ONTAP_OS/How_to_suppress_automatic_case_creation_during_scheduled_maintenance_windows_-_ONTAP_9)

7. 권한 수준을 admin으로 다시 변경합니다.

'Set-Privilege admin'입니다

# **nVidia SN2100**

개요

**NVIDIA SN2100** 스위치의 설치 및 구성 개요

NVIDIA SN2100은 2개 이상의 노드로 ONTAP 클러스터를 구축할 수 있는 클러스터 스위치입니다.

초기 구성 개요

ONTAP를 실행하는 시스템에서 NVIDIA SN2100 스위치를 구성하려면 다음 단계를 수행하십시오.

1. ["NVIDIA SN2100](#page-301-0) [스위치용](#page-301-0) [하드웨어를](#page-301-0) [설치합니다](#page-301-0)[".](#page-301-0)

지침은 \_NVIDIA 스위치 설치 안내서\_에서 확인할 수 있습니다.

2. ["](#page-302-0)[스위치를](#page-302-0) [구성합니다](#page-302-0)[".](#page-302-0)

지침은 NVIDIA 설명서에 나와 있습니다.

3. ["](#page-302-1)[케이블](#page-302-1) [연결](#page-302-1) [및](#page-302-1) [구성](#page-302-1) [고려](#page-302-1) [사항을](#page-302-1) [검토합니다](#page-302-1)["](#page-302-1).

광 연결, QSA 어댑터 및 스위치 포트 속도에 대한 요구 사항을 검토합니다.

4. ["NS224](#page-310-0) [쉘프를](#page-310-0) [스위치](#page-310-0) [연결](#page-310-0) [스토리지로](#page-310-0) [케이블로](#page-310-0) [연결합니다](#page-310-0)[".](#page-310-0)

NS224 드라이브 쉘프를 스위치 연결 스토리지(직접 연결 스토리지 아님)로 케이블로 연결해야 하는 시스템이 있는 경우 케이블 연결 절차를 따르십시오.

5. ["Cumulus](#page-311-0) [모드에서](#page-311-0) [Cumulus Linux](#page-311-0)[를](#page-311-0) [설치합니다](#page-311-0)["](#page-311-0) 또는 ["ONIE](#page-321-0) [모드에서](#page-321-0) [Cumulus Linux](#page-321-0)[를](#page-321-0) [설치합니다](#page-321-0)[".](#page-321-0)

스위치가 Cumulus Linux 또는 ONIE를 실행 중일 경우 Cumulus Linux(CL) OS를 설치할 수 있습니다.

6. ["RCF\(Reference Configuration File\)](#page-330-0) [스크](#page-330-0)립트[를](#page-330-0) [설치합니다](#page-330-0)["](#page-330-0).

클러스터링과 스토리지 애플리케이션에 사용 가능한 RCF 스크립트는 두 가지가 있습니다. 각각의 절차는 동일합니다.

7. ["](https://docs.netapp.com/ko-kr/ontap-systems-switches/switch-nvidia-sn2100/install-snmpv3-sn2100-cluster.html)[스위치](https://docs.netapp.com/ko-kr/ontap-systems-switches/switch-nvidia-sn2100/install-snmpv3-sn2100-cluster.html) [로그](https://docs.netapp.com/ko-kr/ontap-systems-switches/switch-nvidia-sn2100/install-snmpv3-sn2100-cluster.html) [수집을](https://docs.netapp.com/ko-kr/ontap-systems-switches/switch-nvidia-sn2100/install-snmpv3-sn2100-cluster.html) [위해](https://docs.netapp.com/ko-kr/ontap-systems-switches/switch-nvidia-sn2100/install-snmpv3-sn2100-cluster.html) [SNMPv3](https://docs.netapp.com/ko-kr/ontap-systems-switches/switch-nvidia-sn2100/install-snmpv3-sn2100-cluster.html)[을](https://docs.netapp.com/ko-kr/ontap-systems-switches/switch-nvidia-sn2100/install-snmpv3-sn2100-cluster.html) [구성합니다](https://docs.netapp.com/ko-kr/ontap-systems-switches/switch-nvidia-sn2100/install-snmpv3-sn2100-cluster.html)["](https://docs.netapp.com/ko-kr/ontap-systems-switches/switch-nvidia-sn2100/install-snmpv3-sn2100-cluster.html).

이 릴리스에는 스위치 로그 수집용 SNMPv3 및 스위치 상태 모니터링(SHM)에 대한 지원이 포함되어 있습니다.

이 절차에서는 Cumulus Linux에 완벽하게 액세스할 수 있도록 하는 명령줄 인터페이스인 NCLU(Network Command Line Utility)를 사용합니다. NET 명령은 터미널에서 작업을 실행하는 데 사용하는 래퍼 유틸리티입니다.

추가 정보

설치 또는 유지 관리를 시작하기 전에 다음을 검토하십시오.

- ["](#page-300-0)[구성](#page-300-0) [요구](#page-300-0) [사항](#page-300-0)["](#page-300-0)
- ["](#page-300-1)[부품](#page-300-1) [및](#page-300-1) [부품](#page-300-1) [번호](#page-300-1)["](#page-300-1)
- ["](#page-301-1)[필수](#page-301-1) [문서](#page-301-1)["](#page-301-1)
- ["Hardware Universe"](https://hwu.netapp.com) 지원되는 모든 ONTAP 버전.

#### <span id="page-300-0"></span>**NVIDIA SN2100** 스위치의 구성 요구 사항

NVIDIA SN2100 스위치 설치 및 유지 보수의 경우 모든 구성 요구 사항을 검토하십시오.

설치 요구 사항

2개 이상의 노드로 ONTAP 클러스터를 구축하려면 두 개의 지원되는 클러스터 네트워크 스위치가 필요합니다. 선택 사항인 관리 스위치를 추가로 사용할 수 있습니다.

NVIDIA SN2100 스위치(X190006)는 스위치에 포함된 표준 브래킷과 함께 NVIDIA 이중/단일 스위치 캐비닛에 설치합니다.

케이블 연결 지침은 을 참조하십시오 ["](#page-302-1)[케이블](#page-302-1) [연결](#page-302-1) [및](#page-302-1) [구성](#page-302-1) [고려](#page-302-1) [사항을](#page-302-1) [검토합니다](#page-302-1)["](#page-302-1).

**ONTAP** 및 **Linux** 지원

NVIDIA SN2100 스위치는 Cumulus Linux를 실행하는 10/25/40/100GbE 스위치입니다. 스위치는 다음을 지원합니다.

• ONTAP 9.10.1P3

SN2100 스위치는 ONTAP 9.10.1P3에서 서로 다른 스위치 쌍을 통해 클러스터 및 스토리지 애플리케이션을 제공합니다.

• Cumulus Linux(CL) OS 버전

NVIDIA에서 SN2100 Cumulus 소프트웨어를 다운로드하려면 NVIDIA의 엔터프라이즈 지원 포털에 액세스하려면 로그인 자격 증명이 있어야 합니다. 기술 자료 문서를 참조하십시오 ["](https://kb.netapp.com/onprem/Switches/Nvidia/How_To_Register_With_NVIDIA_For_Enterprise_Support_Portal_Access)[엔터프라이](https://kb.netapp.com/onprem/Switches/Nvidia/How_To_Register_With_NVIDIA_For_Enterprise_Support_Portal_Access)즈 [지원](https://kb.netapp.com/onprem/Switches/Nvidia/How_To_Register_With_NVIDIA_For_Enterprise_Support_Portal_Access) [포](https://kb.netapp.com/onprem/Switches/Nvidia/How_To_Register_With_NVIDIA_For_Enterprise_Support_Portal_Access)[털](https://kb.netapp.com/onprem/Switches/Nvidia/How_To_Register_With_NVIDIA_For_Enterprise_Support_Portal_Access) [액세스를](https://kb.netapp.com/onprem/Switches/Nvidia/How_To_Register_With_NVIDIA_For_Enterprise_Support_Portal_Access) [위해](https://kb.netapp.com/onprem/Switches/Nvidia/How_To_Register_With_NVIDIA_For_Enterprise_Support_Portal_Access) [NVIDIA](https://kb.netapp.com/onprem/Switches/Nvidia/How_To_Register_With_NVIDIA_For_Enterprise_Support_Portal_Access)[에](https://kb.netapp.com/onprem/Switches/Nvidia/How_To_Register_With_NVIDIA_For_Enterprise_Support_Portal_Access) [등](https://kb.netapp.com/onprem/Switches/Nvidia/How_To_Register_With_NVIDIA_For_Enterprise_Support_Portal_Access)[록하는](https://kb.netapp.com/onprem/Switches/Nvidia/How_To_Register_With_NVIDIA_For_Enterprise_Support_Portal_Access) [방법](https://kb.netapp.com/onprem/Switches/Nvidia/How_To_Register_With_NVIDIA_For_Enterprise_Support_Portal_Access)["](https://kb.netapp.com/onprem/Switches/Nvidia/How_To_Register_With_NVIDIA_For_Enterprise_Support_Portal_Access). 최신 호환성 정보는 를 참조하십시오 ["NVIDIA](https://mysupport.netapp.com/site/info/nvidia-cluster-switch) [이더넷](https://mysupport.netapp.com/site/info/nvidia-cluster-switch) [스위치](https://mysupport.netapp.com/site/info/nvidia-cluster-switch)["](https://mysupport.netapp.com/site/info/nvidia-cluster-switch) 정보 페이지.

• Cumulus Linux 또는 ONIE를 실행 중인 스위치에서 Cumulus Linux를 설치할 수 있습니다.

<span id="page-300-1"></span>**NVIDIA SN2100** 스위치의 구성 요소 및 부품 번호

NVIDIA SN2100 스위치 설치 및 유지 관리의 경우 캐비닛 및 레일 키트의 구성 요소 및 부품 번호 목록을 검토하십시오.

NVIDIA SN2100 스위치(X190006)는 스위치에 포함된 표준 브래킷과 함께 NVIDIA 이중/단일 스위치 캐비닛에 설치합니다.

레일 키트 세부 정보

다음 표에는 SN2100 스위치 및 레일 키트에 대한 부품 번호 및 설명이 나와 있습니다.

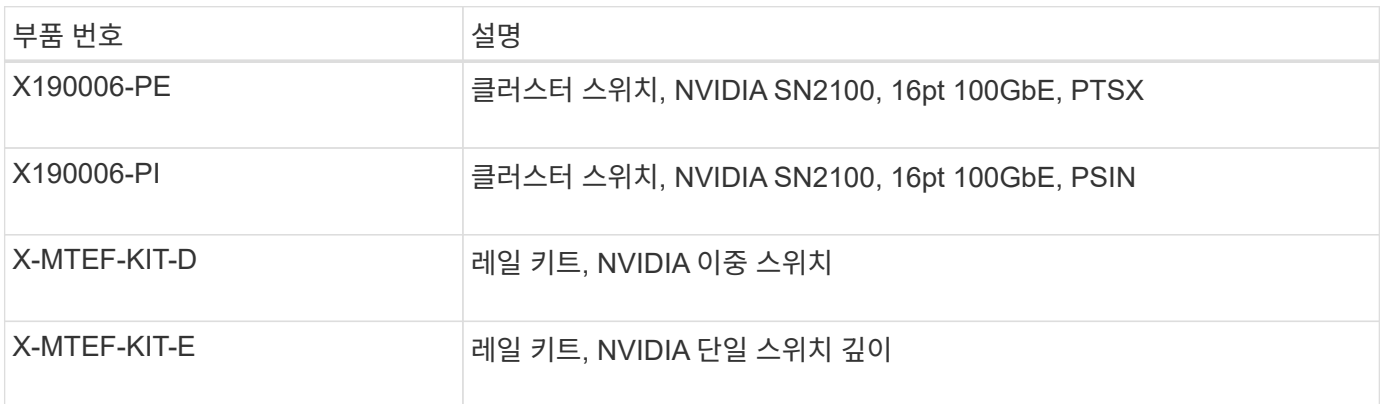

 $\bigcap$ 

에 대한 자세한 내용은 NVIDIA 설명서를 참조하십시오 ["SN2100](https://docs.nvidia.com/networking/display/sn2000pub/Installation) [스위치](https://docs.nvidia.com/networking/display/sn2000pub/Installation) [및](https://docs.nvidia.com/networking/display/sn2000pub/Installation) [레일](https://docs.nvidia.com/networking/display/sn2000pub/Installation) [키트](https://docs.nvidia.com/networking/display/sn2000pub/Installation) [설치](https://docs.nvidia.com/networking/display/sn2000pub/Installation)["](https://docs.nvidia.com/networking/display/sn2000pub/Installation).

## <span id="page-301-1"></span>**NVIDIA SN2100** 스위치에 대한 문서 요구 사항

NVIDIA SN2100 스위치 설치 및 유지 보수에 대해서는 모든 권장 설명서를 참조하십시오.

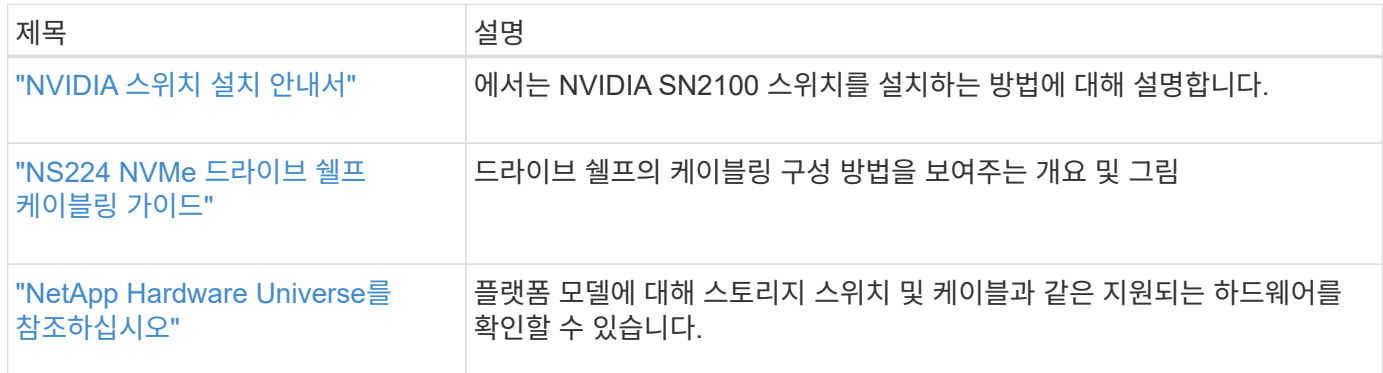

하드웨어를 설치합니다

<span id="page-301-0"></span>**NVIDIA SN2100** 스위치용 하드웨어를 설치합니다

SN2100 하드웨어를 설치하려면 NVIDIA 설명서를 참조하십시오.

단계

1. 를 검토합니다 ["](#page-300-0)[구성](#page-300-0) [요구](#page-300-0) [사항](#page-300-0)["](#page-300-0).

2. 의 지침을 따릅니다 ["NVIDIA](https://docs.nvidia.com/networking/display/sn2000pub/Installation) [스위치](https://docs.nvidia.com/networking/display/sn2000pub/Installation) [설치](https://docs.nvidia.com/networking/display/sn2000pub/Installation) [안내서](https://docs.nvidia.com/networking/display/sn2000pub/Installation)["](https://docs.nvidia.com/networking/display/sn2000pub/Installation).

다음 단계

["](#page-302-0)[스위치를](#page-302-0) [구성합니다](#page-302-0)[".](#page-302-0)

<span id="page-302-0"></span>**NVIDIA SN2100** 스위치를 구성합니다

SN2100 스위치를 구성하려면 NVIDIA 설명서를 참조하십시오.

단계

1. 를 검토합니다 ["](#page-300-0)[구성](#page-300-0) [요구](#page-300-0) [사항](#page-300-0)["](#page-300-0).

2. 의 지침을 따릅니다 ["NVIDIA](https://docs.nvidia.com/networking/display/sn2000pub/System+Bring-Up) [시스템](https://docs.nvidia.com/networking/display/sn2000pub/System+Bring-Up) [시작](https://docs.nvidia.com/networking/display/sn2000pub/System+Bring-Up)[."](https://docs.nvidia.com/networking/display/sn2000pub/System+Bring-Up).

다음 단계

["](#page-302-1)[케이블](#page-302-1) [연결](#page-302-1) [및](#page-302-1) [구성](#page-302-1) [고려](#page-302-1) [사항을](#page-302-1) [검토합니다](#page-302-1)["](#page-302-1).

<span id="page-302-1"></span>케이블 연결 및 구성 고려 사항을 검토합니다

NVIDIA SN2100 스위치를 구성하기 전에 다음 사항을 검토하십시오.

**NVIDIA** 포트 세부 정보

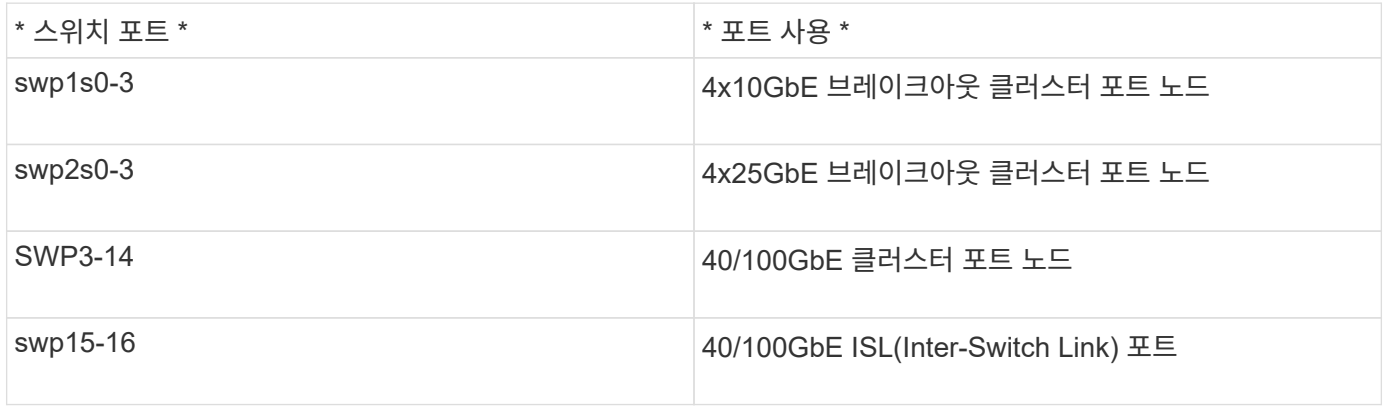

를 참조하십시오 ["Hardware Universe"](https://hwu.netapp.com/Switch/Index) 스위치 포트에 대한 자세한 내용은 을 참조하십시오.

광 연결을 통한 연결 지연

연결 작업이 5초 이상 지연되는 경우에는 Cumulus Linux 5.4 이상에서 빠른 연결 작업을 지원합니다. 을 사용하여 링크를 구성할 수 있습니다 nv set 명령:

**nv set interface <interface-id> link fast-linkup on nv config apply reload the switchd**

```
cumulus@cumulus-cs13:mgmt:~$ nv set interface swp5 link fast-linkup on
cumulus@cumulus-cs13:mgmt:~$ nv config apply
switchd need to reload on this config change
Are you sure? [y/N] y
applied [rev_id: 22]
Only switchd reload required
```
구리 연결을 지원합니다

이 문제를 해결하려면 다음 구성 변경이 필요합니다.

#### **Cumulus Linux 4.4.3**

1. 40GbE/100GbE 구리 케이블을 사용하여 각 인터페이스의 이름을 식별합니다.

cumulus@cumulus:mgmt:~\$ **net show interface pluggables** Interface Identifier Vendor Name Vendor PN Vendor SN Vendor Rev --------- ------------- -------------- ----------- ------------- --------- swp3 0x11 (QSFP28) Molex 112-00576 93A2229911111 B0 swp4 0x11 (QSFP28) Molex 112-00576 93A2229922222 B0

2. 에 다음 두 줄을 추가합니다 /etc/cumulus/switchd.conf 40GbE/100GbE 구리 케이블을 사용하는 모든 포트(SWP <n>)용 파일:

◦ interface.swp<n>.enable\_media\_depended\_linkup\_flow=TRUE

◦ interface.swp<n>.enable\_short\_tuning=TRUE

예를 들면 다음과 같습니다.

cumulus@cumulus:mgmt:~\$ **sudo nano /etc/cumulus/switchd.conf** . . interface.swp3.enable\_media\_depended\_linkup\_flow=TRUE interface.swp3.enable\_short\_tuning=TRUE interface.swp4.enable\_media\_depended\_linkup\_flow=TRUE interface.swp4.enable\_short\_tuning=TRUE

3. 를 다시 시작합니다 switchd 서비스:

cumulus@cumulus:mgmt:~\$ **sudo systemctl restart switchd.service**

4. 포트가 작동 중인지 확인합니다.

```
cumulus@cumulus:mgmt:~$ net show interface all
```
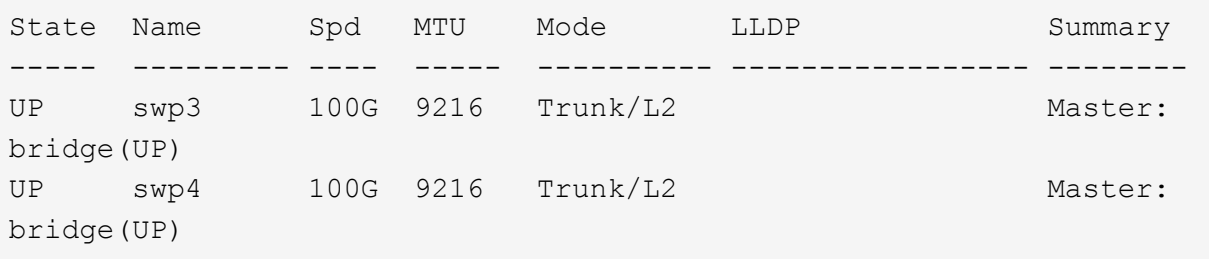

## **Cumulus Linux 5.x**를 의미합니다

1. 40GbE/100GbE 구리 케이블을 사용하여 각 인터페이스의 이름을 식별합니다.

```
cumulus@cumulus:mgmt:~$ nv show interface pluggables
Interface Identifier Vendor Name Vendor PN Vendor SN
Vendor Rev
--------- ------------- -------------- ----------- -------------
----------
swp3 0x11 (QSFP28) Molex 112-00576 93A2229911111
B0
swp4 0x11 (QSFP28) Molex 112-00576 93A2229922222
B0
```
2. 를 사용하여 링크를 구성합니다 nv set 명령:

- nv set interface <interface-id> link fast-linkup on
- nv config apply
- <sup>를</sup> 다시 로드합니다 switchd 서비스

예를 들면 다음과 같습니다.

```
cumulus@cumulus:mgmt:~$ nv set interface swp5 link fast-linkup on
cumulus@cumulus:mgmt:~$ nv config apply
switchd need to reload on this config change
Are you sure? [y/N] y
applied [rev_id: 22]
Only switchd reload required
```
3. 포트가 작동 중인지 확인합니다.

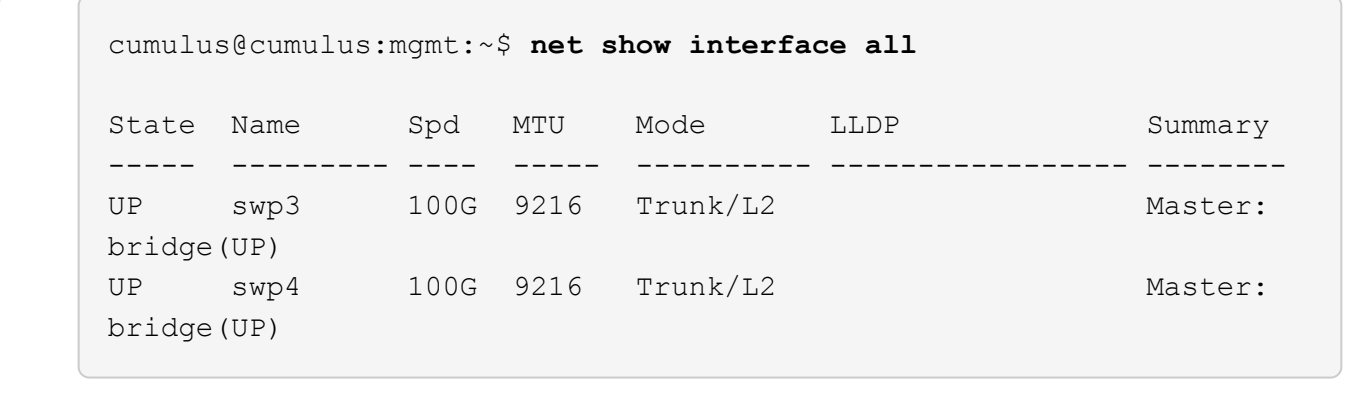

을 참조하십시오 ["](https://kb.netapp.com/Advice_and_Troubleshooting/Data_Storage_Systems/Fabric_Interconnect_and_Management_Switches/NVIDIA_SN2100_switch_fails_to_connect_using_40_100GbE_copper_cable)[이](https://kb.netapp.com/Advice_and_Troubleshooting/Data_Storage_Systems/Fabric_Interconnect_and_Management_Switches/NVIDIA_SN2100_switch_fails_to_connect_using_40_100GbE_copper_cable) [KB](https://kb.netapp.com/Advice_and_Troubleshooting/Data_Storage_Systems/Fabric_Interconnect_and_Management_Switches/NVIDIA_SN2100_switch_fails_to_connect_using_40_100GbE_copper_cable)[입니다](https://kb.netapp.com/Advice_and_Troubleshooting/Data_Storage_Systems/Fabric_Interconnect_and_Management_Switches/NVIDIA_SN2100_switch_fails_to_connect_using_40_100GbE_copper_cable)["](https://kb.netapp.com/Advice_and_Troubleshooting/Data_Storage_Systems/Fabric_Interconnect_and_Management_Switches/NVIDIA_SN2100_switch_fails_to_connect_using_40_100GbE_copper_cable) 를 참조하십시오.

Cumulus Linux 4.4.2에서는 X1151A NIC, X1146A NIC 또는 온보드 100GbE 포트가 있는 SN2100 스위치에서 구리 연결이 지원되지 않습니다. 예를 들면 다음과 같습니다.

- e0a 및 e0b 포트의 AFF A800
- e0g 및 e0h 포트의 AFF A320

**QSA** 어댑터

QSA 어댑터를 사용하여 플랫폼의 10GbE/25GbE 클러스터 포트에 연결하면 링크가 작동하지 않을 수 있습니다.

이 문제를 해결하려면 다음을 수행하십시오.

- 10GbE의 경우 swp1s0-3 링크 속도를 10000으로 수동으로 설정하고 자동 협상을 꺼짐으로 설정합니다.
- 25GbE의 경우 swp2s0-3 링크 속도를 25000으로 수동으로 설정하고 자동 협상을 꺼짐으로 설정하십시오.

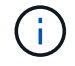

10GbE/25GbE QSA 어댑터를 사용하는 경우 비 브레이크아웃 40GbE/100GbE 포트(SWP3 swp14)에 삽입합니다. QSA 어댑터를 브레이크아웃용으로 구성된 포트에 삽입하지 마십시오.

브레이크아웃 포트의 인터페이스 속도 설정

스위치 포트의 트랜시버에 따라 스위치 인터페이스의 속도를 고정 속도로 설정해야 할 수 있습니다. 10GbE 및 25GbE 브레이크아웃 포트를 사용하는 경우 자동 협상이 꺼져 있는지 확인하고 스위치의 인터페이스 속도를 설정합니다.

# **Cumulus Linux 4.4.3** 예를 들면 다음과 같습니다.

```
cumulus@cumulus:mgmt:~$ net add int swp1s3 link autoneg off && net com
--- /etc/network/interfaces 2019-11-17 00:17:13.470687027 +0000
+++ /run/nclu/ifupdown2/interfaces.tmp 2019-11-24 00:09:19.435226258
+0000
@@ -37,21 +37,21 @@
       alias 10G Intra-Cluster Node
       link-autoneg off
       link-speed 10000 <---- port speed set
       mstpctl-bpduguard yes
       mstpctl-portadminedge yes
       mtu 9216
auto swp1s3
iface swp1s3
      alias 10G Intra-Cluster Node
- link-autoneg off
+ link-autoneg on
      link-speed 10000 <---- port speed set
       mstpctl-bpduguard yes
       mstpctl-portadminedge yes
       mtu 9216
auto swp2s0
iface swp2s0
      alias 25G Intra-Cluster Node
      link-autoneg off
       link-speed 25000 <---- port speed set
```
인터페이스 및 포트 상태를 점검하여 설정이 적용되었는지 확인합니다.

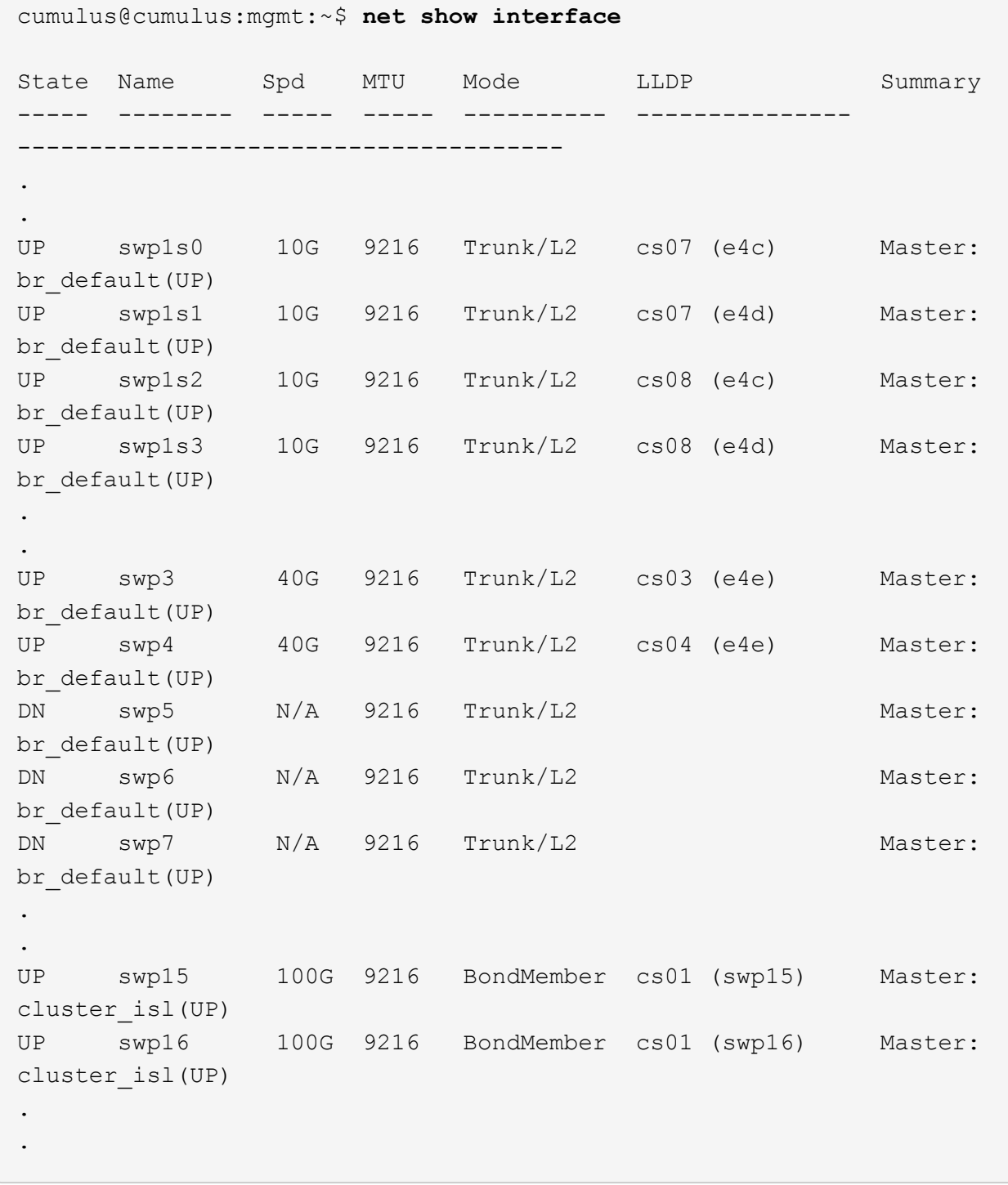

**Cumulus Linux 5.x**를 의미합니다 예를 들면 다음과 같습니다.

cumulus@cumulus:mgmt:~\$ **nv set interface swp1s3 link auto-negotiate off** cumulus@cumulus:mgmt:~\$ **nv set interface swp1s3 link speed 10G** cumulus@cumulus:mgmt:~\$ **nv show interface swp1s3**

link

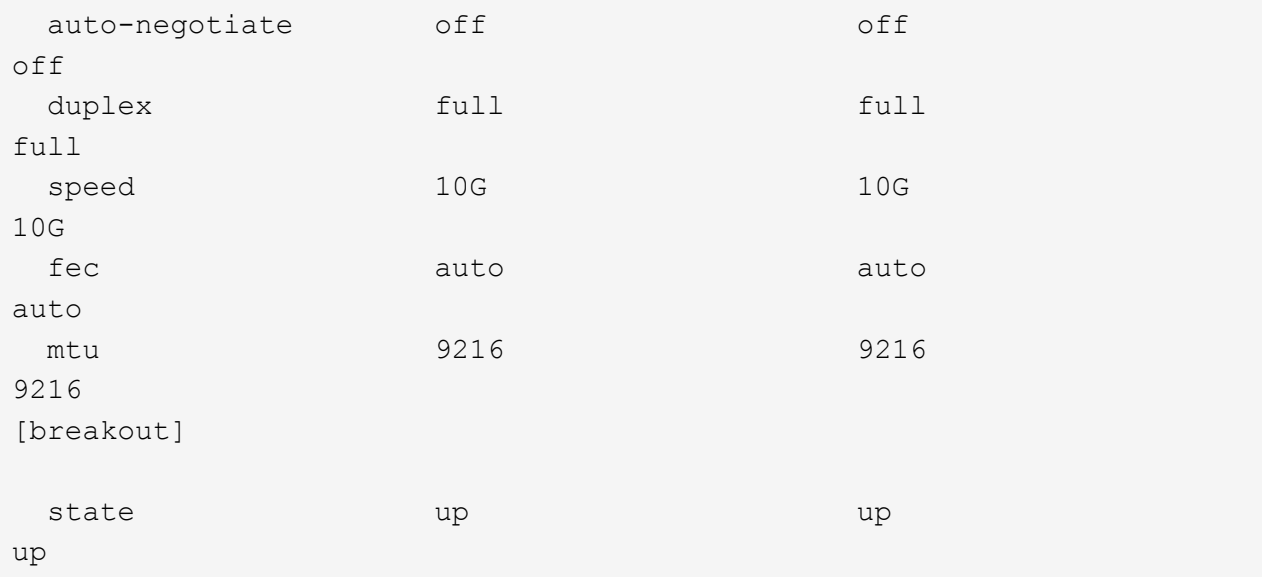

인터페이스 및 포트 상태를 점검하여 설정이 적용되었는지 확인합니다.

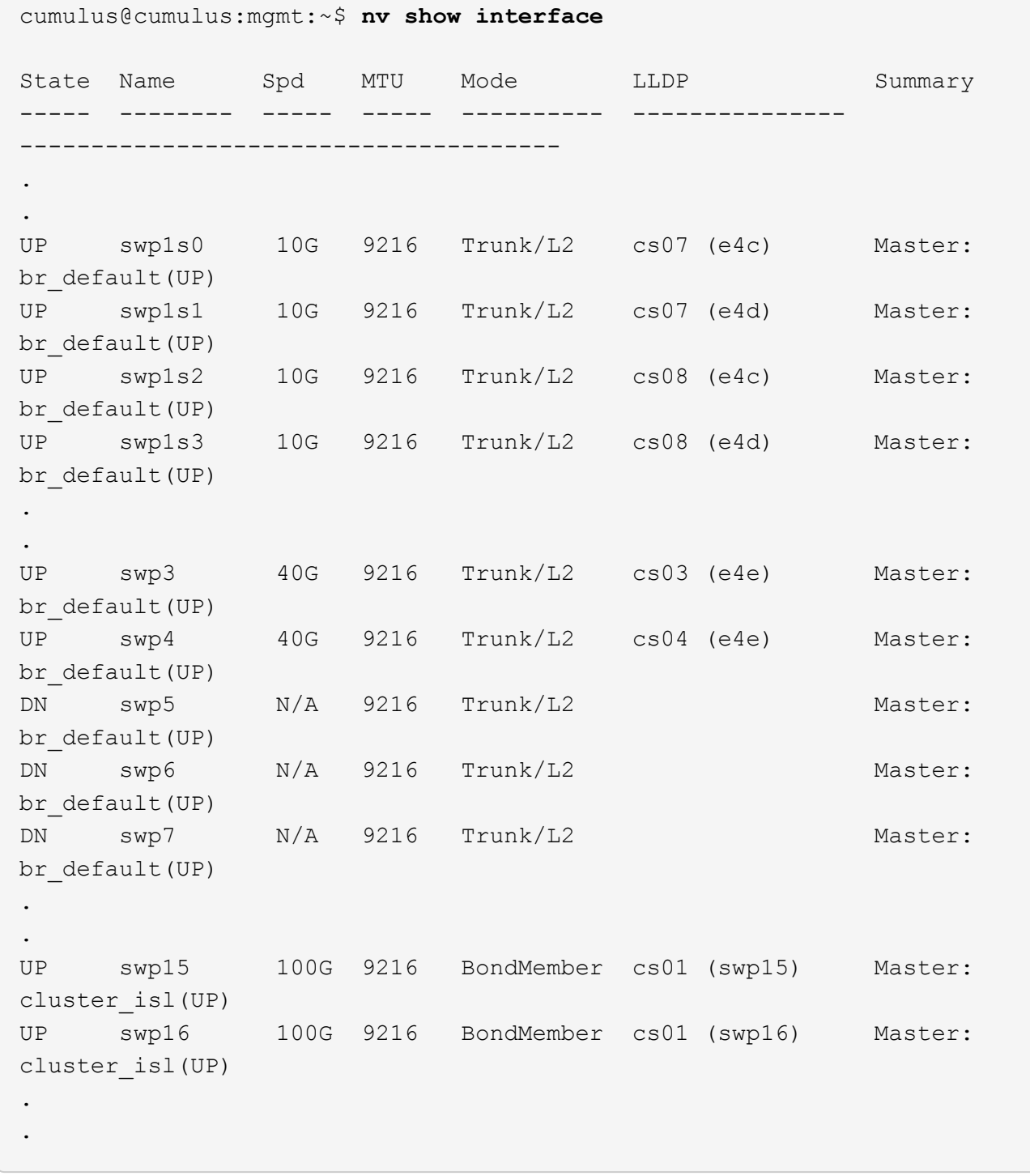

#### 다음 단계

["NS224](#page-310-0) [쉘프를](#page-310-0) [스위치](#page-310-0) [연결](#page-310-0) [스토리지로](#page-310-0) [케이블로](#page-310-0) [연결합니다](#page-310-0)[".](#page-310-0)

<span id="page-310-0"></span>**NS224** 쉘프를 스위치 연결 스토리지로 케이블로 연결합니다

NS224 드라이브 쉘프를 직접 연결 스토리지가 아닌 스위치 연결 스토리지로 케이블로 연결해야 하는 시스템이 있는 경우 여기에 제공된 정보를 사용합니다.

• 스토리지 스위치를 통해 NS224 드라이브 쉘프 케이블 연결:

["](https://library.netapp.com/ecm/ecm_download_file/ECMLP2876580)[케이블](https://library.netapp.com/ecm/ecm_download_file/ECMLP2876580) [연결](https://library.netapp.com/ecm/ecm_download_file/ECMLP2876580) [스위치](https://library.netapp.com/ecm/ecm_download_file/ECMLP2876580) [연결](https://library.netapp.com/ecm/ecm_download_file/ECMLP2876580) [NS224](https://library.netapp.com/ecm/ecm_download_file/ECMLP2876580) [드라이브](https://library.netapp.com/ecm/ecm_download_file/ECMLP2876580) [쉘프](https://library.netapp.com/ecm/ecm_download_file/ECMLP2876580)["](https://library.netapp.com/ecm/ecm_download_file/ECMLP2876580)

• 플랫폼 모델에 대해 스토리지 스위치 및 케이블과 같은 지원되는 하드웨어를 확인합니다.

["NetApp Hardware Universe](https://hwu.netapp.com/)[를](https://hwu.netapp.com/) [참조하십시오](https://hwu.netapp.com/)["](https://hwu.netapp.com/)

다음 단계

["Cumulus](#page-311-0) [모드에서](#page-311-0) [Cumulus Linux](#page-311-0)[를](#page-311-0) [설치합니다](#page-311-0)["](#page-311-0) 또는 ["ONIE](#page-321-0) [모드에서](#page-321-0) [Cumulus Linux](#page-321-0)[를](#page-321-0) [설치합니다](#page-321-0)[".](#page-321-0)

소프트웨어를 구성합니다

**NVIDIA SN2100** 스위치에 대한 소프트웨어 설치 워크플로우

NVIDIA SN2100 스위치용 소프트웨어를 설치하고 구성하려면 다음 단계를 수행하십시오.

1. ["Cumulus](#page-311-0) [모드에서](#page-311-0) [Cumulus Linux](#page-311-0)[를](#page-311-0) [설치합니다](#page-311-0)["](#page-311-0) 또는 ["ONIE](#page-321-0) [모드에서](#page-321-0) [Cumulus Linux](#page-321-0)[를](#page-321-0) [설치합니다](#page-321-0)[".](#page-321-0)

스위치가 Cumulus Linux 또는 ONIE를 실행 중일 경우 Cumulus Linux(CL) OS를 설치할 수 있습니다.

2. ["RCF\(Reference Configuration File\)](#page-330-0) [스크](#page-330-0)립트[를](#page-330-0) [설치합니다](#page-330-0)["](#page-330-0).

클러스터링과 스토리지 애플리케이션에 사용 가능한 RCF 스크립트는 두 가지가 있습니다. 각각의 절차는 동일합니다.

3. ["](https://docs.netapp.com/ko-kr/ontap-systems-switches/switch-nvidia-sn2100/install-snmpv3-sn2100-cluster.html)[스위치](https://docs.netapp.com/ko-kr/ontap-systems-switches/switch-nvidia-sn2100/install-snmpv3-sn2100-cluster.html) [로그](https://docs.netapp.com/ko-kr/ontap-systems-switches/switch-nvidia-sn2100/install-snmpv3-sn2100-cluster.html) [수집을](https://docs.netapp.com/ko-kr/ontap-systems-switches/switch-nvidia-sn2100/install-snmpv3-sn2100-cluster.html) [위해](https://docs.netapp.com/ko-kr/ontap-systems-switches/switch-nvidia-sn2100/install-snmpv3-sn2100-cluster.html) [SNMPv3](https://docs.netapp.com/ko-kr/ontap-systems-switches/switch-nvidia-sn2100/install-snmpv3-sn2100-cluster.html)[을](https://docs.netapp.com/ko-kr/ontap-systems-switches/switch-nvidia-sn2100/install-snmpv3-sn2100-cluster.html) [구성합니다](https://docs.netapp.com/ko-kr/ontap-systems-switches/switch-nvidia-sn2100/install-snmpv3-sn2100-cluster.html)["](https://docs.netapp.com/ko-kr/ontap-systems-switches/switch-nvidia-sn2100/install-snmpv3-sn2100-cluster.html).

이 릴리스에는 스위치 로그 수집용 SNMPv3 및 스위치 상태 모니터링(SHM)에 대한 지원이 포함되어 있습니다.

이 절차에서는 Cumulus Linux에 완벽하게 액세스할 수 있도록 하는 명령줄 인터페이스인 NCLU(Network Command Line Utility)를 사용합니다. NET 명령은 터미널에서 작업을 실행하는 데 사용하는 래퍼 유틸리티입니다.

<span id="page-311-0"></span>**Cumulus** 모드에서 **Cumulus Linux**를 설치합니다

스위치를 Cumulus 모드로 실행 중일 때 이 절차를 따라 Cumulus Linux(CL) OS를 설치합니다.

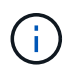

Cumulus Linux(CL) OS는 스위치에서 Cumulus Linux 또는 ONIE를 실행 중일 때 설치할 수 있습니다( 참조) ["ONIE](#page-321-0) [모드로](#page-321-0) [설치합니다](#page-321-0)["](#page-321-0))를 클릭합니다.

필요한 것

- 중급 수준의 Linux 지식.
- 기본 텍스트 편집, UNIX 파일 권한 및 프로세스 모니터링에 대한 지식 를 포함하여 다양한 텍스트 편집기가 미리 설치되어 있습니다 vi 및 nano.
- Linux 또는 UNIX 셸에 대한 액세스 Windows를 실행 중인 경우, Linux 환경을 Cumulus Linux와 상호 작용하기 위한 명령줄 도구로 사용합니다.
- NVIDIA SN2100 스위치 콘솔 액세스를 위한 직렬 콘솔 스위치에서 보드율 요구 사항은 다음과 같이 115200으로 설정됩니다.
- 115200 보드
- 8 데이터 비트
- 1 정지 비트
- 패리티: 없음
- 흐름 제어: 없음

#### 이 작업에 대해

다음 사항에 유의하십시오.

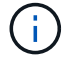

Cumulus Linux를 설치할 때마다 전체 파일 시스템 구조가 지워지고 다시 구축됩니다.

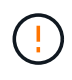

누적 사용자 계정의 기본 암호는 \* cumulus \* 입니다. Cumulus Linux에 처음으로 로그인할 때 이 기본 암호를 변경해야 합니다. 새 이미지를 설치하기 전에 자동화 스크립트를 업데이트해야 합니다. Cumulus Linux는 설치 프로세스 중 기본 암호를 자동으로 변경하는 명령줄 옵션을 제공합니다.

#### **Cumulus Linux 4.4.3**

1. 스위치에 로그인합니다.

스위치에 처음 로그인할 때 \* cumulus \* / \* cumulus \* 의 사용자 이름/암호가 필요합니다 sudo 권한.

```
cumulus login: cumulus
Password: cumulus
You are required to change your password immediately (administrator
enforced)
Changing password for cumulus.
Current password: cumulus
New password: <new password>
Retype new password: <new password>
```
2. Cumulus Linux 버전 확인: net show system

```
cumulus@cumulus:mgmt:~$ net show system
Hostname......... cumulus
Build............ Cumulus Linux 4.4.3
Uptime........... 0:08:20.860000
Model............ Mlnx X86
CPU.............. x86_64 Intel Atom C2558 2.40GHz
Memory........... 8GB
Disk............. 14.7GB
ASIC............. Mellanox Spectrum MT52132
Ports............ 16 x 100G-QSFP28
Part Number...... MSN2100-CB2FC
Serial Number.... MT2105T05177
Platform Name.... x86 64-mlnx x86-r0
Product Name..... MSN2100
ONIE Version..... 2019.11-5.2.0020-115200
Base MAC Address. 04:3F:72:43:92:80
Manufacturer..... Mellanox
```
3. 호스트 이름, IP 주소, 서브넷 마스크 및 기본 게이트웨이를 구성합니다. 새 호스트 이름은 콘솔/SSH 세션을 다시 시작한 후에만 유효합니다.

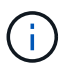

Cumulus Linux 스위치는 eth0이라는 전용 이더넷 관리 포트를 하나 이상 제공합니다. 이 인터페이스는 특히 대역외 관리를 위해 사용됩니다. 기본적으로 관리 인터페이스는 주소 지정을 위해 DHCPv4를 사용합니다.

호스트 이름에 밑줄(\_), 아포스트로피(') 또는 비 ASCII 문자를 사용하지 마십시오.

```
cumulus@cumulus:mgmt:~$ net add hostname sw1
cumulus@cumulus:mgmt:~$ net add interface eth0 ip address
10.233.204.71
cumulus@cumulus:mgmt:~$ net add interface eth0 ip gateway
10.233.204.1
cumulus@cumulus:mgmt:~$ net pending
cumulus@cumulus:mgmt:~$ net commit
```
이 명령어는 '/etc/hostname'과 '/etc/hosts' 파일을 모두 수정합니다.

4. 호스트 이름, IP 주소, 서브넷 마스크 및 기본 게이트웨이가 업데이트되었는지 확인합니다.

```
cumulus@sw1:mgmt:~$ hostname sw1
cumulus@sw1:mgmt:~$ ifconfig eth0
eth0: flags=4163<UP,BROADCAST,RUNNING,MULTICAST> mtu 1500
inet 10.233.204.71 netmask 255.255.254.0 broadcast 10.233.205.255
inet6 fe80::bace:f6ff:fe19:1df6 prefixlen 64 scopeid 0x20<link>
ether b8:ce:f6:19:1d:f6 txqueuelen 1000 (Ethernet)
RX packets 75364 bytes 23013528 (21.9 MiB)
RX errors 0 dropped 7 overruns 0 frame 0
TX packets 4053 bytes 827280 (807.8 KiB)
TX errors 0 dropped 0 overruns 0 carrier 0 collisions 0 device
memory 0xdfc00000-dfc1ffff
```
cumulus@sw1::mgmt:~\$ **ip route show vrf mgmt** default via 10.233.204.1 dev eth0 unreachable default metric 4278198272 10.233.204.0/23 dev eth0 proto kernel scope link src 10.233.204.71 127.0.0.0/8 dev mgmt proto kernel scope link src 127.0.0.1

5. NTP 대화식 모드를 사용하여 시간대를 구성합니다.

a. 터미널에서 다음 명령을 실행합니다.

cumulus@sw1:~\$ **sudo dpkg-reconfigure tzdata**

b. 화면의 메뉴 옵션에 따라 지리적 영역과 영역을 선택합니다.

c. 모든 서비스 및 데몬에 대한 시간대를 설정하려면 스위치를 재부팅합니다.

d. 스위치의 날짜와 시간이 올바른지 확인하고 필요한 경우 업데이트합니다.

6. Cumulus Linux 4.4.3 설치:

cumulus@sw1:mgmt:~\$ **sudo onie-install -a -i http://***<webserver>/<path>***/cumulus-linux-4.4.3-mlx-amd64.bin**

설치 프로그램이 다운로드를 시작합니다. 메시지가 나타나면 \* y \* 를 입력합니다.

7. NVIDIA SN2100 스위치를 재부팅합니다.

cumulus@sw1:mgmt:~\$ **sudo reboot**

8. 설치가 자동으로 시작되고 다음과 같은 GRUB 화면이 나타납니다. 선택하지 마십시오 \*.

- Cumulus Linux GNU/Linux
- ONIE: OS를 설치합니다
- Cumulus 설치
- Cumulus Linux GNU/Linux
- 9. 1-4단계를 반복하여 로그인합니다.
- 10. Cumulus Linux 버전이 4.4.3인지 확인합니다. net show version

```
cumulus@sw1:mgmt:~$ net show version
NCLU_VERSION=1.0-cl4.4.3u0
DISTRIB_ID="Cumulus Linux"
DISTRIB_RELEASE=4.4.3
DISTRIB_DESCRIPTION="Cumulus Linux 4.4.3"
```
11. 새 사용자를 만들고 이 사용자를 에 추가합니다 sudo 그룹. 이 사용자는 콘솔/SSH 세션을 다시 시작한 후에만 유효합니다.

sudo adduser --ingroup netedit admin

```
cumulus@sw1:mgmt:~$ sudo adduser --ingroup netedit admin
[sudo] password for cumulus:
Adding user 'admin' ...
Adding new user 'admin' (1001) with group `netedit' ...
Creating home directory '/home/admin' ...
Copying files from '/etc/skel' ...
New password:
Retype new password:
passwd: password updated successfully
Changing the user information for admin
Enter the new value, or press ENTER for the default
Full Name []:
Room Number []:
Work Phone []:
Home Phone []:
Other []:
Is the information correct? [Y/n] y
cumulus@sw1:mgmt:~$ sudo adduser admin sudo
[sudo] password for cumulus:
Adding user `admin' to group `sudo' ...
Adding user admin to group sudo
Done.
cumulus@sw1:mgmt:~$ exit
logout
Connection to 10.233.204.71 closed.
[admin@cycrh6svl01 ~]$ ssh admin@10.233.204.71
admin@10.233.204.71's password:
Linux sw1 4.19.0-cl-1-amd64 #1 SMP Cumulus 4.19.206-1+cl4.4.1u1
(2021-09-09) x86_64
Welcome to NVIDIA Cumulus (R) Linux (R)
For support and online technical documentation, visit
http://www.cumulusnetworks.com/support
The registered trademark Linux (R) is used pursuant to a sublicense
from LMI, the exclusive licensee of Linus Torvalds, owner of the
mark on a world-wide basis.
admin@sw1:mgmt:~$
```
## **Cumulus Linux 5.x**를 의미합니다

1. 스위치에 로그인합니다.

스위치에 처음 로그인할 때 \* cumulus \* / \* cumulus \* 의 사용자 이름/암호가 필요합니다 sudo 권한.

```
cumulus login: cumulus
Password: cumulus
You are required to change your password immediately (administrator
enforced)
Changing password for cumulus.
Current password: cumulus
New password: <new password>
Retype new password: <new password>
```
2. Cumulus Linux 버전 확인: nv show system

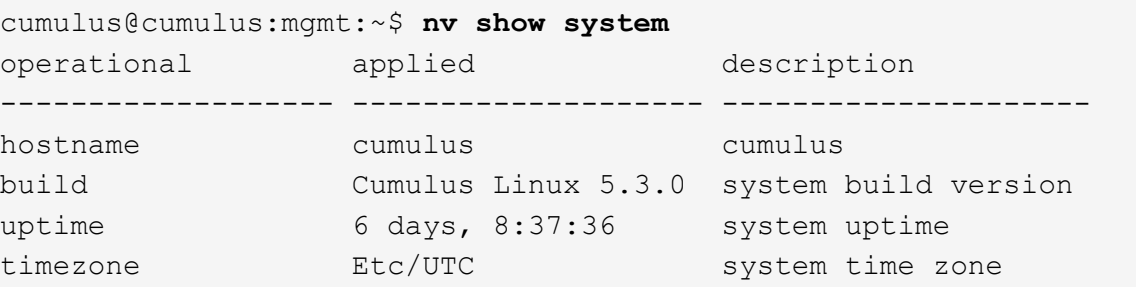

3. 호스트 이름, IP 주소, 서브넷 마스크 및 기본 게이트웨이를 구성합니다. 새 호스트 이름은 콘솔/SSH 세션을 다시 시작한 후에만 유효합니다.

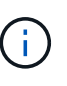

Cumulus Linux 스위치는 eth0이라는 전용 이더넷 관리 포트를 하나 이상 제공합니다. 이 인터페이스는 특히 대역외 관리를 위해 사용됩니다. 기본적으로 관리 인터페이스는 주소 지정을 위해 DHCPv4를 사용합니다.

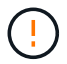

호스트 이름에 밑줄(\_), 아포스트로피(') 또는 비 ASCII 문자를 사용하지 마십시오.

```
cumulus@cumulus:mgmt:~$ nv set system hostname sw1
cumulus@cumulus:mgmt:~$ nv set interface eth0 ip address
10.233.204.71/24
cumulus@cumulus:mgmt:~$ nv set interface eth0 ip gateway
10.233.204.1
cumulus@cumulus:mgmt:~$ nv config apply
cumulus@cumulus:mgmt:~$ nv config save
```
이 명령어는 '/etc/hostname'과 '/etc/hosts' 파일을 모두 수정합니다.

4. 호스트 이름, IP 주소, 서브넷 마스크 및 기본 게이트웨이가 업데이트되었는지 확인합니다.

cumulus@sw1:mgmt:~\$ **hostname sw1** cumulus@sw1:mgmt:~\$ **ifconfig eth0** eth0: flags=4163<UP,BROADCAST,RUNNING,MULTICAST> mtu 1500 inet 10.233.204.71 netmask 255.255.254.0 broadcast 10.233.205.255 inet6 fe80::bace:f6ff:fe19:1df6 prefixlen 64 scopeid 0x20<link> ether b8:ce:f6:19:1d:f6 txqueuelen 1000 (Ethernet) RX packets 75364 bytes 23013528 (21.9 MiB) RX errors 0 dropped 7 overruns 0 frame 0 TX packets 4053 bytes 827280 (807.8 KiB) TX errors 0 dropped 0 overruns 0 carrier 0 collisions 0 device memory 0xdfc00000-dfc1ffff

cumulus@sw1::mgmt:~\$ **ip route show vrf mgmt** default via 10.233.204.1 dev eth0 unreachable default metric 4278198272 10.233.204.0/23 dev eth0 proto kernel scope link src 10.233.204.71 127.0.0.0/8 dev mgmt proto kernel scope link src 127.0.0.1

5. NTP 대화식 모드를 사용하여 시간대를 구성합니다.

a. 터미널에서 다음 명령을 실행합니다.

cumulus@sw1:~\$ **sudo dpkg-reconfigure tzdata**

b. 화면의 메뉴 옵션에 따라 지리적 영역과 영역을 선택합니다.

c. 모든 서비스 및 데몬에 대한 시간대를 설정하려면 스위치를 재부팅합니다.

d. 스위치의 날짜와 시간이 올바른지 확인하고 필요한 경우 업데이트합니다.

6. Cumulus Linux 5.4 설치:

cumulus@sw1:mgmt:~\$ **sudo onie-install -a -i http://***<webserver>/<path>***/cumulus-linux-5.4-mlx-amd64.bin**

설치 프로그램이 다운로드를 시작합니다. 메시지가 나타나면 \* y \* 를 입력합니다.

7. NVIDIA SN2100 스위치를 재부팅합니다.

cumulus@sw1:mgmt:~\$ **sudo reboot**

8. 설치가 자동으로 시작되고 다음과 같은 GRUB 화면이 나타납니다. 선택하지 마십시오 \*.

◦ Cumulus - Linux GNU/Linux

◦ ONIE: OS를 설치합니다

- Cumulus 설치
- Cumulus Linux GNU/Linux
- 9. 1-4단계를 반복하여 로그인합니다.
- 10. Cumulus Linux 버전이 5.4: nv show system

```
cumulus@cumulus:mgmt:~$ nv show system
operational applied description
------------------- -------------------- ---------------------
hostname cumulus cumulus
build Cumulus Linux 5.4.0 system build version
uptime 6 days, 13:37:36 system uptime
timezone Etc/UTC system time zone
```
11. 각 노드가 각 스위치에 연결되어 있는지 확인합니다.

```
cumulus@sw1:mgmt:~$ net show lldp
LocalPort Speed Mode RemoteHost
RemotePort
--------- ----- ---------- ----------------------------------
-----------
eth0 100M Mgmt mgmt-sw1
Eth110/1/29
swp2s1 25G Trunk/L2 node1
e0a
swp15 100G BondMember sw2
swp15
swp16 100G BondMember sw2
swp16
```
12. 새 사용자를 만들고 이 사용자를 에 추가합니다 sudo 그룹. 이 사용자는 콘솔/SSH 세션을 다시 시작한 후에만 유효합니다.

sudo adduser --ingroup netedit admin

```
cumulus@sw1:mgmt:~$ sudo adduser --ingroup netedit admin
[sudo] password for cumulus:
Adding user 'admin' ...
Adding new user 'admin' (1001) with group `netedit' ...
Creating home directory '/home/admin' ...
Copying files from '/etc/skel' ...
New password:
Retype new password:
passwd: password updated successfully
Changing the user information for admin
Enter the new value, or press ENTER for the default
Full Name []:
Room Number []:
Work Phone []:
Home Phone []:
Other []:
Is the information correct? [Y/n] y
cumulus@sw1:mgmt:~$ sudo adduser admin sudo
[sudo] password for cumulus:
Adding user `admin' to group `sudo' ...
Adding user admin to group sudo
Done.
cumulus@sw1:mgmt:~$ exit
logout
Connection to 10.233.204.71 closed.
[admin@cycrh6svl01 ~]$ ssh admin@10.233.204.71
admin@10.233.204.71's password:
Linux sw1 4.19.0-cl-1-amd64 #1 SMP Cumulus 4.19.206-1+cl4.4.1u1
(2021-09-09) x86_64
Welcome to NVIDIA Cumulus (R) Linux (R)
For support and online technical documentation, visit
http://www.cumulusnetworks.com/support
The registered trademark Linux (R) is used pursuant to a sublicense
from LMI, the exclusive licensee of Linus Torvalds, owner of the
mark on a world-wide basis.
admin@sw1:mgmt:~$
```
13. 관리자 사용자가 액세스할 수 있도록 사용자 그룹을 추가합니다 nv 명령:

```
cumulus@sw1:mgmt:~$ sudo adduser admin nvshow
       [sudo] password for cumulus:
       Adding user 'admin' to group 'nvshow' ...
       Adding user admin to group nvshow
       Done.
```
을 참조하십시오 ["NVIDIA](https://docs.nvidia.com/networking-ethernet-software/cumulus-linux-54/System-Configuration/Authentication-Authorization-and-Accounting/User-Accounts/) [사용자](https://docs.nvidia.com/networking-ethernet-software/cumulus-linux-54/System-Configuration/Authentication-Authorization-and-Accounting/User-Accounts/) [계정](https://docs.nvidia.com/networking-ethernet-software/cumulus-linux-54/System-Configuration/Authentication-Authorization-and-Accounting/User-Accounts/)["](https://docs.nvidia.com/networking-ethernet-software/cumulus-linux-54/System-Configuration/Authentication-Authorization-and-Accounting/User-Accounts/) 를 참조하십시오.

다음 단계

["RCF\(Reference Configuration File\)](#page-330-0) [스크](#page-330-0)립트[를](#page-330-0) [설치합니다](#page-330-0)["](#page-330-0).

## <span id="page-321-0"></span>**ONIE** 모드에서 **Cumulus Linux**를 설치합니다

스위치가 ONIE 모드에서 실행 중일 때 Cumulus Linux(CL) OS를 설치하려면 다음 절차를 따르십시오.

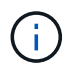

스위치가 ONIE 또는 Cumulus Linux를 실행 중일 때 Cumulus Linux(CL) OS를 설치할 수 있습니다 (참조) ["Cumulus](#page-311-0) [모드로](#page-311-0) [설치합니다](#page-311-0)["](#page-311-0))를 클릭합니다.

이 작업에 대해

네트워크 설치 프로그램 이미지를 자동으로 검색할 수 있도록 ONIE(Open Network Install Environment)를 사용하여 Cumulus Linux를 설치할 수 있습니다. 이를 통해 Cumulus Linux와 같은 운영 체제 선택을 하는 스위치 보안 모델의 시스템 모델을 용이하게 할 수 있습니다. ONIE를 사용하여 Cumulus Linux를 설치하는 가장 쉬운 방법은 로컬 HTTP 검색을 사용하는 것입니다.

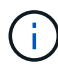

호스트가 IPv6를 사용하는 경우 웹 서버가 실행되고 있는지 확인합니다. 호스트가 IPv4를 사용하는 경우 웹 서버 외에 DHCP를 실행 중인지 확인합니다.

이 절차에서는 ONIE에서 관리자가 부팅된 후 Cumulus Linux를 업그레이드하는 방법을 보여 줍니다.

**Cumulus Linux 4.4.3**

- 1. 웹 서버의 루트 디렉터리에 Cumulus Linux 설치 파일을 다운로드합니다. 이 파일 이름 바꾸기: onieinstaller.
- 2. 이더넷 케이블을 사용하여 호스트를 스위치의 관리 이더넷 포트에 연결합니다.
- 3. 스위치의 전원을 켭니다.

스위치가 ONIE 이미지 설치 프로그램을 다운로드하고 부팅합니다. 설치가 완료되면 터미널 창에 Cumulus Linux 로그인 프롬프트가 나타납니다.

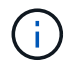

Cumulus Linux를 설치할 때마다 전체 파일 시스템 구조가 지워지고 다시 구축됩니다.

4. SN2100 스위치를 재부팅합니다.

cumulus@cumulus:mgmt:~\$ **sudo reboot**

- 5. GNU GRUB 화면에서 \* Esc \* 키를 눌러 일반 부팅 프로세스를 중단하고 \* ONIE \* 를 선택한 다음 \* Enter \* 를 누릅니다.
- 6. 다음 화면에서 \* ONIE:OS 설치 \* 를 선택합니다.
- 7. ONIE 설치 관리자 검색 프로세스가 자동 설치 검색을 실행합니다. Enter \* 를 눌러 프로세스를 일시적으로 중지합니다.
- 8. 검색 프로세스가 중지된 경우:

```
ONIE:/ # onie-stop
discover: installer mode detected.
Stopping: discover...start-stop-daemon: warning: killing process
427:
No such process done.
```
9. DHCP 서비스가 네트워크에서 실행 중인 경우 IP 주소, 서브넷 마스크 및 기본 게이트웨이가 올바르게 할당되었는지 확인합니다.

ifconfig eth0

```
ONIE:/ # ifconfig eth0
eth0 Link encap:Ethernet HWaddr B8:CE:F6:19:1D:F6
        inet addr:10.233.204.71 Bcast:10.233.205.255
Mask:255.255.254.0
        inet6 addr: fe80::bace:f6ff:fe19:1df6/64 Scope:Link
        UP BROADCAST RUNNING MULTICAST MTU:1500 Metric:1
        RX packets:21344 errors:0 dropped:2135 overruns:0 frame:0
        TX packets:3500 errors:0 dropped:0 overruns:0 carrier:0
        collisions:0 txqueuelen:1000
        RX bytes:6119398 (5.8 MiB) TX bytes:472975 (461.8 KiB)
        Memory:dfc00000-dfc1ffff
ONIE:/ # route
Kernel IP routing table
Destination Gateway Genmask Flags Metric Ref
Use Iface
default  10.233.204.1  0.0.0.0   UG   0   0
0 eth0
10.233.204.0 * 255.255.254.0 U 0 0
0 eth0
```
10. IP 주소 지정 체계가 수동으로 정의된 경우 다음을 수행합니다.

```
ONIE:/ # ifconfig eth0 10.233.204.71 netmask 255.255.254.0
ONIE:/ # route add default gw 10.233.204.1
```
- 11. 9단계를 반복하여 정적 정보가 올바르게 입력되었는지 확인합니다.
- 12. Cumulus Linux 설치:

```
# onie-nos-install http://<web-server>/<path>/cumulus-linux-4.4.3-
mlx-amd64.bin
```
```
ONIE:/ # route
   Kernel IP routing table
   ONIE:/ # onie-nos-install http://<web-server>/<path>/cumulus-
linux-4.4.3-mlx-amd64.bin
   Stopping: discover... done.
    Info: Attempting
http://10.60.132.97/x/eng/testbedN,svl/nic/files/cumulus-linux-
4.4.3-mlx-amd64.bin ...
   Connecting to 10.60.132.97 (10.60.132.97:80)
   installer 100% |*| 552M 0:00:00 ETA
    ...
    ...
```
13. 설치가 완료되면 스위치에 로그인합니다.

```
cumulus login: cumulus
Password: cumulus
You are required to change your password immediately (administrator
enforced)
Changing password for cumulus.
Current password: cumulus
New password: <new password>
Retype new password: <new password>
```
14. Cumulus Linux 버전 확인: net show version

```
cumulus@cumulus:mgmt:~$ net show version
NCLU_VERSION=1.0-cl4.4.3u4
DISTRIB_ID="Cumulus Linux"
DISTRIB_RELEASE=4.4.3
DISTRIB_DESCRIPTION="Cumulus Linux 4.4.3"
```
#### **Cumulus Linux 5.x**를 의미합니다

- 1. 웹 서버의 루트 디렉터리에 Cumulus Linux 설치 파일을 다운로드합니다. 이 파일 이름 바꾸기: onieinstaller.
- 2. 이더넷 케이블을 사용하여 호스트를 스위치의 관리 이더넷 포트에 연결합니다.
- 3. 스위치의 전원을 켭니다.

스위치가 ONIE 이미지 설치 프로그램을 다운로드하고 부팅합니다. 설치가 완료되면 터미널 창에 Cumulus

Linux 로그인 프롬프트가 나타납니다.

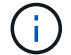

Cumulus Linux를 설치할 때마다 전체 파일 시스템 구조가 지워지고 다시 구축됩니다.

4. SN2100 스위치를 재부팅합니다.

```
cumulus@cumulus:mgmt:~$ sudo reboot
.
 .
GNU GRUB version 2.06-3
+-------------------------------------------------------------------
------+
| Cumulus-Linux GNU/Linux
 \overline{\phantom{a}}| Advanced options for Cumulus-Linux GNU/Linux
 \overline{\phantom{a}}| ONIE
 \overline{\phantom{a}}\overline{\phantom{a}}+-------------------------------------------------------------------
 ------+
```
5. GNU GRUB 화면에서 Esc 키를 눌러 일반 부팅 프로세스를 중단하고 ONIE를 선택한 다음 Enter 키를 누릅니다.

```
.
.
Loading ONIE ...
GNU GRUB version 2.02
+-------------------------------------------------------------------
------+
| ONIE: Install OS
\perp| ONIE: Rescue
\overline{\phantom{a}}| ONIE: Uninstall OS
\overline{\phantom{a}}| ONIE: Update ONIE
\overline{\phantom{a}}| ONIE: Embed ONIE
\overline{\phantom{a}}\overline{\phantom{a}}\overline{\phantom{a}}\overline{\phantom{a}}\overline{\phantom{a}}\overline{\phantom{a}}\overline{\phantom{a}}\overline{\phantom{a}}\overline{\phantom{a}}\overline{\phantom{a}}\overline{\phantom{a}}+-------------------------------------------------------------------
------+
```
ONIE: \* OS 설치 \* 를 선택합니다

- 6. ONIE 설치 관리자 검색 프로세스가 자동 설치 검색을 실행합니다. Enter \* 를 눌러 프로세스를 일시적으로 중지합니다.
- 7. 검색 프로세스가 중지된 경우:

```
ONIE:/ # onie-stop
discover: installer mode detected.
Stopping: discover...start-stop-daemon: warning: killing process
427:
No such process done.
```
8. IP 주소, 서브넷 마스크 및 기본 게이트웨이를 구성합니다.

```
ONIE:/ # ifconfig eth0
eth0 Link encap:Ethernet HWaddr B8:CE:F6:19:1D:F6
        inet addr:10.233.204.71 Bcast:10.233.205.255
Mask:255.255.254.0
        inet6 addr: fe80::bace:f6ff:fe19:1df6/64 Scope:Link
        UP BROADCAST RUNNING MULTICAST MTU:1500 Metric:1
        RX packets:21344 errors:0 dropped:2135 overruns:0 frame:0
        TX packets:3500 errors:0 dropped:0 overruns:0 carrier:0
        collisions:0 txqueuelen:1000
        RX bytes:6119398 (5.8 MiB) TX bytes:472975 (461.8 KiB)
        Memory:dfc00000-dfc1ffff
ONIE:/ #
ONIE:/ # ifconfig eth0 10.228.140.27 netmask 255.255.248.0
ONIE:/ # ifconfig eth0
eth0 Link encap:Ethernet HWaddr B8:CE:F6:5E:05:E6
        inet addr:10.228.140.27 Bcast:10.228.143.255
Mask:255.255.248.0
        inet6 addr: fd20:8b1e:b255:822b:bace:f6ff:fe5e:5e6/64
Scope:Global
        inet6 addr: fe80::bace:f6ff:fe5e:5e6/64 Scope:Link
        UP BROADCAST RUNNING MULTICAST MTU:1500 Metric:1
        RX packets:18813 errors:0 dropped:1418 overruns:0 frame:0
        TX packets:491 errors:0 dropped:0 overruns:0 carrier:0
        collisions:0 txqueuelen:1000
        RX bytes:1339596 (1.2 MiB) TX bytes:49379 (48.2 KiB)
        Memory:dfc00000-dfc1ffff
ONIE:/ # route add default gw 10.228.136.1
ONIE:/ # route
Kernel IP routing table
Destination Gateway Genmask Flags Metric Ref
Use Iface
default  10.228.136.1  0.0.0.0   UG   0   0
0 eth0
10.228.136.1 * 255.255.248.0 U 0 0
0 eth0
```
9. Cumulus Linux 5.4 설치:

# onie-nos-install [http://<web-server>/<path>/cumulus-linux-5.4-mlx](http://<web-server>/<path>/cumulus-linux-5.4-mlx-amd64.bin)[amd64.bin](http://<web-server>/<path>/cumulus-linux-5.4-mlx-amd64.bin)

```
ONIE:/ # route
   Kernel IP routing table
    ONIE:/ # onie-nos-install http://<web-server>/<path>/cumulus-
linux-5.4-mlx-amd64.bin
   Stopping: discover... done.
    Info: Attempting
http://10.60.132.97/x/eng/testbedN,svl/nic/files/cumulus-linux-5.4-
mlx-amd64.bin ...
   Connecting to 10.60.132.97 (10.60.132.97:80)
   installer 100% |*| 552M 0:00:00 ETA
    ...
    ...
```
10. 설치가 완료되면 스위치에 로그인합니다.

cumulus login: **cumulus** Password: **cumulus** You are required to change your password immediately (administrator enforced) Changing password for cumulus. Current password: **cumulus** New password: <new password> Retype new password: <new password>

11. Cumulus Linux 버전 확인: nv show system

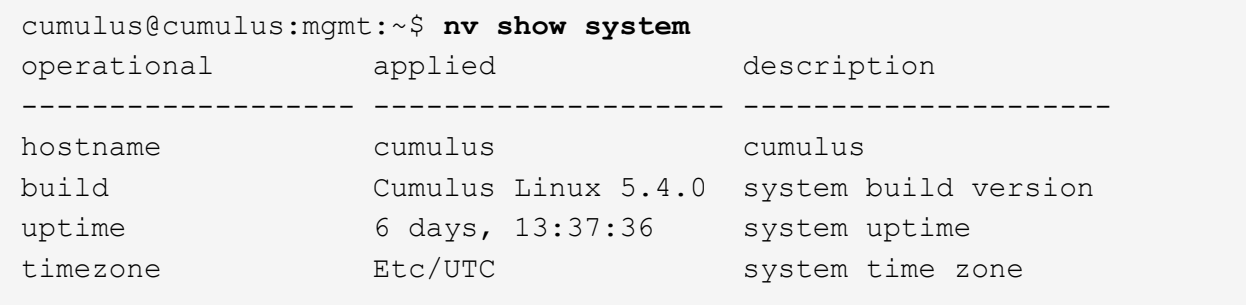

12. 새 사용자를 만들고 이 사용자를 에 추가합니다 sudo 그룹. 이 사용자는 콘솔/SSH 세션을 다시 시작한 후에만 유효합니다.

sudo adduser --ingroup netedit admin

```
cumulus@sw1:mgmt:~$ sudo adduser --ingroup netedit admin
[sudo] password for cumulus:
Adding user 'admin' ...
Adding new user 'admin' (1001) with group `netedit' ...
Creating home directory '/home/admin' ...
Copying files from '/etc/skel' ...
New password:
Retype new password:
passwd: password updated successfully
Changing the user information for admin
Enter the new value, or press ENTER for the default
Full Name []:
Room Number []:
Work Phone []:
Home Phone []:
Other []:
Is the information correct? [Y/n] y
cumulus@sw1:mgmt:~$ sudo adduser admin sudo
[sudo] password for cumulus:
Adding user `admin' to group `sudo' ...
Adding user admin to group sudo
Done.
cumulus@sw1:mgmt:~$ exit
logout
Connection to 10.233.204.71 closed.
[admin@cycrh6svl01 ~]$ ssh admin@10.233.204.71
admin@10.233.204.71's password:
Linux sw1 4.19.0-cl-1-amd64 #1 SMP Cumulus 4.19.206-1+cl4.4.1u1
(2021-09-09) x86_64
Welcome to NVIDIA Cumulus (R) Linux (R)
For support and online technical documentation, visit
http://www.cumulusnetworks.com/support
The registered trademark Linux (R) is used pursuant to a sublicense
from LMI, the exclusive licensee of Linus Torvalds, owner of the
mark on a world-wide basis.
admin@sw1:mgmt:~$
```
13. 관리자 사용자가 액세스할 수 있도록 사용자 그룹을 추가합니다 nv 명령:

```
cumulus@cumulus:mgmt:~$ sudo adduser admin nvshow
       [sudo] password for cumulus:
       Adding user `admin' to group `nvshow' ...
       Adding user admin to group nvshow
       Done.
```
을 참조하십시오 ["NVIDIA](https://docs.nvidia.com/networking-ethernet-software/cumulus-linux-54/System-Configuration/Authentication-Authorization-and-Accounting/User-Accounts/) [사용자](https://docs.nvidia.com/networking-ethernet-software/cumulus-linux-54/System-Configuration/Authentication-Authorization-and-Accounting/User-Accounts/) [계정](https://docs.nvidia.com/networking-ethernet-software/cumulus-linux-54/System-Configuration/Authentication-Authorization-and-Accounting/User-Accounts/)["](https://docs.nvidia.com/networking-ethernet-software/cumulus-linux-54/System-Configuration/Authentication-Authorization-and-Accounting/User-Accounts/) 를 참조하십시오.

다음 단계

["RCF\(Reference Configuration File\)](#page-330-0) [스크](#page-330-0)립트[를](#page-330-0) [설치합니다](#page-330-0)["](#page-330-0).

<span id="page-330-0"></span>**RCF(Reference Configuration File)** 스크립트를 설치합니다

RCF 스크립트를 설치하려면 다음 절차를 따르십시오.

필요한 것

RCF 스크립트를 설치하기 전에 스위치에서 다음 사항을 사용할 수 있는지 확인하십시오.

- Cumulus Linux가 설치되었습니다. 를 참조하십시오 ["Hardware Universe"](https://hwu.netapp.com/Switch/Index) 를 참조하십시오.
- IP 주소, 서브넷 마스크 및 기본 게이트웨이는 DHCP를 통해 정의되거나 수동으로 구성됩니다.

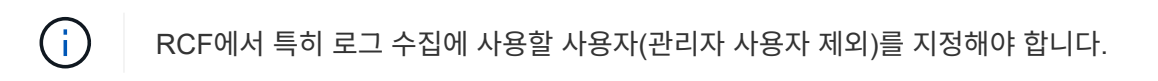

최신 **RCF** 스크립트 버전

클러스터 및 스토리지 애플리케이션에 사용 가능한 RCF 스크립트 2개가 있습니다. 에서 RCFs를 다운로드합니다 ["](https://mysupport.netapp.com/site/info/nvidia-cluster-switch) [여기](https://mysupport.netapp.com/site/info/nvidia-cluster-switch)["](https://mysupport.netapp.com/site/info/nvidia-cluster-switch). 각각의 절차는 동일합니다.

- 클러스터: \* MSN2100-RCF-v1.*x*-Cluster-HA-Breakout-LLDP \*
- 스토리지: \* MSN2100-RCF-v1.*x*-스토리지 \*

예를 참조하십시오

다음 예제 절차에서는 클러스터 스위치용 RCF 스크립트를 다운로드하고 적용하는 방법을 보여 줍니다.

명령 출력의 예는 스위치 관리 IP 주소 10.233.204.71, 넷마스크 255.255.254.0 및 기본 게이트웨이 10.233.204.1을 사용합니다.

#### **Cumulus Linux 4.4.3**

1. SN2100 스위치에 사용 가능한 인터페이스를 표시합니다.

admin@sw1:mgmt:~\$ **net show interface all** State Name Spd MTU Mode LLDP Summary ----- ----- --- ----- ----------- ------------------ -------------- ... ... ADMDN swp1 N/A 9216 NotConfigured ADMDN swp2 N/A 9216 NotConfigured ADMDN swp3 N/A 9216 NotConfigured ADMDN swp4 N/A 9216 NotConfigured ADMDN swp5 N/A 9216 NotConfigured ADMDN swp6 N/A 9216 NotConfigured ADMDN swp7 N/A 9216 NotConfigured ADMDN swp8 N/A 9216 NotConfigured ADMDN swp9 N/A 9216 NotConfigured ADMDN swp10 N/A 9216 NotConfigured ADMDN swp11 N/A 9216 NotConfigured ADMDN swp12 N/A 9216 NotConfigured ADMDN swp13 N/A 9216 NotConfigured ADMDN swp14 N/A 9216 NotConfigured ADMDN swp15 N/A 9216 NotConfigured ADMDN swp16 N/A 9216 NotConfigured

2. RCF 비톤 스크립트를 스위치에 복사합니다.

```
admin@sw1:mgmt:~$ pwd
/home/cumulus
cumulus@cumulus:mgmt: /tmp$ scp <user>@<host:/<path>/MSN2100-RCF-
v1.x-Cluster-HA-Breakout-LLDP ./
ssologin@10.233.204.71's password:
MSN2100-RCF-v1.x-Cluster-HA-Breakout-LLDP 100% 8607
111.2KB/s 00:00
```
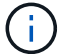

있습니다 scp 이 예제에 사용된 경우, 선호하는 파일 전송 방법을 사용할 수 있습니다.

3. RCF python 스크립트 \* MSN2100-RCF-v1.x-Cluster-HA-Breakout-LLDP \* 를 적용합니다.

```
cumulus@cumulus:mgmt:/tmp$ sudo python3 MSN2100-RCF-v1.x-Cluster-HA-
Breakout-LLDP
[sudo] password for cumulus:
...
Step 1: Creating the banner file
Step 2: Registering banner message
Step 3: Updating the MOTD file
Step 4: Ensuring passwordless use of cl-support command by admin
Step 5: Disabling apt-get
Step 6: Creating the interfaces
Step 7: Adding the interface config
Step 8: Disabling cdp
Step 9: Adding the lldp config
Step 10: Adding the RoCE base config
Step 11: Modifying RoCE Config
Step 12: Configure SNMP
Step 13: Reboot the switch
```
RCF 스크립트는 위의 예에 나열된 단계를 완료합니다.

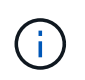

3단계 \* 위의 MOTD 파일 업데이트 \* 에서, 명령어 cat /etc/motd 가 실행됩니다. 이를 통해 RCF 배너에서 RCF 파일 이름, RCF 버전, 사용할 포트 및 기타 중요한 정보를 확인할 수 있습니다.

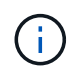

수정할 수 없는 RCF 비톤 스크립트 문제에 대해서는 에 문의하십시오 ["NetApp](https://mysupport.netapp.com/) [지원](https://mysupport.netapp.com/)["](https://mysupport.netapp.com/) 을 참조하십시오.

4. 재부팅 후 구성을 확인합니다.

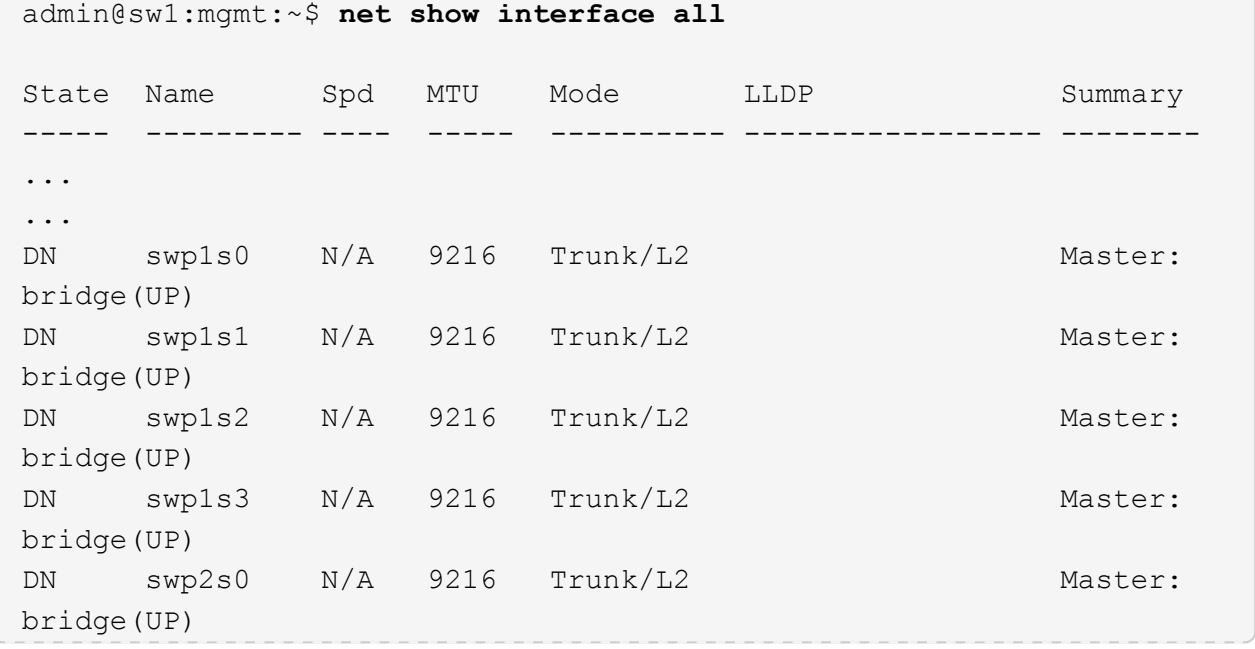

```
DN swp2s1 N/A 9216 Trunk/L2 Master:
bridge(UP)
DN swp2s2 N/A 9216 Trunk/L2 Master:
bridge(UP)
DN swp2s3 N/A 9216 Trunk/L2 Master:
bridge(UP)
UP swp3 100G 9216 Trunk/L2 Master:
bridge(UP)
UP swp4 100G 9216 Trunk/L2 Master:
bridge(UP)
DN swp5 N/A 9216 Trunk/L2 Master:
bridge(UP)
DN swp6 N/A 9216 Trunk/L2 Master:
bridge(UP)
DN swp7 N/A 9216 Trunk/L2 Master:
bridge(UP)
DN swp8 N/A 9216 Trunk/L2 Master:
bridge(UP)
DN swp9 N/A 9216 Trunk/L2 Master:
bridge(UP)
DN swp10 N/A 9216 Trunk/L2 Master:
bridge(UP)
DN swp11 N/A 9216 Trunk/L2 Master:
bridge(UP)
DN swp12 N/A 9216 Trunk/L2 Master:
bridge(UP)
DN swp13 N/A 9216 Trunk/L2 Master:
bridge(UP)
DN swp14 N/A 9216 Trunk/L2 Master:
bridge(UP)
UP swp15 N/A 9216 BondMember Master:
bond_15_16(UP)
UP swp16 N/A 9216 BondMember Master:
bond_15_16(UP)
...
...
admin@sw1:mgmt:~$ net show roce config
RoCE mode.......... lossless
Congestion Control:
  Enabled SPs.... 0 2 5
Mode.......... ECN
  Min Threshold.. 150 KB
   Max Threshold.. 1500 KB
PFC:
   Status......... enabled
```
 Enabled SPs.... 2 5 Interfaces......... swp10-16,swp1s0-3,swp2s0-3,swp3-9 DSCP 802.1p switch-priority ----------------------- ------ --------------- 0 1 2 3 4 5 6 7 0 0 8 9 10 11 12 13 14 15 1 1 16 17 18 19 20 21 22 23 2 2 24 25 26 27 28 29 30 31 3 3 32 33 34 35 36 37 38 39 4 4 40 41 42 43 44 45 46 47 5 5 48 49 50 51 52 53 54 55 6 6 56 57 58 59 60 61 62 63 7 7 switch-priority TC ETS --------------- -- -------- 0 1 3 4 6 7 0 DWRR 28% 2 2 DWRR 28% 5 5 DWRR 43%

5. 인터페이스의 트랜시버에 대한 정보를 확인합니다.

admin@sw1:mgmt:~\$ **net show interface pluggables** Interface Identifier Vendor Name Vendor PN Vendor SN Vendor Rev --------- ------------- ----------- --------------- -------------- --------- swp3 0x11 (QSFP28) Amphenol 112-00574 APF20379253516 B0 swp4 0x11 (QSFP28) AVAGO 332-00440 AF1815GU05Z A0 swp15 0x11 (QSFP28) Amphenol 112-00573 APF21109348001 B0 swp16 0x11 (QSFP28) Amphenol 112-00573 APF21109347895 B0

6. 각 노드가 각 스위치에 연결되어 있는지 확인합니다.

```
admin@sw1:mgmt:~$ net show lldp
```
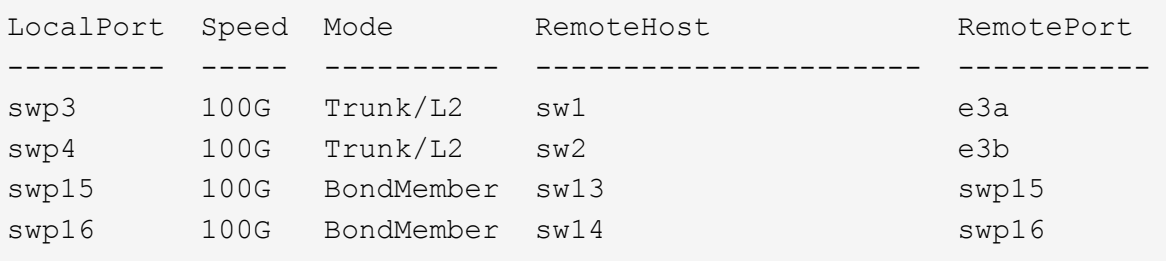

- 7. 클러스터에서 클러스터 포트의 상태를 확인합니다.
	- a. e0d 포트가 클러스터의 모든 노드에서 정상 작동 중인지 확인합니다.

```
cluster1::*> network port show -role cluster
Node: node1
Ignore
                                            Speed(Mbps)
Health Health
Port IPspace Broadcast Domain Link MTU Admin/Oper
Status Status
--------- ------------ ---------------- ---- ---- -----------
-------- ------
e3a Cluster Cluster up 9000 auto/10000
healthy false
e3b Cluster Cluster up 9000 auto/10000
healthy false
Node: node2
Ignore
                                            Speed(Mbps)
Health Health
Port IPspace Broadcast Domain Link MTU Admin/Oper
Status Status
--------- ------------ ---------------- ---- ---- -----------
-------- ------
e3a Cluster Cluster up 9000 auto/10000
healthy false
e3b Cluster Cluster up 9000 auto/10000
healthy false
```
b. 클러스터에서 스위치 상태를 확인합니다. LIF가 e0d에 홈링되지 않으므로 스위치 SW2가 표시되지 않을 수 있습니다.

cluster1::\*> **network device-discovery show -protocol lldp** Node/ Local Discovered Protocol Port Device (LLDP: ChassisID) Interface Platform ----------- ------ ------------------------- --------- --------- node1/lldp e3a sw1 (b8:ce:f6:19:1a:7e) swp3 e3b sw2 (b8:ce:f6:19:1b:96) swp3 node2/lldp e3a sw1 (b8:ce:f6:19:1a:7e) swp4 e3b sw2 (b8:ce:f6:19:1b:96) swp4 cluster1::\*> **system switch ethernet show -is-monitoring-enabled -operational true** Switch Type Address Model --------------------------- ------------------ ---------------- ---- sw1 cluster-network 10.233.205.90 MSN2100-CB2RC Serial Number: MNXXXXXXGD Is Monitored: true Reason: None Software Version: Cumulus Linux version 4.4.3 running on Mellanox Technologies Ltd. MSN2100 Version Source: LLDP sw2 cluster-network 10.233.205.91 MSN2100-CB2RC Serial Number: MNCXXXXXXGS Is Monitored: true Reason: None Software Version: Cumulus Linux version 4.4.3 running on Mellanox Technologies Ltd. MSN2100 Version Source: LLDP

#### **Cumulus Linux 5.x**를 의미합니다

1. SN2100 스위치에 사용 가능한 인터페이스를 표시합니다.

```
admin@sw1:mgmt:~$ nv show interface
Interface MTU Speed State Remote Host Remote Port-
Type Summary
------------- ----- ----- ----- ------------------- ------------
--------- -------------
+ cluster_isl 9216 200G up
bond
+ eth0 1500 100M up mgmt-sw1 Eth105/1/14
eth IP Address: 10.231.80 206/22
   eth0
IP Address: fd20:8b1e:f6ff:fe31:4a0e/64
+ lo 65536 up
loopback IP Address: 127.0.0.1/8
   lo
IP Address: ::1/128
+ swp1s0 9216 10G up cluster01 e0b
swp
.
.
.
+ swp15 9216 100G up sw2 swp15
swp
+ swp16 9216 100G up sw2 swp16
swp
```
2. RCF 비톤 스크립트를 스위치에 복사합니다.

```
admin@sw1:mgmt:~$ pwd
/home/cumulus
cumulus@cumulus:mgmt: /tmp$ scp <user>@<host:/<path>/MSN2100-RCF-
v1.x-Cluster-HA-Breakout-LLDP ./
ssologin@10.233.204.71's password:
MSN2100-RCF-v1.x-Cluster-HA-Breakout-LLDP 100% 8607
111.2KB/s 00:00
```
 $(i)$ 

있습니다 scp 이 예제에 사용된 경우, 선호하는 파일 전송 방법을 사용할 수 있습니다.

3. RCF python 스크립트 \* MSN2100-RCF-v1.x-Cluster-HA-Breakout-LLDP \* 를 적용합니다.

```
cumulus@cumulus:mgmt:/tmp$ sudo python3 MSN2100-RCF-v1.x-Cluster-HA-
Breakout-LLDP
[sudo] password for cumulus:
.
.
Step 1: Creating the banner file
Step 2: Registering banner message
Step 3: Updating the MOTD file
Step 4: Ensuring passwordless use of cl-support command by admin
Step 5: Disabling apt-get
Step 6: Creating the interfaces
Step 7: Adding the interface config
Step 8: Disabling cdp
Step 9: Adding the lldp config
Step 10: Adding the RoCE base config
Step 11: Modifying RoCE Config
Step 12: Configure SNMP
Step 13: Reboot the switch
```
RCF 스크립트는 위의 예에 나열된 단계를 완료합니다.

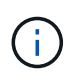

3단계 \* 위의 MOTD 파일 업데이트 \* 에서, 명령어 cat /etc/issue 가 실행됩니다. 이를 통해 RCF 배너에서 RCF 파일 이름, RCF 버전, 사용할 포트 및 기타 중요한 정보를 확인할 수 있습니다.

예를 들면 다음과 같습니다.

```
admin@sw1:mgmt:~$ cat /etc/issue
********************************************************************
**********
*
* NetApp Reference Configuration File (RCF)
* Switch : Mellanox MSN2100
* Filename : MSN2100-RCF-1.x-Cluster-HA-Breakout-LLDP
* Release Date : 13-02-2023
* Version : 1.x-Cluster-HA-Breakout-LLDP
*
* Port Usage:
* Port 1 : 4x10G Breakout mode for Cluster+HA Ports, swp1s0-3
* Port 2 : 4x25G Breakout mode for Cluster+HA Ports, swp2s0-3
* Ports 3-14 : 40/100G for Cluster+HA Ports, swp3-14
* Ports 15-16 : 100G Cluster ISL Ports, swp15-16
*
* NOTE:
* RCF manually sets swp1s0-3 link speed to 10000 and
  auto-negotiation to off for Intel 10G
* RCF manually sets swp2s0-3 link speed to 25000 and
* auto-negotiation to off for Chelsio 25G
*
*
* IMPORTANT: Perform the following steps to ensure proper RCF
installation:
* - Copy the RCF file to /tmp
* - Ensure the file has execute permission
* - From /tmp run the file as sudo python3 <filename>
*
********************************************************************
**********
```
÷.

수정할 수 없는 RCF 비톤 스크립트 문제에 대해서는 에 문의하십시오 ["NetApp](https://mysupport.netapp.com/) [지원](https://mysupport.netapp.com/)["](https://mysupport.netapp.com/) 을 참조하십시오.

4. 재부팅 후 구성을 확인합니다.

```
admin@sw1:mgmt:~$ nv show interface
Interface MTU Speed State Remote Host Remote Port Type Summary
----------- ----- ----- ----- ----------- ----------- ----
-------------
+ cluster_isl 9216 200G up bond
+ eth0 1500 100M up RTP-LF01-410G38.rtp.eng.netapp.com Eth105/1/14
eth IP Address: 10.231.80.206/22
```

```
eth0 IP Address: fd20:8b1e:b255:85a0:bace:f6ff:fe31:4a0e/64
+ lo 65536 up loopback IP Address: 127.0.0.1/8
lo IP Address: ::1/128
+ swp1s0 9216 10G up cumulus1 e0b swp
.
.
.
+ swp15 9216 100G up cumulus swp15 swp
admin@sw1:mgmt:~$ nv show interface
Interface MTU Speed State Remote Host Remote Port-
Type Summary
------------- ----- ----- ----- ------------------- ------------
--------- -------------
+ cluster_isl 9216 200G up
bond
+ eth0 1500 100M up mgmt-sw1 Eth105/1/14
eth IP Address: 10.231.80 206/22
   eth0
IP Address: fd20:8b1e:f6ff:fe31:4a0e/64
+ lo 65536 up
loopback IP Address: 127.0.0.1/8
   lo
IP Address: ::1/128
+ swp1s0 9216 10G up cluster01 e0b
swp
.
.
.
+ swp15 9216 100G up sw2 swp15
swp
+ swp16 9216 100G up sw2 swp16
swp
admin@sw1:mgmt:~$ nv show qos roce
                              operational  applied   description
-----------------  -----------  --------- 
----------------------------------------
enable             on        Turn feature 'on' or
'off'. This feature is disabled by default.
mode               lossless     lossless  Roce Mode
congestion-control
  congestion-mode   ECN,RED                Congestion config mode
   enabled-tc        0,2,5                  Congestion config enabled
Traffic Class
 max-threshold 195.31 KB Congestion config max-
```
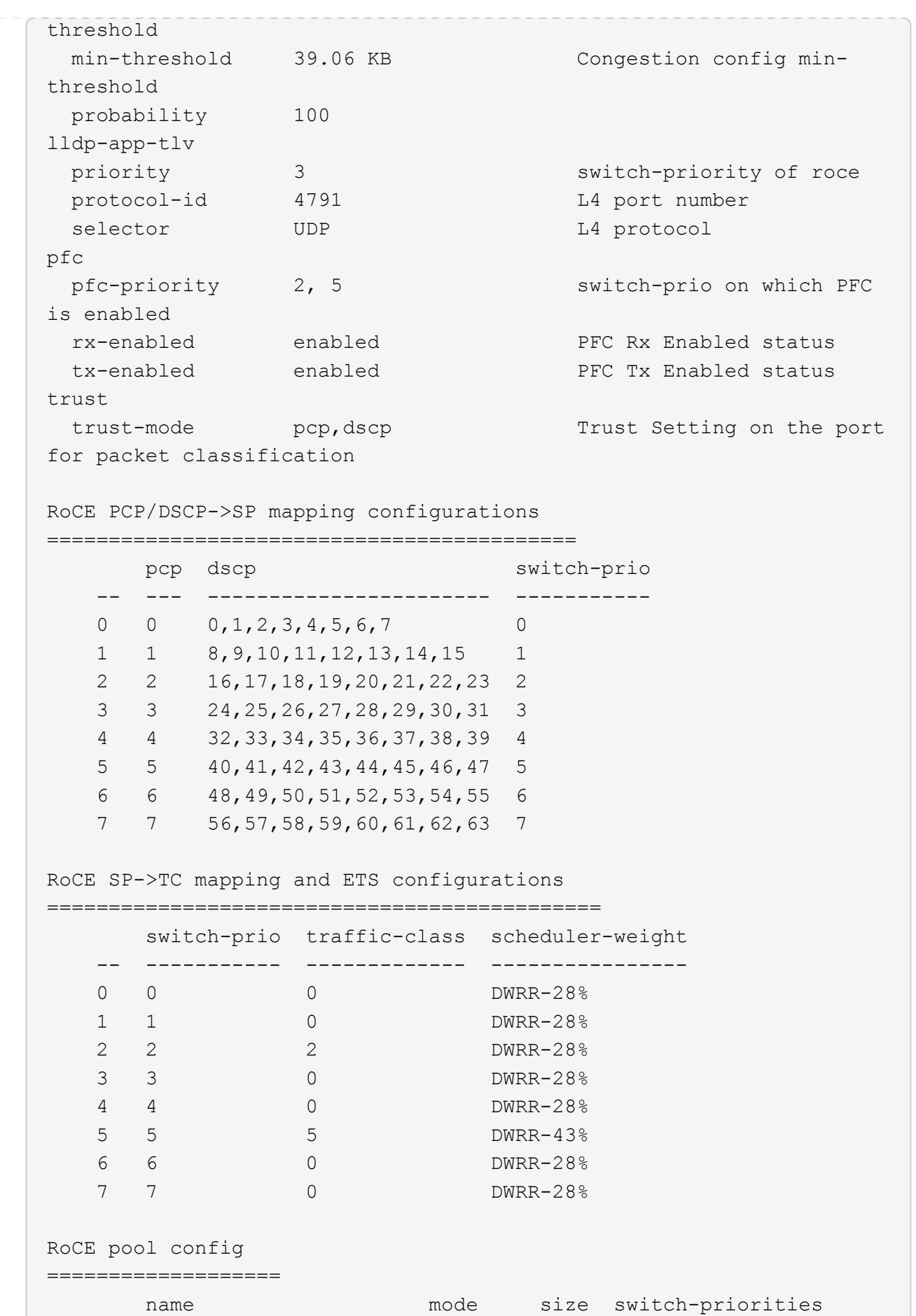

traffic-class -- --------------------- ------- ---- ----------------- ------------- 0 lossy-default-ingress Dynamic 50% 0,1,3,4,6,7 1 roce-reserved-ingress Dynamic 50% 2,5 2 lossy-default-egress Dynamic 50% - 0 3 roce-reserved-egress Dynamic inf - 2,5 Exception List ================= description -- -------------------------------------------------------------------- ---… 1 RoCE PFC Priority Mismatch.Expected pfc-priority: 3. 2 Congestion Config TC Mismatch.Expected enabled-tc: 0,3. 3 Congestion Config mode Mismatch.Expected congestion-mode: ECN. 4 Congestion Config min-threshold Mismatch.Expected minthreshold: 150000. 5 Congestion Config max-threshold Mismatch.Expected maxthreshold: 1500000. 6 Scheduler config mismatch for traffic-class mapped to switch-prio0. Expected scheduler-weight: DWRR-50%. 7 Scheduler config mismatch for traffic-class mapped to switch-prio1. Expected scheduler-weight: DWRR-50%. 8 Scheduler config mismatch for traffic-class mapped to switch-prio2. Expected scheduler-weight: DWRR-50%. 9 Scheduler config mismatch for traffic-class mapped to switch-prio3. Expected scheduler-weight: DWRR-50%. 10 Scheduler config mismatch for traffic-class mapped to switch-prio4. Expected scheduler-weight: DWRR-50%. 11 Scheduler config mismatch for traffic-class mapped to switch-prio5. Expected scheduler-weight: DWRR-50%. 12 Scheduler config mismatch for traffic-class mapped to switch-prio6. Expected scheduler-weight: strict-priority. 13 Scheduler config mismatch for traffic-class mapped to switch-prio7.

 Expected scheduler-weight: DWRR-50%. 14 Invalid reserved config for ePort.TC[2].Expected 0 Got 1024 15 Invalid reserved config for ePort.TC[5].Expected 0 Got 1024 16 Invalid traffic-class mapping for switch-priority 2.Expected 0 Got 2 17 Invalid traffic-class mapping for switch-priority 3.Expected 3 Got 0 18 Invalid traffic-class mapping for switch-priority 5.Expected 0 Got 5 19 Invalid traffic-class mapping for switch-priority 6.Expected 6 Got 0 Incomplete Command: set interface swp3-16 link fast-linkupp3-16 link fast-linkup Incomplete Command: set interface swp3-16 link fast-linkupp3-16 link fast-linkup Incomplete Command: set interface swp3-16 link fast-linkupp3-16 link fast-linkup

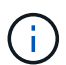

나열된 예외는 성능에 영향을 주지 않으므로 무시해도 됩니다.

5. 인터페이스의 트랜시버에 대한 정보를 확인합니다.

```
admin@sw1:mgmt:~$ nv show interface --view=pluggables
Interface  Identifier     Vendor Name  Vendor PN        Vendor
SN       Vendor Rev
---------  -------------  -----------  --------------- 
--------------  ----------
swp1s0     0x00 None
swp1s1     0x00 None
swp1s2     0x00 None
swp1s3     0x00 None
swp2s0     0x11 (QSFP28)  CISCO-LEONI  L45593-D278-D20 
LCC2321GTTJ 00
swp2s1     0x11 (QSFP28)  CISCO-LEONI  L45593-D278-D20 
LCC2321GTTJ     00
swp2s2     0x11 (QSFP28)  CISCO-LEONI  L45593-D278-D20 
LCC2321GTTJ 00
swp2s3     0x11 (QSFP28)  CISCO-LEONI  L45593-D278-D20 
LCC2321GTTJ 00
swp3        0x00 None
swp4        0x00 None
swp5        0x00 None
swp6        0x00 None
.
.
.
swp15      0x11 (QSFP28)  Amphenol     112-00595       
APF20279210117  B0
swp16      0x11 (QSFP28)  Amphenol     112-00595       
APF20279210166  B0
```
6. 각 노드가 각 스위치에 연결되어 있는지 확인합니다.

```
admin@sw1:mgmt:~$ nv show interface --view=lldp
LocalPort  Speed  Mode        RemoteHost               RemotePort
---------  -----  ----------  -----------------------  -----------
eth0       100M   Mgmt        mgmt-sw1 Eth110/1/29
swp2s1     25G    Trunk/L2    node1                    e0a
swp15      100G   BondMember  sw2                 swp15
swp16      100G   BondMember  sw2                 swp16
```
7. 클러스터에서 클러스터 포트의 상태를 확인합니다.

a. e0d 포트가 클러스터의 모든 노드에서 정상 작동 중인지 확인합니다.

```
cluster1::*> network port show -role cluster
Node: node1
Ignore
                                            Speed(Mbps)
Health Health
Port IPspace Broadcast Domain Link MTU Admin/Oper
Status Status
--------- ------------ ---------------- ---- ---- -----------
-------- ------
e3a Cluster Cluster up 9000 auto/10000
healthy false
e3b Cluster Cluster up 9000 auto/10000
healthy false
Node: node2
Ignore
                                            Speed(Mbps)
Health Health
Port IPspace Broadcast Domain Link MTU Admin/Oper
Status Status
--------- ------------ ---------------- ---- ---- -----------
-------- ------
e3a Cluster Cluster up 9000 auto/10000
healthy false
e3b Cluster Cluster up 9000 auto/10000
healthy false
```
b. 클러스터에서 스위치 상태를 확인합니다. LIF가 e0d에 홈링되지 않으므로 스위치 SW2가 표시되지 않을 수 있습니다.

cluster1::\*> **network device-discovery show -protocol lldp** Node/ Local Discovered Protocol Port Device (LLDP: ChassisID) Interface Platform ----------- ------ ------------------------- --------- --------- node1/lldp e3a sw1 (b8:ce:f6:19:1a:7e) swp3 e3b sw2 (b8:ce:f6:19:1b:96) swp3 node2/lldp e3a sw1 (b8:ce:f6:19:1a:7e) swp4 e3b sw2 (b8:ce:f6:19:1b:96) swp4 cluster1::\*> **system switch ethernet show -is-monitoring-enabled -operational true** Switch Type Address Model --------------------------- ------------------ ---------------- ---- sw1 cluster-network 10.233.205.90 MSN2100-CB2RC Serial Number: MNXXXXXXGD Is Monitored: true Reason: None Software Version: Cumulus Linux version 5.4.0 running on Mellanox Technologies Ltd. MSN2100 Version Source: LLDP sw2 cluster-network 10.233.205.91 MSN2100-CB2RC Serial Number: MNCXXXXXXGS Is Monitored: true Reason: None Software Version: Cumulus Linux version 5.4.0 running on Mellanox Technologies Ltd. MSN2100 Version Source: LLDP

# 다음 단계

["](https://docs.netapp.com/ko-kr/ontap-systems-switches/switch-nvidia-sn2100/install-snmpv3-sn2100-cluster.html)[스위치](https://docs.netapp.com/ko-kr/ontap-systems-switches/switch-nvidia-sn2100/install-snmpv3-sn2100-cluster.html) [로그](https://docs.netapp.com/ko-kr/ontap-systems-switches/switch-nvidia-sn2100/install-snmpv3-sn2100-cluster.html) [수집을](https://docs.netapp.com/ko-kr/ontap-systems-switches/switch-nvidia-sn2100/install-snmpv3-sn2100-cluster.html) [구성합니다](https://docs.netapp.com/ko-kr/ontap-systems-switches/switch-nvidia-sn2100/install-snmpv3-sn2100-cluster.html)[".](https://docs.netapp.com/ko-kr/ontap-systems-switches/switch-nvidia-sn2100/install-snmpv3-sn2100-cluster.html)

이더넷 스위치 상태 모니터(CSHM)는 클러스터 및 스토리지 네트워크 스위치의 작동 상태를 확인하고 디버깅을 위한 스위치 로그를 수집하는 역할을 담당합니다. 이 절차는 스위치에서 자세한 \* 지원 \* 로그 수집을 설정 및 시작하는 프로세스를 안내하고 AutoSupport에서 수집하는 \* 주기적 \* 데이터의 시간별 수집을 시작합니다.

시작하기 전에

- RCF(Reference Configuration File)가 적용될 때 로그 수집용 사용자를 지정해야 합니다. 기본적으로 이 사용자는 'admin'으로 설정됩니다. 다른 사용자를 사용하려면 RCF의 \*#SHM 사용자\*s 섹션에서 이를 지정해야 합니다.
- 사용자는 \* NV show \* 명령에 액세스할 수 있어야 합니다. 이 기능은 를 실행하여 추가할 수 있습니다 sudo adduser USER nv show 사용자를 로그 수집용 사용자로 바꿉니다.
- 스위치에 대해 스위치 상태 모니터링을 활성화해야 합니다. 를 확인하여 확인합니다 Is Monitored: 의 출력에서 필드는 \* true \* 로 설정됩니다 system switch ethernet show 명령.

단계

1. 로그 수집을 설정하려면 각 스위치에 대해 다음 명령을 실행합니다. 로그 수집을 위해 스위치 이름, 사용자 이름 및 암호를 입력하라는 메시지가 표시됩니다.

'System switch Ethernet log setup - password'(시스템 스위치 이더넷 로그 설정 - 암호)

```
예제 보기
```

```
cluster1::*> system switch ethernet log setup-password
Enter the switch name: <return>
The switch name entered is not recognized.
Choose from the following list:
cs1
cs2
cluster1::*> system switch ethernet log setup-password
Enter the switch name: cs1
Would you like to specify a user other than admin for log
collection? {y|n}: n
Enter the password: < enter switch password>
Enter the password again: < enter switch password>
cluster1::*> system switch ethernet log setup-password
Enter the switch name: cs2
Would you like to specify a user other than admin for log
collection? {y|n}: n
Enter the password: <enter switch password>
Enter the password again: <enter switch password>
```
2. 로그 수집을 시작하려면 다음 명령을 실행하여 디바이스를 이전 명령에서 사용한 스위치로 바꿉니다. 이렇게 하면 두 가지 유형의 로그 수집이 시작됩니다. 세부 정보 Support 의 로그 및 시간별 컬렉션 Periodic 정규화해야 합니다.

system switch ethernet log modify -device *<switch-name>* -log-request true

```
예제 보기
```

```
cluster1::*> system switch ethernet log modify -device cs1 -log
-request true
Do you want to modify the cluster switch log collection
configuration? {y|n}: [n] y
Enabling cluster switch log collection.
cluster1::*> system switch ethernet log modify -device cs2 -log
-request true
Do you want to modify the cluster switch log collection
configuration? {y|n}: [n] y
Enabling cluster switch log collection.
```
10분간 기다린 후 로그 수집이 완료되었는지 확인합니다.

system switch ethernet log show

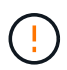

이러한 명령 중 하나라도 오류를 반환하거나 로그 수집이 완료되지 않으면 NetApp 지원에 문의하십시오.

문제 해결

로그 수집 기능에 의해 보고되는 다음 오류 상태 중 하나가 발생하는 경우( 의 출력에 표시됨 system switch ethernet log show), 해당 디버그 단계를 시도해 봅니다.

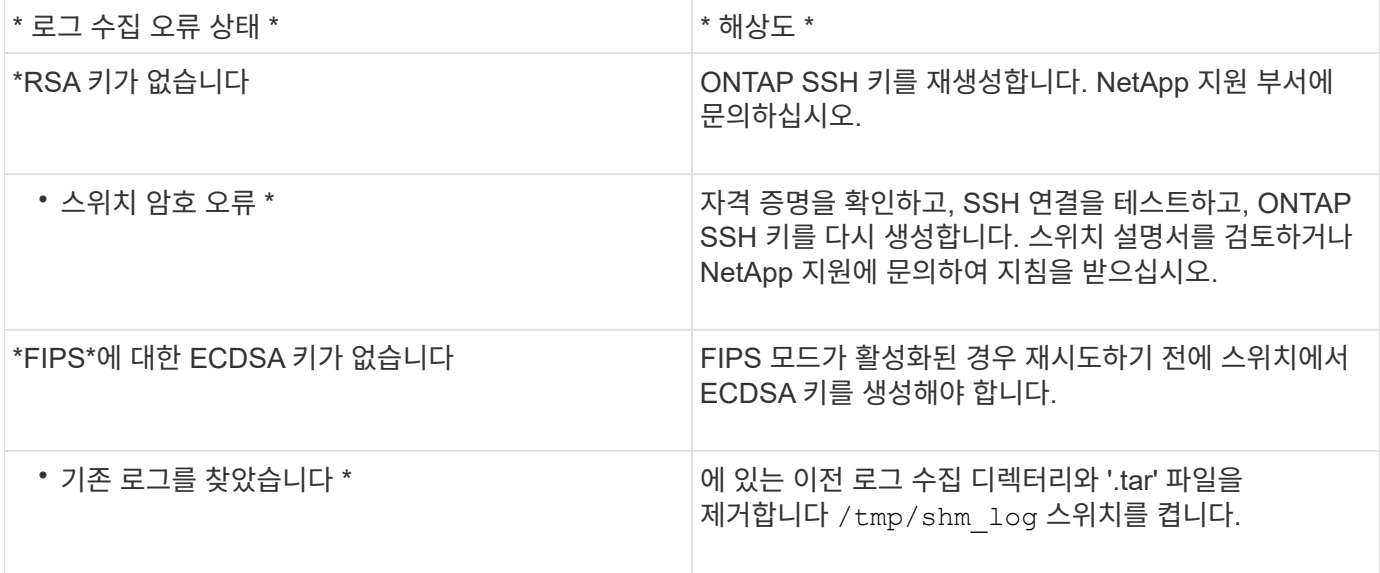

## **SNMPv3**을 구성합니다

## 이더넷 스위치 상태 모니터링(CSHM)을 지원하는 SNMPv3를 구성하려면 다음 절차를 따르십시오.

이 작업에 대해

다음 명령은 NVIDIA SN2100 스위치에서 SNMPv3 사용자 이름을 구성합니다.

- 인증 없음 \*:'net add snmp-server username\_snmpv3\_user\_auth-none'입니다
- MD5/SHA 인증의 경우 \*:'net add snmp-server username\_SNMPv3\_user\_[auth-MD5|auth-sha]*AUTHpassword*'
- AES/DES 암호화를 사용한 \* MD5/SHA 인증의 경우 \*:'net add snmp-server username\_SNMPv3\_user\_[auth-MD5|auth-sha]*AUTH-password*[encrypt-aes|encrypt-des]*PRIV-password*'

다음 명령은 ONTAP 측에서 SNMPv3 사용자 이름을 구성합니다. ' cluster1: \* > security login create -user -or -group -name\_SNMPv3\_user\_ -application snmp-authentication-method USM -remote-switch -ipaddress address '

다음 명령을 실행하면 CSHM에서 SNMPv3 사용자 이름이 설정됩니다. cluster1::\*> system switch ethernet modify -device *DEVICE* -snmp-version SNMPv3 -community-or-username *SNMPv3\_USER*

## 단계

1. 인증 및 암호화를 사용하도록 스위치에서 SNMPv3 사용자를 설정합니다.

net show snmp status

```
cumulus@sw1:~$ net show snmp status
Simple Network Management Protocol (SNMP) Daemon.
--------------------------------- ----------------
Current Status active (running)
Reload Status enabled
Listening IP Addresses all vrf mgmt
Main snmpd PID 4318
Version 1 and 2c Community String Configured
Version 3 Usernames Not Configured
--------------------------------- ----------------
cumulus@sw1:~$
cumulus@sw1:~$ net add snmp-server username SNMPv3User auth-md5
<password> encrypt-aes <password>
cumulus@sw1:~$ net commit
--- /etc/snmp/snmpd.conf 2020-08-02 21:09:34.686949282 +0000
+++ /run/nclu/snmp/snmpd.conf 2020-08-11 00:13:51.826126655 +0000
@@ -1,26 +1,28 @@
 # Auto-generated config file: do not edit. #
  agentaddress udp:@mgmt:161
  agentxperms 777 777 snmp snmp
  agentxsocket /var/agentx/master
 createuser snmptrapusernameX
+createuser SNMPv3User MD5 <password> AES <password>
  ifmib_max_num_ifaces 500
 iquerysecname snmptrapusernameX
 master agentx
 monitor -r 60 -o laNames -o laErrMessage "laTable" laErrorFlag != 0
 pass -p 10 1.3.6.1.2.1.1.1 /usr/share/snmp/sysDescr_pass.py
 pass_persist 1.2.840.10006.300.43
/usr/share/snmp/ieee8023_lag_pp.py
pass persist 1.3.6.1.2.1.17 /usr/share/snmp/bridge pp.py
pass persist 1.3.6.1.2.1.31.1.1.1.18
/usr/share/snmp/snmpifAlias_pp.py
  pass_persist 1.3.6.1.2.1.47 /usr/share/snmp/entity_pp.py
 pass persist 1.3.6.1.2.1.99 /usr/share/snmp/entity sensor pp.py
 pass_persist 1.3.6.1.4.1.40310.1 /usr/share/snmp/resq_pp.py
 pass_persist 1.3.6.1.4.1.40310.2
/usr/share/snmp/cl_drop_cntrs_pp.py
 pass_persist 1.3.6.1.4.1.40310.3 /usr/share/snmp/cl_poe_pp.py
 pass_persist 1.3.6.1.4.1.40310.4 /usr/share/snmp/bgpun_pp.py
 pass_persist 1.3.6.1.4.1.40310.5 /usr/share/snmp/cumulus-status.py
 pass_persist 1.3.6.1.4.1.40310.6 /usr/share/snmp/cumulus-sensor.py
 pass persist 1.3.6.1.4.1.40310.7 /usr/share/snmp/vrf bgpun pp.py
```

```
+rocommunity cshm1! default
  rouser _snmptrapusernameX
+rouser SNMPv3User priv
 sysobjectid 1.3.6.1.4.1.40310
 sysservices 72
-rocommunity cshm1! default
net add/del commands since the last "net commit"
================================================
User Timestamp Command
---------- --------------------------
                           --------------------------------------------------------------------
-----
SNMPv3User 2020-08-11 00:13:51.826987 net add snmp-server username
SNMPv3User auth-md5 <password> encrypt-aes <password>
cumulus@sw1:~$
cumulus@sw1:~$ net show snmp status
Simple Network Management Protocol (SNMP) Daemon.
--------------------------------- ----------------
Current Status active (running)
Reload Status enabled
Listening IP Addresses all vrf mgmt
Main snmpd PID 24253
Version 1 and 2c Community String Configured
Version 3 Usernames Configured <---- Configured
here
--------------------------------- ----------------
```
cumulus@sw1:~\$

2. ONTAP 측에서 SNMPv3 사용자를 설정합니다.

security login create -user-or-group-name SNMPv3User -application snmp -authentication-method usm -remote-switch-ipaddress 10.231.80.212

```
cluster1::*> security login create -user-or-group-name SNMPv3User
-application snmp -authentication-method usm -remote-switch
-ipaddress 10.231.80.212
Enter the authoritative entity's EngineID [remote EngineID]:
Which authentication protocol do you want to choose (none, md5, sha,
sha2-256)
[none]: md5
Enter the authentication protocol password (minimum 8 characters
long):
Enter the authentication protocol password again:
Which privacy protocol do you want to choose (none, des, aes128)
[none]: aes128
Enter privacy protocol password (minimum 8 characters long):
Enter privacy protocol password again:
```
3. 새로운 SNMPv3 사용자와 함께 모니터링하도록 CSHM을 구성합니다.

system switch ethernet show-all -device "sw1 (b8:59:9f:09:7c:22)" -instance

```
cluster1::*> system switch ethernet show-all -device "sw1
(b8:59:9f:09:7c:22)" -instance
                                      Device Name: sw1
(b8:59:9f:09:7c:22)
                                       IP Address: 10.231.80.212
                                     SNMP Version: SNMPv2c
                                    Is Discovered: true
DEPRECATED-Community String or SNMPv3 Username: -
             Community String or SNMPv3 Username: cshm1!
                                     Model Number: MSN2100-CB2FC
                                   Switch Network: cluster-network
                                 Software Version: Cumulus Linux
version 4.4.3 running on Mellanox Technologies Ltd. MSN2100
                        Reason For Not Monitoring: None
                         Source Of Switch Version: LLDP
                                   Is Monitored ?: true
                      Serial Number of the Device: MT2110X06399 <----
serial number to check
                                     RCF Version: MSN2100-RCF-v1.9X6-
Cluster-LLDP Aug-18-2022
cluster1::*>
cluster1::*> system switch ethernet modify -device "sw1
(b8:59:9f:09:7c:22)" -snmp-version SNMPv3 -community-or-username
SNMPv3User
```
4. 새로 생성된 SNMPv3 사용자로 쿼리할 일련 번호가 CSHM 폴링 기간이 완료된 후 이전 단계에서 자세히 설명한 일련 번호와 동일한지 확인합니다.

system switch ethernet polling-interval show

```
cluster1::*> system switch ethernet polling-interval show
           Polling Interval (in minutes): 5
cluster1::*> system switch ethernet show-all -device "sw1
(b8:59:9f:09:7c:22)" -instance
                                      Device Name: sw1
(b8:59:9f:09:7c:22)
                                        IP Address: 10.231.80.212
                                     SNMP Version: SNMPv3
                                    Is Discovered: true
DEPRECATED-Community String or SNMPv3 Username: -
             Community String or SNMPv3 Username: SNMPv3User
                                     Model Number: MSN2100-CB2FC
                                   Switch Network: cluster-network
                                 Software Version: Cumulus Linux
version 4.4.3 running on Mellanox Technologies Ltd. MSN2100
                        Reason For Not Monitoring: None
                         Source Of Switch Version: LLDP
                                   Is Monitored ?: true
                      Serial Number of the Device: MT2110X06399 <----
serial number to check
                                      RCF Version: MSN2100-RCF-v1.9X6-
Cluster-LLDP Aug-18-2022
```
**Cumulus Linux** 버전을 업그레이드하십시오

필요에 따라 Cumulus Linux 버전을 업그레이드하려면 다음 절차를 완료하십시오.

필요한 것

- 중급 수준의 Linux 지식.
- 기본 텍스트 편집, UNIX 파일 권한 및 프로세스 모니터링에 대한 지식 를 포함하여 다양한 텍스트 편집기가 미리 설치되어 있습니다 vi 및 nano.
- Linux 또는 UNIX 셸에 대한 액세스 Windows를 실행 중인 경우, Linux 환경을 Cumulus Linux와 상호 작용하기 위한 명령줄 도구로 사용합니다.
- NVIDIA SN2100 스위치 콘솔 액세스를 위한 직렬 콘솔 스위치에서 보드율 요구 사항은 다음과 같이 115200으로 설정됩니다.
	- 115200 보드
	- 8 데이터 비트
	- 1 정지 비트
	- 패리티: 없음

◦ 흐름 제어: 없음

### 이 작업에 대해

다음 사항에 유의하십시오.

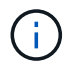

Cumulus Linux를 업그레이드할 때마다 전체 파일 시스템 구조가 지워지고 다시 구축됩니다. 기존 구성이 삭제됩니다. Cumulus Linux를 업데이트하기 전에 스위치 구성을 저장하고 기록해야 합니다.

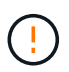

누적 사용자 계정의 기본 암호는 \* cumulus \* 입니다. Cumulus Linux에 처음으로 로그인할 때 이 기본 암호를 변경해야 합니다. 새 이미지를 설치하기 전에 자동화 스크립트를 업데이트해야 합니다. Cumulus Linux는 설치 프로세스 중 기본 암호를 자동으로 변경하는 명령줄 옵션을 제공합니다.

## **Cumulus Linux 4.4.x**에서 **Cumulus Linux 5.x**로

1. 현재 Cumulus Linux 버전 및 연결된 포트 확인:

```
admin@sw1:mgmt:~$ net show system
Hostname......... cumulus
Build............ Cumulus Linux 4.4.3
Uptime........... 0:08:20.860000
Model............ Mlnx X86
CPU.............. x86_64 Intel Atom C2558 2.40GHz
Memory........... 8GB
Disk............. 14.7GB
ASIC............. Mellanox Spectrum MT52132
Ports............ 16 x 100G-QSFP28
Part Number...... MSN2100-CB2FC
Serial Number.... MT2105T05177
Platform Name.... x86 64-mlnx x86-r0
Product Name..... MSN2100
ONIE Version..... 2019.11-5.2.0020-115200
Base MAC Address. 04:3F:72:43:92:80
Manufacturer..... Mellanox
admin@sw1:mgmt:~$ net show interface
State Name Spd MTU Mode LLDP
Summary
----- ------ ---- ----- ---------- ----------------------
--------------------
.
.
UP swp1 100G 9216 Trunk/L2 node1 (e5b)
Master: bridge(UP)
UP swp2 100G 9216 Trunk/L2 node2 (e5b)
Master: bridge(UP)
UP swp3 100G 9216 Trunk/L2 SHFFG1826000112 (e0b)
Master: bridge(UP)
UP swp4 100G 9216 Trunk/L2 SHFFG1826000112 (e0b)
Master: bridge(UP)
UP swp5 100G 9216 Trunk/L2 SHFFG1826000102 (e0b)
Master: bridge(UP)
UP swp6 100G 9216 Trunk/L2 SHFFG1826000102 (e0b)
Master: bridge(UP))
.
```
.

```
admin@sw1:mgmt:~$ sudo onie-install -a -i
http://10.60.132.97/x/eng/testbedN,svl/nic/files/NVIDIA/cumulus-
linux-5.4.0-mlx-amd64.bin/
[sudo] password for cumulus:
Fetching installer:
http://10.60.132.97/x/eng/testbedN,svl/nic/files/NVIDIA/cumulus-
linux-5.4.0-mlx-amd64.bin
Downloading URL:
http://10.60.132.97/x/eng/testbedN,svl/nic/files/NVIDIA/cumulus-
linux-5.4.0-mlx-amd64.bin
\frac{1}{100.0%
Success: HTTP download complete.
EFI variables are not supported on this system
Warning: SecureBoot is not available.
Image is signed.
.
.
.
Staging installer image...done.
WARNING:
WARNING: Activating staged installer requested.
WARNING: This action will wipe out all system data.
WARNING: Make sure to back up your data.
WARNING:
Are you sure (y/N)? y
Activating staged installer...done.
Reboot required to take effect.
```
3. 스위치를 재부팅합니다.

```
admin@sw1:mgmt:~$ sudo onie-install -a -i
http://10.60.132.97/x/eng/testbedN,svl/nic/files/NVIDIA/cumulus-
linux-5.4.0-mlx-amd64.bin/
 sudo reboot
```
4. 암호 변경:

```
cumulus login: cumulus
Password:
You are required to change your password immediately (administrator
enforced)
Changing password for cumulus.
Current password: cumulus
New password: <new password>
Retype new password: <new password>
Linux cumulus 5.10.0-cl-1-amd64 #1 SMP Debian 5.10.162-1+cl5.4.0u1
(2023-01-20) x86_64
Welcome to NVIDIA Cumulus (R) Linux (R)
ZTP in progress. To disable, do 'ztp -d'
```
5. Cumulus Linux 버전 확인: nv show system

```
cumulus@cumulus:mgmt:~$ nv show system
           operational applied
---------- -------------- ----------
hostname cumulus cumulus
build Cumulus Linux 5.4.0
uptime 14:07:08
timezone Etc/UTC
```
6. 호스트 이름 변경:

```
cumulus@cumulus:mgmt:~$ nv set system hostname sw1
cumulus@cumulus:mgmt:~$ nv config apply
Warning: The following files have been changed since the last save,
and they WILL be overwritten.
- /etc/nsswitch.conf
- /etc/synced/synced.conf
.
.
```
7. 로그아웃한 후 스위치에 다시 로그인하여 프롬프트에 업데이트된 스위치 이름을 확인합니다.
```
cumulus@cumulus:mgmt:~$ exit
logout
Debian GNU/Linux 10 cumulus ttyS0
cumulus login: cumulus
Password:
Last login: Tue Dec 15 21:43:13 UTC 2020 on ttyS0
Linux cumulus 5.10.0-cl-1-amd64 #1 SMP Debian 5.10.162-1+cl5.4.0u1
(2023-01-20) x86_64
Welcome to NVIDIA Cumulus (R) Linux (R)
ZTP in progress. To disable, do 'ztp -d'
cumulus@sw1:mgmt:~$
```
8. IP 주소 설정:

cumulus@sw1:mgmt:~\$ **nv set interface eth0 ip address 10.231.80.206** cumulus@sw1:mgmt:~\$ **nv set interface eth0 ip gateway 10.231.80.1** cumulus@sw1:mgmt:~\$ **nv config apply** applied [rev\_id: 2] cumulus@sw1:mgmt:~\$ **ip route show vrf mgmt** default via 10.231.80.1 dev eth0 proto kernel unreachable default metric 4278198272 10.231.80.0/22 dev eth0 proto kernel scope link src 10.231.80.206 127.0.0.0/8 dev mgmt proto kernel scope link src 127.0.0.1

9. 새 사용자를 만들고 이 사용자를 에 추가합니다 sudo 그룹. 이 사용자는 콘솔/SSH 세션을 다시 시작한 후에만 유효합니다.

sudo adduser --ingroup netedit admin

```
cumulus@sw1:mgmt:~$ sudo adduser --ingroup netedit admin
[sudo] password for cumulus:
Adding user 'admin' ...
Adding new user 'admin' (1001) with group `netedit' ...
Creating home directory '/home/admin' ...
Copying files from '/etc/skel' ...
New password:
Retype new password:
passwd: password updated successfully
Changing the user information for admin
Enter the new value, or press ENTER for the default
Full Name []:
Room Number []:
Work Phone []:
Home Phone []:
Other []:
Is the information correct? [Y/n] y
cumulus@sw1:mgmt:~$ sudo adduser admin sudo
[sudo] password for cumulus:
Adding user `admin' to group `sudo' ...
Adding user admin to group sudo
Done.
cumulus@sw1:mgmt:~$ exit
logout
Connection to 10.233.204.71 closed.
[admin@cycrh6svl01 ~]$ ssh admin@10.233.204.71
admin@10.233.204.71's password:
Linux sw1 4.19.0-cl-1-amd64 #1 SMP Cumulus 4.19.206-1+cl4.4.1u1
(2021-09-09) x86_64
Welcome to NVIDIA Cumulus (R) Linux (R)
For support and online technical documentation, visit
http://www.cumulusnetworks.com/support
The registered trademark Linux (R) is used pursuant to a sublicense
from LMI, the exclusive licensee of Linus Torvalds, owner of the
mark on a world-wide basis.
admin@sw1:mgmt:~$
```
10. 관리자 사용자가 액세스할 수 있도록 사용자 그룹을 추가합니다 nv 명령:

```
cumulus@sw1:mgmt:~$ sudo adduser admin nvshow
       [sudo] password for cumulus:
       Adding user `admin' to group `nvshow' ...
       Adding user admin to group nvshow
       Done.
```
을 참조하십시오 ["NVIDIA](https://docs.nvidia.com/networking-ethernet-software/cumulus-linux-54/System-Configuration/Authentication-Authorization-and-Accounting/User-Accounts/) [사용자](https://docs.nvidia.com/networking-ethernet-software/cumulus-linux-54/System-Configuration/Authentication-Authorization-and-Accounting/User-Accounts/) [계정](https://docs.nvidia.com/networking-ethernet-software/cumulus-linux-54/System-Configuration/Authentication-Authorization-and-Accounting/User-Accounts/)["](https://docs.nvidia.com/networking-ethernet-software/cumulus-linux-54/System-Configuration/Authentication-Authorization-and-Accounting/User-Accounts/) 를 참조하십시오.

# **Cumulus Linux 5.x**에서 **Cumulus Linux 5.x**로

1. 현재 Cumulus Linux 버전 및 연결된 포트 확인:

```
admin@sw1:mgmt:~$ nv show system
                operational applied
------------------- -------------------- -----------------
hostname cumulus cumulus
build Cumulus Linux 5.3.0
uptime 6 days, 8:37:36
timezone Etc/UTC
admin@sw1:mgmt:~$ nv show interface
Interface MTU Speed State Remote Host Remote Port-
Type Summary
------------- ----- ----- ----- ------------------- ------------
--------- -------------
+ cluster_isl 9216 200G up
bond
+ eth0 1500 100M up mgmt-sw1 Eth105/1/14
eth IP Address: 10.231.80 206/22
   eth0
IP Address: fd20:8b1e:f6ff:fe31:4a0e/64
+ lo 65536 up
loopback IP Address: 127.0.0.1/8
   lo
IP Address: ::1/128
+ swp1s0 9216 10G up cluster01 e0b
swp
.
.
.
+ swp15 9216 100G up sw2 swp15
swp
+ swp16 9216 100G up sw2 swp16
swp
```
2. Cumulux Linux 5.4.0 이미지 다운로드:

```
admin@sw1:mgmt:~$ sudo onie-install -a -i
http://10.60.132.97/x/eng/testbedN,svl/nic/files/NVIDIA/cumulus-
linux-5.4.0-mlx-amd64.bin/
[sudo] password for cumulus:
Fetching installer:
http://10.60.132.97/x/eng/testbedN,svl/nic/files/NVIDIA/cumulus-
linux-5.4.0-mlx-amd64.bin
Downloading URL:
http://10.60.132.97/x/eng/testbedN,svl/nic/files/NVIDIA/cumulus-
linux-5.4.0-mlx-amd64.bin
# 100.0%
Success: HTTP download complete.
EFI variables are not supported on this system
Warning: SecureBoot is not available.
Image is signed.
.
.
.
Staging installer image...done.
WARNING:
WARNING: Activating staged installer requested.
WARNING: This action will wipe out all system data.
WARNING: Make sure to back up your data.
WARNING:
Are you sure (y/N)? y
Activating staged installer...done.
Reboot required to take effect.
```
3. 스위치를 재부팅합니다.

admin@sw1:mgmt:~\$ **sudo reboot**

4. 암호 변경:

```
cumulus login: cumulus
Password:
You are required to change your password immediately (administrator
enforced)
Changing password for cumulus.
Current password: cumulus
New password: <new password>
Retype new password: <new password>
Linux cumulus 5.10.0-cl-1-amd64 #1 SMP Debian 5.10.162-1+cl5.4.0u1
(2023-01-20) x86_64
Welcome to NVIDIA Cumulus (R) Linux (R)
ZTP in progress. To disable, do 'ztp -d'
```
5. Cumulus Linux 버전 확인: nv show system

```
cumulus@cumulus:mgmt:~$ nv show system
operational applied
-------------- ----------------
hostname cumulus cumulus
build Cumulus Linux 5.4.0
uptime 14:07:08
timezone Etc/UTC
```
6. 호스트 이름 변경:

```
cumulus@cumulus:mgmt:~$ nv set system hostname sw1
cumulus@cumulus:mgmt:~$ nv config apply
Warning: The following files have been changed since the last save,
and they WILL be overwritten.
- /etc/nsswitch.conf
- /etc/synced/synced.conf
.
.
```
7. 로그아웃한 후 스위치에 다시 로그인하여 프롬프트에 업데이트된 스위치 이름을 확인합니다.

```
cumulus@cumulus:mgmt:~$ exit
logout
Debian GNU/Linux 10 cumulus ttyS0
cumulus login: cumulus
Password:
Last login: Tue Dec 15 21:43:13 UTC 2020 on ttyS0
Linux cumulus 5.10.0-cl-1-amd64 #1 SMP Debian 5.10.162-1+cl5.4.0u1
(2023-01-20) x86_64
Welcome to NVIDIA Cumulus (R) Linux (R)
ZTP in progress. To disable, do 'ztp -d'
cumulus@sw1:mgmt:~$
```
8. IP 주소 설정:

cumulus@sw1:mgmt:~\$ **nv set interface eth0 ip address 10.231.80.206** cumulus@sw1:mgmt:~\$ **nv set interface eth0 ip gateway 10.231.80.1** cumulus@sw1:mgmt:~\$ **nv config apply** applied [rev\_id: 2] cumulus@sw1:mgmt:~\$ **ip route show vrf mgmt** default via 10.231.80.1 dev eth0 proto kernel unreachable default metric 4278198272 10.231.80.0/22 dev eth0 proto kernel scope link src 10.231.80.206 127.0.0.0/8 dev mgmt proto kernel scope link src 127.0.0.1

9. 새 사용자를 만들고 이 사용자를 에 추가합니다 sudo 그룹. 이 사용자는 콘솔/SSH 세션을 다시 시작한 후에만 유효합니다.

sudo adduser --ingroup netedit admin

```
cumulus@sw1:mgmt:~$ sudo adduser --ingroup netedit admin
[sudo] password for cumulus:
Adding user 'admin' ...
Adding new user 'admin' (1001) with group `netedit' ...
Creating home directory '/home/admin' ...
Copying files from '/etc/skel' ...
New password:
Retype new password:
passwd: password updated successfully
Changing the user information for admin
Enter the new value, or press ENTER for the default
Full Name []:
Room Number []:
Work Phone []:
Home Phone []:
Other []:
Is the information correct? [Y/n] y
cumulus@sw1:mgmt:~$ sudo adduser admin sudo
[sudo] password for cumulus:
Adding user `admin' to group `sudo' ...
Adding user admin to group sudo
Done.
cumulus@sw1:mgmt:~$ exit
logout
Connection to 10.233.204.71 closed.
[admin@cycrh6svl01 ~]$ ssh admin@10.233.204.71
admin@10.233.204.71's password:
Linux sw1 4.19.0-cl-1-amd64 #1 SMP Cumulus 4.19.206-1+cl4.4.1u1
(2021-09-09) x86_64
Welcome to NVIDIA Cumulus (R) Linux (R)
For support and online technical documentation, visit
http://www.cumulusnetworks.com/support
The registered trademark Linux (R) is used pursuant to a sublicense
from LMI, the exclusive licensee of Linus Torvalds, owner of the
mark on a world-wide basis.
admin@sw1:mgmt:~$
```
10. 관리자 사용자가 액세스할 수 있도록 사용자 그룹을 추가합니다 nv 명령:

```
cumulus@sw1:mgmt:~$ sudo adduser admin nvshow
       [sudo] password for cumulus:
       Adding user `admin' to group `nvshow' ...
       Adding user admin to group nvshow
       Done.
```
을 참조하십시오 ["NVIDIA](https://docs.nvidia.com/networking-ethernet-software/cumulus-linux-54/System-Configuration/Authentication-Authorization-and-Accounting/User-Accounts/) [사용자](https://docs.nvidia.com/networking-ethernet-software/cumulus-linux-54/System-Configuration/Authentication-Authorization-and-Accounting/User-Accounts/) [계정](https://docs.nvidia.com/networking-ethernet-software/cumulus-linux-54/System-Configuration/Authentication-Authorization-and-Accounting/User-Accounts/)["](https://docs.nvidia.com/networking-ethernet-software/cumulus-linux-54/System-Configuration/Authentication-Authorization-and-Accounting/User-Accounts/) 를 참조하십시오.

# 다음 단계

["RCF\(Reference Configuration File\)](#page-330-0) [스크](#page-330-0)립트[를](#page-330-0) [설치합니다](#page-330-0)["](#page-330-0).

스위치 마이그레이션

**CN1610** 클러스터 스위치를 **NVIDIA SN2100** 클러스터 스위치로 마이그레이션합니다

ONTAP 클러스터용 NetApp CN1610 클러스터 스위치를 NVIDIA SN2100 클러스터 스위치로 마이그레이션할 수 있습니다. 이는 무중단으로 수행할 수 있는 절차입니다.

요구사항 검토

NetApp CN1610 클러스터 스위치를 NVIDIA SN2100 클러스터 스위치로 교체할 때 특정 구성 정보, 포트 연결 및 케이블 연결 요구사항을 알고 있어야 합니다. 을 참조하십시오 ["NVIDIA SN2100](#page-299-0) [스위치의](#page-299-0) [설치](#page-299-0) [및](#page-299-0) [구성](#page-299-0) [개요](#page-299-0)["](#page-299-0).

지원되는 스위치

지원되는 클러스터 스위치는 다음과 같습니다.

- NetApp CN1610
- nVidia SN2100

지원되는 포트 및 해당 구성에 대한 자세한 내용은 를 참조하십시오 ["Hardware Universe"](https://hwu.netapp.com/).

필요한 것

구성에 대한 다음 요구 사항을 충족하는지 확인합니다.

- 기존 클러스터가 올바르게 설정되고 작동합니다.
- 모든 클러스터 포트는 무중단 운영을 보장하기 위해 \* UP \* 상태에 있습니다.
- NVIDIA SN2100 클러스터 스위치는 RCF(Reference Configuration File)가 적용된 올바른 버전의 Cumulus Linux에서 구성 및 작동합니다.
- 기존 클러스터 네트워크 구성은 다음과 같습니다.
	- CN1610 스위치를 사용하는 이중화 및 전체 기능을 갖춘 NetApp 클러스터
	- CN1610 스위치 및 새 스위치에 대한 관리 연결 및 콘솔 액세스
	- 모든 클러스터 LIF는 홈 포트에서 클러스터 LIF를 사용하여 작동 상태입니다.
	- CN1610 스위치와 새 스위치 간에 ISL 포트가 활성화되고 케이블이 연결됩니다.
- 일부 포트는 40GbE 또는 100GbE에서 실행되도록 NVIDIA SN2100 스위치에 구성되어 있습니다.
- 노드에서 NVIDIA SN2100 클러스터 스위치로 40GbE 및 100GbE 연결을 계획, 마이그레이션 및 문서화했습니다.

스위치를 마이그레이션합니다

# 예를 참조하십시오

이 절차의 예에서는 다음 스위치 및 노드 명명법을 사용합니다.

- 기존 CN1610 클러스터 스위치는 C1 과 C2 입니다.
- 새로운 NVIDIA SN2100 클러스터 스위치는 SW1 와 SW2 입니다.
- 노드는 node1 및 node2 입니다.
- 클러스터 LIF는 각각 노드 1의 \_node1\_clus1\_과 \_node1\_clus2\_이고, 노드 2의 \_node2\_clus1\_과 node2 clus2 입니다.
- 'cluster1:: \*>' 프롬프트는 클러스터의 이름을 나타냅니다.
- 이 절차에 사용되는 클러스터 포트는 e3a 와 e3b 입니다.
- 브레이크아웃 포트는 SWP [port]s [브레이크아웃 포트 0-3] 형식을 사용합니다. 예를 들어 swp1의 4개의 브레이크아웃 포트는 *swp1s0*, *swp1s1*, *swp1s2* 및 \_swp1s3\_입니다.

#### 이 작업에 대해

- 이 절차에서는 다음 시나리오에 대해 설명합니다.
	- 스위치 C2는 먼저 스위치 SW2로 대체됩니다.
		- 클러스터 노드의 포트를 종료합니다. 클러스터 불안정을 방지하려면 모든 포트를 동시에 종료해야 합니다.
		- 그런 다음 노드와 C2 사이의 케이블 연결이 C2에서 분리되어 SW2에 다시 연결됩니다.
	- 스위치 C1이 스위치 SW1로 대체되었습니다.
		- 클러스터 노드의 포트를 종료합니다. 클러스터 불안정을 방지하려면 모든 포트를 동시에 종료해야 합니다.
		- 노드와 C1 사이의 케이블 연결이 C1에서 분리되어 SW1에 다시 연결됩니다.

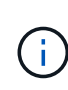

이 절차 중에는 작동 중인 ISL(Inter-Switch Link)이 필요하지 않습니다. RCF 버전 변경이 ISL 연결에 일시적으로 영향을 미칠 수 있기 때문에 이는 설계상 가능합니다. 무중단 클러스터 운영을 보장하기 위해 다음 절차를 수행하면 타겟 스위치에 대한 단계를 수행하는 동안 모든 클러스터 LIF가 운영 파트너 스위치로 마이그레이션됩니다.

#### **1**단계**:** 마이그레이션 준비

1. 이 클러스터에서 AutoSupport가 활성화되어 있는 경우 AutoSupport 메시지를 호출하여 자동 케이스 생성을 억제합니다.

'System node AutoSupport invoke-node \* -type all-message maINT=xh'

여기서 x 는 유지보수 기간(시간)입니다.

2. 권한 수준을 고급으로 변경하고 계속할 것인지 묻는 메시지가 표시되면 \* y \* 를 입력합니다.

세트 프리빌리지 고급

고급 프롬프트(\*>)가 나타납니다.

3. 클러스터 LIF에서 자동 되돌리기 사용 안 함:

'network interface modify -vserver Cluster-lif \* -auto-revert false'

**2**단계**:** 포트 및 케이블 연결 구성

1. 각 클러스터 인터페이스의 관리 또는 운영 상태를 확인합니다.

각 포트가 에 대해 표시되어야 합니다 Link 및 healthy 용 Health Status.

a. 네트워크 포트 속성을 표시합니다.

네트워크 포트 표시 - IPSpace 클러스터

```
예제 보기
```

```
cluster1::*> network port show -ipspace Cluster
Node: node1
Ignore
                                           Speed(Mbps)
Health Health
Port IPspace Broadcast Domain Link MTU Admin/Oper
Status Status
--------- ---------- ---------------- ---- ----- ------------
-------- ------
e3a Cluster Cluster up 9000 auto/100000
healthy false
e3b Cluster Cluster up 9000 auto/100000
healthy false
Node: node2
Ignore
                                           Speed(Mbps)
Health Health
Port IPspace Broadcast Domain Link MTU Admin/Oper
Status Status
--------- ---------- ---------------- ---- ----- ------------
-------- ------
e3a Cluster Cluster up 9000 auto/100000
healthy false
e3b Cluster Cluster up 9000 auto/100000
healthy false
```
b. LIF 및 지정된 홈 노드에 대한 정보를 표시합니다.

'network interface show-vserver cluster'

각 LIF가 표시되어야 합니다 up/up 용 Status Admin/Oper 및 true 용 Is Home.

```
cluster1::*> network interface show -vserver Cluster
            Logical Status Network Current
Current Is
Vserver Interface Admin/Oper Address/Mask Node
Port Home
----------- ----------- ---------- ------------------ -----------
------- ----
Cluster
           node1_clus1 up/up 169.254.209.69/16 node1
e3a true
         node1 clus2 up/up 169.254.49.125/16 node1
e3b true
           node2_clus1 up/up 169.254.47.194/16 node2
e3a true
           node2_clus2 up/up 169.254.19.183/16 node2
e3b true
```
2. 각 노드의 클러스터 포트는 명령을 사용하여 다음과 같은 방법으로 기존 클러스터 스위치에 연결됩니다.

network device-discovery show -protocol

예제 보기

```
cluster1::*> network device-discovery show -protocol cdp
Node/ Local Discovered
Protocol Port Device (LLDP: ChassisID) Interface
Platform
----------- ------ ------------------------- ----------------
----------------
node1 /cdp
         e3a c1 (6a:ad:4f:98:3b:3f) 0/1
          e3b c2 (6a:ad:4f:98:4c:a4) 0/1
node2 /cdp
            e3a c1 (6a:ad:4f:98:3b:3f) 0/2 -
          e3b c2 (6a:ad:4f:98:4c:a4) 0/2
```
3. 클러스터 포트와 스위치는 스위치의 관점에서 명령을 사용하여 다음과 같은 방식으로 연결됩니다.

CDP 이웃의 성전

c1# **show cdp neighbors** Capability Codes: R - Router, T - Trans-Bridge, B - Source-Route-Bridge S - Switch, H - Host, I - IGMP, r - Repeater, V - VoIP-Phone, D - Remotely-Managed-Device, s - Supports-STP-Dispute Device-ID Local Intrfce Hldtme Capability Platform Port ID node1 0/1 124 H AFF-A400 e3a node2 0/2 124 H AFF-A400 e3a c2 0/13 179 S I s CN1610 0/13 c2 0/14 175 S I s CN1610 0/14 c2 0/15 179 S I s CN1610 0/15 c2 0/16 175 S I s CN1610 0/16 c2# **show cdp neighbors** Capability Codes: R - Router, T - Trans-Bridge, B - Source-Route-Bridge S - Switch, H - Host, I - IGMP, r - Repeater, V - VoIP-Phone, D - Remotely-Managed-Device, s - Supports-STP-Dispute Device-ID Local Intrfce Hldtme Capability Platform Port ID node1 0/1 124 H AFF-A400 e3b node2 0/2 124 H AFF-A400 e3b c1 0/13 175 S I s CN1610 0/13 c1 0/14 175 S I s CN1610 0/14 c1 0/15 175 S I s CN1610 0/15 c1 0/16 175 S I s CN1610 0/16

4. 클러스터 네트워크가 완전히 연결되어 있는지 확인합니다.

'cluster ping-cluster-node-name'입니다

예제 보기

```
cluster1::*> cluster ping-cluster -node node2
Host is node2
Getting addresses from network interface table...
Cluster node1 clus1 169.254.209.69 node1 e3a
Cluster node1 clus2 169.254.49.125 node1 e3b
Cluster node2 clus1 169.254.47.194 node2 e3a
Cluster node2_clus2 169.254.19.183 node2 e3b
Local = 169.254.47.194 169.254.19.183
Remote = 169.254.209.69 169.254.49.125
Cluster Vserver Id = 4294967293
Ping status:
....
Basic connectivity succeeds on 4 path(s)
Basic connectivity fails on 0 path(s)
................
Detected 9000 byte MTU on 4 path(s):
      Local 169.254.19.183 to Remote 169.254.209.69
      Local 169.254.19.183 to Remote 169.254.49.125
      Local 169.254.47.194 to Remote 169.254.209.69
      Local 169.254.47.194 to Remote 169.254.49.125
Larger than PMTU communication succeeds on 4 path(s)
RPC status:
2 paths up, 0 paths down (tcp check)
2 paths up, 0 paths down (udp check)
```
5. 클러스터 LIF로 페일오버하려면 스위치 C2에서 노드의 클러스터 포트에 연결된 포트를 종료합니다.

```
(c2)# configure
(c2)(Config)# interface 0/1-0/12
(c2)(Interface 0/1-0/12)# shutdown
(c2)(Interface 0/1-0/12)# exit
(c2)(Config)# exit
(c2) #
```
6. NVIDIA SN2100에서 지원하는 적절한 케이블을 사용하여 노드 클러스터 포트를 이전 스위치 C2에서 새 스위치 SW2로 이동합니다.

7. 네트워크 포트 속성을 표시합니다.

```
네트워크 포트 표시 - IPSpace 클러스터
```
예제 보기

```
cluster1::*> network port show -ipspace Cluster
Node: node1
Ignore
                                            Speed(Mbps) Health
Health
Port IPspace Broadcast Domain Link MTU Admin/Oper Status
Status
--------- ---------- ---------------- ---- ----- ------------
-------- ------
e3a Cluster Cluster up 9000 auto/100000
healthy false
e3b Cluster Cluster up 9000 auto/100000
healthy false
Node: node2
Ignore
                                            Speed(Mbps) Health
Health
Port IPspace Broadcast Domain Link MTU Admin/Oper Status
Status
--------- ---------- ---------------- ---- ----- ------------
-------- ------
e3a Cluster Cluster up 9000 auto/100000
healthy false
e3b Cluster Cluster up 9000 auto/100000
healthy false
```
8. 이제 각 노드의 클러스터 포트가 노드의 관점에서 클러스터 스위치에 다음과 같은 방식으로 연결됩니다.

network device-discovery show -protocol

```
예제 보기
```

```
cluster1::*> network device-discovery show -protocol lldp
Node/ Local Discovered
Protocol Port Device (LLDP: ChassisID) Interface
Platform
----------- ------ ------------------------- ----------------
----------------
node1 /lldp
            e3a c1 (6a:ad:4f:98:3b:3f) 0/1 -
            e3b sw2 (b8:ce:f6:19:1a:7e) swp3 -
node2 /lldp
            e3a c1 (6a:ad:4f:98:3b:3f) 0/2 -
           e3b sw2 (b8:ce:f6:19:1b:96) swp4
```
9. 스위치 SW2에서 모든 노드 클러스터 포트가 작동하는지 확인합니다.

net show interface

예제 보기

```
cumulus@sw2:~$ net show interface
State Name Spd MTU Mode LLDP
Summary
----- ----------- ---- ----- ---------- -----------------
----------------------
...
...
UP swp3 100G 9216 Trunk/L2 e3b
Master: bridge(UP)
UP swp4 100G 9216 Trunk/L2 e3b
Master: bridge(UP)
UP swp15 100G 9216 BondMember sw1 (swp15)
Master: cluster isl(UP)
UP swp16 100G 9216 BondMember sw1 (swp16)
Master: cluster isl(UP)
```
10. 클러스터 LIF로 페일오버하려면 스위치 C1에서 노드의 클러스터 포트에 연결된 포트를 종료합니다.

```
(c1)# configure
(c1)(Config)# interface 0/1-0/12
(c1)(Interface 0/1-0/12)# shutdown
(c1)(Interface 0/1-0/12)# exit
(c1)(Config)# exit
(c1) #
```
- 11. NVIDIA SN2100이 지원하는 적절한 케이블을 사용하여 노드 클러스터 포트를 이전 스위치 C1에서 새 스위치 SW1로 이동합니다.
- 12. 클러스터의 최종 구성을 확인합니다.

네트워크 포트 표시 - IPSpace 클러스터

각 포트가 표시되어야 합니다 up 용 Link 및 healthy 용 Health Status.

```
cluster1::*> network port show -ipspace Cluster
Node: node1
Ignore
                                            Speed(Mbps) Health
Health
Port IPspace Broadcast Domain Link MTU Admin/Oper Status
Status
--------- ---------- ---------------- ---- ----- ------------
-------- ------
e3a Cluster Cluster up 9000 auto/100000
healthy false
e3b Cluster Cluster up 9000 auto/100000
healthy false
Node: node2
Ignore
                                           Speed(Mbps) Health
Health
Port IPspace Broadcast Domain Link MTU Admin/Oper Status
Status
--------- ---------- ---------------- ---- ----- ------------
-------- ------
e3a Cluster Cluster up 9000 auto/100000
healthy false
e3b Cluster Cluster up 9000 auto/100000
healthy false
```
13. 이제 각 노드의 클러스터 포트가 노드의 관점에서 클러스터 스위치에 다음과 같은 방식으로 연결됩니다.

network device-discovery show -protocol

```
예제 보기
```

```
cluster1::*> network device-discovery show -protocol lldp
Node/ Local Discovered
Protocol Port Device (LLDP: ChassisID) Interface
Platform
----------- ------ ------------------------- --------------
----------------
node1 /lldp
            e3a sw1 (b8:ce:f6:19:1a:7e) swp3 -
           e3b sw2 (b8:ce:f6:19:1b:96) swp3 -
node2 /lldp
           e3a sw1 (b8:ce:f6:19:1a:7e) swp4 -
          e3b sw2 (b8:ce:f6:19:1b:96) swp4 -
```
14. 스위치 SW1 및 SW2에서 모든 노드 클러스터 포트가 작동하는지 확인합니다.

net show interface

```
cumulus@sw1:~$ net show interface
State Name Spd MTU Mode LLDP
Summary
----- ----------- ---- ----- ---------- -----------------
----------------------
...
...
UP swp3 100G 9216 Trunk/L2 e3a
Master: bridge(UP)
UP swp4 100G 9216 Trunk/L2 e3a
Master: bridge(UP)
UP swp15 100G 9216 BondMember sw2 (swp15)
Master: cluster isl(UP)
UP swp16 100G 9216 BondMember sw2 (swp16)
Master: cluster isl(UP)
cumulus@sw2:~$ net show interface
State Name Spd MTU Mode LLDP
Summary
----- ----------- ---- ----- ---------- -----------------
-----------------------
...
...
UP swp3 100G 9216 Trunk/L2 e3b
Master: bridge(UP)
UP swp4 100G 9216 Trunk/L2 e3b
Master: bridge(UP)
UP swp15 100G 9216 BondMember sw1 (swp15)
Master: cluster_isl(UP)
UP swp16 100G 9216 BondMember sw1 (swp16)
Master: cluster isl(UP)
```
15. 두 노드 모두 각 스위치에 하나씩 연결되어 있는지 확인합니다.

net show lldp

다음 예에서는 두 스위치에 대해 적절한 결과를 보여 줍니다. cumulus@sw1:~\$ **net show lldp** LocalPort Speed Mode RemoteHost RemotePort --------- ----- ---------- ------------------ ---------- swp3 100G Trunk/L2 node1 e3a swp4 100G Trunk/L2 node2 e3a swp15 100G BondMember sw2 swp15 swp16 100G BondMember sw2 swp16 cumulus@sw2:~\$ **net show lldp** LocalPort Speed Mode RemoteHost RemotePort --------- ----- ---------- ------------------ ---------- swp3 100G Trunk/L2 node1 e3b swp4 100G Trunk/L2 node2 e3b swp15 100G BondMember sw1 swp15

swp16 100G BondMember sw1 swp16

**3**단계**:** 절차를 완료합니다

1. 클러스터 LIF에서 자동 되돌리기 사용:

cluster1::\*> network interface modify -vserver Cluster -lif \* -auto-revert true

2. 모든 클러스터 네트워크 LIF가 홈 포트에 다시 있는지 확인합니다.

네트워크 인터페이스 쇼

```
cluster1::*> network interface show -vserver Cluster
            Logical Status Network Current
Current Is
Vserver Interface Admin/Oper Address/Mask Node
Port Home
----------- ---------- ---------- ------------------ -------------
------- ----
Cluster
           node1_clus1 up/up 169.254.209.69/16 node1
e3a true
            node1_clus2 up/up 169.254.49.125/16 node1
e3b true
           node2_clus1 up/up 169.254.47.194/16 node2
e3a true
            node2_clus2 up/up 169.254.19.183/16 node2
e3b true
```
3. 로그 수집을 설정하려면 각 스위치에 대해 다음 명령을 실행합니다. 로그 수집을 위해 스위치 이름, 사용자 이름 및 암호를 입력하라는 메시지가 표시됩니다.

'System switch Ethernet log setup - password'(시스템 스위치 이더넷 로그 설정 - 암호)

```
예제 보기
```

```
cluster1::*> system switch ethernet log setup-password
Enter the switch name: <return>
The switch name entered is not recognized.
Choose from the following list:
sw1
sw2
cluster1::*> system switch ethernet log setup-password
Enter the switch name: sw1
Would you like to specify a user other than admin for log
collection? {y|n}: n
Enter the password: < enter switch password>
Enter the password again: <enter switch password>
cluster1::*> system switch ethernet log setup-password
Enter the switch name: sw2
Would you like to specify a user other than admin for log
collection? {y|n}: n
Enter the password: <enter switch password>
Enter the password again: <enter switch password>
```
4. 로그 수집을 시작하려면 다음 명령을 실행하여 디바이스를 이전 명령에서 사용한 스위치로 바꿉니다. 이렇게 하면 자세한 \* 지원 \* 로그 및 시간별 \* 주기적 \* 데이터 수집과 같은 두 가지 유형의 로그 수집이 시작됩니다.

system switch ethernet log modify -device *<switch-name>* -log-request true

```
예제 보기
```

```
cluster1::*> system switch ethernet log modify -device cs1 -log
-request true
Do you want to modify the cluster switch log collection
configuration? {y|n}: [n] y
Enabling cluster switch log collection.
cluster1::*> system switch ethernet log modify -device cs2 -log
-request true
Do you want to modify the cluster switch log collection
configuration? {y|n}: [n] y
Enabling cluster switch log collection.
```
10분간 기다린 후 로그 수집이 완료되었는지 확인합니다.

system switch ethernet log show

예제 보기

```
cluster1::*> system switch ethernet log show
Log Collection Enabled: true
Index Switch                      Log Timestamp        Status
------ ---------------------------- -------------------  ---------  
1 cs1 (b8:ce:f6:19:1b:42)      4/29/2022 03:05:25   complete   
2 cs2 (b8:ce:f6:19:1b:96)     4/29/2022 03:07:42   complete
```
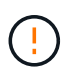

이러한 명령 중 하나라도 오류를 반환하거나 로그 수집이 완료되지 않으면 NetApp 지원에 문의하십시오.

5. 권한 수준을 admin으로 다시 변경합니다.

'Set-Privilege admin'입니다

6. 자동 케이스 생성을 억제한 경우 AutoSupport 메시지를 호출하여 다시 활성화합니다.

'System node AutoSupport invoke-node \* -type all-message maINT=end'

**Cisco** 클러스터 스위치에서 **NVIDIA SN2100** 클러스터 스위치로 마이그레이션합니다

# ONTAP 클러스터용 Cisco 클러스터 스위치를 NVIDIA SN2100 클러스터 스위치로 마이그레이션할 수 있습니다. 이는 무중단으로 수행할 수 있는 절차입니다.

요구사항 검토

일부 구형 Cisco 클러스터 스위치를 NVIDIA SN2100 클러스터 스위치로 교체하는 경우 특정 구성 정보, 포트 연결 및 케이블 연결 요구 사항을 알고 있어야 합니다. 을 참조하십시오 ["NVIDIA SN2100](#page-299-0) [스위치의](#page-299-0) [설치](#page-299-0) [및](#page-299-0) [구성](#page-299-0) [개요](#page-299-0)["](#page-299-0).

지원되는 스위치

지원되는 Cisco 클러스터 스위치는 다음과 같습니다.

- Nexus 9336C-FX2
- Nexus 92300YC
- Nexus 5596UP
- Nexus 3232C
- Nexus 3132Q-V

지원되는 포트 및 해당 구성에 대한 자세한 내용은 를 참조하십시오 ["Hardware Universe"](https://hwu.netapp.com/) .

# 필요한 것

다음을 확인합니다.

- 기존 클러스터가 올바르게 설정되고 작동합니다.
- 모든 클러스터 포트는 무중단 운영을 보장하기 위해 \* UP \* 상태에 있습니다.
- NVIDIA SN2100 클러스터 스위치는 RCF(Reference Configuration File)가 적용된 Cumulus Linux의 적절한 버전에서 구성 및 작동합니다.
- 기존 클러스터 네트워크 구성은 다음과 같습니다.
	- 구형 Cisco 스위치를 사용하는 완전히 기능이 정상 작동하는 중복 NetApp 클러스터입니다.
	- 이전 Cisco 스위치와 새 스위치 모두에 대한 관리 연결 및 콘솔 액세스
	- 클러스터 LIF를 사용하는 UP 상태의 모든 클러스터 LIF는 홈 포트에 있습니다.
	- 이전 Cisco 스위치 간에 또는 새 스위치 간에 연결되고 연결된 ISL 포트
- 일부 포트는 40GbE 또는 100GbE에서 실행되도록 NVIDIA SN2100 스위치에 구성되어 있습니다.
- 노드에서 NVIDIA SN2100 클러스터 스위치로의 40GbE 및 100GbE 연결을 계획, 마이그레이션 및 문서화했습니다.

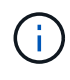

AFF A800 또는 AFF C800 시스템에서 e0a 및 E1A 클러스터 포트의 포트 속도를 변경하는 경우, 속도를 변환한 후 조작된 패킷이 수신될 수 있습니다. 을 참조하십시오 ["](https://mysupport.netapp.com/site/bugs-online/product/ONTAP/BURT/1570339)[버그](https://mysupport.netapp.com/site/bugs-online/product/ONTAP/BURT/1570339) [1570339"](https://mysupport.netapp.com/site/bugs-online/product/ONTAP/BURT/1570339) 및 기술 자료 문서를 참조하십시오 ["40GbE](https://kb.netapp.com/onprem/ontap/hardware/CRC_errors_on_T6_ports_after_converting_from_40GbE_to_100GbE)[에서](https://kb.netapp.com/onprem/ontap/hardware/CRC_errors_on_T6_ports_after_converting_from_40GbE_to_100GbE) [100GbE](https://kb.netapp.com/onprem/ontap/hardware/CRC_errors_on_T6_ports_after_converting_from_40GbE_to_100GbE)[로](https://kb.netapp.com/onprem/ontap/hardware/CRC_errors_on_T6_ports_after_converting_from_40GbE_to_100GbE) [변환한](https://kb.netapp.com/onprem/ontap/hardware/CRC_errors_on_T6_ports_after_converting_from_40GbE_to_100GbE) [후](https://kb.netapp.com/onprem/ontap/hardware/CRC_errors_on_T6_ports_after_converting_from_40GbE_to_100GbE) [T6](https://kb.netapp.com/onprem/ontap/hardware/CRC_errors_on_T6_ports_after_converting_from_40GbE_to_100GbE) [포트에서](https://kb.netapp.com/onprem/ontap/hardware/CRC_errors_on_T6_ports_after_converting_from_40GbE_to_100GbE) [CRC](https://kb.netapp.com/onprem/ontap/hardware/CRC_errors_on_T6_ports_after_converting_from_40GbE_to_100GbE) [오](https://kb.netapp.com/onprem/ontap/hardware/CRC_errors_on_T6_ports_after_converting_from_40GbE_to_100GbE)류[가](https://kb.netapp.com/onprem/ontap/hardware/CRC_errors_on_T6_ports_after_converting_from_40GbE_to_100GbE) [발생했](https://kb.netapp.com/onprem/ontap/hardware/CRC_errors_on_T6_ports_after_converting_from_40GbE_to_100GbE)습니다["](https://kb.netapp.com/onprem/ontap/hardware/CRC_errors_on_T6_ports_after_converting_from_40GbE_to_100GbE) 참조하십시오.

스위치를 마이그레이션합니다

예를 참조하십시오

이 절차에서 Cisco Nexus 3232C 클러스터 스위치는 명령 및 출력과 같은 용도로 사용됩니다.

이 절차의 예에서는 다음 스위치 및 노드 명명법을 사용합니다.

- 기존 Cisco Nexus 3232C 클러스터 스위치는 C1 과 C2 입니다.
- 새로운 NVIDIA SN2100 클러스터 스위치는 SW1 와 SW2 입니다.
- 노드는 node1 및 node2 입니다.
- 클러스터 LIF는 각각 노드 1의 \_node1\_clus1\_과 \_node1\_clus2\_이고, 노드 2의 \_node2\_clus1\_과 \_node2\_clus2\_입니다.
- 'cluster1:: \*>' 프롬프트는 클러스터의 이름을 나타냅니다.
- 이 절차에 사용되는 클러스터 포트는 e3a 와 e3b 입니다.
- 브레이크아웃 포트는 SWP [port]s [브레이크아웃 포트 0-3] 형식을 사용합니다. 예를 들어 swp1의 4개의 브레이크아웃 포트는 *swp1s0*, *swp1s1*, *swp1s2* 및 \_swp1s3\_입니다.

이 작업에 대해

이 절차에서는 다음 시나리오에 대해 설명합니다.

- 스위치 C2는 먼저 스위치 SW2로 대체됩니다.
	- 클러스터 노드의 포트를 종료합니다. 클러스터 불안정을 방지하려면 모든 포트를 동시에 종료해야 합니다.
	- 그런 다음 노드와 C2 사이의 케이블 연결을 C2에서 분리하고 SW2에 다시 연결합니다.
- 스위치 C1이 스위치 SW1로 대체되었습니다.
	- 클러스터 노드의 포트를 종료합니다. 클러스터 불안정을 방지하려면 모든 포트를 동시에 종료해야 합니다.
	- 그런 다음 노드와 C1 사이의 케이블 연결을 C1에서 분리하고 SW1에 다시 연결합니다.

**1**단계**:** 마이그레이션 준비

1. 이 클러스터에서 AutoSupport가 활성화되어 있는 경우 AutoSupport 메시지를 호출하여 자동 케이스 생성을 억제합니다.

'System node AutoSupport invoke-node \* -type all-message maINT=xh'

여기서 x 는 유지보수 기간(시간)입니다.

2. 권한 수준을 고급으로 변경하고 계속할 것인지 묻는 메시지가 표시되면 \* y \* 를 입력합니다.

세트 프리빌리지 고급

고급 프롬프트(\*>)가 나타납니다.

3. 클러스터 LIF에서 자동 되돌리기 사용 안 함:

'network interface modify -vserver Cluster-lif \* -auto-revert false'

**2**단계**:** 포트 및 케이블 연결 구성

1. 각 클러스터 인터페이스의 관리 또는 운영 상태를 확인합니다.

각 포트는 Link에, Health Status에 대해서는 Healthy로 표시되어야 합니다.

```
a. 네트워크 포트 속성을 표시합니다.
```

```
네트워크 포트 표시 - IPSpace 클러스터
```
예제 보기

```
cluster1::*> network port show -ipspace Cluster
Node: node1
Ignore
                                           Speed(Mbps)
Health Health
Port IPspace Broadcast Domain Link MTU Admin/Oper
Status Status
--------- ---------- ---------------- ---- ----- ------------
-------- ------
e3a Cluster Cluster up 9000 auto/100000
healthy false
e3b Cluster Cluster up 9000 auto/100000
healthy false
Node: node2
Ignore
                                           Speed(Mbps)
Health Health
Port IPspace Broadcast Domain Link MTU Admin/Oper
Status Status
--------- ---------- ---------------- ---- ----- ------------
-------- ------
e3a Cluster Cluster up 9000 auto/100000
healthy false
e3b Cluster Cluster up 9000 auto/100000
healthy false
```
b. 논리 인터페이스 및 지정된 홈 노드에 대한 정보를 표시합니다.

'network interface show-vserver cluster'

각 LIF가 표시되어야 합니다 up/up 용 Status Admin/Oper 에 대한 것입니다 Is Home.

```
cluster1::*> network interface show -vserver Cluster
            Logical Status Network Current
Current Is
Vserver Interface Admin/Oper Address/Mask Node
Port Home
----------- ----------- ---------- ------------------ -----------
------- ----
Cluster
           node1_clus1 up/up 169.254.209.69/16 node1
e3a true
         node1 clus2 up/up 169.254.49.125/16 node1
e3b true
           node2_clus1 up/up 169.254.47.194/16 node2
e3a true
           node2_clus2 up/up 169.254.19.183/16 node2
e3b true
```
2. 각 노드의 클러스터 포트는 다음과 같은 방식으로 기존 클러스터 스위치에 연결됩니다.

network device-discovery show -protocol lldp

예제 보기

```
cluster1::*> network device-discovery show -protocol lldp
Node/ Local Discovered
Protocol Port Device (LLDP: ChassisID) Interface
Platform
----------- ------ ------------------------- ----------------
----------------
node1 /lldp
         e3a c1 (6a:ad:4f:98:3b:3f) Eth1/1
            e3b c2 (6a:ad:4f:98:4c:a4) Eth1/1 -
node2 /lldp
          e3a c1 (6a:ad:4f:98:3b:3f) Eth1/2
          e3b c2 (6a:ad:4f:98:4c:a4) Eth1/2
```
3. 클러스터 포트와 스위치는 다음과 같은 방식으로 연결됩니다(스위치 관점에서).

CDP 이웃의 성전

```
c1# show cdp neighbors
Capability Codes: R - Router, T - Trans-Bridge, B - Source-Route-
Bridge
               S - Switch, H - Host, I - IGMP, r - Repeater,
               V - VoIP-Phone, D - Remotely-Managed-Device,
               s - Supports-STP-Dispute
Device-ID Local Intrfce Hldtme Capability Platform
Port ID
node1 Eth1/1 124 H AFF-A400
e3a
node2 Eth1/2 124 H AFF-A400
e3a
c2 Eth1/31 179 S I s N3K-C3232C
Eth1/31
c2 Eth1/32 175 S I s N3K-C3232C
Eth1/32
c2# show cdp neighbors
Capability Codes: R - Router, T - Trans-Bridge, B - Source-Route-
Bridge
               S - Switch, H - Host, I - IGMP, r - Repeater,
               V - VoIP-Phone, D - Remotely-Managed-Device,
               s - Supports-STP-Dispute
Device-ID Local Intrfce Hldtme Capability Platform
Port ID
node1 Eth1/1 124 H AFF-A400
e3b
node2 Eth1/2 124 H AFF-A400
e3b
c1 Eth1/31 175 S I s N3K-C3232C
Eth1/31
c1 Eth1/32 175 S I s N3K-C3232C
Eth1/32
```
4. 클러스터 네트워크가 완전히 연결되어 있는지 확인합니다.

'cluster ping-cluster-node-name'입니다

```
cluster1::*> cluster ping-cluster -node node2
Host is node2
Getting addresses from network interface table...
Cluster node1 clus1 169.254.209.69 node1 e3a
Cluster node1 clus2 169.254.49.125 node1 e3b
Cluster node2 clus1 169.254.47.194 node2 e3a
Cluster node2_clus2 169.254.19.183 node2 e3b
Local = 169.254.47.194 169.254.19.183Remote = 169.254.209.69 169.254.49.125
Cluster Vserver Id = 4294967293
Ping status:
....
Basic connectivity succeeds on 4 path(s)
Basic connectivity fails on 0 path(s)
................
Detected 9000 byte MTU on 4 path(s):
      Local 169.254.19.183 to Remote 169.254.209.69
      Local 169.254.19.183 to Remote 169.254.49.125
      Local 169.254.47.194 to Remote 169.254.209.69
      Local 169.254.47.194 to Remote 169.254.49.125
Larger than PMTU communication succeeds on 4 path(s)
RPC status:
2 paths up, 0 paths down (tcp check)
2 paths up, 0 paths down (udp check)
```
5. 클러스터 LIF로 페일오버하려면 스위치 C2에서 노드의 클러스터 포트에 연결된 포트를 종료합니다.

```
(c2)# configure
Enter configuration commands, one per line. End with CNTL/Z.
(c2)(Config)# interface
(c2)(config-if-range)# shutdown <interface_list>
(c2)(config-if-range)# exit
(c2)(Config)# exit
(c2) #
```
- 6. NVIDIA SN2100에서 지원하는 적절한 케이블을 사용하여 노드 클러스터 포트를 이전 스위치 C2에서 새 스위치 SW2로 이동합니다.
- 7. 네트워크 포트 속성을 표시합니다.

```
네트워크 포트 표시 - IPSpace 클러스터
```

```
cluster1::*> network port show -ipspace Cluster
Node: node1
Ignore
                                            Speed(Mbps) Health
Health
Port IPspace Broadcast Domain Link MTU Admin/Oper Status
Status
--------- ---------- ---------------- ---- ----- ------------
-------- ------
e3a Cluster Cluster up 9000 auto/100000
healthy false
e3b Cluster Cluster up 9000 auto/100000
healthy false
Node: node2
Ignore
                                            Speed(Mbps) Health
Health
Port IPspace Broadcast Domain Link MTU Admin/Oper Status
Status
--------- ---------- ---------------- ---- ----- ------------
-------- ------
e3a Cluster Cluster up 9000 auto/100000
healthy false
e3b Cluster Cluster up 9000 auto/100000
healthy false
```
8. 이제 각 노드의 클러스터 포트가 노드의 관점에서 클러스터 스위치에 다음과 같은 방식으로 연결됩니다.

```
예제 보기
```

```
cluster1::*> network device-discovery show -protocol lldp
Node/ Local Discovered
Protocol Port Device (LLDP: ChassisID) Interface
Platform
----------- ------ ------------------------- ----------------
----------------
node1 /lldp
          e3a c1 (6a:ad:4f:98:3b:3f) Eth1/1
            e3b sw2 (b8:ce:f6:19:1a:7e) swp3 -
node2 /lldp
            e3a c1 (6a:ad:4f:98:3b:3f) Eth1/2 -
          e3b sw2 (b8:ce:f6:19:1b:96) swp4
```
9. 스위치 SW2에서 모든 노드 클러스터 포트가 작동하는지 확인합니다.

net show interface

예제 보기

```
cumulus@sw2:~$ net show interface
State Name Spd MTU Mode LLDP
Summary
----- ----------- ---- ----- ---------- -----------------
----------------------
...
...
UP swp3 100G 9216 Trunk/L2 e3b
Master: bridge(UP)
UP swp4 100G 9216 Trunk/L2 e3b
Master: bridge(UP)
UP swp15 100G 9216 BondMember sw1 (swp15)
Master: cluster isl(UP)
UP swp16 100G 9216 BondMember sw1 (swp16)
Master: cluster isl(UP)
```
10. 클러스터 LIF로 페일오버하려면 스위치 C1에서 노드의 클러스터 포트에 연결된 포트를 종료합니다.

```
(c1)# configure
Enter configuration commands, one per line. End with CNTL/Z.
(c1)(Config)# interface
(c1)(config-if-range)# shutdown <interface_list>
(c1)(config-if-range)# exit
(c1)(Config)# exit
(c1) #
```
- 11. NVIDIA SN2100이 지원하는 적절한 케이블을 사용하여 노드 클러스터 포트를 이전 스위치 C1에서 새 스위치 SW1로 이동합니다.
- 12. 클러스터의 최종 구성을 확인합니다.

네트워크 포트 표시 - IPSpace 클러스터

각 포트가 표시되어야 합니다 up 용 Link 에 대한 건강입니다 Health Status.

```
cluster1::*> network port show -ipspace Cluster
Node: node1
Ignore
                                           Speed(Mbps) Health
Health
Port IPspace Broadcast Domain Link MTU Admin/Oper Status
Status
--------- ---------- ---------------- ---- ----- ------------
-------- ------
e3a Cluster Cluster up 9000 auto/100000
healthy false
e3b Cluster Cluster up 9000 auto/100000
healthy false
Node: node2
Ignore
                                           Speed(Mbps) Health
Health
Port IPspace Broadcast Domain Link MTU Admin/Oper Status
Status
--------- ---------- ---------------- ---- ----- ------------
-------- ------
e3a Cluster Cluster up 9000 auto/100000
healthy false
e3b Cluster Cluster up 9000 auto/100000
healthy false
```
13. 이제 각 노드의 클러스터 포트가 노드의 관점에서 클러스터 스위치에 다음과 같은 방식으로 연결됩니다.

```
예제 보기
```

```
cluster1::*> network device-discovery show -protocol lldp
Node/ Local Discovered
Protocol Port Device (LLDP: ChassisID) Interface
Platform
----------- ------ ------------------------- --------------
----------------
node1 /lldp
            e3a sw1 (b8:ce:f6:19:1a:7e) swp3 -
            e3b sw2 (b8:ce:f6:19:1b:96) swp3 -
node2 /lldp
            e3a sw1 (b8:ce:f6:19:1a:7e) swp4 -
          e3b sw2 (b8:ce:f6:19:1b:96) swp4 -
```
14. 스위치 SW1 및 SW2에서 모든 노드 클러스터 포트가 작동하는지 확인합니다.

net show interface
예제 보기

```
cumulus@sw1:~$ net show interface
State Name Spd MTU Mode LLDP
Summary
----- ----------- ---- ----- ---------- -----------------
----------------------
...
...
UP swp3 100G 9216 Trunk/L2 e3a
Master: bridge(UP)
UP swp4 100G 9216 Trunk/L2 e3a
Master: bridge(UP)
UP swp15 100G 9216 BondMember sw2 (swp15)
Master: cluster isl(UP)
UP swp16 100G 9216 BondMember sw2 (swp16)
Master: cluster isl(UP)
cumulus@sw2:~$ net show interface
State Name Spd MTU Mode LLDP
Summary
----- ----------- ---- ----- ---------- -----------------
-----------------------
...
...
UP swp3 100G 9216 Trunk/L2 e3b
Master: bridge(UP)
UP swp4 100G 9216 Trunk/L2 e3b
Master: bridge(UP)
UP swp15 100G 9216 BondMember sw1 (swp15)
Master: cluster_isl(UP)
UP swp16 100G 9216 BondMember sw1 (swp16)
Master: cluster isl(UP)
```
15. 두 노드 모두 각 스위치에 하나씩 연결되어 있는지 확인합니다.

net show lldp

다음 예에서는 두 스위치에 대해 적절한 결과를 보여 줍니다. cumulus@sw1:~\$ **net show lldp** LocalPort Speed Mode RemoteHost RemotePort --------- ----- ---------- ------------------ ---------- swp3 100G Trunk/L2 node1 e3a swp4 100G Trunk/L2 node2 e3a swp15 100G BondMember sw2 swp15 swp16 100G BondMember sw2 swp16 cumulus@sw2:~\$ **net show lldp** LocalPort Speed Mode RemoteHost RemotePort --------- ----- ---------- ------------------ ---------- swp3 100G Trunk/L2 node1 e3b swp4 100G Trunk/L2 node2 e3b

swp15 100G BondMember sw1 swp15 swp16 100G BondMember sw1 swp16

**3**단계**:** 절차를 완료합니다

1. 클러스터 LIF에서 자동 되돌리기 사용:

cluster1::\*> network interface modify -vserver Cluster -lif \* -auto-revert true

2. 모든 클러스터 네트워크 LIF가 홈 포트에 다시 있는지 확인합니다.

네트워크 인터페이스 쇼

예제 보기

```
cluster1::*> network interface show -vserver Cluster
            Logical Status Network Current
Current Is
Vserver Interface Admin/Oper Address/Mask Node
Port Home
----------- ---------- ---------- ------------------ -------------
------- ----
Cluster
           node1_clus1 up/up 169.254.209.69/16 node1
e3a true
            node1_clus2 up/up 169.254.49.125/16 node1
e3b true
           node2_clus1 up/up 169.254.47.194/16 node2
e3a true
            node2_clus2 up/up 169.254.19.183/16 node2
e3b true
```
3. 로그 수집을 설정하려면 각 스위치에 대해 다음 명령을 실행합니다. 로그 수집을 위해 스위치 이름, 사용자 이름 및 암호를 입력하라는 메시지가 표시됩니다.

'System switch Ethernet log setup - password'(시스템 스위치 이더넷 로그 설정 - 암호)

```
예제 보기
```

```
cluster1::*> system switch ethernet log setup-password
Enter the switch name: <return>
The switch name entered is not recognized.
Choose from the following list:
sw1
sw2
cluster1::*> system switch ethernet log setup-password
Enter the switch name: sw1
Would you like to specify a user other than admin for log
collection? {y|n}: n
Enter the password: < enter switch password>
Enter the password again: <enter switch password>
cluster1::*> system switch ethernet log setup-password
Enter the switch name: sw2
Would you like to specify a user other than admin for log
collection? {y|n}: n
Enter the password: < enter switch password>
Enter the password again: <enter switch password>
```
4. 로그 수집을 시작하려면 다음 명령을 실행하여 디바이스를 이전 명령에서 사용한 스위치로 바꿉니다. 이렇게 하면 자세한 \* 지원 \* 로그 및 시간별 \* 주기적 \* 데이터 수집과 같은 두 가지 유형의 로그 수집이 시작됩니다.

system switch ethernet log modify -device *<switch-name>* -log-request true

```
예제 보기
```

```
cluster1::*> system switch ethernet log modify -device sw1 -log
-request true
Do you want to modify the cluster switch log collection
configuration? {y|n}: [n] y
Enabling cluster switch log collection.
cluster1::*> system switch ethernet log modify -device sw2 -log
-request true
Do you want to modify the cluster switch log collection
configuration? {y|n}: [n] y
Enabling cluster switch log collection.
```
10분간 기다린 후 로그 수집이 완료되었는지 확인합니다.

system switch ethernet log show

예제 보기

```
cluster1::*> system switch ethernet log show
Log Collection Enabled: true
Index Switch                      Log Timestamp        Status
------ ---------------------------- -------------------  ---------  
1 sw1 (b8:ce:f6:19:1b:42)      4/29/2022 03:05:25   complete   
2 sw2 (b8:ce:f6:19:1b:96)     4/29/2022 03:07:42   complete
```
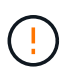

이러한 명령 중 하나라도 오류를 반환하거나 로그 수집이 완료되지 않으면 NetApp 지원에 문의하십시오.

5. 권한 수준을 admin으로 다시 변경합니다.

'Set-Privilege admin'입니다

6. 자동 케이스 생성을 억제한 경우 AutoSupport 메시지를 호출하여 다시 활성화합니다.

'System node AutoSupport invoke-node \* -type all-message maINT=end'

**NVIDIA SN2100** 클러스터 스위치를 사용하여 **2**노드 스위치 클러스터로 마이그레이션합니다

스위치가 없는 기존 2노드 클러스터 환경이 구축된 경우 NVIDIA SN2100 스위치를 사용하여 2노드 스위치 클러스터 환경으로 마이그레이션하여 클러스터 내 2개 노드 이상으로 확장할 수 있습니다.

사용하는 절차는 각 컨트롤러에 전용 클러스터 네트워크 포트가 2개 있는지, 각 컨트롤러에 단일 클러스터 포트가 있는지 여부에 따라 다릅니다. 문서화된 프로세스는 광 또는 Twinax 포트를 사용하는 모든 노드에 대해 작동하지만, 노드가 클러스터 네트워크 포트에 온보드 10GBASE-T RJ45 포트를 사용하는 경우 이 스위치에서 지원되지 않습니다.

요구사항 검토

스위치가 없는 **2**노드 구성

다음을 확인합니다.

- 스위치가 없는 2노드 구성이 올바르게 설정 및 작동합니다.
- 노드가 ONTAP 9.10.1P3 이상을 실행하고 있습니다.
- 모든 클러스터 포트는 \* UP \* 상태입니다.
- 모든 클러스터 논리 인터페이스(LIF)는 \* UP \* 상태 및 홈 포트에 있습니다.

### **NVIDIA SN2100** 클러스터 스위치 구성

다음을 확인합니다.

- 두 스위치 모두 관리 네트워크 연결을 사용합니다.
- 클러스터 스위치에 대한 콘솔 액세스가 있습니다.
- NVIDIA SN2100 노드 간 스위치 및 스위치 간 연결은 Twinax 또는 파이버 케이블을 사용합니다.

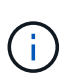

을 참조하십시오 ["](#page-302-0)[케이블](#page-302-0) [연결](#page-302-0) [및](#page-302-0) [구성](#page-302-0) [고려](#page-302-0) [사항을](#page-302-0) [검토합니다](#page-302-0)["](#page-302-0) 주의 사항 및 자세한 내용은 를 클릭합니다 ["Hardware Universe -](https://hwu.netapp.com/SWITCH/INDEX) [스위치](https://hwu.netapp.com/SWITCH/INDEX)["](https://hwu.netapp.com/SWITCH/INDEX) 또한 케이블 연결에 대한 자세한 정보도 포함되어 있습니다.

- ISL(Inter-Switch Link) 케이블은 두 NVIDIA SN2100 스위치 모두에서 포트 swp15 및 swp16에 연결됩니다.
- 두 SN2100 스위치의 초기 사용자 지정이 완료되어 다음과 같은 작업이 가능합니다.
	- SN2100 스위치는 최신 버전의 Cumulus Linux를 실행하고 있습니다
	- RCF(Reference Configuration Files)가 스위치에 적용됩니다
	- $\cdot$  SMTP, SNMP, SSH 등의 사이트 사용자 지정은 새 스위치에 구성됩니다.

를 클릭합니다 ["Hardware Universe"](https://hwu.netapp.com) 에는 해당 플랫폼의 실제 클러스터 포트에 대한 최신 정보가 나와 있습니다.

스위치를 마이그레이션합니다

예를 참조하십시오

이 절차의 예에서는 다음과 같은 클러스터 스위치 및 노드 명명법을 사용합니다.

- SN2100 스위치의 이름은 SW1 와 SW2 입니다.
- 클러스터 SVM의 이름은 node1 and node2 입니다.
- LIF의 이름은 노드 1의 \_node1\_clus1\_과 \_node1\_clus2\_이고, 노드 2의 \_node2\_clus1\_과 \_node2\_clus2\_입니다.
- 'cluster1:: \*>' 프롬프트는 클러스터의 이름을 나타냅니다.
- 이 절차에 사용되는 클러스터 포트는 e3a 와 e3b 입니다.
- 브레이크아웃 포트는 SWP [port]s [브레이크아웃 포트 0-3] 형식을 사용합니다. 예를 들어 swp1의 4개의 브레이크아웃 포트는 *swp1s0*, *swp1s1*, *swp1s2* 및 \_swp1s3\_입니다.

**1**단계**:** 마이그레이션 준비

1. 이 클러스터에서 AutoSupport가 활성화되어 있으면 'system node AutoSupport invoke -node \* -type allmessage maINT=xh' AutoSupport 메시지를 호출하여 자동 케이스 생성을 억제합니다

여기서 x 는 유지보수 기간(시간)입니다.

2. 권한 수준을 고급으로 변경하고, 'Set-Privilege advanced'라는 메시지가 나타나면 y를 입력합니다

고급 프롬프트('\*>')가 나타납니다.

**2**단계**:** 포트 및 케이블 연결 구성

#### **Cumulus Linux 4.4.x**입니다

1. 새 클러스터 스위치 SW1과 SW2에서 모든 노드 대상 포트(ISL 포트 아님)를 비활성화합니다.

ISL 포트를 비활성화해서는 안 됩니다.

다음 명령을 실행하면 스위치 SW1 및 SW2의 노드 대상 포트가 비활성화됩니다.

```
cumulus@sw1:~$ net add interface swp1s0-3, swp2s0-3, swp3-14 link
down
cumulus@sw1:~$ net pending
cumulus@sw1:~$ net commit
cumulus@sw2:~$ net add interface swp1s0-3, swp2s0-3, swp3-14 link
down
cumulus@sw2:~$ net pending
cumulus@sw2:~$ net commit
```
2. 두 SN2100 스위치 SW1과 SW2 사이의 ISL과 ISL의 물리적 포트가 포트 swp15와 swp16에서 작동하는지 확인합니다.

net show interface

다음 명령을 실행하면 스위치 SW1 및 SW2에서 ISL 포트가 작동함을 알 수 있습니다.

```
cumulus@sw1:~$ net show interface
State Name Spd MTU Mode LLDP Summary
----- --------- ---- ----- ---------- -----------
-----------------------
...
...
UP swp15 100G 9216 BondMember sw2 (swp15) Master:
cluster_isl(UP)
UP swp16 100G 9216 BondMember sw2 (swp16) Master:
cluster_isl(UP)
cumulus@sw2:~$ net show interface
State Name Spd MTU Mode LLDP Summary
----- --------- ---- ----- ---------- -----------
-----------------------
...
...
UP swp15 100G 9216 BondMember sw1 (swp15) Master:
cluster_isl(UP)
UP swp16 100G 9216 BondMember sw1 (swp16) Master:
cluster_isl(UP)
```
**Cumulus Linux 5.x**를 의미합니다

1. 새 클러스터 스위치 SW1과 SW2 모두에서 모든 노드용 포트(ISL 포트 아님)를 비활성화합니다.

ISL 포트를 비활성화해서는 안 됩니다.

다음 명령을 실행하면 스위치 SW1 및 SW2의 노드 대상 포트가 비활성화됩니다.

```
cumulus@sw1:~$ nv set interface swp1s0-3,swp2s0-3,swp3-14 link state
down
cumulus@sw1:~$ nv config apply
cumulus@sw1:~$ nv save
cumulus@sw2:~$ nv set interface swp1s0-3,swp2s0-3,swp3-14 link state
down
cumulus@sw2:~$ nv config apply
cumulus@sw2:~$ nv save
```
2. 두 SN2100 스위치 SW1과 SW2 사이의 ISL과 ISL의 물리적 포트가 포트 swp15와 swp16에서 작동하는지 확인합니다.

nv show interface

다음 예에서는 스위치 SW1 및 SW2에서 ISL 포트가 작동함을 보여 줍니다.

cumulus@sw1:~\$ **nv show interface** Interface MTU Speed State Remote Host Remote Port Type Summary ------------- ------ ----- ------ ------------ ------------------------------------ ------- ------- ... ... + swp14 9216 down swp + swp15 9216 100G up ossg-rcf1 Intra-Cluster Switch ISL Port swp15 swp + swp16 9216 100G up ossg-rcf2 Intra-Cluster Switch ISL Port swp16 swp cumulus@sw2:~\$ **nv show interface** Interface MTU Speed State Remote Host Remote Port Type Summary ------------- ------ ----- ------ ------------ ------------------------------------ ------- ------- ... ... + swp14 9216 down swp + swp15 9216 100G up ossg-rcf1 Intra-Cluster Switch ISL Port swp15 swp + swp16 9216 100G up ossg-rcf2 Intra-Cluster Switch ISL Port swp16 swp

1. 모든 클러스터 포트가 작동 중인지 확인:

네트워크 포트 쇼

각 포트가 표시되어야 합니다 up 용 Link 에 대한 건강입니다 Health Status.

```
cluster1::*> network port show
Node: node1
Ignore
                                            Speed(Mbps)
Health Health
Port IPspace Broadcast Domain Link MTU Admin/Oper
Status Status
--------- ------------ ---------------- ---- ---- ------------
-------- ------
e3a Cluster Cluster up 9000 auto/100000
healthy false
e3b Cluster Cluster up 9000 auto/100000
healthy false
Node: node2
Ignore
                                            Speed(Mbps)
Health Health
Port IPspace Broadcast Domain Link MTU Admin/Oper
Status Status
--------- ------------ ---------------- ---- ---- ------------
-------- ------
e3a Cluster Cluster up 9000 auto/100000
healthy false
e3b Cluster Cluster up 9000 auto/100000
healthy false
```
2. 모든 클러스터 LIF가 작동 중인지 확인합니다.

네트워크 인터페이스 쇼

각 클러스터 LIF는 에 대해 true로 표시되어야 합니다 Is Home 그리고 가 있습니다 Status Admin/Oper 의 up/up.

예제 보기

```
cluster1::*> network interface show -vserver Cluster
            Logical Status Network Current
Current Is
Vserver Interface Admin/Oper Address/Mask Node
Port Home
----------- ---------- ---------- ------------------ -------------
------- -----
Cluster
           node1_clus1 up/up 169.254.209.69/16 node1
e3a true
           node1_clus2 up/up 169.254.49.125/16 node1
e3b true
           node2_clus1 up/up 169.254.47.194/16 node2
e3a true
            node2_clus2 up/up 169.254.19.183/16 node2
e3b true
```
3. 클러스터 LIF에서 자동 되돌리기 사용 안 함:

'network interface modify -vserver Cluster-lif \* -auto-revert false'

예제 보기

```
cluster1::*> network interface modify -vserver Cluster -lif * -auto
-revert false
          Logical
Vserver Interface Auto-revert
--------- ------------- ------------
Cluster
           node1_clus1 false
           node1_clus2 false
           node2_clus1 false
           node2_clus2 false
```
4. 노드 1의 클러스터 포트 e3a에서 케이블을 분리한 다음, SN2100 스위치가 지원하는 적절한 케이블을 사용하여 클러스터 스위치 SW1의 포트 3에 e3a를 연결합니다.

를 클릭합니다 ["Hardware Universe -](https://hwu.netapp.com/SWITCH/INDEX) [스위치](https://hwu.netapp.com/SWITCH/INDEX)["](https://hwu.netapp.com/SWITCH/INDEX) 케이블 연결에 대한 자세한 내용은 에 나와 있습니다.

5. 노드 2의 클러스터 포트 e3a에서 케이블을 분리한 다음, SN2100 스위치가 지원하는 적절한 케이블을 사용하여 클러스터 스위치 SW1의 포트 4에 e3a를 연결합니다.

### **Cumulus Linux 4.4.x**입니다

1. ] 스위치 SW1에서 모든 노드 페이싱 포트를 활성화합니다.

다음 명령을 실행하면 스위치 SW1의 모든 노드 페이싱 포트가 활성화됩니다.

```
cumulus@sw1:~$ net del interface swp1s0-3, swp2s0-3, swp3-14 link
down
cumulus@sw1:~$ net pending
cumulus@sw1:~$ net commit
```
2. ] 스위치 SW1에서 모든 포트가 작동 중인지 확인합니다.

net show interface all

cumulus@sw1:~\$ **net show interface all**

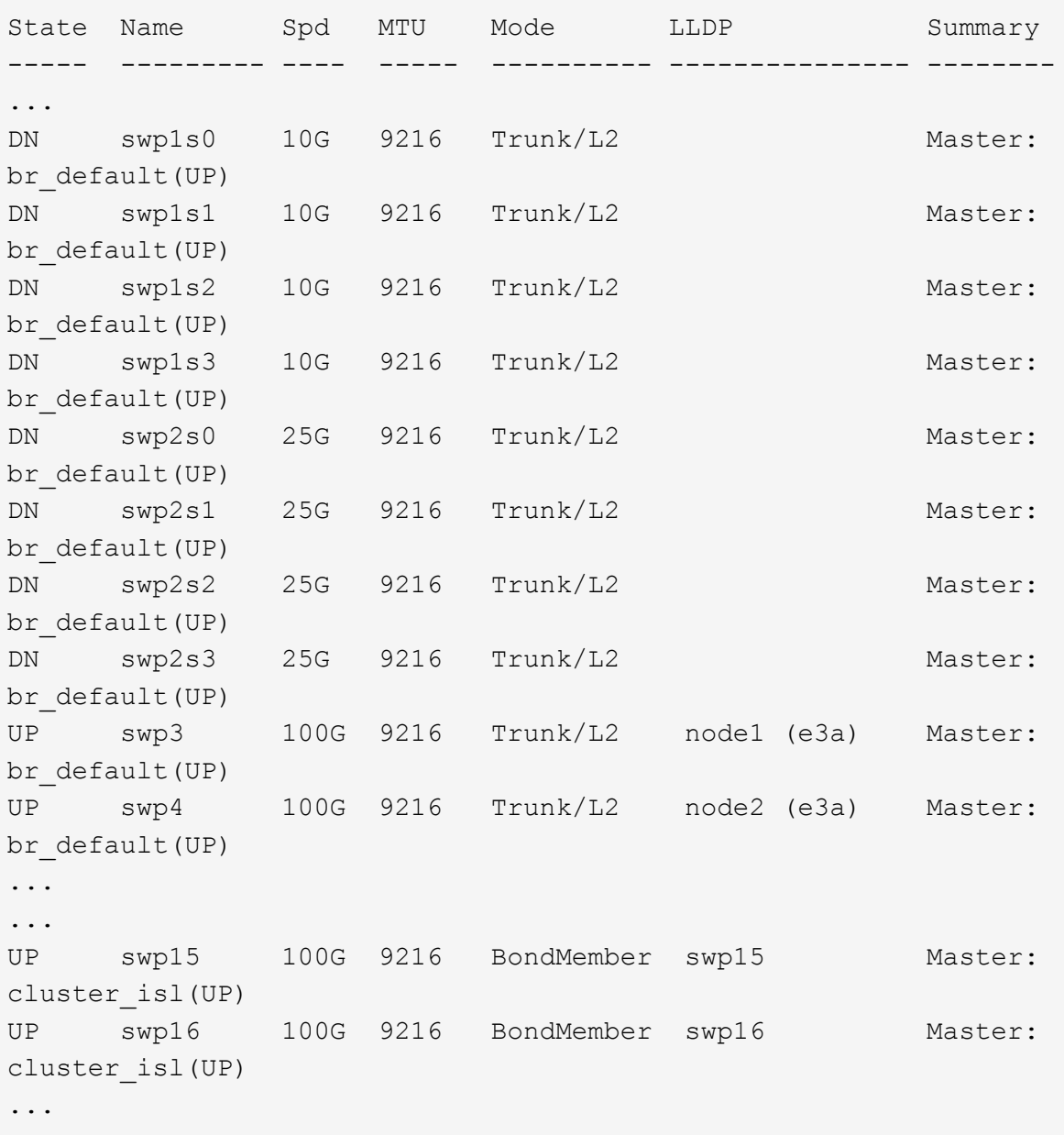

#### **Cumulus Linux 5.x**를 의미합니다

1. ] 스위치 SW1에서 모든 노드 페이싱 포트를 활성화합니다.

다음 명령을 실행하면 스위치 SW1의 모든 노드 페이싱 포트가 활성화됩니다.

```
cumulus@sw1:~$ nv unset interface swp1s0-3,swp2s0-3,swp3-14 link
state down
cumulus@sw1:~$ nv config apply
cumulus@sw1:~$ nv config save
```
2. 스위치 SW1에서 모든 포트가 작동 중인지 확인합니다.

nv show interface cumulus@sw1:~\$ **nv show interface** Interface State Speed MTU Type Remote Host Remote Port Summary ----------- ----- ----- ----- -------- -------------------------- ----------- ---------- ... ... swp1s0 up 10G 9216 swp odq-a300-1a e0a swp1s1 up 10G 9216 swp odq-a300-1b e0a swp1s2 down 10G 9216 swp swp1s3 down 10G 9216 swp swp2s0 down 25G 9216 swp swp2s1 down 25G 9216 swp swp2s2 down 25G 9216 swp swp2s3 down 25G 9216 swp swp3 down 9216 swp swp4 down 9216 swp ... ... swp14 down 9216 swp swp15 up 100G 9216 swp ossg-int-rcf10 swp15 swp16 up 100G 9216 swp ossg-int-rcf10 swp16

1. 모든 클러스터 포트가 작동 중인지 확인:

네트워크 포트 표시 - IPSpace 클러스터

다음 예에서는 모든 클러스터 포트가 노드 1과 노드 2에 있음을 보여 줍니다.

```
cluster1::*> network port show -ipspace Cluster
Node: node1
Ignore
                                            Speed(Mbps)
Health Health
Port IPspace Broadcast Domain Link MTU Admin/Oper
Status Status
--------- ------------ ---------------- ---- ---- ------------
-------- ------
e3a Cluster Cluster up 9000 auto/100000
healthy false
e3b Cluster Cluster up 9000 auto/100000
healthy false
Node: node2
Ignore
                                            Speed(Mbps)
Health Health
Port IPspace Broadcast Domain Link MTU Admin/Oper
Status Status
--------- ------------ ---------------- ---- ---- ------------
-------- ------
e3a Cluster Cluster up 9000 auto/100000
healthy false
e3b Cluster Cluster up 9000 auto/100000
healthy false
```
2. 클러스터의 노드 상태에 대한 정보를 표시합니다.

'클러스터 쇼'

다음 예제에는 클러스터에 있는 노드의 상태 및 자격에 대한 정보가 표시됩니다.

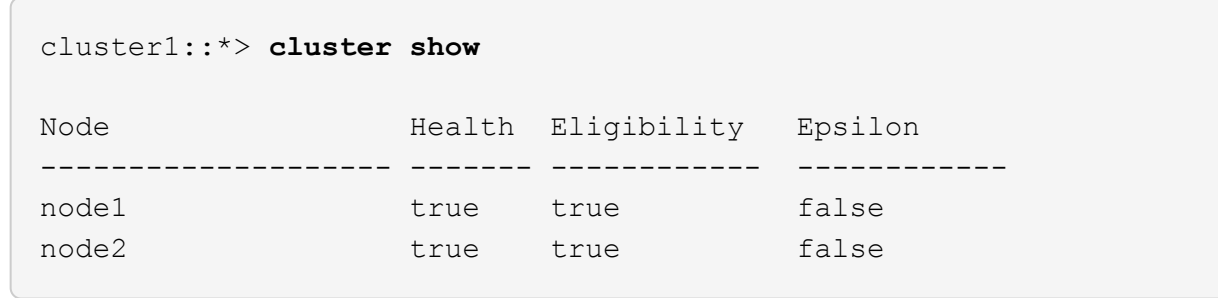

- 3. 노드 1의 클러스터 포트 e3b에서 케이블을 분리한 다음, SN2100 스위치가 지원하는 적절한 케이블을 사용하여 클러스터 스위치 SW2의 포트 3에 e3b를 연결합니다.
- 4. 노드 2의 클러스터 포트 e3b에서 케이블을 분리한 다음, SN2100 스위치가 지원하는 적절한 케이블을 사용하여 클러스터 스위치 SW2의 포트 4에 e3b를 연결합니다.

### **Cumulus Linux 4.4.x**입니다

1. ] 스위치 SW2에서 모든 노드 페이싱 포트를 활성화합니다.

다음 명령을 사용하면 스위치 SW2에서 노드 연결 포트를 사용할 수 있습니다.

```
cumulus@sw2:~$ net del interface swp1s0-3, swp2s0-3, swp3-14 link
down
cumulus@sw2:~$ net pending
cumulus@sw2:~$ net commit
```
2. ] 스위치 SW2에서 모든 포트가 작동 중인지 확인합니다.

net show interface all

cumulus@sw2:~\$ **net show interface all**

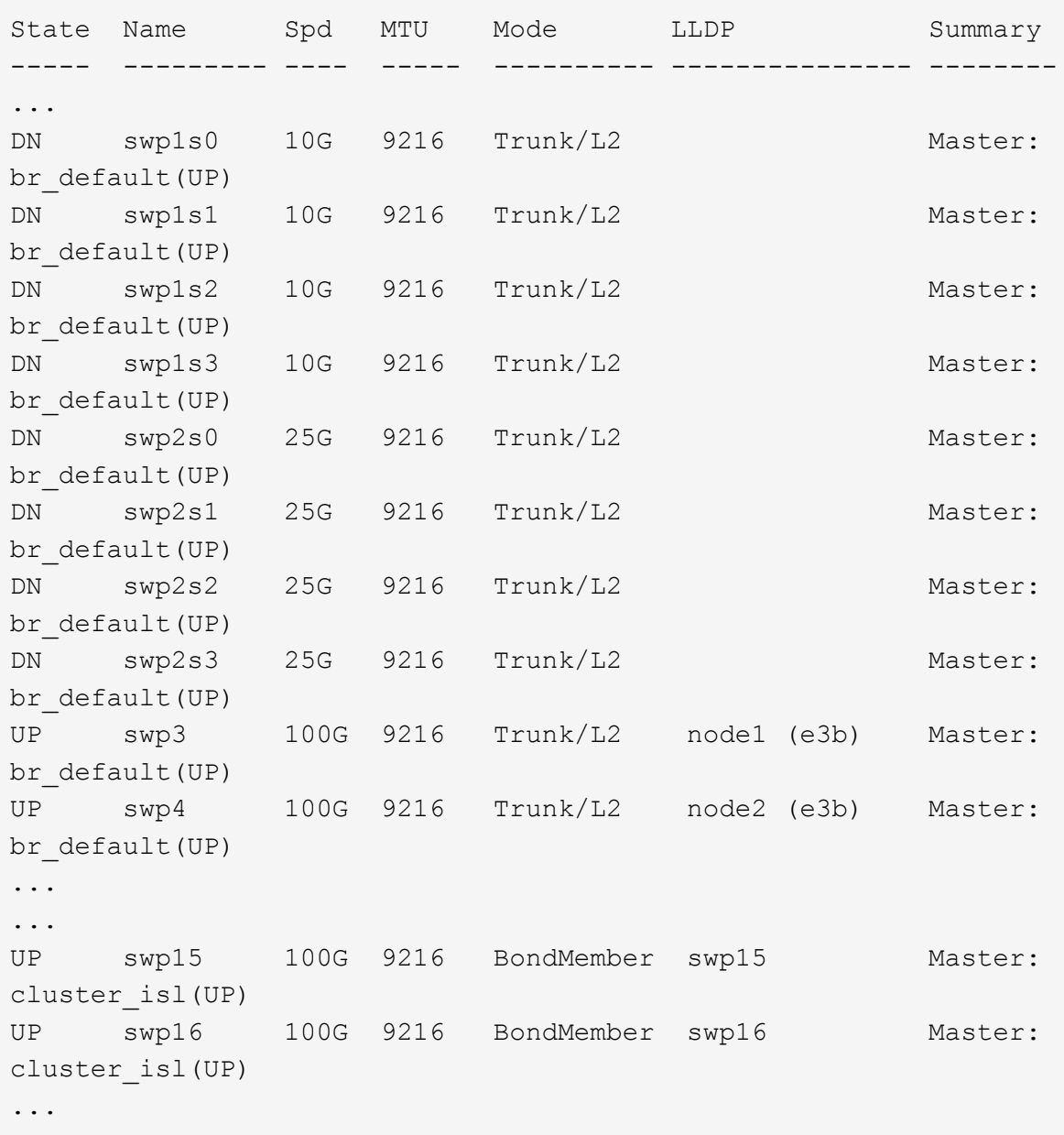

3. 두 스위치 SW1과 SW2에서 두 노드가 각 스위치에 대해 하나씩 연결되어 있는지 확인합니다.

net show lldp

다음 예에서는 스위치 SW1과 SW2에 대해 적절한 결과를 보여 줍니다.

#### cumulus@sw1:~\$ **net show lldp**

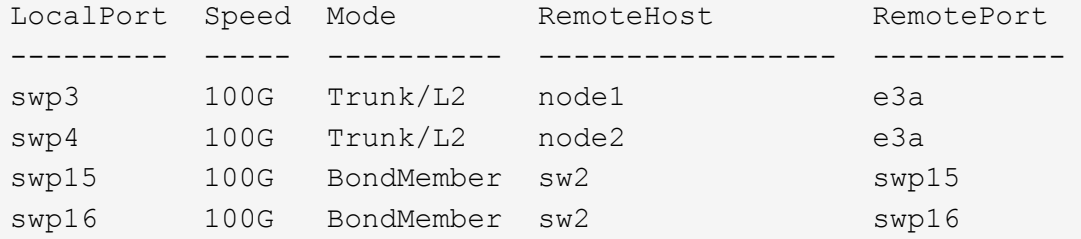

```
cumulus@sw2:~$ net show lldp
```
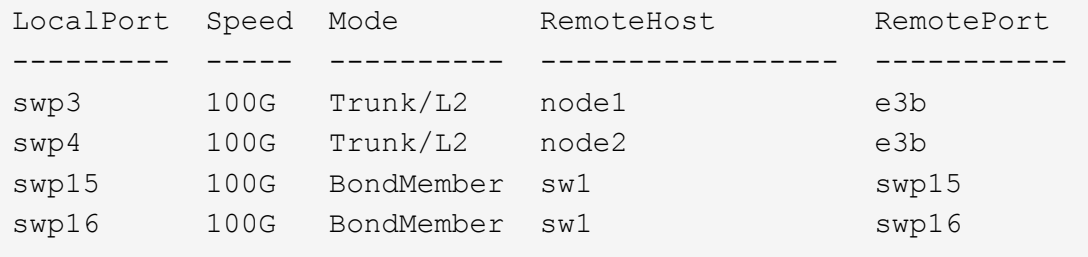

### **Cumulus Linux 5.x**를 의미합니다

1. ] 스위치 SW2에서 모든 노드 페이싱 포트를 활성화합니다.

다음 명령을 사용하면 스위치 SW2에서 노드 연결 포트를 사용할 수 있습니다.

```
cumulus@sw2:~$ nv unset interface swp1s0-3,swp2s0-3,swp3-14 link
state down
cumulus@sw2:~$ nv config apply
cumulus@sw2:~$ nv config save
```
2. ] 스위치 SW2에서 모든 포트가 작동 중인지 확인합니다.

nv show interface

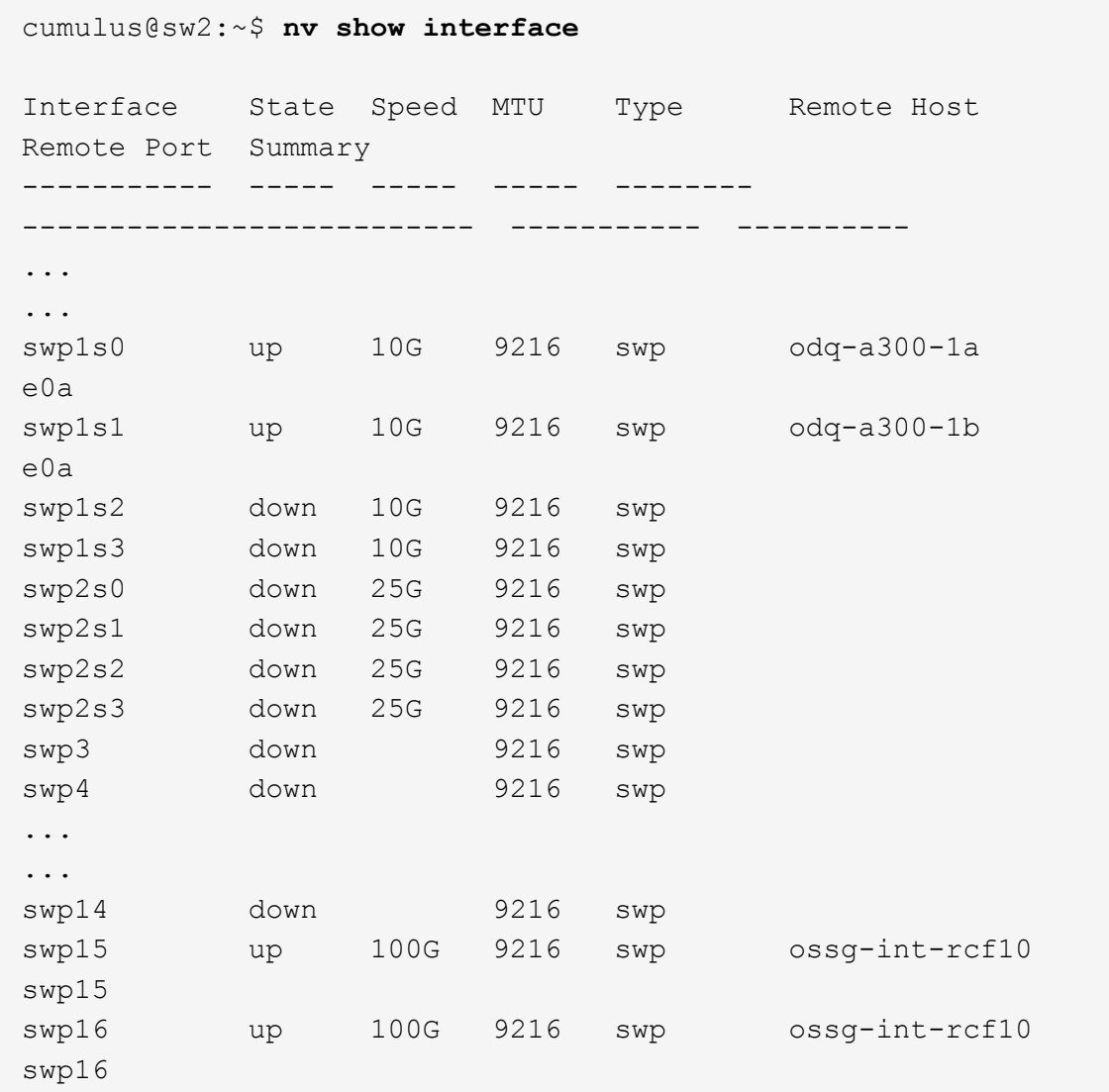

3. 두 스위치 SW1과 SW2에서 두 노드가 각 스위치에 대해 하나씩 연결되어 있는지 확인합니다.

nv show interface --view=lldp

다음 예는 SW1과 SW2의 두 스위치에 대한 적절한 결과를 보여줍니다.

```
cumulus@sw1:~$ nv show interface --view=lldp
Interface Speed Type Remote Host
Remote Port
----------- ----- -------- ----------------------------------
-----------
...
...
swp1s0 10G swp odq-a300-1a
e0a
swp1s1 10G swp odq-a300-1b
```
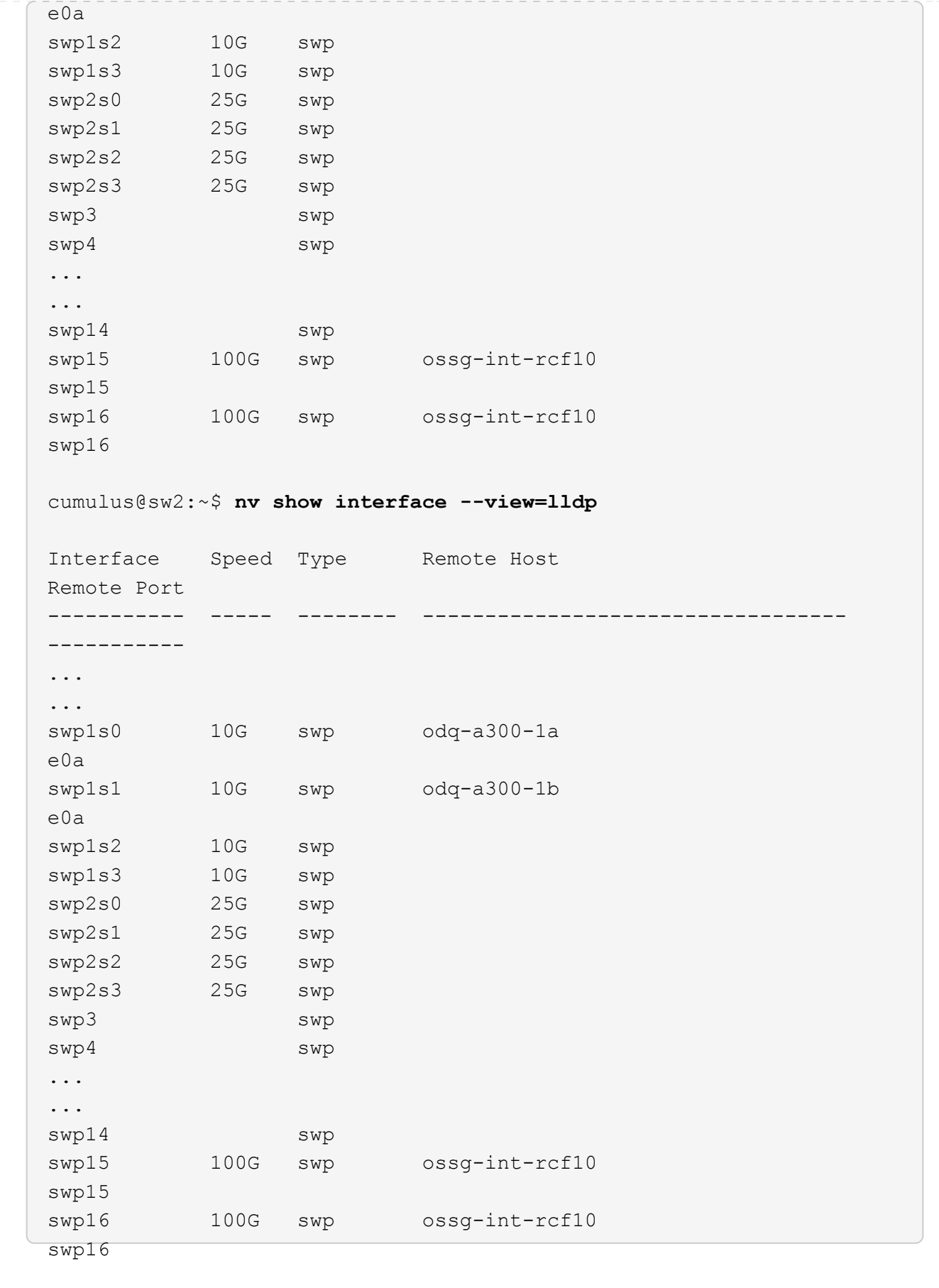

1. 클러스터에서 검색된 네트워크 장치에 대한 정보를 표시합니다.

network device-discovery show -protocol lldp

예제 보기

```
cluster1::*> network device-discovery show -protocol lldp
Node/ Local Discovered
Protocol Port Device (LLDP: ChassisID) Interface Platform
----------- ------ ------------------------- ------------
----------------
node1 /lldp
           e3a sw1 (b8:ce:f6:19:1a:7e) swp3 -
         e3b sw2 (b8:ce:f6:19:1b:96) swp3 -
node2 /lldp
            e3a sw1 (b8:ce:f6:19:1a:7e) swp4 -
          e3b sw2 (b8:ce:f6:19:1b:96) swp4 -
```
2. 모든 클러스터 포트가 작동하는지 확인합니다.

네트워크 포트 표시 - IPSpace 클러스터

다음 예에서는 모든 클러스터 포트가 노드 1과 노드 2에 있음을 보여 줍니다.

```
cluster1::*> network port show -ipspace Cluster
Node: node1
Ignore
                                            Speed(Mbps) Health
Health
Port IPspace Broadcast Domain Link MTU Admin/Oper Status
Status
--------- ------------ ---------------- ---- ---- -----------
-------- ------
e3a Cluster Cluster up 9000 auto/10000
healthy false
e3b Cluster Cluster up 9000 auto/10000
healthy false
Node: node2
Ignore
                                            Speed(Mbps) Health
Health
Port IPspace Broadcast Domain Link MTU Admin/Oper Status
Status
--------- ------------ ---------------- ---- ---- -----------
-------- ------
e3a Cluster Cluster up 9000 auto/10000
healthy false
e3b Cluster Cluster up 9000 auto/10000
healthy false
```
## **3**단계**:** 절차를 완료합니다

1. 모든 클러스터 LIF에서 자동 되돌리기 사용:

net interface modify -vserver Cluster -lif \* -auto-revert true

```
예제 보기
```

```
cluster1::*> net interface modify -vserver Cluster -lif * -auto
-revert true
          Logical
Vserver Interface Auto-revert
--------- ------------- ------------
Cluster
           node1_clus1 true
           node1_clus2 true
           node2_clus1 true
           node2_clus2 true
```
2. 모든 인터페이스가 '홈'에 대해 '참'으로 표시되는지 확인합니다.

```
net interface show -vserver Cluster
```

```
f.
```
이 작업을 완료하는 데 1분 정도 걸릴 수 있습니다.

예제 보기

다음 예에서는 모든 LIF가 node1과 node2에 있으며 "홈" 결과가 true인 것을 보여 줍니다.

```
cluster1::*> net interface show -vserver Cluster
          Logical Status Network Current
Current Is
Vserver Interface Admin/Oper Address/Mask Node Port
Home
--------- ------------ ---------- ------------------ ----------
------- ----
Cluster
         node1_clus1 up/up 169.254.209.69/16 node1 e3a
true
       node1 clus2 up/up 169.254.49.125/16 node1 e3b
true
         node2_clus1 up/up 169.254.47.194/16 node2 e3a
true
         node2_clus2 up/up 169.254.19.183/16 node2 e3b
true
```
3. 설정이 비활성화되었는지 확인합니다.

```
'network options switchless-cluster show'
```
예제 보기

다음 예제의 false 출력은 구성 설정이 비활성화되어 있음을 보여 줍니다.

cluster1::\*> **network options switchless-cluster show** Enable Switchless Cluster: **false**

4. 클러스터에서 노드 구성원의 상태를 확인합니다.

'클러스터 쇼'

예제 보기

다음 예는 클러스터에 있는 노드의 상태 및 적격성에 대한 정보를 보여줍니다.

cluster1::\*> **cluster show** Node Health Eligibility Epsilon -------------------- ------- ------------ ------- node1 true true false node2 true true false

5. 클러스터 네트워크가 완전히 연결되어 있는지 확인합니다.

'cluster ping-cluster-node-name'입니다

```
예제 보기
```

```
cluster1::*> cluster ping-cluster -node node1
Host is node1
Getting addresses from network interface table...
Cluster node1_clus1 169.254.209.69 node1 e3a
Cluster node1_clus2 169.254.49.125 node1 e3b
Cluster node2_clus1 169.254.47.194 node2 e3a
Cluster node2_clus2 169.254.19.183 node2 e3b
Local = 169.254.47.194 169.254.19.183
Remote = 169.254.209.69 169.254.49.125
Cluster Vserver Id = 4294967293
Ping status:
Basic connectivity succeeds on 4 path(s)
Basic connectivity fails on 0 path(s)
Detected 9000 byte MTU on 4 path(s):
Local 169.254.47.194 to Remote 169.254.209.69
Local 169.254.47.194 to Remote 169.254.49.125
Local 169.254.19.183 to Remote 169.254.209.69
Local 169.254.19.183 to Remote 169.254.49.125
Larger than PMTU communication succeeds on 4 path(s)
RPC status:
2 paths up, 0 paths down (tcp check)
2 paths up, 0 paths down (udp check)
```
6. 로그 수집을 설정하려면 각 스위치에 대해 다음 명령을 실행합니다. 로그 수집을 위해 스위치 이름, 사용자 이름 및 암호를 입력하라는 메시지가 표시됩니다.

'System switch Ethernet log setup - password'(시스템 스위치 이더넷 로그 설정 - 암호)

```
예제 보기
```

```
cluster1::*> system switch ethernet log setup-password
Enter the switch name: <return>
The switch name entered is not recognized.
Choose from the following list:
cs1
cs2
cluster1::*> system switch ethernet log setup-password
Enter the switch name: cs1
Would you like to specify a user other than admin for log
collection? {y|n}: n
Enter the password: < enter switch password>
Enter the password again: <enter switch password>
cluster1::*> system switch ethernet log setup-password
Enter the switch name: cs2
Would you like to specify a user other than admin for log
collection? {y|n}: n
Enter the password: <enter switch password>
Enter the password again: <enter switch password>
```
7. 로그 수집을 시작하려면 다음 명령을 실행하여 디바이스를 이전 명령에서 사용한 스위치로 바꿉니다. 이렇게 하면 자세한 \* 지원 \* 로그 및 시간별 \* 주기적 \* 데이터 수집과 같은 두 가지 유형의 로그 수집이 시작됩니다.

system switch ethernet log modify -device *<switch-name>* -log-request true

```
예제 보기
```

```
cluster1::*> system switch ethernet log modify -device sw1 -log
-request true
Do you want to modify the cluster switch log collection
configuration? {y|n}: [n] y
Enabling cluster switch log collection.
cluster1::*> system switch ethernet log modify -device sw2 -log
-request true
Do you want to modify the cluster switch log collection
configuration? {y|n}: [n] y
Enabling cluster switch log collection.
```
10분간 기다린 후 로그 수집이 완료되었는지 확인합니다.

system switch ethernet log show

예제 보기

```
cluster1::*> system switch ethernet log show
Log Collection Enabled: true
Index Switch Log Timestamp Status
------ ---------------------------- -------------------- ---------
1 sw1 (b8:ce:f6:19:1b:42) 4/29/2022 03:05:25 complete
2 sw2 (b8:ce:f6:19:1b:96) 4/29/2022 03:07:42 complete
```
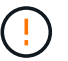

이러한 명령에서 오류가 반환되면 NetApp 지원에 문의하십시오.

8. 권한 수준을 admin으로 다시 변경합니다.

'Set-Privilege admin'입니다

9. 자동 케이스 생성을 억제한 경우 AutoSupport 메시지를 호출하여 다시 활성화합니다.

'System node AutoSupport invoke-node \* -type all-message maINT=end'

# 스위치를 교체합니다

### **NVIDIA SN2100** 클러스터 스위치를 교체합니다

클러스터 네트워크에서 결함이 있는 NVIDIA SN2100 스위치를 교체하려면 다음 절차를 따르십시오. 이 절차는 NDU(무중단 절차)입니다.

요구사항 검토

기존 클러스터 및 네트워크 인프라 다음을 확인합니다.

- 기존 클러스터가 완전하게 작동하는 것으로 확인되고 하나 이상의 완전히 연결된 클러스터 스위치가 있습니다.
- 모든 클러스터 포트가 작동 중입니다.
- 모든 클러스터 논리 인터페이스(LIF)가 홈 포트에 있습니다.
- ONTAP cluster ping-cluster -node node1 Command는 모든 경로에서 기본 접속과 PMTU 통신 이상의 통신이 성공했음을 나타냅니다.

#### **NVIDIA SN2100** 교체 스위치

다음을 확인합니다.

- 교체 스위치의 관리 네트워크 연결이 작동합니다.
- 교체 스위치에 대한 콘솔 액세스가 있습니다.
- 노드 연결은 swp1~swp14 포트 입니다.
- 포트 swp15 및 swp16에서 모든 ISL(Inter-Switch Link) 포트가 비활성화됩니다.
- 원하는 RCF(Reference Configuration File) 및 Cumulus 운영 체제 이미지 스위치가 스위치에 로드됩니다.
- 스위치의 초기 사용자 정의가 완료되었습니다.

또한 STP, SNMP 및 SSH 등의 이전 사이트 사용자 지정이 새 스위치에 복사되는지 확인합니다.

 $(i)$ 

클러스터 LIF가 호스팅된 노드에서 클러스터 LIF를 마이그레이션하기 위한 명령을 실행해야 합니다.

스위치를 교체합니다

예를 참조하십시오

이 절차의 예에서는 다음 스위치 및 노드 명명법을 사용합니다.

- 기존 NVIDIA SN2100 스위치의 이름은 SW1 와 SW2 입니다.
- 새 NVIDIA SN2100 스위치의 이름은 nsw2 입니다.
- 노드 이름은 node1 and node2 입니다.
- 각 노드의 클러스터 포트 이름은 e3a 와 e3b 입니다.
- 클러스터 LIF 이름은 노드 1의 경우 \_node1\_clus1\_and\_node1\_clus2\_이고, 노드 2의 경우 node2 clus1 and node2 clus2 입니다.
- 모든 클러스터 노드의 변경 프롬프트는 'cluster1:: \* >'입니다
- 브레이크아웃 포트는 SWP [port]s [브레이크아웃 포트 0-3] 형식을 사용합니다. 예를 들어 swp1의 4개의 브레이크아웃 포트는 *swp1s0*, *swp1s1*, *swp1s2* 및 \_swp1s3\_입니다.

클러스터 네트워크 토폴로지 정보

이 절차는 다음과 같은 클러스터 네트워크 토폴로지를 기반으로 합니다.

cluster1::\*> **network port show -ipspace Cluster** Node: node1 Ignore Speed(Mbps) Health Health Port IPspace Broadcast Domain Link MTU Admin/Oper Status Status --------- ------------ ---------------- ---- ---- ------------ -------- ----- e3a Cluster Cluster up 9000 auto/100000 healthy false e3b Cluster Cluster up 9000 auto/100000 healthy false Node: node2 Ignore Speed(Mbps) Health Health Port IPspace Broadcast Domain Link MTU Admin/Oper Status Status --------- ------------ ---------------- ---- ---- ------------ -------- ----- e3a Cluster Cluster up 9000 auto/100000 healthy false e3b Cluster Cluster up 9000 auto/100000 healthy false cluster1::\*> **network interface show -vserver Cluster** Logical Status Network Current Current Is Vserver Interface Admin/Oper Address/Mask Node Port Home ----------- ---------- ---------- ------------------ ------------- ------- ---- Cluster node1 clus1 up/up 169.254.209.69/16 node1 e3a true node1 clus2 up/up 169.254.49.125/16 node1 e3b true

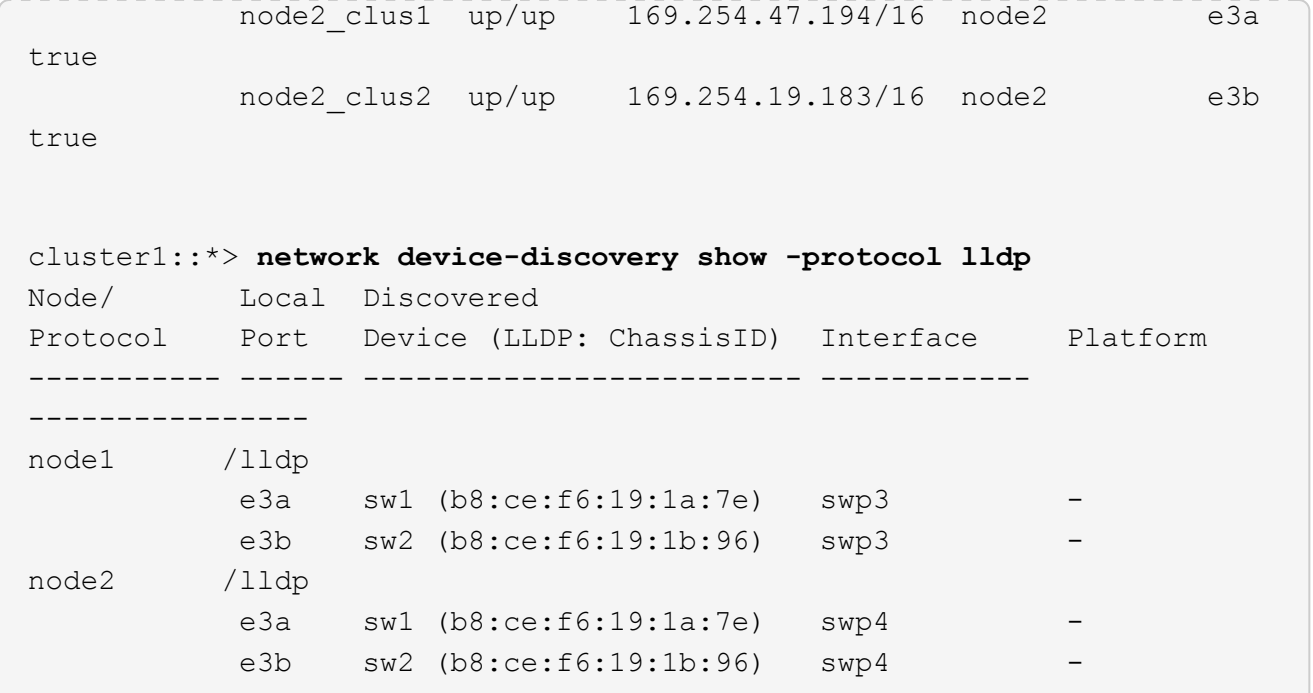

를 누릅니다

```
cumulus@sw1:~$ net show lldp
LocalPort Speed Mode RemoteHost RemotePort
--------- ----- ---------- ----------------- -----------
swp3 100G Trunk/L2 sw2 e3a
swp4 100G Trunk/L2 sw2 e3a
swp15 100G BondMember sw2 swp15
swp16 100G BondMember sw2 swp16
cumulus@sw2:~$ net show lldp
LocalPort Speed Mode RemoteHost RemotePort
--------- ----- ---------- ----------------- -----------
swp3 100G Trunk/L2 sw1 e3b
swp4 100G Trunk/L2 sw1 e3b
swp15 100G BondMember sw1 swp15
swp16 100G BondMember sw1 swp16
```
**1**단계**:** 교체 준비

1. 이 클러스터에서 AutoSupport가 활성화되어 있는 경우 AutoSupport 메시지를 호출하여 자동 케이스 생성을 억제합니다.

'System node AutoSupport invoke-node \* -type all-message maINT=xh'

여기서 x 는 유지보수 기간(시간)입니다.

2. 권한 수준을 고급으로 변경하고 계속할 것인지 묻는 메시지가 표시되면 \* y \* 를 입력합니다.

세트 프리빌리지 고급

고급 프롬프트(\*>)가 나타납니다.

3. 스위치에 적절한 RCF 및 이미지를 설치하고 nsw2를 설치한 후 필요한 현장 준비를 합니다.

필요한 경우 새 스위치에 적합한 RCF 및 Cumulus 소프트웨어 버전을 확인, 다운로드 및 설치합니다.

- a. 클러스터 스위치에 적용할 수 있는 Cumulus 소프트웨어는 NVIDIA Support site에서 다운로드할 수 있습니다. 다운로드 페이지의 단계에 따라 설치하려는 ONTAP 소프트웨어 버전에 맞는 Cumulus Linux를 다운로드하십시오.
- b. 에서 적절한 RCF를 사용할 수 있습니다 ["\\_NVIDIA](https://mysupport.netapp.com/site/products/all/details/nvidia-cluster-storage-switch/downloads-tab) [클러스터](https://mysupport.netapp.com/site/products/all/details/nvidia-cluster-storage-switch/downloads-tab) [및](https://mysupport.netapp.com/site/products/all/details/nvidia-cluster-storage-switch/downloads-tab) [스토리지](https://mysupport.netapp.com/site/products/all/details/nvidia-cluster-storage-switch/downloads-tab) [스위치](https://mysupport.netapp.com/site/products/all/details/nvidia-cluster-storage-switch/downloads-tab) \_ " 페이지. 다운로드 페이지의 단계에 따라 설치하는 ONTAP 소프트웨어 버전에 맞는 올바른 RCF를 다운로드하십시오.

**2**단계**:** 포트 및 케이블 연결 구성

1. 새 스위치 nsw2에서 admin으로 로그인하고 노드 클러스터 인터페이스에 연결할 모든 포트(포트 swp1~swp14)를 종료합니다.

클러스터 노드의 LIF는 각 노드의 다른 클러스터 포트로 페일오버했어야 합니다.

예제 보기

```
cumulus@nsw2:~$ net add interface swp1s0-3, swp2s0-3, swp3-14 link
down
cumulus@nsw2:~$ net pending
cumulus@nsw2:~$ net commit
```
2. 클러스터 LIF에서 자동 되돌리기 사용 안 함:

'network interface modify -vserver Cluster-lif \* -auto-revert false'

예제 보기

```
cluster1::*> network interface modify -vserver Cluster -lif * -auto
-revert false
Warning: Disabling the auto-revert feature of the cluster logical
interface may effect the availability of your cluster network. Are
you sure you want to continue? {y|n}: y
```
3. 모든 클러스터 LIF에서 자동 되돌리기 기능이 설정되어 있는지 확인합니다.

net interface show -vserver Cluster -fields auto-revert

4. SN2100 스위치 SW1에서 ISL 포트 swp15 및 swp16을 종료합니다.

예제 보기

```
cumulus@sw1:~$ net add interface swp15-16 link down
cumulus@sw1:~$ net pending
cumulus@sw1:~$ net commit
```
- 5. SN2100 SW1 스위치에서 모든 케이블을 분리한 다음 SN2100 nsw2 스위치의 동일한 포트에 연결합니다.
- 6. SW1과 nsw2 스위치 사이에 ISL 포트 swp15와 swp16을 불러옵니다.
다음 명령을 실행하면 스위치 SW1에서 ISL 포트 swp15 및 swp16이 활성화됩니다.

cumulus@sw1:~\$ **net del interface swp15-16 link down** cumulus@sw1:~\$ **net pending** cumulus@sw1:~\$ **net commit**

다음 예에서는 스위치 SW1에서 ISL 포트가 작동 중인 것을 보여 줍니다.

```
cumulus@sw1:~$ net show interface
 State Name Spd MTU Mode LLDP Summary
 ----- ----------- ---- ----- ---------- --------------
 ----------------------
 ...
 ...
 UP swp15 100G 9216 BondMember nsw2 (swp15) Master:
 cluster_isl(UP)
 UP swp16 100G 9216 BondMember nsw2 (swp16) Master:
 cluster_isl(UP)
+ 다음 예에서는 스위치 nsw2에서 ISL 포트가 작동되고 있음을 보여 줍니다.
를 누릅니다
 cumulus@nsw2:~$ net show interface
 State Name Spd MTU Mode LLDP Summary
 ----- ----------- ---- ----- ---------- -------------
 -----------------------
 ...
 ...
 UP swp15 100G 9216 BondMember sw1 (swp15) Master:
 cluster_isl(UP)
 UP swp16 100G 9216 BondMember sw1 (swp16) Master:
 cluster_isl(UP)
```
7. 포트를 확인합니다 e3b 모든 노드에서 작동:

네트워크 포트 표시 - IPSpace 클러스터

출력은 다음과 비슷해야 합니다.

```
cluster1::*> network port show -ipspace Cluster
Node: node1
Ignore
                                             Speed(Mbps)
Health Health
Port IPspace Broadcast Domain Link MTU Admin/Oper
Status Status
--------- ------------ ---------------- ---- ----- ------------
-------- -------
e3a Cluster Cluster up 9000 auto/100000
healthy false
e3b Cluster Cluster up 9000 auto/100000
healthy false
Node: node2
Ignore
                                             Speed(Mbps)
Health Health
Port IPspace Broadcast Domain Link MTU Admin/Oper
Status Status
--------- ------------ ---------------- ---- ----- -----------
--------- -------
e3a Cluster Cluster up 9000 auto/100000
healthy false
e3b Cluster Cluster up 9000 auto/100000
healthy false
```
8. 이제 각 노드의 클러스터 포트가 노드의 관점에서 클러스터 스위치에 다음과 같은 방식으로 연결됩니다.

예제 보기

cluster1::\*> **network device-discovery show -protocol lldp** Node/ Local Discovered Protocol Port Device (LLDP: ChassisID) Interface Platform ----------- ------ ------------------------- ------------ --------------- node1 /lldp e3a sw1 (b8:ce:f6:19:1a:7e) swp3 - e3b nsw2 (b8:ce:f6:19:1b:b6) swp3 node2 /lldp e3a sw1 (b8:ce:f6:19:1a:7e) swp4 e3b nsw2 (b8:ce:f6:19:1b:b6) swp4 -

9. 모든 노드 클러스터 포트가 작동하는지 확인합니다.

net show interface

예제 보기

cumulus@nsw2:~\$ **net show interface** State Name Spd MTU Mode LLDP Summary ----- ----------- ---- ----- ---------- ----------------- ---------------------- ... ... UP swp3 100G 9216 Trunk/L2 Master: bridge(UP) UP swp4 100G 9216 Trunk/L2 Master: bridge(UP) UP swp15 100G 9216 BondMember sw1 (swp15) Master: cluster isl(UP) UP swp16 100G 9216 BondMember sw1 (swp16) Master: cluster isl(UP)

10. 두 노드 모두 각 스위치에 하나씩 연결되어 있는지 확인합니다.

net show lldp

다음 예에서는 두 스위치에 대해 적절한 결과를 보여 줍니다. cumulus@sw1:~\$ **net show lldp** LocalPort Speed Mode RemoteHost RemotePort --------- ----- ---------- ----------------- ---------- swp3 100G Trunk/L2 node1 e3a swp4 100G Trunk/L2 node2 e3a swp15 100G BondMember nsw2 swp15 swp16 100G BondMember nsw2 swp16 cumulus@nsw2:~\$ **net show lldp** LocalPort Speed Mode RemoteHost RemotePort --------- ----- ---------- ----------------- ---------- swp3 100G Trunk/L2 node1 e3b swp4 100G Trunk/L2 node2 e3b swp15 100G BondMember sw1 swp15 swp16 100G BondMember sw1 swp16

11. 클러스터 LIF에서 자동 되돌리기 사용:

```
cluster1::*> network interface modify -vserver Cluster -lif * -auto-revert
true
```
12. 스위치 nsw2에서 노드의 네트워크 포트에 연결된 포트를 불러옵니다.

예제 보기

```
cumulus@nsw2:~$ net del interface swp1-14 link down
cumulus@nsw2:~$ net pending
cumulus@nsw2:~$ net commit
```
13. 클러스터의 노드에 대한 정보를 표시합니다.

'클러스터 쇼'

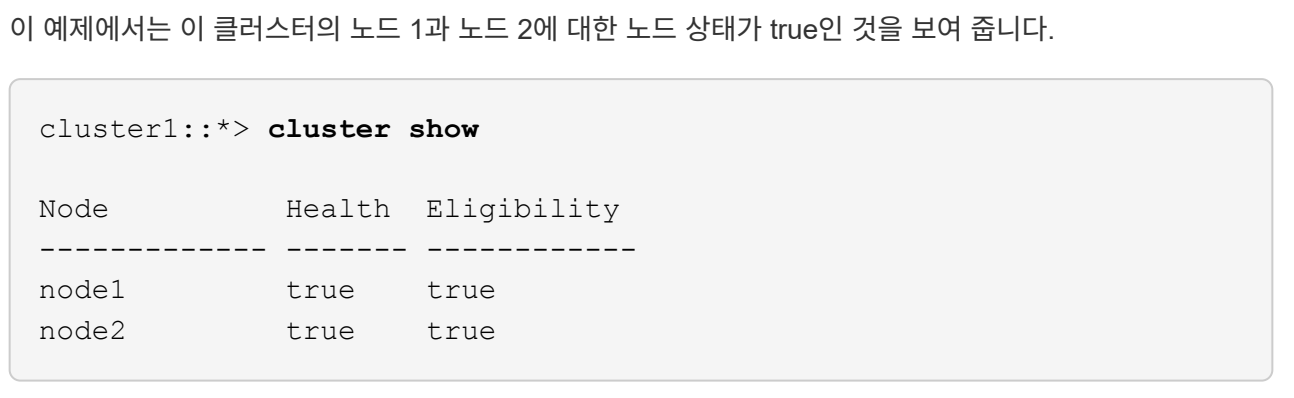

14. 모든 물리적 클러스터 포트가 작동하는지 확인합니다.

네트워크 포트에는 IPSpace 클러스터가 표시됩니다

예제 보기

```
cluster1::*> network port show -ipspace Cluster
Node node1
Ignore
                                             Speed(Mbps)
Health Health
Port IPspace Broadcast Domain Link MTU Admin/Oper
Status Status
--------- ----------- ----------------- ----- ----- -----------
-------- ------
e3a Cluster Cluster up 9000 auto/10000
healthy false
e3b Cluster Cluster up 9000 auto/10000
healthy false
Node: node2
Ignore
                                             Speed(Mbps)
Health Health
Port IPspace Broadcast Domain Link MTU Admin/Oper
Status Status
--------- ------------ ---------------- ----- ----- -----------
-------- ------
e3a Cluster Cluster up 9000 auto/10000
healthy false
e3b Cluster Cluster up 9000 auto/10000
healthy false
```
**3**단계**:** 절차를 완료합니다

1. 클러스터 네트워크가 정상인지 확인합니다.

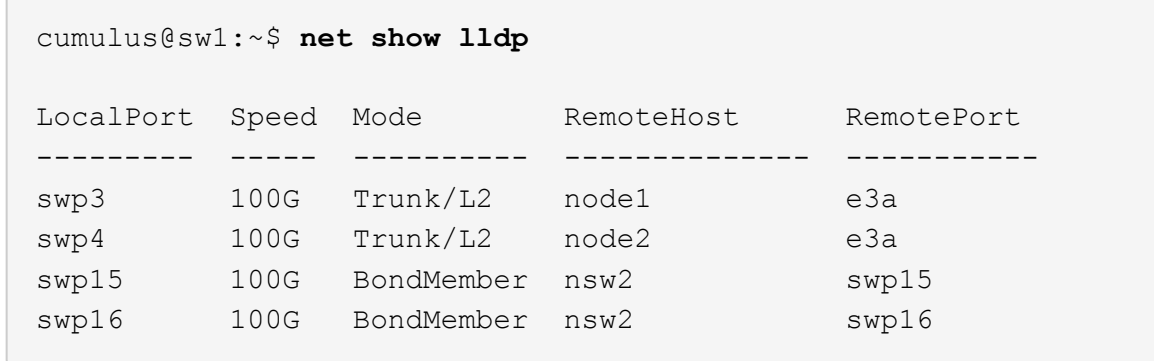

2. 이더넷 스위치 상태 모니터 로그 수집 기능에 대한 암호를 생성합니다.

'System switch Ethernet log setup - password'(시스템 스위치 이더넷 로그 설정 - 암호)

예제 보기

```
cluster1::*> system switch ethernet log setup-password
Enter the switch name: <return>
The switch name entered is not recognized.
Choose from the following list:
cs1
cs2
cluster1::*> system switch ethernet log setup-password
Enter the switch name: cs1
Would you like to specify a user other than admin for log
collection? {y|n}: n
Enter the password: <enter switch password>
Enter the password again: <enter switch password>
cluster1::*> system switch ethernet log setup-password
Enter the switch name: cs2
Would you like to specify a user other than admin for log
collection? {y|n}: n
Enter the password: < enter switch password>
Enter the password again: <enter switch password>
```
3. 이더넷 스위치 상태 모니터 로그 수집 기능을 활성화합니다.

system switch ethernet log modify -device *<switch-name>* -log-request true

예제 보기

```
cluster1::*> system switch ethernet log modify -device cs1 -log
-request true
Do you want to modify the cluster switch log collection
configuration? {y|n}: [n] y
Enabling cluster switch log collection.
cluster1::*> system switch ethernet log modify -device cs2 -log
-request true
Do you want to modify the cluster switch log collection
configuration? {y|n}: [n] y
Enabling cluster switch log collection.
```
10분간 기다린 후 로그 수집이 완료되었는지 확인합니다.

system switch ethernet log show

예제 보기

```
cluster1::*> system switch ethernet log show
Log Collection Enabled: true
Index Switch                      Log Timestamp        Status
------ ---------------------------- -------------------  ---------  
1 cs1 (b8:ce:f6:19:1b:42)      4/29/2022 03:05:25   complete   
2 cs2 (b8:ce:f6:19:1b:96)     4/29/2022 03:07:42   complete
```
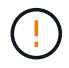

이러한 명령 중 하나라도 오류를 반환하거나 로그 수집이 완료되지 않으면 NetApp 지원에 문의하십시오.

4. 권한 수준을 admin으로 다시 변경합니다.

'Set-Privilege admin'입니다

5. 자동 케이스 생성을 억제한 경우 AutoSupport 메시지를 호출하여 다시 활성화합니다.

**NVIDIA SN2100** 클러스터 스위치를 스위치가 없는 연결로 교체합니다

ONTAP 9.3 이상을 위해 스위치 클러스터 네트워크가 있는 클러스터에서 두 노드가 직접 연결된 클러스터로 마이그레이션할 수 있습니다.

요구사항 검토

지침

다음 지침을 검토하십시오.

- 스위치가 없는 2노드 클러스터 구성으로 마이그레이션할 경우 무중단 운영이 가능합니다. 대부분의 시스템에는 각 노드에 2개의 전용 클러스터 인터커넥트 포트가 있지만 4개, 6개 또는 8개 같이 각 노드에 더 많은 수의 전용 클러스터 인터커넥트 포트가 있는 시스템에 대해서는 이 절차를 사용할 수 있습니다.
- 스위치가 없는 클러스터 인터커넥트 기능을 2개 이상의 노드에서 사용할 수 없습니다.
- 클러스터 인터커넥트 스위치를 사용하고 ONTAP 9.3 이상을 실행하는 기존 2노드 클러스터가 있는 경우 스위치를 노드 간 직접 백 투 백 연결로 대체할 수 있습니다.

필요한 것

- 클러스터 스위치로 연결된 2개의 노드로 구성된 정상적인 클러스터 노드는 동일한 ONTAP 릴리즈를 실행 중이어야 합니다.
- 필요한 수의 전용 클러스터 포트가 있는 각 노드는 시스템 구성을 지원하기 위해 이중 클러스터 인터커넥트 연결을 제공합니다. 예를 들어, 각 노드에 전용 클러스터 인터커넥트 포트 2개가 있는 시스템의 경우 이중화 포트 2개가 있습니다.

스위치를 마이그레이션합니다

이 작업에 대해

다음 절차에서는 2노드 클러스터에서 클러스터 스위치를 제거하고 스위치에 대한 각 연결을 파트너 노드에 대한 직접 연결로 교체합니다.

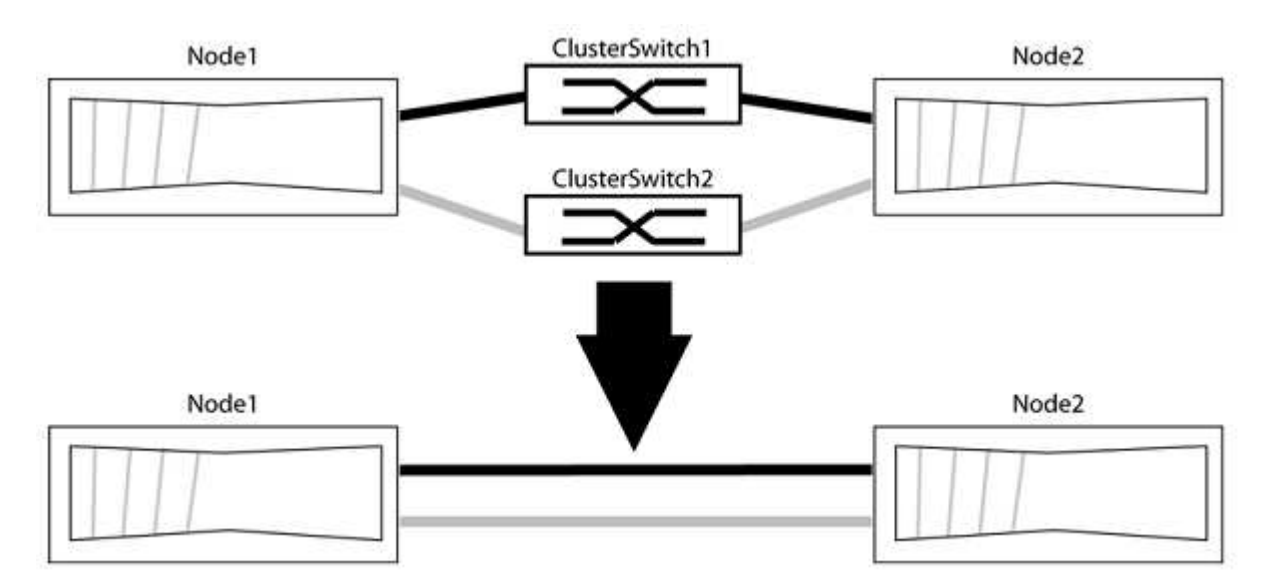

예를 참조하십시오

다음 절차의 예는 클러스터 포트로 "e0a" 및 "e0b"를 사용하는 노드를 보여줍니다. 노드가 시스템에 따라 다를 수 있으므로 서로 다른 클러스터 포트를 사용하고 있을 수 있습니다.

**1**단계**:** 마이그레이션 준비

1. 권한 수준을 고급으로 변경하고 계속할 것인지 묻는 메시지가 표시되면 y를 입력합니다.

세트 프리빌리지 고급

고급 프롬프트 '\*>'가 나타납니다.

2. ONTAP 9.3 이상에서는 기본적으로 활성화되어 있는 스위치가 없는 클러스터에 대한 자동 감지를 지원합니다.

고급 권한 명령을 실행하여 스위치가 없는 클러스터 검색이 활성화되었는지 확인할 수 있습니다.

'네트워크 옵션 detect-switchless-cluster show'

예제 보기

다음 예제 출력은 옵션이 활성화되어 있는지 여부를 보여 줍니다.

cluster::\*> network options detect-switchless-cluster show (network options detect-switchless-cluster show) Enable Switchless Cluster Detection: true

"스위치 없는 클러스터 검색 활성화"가 인 경우 false, NetApp 지원 부서에 문의하십시오.

3. 이 클러스터에서 AutoSupport가 활성화되어 있는 경우 AutoSupport 메시지를 호출하여 자동 케이스 생성을 억제합니다.

'System node AutoSupport invoke -node \* -type all-message MAINT=<number\_of\_hours>h'

여기서 h는 유지 보수 기간(시간)입니다. 이 메시지는 유지 관리 작업 중에 자동 케이스 생성이 억제될 수 있도록 기술 지원 부서에 이 유지 관리 작업을 알립니다.

다음 예제에서는 명령이 2시간 동안 자동 케이스 생성을 억제합니다.

예제 보기

```
cluster::*> system node autosupport invoke -node * -type all
-message MAINT=2h
```
#### **2**단계**:** 포트 및 케이블 연결 구성

1. 각 스위치의 클러스터 포트를 그룹으로 구성하여 group1의 클러스터 포트가 클러스터 스위치 1로 이동하고 group2의 클러스터 포트가 클러스터 스위치 2로 이동합니다. 이러한 그룹은 절차의 뒷부분에서 필요합니다. 2. 클러스터 포트를 식별하고 링크 상태 및 상태를 확인합니다.

네트워크 포트 표시 - IPSpace 클러스터

클러스터 포트 "e0a" 및 "e0b"가 있는 노드의 경우 한 그룹이 "node1:e0a" 및 "node2:e0a"로 식별되고 다른 그룹은 "node1:e0b" 및 "node2:e0b"로 식별됩니다. 노드가 시스템에 따라 다르기 때문에 서로 다른 클러스터 포트를 사용할 수 있습니다.

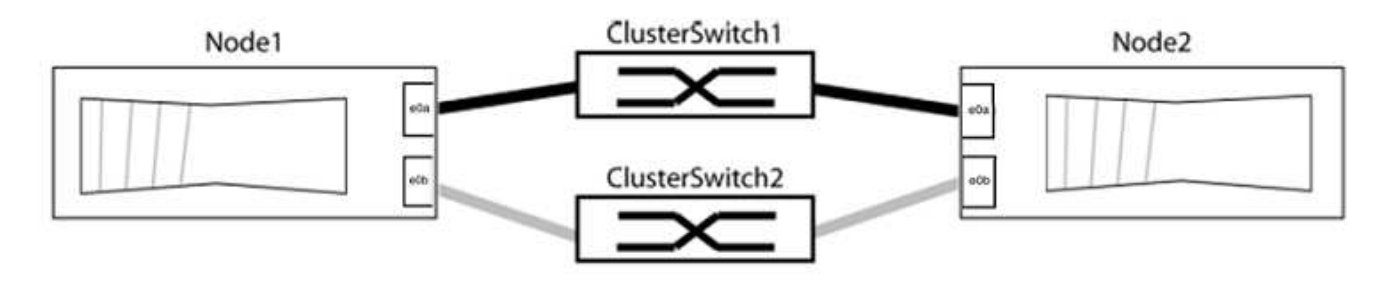

포트 값이 인지 확인합니다 up "링크" 열 및 의 값 healthy "상태" 열에 표시됩니다.

예제 보기

```
cluster::> network port show -ipspace Cluster
Node: node1
Ignore
                                          Speed(Mbps) Health
Health
Port IPspace Broadcast Domain Link MTU Admin/Oper Status
Status
----- --------- ---------------- ----- ----- ----------- -------
-------
e0a Cluster Cluster up 9000 auto/10000 healthy
false
e0b Cluster Cluster up 9000 auto/10000 healthy
false
Node: node2
Ignore
                                          Speed(Mbps) Health
Health
Port IPspace Broadcast Domain Link MTU Admin/Oper Status
Status
----- --------- ---------------- ----- ----- ----------- -------
-------
e0a Cluster Cluster up 9000 auto/10000 healthy
false
e0b Cluster Cluster up 9000 auto/10000 healthy
false
4 entries were displayed.
```
3. 모든 클러스터 LIF가 홈 포트에 있는지 확인합니다.

각 클러스터 LIF에 대해 "홈" 열이 "참"인지 확인합니다.

'network interface show-vserver Cluster-fields is-home'

```
cluster::*> net int show -vserver Cluster -fields is-home
(network interface show)
vserver lif is-home
-------- ------------ --------
Cluster node1 clus1 true
Cluster node1_clus2 true
Cluster node2_clus1 true
Cluster node2_clus2 true
4 entries were displayed.
```
홈 포트에 없는 클러스터 LIF가 있는 경우 이러한 LIF를 홈 포트로 되돌립니다.

'네트워크 인터페이스 되돌리기 - vserver Cluster-lif \*'

4. 클러스터 LIF에 대한 자동 되돌리기 기능 해제:

'network interface modify -vserver Cluster-lif \* -auto-revert false'

5. 이전 단계에 나열된 모든 포트가 네트워크 스위치에 연결되어 있는지 확인합니다.

'network device-discovery show -port\_cluster\_port\_'

"검색된 장치" 열은 포트가 연결된 클러스터 스위치의 이름이어야 합니다.

예제 보기

```
다음 예에서는 클러스터 포트 "e0a" 및 "e0b"가 클러스터 스위치 "CS1" 및 "CS2"에 올바르게 연결되어
있음을 보여 줍니다.
```

```
cluster::> network device-discovery show -port e0a|e0b
   (network device-discovery show)
Node/ Local Discovered
Protocol Port Device (LLDP: ChassisID) Interface Platform
--------- ------ ------------------------- ---------- ----------
node1/cdp
         e0a cs1 0/11 BES-53248
         e0b cs2 0/12 BES-53248
node2/cdp
         e0a cs1 0/9 BES-53248
         e0b cs2 0/9 BES-53248
4 entries were displayed.
```
6. 클러스터 접속을 확인합니다.

'클러스터 ping-cluster-node local'

7. 클러스터가 정상 상태인지 확인합니다.

'클러스터 링 쇼'

모든 단위는 마스터 또는 보조 단위여야 합니다.

8. 그룹 1의 포트에 대해 스위치가 없는 구성을 설정합니다.

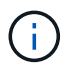

잠재적인 네트워킹 문제를 방지하려면, 그룹 1에서 포트를 분리한 후 가능한 한 빨리(예: 20초 이내에 \*) 다시 연결해야 합니다.

a. 그룹 1의 포트에서 모든 케이블을 동시에 분리합니다.

다음 예제에서 케이블은 각 노드의 포트 "e0a"에서 분리되고 클러스터 트래픽은 각 노드의 스위치 및 포트 "e0b"를 통해 계속됩니다.

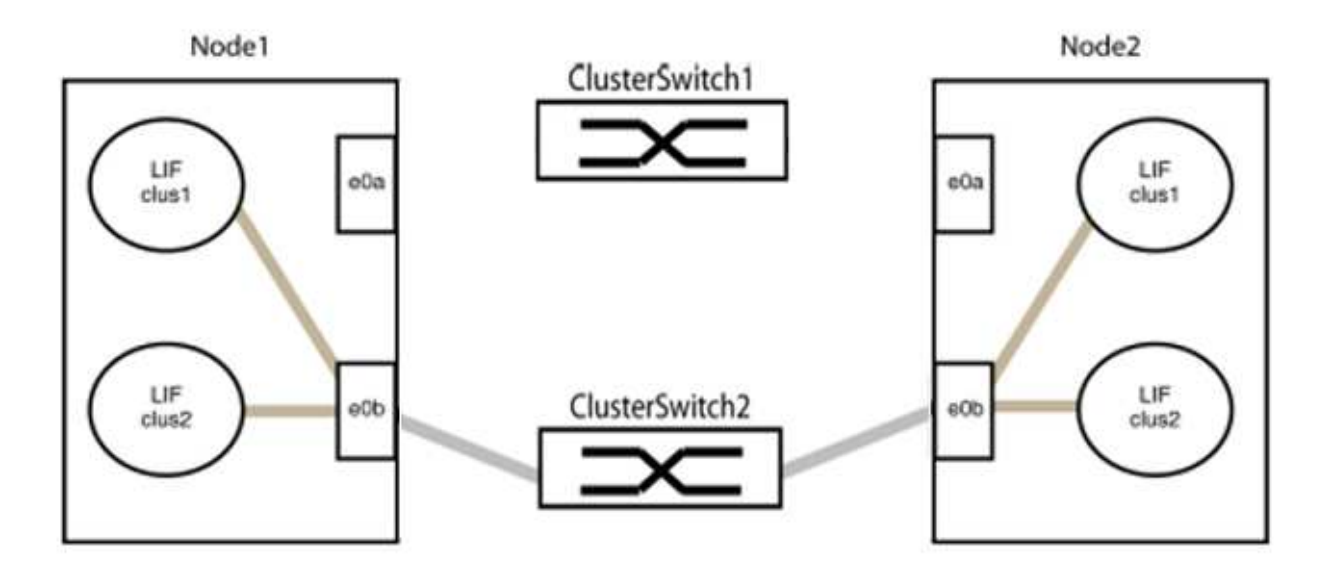

b. 그룹 1의 포트를 후면에서 케이블로 연결합니다.

다음 예제에서 노드 1의 "e0a"는 노드 2의 "e0a"에 연결되어 있습니다.

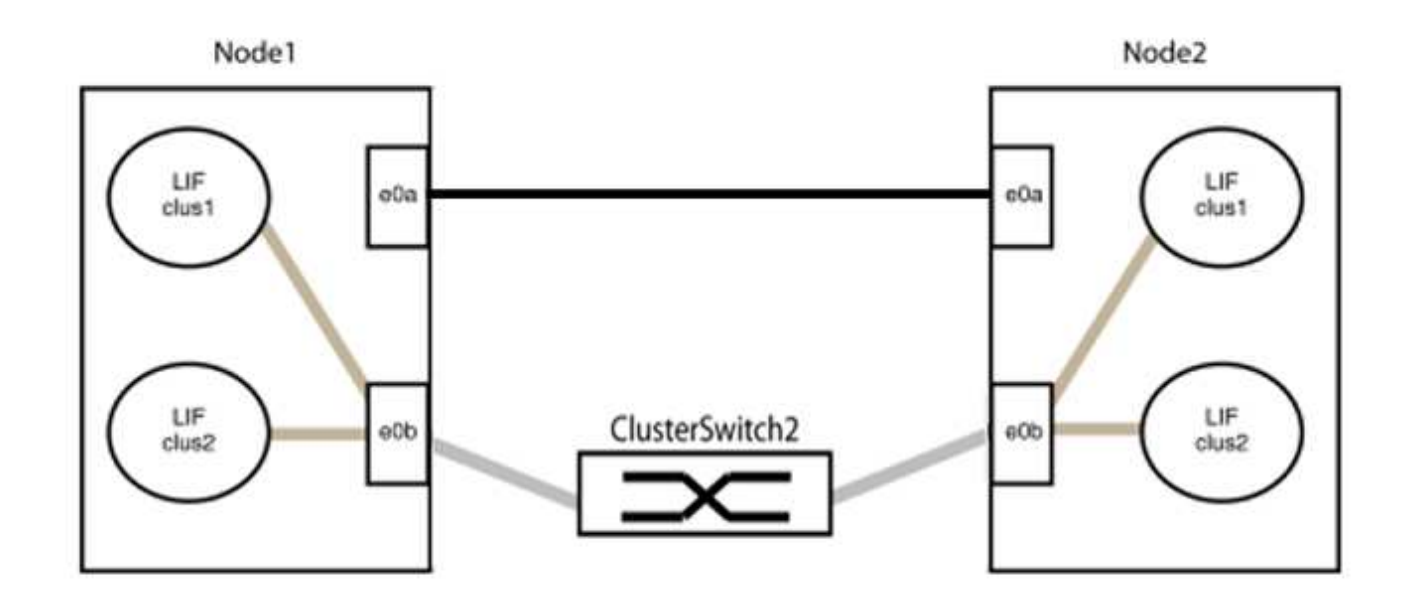

9. 스위치가 없는 클러스터 네트워크 옵션은 false에서 true로 전환됩니다. 이 작업은 최대 45초가 걸릴 수 있습니다. 스위치가 없는 옵션이 "참"으로 설정되어 있는지 확인합니다.

'network options switchless-cluster show'

다음 예는 스위치가 없는 클러스터가 활성화된 것을 보여줍니다.

cluster::\*> network options switchless-cluster show Enable Switchless Cluster: true

10. 클러스터 네트워크가 중단되어 있지 않은지 확인합니다.

'클러스터 ping-cluster-node local'

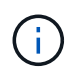

다음 단계로 진행하기 전에 2분 이상 기다린 후 그룹 1에서 역간 연결이 제대로 작동하는지 확인해야 합니다.

11. 그룹 2의 포트에 대해 스위치가 없는 구성을 설정합니다.

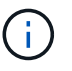

잠재적인 네트워킹 문제를 방지하려면, 그룹 2에서 포트를 분리한 후 최대한 빨리 다시 연결해야 합니다(예: 20초 이내 \*).

a. 그룹 2의 포트에서 모든 케이블을 동시에 분리합니다.

다음 예제에서 각 노드의 포트 "e0b"에서 케이블이 분리되고 클러스터 트래픽은 "e0a" 포트 간 직접 연결을 통해 계속됩니다.

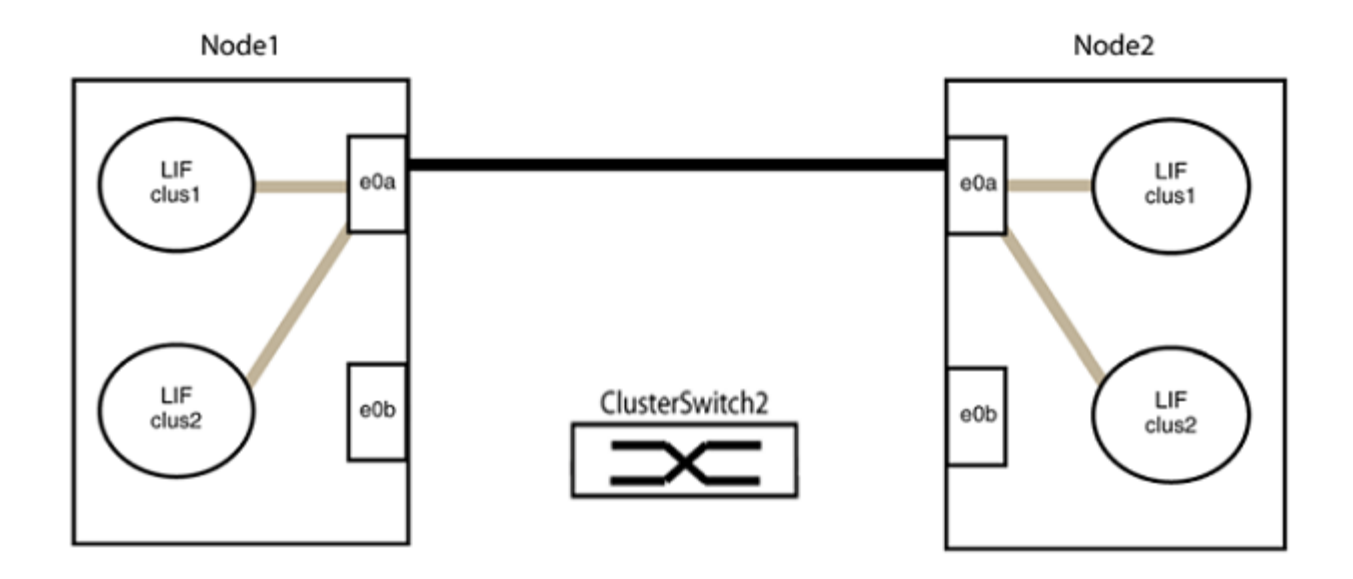

b. 그룹2의 포트를 후면에서 케이블로 연결합니다.

다음 예제에서 노드 1의 "e0a"는 노드 2의 "e0a"에 연결되고 노드 1의 "e0b"는 노드 2의 "e0b"에 연결됩니다.

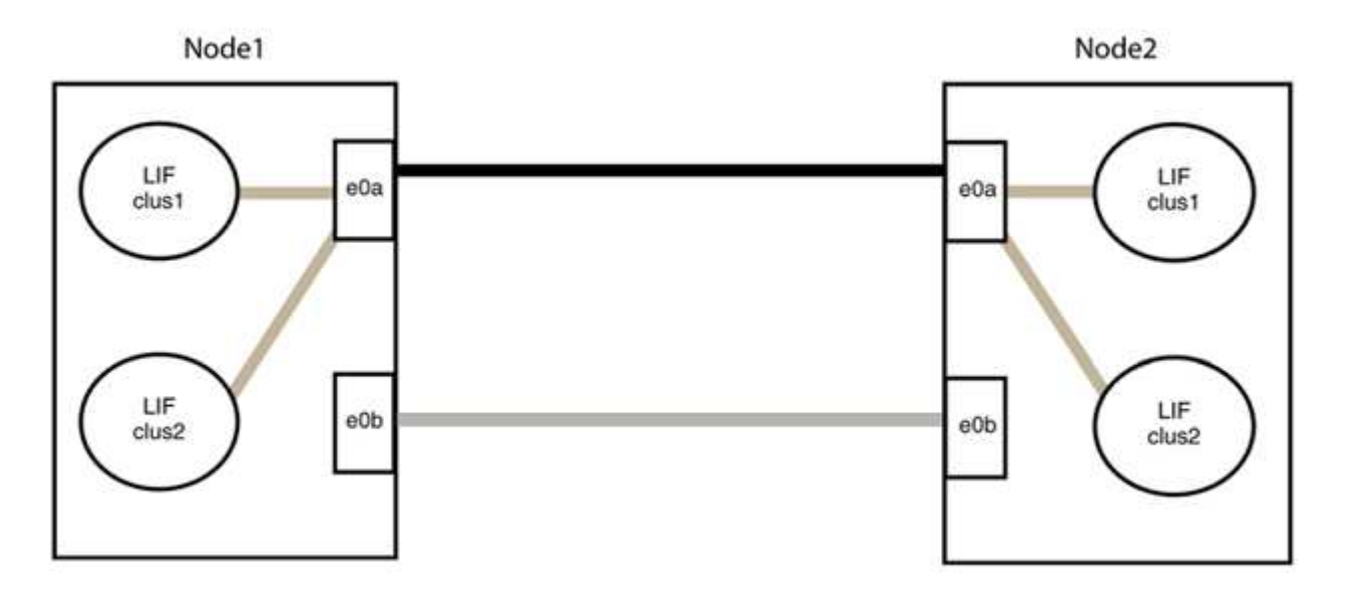

**3**단계**:** 구성을 확인합니다

1. 두 노드의 포트가 올바르게 연결되어 있는지 확인합니다.

'network device-discovery show -port\_cluster\_port\_'

다음 예에서는 클러스터 포트 "e0a" 및 "e0b"이 클러스터 파트너의 해당 포트에 올바르게 연결되어 있음을 보여 줍니다.

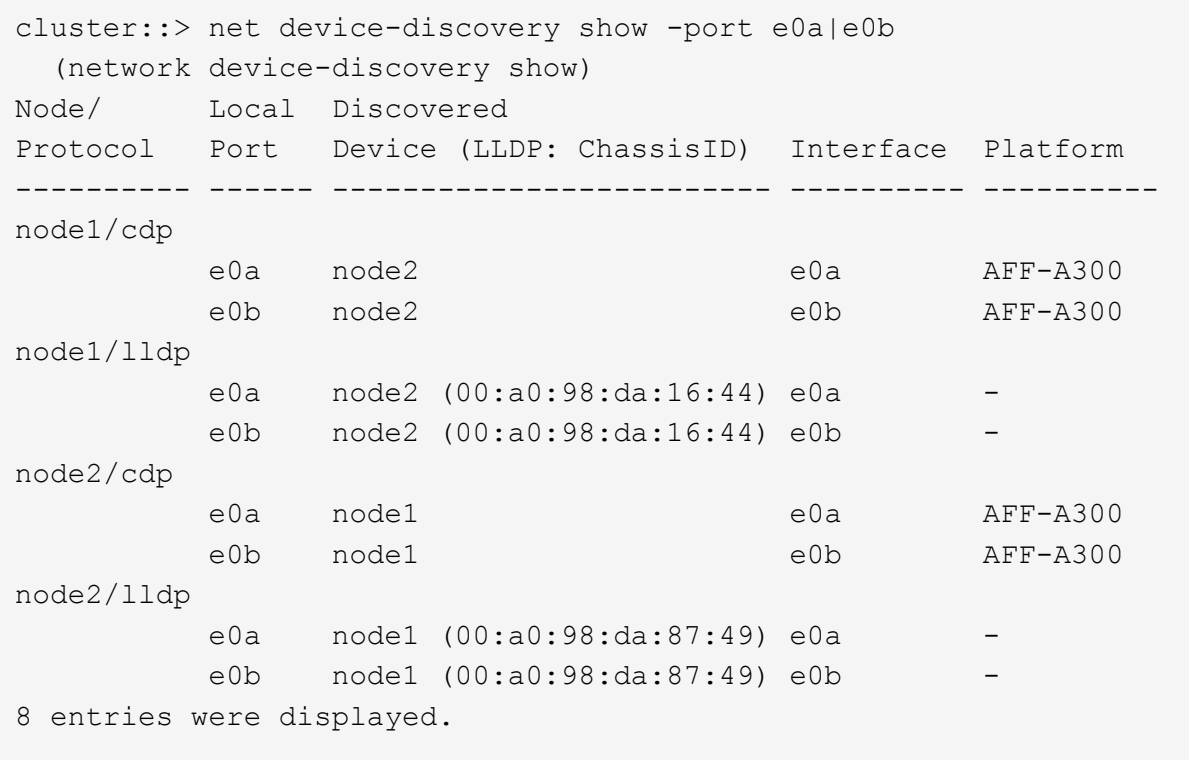

2. 클러스터 LIF에 대한 자동 되돌리기 기능을 다시 설정합니다.

'network interface modify -vserver Cluster-lif \* -auto-revert true'

3. 모든 LIF가 홈 상태인지 확인합니다. 이 작업은 몇 초 정도 걸릴 수 있습니다.

'network interface show -vserver cluster -lif\_lif\_name\_'

```
예제 보기
```

```
다음 예제에서 노드1_clus2 및 노드2_clus2에 대해 표시된 것처럼 "홈" 열이 "참"이면 LIF가 되돌려집니다.
 cluster::> network interface show -vserver Cluster -fields curr-
 port,is-home
 vserver lif curr-port is-home
  -------- ------------- --------- -------
 Cluster node1 clus1 e0a true
 Cluster node1 clus2 e0b true
 Cluster node2 clus1 e0a true
 Cluster node2 clus2 e0b true
 4 entries were displayed.
```
클러스터 LIFS가 홈 포트로 반환되지 않은 경우 로컬 노드에서 수동으로 되돌립니다.

'network interface revert-vserver cluster-lif\_lif\_name\_'

4. 두 노드 중 하나의 시스템 콘솔에서 노드의 클러스터 상태를 확인합니다.

'클러스터 쇼'

예제 보기

다음 예는 두 노드의 epsilon을 "거짓"으로 보여 줍니다.

```
Node Health Eligibility Epsilon
----- ------- ----------- --------
node1 true true false
node2 true true false
2 entries were displayed.
```
5. 클러스터 포트 간의 연결을 확인합니다.

클러스터 ping-cluster local이 있습니다

6. 자동 케이스 생성을 억제한 경우 AutoSupport 메시지를 호출하여 다시 활성화합니다.

'System node AutoSupport invoke-node \* -type all-message maINT=end'

자세한 내용은 을 참조하십시오 ["NetApp KB](https://kb.netapp.com/Advice_and_Troubleshooting/Data_Storage_Software/ONTAP_OS/How_to_suppress_automatic_case_creation_during_scheduled_maintenance_windows_-_ONTAP_9) [문서](https://kb.netapp.com/Advice_and_Troubleshooting/Data_Storage_Software/ONTAP_OS/How_to_suppress_automatic_case_creation_during_scheduled_maintenance_windows_-_ONTAP_9) [101010449:](https://kb.netapp.com/Advice_and_Troubleshooting/Data_Storage_Software/ONTAP_OS/How_to_suppress_automatic_case_creation_during_scheduled_maintenance_windows_-_ONTAP_9) 예[약](https://kb.netapp.com/Advice_and_Troubleshooting/Data_Storage_Software/ONTAP_OS/How_to_suppress_automatic_case_creation_during_scheduled_maintenance_windows_-_ONTAP_9)된 [유지](https://kb.netapp.com/Advice_and_Troubleshooting/Data_Storage_Software/ONTAP_OS/How_to_suppress_automatic_case_creation_during_scheduled_maintenance_windows_-_ONTAP_9) [관리](https://kb.netapp.com/Advice_and_Troubleshooting/Data_Storage_Software/ONTAP_OS/How_to_suppress_automatic_case_creation_during_scheduled_maintenance_windows_-_ONTAP_9) [창](https://kb.netapp.com/Advice_and_Troubleshooting/Data_Storage_Software/ONTAP_OS/How_to_suppress_automatic_case_creation_during_scheduled_maintenance_windows_-_ONTAP_9)[에서](https://kb.netapp.com/Advice_and_Troubleshooting/Data_Storage_Software/ONTAP_OS/How_to_suppress_automatic_case_creation_during_scheduled_maintenance_windows_-_ONTAP_9) [자동](https://kb.netapp.com/Advice_and_Troubleshooting/Data_Storage_Software/ONTAP_OS/How_to_suppress_automatic_case_creation_during_scheduled_maintenance_windows_-_ONTAP_9) [케이스](https://kb.netapp.com/Advice_and_Troubleshooting/Data_Storage_Software/ONTAP_OS/How_to_suppress_automatic_case_creation_during_scheduled_maintenance_windows_-_ONTAP_9) [생](https://kb.netapp.com/Advice_and_Troubleshooting/Data_Storage_Software/ONTAP_OS/How_to_suppress_automatic_case_creation_during_scheduled_maintenance_windows_-_ONTAP_9)[성을](https://kb.netapp.com/Advice_and_Troubleshooting/Data_Storage_Software/ONTAP_OS/How_to_suppress_automatic_case_creation_during_scheduled_maintenance_windows_-_ONTAP_9) 억[제하는](https://kb.netapp.com/Advice_and_Troubleshooting/Data_Storage_Software/ONTAP_OS/How_to_suppress_automatic_case_creation_during_scheduled_maintenance_windows_-_ONTAP_9) [방법](https://kb.netapp.com/Advice_and_Troubleshooting/Data_Storage_Software/ONTAP_OS/How_to_suppress_automatic_case_creation_during_scheduled_maintenance_windows_-_ONTAP_9)[".](https://kb.netapp.com/Advice_and_Troubleshooting/Data_Storage_Software/ONTAP_OS/How_to_suppress_automatic_case_creation_during_scheduled_maintenance_windows_-_ONTAP_9)

7. 권한 수준을 admin으로 다시 변경합니다.

'Set-Privilege admin'입니다

# 스토리지 스위치

## **Cisco Nexus 9336C-FX2**

개요

**Cisco Nexus 9336C-FX2** 스토리지 스위치의 설치 및 구성 개요

Cisco Nexus 9336C-FX2 스토리지 스위치는 Cisco Nexus 9000 플랫폼의 일부이며 NetApp 시스템 캐비닛에 설치할 수 있습니다. 스토리지 스위치를 사용하면 SAN(Storage Area Network)에서 서버와 스토리지 어레이 간에 데이터를 라우팅할 수 있습니다.

초기 구성 개요

ONTAP를 실행하는 시스템에서 Cisco Nexus 9336C-FX2 스위치를 처음 구성하려면 다음 단계를 수행하십시오.

- 1. ["](https://docs.netapp.com/ko-kr/ontap-systems-switches/switch-cisco-9336c-fx2-storage/setup-worksheet-9336c-storage.html)[케이블](https://docs.netapp.com/ko-kr/ontap-systems-switches/switch-cisco-9336c-fx2-storage/setup-worksheet-9336c-storage.html) [연결](https://docs.netapp.com/ko-kr/ontap-systems-switches/switch-cisco-9336c-fx2-storage/setup-worksheet-9336c-storage.html) [워크시트를](https://docs.netapp.com/ko-kr/ontap-systems-switches/switch-cisco-9336c-fx2-storage/setup-worksheet-9336c-storage.html) [작성합니다](https://docs.netapp.com/ko-kr/ontap-systems-switches/switch-cisco-9336c-fx2-storage/setup-worksheet-9336c-storage.html)["](https://docs.netapp.com/ko-kr/ontap-systems-switches/switch-cisco-9336c-fx2-storage/setup-worksheet-9336c-storage.html).
- 2. ["](#page-454-0)[스위치를](#page-454-0) [장](#page-454-0)착[하십시오](#page-454-0)["](#page-454-0).
- 3. ["](#page-454-1)[스위치를](#page-454-1) [구성합니다](#page-454-1)[".](#page-454-1)
- 4. ["NetApp](#page-457-0) [캐비닛에](#page-457-0) [스위치](#page-457-0) [설치](#page-457-0)["](#page-457-0).

구성에 따라 Cisco Nexus 9336C-FX2 스위치 및 패스스루 패널을 스위치에 포함된 표준 브래킷과 함께 NetApp 캐비닛에 설치할 수 있습니다.

- 5. ["NX-OS](#page-461-0) [및](#page-461-0) [RCF](#page-461-0) [설치](#page-461-0) [준](#page-461-0)비["](#page-461-0).
- 6. ["NX-OS](#page-469-0) [소프트웨어를](#page-469-0) [설치합니다](#page-469-0)[".](#page-469-0)
- 7. ["RCF](#page-479-0) [구성](#page-479-0) [파일을](#page-479-0) [설치합니다](#page-479-0)[".](#page-479-0)

Nexus 9336C-FX2 스위치를 처음 설정한 후 RCF를 설치합니다. 이 절차를 사용하여 RCF 버전을 업그레이드할 수도 있습니다.

추가 정보

설치 또는 유지 관리를 시작하기 전에 다음을 검토하십시오.

- ["](#page-450-0)[구성](#page-450-0) [요구](#page-450-0) [사항](#page-450-0)["](#page-450-0)
- ["](#page-451-0)[부품](#page-451-0) [및](#page-451-0) [부품](#page-451-0) [번호](#page-451-0)["](#page-451-0)
- ["](#page-452-0)[필수](#page-452-0) [문서](#page-452-0)["](#page-452-0)
- ["Smart Call Home](#page-453-0) [요구](#page-453-0) [사항](#page-453-0)["](#page-453-0)

<span id="page-450-0"></span>**Cisco Nexus 9336C-FX2** 스토리지 스위치의 구성 요구 사항

Cisco Nexus 9336C-FX2 스위치 설치 및 유지 보수의 경우 구성 및 네트워크 요구 사항을 검토하십시오.

#### **ONTAP** 지원

ONTAP 9.9.1에서 Cisco Nexus 9336C-FX2 스위치를 사용하여 스토리지 및 클러스터 기능을 공유 스위치 구성으로 결합할 수 있습니다.

2개 이상의 노드로 ONTAP 클러스터를 구축하려면 두 개의 지원되는 네트워크 스위치가 필요합니다.

구성 요구 사항

구성을 위해서는 해당 스위치에 맞는 케이블 및 케이블 커넥터 수와 유형이 필요합니다.

처음 구성하는 스위치의 유형에 따라 포함된 콘솔 케이블을 사용하여 스위치 콘솔 포트에 연결해야 합니다. 또한 특정 네트워크 정보를 제공해야 합니다.

네트워크 요구 사항

모든 스위치 구성에 대해 다음 네트워크 정보가 필요합니다.

- 관리 네트워크 트래픽을 위한 IP 서브넷입니다
- 각 스토리지 시스템 컨트롤러 및 해당하는 모든 스위치의 호스트 이름 및 IP 주소
- 대부분의 스토리지 시스템 컨트롤러는 이더넷 서비스 포트(렌치 아이콘)에 연결하여 e0M 인터페이스를 통해 관리됩니다. AFF A800 및 AFF A700s 시스템에서 e0M 인터페이스는 전용 이더넷 포트를 사용합니다.
- 을 참조하십시오 ["Hardware Universe"](https://hwu.netapp.com) 를 참조하십시오.

스위치의 초기 구성에 대한 자세한 내용은 다음 설명서를 참조하십시오. ["Cisco Nexus 9336C-FX2](https://www.cisco.com/c/en/us/td/docs/dcn/hw/nx-os/nexus9000/9336c-fx2-e/cisco-nexus-9336c-fx2-e-nx-os-mode-switch-hardware-installation-guide.html) [설치](https://www.cisco.com/c/en/us/td/docs/dcn/hw/nx-os/nexus9000/9336c-fx2-e/cisco-nexus-9336c-fx2-e-nx-os-mode-switch-hardware-installation-guide.html) [및](https://www.cisco.com/c/en/us/td/docs/dcn/hw/nx-os/nexus9000/9336c-fx2-e/cisco-nexus-9336c-fx2-e-nx-os-mode-switch-hardware-installation-guide.html) [업그레이드](https://www.cisco.com/c/en/us/td/docs/dcn/hw/nx-os/nexus9000/9336c-fx2-e/cisco-nexus-9336c-fx2-e-nx-os-mode-switch-hardware-installation-guide.html) [가이드](https://www.cisco.com/c/en/us/td/docs/dcn/hw/nx-os/nexus9000/9336c-fx2-e/cisco-nexus-9336c-fx2-e-nx-os-mode-switch-hardware-installation-guide.html) [를](https://www.cisco.com/c/en/us/td/docs/dcn/hw/nx-os/nexus9000/9336c-fx2-e/cisco-nexus-9336c-fx2-e-nx-os-mode-switch-hardware-installation-guide.html) [참조하십시오](https://www.cisco.com/c/en/us/td/docs/dcn/hw/nx-os/nexus9000/9336c-fx2-e/cisco-nexus-9336c-fx2-e-nx-os-mode-switch-hardware-installation-guide.html)["](https://www.cisco.com/c/en/us/td/docs/dcn/hw/nx-os/nexus9000/9336c-fx2-e/cisco-nexus-9336c-fx2-e-nx-os-mode-switch-hardware-installation-guide.html).

<span id="page-451-0"></span>**Cisco Nexus 9336C-FX2** 스토리지 스위치의 구성 요소 및 부품 번호

Cisco Nexus 9336C-FX2 스위치 설치 및 유지 보수의 경우 구성 요소 및 부품 번호 목록을 검토하십시오.

다음 표에는 9336C-FX2 스위치, 팬 및 전원 공급 장치에 대한 부품 번호 및 설명이 나와 있습니다.

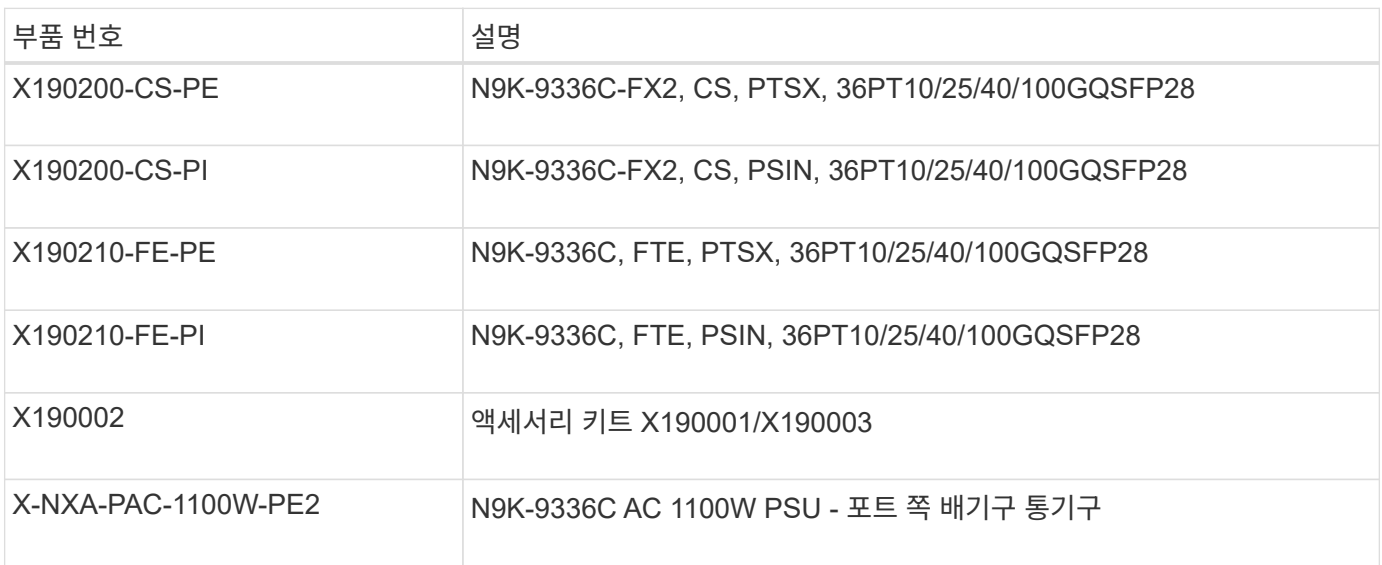

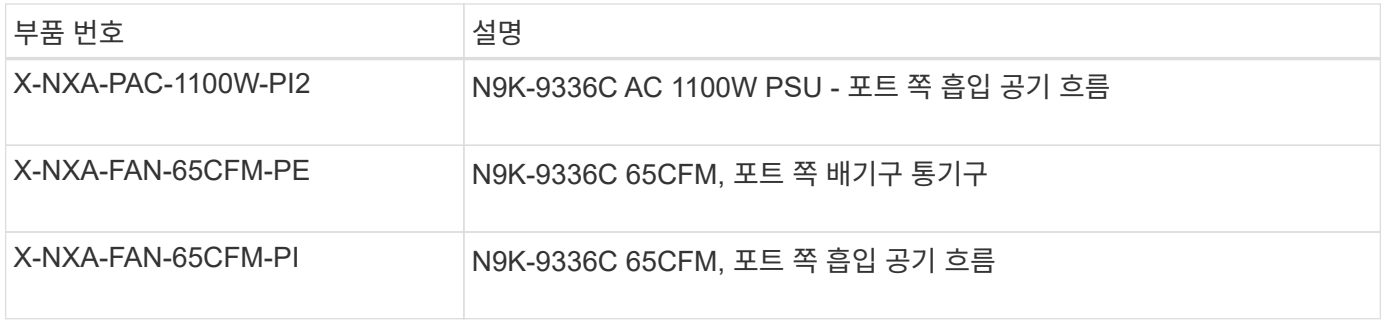

<span id="page-452-0"></span>**Cisco Nexus 9336C-FX2** 스토리지 스위치에 대한 문서 요구 사항

Cisco Nexus 9336C-FX2 스위치 설치 및 유지 보수의 경우, 특정 스위치 및 컨트롤러 설명서를 검토하여 Cisco 9336-FX2 스위치 및 ONTAP 클러스터를 설정하십시오.

스위치 설명서

Cisco Nexus 9336C-FX2 스위치를 설정하려면 의 다음 설명서가 필요합니다 ["Cisco Nexus 9000](https://www.cisco.com/c/en/us/support/switches/nexus-9000-series-switches/series.html) [시리](https://www.cisco.com/c/en/us/support/switches/nexus-9000-series-switches/series.html)즈 [스위치](https://www.cisco.com/c/en/us/support/switches/nexus-9000-series-switches/series.html) [지원](https://www.cisco.com/c/en/us/support/switches/nexus-9000-series-switches/series.html)["](https://www.cisco.com/c/en/us/support/switches/nexus-9000-series-switches/series.html) 페이지:

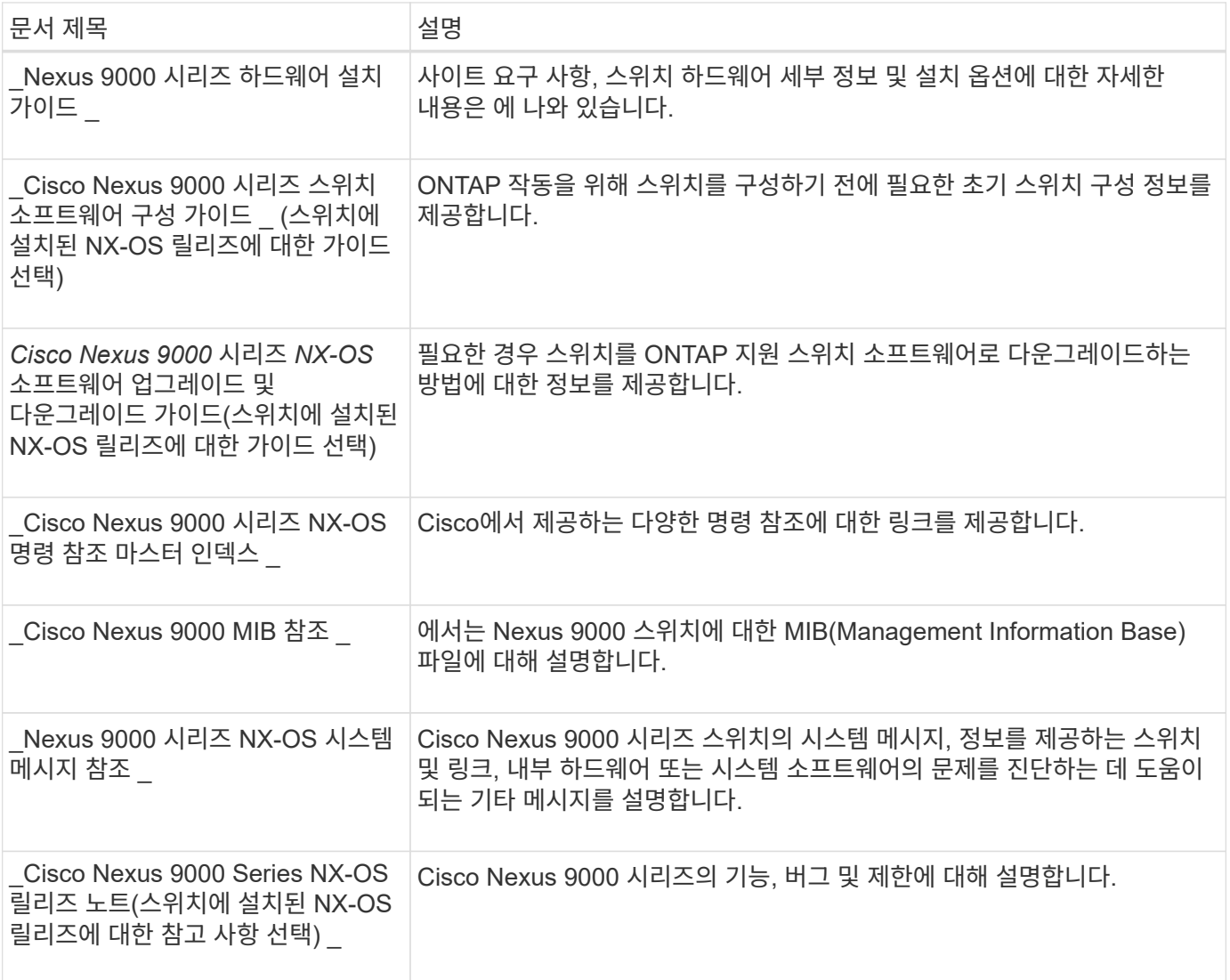

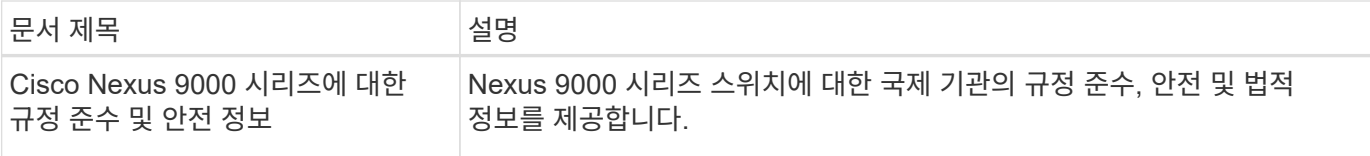

#### **ONTAP** 시스템 설명서

ONTAP 시스템을 설정하려면 에서 사용 중인 운영 체제 버전에 대한 다음 문서가 필요합니다 ["ONTAP 9](https://docs.netapp.com/ontap-9/index.jsp) [문서](https://docs.netapp.com/ontap-9/index.jsp) [센터](https://docs.netapp.com/ontap-9/index.jsp)["](https://docs.netapp.com/ontap-9/index.jsp).

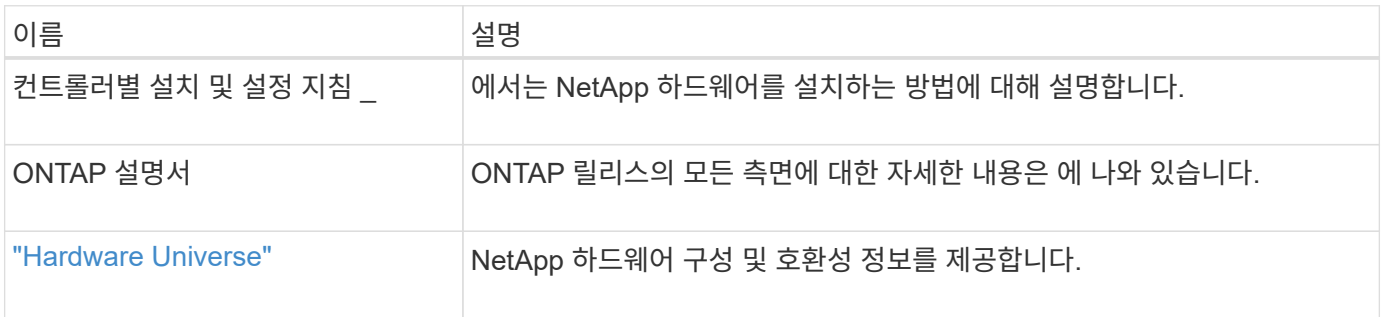

#### 레일 키트 및 캐비닛 설명서

NetApp 캐비닛에 Cisco 9336-FX2 스위치를 설치하려면 다음 하드웨어 설명서를 참조하십시오.

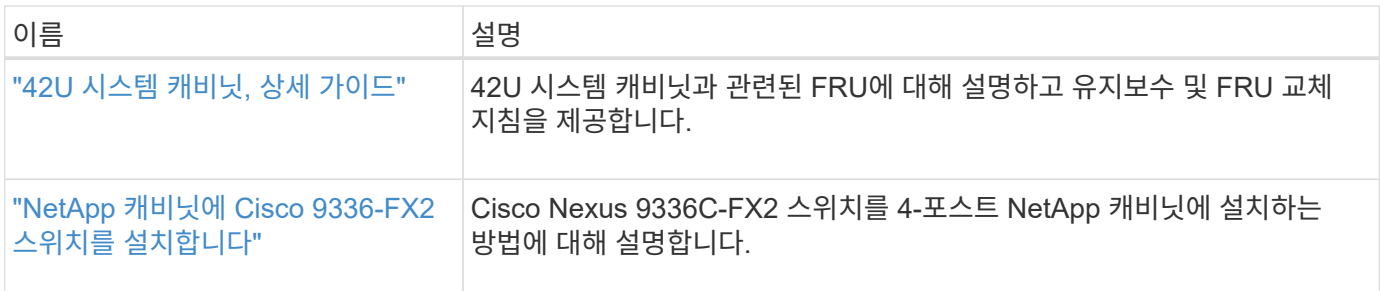

#### <span id="page-453-0"></span>**Smart Call Home** 요구 사항

### Smart Call Home 기능을 사용하려면 다음 지침을 검토하십시오.

Smart Call Home은 네트워크의 하드웨어 및 소프트웨어 구성 요소를 모니터링합니다. 중요한 시스템 구성이 발생하면 e-메일 기반 알림이 생성되고 대상 프로필에 구성된 모든 수신자에게 경고가 표시됩니다. 스마트 콜 홈을 사용하려면 스마트 콜 홈 시스템과 이메일을 사용하여 통신하도록 클러스터 네트워크 스위치를 구성해야 합니다. 또한 Cisco의 내장된 Smart Call Home 지원 기능을 활용할 수 있도록 선택적으로 클러스터 네트워크 스위치를 설정할 수 있습니다.

Smart Call Home을 사용하기 전에 다음 사항을 고려하십시오.

- 이메일 서버가 있어야 합니다.
- 스위치는 이메일 서버에 대한 IP 연결이 있어야 합니다.
- 연락처 이름(SNMP 서버 연락처), 전화 번호 및 주소 정보를 구성해야 합니다. 이는 수신된 메시지의 출처를 확인하는 데 필요합니다.
- CCO ID는 해당 회사의 해당 Cisco SMARTnet Service 계약과 연결되어야 합니다.
- 장치를 등록하려면 Cisco SMARTnet Service가 있어야 합니다.

를 클릭합니다 ["Cisco](http://www.cisco.com/c/en/us/products/switches/index.html) [지원](http://www.cisco.com/c/en/us/products/switches/index.html) [사이트](http://www.cisco.com/c/en/us/products/switches/index.html)["](http://www.cisco.com/c/en/us/products/switches/index.html) Smart Call Home을 구성하는 명령에 대한 정보를 포함합니다.

하드웨어를 설치합니다

<span id="page-454-0"></span>**9336C-FX2** 스토리지 스위치를 설치합니다

다음 절차에 따라 Cisco Nexus 9336C-FX2 스토리지 스위치를 설치합니다.

필요한 것

- 설치 사이트에서 HTTP, FTP 또는 TFTP 서버에 액세스하여 해당 NX-OS 및 RCF(Reference Configuration File) 릴리즈를 다운로드합니다.
- 에서 다운로드한 해당 NX-OS 버전입니다 ["Cisco](https://software.cisco.com/download/home) [소프트웨어](https://software.cisco.com/download/home) [다운로드](https://software.cisco.com/download/home)["](https://software.cisco.com/download/home) 페이지.
- 관련 라이센스, 네트워크 및 구성 정보, 케이블.
- 완료되었습니다 ["](https://docs.netapp.com/ko-kr/ontap-systems-switches/switch-cisco-9336c-fx2-storage/setup-worksheet-9336c-storage.html)[케이블](https://docs.netapp.com/ko-kr/ontap-systems-switches/switch-cisco-9336c-fx2-storage/setup-worksheet-9336c-storage.html) [연결](https://docs.netapp.com/ko-kr/ontap-systems-switches/switch-cisco-9336c-fx2-storage/setup-worksheet-9336c-storage.html) [워크시트](https://docs.netapp.com/ko-kr/ontap-systems-switches/switch-cisco-9336c-fx2-storage/setup-worksheet-9336c-storage.html)[".](https://docs.netapp.com/ko-kr/ontap-systems-switches/switch-cisco-9336c-fx2-storage/setup-worksheet-9336c-storage.html)
- 해당 NetApp 클러스터 네트워크 및 관리 네트워크 RCFs는 NetApp Support 사이트 에서 다운로드할 수 있습니다 ["mysupport.netapp.com"](http://mysupport.netapp.com/). 모든 Cisco 클러스터 네트워크 및 관리 네트워크 스위치는 표준 Cisco 공장 출하시 기본 구성으로 제공됩니다. 이러한 스위치에는 최신 버전의 NX-OS 소프트웨어도 있지만 RCFs가 로드되지 않았습니다.

• 필수 스위치 문서. 을 참조하십시오 ["](#page-452-0)[필수](#page-452-0) [문서](#page-452-0)["](#page-452-0) 를 참조하십시오.

단계

1. 클러스터 네트워크 및 관리 네트워크 스위치와 컨트롤러를 랙에 연결합니다.

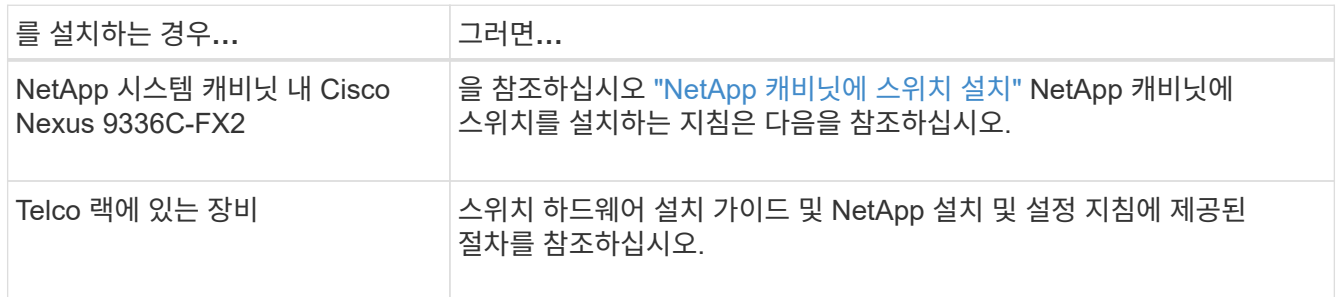

2. 완료된 케이블 연결 워크시트를 사용하여 클러스터 네트워크 및 관리 네트워크 스위치를 컨트롤러에 연결합니다.

3. 클러스터 네트워크 및 관리 네트워크 스위치와 컨트롤러의 전원을 켭니다.

다음 단계

로 이동합니다 ["Cisco Nexus 9336C-FX2](#page-454-1) [스토리지](#page-454-1) [스위치를](#page-454-1) [구성합니다](#page-454-1)["](#page-454-1).

<span id="page-454-1"></span>**9336C-FX2** 스토리지 스위치를 구성합니다

다음 절차에 따라 Cisco Nexus 9336C-FX2 스위치를 구성합니다.

필요한 것

- 설치 사이트에서 HTTP, FTP 또는 TFTP 서버에 액세스하여 해당 NX-OS 및 RCF(Reference Configuration File) 릴리즈를 다운로드합니다.
- 에서 다운로드한 해당 NX-OS 버전입니다 ["Cisco](https://software.cisco.com/download/home) [소프트웨어](https://software.cisco.com/download/home) [다운로드](https://software.cisco.com/download/home)["](https://software.cisco.com/download/home) 페이지.
- 관련 라이센스, 네트워크 및 구성 정보, 케이블.
- 완료되었습니다 ["](https://docs.netapp.com/ko-kr/ontap-systems-switches/switch-cisco-9336c-fx2-storage/setup-worksheet-9336c-storage.html)[케이블](https://docs.netapp.com/ko-kr/ontap-systems-switches/switch-cisco-9336c-fx2-storage/setup-worksheet-9336c-storage.html) [연결](https://docs.netapp.com/ko-kr/ontap-systems-switches/switch-cisco-9336c-fx2-storage/setup-worksheet-9336c-storage.html) [워크시트](https://docs.netapp.com/ko-kr/ontap-systems-switches/switch-cisco-9336c-fx2-storage/setup-worksheet-9336c-storage.html)[".](https://docs.netapp.com/ko-kr/ontap-systems-switches/switch-cisco-9336c-fx2-storage/setup-worksheet-9336c-storage.html)
- 해당 NetApp 클러스터 네트워크 및 관리 네트워크 RCFs는 NetApp Support 사이트 에서 다운로드할 수 있습니다 ["mysupport.netapp.com"](http://mysupport.netapp.com/). 모든 Cisco 클러스터 네트워크 및 관리 네트워크 스위치는 표준 Cisco 공장 출하시 기본 구성으로 제공됩니다. 이러한 스위치에는 최신 버전의 NX-OS 소프트웨어도 있지만 RCFs가 로드되지 않았습니다.
- 필수 스위치 문서. 을 참조하십시오 ["](#page-452-0)[필수](#page-452-0) [문서](#page-452-0)["](#page-452-0) 를 참조하십시오.

단계

1. 클러스터 네트워크 스위치의 초기 구성을 수행합니다.

스위치를 처음 부팅할 때 다음과 같은 초기 설정 질문에 대해 적절한 응답을 제공합니다. 사이트의 보안 정책은 사용할 응답 및 서비스를 정의합니다.

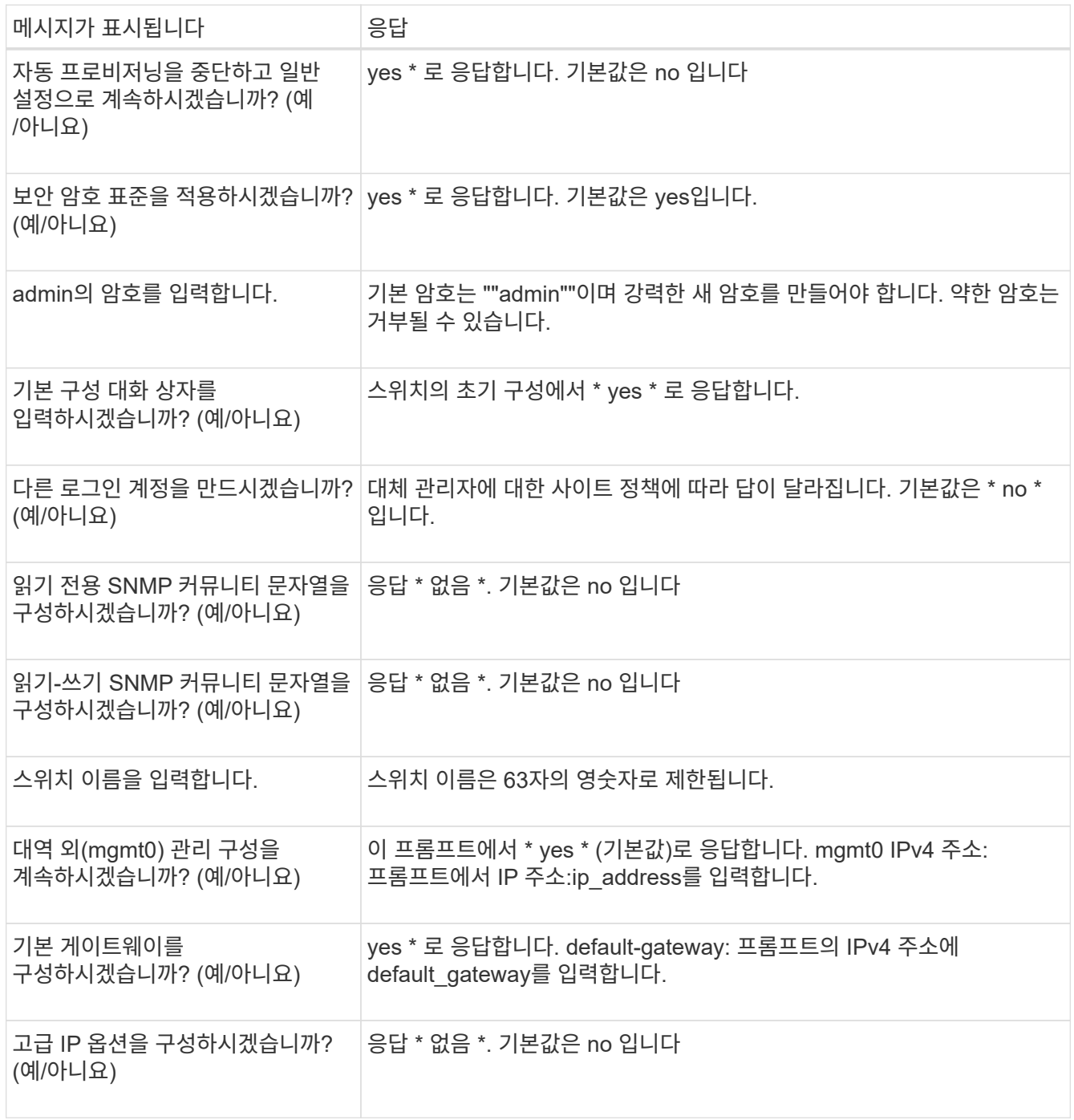

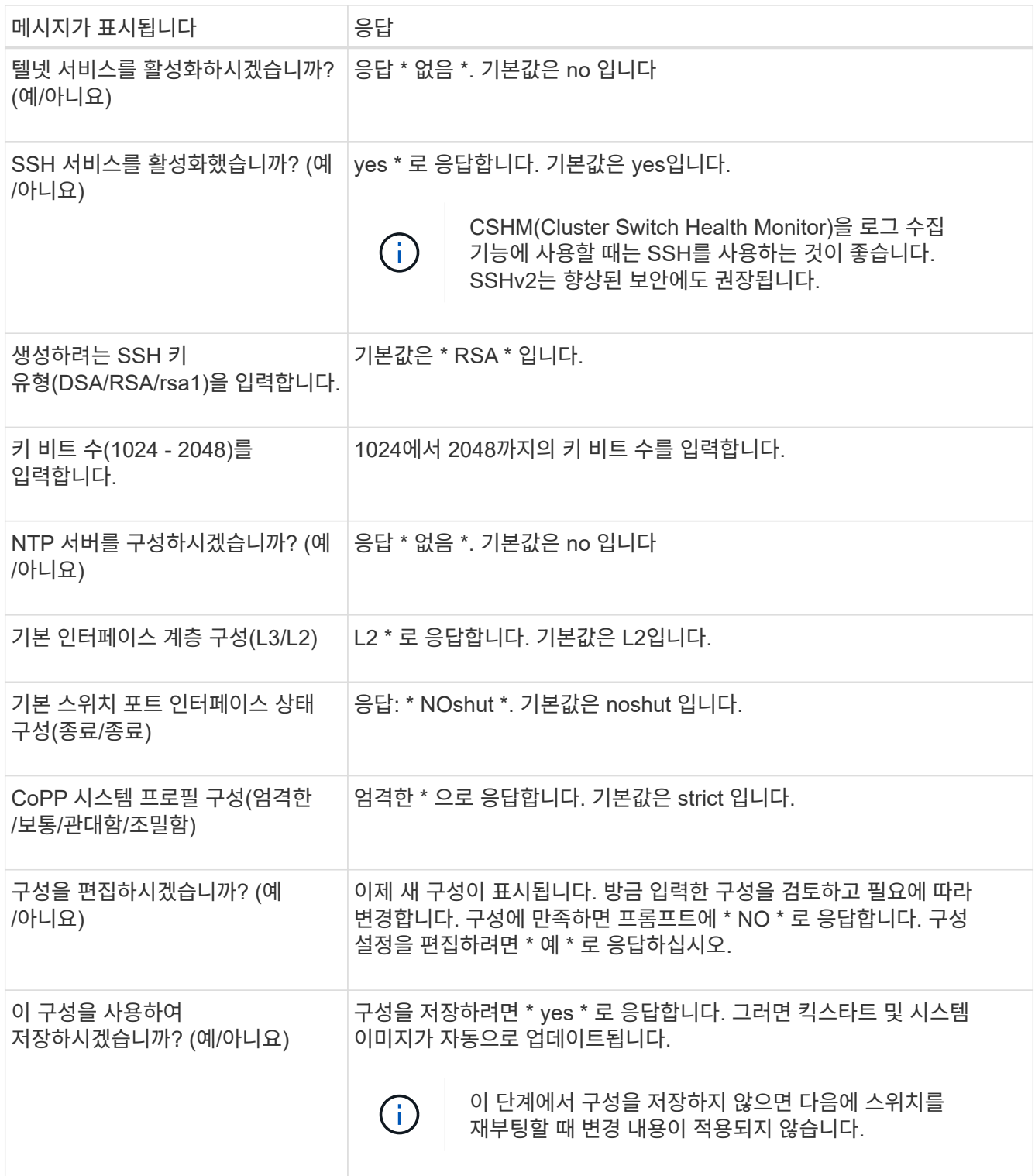

- 2. 설정 끝에 나타나는 디스플레이에서 선택한 구성을 확인하고 구성을 저장했는지 확인합니다.
- 3. 클러스터 네트워크 스위치의 버전을 확인하고 필요한 경우 NetApp 지원 소프트웨어 버전을 에서 스위치로 다운로드합니다 ["Cisco](https://software.cisco.com/download/home) [소프트웨어](https://software.cisco.com/download/home) [다운로드](https://software.cisco.com/download/home)["](https://software.cisco.com/download/home) 페이지.

다음 단계

필요에 따라 할 수 있습니다 ["NetApp](#page-457-0) [캐비닛에](#page-457-0) [Cisco Nexus 9336C-FX2](#page-457-0) [스위치를](#page-457-0) [설치합니다](#page-457-0)["](#page-457-0). 그렇지 않으면 로 이동합니다 ["NX-OS](#page-461-0) [및](#page-461-0) [RCF](#page-461-0) [설치](#page-461-0) [준](#page-461-0)[비](#page-461-0)[".](#page-461-0)

<span id="page-457-0"></span>**NetApp** 캐비닛에 **Cisco Nexus 9336C-FX2** 스위치를 설치합니다

구성에 따라 Cisco Nexus 9336C-FX2 스위치와 Pass-Through 패널을 NetApp 캐비닛에 설치해야 할 수도 있습니다. 표준 브래킷이 스위치에 포함되어 있습니다.

필요한 것

- 각 스위치에 대해 브래킷 및 슬라이더 레일을 전면 및 후면 캐비닛 포스트에 장착하기 위해 8개의 10-32 또는 12- 24개의 나사와 클립 너트를 제공해야 합니다.
- Cisco 표준 레일 키트를 사용하여 NetApp 캐비닛에 스위치를 설치해야 합니다.

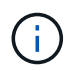

점퍼 코드는 pass-through 키트에 포함되어 있지 않으며 스위치에 포함되어 있어야 합니다. 스위치와 함께 제공되지 않은 경우 NetApp에서 주문할 수 있습니다(부품 번호 X1558A-R6).

필수 문서

의 초기 준비 요구 사항, 키트 내용물 및 안전 예방 조치를 검토합니다 ["Cisco Nexus 9000](https://www.cisco.com/c/en/us/td/docs/switches/datacenter/nexus9000/hw/aci_9336cfx2_hig/guide/b_n9336cFX2_aci_hardware_installation_guide.html) [시리](https://www.cisco.com/c/en/us/td/docs/switches/datacenter/nexus9000/hw/aci_9336cfx2_hig/guide/b_n9336cFX2_aci_hardware_installation_guide.html)즈 [하드웨어](https://www.cisco.com/c/en/us/td/docs/switches/datacenter/nexus9000/hw/aci_9336cfx2_hig/guide/b_n9336cFX2_aci_hardware_installation_guide.html) [설치](https://www.cisco.com/c/en/us/td/docs/switches/datacenter/nexus9000/hw/aci_9336cfx2_hig/guide/b_n9336cFX2_aci_hardware_installation_guide.html) [가이드](https://www.cisco.com/c/en/us/td/docs/switches/datacenter/nexus9000/hw/aci_9336cfx2_hig/guide/b_n9336cFX2_aci_hardware_installation_guide.html) [를](https://www.cisco.com/c/en/us/td/docs/switches/datacenter/nexus9000/hw/aci_9336cfx2_hig/guide/b_n9336cFX2_aci_hardware_installation_guide.html) [참조하십시오](https://www.cisco.com/c/en/us/td/docs/switches/datacenter/nexus9000/hw/aci_9336cfx2_hig/guide/b_n9336cFX2_aci_hardware_installation_guide.html)["](https://www.cisco.com/c/en/us/td/docs/switches/datacenter/nexus9000/hw/aci_9336cfx2_hig/guide/b_n9336cFX2_aci_hardware_installation_guide.html).

단계

1. NetApp 캐비닛에 Pass-through 블랭킹 패널을 장착하십시오.

pass-through 패널 키트는 NetApp에서 제공합니다(부품 번호 X8784-R6).

NetApp pass-through 패널 키트에는 다음 하드웨어가 포함되어 있습니다.

- Pass-through 블랭킹 패널 1개
- 4 10-32 x .75 나사
- 4 10-32 클립 너트
	- i. 캐비닛에 있는 스위치 및 블랭킹 패널의 수직 위치를 확인합니다.

이 절차에서 블랭킹 패널은 U40에 장착됩니다.

- ii. 전면 캐비닛 레일에 적합한 사각 구멍에 각 측면에 클립 너트 2개를 설치합니다.
- iii. 인접한 랙 공간에 침입하지 않도록 패널을 수직으로 중앙에 놓고 나사를 조입니다.
- iv. 패널 후면과 브러시 어셈블리를 통해 48인치 점퍼 코드의 암 커넥터를 모두 삽입합니다.

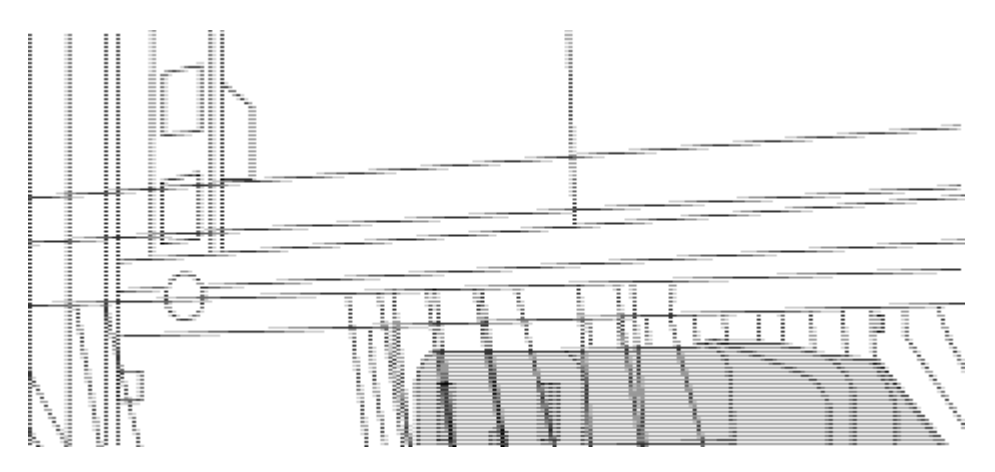

점퍼 코드의 암 커넥터 \_ (1)

- 2. Nexus 9336C-FX2 스위치 섀시에 랙 마운트 브래킷을 설치합니다.
	- a. 장착 귀가 섀시 전면판(PSU 또는 팬 쪽)에 맞춰지도록 스위치 섀시의 한쪽 면에 전면 랙 장착 브래킷을 놓은 다음 4개의 M4 나사를 사용하여 브래킷을 섀시에 연결합니다.

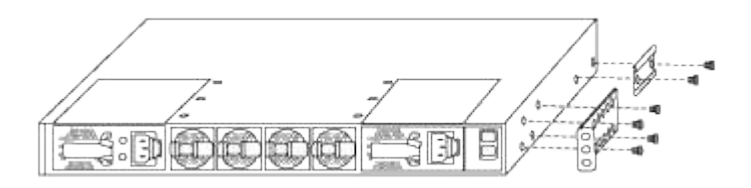

b. 단계를 반복합니다 2A 다른 전면 랙 장착 브래킷은 스위치 반대쪽에 있습니다.

c. 스위치 섀시에 후면 랙 마운트 브래킷을 설치합니다.

- d. 단계를 반복합니다 2C 다른 후면 랙 장착 브래킷은 스위치 반대쪽에 있습니다.
- 3. 4개의 IEA 포스트 모두에 대한 사각 구멍 위치에 클립 너트를 장착하십시오.

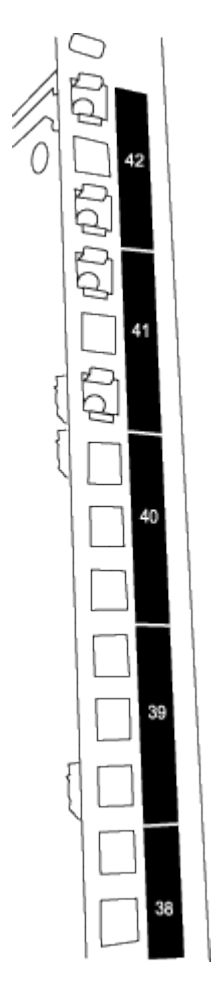

9336C-FX2 스위치 2개는 항상 캐비닛 RU41 및 42의 상단 2U에 장착됩니다.

- 4. 캐비닛에 슬라이더 레일을 설치합니다.
	- a. 첫 번째 슬라이더 레일을 후면 왼쪽 포스트의 후면에 있는 RU42 표시에 놓고 일치하는 나사 유형을 가진 나사를 삽입한 다음 손가락으로 나사를 조입니다.

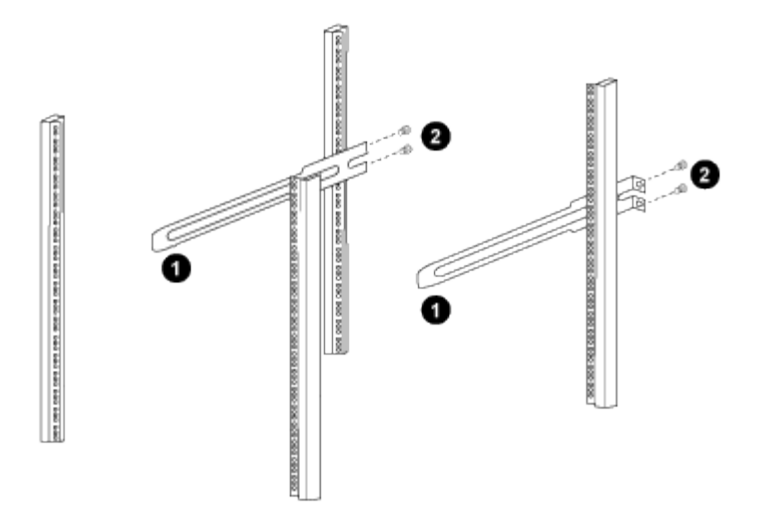

(1) 슬라이더 레일을 조심스럽게 밀어 랙의 나사 구멍에 맞춥니다.

 $_$  (2) 슬라이드 레일의 나사를 캐비닛 포스트에 조입니다.<br> $_$ 

a. 단계를 반복합니다 4A 우측 리어 포스트용

b. 단계를 반복합니다 4A 및 4B 캐비닛 위의 RU41 위치에 있습니다.

5. 캐비닛에 스위치를 설치합니다.

 $(i)$ 

이 단계에서는 두 사람이 필요합니다. 하나는 스위치를 전면에서 지지한 사람이고 다른 하나는 스위치를 뒤쪽 슬라이더 레일로 인도하는 사람입니다.

a. 스위치 뒷면을 RU41에 놓습니다.

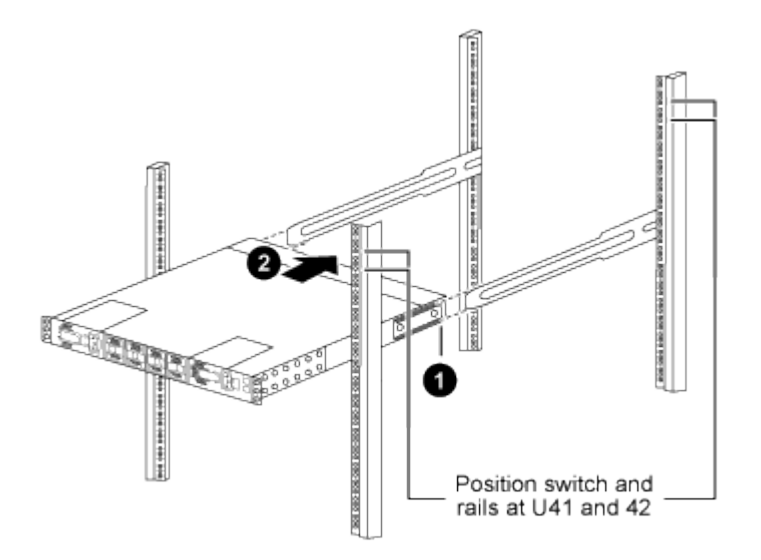

\_ (1) 섀시를 후면 포스트 쪽으로 밀 때 두 개의 후면 랙 마운트 가이드를 슬라이더 레일에 맞춥니다. \_

\_ (2) 전면 랙 장착 브래킷이 전면 포스트와 같은 높이가 될 때까지 스위치를 부드럽게 밉니다.

b. 스위치를 캐비닛에 연결합니다.

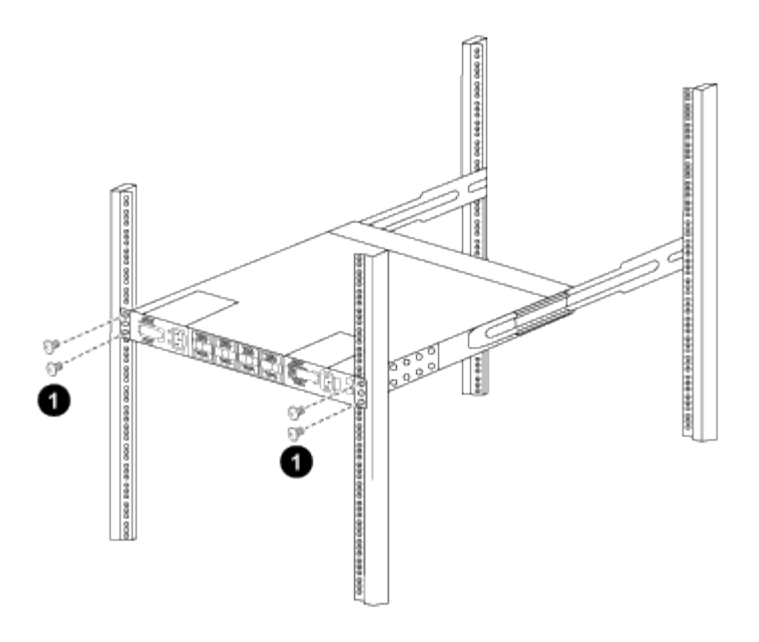

\_ (1) 한 사람이 섀시 전면의 앞쪽을 잡고 있는 상태에서 다른 사람은 네 개의 후면 나사를 캐비닛 포스트에 완전히 조여야 합니다. \_

a. 이제 섀시의 지원을 받지 않은 상태에서 전면 나사를 포스트에 완전히 조입니다.

b. 단계를 반복합니다 5A 부터 까지 5c RU42 위치의 두 번째 스위치용.

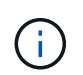

완전히 장착된 스위치를 지지대로 사용하면 설치 프로세스 중에 두 번째 스위치의 앞쪽을 잡지 않아도 됩니다.

- 6. 스위치가 설치된 경우 점퍼 코드를 스위치 전원 공급장치에 연결합니다.
- 7. 두 점퍼 코드의 수 플러그를 사용 가능한 가장 가까운 PDU 콘센트에 연결합니다.

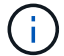

이중화를 유지하려면 두 개의 코드를 서로 다른 PDU에 연결해야 합니다.

8. 각 9336C-FX2 스위치의 관리 포트를 관리 스위치(주문한 경우) 중 하나에 연결하거나 관리 네트워크에 직접 연결합니다.

관리 포트는 스위치의 PSU 측에 있는 오른쪽 상단 포트입니다. 관리 스위치나 관리 네트워크에 연결하기 위해 스위치를 설치한 후 각 스위치에 대한 CAT6 케이블을 통과 패널을 통해 배선해야 합니다.

소프트웨어를 구성합니다

**Cisco Nexus 9336C-FX2** 스토리지 스위치의 소프트웨어 설치 워크플로우

Cisco Nexus 9336C-FX2 스위치용 소프트웨어를 설치하고 구성하려면 다음 단계를 수행하십시오.

- 1. ["NX-OS](#page-461-0) [및](#page-461-0) [RCF](#page-461-0) [설치](#page-461-0) [준](#page-461-0)비["](#page-461-0).
- 2. ["NX-OS](#page-469-0) [소프트웨어를](#page-469-0) [설치합니다](#page-469-0)[".](#page-469-0)
- 3. ["RCF](#page-479-0) [구성](#page-479-0) [파일을](#page-479-0) [설치합니다](#page-479-0)[".](#page-479-0)

Nexus 9336C-FX2 스위치를 처음 설정한 후 RCF를 설치합니다. 이 절차를 사용하여 RCF 버전을 업그레이드할 수도 있습니다.

<span id="page-461-0"></span>**NX-OS** 소프트웨어 및 **RCF** 설치 준비

NX-OS 소프트웨어 및 RCF(Reference Configuration File)를 설치하기 전에 다음 절차를 따르십시오.

예를 참조하십시오

이 절차의 예에서는 다음 스위치 및 노드 명명법을 사용합니다.

- 두 Cisco 스위치의 이름은 CS1과 CS2입니다.
- 노드 이름은 cluster1-01 및 cluster1-02입니다.
- 클러스터 LIF 이름은 cluster1-01\_clus1 및 cluster1-01 및 cluster1-02\_clus1 및 cluster1-02\_clus2 에 대한 cluster1-02\_clus2 입니다.
- 'cluster1:: \*>' 프롬프트는 클러스터의 이름을 나타냅니다.

이 작업에 대해

이 절차를 수행하려면 ONTAP 명령과 Cisco Nexus 9000 시리즈 스위치 명령을 모두 사용해야 합니다. 달리 표시되지 않는 한 ONTAP 명령이 사용됩니다.

단계

1. 이 클러스터에서 AutoSupport가 활성화되어 있으면 'system node AutoSupport invoke -node \* -type allmessage MAINT=x h' AutoSupport 메시지를 호출하여 자동 케이스 생성을 억제합니다

여기서 x는 유지 보수 기간(시간)입니다.

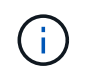

AutoSupport 메시지는 유지보수 기간 동안 자동 케이스 생성이 억제되도록 이 유지보수 작업의 기술 지원에 알립니다.

2. 권한 수준을 고급으로 변경하고 계속할 것인지 묻는 메시지가 표시되면 \* y \* 를 입력합니다.

세트 프리빌리지 고급

고급 프롬프트('\*>')가 나타납니다.

3. 각 클러스터 인터커넥트 스위치에 대해 각 노드에 구성된 클러스터 인터커넥트 인터페이스 수를 표시합니다.

네트워크 디바이스 검색 표시 프로토콜 CDP

예제 보기

```
cluster1::*> network device-discovery show -protocol cdp
Node/ Local Discovered
Protocol Port Device (LLDP: ChassisID) Interface
Platform
----------- ------ ------------------------- -----------------
--------
cluster1-02/cdp
       e0a cs1 Eth1/2 N9K-
C9336C
        e0b cs2 Eth1/2 N9K-
C9336C
cluster1-01/cdp
        e0a cs1 Eth1/1 N9K-
C9336C
       e0b cs2 Eth1/1 N9K-
C9336C
4 entries were displayed.
```
- 4. 각 클러스터 인터페이스의 관리 또는 운영 상태를 확인합니다.
	- a. 네트워크 포트 속성을 표시합니다.

`network port show –ipspace Cluster`

예제 보기

```
cluster1::*> network port show -ipspace Cluster
Node: cluster1-02
                                            Speed(Mbps)
Health
Port IPspace Broadcast Domain Link MTU Admin/Oper
Status
--------- ------------ ---------------- ---- ---- -----------
------
e0a Cluster Cluster up 9000 auto/10000
healthy
e0b Cluster Cluster up 9000 auto/10000
healthy
Node: cluster1-01
                                            Speed(Mbps)
Health
Port IPspace Broadcast Domain Link MTU Admin/Oper
Status
--------- ------------ ---------------- ---- ---- -----------
------
e0a Cluster Cluster up 9000 auto/10000
healthy
e0b Cluster Cluster up 9000 auto/10000
healthy
4 entries were displayed.
```
b. LIF 정보 표시:

'network interface show-vserver cluster'

```
예제 보기
```

```
cluster1::*> network interface show -vserver Cluster
           Logical Status Network Current
Current Is
Vserver Interface Admin/Oper Address/Mask Node
Port Home
----------- ------------------ ---------- ------------------
------------- ------- ----
Cluster
         cluster1-01_clus1 up/up 169.254.209.69/16
cluster1-01 e0a true
           cluster1-01_clus2 up/up 169.254.49.125/16
cluster1-01 e0b true
           cluster1-02_clus1 up/up 169.254.47.194/16
cluster1-02 e0a true
           cluster1-02_clus2 up/up 169.254.19.183/16
cluster1-02 e0b true
4 entries were displayed.
```
5. 원격 클러스터 LIF에 대한 ping 실시

'cluster ping-cluster-node-name'입니다

```
예제 보기
```

```
cluster1::*> cluster ping-cluster -node cluster1-02
Host is cluster1-02
Getting addresses from network interface table...
Cluster cluster1-01_clus1 169.254.209.69 cluster1-01 e0a
Cluster cluster1-01_clus2 169.254.49.125 cluster1-01 e0b
Cluster cluster1-02_clus1 169.254.47.194 cluster1-02 e0a
Cluster cluster1-02_clus2 169.254.19.183 cluster1-02 e0b
Local = 169.254.47.194 169.254.19.183
Remote = 169.254.209.69 169.254.49.125
Cluster Vserver Id = 4294967293
Ping status:
Basic connectivity succeeds on 4 path(s)
Basic connectivity fails on 0 path(s)
Detected 9000 byte MTU on 4 path(s):
     Local 169.254.19.183 to Remote 169.254.209.69
     Local 169.254.19.183 to Remote 169.254.49.125
     Local 169.254.47.194 to Remote 169.254.209.69
      Local 169.254.47.194 to Remote 169.254.49.125
Larger than PMTU communication succeeds on 4 path(s)
RPC status:
2 paths up, 0 paths down (tcp check)
2 paths up, 0 paths down (udp check)
```
6. 모든 클러스터 LIF에서 자동 되돌리기 명령이 설정되었는지 확인합니다.

'network interface show-vserver Cluster-fields auto-revert'

```
cluster1::*> network interface show -vserver Cluster -fields auto-
revert
           Logical
Vserver Interface Auto-revert
--------- ––––––-------------- ------------
Cluster
           cluster1-01_clus1 true
           cluster1-01_clus2 true
           cluster1-02_clus1 true
           cluster1-02_clus2 true
4 entries were displayed.
```
7. ONTAP 9.8 이상의 경우 다음 명령을 사용하여 스위치 관련 로그 파일을 수집하기 위한 이더넷 스위치 상태 모니터 로그 수집 기능을 활성화합니다.

System switch ethernet log setup-password와 system switch ethernet log enable-collection

```
예제 보기
```

```
cluster1::*> system switch ethernet log setup-password
Enter the switch name: <return>
The switch name entered is not recognized.
Choose from the following list:
cs1
cs2
cluster1::*> system switch ethernet log setup-password
Enter the switch name: cs1
RSA key fingerprint is
e5:8b:c6:dc:e2:18:18:09:36:63:d9:63:dd:03:d9:cc
Do you want to continue? \{y|n\}: [n] y
Enter the password: < enter switch password>
Enter the password again: < enter switch password>
cluster1::*> system switch ethernet log setup-password
Enter the switch name: cs2
RSA key fingerprint is
57:49:86:a1:b9:80:6a:61:9a:86:8e:3c:e3:b7:1f:b1
Do you want to continue? {y|n}:: [n] y
Enter the password: <enter switch password>
Enter the password again: < enter switch password>
cluster1::*> system switch ethernet log enable-collection
Do you want to enable cluster log collection for all nodes in the
cluster?
{y|n}: [n] y
Enabling cluster switch log collection.
cluster1::*>
```
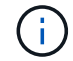

이러한 명령에서 오류가 반환되면 NetApp 지원에 문의하십시오.

8. ONTAP 릴리스 9.5P16, 9.6P12 및 9.7P10 이상의 패치 릴리스의 경우 다음 명령을 사용하여 스위치 관련 로그 파일을 수집하기 위한 이더넷 스위치 상태 모니터 로그 수집 기능을 활성화합니다.

System cluster-switch log setup-password와 system cluster-switch log enable-collection
```
예제 보기
```

```
cluster1::*> system cluster-switch log setup-password
Enter the switch name: <return>
The switch name entered is not recognized.
Choose from the following list:
cs1
cs2
cluster1::*> system cluster-switch log setup-password
Enter the switch name: cs1
RSA key fingerprint is
e5:8b:c6:dc:e2:18:18:09:36:63:d9:63:dd:03:d9:cc
Do you want to continue? \{y|n\}: [n] y
Enter the password: < enter switch password>
Enter the password again: < enter switch password>
cluster1::*> system cluster-switch log setup-password
Enter the switch name: cs2
RSA key fingerprint is
57:49:86:a1:b9:80:6a:61:9a:86:8e:3c:e3:b7:1f:b1
Do you want to continue? {y|n}:: [n] y
Enter the password: < enter switch password>
Enter the password again: < enter switch password>
cluster1::*> system cluster-switch log enable-collection
Do you want to enable cluster log collection for all nodes in the
cluster?
{y|n}: [n] y
Enabling cluster switch log collection.
cluster1::*>
```
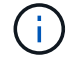

이러한 명령에서 오류가 반환되면 NetApp 지원에 문의하십시오.

# 다음 단계

["NX-OS](#page-469-0) [소프트웨어를](#page-469-0) [설치합니다](#page-469-0)[".](#page-469-0)

<span id="page-469-0"></span>다음 절차에 따라 Nexus 9336C-FX2 클러스터 스위치에 NX-OS 소프트웨어를 설치합니다.

시작하기 전에 의 절차를 완료하십시오 ["NX-OS](#page-461-0) [및](#page-461-0) [RCF](#page-461-0) [설치](#page-461-0) [준](#page-461-0)비[".](#page-461-0)

요구사항 검토

필요한 것

- 스위치 구성의 현재 백업
- 완전히 작동하는 클러스터(로그에 오류 또는 유사한 문제 없음)
- ["Cisco](https://mysupport.netapp.com/site/info/cisco-ethernet-switch) [이더넷](https://mysupport.netapp.com/site/info/cisco-ethernet-switch) [스위치](https://mysupport.netapp.com/site/info/cisco-ethernet-switch) [페이지](https://mysupport.netapp.com/site/info/cisco-ethernet-switch)[".](https://mysupport.netapp.com/site/info/cisco-ethernet-switch) 지원되는 ONTAP 및 NX-OS 버전은 스위치 호환성 표를 참조하십시오.
- Cisco 스위치 업그레이드 및 다운그레이드 절차에 대한 적절한 소프트웨어 및 업그레이드 가이드를 Cisco 웹 사이트에서 제공합니다. 을 참조하십시오 ["Cisco Nexus 9000](https://www.cisco.com/c/en/us/support/switches/nexus-9336c-fx2-switch/model.html#CommandReferences) [시리](https://www.cisco.com/c/en/us/support/switches/nexus-9336c-fx2-switch/model.html#CommandReferences)즈 [스위치](https://www.cisco.com/c/en/us/support/switches/nexus-9336c-fx2-switch/model.html#CommandReferences)["](https://www.cisco.com/c/en/us/support/switches/nexus-9336c-fx2-switch/model.html#CommandReferences).

예를 참조하십시오

이 절차의 예에서는 다음 스위치 및 노드 명명법을 사용합니다.

- 두 Cisco 스위치의 이름은 CS1과 CS2입니다.
- 노드 이름은 cluster1-01, cluster1-02, cluster1-03 및 cluster1-04입니다.
- 클러스터 LIF 이름은 cluster1-01\_clus1, cluster1-01\_clus2, cluster1-02\_clus1, cluster1-02\_clus2, cluster1-03 clus1, cluster1-03 clus2, cluster1-04 clus1 및 cluster1-04 clus2.
- 'cluster1:: \*>' 프롬프트는 클러스터의 이름을 나타냅니다.

소프트웨어를 설치합니다

이 절차를 수행하려면 ONTAP 명령과 Cisco Nexus 9000 시리즈 스위치 명령을 모두 사용해야 합니다. 달리 표시되지 않는 한 ONTAP 명령이 사용됩니다.

#### 단계

- 1. 클러스터 스위치를 관리 네트워크에 연결합니다.
- 2. ping 명령을 사용하여 NX-OS 소프트웨어 및 RCF를 호스팅하는 서버에 대한 연결을 확인하십시오.

예제 보기

이 예에서는 스위치가 IP 주소 172.19.2.1로 서버에 연결할 수 있는지 확인합니다.

```
cs2# ping 172.19.2.1
Pinging 172.19.2.1 with 0 bytes of data:
Reply From 172.19.2.1: icmp seq = 0. time= 5910 usec.
```
3. NX-OS 소프트웨어 및 EPLD 이미지를 Nexus 9336C-FX2 스위치에 복사합니다.

```
cs2# copy sftp: bootflash: vrf management
Enter source filename: /code/nxos.9.3.5.bin
Enter hostname for the sftp server: 172.19.2.1
Enter username: user1
Outbound-ReKey for 172.19.2.1:22
Inbound-ReKey for 172.19.2.1:22
user1@172.19.2.1's password:
sftp> progress
Progress meter enabled
sftp> get /code/nxos.9.3.5.bin /bootflash/nxos.9.3.5.bin
/code/nxos.9.3.5.bin 100% 1261MB 9.3MB/s 02:15
sftp> exit
Copy complete, now saving to disk (please wait)...
Copy complete.
cs2# copy sftp: bootflash: vrf management
Enter source filename: /code/n9000-epld.9.3.5.img
Enter hostname for the sftp server: 172.19.2.1
Enter username: user1
Outbound-ReKey for 172.19.2.1:22
Inbound-ReKey for 172.19.2.1:22
user1@172.19.2.1's password:
sftp> progress
Progress meter enabled
sftp> get /code/n9000-epld.9.3.5.img /bootflash/n9000-
epld.9.3.5.img
/code/n9000-epld.9.3.5.img 100% 161MB 9.5MB/s 00:16
sftp> exit
Copy complete, now saving to disk (please wait)...
Copy complete.
```
4. 실행 중인 NX-OS 소프트웨어 버전을 확인합니다.

'How version'입니다

```
cs2# show version
Cisco Nexus Operating System (NX-OS) Software
TAC support: http://www.cisco.com/tac
Copyright (C) 2002-2020, Cisco and/or its affiliates.
All rights reserved.
The copyrights to certain works contained in this software are
owned by other third parties and used and distributed under their
own
licenses, such as open source. This software is provided "as is,"
and unless
otherwise stated, there is no warranty, express or implied,
including but not
limited to warranties of merchantability and fitness for a
particular purpose.
Certain components of this software are licensed under
the GNU General Public License (GPL) version 2.0 or
GNU General Public License (GPL) version 3.0 or the GNU
Lesser General Public License (LGPL) Version 2.1 or
Lesser General Public License (LGPL) Version 2.0.
A copy of each such license is available at
http://www.opensource.org/licenses/gpl-2.0.php and
http://opensource.org/licenses/gpl-3.0.html and
http://www.opensource.org/licenses/lgpl-2.1.php and
http://www.gnu.org/licenses/old-licenses/library.txt.
Software
    BIOS: version 08.38
   NXOS: version 9.3(4)
    BIOS compile time: 05/29/2020
    NXOS image file is: bootflash:///nxos.9.3.4.bin
    NXOS compile time: 4/28/2020 21:00:00 [04/29/2020 02:28:31]
Hardware
    cisco Nexus9000 C9336C-FX2 Chassis
    Intel(R) Xeon(R) CPU E5-2403 v2 @ 1.80GHz with 8154432 kB of
memory.
    Processor Board ID FOC20291J6K
    Device name: cs2
    bootflash: 53298520 kB
Kernel uptime is 0 \text{ day}(s), 0 \text{ hour}(s), 3 \text{ minute}(s), 42 \text{ second}(s)
```

```
Last reset at 157524 usecs after Mon Nov 2 18:32:06 2020
    Reason: Reset Requested by CLI command reload
   System version: 9.3(4)
    Service:
plugin
    Core Plugin, Ethernet Plugin
Active Package(s):
cs2#
```
5. NX-OS 이미지를 설치합니다.

이미지 파일을 설치하면 스위치를 재부팅할 때마다 이미지 파일이 로드됩니다.

```
cs2# install all nxos bootflash:nxos.9.3.5.bin
Installer will perform compatibility check first. Please wait.
Installer is forced disruptive
Verifying image bootflash:/nxos.9.3.5.bin for boot variable "nxos".
[####################] 100% -- SUCCESS
Verifying image type.
[####################] 100% -- SUCCESS
Preparing "nxos" version info using image bootflash:/nxos.9.3.5.bin.
[####################] 100% -- SUCCESS
Preparing "bios" version info using image bootflash:/nxos.9.3.5.bin.
[####################] 100% -- SUCCESS
Performing module support checks.
[####################] 100% -- SUCCESS
Notifying services about system upgrade.
[####################] 100% -- SUCCESS
Compatibility check is done:
Module bootable Impact Install-type Reason
------ -------- --------------- ------------ ------
   1 yes disruptive reset default upgrade is
not hitless
Images will be upgraded according to following table:
Module Image Running-Version(pri:alt New-
Version Upg-Required
------- --------- ----------------------------------------
------------------- ------------
   1 nxos 9.3(4) 9.3(5)
yes
   1 bios v08.37(01/28/2020):v08.23(09/23/2015)
v08.38(05/29/2020) yes
```

```
Switch will be reloaded for disruptive upgrade.
Do you want to continue with the installation (y/n)? [n] y
Install is in progress, please wait.
Performing runtime checks.
[####################] 100% -- SUCCESS
Setting boot variables.
[####################] 100% -- SUCCESS
Performing configuration copy.
[####################] 100% -- SUCCESS
Module 1: Refreshing compact flash and upgrading
bios/loader/bootrom.
Warning: please do not remove or power off the module at this time.
[####################] 100% -- SUCCESS
Finishing the upgrade, switch will reboot in 10 seconds.
```
6. 스위치를 재부팅한 후 새로운 버전의 NX-OS 소프트웨어를 확인합니다.

'How version'입니다

```
cs2# show version
Cisco Nexus Operating System (NX-OS) Software
TAC support: http://www.cisco.com/tac
Copyright (C) 2002-2020, Cisco and/or its affiliates.
All rights reserved.
The copyrights to certain works contained in this software are
owned by other third parties and used and distributed under their
own
licenses, such as open source. This software is provided "as is,"
and unless
otherwise stated, there is no warranty, express or implied,
including but not
limited to warranties of merchantability and fitness for a
particular purpose.
Certain components of this software are licensed under
the GNU General Public License (GPL) version 2.0 or
GNU General Public License (GPL) version 3.0 or the GNU
Lesser General Public License (LGPL) Version 2.1 or
Lesser General Public License (LGPL) Version 2.0.
A copy of each such license is available at
http://www.opensource.org/licenses/gpl-2.0.php and
http://opensource.org/licenses/gpl-3.0.html and
http://www.opensource.org/licenses/lgpl-2.1.php and
http://www.gnu.org/licenses/old-licenses/library.txt.
Software
    BIOS: version 05.33
   NXOS: version 9.3(5)
    BIOS compile time: 09/08/2018
    NXOS image file is: bootflash:///nxos.9.3.5.bin
    NXOS compile time: 11/4/2018 21:00:00 [11/05/2018 06:11:06]
Hardware
    cisco Nexus9000 C9336C-FX2 Chassis
    Intel(R) Xeon(R) CPU E5-2403 v2 @ 1.80GHz with 8154432 kB of
memory.
    Processor Board ID FOC20291J6K
    Device name: cs2
    bootflash: 53298520 kB
Kernel uptime is 0 \text{ day}(s), 0 \text{ hour}(s), 3 \text{ minute}(s), 42 \text{ second}(s)
```

```
Last reset at 277524 usecs after Mon Nov 2 22:45:12 2020
   Reason: Reset due to upgrade
   System version: 9.3(4)
    Service:
plugin
    Core Plugin, Ethernet Plugin
Active Package(s):
```
7. EPLD 이미지를 업그레이드하고 스위치를 reboot한다.

cs2# show version module 1 epld EPLD Device Version --------------------------------------- MI FPGA 0x7 IO FPGA 0x17 MI FPGA2 0x2 GEM FPGA 0x2 GEM FPGA 0x2 GEM FPGA 0x2 GEM FPGA 0x2 cs2# install epld bootflash:n9000-epld.9.3.5.img module 1 Compatibility check: Module Type Upgradable Impact Reason ------ ------------------ ----------------- --------- ----- 1 SUP Yes disruptive Module Upgradable Retrieving EPLD versions.... Please wait. Images will be upgraded according to following table: Module Type EPLD Running-Version New-Version Upg-Required ------- ------ ----------------- ----------------- ------------ ------------ 1 SUP MI FPGA  $0x07$  0x07 No 1 SUP IO FPGA  $0x17$  0x19 Yes 1 SUP MI FPGA2 0x02 0x02 0x02 No The above modules require upgrade. The switch will be reloaded at the end of the upgrade Do you want to continue  $(y/n)$  ? [n] y Proceeding to upgrade Modules. Starting Module 1 EPLD Upgrade Module 1 : IO FPGA [Programming] : 100.00% (64 of 64 sectors) Module 1 EPLD upgrade is successful. Module Type Upgrade-Result -------- ----- -------------- 1 SUP Success EPLDs upgraded. Module 1 EPLD upgrade is successful.

8. 스위치 재부팅 후 다시 로그인하여 새 버전의 EPLD가 성공적으로 로드되었는지 확인합니다.

예제 보기

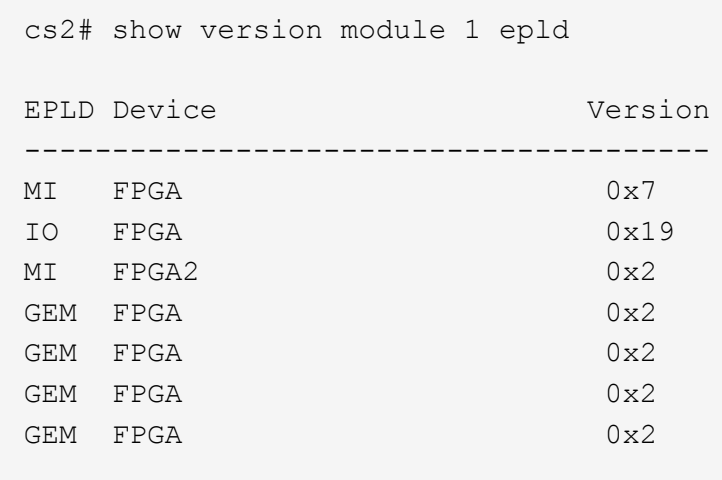

9. 1-8단계를 반복하여 스위치 CS1에 NX-OS 소프트웨어를 설치합니다.

## 다음 단계

["RCF](#page-479-0) [구성](#page-479-0) [파일을](#page-479-0) [설치합니다](#page-479-0)[".](#page-479-0)

## <span id="page-479-0"></span>**RCF(Reference Configuration File)** 설치

Nexus 9336C-FX2 스위치를 처음 설정한 후 RCF를 설치할 수 있습니다. 이 절차를 사용하여 RCF 버전을 업그레이드할 수도 있습니다.

시작하기 전에 의 절차를 완료하십시오 ["NX-OS](#page-461-0) [및](#page-461-0) [RCF](#page-461-0) [설치](#page-461-0) [준](#page-461-0)비[".](#page-461-0)

요구사항 검토

필요한 것

- 스위치 구성의 현재 백업
- 완전히 작동하는 클러스터(로그에 오류 또는 유사한 문제 없음)
- 현재 RCF 파일입니다.
- RCF를 설치할 때 스위치에 콘솔 연결 필요

추천 문서

- ["Cisco](https://mysupport.netapp.com/site/info/cisco-ethernet-switch) [이더넷](https://mysupport.netapp.com/site/info/cisco-ethernet-switch) [스위치](https://mysupport.netapp.com/site/info/cisco-ethernet-switch) [페이지](https://mysupport.netapp.com/site/info/cisco-ethernet-switch)["](https://mysupport.netapp.com/site/info/cisco-ethernet-switch) 지원되는 ONTAP 및 RCF 버전은 스위치 호환성 표를 참조하십시오. RCF의 명령 구문과 NX-OS 버전에 있는 명령 구문 사이에 명령 종속성이 있을 수 있습니다.
- ["Cisco Nexus 3000](https://www.cisco.com/c/en/us/support/switches/nexus-3000-series-switches/products-installation-guides-list.html) [시리](https://www.cisco.com/c/en/us/support/switches/nexus-3000-series-switches/products-installation-guides-list.html)즈 [스위치](https://www.cisco.com/c/en/us/support/switches/nexus-3000-series-switches/products-installation-guides-list.html)[".](https://www.cisco.com/c/en/us/support/switches/nexus-3000-series-switches/products-installation-guides-list.html) Cisco 스위치 업그레이드 및 다운그레이드 절차에 대한 전체 설명서는 Cisco 웹 사이트에서 제공되는 해당 소프트웨어 및 업그레이드 가이드를 참조하십시오.

#### **RCF**를 설치합니다

#### 예를 참조하십시오

이 절차의 예에서는 다음 스위치 및 노드 명명법을 사용합니다.

- 두 Cisco 스위치의 이름은 CS1과 CS2입니다.
- 노드 이름은 cluster1-01, cluster1-02, cluster1-03 및 cluster1-04입니다.
- 클러스터 LIF 이름은 cluster1-01\_clus1, cluster1-01\_clus2, cluster1-02\_clus1, cluster1-02\_clus2, cluster1-03\_clus1, cluster1-03\_clus2, cluster1-04\_clus1 및 cluster1-04\_clus2.
- 'cluster1:: \*>' 프롬프트는 클러스터의 이름을 나타냅니다.

이 절차의 예에서는 두 개의 노드를 사용합니다. 이러한 노드에는 10GbE 클러스터 인터커넥트 포트 2개 e0a 및 e0b가 사용됩니다. 를 참조하십시오 ["Hardware Universe"](https://hwu.netapp.com/SWITCH/INDEX) 사용 중인 플랫폼에서 올바른 클러스터 포트를 확인하려면 다음을 수행합니다.

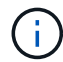

명령 출력은 ONTAP의 릴리즈별로 다를 수 있습니다.

이 작업에 대해

이 절차를 수행하려면 ONTAP 명령과 Cisco Nexus 9000 시리즈 스위치 명령을 모두 사용해야 합니다. 달리 표시되지 않는 한 ONTAP 명령이 사용됩니다.

이 절차 중에는 작동 중인 ISL(Inter-Switch Link)이 필요하지 않습니다. RCF 버전 변경이 ISL 연결에 일시적으로 영향을 미칠 수 있기 때문에 이는 설계상 가능합니다. 무중단 클러스터 운영을 보장하기 위해 다음 절차를 수행하면 타겟 스위치에 대한 단계를 수행하는 동안 모든 클러스터 LIF가 운영 파트너 스위치로 마이그레이션됩니다.

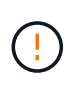

새 스위치 소프트웨어 버전과 RCFs를 설치하기 전에 스위치 설정을 지우고 기본 구성을 수행해야 합니다. 직렬 콘솔을 사용하여 스위치에 연결해야 합니다. 이 작업은 관리 네트워크의 구성을 재설정합니다.

**1**단계**:** 설치 준비

1. 클러스터 스위치에 연결된 각 노드의 클러스터 포트를 표시합니다.

네트워크 디바이스 발견 쇼

```
cluster1::*> network device-discovery show
Node/ Local Discovered
Protocol Port Device (LLDP: ChassisID) Interface
Platform
----------- ------ ------------------------- ----------------
--------
cluster1-01/cdp
       e0a cs1 Ethernet1/7 N9K-
C9336C
       e0d cs2 Ethernet1/7 N9K-
C9336C
cluster1-02/cdp
       e0a cs1 Ethernet1/8 N9K-
C9336C
       e0d cs2 Ethernet1/8 N9K-
C9336C
cluster1-03/cdp
       e0a cs1 Ethernet1/1/1 N9K-
C9336C
       e0b cs2 Ethernet1/1/1 N9K-
C9336C
cluster1-04/cdp
         e0a cs1 Ethernet1/1/2 N9K-
C9336C
       e0b cs2 Ethernet1/1/2 N9K-
C9336C
cluster1::*>
```
- 2. 각 클러스터 포트의 관리 및 운영 상태를 확인합니다.
	- a. 모든 클러스터 포트가 \* UP \* 이고 정상 상태인지 확인합니다.

```
network port show –role cluster
```

```
예제 보기
```

```
cluster1::*> network port show -role cluster
Node: cluster1-01
Ignore
                                            Speed(Mbps)
Health Health
Port IPspace Broadcast Domain Link MTU Admin/Oper
Status Status
--------- ------------ ---------------- ---- ---- -----------
-------- ------
e0a Cluster Cluster up 9000 auto/100000
healthy false
e0d Cluster Cluster up 9000 auto/100000
healthy false
Node: cluster1-02
Ignore
                                            Speed(Mbps)
Health Health
Port IPspace Broadcast Domain Link MTU Admin/Oper
Status Status
--------- ------------ ---------------- ---- ---- -----------
-------- ------
e0a Cluster Cluster up 9000 auto/100000
healthy false
e0d Cluster Cluster up 9000 auto/100000
healthy false
8 entries were displayed.
Node: cluster1-03
   Ignore
                                            Speed(Mbps)
Health Health
Port IPspace Broadcast Domain Link MTU Admin/Oper
Status Status
--------- ------------ ---------------- ---- ---- -----------
-------- ------
e0a Cluster Cluster up 9000 auto/10000
healthy false
e0b Cluster Cluster up 9000 auto/10000
healthy false
```

```
Node: cluster1-04
Ignore
                                           Speed(Mbps)
Health Health
Port IPspace Broadcast Domain Link MTU Admin/Oper
Status Status
--------- ------------ ---------------- ---- ---- -----------
-------- ------
e0a Cluster Cluster up 9000 auto/10000
healthy false
e0b Cluster Cluster up 9000 auto/10000
healthy false
cluster1::*>
```
b. 모든 클러스터 인터페이스(LIF)가 홈 포트에 있는지 확인합니다.

네트워크 인터페이스 show-role cluster

```
cluster1::*> network interface show -role cluster
            Logical Status Network
Current Current Is
Vserver Interface Admin/Oper Address/Mask Node
Port Home
----------- ------------------ ---------- -----------------
------------ ------- ----
Cluster
           cluster1-01_clus1 up/up 169.254.3.4/23
cluster1-01 e0a true
            cluster1-01_clus2 up/up 169.254.3.5/23
cluster1-01 e0d true
            cluster1-02_clus1 up/up 169.254.3.8/23
cluster1-02 e0a true
            cluster1-02_clus2 up/up 169.254.3.9/23
cluster1-02 e0d true
           cluster1-03_clus1 up/up 169.254.1.3/23
cluster1-03 e0a true
            cluster1-03_clus2 up/up 169.254.1.1/23
cluster1-03 e0b true
           cluster1-04_clus1 up/up 169.254.1.6/23
cluster1-04 e0a true
            cluster1-04_clus2 up/up 169.254.1.7/23
cluster1-04 e0b true
8 entries were displayed.
cluster1::*>
```
c. 클러스터가 두 클러스터 스위치에 대한 정보를 표시하는지 확인합니다.

'system cluster-switch show-is-monitoring-enabled-operational true'

```
cluster1::*> system cluster-switch show -is-monitoring-enabled
-operational true
Switch Type Address
Model
--------------------------- ------------------ ----------------
-----
cs1 cluster-network 10.233.205.90 N9K-
C9336C
      Serial Number: FOCXXXXXXGD
       Is Monitored: true
            Reason: None
   Software Version: Cisco Nexus Operating System (NX-OS) Software,
Version
                    9.3(5)
     Version Source: CDP
cs2 cluster-network 10.233.205.91 N9K-
C9336C
      Serial Number: FOCXXXXXXGS
       Is Monitored: true
            Reason: None
   Software Version: Cisco Nexus Operating System (NX-OS) Software,
Version
                    9.3(5)
     Version Source: CDP
cluster1::*>
```
3. 클러스터 LIF에서 자동 되돌리기 기능을 해제합니다.

예제 보기

cluster1::\*> **network interface modify -vserver Cluster -lif \* -auto -revert false**

# **2**단계**:** 포트 구성

1. 클러스터 스위치 CS2에서 노드의 클러스터 포트에 연결된 포트를 종료합니다.

```
cs2(config)# interface eth1/1/1-2,eth1/7-8
cs2(config-if-range)# shutdown
```
2. 클러스터 LIF가 클러스터 스위치 CS1에 호스팅된 포트로 마이그레이션되었는지 확인합니다. 이 작업은 몇 초 정도 걸릴 수 있습니다.

네트워크 인터페이스 show-role cluster

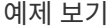

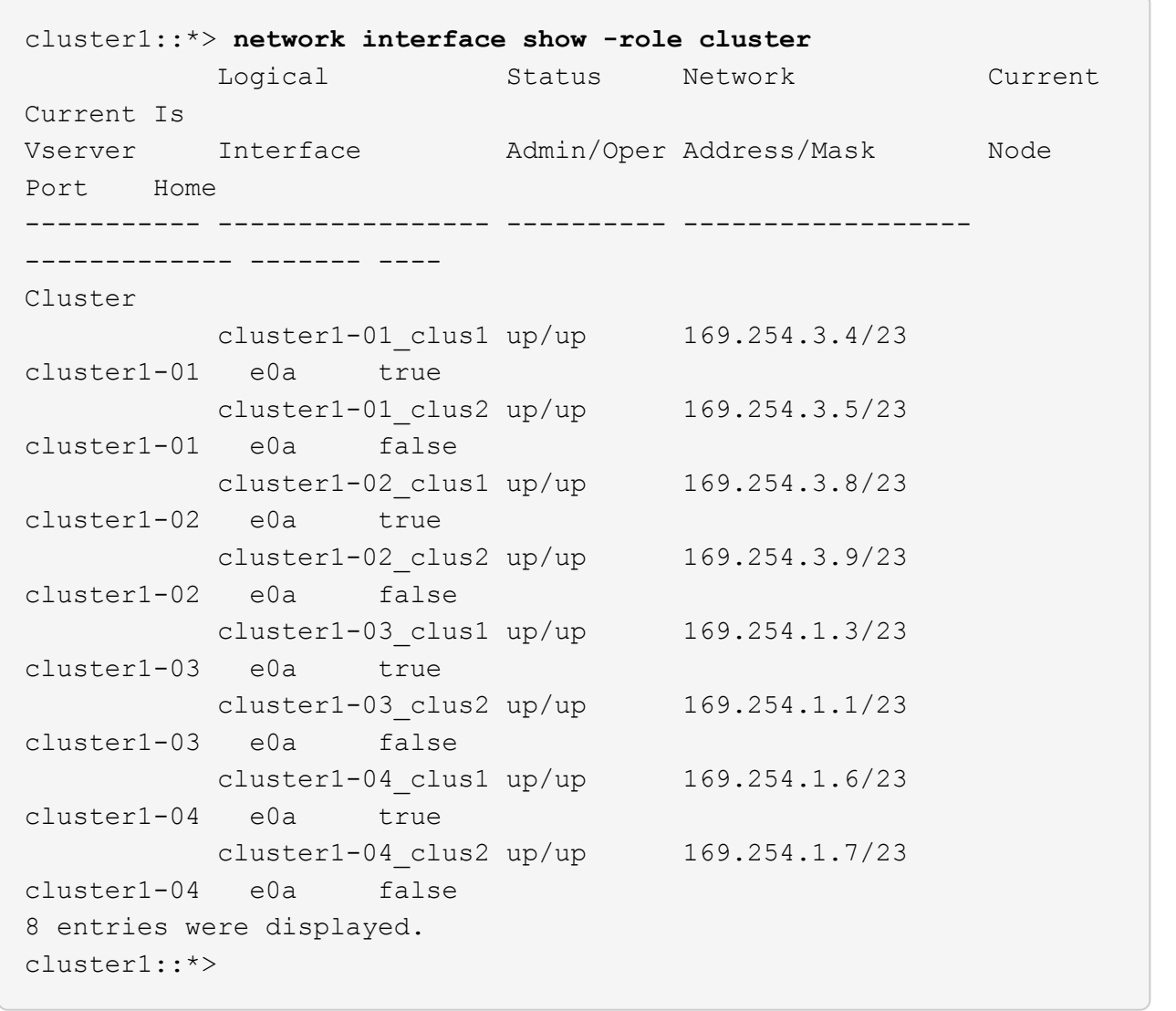

3. 클러스터가 정상 상태인지 확인합니다.

'클러스터 쇼'

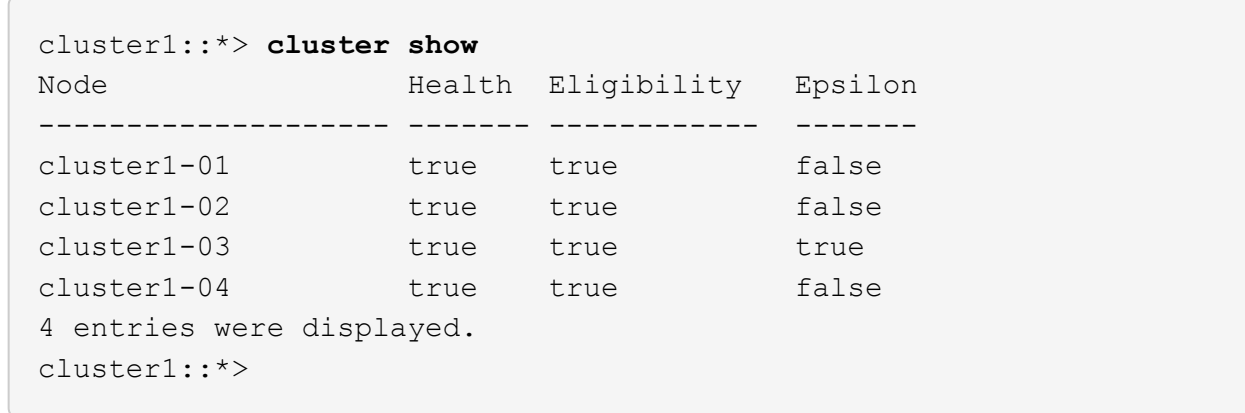

4. 아직 저장하지 않은 경우 다음 명령의 출력을 텍스트 파일로 복사하여 현재 스위치 구성의 복사본을 저장합니다.

show running-config

5. 스위치 CS2의 구성을 청소하고 기본 설정을 수행합니다.

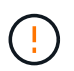

새로운 RCF를 업데이트하거나 적용할 때는 스위치 설정을 지우고 기본 구성을 수행해야 합니다. 스위치를 다시 설정하려면 스위치 직렬 콘솔 포트에 연결해야 합니다.

a. 구성 정리:

예제 보기

```
(cs2)# write erase
Warning: This command will erase the startup-configuration.
Do you wish to proceed anyway? (y/n) [n] y
```
b. 스위치를 재부팅합니다.

예제 보기

```
(cs2)# reload
Are you sure you would like to reset the system? (y/n) y
```
6. FTP, TFTP, SFTP 또는 SCP 중 하나의 전송 프로토콜을 사용하여 RCF를 스위치 CS2의 부트플래시 에

복사합니다. Cisco 명령에 대한 자세한 내용은 에서 해당 설명서를 참조하십시오 ["Cisco Nexus 9000 Series NX-](https://www.cisco.com/c/en/us/support/switches/nexus-9336c-fx2-switch/model.html#CommandReferences)[OS](https://www.cisco.com/c/en/us/support/switches/nexus-9336c-fx2-switch/model.html#CommandReferences) [명령](https://www.cisco.com/c/en/us/support/switches/nexus-9336c-fx2-switch/model.html#CommandReferences) [참조](https://www.cisco.com/c/en/us/support/switches/nexus-9336c-fx2-switch/model.html#CommandReferences)["](https://www.cisco.com/c/en/us/support/switches/nexus-9336c-fx2-switch/model.html#CommandReferences) 안내선.

예제 보기

이 예에서는 스위치 CS2에서 RCF를 부트 플래시에 복사하는 데 사용되는 TFTP를 보여 줍니다.

cs2# **copy tftp: bootflash: vrf management** Enter source filename: **Nexus\_9336C\_RCF\_v1.6-Cluster-HA-Breakout.txt** Enter hostname for the tftp server: **172.22.201.50** Trying to connect to tftp server......Connection to Server Established. TFTP get operation was successful Copy complete, now saving to disk (please wait)...

7. 이전에 다운로드한 RCF를 bootflash에 적용합니다.

Cisco 명령에 대한 자세한 내용은 에서 해당 설명서를 참조하십시오 ["Cisco Nexus 9000 Series NX-OS](https://www.cisco.com/c/en/us/support/switches/nexus-9336c-fx2-switch/model.html#CommandReferences) [명령](https://www.cisco.com/c/en/us/support/switches/nexus-9336c-fx2-switch/model.html#CommandReferences) [참조](https://www.cisco.com/c/en/us/support/switches/nexus-9336c-fx2-switch/model.html#CommandReferences)["](https://www.cisco.com/c/en/us/support/switches/nexus-9336c-fx2-switch/model.html#CommandReferences) 안내선.

예제 보기

이 예에서는 RCF 파일 "Nexus\_9336C\_RCF\_v1.6 - Cluster-HA-Breakout.txt"가 스위치 CS2에 설치되어 있음을 보여 줍니다.

cs2# copy Nexus\_9336C\_RCF\_v1.6-Cluster-HA-Breakout.txt runningconfig echo-commands

8. 'show banner mott' 명령어의 배너 출력을 조사한다. 스위치의 올바른 구성과 작동을 위해 이 지침을 읽고 따라야 합니다.

```
cs2# show banner motd
********************************************************************
**********
* NetApp Reference Configuration File (RCF)
*
* Switch : Nexus N9K-C9336C-FX2
* Filename : Nexus 9336C RCF v1.6-Cluster-HA-Breakout.txt
* Date : 10-23-2020
* Version : v1.6
*
* Port Usage:
* Ports 1- 3: Breakout mode (4x10G) Intra-Cluster Ports, int
e1/1/1-4, e1/2/1-4
, e1/3/1-4* Ports 4- 6: Breakout mode (4x25G) Intra-Cluster/HA Ports, int
e1/4/1-4, e1/5/1-4, e1/6/1-4* Ports 7-34: 40/100GbE Intra-Cluster/HA Ports, int e1/7-34
* Ports 35-36: Intra-Cluster ISL Ports, int e1/35-36
*
* Dynamic breakout commands:
* 10G: interface breakout module 1 port <range> map 10g-4x
* 25G: interface breakout module 1 port <range> map 25g-4x
*
* Undo breakout commands and return interfaces to 40/100G
configuration in confi
g mode:
* no interface breakout module 1 port <range> map 10q-4x* no interface breakout module 1 port <range> map 25g-4x
* interface Ethernet <interfaces taken out of breakout mode>
* inherit port-profile 40-100G
* priority-flow-control mode auto
* service-policy input HA
* exit
*
********************************************************************
**********
```
9. RCF 파일이 올바른 최신 버전인지 확인합니다.

'show running-config'를 선택합니다

출력을 점검하여 올바른 RCF가 있는지 확인할 때 다음 정보가 올바른지 확인하십시오.

- RCF 배너
- 노드 및 포트 설정입니다
- 사용자 지정

출력은 사이트 구성에 따라 달라집니다. 포트 설정을 확인하고 설치된 RCF에 대한 변경 사항은 릴리스 노트를 참조하십시오.

10. RCF 버전 및 스위치 설정이 올바른지 확인한 후 running-config 파일을 startup-config 파일에 복사합니다.

Cisco 명령에 대한 자세한 내용은 에서 해당 설명서를 참조하십시오 ["Cisco Nexus 9000 Series NX-OS](https://www.cisco.com/c/en/us/support/switches/nexus-9336c-fx2-switch/model.html#CommandReferences) [명령](https://www.cisco.com/c/en/us/support/switches/nexus-9336c-fx2-switch/model.html#CommandReferences) [참조](https://www.cisco.com/c/en/us/support/switches/nexus-9336c-fx2-switch/model.html#CommandReferences)["](https://www.cisco.com/c/en/us/support/switches/nexus-9336c-fx2-switch/model.html#CommandReferences) 안내선.

예제 보기

```
cs2# copy running-config startup-config
[########################################] 100% Copy complete
```
11. 스위치 CS2를 재부팅합니다. 스위치가 재부팅되는 동안 노드에 보고된 ""클러스터 포트 다운"" 이벤트를 무시할 수 있습니다.

예제 보기

```
cs2# reload
This command will reboot the system. (y/n)? [n] y
```
- 12. 클러스터에서 클러스터 포트의 상태를 확인합니다.
	- a. e0d 포트가 클러스터의 모든 노드에서 정상 작동 중인지 확인합니다.

네트워크 포트 show-role cluster

```
예제 보기
```

```
cluster1::*> network port show -role cluster
Node: cluster1-01
Ignore
                                            Speed(Mbps) Health
Health
Port IPspace Broadcast Domain Link MTU Admin/Oper Status
Status
--------- ------------ ---------------- ---- ---- -----------
-------- ------
e0a Cluster Cluster up 9000 auto/10000
healthy false
e0b Cluster Cluster up 9000 auto/10000
healthy false
Node: cluster1-02
Ignore
                                            Speed(Mbps) Health
Health
Port IPspace Broadcast Domain Link MTU Admin/Oper Status
Status
--------- ------------ ---------------- ---- ---- -----------
-------- ------
e0a Cluster Cluster up 9000 auto/10000
healthy false
e0b Cluster Cluster up 9000 auto/10000
healthy false
Node: cluster1-03
Ignore
                                            Speed(Mbps) Health
Health
Port IPspace Broadcast Domain Link MTU Admin/Oper Status
Status
--------- ------------ ---------------- ---- ---- -----------
-------- ------
e0a Cluster Cluster up 9000 auto/100000
healthy false
e0d Cluster Cluster up 9000 auto/100000
healthy false
```

```
Node: cluster1-04
Ignore
                                            Speed(Mbps) Health
Health
Port IPspace Broadcast Domain Link MTU Admin/Oper Status
Status
--------- ------------ ---------------- ---- ---- -----------
-------- ------
e0a Cluster Cluster up 9000 auto/100000
healthy false
e0d Cluster Cluster up 9000 auto/100000
healthy false
8 entries were displayed.
```
a. 클러스터에서 스위치 상태를 확인합니다. LIF가 e0d에 홈링되지 않으므로 스위치 CS2가 표시되지 않을 수 있습니다.

```
cluster1::*> network device-discovery show -protocol cdp
Node/ Local Discovered
Protocol Port Device (LLDP: ChassisID) Interface
Platform
----------- ------ ------------------------- -----------------
--------
cluster1-01/cdp
        e0a cs1 Ethernet1/7
N9K-C9336C
        e0d cs2 Ethernet1/7
N9K-C9336C
cluster01-2/cdp
          e0a cs1 Ethernet1/8
N9K-C9336C
        e0d cs2 Ethernet1/8
N9K-C9336C
cluster01-3/cdp
        e0a cs1 Ethernet1/1/1
N9K-C9336C
       e0b cs2 Ethernet1/1/1
N9K-C9336C
cluster1-04/cdp
        e0a cs1 Ethernet1/1/2
N9K-C9336C
        e0b cs2 Ethernet1/1/2
N9K-C9336C
cluster1::*> system cluster-switch show -is-monitoring-enabled
-operational true
Switch Type Address
Model
--------------------------- ------------------ ----------------
-----
cs1 cluster-network 10.233.205.90
NX9-C9336C
     Serial Number: FOCXXXXXXGD
      Is Monitored: true
           Reason: None
   Software Version: Cisco Nexus Operating System (NX-OS)
Software, Version
                 9.3(5)
    Version Source: CDP
cs2 cluster-network 10.233.205.91
```

```
NX9-C9336C
     Serial Number: FOCXXXXXXGS
        Is Monitored: true
              Reason: None
    Software Version: Cisco Nexus Operating System (NX-OS)
Software, Version
                      9.3(5)
      Version Source: CDP
2 entries were displayed.
```
이전에 스위치에 로드된 RCF 버전에 따라 CS1 스위치 콘솔에서 다음 출력을 관찰할 수 있습니다.

2020 Nov 17 16:07:18 cs1 %\$ VDC-1 %\$ %STP-2-UNBLOCK\_CONSIST\_PORT: Unblocking port port-channel1 on VLAN0092. Port consistency restored. 2020 Nov 17 16:07:23 cs1 %\$ VDC-1 %\$ %STP-2-BLOCK\_PVID\_PEER: Blocking port-channel1 on VLAN0001. Inconsistent peer vlan. 2020 Nov 17 16:07:23 cs1 %\$ VDC-1 %\$ %STP-2-BLOCK\_PVID\_LOCAL: Blocking port-channel1 on VLAN0092. Inconsistent local vlan.

13. 클러스터 스위치 CS1에서 노드의 클러스터 포트에 연결된 포트를 종료합니다.

예제 보기

다음 예제에서는 인터페이스 예제 출력을 사용합니다.

cs1(config)# **interface eth1/1/1-2,eth1/7-8** cs1(config-if-range)# **shutdown**

14. 클러스터 LIF가 스위치 CS2에 호스팅된 포트로 마이그레이션되었는지 확인합니다. 이 작업은 몇 초 정도 걸릴 수 있습니다.

네트워크 인터페이스 show-role cluster

cluster1::\*> **network interface show -role cluster** Logical Status Network Current Current Is Vserver Interface Admin/Oper Address/Mask Node

Port Home ----------- ------------------ ---------- ------------------ ------------------- ------- ---- Cluster cluster1-01\_clus1 up/up 169.254.3.4/23 cluster1-01 e0d false cluster1-01\_clus2 up/up 169.254.3.5/23 cluster1-01 e0d true cluster1-02\_clus1 up/up 169.254.3.8/23 cluster1-02 e0d false cluster1-02\_clus2 up/up 169.254.3.9/23 cluster1-02 e0d true cluster1-03\_clus1 up/up 169.254.1.3/23 cluster1-03 e0b false cluster1-03\_clus2 up/up 169.254.1.1/23 cluster1-03 e0b true cluster1-04\_clus1 up/up 169.254.1.6/23 cluster1-04 e0b false cluster1-04\_clus2 up/up 169.254.1.7/23 cluster1-04 e0b true 8 entries were displayed. cluster1::\*>

15. 클러스터가 정상 상태인지 확인합니다.

'클러스터 쇼'

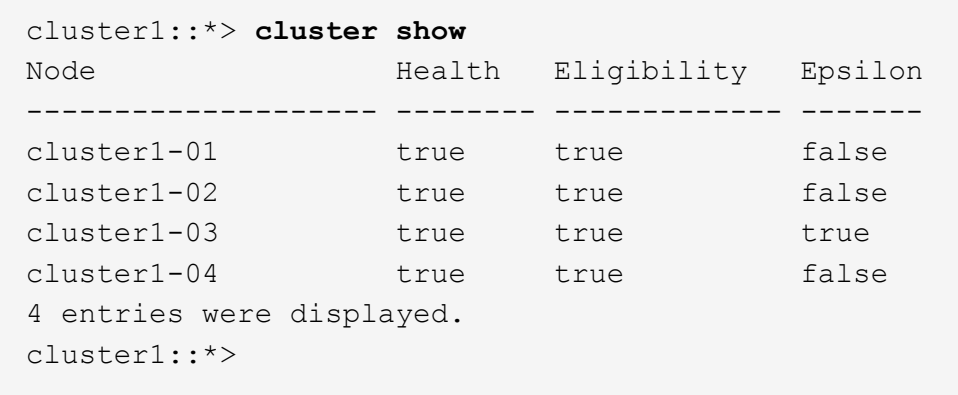

- 16. 스위치 CS1에서 4-11단계를 반복합니다.
- 17. 클러스터 LIF에서 자동 되돌리기 기능을 설정합니다.

예제 보기

```
cluster1::*> network interface modify -vserver Cluster -lif * -auto
-revert True
```
18. 스위치 CS1을 재부팅합니다. 이렇게 하면 클러스터 LIF가 홈 포트로 되돌아갈 수 있습니다. 스위치가 재부팅되는 동안 노드에 보고된 ""클러스터 포트 다운"" 이벤트를 무시할 수 있습니다.

예제 보기

```
cs1# reload
This command will reboot the system. (y/n)? [n] y
```
**3**단계**:** 구성을 확인합니다

1. 클러스터 포트에 연결된 스위치 포트가 \* 업 \* 인지 확인합니다.

show interface brief

```
cs1# show interface brief | grep up
.
.
Eth1/1/1 1 eth access up none
10G(D) --
Eth1/1/2 1 eth access up none
10G(D) --
Eth1/7 1 eth trunk up none
100G(D) --
Eth1/8 1 eth trunk up none
100G(D) --
.
.
```
2. 예상 노드가 계속 연결되어 있는지 확인합니다.

CDP 이웃의 성전

예제 보기

```
cs1# show cdp neighbors
Capability Codes: R - Router, T - Trans-Bridge, B - Source-Route-
Bridge
                S - Switch, H - Host, I - IGMP, r - Repeater,
                V - VoIP-Phone, D - Remotely-Managed-Device,
                s - Supports-STP-Dispute
Device-ID Local Intrfce Hldtme Capability Platform
Port ID
node1 Eth1/1 133 H FAS2980
e0a
node2 Eth1/2 133 H FAS2980
e0a
cs2 Eth1/35 175 R S I s N9K-C9336C
Eth1/35
cs2 Eth1/36 175 R S I s N9K-C9336C
Eth1/36
Total entries displayed: 4
```
# 3. 다음 명령을 사용하여 클러스터 노드가 올바른 클러스터 VLAN에 있는지 확인합니다.

show vlan brief

show interface trunk

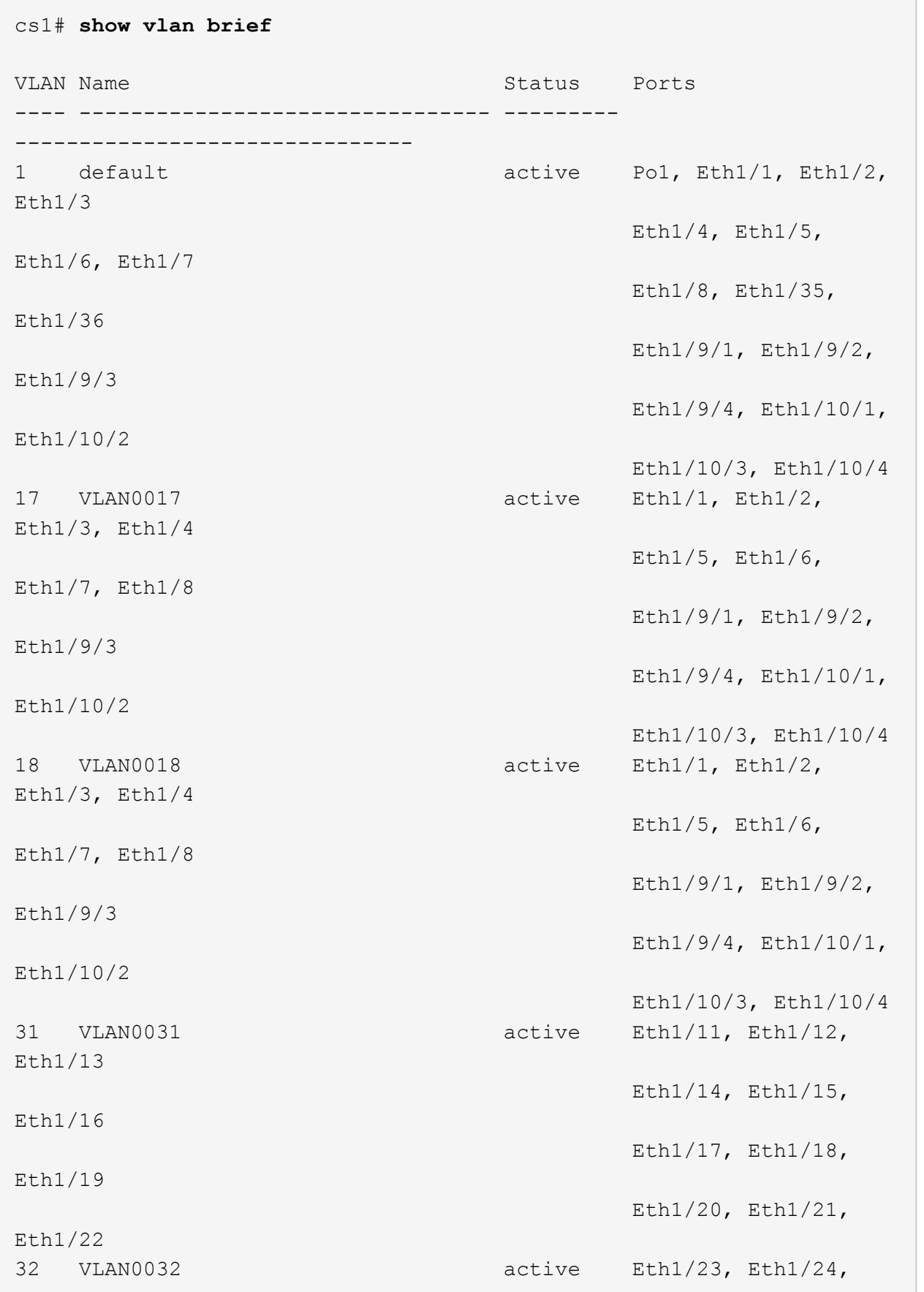

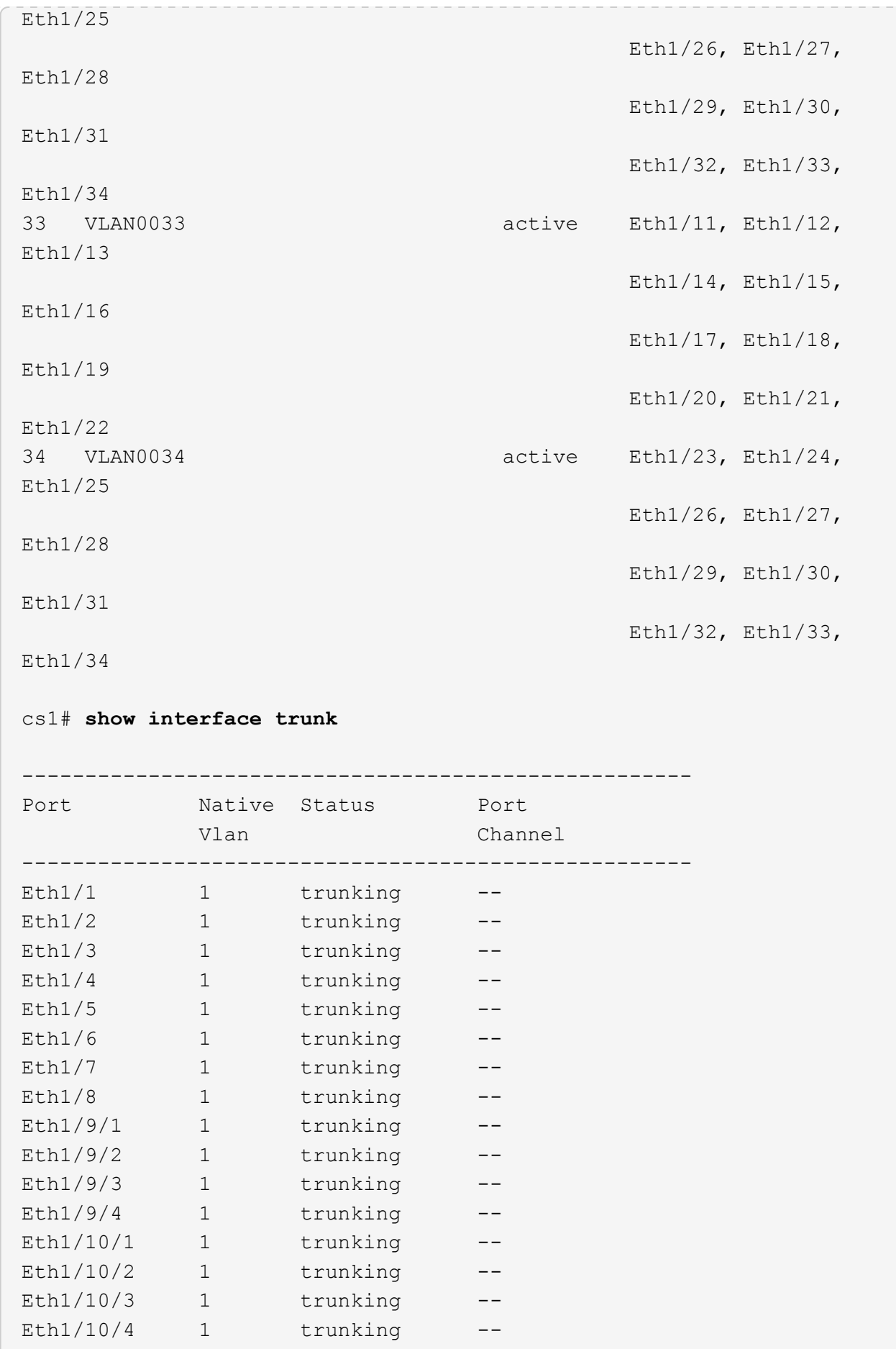

U

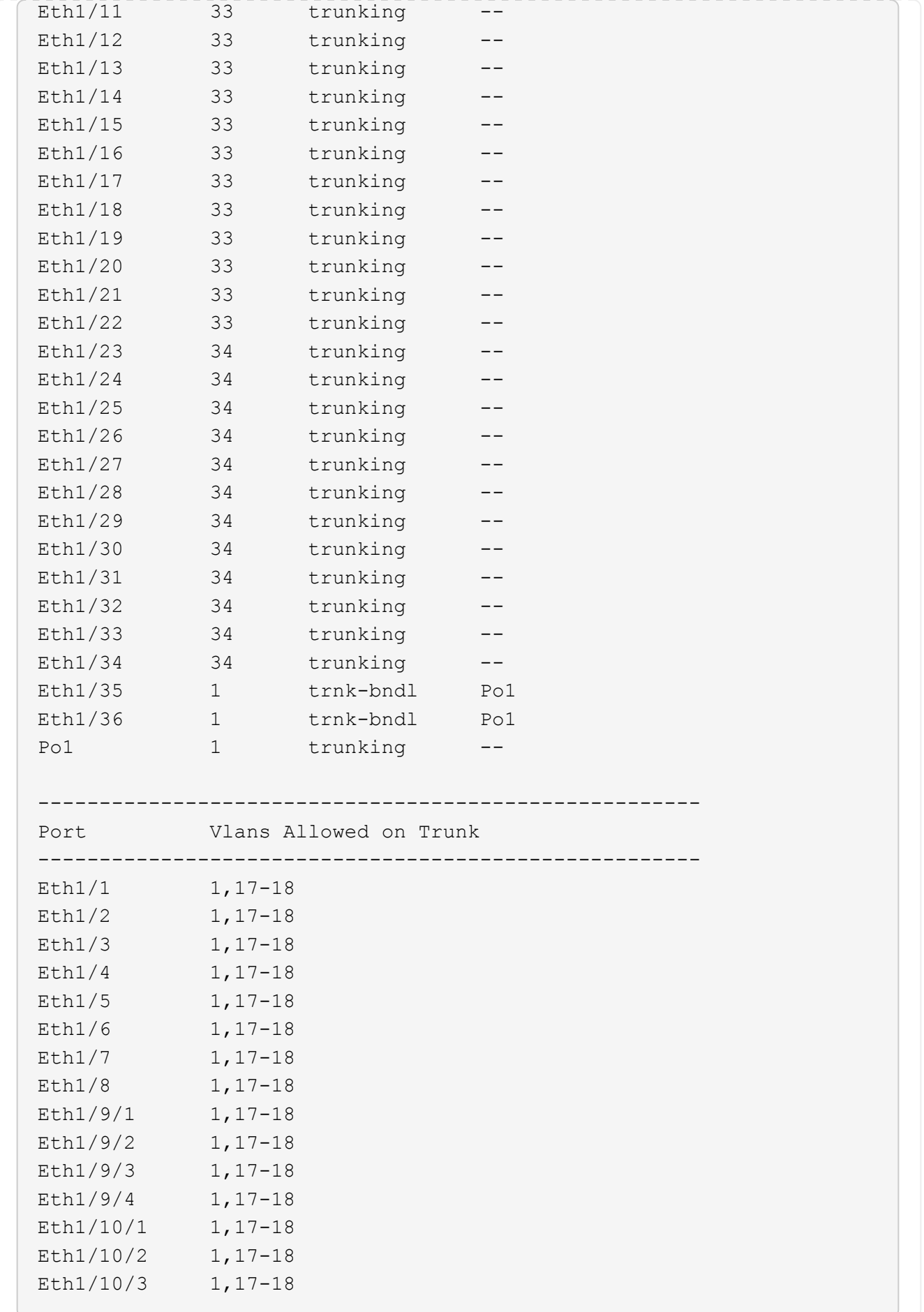

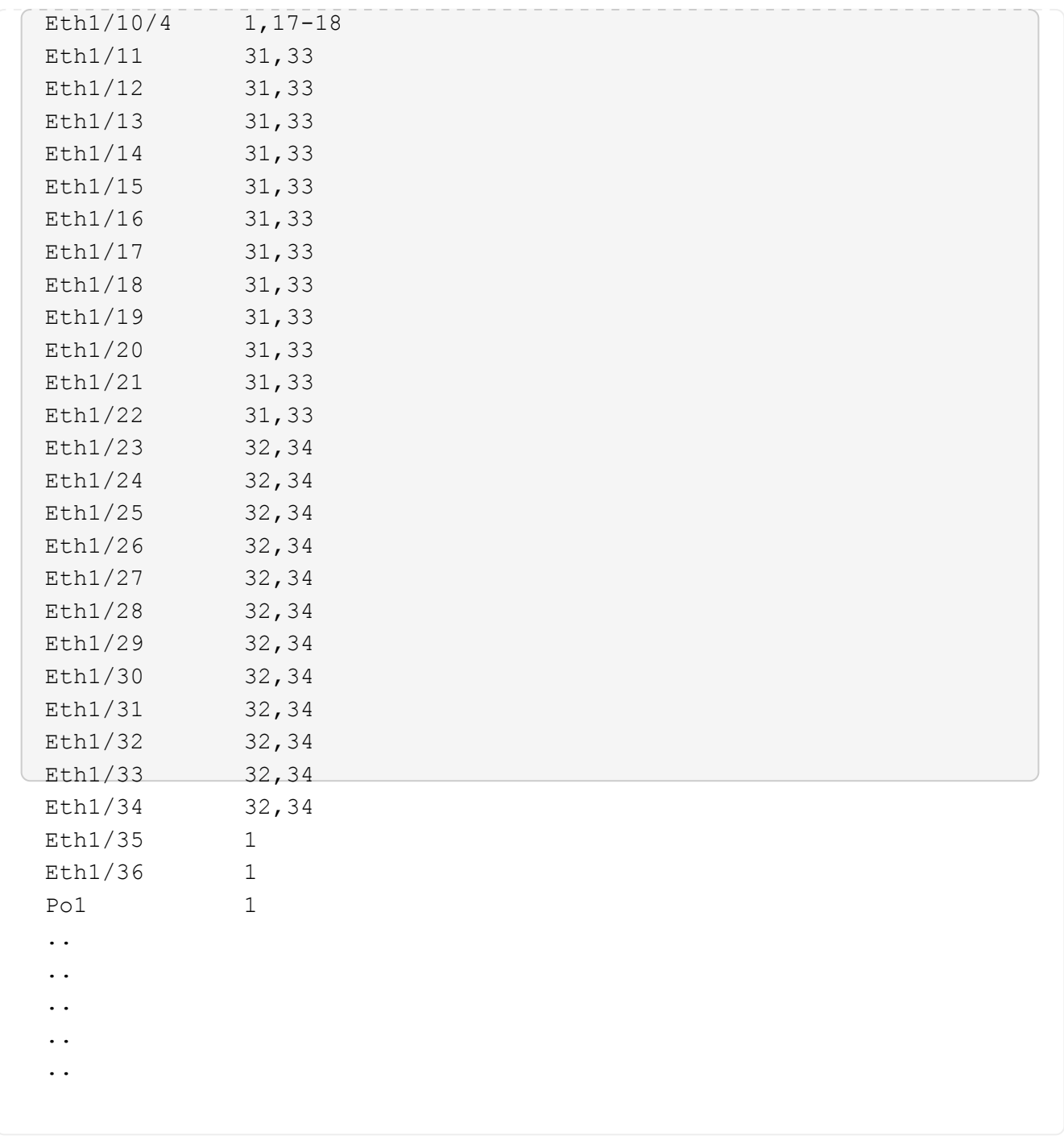

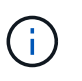

특정 포트 및 VLAN 사용에 대한 자세한 내용은 RCF의 배너 및 중요 참고 사항 섹션을 참조하십시오.

4. CS1과 CS2 사이의 ISL이 작동하는지 확인합니다.

'포트-채널 요약

```
cs1# show port-channel summary
Flags: D - Down P - Up in port-channel (members)
         I - Individual H - Hot-standby (LACP only)
       s - Suspended r - Module-removed
         b - BFD Session Wait
       S - Switched R - Routed
         U - Up (port-channel)
         p - Up in delay-lacp mode (member)
         M - Not in use. Min-links not met
--------------------------------------------------------------------
------------
Group Port- Type Protocol Member Ports Channel
--------------------------------------------------------------------
------------
1 Po1(SU) Eth LACP Eth1/35(P) Eth1/36(P)
cs1#
```
5. 클러스터 LIF가 홈 포트로 되돌려졌는지 확인합니다.

네트워크 인터페이스 show-role cluster
예제 보기

```
cluster1::*> network interface show -role cluster
           Logical Status Network Current
Current Is
Vserver Interface Admin/Oper Address/Mask Node
Port Home
----------- ------------------ ---------- ------------------
------------------- ------- ----
Cluster
        cluster1-01_clus1 up/up 169.254.3.4/23
cluster1-01 e0d true
          cluster1-01_clus2 up/up 169.254.3.5/23
cluster1-01 e0d true
          cluster1-02_clus1 up/up 169.254.3.8/23
cluster1-02 e0d true
          cluster1-02_clus2 up/up 169.254.3.9/23
cluster1-02 e0d true
          cluster1-03_clus1 up/up 169.254.1.3/23
cluster1-03 e0b true
          cluster1-03_clus2 up/up 169.254.1.1/23
cluster1-03 e0b true
          cluster1-04_clus1 up/up 169.254.1.6/23
cluster1-04 e0b true
          cluster1-04_clus2 up/up 169.254.1.7/23
cluster1-04 e0b true
8 entries were displayed.
cluster1::*>
```
6. 클러스터가 정상 상태인지 확인합니다.

'클러스터 쇼'

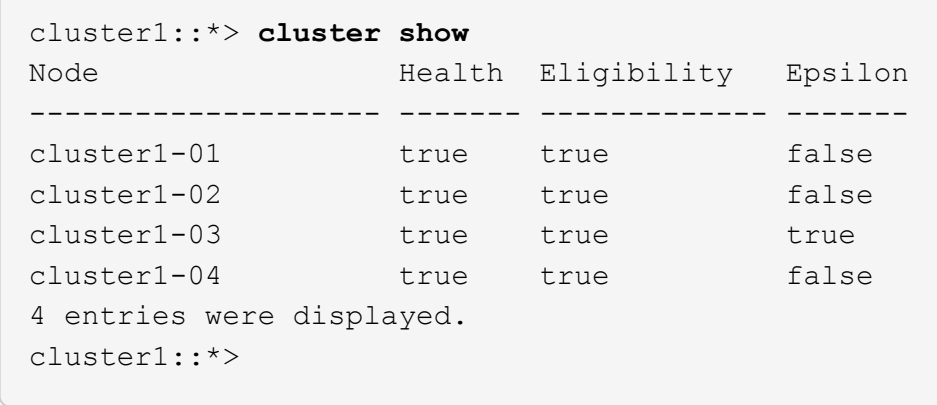

7. 원격 클러스터 인터페이스에 ping을 수행하여 연결을 확인합니다.

'클러스터 ping-cluster-node local'

```
예제 보기
```

```
cluster1::*> cluster ping-cluster -node local
Host is cluster1-03
Getting addresses from network interface table...
Cluster cluster1-03_clus1 169.254.1.3 cluster1-03 e0a
Cluster cluster1-03_clus2 169.254.1.1 cluster1-03 e0b
Cluster cluster1-04_clus1 169.254.1.6 cluster1-04 e0a
Cluster cluster1-04_clus2 169.254.1.7 cluster1-04 e0b
Cluster cluster1-01_clus1 169.254.3.4 cluster1-01 e0a
Cluster cluster1-01_clus2 169.254.3.5 cluster1-01 e0d
Cluster cluster1-02_clus1 169.254.3.8 cluster1-02 e0a
Cluster cluster1-02_clus2 169.254.3.9 cluster1-02 e0d
Local = 169.254.1.3 169.254.1.1Remote = 169.254.1.6 169.254.1.7 169.254.3.4 169.254.3.5 169.254.3.8
169.254.3.9
Cluster Vserver Id = 4294967293
Ping status:
............
Basic connectivity succeeds on 12 path(s)
Basic connectivity fails on 0 path(s)
................................................
Detected 9000 byte MTU on 12 path(s):
     Local 169.254.1.3 to Remote 169.254.1.6
     Local 169.254.1.3 to Remote 169.254.1.7
      Local 169.254.1.3 to Remote 169.254.3.4
      Local 169.254.1.3 to Remote 169.254.3.5
      Local 169.254.1.3 to Remote 169.254.3.8
      Local 169.254.1.3 to Remote 169.254.3.9
     Local 169.254.1.1 to Remote 169.254.1.6
     Local 169.254.1.1 to Remote 169.254.1.7
     Local 169.254.1.1 to Remote 169.254.3.4
      Local 169.254.1.1 to Remote 169.254.3.5
      Local 169.254.1.1 to Remote 169.254.3.8
      Local 169.254.1.1 to Remote 169.254.3.9
Larger than PMTU communication succeeds on 12 path(s)
RPC status:
6 paths up, 0 paths down (tcp check)
6 paths up, 0 paths down (udp check)
```
이더넷 스위치 상태 모니터링 로그 수집

로그 수집 기능을 사용하여 ONTAP에서 스위치 관련 로그 파일을 수집할 수 있습니다.

### 를 누릅니다

이더넷 스위치 상태 모니터(CSHM)는 클러스터 및 스토리지 네트워크 스위치의 작동 상태를 확인하고 디버깅을 위한 스위치 로그를 수집하는 역할을 담당합니다. 이 절차는 스위치에서 자세한 \* 지원 \* 로그 수집을 설정 및 시작하는 프로세스를 안내하고 AutoSupport에서 수집하는 \* 주기적 \* 데이터의 시간별 수집을 시작합니다.

### 시작하기 전에

- 9336C-FX2 클러스터 스위치 \* CLI \* 를 사용하여 환경을 설정했는지 확인합니다.
- 스위치에 대해 스위치 상태 모니터링을 활성화해야 합니다. 를 확인하여 확인합니다 Is Monitored: 의 출력에서 필드는 \* true \* 로 설정됩니다 system switch ethernet show 명령.

#### 단계

1. 이더넷 스위치 상태 모니터 로그 수집 기능에 대한 암호를 생성합니다.

'System switch Ethernet log setup - password'(시스템 스위치 이더넷 로그 설정 - 암호)

예제 보기

```
cluster1::*> system switch ethernet log setup-password
Enter the switch name: <return>
The switch name entered is not recognized.
Choose from the following list:
cs1
cs2
cluster1::*> system switch ethernet log setup-password
Enter the switch name: cs1
Would you like to specify a user other than admin for log
collection? {y|n}: n
Enter the password: < enter switch password>
Enter the password again: <enter switch password>
cluster1::*> system switch ethernet log setup-password
Enter the switch name: cs2
Would you like to specify a user other than admin for log
collection? {y|n}: n
Enter the password: <enter switch password>
Enter the password again: <enter switch password>
```
2. 로그 수집을 시작하려면 다음 명령을 실행하여 디바이스를 이전 명령에서 사용한 스위치로 바꿉니다. 이렇게 하면 자세한 \* 지원 \* 로그 및 시간별 \* 주기적 \* 데이터 수집과 같은 두 가지 유형의 로그 수집이 시작됩니다.

system switch ethernet log modify -device *<switch-name>* -log-request true

```
예제 보기
```

```
cluster1::*> system switch ethernet log modify -device cs1 -log
-request true
Do you want to modify the cluster switch log collection
configuration? {y|n}: [n] y
Enabling cluster switch log collection.
cluster1::*> system switch ethernet log modify -device cs2 -log
-request true
Do you want to modify the cluster switch log collection
configuration? {y|n}: [n] y
Enabling cluster switch log collection.
```
10분간 기다린 후 로그 수집이 완료되었는지 확인합니다.

system switch ethernet log show

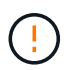

이러한 명령 중 하나라도 오류를 반환하거나 로그 수집이 완료되지 않으면 NetApp 지원에 문의하십시오.

문제 해결

로그 수집 기능에 의해 보고되는 다음 오류 상태 중 하나가 발생하는 경우( 의 출력에 표시됨 system switch ethernet log show), 해당 디버그 단계를 시도해 봅니다.

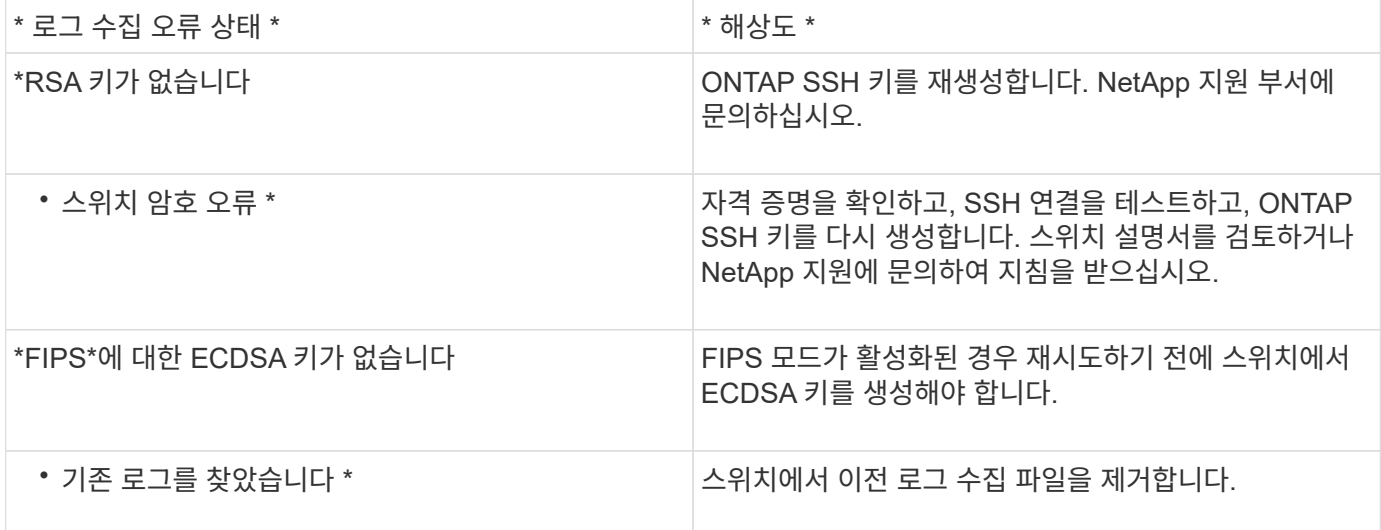

### **SNMPv3**을 구성합니다

# 이더넷 스위치 상태 모니터링(CSHM)을 지원하는 SNMPv3를 구성하려면 다음 절차를 따르십시오.

이 작업에 대해

다음 명령은 Cisco 9336C-FX2 스위치에서 SNMPv3 사용자 이름을 구성합니다.

- 인증 없음 \* 의 경우: snmp-server user *SNMPv3\_USER* NoAuth
- MD5/SHA 인증 \* 의 경우: snmp-server user *SNMPv3\_USER* auth [md5|sha] *AUTH-PASSWORD*
- AES/DES 암호화를 사용하는 \* MD5/SHA 인증 \*: snmp-server user *SNMPv3\_USER* AuthEncrypt auth [md5|sha] *AUTH-PASSWORD* priv aes-128 *PRIV-PASSWORD*

다음 명령은 ONTAP 측에서 SNMPv3 사용자 이름을 구성합니다. ' cluster1: \* > security login create -user -or -group -name\_SNMPv3\_user\_ -application snmp-authentication-method USM -remote-switch -ipaddress\_address \_'

다음 명령을 실행하면 CSHM에서 SNMPv3 사용자 이름이 설정됩니다. cluster1::\*> system switch ethernet modify -device *DEVICE* -snmp-version SNMPv3 -community-or-username *SNMPv3\_USER*

단계

1. 인증 및 암호화를 사용하도록 스위치에서 SNMPv3 사용자를 설정합니다.

show snmp user

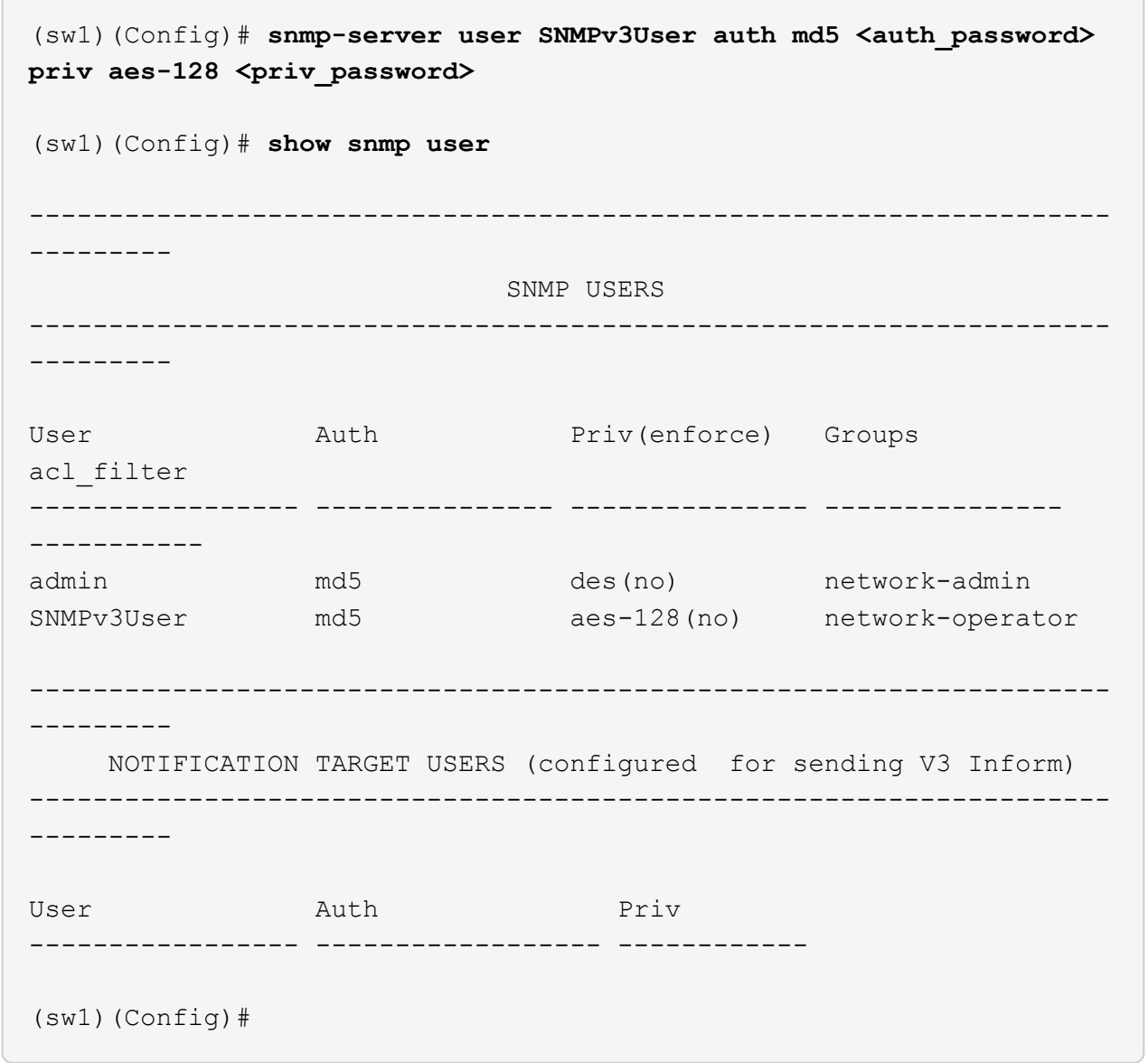

2. ONTAP 측에서 SNMPv3 사용자를 설정합니다.

security login create -user-or-group-name <username> -application snmp -authentication-method usm -remote-switch-ipaddress 10.231.80.212

```
cluster1::*> system switch ethernet modify -device "sw1
(b8:59:9f:09:7c:22)" -is-monitoring-enabled-admin true
cluster1::*> security login create -user-or-group-name <username>
-application snmp -authentication-method usm -remote-switch
-ipaddress 10.231.80.212
Enter the authoritative entity's EngineID [remote EngineID]:
Which authentication protocol do you want to choose (none, md5, sha,
sha2-256)
[none]: md5
Enter the authentication protocol password (minimum 8 characters
long):
Enter the authentication protocol password again:
Which privacy protocol do you want to choose (none, des, aes128)
[none]: aes128
Enter privacy protocol password (minimum 8 characters long):
Enter privacy protocol password again:
```
3. 새로운 SNMPv3 사용자와 함께 모니터링하도록 CSHM을 구성합니다.

system switch ethernet show-all -device "sw1" -instance

```
cluster1::*> system switch ethernet show-all -device "sw1" -instance
                                      Device Name: sw1
                                       IP Address: 10.231.80.212
                                     SNMP Version: SNMPv2c
                                    Is Discovered: true
     SNMPv2c Community String or SNMPv3 Username: cshm1!
                                     Model Number: N9K-C9336C-FX2
                                   Switch Network: cluster-network
                                 Software Version: Cisco Nexus
Operating System (NX-OS) Software, Version 9.3(7)
                        Reason For Not Monitoring: None <---- displays
when SNMP settings are valid
                         Source Of Switch Version: CDP/ISDP
                                   Is Monitored ?: true
                      Serial Number of the Device: QTFCU3826001C
                                      RCF Version: v1.8X2 for
Cluster/HA/RDMA
cluster1::*>
cluster1::*> system switch ethernet modify -device "sw1" -snmp
-version SNMPv3 -community-or-username <username>
cluster1::*>
```
4. 새로 생성된 SNMPv3 사용자로 쿼리할 일련 번호가 CSHM 폴링 기간이 완료된 후 이전 단계에서 자세히 설명한 일련 번호와 동일한지 확인합니다.

system switch ethernet polling-interval show

```
cluster1::*> system switch ethernet polling-interval show
           Polling Interval (in minutes): 5
cluster1::*> system switch ethernet show-all -device "sw1" -instance
                                       Device Name: sw1
                                        IP Address: 10.231.80.212
                                      SNMP Version: SNMPv3
                                     Is Discovered: true
     SNMPv2c Community String or SNMPv3 Username: SNMPv3User
                                     Model Number: N9K-C9336C-FX2
                                    Switch Network: cluster-network
                                 Software Version: Cisco Nexus
Operating System (NX-OS) Software, Version 9.3(7)
                        Reason For Not Monitoring: None <---- displays
when SNMP settings are valid
                         Source Of Switch Version: CDP/ISDP
                                   Is Monitored ?: true
                      Serial Number of the Device: QTFCU3826001C
                                      RCF Version: v1.8X2 for
Cluster/HA/RDMA
cluster1::*>
```
# **Cisco Nexus 9336C-FX2** 스토리지 스위치를 교체합니다

클러스터 네트워크에서 결함이 있는 Nexus 9336C-FX2 스위치를 교체할 수 있습니다. 이는 무중단으로 수행할 수 있는 절차입니다.

필요한 것

Cisco Nexus 9336C-FX2 스토리지 스위치에 NX-OS 소프트웨어 및 RCF를 설치하기 전에 다음 사항을 확인하십시오.

- 이 시스템은 Cisco Nexus 9336C-FX2 스토리지 스위치를 지원할 수 있습니다.
- 지원되는 ONTAP, NX-OS 및 RCF 버전에 대해서는 Cisco 이더넷 스위치 페이지의 스위치 호환성 표를 참조하십시오.
- Cisco 웹 사이트에서 사용할 수 있는 적절한 소프트웨어 및 업그레이드 가이드를 참조했습니다.

Cisco Nexus 3000 시리즈 스위치:

- 해당 RCF를 다운로드했습니다.
- 기존 네트워크 구성의 특징은 다음과 같습니다.
- Cisco 이더넷 스위치 페이지에는 스위치에 최신 RCF 및 NX-OS 버전이 있습니다.
- 두 스위치 모두에 관리 연결이 있어야 합니다.
- 교체 Cisco Nexus 9336C-FX2 스위치의 특징은 다음과 같습니다.
	- 관리 네트워크 연결이 작동합니다.
	- 교체 스위치에 대한 콘솔 액세스가 있습니다.
	- 적절한 RCF 및 NX-OS 운영 체제 이미지가 스위치에 로드됩니다.
	- 스위치의 초기 구성 작업이 완료되었습니다.

### 이 작업에 대해

이 절차는 두 번째 Nexus 9336C-FX2 스토리지 스위치 S2를 새로운 9336C-FX 스위치 NS2로 대체합니다. 두 노드는 노드 1과 노드 2입니다.

완료 단계:

- 교체할 스위치가 S2인지 확인합니다.
- 스위치 S2에서 케이블을 분리합니다.
- 케이블을 스위치 NS2에 다시 연결합니다.
- 스위치 NS2의 모든 장치 구성을 확인합니다.

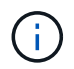

RCF 및 NX-OS 버전의 명령 구문 간에는 종속 관계가 있을 수 있습니다.

단계

1. 이 클러스터에서 AutoSupport가 활성화되어 있는 경우 AutoSupport 메시지를 호출하여 자동 케이스 생성을 억제합니다.

'System node AutoSupport invoke-node \* -type all-message maINT=xh'

\_x\_는 유지보수 기간(시간)입니다.

2. 스토리지 노드 포트의 상태를 확인하여 스토리지 스위치 S1에 대한 접속이 있는지 확인합니다.

'Storage port show-port-type ENET'입니다

storage::\*> storage port show -port-type ENET Speed VLAN Node Port Type Mode (Gb/s) State Status ID -------------- ---- ----- ------- ------ -------- --------- --- node1 e3a ENET storage 100 enabled online 30 e3b ENET storage 0 enabled offline 30 e7a ENET storage 0 enabled offline 30 e7b ENET storage 0 enabled offline 30 node2 e3a ENET storage 100 enabled online 30 e3b ENET storage 0 enabled offline 30 e7a ENET storage 0 enabled offline 30 e7b ENET storage 0 enabled offline 30 storage::\*>

3. 스토리지 스위치 S1을 사용할 수 있는지 확인합니다.

네트워크 디바이스 발견 쇼

```
storage::*> network device-discovery show
Node/ Local Discovered
Protocol Port Device (LLDP: ChassisID) Interface Platform
-------- ---- ----------------------- --------- ---------
node1/cdp
      e3a S1 Ethernet1/1 NX9336C
        e4a node2 e4a AFF-A700
        e4e node2 e4e AFF-A700
node1/lldp
      e3a S1 Ethernet1/1 -
      e4a node2 e4a
      e4e node2 e4e -
node2/cdp
        e3a S1 Ethernet1/2 NX9336C
        e4a node1 e4a AFF-A700
        e4e node1 e4e AFF-A700
node2/lldp
      e3a S1 Ethernet1/2 -
      e4a node1 e4a
      e4e node1 e4e -
storage::*>
```
4. 쇼를 실행합니다 lldp neighbors 작업 스위치에서 명령을 실행하여 두 노드와 모든 쉘프를 볼 수 있는지 확인합니다.

show lldp neighbors

예제 보기

```
S1# show lldp neighbors
Capability codes:
    (R) Router, (B) Bridge, (T) Telephone, (C) DOCSIS Cable Device
    (W) WLAN Access Point, (P) Repeater, (S) Station, (O) Other
Device ID Local Intf Hold-time Capability Port ID
node1 Eth1/1 121 S e3a
node2 Eth1/2 121 S e3a
SHFGD2008000011 Eth1/5 121 S e0a
SHFGD2008000011 Eth1/6 120 S e0a
SHFGD2008000022 Eth1/7 120 S e0a
SHFGD2008000022 Eth1/8 120 S e0a
```
### 5. 스토리지 시스템의 쉘프 포트를 확인합니다.

storage shelf port show -fields remote-device, remote-port

예제 보기

```
storage::*> storage shelf port show -fields remote-device, remote-
port
shelf id remote-port remote-device
----- -- ----------- -------------
3.20 0 Ethernet1/5 S1
3.20 \t 1 - -
3.20 2 Ethernet1/6 S1
3.20 3 - -3.30 0 Ethernet1/7 S1
3.20 \t 1 - -
3.30 2 Ethernet1/8 S1
3.20 3 -storage::*>
```
- 6. 스토리지 스위치 S2에 연결된 모든 케이블을 분리합니다.
- 7. 교체 스위치 NS2에 모든 케이블을 다시 연결합니다.
- 8. 스토리지 노드 포트의 상태를 다시 확인합니다.

'Storage port show-port-type ENET'입니다

storage::\*> storage port show -port-type ENET Speed VLAN Node Port Type Mode (Gb/s) State Status ID ---------------- ---- ----- ------- ------ -------- --------- --- node1 e3a ENET storage 100 enabled online 30 e3b ENET storage 0 enabled offline 30 e7a ENET storage 0 enabled offline 30 e7b ENET storage 0 enabled offline 30 node2 e3a ENET storage 100 enabled online 30 e3b ENET storage 0 enabled offline 30 e7a ENET storage 0 enabled offline 30 e7b ENET storage 0 enabled offline 30 storage::\*>

9. 두 스위치를 모두 사용할 수 있는지 확인합니다.

네트워크 디바이스 발견 쇼

예제 보기

```
storage::*> network device-discovery show
Node/ Local Discovered
Protocol Port Device (LLDP: ChassisID) Interface Platform
-------- ---- ----------------------- --------- ---------
node1/cdp
        e3a S1 Ethernet1/1 NX9336C
          e4a node2 e4a AFF-A700
          e4e node2 e4e AFF-A700
        e7b NS2 Ethernet1/1 NX9336C
node1/lldp
        e3a S1 Ethernet1/1 -
        e4a node2 e4a - e4a - e4a - e4a - e4a - e4a - e4a - e4a - e4a - e5a - e5a - e5a - e5a - e5a - e5a - e5a - e5a - e5a - e5a - e5a - e5a - e5a - e5a - e5a - e5a - e5a - e5a - e5a - e5a - e5a - e5a - e5a - e5a - e5a - e5a - e5
        e4e node2 e4e -
        e7b NS2 Ethernet1/1 -
node2/cdp
        e3a S1 Ethernet1/2 NX9336C
          e4a node1 e4a AFF-A700
          e4e node1 e4e AFF-A700
        e7b NS2 Ethernet1/2 NX9336C
node2/lldp
        e3a S1 Ethernet1/2 -
        e4a node1 e4a - e4a - e4a - e4a - e4a - e4a - e4a - e4a - e5a - e5a - e5a - e5a - e5a - e5a - e5a - e5a - e5a -
        e4e node1 e4e
        e7b NS2 Ethernet1/2 -
storage::*>
```
10. 스토리지 시스템의 쉘프 포트를 확인합니다.

storage shelf port show -fields remote-device, remote-port

```
storage::*> storage shelf port show -fields remote-device, remote-
port
shelf id remote-port remote-device
----- -- ----------- -------------
3.20 0 Ethernet1/5 S1
3.20 1 Ethernet1/5 NS2
3.20 2 Ethernet1/6 S1
3.20 3 Ethernet1/6 NS2
3.30 0 Ethernet1/7 S1
3.20 1 Ethernet1/7 NS2
3.30 2 Ethernet1/8 S1
3.20 3 Ethernet1/8 NS2
storage::*>
```
11. 자동 케이스 생성을 억제한 경우 AutoSupport 메시지를 호출하여 다시 활성화합니다.

'System node AutoSupport invoke-node \* -type all-message maINT=end'

# **nVidia SN2100**

개요

**NVIDIA SN2100** 스토리지 스위치의 구성 프로세스 개요

NVIDIA SN2100은 SAN(Storage Area Network)의 서버와 스토리지 어레이 간에 데이터를 라우팅할 수 있는 스토리지 스위치입니다.

초기 구성 개요

ONTAP를 실행하는 시스템에서 NVIDIA SN2100 스위치를 구성하려면 다음 단계를 수행하십시오.

1. ["NVIDIA SN2100](#page-523-0) [스위치용](#page-523-0) [하드웨어를](#page-523-0) [설치합니다](#page-523-0)[".](#page-523-0)

지침은 \_NVIDIA 스위치 설치 안내서\_에서 확인할 수 있습니다.

2. ["](#page-523-1)[스위치를](#page-523-1) [구성합니다](#page-523-1)[".](#page-523-1)

지침은 NVIDIA 설명서를 참조하십시오.

3. ["](#page-523-2)[케이블](#page-523-2) [연결](#page-523-2) [및](#page-523-2) [구성](#page-523-2) [고려](#page-523-2) [사항을](#page-523-2) [검토합니다](#page-523-2)["](#page-523-2).

광 연결, QSA 어댑터 및 스위치 포트 속도에 대한 요구 사항을 검토합니다.

4. ["NS224](#page-525-0) [쉘프를](#page-525-0) [스위치](#page-525-0) [연결](#page-525-0) [스토리지로](#page-525-0) [케이블로](#page-525-0) [연결합니다](#page-525-0)[".](#page-525-0)

NS224 드라이브 쉘프를 직접 연결 스토리지가 아닌 스위치 연결 스토리지로 케이블로 연결해야 하는 시스템이 있는 경우 다음 절차를 따르십시오.

5. ["Cumulus](#page-526-0) [모드에서](#page-526-0) [Cumulus Linux](#page-526-0)[를](#page-526-0) [설치합니다](#page-526-0)["](#page-526-0) 또는 ["ONIE](#page-532-0) [모드에서](#page-532-0) [Cumulus Linux](#page-532-0)[를](#page-532-0) [설치합니다](#page-532-0)[".](#page-532-0)

스위치가 Cumulus Linux 또는 ONIE를 실행 중일 경우 Cumulus Linux(CL) OS를 설치할 수 있습니다.

6. ["](#page-535-0)[참조](#page-535-0) [구성](#page-535-0) [파일](#page-535-0) [스](#page-535-0)크립[트를](#page-535-0) [설치합니다](#page-535-0)[".](#page-535-0)

클러스터링과 스토리지 애플리케이션에 사용 가능한 RCF 스크립트는 두 가지가 있습니다.

7. ["](https://docs.netapp.com/ko-kr/ontap-systems-switches/switch-nvidia-sn2100-storage/install-snmpv3-sn2100-storage.html)[스위치](https://docs.netapp.com/ko-kr/ontap-systems-switches/switch-nvidia-sn2100-storage/install-snmpv3-sn2100-storage.html) [로그](https://docs.netapp.com/ko-kr/ontap-systems-switches/switch-nvidia-sn2100-storage/install-snmpv3-sn2100-storage.html) [수집을](https://docs.netapp.com/ko-kr/ontap-systems-switches/switch-nvidia-sn2100-storage/install-snmpv3-sn2100-storage.html) [위해](https://docs.netapp.com/ko-kr/ontap-systems-switches/switch-nvidia-sn2100-storage/install-snmpv3-sn2100-storage.html) [SNMPv3](https://docs.netapp.com/ko-kr/ontap-systems-switches/switch-nvidia-sn2100-storage/install-snmpv3-sn2100-storage.html)[을](https://docs.netapp.com/ko-kr/ontap-systems-switches/switch-nvidia-sn2100-storage/install-snmpv3-sn2100-storage.html) [구성합니다](https://docs.netapp.com/ko-kr/ontap-systems-switches/switch-nvidia-sn2100-storage/install-snmpv3-sn2100-storage.html)["](https://docs.netapp.com/ko-kr/ontap-systems-switches/switch-nvidia-sn2100-storage/install-snmpv3-sn2100-storage.html).

이 릴리스에는 스위치 로그 수집용 SNMPv3 및 스위치 상태 모니터링(SHM)에 대한 지원이 포함되어 있습니다.

이 절차에서는 Cumulus Linux에 완벽하게 액세스할 수 있도록 하는 명령줄 인터페이스인 NCLU(Network Command Line Utility)를 사용합니다. NET 명령은 터미널에서 작업을 실행하는 데 사용하는 래퍼 유틸리티입니다.

추가 정보

설치 또는 유지 관리를 시작하기 전에 다음을 검토하십시오.

- ["](#page-521-0)[구성](#page-521-0) [요구](#page-521-0) [사항](#page-521-0)["](#page-521-0)
- ["](#page-522-0)[부품](#page-522-0) [및](#page-522-0) [부품](#page-522-0) [번호](#page-522-0)["](#page-522-0)
- ["](#page-522-1)[필수](#page-522-1) [문서](#page-522-1)["](#page-522-1)

<span id="page-521-0"></span>**NVIDIA SN2100** 스위치의 구성 요구 사항

NVIDIA SN2100 스위치 설치 및 유지 보수의 경우 모든 요구 사항을 검토하십시오.

설치 요구 사항

2개 이상의 노드로 ONTAP 클러스터를 구축하려면 두 개의 지원되는 클러스터 네트워크 스위치가 필요합니다. 선택 사항인 관리 스위치를 추가로 사용할 수 있습니다.

NVIDIA SN2100 스위치(X190006/X190106)는 스위치에 포함된 표준 브래킷을 사용하여 NVIDIA 이중/단일 스위치 캐비닛에 설치합니다.

케이블 연결 지침은 을 참조하십시오 ["](https://docs.netapp.com/ko-kr/ontap-systems-switches/switch-nvidia-sn2100-storage/cabling-considerations-sn2100-cluster.html)[케이블](https://docs.netapp.com/ko-kr/ontap-systems-switches/switch-nvidia-sn2100-storage/cabling-considerations-sn2100-cluster.html) [연결](https://docs.netapp.com/ko-kr/ontap-systems-switches/switch-nvidia-sn2100-storage/cabling-considerations-sn2100-cluster.html) [및](https://docs.netapp.com/ko-kr/ontap-systems-switches/switch-nvidia-sn2100-storage/cabling-considerations-sn2100-cluster.html) [구성](https://docs.netapp.com/ko-kr/ontap-systems-switches/switch-nvidia-sn2100-storage/cabling-considerations-sn2100-cluster.html) [고려](https://docs.netapp.com/ko-kr/ontap-systems-switches/switch-nvidia-sn2100-storage/cabling-considerations-sn2100-cluster.html) [사항](https://docs.netapp.com/ko-kr/ontap-systems-switches/switch-nvidia-sn2100-storage/cabling-considerations-sn2100-cluster.html)[".](https://docs.netapp.com/ko-kr/ontap-systems-switches/switch-nvidia-sn2100-storage/cabling-considerations-sn2100-cluster.html)

**ONTAP** 및 **Linux** 지원

NVIDIA SN2100 스위치는 Cumulus Linux를 실행하는 10Gb/25/40/100 Gb 이더넷 스위치입니다. 스위치는 다음을 지원합니다.

- ONTAP 9.10.1P3 SN2100 스위치는 ONTAP 9.10.1P3에서 서로 다른 스위치 쌍을 통해 클러스터 및 스토리지 애플리케이션을 제공합니다. ONTAP 9.10.1P3에서 NVIDIA SN2100 스위치를 사용하여 스토리지 및 클러스터 기능을 공유 스위치 구성으로 결합할 수 있습니다.
- Cumulus Linux(CL) OS 버전 4.4.3. 최신 호환성 정보는 를 참조하십시오 ["NVIDIA](https://mysupport.netapp.com/site/info/nvidia-cluster-switch) [이더넷](https://mysupport.netapp.com/site/info/nvidia-cluster-switch) [스위치](https://mysupport.netapp.com/site/info/nvidia-cluster-switch)["](https://mysupport.netapp.com/site/info/nvidia-cluster-switch) 정보 페이지.
- Cumulus Linux 또는 ONIE를 실행 중인 스위치에서 Cumulus Linux를 설치할 수 있습니다.

# <span id="page-522-0"></span>NVIDIA SN2100 스위치 설치 및 유지 관리의 경우 캐비닛 및 레일 키트의 구성 요소 및 부품 번호 목록을 검토하십시오.

캐비닛 세부 정보

NVIDIA SN2100 스위치(X190006/X190106)는 스위치에 포함된 표준 브래킷을 사용하여 NVIDIA 이중/단일 스위치 캐비닛에 설치합니다.

레일 키트 세부 정보

 $\bigcap$ 

다음 표에는 MSN2100 스위치 및 레일 키트에 대한 부품 번호 및 설명이 나와 있습니다.

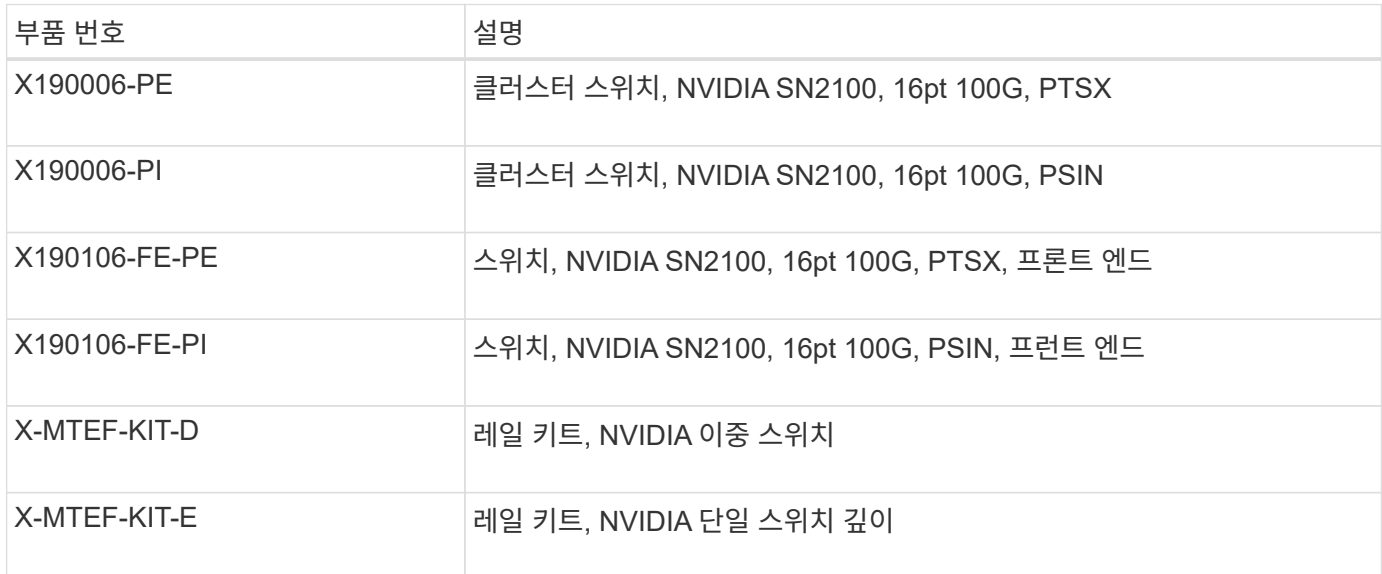

에 대한 자세한 내용은 NVIDIA 설명서를 참조하십시오 ["SN2100](https://docs.nvidia.com/networking/display/sn2000pub/Installation) [스위치](https://docs.nvidia.com/networking/display/sn2000pub/Installation) [및](https://docs.nvidia.com/networking/display/sn2000pub/Installation) [레일](https://docs.nvidia.com/networking/display/sn2000pub/Installation) [키트](https://docs.nvidia.com/networking/display/sn2000pub/Installation) [설치](https://docs.nvidia.com/networking/display/sn2000pub/Installation)["](https://docs.nvidia.com/networking/display/sn2000pub/Installation).

## <span id="page-522-1"></span>**NVIDIA SN2100** 스위치에 대한 문서 요구 사항

NVIDIA SN2100 스위치 설치 및 유지 보수에 대해서는 모든 권장 설명서를 참조하십시오.

다음 표에는 NVIDIA SN2100 스위치에 사용할 수 있는 설명서가 나열되어 있습니다.

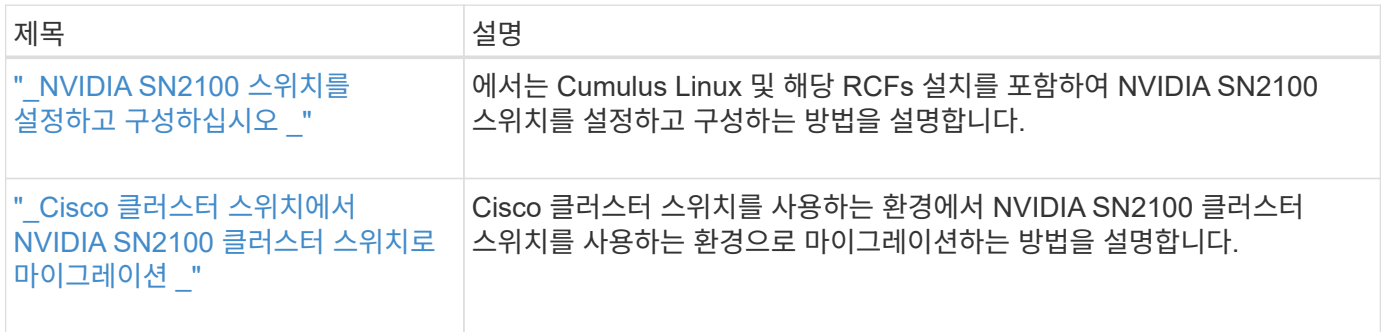

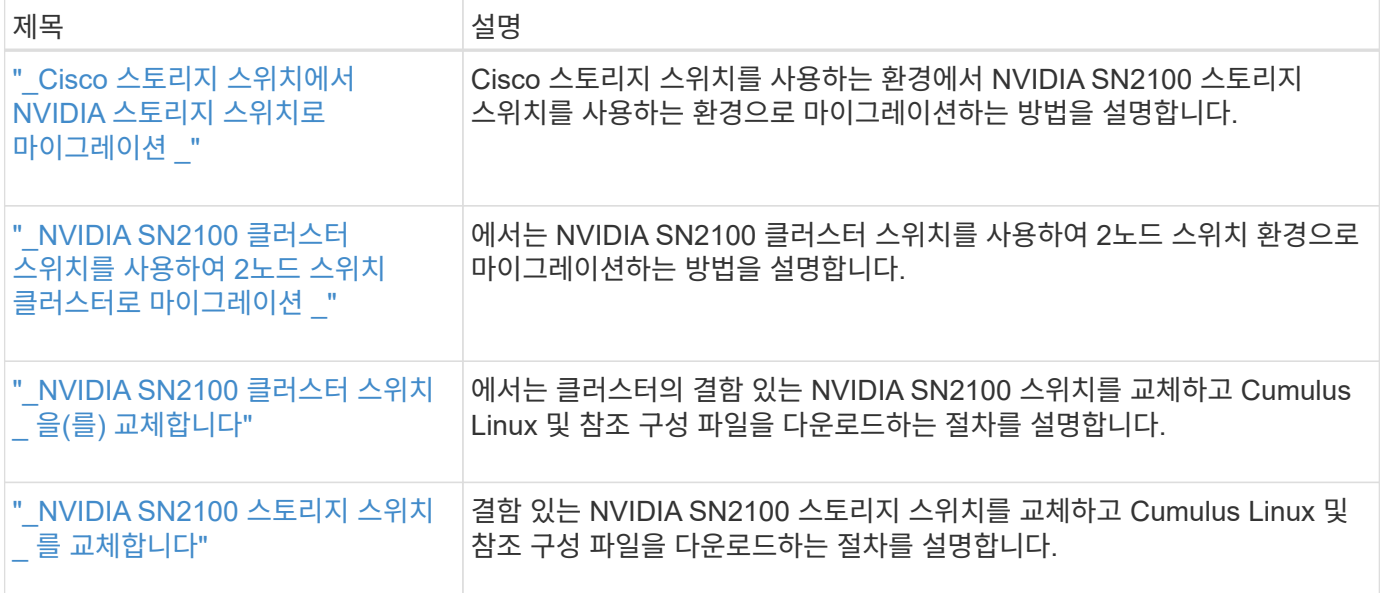

하드웨어를 설치합니다

<span id="page-523-0"></span>**NVIDIA SN2100** 스위치용 하드웨어를 설치합니다

SN2100 하드웨어를 설치하려면 NVIDIA 설명서를 참조하십시오.

단계

1. 를 검토합니다 ["](#page-521-0)[구성](#page-521-0) [요구](#page-521-0) [사항](#page-521-0)["](#page-521-0).

2. 의 지침을 따릅니다 ["NVIDIA](https://docs.nvidia.com/networking/display/sn2000pub/Installation) [스위치](https://docs.nvidia.com/networking/display/sn2000pub/Installation) [설치](https://docs.nvidia.com/networking/display/sn2000pub/Installation) [안내서](https://docs.nvidia.com/networking/display/sn2000pub/Installation)["](https://docs.nvidia.com/networking/display/sn2000pub/Installation).

다음 단계

["](#page-523-1)[스위치를](#page-523-1) [구성합니다](#page-523-1)[".](#page-523-1)

<span id="page-523-1"></span>**NVIDIA SN2100** 스위치를 구성합니다

SN2100 스위치를 구성하려면 NVIDIA 설명서를 참조하십시오.

## 단계

1. 를 검토합니다 ["](#page-521-0)[구성](#page-521-0) [요구](#page-521-0) [사항](#page-521-0)["](#page-521-0).

2. 의 지침을 따릅니다 ["NVIDIA](https://docs.nvidia.com/networking/display/sn2000pub/System+Bring-Up) [시스템](https://docs.nvidia.com/networking/display/sn2000pub/System+Bring-Up) [시작](https://docs.nvidia.com/networking/display/sn2000pub/System+Bring-Up)[."](https://docs.nvidia.com/networking/display/sn2000pub/System+Bring-Up).

### 다음 단계

["](#page-523-2)[케이블](#page-523-2) [연결](#page-523-2) [및](#page-523-2) [구성](#page-523-2) [고려](#page-523-2) [사항을](#page-523-2) [검토합니다](#page-523-2)["](#page-523-2).

<span id="page-523-2"></span>케이블 연결 및 구성 고려 사항을 검토합니다

NVIDIA SN2100 스위치를 구성하기 전에 다음 사항을 검토하십시오.

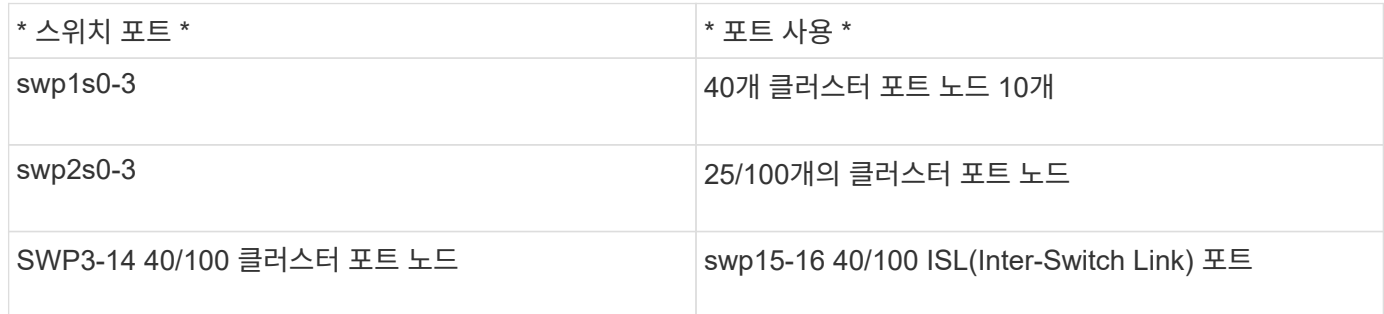

를 참조하십시오 ["Hardware Universe"](https://hwu.netapp.com/Switch/Index) 스위치 포트에 대한 자세한 내용은 을 참조하십시오.

광 연결

X1151A NIC, X1146A NIC 또는 온보드 100GbE 포트가 있는 SN2100 스위치에서는 광 연결만 지원됩니다. 예를 들면 다음과 같습니다.

- e0a 및 e0b 포트의 AFF A800
- e0g 및 e0h 포트의 AFF A320

**QSA** 평가자

QSA 어댑터를 사용하여 플랫폼의 온보드 인텔 클러스터 포트에 연결하면 모든 링크가 표시되지 않습니다. 예 플랫폼은 FAS2750, AFF A300 및 FAS8200(모든 10G) 및 AFF A250(25G)입니다.

이 문제를 해결하려면 다음을 수행하십시오.

- 1. 인텔 10G의 경우 swp1s0-3 링크 속도를 10000으로 수동으로 설정하고 자동 협상을 꺼짐으로 설정하십시오.
- 2. Chelsio 25G의 경우 swp2s0-3 링크 속도를 25000으로 수동으로 설정하고 자동 협상을 꺼짐으로 설정하십시오.

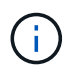

10G/25G QSA를 사용하여 비 브레이크아웃 40/100G 포트를 사용합니다. 브레이크아웃용으로 구성된 포트에 QSA 어댑터를 삽입하지 마십시오.

스위치 포트 속도

스위치 포트의 트랜시버에 따라 스위치 포트의 속도를 고정 속도로 설정해야 할 수 있습니다. 10G 및 25G 브레이크아웃 포트를 사용하는 경우 자동 협상이 꺼져 있고 스위치의 포트 속도를 하드 설정해야 합니다. 예를 들면 다음과 같습니다.

```
cumulus@cumulus:mgmt:~$ net add int swp1s3 link autoneg off && net com
--- /etc/network/interfaces 2019-11-17 00:17:13.470687027 +0000
+++ /run/nclu/ifupdown2/interfaces.tmp 2019-11-24 00:09:19.435226258
+0000
@@ -37,21 +37,21 @@
       alias 10G Intra-Cluster Node
       link-autoneg off
       link-speed 10000 <---- port speed set
       mstpctl-bpduguard yes
       mstpctl-portadminedge yes
     mtu 9216
auto swp1s3
iface swp1s3
      alias 10G Intra-Cluster Node
- link-autoneg off
+ link-autoneg on
      link-speed 10000 <---- port speed set
       mstpctl-bpduguard yes
       mstpctl-portadminedge yes
       mtu 9216
auto swp2s0
iface swp2s0
       alias 25G Intra-Cluster Node
       link-autoneg off
       link-speed 25000 <---- port speed set
```

```
다음 단계
```
["NS224](#page-525-0) [쉘프를](#page-525-0) [스위치](#page-525-0) [연결](#page-525-0) [스토리지로](#page-525-0) [케이블로](#page-525-0) [연결합니다](#page-525-0)[".](#page-525-0)

<span id="page-525-0"></span>**NS224** 쉘프를 스위치 연결 스토리지로 케이블로 연결합니다

NS224 드라이브 쉘프를 직접 연결 스토리지가 아닌 스위치 연결 스토리지로 케이블로 연결해야 하는 시스템이 있는 경우 여기에 제공된 정보를 사용합니다.

• 스토리지 스위치를 통해 NS224 드라이브 쉘프 케이블 연결:

["](https://library.netapp.com/ecm/ecm_download_file/ECMLP2876580)[스위치](https://library.netapp.com/ecm/ecm_download_file/ECMLP2876580) [연결](https://library.netapp.com/ecm/ecm_download_file/ECMLP2876580) [NS224](https://library.netapp.com/ecm/ecm_download_file/ECMLP2876580) [드라이브](https://library.netapp.com/ecm/ecm_download_file/ECMLP2876580) [쉘프](https://library.netapp.com/ecm/ecm_download_file/ECMLP2876580) [케이블](https://library.netapp.com/ecm/ecm_download_file/ECMLP2876580) [연결](https://library.netapp.com/ecm/ecm_download_file/ECMLP2876580) [정보](https://library.netapp.com/ecm/ecm_download_file/ECMLP2876580)["](https://library.netapp.com/ecm/ecm_download_file/ECMLP2876580)

• 스토리지 스위치 설치:

["AFF](https://docs.netapp.com/us-en/ontap-systems-switches/index.html) [및](https://docs.netapp.com/us-en/ontap-systems-switches/index.html) [FAS](https://docs.netapp.com/us-en/ontap-systems-switches/index.html) [스위치](https://docs.netapp.com/us-en/ontap-systems-switches/index.html) [문서](https://docs.netapp.com/us-en/ontap-systems-switches/index.html)["](https://docs.netapp.com/us-en/ontap-systems-switches/index.html)

• 플랫폼 모델에 대해 스토리지 스위치 및 케이블과 같은 지원되는 하드웨어를 확인합니다.

소프트웨어를 구성합니다

# **NVIDIA SN2100** 스토리지 스위치용 소프트웨어 설치 워크플로우

NVIDIA SN2100 스위치용 소프트웨어를 설치하고 구성하려면 다음 단계를 수행하십시오.

1. ["Cumulus](#page-526-0) [모드에서](#page-526-0) [Cumulus Linux](#page-526-0)[를](#page-526-0) [설치합니다](#page-526-0)["](#page-526-0) 또는 ["ONIE](#page-532-0) [모드에서](#page-532-0) [Cumulus Linux](#page-532-0)[를](#page-532-0) [설치합니다](#page-532-0)[".](#page-532-0)

스위치가 Cumulus Linux 또는 ONIE를 실행 중일 경우 Cumulus Linux(CL) OS를 설치할 수 있습니다.

2. ["](#page-535-0)[참조](#page-535-0) [구성](#page-535-0) [파일](#page-535-0) [스](#page-535-0)크립[트를](#page-535-0) [설치합니다](#page-535-0)[".](#page-535-0)

클러스터링과 스토리지 애플리케이션에 사용 가능한 RCF 스크립트는 두 가지가 있습니다.

3. ["](https://docs.netapp.com/ko-kr/ontap-systems-switches/switch-nvidia-sn2100-storage/install-snmpv3-sn2100-storage.html)[스위치](https://docs.netapp.com/ko-kr/ontap-systems-switches/switch-nvidia-sn2100-storage/install-snmpv3-sn2100-storage.html) [로그](https://docs.netapp.com/ko-kr/ontap-systems-switches/switch-nvidia-sn2100-storage/install-snmpv3-sn2100-storage.html) [수집을](https://docs.netapp.com/ko-kr/ontap-systems-switches/switch-nvidia-sn2100-storage/install-snmpv3-sn2100-storage.html) [위해](https://docs.netapp.com/ko-kr/ontap-systems-switches/switch-nvidia-sn2100-storage/install-snmpv3-sn2100-storage.html) [SNMPv3](https://docs.netapp.com/ko-kr/ontap-systems-switches/switch-nvidia-sn2100-storage/install-snmpv3-sn2100-storage.html)[을](https://docs.netapp.com/ko-kr/ontap-systems-switches/switch-nvidia-sn2100-storage/install-snmpv3-sn2100-storage.html) [구성합니다](https://docs.netapp.com/ko-kr/ontap-systems-switches/switch-nvidia-sn2100-storage/install-snmpv3-sn2100-storage.html)["](https://docs.netapp.com/ko-kr/ontap-systems-switches/switch-nvidia-sn2100-storage/install-snmpv3-sn2100-storage.html).

이 릴리스에는 스위치 로그 수집용 SNMPv3 및 스위치 상태 모니터링(SHM)에 대한 지원이 포함되어 있습니다.

이 절차에서는 Cumulus Linux에 완벽하게 액세스할 수 있도록 하는 명령줄 인터페이스인 NCLU(Network Command Line Utility)를 사용합니다. NET 명령은 터미널에서 작업을 실행하는 데 사용하는 래퍼 유틸리티입니다.

<span id="page-526-0"></span>**Cumulus** 모드에서 **Cumulus Linux**를 설치합니다

스위치를 Cumulus 모드로 실행 중일 때 이 절차를 따라 Cumulus Linux(CL) OS를 설치합니다.

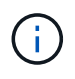

Cumulus Linux(CL) OS는 스위치에서 Cumulus Linux 또는 ONIE를 실행 중일 때 설치할 수 있습니다( 참조) ["ONIE](#page-532-0) [모드로](#page-532-0) [설치합니다](#page-532-0)["](#page-532-0))를 클릭합니다.

필요한 것

- 중급 수준의 Linux 지식.
- 기본 텍스트 편집, UNIX 파일 권한 및 프로세스 모니터링에 대한 지식 를 포함하여 다양한 텍스트 편집기가 미리 설치되어 있습니다 vi 및 nano.
- Linux 또는 UNIX 셸에 대한 액세스 Windows를 실행 중인 경우, Linux 환경을 Cumulus Linux와 상호 작용하기 위한 명령줄 도구로 사용합니다.
- NVIDIA SN2100 스위치 콘솔 액세스를 위해 직렬 콘솔 스위치에서 보드율 요구 사항은 다음과 같이 115200으로 설정되어야 합니다.
	- 115200 보드
	- 8 데이터 비트
	- 1 정지 비트
	- 패리티: 없음
	- 흐름 제어: 없음

이 작업에 대해

다음 사항에 유의하십시오.

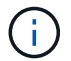

Cumulus Linux를 설치할 때마다 전체 파일 시스템 구조가 지워지고 다시 구축됩니다.

 $\left(\begin{array}{c}1\end{array}\right)$ 

누적 사용자 계정의 기본 암호는 \* cumulus \* 입니다. Cumulus Linux에 처음으로 로그인할 때 이 기본 암호를 변경해야 합니다. 새 이미지를 설치하기 전에 자동화 스크립트를 업데이트해야 합니다. Cumulus Linux는 설치 프로세스 중 기본 암호를 자동으로 변경하는 명령줄 옵션을 제공합니다.

단계

1. 스위치에 로그인합니다.

스위치에 처음 로그인할 때 \* cumulus \* / \* cumulus \* 의 사용자 이름/암호가 필요합니다 sudo 권한.

예제 보기

```
cumulus login: cumulus
Password: cumulus
You are required to change your password immediately (administrator
enforced)
Changing password for cumulus.
Current password: cumulus
New password: <new password>
Retype new password: <new password>
```
2. Cumulus Linux 버전 확인:

net show system

```
예제 보기
```

```
cumulus@cumulus:mgmt:~$ net show system
Hostname......... cumulus
Build............ Cumulus Linux 4.4.3
Uptime........... 0:08:20.860000
Model............ Mlnx X86
CPU.............. x86_64 Intel Atom C2558 2.40GHz
Memory........... 8GB
Disk............. 14.7GB
ASIC............. Mellanox Spectrum MT52132
Ports............ 16 x 100G-QSFP28
Part Number...... MSN2100-CB2FC
Serial Number.... MT2105T05177
Platform Name.... x86 64-mlnx x86-r0
Product Name..... MSN2100
ONIE Version..... 2019.11-5.2.0020-115200
Base MAC Address. 04:3F:72:43:92:80
Manufacturer..... Mellanox
```
3. 호스트 이름, IP 주소, 서브넷 마스크 및 기본 게이트웨이를 구성합니다. 새 호스트 이름은 콘솔/SSH 세션을 다시 시작한 후에만 유효합니다.

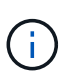

Cumulus Linux 스위치는 eth0이라는 전용 이더넷 관리 포트를 하나 이상 제공합니다. 이 인터페이스는 특히 대역외 관리를 위해 사용됩니다. 기본적으로 관리 인터페이스는 주소 지정을 위해 DHCPv4를 사용합니다.

호스트 이름에 밑줄(\_), 아포스트로피(') 또는 비 ASCII 문자를 사용하지 마십시오.

예제 보기

```
cumulus@cumulus:mgmt:~$ net add hostname sw1
cumulus@cumulus:mgmt:~$ net add interface eth0 ip address
10.233.204.71
cumulus@cumulus:mgmt:~$ net add interface eth0 ip gateway
10.233.204.1
cumulus@cumulus:mgmt:~$ net pending
cumulus@cumulus:mgmt:~$ net commit
```
이 명령어는 '/etc/hostname'과 '/etc/hosts' 파일을 모두 수정합니다.

4. 호스트 이름, IP 주소, 서브넷 마스크 및 기본 게이트웨이가 업데이트되었는지 확인합니다.

cumulus@sw1:mgmt:~\$ **hostname sw1** cumulus@sw1:mgmt:~\$ **ifconfig eth0** eth0: flags=4163<UP,BROADCAST,RUNNING,MULTICAST> mtu 1500 inet 10.233.204.71 netmask 255.255.254.0 broadcast 10.233.205.255 inet6 fe80::bace:f6ff:fe19:1df6 prefixlen 64 scopeid 0x20<link> ether b8:ce:f6:19:1d:f6 txqueuelen 1000 (Ethernet) RX packets 75364 bytes 23013528 (21.9 MiB) RX errors 0 dropped 7 overruns 0 frame 0 TX packets 4053 bytes 827280 (807.8 KiB) TX errors 0 dropped 0 overruns 0 carrier 0 collisions 0 device memory 0xdfc00000-dfc1ffff cumulus@sw1::mgmt:~\$ **ip route show vrf mgmt** default via 10.233.204.1 dev eth0 unreachable default metric 4278198272 10.233.204.0/23 dev eth0 proto kernel scope link src 10.233.204.71 127.0.0.0/8 dev mgmt proto kernel scope link src 127.0.0.1

5. NTP 대화식 모드를 사용하여 시간대를 구성합니다.

a. 터미널에서 다음 명령을 실행합니다.

cumulus@sw1:~\$ **sudo dpkg-reconfigure tzdata**

b. 화면의 메뉴 옵션에 따라 지리적 영역과 영역을 선택합니다.

c. 모든 서비스 및 데몬에 대한 시간대를 설정하려면 스위치를 재부팅합니다.

d. 스위치의 날짜와 시간이 올바른지 확인하고 필요한 경우 업데이트합니다.

6. Cumulus Linux 4.4.3 설치:

cumulus@sw1:mgmt:~\$ **sudo onie-install -a -i http://***<webserver>/<path>***/cumulus-linux-4.4.3-mlx-amd64.bin**

설치 프로그램이 다운로드를 시작합니다. 메시지가 나타나면 \* y \* 를 입력합니다.

7. NVIDIA SN2100 스위치를 재부팅합니다.

cumulus@sw1:mgmt:~\$ **sudo reboot**

8. 설치가 자동으로 시작되고 다음 GRUB 화면이 나타납니다. 선택 안 함 \*:

- Cumulus Linux GNU/Linux
- ONIE: OS를 설치합니다
- Cumulus 설치
- Cumulus Linux GNU/Linux
- 9. 1-4단계를 반복하여 로그인합니다.
- 10. Cumulus Linux 버전이 4.4.3인지 확인합니다.

```
net show version
```
예제 보기

```
cumulus@sw1:mgmt:~$ net show version
NCLU_VERSION=1.0-cl4.4.3u0
DISTRIB_ID="Cumulus Linux"
DISTRIB_RELEASE=4.4.3
DISTRIB_DESCRIPTION="Cumulus Linux 4.4.3"
```
11. 새 사용자를 만들고 이 사용자를 에 추가합니다 sudo 그룹. 이 사용자는 콘솔/SSH 세션을 다시 시작한 후에만 유효합니다.

sudo adduser --ingroup netedit admin

예제 보기

```
cumulus@sw1:mgmt:~$ sudo adduser --ingroup netedit admin
[sudo] password for cumulus:
Adding user `admin' ...
Adding new user `admin' (1001) with group `netedit' ...
Creating home directory `/home/admin' ...
Copying files from `/etc/skel' ...
New password:
Retype new password:
passwd: password updated successfully
Changing the user information for admin
Enter the new value, or press ENTER for the default
Full Name []:
Room Number []:
Work Phone []:
Home Phone []:
Other []:
Is the information correct? [Y/n] y
cumulus@sw1:mgmt:~$ sudo adduser admin sudo
[sudo] password for cumulus:
Adding user `admin' to group `sudo' ...
Adding user admin to group sudo
Done.
cumulus@sw1:mgmt:~$ exit
logout
Connection to 10.233.204.71 closed.
[admin@cycrh6svl01 ~]$ ssh admin@10.233.204.71
admin@10.233.204.71's password:
Linux sw1 4.19.0-cl-1-amd64 #1 SMP Cumulus 4.19.206-1+cl4.4.3u1
(2021-09-09) x86_64
Welcome to NVIDIA Cumulus (R) Linux (R)
For support and online technical documentation, visit
http://www.cumulusnetworks.com/support
The registered trademark Linux (R) is used pursuant to a sublicense
from LMI, the exclusive licensee of Linus Torvalds, owner of the
mark on a world-wide basis.
admin@sw1:mgmt:~$
```
## <span id="page-532-0"></span>**ONIE** 모드에서 **Cumulus Linux**를 설치합니다

스위치가 ONIE 모드에서 실행 중일 때 Cumulus Linux(CL) OS를 설치하려면 다음 절차를 따르십시오.

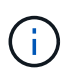

Cumulus Linux(CL) OS는 스위치에서 Cumulus Linux 또는 ONIE를 실행 중일 때 설치할 수 있습니다( 참조) ["Cumulus](#page-526-0) [모드로](#page-526-0) [설치합니다](#page-526-0)["\)](#page-526-0)를 클릭합니다.

이 작업에 대해

네트워크 설치 프로그램 이미지를 자동으로 검색할 수 있도록 ONIE(Open Network Install Environment)를 사용하여 Cumulus Linux를 설치할 수 있습니다. 이를 통해 Cumulus Linux와 같은 운영 체제 선택을 하는 스위치 보안 모델의 시스템 모델을 용이하게 할 수 있습니다. ONIE를 사용하여 Cumulus Linux를 설치하는 가장 쉬운 방법은 로컬 HTTP 검색을 사용하는 것입니다.

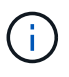

호스트가 IPv6를 사용하는 경우 웹 서버가 실행되고 있는지 확인합니다. 호스트가 IPv4를 사용하는 경우 웹 서버 외에 DHCP를 실행 중인지 확인합니다.

이 절차에서는 ONIE에서 관리자가 부팅된 후 Cumulus Linux를 업그레이드하는 방법을 보여 줍니다.

단계

- 1. 웹 서버의 루트 디렉터리에 Cumulus Linux 설치 파일을 다운로드합니다. 이 파일의 이름을 onie-installer로 바꿉니다.
- 2. 이더넷 케이블을 사용하여 호스트를 스위치의 관리 이더넷 포트에 연결합니다.
- 3. 스위치의 전원을 켭니다. 스위치가 ONIE 이미지 설치 프로그램을 다운로드하고 부팅합니다. 설치가 완료되면 터미널 창에 Cumulus Linux 로그인 프롬프트가 나타납니다.

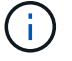

Cumulus Linux를 설치할 때마다 전체 파일 시스템 구조가 지워지고 다시 구축됩니다.

4. SN2100 스위치를 재부팅합니다.

cumulus@cumulus:mgmt:~\$ **sudo reboot**

- 5. GNU GRUB 화면에서 \* Esc \* 키를 눌러 일반 부팅 프로세스를 중단하고 \* ONIE \* 를 선택한 다음 \* Enter \* 를 누릅니다.
- 6. 다음 화면이 표시되면 \* ONIE:OS 설치 \* 를 선택합니다.
- 7. ONIE 설치 관리자 검색 프로세스가 자동 설치 검색을 실행합니다. Enter \* 를 눌러 프로세스를 일시적으로 중지합니다.
- 8. 검색 프로세스가 중지된 경우:

```
ONIE:/ # onie-stop
discover: installer mode detected.
Stopping: discover...start-stop-daemon: warning: killing process 427:
No such process done.
```
9. DHCP 서비스가 네트워크에서 실행 중인 경우 IP 주소, 서브넷 마스크 및 기본 게이트웨이가 올바르게 할당되었는지 확인합니다.

ifconfig eth0

예제 보기

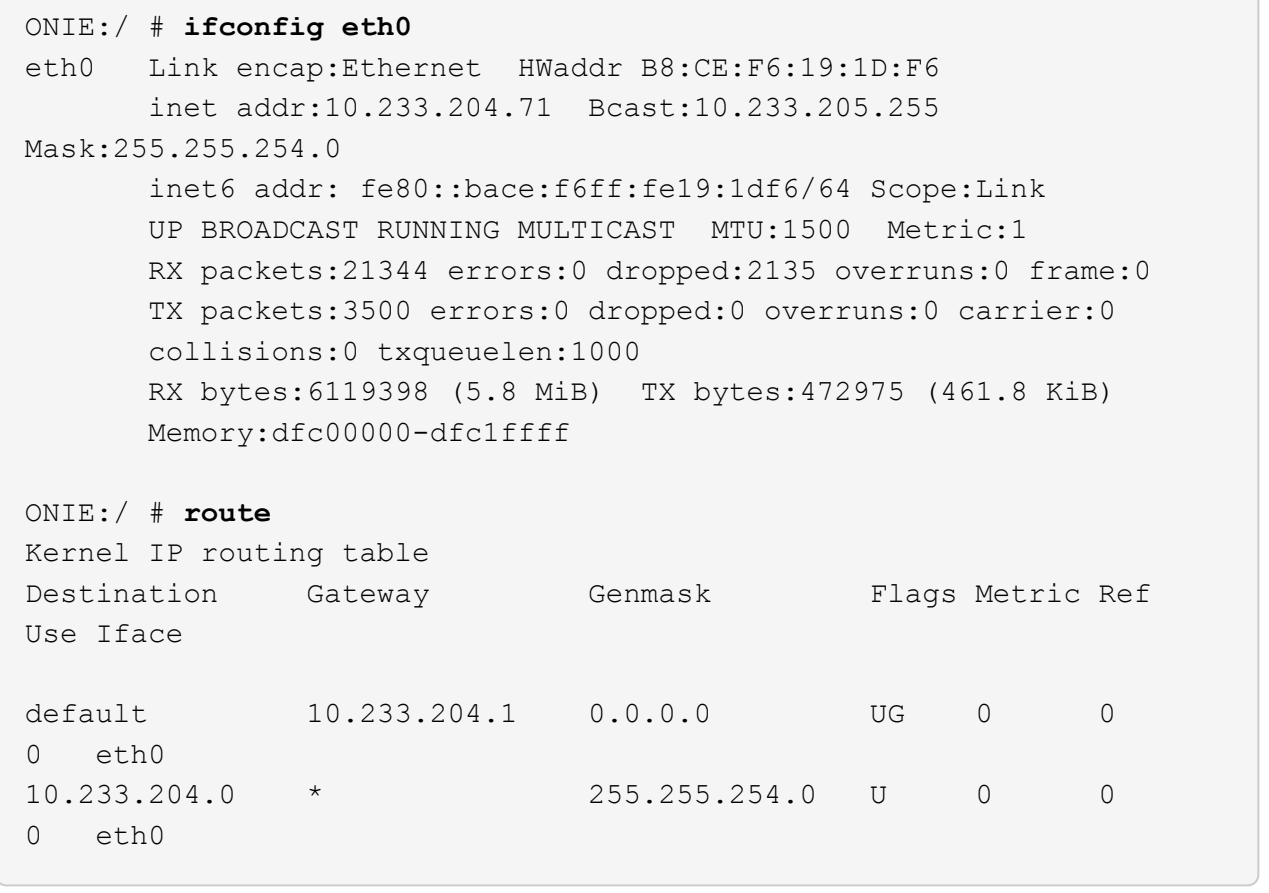

10. IP 주소 지정 체계가 수동으로 정의된 경우 다음을 수행합니다.

ONIE:/ # **ifconfig eth0 10.233.204.71 netmask 255.255.254.0** ONIE:/ # **route add default gw 10.233.204.1**

11. 9단계를 반복하여 정적 정보가 올바르게 입력되었는지 확인합니다.

12. Cumulus Linux 설치:

```
ONIE:/ # route
   Kernel IP routing table
  ONIE:/ # onie-nos-install http://<web-server>/<path>/cumulus-linux-
4.4.3-mlx-amd64.bin
    Stopping: discover... done.
    Info: Attempting
http://10.60.132.97/x/eng/testbedN,svl/nic/files/cumulus-linux-4.4.3-
mlx-amd64.bin ...
    Connecting to 10.60.132.97 (10.60.132.97:80)
   installer 100% |*| 552M 0:00:00 ETA
    ...
    ...
```
13. 설치가 완료되면 스위치에 로그인합니다.

예제 보기

```
cumulus login: cumulus
Password: cumulus
You are required to change your password immediately (administrator
enforced)
Changing password for cumulus.
Current password: cumulus
New password: <new password>
Retype new password: <new password>
```
14. Cumulus Linux 버전 확인:

net show version

예제 보기

```
cumulus@cumulus:mgmt:~$ net show version
NCLU_VERSION=1.0-cl4.4.3u4
DISTRIB_ID="Cumulus Linux"
DISTRIB_RELEASE=4.4.3
DISTRIB_DESCRIPTION="Cumulus Linux 4.4.3"
```
다음 단계

["RCF](#page-535-0) [스크](#page-535-0)립트를 [설치합니다](#page-535-0)[".](#page-535-0)

<span id="page-535-0"></span>**RCF** 스크립트를 설치합니다

RCF 스크립트를 설치하려면 다음 절차를 따르십시오.

필요한 것

RCF 스크립트를 설치하기 전에 스위치에서 다음 사항을 사용할 수 있는지 확인하십시오.

- Cumulus Linux 4.4.3이 설치되었습니다.
- IP 주소, 서브넷 마스크 및 기본 게이트웨이는 DHCP를 통해 정의되거나 수동으로 구성됩니다.

최신 **RCF** 스크립트 버전

클러스터링과 스토리지 애플리케이션에 사용 가능한 RCF 스크립트는 두 가지가 있습니다. 각각의 절차는 동일합니다.

- 클러스터링: \* MSN2100-RCF-v1.8-클러스터 \*
- 스토리지: \* MSN2100-RCF-v1.8-스토리지 \*

다음 예제 절차에서는 클러스터 스위치용 RCF 스크립트를 다운로드하고 적용하는 방법을 보여 줍니다.

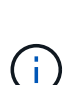

 $(i)$ 

명령 출력의 예는 스위치 관리 IP 주소 10.233.204.71, 넷마스크 255.255.254.0 및 기본 게이트웨이 10.233.204.1을 사용합니다.

단계

1. SN2100 스위치에 사용 가능한 인터페이스를 표시합니다.

net show interface all

예제 보기

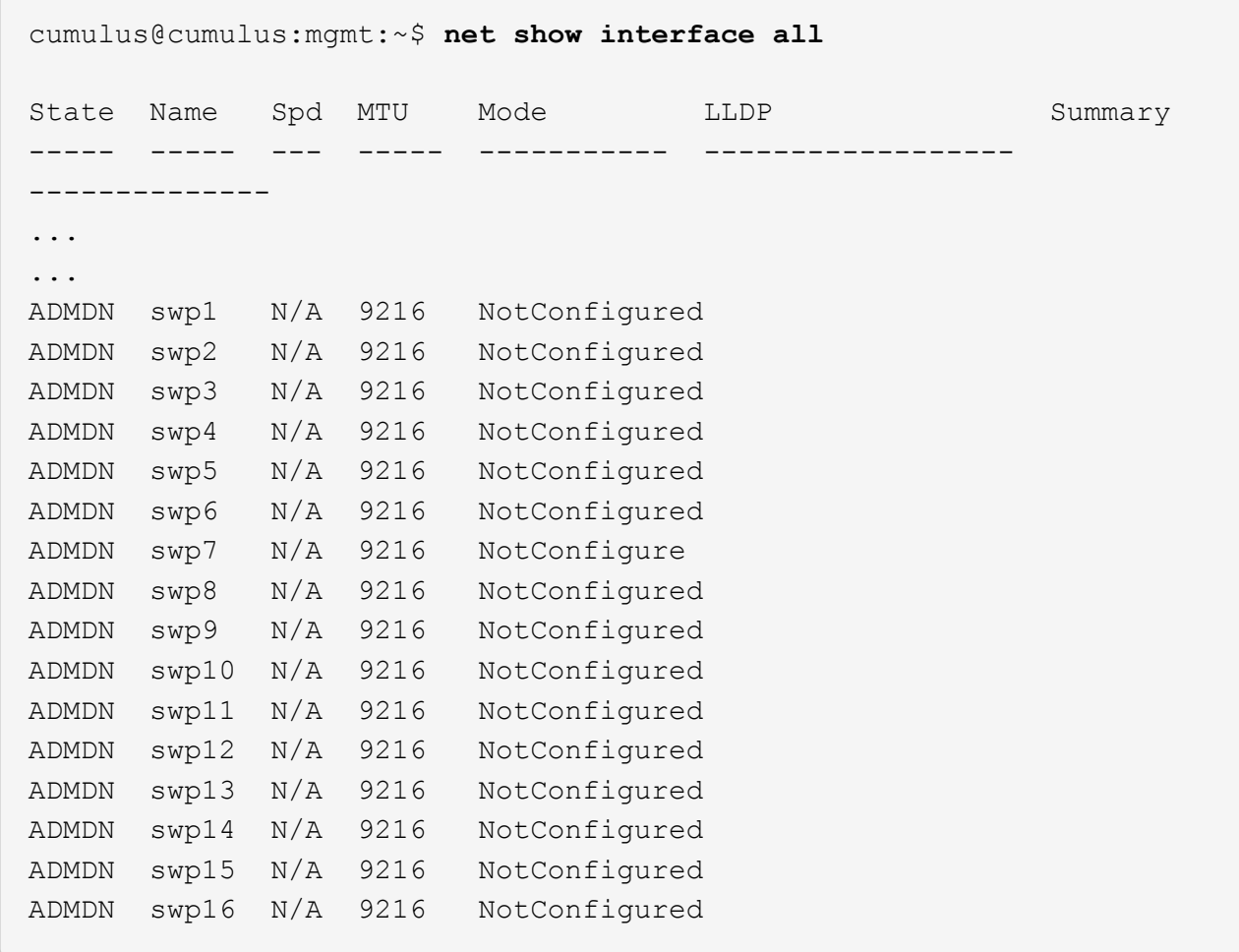

2. RCF python 스크립트를 스위치에 복사합니다.

```
cumulus@cumulus:mgmt:~$ pwd
/home/cumulus
cumulus@cumulus:mgmt: /tmp$ scp <user>@<host:/<path>/MSN2100-RCF-v1.8-
Cluster
ssologin@10.233.204.71's password:
MSN2100-RCF-v1.8-Cluster 100% 8607 111.2KB/s
00:00
```
3. RCF 비톤 스크립트 \* MSN2100-RCF-v1.8-클러스터 \* 적용:

cumulus@cumulus:mgmt:/tmp\$ **sudo python3 MSN2100-RCF-v1.8-Cluster** [sudo] password for cumulus: ... Step 1: Creating the banner file Step 2: Registering banner message Step 3: Updating the MOTD file Step 4: Ensuring passwordless use of cl-support command by admin Step 5: Disabling apt-get Step 6: Creating the interfaces Step 7: Adding the interface config Step 8: Disabling cdp Step 9: Adding the lldp config Step 10: Adding the RoCE base config Step 11: Modifying RoCE Config Step 12: Configure SNMP Step 13: Reboot the switch

RCF 스크립트는 위에 나열된 단계를 완료합니다.

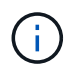

수정할 수 없는 RCF 비톤 스크립트 문제에 대해서는 에 문의하십시오 ["NetApp](https://mysupport.netapp.com/) [지원](https://mysupport.netapp.com/)["](https://mysupport.netapp.com/) 을 참조하십시오.

4. 재부팅 후 구성을 확인합니다.

net show interface all

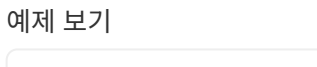

cumulus@cumulus:mgmt:~\$ **net show interface all**

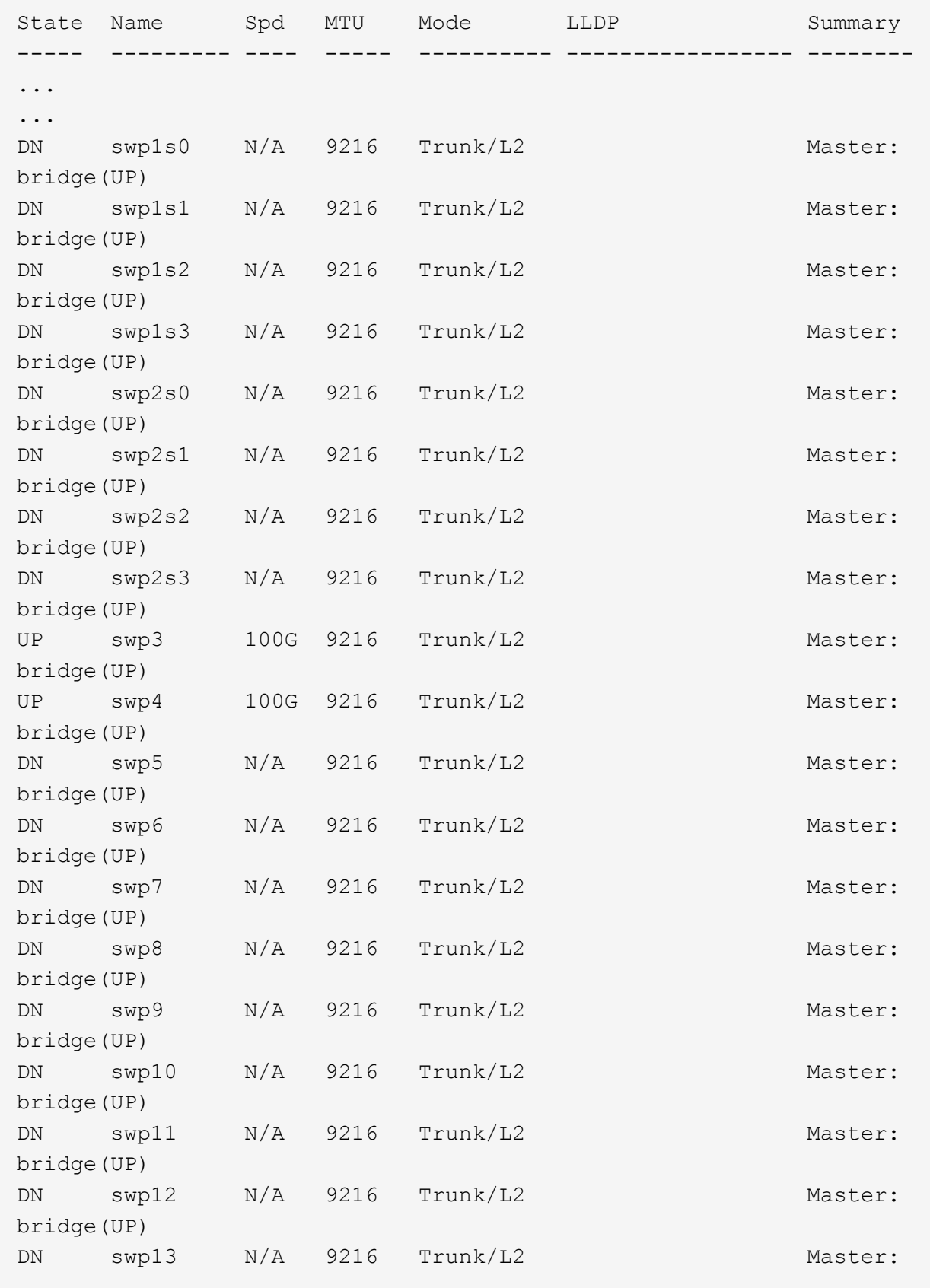

```
bridge(UP)
DN swp14 N/A 9216 Trunk/L2 Master:
bridge(UP)
UP swp15 N/A 9216 BondMember Master:
bond_15_16(UP)
UP swp16 N/A 9216 BondMember Master:
bond_15_16(UP)
...
...
cumulus@cumulus:mgmt:~$ net show roce config
RoCE mode.......... lossless
Congestion Control:
  Enabled SPs.... 0 2 5
Mode.......... ECN
  Min Threshold.. 150 KB
  Max Threshold.. 1500 KB
PFC:
  Status......... enabled
  Enabled SPs.... 2 5
  Interfaces......... swp10-16,swp1s0-3,swp2s0-3,swp3-9
DSCP 802.1p switch-priority
----------------------- ------ ---------------
0 1 2 3 4 5 6 7 0 0
8 9 10 11 12 13 14 15 1 1
16 17 18 19 20 21 22 23 2 2
24 25 26 27 28 29 30 31 3 3
32 33 34 35 36 37 38 39 4 4
40 41 42 43 44 45 46 47 5 5
48 49 50 51 52 53 54 55 6 6
56 57 58 59 60 61 62 63 7 7
switch-priority TC ETS
--------------- -- --------
0 1 3 4 6 7 0 DWRR 28%
2 2 DWRR 28%
5 5 DWRR 43%
```
5. 인터페이스의 트랜시버에 대한 정보를 확인합니다.

```
net show interface pluggables
```
```
cumulus@cumulus:mgmt:~$ net show interface pluggables
Interface  Identifier     Vendor Name  Vendor PN        Vendor SN  
       Vendor Rev
---------  -------------  -----------  --------------- 
--------------  ----------
swp3       0x11 (QSFP28)  Amphenol     112-00574       
APF20379253516  B0
swp4       0x11 (QSFP28)  AVAGO        332-00440        AF1815GU05Z
      A0
swp15      0x11 (QSFP28)  Amphenol     112-00573       
APF21109348001  B0
swp16      0x11 (QSFP28)  Amphenol     112-00573       
APF21109347895  B0
```
6. 각 노드가 각 스위치에 연결되어 있는지 확인합니다.

net show lldp

예제 보기

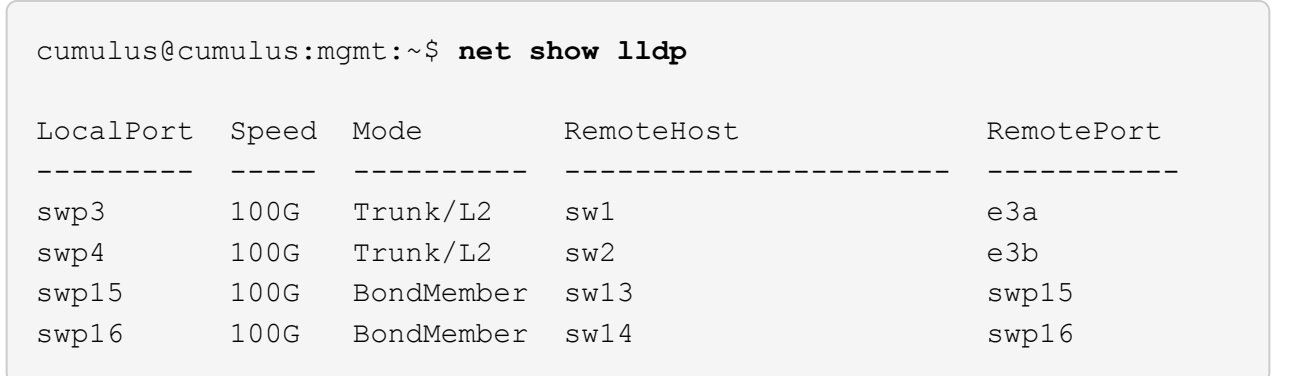

7. 클러스터에서 클러스터 포트의 상태를 확인합니다.

a. e0d 포트가 클러스터의 모든 노드에서 정상 작동 중인지 확인합니다.

네트워크 포트 show-role cluster

```
cluster1::*> network port show -role cluster
Node: node1
Ignore
                                            Speed(Mbps) Health
Health
Port IPspace Broadcast Domain Link MTU Admin/Oper Status
Status
--------- ------------ ---------------- ---- ---- -----------
-------- ------
e3a Cluster Cluster up 9000 auto/10000
healthy false
e3b Cluster Cluster up 9000 auto/10000
healthy false
Node: node2
Ignore
                                            Speed(Mbps) Health
Health
Port IPspace Broadcast Domain Link MTU Admin/Oper Status
Status
--------- ------------ ---------------- ---- ---- -----------
-------- ------
e3a Cluster Cluster up 9000 auto/10000
healthy false
e3b Cluster Cluster up 9000 auto/10000
healthy false
```
a. 클러스터에서 스위치 상태를 확인합니다. LIF가 e0d에 홈링되지 않으므로 스위치 SW2가 표시되지 않을 수 있습니다.

```
cluster1::*> network device-discovery show -protocol lldp
Node/ Local Discovered
Protocol Port Device (LLDP: ChassisID) Interface Platform
----------- ------ ------------------------- --------- ----------
node1/lldp
          e3a sw1 (b8:ce:f6:19:1a:7e) swp3
          e3b sw2 (b8:ce:f6:19:1b:96) swp3
node2/lldp
          e3a sw1 (b8:ce:f6:19:1a:7e) swp4
          e3b sw2 (b8:ce:f6:19:1b:96) swp4 -
cluster1::*> system switch ethernet show -is-monitoring-enabled
-operational true
Switch Type Address
Model
--------------------------- ------------------ ----------------
-----
sw1 cluster-network 10.233.205.90
MSN2100-CB2RC
      Serial Number: MNXXXXXXGD
       Is Monitored: true
            Reason: None
   Software Version: Cumulus Linux version 4.4.3 running on
Mellanox
                   Technologies Ltd. MSN2100
     Version Source: LLDP
sw2 cluster-network 10.233.205.91
MSN2100-CB2RC
      Serial Number: MNCXXXXXXGS
      Is Monitored: true
            Reason: None
   Software Version: Cumulus Linux version 4.4.3 running on
Mellanox
                    Technologies Ltd. MSN2100
     Version Source: LLDP
```
다음 단계 ["](https://docs.netapp.com/ko-kr/ontap-systems-switches/switch-nvidia-sn2100-storage/install-snmpv3-sn2100-storage.html)[스위치](https://docs.netapp.com/ko-kr/ontap-systems-switches/switch-nvidia-sn2100-storage/install-snmpv3-sn2100-storage.html) [로그](https://docs.netapp.com/ko-kr/ontap-systems-switches/switch-nvidia-sn2100-storage/install-snmpv3-sn2100-storage.html) [수집을](https://docs.netapp.com/ko-kr/ontap-systems-switches/switch-nvidia-sn2100-storage/install-snmpv3-sn2100-storage.html) [구성합니다](https://docs.netapp.com/ko-kr/ontap-systems-switches/switch-nvidia-sn2100-storage/install-snmpv3-sn2100-storage.html)[".](https://docs.netapp.com/ko-kr/ontap-systems-switches/switch-nvidia-sn2100-storage/install-snmpv3-sn2100-storage.html)

이더넷 스위치 상태 모니터(CSHM)는 클러스터 및 스토리지 네트워크 스위치의 작동 상태를 확인하고 디버깅을 위한 스위치 로그를 수집하는 역할을 담당합니다. 이 절차는 스위치에서 자세한 \* 지원 \* 로그 수집을 설정 및 시작하는 프로세스를 안내하고 AutoSupport에서 수집하는 \* 주기적 \* 데이터의 시간별 수집을 시작합니다.

시작하기 전에

- RCF(Reference Configuration File)가 적용될 때 로그 수집용 사용자를 지정해야 합니다. 기본적으로 이 사용자는 'admin'으로 설정됩니다. 다른 사용자를 사용하려면 RCF의 \*#SHM 사용자\*s 섹션에서 이를 지정해야 합니다.
- 사용자는 \* NV show \* 명령에 액세스할 수 있어야 합니다. 이 기능은 를 실행하여 추가할 수 있습니다 sudo adduser USER nv show 사용자를 로그 수집용 사용자로 바꿉니다.
- 스위치에 대해 스위치 상태 모니터링을 활성화해야 합니다. 를 확인하여 확인합니다 Is Monitored: 의 출력에서 필드는 \* true \* 로 설정됩니다 system switch ethernet show 명령.

단계

1. 로그 수집을 설정하려면 각 스위치에 대해 다음 명령을 실행합니다. 로그 수집을 위해 스위치 이름, 사용자 이름 및 암호를 입력하라는 메시지가 표시됩니다.

'System switch Ethernet log setup - password'(시스템 스위치 이더넷 로그 설정 - 암호)

```
예제 보기
```

```
cluster1::*> system switch ethernet log setup-password
Enter the switch name: <return>
The switch name entered is not recognized.
Choose from the following list:
cs1
cs2
cluster1::*> system switch ethernet log setup-password
Enter the switch name: cs1
Would you like to specify a user other than admin for log
collection? {y|n}: n
Enter the password: < enter switch password>
Enter the password again: <enter switch password>
cluster1::*> system switch ethernet log setup-password
Enter the switch name: cs2
Would you like to specify a user other than admin for log
collection? {y|n}: n
Enter the password: <enter switch password>
Enter the password again: <enter switch password>
```
2. 로그 수집을 시작하려면 다음 명령을 실행하여 디바이스를 이전 명령에서 사용한 스위치로 바꿉니다. 이렇게 하면 두 가지 유형의 로그 수집이 시작됩니다. 세부 정보 Support 의 로그 및 시간별 컬렉션 Periodic 정규화해야 합니다.

system switch ethernet log modify -device *<switch-name>* -log-request true

```
예제 보기
```

```
cluster1::*> system switch ethernet log modify -device cs1 -log
-request true
Do you want to modify the cluster switch log collection
configuration? {y|n}: [n] y
Enabling cluster switch log collection.
cluster1::*> system switch ethernet log modify -device cs2 -log
-request true
Do you want to modify the cluster switch log collection
configuration? {y|n}: [n] y
Enabling cluster switch log collection.
```
10분간 기다린 후 로그 수집이 완료되었는지 확인합니다.

system switch ethernet log show

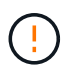

이러한 명령 중 하나라도 오류를 반환하거나 로그 수집이 완료되지 않으면 NetApp 지원에 문의하십시오.

문제 해결

로그 수집 기능에 의해 보고되는 다음 오류 상태 중 하나가 발생하는 경우( 의 출력에 표시됨 system switch ethernet log show), 해당 디버그 단계를 시도해 봅니다.

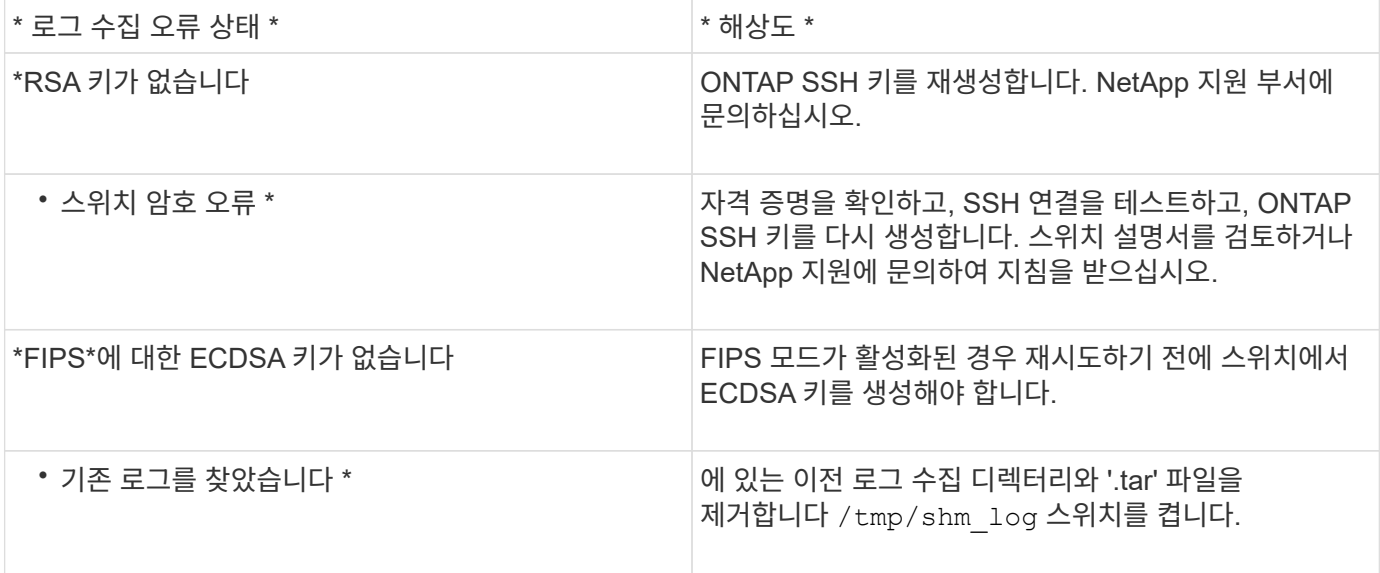

#### **SNMPv3**을 구성합니다

# 이더넷 스위치 상태 모니터링(CSHM)을 지원하는 SNMPv3를 구성하려면 다음 절차를 따르십시오.

이 작업에 대해

다음 명령은 NVIDIA SN2100 스위치에서 SNMPv3 사용자 이름을 구성합니다.

- 인증 없음 \*:'net add snmp-server username\_snmpv3\_user\_auth-none'입니다
- MD5/SHA 인증의 경우 \*:'net add snmp-server username\_SNMPv3\_user\_[auth-MD5|auth-sha]*AUTHpassword*'
- AES/DES 암호화를 사용한 \* MD5/SHA 인증의 경우 \*:'net add snmp-server username\_SNMPv3\_user\_[auth-MD5|auth-sha]*AUTH-password*[encrypt-aes|encrypt-des]*PRIV-password*'

다음 명령은 ONTAP 측에서 SNMPv3 사용자 이름을 구성합니다. ' cluster1: \* > security login create -user -or -group -name\_SNMPv3\_user\_ -application snmp-authentication-method USM -remote-switch -ipaddress address '

다음 명령을 실행하면 CSHM에서 SNMPv3 사용자 이름이 설정됩니다. cluster1::\*> system switch ethernet modify -device *DEVICE* -snmp-version SNMPv3 -community-or-username *SNMPv3\_USER*

#### 단계

1. 인증 및 암호화를 사용하도록 스위치에서 SNMPv3 사용자를 설정합니다.

net show snmp status

```
cumulus@sw1:~$ net show snmp status
Simple Network Management Protocol (SNMP) Daemon.
--------------------------------- ----------------
Current Status active (running)
Reload Status enabled
Listening IP Addresses all vrf mgmt
Main snmpd PID 4318
Version 1 and 2c Community String Configured
Version 3 Usernames Not Configured
--------------------------------- ----------------
cumulus@sw1:~$
cumulus@sw1:~$ net add snmp-server username SNMPv3User auth-md5
<password> encrypt-aes <password>
cumulus@sw1:~$ net commit
--- /etc/snmp/snmpd.conf 2020-08-02 21:09:34.686949282 +0000
+++ /run/nclu/snmp/snmpd.conf 2020-08-11 00:13:51.826126655 +0000
@@ -1,26 +1,28 @@
 # Auto-generated config file: do not edit. #
  agentaddress udp:@mgmt:161
  agentxperms 777 777 snmp snmp
  agentxsocket /var/agentx/master
 createuser snmptrapusernameX
+createuser SNMPv3User MD5 <password> AES <password>
  ifmib_max_num_ifaces 500
 iquerysecname snmptrapusernameX
 master agentx
 monitor -r 60 -o laNames -o laErrMessage "laTable" laErrorFlag != 0
 pass -p 10 1.3.6.1.2.1.1.1 /usr/share/snmp/sysDescr_pass.py
 pass_persist 1.2.840.10006.300.43
/usr/share/snmp/ieee8023_lag_pp.py
pass persist 1.3.6.1.2.1.17 /usr/share/snmp/bridge pp.py
pass persist 1.3.6.1.2.1.31.1.1.1.18
/usr/share/snmp/snmpifAlias_pp.py
  pass_persist 1.3.6.1.2.1.47 /usr/share/snmp/entity_pp.py
 pass persist 1.3.6.1.2.1.99 /usr/share/snmp/entity sensor pp.py
 pass_persist 1.3.6.1.4.1.40310.1 /usr/share/snmp/resq_pp.py
 pass_persist 1.3.6.1.4.1.40310.2
/usr/share/snmp/cl_drop_cntrs_pp.py
 pass_persist 1.3.6.1.4.1.40310.3 /usr/share/snmp/cl_poe_pp.py
 pass_persist 1.3.6.1.4.1.40310.4 /usr/share/snmp/bgpun_pp.py
 pass_persist 1.3.6.1.4.1.40310.5 /usr/share/snmp/cumulus-status.py
 pass_persist 1.3.6.1.4.1.40310.6 /usr/share/snmp/cumulus-sensor.py
 pass persist 1.3.6.1.4.1.40310.7 /usr/share/snmp/vrf bgpun pp.py
```

```
+rocommunity cshm1! default
  rouser _snmptrapusernameX
+rouser SNMPv3User priv
 sysobjectid 1.3.6.1.4.1.40310
 sysservices 72
-rocommunity cshm1! default
net add/del commands since the last "net commit"
================================================
User Timestamp Command
---------- --------------------------
                          --------------------------------------------------------------------
-----
SNMPv3User 2020-08-11 00:13:51.826987 net add snmp-server username
SNMPv3User auth-md5 <password> encrypt-aes <password>
cumulus@sw1:~$
cumulus@sw1:~$ net show snmp status
Simple Network Management Protocol (SNMP) Daemon.
--------------------------------- ----------------
Current Status active (running)
Reload Status enabled
Listening IP Addresses all vrf mgmt
Main snmpd PID 24253
Version 1 and 2c Community String Configured
Version 3 Usernames Configured <---- Configured
here
--------------------------------- ----------------
```
cumulus@sw1:~\$

2. ONTAP 측에서 SNMPv3 사용자를 설정합니다.

security login create -user-or-group-name SNMPv3User -application snmp -authentication-method usm -remote-switch-ipaddress 10.231.80.212

```
cluster1::*> security login create -user-or-group-name SNMPv3User
-application snmp -authentication-method usm -remote-switch
-ipaddress 10.231.80.212
Enter the authoritative entity's EngineID [remote EngineID]:
Which authentication protocol do you want to choose (none, md5, sha,
sha2-256)
[none]: md5
Enter the authentication protocol password (minimum 8 characters
long):
Enter the authentication protocol password again:
Which privacy protocol do you want to choose (none, des, aes128)
[none]: aes128
Enter privacy protocol password (minimum 8 characters long):
Enter privacy protocol password again:
```
3. 새로운 SNMPv3 사용자와 함께 모니터링하도록 CSHM을 구성합니다.

system switch ethernet show-all -device "sw1 (b8:59:9f:09:7c:22)" -instance

```
cluster1::*> system switch ethernet show-all -device "sw1
(b8:59:9f:09:7c:22)" -instance
                                      Device Name: sw1
(b8:59:9f:09:7c:22)
                                       IP Address: 10.231.80.212
                                     SNMP Version: SNMPv2c
                                    Is Discovered: true
DEPRECATED-Community String or SNMPv3 Username: -
             Community String or SNMPv3 Username: cshm1!
                                     Model Number: MSN2100-CB2FC
                                   Switch Network: cluster-network
                                 Software Version: Cumulus Linux
version 4.4.3 running on Mellanox Technologies Ltd. MSN2100
                        Reason For Not Monitoring: None
                         Source Of Switch Version: LLDP
                                   Is Monitored ?: true
                      Serial Number of the Device: MT2110X06399 <----
serial number to check
                                     RCF Version: MSN2100-RCF-v1.9X6-
Cluster-LLDP Aug-18-2022
cluster1::*>
cluster1::*> system switch ethernet modify -device "sw1
(b8:59:9f:09:7c:22)" -snmp-version SNMPv3 -community-or-username
SNMPv3User
```
4. 새로 생성된 SNMPv3 사용자로 쿼리할 일련 번호가 CSHM 폴링 기간이 완료된 후 이전 단계에서 자세히 설명한 일련 번호와 동일한지 확인합니다.

system switch ethernet polling-interval show

```
cluster1::*> system switch ethernet polling-interval show
           Polling Interval (in minutes): 5
cluster1::*> system switch ethernet show-all -device "sw1
(b8:59:9f:09:7c:22)" -instance
                                      Device Name: sw1
(b8:59:9f:09:7c:22)
                                       IP Address: 10.231.80.212
                                     SNMP Version: SNMPv3
                                    Is Discovered: true
DEPRECATED-Community String or SNMPv3 Username: -
             Community String or SNMPv3 Username: SNMPv3User
                                     Model Number: MSN2100-CB2FC
                                   Switch Network: cluster-network
                                 Software Version: Cumulus Linux
version 4.4.3 running on Mellanox Technologies Ltd. MSN2100
                        Reason For Not Monitoring: None
                         Source Of Switch Version: LLDP
                                   Is Monitored ?: true
                      Serial Number of the Device: MT2110X06399 <----
serial number to check
                                      RCF Version: MSN2100-RCF-v1.9X6-
Cluster-LLDP Aug-18-2022
```
스위치 마이그레이션

**Cisco** 스토리지 스위치에서 **NVIDIA SN2100** 스토리지 스위치로 마이그레이션합니다

ONTAP 클러스터용 기존 Cisco 스위치를 NVIDIA SN2100 스토리지 스위치로 마이그레이션할 수 있습니다. 이것은 무중단 절차입니다.

요구사항 검토

지원되는 스토리지 스위치는 다음과 같습니다.

- Cisco Nexus 9336C-FX2
- Cisco Nexus 3232C
- 를 참조하십시오 ["Hardware Universe"](https://hwu.netapp.com/) 지원되는 포트 및 해당 구성에 대한 자세한 내용은 를 참조하십시오.

필요한 것 다음을 확인합니다.

- 기존 클러스터가 올바르게 설정되고 작동합니다.
- 모든 스토리지 포트가 가동 상태에 있어 무중단 운영이 보장됩니다.
- NVIDIA SN2100 스토리지 스위치는 RCF(Reference Configuration File)가 적용된 Cumulus Linux의 적절한 버전에서 구성 및 작동합니다.
- 기존 스토리지 네트워크 구성은 다음과 같습니다.
	- 구형 Cisco 스위치를 사용하는 완전히 기능이 정상 작동하는 중복 NetApp 클러스터입니다.
	- 이전 Cisco 스위치와 새 스위치 모두에 대한 관리 연결 및 콘솔 액세스
	- 클러스터 LIF를 사용하는 UP 상태의 모든 클러스터 LIF는 홈 포트에 있습니다.
	- 이전 Cisco 스위치 간에 또는 새 스위치 간에 연결되고 연결된 ISL 포트
- 를 참조하십시오 ["Hardware Universe"](https://hwu.netapp.com/) 지원되는 포트 및 해당 구성에 대한 자세한 내용은 를 참조하십시오.
- 일부 포트는 100GbE로 실행하도록 NVIDIA SN2100 스위치에 구성되어 있습니다.
- 노드에서 NVIDIA SN2100 스토리지 스위치로의 100GbE 연결을 계획, 마이그레이션 및 문서화했습니다.

스위치를 마이그레이션합니다

예를 참조하십시오

이 절차에서 Cisco Nexus 9336C-FX2 스토리지 스위치는 명령 및 출력 등의 용도로 사용됩니다.

이 절차의 예에서는 다음 스위치 및 노드 명명법을 사용합니다.

- 기존 Cisco Nexus 9336C-FX2 스토리지 스위치는 \_S1\_과 \_S2\_입니다.
- 새로운 NVIDIA SN2100 스토리지 스위치는 SW1 와 SW2 입니다.
- 노드는 node1 및 node2 입니다.
- 클러스터 LIF는 각각 노드 1의 node1 clus1 과 node1 clus2 이고, 노드 2의 node2 clus1 과 \_node2\_clus2\_입니다.
- 'cluster1:: \*>' 프롬프트는 클러스터의 이름을 나타냅니다.
- 이 절차에 사용되는 네트워크 포트는 e5a 와 e5b 입니다.
- 브레이크아웃 포트는 swp1s0-3 형식을 사용합니다. 예를 들어 swp1의 4개의 브레이크아웃 포트는 *swp1s0*, *swp1s1*, *swp1s2* 및 \_swp1s3\_입니다.
- 스위치 S2가 스위치 SW2로 먼저 교체된 후 스위치 S1이 스위치 SW1로 교체됩니다.
	- 그런 다음, 노드와 S2 사이의 케이블 연결을 S2에서 분리하고 SW2에 다시 연결합니다.
	- 그런 다음 노드와 S1 사이의 케이블 연결을 S1에서 분리하고 SW1에 다시 연결합니다.

**1**단계**:** 마이그레이션 준비

1. AutoSupport가 활성화된 경우 AutoSupport 메시지를 호출하여 자동 케이스 생성을 억제합니다.

'System node AutoSupport invoke-node \* -type all-message maINT=xh'

여기서 x 는 유지보수 기간(시간)입니다.

2. 권한 수준을 고급으로 변경하고 계속할 것인지 묻는 메시지가 표시되면 \* y \* 를 입력합니다.

세트 프리빌리지 고급

고급 프롬프트(\*>)가 나타납니다.

3. 각 스토리지 인터페이스의 관리 또는 운영 상태 확인:

각 포트는 '상태'로 활성화 되어 있어야 합니다.

**2**단계**:** 케이블 및 포트 구성

1. 네트워크 포트 속성을 표시합니다.

storage port show

예제 보기

 $\sqrt{2}$ 

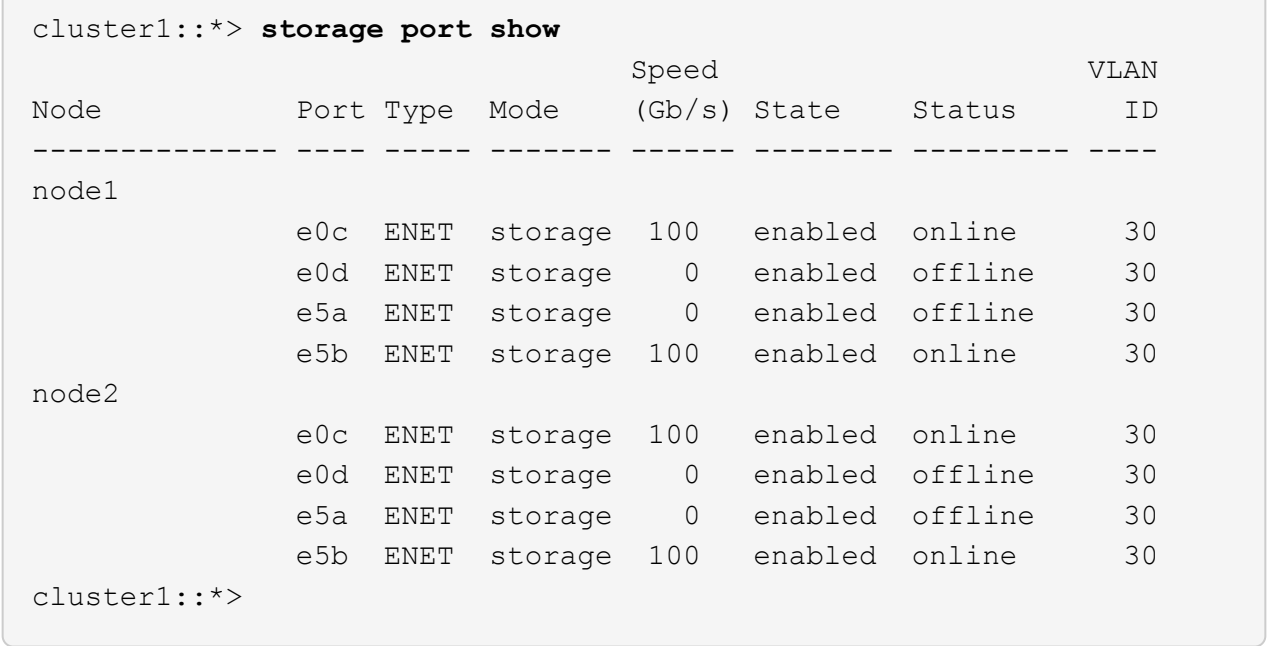

2. 명령을 사용하여 각 노드의 스토리지 포트가 노드의 관점에서 다음과 같은 방법으로 기존 스토리지 스위치에 연결되어 있는지 확인합니다.

network device-discovery show -protocol lldp

cluster1::\*> **network device-discovery show -protocol lldp** Node/ Local Discovered Protocol Port Device (LLDP: ChassisID) Interface Platform ----------- ------ ------------------------- -------------- --------------- node1 /lldp e0c S1 (7c:ad:4f:98:6d:f0) Eth1/1 e5b S2 (7c:ad:4f:98:8e:3c) Eth1/1 node2 /lldp e0c S1 (7c:ad:4f:98:6d:f0) Eth1/2 e5b S2 (7c:ad:4f:98:8e:3c) Eth1/2 -

3. 스위치 S1 및 S2에서 명령을 사용하여 스토리지 포트 및 스위치가 스위치의 관점에서 다음과 같은 방식으로 연결되었는지 확인하십시오.

show lldp neighbors

554

S1# **show lldp neighbors** Capability Codes: (R) Router, (B) Bridge, (T) Telephone, (C) DOCSIS Cable Device, (W) WLAN Access Point, (P) Repeater, (S) Station (O) Other Device-ID Local Intf Holdtime Capability Port ID node1 Eth1/1 121 S e0c node2 **Eth1/2** 121 S e0c SHFGD1947000186 Eth1/10 120 S e0a SHFGD1947000186 Eth1/11 120 S e0a SHFGB2017000269 Eth1/12 120 S e0a SHFGB2017000269 Eth1/13 120 S e0a S2# **show lldp neighbors** Capability Codes: (R) Router, (B) Bridge, (T) Telephone, (C) DOCSIS Cable Device, (W) WLAN Access Point, (P) Repeater, (S) Station (O) Other Device-ID Local Intf Holdtime Capability Port ID node1 Eth1/1 121 S e5b node2 Eth1/2 121 S e5b SHFGD1947000186 Eth1/10 120 S e0b SHFGD1947000186 Eth1/11 120 S e0b SHFGB2017000269 Eth1/12 120 S e0b SHFGB2017000269 Eth1/13 120 S e0b

4. 스위치 SW2에서 디스크 쉘프의 스토리지 포트 및 노드에 연결된 포트를 종료합니다.

예제 보기

```
cumulus@sw2:~$ net add interface swp1-16 link down
cumulus@sw2:~$ net pending
cumulus@sw2:~$ net commit
```
- 5. NVIDIA SN2100이 지원하는 적절한 케이블을 사용하여 컨트롤러 및 디스크 쉘프의 노드 스토리지 포트를 이전 스위치 S2에서 새 스위치 SW2로 이동합니다.
- 6. 스위치 SW2에서 노드의 스토리지 포트와 디스크 셸프에 연결된 포트를 불러옵니다.

예제 보기

```
cumulus@sw2:~$ net del interface swp1-16 link down
cumulus@sw2:~$ net pending
cumulus@sw2:~$ net commit
```
7. 각 노드의 스토리지 포트가 이제 노드의 관점에서 다음과 같은 방식으로 스위치에 연결되어 있는지 확인합니다.

network device-discovery show -protocol lldp

예제 보기

```
cluster1::*> network device-discovery show -protocol lldp
Node/ Local Discovered
Protocol Port Device (LLDP: ChassisID) Interface Platform
----------- ------ ------------------------- -------------
----------------
node1 /lldp
          e0c S1 (7c:ad:4f:98:6d:f0) Eth1/1
          e5b sw2 (b8:ce:f6:19:1a:7e) swp1
node2 /lldp
          e0c S1 (7c:ad:4f:98:6d:f0) Eth1/2
          e5b sw2 (b8:ce:f6:19:1a:7e) swp2
```
8. 네트워크 포트 속성을 확인합니다.

storage port show

cluster1::\*> **storage port show** Speed VLAN Node Port Type Mode (Gb/s) State Status ID -------------- ---- ----- ------- ------ -------- --------- --- node1 e0c ENET storage 100 enabled online 30 e0d ENET storage 0 enabled offline 30 e5a ENET storage 0 enabled offline 30 e5b ENET storage 100 enabled online 30 node2 e0c ENET storage 100 enabled online 30 e0d ENET storage 0 enabled offline 30 e5a ENET storage 0 enabled offline 30 e5b ENET storage 100 enabled online 30 cluster1::\*>

9. 스위치 SW2에서 모든 노드 스토리지 포트가 작동하는지 확인합니다.

net show interface

```
cumulus@sw2:~$ net show interface
State Name Spd MTU Mode LLDP
Summary
----- ------ ---- ----- ---------- --------------------
--------------------
...
...
UP swp1 100G 9216 Trunk/L2 node1 (e5b)
Master: bridge(UP)
UP swp2 100G 9216 Trunk/L2 node2 (e5b)
Master: bridge(UP)
UP swp3 100G 9216 Trunk/L2 SHFFG1826000112 (e0b)
Master: bridge(UP)
UP swp4 100G 9216 Trunk/L2 SHFFG1826000112 (e0b)
Master: bridge(UP)
UP swp5 100G 9216 Trunk/L2 SHFFG1826000102 (e0b)
Master: bridge(UP)
UP swp6 100G 9216 Trunk/L2 SHFFG1826000102 (e0b)
Master: bridge(UP))
...
...
```
10. 스위치 SW1에서 노드의 스토리지 포트와 디스크 셸프에 연결된 포트를 종료합니다.

예제 보기

```
cumulus@sw1:~$ net add interface swp1-16 link down
cumulus@sw1:~$ net pending
cumulus@sw1:~$ net commit
```
- 11. NVIDIA SN2100에서 지원하는 적절한 케이블을 사용하여 컨트롤러 및 디스크 쉘프의 노드 스토리지 포트를 이전 스위치 S1에서 새 스위치 SW1로 이동합니다.
- 12. 스위치 SW1에서 노드의 스토리지 포트와 디스크 셸프에 연결된 포트를 불러옵니다.

```
cumulus@sw1:~$ net del interface swp1-16 link down
cumulus@sw1:~$ net pending
cumulus@sw1:~$ net commit
```
13. 각 노드의 스토리지 포트가 이제 노드의 관점에서 다음과 같은 방식으로 스위치에 연결되어 있는지 확인합니다.

network device-discovery show -protocol lldp

예제 보기

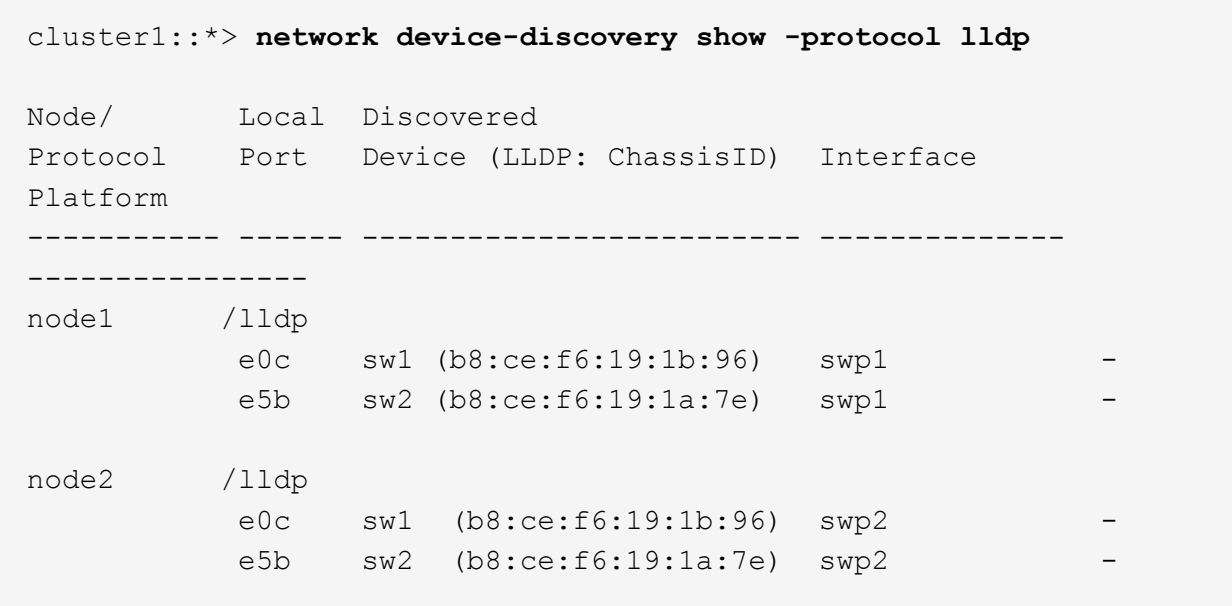

14. 최종 구성을 확인합니다.

storage port show

각 포트는 '상태'로 설정되어 '상태'로 설정되어 있어야 합니다.

cluster1::\*> **storage port show** Speed VLAN Node Port Type Mode (Gb/s) State Status ID -------------- ---- ----- ------- ------ -------- --------- --- node1 e0c ENET storage 100 enabled online 30 e0d ENET storage 0 enabled offline 30 e5a ENET storage 0 enabled offline 30 e5b ENET storage 100 enabled online 30 node2 e0c ENET storage 100 enabled online 30 e0d ENET storage 0 enabled offline 30 e5a ENET storage 0 enabled offline 30 e5b ENET storage 100 enabled online 30 cluster1::\*>

15. 스위치 SW2에서 모든 노드 스토리지 포트가 작동하는지 확인합니다.

net show interface

- cumulus@sw2:~\$ **net show interface** State Name Spd MTU Mode LLDP Summary ----- ------ ---- ----- ---------- -------------------- -------------------- ... ... UP swp1 100G 9216 Trunk/L2 node1 (e5b) Master: bridge(UP) UP swp2 100G 9216 Trunk/L2 node2 (e5b) Master: bridge(UP) UP swp3 100G 9216 Trunk/L2 SHFFG1826000112 (e0b) Master: bridge(UP) UP swp4 100G 9216 Trunk/L2 SHFFG1826000112 (e0b) Master: bridge(UP) UP swp5 100G 9216 Trunk/L2 SHFFG1826000102 (e0b) Master: bridge(UP) UP swp6 100G 9216 Trunk/L2 SHFFG1826000102 (e0b) Master: bridge(UP)) ... ...
- 16. 두 노드 모두 각 스위치에 하나씩 연결되어 있는지 확인합니다.

net show lldp

다음 예에서는 두 스위치에 대해 적절한 결과를 보여 줍니다.

```
cumulus@sw1:~$ net show lldp
LocalPort  Speed  Mode      RemoteHost             RemotePort
---------  -----  --------  ---------------------  -----------
...
swp1       100G   Trunk/L2  node1            e0c
swp2       100G   Trunk/L2  node2          e0c
swp3       100G   Trunk/L2  SHFFG1826000112       e0a
swp4       100G   Trunk/L2  SHFFG1826000112     e0a
swp5       100G   Trunk/L2  SHFFG1826000102       e0a
swp6       100G   Trunk/L2  SHFFG1826000102        e0a
cumulus@sw2:~$ net show lldp
LocalPort  Speed  Mode      RemoteHost            RemotePort
---------  -----  --------  ---------------------  -----------
...
swp1       100G   Trunk/L2  node1            e5b
swp2       100G   Trunk/L2  node2            e5b
swp3       100G   Trunk/L2  SHFFG1826000112       e0b
swp4       100G   Trunk/L2  SHFFG1826000112       e0b
swp5       100G   Trunk/L2  SHFFG1826000102        e0b
swp6       100G   Trunk/L2  SHFFG1826000102     e0b
```
**3**단계**:** 절차를 완료합니다

1. 다음 두 명령을 사용하여 스위치 관련 로그 파일을 수집하기 위해 이더넷 스위치 상태 모니터 로그 수집 기능을 활성화합니다.

System switch ethernet log setup-password와 system switch ethernet log enable-collection

'시스템 스위치 이더넷 로그 설정 - 암호'를 입력합니다

```
예제 보기
```

```
cluster1::*> system switch ethernet log setup-password
Enter the switch name: <return>
The switch name entered is not recognized.
Choose from the following list:
sw1
sw2
cluster1::*> system switch ethernet log setup-password
Enter the switch name: sw1
RSA key fingerprint is
e5:8b:c6:dc:e2:18:18:09:36:63:d9:63:dd:03:d9:cc
Do you want to continue? {y|n}::[n] y
Enter the password: < enter switch password>
Enter the password again: < enter switch password>
cluster1::*> system switch ethernet log setup-password
Enter the switch name: sw2
RSA key fingerprint is
57:49:86:a1:b9:80:6a:61:9a:86:8e:3c:e3:b7:1f:b1
Do you want to continue? {y|n}:: [n] y
Enter the password: <enter switch password>
Enter the password again: < enter switch password>
```
그 뒤에 다음 사항이 있습니다.

System switch Ethernet log enable-collection

cluster1::\*> **system switch ethernet log enable-collection** Do you want to enable cluster log collection for all nodes in the cluster? {y|n}: [n] **y** Enabling cluster switch log collection. cluster1::\*>

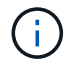

이러한 명령에서 오류가 반환되면 NetApp 지원에 문의하십시오.

2. 스위치 로그 수집 기능을 시작합니다.

system switch ethernet log collect -device \*

10분간 기다린 후 다음 명령을 사용하여 로그 수집이 성공했는지 확인합니다.

system switch ethernet log show

예제 보기

```
cluster1::*> system switch ethernet log show
Log Collection Enabled: true
Index Switch                      Log Timestamp        Status
------ ---------------------------- -------------------  ---------  
1 sw1 (b8:ce:f6:19:1b:42)      4/29/2022 03:05:25   complete   
2 sw2 (b8:ce:f6:19:1b:96)     4/29/2022 03:07:42   complete
```
3. 권한 수준을 admin으로 다시 변경합니다.

'Set-Privilege admin'입니다

4. 자동 케이스 생성을 억제한 경우 AutoSupport 메시지를 호출하여 다시 활성화합니다.

'System node AutoSupport invoke-node \* -type all-message maINT=end'

### **NVIDIA SN2100** 스토리지 스위치를 교체합니다

NVIDIA SN2100 스토리지 스위치를 교체할 때 특정 구성 정보, 포트 연결 및 케이블 연결 요구 사항을 알고 있어야 합니다.

시작하기 전에

NVIDIA SN2100 스토리지 스위치에 Cumulus 소프트웨어 및 RCFs를 설치하기 전에 다음 조건이 존재하는지 확인해야 합니다.

- 이 시스템은 NVIDIA SN2100 스토리지 스위치를 지원할 수 있습니다.
- 해당 RCFs를 다운로드해야 합니다.
- 를 클릭합니다 ["Hardware Universe"](http://hwu.netapp.com) 지원되는 포트 및 해당 구성에 대한 자세한 내용은 에 나와 있습니다.
- 이 작업에 대해

기존 네트워크 구성에는 다음과 같은 특성이 있어야 합니다.

- 모든 문제 해결 단계가 완료되었는지 확인하여 스위치를 교체해야 하는지 확인합니다.
- 두 스위치 모두에 관리 연결이 있어야 합니다.

 $\left(\begin{smallmatrix} 1\\ 1\end{smallmatrix}\right)$ 모든 문제 해결 단계가 완료되었는지 확인하여 스위치를 교체해야 하는지 확인합니다.

교체 NVIDIA SN2100 스위치의 특징은 다음과 같습니다.

- 관리 네트워크 연결이 작동해야 합니다.
- 교체 스위치에 대한 콘솔 액세스가 있어야 합니다.
- 적절한 RCF 및 Cumulus 운영 체제 이미지를 스위치에 로드해야 합니다.
- 스위치의 초기 사용자 정의를 완료해야 합니다.

#### 절차 요약

이 절차는 두 번째 NVIDIA SN2100 스토리지 스위치 SW2를 새로운 NVIDIA SN2100 스위치 nsw2로 대체합니다. 두 노드는 노드 1과 노드 2입니다.

완료 단계:

- 교체할 스위치가 SW2인지 확인합니다.
- 스위치 SW2에서 케이블을 분리합니다.
- 스위치 nsw2에 케이블을 다시 연결합니다.
- 스위치 nsw2의 모든 장치 구성을 확인합니다.

단계

1. 이 클러스터에서 AutoSupport가 활성화되어 있으면 'system node AutoSupport invoke -node \* -type allmessage maINT=xh' AutoSupport 메시지를 호출하여 자동 케이스 생성을 억제합니다

\_x\_는 유지보수 기간(시간)입니다.

- 2. 권한 수준을 고급으로 변경하고 'Set-Privilege advanced'라는 메시지가 나타나면 \* y \* 를 입력합니다
- 3. 스토리지 노드 포트의 상태를 확인하여 스토리지 스위치 S1에 대한 접속이 있는지 확인합니다.

'Storage port show-port-type ENET'입니다

예제 보기

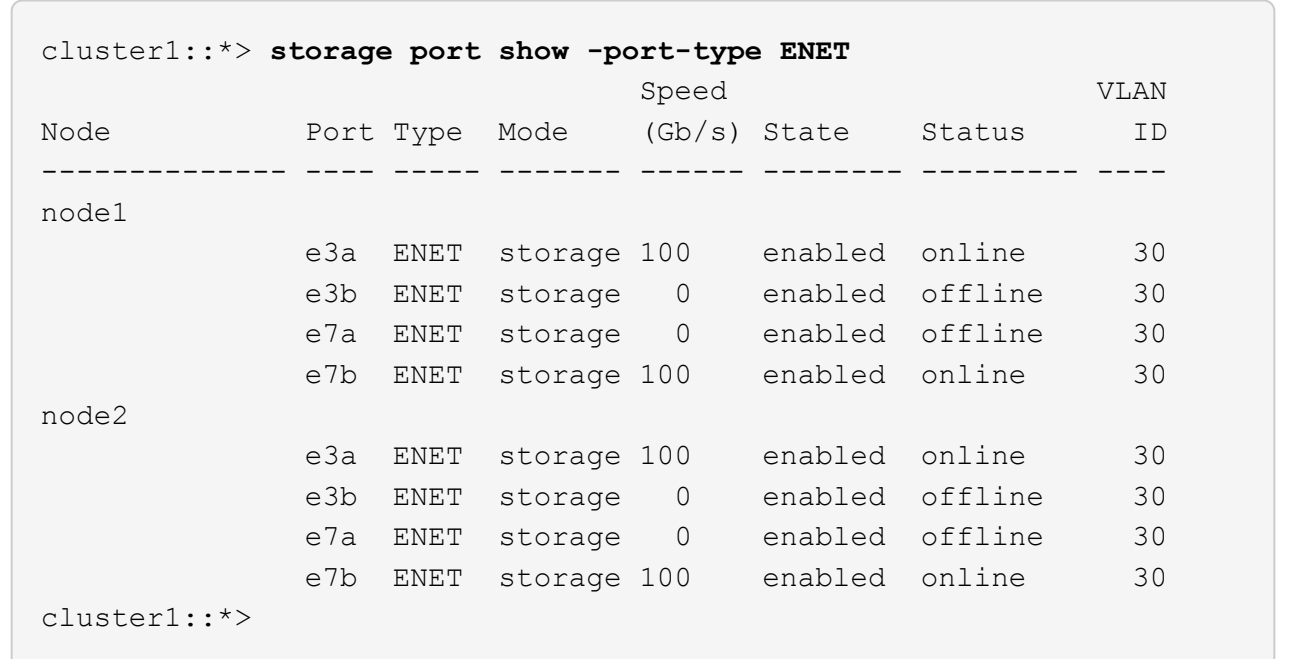

4. 스토리지 스위치 SW1을 사용할 수 있는지 확인합니다. 'network device-discovery show

예제 보기

```
cluster1::*> network device-discovery show protocol lldp
Node/ Local Discovered
Protocol Port Device (LLDP: ChassisID) Interface Platform
-------- ---- ----------------------- --------- ---------
node1/lldp
          e3a sw1 (b8:ce:f6:19:1b:42) swp3
node2/lldp
         e3a sw1 (b8:ce:f6:19:1b:42) swp4 -
cluster1::*>
```
5. 작동 스위치에서 net show interface 명령을 실행하여 노드와 모든 shelf를 모두 볼 수 있는지 확인합니다

- cumulus@sw1:~\$ **net show interface** State Name Spd MTU Mode LLDP Summary ----- ------ ---- ----- ---------- -------------------- -------------------- ... ... UP swp1 100G 9216 Trunk/L2 node1 (e3a) Master: bridge(UP) UP swp2 100G 9216 Trunk/L2 node2 (e3a) Master: bridge(UP) UP swp3 100G 9216 Trunk/L2 SHFFG1826000112 (e0b) Master: bridge(UP) UP swp4 100G 9216 Trunk/L2 SHFFG1826000112 (e0b) Master: bridge(UP) UP swp5 100G 9216 Trunk/L2 SHFFG1826000102 (e0b) Master: bridge(UP) UP swp6 100G 9216 Trunk/L2 SHFFG1826000102 (e0b) Master: bridge(UP)) ... ...
- 6. 스토리지 시스템의 Shelf port show-fields remote-device, remote-port를 확인한다

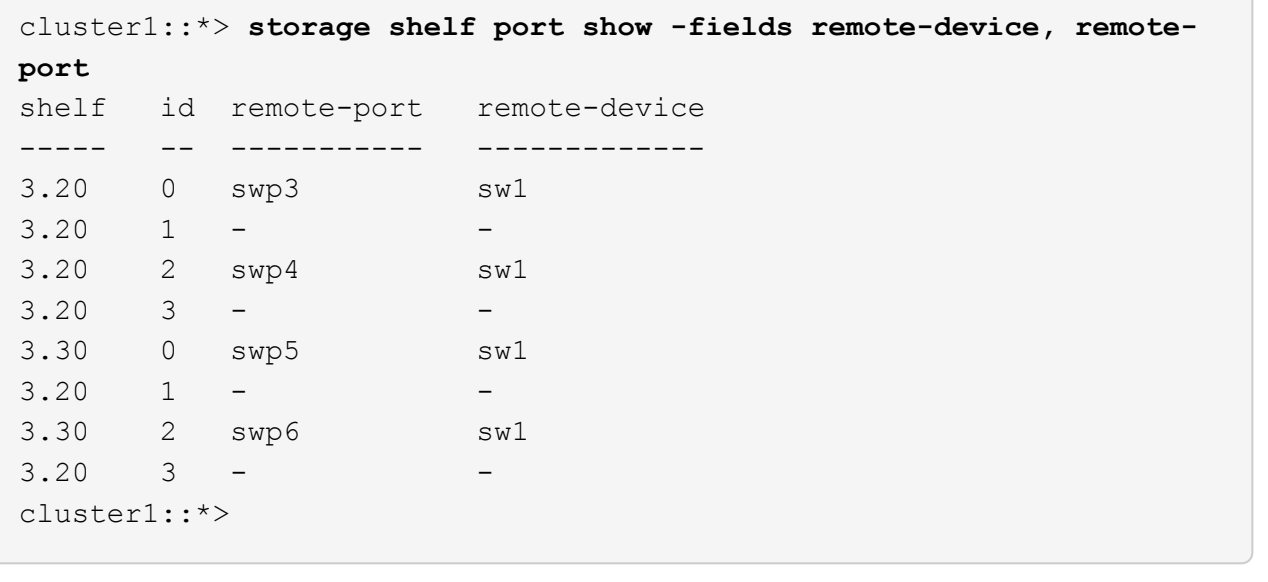

- 7. 스토리지 스위치 SW2에 연결된 모든 케이블을 분리합니다.
- 8. 교체 스위치 nsw2에 모든 케이블을 다시 연결합니다.
- 9. 스토리지 노드 포트의 상태를 다시 확인합니다. 스토리지 포트 show-port-type ENET입니다

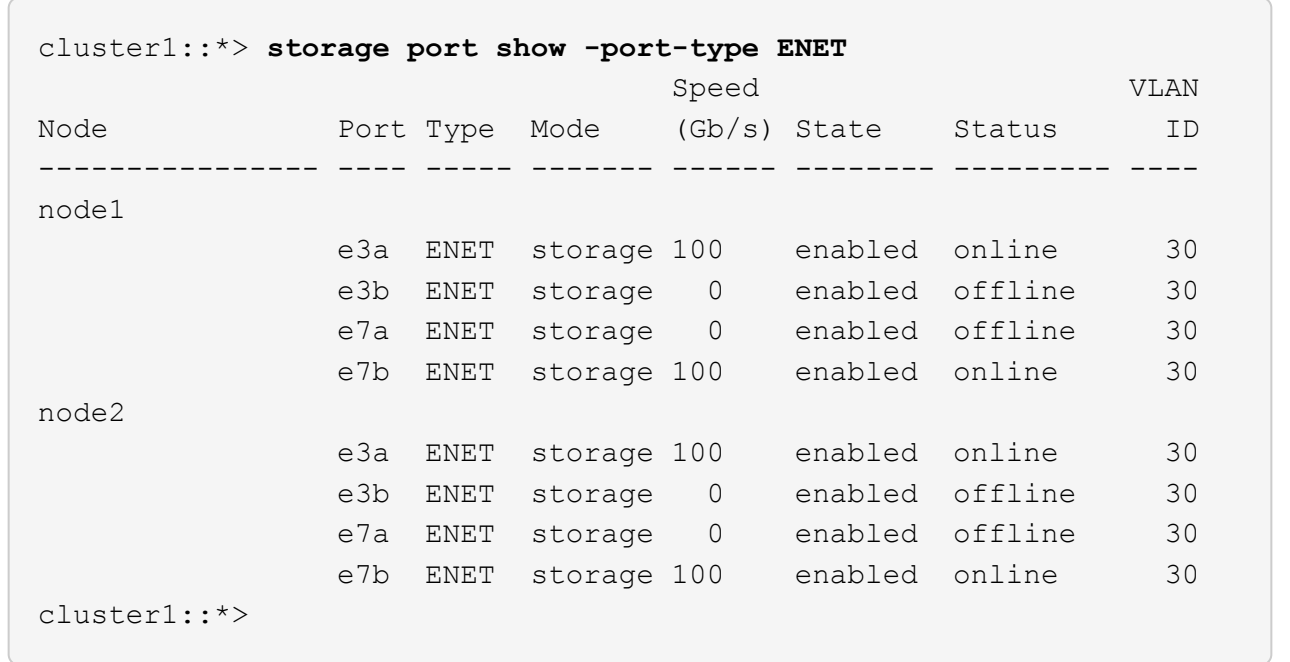

10. 두 스위치를 모두 사용할 수 있는지 확인합니다. 'net device-discovery show'

예제 보기

```
cluster1::*> network device-discovery show protocol lldp
Node/ Local Discovered
Protocol Port Device (LLDP: ChassisID) Interface Platform
-------- ---- ----------------------- --------- ---------
node1/lldp
        e3a sw1 (b8:ce:f6:19:1b:96) swp1
        e7b nsw2 (b8:ce:f6:19:1a:7e) swp1 -
node2/lldp
        e3a sw1 (b8:ce:f6:19:1b:96) swp2 -
          e7b nsw2 (b8:ce:f6:19:1a:7e) swp2 -
cluster1::*>
```
11. 스토리지 시스템의 Shelf port show-fields remote-device, remote-port를 확인한다

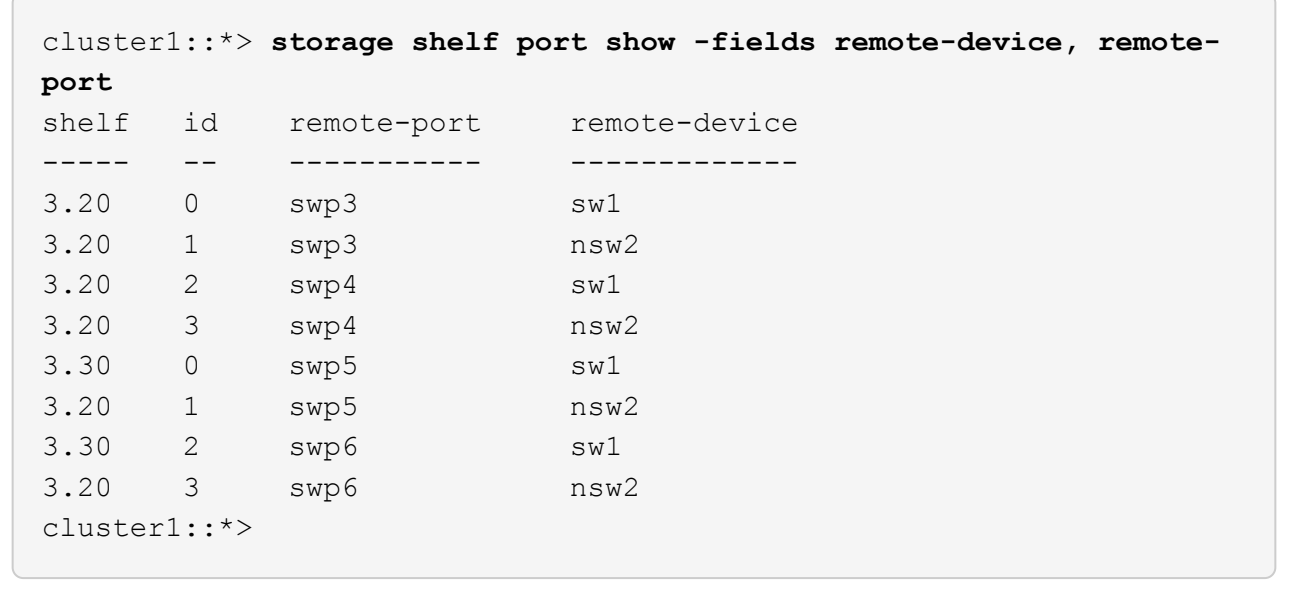

12. 이더넷 스위치 상태 모니터 로그 수집 기능에 대한 암호를 생성합니다.

'System switch Ethernet log setup - password'(시스템 스위치 이더넷 로그 설정 - 암호)

```
예제 보기
```

```
cluster1::*> system switch ethernet log setup-password
Enter the switch name: <return>
The switch name entered is not recognized.
Choose from the following list:
sw1
nsw2
cluster1::*> system switch ethernet log setup-password
Enter the switch name: csw1
Would you like to specify a user other than admin for log
collection? {y|n}: n
Enter the password: < enter switch password>
Enter the password again: <enter switch password>
cluster1::*> system switch ethernet log setup-password
Enter the switch name: nsw2
Would you like to specify a user other than admin for log
collection? {y|n}: n
Enter the password: <enter switch password>
Enter the password again: <enter switch password>
```
#### 13. 이더넷 스위치 상태 모니터 로그 수집 기능을 활성화합니다.

system switch ethernet log modify -device *<switch-name>* -log-request true

```
예제 보기
```

```
cluster1::*> system switch ethernet log modify -device cs1 -log
-request true
Do you want to modify the cluster switch log collection
configuration? {y|n}: [n] y
Enabling cluster switch log collection.
cluster1::*> system switch ethernet log modify -device cs2 -log
-request true
Do you want to modify the cluster switch log collection
configuration? {y|n}: [n] y
Enabling cluster switch log collection.
```
10분간 기다린 후 로그 수집이 완료되었는지 확인합니다.

system switch ethernet log show

예제 보기

```
cluster1::*> system switch ethernet log show
Log Collection Enabled: true
Index Switch                      Log Timestamp        Status
------ ---------------------------- -------------------  ---------  
1 sw1 (b8:ce:f6:19:1b:42)     4/29/2022 03:05:25   complete   
2 nsw2 (b8:ce:f6:19:1b:96)     4/29/2022 03:07:42   complete
```
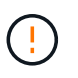

이러한 명령 중 하나라도 오류를 반환하거나 로그 수집이 완료되지 않으면 NetApp 지원에 문의하십시오.

- 14. 권한 수준을 다시 admin:'Set-Privilege admin'으로 변경합니다
- 15. 자동 케이스 생성을 억제한 경우 AutoSupport 메시지 '시스템 노드 AutoSupport invoke -node \* -type allmessage MAINT=end'를 호출하여 다시 활성화합니다

# 공유 스위치

# **Cisco Nexus 9336C-FX2**

개요

**Cisco Nexus 9336C-FX2** 공유 스위치의 설치 및 구성 개요

Cisco Nexus 9336C-FX2 공유 스위치는 Cisco Nexus 9000 플랫폼의 일부이며 NetApp 시스템 캐비닛에 설치할 수 있습니다. 공유 스위치를 사용하면 공유 클러스터 및 스토리지 참조 구성 파일 사용을 지원하여 클러스터 및 스토리지 기능을 공유 스위치 구성으로 결합할 수 있습니다.

초기 구성 개요

ONTAP를 실행하는 시스템에서 Cisco Nexus 9336C-FX2 스위치를 처음 구성하려면 다음 단계를 수행하십시오.

1. ["](#page-574-0)[케이블](#page-574-0) [연결](#page-574-0) [워크시트를](#page-574-0) [작성합니다](#page-574-0)["](#page-574-0).

케이블 연결 이미지를 사용하여 컨트롤러와 스위치 간의 케이블 연결을 완료합니다.

- 2. ["](#page-578-0)[스위치를](#page-578-0) [장](#page-578-0)착[하십시오](#page-578-0)["](#page-578-0).
- 3. ["](#page-579-0)[스위치를](#page-579-0) [구성합니다](#page-579-0)[".](#page-579-0)
- 4. ["NetApp](#page-581-0) [캐비닛에](#page-581-0) [스위치](#page-581-0) [설치](#page-581-0)["](#page-581-0).

구성에 따라 Cisco Nexus 9336C-FX2 스위치 및 패스스루 패널을 스위치에 포함된 표준 브래킷과 함께 NetApp 캐비닛에 설치할 수 있습니다.

- 5. ["NX-OS](#page-585-0) [및](#page-585-0) [RCF](#page-585-0) [설치](#page-585-0) [준](#page-585-0)비["](#page-585-0).
- 6. ["NX-OS](#page-593-0) [소프트웨어를](#page-593-0) [설치합니다](#page-593-0)[".](#page-593-0)
- 7. ["RCF](#page-603-0) [구성](#page-603-0) [파일을](#page-603-0) [설치합니다](#page-603-0)[".](#page-603-0)

Nexus 9336C-FX2 스위치를 처음 설정한 후 RCF를 설치합니다. 이 절차를 사용하여 RCF 버전을 업그레이드할 수도 있습니다.

추가 정보

설치 또는 유지 관리를 시작하기 전에 다음을 검토하십시오.

- ["](#page-572-0)[구성](#page-572-0) [요구](#page-572-0) [사항](#page-572-0)["](#page-572-0)
- ["](#page-573-0)[부품](#page-573-0) [및](#page-573-0) [부품](#page-573-0) [번호](#page-573-0)["](#page-573-0)
- ["](#page-574-1)[필수](#page-574-1) [문서](#page-574-1)["](#page-574-1)

<span id="page-572-0"></span>**Cisco Nexus 9336C-FX2** 공유 스위치의 구성 요구 사항

Cisco Nexus 9336C-FX2 스위치 설치 및 유지 보수의 경우 구성 및 네트워크 요구 사항을

# 검토하십시오.

**ONTAP** 지원

ONTAP 9.9.1에서 Cisco Nexus 9336C-FX2 스위치를 사용하여 스토리지 및 클러스터 기능을 공유 스위치 구성으로 결합할 수 있습니다.

2개 이상의 노드로 ONTAP 클러스터를 구축하려면 두 개의 지원되는 네트워크 스위치가 필요합니다.

구성 요구 사항

구성을 위해서는 해당 스위치에 맞는 케이블 및 케이블 커넥터 수와 유형이 필요합니다.

처음 구성하는 스위치의 유형에 따라 포함된 콘솔 케이블을 사용하여 스위치 콘솔 포트에 연결해야 합니다. 또한 특정 네트워크 정보를 제공해야 합니다.

#### 네트워크 요구 사항

모든 스위치 구성에 대해 다음 네트워크 정보가 필요합니다.

- 관리 네트워크 트래픽을 위한 IP 서브넷입니다
- 각 스토리지 시스템 컨트롤러 및 해당하는 모든 스위치의 호스트 이름 및 IP 주소
- 대부분의 스토리지 시스템 컨트롤러는 이더넷 서비스 포트(렌치 아이콘)에 연결하여 e0M 인터페이스를 통해 관리됩니다. AFF A800 및 AFF A700s 시스템에서 e0M 인터페이스는 전용 이더넷 포트를 사용합니다.
- 을 참조하십시오 ["Hardware Universe"](https://hwu.netapp.com) 를 참조하십시오.

스위치의 초기 구성에 대한 자세한 내용은 다음 설명서를 참조하십시오. ["Cisco Nexus 9336C-FX2](https://www.cisco.com/c/en/us/td/docs/dcn/hw/nx-os/nexus9000/9336c-fx2-e/cisco-nexus-9336c-fx2-e-nx-os-mode-switch-hardware-installation-guide.html) [설치](https://www.cisco.com/c/en/us/td/docs/dcn/hw/nx-os/nexus9000/9336c-fx2-e/cisco-nexus-9336c-fx2-e-nx-os-mode-switch-hardware-installation-guide.html) [및](https://www.cisco.com/c/en/us/td/docs/dcn/hw/nx-os/nexus9000/9336c-fx2-e/cisco-nexus-9336c-fx2-e-nx-os-mode-switch-hardware-installation-guide.html) [업그레이드](https://www.cisco.com/c/en/us/td/docs/dcn/hw/nx-os/nexus9000/9336c-fx2-e/cisco-nexus-9336c-fx2-e-nx-os-mode-switch-hardware-installation-guide.html) [가이드](https://www.cisco.com/c/en/us/td/docs/dcn/hw/nx-os/nexus9000/9336c-fx2-e/cisco-nexus-9336c-fx2-e-nx-os-mode-switch-hardware-installation-guide.html) [를](https://www.cisco.com/c/en/us/td/docs/dcn/hw/nx-os/nexus9000/9336c-fx2-e/cisco-nexus-9336c-fx2-e-nx-os-mode-switch-hardware-installation-guide.html) [참조하십시오](https://www.cisco.com/c/en/us/td/docs/dcn/hw/nx-os/nexus9000/9336c-fx2-e/cisco-nexus-9336c-fx2-e-nx-os-mode-switch-hardware-installation-guide.html)["](https://www.cisco.com/c/en/us/td/docs/dcn/hw/nx-os/nexus9000/9336c-fx2-e/cisco-nexus-9336c-fx2-e-nx-os-mode-switch-hardware-installation-guide.html).

<span id="page-573-0"></span>**Cisco Nexus 9336C-FX2** 공유 스위치의 구성 요소 및 부품 번호

Cisco Nexus 9336C-FX2 스위치 설치 및 유지 보수의 경우 구성 요소 및 부품 번호 목록을 검토하십시오.

다음 표에는 9336C-FX2 스위치, 팬 및 전원 공급 장치에 대한 부품 번호 및 설명이 나와 있습니다.

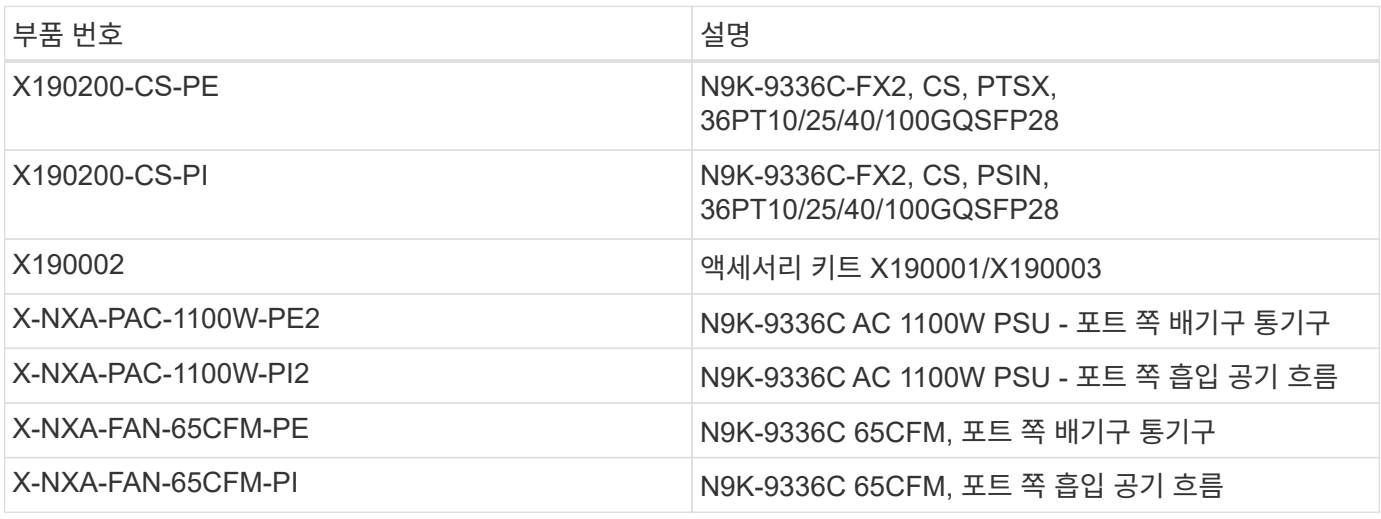

<span id="page-574-1"></span>Cisco Nexus 9336C-FX2 스위치 설치 및 유지 보수의 경우, 특정 스위치 및 컨트롤러 설명서를 검토하여 Cisco 9336-FX2 스위치 및 ONTAP 클러스터를 설정하십시오.

Cisco Nexus 9336C-FX2 공유 스위치를 설정하려면 을 참조하십시오 ["Cisco Nexus 9000](https://www.cisco.com/c/en/us/support/switches/nexus-9000-series-switches/series.html) [시리](https://www.cisco.com/c/en/us/support/switches/nexus-9000-series-switches/series.html)즈 [스위치](https://www.cisco.com/c/en/us/support/switches/nexus-9000-series-switches/series.html) [지원](https://www.cisco.com/c/en/us/support/switches/nexus-9000-series-switches/series.html)["](https://www.cisco.com/c/en/us/support/switches/nexus-9000-series-switches/series.html) 페이지.

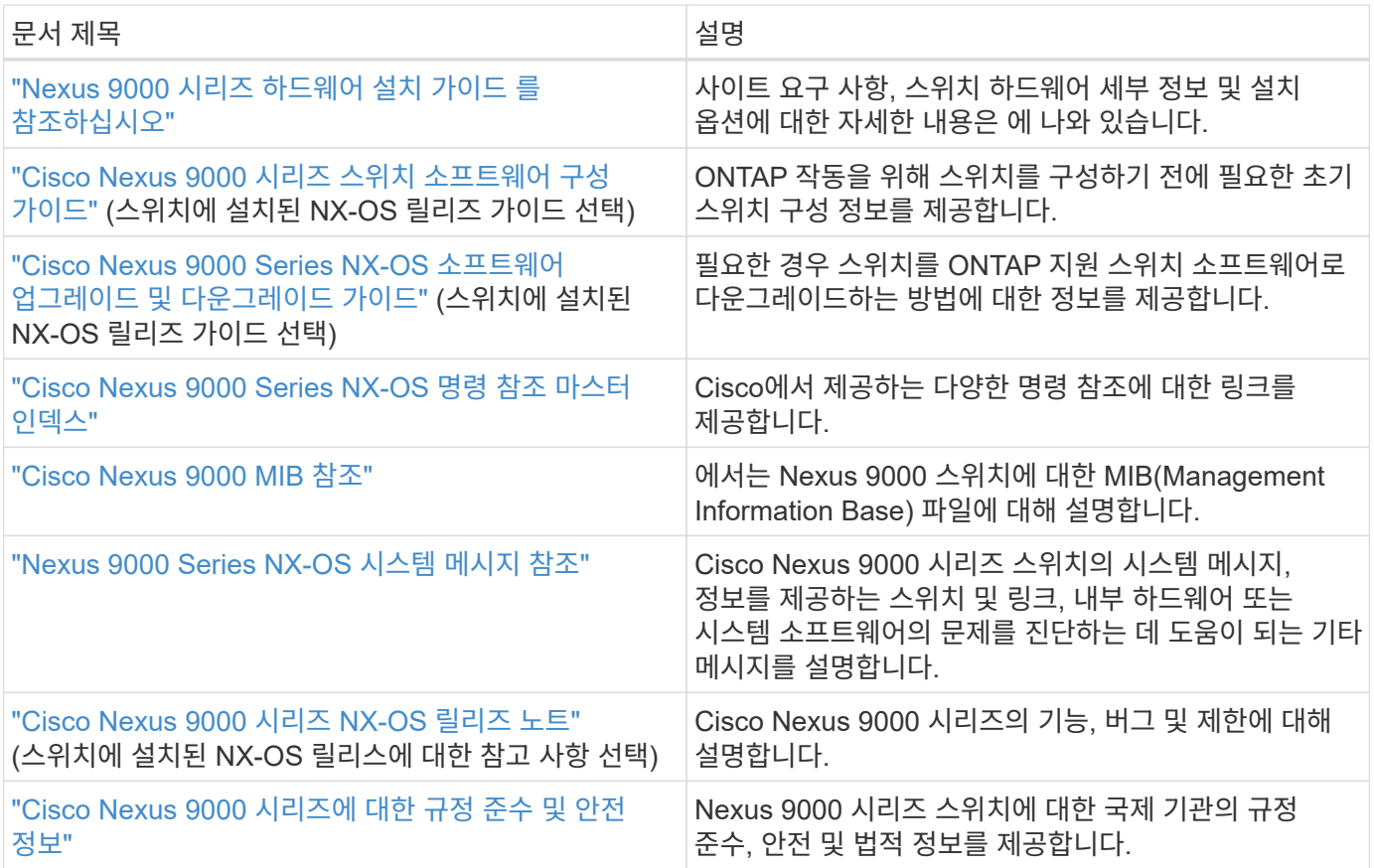

하드웨어를 설치합니다

<span id="page-574-0"></span>**Cisco Nexus 9336C-FX2** 케이블링 워크시트를 작성하십시오

다음 케이블 연결 이미지를 사용하여 컨트롤러와 스위치 간의 케이블 연결을 완료합니다.

**NS224** 스토리지를 스위치 연결 상태로 케이블로 연결합니다

NS224 스토리지를 스위치 연결 상태로 케이블로 연결하려면 스위치 연결 다이어그램을 따르십시오.

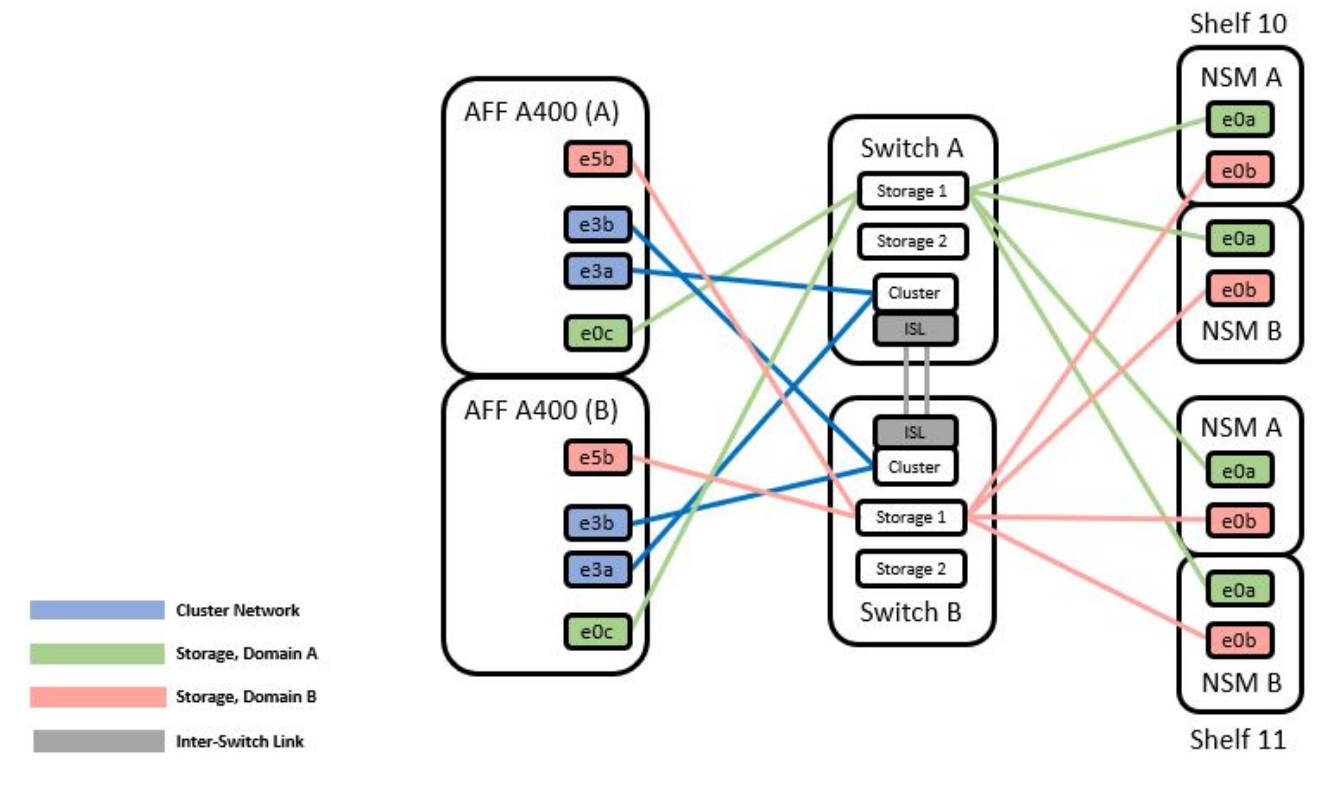

를 참조하십시오 ["Hardware Universe"](https://hwu.netapp.com/Switch/Index) 스위치 포트에 대한 자세한 내용은 을 참조하십시오.

**NS224** 스토리지를 직접 연결 상태로 연결합니다

공유 스위치 스토리지 포트를 사용하는 대신 NS224 스토리지를 직접 연결 스토리지 케이블로 연결하려면 직접 연결 다이어그램을 따르십시오.
### **Direct Attached**

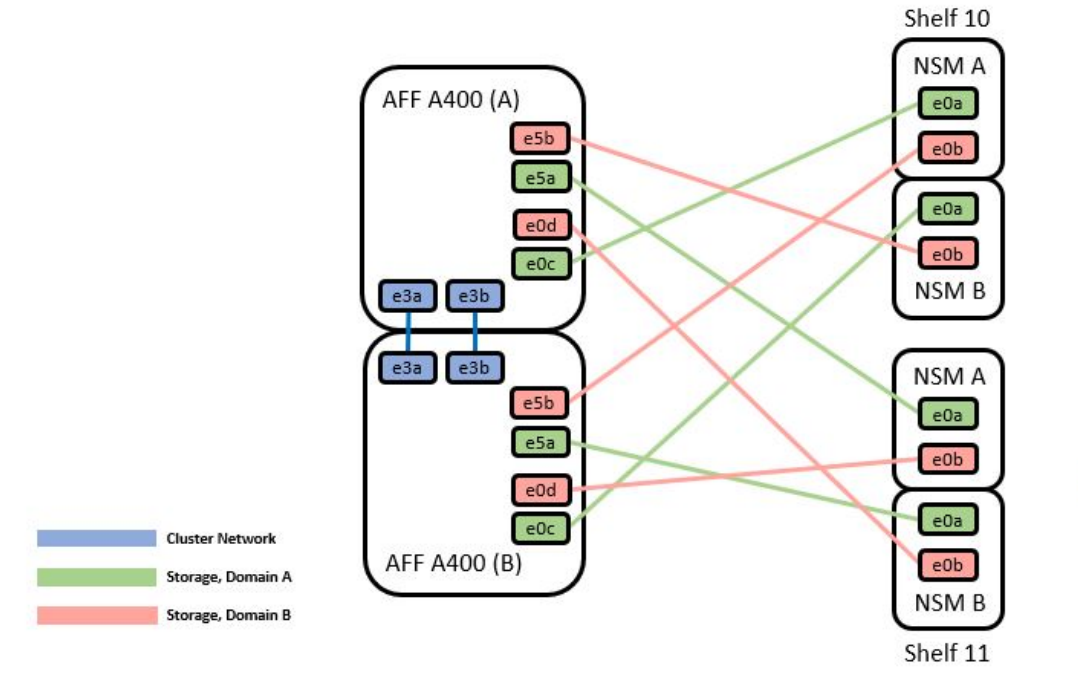

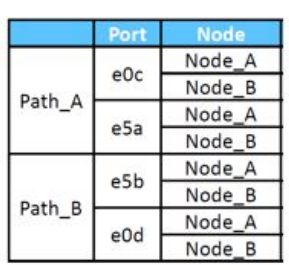

를 참조하십시오 ["Hardware Universe"](https://hwu.netapp.com/Switch/Index) 스위치 포트에 대한 자세한 내용은 을 참조하십시오.

**Cisco Nexus 9336C-FX2** 케이블링 워크시트

지원되는 플랫폼을 문서화하려면 작성한 샘플 케이블 연결 워크시트를 참조하여 빈 케이블 연결 워크시트를 작성해야 합니다.

각 스위치 쌍의 샘플 포트 정의는 다음과 같습니다.

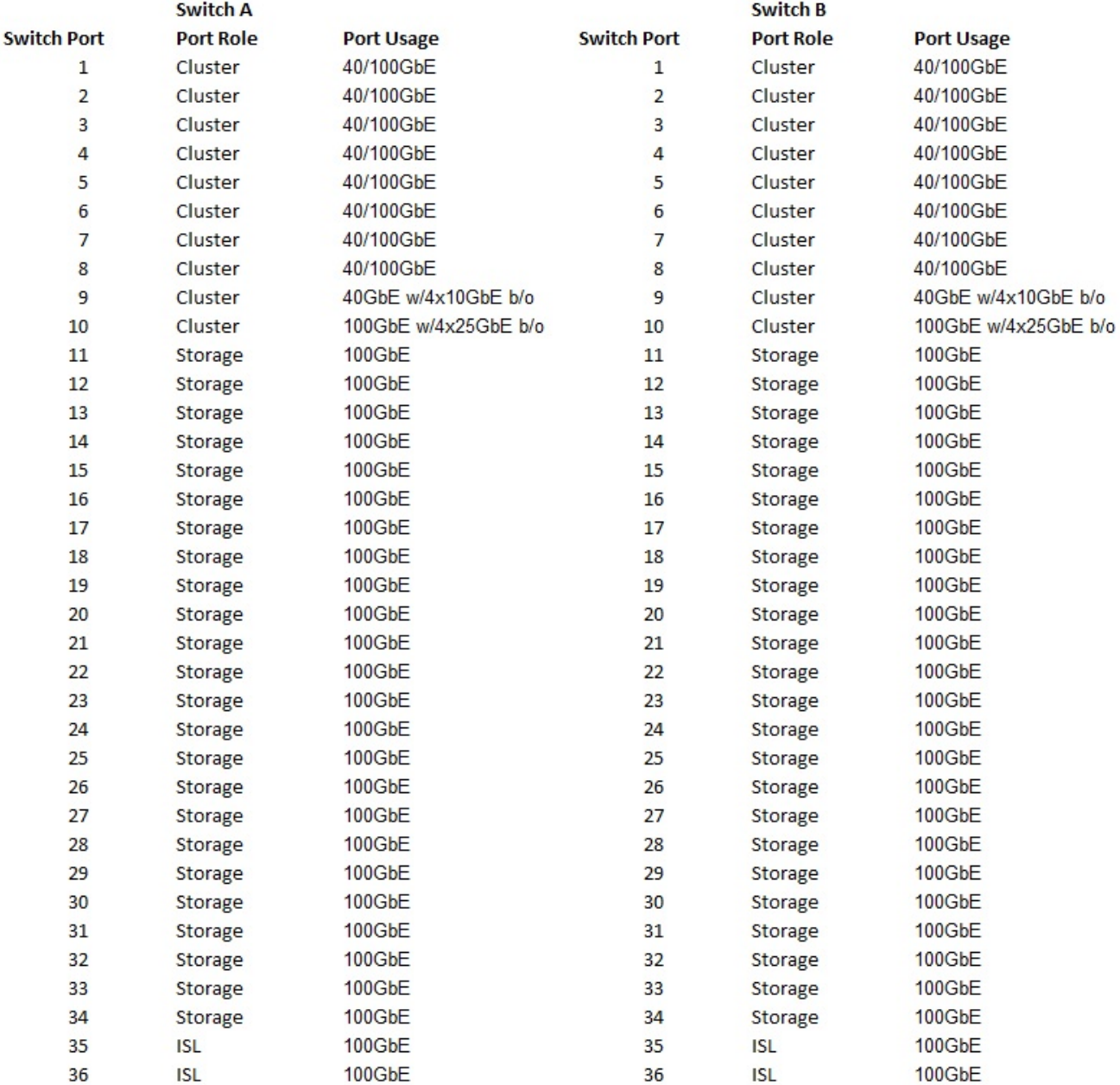

여기서,

- 100g ISL을 통해 스위치 A 포트 35에 연결
- 100g ISL을 통해 스위치 A 포트 36에 연결
- 100g ISL을 통해 스위치 B 포트 35에 연결
- 100g ISL을 통해 스위치 B 포트 36에 연결

빈 케이블 연결 워크시트

빈 케이블 연결 워크시트를 사용하여 클러스터에서 노드로 지원되는 플랫폼을 문서화할 수 있습니다. Hardware Universe의 지원되는 클러스터 연결 표에는 플랫폼에서 사용되는 클러스터 포트가 정의되어 있습니다.

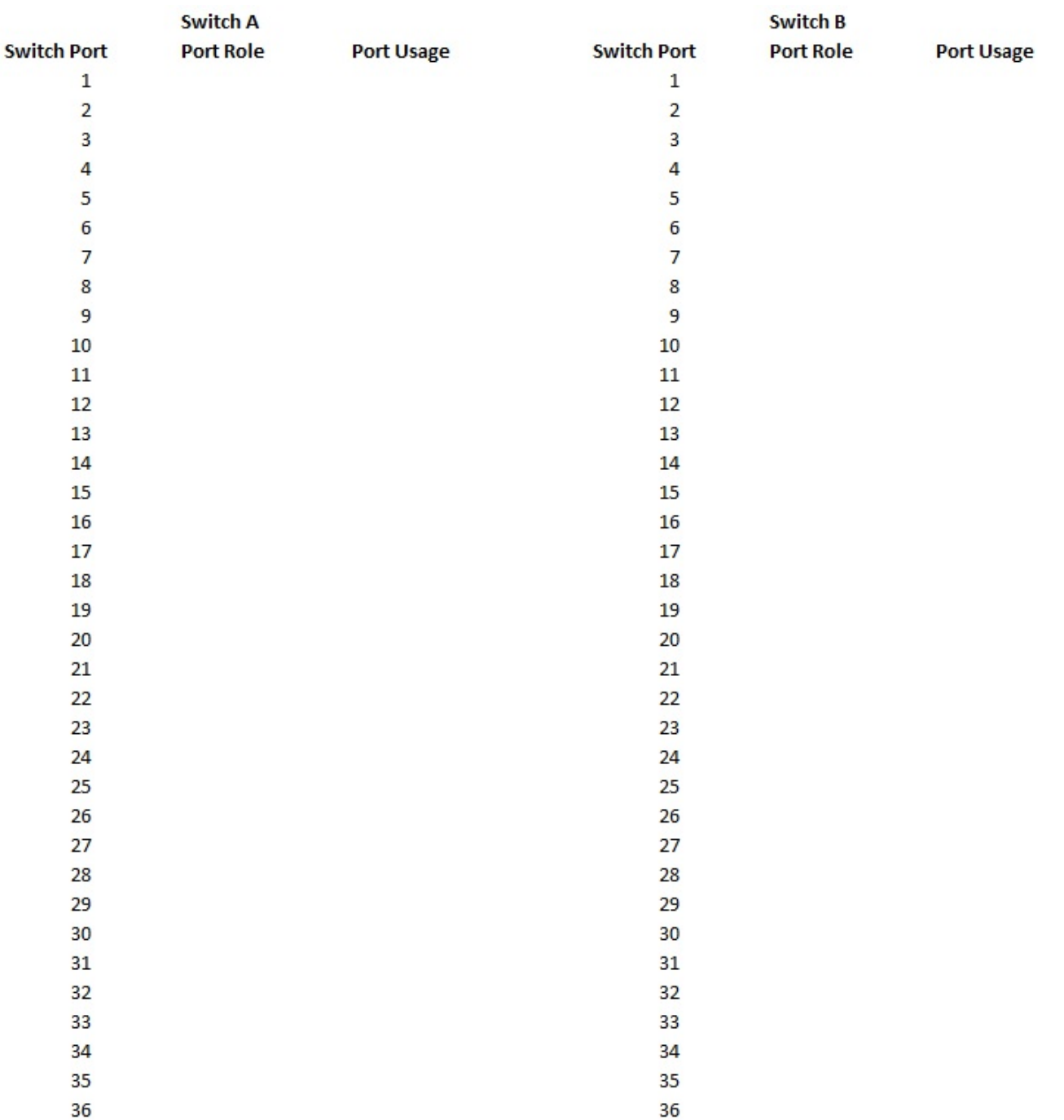

여기서,

- 100g ISL을 통해 스위치 A 포트 35에 연결
- 100g ISL을 통해 스위치 A 포트 36에 연결
- 100g ISL을 통해 스위치 B 포트 35에 연결
- 100g ISL을 통해 스위치 B 포트 36에 연결

# **Cisco Nexus 9336C-FX2** 공유 스위치를 설치합니다

# 다음 지침에 따라 Cisco Nexus 9336C-FX2 공유 스위치를 구성합니다.

필요한 것

- 필요한 공유 스위치 설명서, 컨트롤러 설명서 및 ONTAP 설명서 을 참조하십시오 ["Cisco Nexus 9336C-FX2](#page-574-0) [공유](#page-574-0) [스위치에](#page-574-0) [대한](#page-574-0) [문서](#page-574-0) [요구](#page-574-0) [사항](#page-574-0)["](#page-574-0) 및 ["NetApp ONTAP](https://docs.netapp.com/us-en/ontap/index.html) [문서](https://docs.netapp.com/us-en/ontap/index.html)[".](https://docs.netapp.com/us-en/ontap/index.html)
- 관련 라이센스, 네트워크 및 구성 정보, 케이블.
- 완료된 케이블링 워크시트 을 참조하십시오 ["Cisco Nexus 9336C-FX2](#page-574-1) [케이블링](#page-574-1) [워크시트를](#page-574-1) [작성하십시오](#page-574-1)["](#page-574-1). 케이블 연결에 대한 자세한 내용은 를 참조하십시오 ["Hardware Universe".](https://hwu.netapp.com)

단계

1. 스위치, 컨트롤러 및 NS224 NVMe 스토리지 쉘프를 랙 마운트하십시오.

를 참조하십시오 ["](https://docs.netapp.com/platstor/topic/com.netapp.doc.hw-sw-9336c-install-cabinet/GUID-92287262-E7A6-4A62-B159-7F148097B33B.html)[랙](https://docs.netapp.com/platstor/topic/com.netapp.doc.hw-sw-9336c-install-cabinet/GUID-92287262-E7A6-4A62-B159-7F148097B33B.html) [장](https://docs.netapp.com/platstor/topic/com.netapp.doc.hw-sw-9336c-install-cabinet/GUID-92287262-E7A6-4A62-B159-7F148097B33B.html)[착](https://docs.netapp.com/platstor/topic/com.netapp.doc.hw-sw-9336c-install-cabinet/GUID-92287262-E7A6-4A62-B159-7F148097B33B.html) [지침](https://docs.netapp.com/platstor/topic/com.netapp.doc.hw-sw-9336c-install-cabinet/GUID-92287262-E7A6-4A62-B159-7F148097B33B.html)["](https://docs.netapp.com/platstor/topic/com.netapp.doc.hw-sw-9336c-install-cabinet/GUID-92287262-E7A6-4A62-B159-7F148097B33B.html) NetApp 캐비닛에 스위치를 랙에 설치하는 방법을 알아보십시오.

2. 스위치, 컨트롤러 및 NS224 NVMe 스토리지 쉘프의 전원을 켭니다.

다음 단계

로 이동합니다 ["Cisco Nexus 9336C-FX2](https://docs.netapp.com/us-en/ontap-systems-switches/switch-cisco-9336c-fx2-shared/setup-and-configure-9336c-shared.html) [공유](https://docs.netapp.com/us-en/ontap-systems-switches/switch-cisco-9336c-fx2-shared/setup-and-configure-9336c-shared.html) [스위치를](https://docs.netapp.com/us-en/ontap-systems-switches/switch-cisco-9336c-fx2-shared/setup-and-configure-9336c-shared.html) [구성합니다](https://docs.netapp.com/us-en/ontap-systems-switches/switch-cisco-9336c-fx2-shared/setup-and-configure-9336c-shared.html)[".](https://docs.netapp.com/us-en/ontap-systems-switches/switch-cisco-9336c-fx2-shared/setup-and-configure-9336c-shared.html)

**Cisco Nexus 9336C-FX2** 공유 스위치를 구성합니다

다음 지침에 따라 Cisco Nexus 9336C-FX2 공유 스위치를 구성합니다.

필요한 것

- 필요한 공유 스위치 설명서, 컨트롤러 설명서 및 ONTAP 설명서 을 참조하십시오 ["Cisco Nexus 9336C-FX2](#page-574-0) [공유](#page-574-0) [스위치에](#page-574-0) [대한](#page-574-0) [문서](#page-574-0) [요구](#page-574-0) [사항](#page-574-0)["](#page-574-0) 및 ["NetApp ONTAP](https://docs.netapp.com/us-en/ontap/index.html) [문서](https://docs.netapp.com/us-en/ontap/index.html)[".](https://docs.netapp.com/us-en/ontap/index.html)
- 관련 라이센스, 네트워크 및 구성 정보, 케이블.
- 완료된 케이블링 워크시트 을 참조하십시오 ["Cisco Nexus 9336C-FX2](#page-574-1) [케이블링](#page-574-1) [워크시트를](#page-574-1) [작성하십시오](#page-574-1)["](#page-574-1). 케이블 연결에 대한 자세한 내용은 를 참조하십시오 ["Hardware Universe".](https://hwu.netapp.com)

### 단계

1. [[3단계]] 스위치의 초기 구성을 수행합니다.

구성을 위해서는 해당 스위치에 맞는 케이블 및 케이블 커넥터 수와 유형이 필요합니다.

처음 구성하는 스위치의 유형에 따라 포함된 콘솔 케이블을 사용하여 스위치 콘솔 포트에 연결해야 합니다. 또한 특정 네트워크 정보를 제공해야 합니다.

2. 스위치를 부팅합니다.

스위치를 처음 부팅할 때 다음과 같은 초기 설정 질문에 적절한 응답을 제공합니다.

사이트의 보안 정책은 사용할 응답 및 서비스를 정의합니다.

a. 자동 프로비저닝을 중단하고 일반 설정으로 계속하시겠습니까? (예/아니요)

yes \* 로 응답합니다. 기본값은 no 입니다

b. 보안 암호 표준을 적용하시겠습니까? (예/아니요)

yes \* 로 응답합니다. 기본값은 yes입니다.

c. admin의 암호를 입력합니다.

기본 암호는 admin입니다. 강력한 새 암호를 만들어야 합니다.

약한 암호는 거부될 수 있습니다.

d. 기본 구성 대화 상자를 입력하시겠습니까? (예/아니요)

스위치의 초기 구성에서 \* yes \* 로 응답합니다.

e. 다른 로그인 계정을 만드시겠습니까? (예/아니요)

대체 관리자에 대한 사이트 정책에 따라 답이 달라집니다. 기본값은 no 입니다

f. 읽기 전용 SNMP 커뮤니티 문자열을 구성하시겠습니까? (예/아니요)

응답 \* 없음 \*. 기본값은 no 입니다

g. 읽기-쓰기 SNMP 커뮤니티 문자열을 구성하시겠습니까? (예/아니요)

응답 \* 없음 \*. 기본값은 no 입니다

h. 스위치 이름을 입력합니다.

스위치 이름은 63자의 영숫자로 제한됩니다.

i. 대역 외(mgmt0) 관리 구성을 계속하시겠습니까? (예/아니요)

이 프롬프트에서 \* yes \* (기본값)로 응답합니다. mgmt0 IPv4 주소: 프롬프트에서 IP 주소:ip\_address를 입력합니다

j. 기본 게이트웨이를 구성하시겠습니까? (예/아니요)

yes \* 로 응답합니다. default-gateway: 프롬프트의 IPv4 주소에 default\_gateway를 입력합니다.

k. 고급 IP 옵션을 구성하시겠습니까? (예/아니요)

응답 \* 없음 \*. 기본값은 no 입니다

l. 텔넷 서비스를 활성화하시겠습니까? (예/아니요)

응답 \* 없음 \*. 기본값은 no 입니다

m. SSH 서비스를 활성화하시겠습니까? (예/아니요)

yes \* 로 응답합니다. 기본값은 yes입니다.

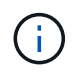

CSHM(Cluster Switch Health Monitor)을 로그 수집 기능에 사용할 때는 SSH를 사용하는 것이 좋습니다. SSHv2는 향상된 보안에도 권장됩니다.

- a. 생성하려는 SSH 키의 유형을 입력합니다(DSA/RSA/rsa1). 기본값은 RSA입니다.
- b. 키 비트 수(1024 2048)를 입력합니다.

c. NTP 서버를 구성하시겠습니까? (예/아니요)

응답 \* 없음 \*. 기본값은 no 입니다

d. 기본 인터페이스 계층 구성(L3/L2):

L2 \* 로 응답합니다. 기본값은 L2입니다.

e. 기본 스위치 포트 인터페이스 상태 구성(종료/종료):

응답: \* NOshut \*. 기본값은 noshut 입니다.

f. CoPP 시스템 프로필 구성(엄격한/보통/관대함/조밀함):

엄격한 \* 으로 응답합니다. 기본값은 strict 입니다.

g. 구성을 편집하시겠습니까? (예/아니요)

이제 새 구성이 표시됩니다. 방금 입력한 구성을 검토하고 필요에 따라 변경합니다. 구성에 만족하면 프롬프트에 No로 응답합니다. 구성 설정을 편집하려면 \* 예 \* 로 응답하십시오.

h. 이 구성을 사용하여 저장하시겠습니까? (예/아니요)

구성을 저장하려면 \* yes \* 로 응답합니다. 그러면 킥스타트 및 시스템 이미지가 자동으로 업데이트됩니다.

3. 설정 끝에 나타나는 디스플레이에서 선택한 구성을 확인하고 구성을 저장했는지 확인합니다.

÷.

이 단계에서 구성을 저장하지 않으면 다음에 스위치를 재부팅할 때 변경 내용이 적용되지 않습니다.

4. 클러스터 네트워크 스위치의 버전을 확인하고 필요한 경우 NetApp 지원 소프트웨어 버전을 에서 스위치로 다운로드합니다 ["Cisco](https://software.cisco.com/download/home) [소프트웨어](https://software.cisco.com/download/home) [다운로드](https://software.cisco.com/download/home)["](https://software.cisco.com/download/home) 페이지.

다음 단계

구성에 따라 를 수행할 수 있습니다 ["NetApp](#page-581-0) [캐비닛에](#page-581-0) [스위치](#page-581-0) [설치](#page-581-0)["](#page-581-0). 그렇지 않으면 로 이동합니다 ["NX-OS](#page-585-0) [및](#page-585-0) [RCF](#page-585-0) [설치](#page-585-0) [준](#page-585-0)비[".](#page-585-0)

<span id="page-581-0"></span>**NetApp** 캐비닛에 **Cisco Nexus 9336C-FX2** 스위치를 설치합니다

구성에 따라 Cisco Nexus 9336C-FX2 스위치와 Pass-Through 패널을 NetApp 캐비닛에 설치해야 할 수도 있습니다. 표준 브래킷이 스위치에 포함되어 있습니다.

필요한 것

- 각 스위치에 대해 브래킷 및 슬라이더 레일을 전면 및 후면 캐비닛 포스트에 장착하기 위해 8개의 10-32 또는 12- 24개의 나사와 클립 너트를 제공해야 합니다.
- Cisco 표준 레일 키트를 사용하여 NetApp 캐비닛에 스위치를 설치해야 합니다.

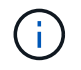

점퍼 코드는 pass-through 키트에 포함되어 있지 않으며 스위치에 포함되어 있어야 합니다. 스위치와 함께 제공되지 않은 경우 NetApp에서 주문할 수 있습니다(부품 번호 X1558A-R6).

필수 문서

의 초기 준비 요구 사항, 키트 내용물 및 안전 예방 조치를 검토합니다 ["Cisco Nexus 9000](https://www.cisco.com/c/en/us/td/docs/switches/datacenter/nexus9000/hw/aci_9336cfx2_hig/guide/b_n9336cFX2_aci_hardware_installation_guide.html) [시리](https://www.cisco.com/c/en/us/td/docs/switches/datacenter/nexus9000/hw/aci_9336cfx2_hig/guide/b_n9336cFX2_aci_hardware_installation_guide.html)즈 [하드웨어](https://www.cisco.com/c/en/us/td/docs/switches/datacenter/nexus9000/hw/aci_9336cfx2_hig/guide/b_n9336cFX2_aci_hardware_installation_guide.html) [설치](https://www.cisco.com/c/en/us/td/docs/switches/datacenter/nexus9000/hw/aci_9336cfx2_hig/guide/b_n9336cFX2_aci_hardware_installation_guide.html) [가이드](https://www.cisco.com/c/en/us/td/docs/switches/datacenter/nexus9000/hw/aci_9336cfx2_hig/guide/b_n9336cFX2_aci_hardware_installation_guide.html) [를](https://www.cisco.com/c/en/us/td/docs/switches/datacenter/nexus9000/hw/aci_9336cfx2_hig/guide/b_n9336cFX2_aci_hardware_installation_guide.html) [참조하십시오](https://www.cisco.com/c/en/us/td/docs/switches/datacenter/nexus9000/hw/aci_9336cfx2_hig/guide/b_n9336cFX2_aci_hardware_installation_guide.html)["](https://www.cisco.com/c/en/us/td/docs/switches/datacenter/nexus9000/hw/aci_9336cfx2_hig/guide/b_n9336cFX2_aci_hardware_installation_guide.html).

# 단계

1. NetApp 캐비닛에 Pass-through 블랭킹 패널을 장착하십시오.

pass-through 패널 키트는 NetApp에서 제공합니다(부품 번호 X8784-R6).

NetApp pass-through 패널 키트에는 다음 하드웨어가 포함되어 있습니다.

- Pass-through 블랭킹 패널 1개
- 4 10-32 x .75 나사
- 4 10-32 클립 너트
	- i. 캐비닛에 있는 스위치 및 블랭킹 패널의 수직 위치를 확인합니다.

이 절차에서 블랭킹 패널은 U40에 장착됩니다.

- ii. 전면 캐비닛 레일에 적합한 사각 구멍에 각 측면에 클립 너트 2개를 설치합니다.
- iii. 인접한 랙 공간에 침입하지 않도록 패널을 수직으로 중앙에 놓고 나사를 조입니다.

iv. 패널 후면과 브러시 어셈블리를 통해 48인치 점퍼 코드의 암 커넥터를 모두 삽입합니다.

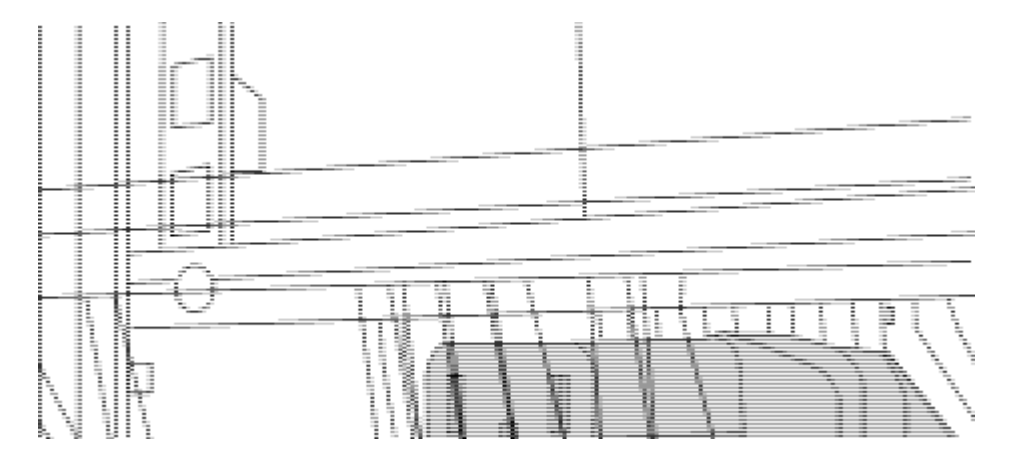

점퍼 코드의 암 커넥터 \_ (1)

- 2. Nexus 9336C-FX2 스위치 섀시에 랙 마운트 브래킷을 설치합니다.
	- a. 장착 귀가 섀시 전면판(PSU 또는 팬 쪽)에 맞춰지도록 스위치 섀시의 한쪽 면에 전면 랙 장착 브래킷을 놓은 다음 4개의 M4 나사를 사용하여 브래킷을 섀시에 연결합니다.

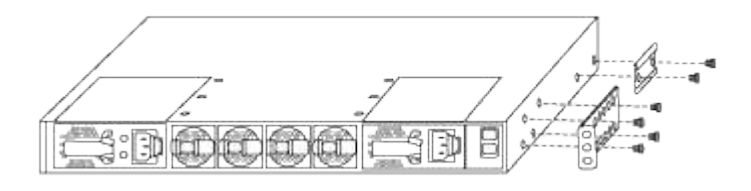

- b. 단계를 반복합니다 2A 다른 전면 랙 장착 브래킷은 스위치 반대쪽에 있습니다.
- c. 스위치 섀시에 후면 랙 마운트 브래킷을 설치합니다.
- d. 단계를 반복합니다 2C 다른 후면 랙 장착 브래킷은 스위치 반대쪽에 있습니다.

3. 4개의 IEA 포스트 모두에 대한 사각 구멍 위치에 클립 너트를 장착하십시오.

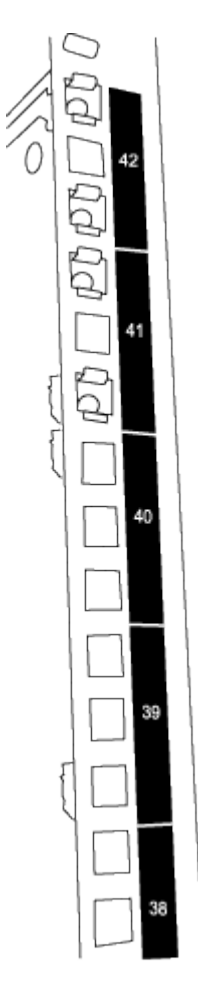

9336C-FX2 스위치 2개는 항상 캐비닛 RU41 및 42의 상단 2U에 장착됩니다.

- 4. 캐비닛에 슬라이더 레일을 설치합니다.
	- a. 첫 번째 슬라이더 레일을 후면 왼쪽 포스트의 후면에 있는 RU42 표시에 놓고 일치하는 나사 유형을 가진 나사를 삽입한 다음 손가락으로 나사를 조입니다.

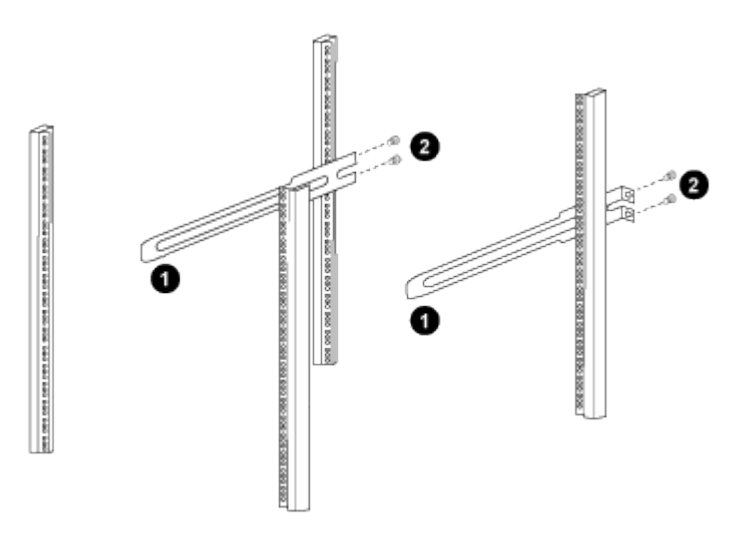

 $(1)$  슬라이더 레일을 조심스럽게 밀어 랙의 나사 구멍에 맞춥니다.

\_ (2) 슬라이드 레일의 나사를 캐비닛 포스트에 조입니다. \_

- a. 단계를 반복합니다 4A 우측 리어 포스트용
- b. 단계를 반복합니다 4A 및 4B 캐비닛 위의 RU41 위치에 있습니다.
- 5. 캐비닛에 스위치를 설치합니다.

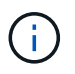

이 단계에서는 두 사람이 필요합니다. 하나는 스위치를 전면에서 지지한 사람이고 다른 하나는 스위치를 뒤쪽 슬라이더 레일로 인도하는 사람입니다.

a. 스위치 뒷면을 RU41에 놓습니다.

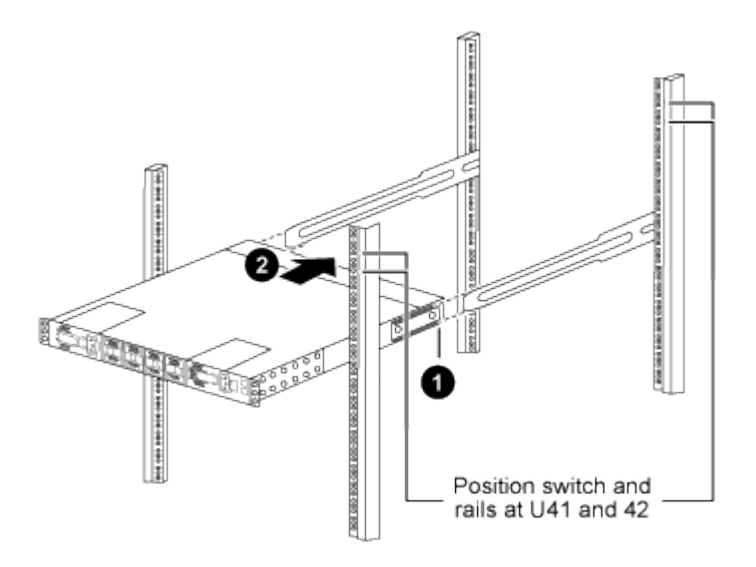

\_ (1) 섀시를 후면 포스트 쪽으로 밀 때 두 개의 후면 랙 마운트 가이드를 슬라이더 레일에 맞춥니다. \_

\_ (2) 전면 랙 장착 브래킷이 전면 포스트와 같은 높이가 될 때까지 스위치를 부드럽게 밉니다. \_

b. 스위치를 캐비닛에 연결합니다.

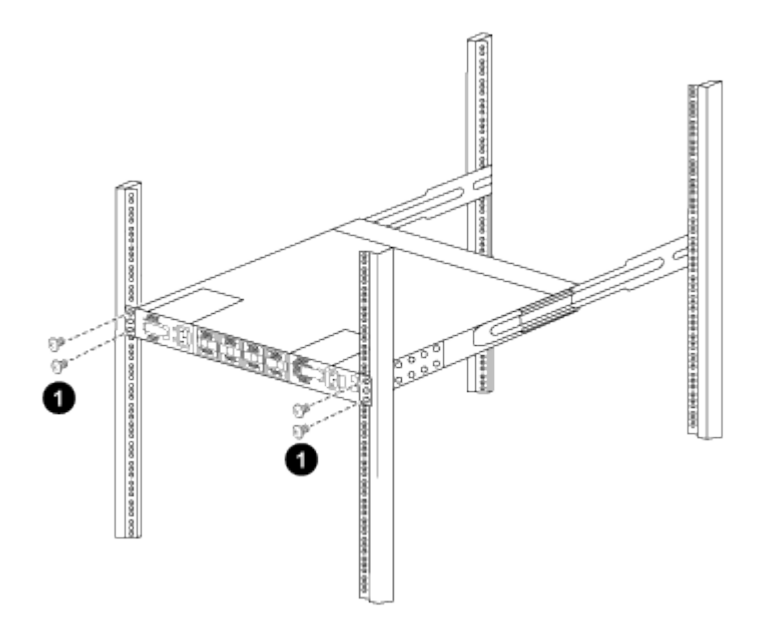

\_ (1) 한 사람이 섀시 전면의 앞쪽을 잡고 있는 상태에서 다른 사람은 네 개의 후면 나사를 캐비닛 포스트에 완전히

조여야 합니다. \_

- a. 이제 섀시의 지원을 받지 않은 상태에서 전면 나사를 포스트에 완전히 조입니다.
- b. 단계를 반복합니다 5A 부터 까지 5c RU42 위치의 두 번째 스위치용.

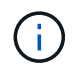

완전히 장착된 스위치를 지지대로 사용하면 설치 프로세스 중에 두 번째 스위치의 앞쪽을 잡지 않아도 됩니다.

- 6. 스위치가 설치된 경우 점퍼 코드를 스위치 전원 공급장치에 연결합니다.
- 7. 두 점퍼 코드의 수 플러그를 사용 가능한 가장 가까운 PDU 콘센트에 연결합니다.

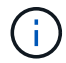

이중화를 유지하려면 두 개의 코드를 서로 다른 PDU에 연결해야 합니다.

8. 각 9336C-FX2 스위치의 관리 포트를 관리 스위치(주문한 경우) 중 하나에 연결하거나 관리 네트워크에 직접 연결합니다.

관리 포트는 스위치의 PSU 측에 있는 오른쪽 상단 포트입니다. 관리 스위치나 관리 네트워크에 연결하기 위해 스위치를 설치한 후 각 스위치에 대한 CAT6 케이블을 통과 패널을 통해 배선해야 합니다.

# 소프트웨어를 구성합니다

#### **Cisco Nexus 9336C-FX2** 공유 스위치용 소프트웨어 설치 워크플로우

Cisco Nexus 9336C-FX2 스위치용 소프트웨어를 설치하고 구성하려면 다음 단계를 수행하십시오.

- 1. ["NX-OS](#page-585-0) [및](#page-585-0) [RCF](#page-585-0) [설치](#page-585-0) [준](#page-585-0)비["](#page-585-0).
- 2. ["NX-OS](#page-593-0) [소프트웨어를](#page-593-0) [설치합니다](#page-593-0)[".](#page-593-0)
- 3. ["RCF](#page-603-0)[를](#page-603-0) [설치합니다](#page-603-0)["](#page-603-0).

Nexus 9336C-FX2 스위치를 처음 설정한 후 RCF를 설치합니다. 이 절차를 사용하여 RCF 버전을 업그레이드할 수도 있습니다.

<span id="page-585-0"></span>**NX-OS** 소프트웨어 및 **RCF** 설치 준비

NX-OS 소프트웨어 및 RCF(Reference Configuration File)를 설치하기 전에 다음 절차를 따르십시오.

예를 참조하십시오

이 절차의 예에서는 다음 스위치 및 노드 명명법을 사용합니다.

- 두 Cisco 스위치의 이름은 CS1과 CS2입니다.
- 노드 이름은 cluster1-01 및 cluster1-02입니다.
- 클러스터 LIF 이름은 cluster1-01\_clus1 및 cluster1-01 및 cluster1-02\_clus1 및 cluster1-02\_clus2 에 대한 cluster1-02\_clus2 입니다.

• 'cluster1:: \*>' 프롬프트는 클러스터의 이름을 나타냅니다.

이 작업에 대해

이 절차를 수행하려면 ONTAP 명령과 Cisco Nexus 9000 시리즈 스위치 명령을 모두 사용해야 합니다. 달리 표시되지 않는 한 ONTAP 명령이 사용됩니다.

단계

1. 이 클러스터에서 AutoSupport가 활성화되어 있으면 'system node AutoSupport invoke -node \* -type allmessage MAINT=x h' AutoSupport 메시지를 호출하여 자동 케이스 생성을 억제합니다

여기서 x는 유지 보수 기간(시간)입니다.

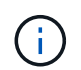

AutoSupport 메시지는 유지보수 기간 동안 자동 케이스 생성이 억제되도록 이 유지보수 작업의 기술 지원에 알립니다.

2. 권한 수준을 고급으로 변경하고 계속할 것인지 묻는 메시지가 표시되면 \* y \* 를 입력합니다.

세트 프리빌리지 고급

고급 프롬프트('\*>')가 나타납니다.

3. 각 클러스터 인터커넥트 스위치에 대해 각 노드에 구성된 클러스터 인터커넥트 인터페이스 수를 표시합니다.

네트워크 디바이스 검색 표시 프로토콜 CDP

예제 보기

```
cluster1::*> network device-discovery show -protocol cdp
Node/ Local Discovered
Protocol Port Device (LLDP: ChassisID) Interface
Platform
----------- ------ ------------------------- -----------------
--------
cluster1-02/cdp
          e0a cs1 Eth1/2 N9K-
C9336C
e0b cs2 Eth1/2 N9K-
C9336C
cluster1-01/cdp
e0a cs1 Eth1/1 N9K-
C9336C
e0b cs2 Eth1/1 N9K-
C9336C
4 entries were displayed.
```
4. 각 클러스터 인터페이스의 관리 또는 운영 상태를 확인합니다.

```
a. 네트워크 포트 속성을 표시합니다.
```
`network port show –ipspace Cluster`

예제 보기

```
cluster1::*> network port show -ipspace Cluster
Node: cluster1-02
                                            Speed(Mbps)
Health
Port IPspace Broadcast Domain Link MTU Admin/Oper
Status
--------- ------------ ---------------- ---- ---- -----------
------
e0a Cluster Cluster up 9000 auto/10000
healthy
e0b Cluster Cluster up 9000 auto/10000
healthy
Node: cluster1-01
                                            Speed(Mbps)
Health
Port IPspace Broadcast Domain Link MTU Admin/Oper
Status
--------- ------------ ---------------- ---- ---- -----------
------
e0a Cluster Cluster up 9000 auto/10000
healthy
e0b Cluster Cluster up 9000 auto/10000
healthy
4 entries were displayed.
```
b. LIF 정보 표시:

'network interface show-vserver cluster'

```
예제 보기
```

```
cluster1::*> network interface show -vserver Cluster
           Logical Status Network Current
Current Is
Vserver Interface Admin/Oper Address/Mask Node
Port Home
----------- ------------------ ---------- ------------------
------------- ------- ----
Cluster
         cluster1-01_clus1 up/up 169.254.209.69/16
cluster1-01 e0a true
           cluster1-01_clus2 up/up 169.254.49.125/16
cluster1-01 e0b true
           cluster1-02_clus1 up/up 169.254.47.194/16
cluster1-02 e0a true
           cluster1-02_clus2 up/up 169.254.19.183/16
cluster1-02 e0b true
4 entries were displayed.
```
5. 원격 클러스터 LIF에 대한 ping 실시

'cluster ping-cluster-node-name'입니다

```
예제 보기
```

```
cluster1::*> cluster ping-cluster -node cluster1-02
Host is cluster1-02
Getting addresses from network interface table...
Cluster cluster1-01_clus1 169.254.209.69 cluster1-01 e0a
Cluster cluster1-01_clus2 169.254.49.125 cluster1-01 e0b
Cluster cluster1-02_clus1 169.254.47.194 cluster1-02 e0a
Cluster cluster1-02_clus2 169.254.19.183 cluster1-02 e0b
Local = 169.254.47.194 169.254.19.183
Remote = 169.254.209.69 169.254.49.125
Cluster Vserver Id = 4294967293
Ping status:
Basic connectivity succeeds on 4 path(s)
Basic connectivity fails on 0 path(s)
Detected 9000 byte MTU on 4 path(s):
     Local 169.254.19.183 to Remote 169.254.209.69
     Local 169.254.19.183 to Remote 169.254.49.125
     Local 169.254.47.194 to Remote 169.254.209.69
      Local 169.254.47.194 to Remote 169.254.49.125
Larger than PMTU communication succeeds on 4 path(s)
RPC status:
2 paths up, 0 paths down (tcp check)
2 paths up, 0 paths down (udp check)
```
6. 모든 클러스터 LIF에서 자동 되돌리기 명령이 설정되었는지 확인합니다.

'network interface show-vserver Cluster-fields auto-revert'

```
cluster1::*> network interface show -vserver Cluster -fields auto-
revert
           Logical
Vserver Interface Auto-revert
--------- ––––––-------------- ------------
Cluster
           cluster1-01_clus1 true
           cluster1-01_clus2 true
           cluster1-02_clus1 true
           cluster1-02_clus2 true
4 entries were displayed.
```
7. ONTAP 9.8 이상의 경우 다음 명령을 사용하여 스위치 관련 로그 파일을 수집하기 위한 이더넷 스위치 상태 모니터 로그 수집 기능을 활성화합니다.

System switch ethernet log setup-password와 system switch ethernet log enable-collection

```
예제 보기
```

```
cluster1::*> system switch ethernet log setup-password
Enter the switch name: <return>
The switch name entered is not recognized.
Choose from the following list:
cs1
cs2
cluster1::*> system switch ethernet log setup-password
Enter the switch name: cs1
RSA key fingerprint is
e5:8b:c6:dc:e2:18:18:09:36:63:d9:63:dd:03:d9:cc
Do you want to continue? \{y|n\}: [n] y
Enter the password: < enter switch password>
Enter the password again: < enter switch password>
cluster1::*> system switch ethernet log setup-password
Enter the switch name: cs2
RSA key fingerprint is
57:49:86:a1:b9:80:6a:61:9a:86:8e:3c:e3:b7:1f:b1
Do you want to continue? {y|n}:: [n] y
Enter the password: <enter switch password>
Enter the password again: < enter switch password>
cluster1::*> system switch ethernet log enable-collection
Do you want to enable cluster log collection for all nodes in the
cluster?
{y|n}: [n] y
Enabling cluster switch log collection.
cluster1::*>
```
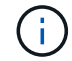

이러한 명령에서 오류가 반환되면 NetApp 지원에 문의하십시오.

8. ONTAP 릴리스 9.5P16, 9.6P12 및 9.7P10 이상의 패치 릴리스의 경우 다음 명령을 사용하여 스위치 관련 로그 파일을 수집하기 위한 이더넷 스위치 상태 모니터 로그 수집 기능을 활성화합니다.

System cluster-switch log setup-password와 system cluster-switch log enable-collection

```
예제 보기
```

```
cluster1::*> system cluster-switch log setup-password
Enter the switch name: <return>
The switch name entered is not recognized.
Choose from the following list:
cs1
cs2
cluster1::*> system cluster-switch log setup-password
Enter the switch name: cs1
RSA key fingerprint is
e5:8b:c6:dc:e2:18:18:09:36:63:d9:63:dd:03:d9:cc
Do you want to continue? \{y|n\}: [n] y
Enter the password: < enter switch password>
Enter the password again: < enter switch password>
cluster1::*> system cluster-switch log setup-password
Enter the switch name: cs2
RSA key fingerprint is
57:49:86:a1:b9:80:6a:61:9a:86:8e:3c:e3:b7:1f:b1
Do you want to continue? {y|n}:: [n] y
Enter the password: < enter switch password>
Enter the password again: < enter switch password>
cluster1::*> system cluster-switch log enable-collection
Do you want to enable cluster log collection for all nodes in the
cluster?
{y|n}: [n] y
Enabling cluster switch log collection.
cluster1::*>
```
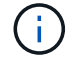

이러한 명령에서 오류가 반환되면 NetApp 지원에 문의하십시오.

## 다음 단계

["NX-OS](#page-593-0) [소프트웨어를](#page-593-0) [설치합니다](#page-593-0)[".](#page-593-0)

<span id="page-593-0"></span>다음 절차에 따라 Nexus 9336C-FX2 공유 스위치에 NX-OS 소프트웨어를 설치합니다.

시작하기 전에 의 절차를 완료하십시오 ["NX-OS](#page-585-0) [및](#page-585-0) [RCF](#page-585-0) [설치](#page-585-0) [준](#page-585-0)비[".](#page-585-0)

요구사항 검토

필요한 것

- 스위치 구성의 현재 백업
- 완전히 작동하는 클러스터(로그에 오류 또는 유사한 문제 없음)
- ["Cisco](https://mysupport.netapp.com/site/info/cisco-ethernet-switch) [이더넷](https://mysupport.netapp.com/site/info/cisco-ethernet-switch) [스위치](https://mysupport.netapp.com/site/info/cisco-ethernet-switch) [페이지](https://mysupport.netapp.com/site/info/cisco-ethernet-switch)[".](https://mysupport.netapp.com/site/info/cisco-ethernet-switch) 지원되는 ONTAP 및 NX-OS 버전은 스위치 호환성 표를 참조하십시오.
- Cisco 스위치 업그레이드 및 다운그레이드 절차에 대한 적절한 소프트웨어 및 업그레이드 가이드를 Cisco 웹 사이트에서 제공합니다. 을 참조하십시오 ["Cisco Nexus 9000](https://www.cisco.com/c/en/us/support/switches/nexus-9336c-fx2-switch/model.html#CommandReferences) [시리](https://www.cisco.com/c/en/us/support/switches/nexus-9336c-fx2-switch/model.html#CommandReferences)즈 [스위치](https://www.cisco.com/c/en/us/support/switches/nexus-9336c-fx2-switch/model.html#CommandReferences)["](https://www.cisco.com/c/en/us/support/switches/nexus-9336c-fx2-switch/model.html#CommandReferences).

예를 참조하십시오

이 절차의 예에서는 다음 스위치 및 노드 명명법을 사용합니다.

- 두 Cisco 스위치의 이름은 CS1과 CS2입니다.
- 노드 이름은 cluster1-01, cluster1-02, cluster1-03 및 cluster1-04입니다.
- 클러스터 LIF 이름은 cluster1-01\_clus1, cluster1-01\_clus2, cluster1-02\_clus1, cluster1-02\_clus2, cluster1-03 clus1, cluster1-03 clus2, cluster1-04 clus1 및 cluster1-04 clus2.
- 'cluster1:: \*>' 프롬프트는 클러스터의 이름을 나타냅니다.

소프트웨어를 설치합니다

이 절차를 수행하려면 ONTAP 명령과 Cisco Nexus 9000 시리즈 스위치 명령을 모두 사용해야 합니다. 달리 표시되지 않는 한 ONTAP 명령이 사용됩니다.

#### 단계

- 1. 클러스터 스위치를 관리 네트워크에 연결합니다.
- 2. ping 명령을 사용하여 NX-OS 소프트웨어 및 RCF를 호스팅하는 서버에 대한 연결을 확인하십시오.

예제 보기

이 예에서는 스위치가 IP 주소 172.19.2.1로 서버에 연결할 수 있는지 확인합니다.

```
cs2# ping 172.19.2.1
Pinging 172.19.2.1 with 0 bytes of data:
Reply From 172.19.2.1: icmp seq = 0. time= 5910 usec.
```
3. NX-OS 소프트웨어 및 EPLD 이미지를 Nexus 9336C-FX2 스위치에 복사합니다.

```
cs2# copy sftp: bootflash: vrf management
Enter source filename: /code/nxos.9.3.5.bin
Enter hostname for the sftp server: 172.19.2.1
Enter username: user1
Outbound-ReKey for 172.19.2.1:22
Inbound-ReKey for 172.19.2.1:22
user1@172.19.2.1's password:
sftp> progress
Progress meter enabled
sftp> get /code/nxos.9.3.5.bin /bootflash/nxos.9.3.5.bin
/code/nxos.9.3.5.bin 100% 1261MB 9.3MB/s 02:15
sftp> exit
Copy complete, now saving to disk (please wait)...
Copy complete.
cs2# copy sftp: bootflash: vrf management
Enter source filename: /code/n9000-epld.9.3.5.img
Enter hostname for the sftp server: 172.19.2.1
Enter username: user1
Outbound-ReKey for 172.19.2.1:22
Inbound-ReKey for 172.19.2.1:22
user1@172.19.2.1's password:
sftp> progress
Progress meter enabled
sftp> get /code/n9000-epld.9.3.5.img /bootflash/n9000-
epld.9.3.5.img
/code/n9000-epld.9.3.5.img 100% 161MB 9.5MB/s 00:16
sftp> exit
Copy complete, now saving to disk (please wait)...
Copy complete.
```
4. 실행 중인 NX-OS 소프트웨어 버전을 확인합니다.

'How version'입니다

예제 보기

```
cs2# show version
Cisco Nexus Operating System (NX-OS) Software
TAC support: http://www.cisco.com/tac
Copyright (C) 2002-2020, Cisco and/or its affiliates.
All rights reserved.
The copyrights to certain works contained in this software are
owned by other third parties and used and distributed under their
own
licenses, such as open source. This software is provided "as is,"
and unless
otherwise stated, there is no warranty, express or implied,
including but not
limited to warranties of merchantability and fitness for a
particular purpose.
Certain components of this software are licensed under
the GNU General Public License (GPL) version 2.0 or
GNU General Public License (GPL) version 3.0 or the GNU
Lesser General Public License (LGPL) Version 2.1 or
Lesser General Public License (LGPL) Version 2.0.
A copy of each such license is available at
http://www.opensource.org/licenses/gpl-2.0.php and
http://opensource.org/licenses/gpl-3.0.html and
http://www.opensource.org/licenses/lgpl-2.1.php and
http://www.gnu.org/licenses/old-licenses/library.txt.
Software
    BIOS: version 08.38
   NXOS: version 9.3(4)
    BIOS compile time: 05/29/2020
    NXOS image file is: bootflash:///nxos.9.3.4.bin
    NXOS compile time: 4/28/2020 21:00:00 [04/29/2020 02:28:31]
Hardware
    cisco Nexus9000 C9336C-FX2 Chassis
    Intel(R) Xeon(R) CPU E5-2403 v2 @ 1.80GHz with 8154432 kB of
memory.
    Processor Board ID FOC20291J6K
    Device name: cs2
    bootflash: 53298520 kB
Kernel uptime is 0 \text{ day}(s), 0 \text{ hour}(s), 3 \text{ minute}(s), 42 \text{ second}(s)
```

```
Last reset at 157524 usecs after Mon Nov 2 18:32:06 2020
    Reason: Reset Requested by CLI command reload
   System version: 9.3(4)
    Service:
plugin
   Core Plugin, Ethernet Plugin
Active Package(s):
cs2#
```
5. NX-OS 이미지를 설치합니다.

이미지 파일을 설치하면 스위치를 재부팅할 때마다 이미지 파일이 로드됩니다.

```
cs2# install all nxos bootflash:nxos.9.3.5.bin
Installer will perform compatibility check first. Please wait.
Installer is forced disruptive
Verifying image bootflash:/nxos.9.3.5.bin for boot variable "nxos".
[####################] 100% -- SUCCESS
Verifying image type.
[####################] 100% -- SUCCESS
Preparing "nxos" version info using image bootflash:/nxos.9.3.5.bin.
[####################] 100% -- SUCCESS
Preparing "bios" version info using image bootflash:/nxos.9.3.5.bin.
[####################] 100% -- SUCCESS
Performing module support checks.
[####################] 100% -- SUCCESS
Notifying services about system upgrade.
[####################] 100% -- SUCCESS
Compatibility check is done:
Module bootable Impact Install-type Reason
------ -------- --------------- ------------ ------
   1 yes disruptive reset default upgrade is
not hitless
Images will be upgraded according to following table:
Module Image Running-Version(pri:alt New-
Version Upg-Required
------- --------- ----------------------------------------
------------------- ------------
   1 nxos 9.3(4) 9.3(5)
yes
   1 bios v08.37(01/28/2020):v08.23(09/23/2015)
v08.38(05/29/2020) yes
```

```
Switch will be reloaded for disruptive upgrade.
Do you want to continue with the installation (y/n)? [n] y
Install is in progress, please wait.
Performing runtime checks.
[####################] 100% -- SUCCESS
Setting boot variables.
[####################] 100% -- SUCCESS
Performing configuration copy.
[####################] 100% -- SUCCESS
Module 1: Refreshing compact flash and upgrading
bios/loader/bootrom.
Warning: please do not remove or power off the module at this time.
[####################] 100% -- SUCCESS
Finishing the upgrade, switch will reboot in 10 seconds.
```
6. 스위치를 재부팅한 후 새로운 버전의 NX-OS 소프트웨어를 확인합니다.

'How version'입니다

```
cs2# show version
Cisco Nexus Operating System (NX-OS) Software
TAC support: http://www.cisco.com/tac
Copyright (C) 2002-2020, Cisco and/or its affiliates.
All rights reserved.
The copyrights to certain works contained in this software are
owned by other third parties and used and distributed under their
own
licenses, such as open source. This software is provided "as is,"
and unless
otherwise stated, there is no warranty, express or implied,
including but not
limited to warranties of merchantability and fitness for a
particular purpose.
Certain components of this software are licensed under
the GNU General Public License (GPL) version 2.0 or
GNU General Public License (GPL) version 3.0 or the GNU
Lesser General Public License (LGPL) Version 2.1 or
Lesser General Public License (LGPL) Version 2.0.
A copy of each such license is available at
http://www.opensource.org/licenses/gpl-2.0.php and
http://opensource.org/licenses/gpl-3.0.html and
http://www.opensource.org/licenses/lgpl-2.1.php and
http://www.gnu.org/licenses/old-licenses/library.txt.
Software
   BIOS: version 05.33
   NXOS: version 9.3(5)
   BIOS compile time: 09/08/2018
   NXOS image file is: bootflash:///nxos.9.3.5.bin
    NXOS compile time: 11/4/2018 21:00:00 [11/05/2018 06:11:06]
Hardware
    cisco Nexus9000 C9336C-FX2 Chassis
    Intel(R) Xeon(R) CPU E5-2403 v2 @ 1.80GHz with 8154432 kB of
memory.
    Processor Board ID FOC20291J6K
    Device name: cs2
   bootflash: 53298520 kB
Kernel uptime is 0 \text{ day}(s), 0 \text{ hour}(s), 3 \text{ minute}(s), 42 \text{ second}(s)
```

```
Last reset at 277524 usecs after Mon Nov 2 22:45:12 2020
   Reason: Reset due to upgrade
   System version: 9.3(4)
    Service:
plugin
    Core Plugin, Ethernet Plugin
Active Package(s):
```
7. EPLD 이미지를 업그레이드하고 스위치를 reboot한다.

cs2# show version module 1 epld EPLD Device Version --------------------------------------- MI FPGA 0x7 IO FPGA 0x17 MI FPGA2 0x2 GEM FPGA 0x2 GEM FPGA 0x2 GEM FPGA 0x2 GEM FPGA 0x2 cs2# install epld bootflash:n9000-epld.9.3.5.img module 1 Compatibility check: Module Type Upgradable Impact Reason ------ ------------------ ----------------- --------- ----- 1 SUP Yes disruptive Module Upgradable Retrieving EPLD versions.... Please wait. Images will be upgraded according to following table: Module Type EPLD Running-Version New-Version Upg-Required ------- ------ ----------------- ----------------- ------------ ------------ 1 SUP MI FPGA  $0x07$  0x07 No 1 SUP IO FPGA  $0x17$  0x19 Yes 1 SUP MI FPGA2 0x02 0x02 0x02 No The above modules require upgrade. The switch will be reloaded at the end of the upgrade Do you want to continue  $(y/n)$  ? [n] y Proceeding to upgrade Modules. Starting Module 1 EPLD Upgrade Module 1 : IO FPGA [Programming] : 100.00% (64 of 64 sectors) Module 1 EPLD upgrade is successful. Module Type Upgrade-Result -------- ----- -------------- 1 SUP Success EPLDs upgraded. Module 1 EPLD upgrade is successful.

8. 스위치 재부팅 후 다시 로그인하여 새 버전의 EPLD가 성공적으로 로드되었는지 확인합니다.

예제 보기

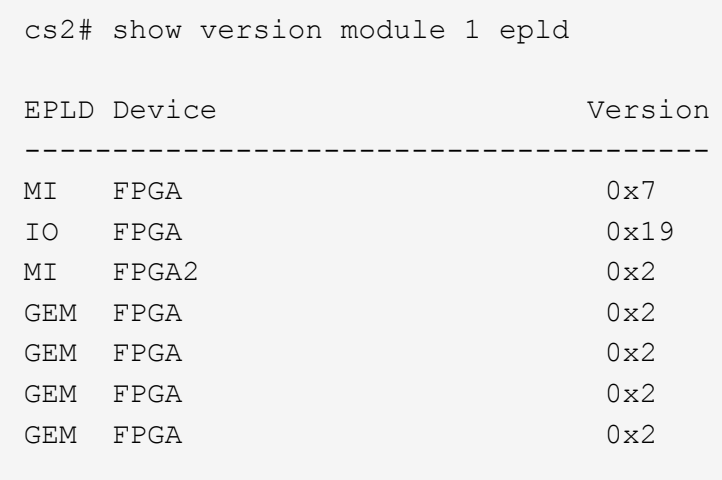

9. 1-8단계를 반복하여 스위치 CS1에 NX-OS 소프트웨어를 설치합니다.

### 다음 단계

["RCF](#page-603-0) [구성](#page-603-0) [파일을](#page-603-0) [설치합니다](#page-603-0)["](#page-603-0)

### <span id="page-603-0"></span>**RCF(Reference Configuration File)** 설치

Nexus 9336C-FX2 스위치를 처음 설정한 후 RCF를 설치할 수 있습니다. 이 절차를 사용하여 RCF 버전을 업그레이드할 수도 있습니다.

시작하기 전에 의 절차를 완료하십시오 ["NX-OS](#page-585-0) [및](#page-585-0) [RCF](#page-585-0) [설치](#page-585-0) [준](#page-585-0)비[".](#page-585-0)

요구사항 검토

필요한 것

- 스위치 구성의 현재 백업
- 완전히 작동하는 클러스터(로그에 오류 또는 유사한 문제 없음)
- 현재 RCF 파일입니다.
- RCF를 설치할 때 스위치에 콘솔 연결 필요

추천 문서

- ["Cisco](https://mysupport.netapp.com/site/info/cisco-ethernet-switch) [이더넷](https://mysupport.netapp.com/site/info/cisco-ethernet-switch) [스위치](https://mysupport.netapp.com/site/info/cisco-ethernet-switch) [페이지](https://mysupport.netapp.com/site/info/cisco-ethernet-switch)["](https://mysupport.netapp.com/site/info/cisco-ethernet-switch) 지원되는 ONTAP 및 RCF 버전은 스위치 호환성 표를 참조하십시오. RCF의 명령 구문과 NX-OS 버전에 있는 명령 구문 사이에 명령 종속성이 있을 수 있습니다.
- ["Cisco Nexus 3000](https://www.cisco.com/c/en/us/support/switches/nexus-3000-series-switches/products-installation-guides-list.html) [시리](https://www.cisco.com/c/en/us/support/switches/nexus-3000-series-switches/products-installation-guides-list.html)즈 [스위치](https://www.cisco.com/c/en/us/support/switches/nexus-3000-series-switches/products-installation-guides-list.html)[".](https://www.cisco.com/c/en/us/support/switches/nexus-3000-series-switches/products-installation-guides-list.html) Cisco 스위치 업그레이드 및 다운그레이드 절차에 대한 전체 설명서는 Cisco 웹 사이트에서 제공되는 해당 소프트웨어 및 업그레이드 가이드를 참조하십시오.

#### **RCF**를 설치합니다

#### 예를 참조하십시오

이 절차의 예에서는 다음 스위치 및 노드 명명법을 사용합니다.

- 두 Cisco 스위치의 이름은 CS1과 CS2입니다.
- 노드 이름은 cluster1-01, cluster1-02, cluster1-03 및 cluster1-04입니다.
- 클러스터 LIF 이름은 cluster1-01\_clus1, cluster1-01\_clus2, cluster1-02\_clus1, cluster1-02\_clus2, cluster1-03\_clus1, cluster1-03\_clus2, cluster1-04\_clus1 및 cluster1-04\_clus2.
- 'cluster1:: \*>' 프롬프트는 클러스터의 이름을 나타냅니다.

이 절차의 예에서는 두 개의 노드를 사용합니다. 이러한 노드에는 10GbE 클러스터 인터커넥트 포트 2개 e0a 및 e0b가 사용됩니다. 를 참조하십시오 ["Hardware Universe"](https://hwu.netapp.com/SWITCH/INDEX) 사용 중인 플랫폼에서 올바른 클러스터 포트를 확인하려면 다음을 수행합니다.

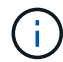

명령 출력은 ONTAP의 릴리즈별로 다를 수 있습니다.

이 작업에 대해

이 절차를 수행하려면 ONTAP 명령과 Cisco Nexus 9000 시리즈 스위치 명령을 모두 사용해야 합니다. 달리 표시되지 않는 한 ONTAP 명령이 사용됩니다.

이 절차 중에는 작동 중인 ISL(Inter-Switch Link)이 필요하지 않습니다. RCF 버전 변경이 ISL 연결에 일시적으로 영향을 미칠 수 있기 때문에 이는 설계상 가능합니다. 무중단 클러스터 운영을 보장하기 위해 다음 절차를 수행하면 타겟 스위치에 대한 단계를 수행하는 동안 모든 클러스터 LIF가 운영 파트너 스위치로 마이그레이션됩니다.

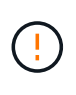

새 스위치 소프트웨어 버전과 RCFs를 설치하기 전에 스위치 설정을 지우고 기본 구성을 수행해야 합니다. 직렬 콘솔을 사용하여 스위치에 연결해야 합니다. 이 작업은 관리 네트워크의 구성을 재설정합니다.

**1**단계**:** 설치 준비

1. 클러스터 스위치에 연결된 각 노드의 클러스터 포트를 표시합니다.

네트워크 디바이스 발견 쇼

예제 보기

```
cluster1::*> network device-discovery show
Node/ Local Discovered
Protocol Port Device (LLDP: ChassisID) Interface
Platform
----------- ------ ------------------------- ----------------
--------
cluster1-01/cdp
       e0a cs1 Ethernet1/7 N9K-
C9336C
       e0d cs2 Ethernet1/7 N9K-
C9336C
cluster1-02/cdp
       e0a cs1 Ethernet1/8 N9K-
C9336C
       e0d cs2 Ethernet1/8 N9K-
C9336C
cluster1-03/cdp
       e0a cs1 Ethernet1/1/1 N9K-
C9336C
       e0b cs2 Ethernet1/1/1 N9K-
C9336C
cluster1-04/cdp
         e0a cs1 Ethernet1/1/2 N9K-
C9336C
       e0b cs2 Ethernet1/1/2 N9K-
C9336C
cluster1::*>
```
- 2. 각 클러스터 포트의 관리 및 운영 상태를 확인합니다.
	- a. 모든 클러스터 포트가 \* UP \* 이고 정상 상태인지 확인합니다.

```
network port show –role cluster
```

```
예제 보기
```

```
cluster1::*> network port show -role cluster
Node: cluster1-01
Ignore
                                            Speed(Mbps)
Health Health
Port IPspace Broadcast Domain Link MTU Admin/Oper
Status Status
--------- ------------ ---------------- ---- ---- -----------
-------- ------
e0a Cluster Cluster up 9000 auto/100000
healthy false
e0d Cluster Cluster up 9000 auto/100000
healthy false
Node: cluster1-02
Ignore
                                            Speed(Mbps)
Health Health
Port IPspace Broadcast Domain Link MTU Admin/Oper
Status Status
--------- ------------ ---------------- ---- ---- -----------
-------- ------
e0a Cluster Cluster up 9000 auto/100000
healthy false
e0d Cluster Cluster up 9000 auto/100000
healthy false
8 entries were displayed.
Node: cluster1-03
   Ignore
                                            Speed(Mbps)
Health Health
Port IPspace Broadcast Domain Link MTU Admin/Oper
Status Status
--------- ------------ ---------------- ---- ---- -----------
-------- ------
e0a Cluster Cluster up 9000 auto/10000
healthy false
e0b Cluster Cluster up 9000 auto/10000
healthy false
```

```
Node: cluster1-04
Ignore
                                           Speed(Mbps)
Health Health
Port IPspace Broadcast Domain Link MTU Admin/Oper
Status Status
--------- ------------ ---------------- ---- ---- -----------
-------- ------
e0a Cluster Cluster up 9000 auto/10000
healthy false
e0b Cluster Cluster up 9000 auto/10000
healthy false
cluster1::*>
```
b. 모든 클러스터 인터페이스(LIF)가 홈 포트에 있는지 확인합니다.

네트워크 인터페이스 show-role cluster

```
cluster1::*> network interface show -role cluster
            Logical Status Network
Current Current Is
Vserver Interface Admin/Oper Address/Mask Node
Port Home
----------- ------------------ ---------- -----------------
------------ ------- ----
Cluster
          cluster1-01_clus1 up/up 169.254.3.4/23
cluster1-01 e0a true
            cluster1-01_clus2 up/up 169.254.3.5/23
cluster1-01 e0d true
            cluster1-02_clus1 up/up 169.254.3.8/23
cluster1-02 e0a true
            cluster1-02_clus2 up/up 169.254.3.9/23
cluster1-02 e0d true
           cluster1-03_clus1 up/up 169.254.1.3/23
cluster1-03 e0a true
            cluster1-03_clus2 up/up 169.254.1.1/23
cluster1-03 e0b true
           cluster1-04_clus1 up/up 169.254.1.6/23
cluster1-04 e0a true
            cluster1-04_clus2 up/up 169.254.1.7/23
cluster1-04 e0b true
8 entries were displayed.
cluster1::*>
```
c. 클러스터가 두 클러스터 스위치에 대한 정보를 표시하는지 확인합니다.

'system cluster-switch show-is-monitoring-enabled-operational true'

예제 보기

```
cluster1::*> system cluster-switch show -is-monitoring-enabled
-operational true
Switch Type Address
Model
--------------------------- ------------------ ----------------
-----
cs1 cluster-network 10.233.205.90 N9K-
C9336C
      Serial Number: FOCXXXXXXGD
       Is Monitored: true
            Reason: None
   Software Version: Cisco Nexus Operating System (NX-OS) Software,
Version
                    9.3(5)
     Version Source: CDP
cs2 cluster-network 10.233.205.91 N9K-
C9336C
      Serial Number: FOCXXXXXXGS
       Is Monitored: true
            Reason: None
   Software Version: Cisco Nexus Operating System (NX-OS) Software,
Version
                    9.3(5)
     Version Source: CDP
cluster1::*>
```
3. 클러스터 LIF에서 자동 되돌리기 기능을 해제합니다.

예제 보기

cluster1::\*> **network interface modify -vserver Cluster -lif \* -auto -revert false**

# **2**단계**:** 포트 구성

1. 클러스터 스위치 CS2에서 노드의 클러스터 포트에 연결된 포트를 종료합니다.

```
cs2(config)# interface eth1/1/1-2,eth1/7-8
cs2(config-if-range)# shutdown
```
2. 클러스터 LIF가 클러스터 스위치 CS1에 호스팅된 포트로 마이그레이션되었는지 확인합니다. 이 작업은 몇 초 정도 걸릴 수 있습니다.

네트워크 인터페이스 show-role cluster

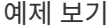

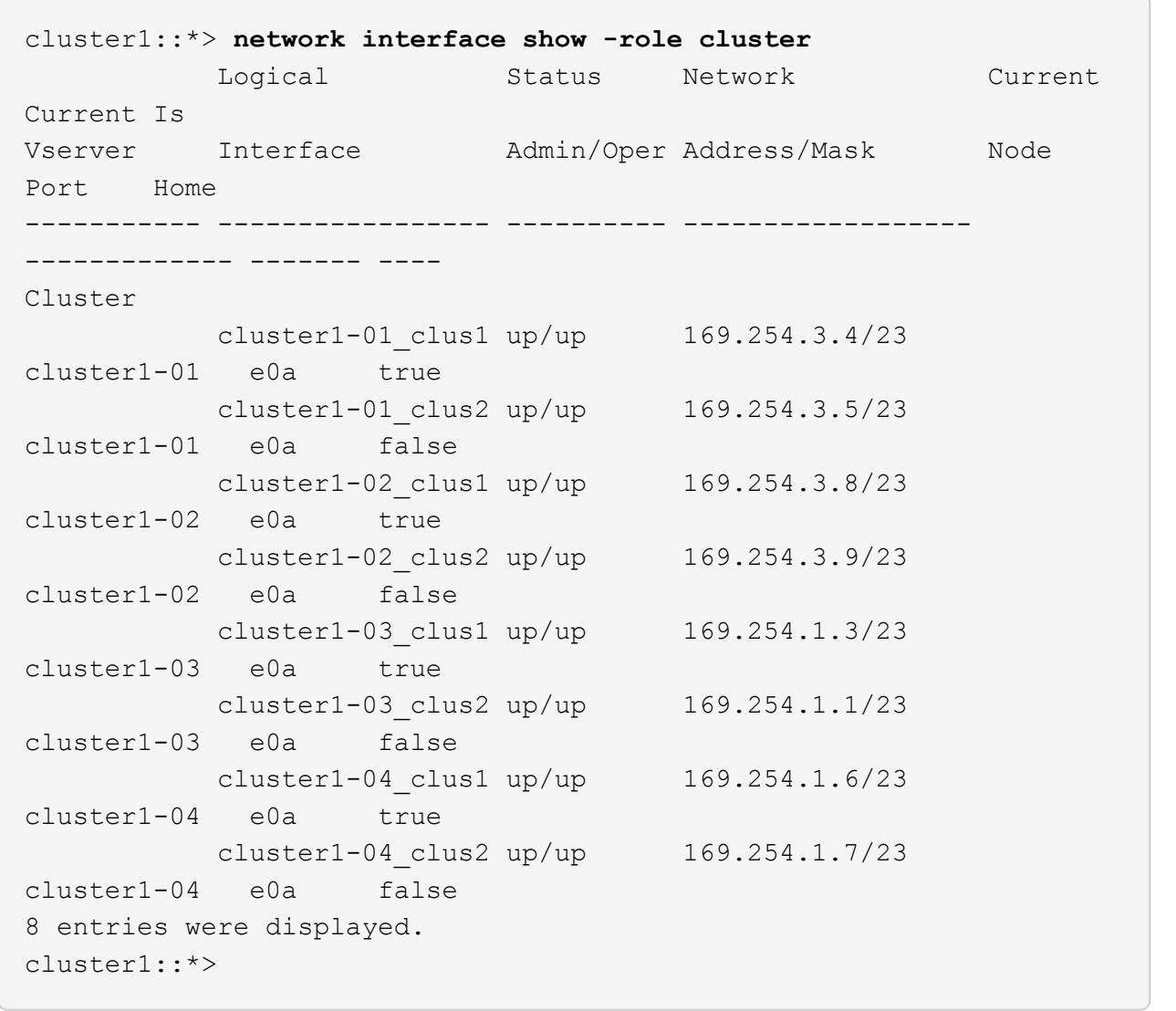

3. 클러스터가 정상 상태인지 확인합니다.

'클러스터 쇼'

예제 보기

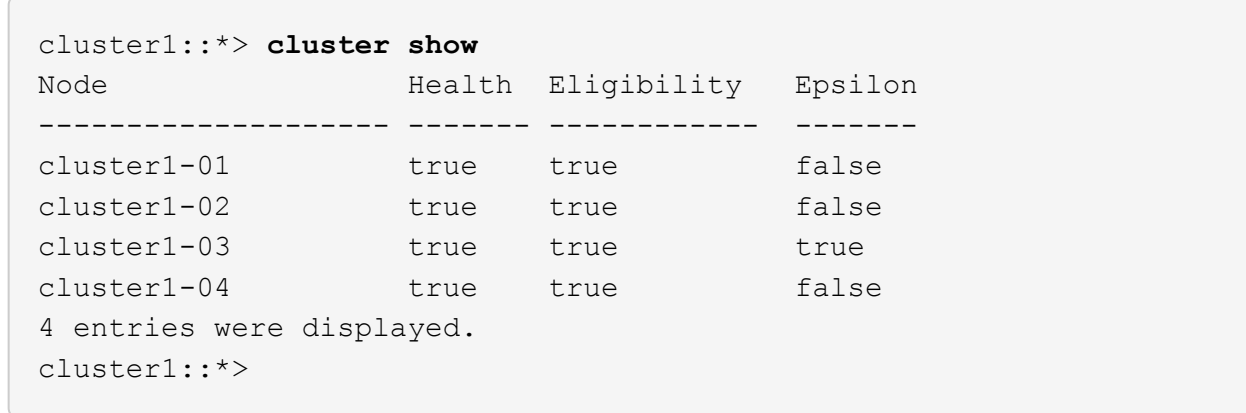

4. 아직 저장하지 않은 경우 다음 명령의 출력을 텍스트 파일로 복사하여 현재 스위치 구성의 복사본을 저장합니다.

show running-config

5. 스위치 CS2의 구성을 청소하고 기본 설정을 수행합니다.

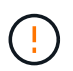

새로운 RCF를 업데이트하거나 적용할 때는 스위치 설정을 지우고 기본 구성을 수행해야 합니다. 스위치를 다시 설정하려면 스위치 직렬 콘솔 포트에 연결해야 합니다.

a. 구성 정리:

예제 보기

```
(cs2)# write erase
Warning: This command will erase the startup-configuration.
Do you wish to proceed anyway? (y/n) [n] y
```
b. 스위치를 재부팅합니다.

예제 보기

```
(cs2)# reload
Are you sure you would like to reset the system? (y/n) y
```
6. FTP, TFTP, SFTP 또는 SCP 중 하나의 전송 프로토콜을 사용하여 RCF를 스위치 CS2의 부트플래시 에
복사합니다. Cisco 명령에 대한 자세한 내용은 에서 해당 설명서를 참조하십시오 ["Cisco Nexus 9000 Series NX-](https://www.cisco.com/c/en/us/support/switches/nexus-9336c-fx2-switch/model.html#CommandReferences)[OS](https://www.cisco.com/c/en/us/support/switches/nexus-9336c-fx2-switch/model.html#CommandReferences) [명령](https://www.cisco.com/c/en/us/support/switches/nexus-9336c-fx2-switch/model.html#CommandReferences) [참조](https://www.cisco.com/c/en/us/support/switches/nexus-9336c-fx2-switch/model.html#CommandReferences)["](https://www.cisco.com/c/en/us/support/switches/nexus-9336c-fx2-switch/model.html#CommandReferences) 안내선.

예제 보기

이 예에서는 스위치 CS2에서 RCF를 부트 플래시에 복사하는 데 사용되는 TFTP를 보여 줍니다.

cs2# **copy tftp: bootflash: vrf management** Enter source filename: **Nexus\_9336C\_RCF\_v1.6-Cluster-HA-Breakout.txt** Enter hostname for the tftp server: **172.22.201.50** Trying to connect to tftp server......Connection to Server Established. TFTP get operation was successful Copy complete, now saving to disk (please wait)...

7. 이전에 다운로드한 RCF를 bootflash에 적용합니다.

Cisco 명령에 대한 자세한 내용은 에서 해당 설명서를 참조하십시오 ["Cisco Nexus 9000 Series NX-OS](https://www.cisco.com/c/en/us/support/switches/nexus-9336c-fx2-switch/model.html#CommandReferences) [명령](https://www.cisco.com/c/en/us/support/switches/nexus-9336c-fx2-switch/model.html#CommandReferences) [참조](https://www.cisco.com/c/en/us/support/switches/nexus-9336c-fx2-switch/model.html#CommandReferences)["](https://www.cisco.com/c/en/us/support/switches/nexus-9336c-fx2-switch/model.html#CommandReferences) 안내선.

예제 보기

이 예에서는 RCF 파일 "Nexus\_9336C\_RCF\_v1.6 - Cluster-HA-Breakout.txt"가 스위치 CS2에 설치되어 있음을 보여 줍니다.

cs2# copy Nexus\_9336C\_RCF\_v1.6-Cluster-HA-Breakout.txt runningconfig echo-commands

8. 'show banner mott' 명령어의 배너 출력을 조사한다. 스위치의 올바른 구성과 작동을 위해 이 지침을 읽고 따라야 합니다.

```
cs2# show banner motd
********************************************************************
**********
* NetApp Reference Configuration File (RCF)
*
* Switch : Nexus N9K-C9336C-FX2
* Filename : Nexus 9336C RCF v1.6-Cluster-HA-Breakout.txt
* Date : 10-23-2020
* Version : v1.6
*
* Port Usage:
* Ports 1- 3: Breakout mode (4x10G) Intra-Cluster Ports, int
e1/1/1-4, e1/2/1-4
, e1/3/1-4* Ports 4- 6: Breakout mode (4x25G) Intra-Cluster/HA Ports, int
e1/4/1-4, e1/5/1-4, e1/6/1-4* Ports 7-34: 40/100GbE Intra-Cluster/HA Ports, int e1/7-34
* Ports 35-36: Intra-Cluster ISL Ports, int e1/35-36
*
* Dynamic breakout commands:
* 10G: interface breakout module 1 port <range> map 10g-4x
* 25G: interface breakout module 1 port <range> map 25g-4x
*
* Undo breakout commands and return interfaces to 40/100G
configuration in confi
g mode:
* no interface breakout module 1 port <range> map 10q-4x* no interface breakout module 1 port <range> map 25g-4x
* interface Ethernet <interfaces taken out of breakout mode>
* inherit port-profile 40-100G
* priority-flow-control mode auto
* service-policy input HA
* exit
*
********************************************************************
**********
```
9. RCF 파일이 올바른 최신 버전인지 확인합니다.

'show running-config'를 선택합니다

출력을 점검하여 올바른 RCF가 있는지 확인할 때 다음 정보가 올바른지 확인하십시오.

- RCF 배너
- 노드 및 포트 설정입니다
- 사용자 지정

출력은 사이트 구성에 따라 달라집니다. 포트 설정을 확인하고 설치된 RCF에 대한 변경 사항은 릴리스 노트를 참조하십시오.

10. RCF 버전 및 스위치 설정이 올바른지 확인한 후 running-config 파일을 startup-config 파일에 복사합니다.

Cisco 명령에 대한 자세한 내용은 에서 해당 설명서를 참조하십시오 ["Cisco Nexus 9000 Series NX-OS](https://www.cisco.com/c/en/us/support/switches/nexus-9336c-fx2-switch/model.html#CommandReferences) [명령](https://www.cisco.com/c/en/us/support/switches/nexus-9336c-fx2-switch/model.html#CommandReferences) [참조](https://www.cisco.com/c/en/us/support/switches/nexus-9336c-fx2-switch/model.html#CommandReferences)["](https://www.cisco.com/c/en/us/support/switches/nexus-9336c-fx2-switch/model.html#CommandReferences) 안내선.

예제 보기

```
cs2# copy running-config startup-config
[########################################] 100% Copy complete
```
11. 스위치 CS2를 재부팅합니다. 스위치가 재부팅되는 동안 노드에 보고된 ""클러스터 포트 다운"" 이벤트를 무시할 수 있습니다.

예제 보기

```
cs2# reload
This command will reboot the system. (y/n)? [n] y
```
- 12. 클러스터에서 클러스터 포트의 상태를 확인합니다.
	- a. e0d 포트가 클러스터의 모든 노드에서 정상 작동 중인지 확인합니다.

네트워크 포트 show-role cluster

```
예제 보기
```

```
cluster1::*> network port show -role cluster
Node: cluster1-01
Ignore
                                            Speed(Mbps) Health
Health
Port IPspace Broadcast Domain Link MTU Admin/Oper Status
Status
--------- ------------ ---------------- ---- ---- -----------
-------- ------
e0a Cluster Cluster up 9000 auto/10000
healthy false
e0b Cluster Cluster up 9000 auto/10000
healthy false
Node: cluster1-02
Ignore
                                            Speed(Mbps) Health
Health
Port IPspace Broadcast Domain Link MTU Admin/Oper Status
Status
--------- ------------ ---------------- ---- ---- -----------
-------- ------
e0a Cluster Cluster up 9000 auto/10000
healthy false
e0b Cluster Cluster up 9000 auto/10000
healthy false
Node: cluster1-03
Ignore
                                            Speed(Mbps) Health
Health
Port IPspace Broadcast Domain Link MTU Admin/Oper Status
Status
--------- ------------ ---------------- ---- ---- -----------
-------- ------
e0a Cluster Cluster up 9000 auto/100000
healthy false
e0d Cluster Cluster up 9000 auto/100000
healthy false
```

```
Node: cluster1-04
Ignore
                                            Speed(Mbps) Health
Health
Port IPspace Broadcast Domain Link MTU Admin/Oper Status
Status
--------- ------------ ---------------- ---- ---- -----------
-------- ------
e0a Cluster Cluster up 9000 auto/100000
healthy false
e0d Cluster Cluster up 9000 auto/100000
healthy false
8 entries were displayed.
```
a. 클러스터에서 스위치 상태를 확인합니다. LIF가 e0d에 홈링되지 않으므로 스위치 CS2가 표시되지 않을 수 있습니다.

```
cluster1::*> network device-discovery show -protocol cdp
Node/ Local Discovered
Protocol Port Device (LLDP: ChassisID) Interface
Platform
----------- ------ ------------------------- -----------------
--------
cluster1-01/cdp
        e0a cs1 Ethernet1/7
N9K-C9336C
        e0d cs2 Ethernet1/7
N9K-C9336C
cluster01-2/cdp
          e0a cs1 Ethernet1/8
N9K-C9336C
        e0d cs2 Ethernet1/8
N9K-C9336C
cluster01-3/cdp
        e0a cs1 Ethernet1/1/1
N9K-C9336C
       e0b cs2 Ethernet1/1/1
N9K-C9336C
cluster1-04/cdp
        e0a cs1 Ethernet1/1/2
N9K-C9336C
        e0b cs2 Ethernet1/1/2
N9K-C9336C
cluster1::*> system cluster-switch show -is-monitoring-enabled
-operational true
Switch Type Address
Model
--------------------------- ------------------ ----------------
-----
cs1 cluster-network 10.233.205.90
NX9-C9336C
     Serial Number: FOCXXXXXXGD
      Is Monitored: true
           Reason: None
   Software Version: Cisco Nexus Operating System (NX-OS)
Software, Version
                 9.3(5)
    Version Source: CDP
cs2 cluster-network 10.233.205.91
```

```
NX9-C9336C
     Serial Number: FOCXXXXXXGS
        Is Monitored: true
              Reason: None
    Software Version: Cisco Nexus Operating System (NX-OS)
Software, Version
                      9.3(5)
      Version Source: CDP
2 entries were displayed.
```
이전에 스위치에 로드된 RCF 버전에 따라 CS1 스위치 콘솔에서 다음 출력을 관찰할 수 있습니다.

2020 Nov 17 16:07:18 cs1 %\$ VDC-1 %\$ %STP-2-UNBLOCK\_CONSIST\_PORT: Unblocking port port-channel1 on VLAN0092. Port consistency restored. 2020 Nov 17 16:07:23 cs1 %\$ VDC-1 %\$ %STP-2-BLOCK\_PVID\_PEER: Blocking port-channel1 on VLAN0001. Inconsistent peer vlan. 2020 Nov 17 16:07:23 cs1 %\$ VDC-1 %\$ %STP-2-BLOCK\_PVID\_LOCAL: Blocking port-channel1 on VLAN0092. Inconsistent local vlan.

13. 클러스터 스위치 CS1에서 노드의 클러스터 포트에 연결된 포트를 종료합니다.

예제 보기

다음 예제에서는 인터페이스 예제 출력을 사용합니다.

cs1(config)# **interface eth1/1/1-2,eth1/7-8** cs1(config-if-range)# **shutdown**

14. 클러스터 LIF가 스위치 CS2에 호스팅된 포트로 마이그레이션되었는지 확인합니다. 이 작업은 몇 초 정도 걸릴 수 있습니다.

네트워크 인터페이스 show-role cluster

cluster1::\*> **network interface show -role cluster**

 Logical Status Network Current Current Is Vserver Interface Admin/Oper Address/Mask Node Port Home ----------- ------------------ ---------- ------------------ ------------------- ------- ---- Cluster cluster1-01\_clus1 up/up 169.254.3.4/23 cluster1-01 e0d false cluster1-01\_clus2 up/up 169.254.3.5/23 cluster1-01 e0d true cluster1-02\_clus1 up/up 169.254.3.8/23 cluster1-02 e0d false cluster1-02\_clus2 up/up 169.254.3.9/23 cluster1-02 e0d true cluster1-03\_clus1 up/up 169.254.1.3/23 cluster1-03 e0b false cluster1-03\_clus2 up/up 169.254.1.1/23 cluster1-03 e0b true cluster1-04\_clus1 up/up 169.254.1.6/23 cluster1-04 e0b false cluster1-04\_clus2 up/up 169.254.1.7/23 cluster1-04 e0b true 8 entries were displayed. cluster1::\*>

15. 클러스터가 정상 상태인지 확인합니다.

'클러스터 쇼'

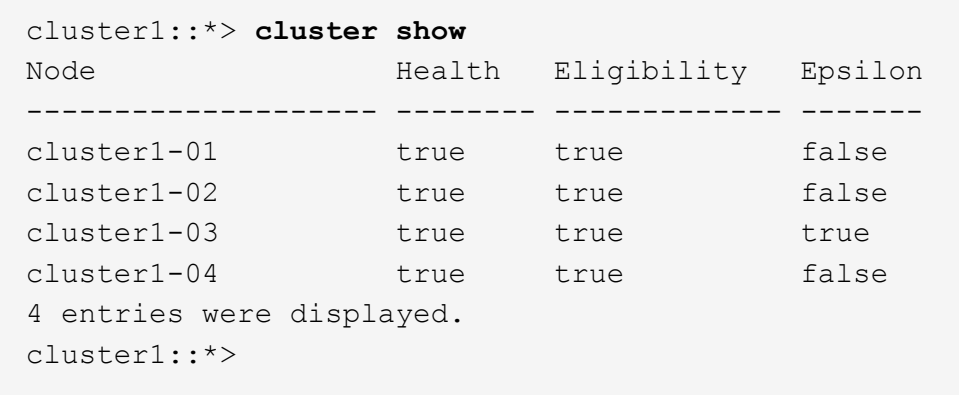

- 16. 스위치 CS1에서 4-11단계를 반복합니다.
- 17. 클러스터 LIF에서 자동 되돌리기 기능을 설정합니다.

예제 보기

```
cluster1::*> network interface modify -vserver Cluster -lif * -auto
-revert True
```
18. 스위치 CS1을 재부팅합니다. 이렇게 하면 클러스터 LIF가 홈 포트로 되돌아갈 수 있습니다. 스위치가 재부팅되는 동안 노드에 보고된 ""클러스터 포트 다운"" 이벤트를 무시할 수 있습니다.

예제 보기

```
cs1# reload
This command will reboot the system. (y/n)? [n] y
```
**3**단계**:** 구성을 확인합니다

1. 클러스터 포트에 연결된 스위치 포트가 \* 업 \* 인지 확인합니다.

show interface brief

```
cs1# show interface brief | grep up
.
.
Eth1/1/1 1 eth access up none
10G(D) --
Eth1/1/2 1 eth access up none
10G(D) --
Eth1/7 1 eth trunk up none
100G(D) --
Eth1/8 1 eth trunk up none
100G(D) --
.
.
```
2. 예상 노드가 계속 연결되어 있는지 확인합니다.

CDP 이웃의 성전

예제 보기

```
cs1# show cdp neighbors
Capability Codes: R - Router, T - Trans-Bridge, B - Source-Route-
Bridge
                S - Switch, H - Host, I - IGMP, r - Repeater,
                V - VoIP-Phone, D - Remotely-Managed-Device,
                s - Supports-STP-Dispute
Device-ID Local Intrfce Hldtme Capability Platform
Port ID
node1 Eth1/1 133 H FAS2980
e0a
node2 Eth1/2 133 H FAS2980
e0a
cs2 Eth1/35 175 R S I s N9K-C9336C
Eth1/35
cs2 Eth1/36 175 R S I s N9K-C9336C
Eth1/36
Total entries displayed: 4
```
# 3. 다음 명령을 사용하여 클러스터 노드가 올바른 클러스터 VLAN에 있는지 확인합니다.

show vlan brief

show interface trunk

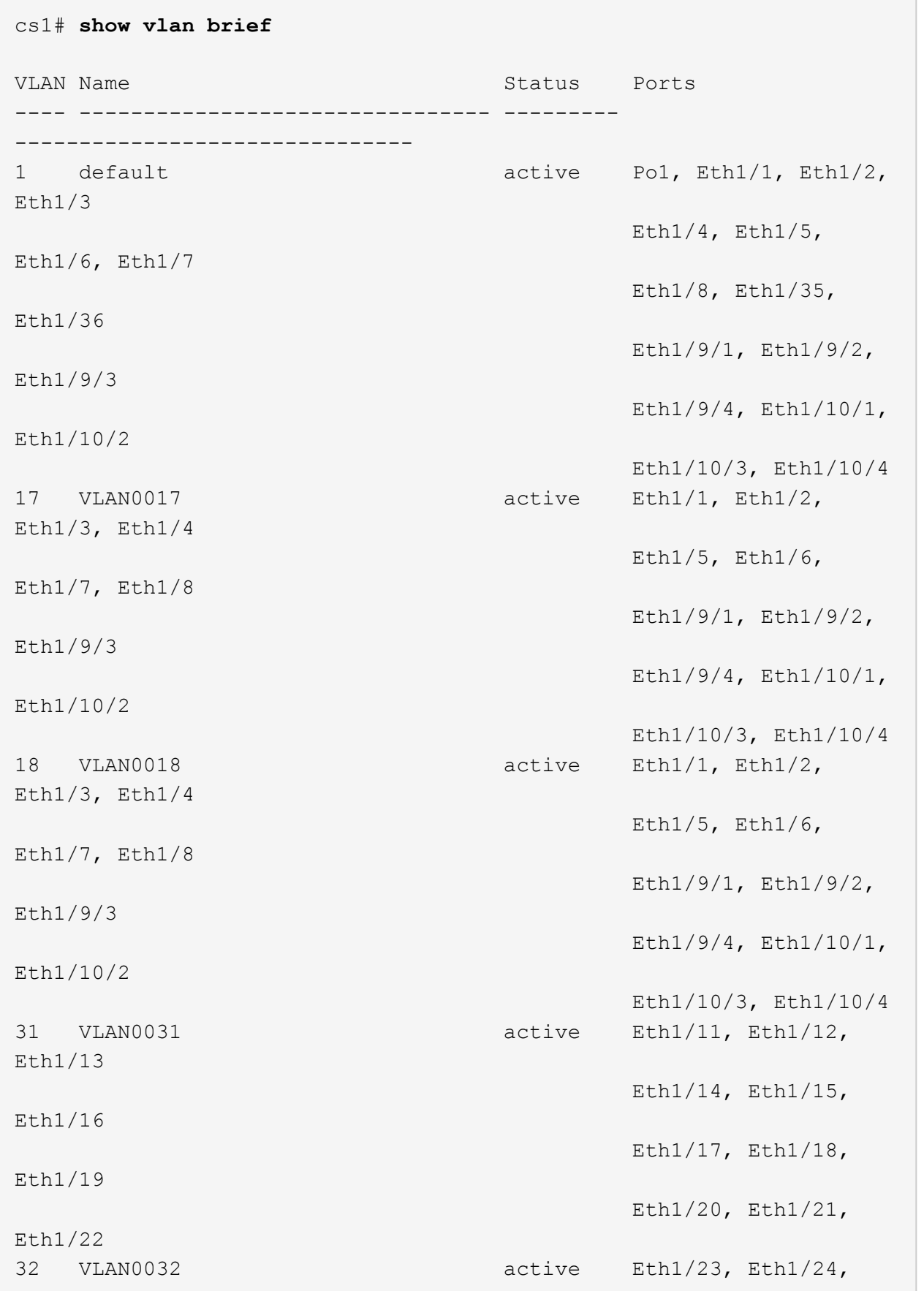

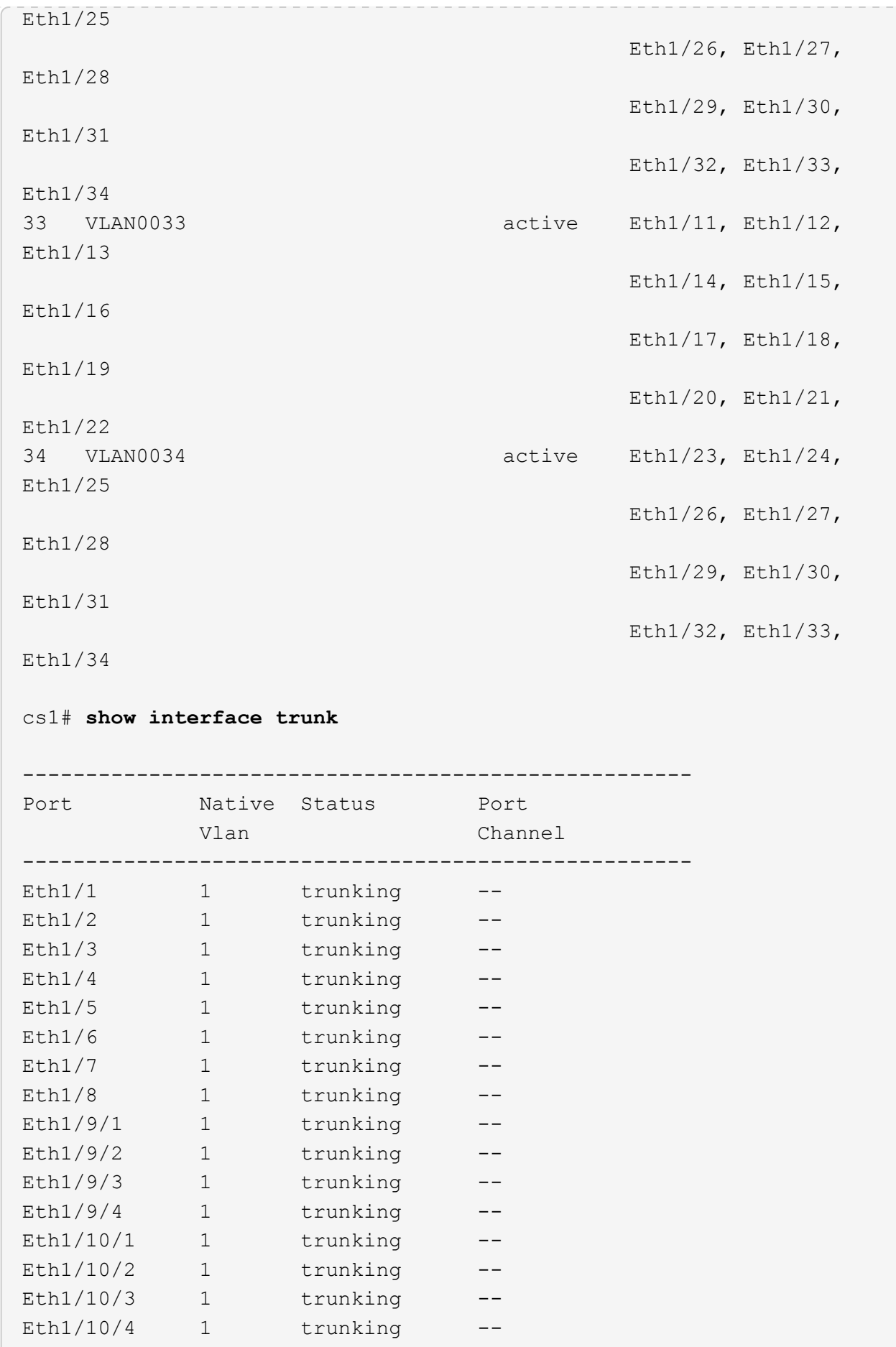

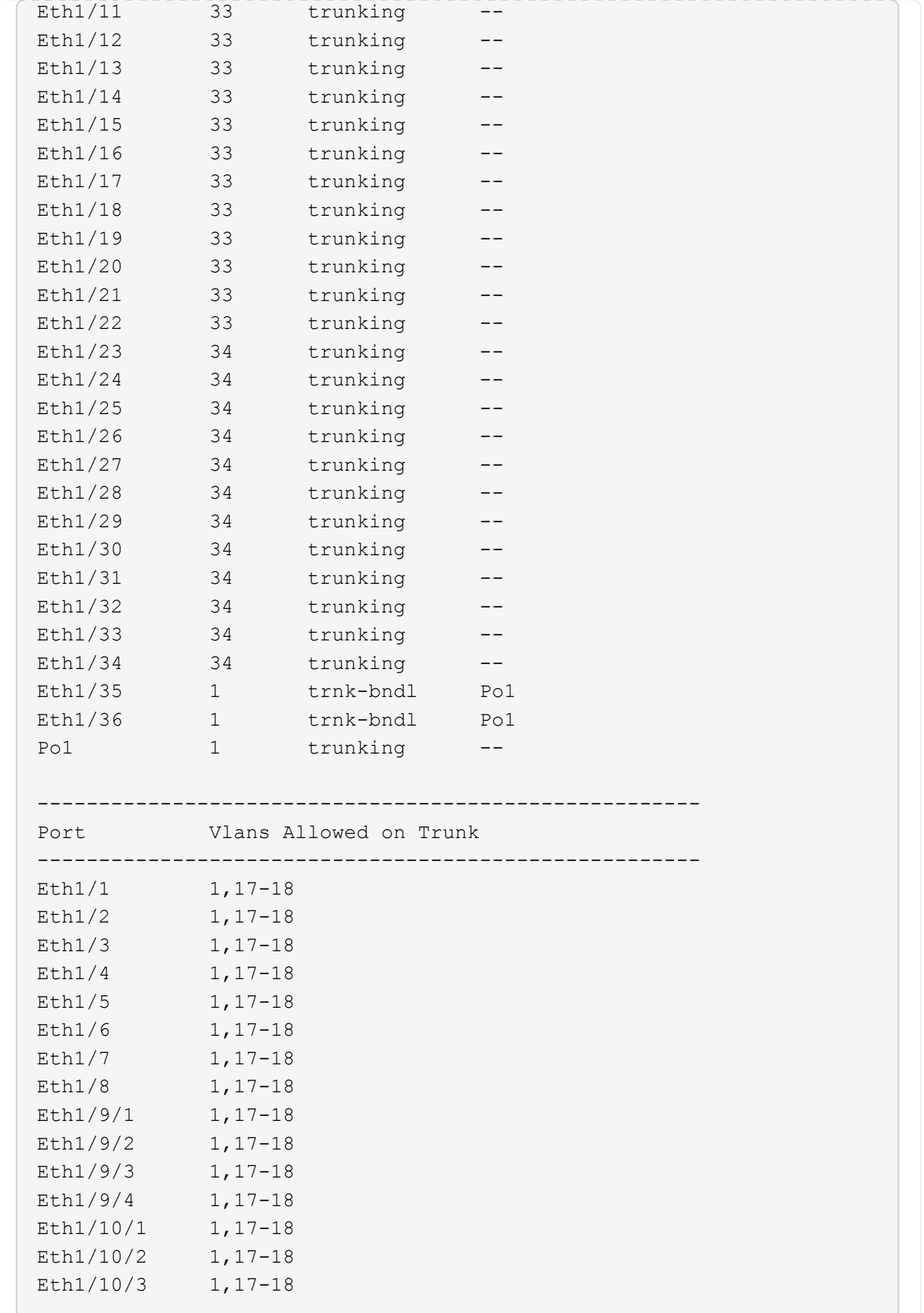

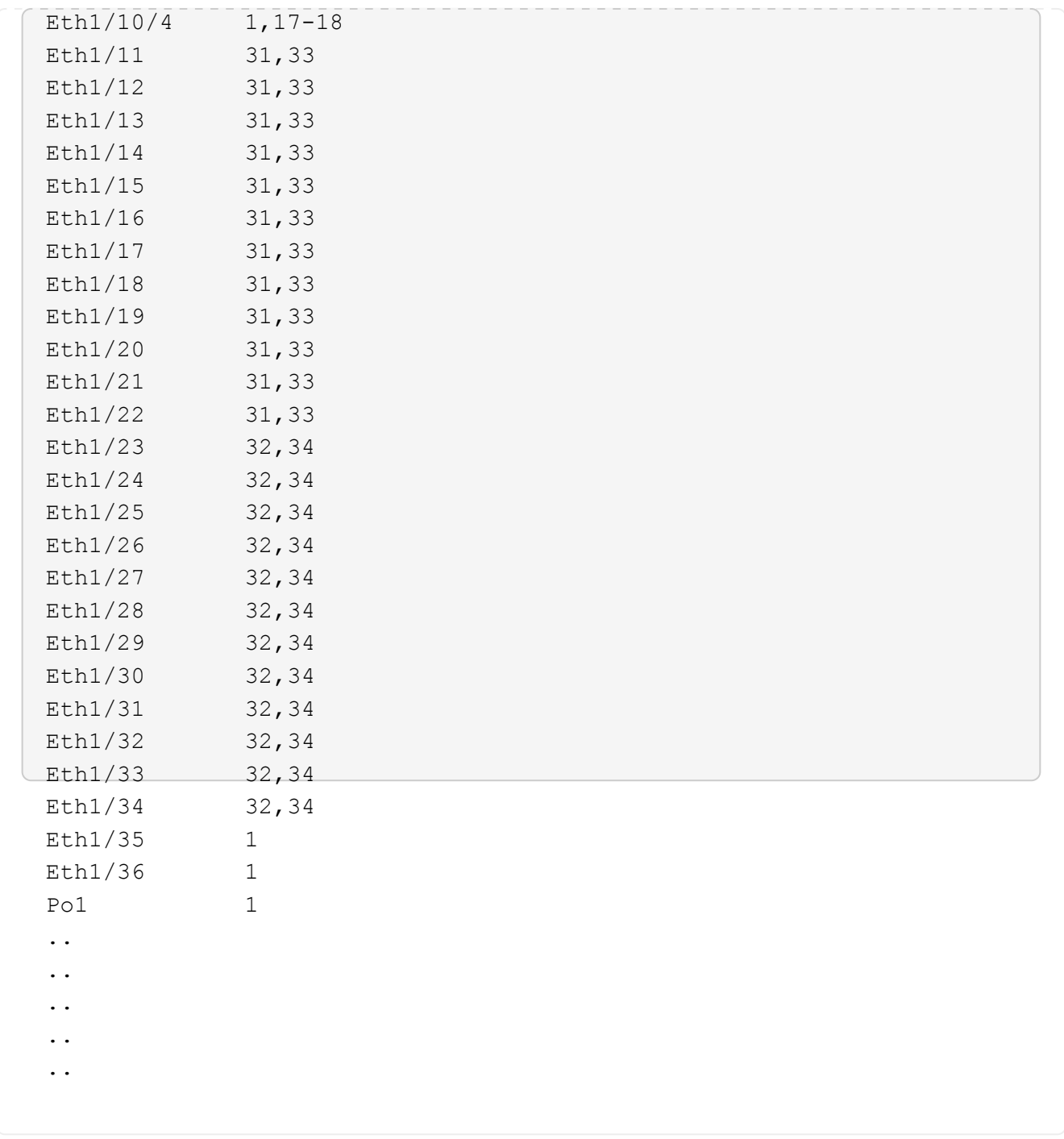

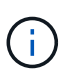

특정 포트 및 VLAN 사용에 대한 자세한 내용은 RCF의 배너 및 중요 참고 사항 섹션을 참조하십시오.

4. CS1과 CS2 사이의 ISL이 작동하는지 확인합니다.

'포트-채널 요약

```
cs1# show port-channel summary
Flags: D - Down P - Up in port-channel (members)
         I - Individual H - Hot-standby (LACP only)
       s - Suspended r - Module-removed
         b - BFD Session Wait
       S - Switched R - Routed
         U - Up (port-channel)
         p - Up in delay-lacp mode (member)
         M - Not in use. Min-links not met
--------------------------------------------------------------------
------------
Group Port- Type Protocol Member Ports Channel
--------------------------------------------------------------------
------------
1 Po1(SU) Eth LACP Eth1/35(P) Eth1/36(P)
cs1#
```
5. 클러스터 LIF가 홈 포트로 되돌려졌는지 확인합니다.

네트워크 인터페이스 show-role cluster

```
cluster1::*> network interface show -role cluster
           Logical Status Network Current
Current Is
Vserver Interface Admin/Oper Address/Mask Node
Port Home
----------- ------------------ ---------- ------------------
------------------- ------- ----
Cluster
        cluster1-01_clus1 up/up 169.254.3.4/23
cluster1-01 e0d true
          cluster1-01_clus2 up/up 169.254.3.5/23
cluster1-01 e0d true
          cluster1-02_clus1 up/up 169.254.3.8/23
cluster1-02 e0d true
          cluster1-02_clus2 up/up 169.254.3.9/23
cluster1-02 e0d true
          cluster1-03_clus1 up/up 169.254.1.3/23
cluster1-03 e0b true
          cluster1-03_clus2 up/up 169.254.1.1/23
cluster1-03 e0b true
          cluster1-04_clus1 up/up 169.254.1.6/23
cluster1-04 e0b true
          cluster1-04_clus2 up/up 169.254.1.7/23
cluster1-04 e0b true
8 entries were displayed.
cluster1::*>
```
6. 클러스터가 정상 상태인지 확인합니다.

'클러스터 쇼'

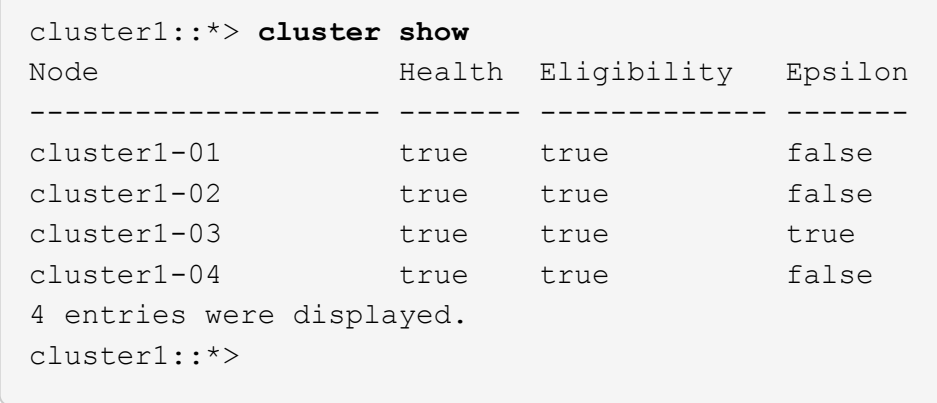

7. 원격 클러스터 인터페이스에 ping을 수행하여 연결을 확인합니다.

'클러스터 ping-cluster-node local'

```
예제 보기
```

```
cluster1::*> cluster ping-cluster -node local
Host is cluster1-03
Getting addresses from network interface table...
Cluster cluster1-03_clus1 169.254.1.3 cluster1-03 e0a
Cluster cluster1-03_clus2 169.254.1.1 cluster1-03 e0b
Cluster cluster1-04_clus1 169.254.1.6 cluster1-04 e0a
Cluster cluster1-04_clus2 169.254.1.7 cluster1-04 e0b
Cluster cluster1-01_clus1 169.254.3.4 cluster1-01 e0a
Cluster cluster1-01_clus2 169.254.3.5 cluster1-01 e0d
Cluster cluster1-02_clus1 169.254.3.8 cluster1-02 e0a
Cluster cluster1-02_clus2 169.254.3.9 cluster1-02 e0d
Local = 169.254.1.3 169.254.1.1Remote = 169.254.1.6 169.254.1.7 169.254.3.4 169.254.3.5 169.254.3.8
169.254.3.9
Cluster Vserver Id = 4294967293
Ping status:
............
Basic connectivity succeeds on 12 path(s)
Basic connectivity fails on 0 path(s)
................................................
Detected 9000 byte MTU on 12 path(s):
     Local 169.254.1.3 to Remote 169.254.1.6
     Local 169.254.1.3 to Remote 169.254.1.7
      Local 169.254.1.3 to Remote 169.254.3.4
      Local 169.254.1.3 to Remote 169.254.3.5
      Local 169.254.1.3 to Remote 169.254.3.8
      Local 169.254.1.3 to Remote 169.254.3.9
     Local 169.254.1.1 to Remote 169.254.1.6
     Local 169.254.1.1 to Remote 169.254.1.7
     Local 169.254.1.1 to Remote 169.254.3.4
      Local 169.254.1.1 to Remote 169.254.3.5
      Local 169.254.1.1 to Remote 169.254.3.8
      Local 169.254.1.1 to Remote 169.254.3.9
Larger than PMTU communication succeeds on 12 path(s)
RPC status:
6 paths up, 0 paths down (tcp check)
6 paths up, 0 paths down (udp check)
```
이더넷 스위치 상태 모니터링 로그 수집

로그 수집 기능을 사용하여 ONTAP에서 스위치 관련 로그 파일을 수집할 수 있습니다.

### 를 누릅니다

이더넷 스위치 상태 모니터(CSHM)는 클러스터 및 스토리지 네트워크 스위치의 작동 상태를 확인하고 디버깅을 위한 스위치 로그를 수집하는 역할을 담당합니다. 이 절차는 스위치에서 자세한 \* 지원 \* 로그 수집을 설정 및 시작하는 프로세스를 안내하고 AutoSupport에서 수집하는 \* 주기적 \* 데이터의 시간별 수집을 시작합니다.

### 시작하기 전에

- 9336C-FX2 클러스터 스위치 \* CLI \* 를 사용하여 환경을 설정했는지 확인합니다.
- 스위치에 대해 스위치 상태 모니터링을 활성화해야 합니다. 를 확인하여 확인합니다 Is Monitored: 의 출력에서 필드는 \* true \* 로 설정됩니다 system switch ethernet show 명령.

#### 단계

1. 이더넷 스위치 상태 모니터 로그 수집 기능에 대한 암호를 생성합니다.

'System switch Ethernet log setup - password'(시스템 스위치 이더넷 로그 설정 - 암호)

예제 보기

```
cluster1::*> system switch ethernet log setup-password
Enter the switch name: <return>
The switch name entered is not recognized.
Choose from the following list:
cs1
cs2
cluster1::*> system switch ethernet log setup-password
Enter the switch name: cs1
Would you like to specify a user other than admin for log
collection? {y|n}: n
Enter the password: <enter switch password>
Enter the password again: <enter switch password>
cluster1::*> system switch ethernet log setup-password
Enter the switch name: cs2
Would you like to specify a user other than admin for log
collection? {y|n}: n
Enter the password: <enter switch password>
Enter the password again: <enter switch password>
```
2. 로그 수집을 시작하려면 다음 명령을 실행하여 디바이스를 이전 명령에서 사용한 스위치로 바꿉니다. 이렇게 하면 자세한 \* 지원 \* 로그 및 시간별 \* 주기적 \* 데이터 수집과 같은 두 가지 유형의 로그 수집이 시작됩니다.

system switch ethernet log modify -device *<switch-name>* -log-request true

```
예제 보기
```

```
cluster1::*> system switch ethernet log modify -device cs1 -log
-request true
Do you want to modify the cluster switch log collection
configuration? {y|n}: [n] y
Enabling cluster switch log collection.
cluster1::*> system switch ethernet log modify -device cs2 -log
-request true
Do you want to modify the cluster switch log collection
configuration? {y|n}: [n] y
Enabling cluster switch log collection.
```
10분간 기다린 후 로그 수집이 완료되었는지 확인합니다.

system switch ethernet log show

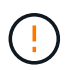

이러한 명령 중 하나라도 오류를 반환하거나 로그 수집이 완료되지 않으면 NetApp 지원에 문의하십시오.

문제 해결

로그 수집 기능에 의해 보고되는 다음 오류 상태 중 하나가 발생하는 경우( 의 출력에 표시됨 system switch ethernet log show), 해당 디버그 단계를 시도해 봅니다.

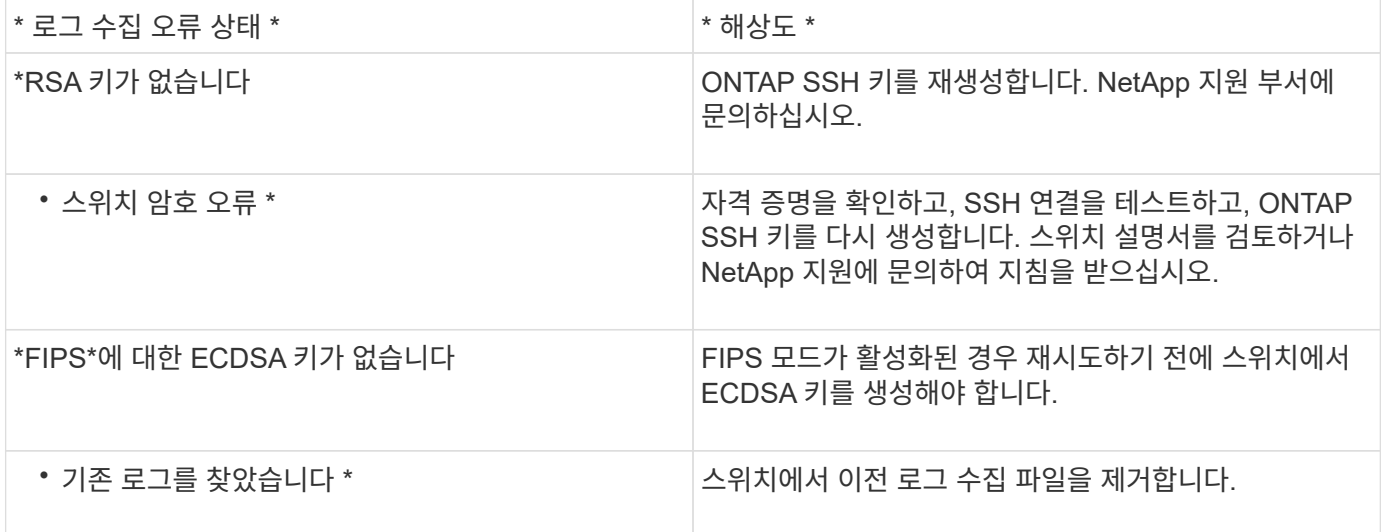

## **SNMPv3**을 구성합니다

# 이더넷 스위치 상태 모니터링(CSHM)을 지원하는 SNMPv3를 구성하려면 다음 절차를 따르십시오.

이 작업에 대해

다음 명령은 Cisco 9336C-FX2 스위치에서 SNMPv3 사용자 이름을 구성합니다.

- 인증 없음 \* 의 경우: snmp-server user *SNMPv3\_USER* NoAuth
- MD5/SHA 인증 \* 의 경우: snmp-server user *SNMPv3\_USER* auth [md5|sha] *AUTH-PASSWORD*
- AES/DES 암호화를 사용하는 \* MD5/SHA 인증 \*: snmp-server user *SNMPv3\_USER* AuthEncrypt auth [md5|sha] *AUTH-PASSWORD* priv aes-128 *PRIV-PASSWORD*

다음 명령은 ONTAP 측에서 SNMPv3 사용자 이름을 구성합니다. ' cluster1: \* > security login create -user -or -group -name\_SNMPv3\_user\_ -application snmp-authentication-method USM -remote-switch -ipaddress\_address \_'

다음 명령을 실행하면 CSHM에서 SNMPv3 사용자 이름이 설정됩니다. cluster1::\*> system switch ethernet modify -device *DEVICE* -snmp-version SNMPv3 -community-or-username *SNMPv3\_USER*

단계

1. 인증 및 암호화를 사용하도록 스위치에서 SNMPv3 사용자를 설정합니다.

show snmp user

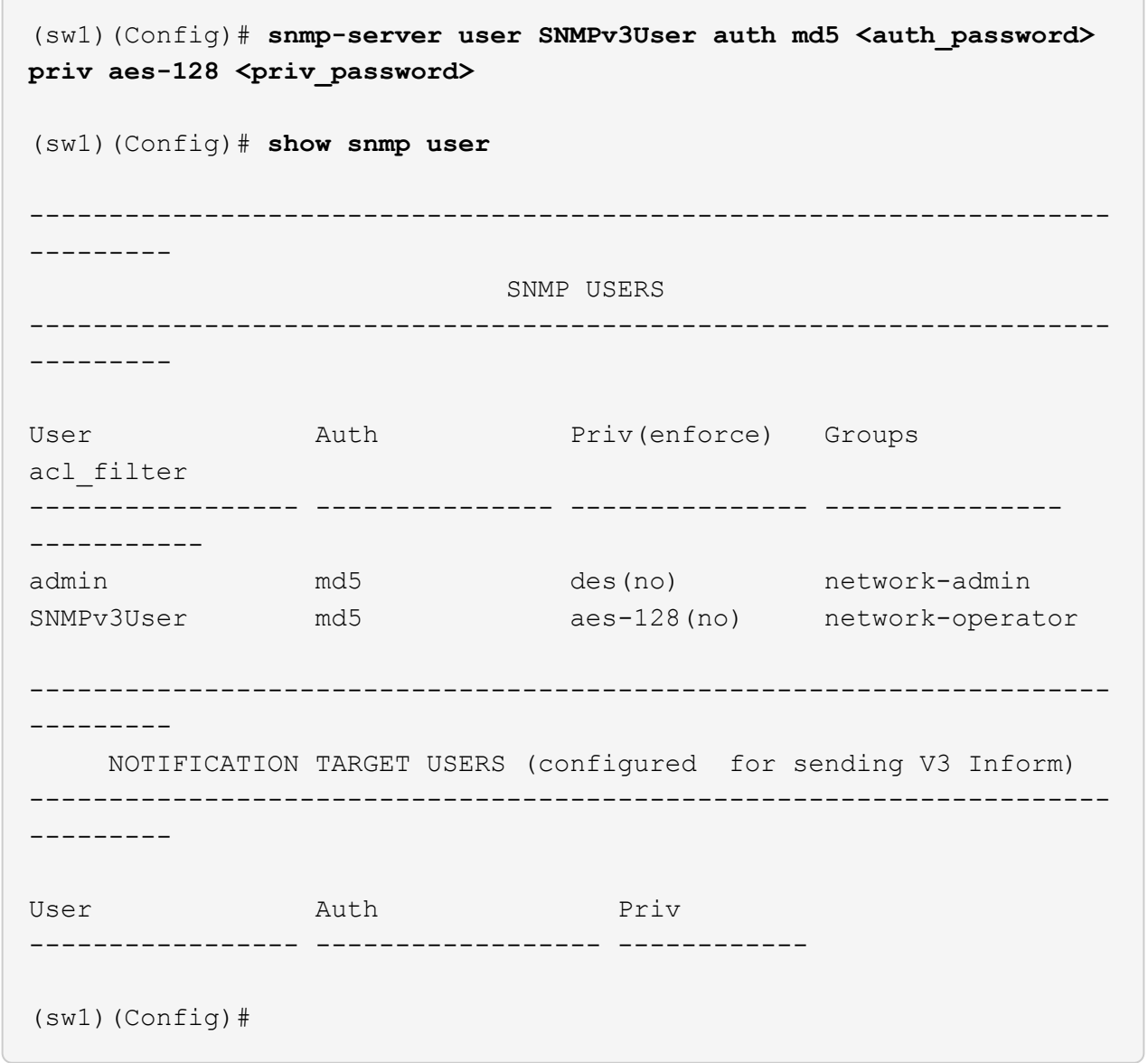

2. ONTAP 측에서 SNMPv3 사용자를 설정합니다.

security login create -user-or-group-name <username> -application snmp -authentication-method usm -remote-switch-ipaddress 10.231.80.212

```
cluster1::*> system switch ethernet modify -device "sw1
(b8:59:9f:09:7c:22)" -is-monitoring-enabled-admin true
cluster1::*> security login create -user-or-group-name <username>
-application snmp -authentication-method usm -remote-switch
-ipaddress 10.231.80.212
Enter the authoritative entity's EngineID [remote EngineID]:
Which authentication protocol do you want to choose (none, md5, sha,
sha2-256)
[none]: md5
Enter the authentication protocol password (minimum 8 characters
long):
Enter the authentication protocol password again:
Which privacy protocol do you want to choose (none, des, aes128)
[none]: aes128
Enter privacy protocol password (minimum 8 characters long):
Enter privacy protocol password again:
```
3. 새로운 SNMPv3 사용자와 함께 모니터링하도록 CSHM을 구성합니다.

system switch ethernet show-all -device "sw1" -instance

```
cluster1::*> system switch ethernet show-all -device "sw1" -instance
                                      Device Name: sw1
                                       IP Address: 10.231.80.212
                                     SNMP Version: SNMPv2c
                                    Is Discovered: true
     SNMPv2c Community String or SNMPv3 Username: cshm1!
                                     Model Number: N9K-C9336C-FX2
                                   Switch Network: cluster-network
                                 Software Version: Cisco Nexus
Operating System (NX-OS) Software, Version 9.3(7)
                        Reason For Not Monitoring: None <---- displays
when SNMP settings are valid
                         Source Of Switch Version: CDP/ISDP
                                   Is Monitored ?: true
                      Serial Number of the Device: QTFCU3826001C
                                      RCF Version: v1.8X2 for
Cluster/HA/RDMA
cluster1::*>
cluster1::*> system switch ethernet modify -device "sw1" -snmp
-version SNMPv3 -community-or-username <username>
cluster1::*>
```
4. 새로 생성된 SNMPv3 사용자로 쿼리할 일련 번호가 CSHM 폴링 기간이 완료된 후 이전 단계에서 자세히 설명한 일련 번호와 동일한지 확인합니다.

system switch ethernet polling-interval show

```
cluster1::*> system switch ethernet polling-interval show
           Polling Interval (in minutes): 5
cluster1::*> system switch ethernet show-all -device "sw1" -instance
                                       Device Name: sw1
                                        IP Address: 10.231.80.212
                                      SNMP Version: SNMPv3
                                     Is Discovered: true
     SNMPv2c Community String or SNMPv3 Username: SNMPv3User
                                      Model Number: N9K-C9336C-FX2
                                    Switch Network: cluster-network
                                  Software Version: Cisco Nexus
Operating System (NX-OS) Software, Version 9.3(7)
                        Reason For Not Monitoring: None <---- displays
when SNMP settings are valid
                         Source Of Switch Version: CDP/ISDP
                                   Is Monitored ?: true
                      Serial Number of the Device: QTFCU3826001C
                                      RCF Version: v1.8X2 for
Cluster/HA/RDMA
cluster1::*>
```
스위치 마이그레이션

직접 연결 스토리지를 사용하여 스위치가 없는 클러스터에서 마이그레이션

2개의 새로운 공유 스위치를 추가하여 직접 연결 스토리지를 사용하는 스위치가 없는 클러스터에서 마이그레이션할 수 있습니다.

사용하는 절차는 각 컨트롤러에 전용 클러스터 네트워크 포트가 2개 있는지, 각 컨트롤러에 단일 클러스터 포트가 있는지 여부에 따라 다릅니다. 문서화된 프로세스는 광 또는 Twinax 포트를 사용하는 모든 노드에 대해 작동하지만, 노드가 클러스터 네트워크 포트에 온보드 10Gb BASE-T RJ45 포트를 사용하는 경우 이 스위치에서 지원되지 않습니다.

대부분의 시스템에는 각 컨트롤러에 전용 클러스터 네트워크 포트 2개가 필요합니다. 을 참조하십시오 ["Cisco](https://mysupport.netapp.com/site/info/cisco-ethernet-switch) [이더넷](https://mysupport.netapp.com/site/info/cisco-ethernet-switch) [스위치](https://mysupport.netapp.com/site/info/cisco-ethernet-switch)["](https://mysupport.netapp.com/site/info/cisco-ethernet-switch) 를 참조하십시오.

스위치가 없는 기존 2노드 클러스터 환경이 구축된 경우 Cisco Nexus 9336C-FX2 스위치를 사용하여 2노드 스위치 클러스터 환경으로 마이그레이션하여 클러스터 내의 2개 노드 이상으로 확장할 수 있습니다.

요구사항 검토

## 다음을 확인합니다.

• 스위치가 없는 2노드 구성의 경우:

◦ 스위치가 없는 2노드 구성이 올바르게 설정 및 작동합니다.

 $\circ$  노드는 ONTAP 9.8 이상을 실행하고 있다.

- 모든 클러스터 포트는 \* UP \* 상태입니다.
- 모든 클러스터 논리 인터페이스(LIF)는 \* UP \* 상태 및 해당 \* 홈 \* 포트에 있습니다.

• Cisco Nexus 9336C-FX2 스위치 구성의 경우:

- 두 스위치 모두 관리 네트워크 연결을 사용합니다.
- 클러스터 스위치에 대한 콘솔 액세스가 있습니다.
- Nexus 9336C-FX2 노드 간 스위치 및 스위치 간 연결은 Twinax 또는 파이버 케이블을 사용합니다.
- 넷엡 ["Hardware Universe"](https://hwu.netapp.com) 케이블 연결에 대한 자세한 내용은 에 나와 있습니다.
- ISL(Inter-Switch Link) 케이블은 두 9336C-FX2 스위치에서 포트 1/35 및 1/36 에 연결됩니다.
- 9336C-FX2 스위치의 초기 사용자 정의가 완료되었습니다. 따라서 다음을 수행합니다.
	- 9336C-FX2 스위치는 최신 버전의 소프트웨어를 실행하고 있습니다
	- RCF(Reference Configuration Files)가 스위치에 적용되었습니다
	- $\cdot$  SMTP, SNMP, SSH 등의 사이트 사용자 지정은 새 스위치에 구성됩니다.

스위치를 마이그레이션합니다

예를 참조하십시오

이 절차의 예에서는 다음과 같은 클러스터 스위치 및 노드 명명법을 사용합니다.

- 9336C-FX2 스위치의 이름은 CS1 과 CS2 입니다.
- 클러스터 SVM의 이름은 node1 and node2 입니다.
- LIF의 이름은 노드 1의 \_node1\_clus1\_과 \_node1\_clus2\_이고, 노드 2의 \_node2\_clus1\_과 node2 clus2 입니다.
- cluster1:: \* > 프롬프트는 클러스터의 이름을 나타냅니다.
- 이 절차에 사용되는 클러스터 포트는 AFF A400 컨트롤러에 따라 e3a 와 e3b 입니다. 를 클릭합니다 ["Hardware Universe"](https://hwu.netapp.com) 에는 해당 플랫폼의 실제 클러스터 포트에 대한 최신 정보가 나와 있습니다.

**1**단계**:** 직접 연결 기능을 사용하여 스위치가 없는 클러스터에서 마이그레이션

1. 이 클러스터에서 AutoSupport가 활성화되어 있으면 'system node AutoSupport invoke -node \* -type allmessage maINT=xh' AutoSupport 메시지를 호출하여 자동 케이스 생성을 억제합니다.

여기서 x는 유지 보수 기간(시간)입니다.

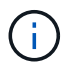

AutoSupport 메시지는 유지보수 기간 동안 자동 케이스 생성이 억제되도록 이 유지보수 작업의 기술 지원에 알립니다.

1. 권한 수준을 고급으로 변경하고 계속할 것인지 묻는 메시지가 표시되면 y를 입력합니다.

세트 프리빌리지 고급

고급 프롬프트(\*>)가 나타납니다.

2. 새 클러스터 스위치 CS1과 CS2 모두에서 ISL 포트가 아닌 모든 노드 대상 포트를 비활성화합니다. ISL 포트를 비활성화해서는 안 됩니다.

예제 보기

다음 예에서는 스위치 CS1에서 노드 방향 포트 1부터 34까지 비활성 상태를 보여 줍니다.

```
cs1# config
Enter configuration commands, one per line. End with CNTL/Z.
cs1(config)# interface e1/1-34
cs1(config-if-range)# shutdown
```
3. [[4단계] 두 9336C-FX2 스위치 CS1과 CS2 사이의 ISL과 ISL의 물리적 포트가 포트 1/35 및 1/36에서 작동하는지 확인합니다.

'포트-채널 요약

```
예제 보기
```
다음 예에서는 스위치 CS1에서 ISL 포트가 작동 중인 것을 보여 줍니다.

```
cs1# show port-channel summary
Flags: D - Down P - Up in port-channel (members)
         I - Individual H - Hot-standby (LACP only)
       s - Suspended r - Module-removed
         b - BFD Session Wait
       S - Switched R - Routed
         U - Up (port-channel)
         p - Up in delay-lacp mode (member)
         M - Not in use. Min-links not met
  --------------------------------------------------------------------
  ------------
Group Port- Type Protocol Member Ports
       Channel
--------------------------------------------------------------------
   ------------
1 Po1(SU) Eth LACP Eth1/35(P) Eth1/36(P)
```
다음 예에서는 스위치 CS2에서 ISL 포트가 작동 중인 것을 보여 줍니다.

 cs2# **show port-channel summary** Flags:  $D - Down$  P - Up in port-channel (members) I - Individual H - Hot-standby (LACP only) s - Suspended r - Module-removed b - BFD Session Wait S - Switched R - Routed U - Up (port-channel) p - Up in delay-lacp mode (member) M - Not in use. Min-links not met -------------------------------------------------------------------- ------------ Group Port- Type Protocol Member Ports Channel -------------------------------------------------------------------- ------------ 1 Po1(SU) Eth LACP Eth1/35(P) Eth1/36(P)

4. [[5단계]] 주변 장치 목록을 표시합니다.

CDP 이웃의 성전

이 명령은 시스템에 연결된 장치에 대한 정보를 제공합니다.

### 예제 보기

다음 예에서는 스위치 CS1의 인접 장치를 나열합니다.

```
cs1# show cdp neighbors
Capability Codes: R - Router, T - Trans-Bridge, B - Source-Route-
Bridge
                 S - Switch, H - Host, I - IGMP, r - Repeater,
                 V - VoIP-Phone, D - Remotely-Managed-Device,
                 s - Supports-STP-Dispute
Device-ID Local Intrfce Hldtme Capability Platform
Port ID
cs2 Eth1/35 175 R S I s N9K-C9336C
Eth1/35
cs2 Eth1/36 175 R S I s N9K-C9336C
Eth1/36
Total entries displayed: 2
```
다음 예에서는 스위치 CS2의 인접 장치를 나열합니다.

```
cs2# show cdp neighbors
Capability Codes: R - Router, T - Trans-Bridge, B - Source-Route-
Bridge
                 S - Switch, H - Host, I - IGMP, r - Repeater,
                 V - VoIP-Phone, D - Remotely-Managed-Device,
                 s - Supports-STP-Dispute
Device-ID Local Intrfce Hldtme Capability Platform
Port ID
cs1 Eth1/35 177 R S I s N9K-C9336C
Eth1/35
cs1 ) Eth1/36 177 R S I s N9K-C9336C
Eth1/36
Total entries displayed: 2
```
5. [[6단계]] 모든 클러스터 포트가 작동하는지 확인합니다.

```
network port show - ipspace Cluster
```
각 포트는 Link 및 Health Status에 대해 Healthy로 표시되어야 합니다.

```
cluster1::*> network port show -ipspace Cluster
Node: node1
                                            Speed(Mbps)
Health
Port IPspace Broadcast Domain Link MTU Admin/Oper
Status
--------- ------------ ---------------- ---- ---- ------------
---------
e3a Cluster Cluster up 9000 auto/100000
healthy
e3b Cluster Cluster up 9000 auto/100000
healthy
Node: node2
                                            Speed(Mbps)
Health
Port IPspace Broadcast Domain Link MTU Admin/Oper
Status
--------- ------------ ---------------- ---- ---- ------------
---------
e3a Cluster Cluster up 9000 auto/100000
healthy
e3b Cluster Cluster up 9000 auto/100000
healthy
4 entries were displayed.
```
6. [[7단계]] 모든 클러스터 LIF가 작동 및 작동 중인지 확인:

network interface show - vserver Cluster

각 클러스터 LIF는 '홈'에 대해 '참'으로 표시되고 상태 관리/권한 상승/위에서는 '참'으로 표시되어야 합니다.

```
cluster1::*> network interface show -vserver Cluster
            Logical Status Network Current
Current Is
Vserver Interface Admin/Oper Address/Mask Node
Port Home
----------- ---------- ---------- ------------------ -------------
------- -----
Cluster
           node1_clus1 up/up 169.254.209.69/16 node1
e3a true
            node1_clus2 up/up 169.254.49.125/16 node1
e3b true
            node2_clus1 up/up 169.254.47.194/16 node2
e3a true
            node2_clus2 up/up 169.254.19.183/16 node2
e3b true
4 entries were displayed.
```
7. 모든 클러스터 LIF에서 자동 복원이 활성화되어 있는지 확인:

network interface show - vserver Cluster -fields auto-revert

예제 보기

```
cluster1::*> network interface show -vserver Cluster -fields auto-
revert
       Logical
Vserver Interface Auto-revert
--------- ------------- ------------
Cluster
          node1_clus1 true
           node1_clus2 true
           node2_clus1 true
           node2_clus2 true
4 entries were displayed.
```
8. 노드 1의 클러스터 포트 e3a에서 케이블을 분리한 다음 9336C-FX2 스위치가 지원하는 적절한 케이블을 사용하여 클러스터 스위치 CS1의 포트 1에 e3a를 연결합니다.

넷엡 ["Hardware Universe"](https://hwu.netapp.com) 케이블 연결에 대한 자세한 내용은 에 나와 있습니다.

- 9. 노드 2의 클러스터 포트 e3a에서 케이블을 분리한 다음 9336C-FX2 스위치가 지원하는 적절한 케이블을 사용하여 클러스터 스위치 CS1의 포트 2에 e3a를 연결합니다.
- 10. 클러스터 스위치 CS1에서 모든 노드 대상 포트를 활성화합니다.

```
예제 보기
```
다음 예에서는 스위치 CS1에서 포트 1/1에서 1/34 사이의 포트가 활성화되어 있음을 보여 줍니다.

```
cs1# config
Enter configuration commands, one per line. End with CNTL/Z.
cs1(config)# interface e1/1-34
cs1(config-if-range)# no shutdown
```
11. [[12단계] 모든 클러스터 LIF가 \* UP \* 이고, 작동 중이고, 에 대해 TRUE로 표시되는지 확인합니다 Is Home:

network interface show - vserver Cluster

예제 보기

다음 예에서는 node1과 node2에 모든 LIF가 \* up \* 이고 "is Home" 결과가 \* TRUE \* 임을 보여 줍니다.

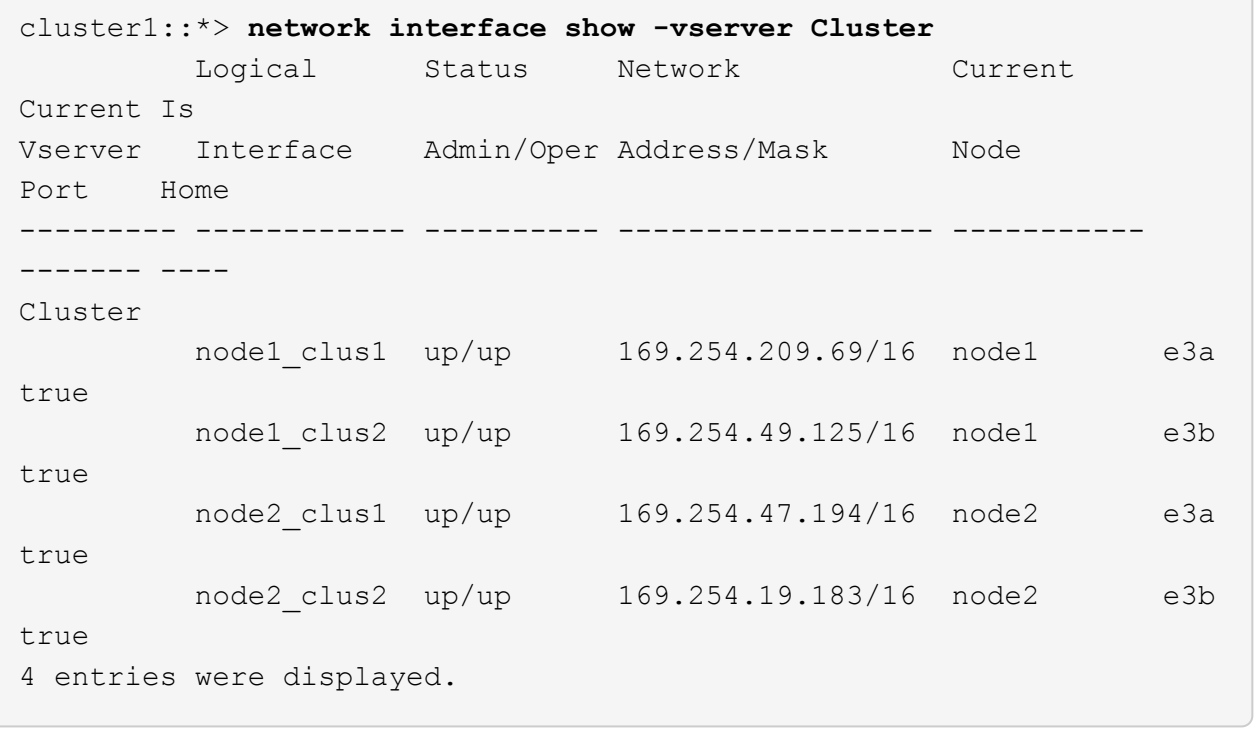

12. 클러스터의 노드 상태에 대한 정보를 표시합니다.

'클러스터 쇼'

다음 예제에는 클러스터에 있는 노드의 상태 및 자격에 대한 정보가 표시됩니다.

cluster1::\*> **cluster show** Node Health Eligibility Epsilon -------------------- ------- ------------ ----------- node1 true true true false node2 true true false 2 entries were displayed.

- 13. [[단계 14]] 노드 1의 클러스터 포트 e3b에서 케이블을 분리한 다음 9336C-FX2 스위치가 지원하는 적절한 케이블을 사용하여 클러스터 스위치 CS2의 포트 1에 e3b를 연결합니다.
- 14. 노드 2의 클러스터 포트 e3b에서 케이블을 분리한 다음 9336C-FX2 스위치가 지원하는 적절한 케이블을 사용하여 e3b를 클러스터 스위치 CS2의 포트 2에 연결합니다.
- 15. 클러스터 스위치 CS2에서 모든 노드 대상 포트를 활성화합니다.

예제 보기

다음 예에서는 스위치 CS2에서 포트 1/1 ~ 1/34 가 활성화되어 있음을 보여 줍니다.

```
cs2# config
Enter configuration commands, one per line. End with CNTL/Z.
cs2(config)# interface e1/1-34
cs2(config-if-range)# no shutdown
```
16. 모든 클러스터 포트가 작동하는지 확인합니다.

network port show - ipspace Cluster

다음 예제에서는 모든 클러스터 포트가 노드 1과 노드 2에 있는 것을 보여 줍니다.

```
cluster1::*> network port show -ipspace Cluster
Node: node1
Ignore
                                            Speed(Mbps)
Health Health
Port IPspace Broadcast Domain Link MTU Admin/Oper
Status Status
--------- ------------ ---------------- ---- ---- ------------
-------- ------
e3a Cluster Cluster up 9000 auto/100000
healthy false
e3b Cluster Cluster up 9000 auto/100000
healthy false
Node: node2
Ignore
                                            Speed(Mbps)
Health Health
Port IPspace Broadcast Domain Link MTU Admin/Oper
Status Status
--------- ------------ ---------------- ---- ---- ------------
-------- ------
e3a Cluster Cluster up 9000 auto/100000
healthy false
e3b Cluster Cluster up 9000 auto/100000
healthy false
4 entries were displayed.
```
17. 모든 인터페이스가 에 대해 true로 표시되는지 확인합니다 Is Home:

network interface show - vserver Cluster

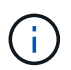

이 작업을 완료하는 데 몇 분 정도 걸릴 수 있습니다.

```
예제 보기
```
다음 예에서는 node1과 node2에 모든 LIF가 \* up \* 이고 "is Home" 결과가 true인 것을 보여 줍니다.

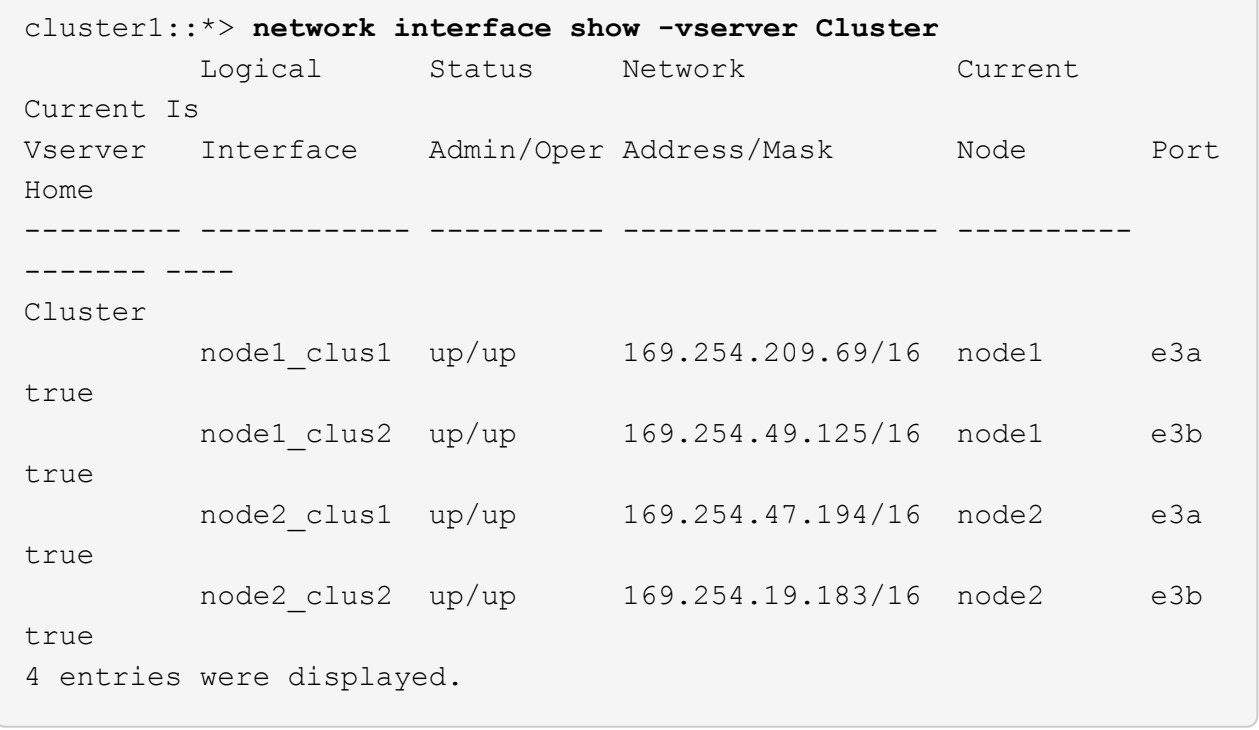

18. 양쪽 노드가 각 스위치에 하나씩 연결되어 있는지 확인합니다.

CDP 이웃의 성전
다음 예에서는 두 스위치에 대해 적절한 결과를 보여 줍니다.

```
cs1# show cdp neighbors
Capability Codes: R - Router, T - Trans-Bridge, B - Source-Route-
Bridge
                S - Switch, H - Host, I - IGMP, r - Repeater,
                V - VoIP-Phone, D - Remotely-Managed-Device,
                s - Supports-STP-Dispute
Device-ID Local Intrfce Hldtme Capability Platform
Port ID
node1 Eth1/1 133 H AFFA400
e3a
node2 Eth1/2 133 H AFFA400
e3a
cs2 Eth1/35 175 R S I s N9K-C9336C
Eth1/35
cs2 Eth1/36 175 R S I s N9K-C9336C
Eth1/36
Total entries displayed: 4
cs2# show cdp neighbors
Capability Codes: R - Router, T - Trans-Bridge, B - Source-Route-
Bridge
                S - Switch, H - Host, I - IGMP, r - Repeater,
                V - VoIP-Phone, D - Remotely-Managed-Device,
                s - Supports-STP-Dispute
Device-ID Local Intrfce Hldtme Capability Platform
Port ID
node1 Eth1/1 133 H AFFA400
e3b
node2 Eth1/2 133 H AFFA400
e3b
cs1 Eth1/35 175 R S I s N9K-C9336C
Eth1/35
cs1 Eth1/36 175 R S I s N9K-C9336C
Eth1/36
Total entries displayed: 4
```
19. 클러스터에서 검색된 네트워크 장치에 대한 정보를 표시합니다.

네트워크 디바이스 검색 표시 프로토콜 CDP

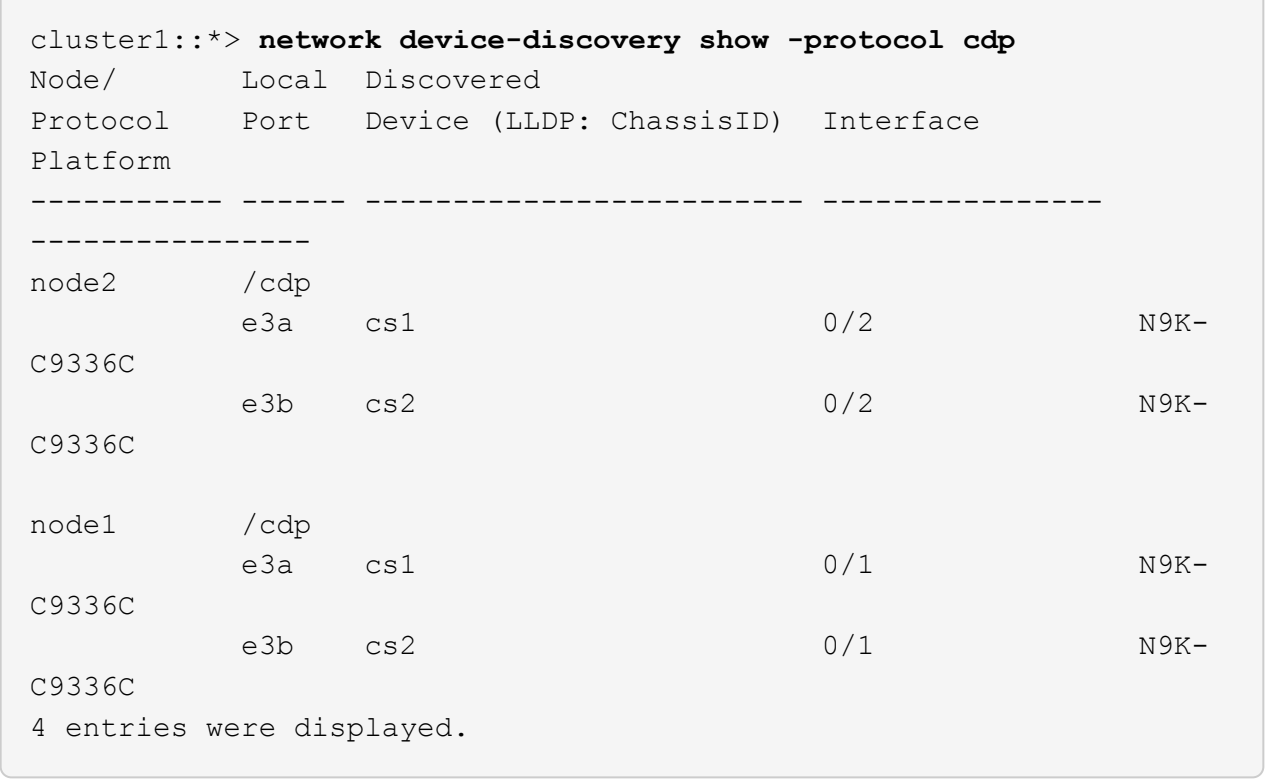

20. HA 쌍 1(및 HA 쌍 2)의 스토리지 구성이 올바르고 오류가 없는지 확인:

system switch ethernet show

```
storage::*> system switch ethernet show
Switch Type Address
Model
------------------------- ---------------------- ---------------
----------
sh1
                         storage-network 172.17.227.5
C9336C
        Serial Number: FOC221206C2
         Is Monitored: true
               Reason: None
     Software Version: Cisco Nexus Operating System (NX-OS) Software,
Version
                       9.3(5)
       Version Source: CDP
sh2
                         storage-network 172.17.227.6
C9336C
        Serial Number: FOC220443LZ
         Is Monitored: true
               Reason: None
     Software Version: Cisco Nexus Operating System (NX-OS) Software,
Version
                       9.3(5)
       Version Source: CDP
2 entries were displayed.
storage::*>
```
21. 설정이 비활성화되었는지 확인합니다.

'network options switchless-cluster show'

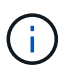

명령이 완료되는 데 몇 분 정도 걸릴 수 있습니다. '3분 수명 만료' 메시지가 표시될 때까지 기다립니다.

다음 예제의 "false" 출력은 구성 설정이 비활성화되어 있음을 보여 줍니다.

cluster1::\*> **network options switchless-cluster show** Enable Switchless Cluster: false

22. 클러스터에서 노드 구성원의 상태를 확인합니다.

'클러스터 쇼'

예제 보기

다음 예는 클러스터에 있는 노드의 상태 및 적격성에 대한 정보를 보여줍니다.

cluster1::\*> **cluster show** Node Health Eligibility Epsilon -------------------- ------- ------------ ------- node1 true true false node2 true true false

23. 클러스터 네트워크가 완전히 연결되어 있는지 확인합니다.

'cluster ping-cluster-node-name'입니다

```
예제 보기
```

```
cluster1::*> cluster ping-cluster -node node2
Host is node2
Getting addresses from network interface table...
Cluster node1_clus1 169.254.209.69 node1 e3a
Cluster node1 clus2 169.254.49.125 node1 e3b
Cluster node2_clus1 169.254.47.194 node2 e3a
Cluster node2_clus2 169.254.19.183 node2 e3b
Local = 169.254.47.194 169.254.19.183
Remote = 169.254.209.69 169.254.49.125
Cluster Vserver Id = 4294967293
Ping status:
....
Basic connectivity succeeds on 4 path(s)
Basic connectivity fails on 0 path(s)
................
Detected 9000 byte MTU on 4 path(s):
Local 169.254.47.194 to Remote 169.254.209.69
Local 169.254.47.194 to Remote 169.254.49.125
Local 169.254.19.183 to Remote 169.254.209.69
Local 169.254.19.183 to Remote 169.254.49.125
Larger than PMTU communication succeeds on 4 path(s)
RPC status:
2 paths up, 0 paths down (tcp check)
2 paths up, 0 paths down (udp check)
```
24. 권한 수준을 다시 admin으로 변경합니다.

'Set-Privilege admin'입니다

- 25. 다음 명령을 사용하여 스위치 관련 로그 파일을 수집하기 위해 이더넷 스위치 상태 모니터 로그 수집 기능을 활성화합니다.
	- 'System switch Ethernet log setup password'(시스템 스위치 이더넷 로그 설정 암호)
	- System switch Ethernet log enable-collection

```
예제 보기
```

```
cluster1::*> system switch ethernet log setup-password
Enter the switch name: <return>
The switch name entered is not recognized.
Choose from the following list:
cs1
cs2
cluster1::*> system switch ethernet log setup-password
Enter the switch name: cs1
RSA key fingerprint is
e5:8b:c6:dc:e2:18:18:09:36:63:d9:63:dd:03:d9:cc
Do you want to continue? {y|n}::[n] y
Enter the password: < enter switch password>
Enter the password again: < enter switch password>
cluster1::*> system switch ethernet log setup-password
Enter the switch name: cs2
RSA key fingerprint is
57:49:86:a1:b9:80:6a:61:9a:86:8e:3c:e3:b7:1f:b1
Do you want to continue? {y|n}:: [n] y
Enter the password: < enter switch password>
Enter the password again: < enter switch password>
cluster1::*> system switch ethernet log enable-collection
Do you want to enable cluster log collection for all nodes in the
cluster? {y|n}: [n] y
Enabling cluster switch log collection.
cluster1::*>
```
**2**단계**:** 공유 스위치 설정

이 절차의 예에서는 다음 스위치 및 노드 명명법을 사용합니다.

• 두 공유 스위치의 이름은 \_SH1\_와 \_SH2\_입니다.

• 노드는 node1 및 node2 입니다.

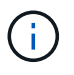

이 절차를 수행하려면 ONTAP 명령과 Cisco Nexus 9000 시리즈 스위치 명령을 모두 사용해야 합니다. 달리 표시되지 않는 한 ONTAP 명령이 사용됩니다.

1. HA 쌍 1(및 HA 쌍 2)의 스토리지 구성이 올바르고 오류가 없는지 확인합니다.

system switch ethernet show

```
storage::*> system switch ethernet show
Switch Type Address
Model
------------------------- --------------------- ---------------
-------
sh1
                        storage-network 172.17.227.5
C9336C
        Serial Number: FOC221206C2
        Is Monitored: true
              Reason: None
    Software Version: Cisco Nexus Operating System (NX-OS) Software,
Version
                      9.3(5)
      Version Source: CDP
sh2
                         storage-network 172.17.227.6
C9336C
        Serial Number: FOC220443LZ
         Is Monitored: true
               Reason: None
     Software Version: Cisco Nexus Operating System (NX-OS) Software,
Version
                       9.3(5)
       Version Source: CDP
2 entries were displayed.
storage::*>
```
2. 스토리지 노드 포트가 정상 작동 중인지 확인합니다.

'Storage port show-port-type ENET'입니다

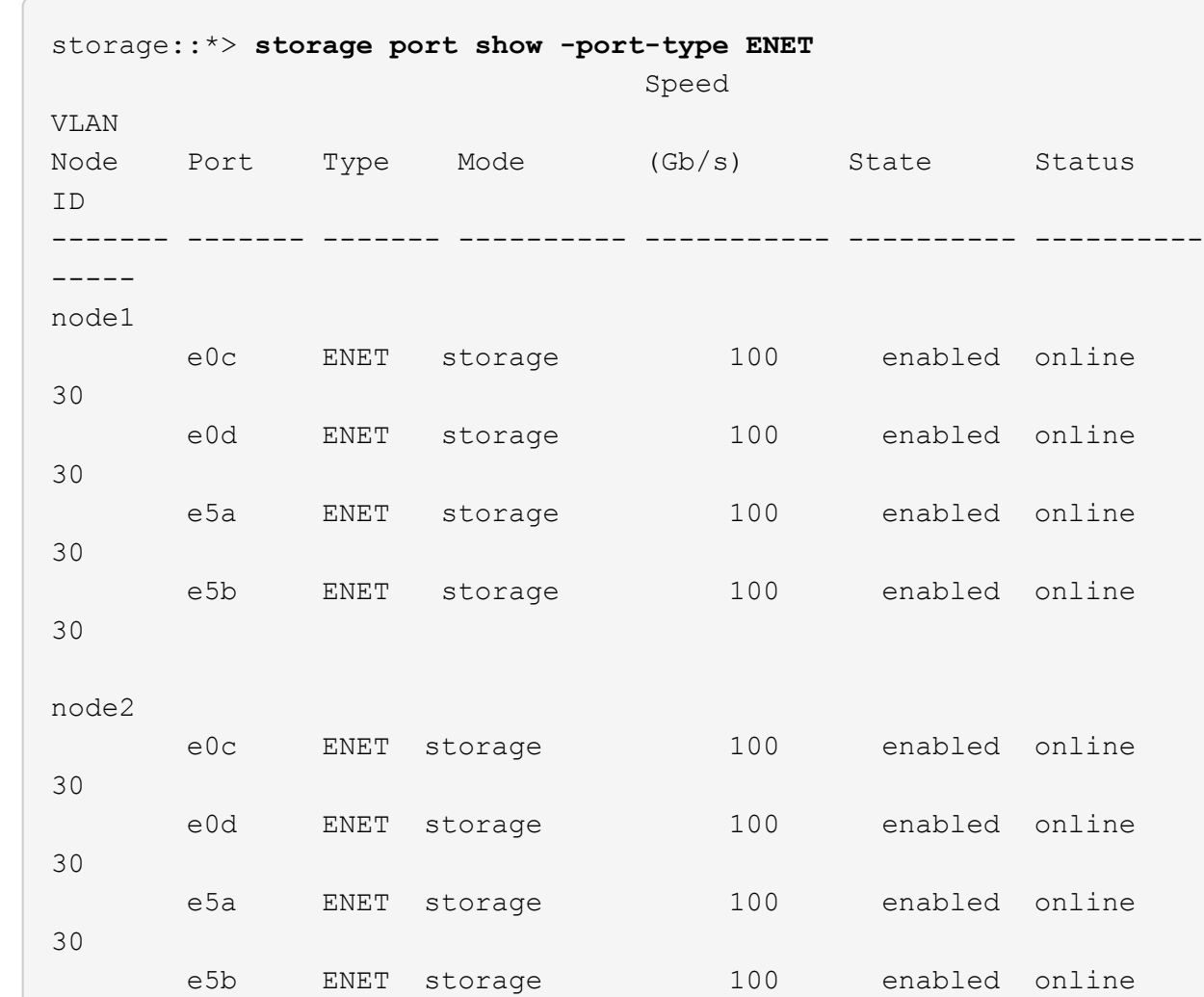

- 3. [[step3] HA 쌍 1, NSM224 경로 A 포트를 SH1 포트 범위 11-22로 이동합니다.
- 4. HA 쌍 1, 노드 1, 경로 A에서 SH1 포트 범위 11-22까지 케이블을 설치합니다. 예를 들어, AFF A400의 스토리지 포트 경로는 e0c입니다.
- 5. HA 쌍 1, 노드 2, 경로 A에서 SH1 포트 범위 11-22까지 케이블을 설치합니다.
- 6. 노드 포트가 정상 작동하고 있는지 확인합니다.

30

'Storage port show-port-type ENET'입니다

예제 보기

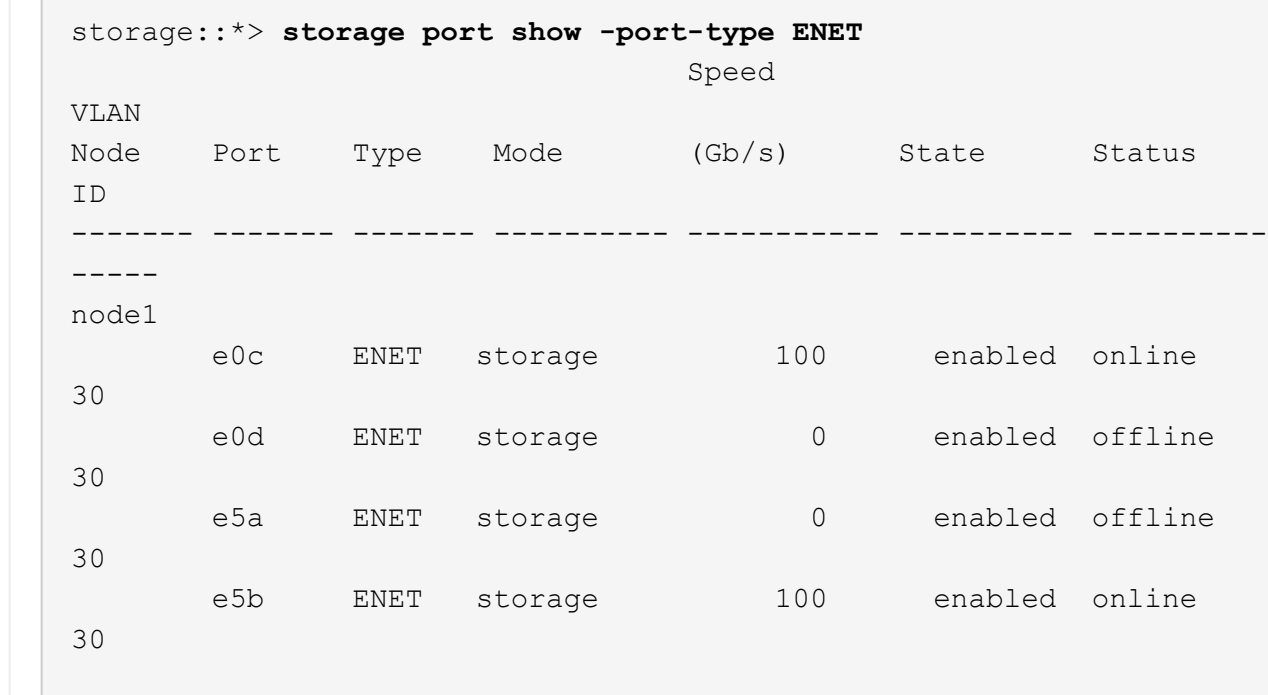

e0c ENET storage 100 enabled online

e0d ENET storage 0 enabled offline

e5a ENET storage 0 enabled offline

e5b ENET storage 100 enabled online

7. 클러스터에 스토리지 스위치 또는 케이블 연결 문제가 없는지 확인합니다.

system health alert show -instance

예제 보기

node2

30

30

30

30

storage::\*> **system health alert show -instance** There are no entries matching your query.

- 8. HA 쌍 1, NSM224 경로 B 포트를 SH2 포트 범위 11-22로 이동합니다.
- 9. HA 쌍 1, 노드 1, 경로 B에서 SH2 포트 범위 11-22까지 케이블을 설치합니다. 예를 들어, AFF A400의 경로 B 스토리지 포트는 e5b입니다.
- 10. HA 쌍 1, 노드 2, 경로 B에서 SH2 포트 범위 11-22까지 케이블을 설치합니다.

예제 보기

11. 노드 포트가 정상 작동하고 있는지 확인합니다.

'Storage port show-port-type ENET'입니다

예제 보기

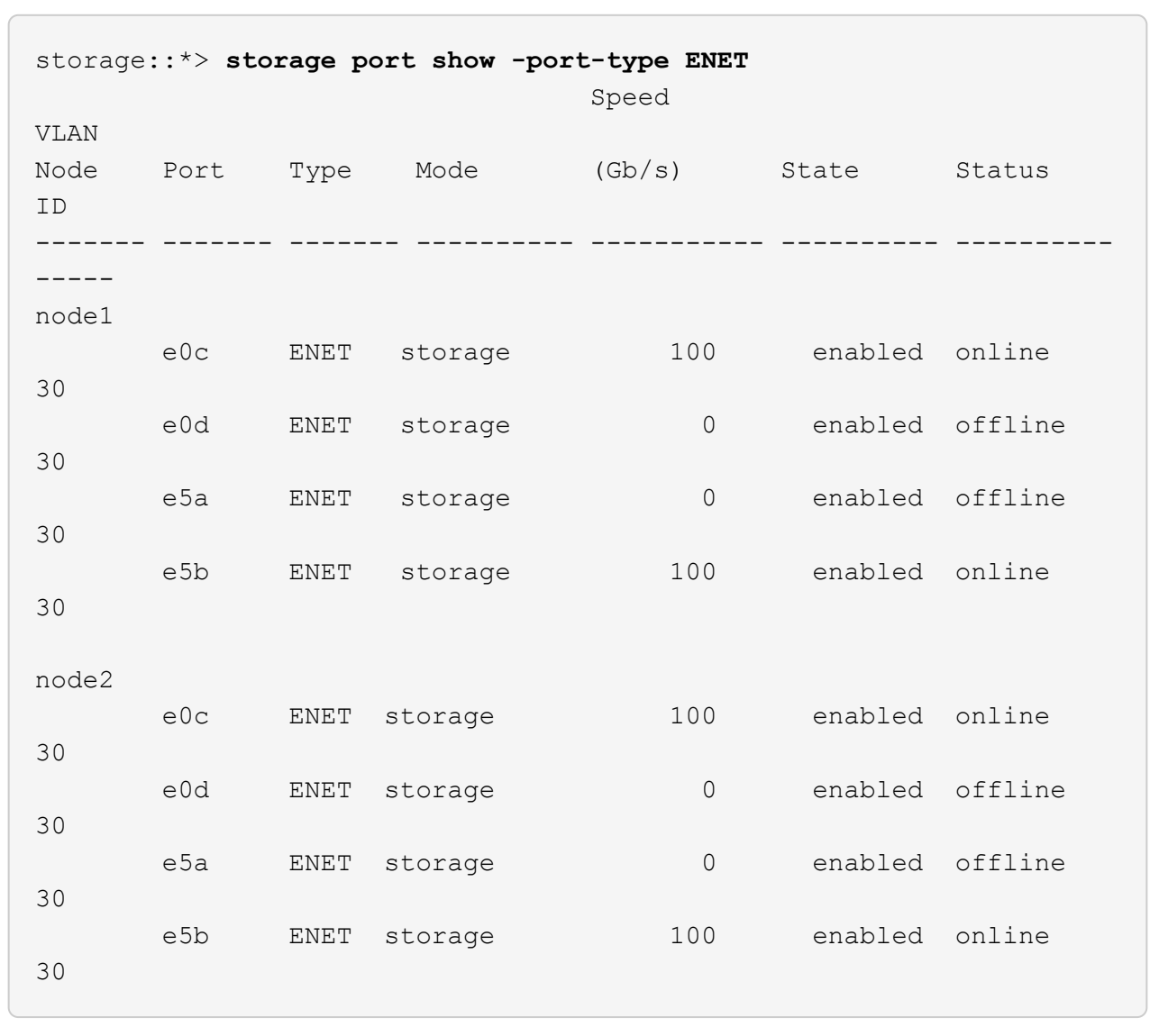

12. HA 쌍 1의 스토리지 구성이 올바르고 오류가 없는지 확인합니다.

system switch ethernet show

```
storage::*> system switch ethernet show
Switch Type Address
Model
------------------------- ---------------------- ----------------
----------
sh1
                          storage-network 172.17.227.5
C9336C
        Serial Number: FOC221206C2
        Is Monitored: true
              Reason: None
     Software Version: Cisco Nexus Operating System (NX-OS) Software,
Version
                      9.3(5)
      Version Source: CDP
sh2
                         storage-network 172.17.227.6
C9336C
        Serial Number: FOC220443LZ
        Is Monitored: true
              Reason: None
     Software Version: Cisco Nexus Operating System (NX-OS) Software,
Version
                      9.3(5)
      Version Source: CDP
2 entries were displayed.
storage::*>
```
13. 스토리지에서 네트워킹으로 HA 쌍 1의 미사용(컨트롤러) 2차 스토리지 포트를 재구성합니다. 둘 이상의 NS224가 직접 연결된 경우 포트를 재구성해야 합니다.

예제 보기

storage port modify –node [node name] –port [port name] –mode network

스토리지 포트를 브로드캐스트 도메인에 배치하려면

◦ 'Network port broadcast-domain create'(필요한 경우 새 도메인 생성)

◦ 'Network port broadcast-domain add-ports'(기존 도메인에 포트 추가)

14. 자동 케이스 생성을 억제한 경우 AutoSupport 메시지를 호출하여 다시 활성화합니다.

'System node AutoSupport invoke-node \* -type all-message maINT=end'

직접 연결 스토리지를 사용하여 스위치 구성에서 마이그레이션

2개의 새 공유 스위치를 추가하여 직접 연결 스토리지를 사용하는 스위치 구성에서 마이그레이션할 수 있습니다.

지원되는 스위치

지원되는 스위치는 다음과 같습니다.

- Nexus 9336C-FX2
- Nexus 3232C

이 절차에서 지원되는 ONTAP 및 NX-OS 버전은 Cisco 이더넷 스위치 페이지에 있습니다. 을 참조하십시오 ["Cisco](https://mysupport.netapp.com/site/info/cisco-ethernet-switch) [이더넷](https://mysupport.netapp.com/site/info/cisco-ethernet-switch) [스위치](https://mysupport.netapp.com/site/info/cisco-ethernet-switch)[".](https://mysupport.netapp.com/site/info/cisco-ethernet-switch)

연결 포트

스위치는 다음 포트를 사용하여 노드에 연결합니다.

- Nexus 9336C-FX2:
	- 포트 1-3: 중단모드(4x10G) 클러스터 내 포트, int e1/1/1-4, e1/2/1-4, e1/3/1-4
	- 포트 4-6: 클러스터 내부/HA 포트(4x25G), 내부 e1/4/1-4, e1/5/1-4, e1/6/1-4
	- 포트 7-34:40/100GbE 내부 클러스터/HA 포트, int e1/7-34
- Nexus 3232C:
	- 포트 1 30:10/40/100 GbE
- 스위치는 다음과 같은 ISL(Inter-Switch Link) 포트를 사용합니다.
	- 포트 int e1/35-36: Nexus 9336C-FX2
	- 포트 e1/31-32: Nexus 3232C

를 클릭합니다 ["Hardware Universe"](https://hwu.netapp.com) 모든 클러스터 스위치에 대해 지원되는 케이블 연결에 대한 정보를 제공합니다.

필요한 것

- 다음 작업을 완료했는지 확인합니다.
	- Nexus 9336C-FX2 스위치의 일부 포트가 100GbE에서 실행되도록 구성했습니다.
	- 노드에서 Nexus 9336C-FX2 스위치로의 계획된/마이그레이션/문서화된 100GbE 연결
	- ONTAP 클러스터에서 Cisco Nexus 9336C-FX2 네트워크 스위치로 중단 없이 다른 Cisco 클러스터 스위치를 마이그레이션했습니다.
- 기존 스위치 네트워크가 올바르게 설정되고 작동합니다.
- 모든 포트가 \* Up \* 상태에 있어 무중단 운영이 보장됩니다.
- Nexus 9336C-FX2 스위치는 적절한 버전의 NX-OS 설치 및 RCF(Reference Configuration File)를 통해 구성 및 작동합니다.
- 기존 네트워크 구성은 다음과 같습니다.
	- 구형 Cisco 스위치를 사용하는 완전히 기능이 정상 작동하는 중복 NetApp 클러스터입니다.
	- 이전 Cisco 스위치와 새 스위치 모두에 대한 관리 연결 및 콘솔 액세스
	- 클러스터 LIF를 사용하는 \* UP \* 상태의 모든 클러스터 LIF는 홈 포트에 있습니다.
	- 다른 Cisco 스위치 간에 또는 새 스위치 간에 연결되고 연결된 ISL 포트

예를 참조하십시오

이 절차의 예에서는 다음 스위치 및 노드 명명법을 사용합니다.

- 기존 Cisco Nexus 3232C 클러스터 스위치는 C1 과 C2 입니다.
- 새로운 Nexus 9336C-FX2 스위치는 SH1 와 SH2 입니다.
- 노드는 node1 및 node2 입니다.
- 클러스터 LIF는 각각 노드 1의 \_node1\_clus1\_과 \_node1\_clus2\_이고, 노드 2의 \_node2\_clus1\_과 \_node2\_clus2\_입니다.
- 스위치 C2가 먼저 스위치 SH2로 대체된 다음 스위치 C1이 스위치 SH1로 대체됩니다.

단계

1. 이 클러스터에서 AutoSupport가 활성화되어 있는 경우 AutoSupport 메시지를 호출하여 자동 케이스 생성을 억제합니다.

system node autosupport invoke -node \* -type all -message MAINT=x h

여기서 x는 유지 보수 기간(시간)입니다.

- 2. 각 클러스터 포트의 관리 및 운영 상태를 확인합니다.
- 3. 모든 클러스터 포트가 정상 상태인지 확인합니다.

network port show –role cluster

```
cluster1::*> network port show -role cluster
Node: node1
Ignore
                                          Speed(Mbps) Health
Health
Port IPspace Broadcast Domain Link MTU Admin/Ope Status
Status
------- --------- ---------------- ---- ---- ------------ --------
------
e3a Cluster Cluster up 9000 auto/100000 healthy
false
e3b Cluster Cluster up 9000 auto/100000 healthy
false
Node: node2
Ignore
                                          Speed(Mbps) Health
Health
Port IPspace Broadcast Domain Link MTU Admin/Oper Status
Status
------- --------- ---------------- ---- ---- ----------- ---------
------
e3a Cluster Cluster up 9000 auto/100000 healthy
false
e3b Cluster Cluster up 9000 auto/100000 healthy
false
4 entries were displayed.
cluster1::*>
```
<span id="page-661-0"></span>4. 모든 클러스터 인터페이스(LIF)가 홈 포트에 있는지 확인합니다.

네트워크 인터페이스 show-role cluster

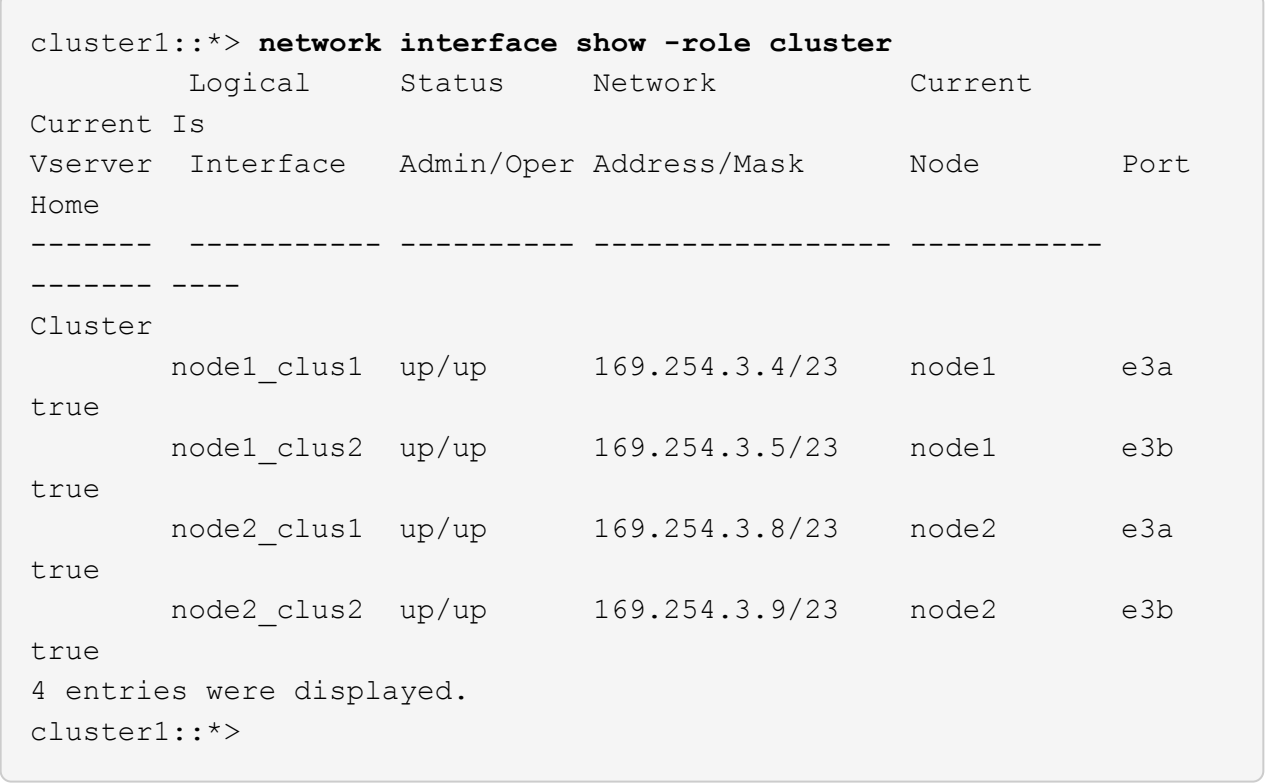

5. [[5단계] 클러스터가 두 클러스터 스위치에 대한 정보를 표시하는지 확인합니다.

'system cluster-switch show-is-monitoring-enabled-operational true'

```
cluster1::*> system cluster-switch show -is-monitoring-enabled
-operational true
Switch Type Address Model
------------------------- ------------------ ---------------- ------
sh1 cluster-network 10.233.205.90 N9K-
C9336C
      Serial Number: FOCXXXXXXGD
       Is Monitored: true
            Reason: None
   Software Version: Cisco Nexus Operating System (NX-OS) Software,
Version
                    9.3(5)
     Version Source: CDP
sh2 cluster-network 10.233.205.91 N9K-
C9336C
      Serial Number: FOCXXXXXXGS
       Is Monitored: true
            Reason: None
   Software Version: Cisco Nexus Operating System (NX-OS) Software,
Version
                    9.3(5)
     Version Source: CDP
cluster1::*>
```
6. 클러스터 LIF에서 자동 복원을 사용하지 않도록 설정합니다.

예제 보기

cluster1::\*> **network interface modify -vserver Cluster -lif \* -auto -revert false**

7. [[7단계]] C2 스위치를 종료합니다.

c2# **configure terminal** Enter configuration commands, one per line. End with CNTL/Z. c2(config)# **interface ethernet <int range>** c2(config)# **shutdown**

8. 클러스터 LIF가 클러스터 스위치 SH1에 호스팅된 포트로 마이그레이션되었는지 확인:

네트워크 인터페이스 show-role cluster

이 작업은 몇 초 정도 걸릴 수 있습니다.

예제 보기

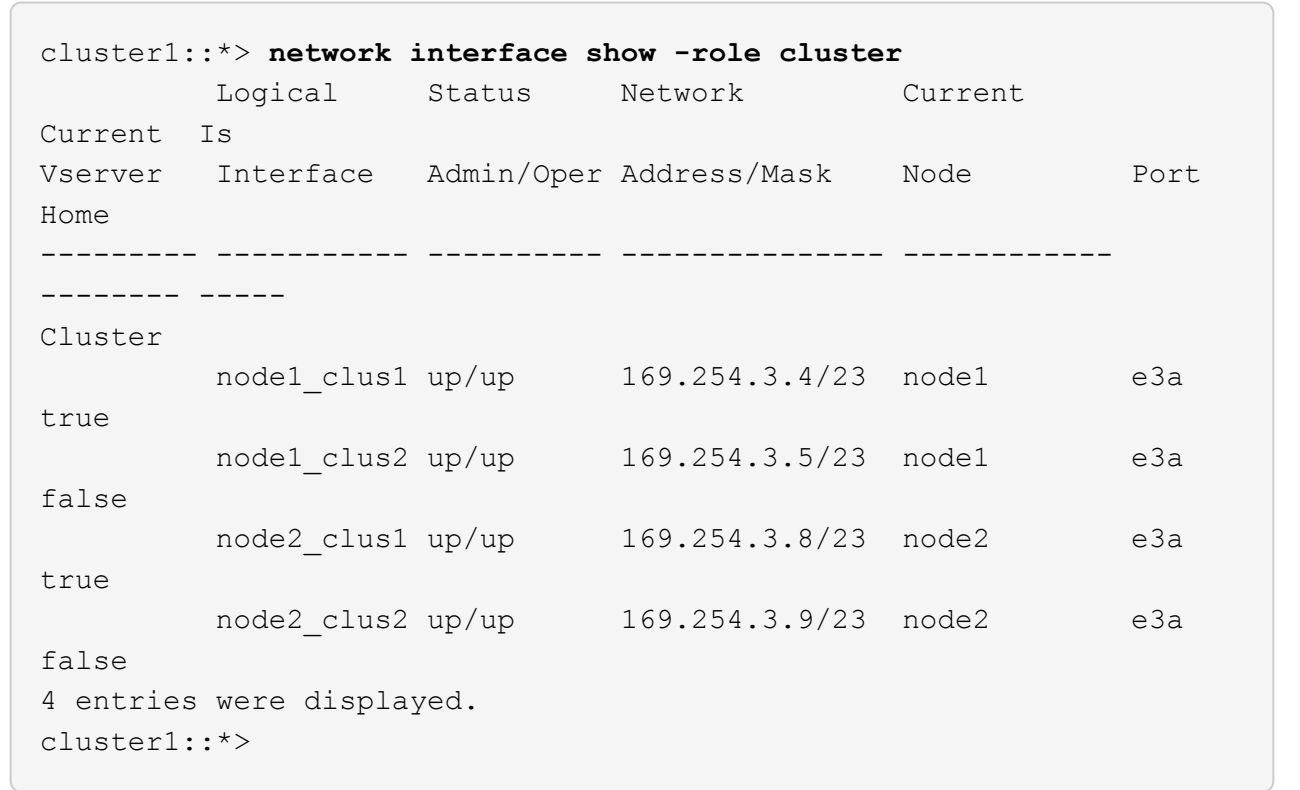

9. [[9단계]] 스위치 C2를 새 스위치 SH2로 교체하고 새 스위치를 다시 연결합니다.

10. 포트가 SH2에 백업되어 있는지 확인합니다. \* LIF는 아직 스위치 C1에 있습니다.

11. C1 스위치를 종료합니다.

c1# **configure terminal** Enter configuration commands, one per line. End with CNTL/Z. c1(config)# **interface ethernet <int range>** c1(config)# **shutdown**

12. 클러스터 LIF가 클러스터 스위치 SH2에 호스팅된 포트로 마이그레이션되었는지 확인합니다. 이 작업은 몇 초 정도 걸릴 수 있습니다.

예제 보기

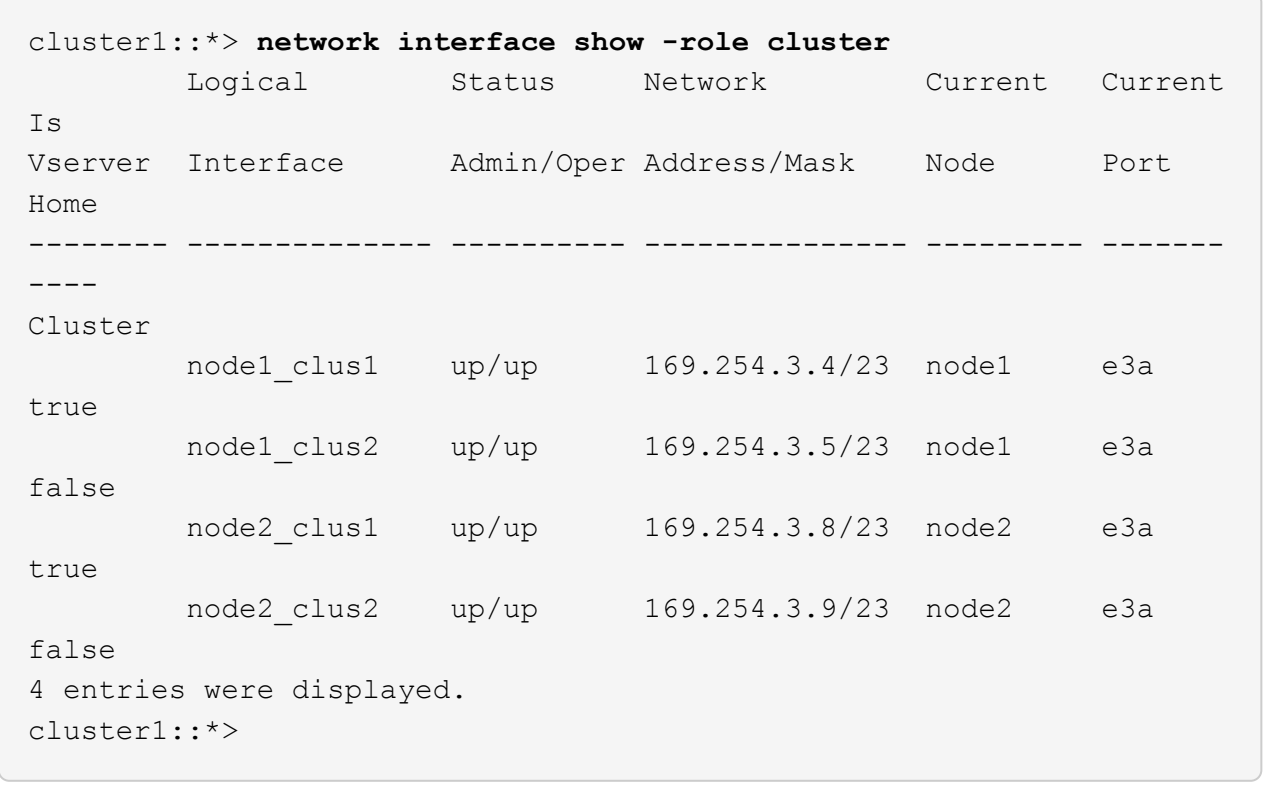

13. [[13단계]] 스위치 C1을 새 스위치 SH1로 교체하고 새 스위치를 다시 연결합니다.

14. 포트가 SH1에 백업되어 있는지 확인합니다. \* LIF는 아직 스위치 C2에 있습니다.

15. 클러스터 LIF에서 자동 되돌리기 사용:

예제 보기

cluster1::\*> **network interface modify -vserver Cluster -lif \* -auto -revert True**

## 16. 클러스터가 정상인지 확인:

'클러스터 쇼'

예제 보기

cluster1::\*> **cluster show** Node Health Eligibility Epsilon -------------------- ------- ------------- ------ node1 true true false node2 true true false 2 entries were displayed. cluster1::\*>

스토리지 스위치를 재사용하여 스위치 연결 스토리지를 사용하는 스위치가 없는 구성에서 마이그레이션합니다

스토리지 스위치를 재사용하여 스위치 연결 스토리지를 사용하는 스위치가 없는 구성에서 마이그레이션할 수 있습니다.

스토리지 스위치를 재사용하면 다음 그림과 같이 HA 쌍 1의 스토리지 스위치가 공유 스위치가 됩니다.

### Switch Attached

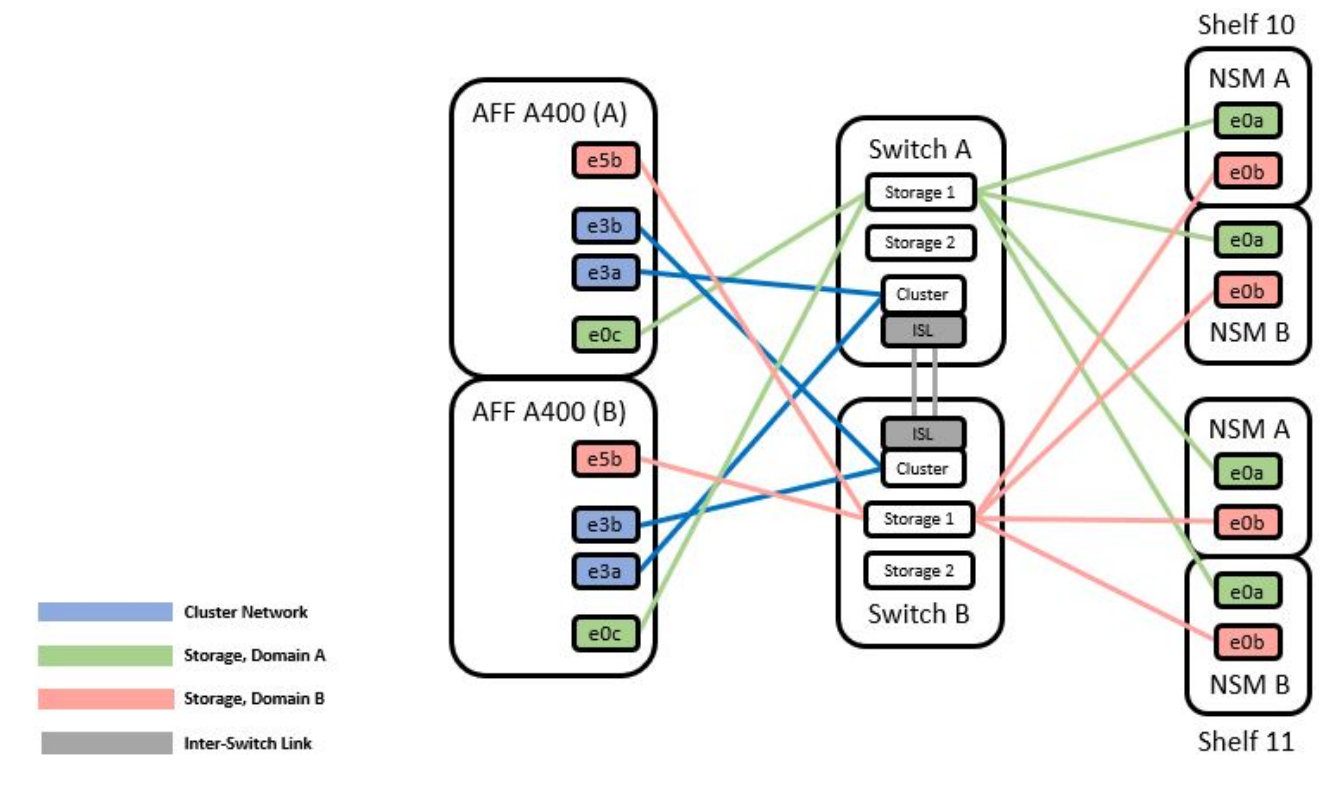

단계

1. HA 쌍 1(및 HA 쌍 2)의 스토리지 구성이 올바르고 오류가 없는지 확인합니다.

```
storage::*> system switch ethernet show
Switch Type Address
Model
------------------------- --------------------- ----------------
----------
sh1
                           storage-network 172.17.227.5
C9336C
     Serial Number: FOC221206C2
      Is Monitored: true
            Reason: none
  Software Version: Cisco Nexus Operating System (NX-OS) Software,
Version
                    9.3(5)
    Version Source: CDP
sh2
                         storage-network 172.17.227.6
C9336C
     Serial Number: FOC220443LZ
      Is Monitored: true
           Reason: None
  Software Version: Cisco Nexus Operating System (NX-OS) Software,
Version
                    9.3(5)
    Version Source: CDP
2 entries were displayed.
storage::*>
```
2. [[2단계]] 노드 포트가 정상 작동 중인지 확인:

'Storage port show-port-type ENET'입니다

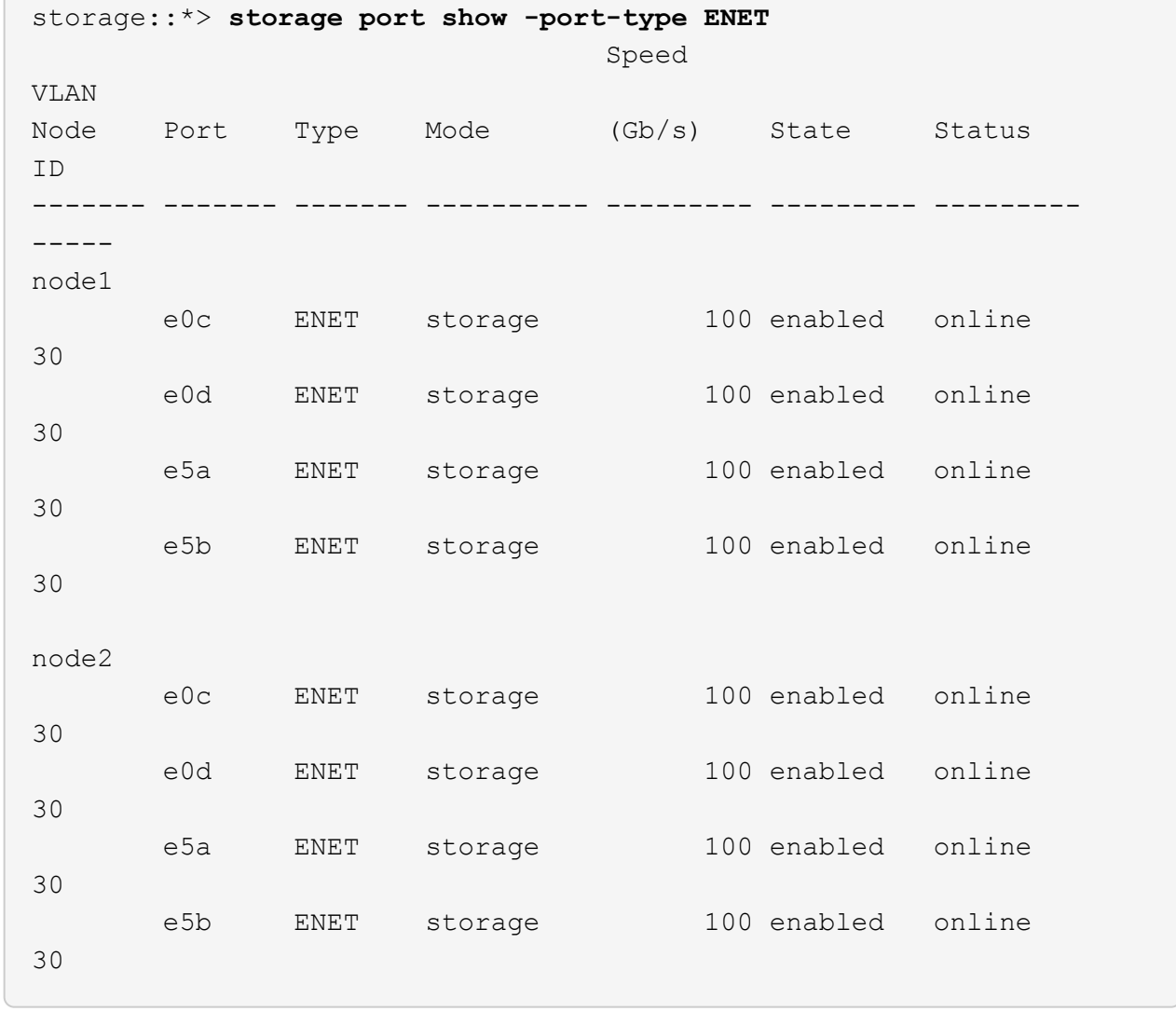

- 3. [[step3] HA 쌍 1, NSM224 경로 A 케이블을 스토리지 스위치 A에서 HA 쌍 1의 공유 NS224 스토리지 포트, 스토리지 스위치 A의 경로 A로 이동합니다
- 4. HA 쌍 1, 노드 A, 경로 A에서 스토리지 스위치 A의 노드 A에 대한 공유 스토리지 포트로 케이블을 이동합니다
- 5. HA 쌍 1, 노드 B, 경로 A에서 스토리지 스위치 A의 노드 B에 대한 공유 스토리지 포트로 케이블을 이동합니다
- 6. HA 쌍 1에 연결된 스토리지, 스토리지 스위치 A가 정상인지 확인합니다.

system health alert show -instance

예제 보기

storage::\*> **system health alert show -instance** There are no entries matching your query.

- 7. 공유 스위치 A의 스토리지 RCF를 공유 RCF 파일로 교체합니다. 을 참조하십시오 ["Cisco Nexus 9336C-FX2](#page-603-0) [공유](#page-603-0) [스위치에](#page-603-0) [RCF](#page-603-0)[를](#page-603-0) [설치합니다](#page-603-0)["](#page-603-0) 를 참조하십시오.
- 8. HA 쌍 1에 연결된 스토리지, 스토리지 스위치 B가 정상인지 확인합니다.

```
system health alert show -instance
```

```
storage::*> system health alert show -instance
There are no entries matching your query.
```
- 9. [[9단계] HA 쌍 1, NSM224 경로 B 케이블을 스토리지 스위치 B에서 HA 쌍 1, 경로 B에서 스토리지 스위치 B로 공유 NS224 스토리지 포트로 이동합니다
- 10. HA 쌍 1, 노드 A, 경로 B에서 스토리지 스위치 B의 HA 쌍 1, 노드 A, 경로 B에 대한 공유 스토리지 포트로 케이블을 이동합니다
- 11. HA 쌍 1, 노드 B, 경로 B에서 스토리지 스위치 B의 경로 B에 대한 공유 스토리지 포트로 케이블을 이동합니다
- 12. HA 쌍 1에 연결된 스토리지, 스토리지 스위치 B가 정상인지 확인합니다.

system health alert show -instance

예제 보기

storage::\*> **system health alert show -instance** There are no entries matching your query.

- 13. [[단계 13]] 공유 스위치 B의 스토리지 RCF 파일을 공유 RCF 파일로 교체합니다. 을 참조하십시오 ["Cisco Nexus](#page-603-0) [9336C-FX2](#page-603-0) [공유](#page-603-0) [스위치에](#page-603-0) [RCF](#page-603-0)[를](#page-603-0) [설치합니다](#page-603-0)["](#page-603-0) 를 참조하십시오.
- 14. HA 쌍 1에 연결된 스토리지, 스토리지 스위치 B가 정상인지 확인합니다.

system health alert show -instance

예제 보기

storage::\*> **system health alert show -instance** There are no entries matching your query.

15. 공유 스위치 A와 공유 스위치 B 사이에 ISL 설치:

```
sh1# configure
Enter configuration commands, one per line. End with CNTL/Z.
sh1 (config)# interface e1/35-36
sh1 (config-if-range)# no lldp transmit
sh1 (config-if-range)# no lldp receive
sh1 (config-if-range)# switchport mode trunk
sh1 (config-if-range)# no spanning-tree bpduguard enable
sh1 (config-if-range)# channel-group 101 mode active
sh1 (config-if-range)# exit
sh1 (config)# interface port-channel 101
sh1 (config-if)# switchport mode trunk
sh1 (config-if)# spanning-tree port type network
sh1 (config-if)# exit
sh1 (config)# exit
```
- 16. 스위치가 없는 클러스터에서 스위치 없는 클러스터로 HA 쌍 1을 변환합니다. 공유 RCF에 의해 정의된 클러스터 포트 할당을 사용합니다. 을 참조하십시오 ["NX-OS](#page-585-0) [소프트웨어](#page-585-0) [및](#page-585-0) [참조](#page-585-0) [구성](#page-585-0) [파일](#page-585-0)[\(RCFs\)](#page-585-0) [설치](#page-585-0)["](#page-585-0)를 참조하십시오.
- 17. 전환된 네트워킹 구성이 올바른지 확인합니다.

네트워크 포트 쇼

스위치 연결 스토리지를 사용하여 스위치 클러스터 마이그레이션

스토리지 스위치를 재사용하여 스위치 연결 스토리지가 있는 스위치 연결 클러스터에서 마이그레이션할 수 있습니다.

스토리지 스위치를 재사용하면 다음 그림과 같이 HA 쌍 1의 스토리지 스위치가 공유 스위치가 됩니다.

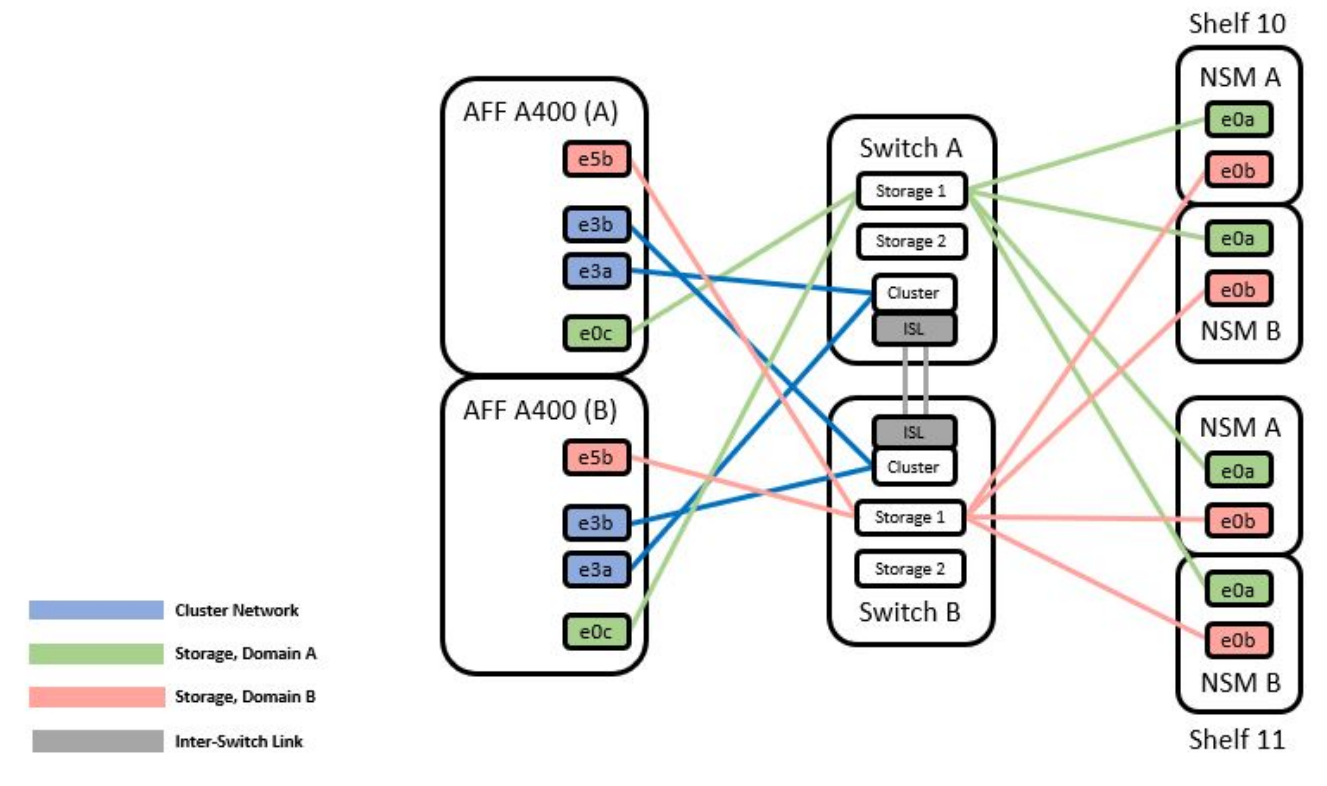

# 단계

1. HA 쌍 1(및 HA 쌍 2)의 스토리지 구성이 올바르고 오류가 없는지 확인합니다.

system switch ethernet show

```
storage::*> system switch ethernet show
Switch Type Address Model
------------------------- ------------------ ----------------
----------
sh1
                           storage-network 172.17.227.5 C9336C
      Serial Number: FOC221206C2
       Is Monitored: true
             Reason: None
   Software Version: Cisco Nexus Operating System (NX-OS) Software,
Version
                     9.3(5)
        Version Source: CDP
sh2
                           storage-network 172.17.227.6 C9336C
      Serial Number: FOC220443LZ
       Is Monitored: true
             Reason: None
   Software Version: Cisco Nexus Operating System (NX-OS) Software,
Version
                     9.3(5)
     Version Source: CDP
2 entries were displayed.
storage::*>
```
- 2. HA 쌍 1, NSM224 경로 A 케이블을 스토리지 스위치 A에서 스토리지 스위치 A의 NSM224 스토리지 포트(HA 쌍 1의 경우), 스토리지 스위치 A의 경로 A로 이동합니다
- 3. HA 쌍 1, 노드 A, 경로 A에서 스토리지 스위치 A의 노드 A, HA 쌍 1을 위한 NSM224 스토리지 포트로 케이블을 이동합니다
- 4. HA 쌍 1, 노드 B, 경로 A에서 스토리지 스위치 A의 노드 B, HA 쌍 1을 위한 NSM224 스토리지 포트로 케이블을 이동합니다
- 5. HA 쌍 1에 연결된 스토리지, 스토리지 스위치 A가 정상인지 확인합니다.

'Storage port show-port-type ENET'입니다

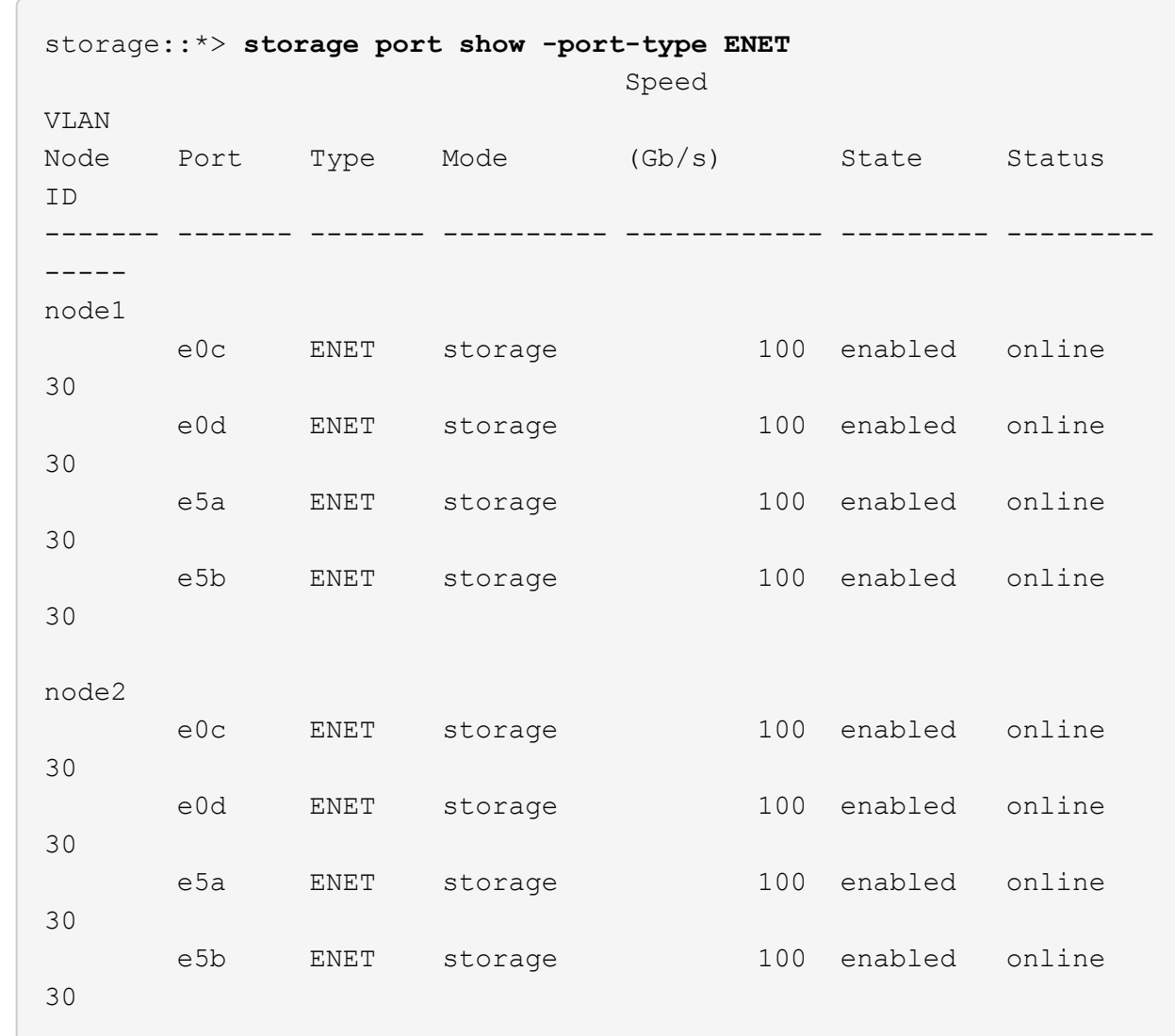

- 6. 공유 스위치 A의 스토리지 RCF를 공유 RCF 파일로 교체합니다. 을 참조하십시오 ["Cisco Nexus 9336C-FX2](#page-603-0) [공유](#page-603-0) [스위치에](#page-603-0) [RCF](#page-603-0)[를](#page-603-0) [설치합니다](#page-603-0)["](#page-603-0) 를 참조하십시오.
- 7. HA 쌍 1에 연결된 스토리지, 스토리지 스위치 A가 정상인지 확인합니다.

system health alert show -instance

예제 보기

storage::\*> **system health alert show -instance** There are no entries matching your query.

8. HA 쌍 1, NSM224 경로 B 케이블을 스토리지 스위치 B에서 HA 쌍 1, 경로 B에서 스토리지 스위치 B로 공유 NS224 스토리지 포트로 이동합니다

예제 보기

- 9. HA 쌍 1, 노드 A, 경로 B에서 스토리지 스위치 B의 HA 쌍 1, 노드 A, 경로 B에 대한 공유 스토리지 포트로 케이블을 이동합니다
- 10. HA 쌍 1, 노드 B, 경로 B에서 스토리지 스위치 B의 경로 B에 대한 공유 스토리지 포트로 케이블을 이동합니다
- 11. HA 쌍 1에 연결된 스토리지, 스토리지 스위치 B가 정상인지 확인합니다.

system health alert show -instance

예제 보기

storage::\*> **system health alert show -instance** There are no entries matching your query.

- 12. [[12단계]] 공유 스위치 B의 스토리지 RCF 파일을 공유 RCF 파일로 교체합니다. 을 참조하십시오 ["Cisco Nexus](#page-603-0) [9336C-FX2](#page-603-0) [공유](#page-603-0) [스위치에](#page-603-0) [RCF](#page-603-0)[를](#page-603-0) [설치합니다](#page-603-0)["](#page-603-0) 를 참조하십시오.
- 13. HA 쌍 1에 연결된 스토리지, 스토리지 스위치 B가 정상인지 확인합니다.

system health alert show -instance

예제 보기

storage::\*> **system health alert show -instance** There are no entries matching your query.

14. HA 쌍 1의 스토리지 구성이 올바르고 오류가 없는지 확인:

system switch ethernet show

```
storage::*> system switch ethernet show
Switch Type Address
Model
------------------------- -------------------- ----------------
----------
sh1
                          storage-network 172.17.227.5
C9336C
     Serial Number: FOC221206C2
      Is Monitored: true
            Reason: None
 Software Version: Cisco Nexus Operating System (NX-OS) Software,
Version
                    9.3(5)
    Version Source: CDP
sh2
                         storage-network 172.17.227.6
C9336C
     Serial Number: FOC220443LZ
      Is Monitored: true
            Reason: None
  Software Version: Cisco Nexus Operating System (NX-OS) Software,
Version
                    9.3(5)
    Version Source: CDP
2 entries were displayed.
storage::*>
```
15. 공유 스위치 A와 공유 스위치 B 사이에 ISL 설치:

```
sh1# configure
Enter configuration commands, one per line. End with CNTL/Z.
sh1 (config)# interface e1/35-36*
sh1 (config-if-range)# no lldp transmit
sh1 (config-if-range)# no lldp receive
sh1 (config-if-range)# switchport mode trunk
sh1 (config-if-range)# no spanning-tree bpduguard enable
sh1 (config-if-range)# channel-group 101 mode active
sh1 (config-if-range)# exit
sh1 (config)# interface port-channel 101
sh1 (config-if)# switchport mode trunk
sh1 (config-if)# spanning-tree port type network
sh1 (config-if)# exit
sh1 (config)# exit
```
- 16. 스위치 교체 절차 및 공유 RCF를 사용하여 클러스터 네트워킹을 기존 클러스터 스위치에서 공유 스위치로 마이그레이션합니다. 새 공유 스위치 A는 "CS1"입니다. 새 공유 스위치 B는 "CS2"입니다. 을 참조하십시오 ["Cisco](#page-676-0) [Nexus 9336C-FX2](#page-676-0) [공유](#page-676-0) [스위치를](#page-676-0) 교[체합니다](#page-676-0)["](#page-676-0) 및 ["Cisco Nexus 9336C-FX2](#page-603-0) [공유](#page-603-0) [스위치에](#page-603-0) [RCF](#page-603-0)[를](#page-603-0) [설치합니다](#page-603-0)["](#page-603-0) 를 참조하십시오.
- 17. 전환된 네트워킹 구성이 올바른지 확인합니다.

네트워크 포트 쇼

- 18. 사용되지 않는 클러스터 스위치를 제거합니다.
- 19. 사용하지 않는 스토리지 스위치를 제거합니다.

### <span id="page-676-0"></span>**Cisco Nexus 9336C-FX2** 공유 스위치를 교체합니다

결함이 있는 Nexus 9336C-FX2 공유 스위치를 교체할 수 있습니다. 이 절차는 NDU(무중단 절차)입니다.

필요한 것

스위치 교체를 수행하기 전에 다음 사항을 확인하십시오.

- 기존 클러스터 및 네트워크 인프라:
	- 기존 클러스터가 완전히 연결된 클러스터 스위치를 한 개 이상 사용하여 완전하게 작동하는 것으로 확인되었습니다.
	- 모든 클러스터 포트는 \* UP \* 입니다.
	- 모든 클러스터 논리 인터페이스(LIF)는 홈 포트에 \* 업 \* 합니다.
	- ONTAP cluster ping -cluster -node node1 명령은 기본 접속과 PMTU 통신 이상의 통신이 모든 경로에서 성공했음을 나타내야 합니다.
- Nexus 9336C-FX2 교체 스위치의 경우:
	- 교체 스위치의 관리 네트워크 연결이 작동합니다.
	- 교체 스위치에 대한 콘솔 액세스가 있습니다.
	- 노드 연결은 1/1-1/34의 포트:
	- 모든 ISL(Inter-Switch Link) 포트는 1/35 및 1/36포트에서 비활성화됩니다.
	- 원하는 RCF(Reference Configuration File) 및 NX-OS 운영 체제 이미지 스위치가 스위치에 로드됩니다.
	- STP, SNMP, SSH 등의 이전 사이트 사용자 지정은 새 스위치에 복사해야 합니다.

#### 예를 참조하십시오

클러스터 LIF가 호스팅된 노드에서 클러스터 LIF를 마이그레이션하기 위한 명령을 실행해야 합니다.

이 절차의 예에서는 다음 스위치 및 노드 명명법을 사용합니다.

- 기존 Nexus 9336C-FX2 스위치의 이름은 \_SH1\_와 \_SH2\_ 입니다.
- 새 Nexus 9336C-FX2 스위치의 이름은 \_newsh1\_와 \_newsh2\_입니다.
- 노드 이름은 node1 and node2 입니다.
- 각 노드의 클러스터 포트 이름은 e3a 와 e3b 입니다.
- 클러스터 LIF 이름은 node1의 node1\_clus1 및 node1\_clus2, node2의 node2\_clus1 및 node2\_clus2 입니다.
- 모든 클러스터 노드에 대한 변경 프롬프트는 cluster1:: \*>입니다.

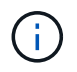

다음 절차는 다음 네트워크 토폴로지를 기반으로 합니다.

cluster1::\*> **network port show -ipspace Cluster** Node: node1 Ignore Speed(Mbps) Health Health Port IPspace Broadcast Domain Link MTU Admin/Oper Status Status --------- ------------ ---------------- ---- ---- ------------ -------- ----- e3a Cluster Cluster up 9000 auto/100000 healthy false e3b Cluster Cluster up 9000 auto/100000 healthy false Node: node2 Ignore Speed(Mbps) Health Health Port IPspace Broadcast Domain Link MTU Admin/Oper Status Status --------- ------------ ---------------- ---- ---- ------------ -------- ----- e3a Cluster Cluster up 9000 auto/100000 healthy false e3b Cluster Cluster up 9000 auto/100000 healthy false 4 entries were displayed. cluster1::\*> **network interface show -vserver Cluster** Logical Status Network Current Current Is Vserver Interface Admin/Oper Address/Mask Node Port Home ----------- ---------- ---------- ------------------ ------------- ------- ---- Cluster node1 clus1 up/up 169.254.209.69/16 node1 e3a true node1 clus2 up/up 169.254.49.125/16 node1 e3b true

node2 clus1 up/up 169.254.47.194/16 node2 e3a true node2\_clus2 up/up 169.254.19.183/16 node2 e3b true 4 entries were displayed. cluster1::\*> **network device-discovery show -protocol cdp** Node/ Local Discovered Protocol Port Device (LLDP: ChassisID) Interface Platform ----------- ------ ------------------------- ---------------- --------------- node2 /cdp e3a sh1 Eth1/2 N9K-C9336C e3b sh2 Eth1/2 N9K-C9336C node1 /cdp e3a sh1 Eth1/1 N9K-C9336C e3b sh2 Eth1/1 N9K-C9336C 4 entries were displayed. sh1# **show cdp neighbors** Capability Codes: R - Router, T - Trans-Bridge, B - Source-Route-Bridge  $S$  - Switch,  $H$  - Host, I - IGMP,  $r$  - Repeater, V - VoIP-Phone, D - Remotely-Managed-Device, s - Supports-STP-Dispute Device-ID Local Intrfce Hldtme Capability Platform Port ID node1 Eth1/1 144 H FAS2980 e3a node2 **Eth1/2** 145 H FAS2980 e3a sh2 Eth1/35 176 R S I s N9K-C9336C Eth1/35 sh2 (FDO220329V5) Eth1/36 176 R S I s N9K-C9336C Eth1/36 Total entries displayed: 4 sh2# **show cdp neighbors** Capability Codes: R - Router, T - Trans-Bridge, B - Source-Route-Bridge S - Switch, H - Host, I - IGMP, r - Repeater, V - VoIP-Phone, D - Remotely-Managed-Device, s - Supports-STP-Dispute Device-ID Local Intrfce Hldtme Capability Platform Port ID

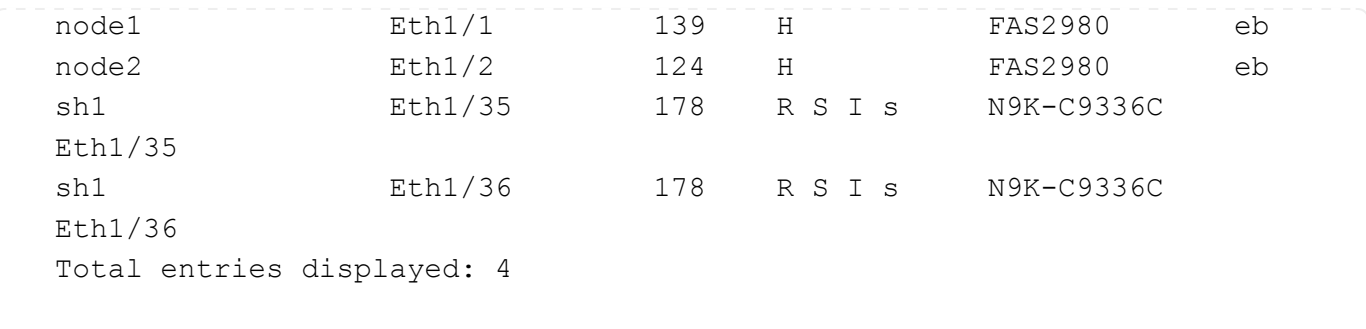

단계

1. 이 클러스터에서 AutoSupport가 활성화되어 있는 경우 AutoSupport 메시지를 호출하여 자동 케이스 생성을 억제합니다.

'System node AutoSupport invoke-node \* -type all-message maINT=xh'

여기서 x는 유지 보수 기간(시간)입니다.

- 2. 선택 사항: 스위치에 적절한 RCF 및 이미지를 설치하고 newsh2를 설치한 후 필요한 사이트 준비를 합니다.
	- a. 필요한 경우 새 스위치에 적합한 버전의 RCF 및 NX-OS 소프트웨어를 확인, 다운로드 및 설치합니다. 새 스위치가 올바르게 설정되어 있고 RCF 및 NX-OS 소프트웨어에 대한 업데이트가 필요하지 않은 것으로 확인된 경우 로 계속 진행합니다 [3](#page-405-0)[단계](#page-405-0).
	- b. NetApp Support 사이트의 NetApp 클러스터 및 관리 네트워크 스위치 참조 구성 파일 설명 페이지로 이동합니다.
	- c. 클러스터 네트워크 및 관리 네트워크 호환성 매트릭스 링크를 클릭한 다음 필요한 스위치 소프트웨어 버전을 확인합니다.
	- d. 브라우저의 뒤로 화살표를 클릭하여 설명 페이지로 돌아간 다음 계속 을 클릭하고 사용권 계약에 동의한 다음 다운로드 페이지로 이동합니다.
	- e. 다운로드 페이지의 단계에 따라 설치할 ONTAP 소프트웨어 버전에 맞는 올바른 RCF 및 NX-OS 파일을 다운로드하십시오.
- 3. 새 스위치에서 admin으로 로그인하고 노드 클러스터 인터페이스에 연결할 모든 포트를 종료합니다(포트 1/1 ~ 1/34). 교체 중인 스위치가 작동하지 않고 전원이 꺼진 경우 로 이동합니다 [4](#page-661-0)[단계](#page-661-0). 클러스터 노드의 LIF는 각 노드의 다른 클러스터 포트로 페일오버했어야 합니다.

예제 보기

```
newsh2# config
Enter configuration commands, one per line. End with CNTL/Z.
newsh2(config)# interface e1/1-34
newsh2(config-if-range)# shutdown
```
4. [[4단계]] 모든 클러스터 LIF에 자동 복구가 설정되어 있는지 확인합니다.

network interface show - vserver Cluster -fields auto-revert

```
예제 보기
```

```
cluster1::> network interface show -vserver Cluster -fields auto-
revert
             Logical
Vserver Interface Auto-revert
------------ ------------- -------------
Cluster node1_clus1 true
Cluster node1_clus2 true
Cluster    node2    clus1 true
Cluster node2_clus2 true
4 entries were displayed.
```
5. [[5단계]] 모든 클러스터 LIF가 통신할 수 있는지 확인:

cluster ping-cluster <node name>

```
예제 보기
```

```
cluster1::*> cluster ping-cluster node2
Host is node2
Getting addresses from network interface table...
Cluster node1_clus1 169.254.209.69 node1 e3a
Cluster node1_clus2 169.254.49.125 node1 e3b
Cluster node2_clus1 169.254.47.194 node2 e3a
Cluster node2_clus2 169.254.19.183 node2 e3b
Local = 169.254.47.194 169.254.19.183
Remote = 169.254.209.69 169.254.49.125
Cluster Vserver Id = 4294967293
Ping status:
....
Basic connectivity succeeds on 4 path(s)
Basic connectivity fails on 0 path(s)
................
Detected 9000 byte MTU on 4 path(s):
Local 169.254.47.194 to Remote 169.254.209.69
Local 169.254.47.194 to Remote 169.254.49.125
Local 169.254.19.183 to Remote 169.254.209.69
Local 169.254.19.183 to Remote 169.254.49.125
Larger than PMTU communication succeeds on 4 path(s)
RPC status:
2 paths up, 0 paths down (tcp check)
2 paths up, 0 paths down (udp check)
```
6. [[6단계] Nexus 9336C-FX2 스위치 SH1에서 ISL 포트 1/35 및 1/36 을 종료합니다.

예제 보기

```
sh1# configure
Enter configuration commands, one per line. End with CNTL/Z.
sh1(config)# interface e1/35-36
sh1(config-if-range)# shutdown
```
- 7. [[7단계]] Nexus 9336C-FX2 SH2 스위치에서 모든 케이블을 분리한 다음 Nexus C9336C-FX2 newsh2 스위치의 같은 포트에 연결합니다.
- 8. SH1과 newsh2 스위치 사이에 ISL 포트 1/35 및 1/36 을 표시한 다음 포트 채널 작동 상태를 확인합니다.

포트-채널은 PO1(SU)을 나타내고 구성원 포트는 Eth1/35(P) 및 Eth1/36(P)을 나타내야 합니다.

이 예에서는 ISL 포트 1/35 및 1/36 을 활성화하고 스위치 SH1에 포트 채널 요약을 표시합니다.

```
sh1# configure
Enter configuration commands, one per line. End with CNTL/Z.
sh1 (config)# int e1/35-36
sh1 (config-if-range)# no shutdown
sh1 (config-if-range)# show port-channel summary
Flags: D - Down P - Up in port-channel (members)
         I - Individual H - Hot-standby (LACP only)
       s - Suspended r - Module-removed
         b - BFD Session Wait
       S - Switched R - Routed
         U - Up (port-channel)
         p - Up in delay-lacp mode (member)
         M - Not in use. Min-links not met
--------------------------------------------------------------------
  ------------
Group Port- Type Protocol Member Ports
       Channel
--------------------------------------------------------------------
------------
1 Po1(SU) Eth LACP Eth1/35(P) Eth1/36(P)
sh1 (config-if-range)#
```
9. [[9단계]] 모든 노드에서 포트 e3b가 작동 중인지 확인합니다.

네트워크 포트에는 IPSpace 클러스터가 표시됩니다
출력은 다음과 같아야 합니다.

```
cluster1::*> network port show -ipspace Cluster
Node: node1
Ignore
                                             Speed(Mbps)
Health Health
Port IPspace Broadcast Domain Link MTU Admin/Oper
Status Status
--------- ------------ ---------------- ---- ----- ---------- - -
-------- ----
e3a Cluster Cluster up 9000 auto/100000
healthy false
e3b Cluster Cluster up 9000 auto/100000
healthy false
Node: node2
Ignore
                                             Speed(Mbps)
Health Health
Port IPspace Broadcast Domain Link MTU Admin/Oper
Status Status
--------- ------------ ---------------- ---- ----- ----------- -
-------- ----
e3a Cluster Cluster up 9000 auto/100000
healthy false
e3b Cluster Cluster up 9000 auto/auto
false
4 entries were displayed.
```
10. [[10단계]] 이전 단계에서 사용한 것과 동일한 노드에서 네트워크 인터페이스 되돌리기 명령을 사용하여 이전 단계의 포트에 연결된 클러스터 LIF를 되돌립니다.

이 예제에서는 Home 값이 true 이고 포트가 e3b인 경우 노드 1의 LIF node1\_clus2가 성공적으로 되돌려집니다.

다음 명령은 노드 1의 LIF node1\_clus2를 홈 포트 e3a로 반환하고 두 노드의 LIF에 대한 정보를 표시합니다. 클러스터 인터페이스 모두에 대해 홈 열이 \* 참 \* 이고 노드 1의 e3a 및 e3b에서 올바른 포트 할당을 표시하는 경우 첫 번째 노드를 성공적으로 가져올 수 있습니다.

예제 보기

```
cluster1::*> network interface show -vserver Cluster
            Logical Status Network Current
Current Is
Vserver Interface Admin/Oper Address/Mask Node
Port Home
----------- ------------ ---------- ------------------ ----------
------- -----
Cluster
           node1_clus1 up/up 169.254.209.69/16 node1
e3a true
           node1_clus2 up/up 169.254.49.125/16 node1
e3b true
           node2_clus1 up/up 169.254.47.194/16 node2
e3a true
            node2_clus2 up/up 169.254.19.183/16 node2
e3a false
4 entries were displayed.
```
11. [[11단계]] 클러스터의 노드에 대한 정보 표시:

'클러스터 쇼'

예제 보기

이 예제에서는 이 클러스터의 노드 1과 노드 2에 대한 노드 상태가 true인 것을 보여 줍니다.

```
cluster1::*> cluster show
Node Health Eligibility
------------- ------- ------------
node1 false true
node2 true true
```
12. [[12단계]] 모든 물리적 클러스터 포트가 작동하는지 확인합니다.

네트워크 포트에는 IPSpace 클러스터가 표시됩니다

예제 보기

```
cluster1::*> network port show -ipspace Cluster
Node node1
Ignore
                                              Speed(Mbps)
Health Health
Port IPspace Broadcast Domain Link MTU Admin/Oper
Status Status
--------- ----------- ----------------- ----- ----- ------------
-------- ------
e3a Cluster Cluster up 9000 auto/100000
healthy false
e3b Cluster Cluster up 9000 auto/100000
healthy false
Node: node2
Ignore
                                              Speed(Mbps)
Health Health
Port IPspace Broadcast Domain Link MTU Admin/Oper
Status Status
--------- ------------ ---------------- ----- ----- ------------
-------- ------
e3a Cluster Cluster up 9000 auto/100000
healthy false
e3b Cluster Cluster up 9000 auto/100000
healthy false
4 entries were displayed.
```

```
13. 모든 클러스터 LIF가 통신할 수 있는지 확인:
```
'클러스터 ping 클러스터'

```
예제 보기
```

```
cluster1::*> cluster ping-cluster -node node2
Host is node2
Getting addresses from network interface table...
Cluster node1_clus1 169.254.209.69 node1 e3a
Cluster node1_clus2 169.254.49.125 node1 e3b
Cluster node2_clus1 169.254.47.194 node2 e3a
Cluster node2_clus2 169.254.19.183 node2 e3b
Local = 169.254.47.194 169.254.19.183
Remote = 169.254.209.69 169.254.49.125
Cluster Vserver Id = 4294967293
Ping status:
....
Basic connectivity succeeds on 4 path(s)
Basic connectivity fails on 0 path(s)
................
Detected 9000 byte MTU on 4 path(s):
Local 169.254.47.194 to Remote 169.254.209.69
Local 169.254.47.194 to Remote 169.254.49.125
Local 169.254.19.183 to Remote 169.254.209.69
Local 169.254.19.183 to Remote 169.254.49.125
Larger than PMTU communication succeeds on 4 path(s)
RPC status:
2 paths up, 0 paths down (tcp check)
2 paths up, 0 paths down (udp check)
```
14. 다음 클러스터 네트워크 구성을 확인합니다.

네트워크 포트 쇼

```
cluster1::*> network port show -ipspace Cluster
Node: node1
Ignore
                                    Speed(Mbps)
Health Health
Port IPspace Broadcast Domain Link MTU Admin/Oper
Status Status
--------- ----------- ---------------- ---- ----- ------------
-------- ------
e3a Cluster Cluster up 9000 auto/100000
healthy false
e3b Cluster Cluster up 9000 auto/100000
healthy false
Node: node2
Ignore
                                     Speed(Mbps)
Health Health
Port IPspace Broadcast Domain Link MTU Admin/Oper
Status Status
--------- ------------ ---------------- ---- ---- ------------
-------- ------
e3a Cluster Cluster up 9000 auto/100000
healthy false
e3b Cluster Cluster up 9000 auto/100000
healthy false
4 entries were displayed.
cluster1::*> network interface show -vserver Cluster
           Logical Status Network Current
Current Is
Vserver Interface Admin/Oper Address/Mask Node
Port Home
----------- ---------- ---------- ------------------ -------------
------- ----
Cluster
           node1_clus1 up/up 169.254.209.69/16 node1
e3a true
            node1_clus2 up/up 169.254.49.125/16 node1
e3b true
            node2_clus1 up/up 169.254.47.194/16 node2
```
e3a true node2\_clus2 up/up 169.254.19.183/16 node2 e3b true 4 entries were displayed. cluster1::> **network device-discovery show -protocol cdp** Node/ Local Discovered Protocol Port Device (LLDP: ChassisID) Interface Platform ----------- ------ ------------------------- ---------------- --------------- node2 /cdp e3a sh1 0/2 N9K-C9336C e3b newsh2 0/2 N9K-C9336C node1 /cdp e3a sh1 0/1 N9K-C9336C e3b newsh2 0/1 N9K-C9336C 4 entries were displayed. sh1# **show cdp neighbors** Capability Codes: R - Router, T - Trans-Bridge, B - Source-Route-Bridge  $S$  - Switch,  $H$  - Host, I - IGMP,  $r$  - Repeater, V - VoIP-Phone, D - Remotely-Managed-Device, s - Supports-STP-Dispute Device-ID Local Intrfce Hldtme Capability Platform Port ID node1 **Eth1/1** 144 H FAS2980 e3a node2 **Eth1/2** 145 H FAS2980 e3a newsh2 Eth1/35 176 R S I s N9K-C9336C Eth1/35 newsh2 Eth1/36 176 R S I s N9K-C9336C Eth1/36 Total entries displayed: 4 sh2# **show cdp neighbors** Capability Codes: R - Router, T - Trans-Bridge, B - Source-Route-Bridge  $S$  - Switch,  $H$  - Host,  $I$  - IGMP,  $r$  - Repeater, V - VoIP-Phone, D - Remotely-Managed-Device, s - Supports-STP-Dispute

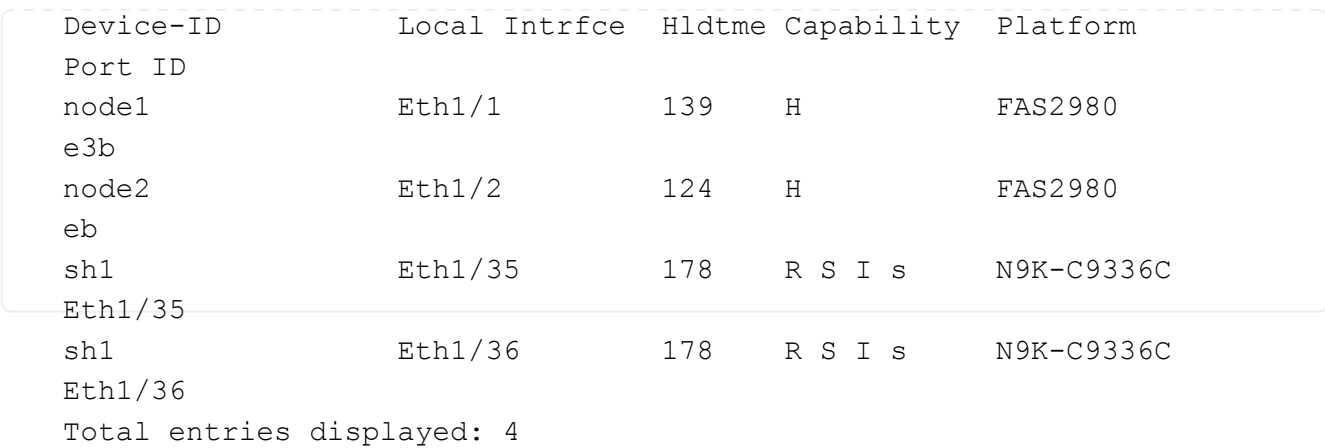

- 15. 다음 명령을 사용하여 스위치 관련 로그 파일을 수집하기 위한 이더넷 스위치 상태 모니터 로그 수집 기능을 활성화합니다.
	- 'System switch Ethernet log setup password'(시스템 스위치 이더넷 로그 설정 암호)
	- System switch Ethernet log enable-collection

```
예제 보기
```

```
cluster1::*> system switch ethernet log setup-password
Enter the switch name: <return>
The switch name entered is not recognized.
Choose from the following list:
sh1
sh2
cluster1::*> system switch ethernet log setup-password
Enter the switch name: sh1
RSA key fingerprint is
e5:8b:c6:dc:e2:18:18:09:36:63:d9:63:dd:03:d9:cc
Do you want to continue? {y|n}::[n] y
Enter the password: < enter switch password>
Enter the password again: < enter switch password>
cluster1::*> system switch ethernet log setup-password
Enter the switch name: sh2
RSA key fingerprint is
57:49:86:a1:b9:80:6a:61:9a:86:8e:3c:e3:b7:1f:b1
Do you want to continue? {y|n}:: [n] y
Enter the password: <enter switch password>
Enter the password again: <enter switch password>
cluster1::*> system switch ethernet log enable-collection
Do you want to enable cluster log collection for all nodes in the
cluster? y|n}: [n] y
Enabling cluster switch log collection.
cluster1::*>
```
 $\bigcap$ 

이러한 명령에서 오류가 반환되면 NetApp 지원에 문의하십시오.

1. 이전 스위치 SH2에서 새 스위치 newsh2로 스토리지 포트를 이동합니다.

2. HA 쌍 1에 연결된 스토리지, 공유 스위치 newsh2가 정상인지 확인합니다.

3. HA 쌍 2에 연결된 스토리지, 공유 스위치 newsh2가 정상인지 확인:

'Storage port show-port-type ENET'입니다

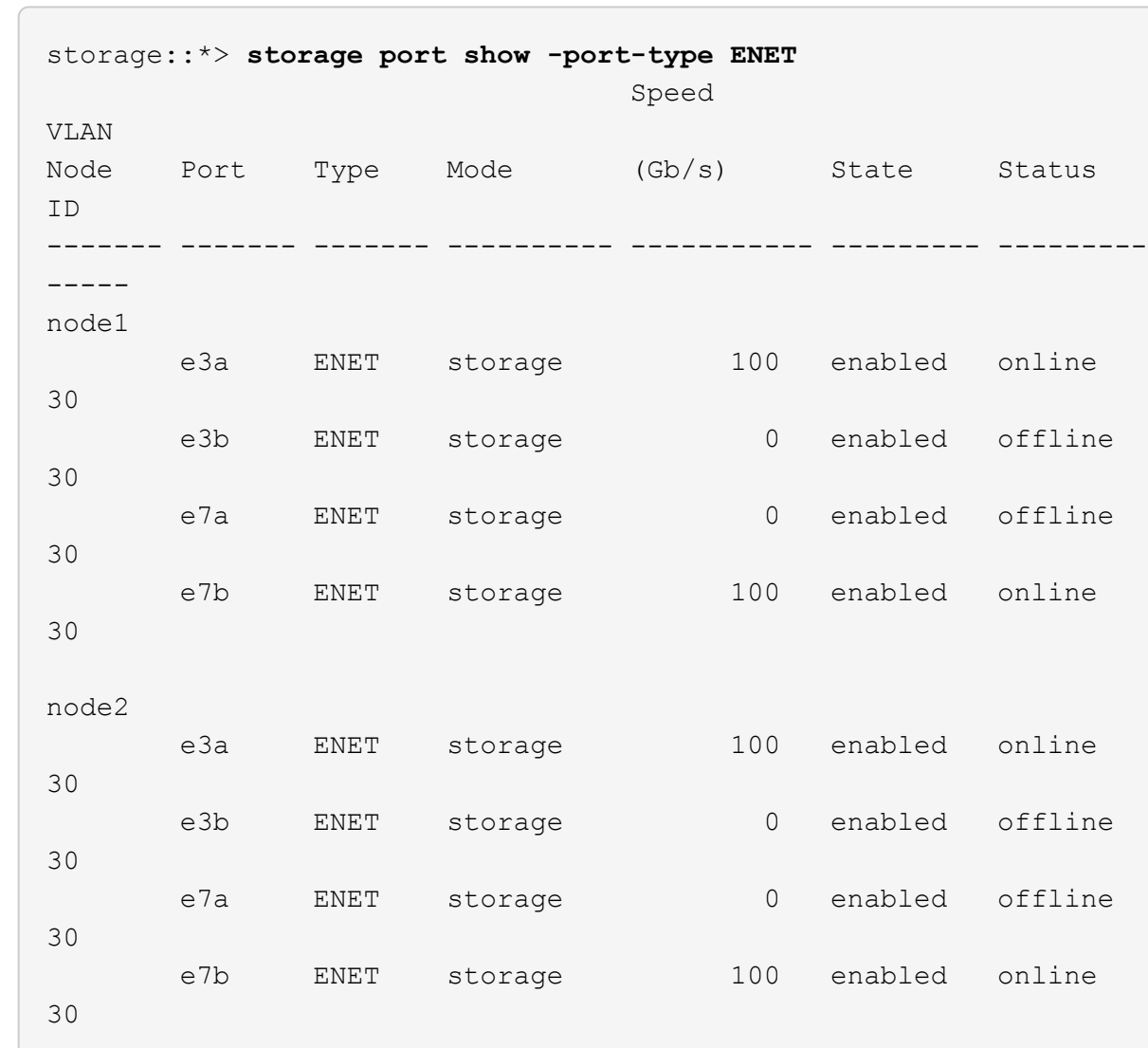

4. [[19단계]] 쉘프가 올바로 연결되었는지 확인:

storage shelf port show -fields remote- device, remote-port

예제 보기

```
예제 보기
```

```
cluster1::*> storage shelf port show -fields remote-device,remote-
port
shelf id remote-port remote-device
----- -- ------------ ----------------------------
3.20 0 Ethernet1/13 sh1
3.20 1 Ethernet1/13 newsh2
3.20 2 Ethernet1/14 sh1
3.20 3 Ethernet1/14 newsh2
3.30 0 Ethernet1/15 sh1
3.30 1 Ethernet1/15 newsh2
3.30 2 Ethernet1/16 sh1
3.30 3 Ethernet1/16 newsh2
8 entries were displayed.
```
- 5. 이전 스위치 SH2를 제거합니다.
- 6. 스위치 SH1과 새 스위치 newsh1에 대해 이 단계를 반복합니다.
- 7. 자동 케이스 생성을 억제한 경우 AutoSupport 메시지를 호출하여 다시 활성화합니다.

'System node AutoSupport invoke-node \* -type all-message maINT=end'

# 사용 종료 스위치

## 이용 종료

다음 스위치는 더 이상 구매할 수 없지만 계속 지원됩니다.

- ["Cisco Nexus 3232C"](#page-694-0)
- ["Cisco Nexus 3132Q-V"](#page-900-0)
- ["Cisco Nexus 92300YC"](#page-1092-0)
- ["NetApp CN1610"](#page-1212-0)

## **Cisco Nexus 3232C**

개요

<span id="page-694-0"></span>**Cisco Nexus 32c** 스위치의 설치 및 구성 개요

Cisco Nexus 3232C 스위치는 AFF 또는 FAS 클러스터에서 클러스터 스위치로 사용할 수 있습니다. 클러스터 스위치를 사용하면 2개 이상의 노드로 ONTAP 클러스터를 구축할 수 있습니다.

초기 구성 개요

처음에 ONTAP를 실행하는 시스템에서 Cisco Nexus 32c 스위치를 구성하려면 다음 단계를 수행하십시오.

- 1. ["Cisco Nexus 3232C](#page-697-0) [케이블](#page-697-0) [연결](#page-697-0) [워크시트](#page-697-0) [작성](#page-697-0)["](#page-697-0). 샘플 케이블 연결 워크시트는 스위치에서 컨트롤러까지 권장되는 포트 할당의 예를 제공합니다. 빈 워크시트에는 클러스터 설정에 사용할 수 있는 템플릿이 제공됩니다.
- 2. ["NetApp](#page-703-0) [캐비닛에](#page-703-0) [Cisco Nexus 3232C](#page-703-0) [클러스터](#page-703-0) [스위치를](#page-703-0) [설치합니다](#page-703-0)["](#page-703-0). 스위치에 포함된 표준 브래킷을 사용하여 Cisco Nexus 3232C 클러스터 스위치 및 통과 패널을 NetApp 캐비닛에 설치합니다.
- 3. ["3232C](#page-700-0) [클러스터](#page-700-0) [스위치를](#page-700-0) [구성합니다](#page-700-0)[".](#page-700-0) Cisco Nexus 3232C 스위치를 설정하고 구성합니다.
- 4. ["NX-OS](#page-707-0) [소프트웨어](#page-707-0) [및](#page-707-0) [참조](#page-707-0) [구성](#page-707-0) [파일](#page-707-0) [설치를](#page-707-0) 준[비합니다](#page-707-0)["](#page-707-0). NX-OS 소프트웨어 및 RCF(Reference Configuration File) 설치를 준비합니다.
- 5. ["NX-OS](#page-716-0) [소프트웨어를](#page-716-0) [설치합니다](#page-716-0)[".](#page-716-0) Nexus 3232C 클러스터 스위치에 NX-OS 소프트웨어를 설치합니다.
- 6. ["RCF\(Reference Configuration File\)](#page-726-0) [설치](#page-726-0)["](#page-726-0). Nexus 3232C 스위치를 처음 설정한 후 RCF를 설치합니다. 이 절차를 사용하여 RCF 버전을 업그레이드할 수도 있습니다.

추가 정보

설치 또는 유지 관리를 시작하기 전에 다음을 검토하십시오.

- ["](#page-695-0)[구성](#page-695-0) [요구](#page-695-0) [사항](#page-695-0)["](#page-695-0)
- ["](#page-695-1)[필수](#page-695-1) [문서](#page-695-1)["](#page-695-1)
- ["Smart Call Home](#page-696-0) [요구](#page-696-0) [사항](#page-696-0)["](#page-696-0)

### <span id="page-695-0"></span>Cisco Nexus 3232C 스위치 설치 및 유지 관리의 경우 구성 및 네트워크 요구사항을 검토하십시오.

구성 요구 사항

클러스터를 구성하려면 스위치에 맞는 케이블 및 케이블 커넥터 수와 유형이 필요합니다. 처음 구성하는 스위치의 유형에 따라 포함된 콘솔 케이블을 사용하여 스위치 콘솔 포트에 연결해야 합니다. 또한 특정 네트워크 정보를 제공해야 합니다.

네트워크 요구 사항

모든 스위치 구성에 대해 다음 네트워크 정보가 필요합니다.

- 관리 네트워크 트래픽을 위한 IP 서브넷입니다
- 각 스토리지 시스템 컨트롤러 및 해당하는 모든 스위치의 호스트 이름 및 IP 주소
- 대부분의 스토리지 시스템 컨트롤러는 이더넷 서비스 포트(렌치 아이콘)에 연결하여 e0M 인터페이스를 통해 관리됩니다. AFF A800 및 AFF A700 시스템에서 e0M 인터페이스는 전용 이더넷 포트를 사용합니다.

을 참조하십시오 ["Hardware Universe"](https://hwu.netapp.com) 최신 정보를 확인하십시오.

<span id="page-695-1"></span>**Cisco Nexus 3232C** 스위치에 대한 문서 요구사항

Cisco Nexus 3232C 스위치 설치 및 유지 관리의 경우 권장 문서를 모두 검토하십시오.

스위치 설명서

Cisco Nexus 3232C 스위치를 설정하려면 의 다음 설명서가 필요합니다 ["Cisco Nexus 3000](https://www.cisco.com/c/en/us/support/switches/nexus-3000-series-switches/series.html) [시리](https://www.cisco.com/c/en/us/support/switches/nexus-3000-series-switches/series.html)즈 [스위치](https://www.cisco.com/c/en/us/support/switches/nexus-3000-series-switches/series.html) [지원](https://www.cisco.com/c/en/us/support/switches/nexus-3000-series-switches/series.html)["](https://www.cisco.com/c/en/us/support/switches/nexus-3000-series-switches/series.html) 페이지.

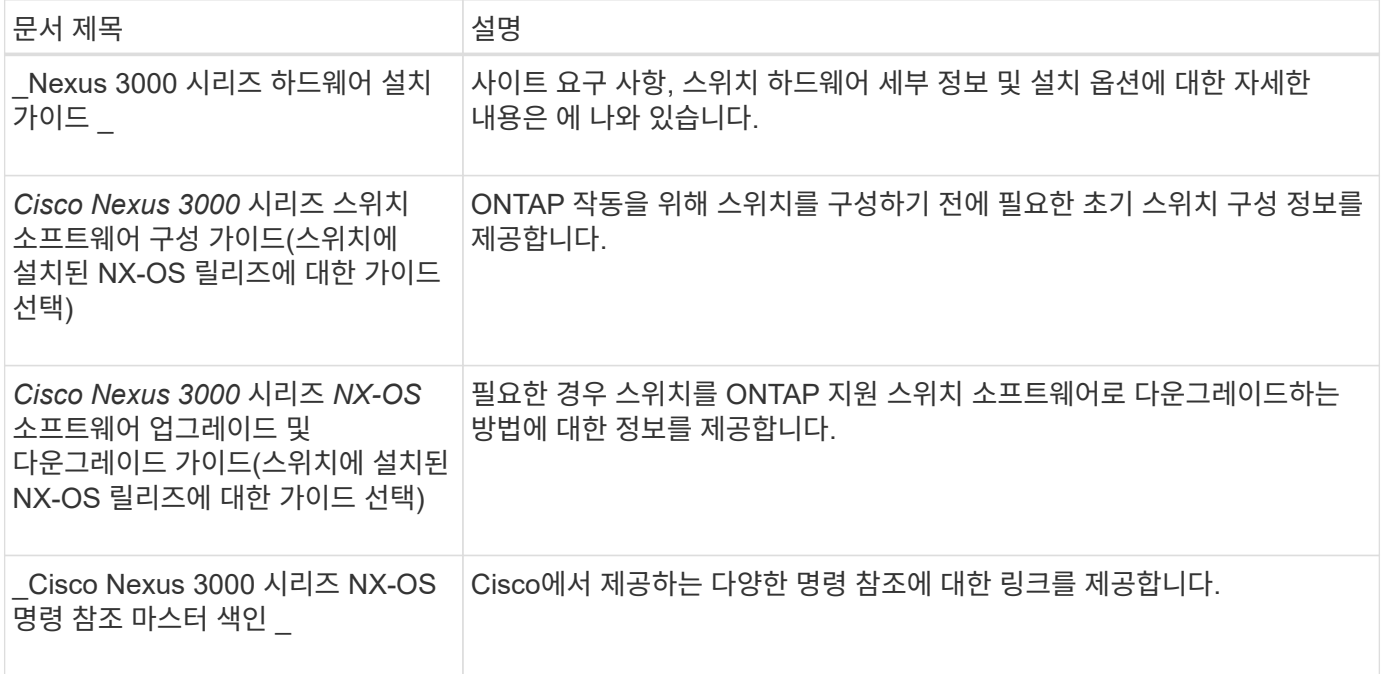

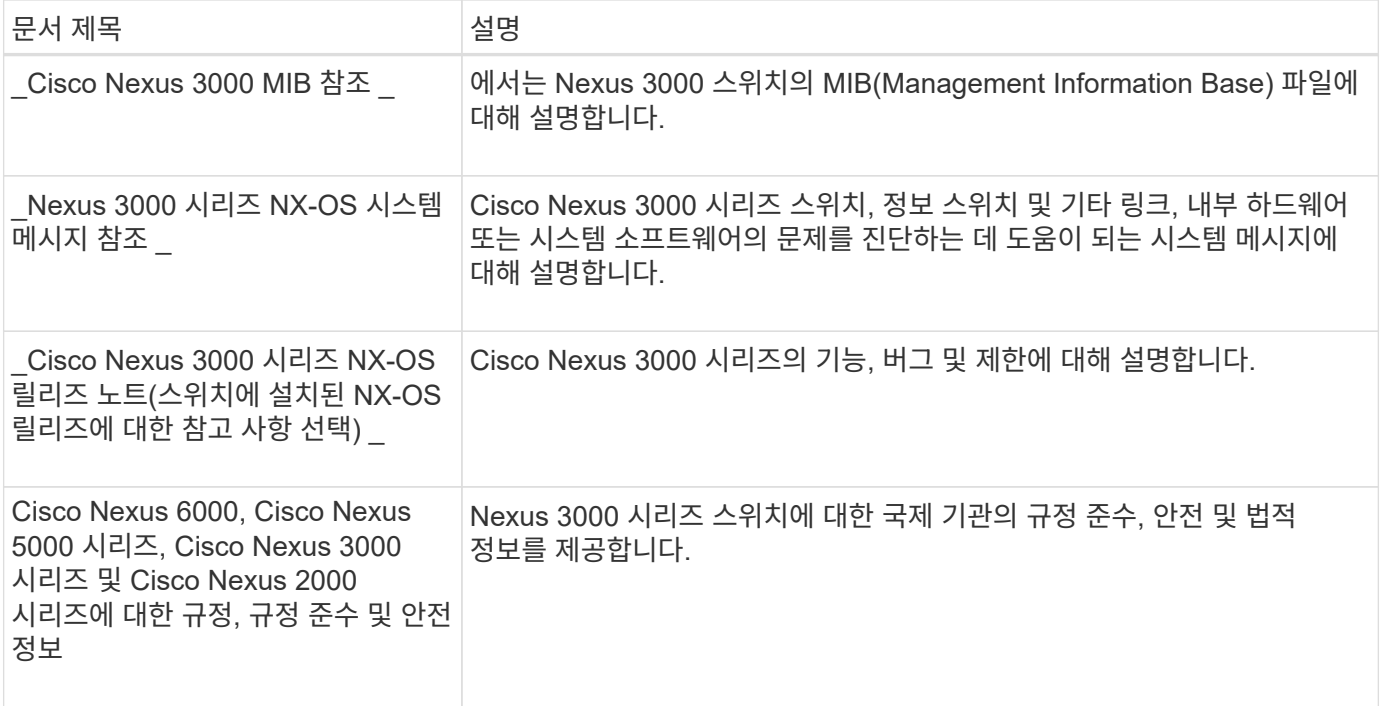

#### **ONTAP** 시스템 설명서

ONTAP 시스템을 설정하려면 에서 사용 중인 운영 체제 버전에 대한 다음 문서가 필요합니다 ["ONTAP 9](https://docs.netapp.com/ontap-9/index.jsp) [문서](https://docs.netapp.com/ontap-9/index.jsp) [센터](https://docs.netapp.com/ontap-9/index.jsp)["](https://docs.netapp.com/ontap-9/index.jsp).

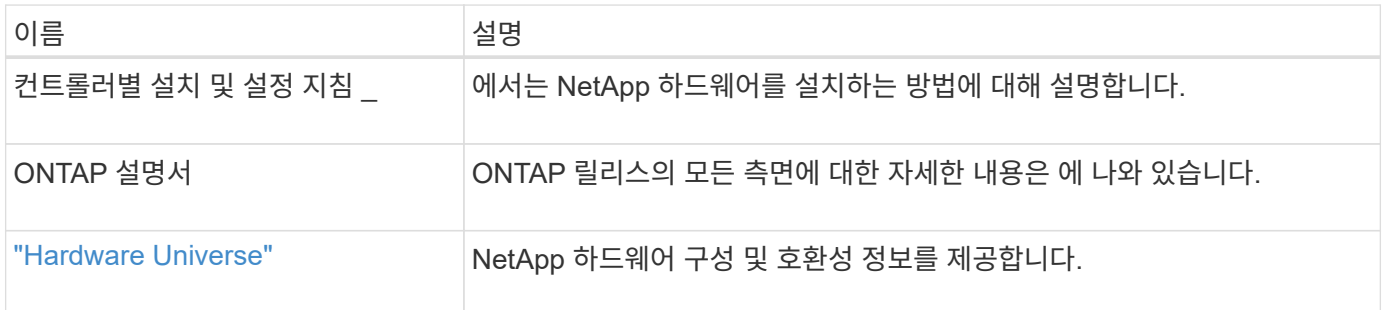

레일 키트 및 캐비닛 설명서

NetApp 캐비닛에 3232C Cisco 스위치를 설치하려면 다음 하드웨어 문서를 참조하십시오.

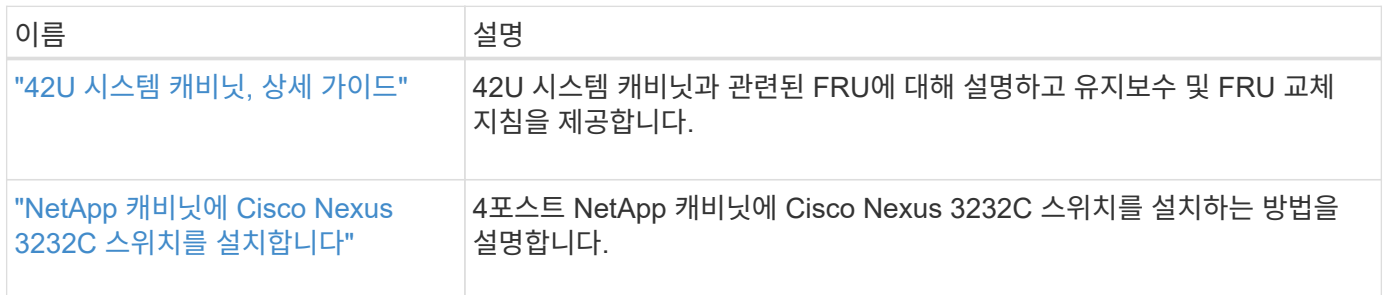

#### <span id="page-696-0"></span>**Smart Call Home** 요구 사항

Smart Call Home 기능을 사용하려면 다음 지침을 검토하십시오.

Smart Call Home은 네트워크의 하드웨어 및 소프트웨어 구성 요소를 모니터링합니다. 중요한 시스템 구성이 발생하면

e-메일 기반 알림이 생성되고 대상 프로필에 구성된 모든 수신자에게 경고가 표시됩니다. 스마트 콜 홈을 사용하려면 스마트 콜 홈 시스템과 이메일을 사용하여 통신하도록 클러스터 네트워크 스위치를 구성해야 합니다. 또한 Cisco의 내장된 Smart Call Home 지원 기능을 활용할 수 있도록 선택적으로 클러스터 네트워크 스위치를 설정할 수 있습니다.

Smart Call Home을 사용하기 전에 다음 사항을 고려하십시오.

- 이메일 서버가 있어야 합니다.
- 스위치는 이메일 서버에 대한 IP 연결이 있어야 합니다.
- 연락처 이름(SNMP 서버 연락처), 전화 번호 및 주소 정보를 구성해야 합니다. 이는 수신된 메시지의 출처를 확인하는 데 필요합니다.
- CCO ID는 해당 회사의 해당 Cisco SMARTnet Service 계약과 연결되어야 합니다.
- 장치를 등록하려면 Cisco SMARTnet Service가 있어야 합니다.

를 클릭합니다 ["Cisco](http://www.cisco.com/c/en/us/products/switches/index.html) [지원](http://www.cisco.com/c/en/us/products/switches/index.html) [사이트](http://www.cisco.com/c/en/us/products/switches/index.html)["](http://www.cisco.com/c/en/us/products/switches/index.html) Smart Call Home을 구성하는 명령에 대한 정보를 포함합니다.

하드웨어를 설치합니다

<span id="page-697-0"></span>**Cisco Nexus 3232C** 케이블 연결 워크시트 작성

지원되는 플랫폼을 문서화하려면 이 페이지의 PDF를 다운로드하고 케이블 연결 워크시트를 작성하십시오.

샘플 케이블 연결 워크시트는 스위치에서 컨트롤러까지 권장되는 포트 할당의 예를 제공합니다. 빈 워크시트에는 클러스터 설정에 사용할 수 있는 템플릿이 제공됩니다.

각 스위치는 단일 100GbE, 40GbE 포트 또는 4개의 10GbE 포트로 구성할 수 있습니다.

케이블 연결 워크시트 예

각 스위치 쌍의 샘플 포트 정의는 다음과 같습니다.

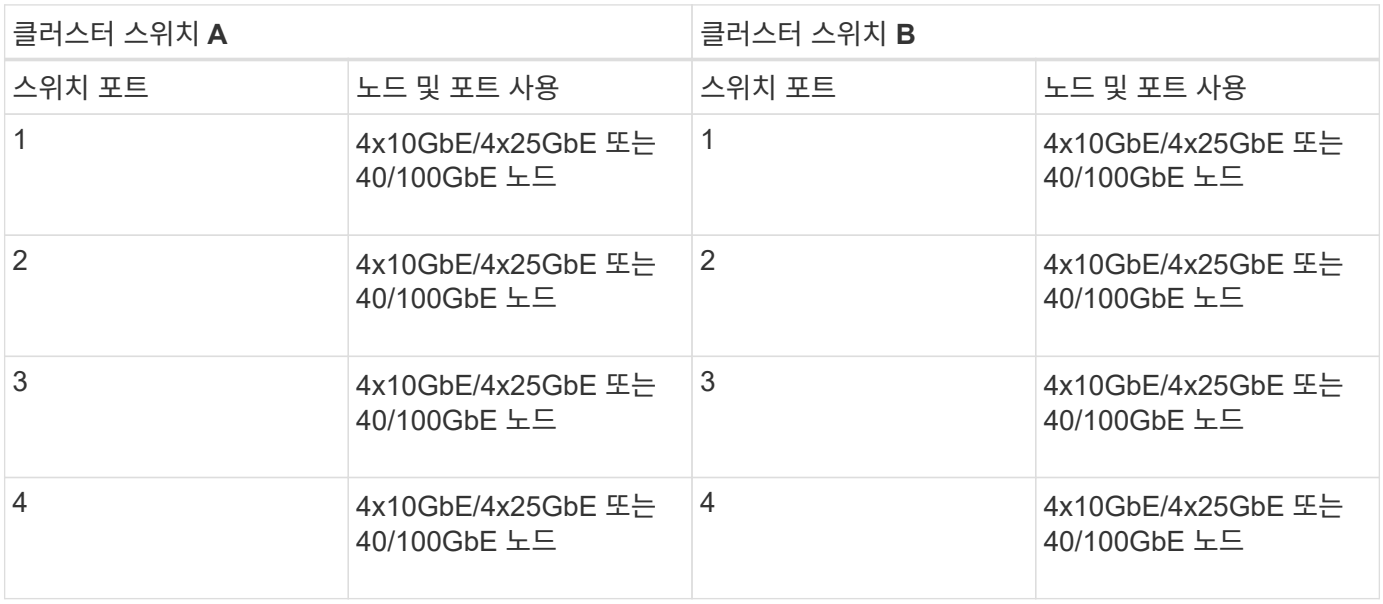

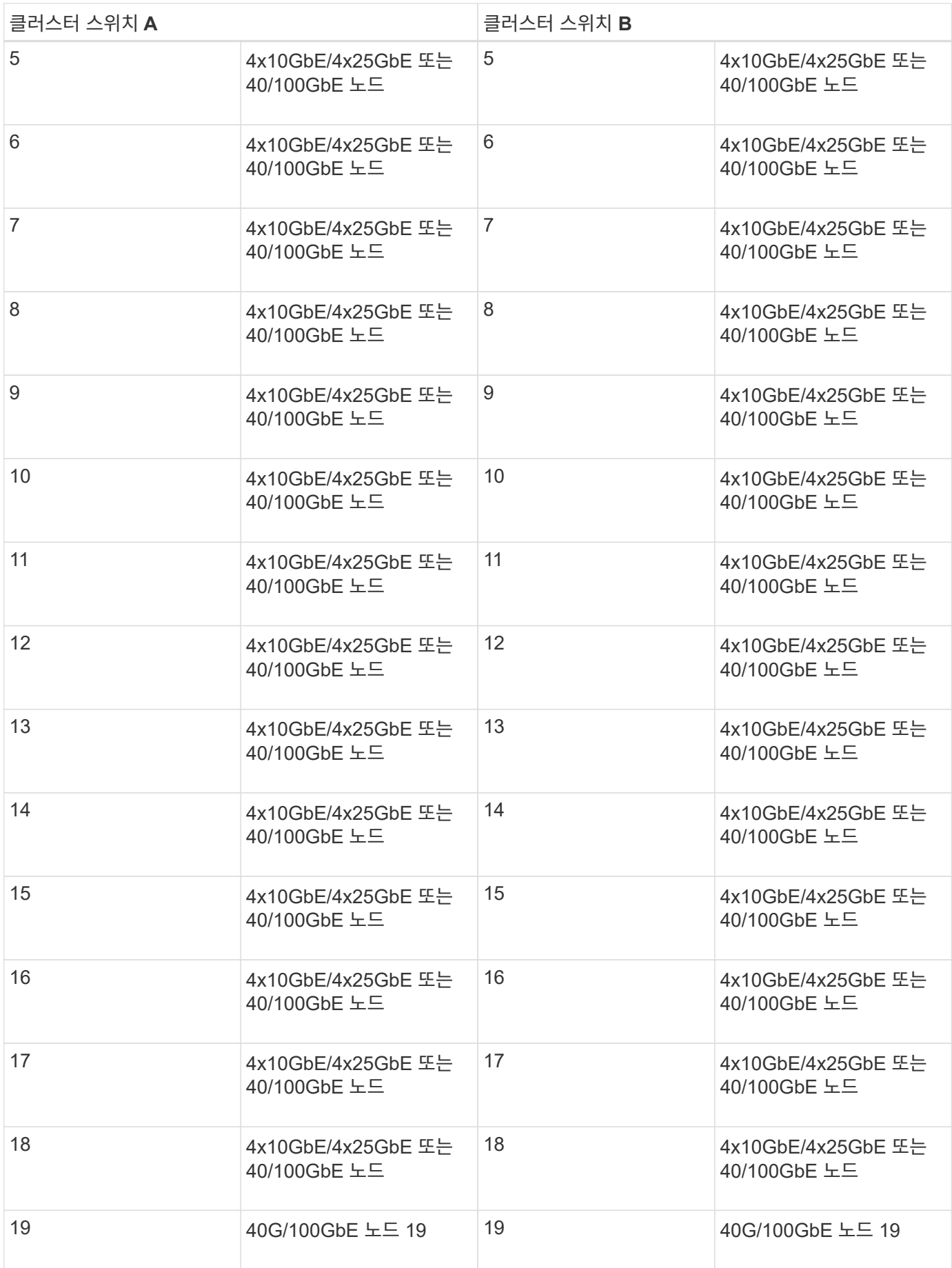

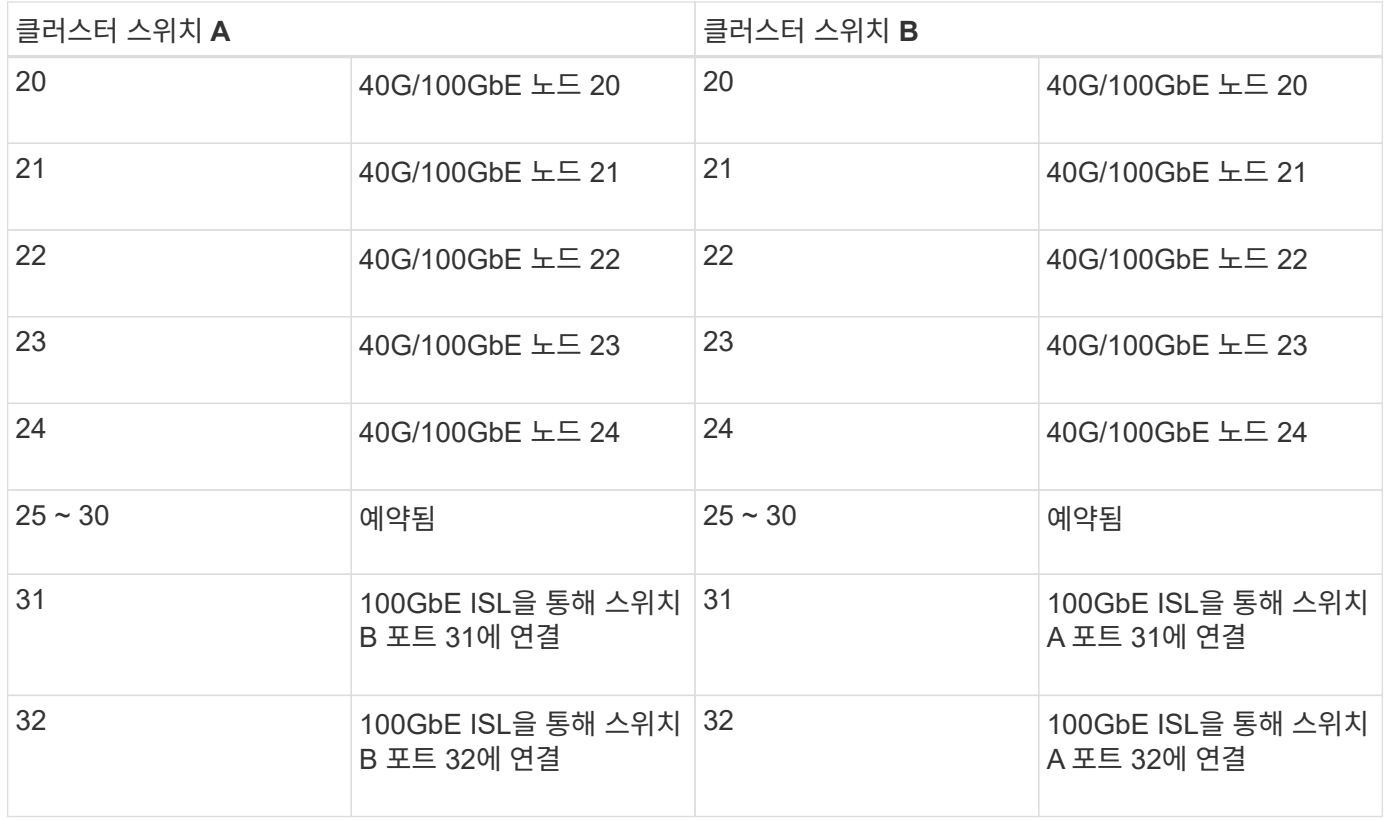

#### 빈 케이블 연결 워크시트

빈 케이블 연결 워크시트를 사용하여 클러스터에서 노드로 지원되는 플랫폼을 문서화할 수 있습니다. 의 지원되는 클러스터 연결 섹션 ["Hardware Universe"](https://hwu.netapp.com) 플랫폼에 사용되는 클러스터 포트를 정의합니다.

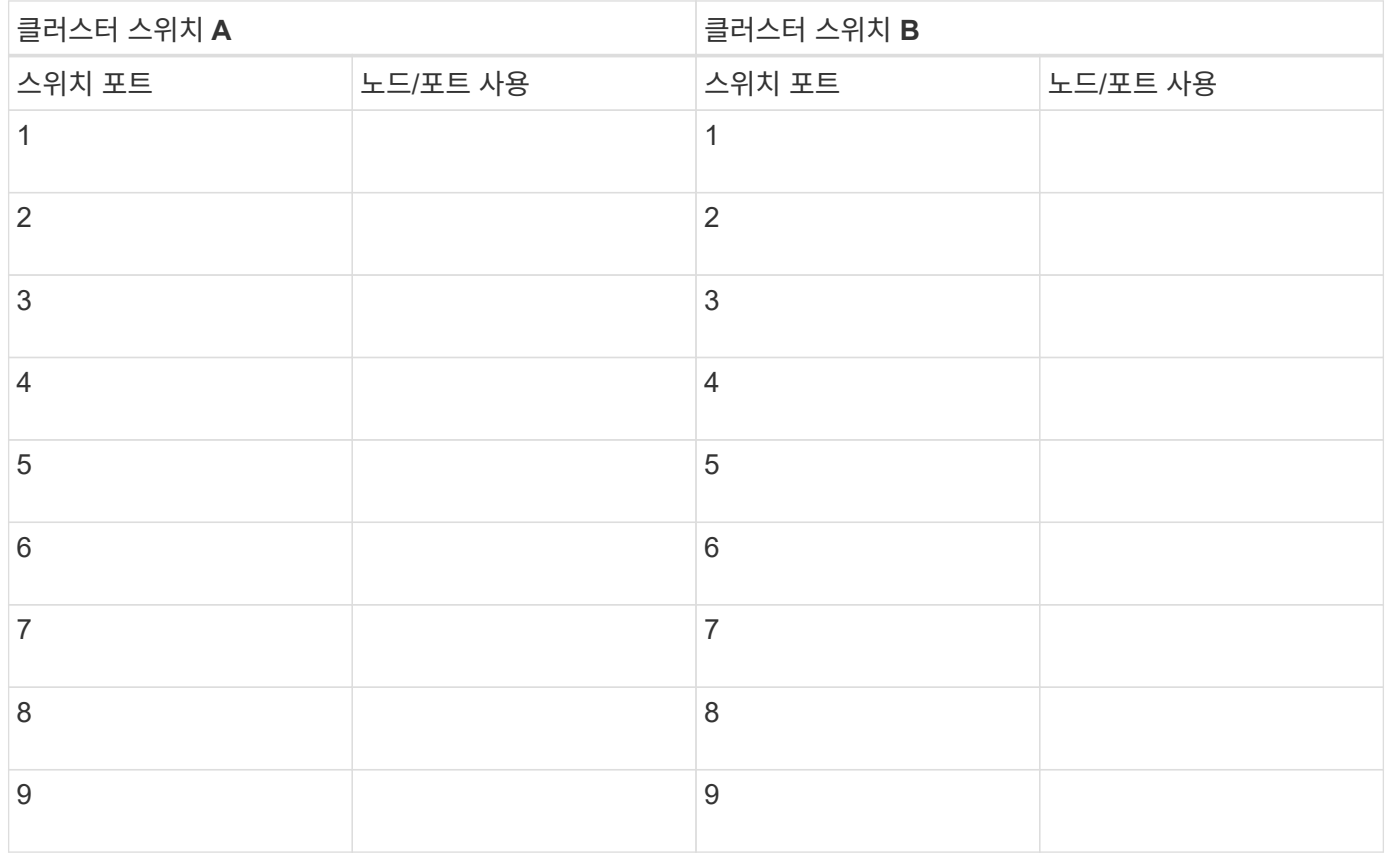

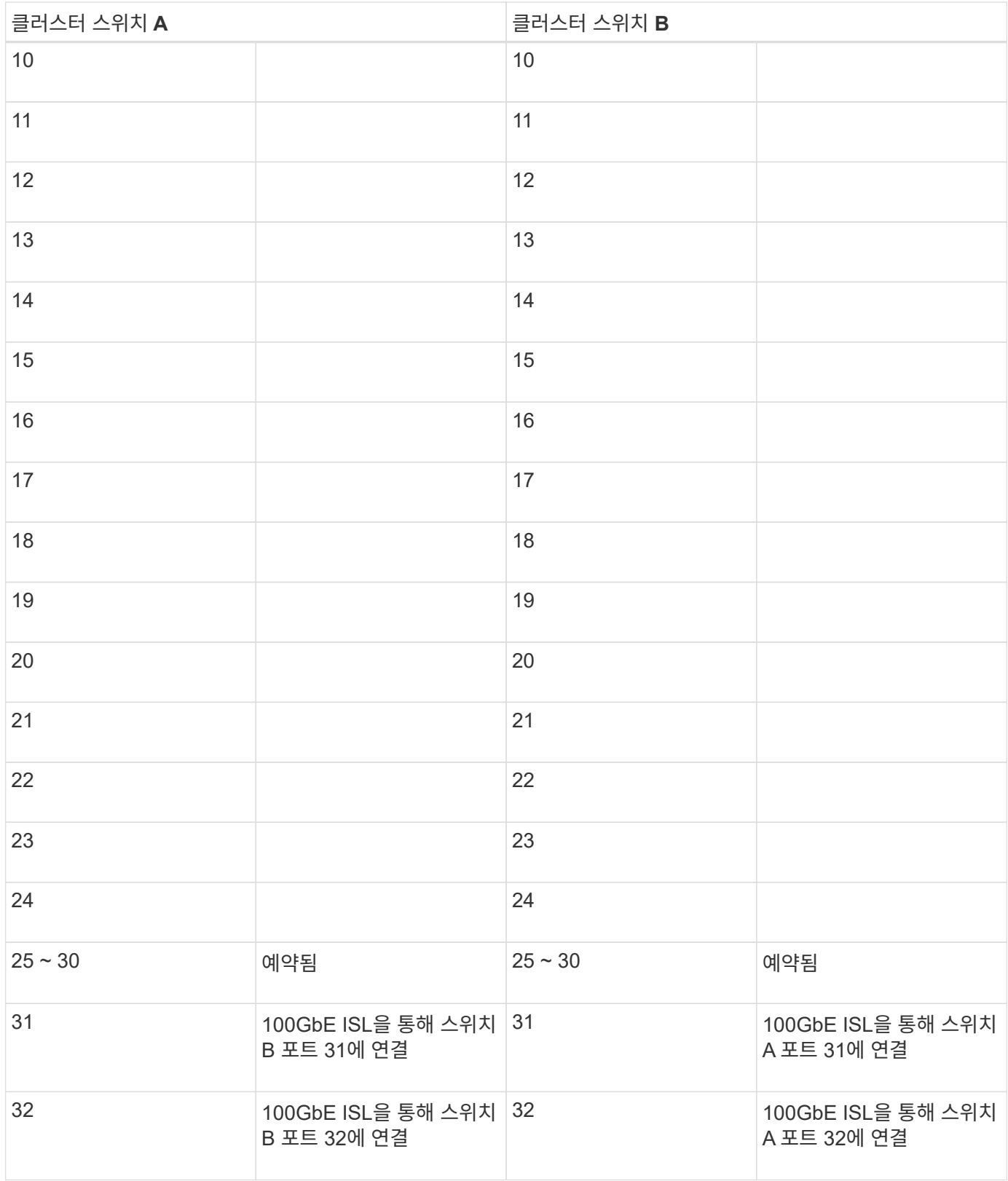

### <span id="page-700-0"></span>**3232C** 클러스터 스위치를 구성합니다

## 다음 절차에 따라 Cisco Nexus 3232C 스위치를 설정하고 구성합니다.

필요한 것

- 설치 사이트에서 HTTP, FTP 또는 TFTP 서버에 액세스하여 해당 NX-OS 및 RCF(Reference Configuration File) 릴리즈를 다운로드합니다.
- 에서 다운로드한 해당 NX-OS 버전입니다 ["Cisco](https://software.cisco.com/download/home) [소프트웨어](https://software.cisco.com/download/home) [다운로드](https://software.cisco.com/download/home)["](https://software.cisco.com/download/home) 페이지.
- 클러스터 네트워크 및 관리 네트워크 스위치 문서가 필요합니다.

을 참조하십시오 ["](#page-695-1)[필수](#page-695-1) [문서](#page-695-1)["](#page-695-1) 를 참조하십시오.

• 필요한 컨트롤러 설명서 및 ONTAP 설명서

["NetApp](https://netapp.com/us/documenation/index.aspx) [설명서](https://netapp.com/us/documenation/index.aspx)["](https://netapp.com/us/documenation/index.aspx)

- 관련 라이센스, 네트워크 및 구성 정보, 케이블.
- 완료된 케이블링 워크시트
- 해당 NetApp 클러스터 네트워크 및 관리 네트워크 RCFs는 NetApp Support 사이트 에서 다운로드할 수 있습니다 ["mysupport.netapp.com"](http://mysupport.netapp.com/) 를 선택합니다. 모든 Cisco 클러스터 네트워크 및 관리 네트워크 스위치는 표준 Cisco 공장 출하시 기본 구성으로 제공됩니다. 이러한 스위치에는 최신 버전의 NX-OS 소프트웨어도 있지만 RCFs가 로드되지 않았습니다.

단계

1. 클러스터 네트워크 및 관리 네트워크 스위치와 컨트롤러를 랙에 연결합니다.

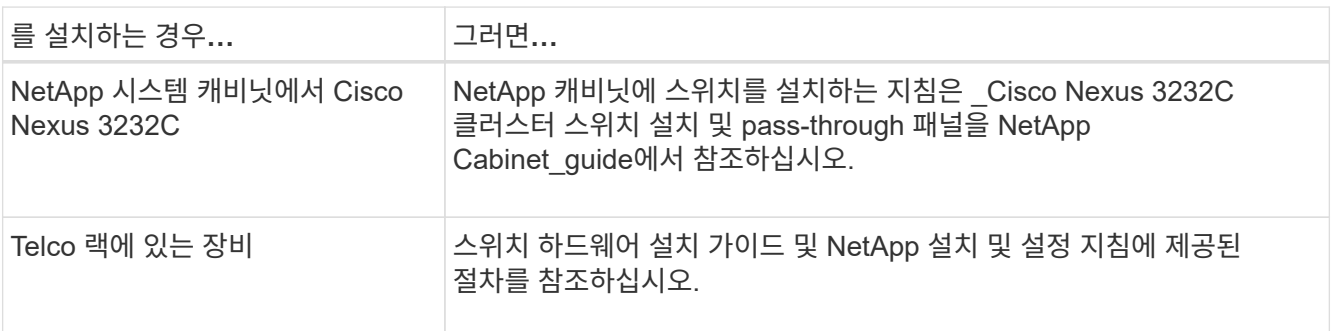

- 2. 완료된 케이블 연결 워크시트를 사용하여 클러스터 네트워크 및 관리 네트워크 스위치를 컨트롤러에 연결합니다.
- 3. 클러스터 네트워크 및 관리 네트워크 스위치와 컨트롤러의 전원을 켭니다.
- 4. 클러스터 네트워크 스위치의 초기 구성을 수행합니다.

스위치를 처음 부팅할 때 다음과 같은 초기 설정 질문에 대해 적절한 응답을 제공합니다. 사이트의 보안 정책은 사용할 응답 및 서비스를 정의합니다.

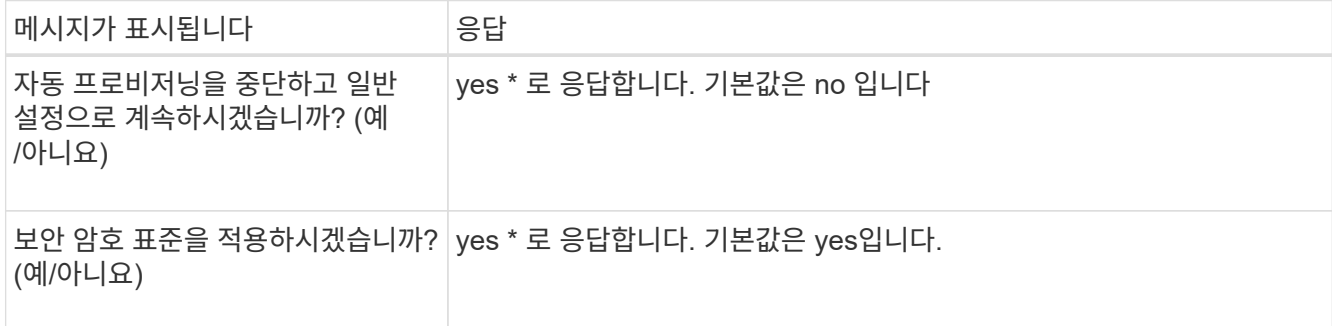

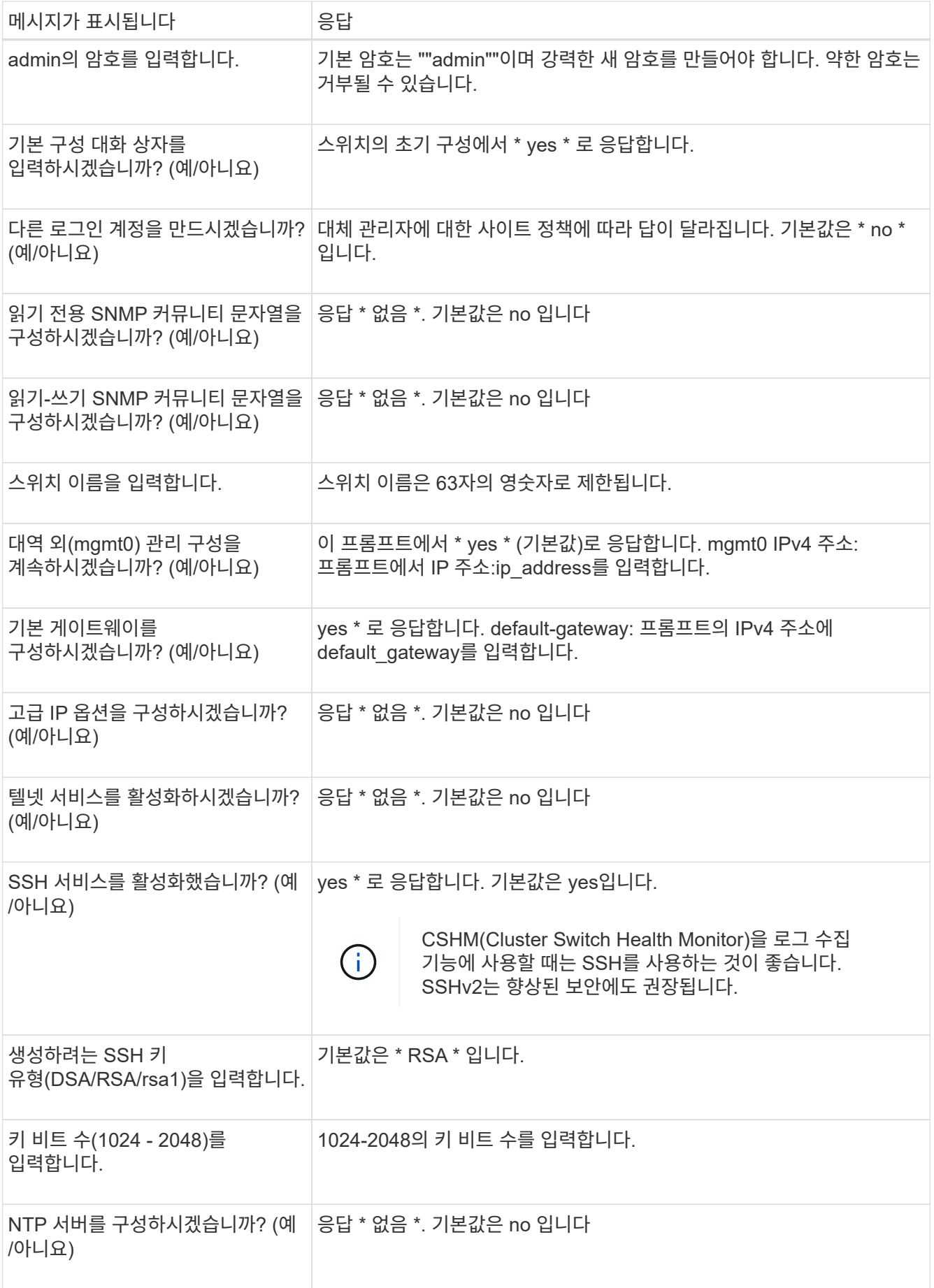

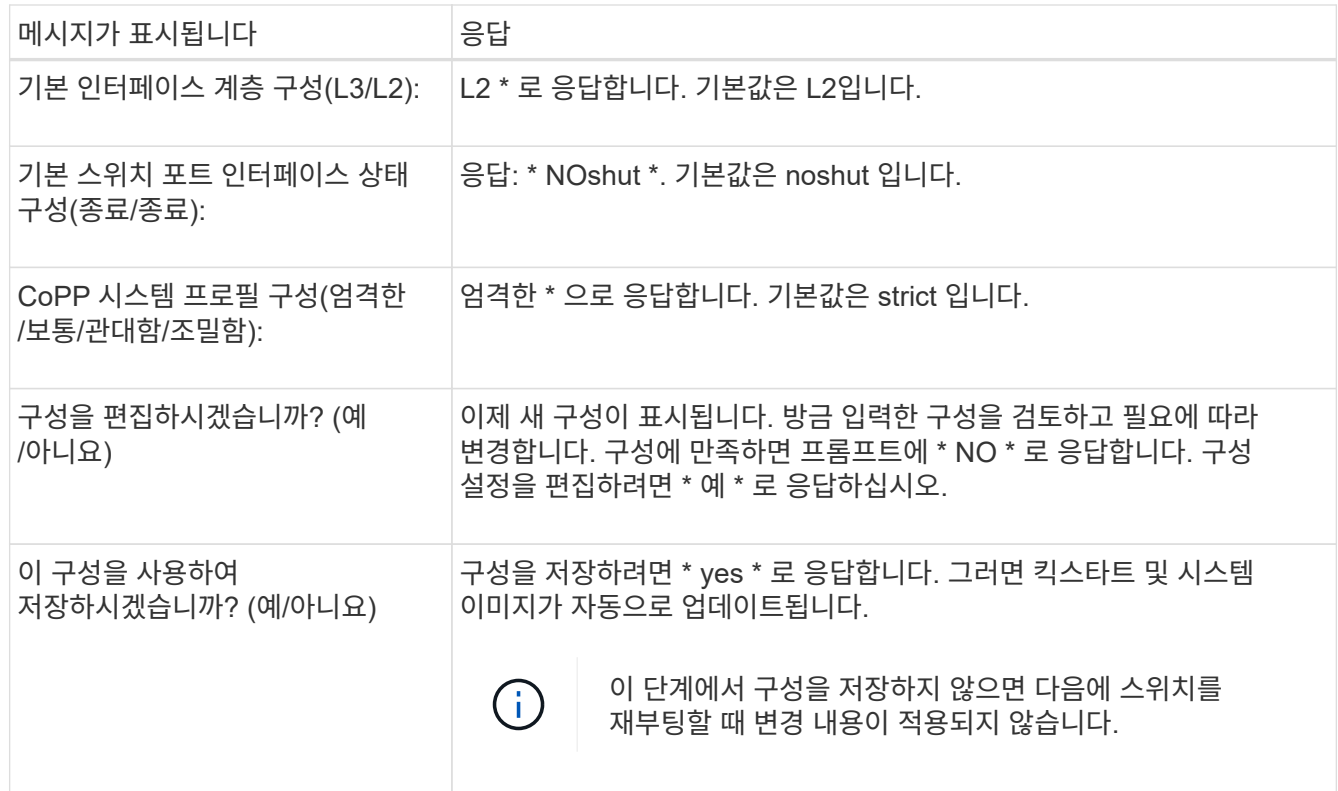

- 5. 설정 끝에 나타나는 디스플레이에서 선택한 구성을 확인하고 구성을 저장했는지 확인합니다.
- 6. 클러스터 네트워크 스위치의 버전을 확인하고 필요한 경우 NetApp 지원 소프트웨어 버전을 에서 스위치로 다운로드합니다 ["Cisco](https://software.cisco.com/download/home) [소프트웨어](https://software.cisco.com/download/home) [다운로드](https://software.cisco.com/download/home)["](https://software.cisco.com/download/home) 페이지.

#### 다음 단계

["NX-OS](#page-707-0) [및](#page-707-0) [RCF](#page-707-0) [설치](#page-707-0) [준](#page-707-0)비["](#page-707-0).

<span id="page-703-0"></span>**NetApp** 캐비닛에 **Cisco Nexus 3232C** 클러스터 스위치를 설치합니다

구성에 따라 스위치에 포함된 표준 브래킷이 있는 NetApp 캐비닛에 Cisco Nexus 3232C 클러스터 스위치 및 통과 패널을 설치해야 할 수 있습니다.

필요한 것

- 의 초기 준비 요구 사항, 키트 내용물 및 안전 주의 사항 ["Cisco Nexus 3000](http://www.cisco.com/c/en/us/td/docs/switches/datacenter/nexus3000/hw/installation/guide/b_n3000_hardware_install_guide.html) [시리](http://www.cisco.com/c/en/us/td/docs/switches/datacenter/nexus3000/hw/installation/guide/b_n3000_hardware_install_guide.html)즈 [하드웨어](http://www.cisco.com/c/en/us/td/docs/switches/datacenter/nexus3000/hw/installation/guide/b_n3000_hardware_install_guide.html) [설치](http://www.cisco.com/c/en/us/td/docs/switches/datacenter/nexus3000/hw/installation/guide/b_n3000_hardware_install_guide.html) [가이드](http://www.cisco.com/c/en/us/td/docs/switches/datacenter/nexus3000/hw/installation/guide/b_n3000_hardware_install_guide.html) [를](http://www.cisco.com/c/en/us/td/docs/switches/datacenter/nexus3000/hw/installation/guide/b_n3000_hardware_install_guide.html) [참조하십시오](http://www.cisco.com/c/en/us/td/docs/switches/datacenter/nexus3000/hw/installation/guide/b_n3000_hardware_install_guide.html)[".](http://www.cisco.com/c/en/us/td/docs/switches/datacenter/nexus3000/hw/installation/guide/b_n3000_hardware_install_guide.html)
- 각 스위치에 대해 브래킷 및 슬라이더 레일을 전면 및 후면 캐비닛 포스트에 장착하기 위한 8개의 10-32 또는 12- 24개의 나사 및 클립 너트를 사용합니다.
- NetApp 캐비닛에 스위치를 설치하기 위한 Cisco 표준 레일 키트.

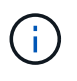

점퍼 코드는 pass-through 키트에 포함되어 있지 않으며 스위치에 포함되어 있어야 합니다. 스위치와 함께 제공되지 않은 경우 NetApp에서 주문할 수 있습니다(부품 번호 X1558A-R6).

#### 단계

1. NetApp 캐비닛에 Pass-through 블랭킹 패널을 장착하십시오.

pass-through 패널 키트는 NetApp에서 제공합니다(부품 번호 X8784-R6).

NetApp pass-through 패널 키트에는 다음 하드웨어가 포함되어 있습니다.

- Pass-through 블랭킹 패널 1개
- 4 10-32 x .75 나사
- 4 10-32 클립 너트
	- i. 캐비닛에 있는 스위치 및 블랭킹 패널의 수직 위치를 확인합니다.

이 절차에서 블랭킹 패널은 U40에 장착됩니다.

ii. 전면 캐비닛 레일에 적합한 사각 구멍에 각 측면에 클립 너트 2개를 설치합니다.

iii. 인접한 랙 공간에 침입하지 않도록 패널을 수직으로 중앙에 놓고 나사를 조입니다.

iv. 패널 후면과 브러시 어셈블리를 통해 48인치 점퍼 코드의 암 커넥터를 모두 삽입합니다.

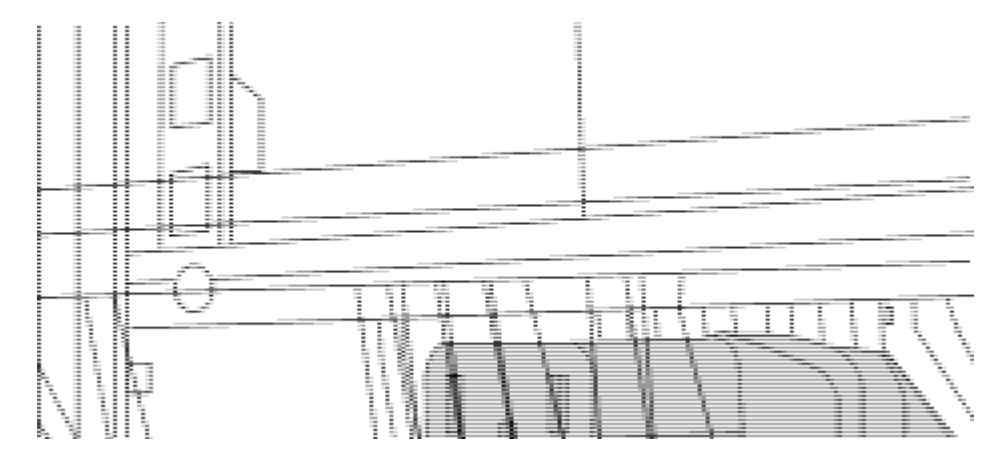

점퍼 코드의 암 커넥터 \_ (1)

- 1. Nexus 3232C 스위치 섀시에 랙 마운트 브래킷을 설치합니다.
	- a. 장착 귀가 섀시 전면판(PSU 또는 팬 쪽)에 맞춰지도록 스위치 섀시의 한쪽 면에 전면 랙 장착 브래킷을 놓은 다음 4개의 M4 나사를 사용하여 브래킷을 섀시에 연결합니다.

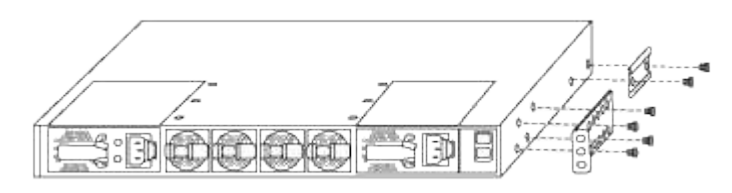

- b. 스위치 반대쪽에 있는 다른 전면 랙 장착 브래킷과 2a단계를 반복합니다.
- c. 스위치 섀시에 후면 랙 마운트 브래킷을 설치합니다.

d. 스위치 반대쪽에 있는 다른 후면 랙 장착 브래킷과 2c단계를 반복합니다.

2. 4개의 IEA 포스트 모두에 대한 사각 구멍 위치에 클립 너트를 장착하십시오.

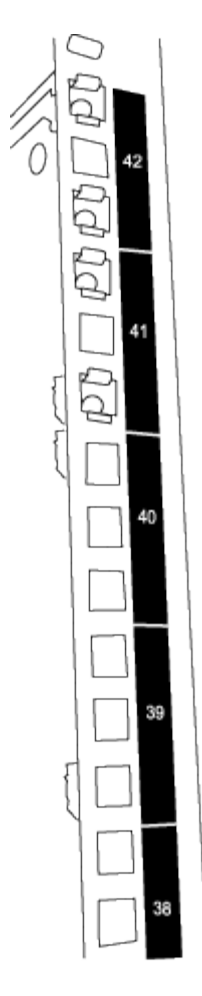

3232C 스위치 2개는 항상 캐비닛 RU41 및 42의 상단 2U에 장착됩니다.

- 3. 캐비닛에 슬라이더 레일을 설치합니다.
	- a. 첫 번째 슬라이더 레일을 후면 왼쪽 포스트의 후면에 있는 RU42 표시에 놓고 일치하는 나사 유형을 가진 나사를 삽입한 다음 손가락으로 나사를 조입니다.

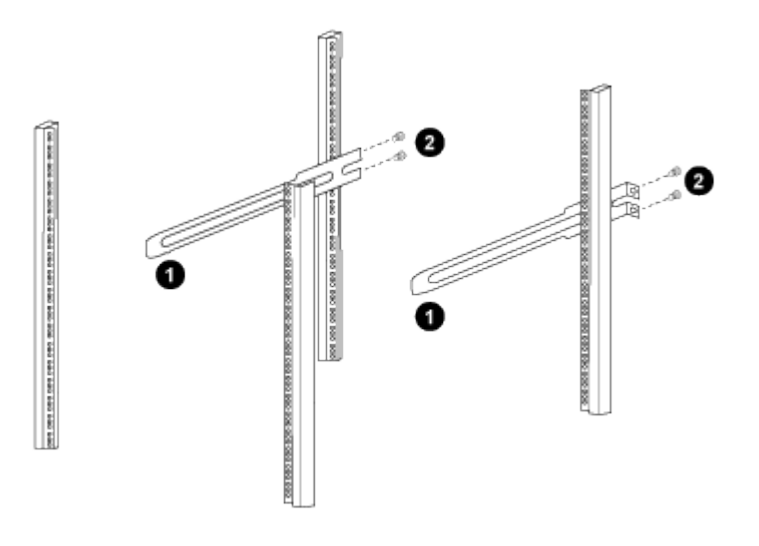

\_ (1) 슬라이더 레일을 조심스럽게 밀고 랙의 나사 구멍에 맞춥니다. *+*(2) 슬라이더 레일의 나사를 캐비닛 포스트에 조입니다. \_

a. 우측 리어 포스트에 대해 4a단계를 반복하십시오.

b. 캐비닛에 있는 RU41 위치에서 4a 및 4b 단계를 반복합니다.

4. 캐비닛에 스위치를 설치합니다.

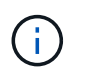

이 단계에서는 두 사람이 필요합니다. 하나는 스위치를 전면에서 지지한 사람이고 다른 하나는 스위치를 뒤쪽 슬라이더 레일로 인도하는 사람입니다.

a. 스위치 뒷면을 RU41에 놓습니다.

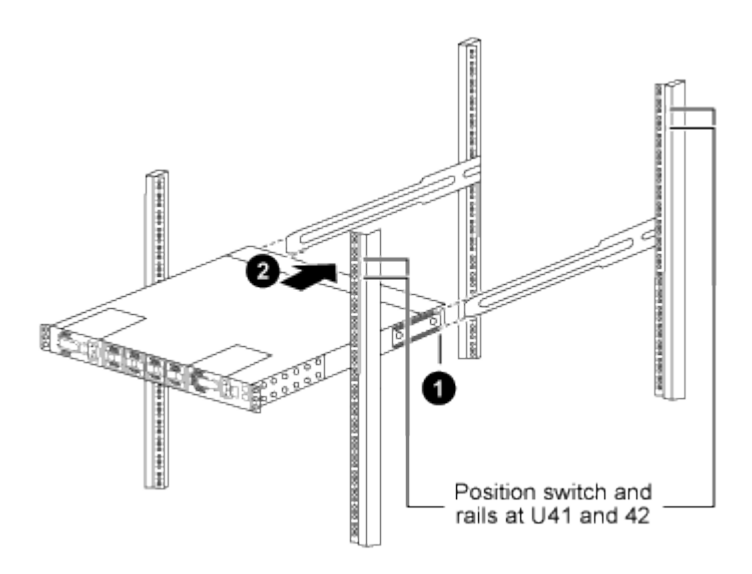

\_ (1) 섀시를 후면 포스트 쪽으로 밀 때 두 개의 후면 랙 마운트 가이드를 슬라이더 레일에 맞춥니다. \_

\_ (2) 전면 랙 장착 브래킷이 전면 포스트와 같은 높이가 될 때까지 스위치를 부드럽게 밉니다. \_

b. 스위치를 캐비닛에 연결합니다.

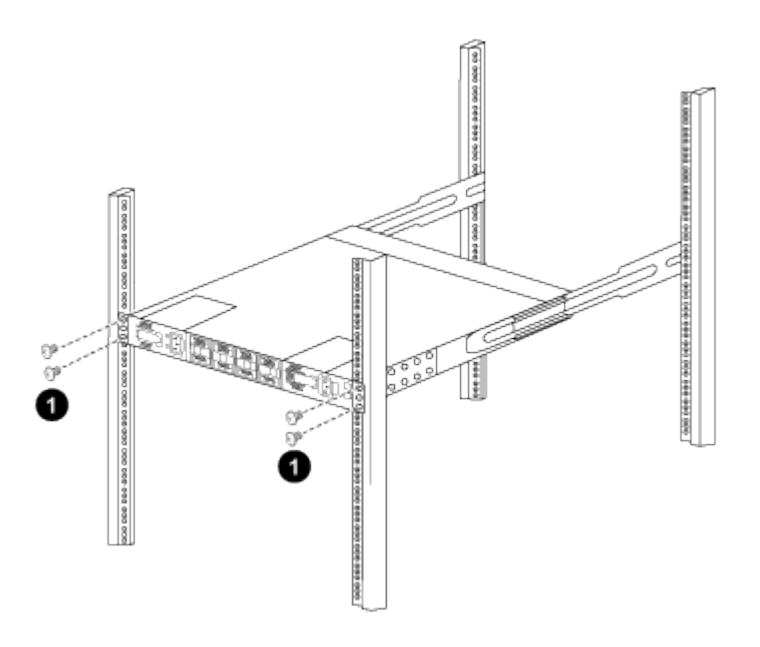

\_ (1) 한 사람이 섀시 전면의 앞쪽을 잡고 있는 상태에서 다른 사람은 네 개의 후면 나사를 캐비닛 포스트에 완전히 조여야 합니다. \_

a. 이제 섀시의 지원을 받지 않은 상태에서 전면 나사를 포스트에 완전히 조입니다.

b. RU42 위치의 두 번째 스위치에 대해 5a - 5c단계를 반복합니다.

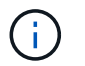

완전히 장착된 스위치를 지지대로 사용하면 설치 프로세스 중에 두 번째 스위치의 앞쪽을 잡지 않아도 됩니다.

5. 스위치가 설치된 경우 점퍼 코드를 스위치 전원 공급장치에 연결합니다.

6. 두 점퍼 코드의 수 플러그를 사용 가능한 가장 가까운 PDU 콘센트에 연결합니다.

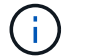

이중화를 유지하려면 두 개의 코드를 서로 다른 PDU에 연결해야 합니다.

7. 각 3232C 스위치의 관리 포트를 관리 스위치(주문한 경우) 중 하나에 연결하거나 관리 네트워크에 직접 연결합니다.

관리 포트는 스위치의 PSU 측에 있는 오른쪽 상단 포트입니다. 관리 스위치나 관리 네트워크에 연결하기 위해 스위치를 설치한 후 각 스위치에 대한 CAT6 케이블을 통과 패널을 통해 배선해야 합니다.

케이블 연결 및 구성 고려 사항을 검토합니다

Cisco 3232C 스위치를 구성하기 전에 다음 사항을 검토하십시오.

**NVIDIA CX6, CX6-DX** 및 **CX7** 이더넷 포트 지원

NVIDIA ConnectX-6(CX6), ConnectX-6 DX(CX6-DX) 또는 ConnectX-7(CX7) NIC 포트를 사용하여 스위치 포트를 ONTAP 컨트롤러에 연결하는 경우 스위치 포트 속도를 하드 코딩해야 합니다.

```
(cs1)(config)# interface Ethernet1/19
For 100GbE speed:
(cs1)(config-if)# speed 100000
For 40GbE speed:
(cs1)(config-if)# speed 40000
(cs1)(config-if)# no negotiate auto
(cs1)(config-if)# exit
(cs1)(config)# exit
Save the changes:
(cs1)# copy running-config startup-config
```
를 참조하십시오 ["Hardware Universe"](https://hwu.netapp.com/Switch/Index) 스위치 포트에 대한 자세한 내용은 을 참조하십시오.

#### 소프트웨어를 구성합니다

<span id="page-707-0"></span>**NX-OS** 소프트웨어 및 **RCF(Reference Configuration File)** 설치 준비

NX-OS 소프트웨어 및 RCF(Reference Configuration File)를 설치하기 전에 다음 절차를 따르십시오.

예를 참조하십시오

이 절차의 예에서는 두 개의 노드를 사용합니다. 이러한 노드에는 10GbE 클러스터 인터커넥트 포트 e0a 및 e0b 2개가

사용됩니다.

를 참조하십시오 ["Hardware Universe"](https://hwu.netapp.com/SWITCH/INDEX) 사용 중인 플랫폼에서 올바른 클러스터 포트를 확인하려면 다음을 수행합니다.

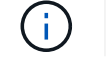

명령 출력은 ONTAP의 릴리즈별로 다를 수 있습니다.

스위치 및 노드 명칭

이 절차의 예에서는 다음 스위치 및 노드 명명법을 사용합니다.

- 두 Cisco 스위치의 이름은 CS1, CS2입니다.
- 노드 이름은 cluster1-01과 cluster1-02입니다.
- 클러스터 LIF 이름은 cluster1-01\_clus1, cluster1-01의 경우 cluster1-01\_cluser2, cluster1-02\_clus1, cluster1- 02의 경우 'cluster1-02\_cluser2'입니다.
- 'cluster1:: \*>' 프롬프트는 클러스터의 이름을 나타냅니다.

이 작업에 대해

이 절차를 수행하려면 ONTAP 명령과 Cisco Nexus 3000 시리즈 스위치 명령을 모두 사용해야 합니다. ONTAP 명령은 별도의 표시가 없는 한 사용됩니다.

단계

1. 이 클러스터에서 AutoSupport가 활성화되어 있으면 'system node AutoSupport invoke -node \* -type allmessage MAINT=x h' AutoSupport 메시지를 호출하여 자동 케이스 생성을 억제합니다

여기서 x 는 유지보수 기간(시간)입니다.

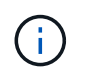

AutoSupport 메시지는 유지보수 기간 동안 자동 케이스 생성이 억제되도록 이 유지보수 작업의 기술 지원에 알립니다.

2. 권한 수준을 고급으로 변경하고 계속할 것인지 묻는 메시지가 표시되면 \* y \* 를 입력합니다.

세트 프리빌리지 고급

고급 프롬프트('\*>')가 나타납니다.

3. 각 클러스터 인터커넥트 스위치에 대해 각 노드에 구성된 클러스터 인터커넥트 인터페이스 수를 표시합니다.

네트워크 디바이스 검색 표시 프로토콜 CDP

```
예제 보기
```

```
cluster1::*> network device-discovery show -protocol cdp
Node/ Local Discovered
Protocol Port Device (LLDP: ChassisID) Interface
Platform
----------- ------ ------------------------- -----------------
--------
cluster1-02/cdp
       e0a cs1 Eth1/2 N3K-
C3232C
       e0b cs2 Eth1/2 N3K-
C3232C
cluster1-01/cdp
         e0a cs1 Eth1/1 N3K-
C3232C
       e0b cs2 Eth1/1 N3K-
C3232C
4 entries were displayed.
```
4. 각 클러스터 인터페이스의 관리 또는 운영 상태를 확인합니다.

a. 네트워크 포트 속성을 표시합니다.

'network port show – IPSpace Cluster'

```
cluster1::*> network port show -ipspace Cluster
Node: cluster1-02
                                            Speed(Mbps) Health
Port IPspace Broadcast Domain Link MTU Admin/Oper Status
--------- ------------ ---------------- ---- ---- ----------- ------
e0a Cluster Cluster up 9000 auto/10000
healthy
e0b Cluster Cluster up 9000 auto/10000
healthy
Node: cluster1-01
                                           Speed(Mbps) Health
Port IPspace Broadcast Domain Link MTU Admin/Oper Status
--------- ------------ ---------------- ---- ---- ----------- ------
e0a Cluster Cluster up 9000 auto/10000
healthy
e0b Cluster Cluster up 9000 auto/10000
healthy
4 entries were displayed.
```
a. LIF에 대한 정보를 표시합니다. 'network interface show-vserver Cluster'

```
cluster1::*> network interface show -vserver Cluster
           Logical Status Network
Current Current Is
Vserver Interface Admin/Oper Address/Mask Node
Port Home
----------- ------------------ ---------- ------------------
------------- ------- ----
Cluster
         cluster1-01_clus1 up/up 169.254.209.69/16
cluster1-01 e0a true
           cluster1-01_clus2 up/up 169.254.49.125/16
cluster1-01 e0b true
           cluster1-02_clus1 up/up 169.254.47.194/16
cluster1-02 e0a true
           cluster1-02_clus2 up/up 169.254.19.183/16
cluster1-02 e0b true
4 entries were displayed.
```
5. 원격 클러스터 LIF에 대해 'cluster ping -cluster -node\_node -name\_'을 ping합니다

```
예제 보기
```

```
cluster1::*> cluster ping-cluster -node cluster1-02
Host is cluster1-02
Getting addresses from network interface table...
Cluster cluster1-01_clus1 169.254.209.69 cluster1-01 e0a
Cluster cluster1-01_clus2 169.254.49.125 cluster1-01 e0b
Cluster cluster1-02_clus1 169.254.47.194 cluster1-02 e0a
Cluster cluster1-02_clus2 169.254.19.183 cluster1-02 e0b
Local = 169.254.47.194 169.254.19.183
Remote = 169.254.209.69 169.254.49.125
Cluster Vserver Id = 4294967293
Ping status:
....
Basic connectivity succeeds on 4 path(s)
Basic connectivity fails on 0 path(s)
................
Detected 9000 byte MTU on 4 path(s):
     Local 169.254.19.183 to Remote 169.254.209.69
     Local 169.254.19.183 to Remote 169.254.49.125
     Local 169.254.47.194 to Remote 169.254.209.69
      Local 169.254.47.194 to Remote 169.254.49.125
Larger than PMTU communication succeeds on 4 path(s)
RPC status:
2 paths up, 0 paths down (tcp check)
2 paths up, 0 paths down (udp check)
```
6. 모든 클러스터 LIF에서 'auto-revert' 명령이 활성화되어 있는지 확인합니다. 'network interface show -vserver Cluster-fields auto-revert'

```
예제 보기
```

```
cluster1::*> network interface show -vserver Cluster -fields auto-
revert
          Logical
Vserver Interface Auto-revert
--------- ––––––-------------- ------------
Cluster
           cluster1-01_clus1 true
           cluster1-01_clus2 true
           cluster1-02_clus1 true
           cluster1-02_clus2 true
4 entries were displayed.
```
7. ONTAP 9.8 이상의 경우 '시스템 스위치 이더넷 로그 설정 - 암호' 명령을 사용하여 스위치 관련 로그 파일을 수집하기 위한 이더넷 스위치 상태 모니터 로그 수집 기능을 활성화합니다

System switch Ethernet log enable-collection

```
예제 보기
```

```
cluster1::*> system switch ethernet log setup-password
Enter the switch name: <return>
The switch name entered is not recognized.
Choose from the following list:
cs1
cs2
cluster1::*> system switch ethernet log setup-password
Enter the switch name: cs1
RSA key fingerprint is
e5:8b:c6:dc:e2:18:18:09:36:63:d9:63:dd:03:d9:cc
Do you want to continue*? {y|n}::[n] y
Enter the password: < enter switch password>
Enter the password again: < enter switch password>
cluster1::*> system switch ethernet log setup-password
Enter the switch name: cs2
RSA key fingerprint is
57:49:86:a1:b9:80:6a:61:9a:86:8e:3c:e3:b7:1f:b1
Do you want to continue? {y|n}:: [n] y
Enter the password: < enter switch password>
Enter the password again: < enter switch password>
cluster1::*> system switch ethernet log enable-collection
Do you want to enable cluster log collection for all nodes in the
cluster?
{y|n}: [n] y
Enabling cluster switch log collection.
cluster1::*>
```
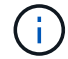

이러한 명령에서 오류가 반환되면 NetApp 지원에 문의하십시오.

8. ONTAP 릴리스 9.5P16, 9.6P12 및 9.7P10 이상의 패치 릴리스의 경우 'system cluster-switch log setuppassword' 명령을 사용하여 스위치 관련 로그 파일을 수집하기 위한 이더넷 스위치 상태 모니터 로그 수집 기능을 활성화합니다

```
'system cluster-switch log enable-collection'을 선택합니다
```
예제 보기

```
cluster1::*> system cluster-switch log setup-password
Enter the switch name: <return>
The switch name entered is not recognized.
Choose from the following list:
cs1
cs2
cluster1::*> system cluster-switch log setup-password
Enter the switch name: cs1
RSA key fingerprint is
e5:8b:c6:dc:e2:18:18:09:36:63:d9:63:dd:03:d9:cc
Do you want to continue? {y|n}::[n] y
Enter the password: < enter switch password>
Enter the password again: <enter switch password>
cluster1::*> system cluster-switch log setup-password
Enter the switch name: cs2
RSA key fingerprint is
57:49:86:a1:b9:80:6a:61:9a:86:8e:3c:e3:b7:1f:b1
Do you want to continue? {y|n}:: [n] y
Enter the password: < enter switch password>
Enter the password again: < enter switch password>
cluster1::*> system cluster-switch log enable-collection
Do you want to enable cluster log collection for all nodes in the
cluster?
{y|n}: [n] y
Enabling cluster switch log collection.
cluster1::*>
```
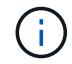

이러한 명령에서 오류가 반환되면 NetApp 지원에 문의하십시오.

### <span id="page-716-0"></span>이 절차를 사용하여 Nexus 3232C 클러스터 스위치에 NX-OS 소프트웨어를 설치할 수 있습니다.

요구사항 검토

필요한 것

- 스위치 구성의 현재 백업
- 완전히 작동하는 클러스터(로그에 오류 또는 유사한 문제 없음)
- ["Cisco](https://mysupport.netapp.com/site/info/cisco-ethernet-switch) [이더넷](https://mysupport.netapp.com/site/info/cisco-ethernet-switch) [스위치](https://mysupport.netapp.com/site/info/cisco-ethernet-switch) [페이지](https://mysupport.netapp.com/site/info/cisco-ethernet-switch)[".](https://mysupport.netapp.com/site/info/cisco-ethernet-switch) 지원되는 ONTAP 및 NX-OS 버전은 스위치 호환성 표를 참조하십시오.
- ["Cisco Nexus 3000](https://www.cisco.com/c/en/us/support/switches/nexus-3000-series-switches/products-installation-guides-list.html) [시리](https://www.cisco.com/c/en/us/support/switches/nexus-3000-series-switches/products-installation-guides-list.html)즈 [스위치](https://www.cisco.com/c/en/us/support/switches/nexus-3000-series-switches/products-installation-guides-list.html)[".](https://www.cisco.com/c/en/us/support/switches/nexus-3000-series-switches/products-installation-guides-list.html) Cisco 스위치 업그레이드 및 다운그레이드 절차에 대한 전체 설명서는 Cisco 웹 사이트에서 제공되는 해당 소프트웨어 및 업그레이드 가이드를 참조하십시오.

소프트웨어를 설치합니다

이 절차를 수행하려면 ONTAP 명령과 Cisco Nexus 3000 시리즈 스위치 명령을 모두 사용해야 합니다. ONTAP 명령은 별도의 표시가 없는 한 사용됩니다.

의 절차를 완료해야 합니다 ["NX-OS](#page-707-0) [및](#page-707-0) [RCF](#page-707-0) [설치](#page-707-0) [준](#page-707-0)비["](#page-707-0)를 클릭한 후 아래 단계를 따릅니다.

```
단계
```
1. 클러스터 스위치를 관리 네트워크에 연결합니다.

2. "ping" 명령을 사용하여 NX-OS 소프트웨어 및 RCF를 호스팅하는 서버에 대한 연결을 확인합니다.

예제 보기

이 예에서는 스위치가 IP 주소 172.19.2.1로 서버에 연결할 수 있는지 확인합니다.

cs2# **ping 172.19.2.1** Pinging 172.19.2.1 with 0 bytes of data:

Reply From  $172.19.2.1$ : icmp seq = 0. time= 5910 usec.

3. NX-OS 소프트웨어 및 EPLD 이미지를 Nexus 3232C 스위치에 복사합니다.

```
예제 보기
```

```
cs2# copy sftp: bootflash: vrf management
Enter source filename: /code/nxos.9.3.4.bin
Enter hostname for the sftp server: 172.19.2.1
Enter username: user1
Outbound-ReKey for 172.19.2.1:22
Inbound-ReKey for 172.19.2.1:22
user1@172.19.2.1's password:
sftp> progress
Progress meter enabled
sftp> get /code/nxos.9.3.4.bin /bootflash/nxos.9.3.4.bin
/code/nxos.9.3.4.bin 100% 1261MB 9.3MB/s 02:15
sftp> exit
Copy complete, now saving to disk (please wait)...
Copy complete.
cs2# copy sftp: bootflash: vrf management
Enter source filename: /code/n9000-epld.9.3.4.img
Enter hostname for the sftp server: 172.19.2.1
Enter username: user1
Outbound-ReKey for 172.19.2.1:22
Inbound-ReKey for 172.19.2.1:22
user1@172.19.2.1's password:
sftp> progress
Progress meter enabled
sftp> get /code/n9000-epld.9.3.4.img /bootflash/n9000-
epld.9.3.4.img
/code/n9000-epld.9.3.4.img 100% 161MB 9.5MB/s 00:16
sftp> exit
Copy complete, now saving to disk (please wait)...
Copy complete.
```
4. 실행 중인 NX-OS 소프트웨어 버전을 확인합니다.

'How version'입니다

```
예제 보기
```

```
cs2# show version
Cisco Nexus Operating System (NX-OS) Software
TAC support: http://www.cisco.com/tac
Copyright (C) 2002-2019, Cisco and/or its affiliates.
All rights reserved.
The copyrights to certain works contained in this software are
owned by other third parties and used and distributed under their
own
licenses, such as open source. This software is provided "as is,"
and unless
otherwise stated, there is no warranty, express or implied,
including but not
limited to warranties of merchantability and fitness for a
particular purpose.
Certain components of this software are licensed under
the GNU General Public License (GPL) version 2.0 or
GNU General Public License (GPL) version 3.0 or the GNU
Lesser General Public License (LGPL) Version 2.1 or
Lesser General Public License (LGPL) Version 2.0.
A copy of each such license is available at
http://www.opensource.org/licenses/gpl-2.0.php and
http://opensource.org/licenses/gpl-3.0.html and
http://www.opensource.org/licenses/lgpl-2.1.php and
http://www.gnu.org/licenses/old-licenses/library.txt.
Software
    BIOS: version 08.37
   NXOS: version 9.3(3)
   BIOS compile time: 01/28/2020
   NXOS image file is: bootflash:///nxos.9.3.3.bin
  NXOS compile time: 12/22/2019 2:00:00 [12/22/2019 14:00:37]
Hardware
    cisco Nexus3000 C3232C Chassis (Nexus 9000 Series)
    Intel(R) Xeon(R) CPU E5-2403 v2 @ 1.80GHz with 8154432 kB of
memory.
    Processor Board ID FO??????GD
    Device name: cs2
    bootflash: 53298520 kB
Kernel uptime is 0 \text{ day}(s), 0 \text{ hour}(s), 3 \text{ minute}(s), 36 \text{ second}(s)Last reset at 74117 usecs after Tue Nov 24 06:24:23 2020
```

```
  Reason: Reset Requested by CLI command reload
    System version: 9.3(3)
    Service:
plugin
   Core Plugin, Ethernet Plugin
Active Package(s):
cs2#
```
5. NX-OS 이미지를 설치합니다.

이미지 파일을 설치하면 스위치를 재부팅할 때마다 이미지 파일이 로드됩니다.
```
cs2# install all nxos bootflash:nxos.9.3.4.bin
Installer will perform compatibility check first. Please wait.
Installer is forced disruptive
Verifying image bootflash:/nxos.9.3.4.bin for boot variable "nxos".
[] 100% -- SUCCESS
Verifying image type.
[] 100% -- SUCCESS
Preparing "nxos" version info using image bootflash:/nxos.9.3.4.bin.
[] 100% -- SUCCESS
Preparing "bios" version info using image bootflash:/nxos.9.3.4.bin.
[] 100% -- SUCCESS
Performing module support checks.
[] 100% -- SUCCESS
Notifying services about system upgrade.
[] 100% -- SUCCESS
Compatibility check is done:
Module bootable Impact Install-type Reason
------- ----------------- ------------------- ------------- ------
      1 yes disruptive reset default
upgrade is not hitless
Images will be upgraded according to following table:
Module Image Running-Version(pri:alt)
New-Version Upg-Required
------------ ----------- ---------------------------------------
-------------------- ------------
      1 nxos 9.3(3)
9.3(4) yes
      1 bios v08.37(01/28/2020):v08.32(10/18/2016)
v08.37(01/28/2020) no
Switch will be reloaded for disruptive upgrade.
Do you want to continue with the installation (y/n)? [n] y
```

```
Install is in progress, please wait.
Performing runtime checks.
[] 100% -- SUCCESS
Setting boot variables.
[] 100% -- SUCCESS
Performing configuration copy.
[] 100% -- SUCCESS
Module 1: Refreshing compact flash and upgrading
bios/loader/bootrom.
Warning: please do not remove or power off the module at this time.
[] 100% -- SUCCESS
Finishing the upgrade, switch will reboot in 10 seconds.
cs2#
```
6. 스위치를 재부팅한 후 NX-OS 소프트웨어의 새 버전을 확인합니다

```
예제 보기
```

```
cs2# show version
Cisco Nexus Operating System (NX-OS) Software
TAC support: http://www.cisco.com/tac
Copyright (C) 2002-2020, Cisco and/or its affiliates.
All rights reserved.
The copyrights to certain works contained in this software are
owned by other third parties and used and distributed under their
own
licenses, such as open source. This software is provided "as is,"
and unless
otherwise stated, there is no warranty, express or implied,
including but not
limited to warranties of merchantability and fitness for a
particular purpose.
Certain components of this software are licensed under
the GNU General Public License (GPL) version 2.0 or
GNU General Public License (GPL) version 3.0 or the GNU
Lesser General Public License (LGPL) Version 2.1 or
Lesser General Public License (LGPL) Version 2.0.
A copy of each such license is available at
http://www.opensource.org/licenses/gpl-2.0.php and
http://opensource.org/licenses/gpl-3.0.html and
http://www.opensource.org/licenses/lgpl-2.1.php and
http://www.gnu.org/licenses/old-licenses/library.txt.
Software
    BIOS: version 08.37
   NXOS: version 9.3(4)
    BIOS compile time: 01/28/2020
    NXOS image file is: bootflash:///nxos.9.3.4.bin
    NXOS compile time: 4/28/2020 21:00:00 [04/29/2020 06:28:31]
Hardware
  cisco Nexus3000 C3232C Chassis (Nexus 9000 Series)
    Intel(R) Xeon(R) CPU E5-2403 v2 @ 1.80GHz with 8154432 kB of
memory.
    Processor Board ID FO??????GD
    Device name: rtpnpi-mcc01-8200-ms-A1
    bootflash: 53298520 kB
Kernel uptime is 0 \text{ day}(s), 0 \text{ hour}(s), 3 \text{ minute}(s), 14 \text{ second}(s)Last reset at 196755 usecs after Tue Nov 24 06:37:36 2020
```

```
  Reason: Reset due to upgrade
    System version: 9.3(3)
    Service:
plugin
   Core Plugin, Ethernet Plugin
Active Package(s):
cs2#
```
7. EPLD 이미지를 업그레이드하고 스위치를 reboot한다.

```
cs2# show version module 1 epld
EPLD Device Version
---------------------------------------
MI FPGA 0x12
IO FPGA 0x11
cs2# install epld bootflash:n9000-epld.9.3.4.img module 1
Compatibility check:
Module Type Upgradable Impact Reason
------ ----------------- ---------- ---------- ------
     1 SUP Yes disruptive Module
Upgradable
Retrieving EPLD versions.... Please wait.
Images will be upgraded according to following table:
Module Type EPLD Running-Version New-Version Upg-
Required
------ ---- ------------- --------------- -----------
------------
 1 SUP MI FPGA 0x12 0x12
No
  1 SUP IO FPGA 0x11 0x12
Yes
The above modules require upgrade.
The switch will be reloaded at the end of the upgrade
Do you want to continue (y/n) ? [n] y
Proceeding to upgrade Modules.
Starting Module 1 EPLD Upgrade
Module 1 : IO FPGA [Programming] : 100.00% (64 of 64
sectors)
Module 1 EPLD upgrade is successful.
Module Type Upgrade-Result
------ ------------------ --------------
     1 SUP Success
Module 1 EPLD upgrade is successful.
cs2#
```
8. 스위치 재부팅 후 다시 로그인하여 EPLD 골든 이미지를 업그레이드한 후 스위치를 다시 재부팅합니다.

예제 보기

```
cs2# install epld bootflash:n9000-epld.9.3.4.img module 1 golden
Digital signature verification is successful
Compatibility check:
Module Type Upgradable Impact Reason
------ ----------------- ---------- ---------- ------
      1 SUP Yes disruptive Module
Upgradable
Retrieving EPLD versions.... Please wait.
The above modules require upgrade.
The switch will be reloaded at the end of the upgrade
Do you want to continue (y/n) ? [n] y
Proceeding to upgrade Modules.
 Starting Module 1 EPLD Upgrade
Module 1 : MI FPGA [Programming] : 100.00% (64 of 64 sect)
Module 1 : IO FPGA [Programming] : 100.00% (64 of 64 sect)
Module 1 EPLD upgrade is successful.
Module Type Upgrade-Result
------ ------------------ --------------
      1 SUP Success
EPLDs upgraded.
Module 1 EPLD upgrade is successful.
cs2#
```
9. 스위치 재부팅 후 로그인하여 새 버전의 EPLD가 성공적으로 로드되었는지 확인합니다.

예제 보기

```
cs2# show version module 1 epld
EPLD Device Version
---------------------------------------
MI FPGA 0x12
IO FPGA 0x12
```
다음 단계 ["RCF](#page-726-0) [구성](#page-726-0) [파일을](#page-726-0) [설치합니다](#page-726-0)["](#page-726-0)

## <span id="page-726-0"></span>**RCF(Reference Configuration File)** 설치

Nexus 3232C 스위치를 처음 설정한 후 RCF를 설치하려면 다음 절차를 따르십시오.

이 절차를 사용하여 RCF 버전을 업그레이드할 수도 있습니다. 기술 자료 문서를 참조하십시오 ["](https://kb.netapp.com/onprem/Switches/Cisco/How_to_clear_configuration_on_a_Cisco_interconnect_switch_while_retaining_remote_connectivity)[원](https://kb.netapp.com/onprem/Switches/Cisco/How_to_clear_configuration_on_a_Cisco_interconnect_switch_while_retaining_remote_connectivity)[격](https://kb.netapp.com/onprem/Switches/Cisco/How_to_clear_configuration_on_a_Cisco_interconnect_switch_while_retaining_remote_connectivity) [연결을](https://kb.netapp.com/onprem/Switches/Cisco/How_to_clear_configuration_on_a_Cisco_interconnect_switch_while_retaining_remote_connectivity) [유지하면서](https://kb.netapp.com/onprem/Switches/Cisco/How_to_clear_configuration_on_a_Cisco_interconnect_switch_while_retaining_remote_connectivity) [Cisco](https://kb.netapp.com/onprem/Switches/Cisco/How_to_clear_configuration_on_a_Cisco_interconnect_switch_while_retaining_remote_connectivity) [상호](https://kb.netapp.com/onprem/Switches/Cisco/How_to_clear_configuration_on_a_Cisco_interconnect_switch_while_retaining_remote_connectivity) [연결](https://kb.netapp.com/onprem/Switches/Cisco/How_to_clear_configuration_on_a_Cisco_interconnect_switch_while_retaining_remote_connectivity) [스위치의](https://kb.netapp.com/onprem/Switches/Cisco/How_to_clear_configuration_on_a_Cisco_interconnect_switch_while_retaining_remote_connectivity) [구성을](https://kb.netapp.com/onprem/Switches/Cisco/How_to_clear_configuration_on_a_Cisco_interconnect_switch_while_retaining_remote_connectivity) [지우는](https://kb.netapp.com/onprem/Switches/Cisco/How_to_clear_configuration_on_a_Cisco_interconnect_switch_while_retaining_remote_connectivity) [방법](https://kb.netapp.com/onprem/Switches/Cisco/How_to_clear_configuration_on_a_Cisco_interconnect_switch_while_retaining_remote_connectivity)["](https://kb.netapp.com/onprem/Switches/Cisco/How_to_clear_configuration_on_a_Cisco_interconnect_switch_while_retaining_remote_connectivity) RCF를 업그레이드할 때 자세한 내용을 확인하십시오.

요구사항 검토

#### 필요한 것

- 스위치 구성의 현재 백업
- 완전히 작동하는 클러스터(로그에 오류 또는 유사한 문제 없음)
- 현재 RCF(Reference Configuration File)
- RCF를 설치할 때 스위치에 콘솔 연결 필요
- ["Cisco](https://mysupport.netapp.com/site/info/cisco-ethernet-switch) [이더넷](https://mysupport.netapp.com/site/info/cisco-ethernet-switch) [스위치](https://mysupport.netapp.com/site/info/cisco-ethernet-switch) [페이지](https://mysupport.netapp.com/site/info/cisco-ethernet-switch)["](https://mysupport.netapp.com/site/info/cisco-ethernet-switch) 지원되는 ONTAP 및 RCF 버전은 스위치 호환성 표를 참조하십시오. RCF의 명령 구문과 NX-OS 버전에 있는 명령 구문 사이에 명령 종속성이 있을 수 있습니다.
- ["Cisco Nexus 3000](https://www.cisco.com/c/en/us/support/switches/nexus-3000-series-switches/products-installation-guides-list.html) [시리](https://www.cisco.com/c/en/us/support/switches/nexus-3000-series-switches/products-installation-guides-list.html)즈 [스위치](https://www.cisco.com/c/en/us/support/switches/nexus-3000-series-switches/products-installation-guides-list.html)[".](https://www.cisco.com/c/en/us/support/switches/nexus-3000-series-switches/products-installation-guides-list.html) Cisco 스위치 업그레이드 및 다운그레이드 절차에 대한 전체 설명서는 Cisco 웹 사이트에서 제공되는 해당 소프트웨어 및 업그레이드 가이드를 참조하십시오.

파일을 설치합니다

## 예를 참조하십시오

이 절차의 예에서는 다음 스위치 및 노드 명명법을 사용합니다.

- 두 Cisco 스위치의 이름은 CS1, CS2입니다.
- 노드 이름은 'cluster1-01', 'cluster1-02', 'cluster1-03', 'cluster1-04'입니다.
- 클러스터 LIF 이름은 'cluster1-01\_clus1', 'cluster1-01\_clus2', 'cluster1-02\_clus1', 'cluster1-02\_clus2', 'cluster1-03\_clus1'입니다. 'cluster1-03\_clus2', 'cluster1-04\_clus1', 'cluster1-04\_clus2'.
- 'cluster1:: \*>' 프롬프트는 클러스터의 이름을 나타냅니다.

#### 이 작업에 대해

이 절차를 수행하려면 ONTAP 명령과 Cisco Nexus 3000 시리즈 스위치 명령을 모두 사용해야 합니다. ONTAP 명령은 별도의 표시가 없는 한 사용됩니다.

이 절차 중에는 작동 중인 ISL(Inter-Switch Link)이 필요하지 않습니다. RCF 버전 변경이 ISL 연결에 일시적으로 영향을 미칠 수 있기 때문에 이는 설계상 가능합니다. 무중단 클러스터 운영을 보장하기 위해 다음 절차를 수행하면 타겟 스위치에 대한 단계를 수행하는 동안 모든 클러스터 LIF가 운영 파트너 스위치로 마이그레이션됩니다.

의 절차를 완료해야 합니다 ["NX-OS](#page-707-0) [및](#page-707-0) [RCF](#page-707-0) [설치](#page-707-0) [준](#page-707-0)비["](#page-707-0)를 클릭한 후 아래 단계를 따릅니다.

단계

1. 클러스터 스위치에 연결된 각 노드의 클러스터 포트를 표시합니다.

네트워크 디바이스 발견 쇼

예제 보기

```
cluster1::*> network device-discovery show
Node/ Local Discovered
Protocol Port Device (LLDP: ChassisID) Interface
Platform
----------- ------ ------------------------- ----------------
--------
cluster1-01/cdp
       e0a cs1 Ethernet1/7 N3K-
C3232C
       e0d cs2 Ethernet1/7 N3K-
C3232C
cluster1-02/cdp
       e0a cs1 Ethernet1/8 N3K-
C3232C
       e0d cs2 Ethernet1/8 N3K-
C3232C
cluster1-03/cdp
       e0a cs1 Ethernet1/1/1 N3K-
C3232C
       e0b cs2 Ethernet1/1/1 N3K-
C3232C
cluster1-04/cdp
       e0a cs1 Ethernet1/1/2 N3K-
C3232C
       e0b cs2 Ethernet1/1/2 N3K-
C3232C
cluster1::*>
```
2. 각 클러스터 포트의 관리 및 운영 상태를 확인합니다.

a. 모든 클러스터 포트가 정상 상태인지 확인합니다.

network port show –role cluster

```
예제 보기
```

```
cluster1::*> network port show -role cluster
Node: cluster1-01
Ignore
                                            Speed(Mbps)
Health Health
Port IPspace Broadcast Domain Link MTU Admin/Oper
Status Status
--------- ------------ ---------------- ---- ---- -----------
-------- ------
e0a Cluster Cluster up 9000 auto/100000
healthy false
e0d Cluster Cluster up 9000 auto/100000
healthy false
Node: cluster1-02
Ignore
                                            Speed(Mbps)
Health Health
Port IPspace Broadcast Domain Link MTU Admin/Oper
Status Status
--------- ------------ ---------------- ---- ---- -----------
-------- ------
e0a Cluster Cluster up 9000 auto/100000
healthy false
e0d Cluster Cluster up 9000 auto/100000
healthy false
8 entries were displayed.
Node: cluster1-03
   Ignore
                                            Speed(Mbps)
Health Health
Port IPspace Broadcast Domain Link MTU Admin/Oper
Status Status
--------- ------------ ---------------- ---- ---- -----------
-------- ------
e0a Cluster Cluster up 9000 auto/10000
healthy false
e0b Cluster Cluster up 9000 auto/10000
healthy false
```

```
Node: cluster1-04
Ignore
                                           Speed(Mbps)
Health Health
Port IPspace Broadcast Domain Link MTU Admin/Oper
Status Status
--------- ------------ ---------------- ---- ---- -----------
-------- ------
e0a Cluster Cluster up 9000 auto/10000
healthy false
e0b Cluster Cluster up 9000 auto/10000
healthy false
cluster1::*>
```
b. 모든 클러스터 인터페이스(LIF)가 홈 포트에 있는지 확인합니다.

네트워크 인터페이스 show-role cluster

```
cluster1::*> network interface show -role cluster
            Logical Status Network
Current Current Is
Vserver Interface Admin/Oper Address/Mask Node
Port Home
----------- ------------------ ---------- -----------------
------------ ------- ----
Cluster
           cluster1-01_clus1 up/up 169.254.3.4/23
cluster1-01 e0a true
            cluster1-01_clus2 up/up 169.254.3.5/23
cluster1-01 e0d true
            cluster1-02_clus1 up/up 169.254.3.8/23
cluster1-02 e0a true
            cluster1-02_clus2 up/up 169.254.3.9/23
cluster1-02 e0d true
           cluster1-03_clus1 up/up 169.254.1.3/23
cluster1-03 e0a true
            cluster1-03_clus2 up/up 169.254.1.1/23
cluster1-03 e0b true
           cluster1-04_clus1 up/up 169.254.1.6/23
cluster1-04 e0a true
            cluster1-04_clus2 up/up 169.254.1.7/23
cluster1-04 e0b true
8 entries were displayed.
cluster1::*>
```
c. 클러스터가 두 클러스터 스위치에 대한 정보를 표시하는지 확인합니다.

'system cluster-switch show-is-monitoring-enabled-operational true'

```
cluster1::*> system cluster-switch show -is-monitoring-enabled
-operational true
Switch Type Address
Model
--------------------------- ------------------ ----------------
---------------
cs1 cluster-network 10.233.205.92
NX3232C
      Serial Number: FOXXXXXXXGS
       Is Monitored: true
            Reason: None
   Software Version: Cisco Nexus Operating System (NX-OS) Software,
Version
                    9.3(4)
     Version Source: CDP
cs2 cluster-network 10.233.205.93
NX3232C
    Serial Number: FOXXXXXXXGD
       Is Monitored: true
            Reason: None
   Software Version: Cisco Nexus Operating System (NX-OS) Software,
Version
                    9.3(4)
     Version Source: CDP
2 entries were displayed.
```
3. 클러스터 LIF에서 자동 되돌리기 기능을 해제합니다.

예제 보기

cluster1::\*> **network interface modify -vserver Cluster -lif \* -auto -revert false**

4. 클러스터 스위치 CS2에서 노드의 클러스터 포트에 연결된 포트를 종료합니다.

```
cs2(config)# interface eth1/1/1-2,eth1/7-8
cs2(config-if-range)# shutdown
```
5. 클러스터 포트가 클러스터 스위치 CS1에 호스팅된 포트로 마이그레이션되었는지 확인합니다. 이 작업은 몇 초 정도 걸릴 수 있습니다.

네트워크 인터페이스 show-role cluster

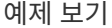

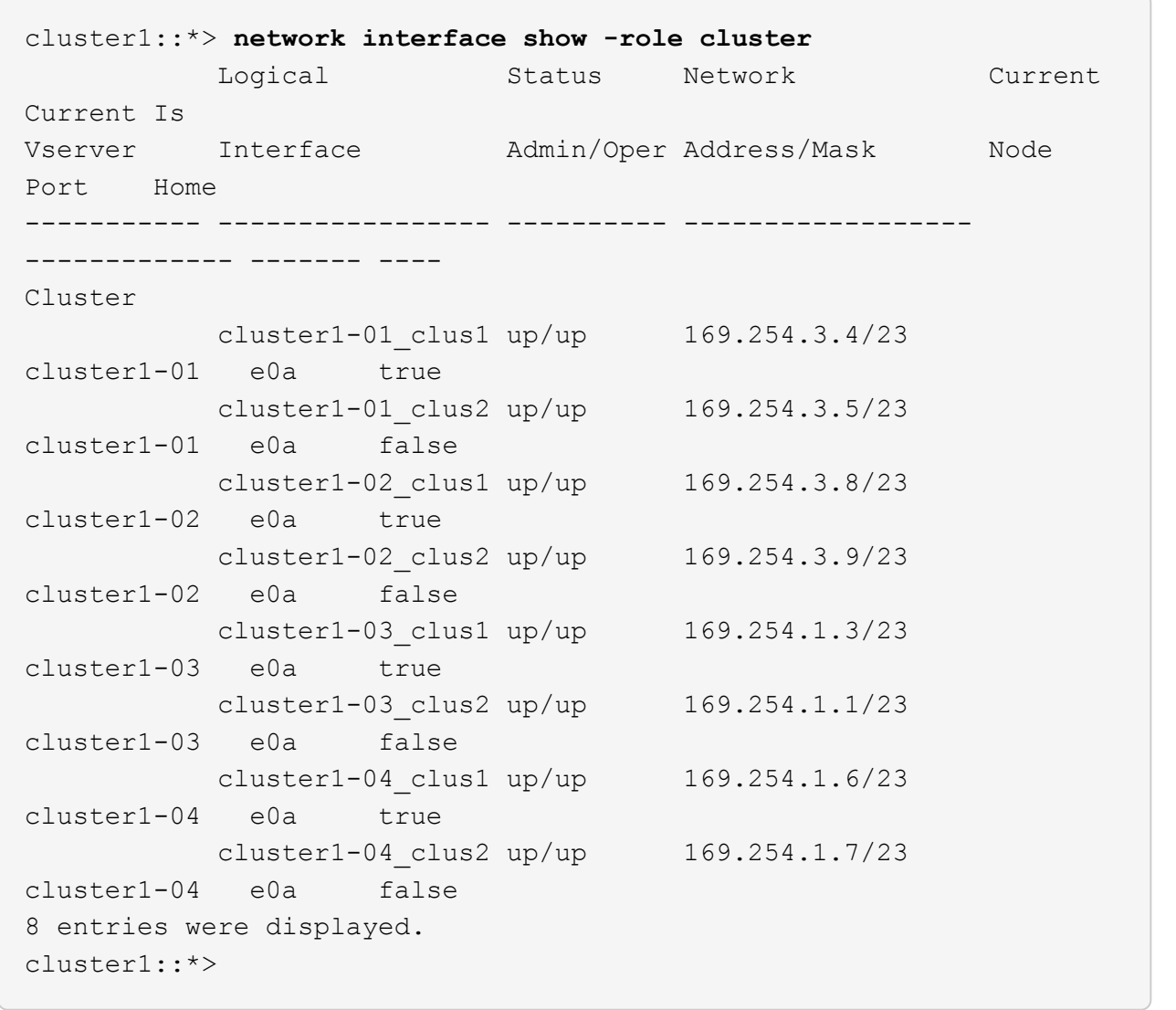

6. 클러스터가 정상 상태인지 확인합니다.

'클러스터 쇼'

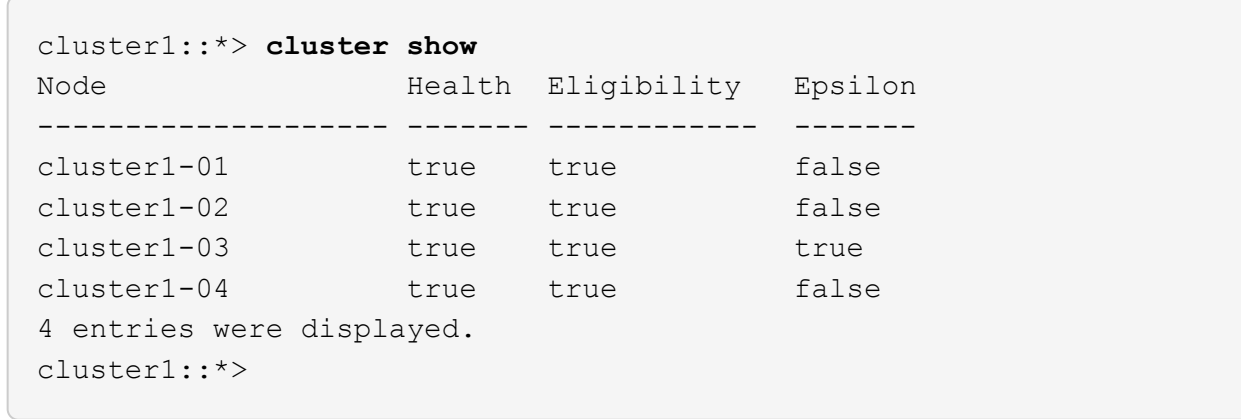

7. 아직 저장하지 않은 경우 다음 명령의 출력을 텍스트 파일로 복사하여 현재 스위치 구성의 복사본을 저장합니다.

'show running-config'를 선택합니다

8. 스위치 CS2의 구성을 지우고 스위치를 재부팅합니다.

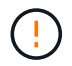

새로운 RCF를 업데이트하거나 적용할 때는 스위치 설정을 지우고 기본 구성을 수행해야 합니다. 스위치를 다시 설정하려면 스위치 직렬 콘솔 포트에 연결해야 합니다.

a. 구성 정리:

예제 보기

```
(cs2)# write erase
```
Warning: This command will erase the startup-configuration.

```
Do you wish to proceed anyway? (y/n) [n] y
```
b. 스위치를 재부팅합니다.

예제 보기

```
(cs2)# reload
Are you sure you would like to reset the system? (y/n) y
```
9. 스위치의 기본 설정을 수행합니다. 을 참조하십시오 ["3232C](#page-700-0) [클러스터](#page-700-0) [스위치를](#page-700-0) [구성합니다](#page-700-0)["](#page-700-0) 를 참조하십시오. 10. FTP, TFTP, SFTP 또는 SCP 중 하나의 전송 프로토콜을 사용하여 RCF를 스위치 CS2의 부트플래시 에

복사합니다. Cisco 명령에 대한 자세한 내용은 에서 해당 설명서를 참조하십시오 ["Cisco Nexus 3000 Series NX-](https://www.cisco.com/c/en/us/support/switches/nexus-3000-series-switches/products-installation-guides-list.html)[OS](https://www.cisco.com/c/en/us/support/switches/nexus-3000-series-switches/products-installation-guides-list.html) [명령](https://www.cisco.com/c/en/us/support/switches/nexus-3000-series-switches/products-installation-guides-list.html) [참조](https://www.cisco.com/c/en/us/support/switches/nexus-3000-series-switches/products-installation-guides-list.html)["](https://www.cisco.com/c/en/us/support/switches/nexus-3000-series-switches/products-installation-guides-list.html) 안내선.

예제 보기

이 예에서는 스위치 CS2에서 RCF를 부트 플래시에 복사하는 데 사용되는 TFTP를 보여 줍니다.

cs2# **copy tftp: bootflash: vrf management** Enter source filename: **Nexus\_3232C\_RCF\_v1.6-Cluster-HA-Breakout.txt** Enter hostname for the tftp server: **172.22.201.50** Trying to connect to tftp server......Connection to Server Established. TFTP get operation was successful Copy complete, now saving to disk (please wait)...

11. 이전에 다운로드한 RCF를 bootflash에 적용합니다.

Cisco 명령에 대한 자세한 내용은 에서 해당 설명서를 참조하십시오 ["Cisco Nexus 3000 Series NX-OS](https://www.cisco.com/c/en/us/support/switches/nexus-3000-series-switches/products-installation-guides-list.html) [명령](https://www.cisco.com/c/en/us/support/switches/nexus-3000-series-switches/products-installation-guides-list.html) [참조](https://www.cisco.com/c/en/us/support/switches/nexus-3000-series-switches/products-installation-guides-list.html)["](https://www.cisco.com/c/en/us/support/switches/nexus-3000-series-switches/products-installation-guides-list.html) 안내선.

예제 보기

이 예에서는 RCF 파일 "Nexus\_3232C\_RCF\_v1.6-Cluster-HA-Breakout.txt"가 스위치 CS2에 설치되어 있음을 보여 줍니다.

cs2# **copy Nexus\_3232C\_RCF\_v1.6-Cluster-HA-Breakout.txt runningconfig echo-commands**

12. 의 배너 출력을 확인합니다 show banner motd 명령. 스위치의 올바른 구성과 작동을 위해 \* 중요 참고 \* 의 지침을 읽고 따라야 합니다.

```
cs2# show banner motd
********************************************************************
**********
* NetApp Reference Configuration File (RCF)
*
* Switch : Cisco Nexus 3232C
* Filename : Nexus_3232C_RCF_v1.6-Cluster-HA-Breakout.txt
* Date : Oct-20-2020
* Version : v1.6
*
* Port Usage : Breakout configuration
* Ports 1- 3: Breakout mode (4x10GbE) Intra-Cluster Ports, int
e1/1/1-4,
\star e1/2/1-4, e1/3/1-4
* Ports 4- 6: Breakout mode (4x25GbE) Intra-Cluster/HA Ports, int
e1/4/1-4,
\star e1/5/1-4, e1/6/1-4
* Ports 7-30: 40/100GbE Intra-Cluster/HA Ports, int e1/7-30
* Ports 31-32: Intra-Cluster ISL Ports, int e1/31-32
* Ports 33-34: 10GbE Intra-Cluster 10GbE Ports, int e1/33-34
*
* IMPORTANT NOTES
* - Load Nexus_3232C_RCF_v1.6-Cluster-HA.txt for non breakout config
*
* - This RCF utilizes QoS and requires TCAM re-configuration,
requiring RCF
  to be loaded twice with the Cluster Switch rebooted in between.
*
* - Perform the following 4 steps to ensure proper RCF installation:
*
* (1) Apply RCF first time, expect following messages:
        - Please save config and reload the system...
* - Edge port type (portfast) should only be enabled on
ports...
        - TCAM region is not configured for feature QoS class IPv4
ingress...
*
* (2) Save running-configuration and reboot Cluster Switch
*
    (3) After reboot, apply same RCF second time and expect
following messages:
* - % Invalid command at '^' marker
```

```
- Syntax error while parsing...
*
    (4) Save running-configuration again
********************************************************************
**********
```
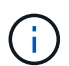

RCF를 처음 적용할 때 \* ERROR: Failed to write VSH commands \* 메시지가 예상되며 무시해도 됩니다.

13. RCF 파일이 올바른 최신 버전인지 확인합니다.

'show running-config'를 선택합니다

출력을 점검하여 올바른 RCF가 있는지 확인할 때 다음 정보가 올바른지 확인하십시오.

- RCF 배너
- 노드 및 포트 설정입니다
- 사용자 지정

출력은 사이트 구성에 따라 달라집니다. 포트 설정을 확인하고 설치된 RCF에 대한 변경 사항은 릴리스 노트를 참조하십시오.

14. RCF 버전 및 스위치 설정이 올바른지 확인한 후 running-config 파일을 startup-config 파일에 복사합니다.

Cisco 명령에 대한 자세한 내용은 에서 해당 설명서를 참조하십시오 ["Cisco Nexus 3000 Series NX-OS](https://www.cisco.com/c/en/us/support/switches/nexus-3000-series-switches/products-installation-guides-list.html) [명령](https://www.cisco.com/c/en/us/support/switches/nexus-3000-series-switches/products-installation-guides-list.html) [참조](https://www.cisco.com/c/en/us/support/switches/nexus-3000-series-switches/products-installation-guides-list.html)["](https://www.cisco.com/c/en/us/support/switches/nexus-3000-series-switches/products-installation-guides-list.html) 안내선.

```
cs2# copy running-config startup-config
[########################################] 100% Copy complete
```
15. 스위치 CS2를 재부팅합니다. 스위치가 재부팅되는 동안 노드에 보고된 "클러스터 포트 다운" 이벤트를 무시할 수 있습니다.

cs2# **reload** This command will reboot the system. (y/n)? [n] **y**

16. 동일한 RCF를 적용하고 실행 중인 구성을 다시 저장합니다.

```
cs2# copy Nexus_3232C_RCF_v1.6-Cluster-HA-Breakout.txt running-
config echo-commands
cs2# copy running-config startup-config
[########################################] 100% Copy complete
```
17. 클러스터에서 클러스터 포트의 상태를 확인합니다.

a. e0d 포트가 클러스터의 모든 노드에서 정상 작동 중인지 확인합니다.

네트워크 포트 show-role cluster

```
예제 보기
```

```
cluster1::*> network port show -role cluster
Node: cluster1-01
Ignore
                                            Speed(Mbps)
Health Health
Port IPspace Broadcast Domain Link MTU Admin/Oper
Status Status
--------- ------------ ---------------- ---- ---- -----------
-------- ------
e0a Cluster Cluster up 9000 auto/10000
healthy false
e0b Cluster Cluster up 9000 auto/10000
healthy false
Node: cluster1-02
Ignore
                                            Speed(Mbps)
Health Health
Port IPspace Broadcast Domain Link MTU Admin/Oper
Status Status
--------- ------------ ---------------- ---- ---- -----------
-------- ------
e0a Cluster Cluster up 9000 auto/10000
healthy false
e0b Cluster Cluster up 9000 auto/10000
healthy false
Node: cluster1-03
Ignore
                                            Speed(Mbps)
Health Health
Port IPspace Broadcast Domain Link MTU Admin/Oper
Status Status
--------- ------------ ---------------- ---- ---- -----------
-------- ------
e0a Cluster Cluster up 9000 auto/100000
healthy false
e0d Cluster Cluster up 9000 auto/100000
healthy false
```

```
Node: cluster1-04
Ignore
                                            Speed(Mbps)
Health Health
Port IPspace Broadcast Domain Link MTU Admin/Oper
Status Status
--------- ------------ ---------------- ---- ---- -----------
-------- ------
e0a Cluster Cluster up 9000 auto/100000
healthy false
e0d Cluster Cluster up 9000 auto/100000
healthy false
8 entries were displayed.
```
b. 클러스터에서 스위치 상태를 확인합니다. LIF가 e0d에 홈링되지 않으므로 스위치 CS2가 표시되지 않을 수 있습니다.

```
cluster1::*> network device-discovery show -protocol cdp
Node/ Local Discovered
Protocol Port Device (LLDP: ChassisID) Interface
Platform
----------- ------ ------------------------- -----------------
--------
cluster1-01/cdp
        e0a cs1 Ethernet1/7
N3K-C3232C
        e0d cs2 Ethernet1/7
N3K-C3232C
cluster01-2/cdp
        e0a cs1 Ethernet1/8
N3K-C3232C
        e0d cs2 Ethernet1/8
N3K-C3232C
cluster01-3/cdp
        e0a cs1 Ethernet1/1/1
N3K-C3232C
       e0b cs2 Ethernet1/1/1
N3K-C3232C
cluster1-04/cdp
        e0a cs1 Ethernet1/1/2
N3K-C3232C
        e0b cs2 Ethernet1/1/2
N3K-C3232C
cluster1::*> system cluster-switch show -is-monitoring-enabled
-operational true
Switch Type Address
Model
--------------------------- ------------------ ----------------
-----
cs1 cluster-network 10.233.205.90
N3K-C3232C
     Serial Number: FOXXXXXXXGD
      Is Monitored: true
          Reason: None
   Software Version: Cisco Nexus Operating System (NX-OS)
Software, Version
                 9.3(4)
    Version Source: CDP
cs2 cluster-network 10.233.205.91
```

```
N3K-C3232C
     Serial Number: FOXXXXXXXGS
        Is Monitored: true
              Reason: None
    Software Version: Cisco Nexus Operating System (NX-OS)
Software, Version
                      9.3(4)
      Version Source: CDP
2 entries were displayed.
```
이전에 스위치에 로드된 RCF 버전에 따라 CS1 스위치 콘솔에서 다음 출력을 관찰할 수 있습니다

2020 Nov 17 16:07:18 cs1 %\$ VDC-1 %\$ %STP-2- UNBLOCK\_CONSIST\_PORT: Unblocking port port-channel1 on VLAN0092. Port consistency restored. 2020 Nov 17 16:07:23 cs1 %\$ VDC-1 %\$ %STP-2- BLOCK PVID PEER: Blocking port-channel1 on VLAN0001. Inconsistent peer vlan. 2020 Nov 17 16:07:23 cs1 %\$ VDC-1 %\$ %STP-2- BLOCK\_PVID\_LOCAL: Blocking port-channel1 on VLAN0092. Inconsistent local vlan.

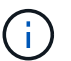

T.

클러스터 노드가 정상 상태로 보고되려면 최대 5분이 걸릴 수 있습니다.

18. 클러스터 스위치 CS1에서 노드의 클러스터 포트에 연결된 포트를 종료합니다.

예제 보기

다음 예제에서는 1단계의 인터페이스 예제 출력을 사용합니다.

cs1(config)# **interface eth1/1/1-2,eth1/7-8** cs1(config-if-range)# **shutdown**

19. 클러스터 LIF가 스위치 CS2에 호스팅된 포트로 마이그레이션되었는지 확인합니다. 이 작업은 몇 초 정도 걸릴 수 있습니다.

네트워크 인터페이스 show-role cluster

```
cluster1::*> network interface show -role cluster
           Logical Status Network Current
Current Is
Vserver Interface Admin/Oper Address/Mask Node
Port Home
----------- ------------------ ---------- ------------------
------------------- ------- ----
Cluster
        cluster1-01_clus1 up/up 169.254.3.4/23
cluster1-01 e0d false
          cluster1-01_clus2 up/up 169.254.3.5/23
cluster1-01 e0d true
          cluster1-02_clus1 up/up 169.254.3.8/23
cluster1-02 e0d false
          cluster1-02_clus2 up/up 169.254.3.9/23
cluster1-02 e0d true
          cluster1-03_clus1 up/up 169.254.1.3/23
cluster1-03 e0b false
          cluster1-03_clus2 up/up 169.254.1.1/23
cluster1-03 e0b true
          cluster1-04_clus1 up/up 169.254.1.6/23
cluster1-04 e0b false
          cluster1-04_clus2 up/up 169.254.1.7/23
cluster1-04 e0b true
8 entries were displayed.
cluster1::*>
```
20. 클러스터가 정상 상태인지 확인합니다.

'클러스터 쇼'

```
cluster1::*> cluster show
Node Health Eligibility Epsilon
-------------------- -------- ------------- -------
cluster1-01 true true false
cluster1-02 true true false
cluster1-03 true true true
cluster1-04 true true false
4 entries were displayed.
cluster1::*>
```
- 21. 스위치 CS1에서 7-15단계를 반복합니다.
- 22. 클러스터 LIF에서 자동 되돌리기 기능을 설정합니다.

```
cluster1::*> network interface modify -vserver Cluster -lif * -auto
-revert true
```
23. 스위치 CS1을 재부팅합니다. 이렇게 하면 클러스터 LIF가 홈 포트로 되돌아갈 수 있습니다. 스위치가 재부팅되는 동안 노드에 보고된 "클러스터 포트 다운" 이벤트를 무시할 수 있습니다.

cs1# **reload** This command will reboot the system. (y/n)? [n] **y**

24. 클러스터 포트에 연결된 스위치 포트가 작동하는지 확인합니다.

```
cs1# show interface brief | grep up
.
.
Eth1/1/1 1 eth access up none
10G(D) --
Eth1/1/2 1 eth access up none
10G(D) --
Eth1/7 1 eth trunk up none
100G(D) --
Eth1/8 1 eth trunk up none
100G(D) --
.
.
```
25. CS1과 CS2 사이의 ISL이 작동하는지 확인합니다.

'포트-채널 요약

예제 보기

```
cs1# show port-channel summary
Flags: D - Down P - Up in port-channel (members)
          I - Individual H - Hot-standby (LACP only)
        s - Suspended r - Module-removed
         b - BFD Session Wait
        S - Switched R - Routed
         U - Up (port-channel)
         p - Up in delay-lacp mode (member)
          M - Not in use. Min-links not met
   --------------------------------------------------------------------
------------
Group Port- Type Protocol Member Ports
        Channel
--------------------------------------------------------------------
------------
1 Po1(SU) Eth LACP Eth1/31(P) Eth1/32(P)
cs1#
```
26. 클러스터 LIF가 홈 포트로 되돌려졌는지 확인합니다.

네트워크 인터페이스 show-role cluster

cluster1::\*> **network interface show -role cluster** Logical Status Network Current Current Is Vserver Interface Admin/Oper Address/Mask Node Port Home ----------- ------------------ ---------- ------------------ ------------------- ------- ---- Cluster cluster1-01\_clus1 up/up 169.254.3.4/23 cluster1-01 e0d true cluster1-01\_clus2 up/up 169.254.3.5/23 cluster1-01 e0d true cluster1-02\_clus1 up/up 169.254.3.8/23 cluster1-02 e0d true cluster1-02\_clus2 up/up 169.254.3.9/23 cluster1-02 e0d true cluster1-03\_clus1 up/up 169.254.1.3/23 cluster1-03 e0b true cluster1-03\_clus2 up/up 169.254.1.1/23 cluster1-03 e0b true cluster1-04\_clus1 up/up 169.254.1.6/23 cluster1-04 e0b true cluster1-04\_clus2 up/up 169.254.1.7/23 cluster1-04 e0b true 8 entries were displayed. cluster1::\*>

클러스터 LIF가 홈 포트로 돌아오지 않은 경우 수동으로 되돌리십시오. network interface revert -vserver *vserver\_name* -lif *lif\_name*

27. 클러스터가 정상 상태인지 확인합니다.

'클러스터 쇼'

 $\subset$ 

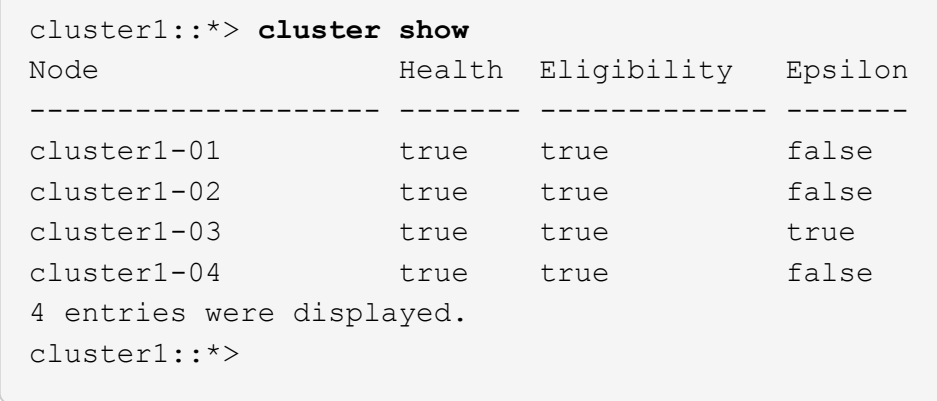

28. 원격 클러스터 인터페이스에 ping을 수행하여 연결을 확인합니다.

'클러스터 ping-cluster-node local'

```
예제 보기
```

```
cluster1::*> cluster ping-cluster -node local
Host is cluster1-03
Getting addresses from network interface table...
Cluster cluster1-03_clus1 169.254.1.3 cluster1-03 e0a
Cluster cluster1-03_clus2 169.254.1.1 cluster1-03 e0b
Cluster cluster1-04_clus1 169.254.1.6 cluster1-04 e0a
Cluster cluster1-04_clus2 169.254.1.7 cluster1-04 e0b
Cluster cluster1-01_clus1 169.254.3.4 cluster1-01 e0a
Cluster cluster1-01_clus2 169.254.3.5 cluster1-01 e0d
Cluster cluster1-02_clus1 169.254.3.8 cluster1-02 e0a
Cluster cluster1-02_clus2 169.254.3.9 cluster1-02 e0d
Local = 169.254.1.3 169.254.1.1Remote = 169.254.1.6 169.254.1.7 169.254.3.4 169.254.3.5 169.254.3.8
169.254.3.9
Cluster Vserver Id = 4294967293
Ping status:
............
Basic connectivity succeeds on 12 path(s)
Basic connectivity fails on 0 path(s)
................................................
Detected 9000 byte MTU on 12 path(s):
      Local 169.254.1.3 to Remote 169.254.1.6
     Local 169.254.1.3 to Remote 169.254.1.7
      Local 169.254.1.3 to Remote 169.254.3.4
      Local 169.254.1.3 to Remote 169.254.3.5
      Local 169.254.1.3 to Remote 169.254.3.8
      Local 169.254.1.3 to Remote 169.254.3.9
     Local 169.254.1.1 to Remote 169.254.1.6
     Local 169.254.1.1 to Remote 169.254.1.7
     Local 169.254.1.1 to Remote 169.254.3.4
      Local 169.254.1.1 to Remote 169.254.3.5
      Local 169.254.1.1 to Remote 169.254.3.8
      Local 169.254.1.1 to Remote 169.254.3.9
Larger than PMTU communication succeeds on 12 path(s)
RPC status:
6 paths up, 0 paths down (tcp check)
6 paths up, 0 paths down (udp check)
```
이더넷 스위치 상태 모니터링 로그 수집

로그 수집 기능을 사용하여 ONTAP에서 스위치 관련 로그 파일을 수집할 수 있습니다. 이더넷 스위치 상태 모니터(CSHM)는 클러스터 및 스토리지 네트워크 스위치의 작동 상태를

확인하고 디버깅을 위한 스위치 로그를 수집하는 역할을 담당합니다. 이 절차는 스위치에서 자세한 \* 지원 \* 로그 수집을 설정 및 시작하는 프로세스를 안내하고 AutoSupport에서 수집하는 \* 주기적 \* 데이터의 시간별 수집을 시작합니다.

시작하기 전에

- Cisco 3232C 클러스터 스위치 \* CLI \* 를 사용하여 환경을 설정했는지 확인합니다.
- 스위치에 대해 스위치 상태 모니터링을 활성화해야 합니다. 를 확인하여 확인합니다 Is Monitored: 의 출력에서 필드는 \* true \* 로 설정됩니다 system switch ethernet show 명령.

단계

1. 이더넷 스위치 상태 모니터 로그 수집 기능에 대한 암호를 생성합니다.

'System switch Ethernet log setup - password'(시스템 스위치 이더넷 로그 설정 - 암호)

예제 보기

```
cluster1::*> system switch ethernet log setup-password
Enter the switch name: <return>
The switch name entered is not recognized.
Choose from the following list:
cs1
cs2
cluster1::*> system switch ethernet log setup-password
Enter the switch name: cs1
Would you like to specify a user other than admin for log
collection? {y|n}: n
Enter the password: < enter switch password>
Enter the password again: <enter switch password>
cluster1::*> system switch ethernet log setup-password
Enter the switch name: cs2
Would you like to specify a user other than admin for log
collection? {y|n}: n
Enter the password: <enter switch password>
Enter the password again: <enter switch password>
```
2. 로그 수집을 시작하려면 다음 명령을 실행하여 디바이스를 이전 명령에서 사용한 스위치로 바꿉니다. 이렇게 하면 자세한 \* 지원 \* 로그 및 시간별 \* 주기적 \* 데이터 수집과 같은 두 가지 유형의 로그 수집이 시작됩니다.

system switch ethernet log modify -device *<switch-name>* -log-request true

```
예제 보기
```

```
cluster1::*> system switch ethernet log modify -device cs1 -log
-request true
Do you want to modify the cluster switch log collection
configuration? {y|n}: [n] y
Enabling cluster switch log collection.
cluster1::*> system switch ethernet log modify -device cs2 -log
-request true
Do you want to modify the cluster switch log collection
configuration? {y|n}: [n] y
Enabling cluster switch log collection.
```
10분간 기다린 후 로그 수집이 완료되었는지 확인합니다.

system switch ethernet log show

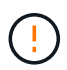

이러한 명령 중 하나라도 오류를 반환하거나 로그 수집이 완료되지 않으면 NetApp 지원에 문의하십시오.

문제 해결

로그 수집 기능에 의해 보고되는 다음 오류 상태 중 하나가 발생하는 경우( 의 출력에 표시됨 system switch ethernet log show), 해당 디버그 단계를 시도해 봅니다.

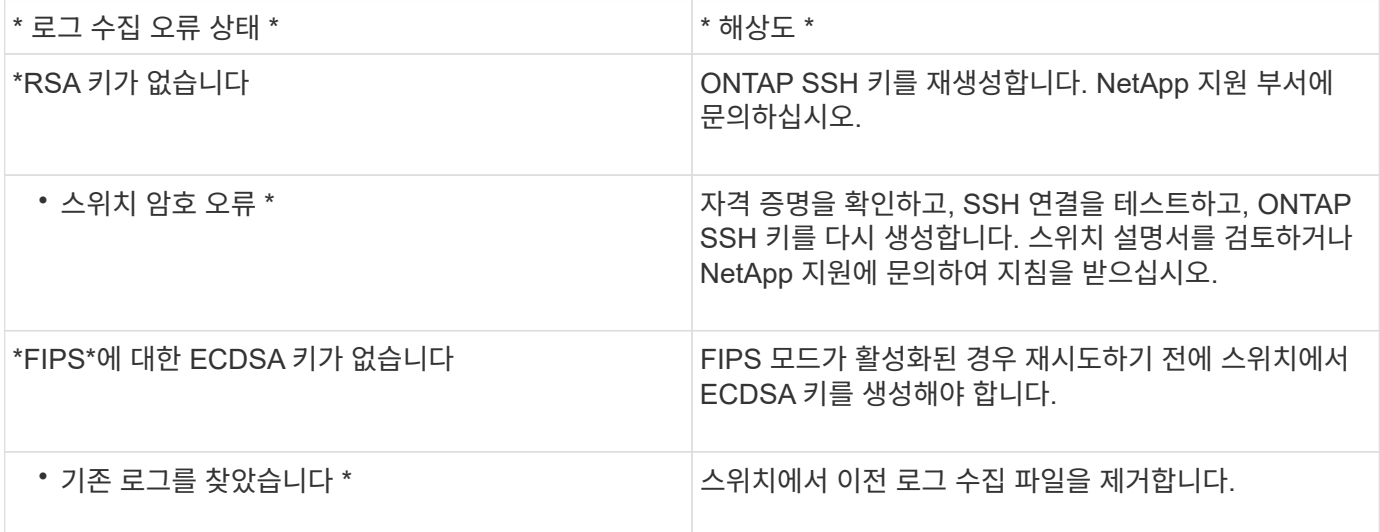

# **SNMPv3**을 구성합니다

이더넷 스위치 상태 모니터링(CSHM)을 지원하는 SNMPv3를 구성하려면 다음 절차를 따르십시오.

이 작업에 대해

다음 명령은 Cisco 3232C 스위치에서 SNMPv3 사용자 이름을 구성합니다.

- 인증 없음 \* 의 경우: snmp-server user *SNMPv3\_USER* NoAuth
- MD5/SHA 인증 \* 의 경우: snmp-server user *SNMPv3\_USER* auth [md5|sha] *AUTH-PASSWORD*
- AES/DES 암호화를 사용하는 \* MD5/SHA 인증 \*: snmp-server user *SNMPv3\_USER* AuthEncrypt auth [md5|sha] *AUTH-PASSWORD* priv aes-128 *PRIV-PASSWORD*

다음 명령은 ONTAP 측에서 SNMPv3 사용자 이름을 구성합니다. ' cluster1: \* > security login create -user -or -group -name\_SNMPv3\_user\_ -application snmp-authentication-method USM -remote-switch -ipaddress\_address \_'

다음 명령을 실행하면 CSHM에서 SNMPv3 사용자 이름이 설정됩니다. cluster1::\*> system switch ethernet modify -device *DEVICE* -snmp-version SNMPv3 -community-or-username *SNMPv3\_USER*

단계

1. 인증 및 암호화를 사용하도록 스위치에서 SNMPv3 사용자를 설정합니다.

show snmp user

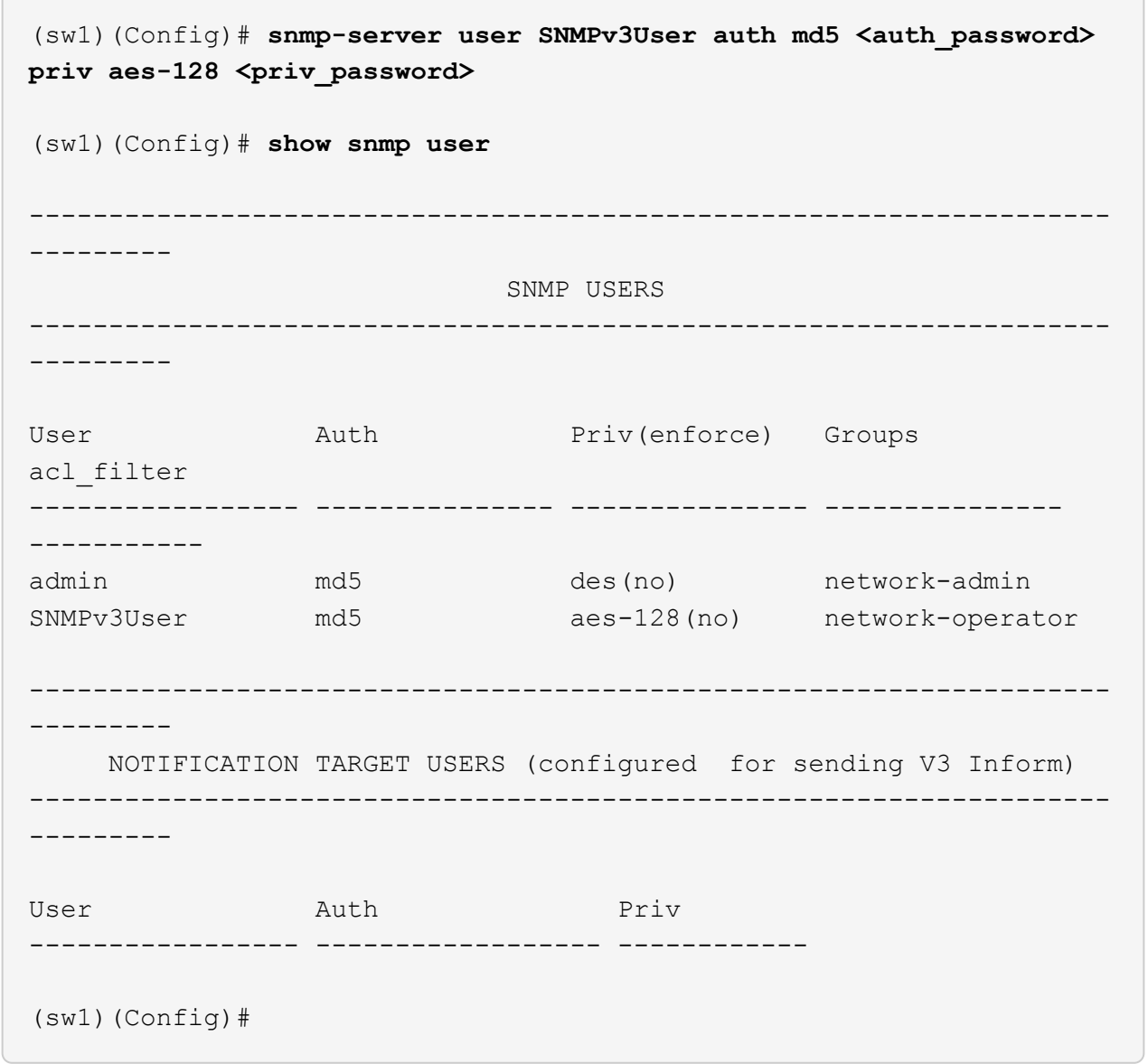

2. ONTAP 측에서 SNMPv3 사용자를 설정합니다.

security login create -user-or-group-name <username> -application snmp -authentication-method usm -remote-switch-ipaddress 10.231.80.212

```
cluster1::*> system switch ethernet modify -device "sw1
(b8:59:9f:09:7c:22)" -is-monitoring-enabled-admin true
cluster1::*> security login create -user-or-group-name <username>
-application snmp -authentication-method usm -remote-switch
-ipaddress 10.231.80.212
Enter the authoritative entity's EngineID [remote EngineID]:
Which authentication protocol do you want to choose (none, md5, sha,
sha2-256)
[none]: md5
Enter the authentication protocol password (minimum 8 characters
long):
Enter the authentication protocol password again:
Which privacy protocol do you want to choose (none, des, aes128)
[none]: aes128
Enter privacy protocol password (minimum 8 characters long):
Enter privacy protocol password again:
```
3. 새로운 SNMPv3 사용자와 함께 모니터링하도록 CSHM을 구성합니다.

system switch ethernet show-all -device "sw1" -instance

```
cluster1::*> system switch ethernet show-all -device "sw1" -instance
                                      Device Name: sw1
                                       IP Address: 10.231.80.212
                                     SNMP Version: SNMPv2c
                                    Is Discovered: true
     SNMPv2c Community String or SNMPv3 Username: cshm1!
                                     Model Number: N3K-C3232C
                                   Switch Network: cluster-network
                                 Software Version: Cisco Nexus
Operating System (NX-OS) Software, Version 9.3(7)
                        Reason For Not Monitoring: None <---- displays
when SNMP settings are valid
                         Source Of Switch Version: CDP/ISDP
                                   Is Monitored ?: true
                      Serial Number of the Device: QTFCU3826001C
                                      RCF Version: v1.8X2 for
Cluster/HA/RDMA
cluster1::*>
cluster1::*> system switch ethernet modify -device "sw1" -snmp
-version SNMPv3 -community-or-username <username>
cluster1::*>
```
4. 새로 생성된 SNMPv3 사용자로 쿼리할 일련 번호가 CSHM 폴링 기간이 완료된 후 이전 단계에서 자세히 설명한 일련 번호와 동일한지 확인합니다.

system switch ethernet polling-interval show

```
cluster1::*> system switch ethernet polling-interval show
           Polling Interval (in minutes): 5
cluster1::*> system switch ethernet show-all -device "sw1" -instance
                                       Device Name: sw1
                                        IP Address: 10.231.80.212
                                      SNMP Version: SNMPv3
                                     Is Discovered: true
     SNMPv2c Community String or SNMPv3 Username: SNMPv3User
                                     Model Number: N3K-C3232C
                                    Switch Network: cluster-network
                                 Software Version: Cisco Nexus
Operating System (NX-OS) Software, Version 9.3(7)
                        Reason For Not Monitoring: None <---- displays
when SNMP settings are valid
                         Source Of Switch Version: CDP/ISDP
                                   Is Monitored ?: true
                      Serial Number of the Device: QTFCU3826001C
                                       RCF Version: v1.8X2 for
Cluster/HA/RDMA
cluster1::*>
```
스위치 마이그레이션

**Cisco Nexus 3232C** 클러스터 스위치의 마이그레이션 요구사항

Cisco Nexus 3232C 클러스터 스위치로 마이그레이션하려면 먼저 다음을 수행합니다. 구성 정보, 포트 연결 및 케이블 연결 요구 사항을 검토합니다.

**CN1610** 마이그레이션 요구 사항

클러스터 스위치는 다음과 같은 노드 연결을 지원합니다.

- NetApp CN1610: 포트 0/1~0/12(10GbE)
- Cisco Nexus 3232C: 포트 e1/1-30(40 또는 100 또는 4x10GbE)

클러스터 스위치는 다음과 같은 ISL(Inter-Switch Link) 포트를 사용합니다.

- NetApp CN1610: 포트 0/13~0/16(10GbE)
- Cisco Nexus 3232C: 포트 1/31-32(100GbE)

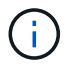

Cisco Nexus 3232C 클러스터 스위치에서 4x10G 브레이크아웃 케이블을 사용해야 합니다.

다음 표에는 NetApp CN1610 스위치에서 Cisco Nexus 3232C 클러스터 스위치로 전환할 때 각 단계에서 필요한 케이블 연결 연결이 나와 있습니다.

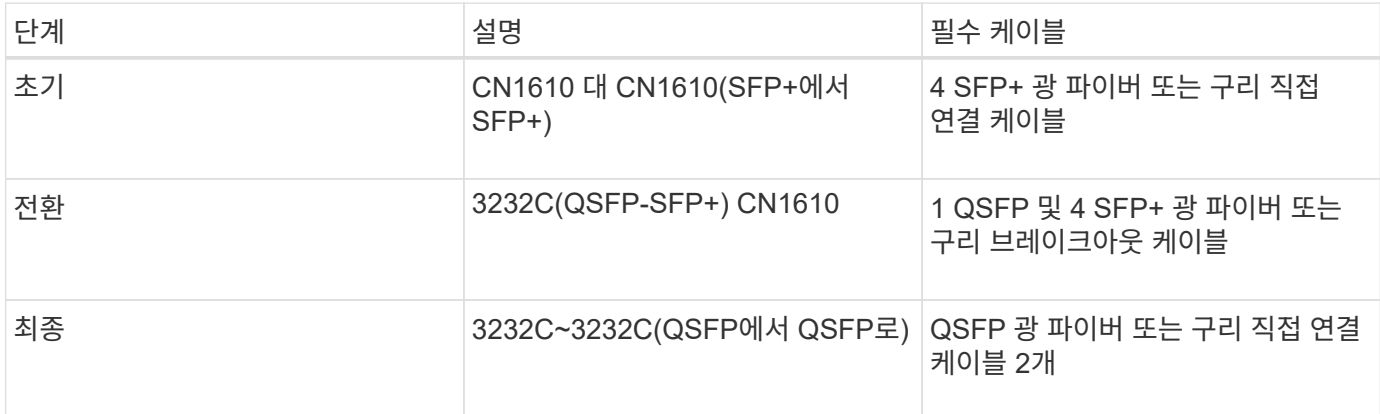

해당 참조 구성 파일(RCFs)을 다운로드해야 합니다. 10GbE 및 40/100 GbE 포트 수는 에서 사용할 수 있는 RCFs에 정의되어 있습니다 ["Cisco ®](https://mysupport.netapp.com/NOW/download/software/sanswitch/fcp/Cisco/netapp_cnmn/download.shtml) [클러스터](https://mysupport.netapp.com/NOW/download/software/sanswitch/fcp/Cisco/netapp_cnmn/download.shtml) [네트워크](https://mysupport.netapp.com/NOW/download/software/sanswitch/fcp/Cisco/netapp_cnmn/download.shtml) [스위치](https://mysupport.netapp.com/NOW/download/software/sanswitch/fcp/Cisco/netapp_cnmn/download.shtml) [참조](https://mysupport.netapp.com/NOW/download/software/sanswitch/fcp/Cisco/netapp_cnmn/download.shtml) [구성](https://mysupport.netapp.com/NOW/download/software/sanswitch/fcp/Cisco/netapp_cnmn/download.shtml) [파일](https://mysupport.netapp.com/NOW/download/software/sanswitch/fcp/Cisco/netapp_cnmn/download.shtml) [다운로드](https://mysupport.netapp.com/NOW/download/software/sanswitch/fcp/Cisco/netapp_cnmn/download.shtml)["](https://mysupport.netapp.com/NOW/download/software/sanswitch/fcp/Cisco/netapp_cnmn/download.shtml) 페이지.

이 절차에서 지원되는 ONTAP 및 NX-OS 버전이 에 나열되어 있습니다 ["Cisco](https://mysupport.netapp.com/NOW/download/software/cm_switches/.html) [이더넷](https://mysupport.netapp.com/NOW/download/software/cm_switches/.html) [스위치](https://mysupport.netapp.com/NOW/download/software/cm_switches/.html) [페이지](https://mysupport.netapp.com/NOW/download/software/cm_switches/.html)[".](https://mysupport.netapp.com/NOW/download/software/cm_switches/.html)

이 절차에서 지원되는 ONTAP 및 FASTPATH 버전은 에 나열되어 있습니다 ["NetApp CN1601](http://support.netapp.com/NOW/download/software/cm_switches_ntap/.html) [및](http://support.netapp.com/NOW/download/software/cm_switches_ntap/.html) [CN1610](http://support.netapp.com/NOW/download/software/cm_switches_ntap/.html) [스위치](http://support.netapp.com/NOW/download/software/cm_switches_ntap/.html) [페이지](http://support.netapp.com/NOW/download/software/cm_switches_ntap/.html)[".](http://support.netapp.com/NOW/download/software/cm_switches_ntap/.html)

**CN5596** 요구 사항

클러스터 스위치는 노드 연결에 다음 포트를 사용합니다.

- 포트 e1/1-40(10GbE): Nexus 5596
- 포트 e1/1-30(10/40/100 GbE): Nexus 3232C

◦ 클러스터 스위치는 다음과 같은 ISL(Inter-Switch Link) 포트를 사용합니다.

- 포트 e1/41-48(10GbE): Nexus 5596
- 포트 e1/31-32(40/100 GbE): Nexus 3232C
	- $\, \circ \,$  를 클릭합니다 " $\,$  Hardware Universe  $\,$  " Nexus 3232C 스위치에 대해 지원되는 케이블 연결에 대한 정보를 포함합니다.
- 10GbE 클러스터 연결이 있는 노드는 QSFP-SFP+ 광 파이버 브레이크아웃 케이블 또는 QSFP-SFP+ 구리 브레이크아웃 케이블이 필요합니다.
- 40/100 GbE 클러스터 연결이 있는 노드에는 파이버 케이블 또는 QSFP/QSFP28 구리 직접 연결 케이블이 있는 지원되는 QSFP/QSFP28 광 모듈이 필요합니다.
	- 클러스터 스위치는 적절한 ISL 케이블 연결을 사용합니다.
- 시작:Nexus 5596(SFP+에서 SFP+로)
	- 8x SFP+ 파이버 또는 구리 직접 연결 케이블
- 중간: Nexus 5596 ~ Nexus 3232C(QSFP 4xSFP+ 브레이크아웃)
	- QSFP-SFP+ 파이버 브레이크아웃 또는 구리 브레이크아웃 케이블 1개
- 최종: Nexus 3232C~Nexus 3232C(QSFP28~QSFP28)
	- QSFP28 파이버 또는 구리 직접 연결 케이블 2개
		- Nexus 3232C 스위치에서 QSFP/QSFP28 포트는 40/100 기가비트 이더넷 또는 4개의 10기가비트 이더넷 모드로 작동할 수 있습니다.

기본적으로 40기가비트 이더넷 모드에는 32개의 포트가 있습니다. 이러한 40기가비트 이더넷 포트에는 2 튜플 명명 규칙이 적용됩니다. 예를 들어, 두 번째 40기가비트 이더넷 포트의 번호는 1/2로 지정됩니다. 구성을 40기가비트 이더넷에서 10기가비트 이더넷으로 변경하는 프로세스를 \_breakout\_이라고 하며, 구성을 10기가비트 이더넷에서 40기가비트 이더넷으로 변경하는 프로세스를 \_breakin\_이라고 합니다. 40/100 기가비트 이더넷 포트를 10기가비트 이더넷 포트로 분리하면 3 튜플 명명 규칙을 사용하여 결과 포트에 번호가 지정됩니다. 예를 들어, 두 번째 40/100 기가비트 이더넷 포트의 분리 포트는 1/2/1, 1/2/2, 1/2/3 및 1/2/4로 번호가 지정됩니다.

- Nexus 3232C 스위치 왼쪽에는 1/33 및 1/34라고 하는 SFP+ 포트 2개가 있습니다.
- Nexus 3232C 스위치에서 일부 포트를 10GbE 또는 40/100GbE에서 실행하도록 구성했습니다.

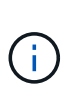

'interface breakout module 1 port 1-6 map 10g-4x' 명령어를 이용하여 처음 6개의 포트를 4x10 GbE 모드로 분리할 수 있다. 마찬가지로 'no interface breakout module 1 port 1-6 map 10g-4x' 명령을 사용하여 브레이크아웃 구성에서 처음 6개의 QSFP+ 포트를 다시 그룹화할 수 있습니다.

- 귀사는 계획, 마이그레이션 작업을 완료했으며 노드에서 Nexus 3232C 클러스터 스위치까지 10GbE 및 40/100 GbE 연결에 대한 필수 문서를 읽었습니다.
- 이 절차에서 지원되는 ONTAP 및 NX-OS 버전은 에 나와 있습니다 ["Cisco](http://support.netapp.com/NOW/download/software/cm_switches/.html) [이더넷](http://support.netapp.com/NOW/download/software/cm_switches/.html) [스위치](http://support.netapp.com/NOW/download/software/cm_switches/.html) [페이지](http://support.netapp.com/NOW/download/software/cm_switches/.html)["](http://support.netapp.com/NOW/download/software/cm_switches/.html).

**CN1610** 클러스터 스위치를 **Cisco Nexus 3232C** 클러스터 스위치에 마이그레이션

클러스터의 기존 CN1610 클러스터 스위치를 Cisco Nexus 3232C 클러스터 스위치로 교체하려면 특정 작업 시퀀스를 수행해야 합니다.

요구사항 검토

마이그레이션하기 전에 반드시 검토하십시오 ["](#page-754-0)[마이그레이](#page-754-0)[션](#page-754-0) [요구](#page-754-0) [사항](#page-754-0)["](#page-754-0).

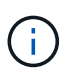

이 절차를 수행하려면 ONTAP 명령과 Cisco Nexus 3000 시리즈 스위치 명령을 모두 사용해야 합니다. ONTAP 명령은 별도의 표시가 없는 한 사용됩니다.

필요한 경우 다음 정보를 참조하십시오.

- ["NetApp CN1601](http://support.netapp.com/NOW/download/software/cm_switches_ntap/) [및](http://support.netapp.com/NOW/download/software/cm_switches_ntap/) [CN1610](http://support.netapp.com/NOW/download/software/cm_switches_ntap/) [설명](http://support.netapp.com/NOW/download/software/cm_switches_ntap/) [페이지](http://support.netapp.com/NOW/download/software/cm_switches_ntap/)["](http://support.netapp.com/NOW/download/software/cm_switches_ntap/)
- ["Cisco](http://support.netapp.com/NOW/download/software/cm_switches/) [이더넷](http://support.netapp.com/NOW/download/software/cm_switches/) [스위치](http://support.netapp.com/NOW/download/software/cm_switches/) [설명](http://support.netapp.com/NOW/download/software/cm_switches/) [페이지](http://support.netapp.com/NOW/download/software/cm_switches/)["](http://support.netapp.com/NOW/download/software/cm_switches/)
- ["Hardware Universe"](http://hwu.netapp.com)

스위치를 마이그레이션합니다

예를 참조하십시오

이 절차의 예제에서는 4개의 노드를 사용합니다. 두 노드는 e0a, e0b, e0c 및 e0d 4개의 10GbE 클러스터 인터커넥트 포트를 사용합니다. 다른 두 노드는 2개의 40GbE 클러스터 인터커넥트 파이버 케이블(e4a 및 e4e)을 사용합니다. 를

클릭합니다 ["\\_Hardware Universe \\_"](https://hwu.netapp.com/) 플랫폼의 클러스터 파이버 케이블에 대한 정보가 있습니다.

이 절차의 예에서는 다음 스위치 및 노드 명명법을 사용합니다.

- 노드는 n1, n2, n3 및 n4입니다.
- 명령 출력은 ONTAP 소프트웨어의 릴리스에 따라 다를 수 있습니다.
- 교체할 CN1610 스위치는 CL1 및 CL2입니다.
- CN1610 스위치를 교체하는 Nexus 3232C 스위치는 C1 및 C2입니다.
- N1\_clus1 은 노드 n1의 클러스터 스위치 1(CL1 또는 C1)에 연결되는 첫 번째 클러스터 논리 인터페이스 (LIF)입니다.
- N1\_clus2 는 노드 n1의 클러스터 스위치 2(CL2 또는 C2)에 연결되는 첫 번째 클러스터 LIF입니다.
- N1\_clus3 은 노드 n1의 클러스터 스위치 2(CL2 또는 C2)에 연결되는 두 번째 LIF입니다.
- N1\_clus4 는 노드 n1의 클러스터 스위치 1(CL1 또는 C1)에 연결되는 두 번째 LIF입니다.
- 10GbE 및 40/100 GbE 포트 수는 에서 사용할 수 있는 RCFs(참조 구성 파일)에 정의되어 있습니다 ["Cisco ®](https://mysupport.netapp.com/NOW/download/software/sanswitch/fcp/Cisco/netapp_cnmn/download.shtml) [클러스터](https://mysupport.netapp.com/NOW/download/software/sanswitch/fcp/Cisco/netapp_cnmn/download.shtml) [네트워크](https://mysupport.netapp.com/NOW/download/software/sanswitch/fcp/Cisco/netapp_cnmn/download.shtml) [스위치](https://mysupport.netapp.com/NOW/download/software/sanswitch/fcp/Cisco/netapp_cnmn/download.shtml) [참조](https://mysupport.netapp.com/NOW/download/software/sanswitch/fcp/Cisco/netapp_cnmn/download.shtml) [구성](https://mysupport.netapp.com/NOW/download/software/sanswitch/fcp/Cisco/netapp_cnmn/download.shtml) [파일](https://mysupport.netapp.com/NOW/download/software/sanswitch/fcp/Cisco/netapp_cnmn/download.shtml) [다운로드](https://mysupport.netapp.com/NOW/download/software/sanswitch/fcp/Cisco/netapp_cnmn/download.shtml)["](https://mysupport.netapp.com/NOW/download/software/sanswitch/fcp/Cisco/netapp_cnmn/download.shtml) 페이지.

**1**단계**:** 마이그레이션 준비

1. 이 클러스터에서 AutoSupport가 활성화되어 있는 경우 AutoSupport 메시지를 호출하여 자동 케이스 생성을 억제합니다.

'System node AutoSupport invoke-node \* -type all-message maINT=xh'

\_x\_는 유지보수 기간(시간)입니다.

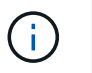

이 메시지는 유지보수 작업 중에 자동 케이스 생성이 억제되도록 이 유지보수 작업의 기술 지원 부서에 알립니다.

2. 구성에 있는 장치에 대한 정보를 표시합니다.

네트워크 디바이스 발견 쇼

 $\sqrt{2}$ 

다음 예는 각 클러스터 인터커넥트 스위치에 대해 각 노드에 구성된 클러스터 인터커넥트 인터페이스 수를 표시합니다.

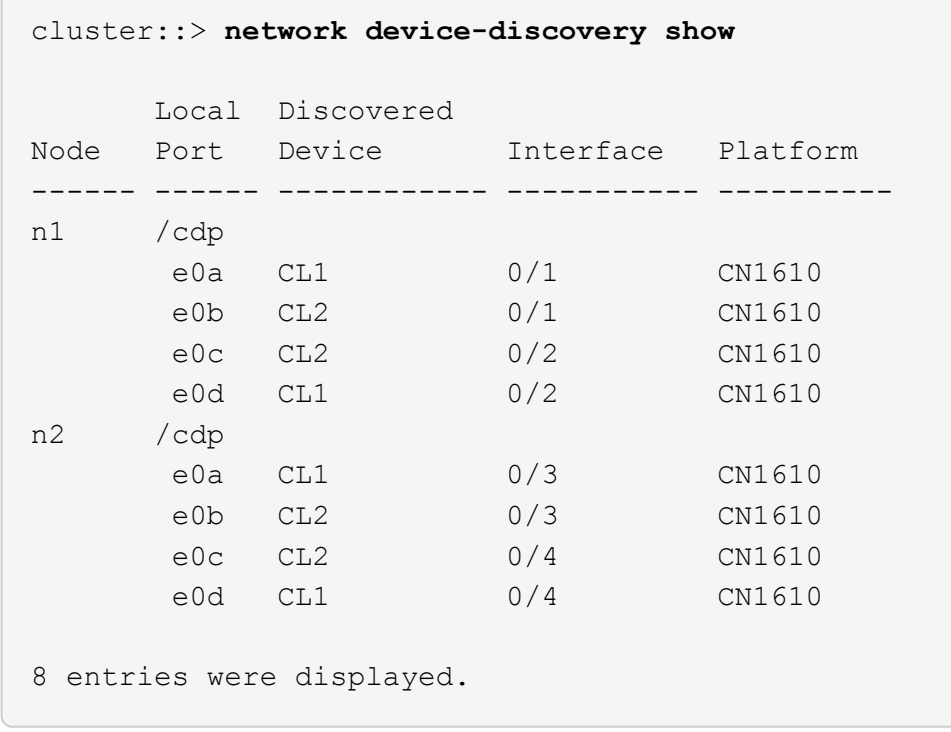

3. 각 클러스터 인터페이스의 관리 또는 운영 상태를 확인합니다.

a. 클러스터 네트워크 포트 속성을 표시합니다.

네트워크 포트 show-role cluster

예제 보기

```
cluster::*> network port show -role cluster
       (network port show)
Node: n1
            Broadcast Speed (Mbps) Health Ignore
Port IPspace Domain Link MTU Admin/Open Status Health
Status
----- --------- ---------- ----- ----- ------------ ------
-------------
e0a cluster cluster up 9000 auto/10000
e0b cluster cluster up 9000 auto/10000 -
e0c cluster cluster up 9000 auto/10000 - -
e0d cluster cluster up 9000 auto/10000 - - -
Node: n2
            Broadcast Speed (Mbps) Health Ignore
Port IPspace Domain Link MTU Admin/Open Status Health
Status
----- --------- ---------- ----- ----- ------------ ------
-------------
e0a cluster cluster up 9000 auto/10000
e0b cluster cluster up 9000 auto/10000 -
e0c cluster cluster up 9000 auto/10000 -
e0d cluster cluster up 9000 auto/10000 -
8 entries were displayed.
```
b. 논리 인터페이스에 대한 정보를 표시합니다.

네트워크 인터페이스 show-role cluster

예제 보기

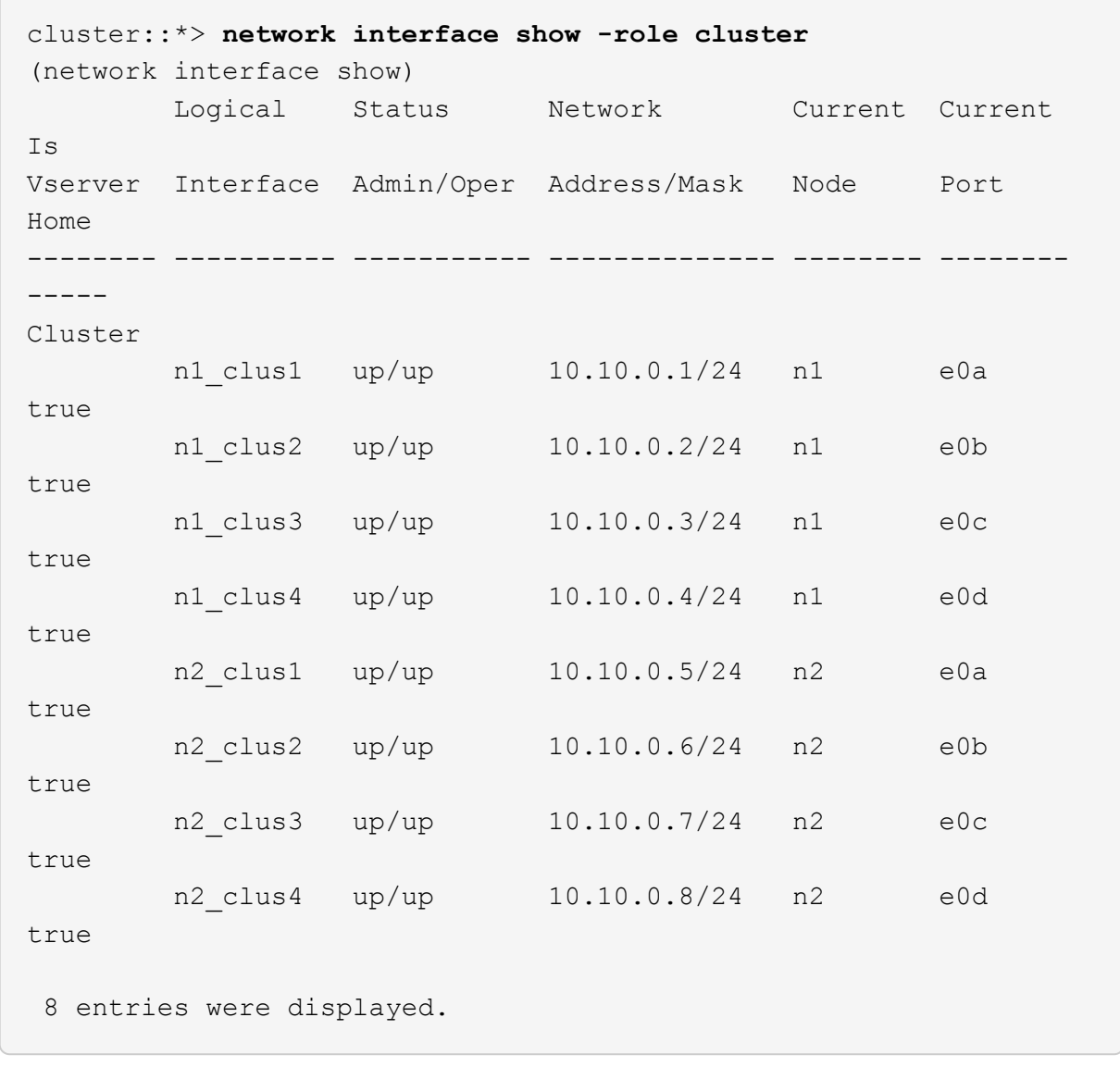

c. 검색된 클러스터 스위치에 대한 정보를 표시합니다.

'system cluster-switch show'

다음 예는 클러스터에 알려진 클러스터 스위치와 해당 관리 IP 주소를 표시합니다.

cluster::> **system cluster-switch show** Switch Type Address Model ----------------------------- ---------------- ------------- -------- CL1 cluster-network 10.10.1.101 CN1610 Serial Number: 01234567 Is Monitored: true Reason: Software Version: 1.2.0.7 Version Source: ISDP CL2 cluster-network 10.10.1.102 CN1610 Serial Number: 01234568 Is Monitored: true Reason: Software Version: 1.2.0.7 Version Source: ISDP 2 entries displayed.

4. 필요에 따라 새 3232C 스위치에 적절한 RCF 및 이미지가 설치되었는지 확인하고 필수 사이트 사용자 지정을 수행합니다.

이때 두 스위치를 모두 준비해야 합니다. RCF 및 이미지를 업그레이드해야 하는 경우 다음 절차를 완료해야 합니다.

- a. 를 참조하십시오 ["Cisco](http://support.netapp.com/NOW/download/software/cm_switches/.html) [이더넷](http://support.netapp.com/NOW/download/software/cm_switches/.html) [스위치](http://support.netapp.com/NOW/download/software/cm_switches/.html)["](http://support.netapp.com/NOW/download/software/cm_switches/.html) 페이지로 이동합니다.
- b. 스위치 및 필요한 소프트웨어 버전을 해당 페이지의 표에 기록합니다.
- c. RCF의 적절한 버전을 다운로드합니다.
- d. Description \* 페이지에서 \* continue \* 를 클릭하고 사용권 계약에 동의한 다음 \* Download \* 페이지의 지침에 따라 RCF를 다운로드합니다.
- e. 에서 해당 버전의 이미지 소프트웨어를 다운로드합니다 ["Cisco ®](http://mysupport.netapp.com/NOW/download/software/sanswitch/fcp/Cisco/netapp_cnmn/download.html) [클러스터](http://mysupport.netapp.com/NOW/download/software/sanswitch/fcp/Cisco/netapp_cnmn/download.html) [및](http://mysupport.netapp.com/NOW/download/software/sanswitch/fcp/Cisco/netapp_cnmn/download.html) [관리](http://mysupport.netapp.com/NOW/download/software/sanswitch/fcp/Cisco/netapp_cnmn/download.html) [네트워크](http://mysupport.netapp.com/NOW/download/software/sanswitch/fcp/Cisco/netapp_cnmn/download.html) [스위치](http://mysupport.netapp.com/NOW/download/software/sanswitch/fcp/Cisco/netapp_cnmn/download.html) [참조](http://mysupport.netapp.com/NOW/download/software/sanswitch/fcp/Cisco/netapp_cnmn/download.html) [구성](http://mysupport.netapp.com/NOW/download/software/sanswitch/fcp/Cisco/netapp_cnmn/download.html) [파일](http://mysupport.netapp.com/NOW/download/software/sanswitch/fcp/Cisco/netapp_cnmn/download.html) [다운로드](http://mysupport.netapp.com/NOW/download/software/sanswitch/fcp/Cisco/netapp_cnmn/download.html)[".](http://mysupport.netapp.com/NOW/download/software/sanswitch/fcp/Cisco/netapp_cnmn/download.html)
- 5. 교체하려는 두 번째 CN1610 스위치에 연결된 LIF를 마이그레이션하십시오.

network interface migrate -vserver *vserver-name* -lif *lif-name* -source-node *source-node-name* destination-node *destination-node-name* -destination-port *destination-port-name*

```
예제 보기
```
다음 예에 표시된 대로 각 LIF를 개별적으로 마이그레이션해야 합니다.

```
cluster::*> network interface migrate -vserver cluster -lif n1_clus2
-source-node n1
-destination-node n1 -destination-port e0a
cluster::*> network interface migrate -vserver cluster -lif n1_clus3
-source-node n1
-destination-node n1 -destination-port e0d
cluster::*> network interface migrate -vserver cluster -lif n2_clus2
-source-node n2
-destination-node n2 -destination-port e0a
cluster::*> network interface migrate -vserver cluster -lif n2_clus3
-source-node n2
-destination-node n2 -destination-port e0d
```
6. 클러스터의 상태 확인:

네트워크 인터페이스 show-role cluster

예제 보기

 $\sqrt{2}$ 

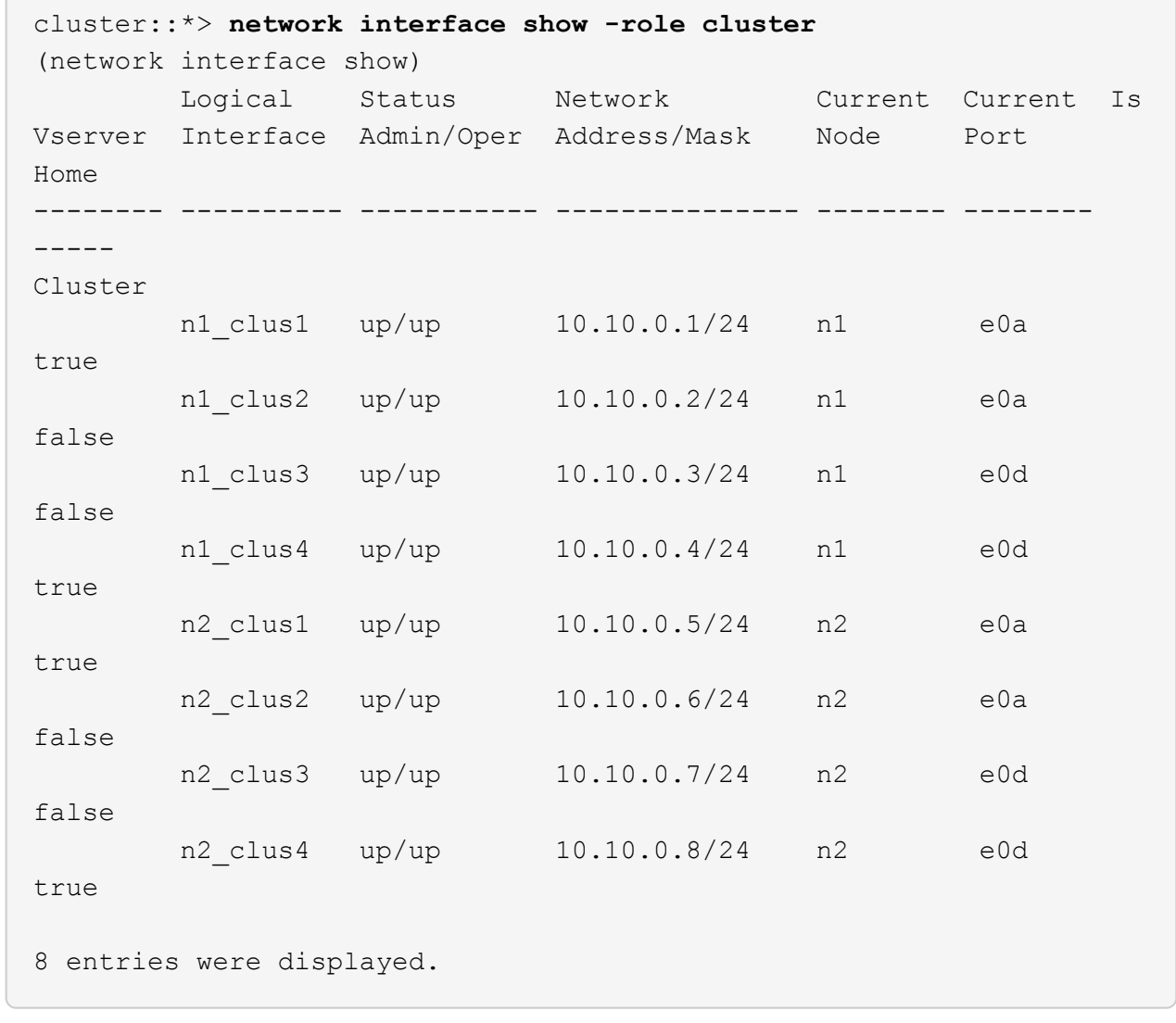

## **2**단계**:** 클러스터 스위치 **CL2**를 **C2**로 교체합니다

1. 스위치 CL2에 물리적으로 연결된 클러스터 인터커넥트 포트를 종료합니다.

'network port modify -node\_node -name\_-port\_port -name\_-up-admin false'

다음 예는 노드 n1 및 노드 n2에 대해 종료되는 클러스터 인터커넥트 포트 4개를 보여줍니다.

cluster::\*> **network port modify -node n1 -port e0b -up-admin false** cluster::\*> **network port modify -node n1 -port e0c -up-admin false** cluster::\*> **network port modify -node n2 -port e0b -up-admin false** cluster::\*> **network port modify -node n2 -port e0c -up-admin false**

2. 원격 클러스터 인터페이스에 대해 ping을 수행한 다음 원격 프로시저 호출 서버 검사를 수행합니다.

'cluster ping-cluster-node\_node-name\_'

다음 예제에서는 ping이 진행되고 있는 노드 n1과 이후에 나타난 RPC 상태를 보여 줍니다.

```
cluster::*> cluster ping-cluster -node n1
Host is n1
Getting addresses from network interface table...
Cluster n1 clus1 n1 e0a 10.10.0.1
Cluster n1 clus2 n1 e0b 10.10.0.2
Cluster n1 clus3 n1 e0c 10.10.0.3
Cluster n1 clus4 n1 e0d 10.10.0.4
Cluster n2 clus1 n2 e0a 10.10.0.5
Cluster n2_clus2 n2 e0b 10.10.0.6
Cluster n2 clus3 n2 e0c 10.10.0.7
Cluster n2_clus4 n2 e0d 10.10.0.8
Local = 10.10.0.1 10.10.0.2 10.10.0.3 10.10.0.4
Remote = 10.10.0.5 10.10.0.6 10.10.0.7 10.10.0.8
Cluster Vserver Id = 4294967293 Ping status:
....
Basic connectivity succeeds on 16 path(s)
Basic connectivity fails on 0 path(s)
................
Detected 9000 byte MTU on 16 path(s):
     Local 10.10.0.1 to Remote 10.10.0.5
     Local 10.10.0.1 to Remote 10.10.0.6
     Local 10.10.0.1 to Remote 10.10.0.7
     Local 10.10.0.1 to Remote 10.10.0.8
     Local 10.10.0.2 to Remote 10.10.0.5
     Local 10.10.0.2 to Remote 10.10.0.6
     Local 10.10.0.2 to Remote 10.10.0.7
     Local 10.10.0.2 to Remote 10.10.0.8
     Local 10.10.0.3 to Remote 10.10.0.5
     Local 10.10.0.3 to Remote 10.10.0.6
     Local 10.10.0.3 to Remote 10.10.0.7
     Local 10.10.0.3 to Remote 10.10.0.8
     Local 10.10.0.4 to Remote 10.10.0.5
     Local 10.10.0.4 to Remote 10.10.0.6
     Local 10.10.0.4 to Remote 10.10.0.7
      Local 10.10.0.4 to Remote 10.10.0.8
Larger than PMTU communication succeeds on 16 path(s)
RPC status:
4 paths up, 0 paths down (tcp check)
4 paths up, 0 paths down (udp check)
```
3. 적절한 명령을 사용하여 활성 CN1610 스위치 CL1에서 ISL 포트 13~16을 종료합니다.

Cisco 명령에 대한 자세한 내용은 에 나와 있는 가이드를 참조하십시오 ["Cisco Nexus 3000](https://www.cisco.com/c/en/us/support/switches/nexus-3000-series-switches/products-command-reference-list.html) [시리](https://www.cisco.com/c/en/us/support/switches/nexus-3000-series-switches/products-command-reference-list.html)즈 [NX-OS](https://www.cisco.com/c/en/us/support/switches/nexus-3000-series-switches/products-command-reference-list.html) [명령](https://www.cisco.com/c/en/us/support/switches/nexus-3000-series-switches/products-command-reference-list.html) [참조](https://www.cisco.com/c/en/us/support/switches/nexus-3000-series-switches/products-command-reference-list.html)["](https://www.cisco.com/c/en/us/support/switches/nexus-3000-series-switches/products-command-reference-list.html).

예제 보기

다음 예에서는 CN1610 스위치 CL1에서 ISL 포트 13~16이 종료되는 것을 보여 줍니다.

```
(CL1)# configure
(CL1)(Config)# interface 0/13-0/16
(CL1)(Interface 0/13-0/16)# shutdown
(CL1)(Interface 0/13-0/16)# exit
(CL1)(Config)# exit
(CLI)#
```
4. CL1과 C2 간에 임시 ISL 구축:

Cisco 명령에 대한 자세한 내용은 에 나와 있는 가이드를 참조하십시오 ["Cisco Nexus 3000](https://www.cisco.com/c/en/us/support/switches/nexus-3000-series-switches/products-command-reference-list.html) [시리](https://www.cisco.com/c/en/us/support/switches/nexus-3000-series-switches/products-command-reference-list.html)즈 [NX-OS](https://www.cisco.com/c/en/us/support/switches/nexus-3000-series-switches/products-command-reference-list.html) [명령](https://www.cisco.com/c/en/us/support/switches/nexus-3000-series-switches/products-command-reference-list.html) [참조](https://www.cisco.com/c/en/us/support/switches/nexus-3000-series-switches/products-command-reference-list.html)["](https://www.cisco.com/c/en/us/support/switches/nexus-3000-series-switches/products-command-reference-list.html).

예제 보기

```
다음 예에서는 Cisco의 'witchport 모드 트렁크' 명령을 사용하여 CL1(포트 13-16)과 C2(포트 e1/24/1-4)
사이에 임시 ISL을 구축한 것을 보여 줍니다.
```

```
C2# configure
C2(config)# interface port-channel 2
C2(config-if)# switchport mode trunk
C2(config-if)# spanning-tree port type network
C2(config-if)# mtu 9216
C2(config-if)# interface breakout module 1 port 24 map 10g-4x
C2(config)# interface e1/24/1-4
C2(config-if-range)# switchport mode trunk
C2(config-if-range)# mtu 9216
C2(config-if-range)# channel-group 2 mode active
C2(config-if-range)# exit
C2(config-if)# exit
```
5. 모든 노드에서 CN1610 스위치 CL2에 연결된 케이블을 제거합니다.

지원되는 케이블 연결을 사용하여 모든 노드의 연결이 끊긴 포트를 Nexus 3232C 스위치 C2에 다시 연결해야 합니다.

6. CN1610 스위치 CL1의 포트 13 - 16에서 ISL 케이블 4개를 분리합니다.

새 Cisco 3232C 스위치 C2의 포트 1/24를 기존 CN1610 스위치 CL1의 포트 13~16에 연결하는 SFP+ 브레이크아웃 케이블에 적절한 Cisco QSFP28을 연결해야 합니다.

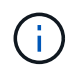

새 Cisco 3232C 스위치에 케이블을 다시 연결하는 경우 사용되는 케이블은 광 파이버 또는 Cisco Twinax 케이블이어야 합니다.

7. 활성 CN1610 스위치에 ISL 인터페이스 3/1을 구성하여 정적 모드를 비활성화함으로써 ISL을 동적으로 만듭니다.

이 구성은 두 스위치에서 ISL을 가져올 때 3232C 스위치 C2의 ISL 구성과 일치합니다.

Cisco 명령에 대한 자세한 내용은 에 나와 있는 가이드를 참조하십시오 ["Cisco Nexus 3000](https://www.cisco.com/c/en/us/support/switches/nexus-3000-series-switches/products-command-reference-list.html) [시리](https://www.cisco.com/c/en/us/support/switches/nexus-3000-series-switches/products-command-reference-list.html)즈 [NX-OS](https://www.cisco.com/c/en/us/support/switches/nexus-3000-series-switches/products-command-reference-list.html) [명령](https://www.cisco.com/c/en/us/support/switches/nexus-3000-series-switches/products-command-reference-list.html) [참조](https://www.cisco.com/c/en/us/support/switches/nexus-3000-series-switches/products-command-reference-list.html)["](https://www.cisco.com/c/en/us/support/switches/nexus-3000-series-switches/products-command-reference-list.html).

예제 보기

다음 예에서는 ISL의 동적 구성을 위해 ISL 인터페이스 3/1을 구성하는 방법을 보여 줍니다.

```
(CL1)# configure
(CL1)(Config)# interface 3/1
(CL1)(Interface 3/1)# no port-channel static
(CL1)(Interface 3/1)# exit
(CL1)(Config)# exit
(CL1)#
```
8. 활성 CN1610 스위치 CL1에서 ISL 13 ~ 16을 실행합니다.

Cisco 명령에 대한 자세한 내용은 에 나와 있는 가이드를 참조하십시오 ["Cisco Nexus 3000](https://www.cisco.com/c/en/us/support/switches/nexus-3000-series-switches/products-command-reference-list.html) [시리](https://www.cisco.com/c/en/us/support/switches/nexus-3000-series-switches/products-command-reference-list.html)즈 [NX-OS](https://www.cisco.com/c/en/us/support/switches/nexus-3000-series-switches/products-command-reference-list.html) [명령](https://www.cisco.com/c/en/us/support/switches/nexus-3000-series-switches/products-command-reference-list.html) [참조](https://www.cisco.com/c/en/us/support/switches/nexus-3000-series-switches/products-command-reference-list.html)["](https://www.cisco.com/c/en/us/support/switches/nexus-3000-series-switches/products-command-reference-list.html).

예제 보기

다음 예에서는 포트 채널 인터페이스 3/1에서 ISL 포트 13~16이 가동되는 것을 보여 줍니다.

```
(CL1)# configure
(CL1)(Config)# interface 0/13-0/16,3/1
(CL1)(Interface 0/13-0/16,3/1)# no shutdown
(CL1)(Interface 0/13-0/16,3/1)# exit
(CL1)(Config)# exit
(CL1)#
```
9. CN1610 스위치 CL1에서 ISL이 "작동"되는지 확인합니다.

Link State는 Up, Type은 Dynamic, Port Active 칼럼은 True여야 하며, Port Active 칼럼은 0/13 ~ 0/16 포트의 경우 True여야 합니다.

```
예제 보기
```
다음 예에서는 CN1610 스위치 CL1에서 "UP"으로 확인되는 ISL을 보여 줍니다.

(CL1)# **show port-channel 3/1** Local Interface................................ 3/1 Channel Name................................... ISL-LAG Link State..................................... Up Admin Mode..................................... Enabled Type........................................... Dynamic Load Balance Option............................ 7 (Enhanced hashing mode) Mbr Device/ Port Port Ports Timeout Speed Active ------ ------------- ---------- ------- 0/13 actor/long 10 Gb Full True partner/long 0/14 actor/long 10 Gb Full True partner/long 0/15 actor/long 10 Gb Full True partner/long 0/16 actor/long 10 Gb Full True partner/long

10. ISL이 있는지 확인합니다 up 3232C 스위치 C2:

'포트-채널 요약

Cisco 명령에 대한 자세한 내용은 에 나와 있는 가이드를 참조하십시오 ["Cisco Nexus 3000](https://www.cisco.com/c/en/us/support/switches/nexus-3000-series-switches/products-command-reference-list.html) [시리](https://www.cisco.com/c/en/us/support/switches/nexus-3000-series-switches/products-command-reference-list.html)즈 [NX-OS](https://www.cisco.com/c/en/us/support/switches/nexus-3000-series-switches/products-command-reference-list.html) [명령](https://www.cisco.com/c/en/us/support/switches/nexus-3000-series-switches/products-command-reference-list.html) [참조](https://www.cisco.com/c/en/us/support/switches/nexus-3000-series-switches/products-command-reference-list.html)["](https://www.cisco.com/c/en/us/support/switches/nexus-3000-series-switches/products-command-reference-list.html).

Eth1/24/1부터 Eth1/24/4까지의 포트는 '(P)'를 나타내야 합니다. 즉, 4개의 ISL 포트가 모두 포트 채널에서 작동 중임을 의미합니다. eth1/31 및 Eth1/32는 연결되지 않은 경우 '(D)'를 표시해야 합니다.

```
다음 예에서는 3232C 스위치 C2에서 "UP"로 확인되는 ISL을 보여 줍니다.
 C2# show port-channel summary
 Flags: D - Down P - Up in port-channel (members)
          I - Individual H - Hot-standby (LACP only)
        s - Suspended r - Module-removed
         S - Switched R - Routed
          U - Up (port-channel)
           M - Not in use. Min-links not met
    --------------------------------------------------------------------
  ----------
 Group Port- Type Protocol Member Ports
        Channel
    --------------------------------------------------------------------
 ----------
 1 Po1(SU) Eth LACP Eth1/31(D) Eth1/32(D)
 2 Po2(SU) Eth LACP Eth1/24/1(P) Eth1/24/2(P)
 Eth1/24/3(P)
                                     Eth1/24/4(P)
```
11. 모든 노드에서 3232C 스위치 C2에 연결된 모든 클러스터 인터커넥트 포트를 불러옵니다.

'network port modify -node\_node -name\_-port\_port -name\_-up-admin TRUE'

예제 보기

다음 예에서는 3232C 스위치 C2에 연결된 클러스터 인터커넥트 포트를 가져오는 방법을 보여 줍니다.

cluster::\*> **network port modify -node n1 -port e0b -up-admin true** cluster::\*> **network port modify -node n1 -port e0c -up-admin true** cluster::\*> **network port modify -node n2 -port e0b -up-admin true** cluster::\*> **network port modify -node n2 -port e0c -up-admin true**

12. 모든 노드에서 C2에 연결된 마이그레이션된 모든 클러스터 인터커넥트 LIF를 되돌립니다.

'network interface revert-vserver cluster-lif\_lif-name\_'

예제 보기

cluster::\*> **network interface revert -vserver cluster -lif n1\_clus2** cluster::\*> **network interface revert -vserver cluster -lif n1\_clus3** cluster::\*> **network interface revert -vserver cluster -lif n2\_clus2** cluster::\*> **network interface revert -vserver cluster -lif n2\_clus3**

13. 모든 클러스터 인터커넥트 포트가 홈 포트로 되돌려졌는지 확인합니다.

네트워크 인터페이스 show-role cluster

예제 보기

다음 예에서는 clus2의 LIF가 홈 포트로 되돌려지고 "현재 포트" 열의 포트가 "홈" 열에 "참" 상태가 되면 LIF가 성공적으로 되돌려집니다. "홈" 값이 "거짓"이면 LIF가 되돌려지지 않습니다.

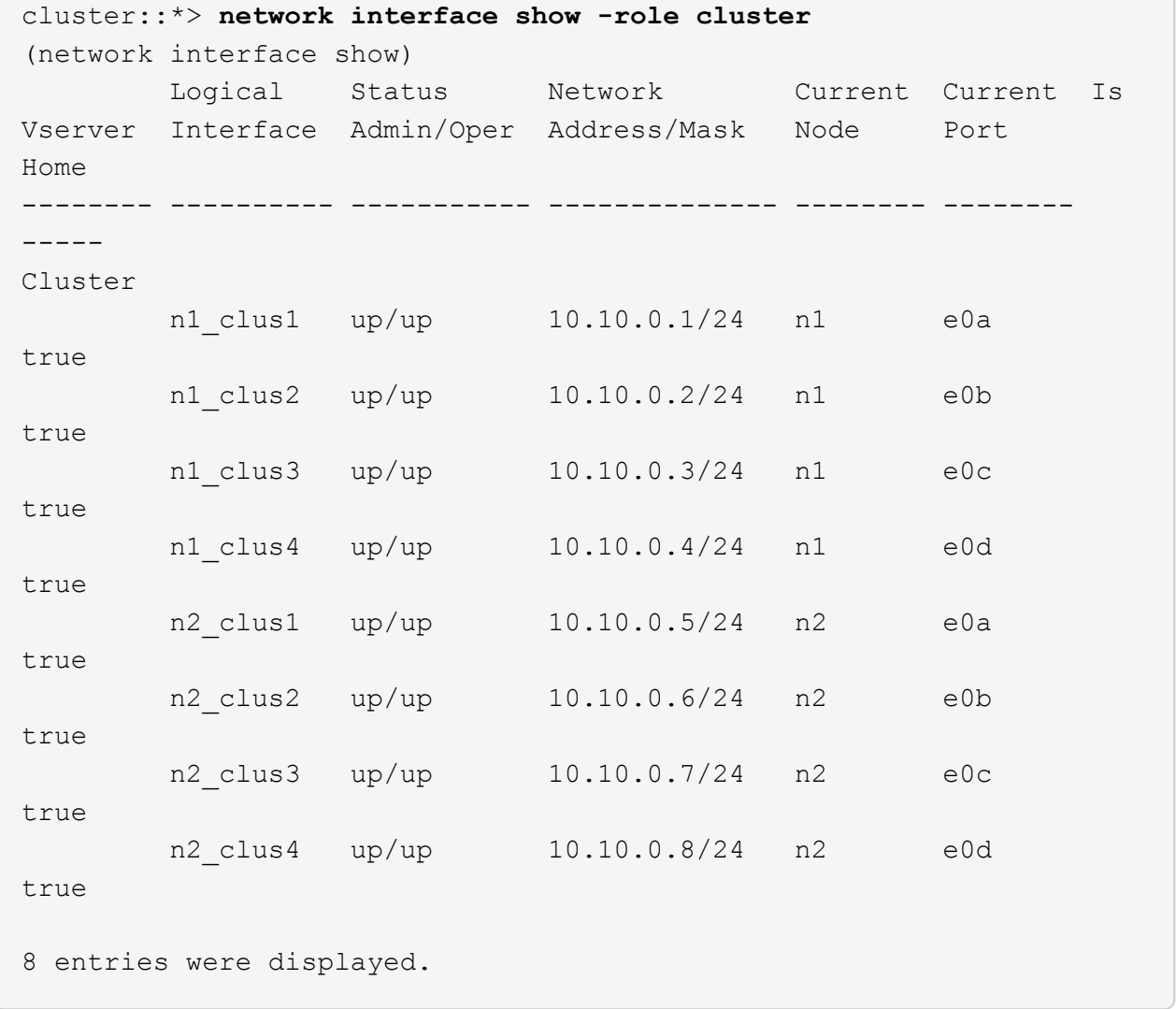

14. 모든 클러스터 포트가 연결되어 있는지 확인합니다.

네트워크 포트 show-role cluster

예제 보기

다음 예는 모든 클러스터 인터커넥트가 '작동'되었는지 확인하는 출력을 보여줍니다. cluster::\*> **network port show -role cluster** (network port show) Node: n1 Broadcast Speed (Mbps) Health Ignore Port IPspace Domain Link MTU Admin/Open Status Health Status ----- --------- ----------- ----- ----- ------------ -------- ------------ e0a cluster cluster up 9000 auto/10000 e0b cluster cluster up 9000 auto/10000 e0c cluster cluster up 9000 auto/10000 - e0d cluster cluster up 9000 auto/10000 - - Node: n2 Broadcast Speed (Mbps) Health Ignore Port IPspace Domain Link MTU Admin/Open Status Health Status ----- --------- ----------- ----- ----- ------------ -------- ------------ e0a cluster cluster up 9000 auto/10000 e0b cluster cluster up 9000 auto/10000 e0c cluster cluster up 9000 auto/10000 e0d cluster cluster up 9000 auto/10000 -8 entries were displayed.

15. 원격 클러스터 인터페이스에 대해 ping을 수행한 다음 원격 프로시저 호출 서버 검사를 수행합니다.

'cluster ping-cluster-node\_node-name\_'

다음 예제에서는 ping이 진행되고 있는 노드 n1과 이후에 나타난 RPC 상태를 보여 줍니다.

```
cluster::*> cluster ping-cluster -node n1
Host is n1
Getting addresses from network interface table...
Cluster n1 clus1 n1 e0a 10.10.0.1
Cluster n1 clus2 n1 e0b 10.10.0.2
Cluster n1 clus3 n1 e0c 10.10.0.3
Cluster n1 clus4 n1 e0d 10.10.0.4
Cluster n2_clus1 n2 e0a 10.10.0.5
Cluster n2 clus2 n2 e0b 10.10.0.6
Cluster n2 clus3 n2 e0c 10.10.0.7
Cluster n2_clus4 n2 e0d 10.10.0.8
Local = 10.10.0.1 10.10.0.2 10.10.0.3 10.10.0.4
Remote = 10.10.0.5 10.10.0.6 10.10.0.7 10.10.0.8
Cluster Vserver Id = 4294967293
Ping status:
....
Basic connectivity succeeds on 16 path(s)
Basic connectivity fails on 0 path(s)
................
Detected 1500 byte MTU on 16 path(s):
     Local 10.10.0.1 to Remote 10.10.0.5
     Local 10.10.0.1 to Remote 10.10.0.6
     Local 10.10.0.1 to Remote 10.10.0.7
     Local 10.10.0.1 to Remote 10.10.0.8
     Local 10.10.0.2 to Remote 10.10.0.5
     Local 10.10.0.2 to Remote 10.10.0.6
     Local 10.10.0.2 to Remote 10.10.0.7
     Local 10.10.0.2 to Remote 10.10.0.8
     Local 10.10.0.3 to Remote 10.10.0.5
     Local 10.10.0.3 to Remote 10.10.0.6
     Local 10.10.0.3 to Remote 10.10.0.7
     Local 10.10.0.3 to Remote 10.10.0.8
     Local 10.10.0.4 to Remote 10.10.0.5
     Local 10.10.0.4 to Remote 10.10.0.6
     Local 10.10.0.4 to Remote 10.10.0.7
     Local 10.10.0.4 to Remote 10.10.0.8
Larger than PMTU communication succeeds on 16 path(s)
RPC status:
4 paths up, 0 paths down (tcp check)
4 paths up, 0 paths down (udp check)
```
16. 첫 번째 CN1610 스위치 CL1에 연결된 LIF 마이그레이션:

network interface migrate -vserver cluster -lif *lif-name* -source-node *nodename*

예제 보기

다음 예에 표시된 대로 각 클러스터 LIF를 클러스터 스위치 C2에 호스팅된 적절한 클러스터 포트로 개별적으로 마이그레이션해야 합니다. cluster::\*> **network interface migrate -vserver cluster -lif n1\_clus1 -source-node n1 -destination-node n1 -destination-port e0b** cluster::\*> **network interface migrate -vserver cluster -lif n1\_clus4 -source-node n1 -destination-node n1 -destination-port e0c** cluster::\*> **network interface migrate -vserver cluster -lif n2\_clus1 -source-node n2 -destination-node n2 -destination-port e0b** cluster::\*> **network interface migrate -vserver cluster -lif n2\_clus4 -source-node n2 -destination-node n2 -destination-port e0c**

**3**단계**:** 클러스터 스위치 **CL1**을 **C1**로 교체합니다

1. 클러스터의 상태 확인:

네트워크 인터페이스 show-role cluster

다음 예에서는 필요한 클러스터 LIF가 클러스터 스위치 C2에 호스팅된 적절한 클러스터 포트로 마이그레이션되었음을 보여 줍니다.

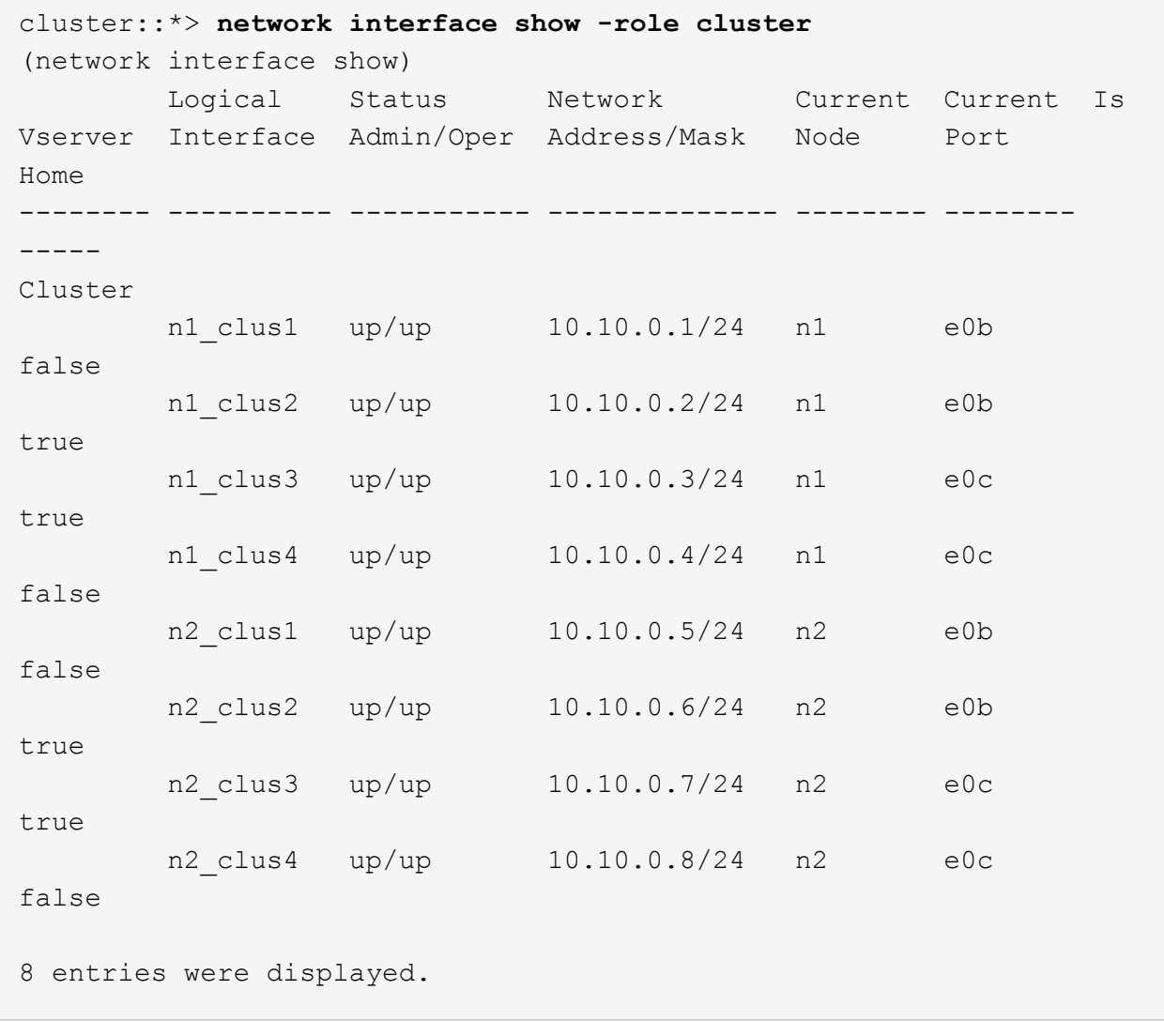

2. 모든 노드에서 CL1에 연결된 노드 포트를 종료합니다.

'network port modify -node\_node -name\_-port\_port -name\_-up-admin false'

```
예제 보기
```
다음 예는 노드 n1 및 n2에서 종료되는 특정 포트를 보여줍니다.

cluster::\*> **network port modify -node n1 -port e0a -up-admin false** cluster::\*> **network port modify -node n1 -port e0d -up-admin false** cluster::\*> **network port modify -node n2 -port e0a -up-admin false** cluster::\*> **network port modify -node n2 -port e0d -up-admin false**

3. 활성 3232C 스위치 C2에서 ISL 포트 24, 31 및 32를 종료합니다.

Cisco 명령에 대한 자세한 내용은 에 나와 있는 가이드를 참조하십시오 ["Cisco Nexus 3000](https://www.cisco.com/c/en/us/support/switches/nexus-3000-series-switches/products-command-reference-list.html) [시리](https://www.cisco.com/c/en/us/support/switches/nexus-3000-series-switches/products-command-reference-list.html)즈 [NX-OS](https://www.cisco.com/c/en/us/support/switches/nexus-3000-series-switches/products-command-reference-list.html) [명령](https://www.cisco.com/c/en/us/support/switches/nexus-3000-series-switches/products-command-reference-list.html) [참조](https://www.cisco.com/c/en/us/support/switches/nexus-3000-series-switches/products-command-reference-list.html)["](https://www.cisco.com/c/en/us/support/switches/nexus-3000-series-switches/products-command-reference-list.html).

예제 보기

다음 예에서는 활성 3232C 스위치 C2에서 종료되는 ISL 24, 31 및 32를 보여 줍니다.

```
C2# configure
C2(config)# interface ethernet 1/24/1-4
C2(config-if-range)# shutdown
C2(config-if-range)# exit
C2(config)# interface ethernet 1/31-32
C2(config-if-range)# shutdown
C2(config-if-range)# exit
C2(config)# exit
C2#
```
4. 모든 노드에서 CN1610 스위치 CL1에 연결된 케이블을 제거합니다.

적절한 케이블을 사용하여 모든 노드의 연결이 끊긴 포트를 Nexus 3232C 스위치 C1에 다시 연결해야 합니다.

5. Nexus 3232C C2 포트 e1/24에서 QSFP28 케이블을 제거합니다.

지원되는 Cisco QSFP28 광 파이버 또는 직접 연결 케이블을 사용하여 C1의 포트 e1/31 및 e1/32를 C2의 포트 e1/31 및 e1/32에 연결해야 합니다.

6. 포트 24에서 구성을 복원하고 C2에서 임시 포트-채널 2를 제거합니다.

Cisco 명령에 대한 자세한 내용은 에 나와 있는 가이드를 참조하십시오 ["Cisco Nexus 3000](https://www.cisco.com/c/en/us/support/switches/nexus-3000-series-switches/products-command-reference-list.html) [시리](https://www.cisco.com/c/en/us/support/switches/nexus-3000-series-switches/products-command-reference-list.html)즈 [NX-OS](https://www.cisco.com/c/en/us/support/switches/nexus-3000-series-switches/products-command-reference-list.html) [명령](https://www.cisco.com/c/en/us/support/switches/nexus-3000-series-switches/products-command-reference-list.html) [참조](https://www.cisco.com/c/en/us/support/switches/nexus-3000-series-switches/products-command-reference-list.html)["](https://www.cisco.com/c/en/us/support/switches/nexus-3000-series-switches/products-command-reference-list.html).

예제 보기

다음 예에서는 'startup-configuration' 파일에 복사되는 'running-configuration' 파일을 보여줍니다.

```
C2# configure
C2(config)# no interface breakout module 1 port 24 map 10g-4x
C2(config)# no interface port-channel 2
C2(config-if)# interface e1/24
C2(config-if)# description 100GbE/40GbE Node Port
C2(config-if)# spanning-tree port type edge
Edge port type (portfast) should only be enabled on ports connected
to a single
host. Connecting hubs, concentrators, switches, bridges, etc... to
this
interface when edge port type (portfast) is enabled, can cause
temporary bridging loops.
Use with CAUTION
Edge Port Type (Portfast) has been configured on Ethernet 1/24 but
will only
have effect when the interface is in a non-trunking mode.
C2(config-if)# spanning-tree bpduguard enable
C2(config-if)# mtu 9216
C2(config-if-range)# exit
C2(config)# exit
C2# copy running-config startup-config
[] 100%
Copy Complete.
```
7. 활성 3232C 스위치인 C2에서 ISL 포트 31 및 32를 불러옵니다.

Cisco 명령에 대한 자세한 내용은 에 나와 있는 가이드를 참조하십시오 ["Cisco Nexus 3000](https://www.cisco.com/c/en/us/support/switches/nexus-3000-series-switches/products-command-reference-list.html) [시리](https://www.cisco.com/c/en/us/support/switches/nexus-3000-series-switches/products-command-reference-list.html)즈 [NX-OS](https://www.cisco.com/c/en/us/support/switches/nexus-3000-series-switches/products-command-reference-list.html) [명령](https://www.cisco.com/c/en/us/support/switches/nexus-3000-series-switches/products-command-reference-list.html) [참조](https://www.cisco.com/c/en/us/support/switches/nexus-3000-series-switches/products-command-reference-list.html)["](https://www.cisco.com/c/en/us/support/switches/nexus-3000-series-switches/products-command-reference-list.html).

```
예제 보기
```
다음 예에서는 3232C 스위치 C2에 도입되는 ISL 31 및 32를 보여 줍니다.

```
C2# configure
C2(config)# interface ethernet 1/31-32
C2(config-if-range)# no shutdown
C2(config-if-range)# exit
C2(config)# exit
C2# copy running-config startup-config
[] 100%
Copy Complete.
```
8. 3232C 스위치 C2에서 ISL 연결이 '작동'되었는지 확인합니다.

Cisco 명령에 대한 자세한 내용은 에 나와 있는 가이드를 참조하십시오 ["Cisco Nexus 3000](https://www.cisco.com/c/en/us/support/switches/nexus-3000-series-switches/products-command-reference-list.html) [시리](https://www.cisco.com/c/en/us/support/switches/nexus-3000-series-switches/products-command-reference-list.html)즈 [NX-OS](https://www.cisco.com/c/en/us/support/switches/nexus-3000-series-switches/products-command-reference-list.html) [명령](https://www.cisco.com/c/en/us/support/switches/nexus-3000-series-switches/products-command-reference-list.html) [참조](https://www.cisco.com/c/en/us/support/switches/nexus-3000-series-switches/products-command-reference-list.html)["](https://www.cisco.com/c/en/us/support/switches/nexus-3000-series-switches/products-command-reference-list.html).

```
예제 보기
```
다음 예에서는 확인 중인 ISL 연결을 보여 줍니다. 포트 Eth1/31과 Eth1/32는 포트 채널에서 ISL 포트가 모두 "위쪽"으로 표시됨을 의미합니다.

```
C1# show port-channel summary
Flags: D - Down P - Up in port-channel (members)
         I - Individual H - Hot-standby (LACP only)
       s - Suspended r - Module-removed
       S - Switched R - Routed
         U - Up (port-channel)
         M - Not in use. Min-links not met
  --------------------------------------------------------------------
 ----------
Group Port- Type Protocol Member Ports
       Channel
  --------------------------------------------------------------------
---------
1 Po1(SU) Eth LACP Eth1/31(P) Eth1/32(P)
C2# show port-channel summary
Flags: D - Down P - Up in port-channel (members)  I - Individual H - Hot-standby (LACP only)
       s - Suspended r - Module-removed
       S - Switched R - Routed
         U - Up (port-channel)
         M - Not in use. Min-links not met
--------------------------------------------------------------------
 ----------
Group Port- Type Protocol Member Ports
       Channel
--------------------------------------------------------------------
----------
1 Po1(SU) Eth LACP Eth1/31(P) Eth1/32(P)
```
9. 모든 노드에서 새 3232C 스위치 C1에 연결된 모든 클러스터 인터커넥트 포트를 불러옵니다.

'network port modify -node\_node -name\_-port\_port -name\_-up-admin TRUE'

다음 예에서는 새로운 3232C 스위치 C1에 연결된 모든 클러스터 인터커넥트 포트를 가져와서 표시합니다.

cluster::\*> **network port modify -node n1 -port e0a -up-admin true** cluster::\*> **network port modify -node n1 -port e0d -up-admin true** cluster::\*> **network port modify -node n2 -port e0a -up-admin true** cluster::\*> **network port modify -node n2 -port e0d -up-admin true**

10. 클러스터 노드 포트의 상태를 확인합니다.

네트워크 포트 show-role cluster

예제 보기

```
다음 예에서는 새 3232C 스위치 C1의 노드 n1과 n2의 클러스터 인터커넥트 포트가 '가동'인지 확인하는
출력을 보여 줍니다.
 cluster::*> network port show -role cluster
         (network port show)
 Node: n1
             Broadcast Speed (Mbps) Health Ignore
 Port IPspace Domain Link MTU Admin/Open Status Health
 Status
 ----- --------- ---------- ----- ----- ------------ --------
 -------------
 e0a cluster cluster up 9000 auto/10000 -
 e0b cluster cluster up 9000 auto/10000
 e0c cluster cluster up 9000 auto/10000 -
 e0d cluster cluster up 9000 auto/10000 -
 Node: n2
             Broadcast Speed (Mbps) Health Ignore
 Port IPspace Domain Link MTU Admin/Open Status Health
 Status
 ----- --------- ---------- ----- ----- ------------ --------
 -------------
 e0a cluster cluster up 9000 auto/10000
 e0b cluster cluster up 9000 auto/10000 -
 e0c cluster cluster up 9000 auto/10000 -
 e0d cluster cluster up 9000 auto/10000 -
 8 entries were displayed.
```
## **4**단계**:** 절차를 완료합니다

1. 마이그레이션된 모든 클러스터 인터커넥트 LIF를 모든 노드에서 C1에 원래 연결된 다음과 같이 되돌리기:

network interface revert -server cluster -lif *lif-name*

```
예제 보기
```
다음 예에 표시된 대로 각 LIF를 개별적으로 마이그레이션해야 합니다.

```
cluster::*> network interface revert -vserver cluster -lif n1_clus1
cluster::*> network interface revert -vserver cluster -lif n1_clus4
cluster::*> network interface revert -vserver cluster -lif n2_clus1
cluster::*> network interface revert -vserver cluster -lif n2_clus4
```
2. 인터페이스가 현재 홈 인터페이스인지 확인합니다.

네트워크 인터페이스 show-role cluster

## 예제 보기

다음 예는 n1 및 n2 노드의 클러스터 인터커넥트 인터페이스 상태가 'UP' 및 'is Home'인 상태를 보여줍니다.

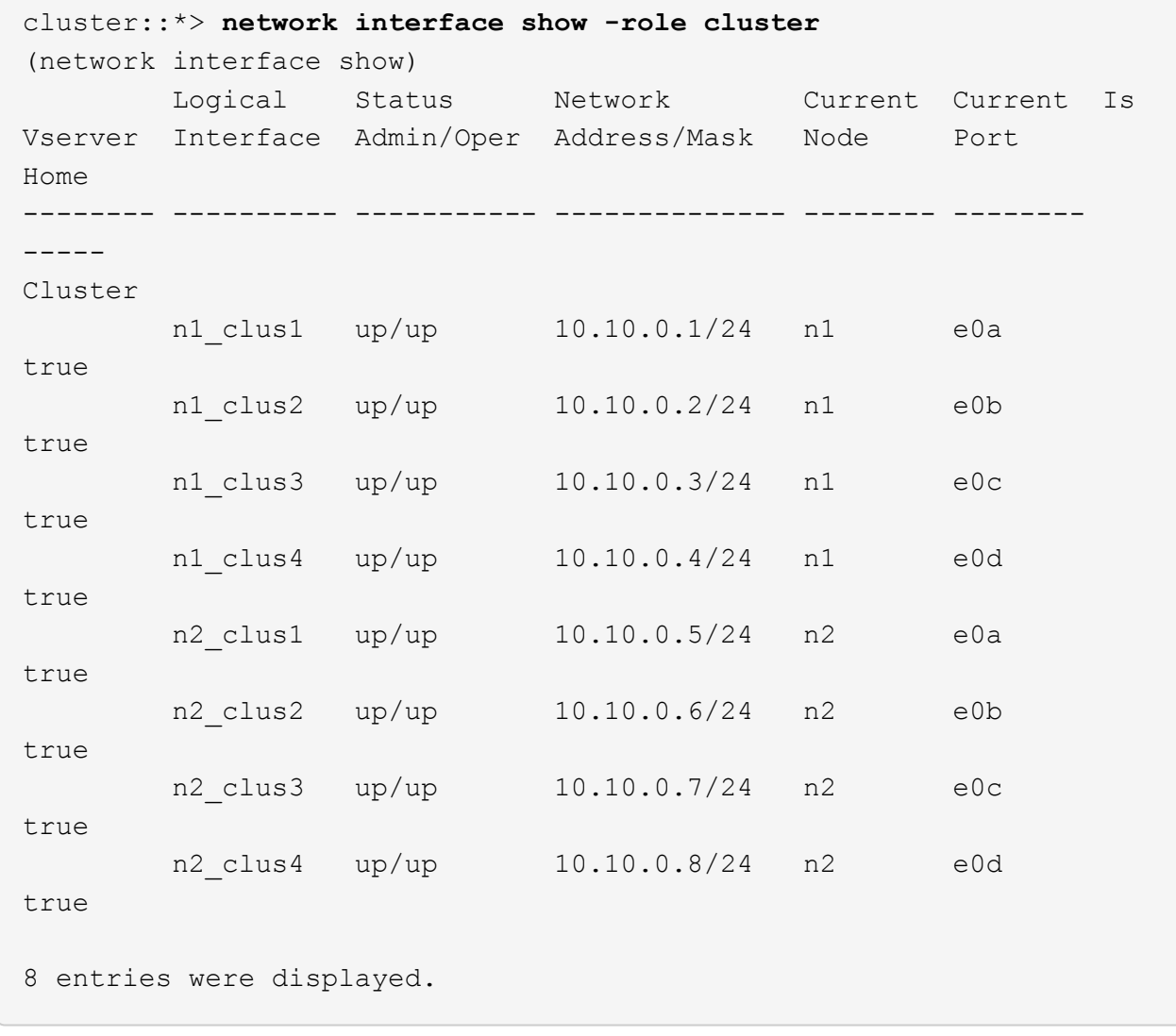

3. 원격 클러스터 인터페이스에 대해 ping을 수행한 다음 원격 프로시저 호출 서버 검사를 수행합니다.

cluster ping-cluster -node *host-name*

다음 예제에서는 ping이 진행되고 있는 노드 n1과 이후에 나타난 RPC 상태를 보여 줍니다.

```
cluster::*> cluster ping-cluster -node n1
Host is n1
Getting addresses from network interface table...
Cluster n1 clus1 n1 e0a 10.10.0.1
Cluster n1 clus2 n1 e0b 10.10.0.2
Cluster n1 clus3 n1 e0c 10.10.0.3
Cluster n1 clus4 n1 e0d 10.10.0.4
Cluster n2_clus1 n2 e0a 10.10.0.5
Cluster n2 clus2 n2 e0b 10.10.0.6
Cluster n2_clus3 n2 e0c 10.10.0.7
Cluster n2_clus4 n2 e0d 10.10.0.8
Local = 10.10.0.1 10.10.0.2 10.10.0.3 10.10.0.4
Remote = 10.10.0.5 10.10.0.6 10.10.0.7 10.10.0.8
Cluster Vserver Id = 4294967293
Ping status:
....
Basic connectivity succeeds on 16 path(s)
Basic connectivity fails on 0 path(s)
................
Detected 9000 byte MTU on 16 path(s):
     Local 10.10.0.1 to Remote 10.10.0.5
     Local 10.10.0.1 to Remote 10.10.0.6
     Local 10.10.0.1 to Remote 10.10.0.7
     Local 10.10.0.1 to Remote 10.10.0.8
     Local 10.10.0.2 to Remote 10.10.0.5
     Local 10.10.0.2 to Remote 10.10.0.6
     Local 10.10.0.2 to Remote 10.10.0.7
     Local 10.10.0.2 to Remote 10.10.0.8
     Local 10.10.0.3 to Remote 10.10.0.5
     Local 10.10.0.3 to Remote 10.10.0.6
     Local 10.10.0.3 to Remote 10.10.0.7
     Local 10.10.0.3 to Remote 10.10.0.8
     Local 10.10.0.4 to Remote 10.10.0.5
     Local 10.10.0.4 to Remote 10.10.0.6
     Local 10.10.0.4 to Remote 10.10.0.7
      Local 10.10.0.4 to Remote 10.10.0.8
Larger than PMTU communication succeeds on 16 path(s)
RPC status:
4 paths up, 0 paths down (tcp check)
3 paths up, 0 paths down (udp check)
```
- 4. Nexus 3232C 클러스터 스위치에 노드를 추가하여 클러스터를 확장합니다.
- 5. 구성에 있는 장치에 대한 정보를 표시합니다.
	- 네트워크 디바이스 발견 쇼
	- 네트워크 포트 show-role cluster
	- 네트워크 인터페이스 show-role cluster
	- 'system cluster-switch show'

다음 예에서는 Nexus 3232C 클러스터 스위치 모두에서 포트 e1/7 및 e1/8에 각각 연결된 40GbE 클러스터 포트가 있는 노드 n3 및 n4를 보여 줍니다. 두 노드가 모두 클러스터에 연결됩니다. 사용되는 40GbE 클러스터 인터커넥트 포트는 e4a 및 e4e입니다.

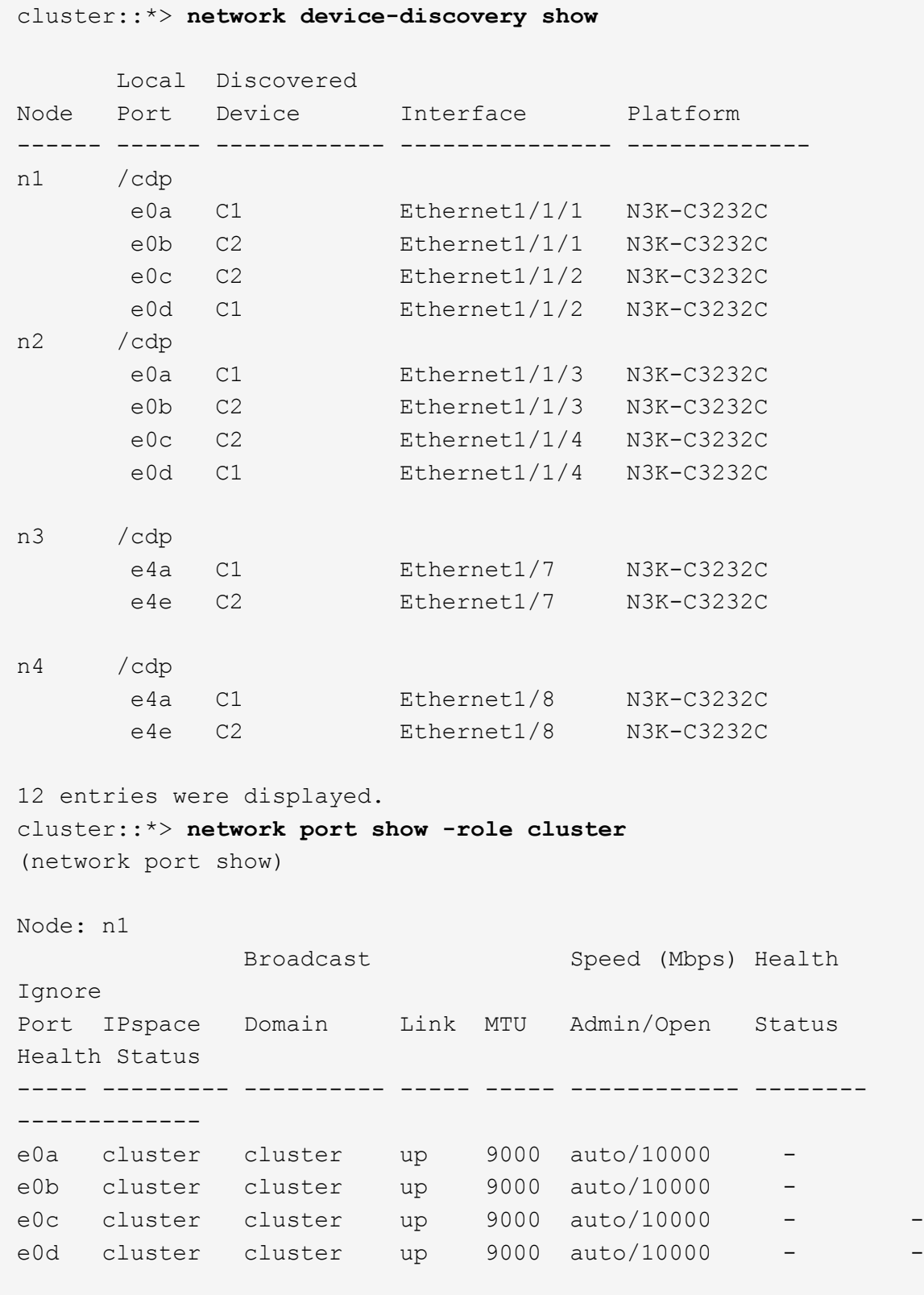

Node: n2 Broadcast Speed (Mbps) Health Ignore Port IPspace Domain Link MTU Admin/Open Status Health Status ----- --------- ---------- ----- ----- ------------ -------- ------------ e0a cluster cluster up 9000 auto/10000 e0b cluster cluster up 9000 auto/10000 e0c cluster cluster up 9000 auto/10000 e0d cluster cluster up 9000 auto/10000 -Node: n3 Broadcast Speed (Mbps) Health Ignore Port IPspace Domain Link MTU Admin/Open Status Health Status ----- --------- ---------- ----- ----- ------------ -------- ------------ e4a cluster cluster up 9000 auto/40000 e4e cluster cluster up 9000 auto/40000 - - Node: n4 Broadcast Speed (Mbps) Health Ignore Port IPspace Domain Link MTU Admin/Open Status Health Status ----- --------- ---------- ----- ----- ------------ -------- ------------ e4a cluster cluster up 9000 auto/40000 e4e cluster cluster up 9000 auto/40000 - 12 entries were displayed. cluster::\*> **network interface show -role cluster** (network interface show) Logical Status Network Current Current Is Vserver Interface Admin/Oper Address/Mask Node Port Home -------- ---------- ----------- -------------- -------- -------- ----- Cluster n1 clus1 up/up 10.10.0.1/24 n1 e0a true n1 clus2 up/up 10.10.0.2/24 n1 e0b

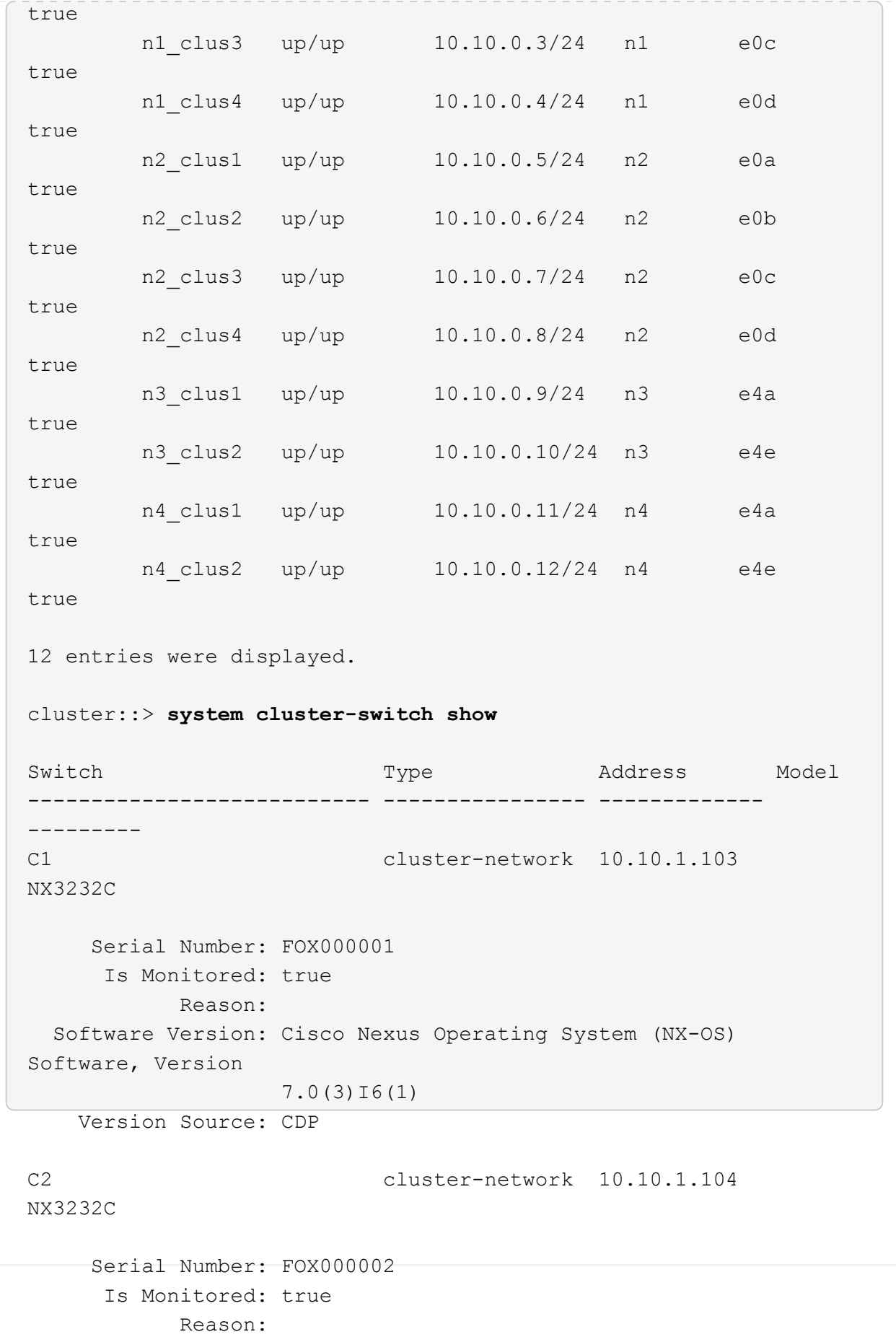

```
  Software Version: Cisco Nexus Operating System (NX-OS)
Software, Version
                     7.0(3)I6(1)
     Version Source: CDP
CL1 cluster-network 10.10.1.101 CN1610
      Serial Number: 01234567
       Is Monitored: true
             Reason:
    Software Version: 1.2.0.7
     Version Source: ISDP
CL2 cluster-network 10.10.1.102
CN1610
      Serial Number: 01234568
       Is Monitored: true
             Reason:
    Software Version: 1.2.0.7
     Version Source: ISDP 4 entries were displayed.
```
6. 교체된 CN1610 스위치가 자동으로 제거되지 않은 경우 제거합니다.

system cluster-switch delete -device *switch-name*

예제 보기

다음 예와 같이 두 디바이스를 개별적으로 삭제해야 합니다.

cluster::> **system cluster-switch delete –device CL1** cluster::> **system cluster-switch delete –device CL2**

7. 적절한 클러스터 스위치가 모니터링되는지 확인합니다.

'system cluster-switch show'

다음 예에서는 클러스터 스위치 C1 및 C2가 모니터링되고 있음을 보여 줍니다.

```
cluster::> system cluster-switch show
Switch Type Address
Model
--------------------------- ------------------ ----------------
---------------
C1 cluster-network 10.10.1.103
NX3232C
      Serial Number: FOX000001
       Is Monitored: true
            Reason:
   Software Version: Cisco Nexus Operating System (NX-OS) Software,
Version
                    7.0(3)I6(1)
     Version Source: CDP
C2 cluster-network 10.10.1.104
NX3232C
      Serial Number: FOX000002
       Is Monitored: true
          Reason:
   Software Version: Cisco Nexus Operating System (NX-OS) Software,
Version
                    7.0(3)I6(1)
     Version Source: CDP
2 entries were displayed.
```
8. [[40]] 스위치 관련 로그 파일 수집을 위한 클러스터 스위치 상태 모니터 로그 수집 기능을 활성화합니다.

'system cluster-switch log setup-password

'system cluster-switch log enable-collection'을 선택합니다

```
예제 보기
```

```
cluster::*> system cluster-switch log setup-password
Enter the switch name: <return>
The switch name entered is not recognized.
Choose from the following list:
C1
C<sub>2</sub>cluster::*> system cluster-switch log setup-password
Enter the switch name: C1
RSA key fingerprint is
e5:8b:c6:dc:e2:18:18:09:36:63:d9:63:dd:03:d9:cc
Do you want to continue? {y|n}::[n] y
Enter the password: < enter switch password>
Enter the password again: < enter switch password>
cluster::*> system cluster-switch log setup-password
Enter the switch name: C2
RSA key fingerprint is
57:49:86:a1:b9:80:6a:61:9a:86:8e:3c:e3:b7:1f:b1
Do you want to continue? {y|n}:: [n] y
Enter the password: <enter switch password>
Enter the password again: <enter switch password>
cluster::*> system cluster-switch log enable-collection
Do you want to enable cluster log collection for all nodes in the
cluster?
{y|n}: [n] y
Enabling cluster switch log collection.
cluster::*>
```
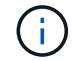

이러한 명령에서 오류가 반환되면 NetApp 지원에 문의하십시오.

9. 자동 케이스 생성을 억제한 경우 AutoSupport 메시지를 호출하여 다시 활성화합니다.

'System node AutoSupport invoke-node \* -type all-message maINT=end'

**Cisco Nexus 5596** 클러스터 스위치에서 **Cisco Nexus 3232C** 클러스터 스위치로 마이그레이션합니다

Nexus 3232C 클러스터 스위치가 있는 클러스터에서 기존 Cisco Nexus 5596 클러스터 스위치를 마이그레이션하려면 다음 절차를 따르십시오.

요구사항 검토

마이그레이션하기 전에 반드시 검토하십시오 ["](#page-754-0)[마이그레이](#page-754-0)[션](#page-754-0) [요구](#page-754-0) [사항](#page-754-0)["](#page-754-0).

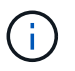

이 절차를 수행하려면 ONTAP 명령과 Cisco Nexus 3000 시리즈 스위치 명령을 모두 사용해야 합니다. ONTAP 명령은 별도의 표시가 없는 한 사용됩니다.

자세한 내용은 다음을 참조하십시오.

- ["Cisco](http://support.netapp.com/NOW/download/software/cm_switches/) [이더넷](http://support.netapp.com/NOW/download/software/cm_switches/) [스위치](http://support.netapp.com/NOW/download/software/cm_switches/) [설명](http://support.netapp.com/NOW/download/software/cm_switches/) [페이지](http://support.netapp.com/NOW/download/software/cm_switches/)["](http://support.netapp.com/NOW/download/software/cm_switches/)
- ["Hardware Universe"](http://hwu.netapp.com)

스위치를 마이그레이션합니다

예를 참조하십시오

이 절차의 예에서는 Cisco Nexus 5596 스위치를 Cisco Nexus 3232C 스위치로 교체하는 방법을 설명합니다. 다른 구형 Cisco 스위치(예: 3132Q-V)에 대해 이러한 단계(수정 사항 포함)를 사용할 수 있습니다.

이 절차에서는 다음과 같은 스위치 및 노드 명명법을 사용합니다.

- 명령 출력은 ONTAP의 릴리즈별로 다를 수 있습니다.
- 교체할 Nexus 5596 스위치는 CL1 및 CL2입니다.
- Nexus 5596 스위치를 교체하는 Nexus 3232C 스위치는 C1 및 C2입니다.
- N1\_clus1 은 노드 n1의 클러스터 스위치 1(CL1 또는 C1)에 연결된 첫 번째 클러스터 논리 인터페이스(LIF)입니다.
- N1\_clus2 는 노드 n1의 클러스터 스위치 2(CL2 또는 C2)에 연결된 첫 번째 클러스터 LIF입니다.
- N1\_clus3 은 노드 n1의 클러스터 스위치 2(CL2 또는 C2)에 연결되는 두 번째 LIF입니다.
- N1\_clus4 는 노드 n1의 클러스터 스위치 1(CL1 또는 C1)에 연결된 두 번째 LIF입니다.
- 10GbE 및 40/100 GbE 포트 수는 에서 사용할 수 있는 RCFs(참조 구성 파일)에 정의되어 있습니다 ["Cisco ®](https://mysupport.netapp.com/NOW/download/software/sanswitch/fcp/Cisco/netapp_cnmn/download.shtml) [클러스터](https://mysupport.netapp.com/NOW/download/software/sanswitch/fcp/Cisco/netapp_cnmn/download.shtml) [네트워크](https://mysupport.netapp.com/NOW/download/software/sanswitch/fcp/Cisco/netapp_cnmn/download.shtml) [스위치](https://mysupport.netapp.com/NOW/download/software/sanswitch/fcp/Cisco/netapp_cnmn/download.shtml) [참조](https://mysupport.netapp.com/NOW/download/software/sanswitch/fcp/Cisco/netapp_cnmn/download.shtml) [구성](https://mysupport.netapp.com/NOW/download/software/sanswitch/fcp/Cisco/netapp_cnmn/download.shtml) [파일](https://mysupport.netapp.com/NOW/download/software/sanswitch/fcp/Cisco/netapp_cnmn/download.shtml) [다운로드](https://mysupport.netapp.com/NOW/download/software/sanswitch/fcp/Cisco/netapp_cnmn/download.shtml)["](https://mysupport.netapp.com/NOW/download/software/sanswitch/fcp/Cisco/netapp_cnmn/download.shtml) 페이지.
- 노드는 n1, n2, n3 및 n4입니다.

이 절차의 예에서는 4개의 노드를 사용합니다.

- 노드 2개는 10GbE 클러스터 인터커넥트 포트 4개, e0a, e0b, e0c 및 e0d를 사용합니다.
- 다른 두 노드는 두 개의 40GbE 클러스터 인터커넥트 포트(e4a, e4e)를 사용합니다. 를 클릭합니다 ["\\_Hardware](https://hwu.netapp.com/) Universe " 에는 플랫폼의 실제 클러스터 포트가 나와 있습니다.

시나리오

이 절차에서는 다음 시나리오에 대해 설명합니다.

• 클러스터는 2개의 Nexus 5596 클러스터 스위치에서 연결되고 작동하는 2개의 노드로 시작됩니다.
- C2로 교체할 클러스터 스위치 CL2(1-19단계):
	- CL2에 연결된 모든 노드의 모든 클러스터 포트 및 LIF의 트래픽은 첫 번째 클러스터 포트 및 CL1에 연결된 LIF로 마이그레이션됩니다.
	- CL2에 연결된 모든 노드의 모든 클러스터 포트에서 케이블 연결을 끊고 지원되는 분리 케이블을 사용하여 포트를 새 클러스터 스위치 C2에 다시 연결합니다.
	- CL1과 CL2 사이의 ISL 포트 간 케이블을 분리한 다음 지원되는 분리 케이블을 사용하여 CL1에서 C2로의 포트를 다시 연결합니다.
	- 모든 노드의 C2에 연결된 모든 클러스터 포트 및 LIF의 트래픽을 되돌릴 수 있습니다.
- 클러스터 스위치 CL2를 C2로 교체합니다.
	- CL1에 연결된 모든 노드의 모든 클러스터 포트 또는 LIF의 트래픽은 C2에 연결된 두 번째 클러스터 포트 또는 LIF로 마이그레이션됩니다.
	- CL1에 연결된 모든 노드의 모든 클러스터 포트에서 케이블을 뽑고 지원되는 분리 케이블을 사용하여 새 클러스터 스위치 C1에 다시 연결합니다.
	- CL1과 C2 사이의 ISL 포트 간 케이블 연결을 끊고 지원되는 케이블 연결을 사용하여 C1에서 C2로 다시 연결합니다.
	- 모든 노드의 C1에 연결된 모든 클러스터 포트 또는 LIF의 트래픽을 되돌릴 수 있습니다.
- 클러스터 세부 정보를 보여주는 예시와 함께 FAS9000 노드 2개가 클러스터에 추가되었습니다.

**1**단계**:** 마이그레이션 준비

1. 이 클러스터에서 AutoSupport가 활성화되어 있는 경우 AutoSupport 메시지를 호출하여 자동 케이스 생성을 억제합니다.

'System node AutoSupport invoke-node \* -type all-message maINT=xh'

\_x\_는 유지보수 기간(시간)입니다.

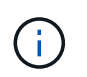

AutoSupport 메시지는 유지보수 기간 동안 자동 케이스 생성이 억제되도록 이 유지보수 작업의 기술 지원에 알립니다.

2. 구성에 있는 장치에 대한 정보를 표시합니다.

네트워크 디바이스 발견 쇼

다음 예는 각 클러스터 인터커넥트 스위치에 대해 각 노드에 구성된 클러스터 인터커넥트 인터페이스 수를 보여 줍니다.

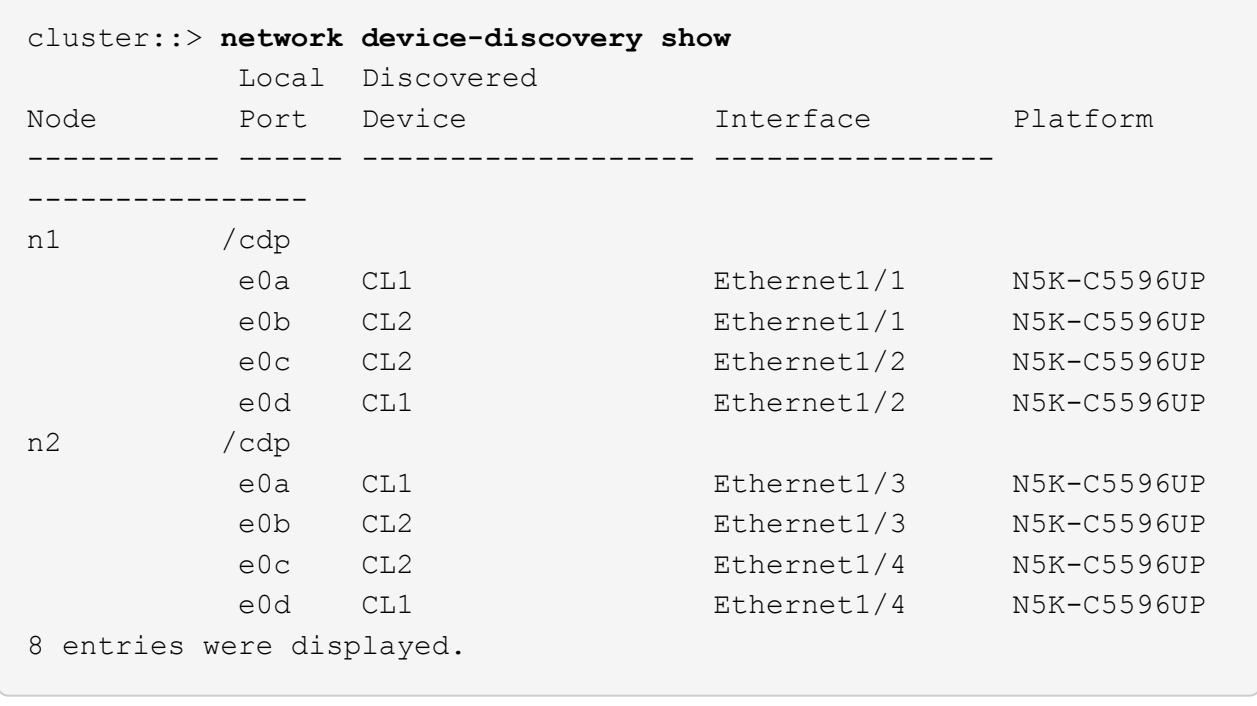

3. 각 클러스터 인터페이스의 관리 또는 운영 상태를 확인합니다.

a. 네트워크 포트 속성을 표시합니다.

네트워크 포트 show-role cluster

예제 보기

다음 예는 n1 및 n2 노드의 네트워크 포트 속성을 표시합니다.

```
cluster::*> network port show –role cluster
   (network port show)
Node: n1
Ignore
                                          Speed(Mbps)
Health Health
Port IPspace Broadcast Domain Link MTU Admin/Oper
Status Status
--------- ------------ ---------------- ---- ---- -----------
-------- ------
e0a Cluster Cluster up 9000 auto/10000 -
- \,e0b Cluster Cluster up 9000 auto/10000 -
-
e0c Cluster Cluster up 9000 auto/10000 -
-
e0d Cluster Cluster up 9000 auto/10000 -
-Node: n2
Ignore
                                          Speed(Mbps)
Health Health
Port IPspace Broadcast Domain Link MTU Admin/Oper
Status Status
--------- ------------ ---------------- ---- ---- -----------
-------- ------
e0a Cluster Cluster up 9000 auto/10000 -
-
e0b Cluster Cluster up 9000 auto/10000 -
-
e0c Cluster Cluster up 9000 auto/10000 -
-
e0d Cluster Cluster up 9000 auto/10000 -
-
8 entries were displayed.
```
b. 논리 인터페이스에 대한 정보를 표시합니다.

네트워크 인터페이스 show-role cluster

예제 보기

다음 예제는 현재 포트를 비롯하여 클러스터에 있는 모든 LIF에 대한 일반 정보를 표시합니다.

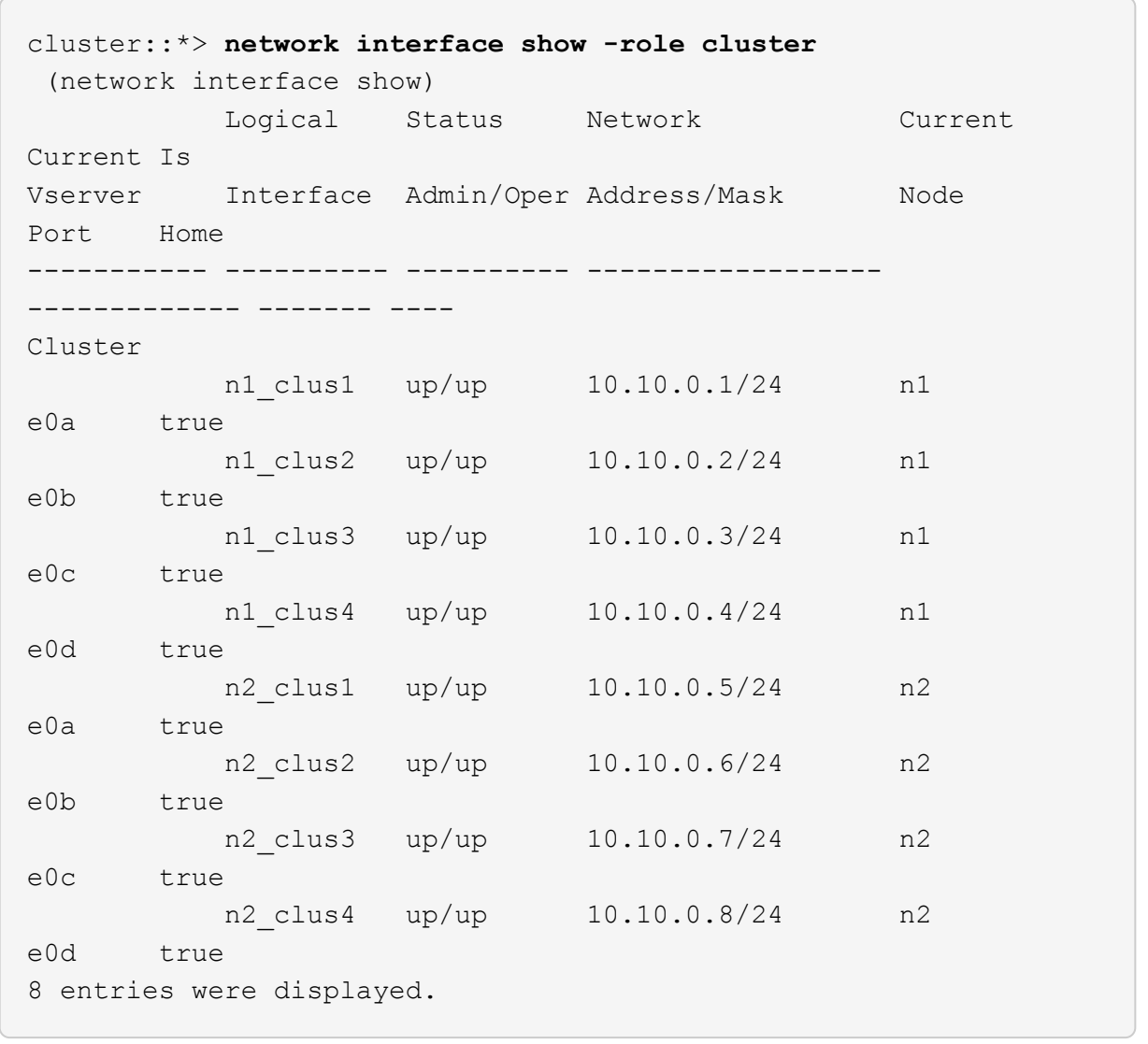

c. 검색된 클러스터 스위치에 대한 정보를 표시합니다.

'system cluster-switch show'

다음 예에서는 활성 클러스터 스위치를 보여 줍니다.

```
cluster::*> system cluster-switch show
Switch Type Address
Model
----------------------------- ------------------ ---------------
---------------
CL1 cluster-network 10.10.1.101
NX5596
      Serial Number: 01234567
       Is Monitored: true
            Reason:
   Software Version: Cisco Nexus Operating System (NX-OS) Software,
Version
                   7.1(1)N1(1)
     Version Source: CDP
CL2 cluster-network 10.10.1.102
NX5596
      Serial Number: 01234568
       Is Monitored: true
            Reason:
    Software Version: Cisco Nexus Operating System (NX-OS) Software,
Version
                    7.1(1)N1(1)
     Version Source: CDP
2 entries were displayed.
```
4. 필요에 따라 새 3232C 스위치에 적절한 RCF 및 이미지가 설치되었는지 확인하고, 사용자 및 암호, 네트워크 주소, 기타 사용자 지정과 같은 필수 사이트 사용자 지정을 수행합니다.

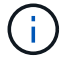

이때 두 스위치를 모두 준비해야 합니다.

RCF 및 이미지를 업그레이드해야 하는 경우 다음 단계를 완료해야 합니다.

a. NetApp Support 사이트의 *Cisco* 이더넷 스위치 페이지로 이동하십시오.

["Cisco](http://support.netapp.com/NOW/download/software/cm_switches/) [이더넷](http://support.netapp.com/NOW/download/software/cm_switches/) [스위치](http://support.netapp.com/NOW/download/software/cm_switches/)["](http://support.netapp.com/NOW/download/software/cm_switches/)

- b. 스위치 및 필요한 소프트웨어 버전을 해당 페이지의 표에 기록합니다.
- c. RCF의 적절한 버전을 다운로드합니다.
- d. Description \* 페이지에서 \* continue \* 를 클릭하고 사용권 계약에 동의한 다음 \* Download \* 페이지의 지침에

따라 RCF를 다운로드합니다.

e. 해당 버전의 이미지 소프트웨어를 다운로드합니다.

*\_ONTAP 8.x* 이상 클러스터 및 관리 네트워크 스위치 참조 구성 파일 다운로드 페이지를 참조하여 해당 버전을 클릭합니다.

올바른 버전을 찾으려면 \_ONTAP 8.x 이상 클러스터 네트워크 스위치 다운로드 페이지\_를 참조하십시오.

5. 교체할 두 번째 Nexus 5596 스위치에 연결된 LIF 마이그레이션:

network interface migrate -vserver *vserver-name* -lif *lif-name* -source-node *source-node-name* - destination-node *node-name* -destination-port *destinationport-name*

예제 보기

다음 예에서는 노드 n1 및 n2에 대해 마이그레이션 중인 LIF를 보여 줍니다. LIF 마이그레이션은 모든 노드에서 수행해야 합니다.

cluster::\*> **network interface migrate -vserver Cluster -lif n1\_clus2 -source-node n1 destination-node n1 -destination-port e0a** cluster::\*> **network interface migrate -vserver Cluster -lif n1\_clus3 -source-node n1 destination-node n1 -destination-port e0d** cluster::\*> **network interface migrate -vserver Cluster -lif n2\_clus2 -source-node n2 destination-node n2 -destination-port e0a** cluster::\*> **network interface migrate -vserver Cluster -lif n2\_clus3 -source-node n2 destination-node n2 -destination-port e0d**

6. 클러스터의 상태 확인:

네트워크 인터페이스 show-role cluster

예제 보기

다음 예는 각 클러스터의 현재 상태를 보여줍니다.

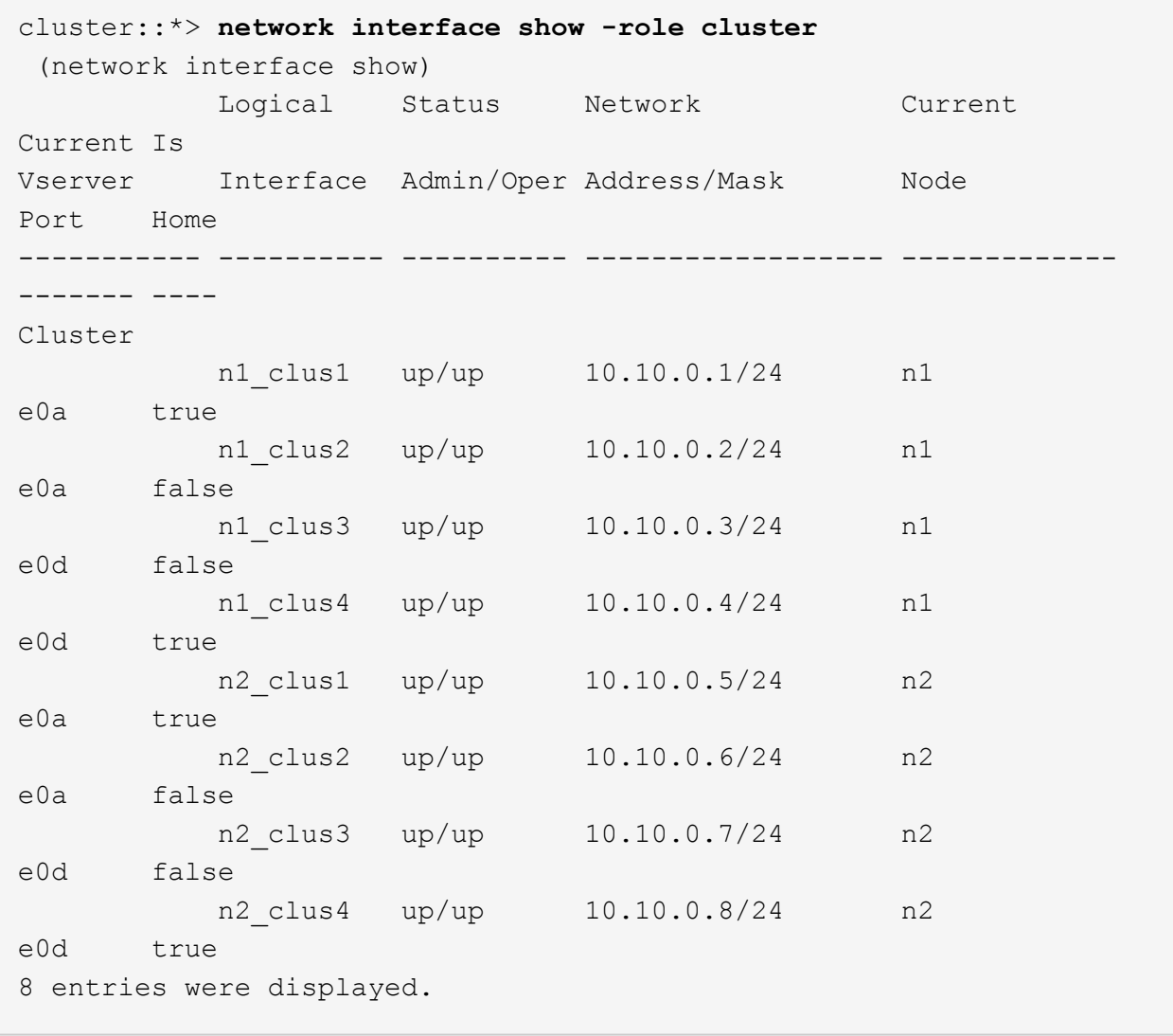

## **2**단계**:** 포트 구성

1. 스위치 CL2에 물리적으로 연결된 클러스터 인터커넥트 포트를 종료합니다.

'network port modify -node\_node -name\_-port\_port -name\_-up-admin false'

다음 명령을 실행하면 n1과 n2 에서 지정된 포트가 종료되지만 모든 노드에서 포트가 종료되어야 합니다.

cluster::\*> **network port modify -node n1 -port e0b -up-admin false** cluster::\*> **network port modify -node n1 -port e0c -up-admin false** cluster::\*> **network port modify -node n2 -port e0b -up-admin false** cluster::\*> **network port modify -node n2 -port e0c -up-admin false**

2. 원격 클러스터 인터페이스에 대해 ping을 수행하고 RPC 서버 검사를 수행합니다.

'cluster ping-cluster-node\_node-name\_'

다음 예제에서는 ping이 진행되고 있는 노드 n1과 이후에 나타난 RPC 상태를 보여 줍니다.

```
cluster::*> cluster ping-cluster -node n1
Host is n1
Getting addresses from network interface table...
Cluster n1 clus1 n1 e0a 10.10.0.1
Cluster n1_clus2 n1 e0b 10.10.0.2
Cluster n1 clus3 n1 e0c 10.10.0.3
Cluster n1_clus4 n1 e0d 10.10.0.4
Cluster n2 clus1 n2 e0a 10.10.0.5
Cluster n2 clus2 n2 e0b 10.10.0.6
Cluster n2_clus3 n2 e0c 10.10.0.7
Cluster n2_clus4 n2 e0d 10.10.0.8
Local = 10.10.0.1 10.10.0.2 10.10.0.3 10.10.0.4
Remote = 10.10.0.5 10.10.0.6 10.10.0.7 10.10.0.8
Cluster Vserver Id = 4294967293
Ping status:
....
Basic connectivity succeeds on 16 path(s)
Basic connectivity fails on 0 path(s)
................
Detected 1500 byte MTU on 16 path(s):
      Local 10.10.0.1 to Remote 10.10.0.5
      Local 10.10.0.1 to Remote 10.10.0.6
      Local 10.10.0.1 to Remote 10.10.0.7
      Local 10.10.0.1 to Remote 10.10.0.8
      Local 10.10.0.2 to Remote 10.10.0.5
      Local 10.10.0.2 to Remote 10.10.0.6
      Local 10.10.0.2 to Remote 10.10.0.7
     Local 10.10.0.2 to Remote 10.10.0.8
      Local 10.10.0.3 to Remote 10.10.0.5
      Local 10.10.0.3 to Remote 10.10.0.6
      Local 10.10.0.3 to Remote 10.10.0.7
      Local 10.10.0.3 to Remote 10.10.0.8
      Local 10.10.0.4 to Remote 10.10.0.5
      Local 10.10.0.4 to Remote 10.10.0.6
      Local 10.10.0.4 to Remote 10.10.0.7
      Local 10.10.0.4 to Remote 10.10.0.8
Larger than PMTU communication succeeds on 16 path(s)
RPC status:
4 paths up, 0 paths down (tcp check)
4 paths up, 0 paths down (udp check)
```
3. CL1에서 ISL 41 ~ 48을 종료합니다. Cisco의 'shutdown' 명령을 사용하여 활성 Nexus 5596 스위치를 종료합니다.

Cisco 명령에 대한 자세한 내용은 에서 해당 설명서를 참조하십시오 ["Cisco Nexus 3000](https://www.cisco.com/c/en/us/support/switches/nexus-3000-series-switches/products-command-reference-list.html) [시리](https://www.cisco.com/c/en/us/support/switches/nexus-3000-series-switches/products-command-reference-list.html)즈 [NX-OS](https://www.cisco.com/c/en/us/support/switches/nexus-3000-series-switches/products-command-reference-list.html) [명령](https://www.cisco.com/c/en/us/support/switches/nexus-3000-series-switches/products-command-reference-list.html) [참조](https://www.cisco.com/c/en/us/support/switches/nexus-3000-series-switches/products-command-reference-list.html)["](https://www.cisco.com/c/en/us/support/switches/nexus-3000-series-switches/products-command-reference-list.html).

예제 보기

다음 예에서는 Nexus 5596 스위치 CL1에서 종료되는 ISL 41 ~ 48을 보여 줍니다.

```
(CL1)# configure
(CL1)(Config)# interface e1/41-48
(CL1)(config-if-range)# shutdown
(CL1)(config-if-range)# exit
(CL1)(Config)# exit
(CLI)#
```
4. 적절한 Cisco 명령을 사용하여 CL1과 C2 사이에 임시 ISL을 구축합니다.

Cisco 명령에 대한 자세한 내용은 에서 해당 설명서를 참조하십시오 ["Cisco Nexus 3000](https://www.cisco.com/c/en/us/support/switches/nexus-3000-series-switches/products-command-reference-list.html) [시리](https://www.cisco.com/c/en/us/support/switches/nexus-3000-series-switches/products-command-reference-list.html)즈 [NX-OS](https://www.cisco.com/c/en/us/support/switches/nexus-3000-series-switches/products-command-reference-list.html) [명령](https://www.cisco.com/c/en/us/support/switches/nexus-3000-series-switches/products-command-reference-list.html) [참조](https://www.cisco.com/c/en/us/support/switches/nexus-3000-series-switches/products-command-reference-list.html)["](https://www.cisco.com/c/en/us/support/switches/nexus-3000-series-switches/products-command-reference-list.html).

예제 보기

다음 예에서는 CL1과 C2 간에 임시 ISL을 설정하는 방법을 보여 줍니다.

```
C2# configure
C2(config)# interface port-channel 2
C2(config-if)# switchport mode trunk
C2(config-if)# spanning-tree port type network
C2(config-if)# mtu 9216
C2(config-if)# interface breakout module 1 port 24 map 10g-4x
C2(config)# interface e1/24/1-4
C2(config-if-range)# switchport mode trunk
C2(config-if-range)# mtu 9216
C2(config-if-range)# channel-group 2 mode active
C2(config-if-range)# exit
C2(config-if)# exit
```
5. 모든 노드에서 Nexus 5596 스위치 CL2에 연결된 모든 케이블을 분리합니다.

지원되는 케이블 연결을 사용하여 모든 노드의 연결이 끊긴 포트를 Nexus 3232C 스위치 C2에 다시 연결합니다.

6. Nexus 5596 스위치 CL2에서 모든 케이블을 분리합니다.

새 Cisco 3232C 스위치 C2의 포트 1/24 를 기존 Nexus 5596, CL1의 포트 45 ~ 48에 연결하는 SFP+ 브레이크아웃 케이블에 적절한 Cisco QSFP를 연결합니다.

7. 활성 Nexus 5596 스위치 CL1에서 ISL 포트 45 - 48을 가져옵니다.

Cisco 명령에 대한 자세한 내용은 에서 해당 설명서를 참조하십시오 ["Cisco Nexus 3000](https://www.cisco.com/c/en/us/support/switches/nexus-3000-series-switches/products-command-reference-list.html) [시리](https://www.cisco.com/c/en/us/support/switches/nexus-3000-series-switches/products-command-reference-list.html)즈 [NX-OS](https://www.cisco.com/c/en/us/support/switches/nexus-3000-series-switches/products-command-reference-list.html) [명령](https://www.cisco.com/c/en/us/support/switches/nexus-3000-series-switches/products-command-reference-list.html) [참조](https://www.cisco.com/c/en/us/support/switches/nexus-3000-series-switches/products-command-reference-list.html)["](https://www.cisco.com/c/en/us/support/switches/nexus-3000-series-switches/products-command-reference-list.html).

예제 보기

다음 예에서는 ISL 포트 45 - 48이 가동되는 것을 보여 줍니다.

```
(CL1)# configure
(CL1)(Config)# interface e1/45-48
(CL1)(config-if-range)# no shutdown
(CL1)(config-if-range)# exit
(CL1)(Config)# exit
(CL1)#
```
8. Nexus 5596 스위치 CL1에서 ISL이 "UP"인지 확인합니다.

Cisco 명령에 대한 자세한 내용은 에서 해당 설명서를 참조하십시오 ["Cisco Nexus 3000](https://www.cisco.com/c/en/us/support/switches/nexus-3000-series-switches/products-command-reference-list.html) [시리](https://www.cisco.com/c/en/us/support/switches/nexus-3000-series-switches/products-command-reference-list.html)즈 [NX-OS](https://www.cisco.com/c/en/us/support/switches/nexus-3000-series-switches/products-command-reference-list.html) [명령](https://www.cisco.com/c/en/us/support/switches/nexus-3000-series-switches/products-command-reference-list.html) [참조](https://www.cisco.com/c/en/us/support/switches/nexus-3000-series-switches/products-command-reference-list.html)["](https://www.cisco.com/c/en/us/support/switches/nexus-3000-series-switches/products-command-reference-list.html).

다음 예에서는 포트 eth1/45에서 eth1/48까지의 포트(P)를 보여 줍니다. 즉, 포트 채널에서 ISL 포트가 "작동 "하다는 의미입니다.

```
CL1# show port-channel summary
Flags: D - Down P - Up in port-channel (members)  I - Individual H - Hot-standby (LACP only)
       s - Suspended r - Module-removed
       S - Switched R - Routed
          U - Up (port-channel)
         M - Not in use. Min-links not met
            --------------------------------------------------------------------
------------
Group Port- Type Protocol Member Ports
         Channel
   --------------------------------------------------------------------
------------
1 Po1(SU) Eth LACP Eth1/41(D) Eth1/42(D)
Eth1/43(D)
                                           Eth1/44(D) Eth1/45(P)
Eth1/46(P)
                                         Eth1/47(P) Eth1/48(P)
```
9. 실행 중인 구성에서 인터페이스 eth1/45-48에 이미 채널 그룹 1 모드가 활성화되어 있는지 확인합니다.

10. 모든 노드에서 3232C 스위치 C2에 연결된 모든 클러스터 인터커넥트 포트를 불러옵니다.

'network port modify -node\_node -name\_-port\_port -name\_-up-admin TRUE'

예제 보기

다음 예에서는 n1 및 n2 노드에서 지정된 포트가 가동되는 것을 보여 줍니다.

cluster::\*> **network port modify -node n1 -port e0b -up-admin true** cluster::\*> **network port modify -node n1 -port e0c -up-admin true** cluster::\*> **network port modify -node n2 -port e0b -up-admin true** cluster::\*> **network port modify -node n2 -port e0c -up-admin true**

11. 모든 노드에서 C2에 연결된 마이그레이션된 모든 클러스터 인터커넥트 LIF를 되돌립니다.

'network interface revert-vserver cluster-lif\_lif-name\_'

다음 예에서는 마이그레이션된 클러스터 LIF가 홈 포트로 되돌아가는 것을 보여 줍니다.

```
cluster::*> network interface revert -vserver Cluster -lif n1_clus2
cluster::*> network interface revert -vserver Cluster -lif n1_clus3
cluster::*> network interface revert -vserver Cluster -lif n2_clus2
cluster::*> network interface revert -vserver Cluster -lif n2_clus3
```
12. 모든 클러스터 인터커넥트 포트가 이제 홈 으로 되돌려졌는지 확인합니다.

네트워크 인터페이스 show-role cluster

예제 보기

다음 예제는 clus2의 LIF가 홈 포트로 되돌려진 것을 보여 주고 현재 포트 열의 포트가 "홈" 열에서 "참" 상태인 경우 LIF가 성공적으로 되돌려지는 것을 보여 줍니다. '홈'이 '거짓'이면 LIF는 되돌릴 수 없습니다.

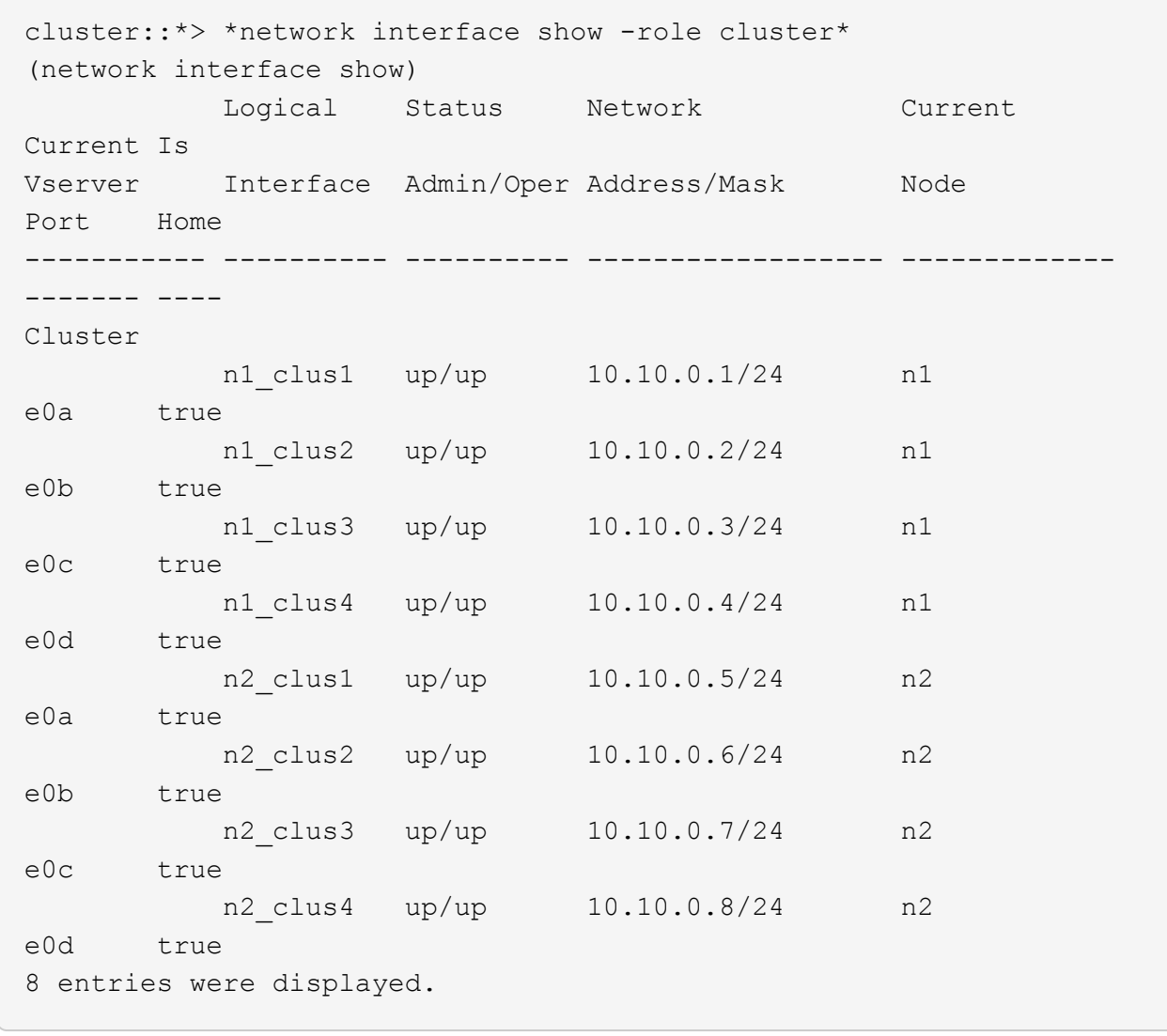

13. 클러스터된 포트가 연결되었는지 확인합니다.

네트워크 포트 show-role cluster

다음 예에서는 이전의 'network port modify' 명령의 결과를 보여 주며, 모든 클러스터 상호 연결이 'up'인지 확인합니다.

```
cluster::*> network port show -role cluster
   (network port show)
Node: n1
Ignore
                                          Speed(Mbps) Health
Health
Port IPspace Broadcast Domain Link MTU Admin/Oper Status
Status
--------- ------------ ---------------- ---- ---- -----------
-------- ------
e0a Cluster Cluster up 9000 auto/10000 -
-
e0b Cluster Cluster up 9000 auto/10000 -
-e0c Cluster Cluster up 9000 auto/10000 -
-
e0d Cluster Cluster up 9000 auto/10000 -
-
Node: n2
Ignore
                                          Speed(Mbps) Health
Health
Port IPspace Broadcast Domain Link MTU Admin/Oper Status
Status
--------- ------------ ---------------- ---- ---- -----------
-------- ------
e0a Cluster Cluster up 9000 auto/10000 -
\sime0b Cluster Cluster up 9000 auto/10000 -
-e0c Cluster Cluster up 9000 auto/10000 -
-
e0d Cluster Cluster up 9000 auto/10000 -
-
8 entries were displayed.
```
14. 원격 클러스터 인터페이스에 대해 ping을 수행하고 RPC 서버 검사를 수행합니다.

'cluster ping-cluster-node-name'입니다

다음 예제에서는 ping이 진행되고 있는 노드 n1과 이후에 나타난 RPC 상태를 보여 줍니다.

```
cluster::*> cluster ping-cluster -node n1
Host is n1
Getting addresses from network interface table...
Cluster n1 clus1 n1 e0a 10.10.0.1
Cluster n1_clus2 n1 e0b 10.10.0.2
Cluster n1 clus3 n1 e0c 10.10.0.3
Cluster n1_clus4 n1 e0d 10.10.0.4
Cluster n2 clus1 n2 e0a 10.10.0.5
Cluster n2 clus2 n2 e0b 10.10.0.6
Cluster n2_clus3 n2 e0c 10.10.0.7
Cluster n2_clus4 n2 e0d 10.10.0.8
Local = 10.10.0.1 10.10.0.2 10.10.0.3 10.10.0.4
Remote = 10.10.0.5 10.10.0.6 10.10.0.7 10.10.0.8
Cluster Vserver Id = 4294967293
Ping status:
....
Basic connectivity succeeds on 16 path(s)
Basic connectivity fails on 0 path(s)
................
Detected 1500 byte MTU on 16 path(s):
      Local 10.10.0.1 to Remote 10.10.0.5
      Local 10.10.0.1 to Remote 10.10.0.6
      Local 10.10.0.1 to Remote 10.10.0.7
      Local 10.10.0.1 to Remote 10.10.0.8
      Local 10.10.0.2 to Remote 10.10.0.5
      Local 10.10.0.2 to Remote 10.10.0.6
      Local 10.10.0.2 to Remote 10.10.0.7
     Local 10.10.0.2 to Remote 10.10.0.8
      Local 10.10.0.3 to Remote 10.10.0.5
      Local 10.10.0.3 to Remote 10.10.0.6
      Local 10.10.0.3 to Remote 10.10.0.7
      Local 10.10.0.3 to Remote 10.10.0.8
      Local 10.10.0.4 to Remote 10.10.0.5
      Local 10.10.0.4 to Remote 10.10.0.6
      Local 10.10.0.4 to Remote 10.10.0.7
      Local 10.10.0.4 to Remote 10.10.0.8
Larger than PMTU communication succeeds on 16 path(s)
RPC status:
4 paths up, 0 paths down (tcp check)
4 paths up, 0 paths down (udp check)
```
15. 클러스터의 각 노드에서 교체할 첫 번째 Nexus 5596 스위치 CL1과 연결된 인터페이스를 마이그레이션합니다.

```
network interface migrate -vserver vserver-name -lif lif-name -source-node
source-node-name
-destination-node destination-node-name -destination-port destination-port-
name
```
예제 보기

다음 예에서는 n1 및 n2 노드에서 마이그레이션되는 포트 또는 LIF를 보여 줍니다.

cluster::\*> **network interface migrate -vserver Cluster -lif n1\_clus1 -source-node n1 destination-node n1 -destination-port e0b** cluster::\*> **network interface migrate -vserver Cluster -lif n1\_clus4 -source-node n1 destination-node n1 -destination-port e0c** cluster::\*> **network interface migrate -vserver Cluster -lif n2\_clus1 -source-node n2 destination-node n2 -destination-port e0b** cluster::\*> **network interface migrate -vserver Cluster -lif n2\_clus4 -source-node n2 destination-node n2 -destination-port e0c**

16. 클러스터의 상태 확인:

네트워크 인터페이스 쇼

다음 예에서는 필요한 클러스터 LIF가 클러스터 스위치 C2에 호스팅된 적절한 클러스터 포트로 마이그레이션되었음을 보여 줍니다.

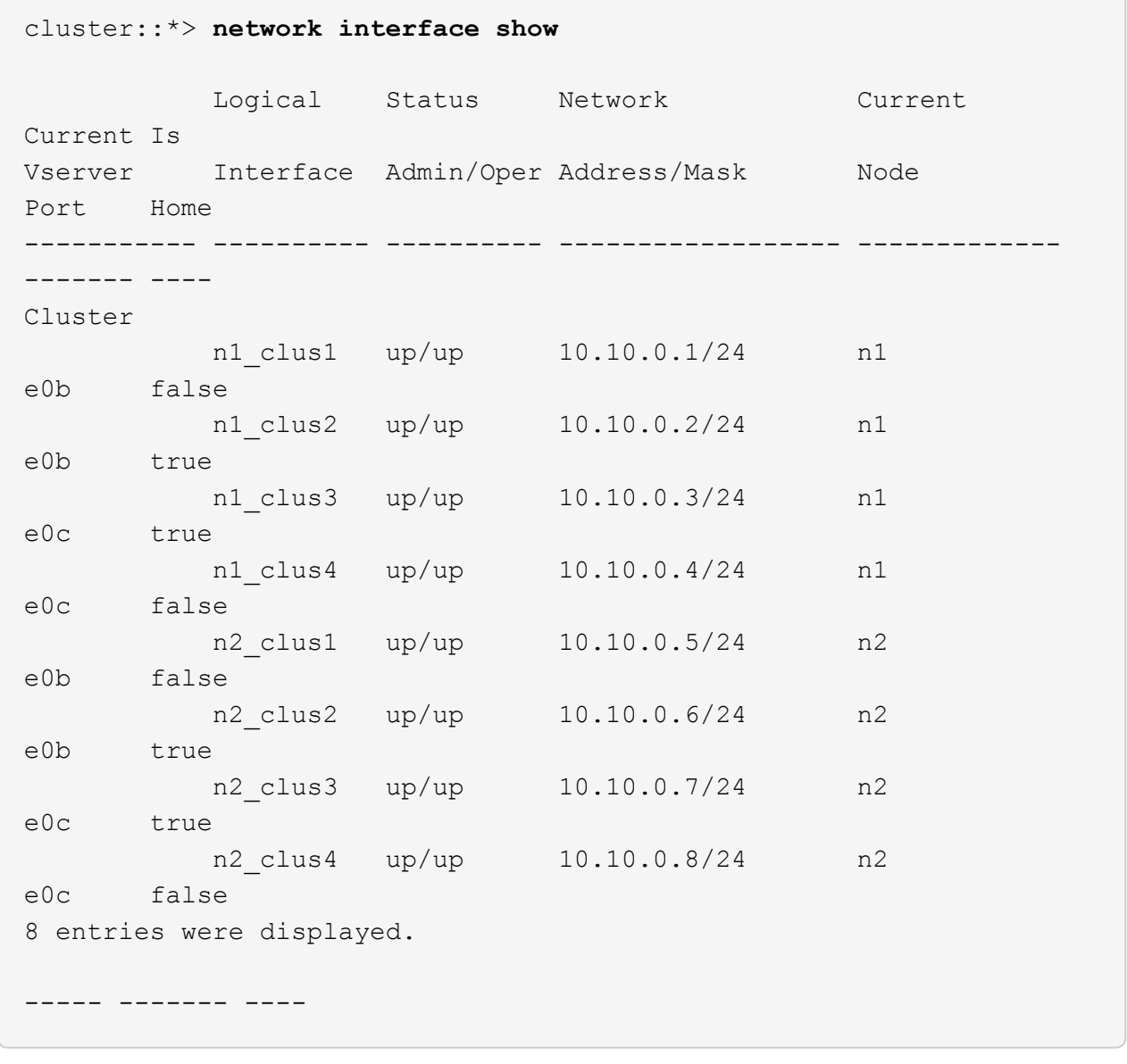

17. 모든 노드에서 CL1에 연결된 노드 포트를 종료합니다.

'network port modify -node\_node -name\_-port\_port -name\_-up-admin false'

```
예제 보기
```
다음 예는 n1 및 n2 노드에서 종료되는 지정된 포트를 보여줍니다.

cluster::\*> **network port modify -node n1 -port e0a -up-admin false** cluster::\*> **network port modify -node n1 -port e0d -up-admin false** cluster::\*> **network port modify -node n2 -port e0a -up-admin false** cluster::\*> **network port modify -node n2 -port e0d -up-admin false**

18. 활성 3232C 스위치 C2에서 ISL 24, 31 및 32를 종료합니다.

Cisco 명령에 대한 자세한 내용은 에서 해당 설명서를 참조하십시오 ["Cisco Nexus 3000](https://www.cisco.com/c/en/us/support/switches/nexus-3000-series-switches/products-command-reference-list.html) [시리](https://www.cisco.com/c/en/us/support/switches/nexus-3000-series-switches/products-command-reference-list.html)즈 [NX-OS](https://www.cisco.com/c/en/us/support/switches/nexus-3000-series-switches/products-command-reference-list.html) [명령](https://www.cisco.com/c/en/us/support/switches/nexus-3000-series-switches/products-command-reference-list.html) [참조](https://www.cisco.com/c/en/us/support/switches/nexus-3000-series-switches/products-command-reference-list.html)["](https://www.cisco.com/c/en/us/support/switches/nexus-3000-series-switches/products-command-reference-list.html).

예제 보기

다음 예에서는 종료 중인 ISL을 보여 줍니다.

```
C2# configure
C2(Config)# interface e1/24/1-4
C2(config-if-range)# shutdown
C2(config-if-range)# exit
C2(config)# interface 1/31-32
C2(config-if-range)# shutdown
C2(config-if-range)# exit
C2(config-if)# exit
C2#
```
19. 모든 노드에서 Nexus 5596 스위치 CL1에 연결된 모든 케이블을 분리합니다.

지원되는 케이블 연결을 사용하여 모든 노드의 연결이 끊긴 포트를 Nexus 3232C 스위치 C1에 다시 연결합니다.

20. Nexus 3232C C2 포트 e1/24에서 QSFP 브레이크아웃 케이블을 분리합니다.

지원되는 Cisco QSFP 광 케이블 또는 직접 연결 케이블을 사용하여 C1의 포트 e1/31 및 e1/32를 C2의 포트 e1/31 및 e1/32에 연결합니다.

21. 포트 24에서 구성을 복원하고 C2에서 임시 포트 채널 2를 제거합니다.

Cisco 명령에 대한 자세한 내용은 에서 해당 설명서를 참조하십시오 ["Cisco Nexus 3000](https://www.cisco.com/c/en/us/support/switches/nexus-3000-series-switches/products-command-reference-list.html) [시리](https://www.cisco.com/c/en/us/support/switches/nexus-3000-series-switches/products-command-reference-list.html)즈 [NX-OS](https://www.cisco.com/c/en/us/support/switches/nexus-3000-series-switches/products-command-reference-list.html) [명령](https://www.cisco.com/c/en/us/support/switches/nexus-3000-series-switches/products-command-reference-list.html) [참조](https://www.cisco.com/c/en/us/support/switches/nexus-3000-series-switches/products-command-reference-list.html)["](https://www.cisco.com/c/en/us/support/switches/nexus-3000-series-switches/products-command-reference-list.html).

```
예제 보기
```
다음 예에서는 적절한 Cisco 명령을 사용하여 복원 중인 포트 M24의 구성을 보여 줍니다.

```
C2# configure
C2(config)# no interface breakout module 1 port 24 map 10g-4x
C2(config)# no interface port-channel 2
C2(config-if)# int e1/24
C2(config-if)# description 40GbE Node Port
C2(config-if)# spanning-tree port type edge
C2(config-if)# spanning-tree bpduguard enable
C2(config-if)# mtu 9216
C2(config-if-range)# exit
C2(config)# exit
C2# copy running-config startup-config
[] 100%
Copy Complete.
```
22. 활성 3232C 스위치인 C2에서 ISL 포트 31 및 32를 활성화하려면 다음 Cisco 명령을 "no shutdown"으로 입력합니다

Cisco 명령에 대한 자세한 내용은 에서 해당 설명서를 참조하십시오 ["Cisco Nexus 3000](https://www.cisco.com/c/en/us/support/switches/nexus-3000-series-switches/products-command-reference-list.html) [시리](https://www.cisco.com/c/en/us/support/switches/nexus-3000-series-switches/products-command-reference-list.html)즈 [NX-OS](https://www.cisco.com/c/en/us/support/switches/nexus-3000-series-switches/products-command-reference-list.html) [명령](https://www.cisco.com/c/en/us/support/switches/nexus-3000-series-switches/products-command-reference-list.html) [참조](https://www.cisco.com/c/en/us/support/switches/nexus-3000-series-switches/products-command-reference-list.html)["](https://www.cisco.com/c/en/us/support/switches/nexus-3000-series-switches/products-command-reference-list.html).

예제 보기

다음 예에서는 3232C 스위치 C2에서 가져온 Cisco 명령의 '스위치 이름 구성'을 보여 줍니다.

```
C2# configure
C2(config)# interface ethernet 1/31-32
C2(config-if-range)# no shutdown
```
23. 3232C 스위치 C2에서 ISL 연결이 '작동'되었는지 확인합니다.

Cisco 명령에 대한 자세한 내용은 에서 해당 설명서를 참조하십시오 ["Cisco Nexus 3000](https://www.cisco.com/c/en/us/support/switches/nexus-3000-series-switches/products-command-reference-list.html) [시리](https://www.cisco.com/c/en/us/support/switches/nexus-3000-series-switches/products-command-reference-list.html)즈 [NX-OS](https://www.cisco.com/c/en/us/support/switches/nexus-3000-series-switches/products-command-reference-list.html) [명령](https://www.cisco.com/c/en/us/support/switches/nexus-3000-series-switches/products-command-reference-list.html) [참조](https://www.cisco.com/c/en/us/support/switches/nexus-3000-series-switches/products-command-reference-list.html)["](https://www.cisco.com/c/en/us/support/switches/nexus-3000-series-switches/products-command-reference-list.html).

포트 eth1/31 및 eth1/32는 (P)를 나타내야 합니다. 즉, 포트 채널에서 두 ISL 포트가 모두 작동 중임을 의미합니다

예제 보기

```
C1# show port-channel summary
Flags: D - Down P - Up in port-channel (members)
         I - Individual H - Hot-standby (LACP only)
       s - Suspended   r - Module-removed
       S - Switched R - Routed
         U - Up (port-channel)
         M - Not in use. Min-links not met
    --------------------------------------------------------------------
------------
Group Port- Type Protocol Member Ports
        Channel
   --------------------------------------------------------------------
    ------------
1 Po1(SU) Eth LACP Eth1/31(P) Eth1/32(P)
```
24. 모든 노드에서 새 3232C 스위치 C1에 연결된 모든 클러스터 인터커넥트 포트를 불러옵니다.

네트워크 포트 수정

예제 보기

다음 예에서는 3232C 스위치 C1에서 n1 및 n2에 대해 실행되고 있는 모든 클러스터 인터커넥트 포트를 보여줍니다.

cluster::\*> network port modify -node n1 -port e0a -up-admin true cluster::\*> network port modify -node n1 -port e0d -up-admin true cluster::\*> network port modify -node n2 -port e0a -up-admin true cluster::\*> network port modify -node n2 -port e0d -up-admin true

25. 클러스터 노드 포트의 상태를 확인합니다.

네트워크 포트 쇼

다음 예에서는 새 3232C 스위치 C1의 모든 노드에 있는 클러스터 인터커넥트 포트가 모두 작동하는지 확인합니다. cluster::\*> network port show –role cluster (network port show) Node: n1 Ignore Speed(Mbps) Health Health Port IPspace Broadcast Domain Link MTU Admin/Oper Status Status --------- ------------ ---------------- ---- ---- ----------- -------- ----- e0a Cluster Cluster up 9000 auto/10000 - e0b Cluster Cluster up 9000 auto/10000 -  $$ e0c Cluster Cluster up 9000 auto/10000 - e0d Cluster Cluster up 9000 auto/10000 -- Node: n2 Ignore Speed(Mbps) Health Health Port IPspace Broadcast Domain Link MTU Admin/Oper Status Status --------- ------------ ---------------- ---- ---- ----------- -------- ----- e0a Cluster Cluster up 9000 auto/10000 -  $\sim$ e0b Cluster Cluster up 9000 auto/10000 -  $$ e0c Cluster Cluster up 9000 auto/10000 - e0d Cluster Cluster up 9000 auto/10000 -- 8 entries were displayed.

26. 모든 노드에서 특정 클러스터 LIF를 홈 포트로 되돌립니다.

'network interface revert-server cluster-lif\_lif-name\_'

예제 보기

다음 예에서는 n1 및 n2 노드의 홈 포트로 되돌아갈 특정 클러스터 LIF를 보여 줍니다.

```
cluster::*> network interface revert -vserver Cluster -lif n1_clus1
cluster::*> network interface revert -vserver Cluster -lif n1 clus4
cluster::*> network interface revert -vserver Cluster -lif n2 clus1
cluster::*> network interface revert -vserver Cluster -lif n2 clus4
```
27. 인터페이스가 홈 인터페이스인지 확인합니다.

네트워크 인터페이스 show-role cluster

다음 예는 n1 및 n2에 대한 클러스터 인터커넥트 인터페이스의 상태가 "UP"이고 "is Home"인 상태를 보여줍니다.

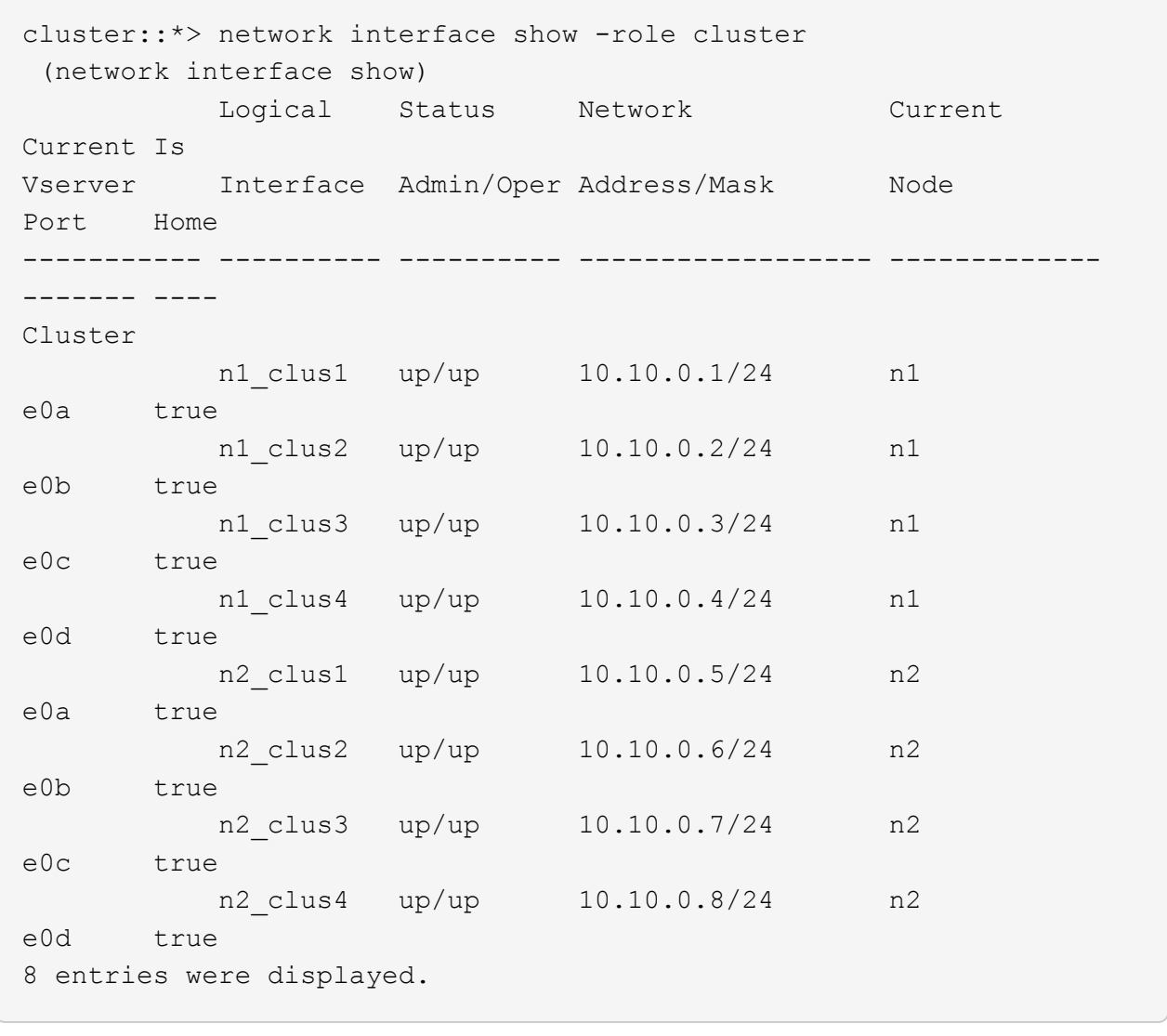

28. 원격 클러스터 인터페이스에 대해 ping을 수행하고 RPC 서버 검사를 수행합니다.

'cluster ping-cluster-node\_node-name\_'

다음 예제에서는 ping이 진행되고 있는 노드 n1과 이후에 나타난 RPC 상태를 보여 줍니다.

```
cluster::*> cluster ping-cluster -node n1
Host is n1
Getting addresses from network interface table...
Cluster n1_clus1 n1 e0a 10.10.0.1
Cluster n1_clus2 n1 e0b 10.10.0.2
Cluster n1 clus3 n1 e0c 10.10.0.3
Cluster n1_clus4 n1 e0d 10.10.0.4
Cluster n2_clus1 n2 e0a 10.10.0.5
Cluster n2_clus2 n2 e0b 10.10.0.6
Cluster n2_clus3 n2 e0c 10.10.0.7
Cluster n2_clus4 n2 e0d 10.10.0.8
Local = 10.10.0.1 10.10.0.2 10.10.0.3 10.10.0.4
Remote = 10.10.0.5 10.10.0.6 10.10.0.7 10.10.0.8
Cluster Vserver Id = 4294967293Ping status:
....
Basic connectivity succeeds on 16 path(s)
Basic connectivity fails on 0 path(s)
................
Detected 1500 byte MTU on 16 path(s):
      Local 10.10.0.1 to Remote 10.10.0.5
      Local 10.10.0.1 to Remote 10.10.0.6
      Local 10.10.0.1 to Remote 10.10.0.7
      Local 10.10.0.1 to Remote 10.10.0.8
      Local 10.10.0.2 to Remote 10.10.0.5
      Local 10.10.0.2 to Remote 10.10.0.6
      Local 10.10.0.2 to Remote 10.10.0.7
     Local 10.10.0.2 to Remote 10.10.0.8
      Local 10.10.0.3 to Remote 10.10.0.5
      Local 10.10.0.3 to Remote 10.10.0.6
      Local 10.10.0.3 to Remote 10.10.0.7
      Local 10.10.0.3 to Remote 10.10.0.8
      Local 10.10.0.4 to Remote 10.10.0.5
      Local 10.10.0.4 to Remote 10.10.0.6
      Local 10.10.0.4 to Remote 10.10.0.7
      Local 10.10.0.4 to Remote 10.10.0.8
Larger than PMTU communication succeeds on 16 path(s)
RPC status:
4 paths up, 0 paths down (tcp check)
4 paths up, 0 paths down (udp check)
```
29. Nexus 3232C 클러스터 스위치에 노드를 추가하여 클러스터를 확장합니다.

다음 예에서는 노드 n3과 n4에 Nexus 3232C 클러스터 스위치 모두의 포트 e1/7 및 e1/8에 각각 연결된 40GbE 클러스터 포트가 있으며 두 노드가 클러스터에 결합않았음을 보여 줍니다. 사용되는 40GbE 클러스터 인터커넥트 포트는 e4a 및 e4e입니다.

구성에 있는 장치에 대한 정보를 표시합니다.

- 네트워크 디바이스 발견 쇼
- 네트워크 포트 show-role cluster
- 네트워크 인터페이스 show-role cluster
- 'system cluster-switch show'

```
cluster::> network device-discovery show
           Local Discovered
 Node Port Device Interface Platform
 ----------- ------ ------------------- ----------------
 ----------------
 n1 /cdp
           e0a C1 Ethernet1/1/1 N3K-C3232C
           e0b C2 Ethernet1/1/1 N3K-C3232C
         e0c C2 Ethernet1/1/2 N3K-C3232C
           e0d C1 Ethernet1/1/2 N3K-C3232C
 n2 /cdp
          e0a C1 Ethernet1/1/3 N3K-C3232C
         e0b C2 Ethernet1/1/3 N3K-C3232C
           e0c C2 Ethernet1/1/4 N3K-C3232C
           e0d C1 Ethernet1/1/4 N3K-C3232C
 n3 /cdp
          e4a C1 Ethernet1/7 N3K-C3232C
         e4e C2 Ethernet1/7 N3K-C3232C
 n4 /cdp
          e4a C1 Ethernet1/8 N3K-C3232C
           e4e C2 Ethernet1/8 N3K-C3232C
 12 entries were displayed.
를 누릅니다
 cluster::*> network port show –role cluster
    (network port show)
Node: n1
 Ignore
                                      Speed(Mbps) Health
 Health
```
Port IPspace Broadcast Domain Link MTU Admin/Oper Status Status --------- ------------ ---------------- ---- ---- ----------- -------- ----- e0a Cluster Cluster up 9000 auto/10000 -  $\sim$ e0b Cluster Cluster up 9000 auto/10000 -  $\,$ e0c Cluster Cluster up 9000 auto/10000 - -

e0d Cluster Cluster up 9000 auto/10000 - - Node: n2 Ignore Speed(Mbps) Health Health Port IPspace Broadcast Domain Link MTU Admin/Oper Status Status --------- ------------ ---------------- ---- ---- ----------- -------- ----- e0a Cluster Cluster up 9000 auto/10000 -  $$ e0b Cluster Cluster up 9000 auto/10000 - e0c Cluster Cluster up 9000 auto/10000 - e0d Cluster Cluster up 9000 auto/10000 - $-$ Node: n3 Ignore Speed(Mbps) Health Health Port IPspace Broadcast Domain Link MTU Admin/Oper Status Status --------- ------------ ---------------- ---- ---- ----------- -------- ----- e4a Cluster Cluster up 9000 auto/40000 -  $\,$ e4e Cluster Cluster up 9000 auto/40000 - - Node: n4 Ignore Speed(Mbps) Health Health Port IPspace Broadcast Domain Link MTU Admin/Oper Status Status --------- ------------ ---------------- ---- ---- ----------- -------- ----- e4a Cluster Cluster up 9000 auto/40000 - -

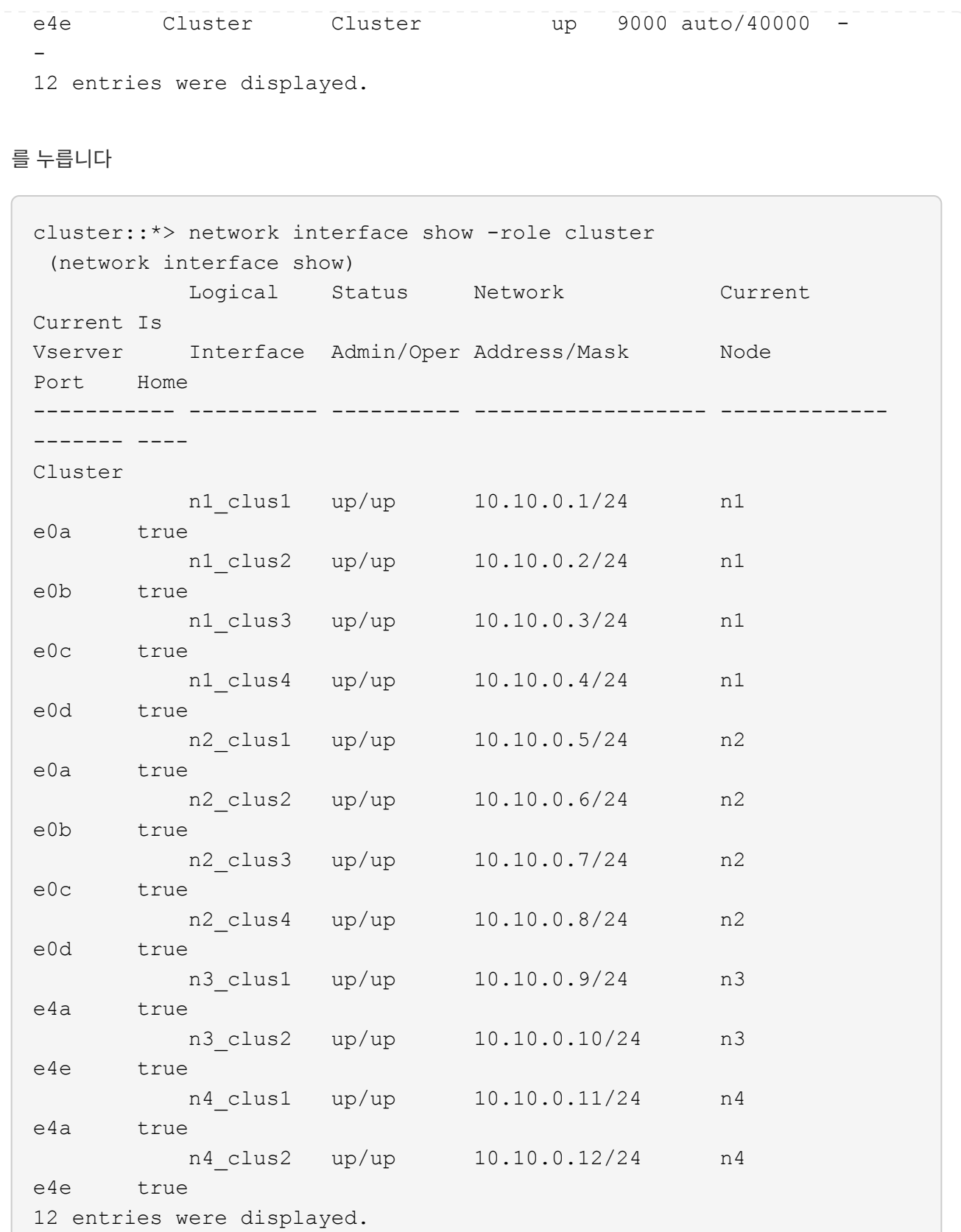

를 누릅니다

```
cluster::*> system cluster-switch show
Switch Type Address
Model
--------------------------- ------------------ ----------------
---------------
C1 cluster-network 10.10.1.103
NX3232C
      Serial Number: FOX000001
       Is Monitored: true
            Reason:
   Software Version: Cisco Nexus Operating System (NX-OS) Software,
Version
                    7.0(3)I4(1)
     Version Source: CDP
C2 cluster-network 10.10.1.104
NX3232C
      Serial Number: FOX000002
       Is Monitored: true
            Reason:
   Software Version: Cisco Nexus Operating System (NX-OS) Software,
Version
                    7.0(3)I4(1)
     Version Source: CDP
CL1 cluster-network 10.10.1.101
NX5596
      Serial Number: 01234567
      Is Monitored: true
            Reason:
   Software Version: Cisco Nexus Operating System (NX-OS) Software,
Version
                    7.1(1)N1(1)
     Version Source: CDP
CL2 cluster-network 10.10.1.102
NX5596
      Serial Number: 01234568
      Is Monitored: true
            Reason:
   Software Version: Cisco Nexus Operating System (NX-OS) Software,
Version
                    7.1(1)N1(1)
     Version Source: CDP
4 entries were displayed.
```
30. 를 사용하여 교체된 Nexus 5596을 제거합니다 system cluster-switch delete 명령이 자동으로 제거되지 않은 경우:

system cluster-switch delete -device switch-name

예제 보기

cluster::> system cluster-switch delete –device CL1 cluster::> system cluster-switch delete –device CL2

## **3**단계**:** 절차를 완료합니다

1. 적절한 클러스터 스위치가 모니터링되는지 확인합니다.

'system cluster-switch show'

예제 보기

```
cluster::> system cluster-switch show
Switch Type Address
Model
--------------------------- ------------------ ----------------
---------------
C1 cluster-network 10.10.1.103
NX3232C
      Serial Number: FOX000001
       Is Monitored: true
            Reason:
   Software Version: Cisco Nexus Operating System (NX-OS) Software,
Version
                    7.0(3)I4(1)
     Version Source: CDP
C2 cluster-network 10.10.1.104
NX3232C
      Serial Number: FOX000002
       Is Monitored: true
            Reason:
   Software Version: Cisco Nexus Operating System (NX-OS) Software,
Version
                    7.0(3)I4(1)
     Version Source: CDP
2 entries were displayed.
```
2. 스위치 관련 로그 파일을 수집하기 위해 클러스터 스위치 상태 모니터 로그 수집 기능을 활성화합니다.

'system cluster-switch log setup-password

'system cluster-switch log enable-collection'을 선택합니다

```
cluster::*> system cluster-switch log setup-password
Enter the switch name: <return>
The switch name entered is not recognized.
Choose from the following list:
C1
C2
cluster::*> system cluster-switch log setup-password
Enter the switch name: C1
RSA key fingerprint is
e5:8b:c6:dc:e2:18:18:09:36:63:d9:63:dd:03:d9:cc
Do you want to continue? \{y|n\}: [n] y
Enter the password: < enter switch password>
Enter the password again: < enter switch password>
cluster1::*> system cluster-switch log setup-password
Enter the switch name: C2
RSA key fingerprint is
57:49:86:a1:b9:80:6a:61:9a:86:8e:3c:e3:b7:1f:b1
Do you want to continue? {y|n}:: [n] y
Enter the password: < enter switch password>
Enter the password again: < enter switch password>
cluster::*> system cluster-switch log enable-collection
Do you want to enable cluster log collection for all nodes in the
cluster?
{y|n}: [n] y
Enabling cluster switch log collection.
cluster::*>
```
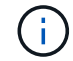

이러한 명령에서 오류가 반환되면 NetApp 지원에 문의하십시오.

3. 자동 케이스 생성을 억제한 경우 AutoSupport 메시지를 호출하여 다시 활성화합니다.

'System node AutoSupport invoke-node \* -type all-message maINT=end'

스위치가 없는 **2**노드 클러스터에서 **Cisco Nexus 3232C** 클러스터 스위치를 사용하는 클러스터로 마이그레이션할 수 있습니다

2노드\_스위치가 없는\_클러스터가 있는 경우 Cisco Nexus 3232C 클러스터 네트워크 스위치를 포함하는 2노드\_switched\_cluster로 마이그레이션할 수 있습니다. 이는 무중단으로 수행할 수 있는 절차입니다.

요구사항 검토

마이그레이션 요구 사항

마이그레이션하기 전에 반드시 검토하십시오 ["](#page-754-0)[마이그레이](#page-754-0)[션](#page-754-0) [요구](#page-754-0) [사항](#page-754-0)["](#page-754-0).

필요한 것

다음을 확인합니다.

- 노드 접속에 포트를 사용할 수 있습니다. 클러스터 스위치는 ISL(Inter-Switch Link) 포트 e1/31-32를 사용합니다.
- 클러스터 연결에 적합한 케이블이 있습니다.
	- 10GbE 클러스터 연결이 있는 노드에는 브레이크아웃 파이버 케이블 또는 QSFP-SFP+ 구리 브레이크아웃 케이블이 있는 QSFP 광 모듈이 필요합니다.
	- 40/100 GbE 클러스터 연결이 있는 노드는 광섬유 케이블 또는 QSFP/QSFP28 구리 직접 연결 케이블이 있는 지원되는 QSFP/QSFP28 광 모듈을 필요로 합니다.
	- 클러스터 스위치에는 2x QSFP28 파이버 또는 구리 직접 연결 케이블과 같은 적절한 ISL 케이블이 필요합니다.
- 구성이 올바르게 설정되고 작동합니다.

스위치가 없는 2노드 클러스터 설정에서 2노드가 연결되어 작동 중이어야 합니다.

- 모든 클러스터 포트는 \* UP \* 상태입니다.
- Cisco Nexus 3232C 클러스터 스위치가 지원됩니다.
- 기존 클러스터 네트워크 구성은 다음과 같습니다.
	- 두 스위치 모두에서 중복되고 완벽하게 작동하는 Nexus 3232C 클러스터 인프라
	- 최신 RCF 및 NX-OS 버전을 스위치에서 사용할 수 있습니다
	- 두 스위치 모두에서 관리 접속 구성
	- 두 스위치에 대한 콘솔 액세스
	- 마이그레이션 없이 \* UP \* 상태인 모든 클러스터 논리 인터페이스(LIF
	- 스위치의 초기 사용자 정의
	- 모든 ISL 포트 설정 및 케이블 연결

스위치를 마이그레이션합니다

예를 참조하십시오

이 절차의 예에서는 다음 스위치 및 노드 명명법을 사용합니다.

• Nexus 3232C 클러스터 스위치, C1 및 C2.

• 노드는 n1과 n2 이다.

이 절차의 예에서는 각각 2개의 40GbE 클러스터 인터커넥트 포트 e4a 및 e4e를 사용하는 2개의 노드를 사용합니다. 를 클릭합니다 " Hardware Universe " 플랫폼의 클러스터 포트에 대한 자세한 내용은 에 나와 있습니다.

- N1\_clus1 은 노드 n1의 클러스터 스위치 C1에 연결되는 첫 번째 클러스터 논리 인터페이스(LIF)입니다.
- N1\_clus2 는 노드 n1의 클러스터 스위치 C2에 연결되는 첫 번째 클러스터 LIF입니다.
- N2\_clus1 은 노드 n2의 클러스터 스위치 C1에 연결되는 첫 번째 클러스터 LIF입니다.
- N2\_clus2 는 노드 n2의 클러스터 스위치 C2에 연결되는 두 번째 클러스터 LIF입니다.
- 10GbE 및 40/100 GbE 포트 수는 에서 사용할 수 있는 RCFs(참조 구성 파일)에 정의되어 있습니다 ["Cisco ®](https://mysupport.netapp.com/NOW/download/software/sanswitch/fcp/Cisco/netapp_cnmn/download.shtml) [클러스터](https://mysupport.netapp.com/NOW/download/software/sanswitch/fcp/Cisco/netapp_cnmn/download.shtml) [네트워크](https://mysupport.netapp.com/NOW/download/software/sanswitch/fcp/Cisco/netapp_cnmn/download.shtml) [스위치](https://mysupport.netapp.com/NOW/download/software/sanswitch/fcp/Cisco/netapp_cnmn/download.shtml) [참조](https://mysupport.netapp.com/NOW/download/software/sanswitch/fcp/Cisco/netapp_cnmn/download.shtml) [구성](https://mysupport.netapp.com/NOW/download/software/sanswitch/fcp/Cisco/netapp_cnmn/download.shtml) [파일](https://mysupport.netapp.com/NOW/download/software/sanswitch/fcp/Cisco/netapp_cnmn/download.shtml) [다운로드](https://mysupport.netapp.com/NOW/download/software/sanswitch/fcp/Cisco/netapp_cnmn/download.shtml)["](https://mysupport.netapp.com/NOW/download/software/sanswitch/fcp/Cisco/netapp_cnmn/download.shtml) 페이지.

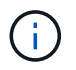

이 절차를 수행하려면 ONTAP 명령과 Cisco Nexus 3000 시리즈 스위치 명령을 모두 사용해야 합니다. ONTAP 명령은 별도의 표시가 없는 한 사용됩니다.

**1**단계**:** 물리적 포트와 논리 포트를 표시하고 마이그레이션합니다

1. 이 클러스터에서 AutoSupport가 활성화되어 있는 경우 AutoSupport 메시지를 호출하여 자동 케이스 생성을 억제합니다.

'System node AutoSupport invoke-node \* -type all-message maINT=xh'

\_x\_는 유지보수 기간(시간)입니다.

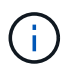

AutoSupport 메시지는 유지보수 기간 동안 자동 케이스 생성이 억제되도록 이 유지보수 작업의 기술 지원에 알립니다.

- 2. 각 클러스터 인터페이스의 관리 또는 운영 상태 확인:
	- a. 네트워크 포트 속성을 표시합니다.

네트워크 포트 show-role cluster
```
예제 보기
```

```
cluster::*> network port show -role cluster
   (network port show)
Node: n1
Ignore
                                            Speed(Mbps)
Health Health
Port IPspace Broadcast Domain Link MTU Admin/Oper
Status Status
--------- ------------ ---------------- ---- ---- -----------
-------- -----
e4a Cluster Cluster up 9000 auto/40000 -
e4e Cluster Cluster up 9000 auto/40000 -
-
Node: n2
Ignore
                                            Speed(Mbps)
Health Health
Port IPspace Broadcast Domain Link MTU Admin/Oper
Status Status
--------- ------------ ---------------- ---- ---- -----------
-------- -----
e4a Cluster Cluster up 9000 auto/40000 -
e4e Cluster Cluster up 9000 auto/40000 -
4 entries were displayed.
```
b. 논리 인터페이스 및 지정된 홈 노드에 대한 정보를 표시합니다.

네트워크 인터페이스 show-role cluster

```
cluster::*> network interface show -role cluster
  (network interface show)
           Logical Status Network Current
Current Is
Vserver Interface Admin/Oper Address/Mask Node
Port Home
----------- ---------- ---------- ------------------
------------- ------- ---
Cluster
          n1_clus1 up/up 10.10.0.1/24 n1
e4a true
         n1 clus2 up/up 10.10.0.2/24 n1
e4e true
         n2 clus1 up/up 10.10.0.3/24 n2
e4a true
         n2 clus2 up/up 10.10.0.4/24 n2
e4e true
4 entries were displayed.
```
c. 고급 권한 명령을 사용하여 스위치가 없는 클러스터 검색이 설정되었는지 확인합니다.

네트워크 옵션 detect-switchless-cluster show

예제 보기

다음 예제의 출력은 스위치가 없는 클러스터 검색이 설정되었음을 보여 줍니다.

cluster::\*> **network options detect-switchless-cluster show** Enable Switchless Cluster Detection: true

3. 새 3232C 스위치에 적절한 RCFs 및 이미지가 설치되었는지 확인하고 사용자, 암호 및 네트워크 주소 추가와 같은 필요한 사이트 사용자 지정을 수행합니다.

이때 두 스위치를 모두 준비해야 합니다. RCF 및 이미지 소프트웨어를 업그레이드해야 하는 경우 다음 단계를 따라야 합니다.

a. NetApp Support 사이트의 *Cisco* 이더넷 스위치 페이지로 이동하십시오.

["Cisco](http://support.netapp.com/NOW/download/software/cm_switches/) [이더넷](http://support.netapp.com/NOW/download/software/cm_switches/) [스위치](http://support.netapp.com/NOW/download/software/cm_switches/)["](http://support.netapp.com/NOW/download/software/cm_switches/)

b. 스위치 및 필요한 소프트웨어 버전을 해당 페이지의 표에 기록합니다.

- c. 적절한 버전의 RCF를 다운로드합니다.
- d. Description \* 페이지에서 \* continue \* 를 클릭하고 사용권 계약에 동의한 다음 \* Download \* 페이지의 지침에 따라 RCF를 다운로드합니다.
- e. 해당 버전의 이미지 소프트웨어를 다운로드합니다.

["Cisco](https://mysupport.netapp.com/NOW/download/software/sanswitch/fcp/Cisco/netapp_cnmn/download.shtml) [클러스터](https://mysupport.netapp.com/NOW/download/software/sanswitch/fcp/Cisco/netapp_cnmn/download.shtml) [및](https://mysupport.netapp.com/NOW/download/software/sanswitch/fcp/Cisco/netapp_cnmn/download.shtml) [관리](https://mysupport.netapp.com/NOW/download/software/sanswitch/fcp/Cisco/netapp_cnmn/download.shtml) [네트워크](https://mysupport.netapp.com/NOW/download/software/sanswitch/fcp/Cisco/netapp_cnmn/download.shtml) [스위치](https://mysupport.netapp.com/NOW/download/software/sanswitch/fcp/Cisco/netapp_cnmn/download.shtml) [참조](https://mysupport.netapp.com/NOW/download/software/sanswitch/fcp/Cisco/netapp_cnmn/download.shtml) [구성](https://mysupport.netapp.com/NOW/download/software/sanswitch/fcp/Cisco/netapp_cnmn/download.shtml) [파일](https://mysupport.netapp.com/NOW/download/software/sanswitch/fcp/Cisco/netapp_cnmn/download.shtml) [다운로드](https://mysupport.netapp.com/NOW/download/software/sanswitch/fcp/Cisco/netapp_cnmn/download.shtml) [페이지](https://mysupport.netapp.com/NOW/download/software/sanswitch/fcp/Cisco/netapp_cnmn/download.shtml)["](https://mysupport.netapp.com/NOW/download/software/sanswitch/fcp/Cisco/netapp_cnmn/download.shtml)

- 4. Description \* 페이지에서 \* continue \* 를 클릭하고 사용권 계약에 동의한 다음 \* Download \* 페이지의 지침에 따라 RCF를 다운로드합니다.
- 5. Nexus 3232C 스위치 C1 및 C2에서 모든 노드 대상 포트 C1 및 C2를 사용하지 않도록 설정하되, ISL 포트 e1/31- 32를 사용하지 않도록 설정하지 마십시오.

Cisco 명령에 대한 자세한 내용은 에 나와 있는 가이드를 참조하십시오 ["Cisco Nexus 3000](https://www.cisco.com/c/en/us/support/switches/nexus-3000-series-switches/products-command-reference-list.html) [시리](https://www.cisco.com/c/en/us/support/switches/nexus-3000-series-switches/products-command-reference-list.html)즈 [NX-OS](https://www.cisco.com/c/en/us/support/switches/nexus-3000-series-switches/products-command-reference-list.html) [명령](https://www.cisco.com/c/en/us/support/switches/nexus-3000-series-switches/products-command-reference-list.html) [참조](https://www.cisco.com/c/en/us/support/switches/nexus-3000-series-switches/products-command-reference-list.html)["](https://www.cisco.com/c/en/us/support/switches/nexus-3000-series-switches/products-command-reference-list.html).

예제 보기

다음 예에서는 RCF 'NX3232\_RCF\_v1.0\_24p10g\_24p100g.txt'에서 지원되는 구성을 사용하여 Nexus 3232C 클러스터 스위치 C1 및 C2에서 포트 1부터 30까지 비활성화되는 것을 보여 줍니다.

```
C1# copy running-config startup-config
[] 100% Copy complete.
C1# configure
C1(config)# int e1/1/1-4,e1/2/1-4,e1/3/1-4,e1/4/1-4,e1/5/1-4,e1/6/1-
4,e1/7-30
C1(config-if-range)# shutdown
C1(config-if-range)# exit
C1(config)# exit
C2# copy running-config startup-config
[] 100% Copy complete.
C2# configure
C2(config)# int e1/1/1-4,e1/2/1-4,e1/3/1-4,e1/4/1-4,e1/5/1-4,e1/6/1-
4,e1/7-30
C2(config-if-range)# shutdown
C2(config-if-range)# exit
C2(config)# exit
```
6. 지원되는 케이블 연결을 사용하여 C1의 포트 1/31 및 1/32를 C2의 동일한 포트에 연결합니다.

7. ISL 포트가 C1 및 C2에서 작동하는지 확인합니다.

'포트-채널 요약

Cisco 명령에 대한 자세한 내용은 에 나와 있는 가이드를 참조하십시오 ["Cisco Nexus 3000](https://www.cisco.com/c/en/us/support/switches/nexus-3000-series-switches/products-command-reference-list.html) [시리](https://www.cisco.com/c/en/us/support/switches/nexus-3000-series-switches/products-command-reference-list.html)즈 [NX-OS](https://www.cisco.com/c/en/us/support/switches/nexus-3000-series-switches/products-command-reference-list.html) [명령](https://www.cisco.com/c/en/us/support/switches/nexus-3000-series-switches/products-command-reference-list.html) [참조](https://www.cisco.com/c/en/us/support/switches/nexus-3000-series-switches/products-command-reference-list.html)["](https://www.cisco.com/c/en/us/support/switches/nexus-3000-series-switches/products-command-reference-list.html).

다음 예에서는 ISL 포트가 C1 및 C2에서 작동하는지 확인하는 데 사용되는 Cisco의 show port-channel summary" 명령을 보여 줍니다.

```
C1# show port-channel summary
Flags: D - Down P - Up in port-channel (members)  I - Individual H - Hot-standby (LACP only) s -
Suspended r - Module-removed
      S - Switched R - Routed
        U - Up (port-channel)
       M - Not in use. Min-links not met
 --------------------------------------------------------------------
------------
      Port-
Group Channel Type Protocol Member Ports
--------------------------------------------------------------------
-----------
1 Po1(SU) Eth LACP Eth1/31(P) Eth1/32(P)
C2# show port-channel summary
Flags: D - Down P - Up in port-channel (members)  I - Individual H - Hot-standby (LACP only) s -
Suspended r - Module-removed
      S - Switched R - Routed
        U - Up (port-channel)
        M - Not in use. Min-links not met
--------------------------------------------------------------------
------------
Group Port- Type Protocol Member Ports
       Channel
--------------------------------------------------------------------
------------
1 Po1(SU) Eth LACP Eth1/31(P) Eth1/32(P)
```
8. 스위치에 있는 인접 장치 목록을 표시합니다.

Cisco 명령에 대한 자세한 내용은 에 나와 있는 가이드를 참조하십시오 ["Cisco Nexus 3000](https://www.cisco.com/c/en/us/support/switches/nexus-3000-series-switches/products-command-reference-list.html) [시리](https://www.cisco.com/c/en/us/support/switches/nexus-3000-series-switches/products-command-reference-list.html)즈 [NX-OS](https://www.cisco.com/c/en/us/support/switches/nexus-3000-series-switches/products-command-reference-list.html) [명령](https://www.cisco.com/c/en/us/support/switches/nexus-3000-series-switches/products-command-reference-list.html) [참조](https://www.cisco.com/c/en/us/support/switches/nexus-3000-series-switches/products-command-reference-list.html)["](https://www.cisco.com/c/en/us/support/switches/nexus-3000-series-switches/products-command-reference-list.html).

다음 예에서는 스위치에 인접 장치를 표시하는 데 사용되는 Cisco 명령 'show CDP neighbors'를 보여 줍니다.

```
C1# show cdp neighbors
Capability Codes: R - Router, T - Trans-Bridge, B - Source-Route-
Bridge
                 S - Switch, H - Host, I - IGMP, r - Repeater,
                 V - VoIP-Phone, D - Remotely-Managed-Device,
s - Supports-STP-Dispute
Device-ID Local Intrfce Hldtme Capability Platform
Port ID
C2 Eth1/31 174 R S I s N3K-C3232C
Eth1/31
C2 Eth1/32 174 R S I s N3K-C3232C
Eth1/32
Total entries displayed: 2
C2# show cdp neighbors
Capability Codes: R - Router, T - Trans-Bridge, B - Source-Route-
Bridge
                 S - Switch, H - Host, I - IGMP, r - Repeater,
                 V - VoIP-Phone, D - Remotely-Managed-Device,
s - Supports-STP-Dispute
Device-ID Local Intrfce Hldtme Capability Platform
Port ID
C1 Eth1/31 178 R S I s N3K-C3232C
Eth1/31
C1 Eth1/32 178 R S I s N3K-C3232C
Eth1/32
Total entries displayed: 2
```
9. 각 노드의 클러스터 포트 연결을 표시합니다.

네트워크 디바이스 발견 쇼

```
예제 보기
```
다음 예는 스위치가 없는 2노드 클러스터 구성에 대해 표시된 클러스터 포트 접속을 보여줍니다.

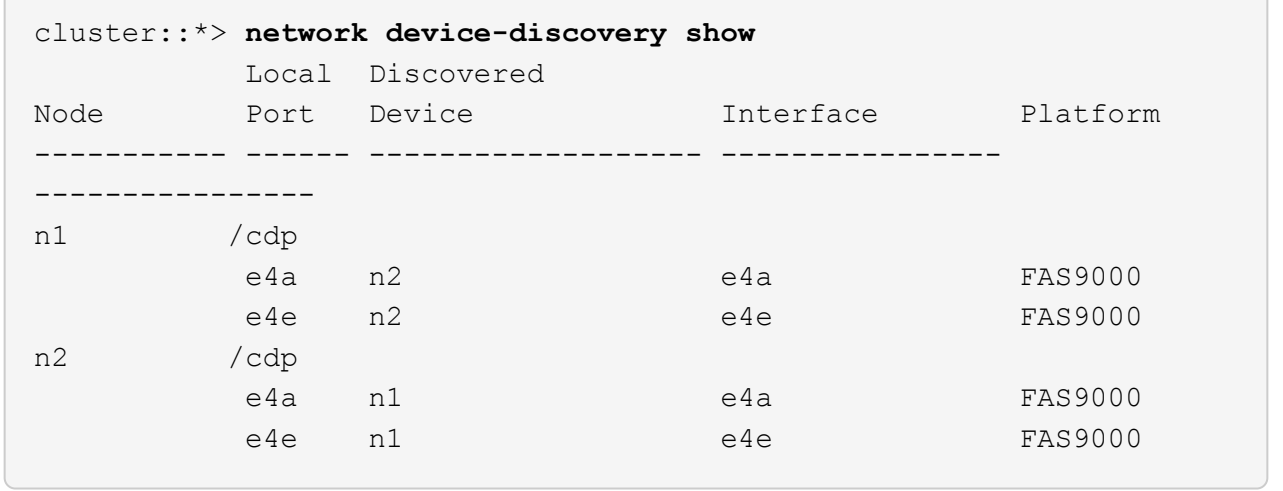

10. n1\_clus1 및 n2\_clus1 LIF를 대상 노드의 물리적 포트로 마이그레이션합니다.

network interface migrate -vserver *vserver-name* -lif *lif-name* source-node *source-node-name* -destination-port *destination-port-name*

예제 보기

다음 예제와 같이 각 로컬 노드에 대해 명령을 실행해야 합니다.

cluster::\*> **network interface migrate -vserver cluster -lif n1\_clus1 -source-node n1 -destination-node n1 -destination-port e4e** cluster::\*> **network interface migrate -vserver cluster -lif n2\_clus1 -source-node n2 -destination-node n2 -destination-port e4e**

**2**단계**:** 재할당된 **LIF**를 종료하고 케이블을 분리합니다

1. 클러스터 인터페이스가 성공적으로 마이그레이션되었는지 확인합니다.

네트워크 인터페이스 show-role cluster

다음 예에서는 마이그레이션이 완료된 후 n1\_clus1 및 n2\_clus1 LIF의 "홈" 상태가 "거짓"으로 되었음을 보여 줍니다.

```
cluster::*> network interface show -role cluster
  (network interface show)
           Logical Status Network Current
Current Is
Vserver Interface Admin/Oper Address/Mask Node
Port Home
----------- ---------- ---------- ------------------ -------------
------- ----
Cluster
        n1 clus1 up/up 10.10.0.1/24 n1
e4e false
           n1_clus2 up/up 10.10.0.2/24 n1
e4e true
         n2 clus1 up/up 10.10.0.3/24 n2
e4e false
         n2 clus2 up/up 10.10.0.4/24 n2
e4e true
 4 entries were displayed.
```
2. 9단계에서 마이그레이션한 n1\_clus1 및 n2\_clus1 LIF의 클러스터 포트 종료:

'network port modify -node\_node -name\_-port\_port -name\_-up-admin false'

예제 보기

다음 예에 표시된 대로 각 포트에 대해 명령을 실행해야 합니다.

cluster::\*> **network port modify -node n1 -port e4a -up-admin false** cluster::\*> **network port modify -node n2 -port e4a -up-admin false**

3. 원격 클러스터 인터페이스에 대해 ping을 수행하고 RPC 서버 검사를 수행합니다.

'cluster ping-cluster-node\_node-name\_'

다음 예제에서는 ping이 진행되고 있는 노드 n1과 이후에 나타난 RPC 상태를 보여 줍니다.

```
cluster::*> cluster ping-cluster -node n1
Host is n1 Getting addresses from network interface table...
Cluster n1 clus1 n1 e4a 10.10.0.1
Cluster n1 clus2 n1 e4e 10.10.0.2
Cluster n2 clus1 n2 e4a 10.10.0.3
Cluster n2 clus2 n2 e4e 10.10.0.4
Local = 10.10.0.1 10.10.0.2Remote = 10.10.0.3 10.10.0.4
Cluster Vserver Id = 4294967293 Ping status:
....
Basic connectivity succeeds on 4 path(s)
Basic connectivity fails on 0 path(s) ...............
Detected 9000 byte MTU on 32 path(s):
     Local 10.10.0.1 to Remote 10.10.0.3
     Local 10.10.0.1 to Remote 10.10.0.4
     Local 10.10.0.2 to Remote 10.10.0.3
     Local 10.10.0.2 to Remote 10.10.0.4
Larger than PMTU communication succeeds on 4 path(s) RPC status:
1 paths up, 0 paths down (tcp check)
1 paths up, 0 paths down (ucp check)
```
4. 노드 n1의 e4a에서 케이블을 분리합니다.

실행 중인 구성을 참조하여 Nexus 3232C 스위치에 지원되는 케이블 연결을 사용하여 스위치 C1(이 예에서는 포트 1/7)의 첫 번째 40GbE 포트를 n1의 e4a에 연결할 수 있습니다.

**3**단계**:** 클러스터 포트를 활성화합니다

1. 노드 n2의 e4a에서 케이블을 분리합니다.

지원되는 케이블 연결을 사용하여 실행 중인 구성을 참조하여 다음 사용 가능한 C1, 포트 1/8의 40GbE 포트에 e4a를 연결할 수 있습니다.

2. C1에서 모든 노드 연결 포트를 활성화합니다.

Cisco 명령에 대한 자세한 내용은 에 나와 있는 가이드를 참조하십시오 ["Cisco Nexus 3000](https://www.cisco.com/c/en/us/support/switches/nexus-3000-series-switches/products-command-reference-list.html) [시리](https://www.cisco.com/c/en/us/support/switches/nexus-3000-series-switches/products-command-reference-list.html)즈 [NX-OS](https://www.cisco.com/c/en/us/support/switches/nexus-3000-series-switches/products-command-reference-list.html) [명령](https://www.cisco.com/c/en/us/support/switches/nexus-3000-series-switches/products-command-reference-list.html) [참조](https://www.cisco.com/c/en/us/support/switches/nexus-3000-series-switches/products-command-reference-list.html)["](https://www.cisco.com/c/en/us/support/switches/nexus-3000-series-switches/products-command-reference-list.html).

다음 예에서는 RCF 'NX3232\_RCF\_v1.0\_24p10g\_26p100g.txt'에서 지원되는 구성을 사용하여 Nexus 3232C 클러스터 스위치 C1 및 C2에서 포트 1부터 30까지 사용 중인 것을 보여 줍니다.

```
C1# configure
C1(config)# int e1/1/1-4,e1/2/1-4,e1/3/1-4,e1/4/1-4,e1/5/1-4,e1/6/1-
4,e1/7-30
C1(config-if-range)# no shutdown
C1(config-if-range)# exit
C1(config)# exit
```
3. 각 노드에서 첫 번째 클러스터 포트 e4a를 활성화합니다.

'network port modify -node\_node -name\_-port\_port -name\_-up-admin TRUE'

예제 보기

cluster::\*> **network port modify -node n1 -port e4a -up-admin true** cluster::\*> **network port modify -node n2 -port e4a -up-admin true**

4. 클러스터가 두 노드에 모두 있는지 확인합니다.

네트워크 포트 show-role cluster

```
cluster::*> network port show -role cluster
    (network port show)
Node: n1
Ignore
                                             Speed(Mbps) Health
Health
Port IPspace Broadcast Domain Link MTU Admin/Oper Status
Status
--------- ------------ ---------------- ---- ---- -----------
-------- -----
e4a Cluster Cluster up 9000 auto/40000 -
e4e Cluster Cluster up 9000 auto/40000 -
-
Node: n2
Ignore
                                             Speed(Mbps) Health
Health
Port IPspace Broadcast Domain Link MTU Admin/Oper Status
Status
--------- ------------ ---------------- ---- ---- -----------
-------- -----
e4a Cluster Cluster up 9000 auto/40000 -
e4e Cluster Cluster up 9000 auto/40000 -
4 entries were displayed.
```
5. 각 노드에서 마이그레이션된 모든 클러스터 인터커넥트 LIF를 되돌립니다.

'network interface revert-vserver cluster-lif\_lif-name\_'

예제 보기

다음 예제와 같이 각 LIF를 홈 포트로 개별적으로 되돌려야 합니다.

cluster::\*> **network interface revert -vserver cluster -lif n1\_clus1** cluster::\*> **network interface revert -vserver cluster -lif n2\_clus1**

6. 모든 LIF가 이제 홈 포트로 되돌려졌는지 확인합니다.

현재 포트 열에 나열된 모든 포트에 대해 "홈"이라는 값이 표시되어야 합니다. 표시된 값이 false이면 포트가 복구되지 않은 것입니다.

예제 보기

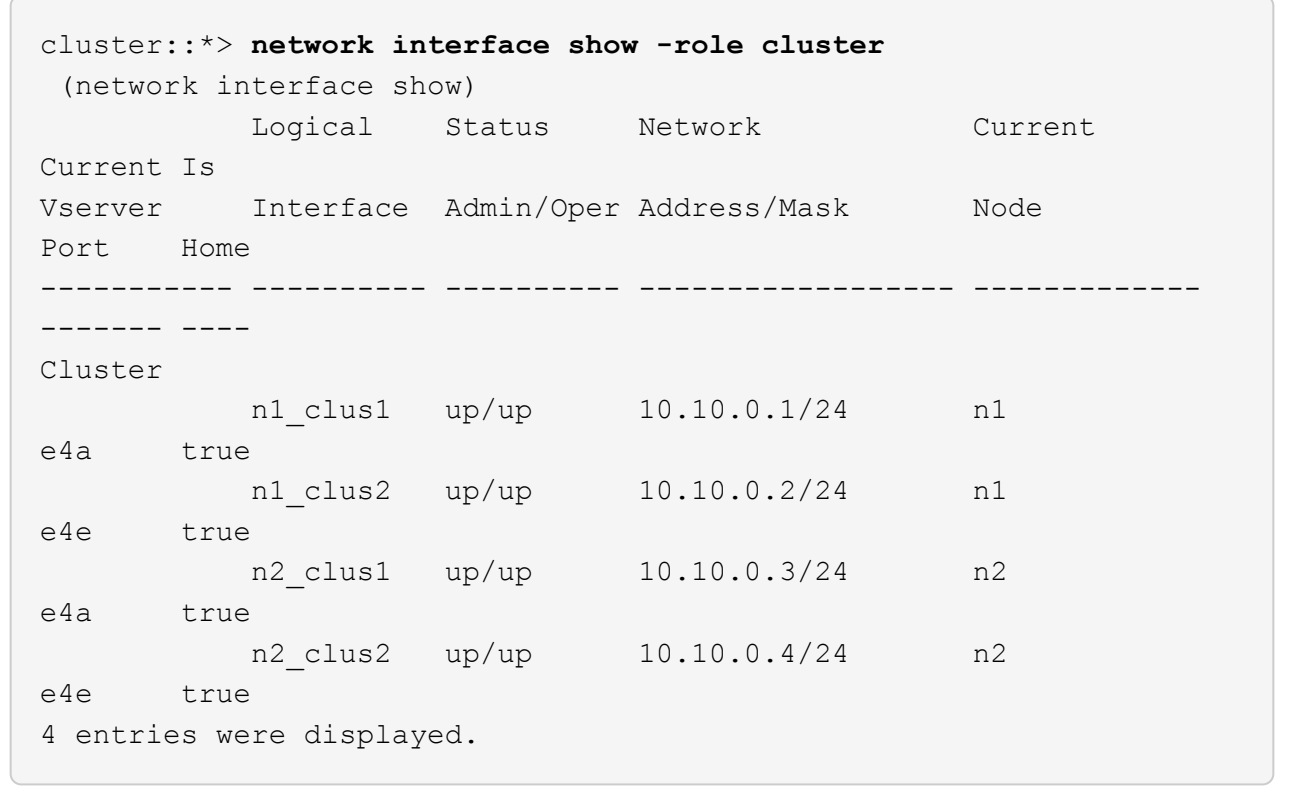

**4**단계**:** 재할당된 **LIF**를 활성화합니다

1. 각 노드의 클러스터 포트 연결을 표시합니다.

네트워크 디바이스 발견 쇼

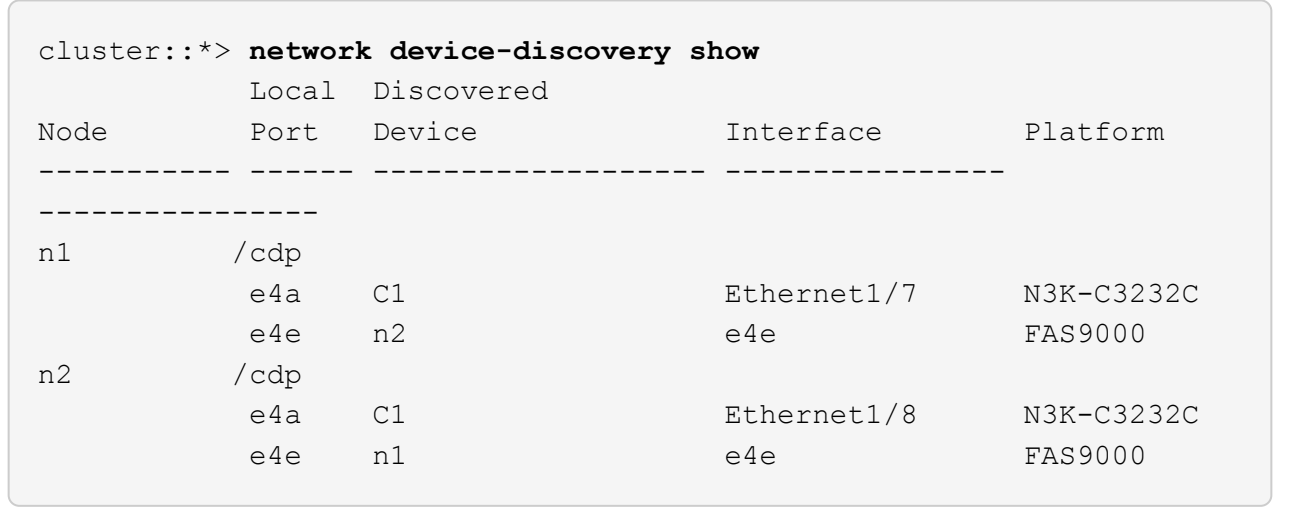

2. 각 노드의 콘솔에서 포트 e4a로 clus2를 마이그레이션합니다.

'network interface migrate cluster-lif lif-name -source-node source-node-name -destinationnode\_destination-node-name\_-destination-port\_destination-port-name\_'

예제 보기

다음 예에 표시된 대로 각 LIF를 홈 포트로 개별적으로 마이그레이션해야 합니다.

cluster::\*> **network interface migrate -vserver cluster -lif n1\_clus2 -source-node n1 -destination-node n1 -destination-port e4a** cluster::\*> **network interface migrate -vserver cluster -lif n2\_clus2 -source-node n2 -destination-node n2 -destination-port e4a**

3. 두 노드 모두에서 클러스터 포트 clus2 LIF를 종료합니다.

네트워크 포트 수정

예제 보기

다음 예는 두 노드에서 포트를 종료하면서 "false"로 설정된 지정된 포트를 보여줍니다.

cluster::\*> **network port modify -node n1 -port e4e -up-admin false** cluster::\*> **network port modify -node n2 -port e4e -up-admin false**

4. 클러스터 LIF 상태를 확인합니다.

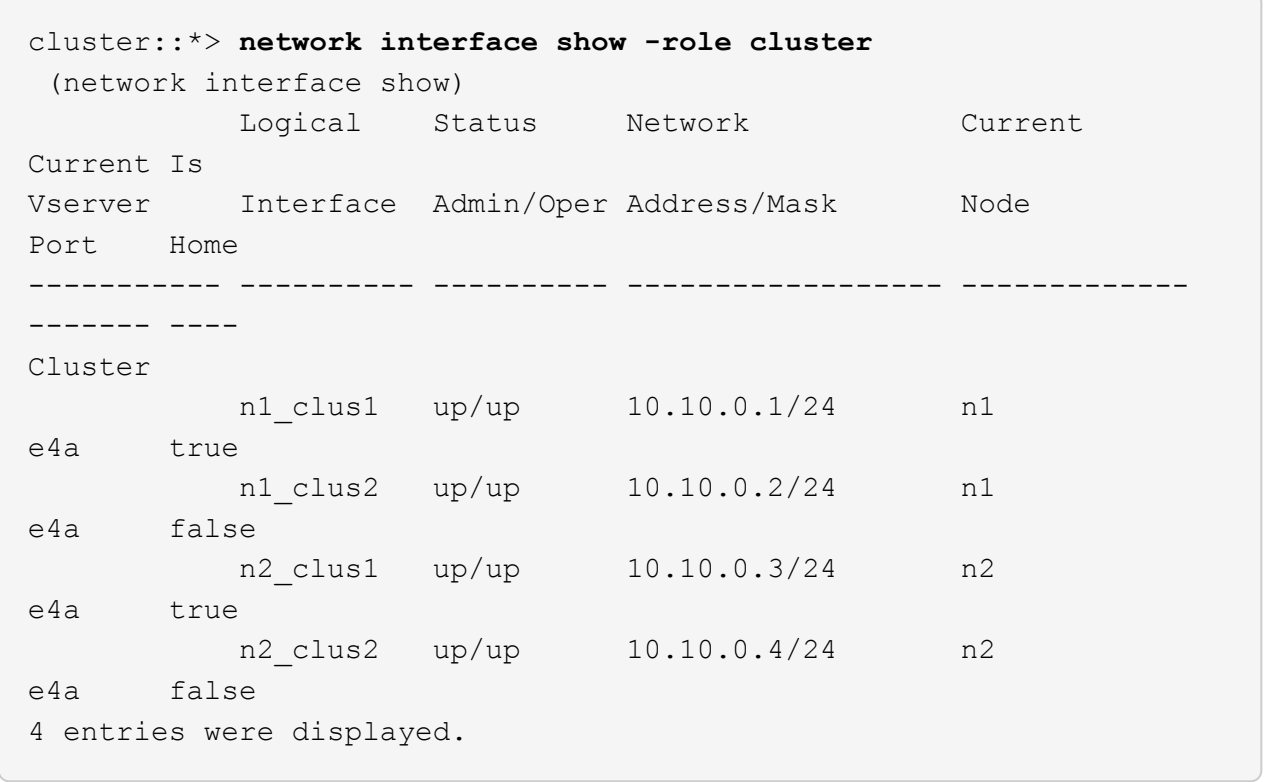

5. 노드 n1의 e4e에서 케이블을 분리합니다.

실행 중인 구성을 참조하여 Nexus 3232C 스위치 모델에 적합한 케이블을 사용하여 스위치 C2(이 예의 경우 포트 1/7)의 첫 번째 40GbE 포트를 노드 n1의 e4e에 연결할 수 있습니다.

6. 노드 n2의 e4e에서 케이블을 분리합니다.

실행 중인 구성을 참조하여 Nexus 3232C 스위치 모델에 적합한 케이블을 사용하여 C2, 포트 1/8에서 사용 가능한 다음 40 GbE 포트에 e4e를 연결할 수 있습니다.

7. C2에서 모든 노드 대상 포트를 활성화합니다.

다음 예에서는 RCF 'NX3232C\_RCF\_v1.0\_24p10g\_26p100g.txt'에서 지원되는 구성을 사용하여 Nexus 3132Q-V 클러스터 스위치 C1 및 C2에서 포트 1부터 30까지 사용 중인 것을 보여 줍니다.

```
C2# configure
C2(config)# int e1/1/1-4,e1/2/1-4,e1/3/1-4,e1/4/1-4,e1/5/1-4,e1/6/1-
4,e1/7-30
C2(config-if-range)# no shutdown
C2(config-if-range)# exit
C2(config)# exit
```
8. 각 노드에서 두 번째 클러스터 포트 e4e를 활성화합니다.

네트워크 포트 수정

예제 보기

다음 예에서는 각 노드에서 두 번째 클러스터 포트 e4e가 발생하는 것을 보여 줍니다.

cluster::\*> **network port modify -node n1 -port e4e -up-admin true** cluster::\*> \*network port modify -node n2 -port e4e -up-admin true\*s

9. 각 노드에 대해 마이그레이션된 모든 클러스터 인터커넥트 LIF를 '네트워크 인터페이스 복원'으로 되돌립니다

예제 보기

다음 예에서는 마이그레이션된 LIF가 홈 포트로 되돌아가는 것을 보여 줍니다.

cluster::\*> **network interface revert -vserver Cluster -lif n1\_clus2** cluster::\*> **network interface revert -vserver Cluster -lif n2\_clus2**

10. 모든 클러스터 인터커넥트 포트가 이제 홈 포트로 되돌려졌는지 확인합니다.

네트워크 인터페이스 show-role cluster

현재 포트 열에 나열된 모든 포트에 대해 "홈"이라는 값이 표시되어야 합니다. 표시된 값이 false이면 포트가 복구되지 않은 것입니다.

```
cluster::*> network interface show -role cluster
  (network interface show)
           Logical Status Network Current
Current Is
Vserver Interface Admin/Oper Address/Mask Node
Port Home
----------- ---------- ---------- ------------------ -------------
------- ----
Cluster
        n1_clus1 up/up 10.10.0.1/24 n1
e4a true
        n1 clus2 up/up 10.10.0.2/24 n1
e4e true
        n2 clus1 up/up 10.10.0.3/24 n2
e4a true
        n2 clus2 up/up 10.10.0.4/24 n2
e4e true
4 entries were displayed.
```
11. 모든 클러스터 인터커넥트 포트가 'UP' 상태인지 확인합니다.

네트워크 포트 show-role cluster

12. 각 클러스터 포트가 각 노드에 연결되는 클러스터 스위치 포트 번호 'network device-discovery show'를 표시합니다

예제 보기

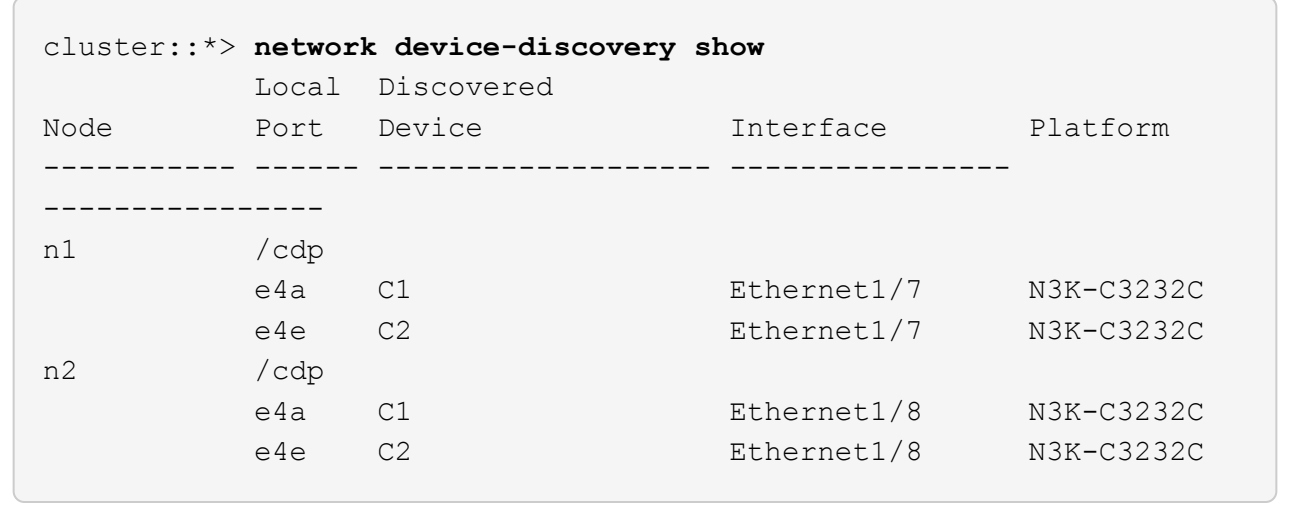

13. 검색 및 모니터링되는 클러스터 스위치 표시:

```
'system cluster-switch show'
```

```
예제 보기
```

```
cluster::*> system cluster-switch show
Switch Type Address
Model
--------------------------- ------------------ ----------------
---------------
C1 cluster-network 10.10.1.101
NX3232CV
Serial Number: FOX000001
Is Monitored: true
Reason:
Software Version: Cisco Nexus Operating System (NX-OS) Software,
Version 7.0(3)I6(1)
Version Source: CDP
C2 cluster-network 10.10.1.102
NX3232CV
Serial Number: FOX000002
Is Monitored: true
Reason:
Software Version: Cisco Nexus Operating System (NX-OS) Software,
Version 7.0(3)I6(1)
Version Source: CDP 2 entries were displayed.
```
14. 스위치가 없는 클러스터 검색이 스위치가 없는 클러스터 옵션을 사용 안 함으로 변경했는지 확인합니다.

'network options switchless-cluster show'

15. 원격 클러스터 인터페이스에 대해 ping을 수행하고 RPC 서버 검사를 수행합니다.

'cluster ping-cluster-node\_node-name\_'

```
cluster::*> cluster ping-cluster -node n1
Host is n1 Getting addresses from network interface table...
Cluster n1 clus1 n1 e4a 10.10.0.1
Cluster n1 clus2 n1 e4e 10.10.0.2
Cluster n2 clus1 n2 e4a 10.10.0.3
Cluster n2 clus2 n2 e4e 10.10.0.4
Local = 10.10.0.1 10.10.0.2Remote = 10.10.0.3 10.10.0.4
Cluster Vserver Id = 4294967293
Ping status:
....
Basic connectivity succeeds on 4 path(s)
Basic connectivity fails on 0 path(s) ...............
Detected 9000 byte MTU on 32 path(s):
     Local 10.10.0.1 to Remote 10.10.0.3
     Local 10.10.0.1 to Remote 10.10.0.4
     Local 10.10.0.2 to Remote 10.10.0.3
     Local 10.10.0.2 to Remote 10.10.0.4
Larger than PMTU communication succeeds on 4 path(s) RPC status:
1 paths up, 0 paths down (tcp check)
1 paths up, 0 paths down (ucp check)
```
16. 스위치 관련 로그 파일을 수집하기 위해 클러스터 스위치 상태 모니터 로그 수집 기능을 활성화합니다.

'system cluster-switch log setup-password

'system cluster-switch log enable-collection'을 선택합니다

```
예제 보기
```

```
cluster::*> system cluster-switch log setup-password
Enter the switch name: <return>
The switch name entered is not recognized.
Choose from the following list:
C1
C2
cluster::*> system cluster-switch log setup-password
Enter the switch name: C1
RSA key fingerprint is
e5:8b:c6:dc:e2:18:18:09:36:63:d9:63:dd:03:d9:cc
Do you want to continue? {y|n}::[n] y
Enter the password: < enter switch password>
Enter the password again: < enter switch password>
cluster::*> system cluster-switch log setup-password
Enter the switch name: C2
RSA key fingerprint is
57:49:86:a1:b9:80:6a:61:9a:86:8e:3c:e3:b7:1f:b1
Do you want to continue? {y|n}:: [n] y
Enter the password: <enter switch password>
Enter the password again: < enter switch password>
cluster::*> system cluster-switch log enable-collection
Do you want to enable cluster log collection for all nodes in the
cluster?
{y|n}: [n] y
Enabling cluster switch log collection.
cluster::*>
```
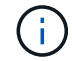

이러한 명령에서 오류가 반환되면 NetApp 지원에 문의하십시오.

17. 자동 케이스 생성을 억제한 경우 AutoSupport 메시지를 호출하여 다시 활성화합니다.

'System node AutoSupport invoke-node \* -type all-message maINT=end'

## 스위치를 교체합니다

**Cisco Nexus 3232C** 클러스터 스위치를 교체합니다

클러스터의 결함 있는 Cisco Nexus 3232C 스위치를 교체하려면 다음 단계를 수행하십시오. 이것은 무중단 절차입니다.

요구사항 검토

필요한 것

기존 클러스터 및 네트워크 구성에 다음과 같은 특성이 있는지 확인합니다.

• Nexus 3232C 클러스터 인프라는 두 스위치에서 모두 중복되고 완전히 작동합니다.

Cisco 이더넷 스위치 페이지에는 스위치에 최신 RCF 및 NX-OS 버전이 있습니다.

- 모든 클러스터 포트는 \* UP \* 상태여야 합니다.
- 두 스위치 모두에 관리 연결이 있어야 합니다.
- 모든 클러스터 논리 인터페이스(LIF)는 \* UP \* 상태이며 마이그레이션되지 않습니다.

교체 Cisco Nexus 3232C 스위치의 특징은 다음과 같습니다.

- 관리 네트워크 연결이 작동합니다.
- 교체 스위치에 대한 콘솔 액세스가 있습니다.
- 적절한 RCF 및 NX-OS 운영 체제 이미지가 스위치에 로드됩니다.
- 스위치의 초기 사용자 정의가 완료되었습니다.

를 참조하십시오

다음을 참조하십시오.

- ["Cisco](http://support.netapp.com/NOW/download/software/cm_switches/) [이더넷](http://support.netapp.com/NOW/download/software/cm_switches/) [스위치](http://support.netapp.com/NOW/download/software/cm_switches/) [설명](http://support.netapp.com/NOW/download/software/cm_switches/) [페이지](http://support.netapp.com/NOW/download/software/cm_switches/)["](http://support.netapp.com/NOW/download/software/cm_switches/)
- ["Hardware Universe"](http://hwu.netapp.com)

스위치를 교체합니다

## 이 작업에 대해

- 이 교체 절차에서는 다음 시나리오에 대해 설명합니다.
	- 클러스터는 처음에 2개의 Nexus 3232C 클러스터 스위치인 CL1 및 CL2에 4개의 노드를 연결합니다.
	- 클러스터 스위치 CL2를 C2로 교체하려는 경우(1-21단계):
		- 각 노드에서 클러스터 스위치 CL2에 연결된 클러스터 LIF를 클러스터 스위치 CL1에 연결된 클러스터 포트로 마이그레이션합니다.
		- 클러스터 스위치 CL2의 모든 포트에서 케이블 연결을 끊고 교체용 클러스터 스위치 C2의 동일한 포트에 케이블을 다시 연결합니다.
		- 마이그레이션된 클러스터 LIF를 각 노드에서 되돌릴 수 있습니다.

예를 참조하십시오

이 교체 절차는 두 번째 Nexus 3232C 클러스터 스위치 CL2를 새 3232C 스위치 C2로 대체합니다.

이 절차의 예에서는 다음 스위치 및 노드 명명법을 사용합니다.

- 4개의 노드는 n1, n2, n3 및 n4입니다.
- N1\_clus1 은 노드 n1의 클러스터 스위치 C1에 연결된 첫 번째 클러스터 논리 인터페이스(LIF)입니다.
- N1\_clus2 는 노드 n1의 클러스터 스위치 CL2 또는 C2에 연결된 첫 번째 클러스터 LIF입니다.
- N1\_clus3 은 노드 n1의 클러스터 스위치 C2에 연결된 두 번째 LIF입니다.
- N1\_clus4 는 노드 n1에 대해 클러스터 스위치 CL1에 연결된 두 번째 LIF입니다.

10GbE 및 40/100 GbE 포트 수는 에서 사용할 수 있는 RCFs(참조 구성 파일)에 정의되어 있습니다 ["Cisco ®](https://mysupport.netapp.com/NOW/download/software/sanswitch/fcp/Cisco/netapp_cnmn/download.shtml) [클러스터](https://mysupport.netapp.com/NOW/download/software/sanswitch/fcp/Cisco/netapp_cnmn/download.shtml) [네트워크](https://mysupport.netapp.com/NOW/download/software/sanswitch/fcp/Cisco/netapp_cnmn/download.shtml) [스위치](https://mysupport.netapp.com/NOW/download/software/sanswitch/fcp/Cisco/netapp_cnmn/download.shtml) [참조](https://mysupport.netapp.com/NOW/download/software/sanswitch/fcp/Cisco/netapp_cnmn/download.shtml) [구성](https://mysupport.netapp.com/NOW/download/software/sanswitch/fcp/Cisco/netapp_cnmn/download.shtml) [파일](https://mysupport.netapp.com/NOW/download/software/sanswitch/fcp/Cisco/netapp_cnmn/download.shtml) [다운로드](https://mysupport.netapp.com/NOW/download/software/sanswitch/fcp/Cisco/netapp_cnmn/download.shtml)["](https://mysupport.netapp.com/NOW/download/software/sanswitch/fcp/Cisco/netapp_cnmn/download.shtml) 페이지.

이 교체 절차의 예에서는 4개의 노드를 사용합니다. 노드 중 2개에서 10GB 클러스터 인터커넥트 포트 4개, e0a, e0b, e0c, e0d를 사용합니다. 다른 두 노드는 두 개의 40GB 클러스터 인터커넥트 포트(e4a 및 e4e)를 사용합니다. 를 참조하십시오 ["Hardware Universe"](https://hwu.netapp.com) 사용 중인 플랫폼에 맞는 클러스터 포트를 확인합니다.

**1**단계**:** 클러스터 포트를 표시하고 스위치로 마이그레이션합니다

1. 이 클러스터에서 AutoSupport가 활성화되어 있는 경우 AutoSupport 메시지를 호출하여 자동 케이스 생성을 억제합니다.

'System node AutoSupport invoke-node \* -type all-message maINT=xh'

\_x\_는 유지보수 기간(시간)입니다.

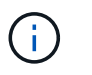

AutoSupport 메시지는 유지보수 기간 동안 자동 케이스 생성이 억제되도록 이 유지보수 작업의 기술 지원에 알립니다.

2. 구성에 있는 장치에 대한 정보를 표시합니다.

네트워크 디바이스 발견 쇼

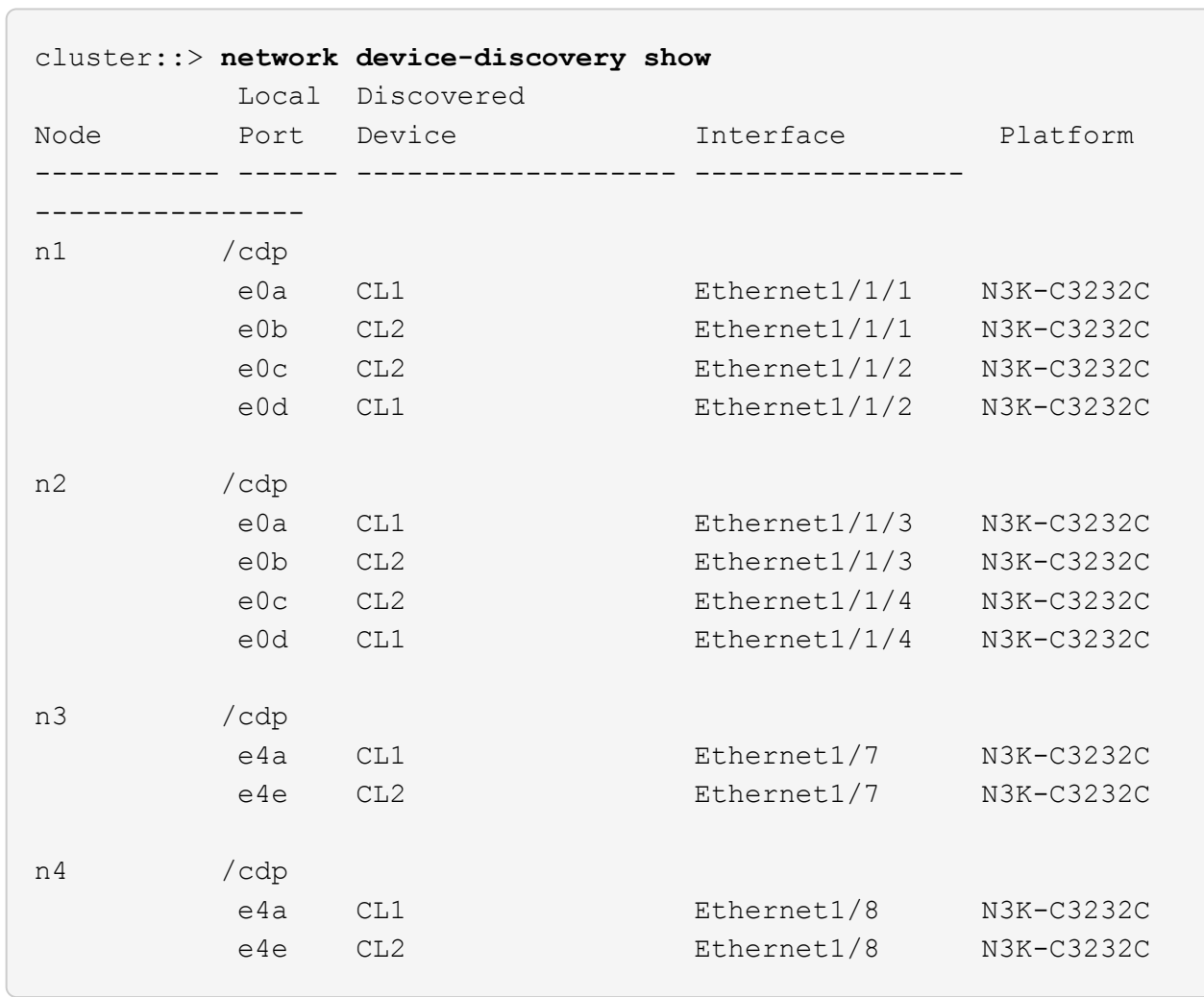

3. 각 클러스터 인터페이스의 관리 또는 운영 상태를 확인합니다.

a. 네트워크 포트 속성을 표시합니다.

네트워크 포트 show-role cluster

```
예제 보기
```

```
cluster::*> network port show -role cluster
(network port show)
Node: n1
Ignore
                                          Speed(Mbps)
Health Health
Port IPspace Broadcast Domain Link MTU Admin/Oper
Status Status
--------- ------------ ---------------- ---- ---- -----------
------------
e0a Cluster Cluster up 9000 auto/10000 -
e0b Cluster Cluster up 9000 auto/10000 -
e0c Cluster Cluster up 9000 auto/10000 -
e0d Cluster Cluster up 9000 auto/10000 -
-
Node: n2
Ignore
                                          Speed(Mbps)
Health Health
Port IPspace Broadcast Domain Link MTU Admin/Oper
Status Status
--------- ------------ ---------------- ---- ---- -----------
------------
e0a Cluster Cluster up 9000 auto/10000 -
e0b Cluster Cluster up 9000 auto/10000 -
e0c Cluster Cluster up 9000 auto/10000 -
e0d Cluster Cluster up 9000 auto/10000 -
-
Node: n3
Ignore
                                          Speed(Mbps)
Health Health
Port IPspace Broadcast Domain Link MTU Admin/Oper
Status Status
--------- ------------ ---------------- ---- ---- -----------
-------- -----
e4a Cluster Cluster up 9000 auto/40000 -
-
e4e Cluster Cluster up 9000 auto/40000 -
```

```
-
Node: n4
Ignore
                                           Speed(Mbps)
Health Health
Port IPspace Broadcast Domain Link MTU Admin/Oper
Status Status
--------- ------------ ---------------- ---- ---- -----------
-------- -----
e4a Cluster Cluster up 9000 auto/40000 -
e4e Cluster Cluster up 9000 auto/40000 -
```
b. 논리 인터페이스(LIF)에 대한 정보를 표시합니다.

네트워크 인터페이스 show-role cluster

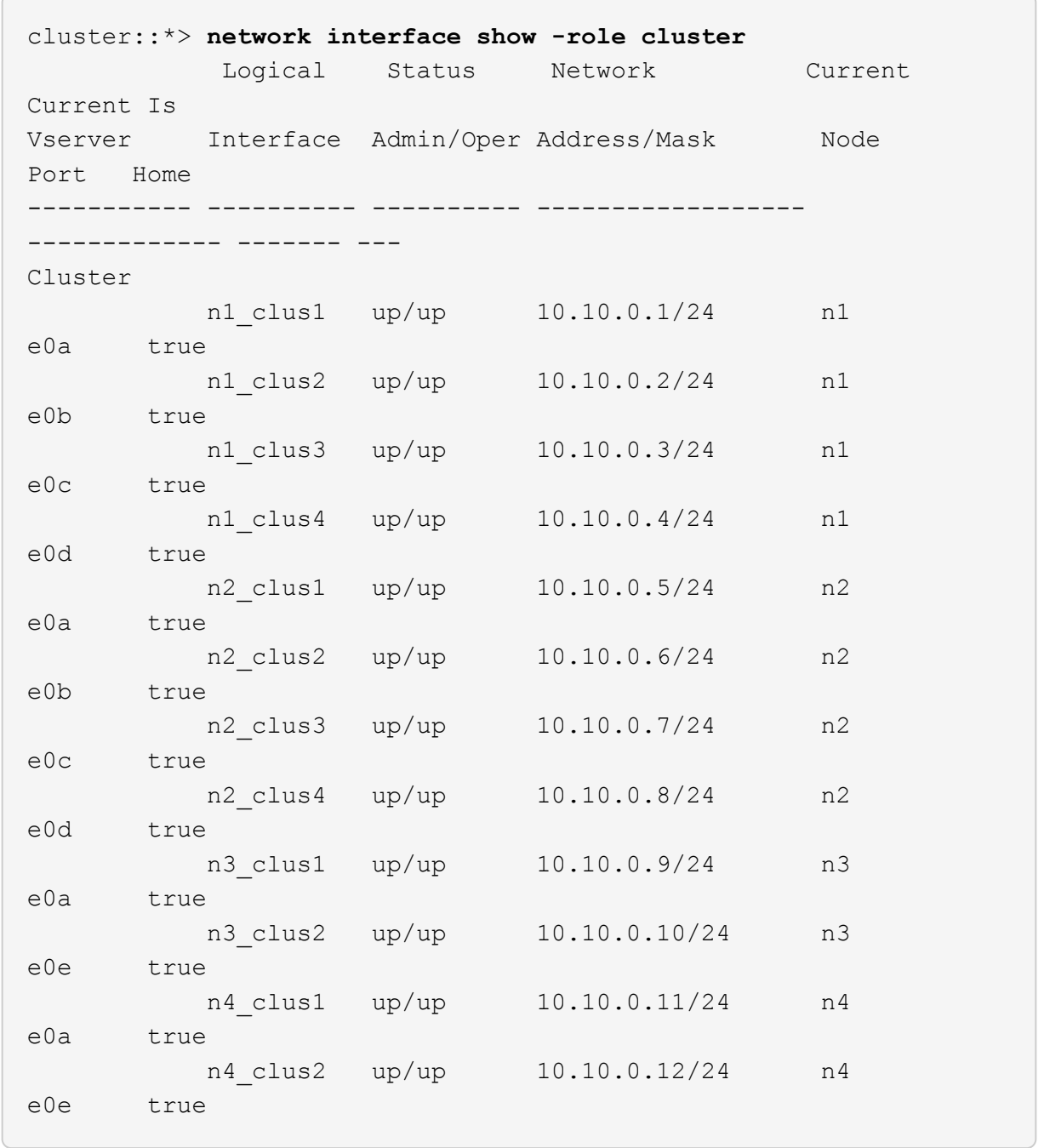

c. 검색된 클러스터 스위치를 표시합니다.

'system cluster-switch show'

다음 출력 예에서는 클러스터 스위치를 표시합니다.

cluster::> **system cluster-switch show** Switch Type Address Model --------------------------- ------------------ ---------------- --------------- CL1 cluster-network 10.10.1.101 NX3232C Serial Number: FOX000001 Is Monitored: true Reason: None Software Version: Cisco Nexus Operating System (NX-OS) Software, Version 7.0(3)16(1) Version Source: CDP CL2 cluster-network 10.10.1.102 NX3232C Serial Number: FOX000002 Is Monitored: true Reason: None Software Version: Cisco Nexus Operating System (NX-OS) Software, Version 7.0(3)16(1) Version Source: CDP

- 4. 새 Nexus 3232C 스위치에 적절한 RCF 및 이미지가 설치되었는지 확인하고 필요한 사이트 사용자 지정을 수행합니다.
	- a. NetApp Support 사이트 로 이동합니다.

["mysupport.netapp.com"](http://mysupport.netapp.com/)

b. Cisco 이더넷 스위치 \* 페이지로 이동하여 표에 필요한 소프트웨어 버전을 기록합니다.

["Cisco](https://mysupport.netapp.com/NOW/download/software/cm_switches/) [이더넷](https://mysupport.netapp.com/NOW/download/software/cm_switches/) [스위치](https://mysupport.netapp.com/NOW/download/software/cm_switches/)["](https://mysupport.netapp.com/NOW/download/software/cm_switches/)

- c. RCF의 적절한 버전을 다운로드합니다.
- d. 설명 \* 페이지에서 \* 계속 \* 을 클릭하고 사용권 계약에 동의한 다음 \* 다운로드 \* 페이지로 이동합니다.
- e. Cisco ® 클러스터 및 관리 네트워크 스위치 참조 구성 파일 다운로드 \* 페이지에서 올바른 버전의 이미지 소프트웨어를 다운로드하십시오.

["Cisco ®](http://mysupport.netapp.com/NOW/download/software/sanswitch/fcp/Cisco/netapp_cnmn/download.shtml) [클러스터](http://mysupport.netapp.com/NOW/download/software/sanswitch/fcp/Cisco/netapp_cnmn/download.shtml) [및](http://mysupport.netapp.com/NOW/download/software/sanswitch/fcp/Cisco/netapp_cnmn/download.shtml) [관리](http://mysupport.netapp.com/NOW/download/software/sanswitch/fcp/Cisco/netapp_cnmn/download.shtml) [네트워크](http://mysupport.netapp.com/NOW/download/software/sanswitch/fcp/Cisco/netapp_cnmn/download.shtml) [스위치](http://mysupport.netapp.com/NOW/download/software/sanswitch/fcp/Cisco/netapp_cnmn/download.shtml) [참조](http://mysupport.netapp.com/NOW/download/software/sanswitch/fcp/Cisco/netapp_cnmn/download.shtml) [구성](http://mysupport.netapp.com/NOW/download/software/sanswitch/fcp/Cisco/netapp_cnmn/download.shtml) [파일](http://mysupport.netapp.com/NOW/download/software/sanswitch/fcp/Cisco/netapp_cnmn/download.shtml) [다운로드](http://mysupport.netapp.com/NOW/download/software/sanswitch/fcp/Cisco/netapp_cnmn/download.shtml)["](http://mysupport.netapp.com/NOW/download/software/sanswitch/fcp/Cisco/netapp_cnmn/download.shtml)

5. 클러스터 LIF를 교체 스위치 C2에 연결된 물리적 노드 포트로 마이그레이션합니다.

network interface migrate -vserver *vserver-name* -lif *lif-name* -source-node *node-name* -destination-node *node-name* -destination-port *port-name*

예제 보기

다음 예에 표시된 대로 모든 클러스터 LIF를 개별적으로 마이그레이션해야 합니다. cluster::\*> **network interface migrate -vserver Cluster -lif n1\_clus2 -source-node n1 -destinationnode n1 -destination-port e0a** cluster::\*> **network interface migrate -vserver Cluster -lif n1\_clus3 -source-node n1 -destinationnode n1 -destination-port e0d** cluster::\*> **network interface migrate -vserver Cluster -lif n2\_clus2 -source-node n2 -destinationnode n2 -destination-port e0a** cluster::\*> **network interface migrate -vserver Cluster -lif n2\_clus3 -source-node n2 -destinationnode n2 -destination-port e0d** cluster::\*> **network interface migrate -vserver Cluster -lif n3\_clus2 -source-node n3 -destinationnode n3 -destination-port e4a** cluster::\*> **network interface migrate -vserver Cluster -lif n4\_clus2 -source-node n4 -destinationnode n4 -destination-port e4a**

6. 클러스터 포트의 상태와 해당 홈 지정을 확인합니다.

네트워크 인터페이스 show-role cluster

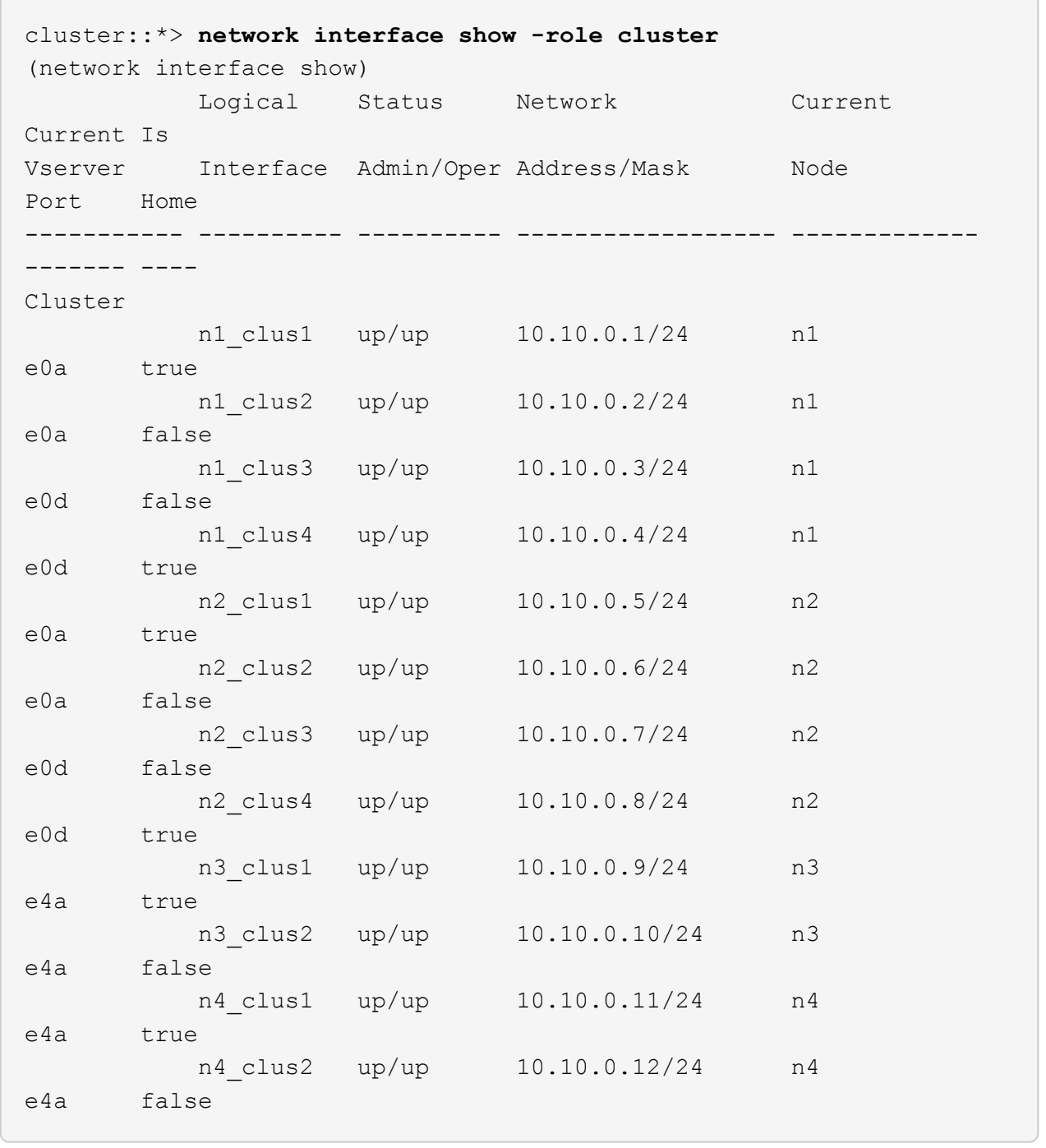

7. 원래 스위치 CL2에 물리적으로 연결된 클러스터 인터커넥트 포트를 종료합니다.

'network port modify -node\_node -name\_-port\_port -name\_-up-admin false'

```
예제 보기
```
다음 예는 모든 노드에서 클러스터 인터커넥트 포트가 종료되었음을 보여 줍니다.

cluster::\*> **network port modify -node n1 -port e0b -up-admin false** cluster::\*> **network port modify -node n1 -port e0c -up-admin false** cluster::\*> **network port modify -node n2 -port e0b -up-admin false** cluster::\*> **network port modify -node n2 -port e0c -up-admin false** cluster::\*> **network port modify -node n3 -port e4e -up-admin false** cluster::\*> **network port modify -node n4 -port e4e -up-admin false**

8. 원격 클러스터 인터페이스에 대해 ping을 수행하고 RPC 서버 검사를 수행합니다.

'cluster ping-cluster-node\_node-name\_'

```
예제 보기
```
다음 예제에서는 ping이 진행되고 있는 노드 n1과 이후에 나타난 RPC 상태를 보여 줍니다.

```
cluster::*> cluster ping-cluster -node n1
Host is n1 Getting addresses from network interface table...
Cluster n1 clus1 n1 e0a 10.10.0.1
Cluster n1 clus2 n1 e0b 10.10.0.2
Cluster n1 clus3 n1 e0c 10.10.0.3
Cluster n1 clus4 n1 e0d 10.10.0.4
Cluster n2_clus1 n2 e0a 10.10.0.5
Cluster n2_clus2 n2 e0b 10.10.0.6
Cluster n2 clus3 n2 e0c 10.10.0.7
Cluster n2_clus4 n2 e0d 10.10.0.8
Cluster n3 clus1 n4 e0a 10.10.0.9
Cluster n3_clus2 n3 e0e 10.10.0.10
Cluster n4 clus1 n4 e0a 10.10.0.11
Cluster n4_clus2 n4 e0e 10.10.0.12
Local = 10.10.0.1 10.10.0.2 10.10.0.3 10.10.0.4
Remote = 10.10.0.5 10.10.0.6 10.10.0.7 10.10.0.8 10.10.0.9
10.10.0.10 10.10.0.11
10.10.0.12 Cluster Vserver Id = 4294967293 Ping status:
....
Basic connectivity succeeds on 32 path(s)
Basic connectivity fails on 0 path(s) ...............
Detected 9000 byte MTU on 32 path(s):
     Local 10.10.0.1 to Remote 10.10.0.5
     Local 10.10.0.1 to Remote 10.10.0.6
     Local 10.10.0.1 to Remote 10.10.0.7
     Local 10.10.0.1 to Remote 10.10.0.8
     Local 10.10.0.1 to Remote 10.10.0.9
     Local 10.10.0.1 to Remote 10.10.0.10
     Local 10.10.0.1 to Remote 10.10.0.11
     Local 10.10.0.1 to Remote 10.10.0.12
     Local 10.10.0.2 to Remote 10.10.0.5
     Local 10.10.0.2 to Remote 10.10.0.6
     Local 10.10.0.2 to Remote 10.10.0.7
     Local 10.10.0.2 to Remote 10.10.0.8
     Local 10.10.0.2 to Remote 10.10.0.9
     Local 10.10.0.2 to Remote 10.10.0.10
     Local 10.10.0.2 to Remote 10.10.0.11
     Local 10.10.0.2 to Remote 10.10.0.12
     Local 10.10.0.3 to Remote 10.10.0.5
     Local 10.10.0.3 to Remote 10.10.0.6
     Local 10.10.0.3 to Remote 10.10.0.7
     Local 10.10.0.3 to Remote 10.10.0.8
```
 Local 10.10.0.3 to Remote 10.10.0.9 Local 10.10.0.3 to Remote 10.10.0.10 Local 10.10.0.3 to Remote 10.10.0.11 Local 10.10.0.3 to Remote 10.10.0.12 Local 10.10.0.4 to Remote 10.10.0.5 Local 10.10.0.4 to Remote 10.10.0.6 Local 10.10.0.4 to Remote 10.10.0.7 Local 10.10.0.4 to Remote 10.10.0.8 Local 10.10.0.4 to Remote 10.10.0.9 Local 10.10.0.4 to Remote 10.10.0.10 Local 10.10.0.4 to Remote 10.10.0.11 Local 10.10.0.4 to Remote 10.10.0.12 Larger than PMTU communication succeeds on 32 path(s) RPC status: 8 paths up, 0 paths down (tcp check) 8 paths up, 0 paths down (udp check)

**2**단계**:** 스위치 **CL1** 및 **C2**로 **ISL** 마이그레이션

1. 클러스터 스위치 CL1에서 포트 1/31 및 1/32 를 종료합니다.

Cisco 명령에 대한 자세한 내용은 에 나와 있는 가이드를 참조하십시오 ["Cisco Nexus 3000](https://www.cisco.com/c/en/us/support/switches/nexus-3000-series-switches/products-command-reference-list.html) [시리](https://www.cisco.com/c/en/us/support/switches/nexus-3000-series-switches/products-command-reference-list.html)즈 [NX-OS](https://www.cisco.com/c/en/us/support/switches/nexus-3000-series-switches/products-command-reference-list.html) [명령](https://www.cisco.com/c/en/us/support/switches/nexus-3000-series-switches/products-command-reference-list.html) [참조](https://www.cisco.com/c/en/us/support/switches/nexus-3000-series-switches/products-command-reference-list.html)["](https://www.cisco.com/c/en/us/support/switches/nexus-3000-series-switches/products-command-reference-list.html).

예제 보기

```
(CL1)# configure
(CL1)(Config)# interface e1/31-32
(CL1)(config-if-range)# shutdown
(CL1)(config-if-range)# exit
(CL1)(Config)# exit
(CL1)#
```
- 2. 클러스터 스위치 CL2에 연결된 모든 케이블을 분리하고 모든 노드의 교체 스위치 C2에 다시 연결합니다.
- 3. 클러스터 스위치 CL2의 포트 e1/31 및 e1/32에서 ISL(Inter-Switch Link) 케이블을 분리하고 교체 스위치 C2의 동일한 포트에 다시 연결합니다.
- 4. 클러스터 스위치 CL1에서 ISL 포트 1/31 및 1/32 를 불러옵니다.

Cisco 명령에 대한 자세한 내용은 에 나와 있는 가이드를 참조하십시오 ["Cisco Nexus 3000](https://www.cisco.com/c/en/us/support/switches/nexus-3000-series-switches/products-command-reference-list.html) [시리](https://www.cisco.com/c/en/us/support/switches/nexus-3000-series-switches/products-command-reference-list.html)즈 [NX-OS](https://www.cisco.com/c/en/us/support/switches/nexus-3000-series-switches/products-command-reference-list.html) [명령](https://www.cisco.com/c/en/us/support/switches/nexus-3000-series-switches/products-command-reference-list.html) [참조](https://www.cisco.com/c/en/us/support/switches/nexus-3000-series-switches/products-command-reference-list.html)["](https://www.cisco.com/c/en/us/support/switches/nexus-3000-series-switches/products-command-reference-list.html).

```
(CL1)# configure
(CL1)(Config)# interface e1/31-32
(CL1)(config-if-range)# no shutdown
(CL1)(config-if-range)# exit
(CL1)(Config)# exit
(CL1) #
```
5. CL1에서 ISL이 작동 중인지 확인합니다.

Cisco 명령에 대한 자세한 내용은 에 나와 있는 가이드를 참조하십시오 ["Cisco Nexus 3000](https://www.cisco.com/c/en/us/support/switches/nexus-3000-series-switches/products-command-reference-list.html) [시리](https://www.cisco.com/c/en/us/support/switches/nexus-3000-series-switches/products-command-reference-list.html)즈 [NX-OS](https://www.cisco.com/c/en/us/support/switches/nexus-3000-series-switches/products-command-reference-list.html) [명령](https://www.cisco.com/c/en/us/support/switches/nexus-3000-series-switches/products-command-reference-list.html) [참조](https://www.cisco.com/c/en/us/support/switches/nexus-3000-series-switches/products-command-reference-list.html)["](https://www.cisco.com/c/en/us/support/switches/nexus-3000-series-switches/products-command-reference-list.html).

포트 Eth1/31과 Eth1/32는 '(P)'를 나타내야 합니다. 즉, ISL 포트가 포트 채널에서 작동 중임을 나타냅니다.

예제 보기

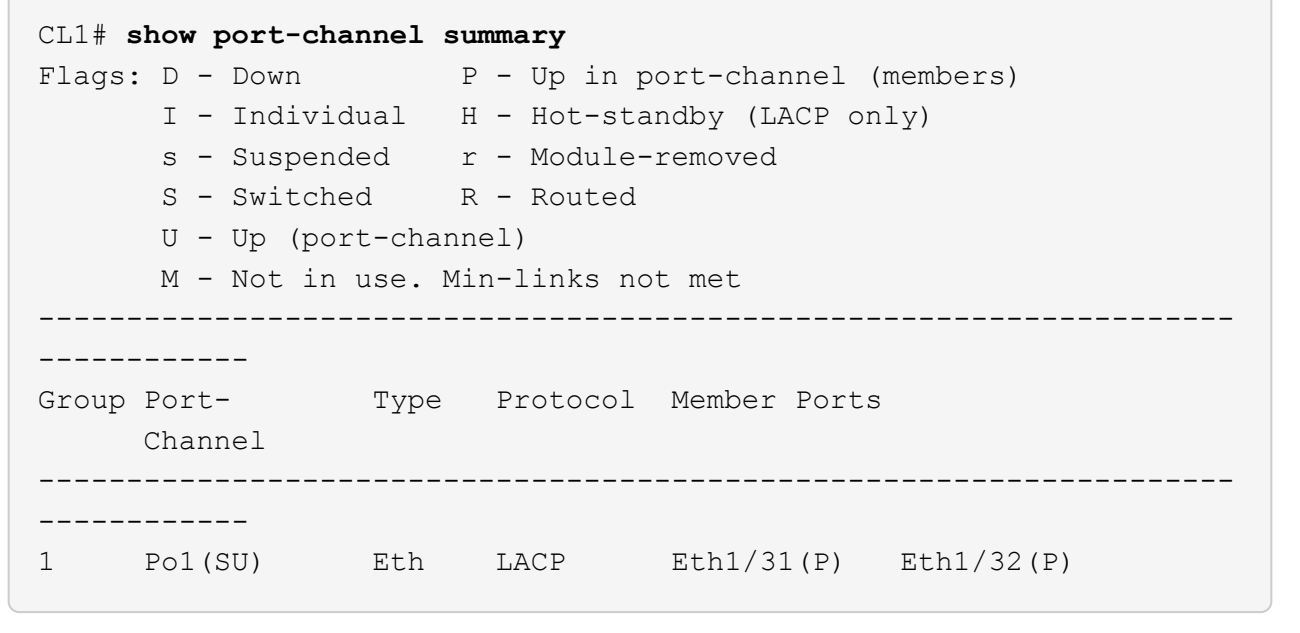

6. 클러스터 스위치 C2에서 ISL이 작동 중인지 확인합니다.

Cisco 명령에 대한 자세한 내용은 에 나와 있는 가이드를 참조하십시오 ["Cisco Nexus 3000](https://www.cisco.com/c/en/us/support/switches/nexus-3000-series-switches/products-command-reference-list.html) [시리](https://www.cisco.com/c/en/us/support/switches/nexus-3000-series-switches/products-command-reference-list.html)즈 [NX-OS](https://www.cisco.com/c/en/us/support/switches/nexus-3000-series-switches/products-command-reference-list.html) [명령](https://www.cisco.com/c/en/us/support/switches/nexus-3000-series-switches/products-command-reference-list.html) [참조](https://www.cisco.com/c/en/us/support/switches/nexus-3000-series-switches/products-command-reference-list.html)["](https://www.cisco.com/c/en/us/support/switches/nexus-3000-series-switches/products-command-reference-list.html).

포트 Eth1/31 및 Eth1/32는 (P)를 나타내야 합니다. 즉, 두 ISL 포트가 모두 포트 채널에서 작동함을 의미합니다.

```
C2# show port-channel summary
Flags: D - Down P - Up in port-channel (members)  I - Individual H - Hot-standby (LACP only) s -
Suspended r - Module-removed
       S - Switched R - Routed
         U - Up (port-channel)
         M - Not in use. Min-links not met
           --------------------------------------------------------------------
------------
Group Port- Type Protocol Member Ports
        Channel
   --------------------------------------------------------------------
------------
1 Po1(SU) Eth LACP Eth1/31(P) Eth1/32(P)
```
7. 모든 노드에서 교체 스위치 C2에 연결된 모든 클러스터 인터커넥트 포트를 불러옵니다.

'network port modify -node\_node -name\_-port\_port -name\_-up-admin TRUE'

예제 보기

cluster::\*> **network port modify -node n1 -port e0b -up-admin true** cluster::\*> **network port modify -node n1 -port e0c -up-admin true** cluster::\*> **network port modify -node n2 -port e0b -up-admin true** cluster::\*> **network port modify -node n2 -port e0c -up-admin true** cluster::\*> **network port modify -node n3 -port e4e -up-admin true** cluster::\*> **network port modify -node n4 -port e4e -up-admin true**

**3**단계**:** 모든 **LIF**를 원래 할당된 포트로 되돌리기

1. 마이그레이션된 모든 클러스터 인터커넥트 LIF를 모든 노드에 되돌리기:

'network interface revert-vserver cluster-lif\_lif-name\_'

다음 예에 표시된 대로 모든 클러스터 인터커넥트 LIF를 개별적으로 되돌려야 합니다.

```
cluster::*> network interface revert -vserver cluster -lif n1_clus2
cluster::*> network interface revert -vserver cluster -lif n1_clus3
cluster::*> network interface revert -vserver cluster -lif n2_clus2
cluster::*> network interface revert -vserver cluster -lif n2_clus3
Cluster::*> network interface revert -vserver cluster -lif n3_clus2
Cluster::*> network interface revert -vserver cluster -lif n4_clus2
```
2. 클러스터 인터커넥트 포트가 이제 홈 으로 되돌려졌는지 확인합니다.

네트워크 인터페이스 쇼

다음 예에서는 현재 포트 열에 나열된 포트가 홈(is Home) 열에 참(true) 상태가 있기 때문에 모든 LIF가 성공적으로 되돌려진 것을 보여 줍니다. 포트의 값이 false이면 LIF를 되돌릴 수 없습니다.

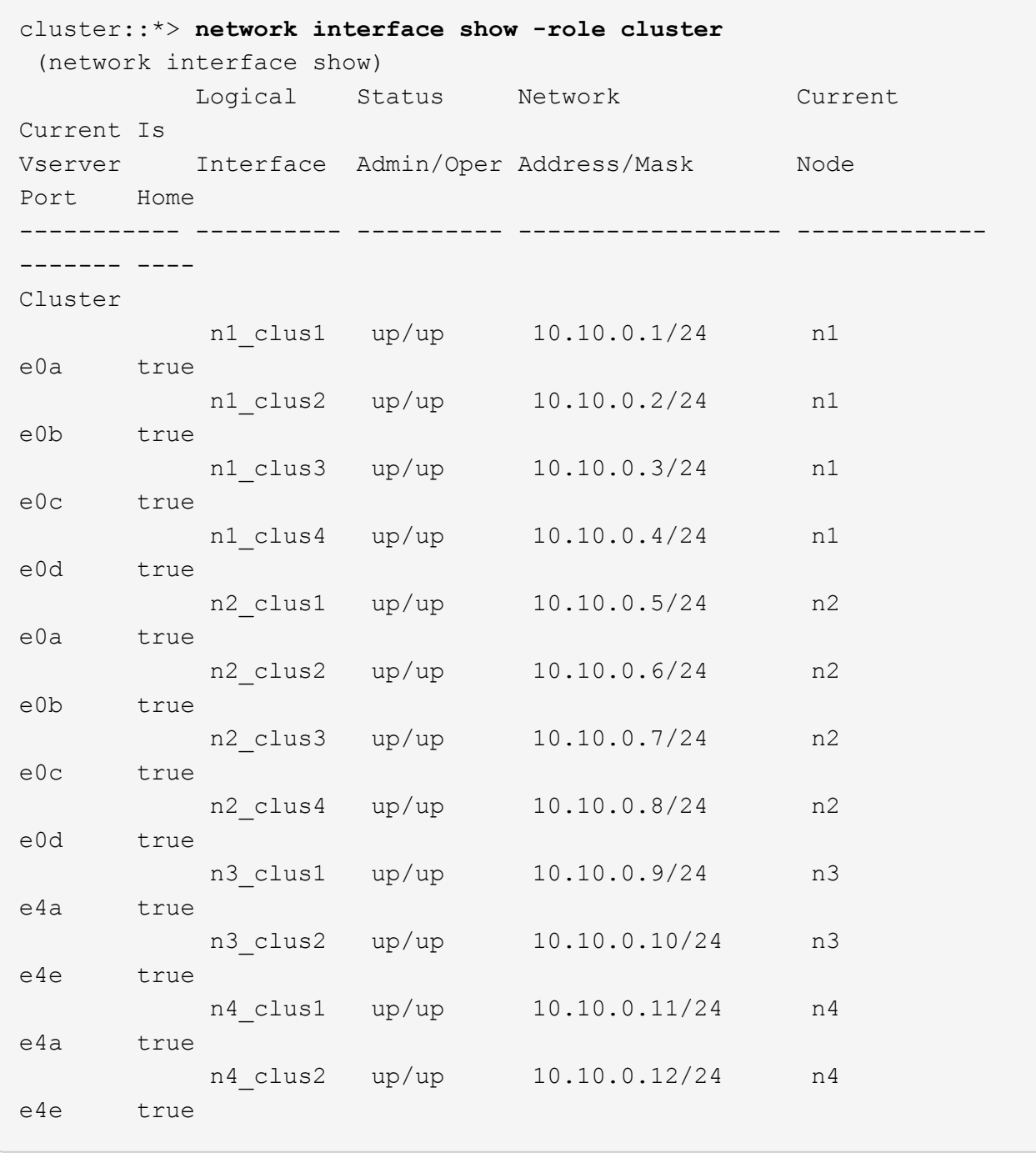

3. 클러스터 포트가 연결되어 있는지 확인합니다.

네트워크 포트 show-role cluster

```
cluster::*> network port show -role cluster
   (network port show)
Node: n1
Ignore
                                          Speed(Mbps) Health
Health
Port IPspace Broadcast Domain Link MTU Admin/Oper Status
Status
--------- ------------ ---------------- ---- ---- -----------
-------- -----
e0a Cluster Cluster up 9000 auto/10000 -
e0b Cluster Cluster up 9000 auto/10000 -
e0c Cluster Cluster up 9000 auto/10000 -
e0d Cluster Cluster up 9000 auto/10000 -
-
Node: n2
Ignore
                                          Speed(Mbps) Health
Health
Port IPspace Broadcast Domain Link MTU Admin/Oper Status
Status
  --------- ------------ ---------------- ---- ---- -----------
-------- -----
e0a Cluster Cluster up 9000 auto/10000 -
e0b Cluster Cluster up 9000 auto/10000 -
e0c Cluster Cluster up 9000 auto/10000 -
e0d Cluster Cluster up 9000 auto/10000 -
-
Node: n3
Ignore
                                          Speed(Mbps) Health
Health
Port IPspace Broadcast Domain Link MTU Admin/Oper Status
Status
--------- ------------ ---------------- ---- ---- -----------
-------- -----
e4a Cluster Cluster up 9000 auto/40000 -
e4e Cluster Cluster up 9000 auto/40000 -
-
```

```
Node: n4
Ignore
                                           Speed(Mbps) Health
Health
Port IPspace Broadcast Domain Link MTU Admin/Oper Status
Status
--------- ------------ ---------------- ---- ---- -----------
-------- -----
e4a Cluster Cluster up 9000 auto/40000 -
e4e Cluster Cluster up 9000 auto/40000 -
-
```
4. 원격 클러스터 인터페이스에 대해 ping을 수행하고 RPC 서버 검사를 수행합니다.

'cluster ping-cluster-node\_node-name\_'
```
예제 보기
```
다음 예제에서는 ping이 진행되고 있는 노드 n1과 이후에 나타난 RPC 상태를 보여 줍니다.

```
cluster::*> cluster ping-cluster -node n1
Host is n1 Getting addresses from network interface table...
Cluster n1 clus1 n1 e0a 10.10.0.1
Cluster n1 clus2 n1 e0b 10.10.0.2
Cluster n1 clus3 n1 e0c 10.10.0.3
Cluster n1 clus4 n1 e0d 10.10.0.4
Cluster n2_clus1 n2 e0a 10.10.0.5<br>Cluster n2_clus2 n2 e0b 10.10.0.6
Cluster n2 clus2 n2 e0b 10.10.0.6
Cluster n2 clus3 n2 e0c 10.10.0.7
Cluster n2_clus4 n2 e0d 10.10.0.8
Cluster n3 clus1 n3 e0a 10.10.0.9
Cluster n3_clus2 n3 e0e 10.10.0.10
Cluster n4 clus1 n4 e0a 10.10.0.11
Cluster n4 clus2 n4 e0e 10.10.0.12
Local = 10.10.0.1 10.10.0.2 10.10.0.3 10.10.0.4
Remote = 10.10.0.5 10.10.0.6 10.10.0.7 10.10.0.8 10.10.0.9
10.10.0.10 10.10.0.11 10.10.0.12
Cluster Vserver Id = 4294967293 Ping status:
....
Basic connectivity succeeds on 32 path(s)
Basic connectivity fails on 0 path(s) ...............
Detected 1500 byte MTU on 32 path(s):
     Local 10.10.0.1 to Remote 10.10.0.5
     Local 10.10.0.1 to Remote 10.10.0.6
     Local 10.10.0.1 to Remote 10.10.0.7
     Local 10.10.0.1 to Remote 10.10.0.8
     Local 10.10.0.1 to Remote 10.10.0.9
     Local 10.10.0.1 to Remote 10.10.0.10
     Local 10.10.0.1 to Remote 10.10.0.11
     Local 10.10.0.1 to Remote 10.10.0.12
     Local 10.10.0.2 to Remote 10.10.0.5
     Local 10.10.0.2 to Remote 10.10.0.6
      Local 10.10.0.2 to Remote 10.10.0.7
      Local 10.10.0.2 to Remote 10.10.0.8
     Local 10.10.0.2 to Remote 10.10.0.9
     Local 10.10.0.2 to Remote 10.10.0.10
     Local 10.10.0.2 to Remote 10.10.0.11
     Local 10.10.0.2 to Remote 10.10.0.12
      Local 10.10.0.3 to Remote 10.10.0.5
      Local 10.10.0.3 to Remote 10.10.0.6
      Local 10.10.0.3 to Remote 10.10.0.7
      Local 10.10.0.3 to Remote 10.10.0.8
```

```
  Local 10.10.0.3 to Remote 10.10.0.9
      Local 10.10.0.3 to Remote 10.10.0.10
      Local 10.10.0.3 to Remote 10.10.0.11
      Local 10.10.0.3 to Remote 10.10.0.12
      Local 10.10.0.4 to Remote 10.10.0.5
      Local 10.10.0.4 to Remote 10.10.0.6
      Local 10.10.0.4 to Remote 10.10.0.7
      Local 10.10.0.4 to Remote 10.10.0.8
      Local 10.10.0.4 to Remote 10.10.0.9
      Local 10.10.0.4 to Remote 10.10.0.10
      Local 10.10.0.4 to Remote 10.10.0.11
      Local 10.10.0.4 to Remote 10.10.0.12
Larger than PMTU communication succeeds on 32 path(s) RPC status:
8 paths up, 0 paths down (tcp check)
8 paths up, 0 paths down (udp check)
```
**4**단계**:** 모든 포트와 **LIF**가 올바르게 마이그레이션되었는지 확인합니다

1. 다음 명령을 입력하여 구성의 장치에 대한 정보를 표시합니다.

다음 명령은 순서에 상관없이 실행할 수 있습니다.

- 네트워크 디바이스 발견 쇼
- 네트워크 포트 show-role cluster
- 네트워크 인터페이스 show-role cluster
- 'system cluster-switch show'

cluster::> **network device-discovery show** Local Discovered Node Port Device Interface Platform ----------- ------ ------------------- ---------------- --------------- n1 /cdp e0a C1 Ethernet1/1/1 N3K-C3232C e0b C2 Ethernet1/1/1 N3K-C3232C e0c C2 Ethernet1/1/2 N3K-C3232C e0d C1 Ethernet1/1/2 N3K-C3232C n2 /cdp e0a C1 Ethernet1/1/3 N3K-C3232C e0b C2 Ethernet1/1/3 N3K-C3232C e0c C2 Ethernet1/1/4 N3K-C3232C e0d C1 Ethernet1/1/4 N3K-C3232C n3 /cdp e4a C1 Ethernet1/7 N3K-C3232C e4e C2 Ethernet1/7 N3K-C3232C n4 /cdp e4a C1 Ethernet1/8 N3K-C3232C e4e C2 Ethernet1/8 N3K-C3232C cluster::\*> **network port show -role cluster** (network port show) Node: n1 Ignore Speed(Mbps) Health Health Port IPspace Broadcast Domain Link MTU Admin/Oper Status Status --------- ------------ ---------------- ---- ---- ----------- -------- ---- e0a Cluster Cluster up 9000 auto/10000 e0b Cluster Cluster up 9000 auto/10000 e0c Cluster Cluster up 9000 auto/10000 e0d Cluster Cluster up 9000 auto/10000 -Node: n2 Ignore Speed(Mbps) Health Health

Port IPspace Broadcast Domain Link MTU Admin/Oper Status Status --------- ------------ ---------------- ---- ---- ----------- -------- ---- e0a Cluster Cluster up 9000 auto/10000 e0b Cluster Cluster up 9000 auto/10000 -<br>e0c Cluster Cluster up 9000 auto/10000 e0c Cluster Cluster up 9000 auto/10000 e0d Cluster Cluster up 9000 auto/10000 -Node: n3 Ignore Speed(Mbps) Health Health Port IPspace Broadcast Domain Link MTU Admin/Oper Status Status --------- ------------ ---------------- ---- ---- ----------- -------- ---- e4a Cluster Cluster up 9000 auto/40000 e4e Cluster Cluster up 9000 auto/40000 - Node: n4 Ignore Speed(Mbps) Health Health Port IPspace Broadcast Domain Link MTU Admin/Oper Status Status --------- ------------ ---------------- ---- ---- ----------- -------- ---- e4a Cluster Cluster up 9000 auto/40000 e4e Cluster Cluster up 9000 auto/40000 cluster::\*> **network interface show -role cluster** Logical Status Network Current Current Is Vserver Interface Admin/Oper Address/Mask Node Port Home ----------- ---------- ---------- ------------------ ------------- ------- ---- Cluster nm1 clus1 up/up 10.10.0.1/24 n1 e0a true n1\_clus2 up/up 10.10.0.2/24 n1 e0b true

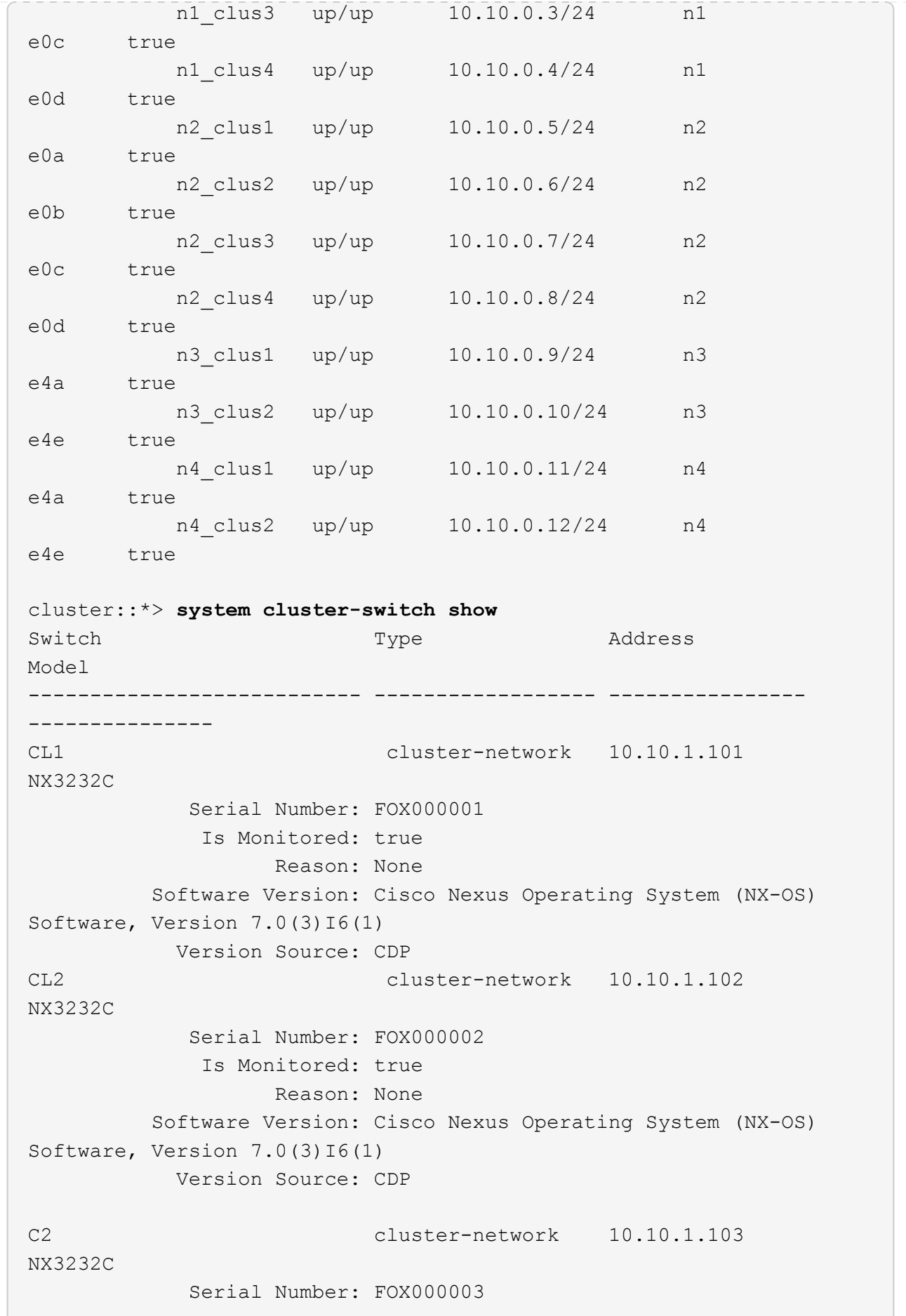

 Is Monitored: true Reason: None Software Version: Cisco Nexus Operating System (NX-OS) Software, Version 7.0(3)I6(1) Version Source: CDP 3 entries were displayed.

2. 교체된 클러스터 스위치 CL2가 자동으로 제거되지 않은 경우 삭제합니다.

'system cluster-switch delete-device cluster-switch-name'

3. 적절한 클러스터 스위치가 모니터링되는지 확인합니다.

'system cluster-switch show'

### 예제 보기

다음 예에서는 "모니터링 상태"가 "참"이기 때문에 클러스터 스위치가 모니터링되는 경우를 보여 줍니다.

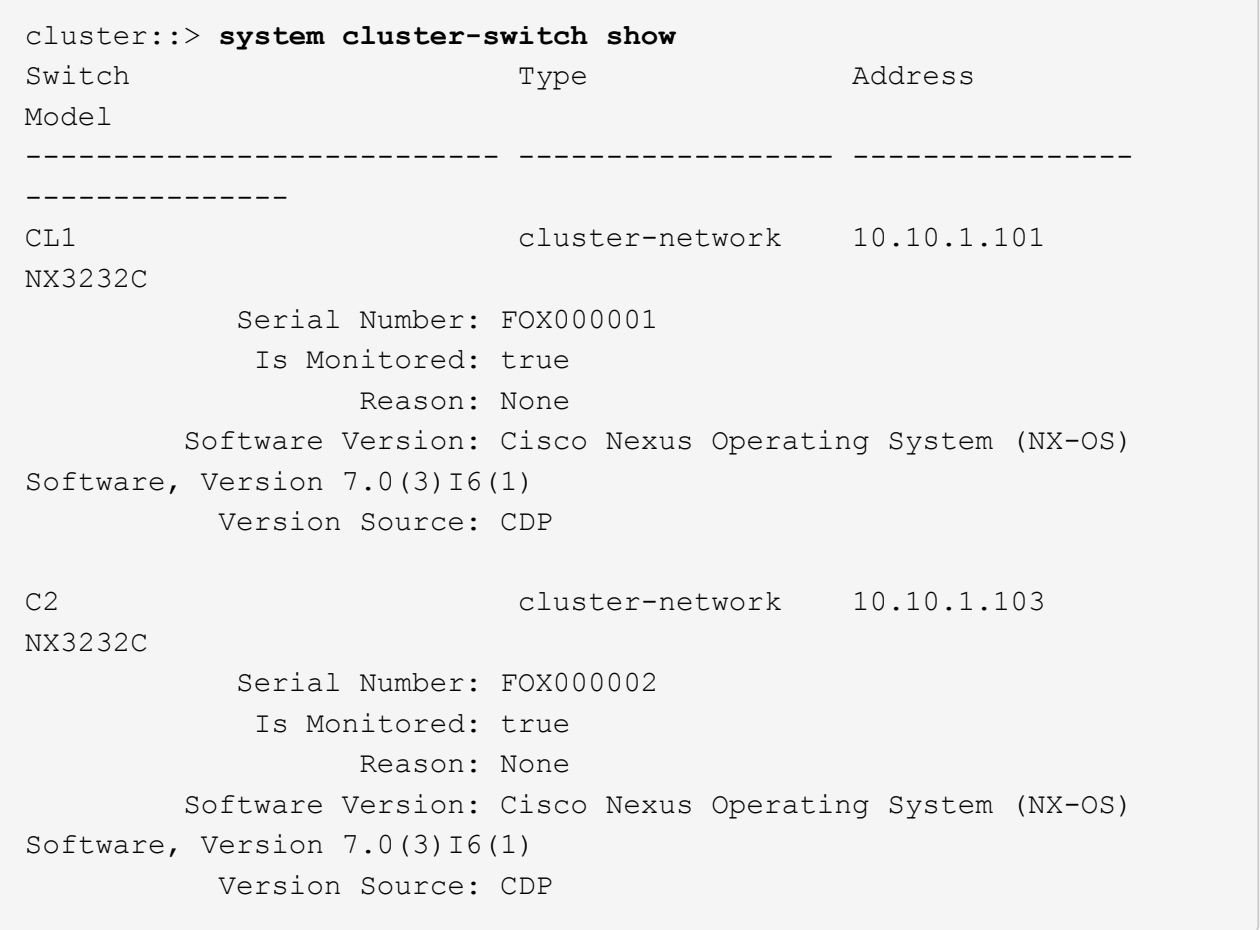

4. 스위치 관련 로그 파일을 수집하기 위해 클러스터 스위치 상태 모니터 로그 수집 기능을 활성화합니다.

'system cluster-switch log setup-password

'system cluster-switch log enable-collection'을 선택합니다

예제 보기

```
cluster::*> system cluster-switch log setup-password
Enter the switch name: <return>
The switch name entered is not recognized.
Choose from the following list:
CL1
C<sub>2</sub>cluster::*> system cluster-switch log setup-password
Enter the switch name: CL1
RSA key fingerprint is
e5:8b:c6:dc:e2:18:18:09:36:63:d9:63:dd:03:d9:cc
Do you want to continue? \{y|n\}: [n] y
Enter the password: < enter switch password>
Enter the password again: <enter switch password>
cluster::*> system cluster-switch log setup-password
Enter the switch name: C2
RSA key fingerprint is
57:49:86:a1:b9:80:6a:61:9a:86:8e:3c:e3:b7:1f:b1
Do you want to continue? {y|n}: [n] y
Enter the password: < enter switch password>
Enter the password again: < enter switch password>
cluster::*> system cluster-switch log enable-collection
Do you want to enable cluster log collection for all nodes in the
cluster?
{y|n}: [n] y
Enabling cluster switch log collection.
cluster::*>
```
이러한 명령에서 오류가 반환되면 NetApp 지원에 문의하십시오.

5. 자동 케이스 생성을 억제한 경우 AutoSupport 메시지를 호출하여 다시 활성화합니다.

## **Cisco Nexus 3232C** 스토리지 스위치를 교체합니다

결함이 있는 Cisco Nexus 3232C 스토리지 스위치를 교체하려면 다음 단계를 수행하십시오. 이것은 무중단 절차입니다.

요구사항 검토

기존 네트워크 구성에는 다음과 같은 특성이 있어야 합니다.

- Cisco 이더넷 스위치 페이지에는 스위치에 최신 RCF 및 NX-OS 버전이 있습니다.
- 두 스위치 모두에 관리 연결이 있어야 합니다.

 $\mathbf{d}$ 모든 문제 해결 단계가 완료되었는지 확인하여 스위치를 교체해야 하는지 확인합니다.

교체 Cisco Nexus 3232C 스위치의 특징은 다음과 같습니다.

- 관리 네트워크 연결이 작동해야 합니다.
- 교체 스위치에 대한 콘솔 액세스가 있어야 합니다.
- 적절한 RCF 및 NX-OS 운영 체제 이미지를 스위치에 로드해야 합니다.
- 스위치의 초기 사용자 정의를 완료해야 합니다.

스위치를 교체합니다

이 절차는 두 번째 Nexus 3232C 스토리지 스위치 S2를 새로운 3232C 스위치 NS2로 대체합니다. 두 노드는 노드 1과 노드 2입니다.

**1**단계**:** 교체할 스위치가 **S2**인지 확인합니다

1. 이 클러스터에서 AutoSupport가 활성화되어 있으면 'system node AutoSupport invoke -node \* -type allmessage maINT=xh' AutoSupport 메시지를 호출하여 자동 케이스 생성을 억제합니다

\_x\_는 유지보수 기간(시간)입니다.

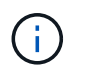

AutoSupport 메시지는 유지보수 기간 동안 자동 케이스 생성이 억제되도록 이 유지보수 작업의 기술 지원에 알립니다.

2. 스토리지 노드 포트의 상태를 확인하여 스토리지 스위치 S1에 대한 접속이 있는지 확인합니다.

'Storage port show-port-type ENET'입니다

 $\sqrt{2}$ 

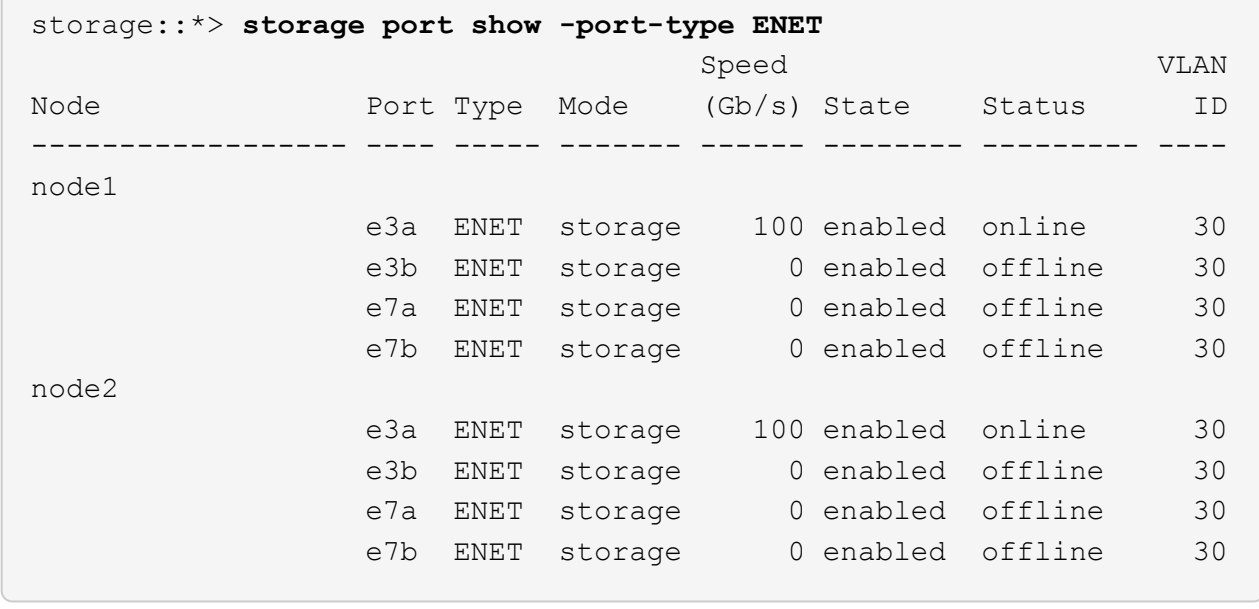

3. 스토리지 스위치 S1을 사용할 수 있는지 확인합니다.

네트워크 디바이스 발견 쇼

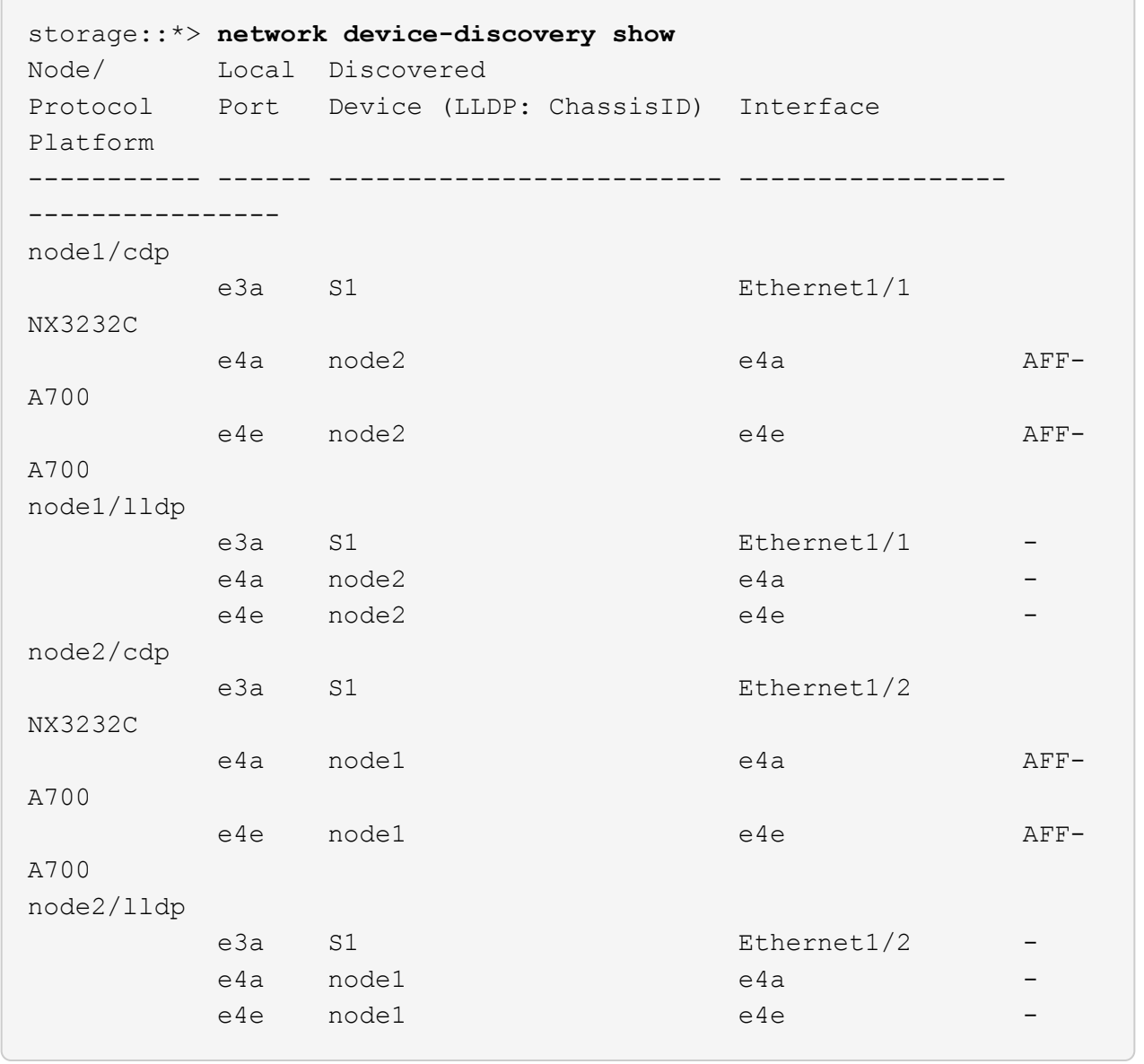

4. 를 실행합니다 show lldp neighbors 작업 스위치에서 명령을 실행하여 두 노드와 모든 쉘프를 볼 수 있는지 확인합니다.

show lldp neighbors

```
예제 보기
```

```
S1# show lldp neighbors
Capability codes:
   (R) Router, (B) Bridge, (T) Telephone, (C) DOCSIS Cable Device
   (W) WLAN Access Point, (P) Repeater, (S) Station, (O) Other
Device ID Local Intf Hold-time Capability Port
ID
node1 e3a
node2 Eth1/2 121 S e3a
SHFGD2008000011 Eth1/5 121 S e0a
SHFGD2008000011 Eth1/6 120 S e0a
SHFGD2008000022 Eth1/7 120 S e0a
SHFGD2008000022 Eth1/8 120 S e0a
```
**2**단계**:** 케이블 연결 구성

1. [[5]] 스토리지 시스템의 쉘프 포트를 확인합니다.

storage shelf port show -fields remote-device, remote-port

예제 보기

```
storage::*> storage shelf port show -fields remote-device,remote-
port
shelf id remote-port remote-device
----- -- ----------- -------------
3.20 0 Ethernet1/5 S1
3.20 1 - -
3.20 2 Ethernet1/6 S1
3.20 \quad 3 \quad -3.30 0 Ethernet1/7 S1
3.20 \t1 -3.30 2 Ethernet1/8 S1
3.20 \quad 3 \quad - \quad -
```
2. 스토리지 스위치 S2에 연결된 모든 케이블을 분리합니다.

3. 교체 스위치 NS2에 모든 케이블을 다시 연결합니다.

**3**단계**:** 스위치 **NS2**의 모든 장치 구성을 확인합니다

1. 스토리지 노드 포트의 상태를 확인합니다.

'Storage port show-port-type ENET'입니다

예제 보기

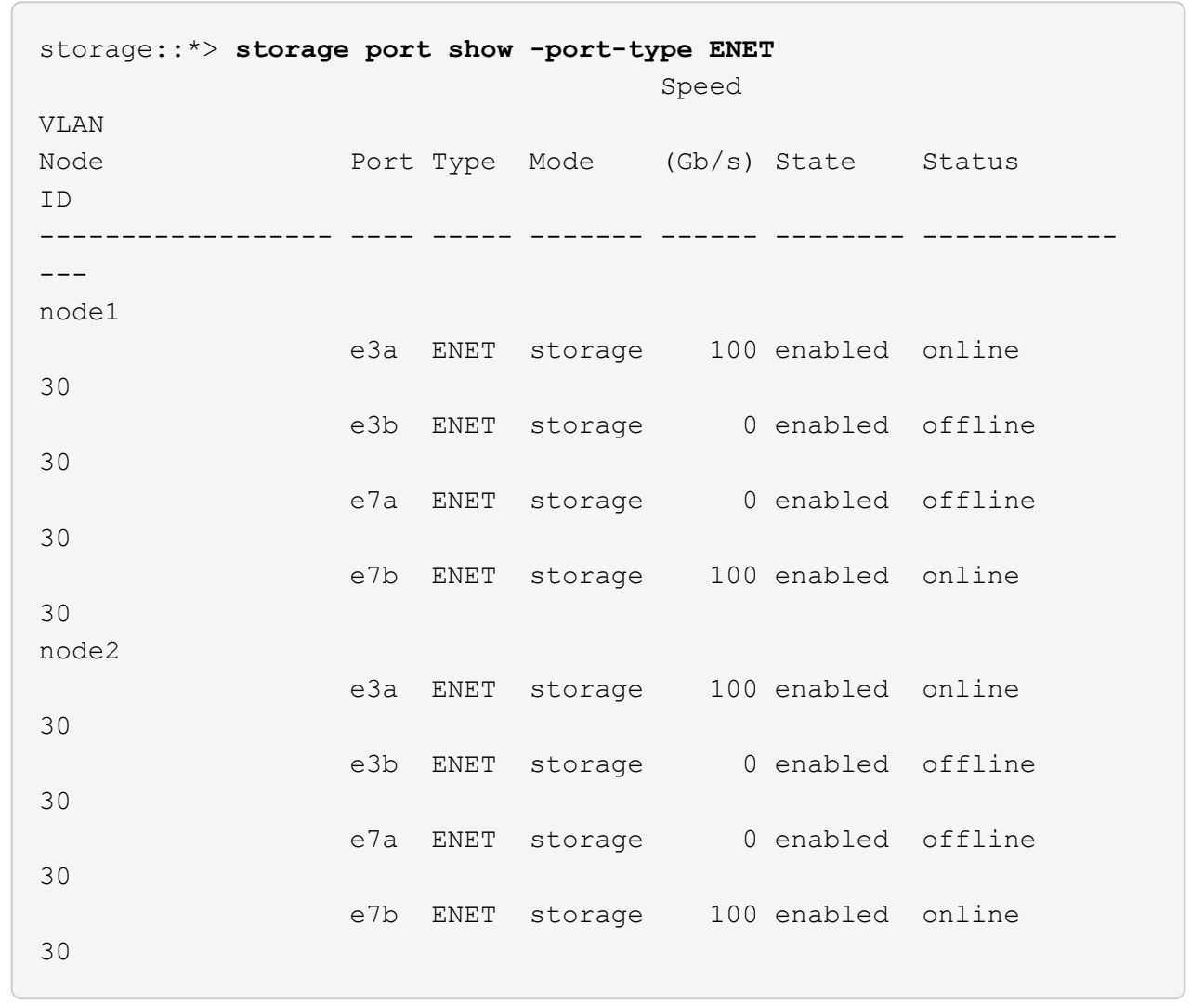

2. 두 스위치를 모두 사용할 수 있는지 확인합니다.

네트워크 디바이스 발견 쇼

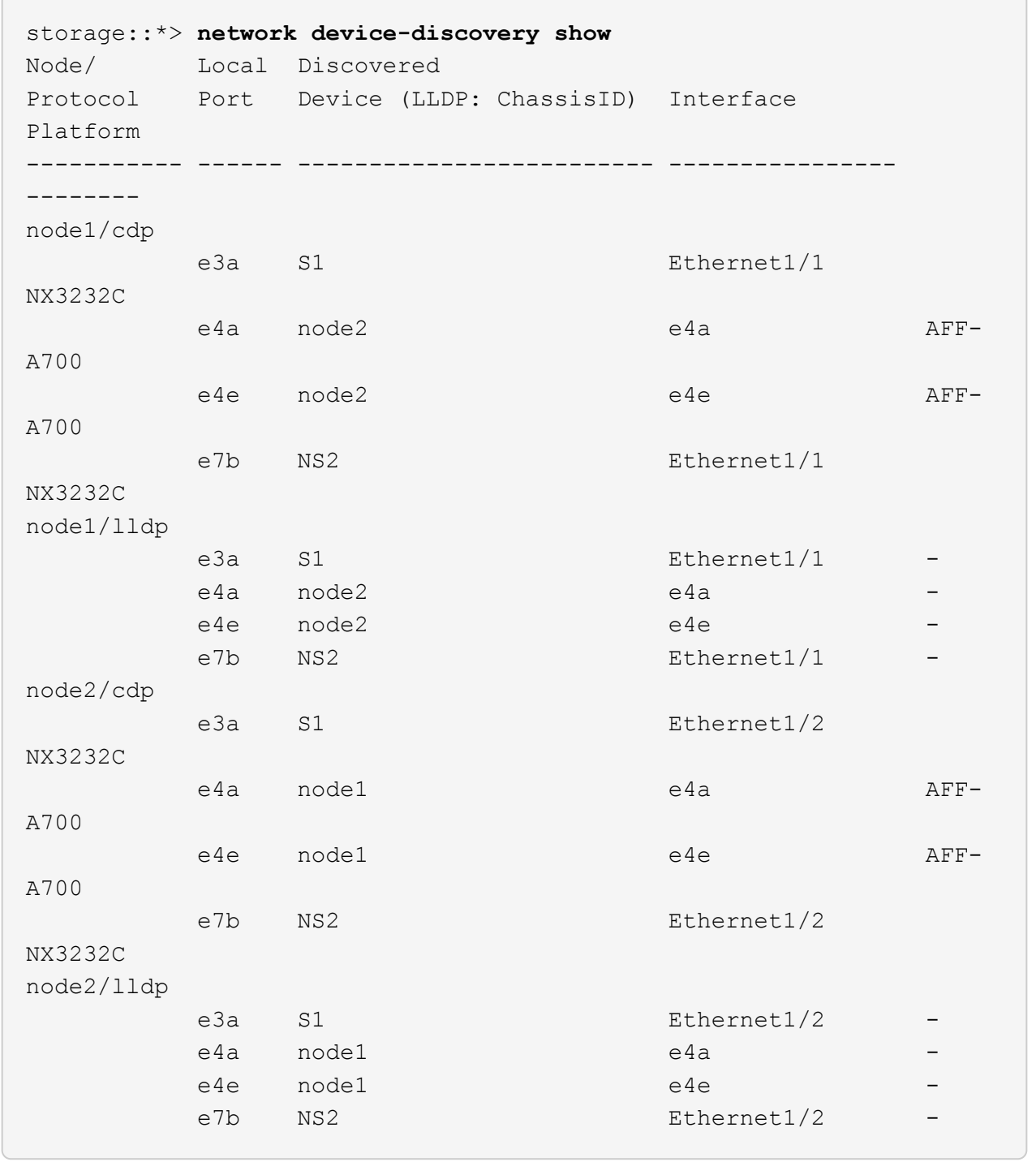

# 3. 스토리지 시스템의 쉘프 포트를 확인합니다.

storage shelf port show -fields remote-device, remote-port

예제 보기

```
storage::*> storage shelf port show -fields remote-device,remote-
port
shelf id remote-port remote-device
----- -- ----------- -------------
3.20 0 Ethernet1/5 S1
3.20 1 Ethernet1/5 NS2
3.20 2 Ethernet1/6 S1
3.20 3 Ethernet1/6 NS2
3.30 0 Ethernet1/7 S1
3.20 1 Ethernet1/7 NS2
3.30 2 Ethernet1/8 S1
3.20 3 Ethernet1/8 NS2
```
4. 자동 케이스 생성을 억제한 경우 AutoSupport 메시지를 호출하여 다시 활성화합니다.

'System node AutoSupport invoke-node \* -type all-message maINT=end'

**Cisco Nexus 3232C** 클러스터 스위치를 스위치가 없는 연결로 교체합니다

ONTAP 9.3 이상을 위해 스위치 클러스터 네트워크가 있는 클러스터에서 두 노드가 직접 연결된 클러스터로 마이그레이션할 수 있습니다.

요구사항 검토

#### 지침

다음 지침을 검토하십시오.

- 스위치가 없는 2노드 클러스터 구성으로 마이그레이션할 경우 무중단 운영이 가능합니다. 대부분의 시스템에는 각 노드에 2개의 전용 클러스터 인터커넥트 포트가 있지만 4개, 6개 또는 8개 같이 각 노드에 더 많은 수의 전용 클러스터 인터커넥트 포트가 있는 시스템에 대해서는 이 절차를 사용할 수 있습니다.
- 스위치가 없는 클러스터 인터커넥트 기능을 2개 이상의 노드에서 사용할 수 없습니다.
- 클러스터 인터커넥트 스위치를 사용하고 ONTAP 9.3 이상을 실행하는 기존 2노드 클러스터가 있는 경우 스위치를 노드 간 직접 백 투 백 연결로 대체할 수 있습니다.

필요한 것

- 클러스터 스위치로 연결된 2개의 노드로 구성된 정상적인 클러스터 노드는 동일한 ONTAP 릴리즈를 실행 중이어야 합니다.
- 필요한 수의 전용 클러스터 포트가 있는 각 노드는 시스템 구성을 지원하기 위해 이중 클러스터 인터커넥트 연결을 제공합니다. 예를 들어, 각 노드에 전용 클러스터 인터커넥트 포트 2개가 있는 시스템의 경우 이중화 포트 2개가 있습니다.

이 작업에 대해

다음 절차에서는 2노드 클러스터에서 클러스터 스위치를 제거하고 스위치에 대한 각 연결을 파트너 노드에 대한 직접 연결로 교체합니다.

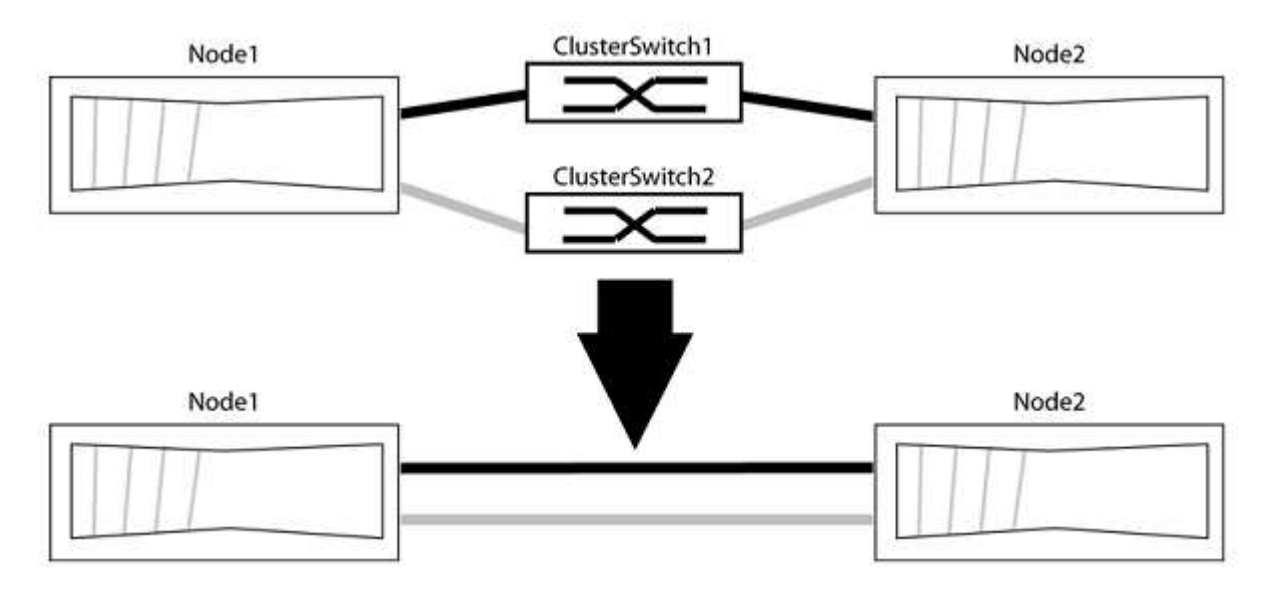

예를 참조하십시오

다음 절차의 예는 클러스터 포트로 "e0a" 및 "e0b"를 사용하는 노드를 보여줍니다. 노드가 시스템에 따라 다를 수 있으므로 서로 다른 클러스터 포트를 사용하고 있을 수 있습니다.

**1**단계**:** 마이그레이션 준비

1. 권한 수준을 고급으로 변경하고 계속할 것인지 묻는 메시지가 표시되면 y를 입력합니다.

세트 프리빌리지 고급

고급 프롬프트 '\*>'가 나타납니다.

2. ONTAP 9.3 이상에서는 기본적으로 활성화되어 있는 스위치가 없는 클러스터에 대한 자동 감지를 지원합니다.

고급 권한 명령을 실행하여 스위치가 없는 클러스터 검색이 활성화되었는지 확인할 수 있습니다.

'네트워크 옵션 detect-switchless-cluster show'

예제 보기

다음 예제 출력은 옵션이 활성화되어 있는지 여부를 보여 줍니다.

```
cluster::*> network options detect-switchless-cluster show
     (network options detect-switchless-cluster show)
Enable Switchless Cluster Detection: true
```
"스위치 없는 클러스터 검색 활성화"가 인 경우 false, NetApp 지원 부서에 문의하십시오.

3. 이 클러스터에서 AutoSupport가 활성화되어 있는 경우 AutoSupport 메시지를 호출하여 자동 케이스 생성을 억제합니다.

'System node AutoSupport invoke -node \* -type all-message MAINT=<number\_of\_hours>h'

여기서 h는 유지 보수 기간(시간)입니다. 이 메시지는 유지 관리 작업 중에 자동 케이스 생성이 억제될 수 있도록 기술 지원 부서에 이 유지 관리 작업을 알립니다.

다음 예제에서는 명령이 2시간 동안 자동 케이스 생성을 억제합니다.

예제 보기

cluster::\*> system node autosupport invoke -node \* -type all -message MAINT=2h

**2**단계**:** 포트 및 케이블 연결 구성

- 1. 각 스위치의 클러스터 포트를 그룹으로 구성하여 group1의 클러스터 포트가 클러스터 스위치 1로 이동하고 group2의 클러스터 포트가 클러스터 스위치 2로 이동합니다. 이러한 그룹은 절차의 뒷부분에서 필요합니다.
- 2. 클러스터 포트를 식별하고 링크 상태 및 상태를 확인합니다.

네트워크 포트 표시 - IPSpace 클러스터

클러스터 포트 "e0a" 및 "e0b"가 있는 노드의 경우 한 그룹이 "node1:e0a" 및 "node2:e0a"로 식별되고 다른 그룹은 "node1:e0b" 및 "node2:e0b"로 식별됩니다. 노드가 시스템에 따라 다르기 때문에 서로 다른 클러스터 포트를 사용할 수 있습니다.

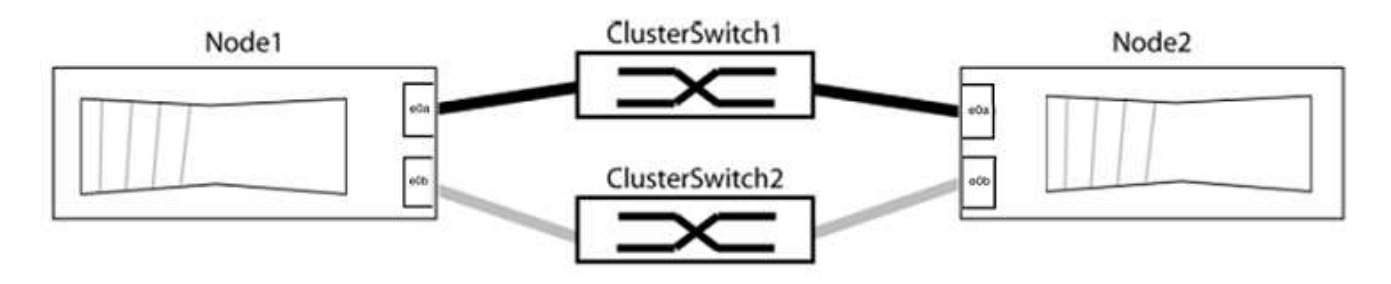

포트 값이 인지 확인합니다 up "링크" 열 및 의 값 healthy "상태" 열에 표시됩니다.

예제 보기

```
cluster::> network port show -ipspace Cluster
Node: node1
Ignore
                                          Speed(Mbps) Health
Health
Port IPspace Broadcast Domain Link MTU Admin/Oper Status
Status
----- --------- ---------------- ----- ----- ----------- -------
-------
e0a Cluster Cluster up 9000 auto/10000 healthy
false
e0b Cluster Cluster up 9000 auto/10000 healthy
false
Node: node2
Ignore
                                          Speed(Mbps) Health
Health
Port IPspace Broadcast Domain Link MTU Admin/Oper Status
Status
----- --------- ---------------- ----- ----- ----------- -------
-------
e0a Cluster Cluster up 9000 auto/10000 healthy
false
e0b Cluster Cluster up 9000 auto/10000 healthy
false
4 entries were displayed.
```
3. 모든 클러스터 LIF가 홈 포트에 있는지 확인합니다.

각 클러스터 LIF에 대해 "홈" 열이 "참"인지 확인합니다.

'network interface show-vserver Cluster-fields is-home'

```
cluster::*> net int show -vserver Cluster -fields is-home
(network interface show)
vserver lif is-home
-------- ------------ --------
Cluster node1 clus1 true
Cluster node1_clus2 true
Cluster node2_clus1 true
Cluster node2_clus2 true
4 entries were displayed.
```
홈 포트에 없는 클러스터 LIF가 있는 경우 이러한 LIF를 홈 포트로 되돌립니다.

'네트워크 인터페이스 되돌리기 - vserver Cluster-lif \*'

4. 클러스터 LIF에 대한 자동 되돌리기 기능 해제:

'network interface modify -vserver Cluster-lif \* -auto-revert false'

5. 이전 단계에 나열된 모든 포트가 네트워크 스위치에 연결되어 있는지 확인합니다.

'network device-discovery show -port\_cluster\_port\_'

"검색된 장치" 열은 포트가 연결된 클러스터 스위치의 이름이어야 합니다.

예제 보기

```
다음 예에서는 클러스터 포트 "e0a" 및 "e0b"가 클러스터 스위치 "CS1" 및 "CS2"에 올바르게 연결되어
있음을 보여 줍니다.
```

```
cluster::> network device-discovery show -port e0a|e0b
   (network device-discovery show)
Node/ Local Discovered
Protocol Port Device (LLDP: ChassisID) Interface Platform
--------- ------ ------------------------- ---------- ----------
node1/cdp
         e0a cs1 0/11 BES-53248
         e0b cs2 0/12 BES-53248
node2/cdp
         e0a cs1 0/9 BES-53248
         e0b cs2 0/9 BES-53248
4 entries were displayed.
```
6. 클러스터 접속을 확인합니다.

'클러스터 ping-cluster-node local'

7. 클러스터가 정상 상태인지 확인합니다.

'클러스터 링 쇼'

모든 단위는 마스터 또는 보조 단위여야 합니다.

8. 그룹 1의 포트에 대해 스위치가 없는 구성을 설정합니다.

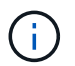

잠재적인 네트워킹 문제를 방지하려면, 그룹 1에서 포트를 분리한 후 가능한 한 빨리(예: 20초 이내에 \*) 다시 연결해야 합니다.

a. 그룹 1의 포트에서 모든 케이블을 동시에 분리합니다.

다음 예제에서 케이블은 각 노드의 포트 "e0a"에서 분리되고 클러스터 트래픽은 각 노드의 스위치 및 포트 "e0b"를 통해 계속됩니다.

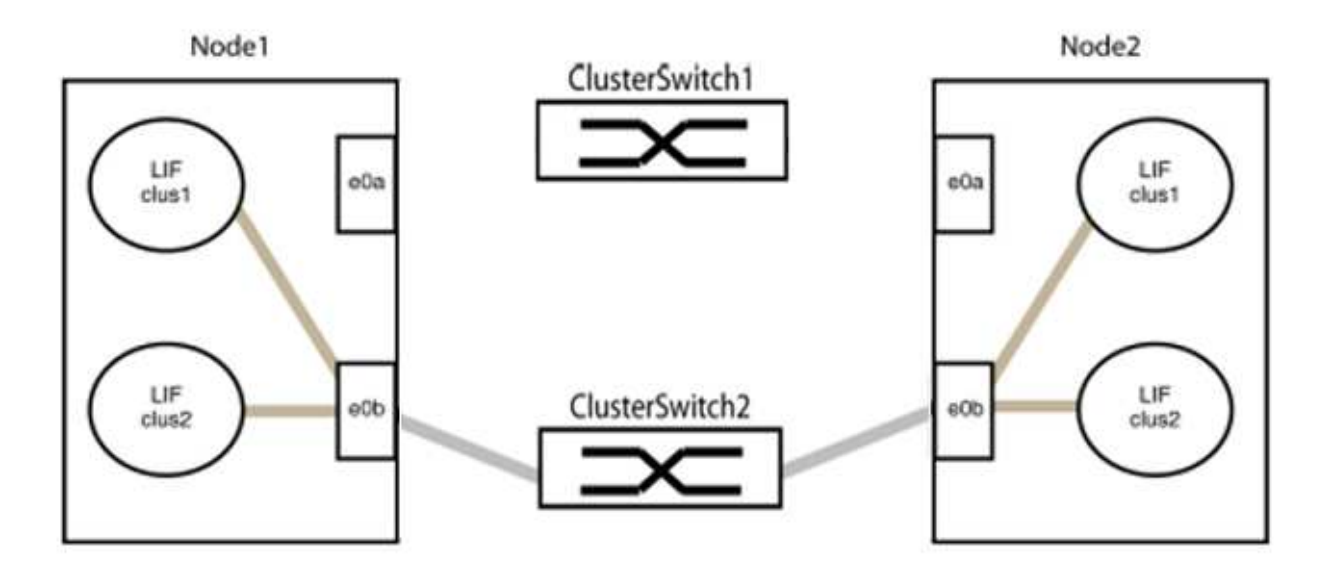

b. 그룹 1의 포트를 후면에서 케이블로 연결합니다.

다음 예제에서 노드 1의 "e0a"는 노드 2의 "e0a"에 연결되어 있습니다.

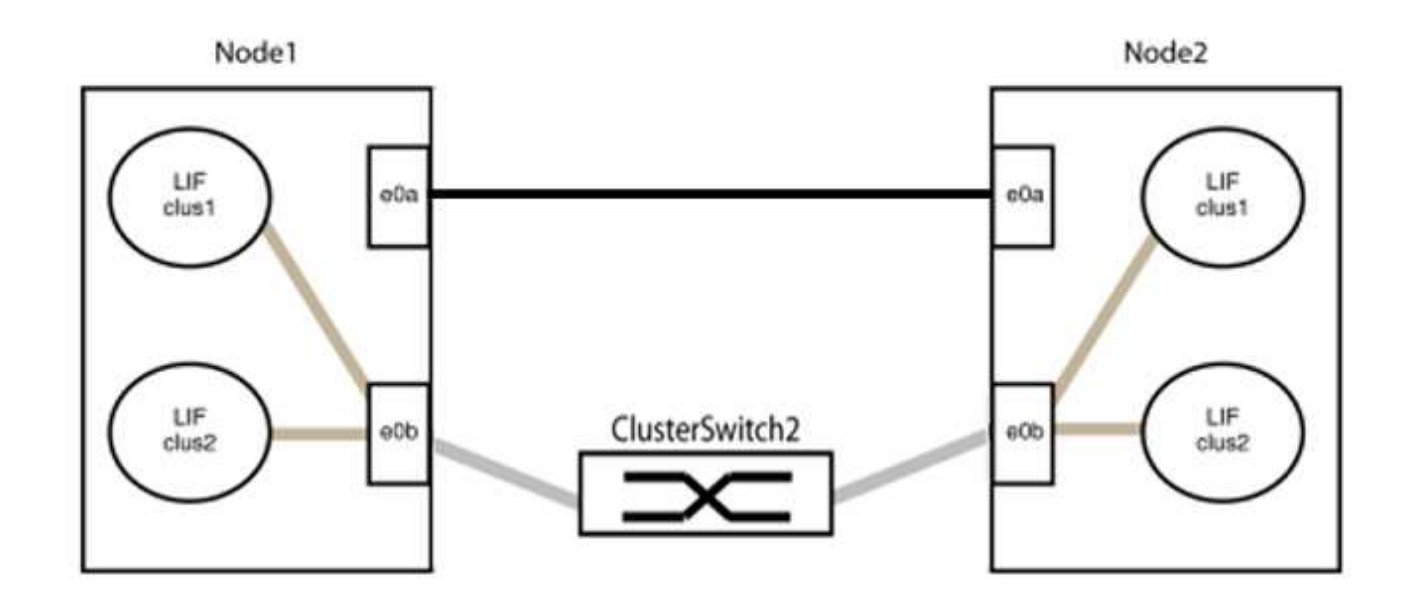

9. 스위치가 없는 클러스터 네트워크 옵션은 false에서 true로 전환됩니다. 이 작업은 최대 45초가 걸릴 수 있습니다. 스위치가 없는 옵션이 "참"으로 설정되어 있는지 확인합니다.

'network options switchless-cluster show'

다음 예는 스위치가 없는 클러스터가 활성화된 것을 보여줍니다.

cluster::\*> network options switchless-cluster show Enable Switchless Cluster: true

10. 클러스터 네트워크가 중단되어 있지 않은지 확인합니다.

'클러스터 ping-cluster-node local'

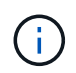

다음 단계로 진행하기 전에 2분 이상 기다린 후 그룹 1에서 역간 연결이 제대로 작동하는지 확인해야 합니다.

11. 그룹 2의 포트에 대해 스위치가 없는 구성을 설정합니다.

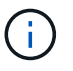

잠재적인 네트워킹 문제를 방지하려면, 그룹 2에서 포트를 분리한 후 최대한 빨리 다시 연결해야 합니다(예: 20초 이내 \*).

a. 그룹 2의 포트에서 모든 케이블을 동시에 분리합니다.

다음 예제에서 각 노드의 포트 "e0b"에서 케이블이 분리되고 클러스터 트래픽은 "e0a" 포트 간 직접 연결을 통해 계속됩니다.

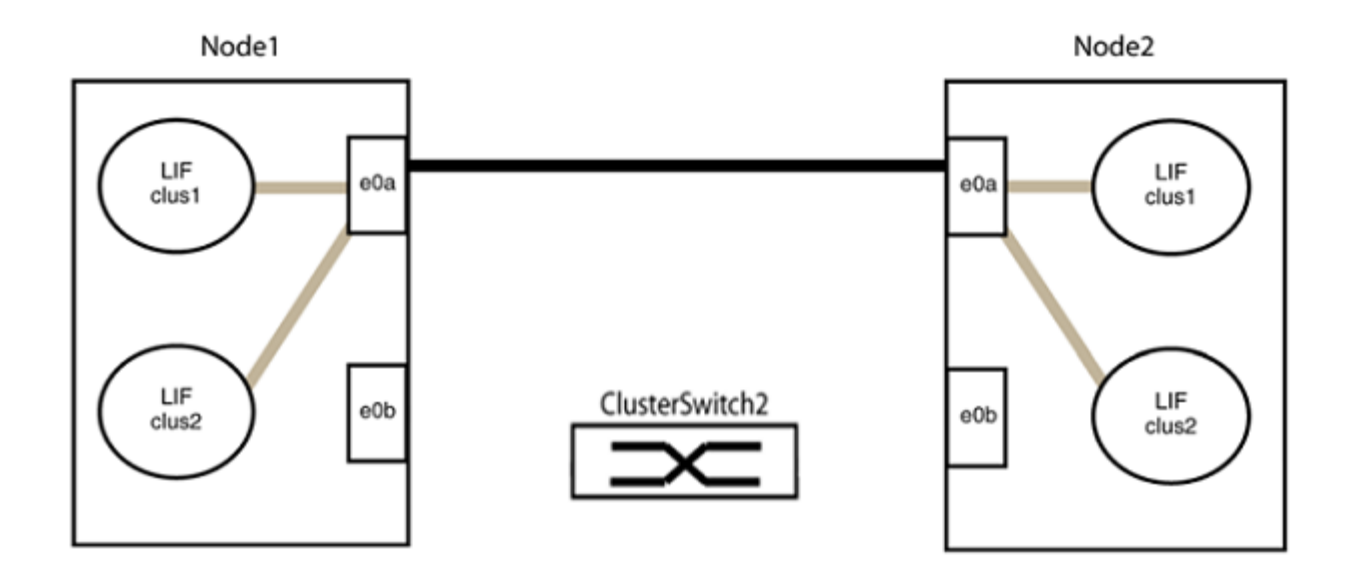

b. 그룹2의 포트를 후면에서 케이블로 연결합니다.

다음 예제에서 노드 1의 "e0a"는 노드 2의 "e0a"에 연결되고 노드 1의 "e0b"는 노드 2의 "e0b"에 연결됩니다.

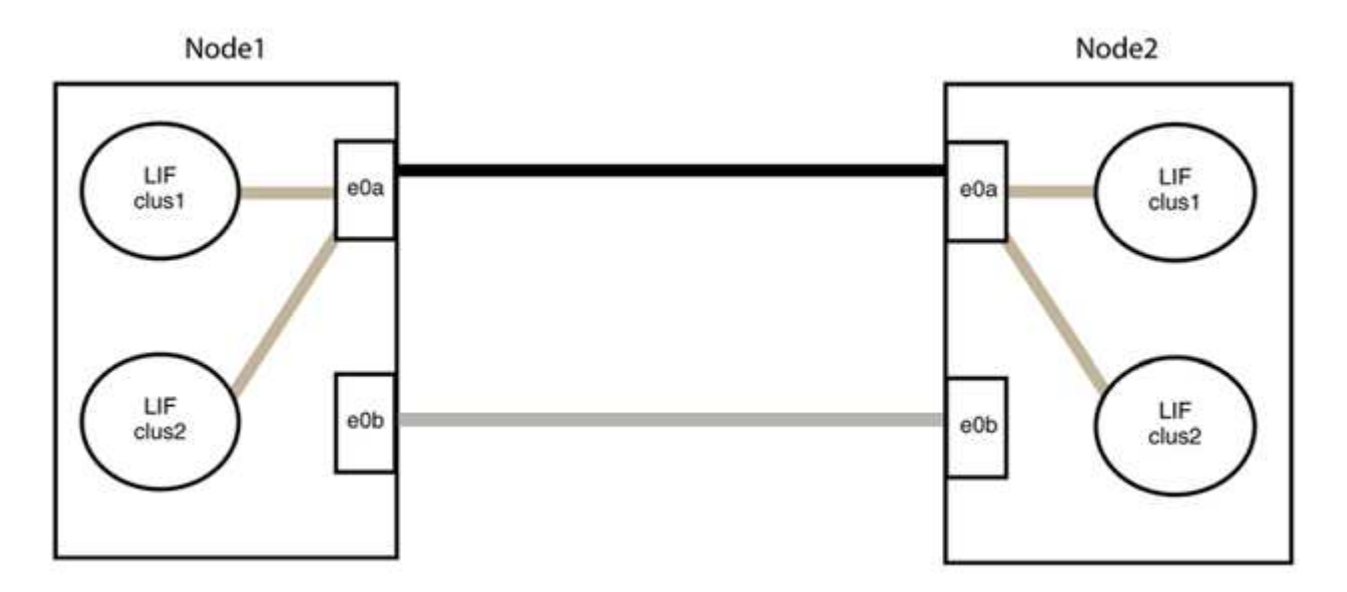

**3**단계**:** 구성을 확인합니다

1. 두 노드의 포트가 올바르게 연결되어 있는지 확인합니다.

'network device-discovery show -port\_cluster\_port\_'

다음 예에서는 클러스터 포트 "e0a" 및 "e0b"이 클러스터 파트너의 해당 포트에 올바르게 연결되어 있음을 보여 줍니다.

```
cluster::> net device-discovery show -port e0a|e0b
   (network device-discovery show)
Node/ Local Discovered
Protocol Port Device (LLDP: ChassisID) Interface Platform
---------- ------ ------------------------- ---------- ----------
node1/cdp
          e0a node2 e0a AFF-A300
          e0b node2 e0b AFF-A300
node1/lldp
          e0a node2 (00:a0:98:da:16:44) e0a -
          e0b node2 (00:a0:98:da:16:44) e0b -
node2/cdp
        e0a node1 e0a AFF-A300
        e0b node1 e0b AFF-A300
node2/lldp
          e0a node1 (00:a0:98:da:87:49) e0a -
          e0b node1 (00:a0:98:da:87:49) e0b -
8 entries were displayed.
```
2. 클러스터 LIF에 대한 자동 되돌리기 기능을 다시 설정합니다.

'network interface modify -vserver Cluster-lif \* -auto-revert true'

3. 모든 LIF가 홈 상태인지 확인합니다. 이 작업은 몇 초 정도 걸릴 수 있습니다.

'network interface show -vserver cluster -lif\_lif\_name\_'

```
예제 보기
```

```
다음 예제에서 노드1_clus2 및 노드2_clus2에 대해 표시된 것처럼 "홈" 열이 "참"이면 LIF가 되돌려집니다.
 cluster::> network interface show -vserver Cluster -fields curr-
 port,is-home
 vserver lif curr-port is-home
   -------- ------------- --------- -------
 Cluster node1 clus1 e0a true
 Cluster node1 clus2 e0b true
 Cluster node2 clus1 e0a true
 Cluster node2 clus2 e0b true
 4 entries were displayed.
```
클러스터 LIFS가 홈 포트로 반환되지 않은 경우 로컬 노드에서 수동으로 되돌립니다.

'network interface revert-vserver cluster-lif\_lif\_name\_'

4. 두 노드 중 하나의 시스템 콘솔에서 노드의 클러스터 상태를 확인합니다.

'클러스터 쇼'

예제 보기

다음 예는 두 노드의 epsilon을 "거짓"으로 보여 줍니다.

```
Node Health Eligibility Epsilon
----- ------- ----------- --------
node1 true true false
node2 true true false
2 entries were displayed.
```
5. 클러스터 포트 간의 연결을 확인합니다.

클러스터 ping-cluster local이 있습니다

6. 자동 케이스 생성을 억제한 경우 AutoSupport 메시지를 호출하여 다시 활성화합니다.

'System node AutoSupport invoke-node \* -type all-message maINT=end'

자세한 내용은 을 참조하십시오 ["NetApp KB](https://kb.netapp.com/Advice_and_Troubleshooting/Data_Storage_Software/ONTAP_OS/How_to_suppress_automatic_case_creation_during_scheduled_maintenance_windows_-_ONTAP_9) [문서](https://kb.netapp.com/Advice_and_Troubleshooting/Data_Storage_Software/ONTAP_OS/How_to_suppress_automatic_case_creation_during_scheduled_maintenance_windows_-_ONTAP_9) [101010449:](https://kb.netapp.com/Advice_and_Troubleshooting/Data_Storage_Software/ONTAP_OS/How_to_suppress_automatic_case_creation_during_scheduled_maintenance_windows_-_ONTAP_9) 예[약](https://kb.netapp.com/Advice_and_Troubleshooting/Data_Storage_Software/ONTAP_OS/How_to_suppress_automatic_case_creation_during_scheduled_maintenance_windows_-_ONTAP_9)된 [유지](https://kb.netapp.com/Advice_and_Troubleshooting/Data_Storage_Software/ONTAP_OS/How_to_suppress_automatic_case_creation_during_scheduled_maintenance_windows_-_ONTAP_9) [관리](https://kb.netapp.com/Advice_and_Troubleshooting/Data_Storage_Software/ONTAP_OS/How_to_suppress_automatic_case_creation_during_scheduled_maintenance_windows_-_ONTAP_9) [창](https://kb.netapp.com/Advice_and_Troubleshooting/Data_Storage_Software/ONTAP_OS/How_to_suppress_automatic_case_creation_during_scheduled_maintenance_windows_-_ONTAP_9)[에서](https://kb.netapp.com/Advice_and_Troubleshooting/Data_Storage_Software/ONTAP_OS/How_to_suppress_automatic_case_creation_during_scheduled_maintenance_windows_-_ONTAP_9) [자동](https://kb.netapp.com/Advice_and_Troubleshooting/Data_Storage_Software/ONTAP_OS/How_to_suppress_automatic_case_creation_during_scheduled_maintenance_windows_-_ONTAP_9) [케이스](https://kb.netapp.com/Advice_and_Troubleshooting/Data_Storage_Software/ONTAP_OS/How_to_suppress_automatic_case_creation_during_scheduled_maintenance_windows_-_ONTAP_9) [생](https://kb.netapp.com/Advice_and_Troubleshooting/Data_Storage_Software/ONTAP_OS/How_to_suppress_automatic_case_creation_during_scheduled_maintenance_windows_-_ONTAP_9)[성을](https://kb.netapp.com/Advice_and_Troubleshooting/Data_Storage_Software/ONTAP_OS/How_to_suppress_automatic_case_creation_during_scheduled_maintenance_windows_-_ONTAP_9) 억[제하는](https://kb.netapp.com/Advice_and_Troubleshooting/Data_Storage_Software/ONTAP_OS/How_to_suppress_automatic_case_creation_during_scheduled_maintenance_windows_-_ONTAP_9) [방법](https://kb.netapp.com/Advice_and_Troubleshooting/Data_Storage_Software/ONTAP_OS/How_to_suppress_automatic_case_creation_during_scheduled_maintenance_windows_-_ONTAP_9)[".](https://kb.netapp.com/Advice_and_Troubleshooting/Data_Storage_Software/ONTAP_OS/How_to_suppress_automatic_case_creation_during_scheduled_maintenance_windows_-_ONTAP_9)

7. 권한 수준을 admin으로 다시 변경합니다.

'Set-Privilege admin'입니다

# **Cisco Nexus 3232C** 스토리지 스위치를 업그레이드하십시오

Cisco Nexus 3232C 스위치에서 Cisco NX-OS 소프트웨어 및 참조 구성 파일(RCF)을 업그레이드하려면 다음 단계를 수행하십시오.

## 요구사항 검토

필요한 것

스토리지 스위치에서 NX-OS 소프트웨어 및 RCFs를 업그레이드하기 전에 다음 조건이 존재하는지 확인합니다.

- 스위치가 정상적으로 작동합니다(로그에 오류가 없거나 이와 유사한 문제가 없어야 함).
- NX-OS만 설치하고 현재 RCF 버전을 유지하는 경우 원하는 부트 이미지를 반영하도록 RCF에서 원하는 부트 변수를 확인하거나 설정했습니다.

현재 부팅 이미지를 반영하도록 부팅 변수를 변경해야 하는 경우, 나중에 재부팅할 때 올바른 버전이 인스턴스화되도록 RCF를 다시 적용하기 전에 이 작업을 수행해야 합니다.

- 에서 사용할 수 있는 적절한 소프트웨어 및 업그레이드 가이드를 참조했습니다 ["Cisco Nexus 3000](http://www.cisco.com/en/US/products/ps9670/prod_installation_guides_list.html) [시리](http://www.cisco.com/en/US/products/ps9670/prod_installation_guides_list.html)[즈](http://www.cisco.com/en/US/products/ps9670/prod_installation_guides_list.html) [스위치](http://www.cisco.com/en/US/products/ps9670/prod_installation_guides_list.html)["](http://www.cisco.com/en/US/products/ps9670/prod_installation_guides_list.html) 페이지에서 Cisco 스토리지 업그레이드 및 다운그레이드 절차에 대한 전체 설명서를 참조하십시오.
- 10GbE 및 40/100 GbE 포트 수는 에서 사용할 수 있는 RCFs(참조 구성 파일)에 정의되어 있습니다 ["Cisco ®](https://mysupport.netapp.com/site/info/cisco-ethernet-switch) [이더넷](https://mysupport.netapp.com/site/info/cisco-ethernet-switch) [스위치](https://mysupport.netapp.com/site/info/cisco-ethernet-switch)["](https://mysupport.netapp.com/site/info/cisco-ethernet-switch) 페이지.

스위치를 교체합니다

예를 참조하십시오

이 절차의 예에서는 다음 스위치 및 노드 명명법을 사용합니다.

- 두 스토리지 스위치의 이름은 S1과 S2입니다.
- 노드는 노드 1과 노드 2입니다.

이 절차의 예에서는 스토리지 포트가 2개인 노드 1과 스토리지 포트가 2개인 노드 2를 사용합니다. 를 참조하십시오 ["Hardware Universe"](https://hwu.netapp.com/SWITCH/INDEX) 플랫폼에 올바른 스토리지 포트가 있는지 확인합니다.

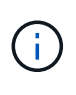

이 절차를 수행하려면 ONTAP 명령과 Cisco Nexus 3000 시리즈 스위치 명령을 모두 사용해야 합니다. ONTAP 명령은 별도의 표시가 없는 한 사용됩니다. 명령 출력은 ONTAP의 릴리즈별로 다를 수 있습니다.

**1**단계**:** 스위치 및 포트의 상태 점검

1. AutoSupport가 활성화된 경우 AutoSupport 메시지를 호출하여 자동 케이스 생성을 억제합니다. system node autosupport invoke -node \* -type all - message MAINT=xh

\_x\_는 유지보수 기간(시간)입니다.

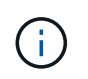

AutoSupport 메시지는 유지보수 기간 동안 자동 케이스 생성이 억제되도록 이 유지보수 작업의 기술 지원에 알립니다.

2. 스토리지 스위치를 사용할 수 있는지 확인합니다.

예제 보기

```
storage::*> system switch ethernet show
Switch Type Address
Model
--------------------------- ------------------ ----------------
---------------
S1
                              storage-network 172.17.227.5
NX3232C
      Serial Number: FOC221206C2
        Is Monitored: true
             Reason: None
    Software Version: Cisco Nexus Operating System (NX-OS) Software,
Version
                     9.3(3)
     Version Source: CDP
S2
                             storage-network 172.17.227.6
NX3232C
       Serial Number: FOC220443LZ
        Is Monitored: true
             Reason: None
    Software Version: Cisco Nexus Operating System (NX-OS) Software,
Version
                     9.3(3)
     Version Source: CDP
2 entries were displayed.
storage::*>
```
3. 노드 포트가 정상 작동하고 있는지 확인합니다.

'Storage port show-port-type ENET'입니다

storage::\*> **storage port show -port-type ENET** Speed VLAN Node **Port Type Mode** (Gb/s) State Status ID ------------------ ---- ----- ------- ------ -------- ----------- --- node1 e3a ENET storage 100 enabled online 30 e3b ENET storage 0 enabled offline 30 e7a ENET storage 0 enabled offline 30 e7b ENET storage 100 enabled online 30 node2 e3a ENET storage 100 enabled online 30 e3b ENET storage 0 enabled offline 30 e7a ENET storage 0 enabled offline 30 e7b ENET storage 100 enabled online 30

4. 스토리지 스위치 또는 케이블 연결에 문제가 없는지 확인합니다.

system health alert show -instance

예제 보기

```
storage::*> system health alert show -instance
There are no entries matching your query.
```
**2**단계**: RCF**를 **Cisco** 스위치 **S2**에 복사합니다

1. FTP, HTTP, TFTP, SFTP 또는 SCP 전송 프로토콜 중 하나를 사용하여 스위치 S2의 RCF를 스위치 bootflash에 복사합니다.

Cisco 명령에 대한 자세한 내용은 에서 해당 설명서를 참조하십시오 ["Cisco Nexus 3000](https://www.cisco.com/c/en/us/support/switches/nexus-3000-series-switches/products-command-reference-list.html) [시리](https://www.cisco.com/c/en/us/support/switches/nexus-3000-series-switches/products-command-reference-list.html)즈 [NX-OS](https://www.cisco.com/c/en/us/support/switches/nexus-3000-series-switches/products-command-reference-list.html) [명령](https://www.cisco.com/c/en/us/support/switches/nexus-3000-series-switches/products-command-reference-list.html)

예제 보기

### [참조](https://www.cisco.com/c/en/us/support/switches/nexus-3000-series-switches/products-command-reference-list.html)["](https://www.cisco.com/c/en/us/support/switches/nexus-3000-series-switches/products-command-reference-list.html).

예제 보기

```
다음 예에서는 스위치 S2에서 RCF를 부트 플래시 로 복사하는 데 사용되는 HTTP를 보여 줍니다.
 S2# copy http://172.16.10.1//cfg/Nexus_3232C_RCF_v1.6-Storage.txt
 bootflash: vrf management
 % Total % Received % Xferd Average Speed Time Time
 Time Current
                           Dload Upload Total Spent
 Left Speed
    100 3254 100 3254 0 0 8175 0
 --:-:-----:----------- 8301Copy complete, now saving to disk (please wait)...
 Copy complete.
 S2#
```
2. 이전에 다운로드한 RCF를 bootflash에 적용합니다.

copy bootflash:

예제 보기

다음 예에서는 스위치 S2에 설치된 RCF 파일 "Nexus\_3232C\_RCF\_v1.6 - Storage.txt"를 보여 줍니다.

S2# **copy Nexus\_3232C\_RCF\_v1.6-Storage.txt running-config echocommands**

3. RCF 파일이 올바른 최신 버전인지 확인합니다.

'show running-config'를 선택합니다

출력을 점검하여 올바른 RCF가 있는지 확인할 때 다음 정보가 올바른지 확인하십시오.

- RCF 배너
- 노드 및 포트 설정입니다
- 사용자 지정

출력은 사이트 구성에 따라 달라집니다. 포트 설정을 확인하고 설치된 RCF에 대한 변경 사항은 릴리스 노트를 참조하십시오.

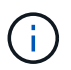

의 배너 출력 show banner motd 명령, 스위치의 올바른 구성 및 작동을 위해 \* 중요 참고 사항 \* 섹션의 지침을 읽고 따라야 합니다.

+ .예제 보기

```
S2# show banner motd
********************************************************************
**********
* NetApp Reference Configuration File (RCF)
*
* Switch : Cisco Nexus 3232C
* Filename : Nexus 3232C RCF v1.6-Storage.txt
* Date : Oct-20-2020
* Version : v1.6
*
* Port Usage : Storage configuration
* Ports 1-32: Controller and Shelf Storage Ports
* Ports 33-34: Disabled
*
* IMPORTANT NOTES*
* - This RCF utilizes QoS and requires TCAM re-configuration,
requiring RCF
* to be loaded twice with the Storage Switch rebooted in between.
*
* - Perform the following 4 steps to ensure proper RCF installation:
*
* (1) Apply RCF first time, expect following messages:
       - Please save config and reload the system...
* - Edge port type (portfast) should only be enabled on
ports...
* - TCAM region is not configured for feature QoS class IPv4
ingress...
\star* (2) Save running-configuration and reboot Cluster Switch
*
* (3) After reboot, apply same RCF second time and expect
following messages:
* - % Invalid command at '^' marker
* - Syntax error while parsing...
*
* (4) Save running-configuration again
********************************************************************
**********
S2#
```
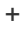

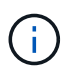

RCF를 처음 적용할 때 \* ERROR: Failed to write VSH commands \* 메시지가 예상되며 무시해도 됩니다.

4. 소프트웨어 버전과 스위치 설정이 올바른지 확인한 후 을 복사합니다 running-config 파일을 에 저장합니다 startup-config 스위치 S2의 파일

Cisco 명령에 대한 자세한 내용은 에서 해당 설명서를 참조하십시오 ["Cisco Nexus 3000](https://www.cisco.com/c/en/us/support/switches/nexus-3000-series-switches/products-command-reference-list.html) [시리](https://www.cisco.com/c/en/us/support/switches/nexus-3000-series-switches/products-command-reference-list.html)즈 [NX-OS](https://www.cisco.com/c/en/us/support/switches/nexus-3000-series-switches/products-command-reference-list.html) [명령](https://www.cisco.com/c/en/us/support/switches/nexus-3000-series-switches/products-command-reference-list.html) [참조](https://www.cisco.com/c/en/us/support/switches/nexus-3000-series-switches/products-command-reference-list.html)["](https://www.cisco.com/c/en/us/support/switches/nexus-3000-series-switches/products-command-reference-list.html).

예제 보기

다음 예에서는 'running-config' 파일이 'startup-config' 파일에 성공적으로 복사되었음을 보여 줍니다.

```
S2# copy running-config startup-config
[########################################] 100% Copy complete.
```
**3**단계**: NX-OS** 이미지를 **Cisco** 스위치 **S2**에 복사하고 재부팅합니다

1. NX-OS 이미지를 스위치 S2에 복사합니다.

```
예제 보기
```

```
S2# copy sftp: bootflash: vrf management
Enter source filename: /code/nxos.9.3.4.bin
Enter hostname for the sftp server: 172.19.2.1
Enter username: user1
Outbound-ReKey for 172.19.2.1:22
Inbound-ReKey for 172.19.2.1:22
user1@172.19.2.1's password:
sftp> progress
Progress meter enabled
sftp> get /code/nxos.9.3.4.bin /bootflash/nxos.9.3.4.bin
/code/nxos.9.3.4.bin 100% 1261MB 9.3MB/s 02:15
sftp> exit
Copy complete, now saving to disk (please wait)...
Copy complete.
cs2# copy sftp: bootflash: vrf management
Enter source filename: /code/n9000-epld.9.3.4.img
Enter hostname for the sftp server: 172.19.2.1
Enter username: user1
Outbound-ReKey for 172.19.2.1:22
Inbound-ReKey for 172.19.2.1:22
user1@172.19.2.1's password:
sftp> progress
Progress meter enabled
sftp> get /code/n9000-epld.9.3.4.img /bootflash/n9000-
epld.9.3.4.img
/code/n9000-epld.9.3.4.img 100% 161MB 9.5MB/s 00:16
sftp> exit
Copy complete, now saving to disk (please wait)...
Copy complete.
```
2. 다음에 스위치 S2를 재부팅할 때 새 버전이 로드되도록 시스템 이미지를 설치합니다.

스위치는 다음 출력에 표시된 것처럼 새 이미지와 함께 10초 후에 재부팅됩니다.

```
S2# install all nxos bootflash:nxos.9.3.4.bin
Installer will perform compatibility check first. Please wait.
Installer is forced disruptive
Verifying image bootflash:/nxos.9.3.4.bin for boot variable "nxos".
[] 100% -- SUCCESS
Verifying image type.
[] 100% -- SUCCESS
Preparing "nxos" version info using image bootflash:/nxos.9.3.4.bin.
[] 100% -- SUCCESS
Preparing "bios" version info using image bootflash:/nxos.9.3.4.bin.
[] 100% -- SUCCESS
Performing module support checks.
[] 100% -- SUCCESS
Notifying services about system upgrade.
[] 100% -- SUCCESS
Compatibility check is done:
Module bootable Impact Install-type Reason
------ -------- -------------- ------------ ------
      1 yes disruptive reset default upgrade is
not hitless
Images will be upgraded according to following table:
Module Image Running-Version(pri:alt)
New-Version Upg-Required
------ ---------- ----------------------------------------
-------------------- ------------
  1 nxos 9.3(3)
9.3(4) yes
      1 bios v08.37(01/28/2020):v08.23(09/23/2015)
v08.38(05/29/2020) no
Switch will be reloaded for disruptive upgrade.
Do you want to continue with the installation (y/n)? [n] y
input string too long
```

```
Do you want to continue with the installation (y/n)? [n] yInstall is in progress, please wait.
Performing runtime checks.
[] 100% -- SUCCESS
Setting boot variables.
[] 100% -- SUCCESS
Performing configuration copy.
[] 100% -- SUCCESS
Module 1: Refreshing compact flash and upgrading
bios/loader/bootrom.
Warning: please do not remove or power off the module at this time.
[] 100% -- SUCCESS
Finishing the upgrade, switch will reboot in 10 seconds.
S2#
```
3. 구성을 저장합니다.

Cisco 명령에 대한 자세한 내용은 에서 해당 설명서를 참조하십시오 ["Cisco Nexus 3000](https://www.cisco.com/c/en/us/support/switches/nexus-3000-series-switches/products-command-reference-list.html) [시리](https://www.cisco.com/c/en/us/support/switches/nexus-3000-series-switches/products-command-reference-list.html)즈 [NX-OS](https://www.cisco.com/c/en/us/support/switches/nexus-3000-series-switches/products-command-reference-list.html) [명령](https://www.cisco.com/c/en/us/support/switches/nexus-3000-series-switches/products-command-reference-list.html) [참조](https://www.cisco.com/c/en/us/support/switches/nexus-3000-series-switches/products-command-reference-list.html)["](https://www.cisco.com/c/en/us/support/switches/nexus-3000-series-switches/products-command-reference-list.html).

시스템을 재부팅하라는 메시지가 표시됩니다.

예제 보기

```
S2# copy running-config startup-config
[] 100% Copy complete.
S2# reload
This command will reboot the system. (y/n)? [n] y
```
4. 새 NX-OS 버전 번호가 스위치에 있는지 확인합니다.

```
예제 보기
```

```
S2# show version
Cisco Nexus Operating System (NX-OS) Software
TAC support: http://www.cisco.com/tac
Copyright (C) 2002-2020, Cisco and/or its affiliates.
All rights reserved.
The copyrights to certain works contained in this software are
owned by other third parties and used and distributed under their
own
licenses, such as open source. This software is provided "as is,"
and unless
otherwise stated, there is no warranty, express or implied,
including but not
limited to warranties of merchantability and fitness for a
particular purpose.
Certain components of this software are licensed under
the GNU General Public License (GPL) version 2.0 or
GNU General Public License (GPL) version 3.0 or the GNU
Lesser General Public License (LGPL) Version 2.1 or
Lesser General Public License (LGPL) Version 2.0.
A copy of each such license is available at
http://www.opensource.org/licenses/gpl-2.0.php and
http://opensource.org/licenses/gpl-3.0.html and
http://www.opensource.org/licenses/lgpl-2.1.php and
http://www.gnu.org/licenses/old-licenses/library.txt.
Software
   BIOS: version 08.38
  NXOS: version 9.3(4)
   BIOS compile time: 05/29/2020
   NXOS image file is: bootflash:///nxos.9.3.4.bin
    NXOS compile time: 4/28/2020 21:00:00 [04/29/2020 02:28:31]
Hardware
    cisco Nexus3000 C3232C Chassis (Nexus 9000 Series)
    Intel(R) Xeon(R) CPU E5-2403 v2 @ 1.80GHz with 8154432 kB of
memory.
    Processor Board ID FOC20291J6K
    Device name: S2
    bootflash: 53298520 kB
Kernel uptime is 0 \text{ day}(s), 0 \text{ hour}(s), 3 \text{ minute}(s), 42 \text{ second}(s)Last reset at 157524 usecs after Mon Nov 2 18:32:06 2020
```

```
  Reason: Reset due to upgrade
    System version: 9.3(3)
    Service:
plugin
   Core Plugin, Ethernet Plugin
Active Package(s):
S2#
```
**4**단계**:** 스위치 및 포트의 상태를 다시 확인합니다

1. 재부팅 후 스토리지 스위치를 사용할 수 있는지 다시 확인합니다.

system switch ethernet show

예제 보기

```
storage::*> system switch ethernet show
Switch Type Address
Model
--------------------------- ------------------ ----------------
---------------
S1
                             storage-network 172.17.227.5
NX3232C
       Serial Number: FOC221206C2
        Is Monitored: true
             Reason: None
    Software Version: Cisco Nexus Operating System (NX-OS) Software,
Version
                     9.3(4)
     Version Source: CDP
S2
                              storage-network 172.17.227.6
NX3232C
      Serial Number: FOC220443LZ
       Is Monitored: true
             Reason: None
    Software Version: Cisco Nexus Operating System (NX-OS) Software,
Version
                      9.3(4)
     Version Source: CDP
2 entries were displayed.
storage::*>
```
2. 재부팅 후 스위치 포트가 정상 작동 중인지 확인합니다.

'Storage port show-port-type ENET'입니다

storage::\*> **storage port show -port-type ENET** Speed VLAN Node **Port Type Mode** (Gb/s) State Status ID ------------------ ---- ----- ------- ------ -------- ----------- --- node1 e3a ENET storage 100 enabled online 30 e3b ENET storage 0 enabled offline 30 e7a ENET storage 0 enabled offline 30 e7b ENET storage 100 enabled online 30 node2 e3a ENET storage 100 enabled online 30 e3b ENET storage 0 enabled offline 30 e7a ENET storage 0 enabled offline 30 e7b ENET storage 100 enabled online 30

3. 클러스터에 스토리지 스위치 또는 케이블 연결 문제가 없는지 다시 확인합니다.

system health alert show -instance

예제 보기

```
storage::*> system health alert show -instance
There are no entries matching your query.
```
- 4. 이 절차를 반복하여 NX-OS 소프트웨어와 스위치 S1의 RCF를 업그레이드합니다.
- 5. 자동 케이스 생성을 억제한 경우 AutoSupport 메시지를 호출하여 다시 활성화합니다.

'System node AutoSupport invoke-node \* -type all-message maINT=end'

예제 보기
# **Cisco Nexus 3132Q-V**

개요

**Cisco Nexus 3132Q-V** 스위치의 설치 및 구성 개요

Cisco Nexus 3132Q-V 스위치는 AFF 또는 FAS 클러스터에서 클러스터 스위치로 사용할 수 있습니다. 클러스터 스위치를 사용하면 2개 이상의 노드로 ONTAP 클러스터를 구축할 수 있습니다.

초기 구성 개요

처음에 ONTAP를 실행하는 시스템에서 Cisco Nexus 3132Q-V 스위치를 구성하려면 다음 단계를 수행하십시오.

- 1. ["Cisco Nexus 3132Q-V](https://docs.netapp.com/ko-kr/ontap-systems-switches/switch-cisco-3132q-v/setup_worksheet_3132q.html) [케이블](https://docs.netapp.com/ko-kr/ontap-systems-switches/switch-cisco-3132q-v/setup_worksheet_3132q.html) [연결](https://docs.netapp.com/ko-kr/ontap-systems-switches/switch-cisco-3132q-v/setup_worksheet_3132q.html) [워크시트를](https://docs.netapp.com/ko-kr/ontap-systems-switches/switch-cisco-3132q-v/setup_worksheet_3132q.html) [작성합니다](https://docs.netapp.com/ko-kr/ontap-systems-switches/switch-cisco-3132q-v/setup_worksheet_3132q.html)["](https://docs.netapp.com/ko-kr/ontap-systems-switches/switch-cisco-3132q-v/setup_worksheet_3132q.html). 샘플 케이블 연결 워크시트는 스위치에서 컨트롤러까지 권장되는 포트 할당의 예를 제공합니다. 빈 워크시트에는 클러스터 설정에 사용할 수 있는 템플릿이 제공됩니다.
- 2. ["NetApp](#page-908-0) [캐비닛에](#page-908-0) [Cisco Nexus 3132Q-V](#page-908-0) [클러스터](#page-908-0) [스위치를](#page-908-0) [설치합니다](#page-908-0)["](#page-908-0). Cisco Nexus 3132Q-V 스위치 및 패스스루 패널을 스위치에 포함된 표준 브래킷과 함께 NetApp 캐비닛에 설치합니다.
- 3. ["Cisco Nexus 3132Q-V](#page-906-0) [스위치를](#page-906-0) [구성합니다](#page-906-0)["](#page-906-0). Cisco Nexus 3132Q-V 스위치를 설정하고 구성합니다.
- 4. ["NX-OS](#page-913-0) [소프트웨어](#page-913-0) [및](#page-913-0) [참조](#page-913-0) [구성](#page-913-0) [파일](#page-913-0) [설치를](#page-913-0) 준[비합니다](#page-913-0)["](#page-913-0). NX-OS 소프트웨어 및 RCF(Reference Configuration File) 설치를 준비합니다.
- 5. ["NX-OS](#page-918-0) [소프트웨어를](#page-918-0) [설치합니다](#page-918-0)[".](#page-918-0) 다음 절차에 따라 Nexus 3132Q-V 클러스터 스위치에 NX-OS 소프트웨어를 설치합니다.
- 6. ["RCF\(Reference Configuration File\)](#page-925-0) [설치](#page-925-0)["](#page-925-0). Nexus 3132Q-V 스위치를 처음 설정한 후 RCF를 설치하려면 다음 절차를 따르십시오. 이 절차를 사용하여 RCF 버전을 업그레이드할 수도 있습니다.

추가 정보

설치 또는 유지 관리를 시작하기 전에 다음을 검토하십시오.

- ["](#page-900-0)[구성](#page-900-0) [요구](#page-900-0) [사항](#page-900-0)["](#page-900-0)
- ["](#page-901-0)[필수](#page-901-0) [문서](#page-901-0)["](#page-901-0)
- ["Smart Call Home](#page-902-0) [요구](#page-902-0) [사항](#page-902-0)["](#page-902-0)

<span id="page-900-0"></span>**Cisco Nexus 3132Q-V** 스위치의 구성 요구 사항

Cisco Nexus 3132Q-V 스위치 설치 및 유지 보수에 대해서는 네트워크 및 구성 요구 사항을 검토하십시오.

구성 요구 사항

클러스터를 구성하려면 스위치에 맞는 케이블 및 케이블 커넥터 수와 유형이 필요합니다. 처음 구성하는 스위치의 유형에 따라 포함된 콘솔 케이블을 사용하여 스위치 콘솔 포트에 연결해야 합니다. 또한 특정 네트워크 정보를 제공해야 합니다.

모든 스위치 구성에 대해 다음 네트워크 정보가 필요합니다.

- 관리 네트워크 트래픽을 위한 IP 서브넷입니다.
- 각 스토리지 시스템 컨트롤러 및 해당하는 모든 스위치의 호스트 이름 및 IP 주소
- 대부분의 스토리지 시스템 컨트롤러는 이더넷 서비스 포트(렌치 아이콘)에 연결하여 e0M 인터페이스를 통해 관리됩니다. AFF A800 및 AFF A700 시스템에서 e0M 인터페이스는 전용 이더넷 포트를 사용합니다.

을 참조하십시오 ["Hardware Universe"](https://hwu.netapp.com) 최신 정보를 확인하십시오.

<span id="page-901-0"></span>**Cisco Nexus 3132Q-V** 스위치에 대한 설명서 요구사항

Cisco Nexus 3132Q-V 스위치 설치 및 유지 보수에 대해서는 모든 권장 설명서를 참조하십시오.

스위치 설명서

Cisco Nexus 3132Q-V 스위치를 설정하려면 에서 다음 설명서를 참조하십시오 ["Cisco Nexus 3000](https://www.cisco.com/c/en/us/support/switches/nexus-3000-series-switches/series.html) [시리](https://www.cisco.com/c/en/us/support/switches/nexus-3000-series-switches/series.html)[즈](https://www.cisco.com/c/en/us/support/switches/nexus-3000-series-switches/series.html) [스위치](https://www.cisco.com/c/en/us/support/switches/nexus-3000-series-switches/series.html) [지원](https://www.cisco.com/c/en/us/support/switches/nexus-3000-series-switches/series.html)["](https://www.cisco.com/c/en/us/support/switches/nexus-3000-series-switches/series.html) 페이지.

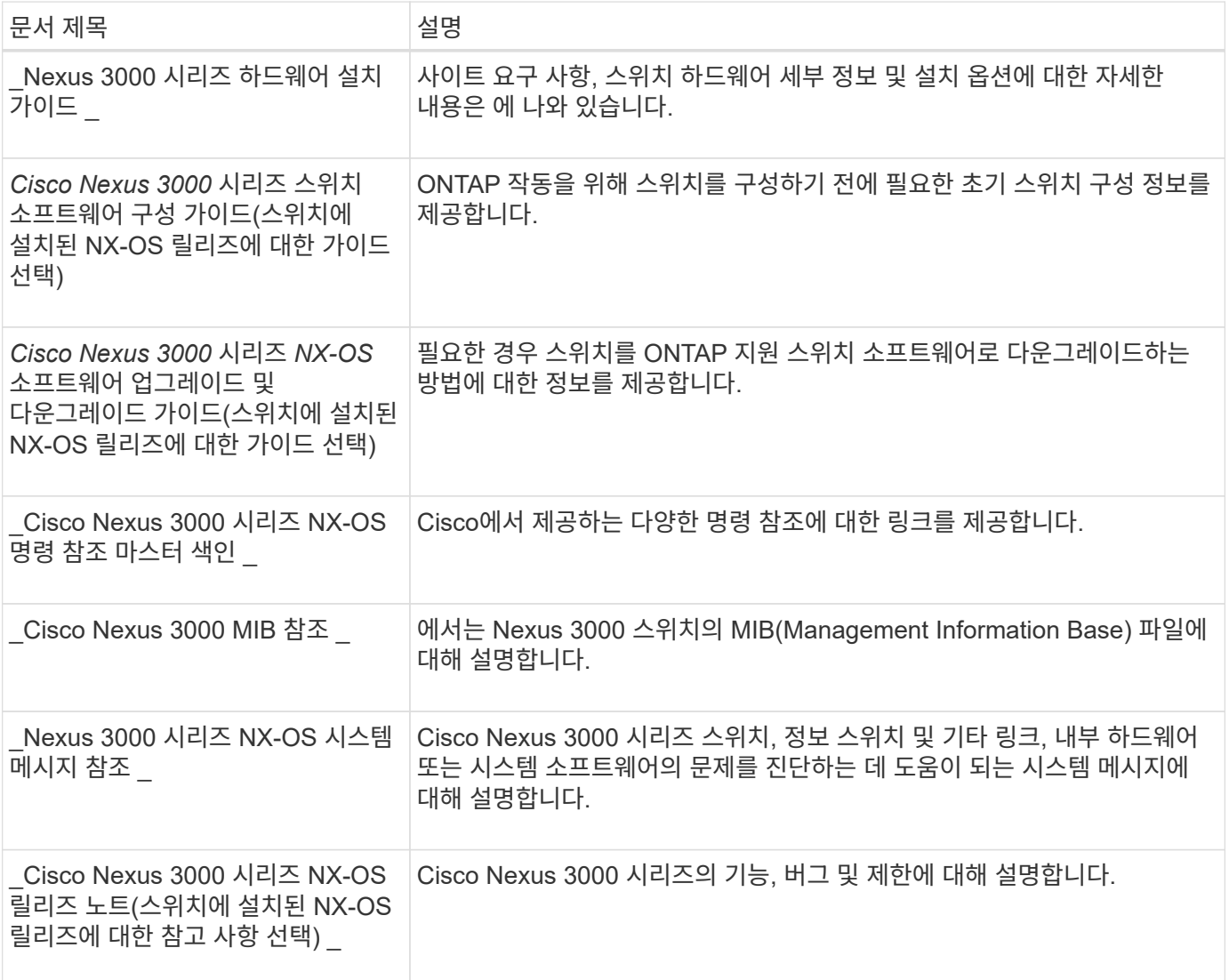

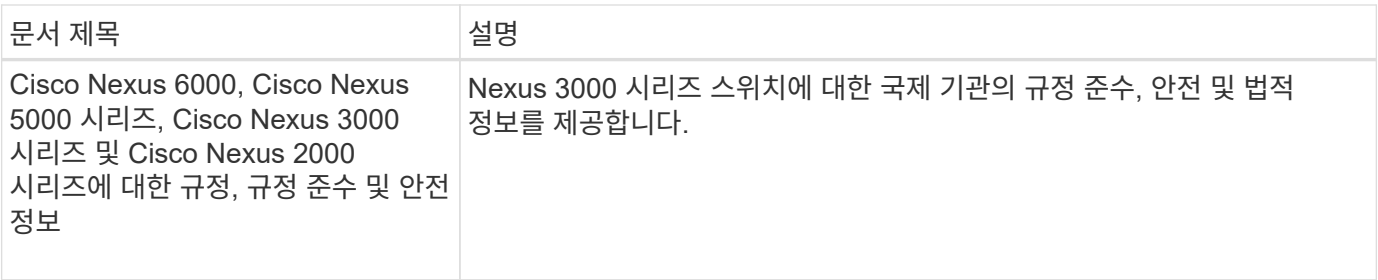

## **ONTAP** 시스템 설명서

ONTAP 시스템을 설정하려면 에서 사용 중인 운영 체제 버전에 대한 다음 문서가 필요합니다 ["ONTAP 9](https://docs.netapp.com/ontap-9/index.jsp) [문서](https://docs.netapp.com/ontap-9/index.jsp) [센터](https://docs.netapp.com/ontap-9/index.jsp)["](https://docs.netapp.com/ontap-9/index.jsp).

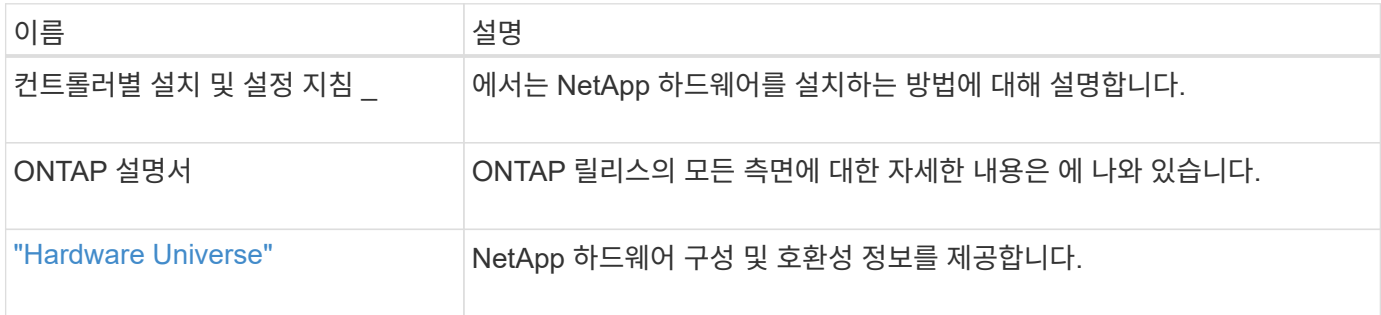

레일 키트 및 캐비닛 설명서

NetApp 캐비닛에 3132Q-V Cisco 스위치를 설치하려면 다음 하드웨어 설명서를 참조하십시오.

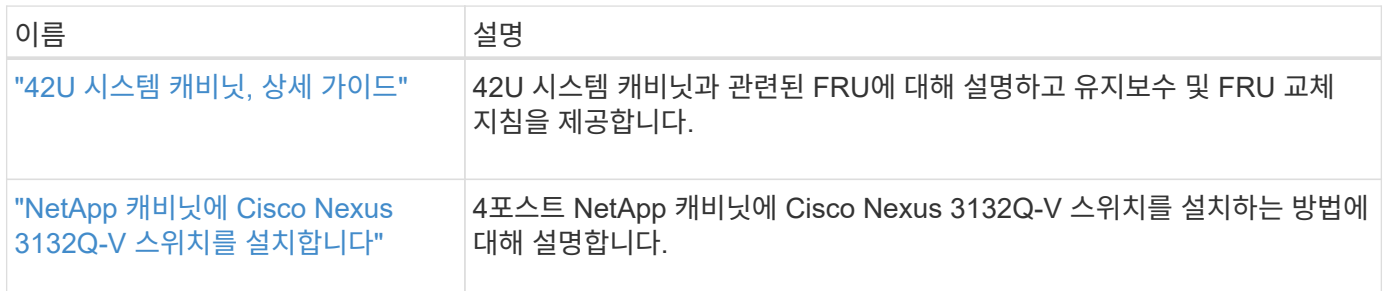

## <span id="page-902-0"></span>**Smart Call Home** 요구 사항

## Smart Call Home 기능을 사용하려면 다음 지침을 검토하십시오.

Smart Call Home은 네트워크의 하드웨어 및 소프트웨어 구성 요소를 모니터링합니다. 중요한 시스템 구성이 발생하면 e-메일 기반 알림이 생성되고 대상 프로필에 구성된 모든 수신자에게 경고가 표시됩니다. 스마트 콜 홈을 사용하려면 스마트 콜 홈 시스템과 이메일을 사용하여 통신하도록 클러스터 네트워크 스위치를 구성해야 합니다. 또한 Cisco의 내장된 Smart Call Home 지원 기능을 활용할 수 있도록 선택적으로 클러스터 네트워크 스위치를 설정할 수 있습니다.

Smart Call Home을 사용하기 전에 다음 사항을 고려하십시오.

- 이메일 서버가 있어야 합니다.
- 스위치는 이메일 서버에 대한 IP 연결이 있어야 합니다.
- 연락처 이름(SNMP 서버 연락처), 전화 번호 및 주소 정보를 구성해야 합니다. 이는 수신된 메시지의 출처를 확인하는 데 필요합니다.
- CCO ID는 해당 회사의 해당 Cisco SMARTnet Service 계약과 연결되어야 합니다.
- 장치를 등록하려면 Cisco SMARTnet Service가 있어야 합니다.

를 클릭합니다 ["Cisco](http://www.cisco.com/c/en/us/products/switches/index.html) [지원](http://www.cisco.com/c/en/us/products/switches/index.html) [사이트](http://www.cisco.com/c/en/us/products/switches/index.html)["](http://www.cisco.com/c/en/us/products/switches/index.html) Smart Call Home을 구성하는 명령에 대한 정보를 포함합니다.

하드웨어를 설치합니다

**Cisco Nexus 3132Q-V** 케이블 연결 워크시트를 작성합니다

지원되는 플랫폼을 문서화하려면 이 페이지의 PDF를 다운로드하고 케이블 연결 워크시트를 작성하십시오.

샘플 케이블 연결 워크시트는 스위치에서 컨트롤러까지 권장되는 포트 할당의 예를 제공합니다. 빈 워크시트에는 클러스터 설정에 사용할 수 있는 템플릿이 제공됩니다.

각 스위치는 단일 40GbE 포트 또는 4 x 10GbE 포트로 구성할 수 있습니다.

케이블 연결 워크시트 예

각 스위치 쌍의 샘플 포트 정의는 다음과 같습니다.

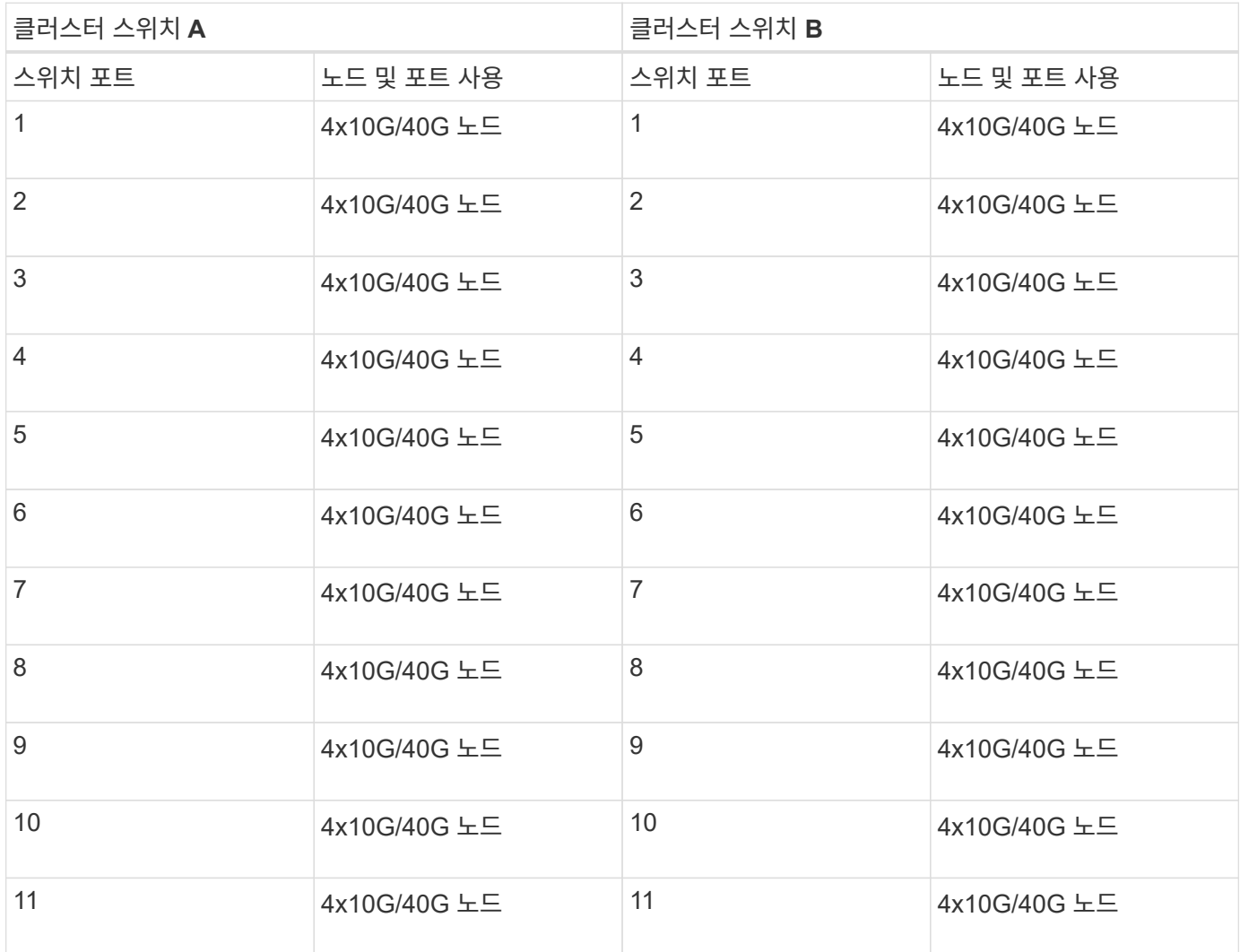

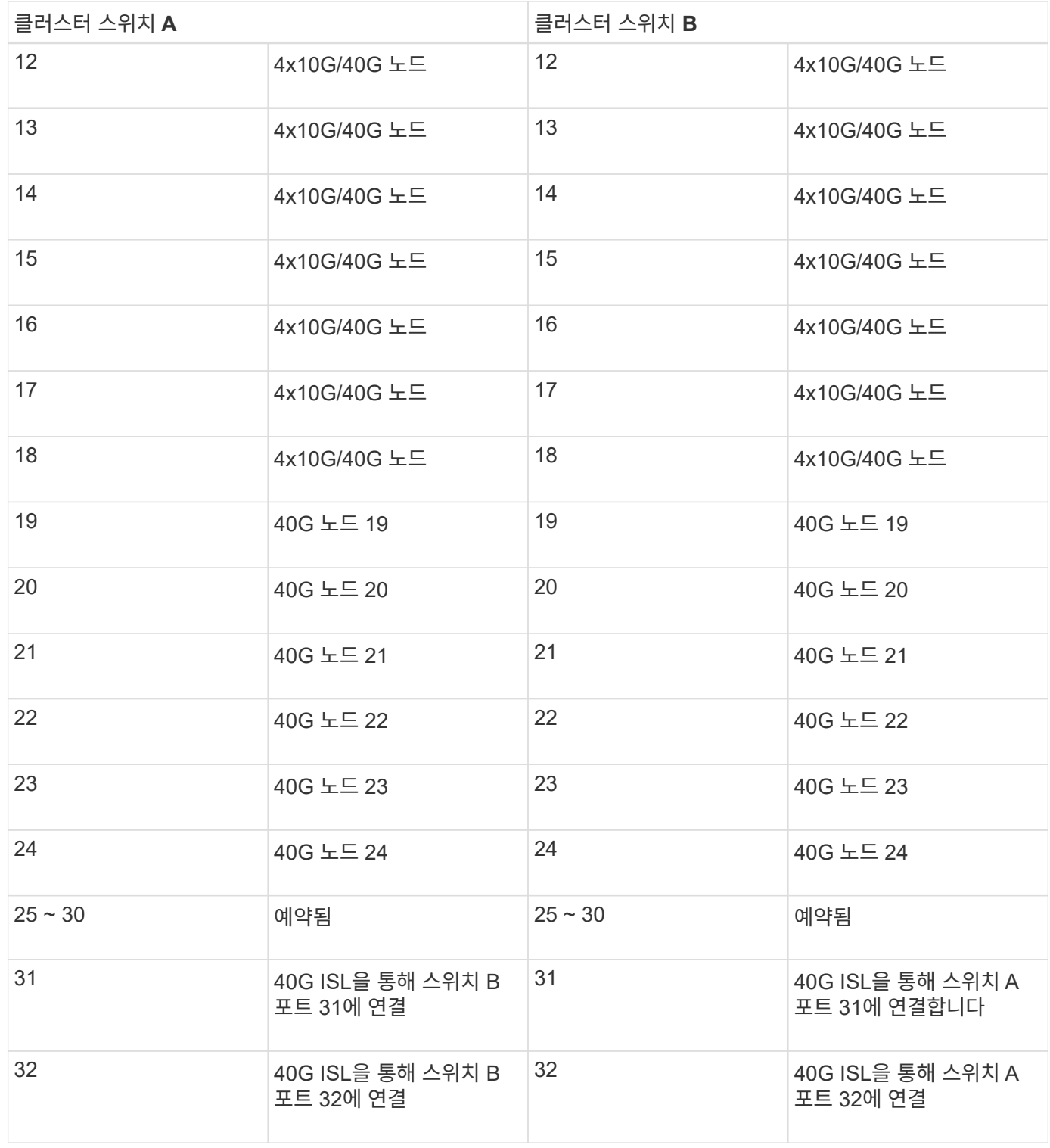

빈 케이블 연결 워크시트

빈 케이블 연결 워크시트를 사용하여 클러스터에서 노드로 지원되는 플랫폼을 문서화할 수 있습니다. 의 지원되는 클러스터 연결 섹션 ["Hardware Universe"](https://hwu.netapp.com) 플랫폼에 사용되는 클러스터 포트를 정의합니다.

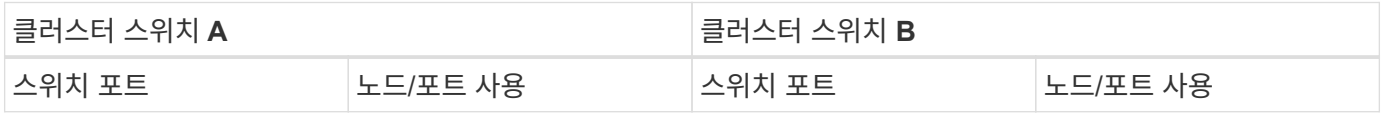

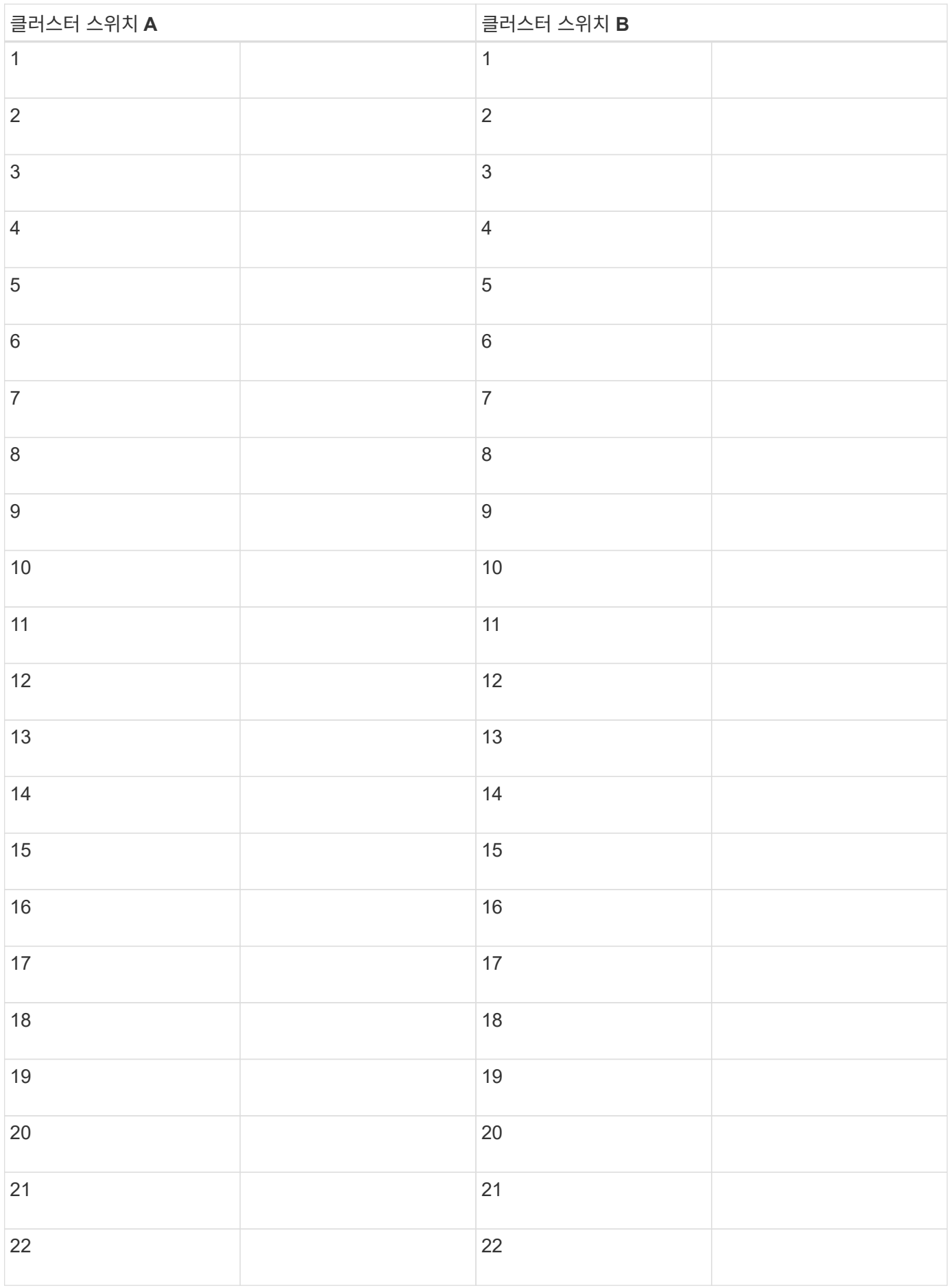

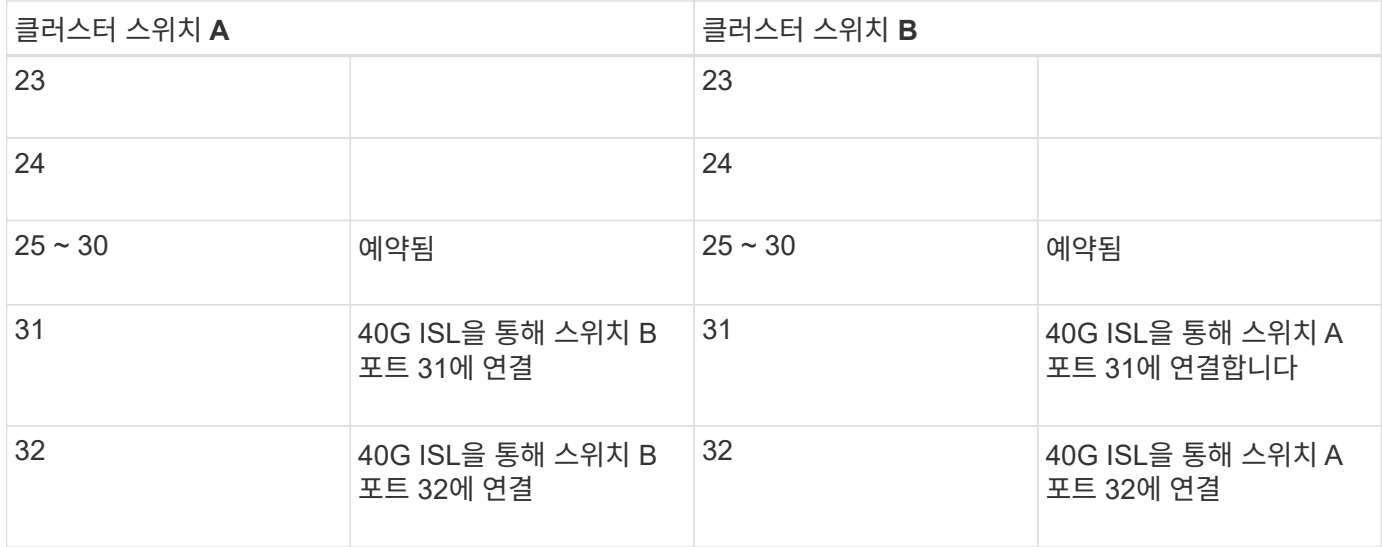

## <span id="page-906-0"></span>**Cisco Nexus 3132Q-V** 스위치를 구성합니다

다음 절차에 따라 Cisco Nexus 3132Q-V 스위치를 구성하십시오.

필요한 것

- 설치 사이트에서 HTTP, FTP 또는 TFTP 서버에 액세스하여 해당 NX-OS 및 RCF(Reference Configuration File) 릴리즈를 다운로드합니다.
- 에서 다운로드한 해당 NX-OS 버전입니다 ["Cisco](https://software.cisco.com/download/home) [소프트웨어](https://software.cisco.com/download/home) [다운로드](https://software.cisco.com/download/home)["](https://software.cisco.com/download/home) 페이지.
- 필요한 네트워크 스위치 설명서, 컨트롤러 설명서 및 ONTAP 설명서 자세한 내용은 을 참조하십시오 ["](#page-901-0)[필수](#page-901-0) [문서](#page-901-0)[".](#page-901-0)
- 관련 라이센스, 네트워크 및 구성 정보, 케이블.
- 완료된 케이블링 워크시트 을 참조하십시오 ["Cisco Nexus 3132Q-V](https://docs.netapp.com/ko-kr/ontap-systems-switches/switch-cisco-3132q-v/setup_worksheet_3132q.html) [케이블](https://docs.netapp.com/ko-kr/ontap-systems-switches/switch-cisco-3132q-v/setup_worksheet_3132q.html) [연결](https://docs.netapp.com/ko-kr/ontap-systems-switches/switch-cisco-3132q-v/setup_worksheet_3132q.html) [워크시트를](https://docs.netapp.com/ko-kr/ontap-systems-switches/switch-cisco-3132q-v/setup_worksheet_3132q.html) [작성합니다](https://docs.netapp.com/ko-kr/ontap-systems-switches/switch-cisco-3132q-v/setup_worksheet_3132q.html)["](https://docs.netapp.com/ko-kr/ontap-systems-switches/switch-cisco-3132q-v/setup_worksheet_3132q.html).
- 해당 NetApp 클러스터 네트워크 및 관리 네트워크 RCFs는 NetApp Support 사이트 에서 다운로드할 수 있습니다 ["mysupport.netapp.com"](http://mysupport.netapp.com/) 를 선택합니다. 모든 Cisco 클러스터 네트워크 및 관리 네트워크 스위치는 표준 Cisco 공장 출하시 기본 구성으로 제공됩니다. 이러한 스위치에는 최신 버전의 NX-OS 소프트웨어도 있지만 RCFs가 로드되지 않았습니다.

단계

1. 클러스터 네트워크 및 관리 네트워크 스위치와 컨트롤러를 랙에 연결합니다.

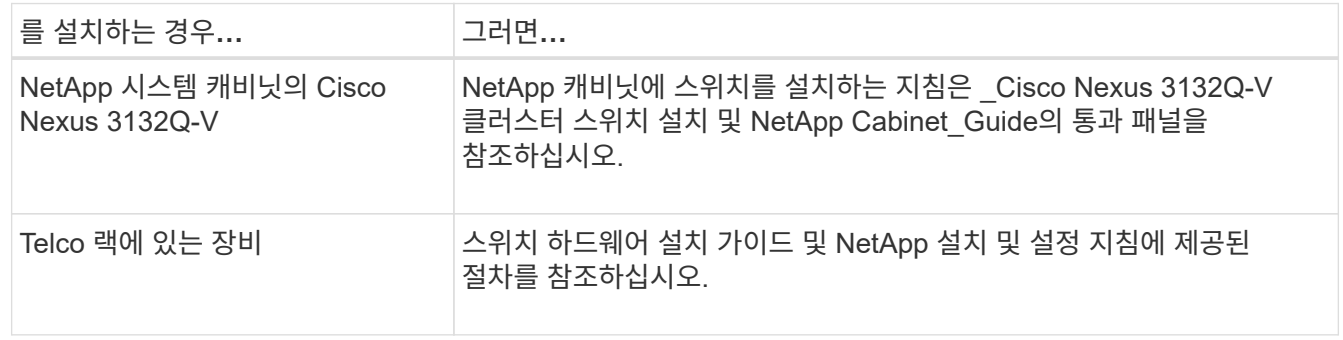

- 2. 에 설명된 대로, 완료된 케이블 연결 워크시트를 사용하여 클러스터 네트워크 및 관리 네트워크 스위치를 컨트롤러에 연결합니다 ["Cisco Nexus 3132Q-V](https://docs.netapp.com/ko-kr/ontap-systems-switches/switch-cisco-3132q-v/setup_worksheet_3132q.html) [케이블](https://docs.netapp.com/ko-kr/ontap-systems-switches/switch-cisco-3132q-v/setup_worksheet_3132q.html) [연결](https://docs.netapp.com/ko-kr/ontap-systems-switches/switch-cisco-3132q-v/setup_worksheet_3132q.html) [워크시트를](https://docs.netapp.com/ko-kr/ontap-systems-switches/switch-cisco-3132q-v/setup_worksheet_3132q.html) [작성합니다](https://docs.netapp.com/ko-kr/ontap-systems-switches/switch-cisco-3132q-v/setup_worksheet_3132q.html)["](https://docs.netapp.com/ko-kr/ontap-systems-switches/switch-cisco-3132q-v/setup_worksheet_3132q.html).
- 3. 클러스터 네트워크 및 관리 네트워크 스위치와 컨트롤러의 전원을 켭니다.

4. 클러스터 네트워크 스위치의 초기 구성을 수행합니다.

## 스위치를 처음 부팅할 때 다음과 같은 초기 설정 질문에 대해 적절한 응답을 제공합니다. 사이트의 보안 정책은 사용할 응답 및 서비스를 정의합니다.

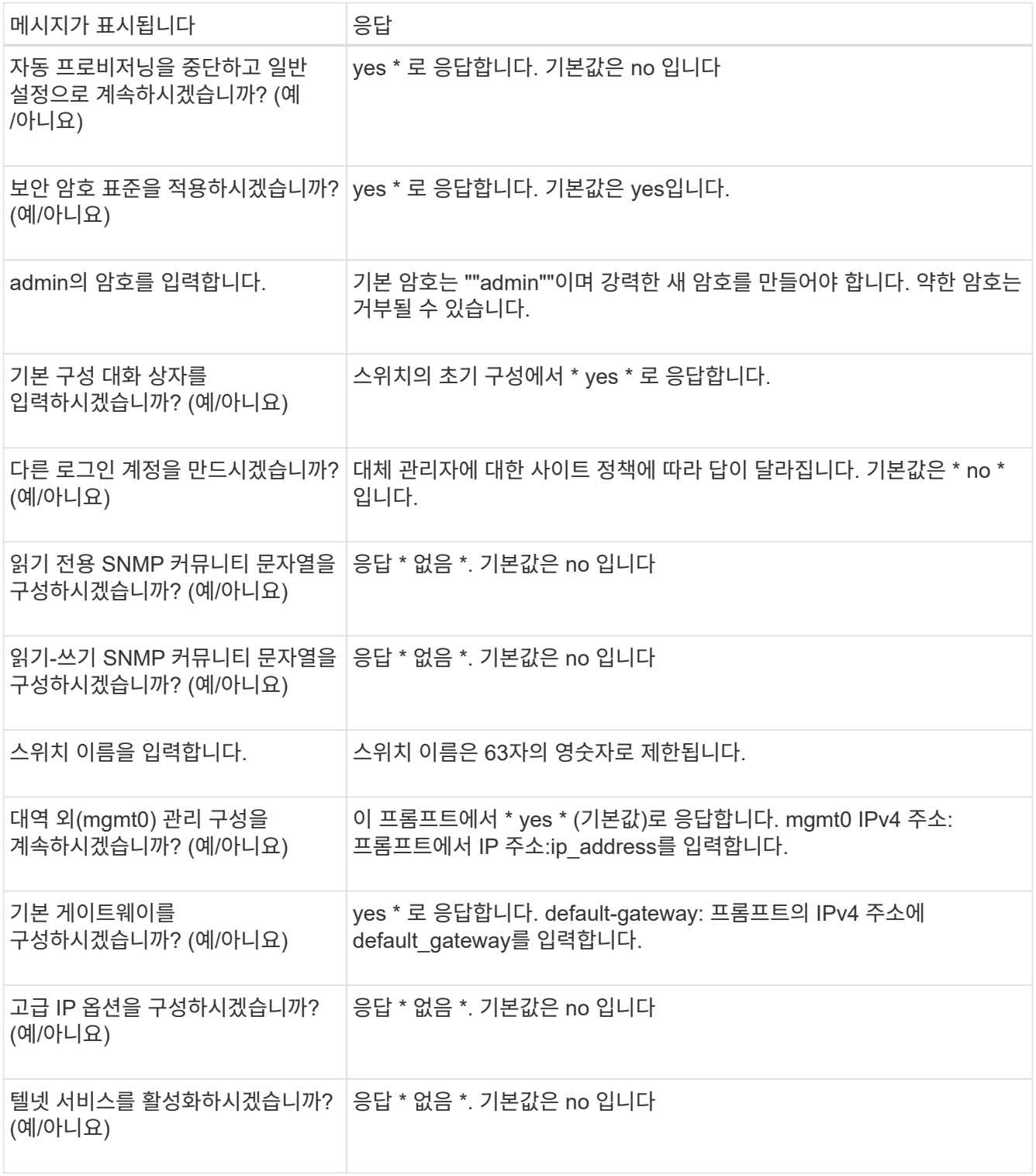

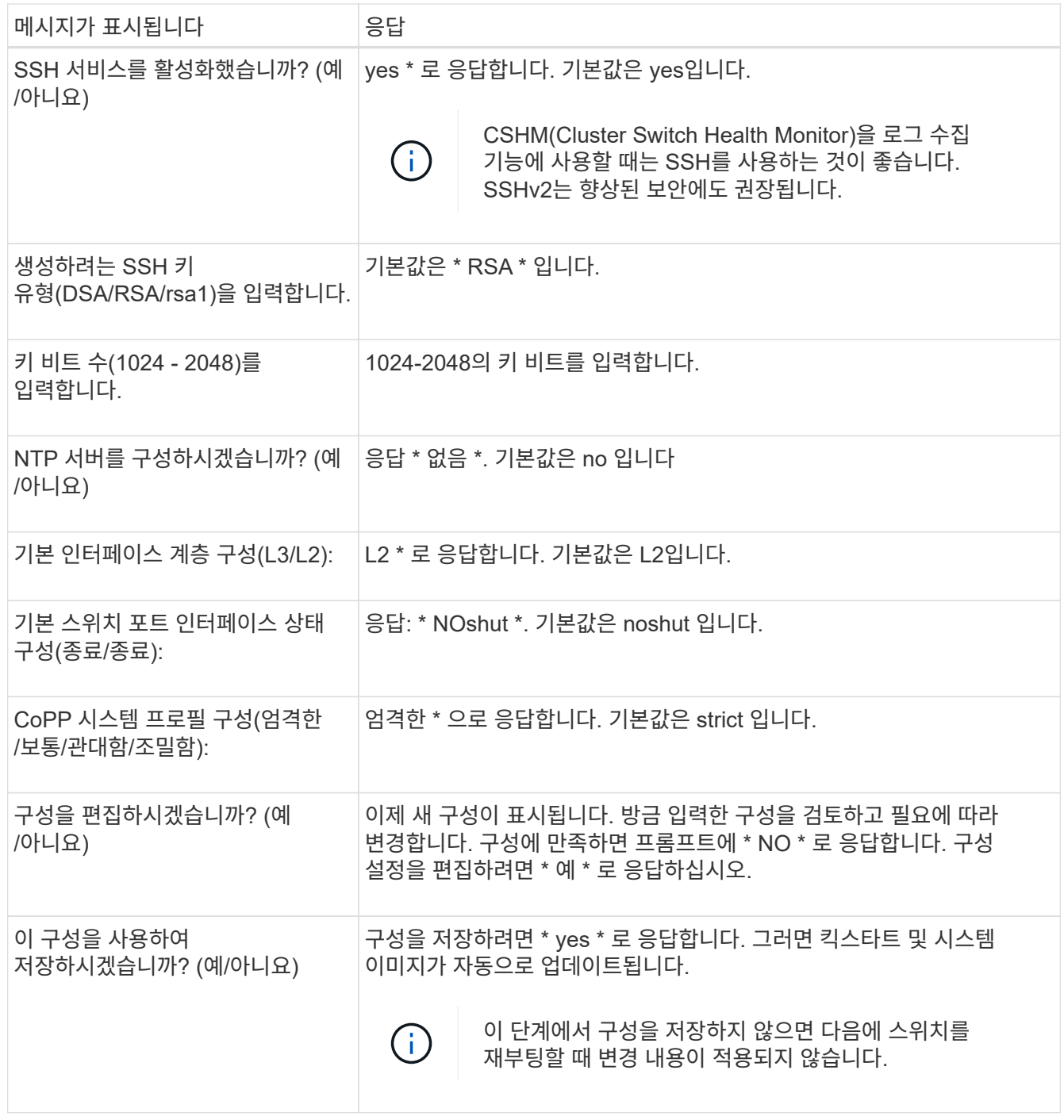

- 5. 설정 끝에 나타나는 디스플레이에서 선택한 구성을 확인하고 구성을 저장했는지 확인합니다.
- 6. 클러스터 네트워크 스위치의 버전을 확인하고 필요한 경우 NetApp 지원 소프트웨어 버전을 에서 스위치로 다운로드합니다 ["Cisco](https://software.cisco.com/download/home) [소프트웨어](https://software.cisco.com/download/home) [다운로드](https://software.cisco.com/download/home)["](https://software.cisco.com/download/home) 페이지.

다음 단계

["NX-OS](#page-913-0) [및](#page-913-0) [RCF](#page-913-0) [설치](#page-913-0) [준](#page-913-0)비["](#page-913-0).

<span id="page-908-0"></span>**NetApp** 캐비닛에 **Cisco Nexus 3132Q-V** 클러스터 스위치를 설치합니다

구성에 따라 Cisco Nexus 3132Q-V 스위치 및 패스스루 패널을 스위치에 포함된 표준 브래킷과 함께 NetApp 캐비닛에 설치해야 할 수도 있습니다.

필요한 것

- 의 초기 준비 요구 사항, 키트 내용물 및 안전 주의 사항 ["Cisco Nexus 3000](http://www.cisco.com/c/en/us/td/docs/switches/datacenter/nexus3000/hw/installation/guide/b_n3000_hardware_install_guide.html) [시리](http://www.cisco.com/c/en/us/td/docs/switches/datacenter/nexus3000/hw/installation/guide/b_n3000_hardware_install_guide.html)즈 [하드웨어](http://www.cisco.com/c/en/us/td/docs/switches/datacenter/nexus3000/hw/installation/guide/b_n3000_hardware_install_guide.html) [설치](http://www.cisco.com/c/en/us/td/docs/switches/datacenter/nexus3000/hw/installation/guide/b_n3000_hardware_install_guide.html) [가이드](http://www.cisco.com/c/en/us/td/docs/switches/datacenter/nexus3000/hw/installation/guide/b_n3000_hardware_install_guide.html) [를](http://www.cisco.com/c/en/us/td/docs/switches/datacenter/nexus3000/hw/installation/guide/b_n3000_hardware_install_guide.html) [참조하십시오](http://www.cisco.com/c/en/us/td/docs/switches/datacenter/nexus3000/hw/installation/guide/b_n3000_hardware_install_guide.html)[".](http://www.cisco.com/c/en/us/td/docs/switches/datacenter/nexus3000/hw/installation/guide/b_n3000_hardware_install_guide.html) 절차를 시작하기 전에 이러한 문서를 검토하십시오.
- pass-through 패널 키트, NetApp에서 제공(부품 번호 X8784-R6). NetApp pass-through 패널 키트에는 다음 하드웨어가 포함되어 있습니다.
	- Pass-through 블랭킹 패널 1개
	- 4 10-32 x .75 나사
	- 4 10-32 클립 너트
- 브래킷 및 슬라이더 레일을 전면 및 후면 캐비닛 포스트에 장착하기 위한 8-10-32 또는 12-24개의 나사 및 클립 너트.
- NetApp 캐비닛에 스위치를 설치하기 위한 Cisco 표준 레일 키트.

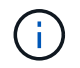

점퍼 코드는 pass-through 키트에 포함되어 있지 않으며 스위치에 포함되어 있어야 합니다. 스위치와 함께 제공되지 않은 경우 NetApp에서 주문할 수 있습니다(부품 번호 X1558A-R6).

단계

- 1. NetApp 캐비닛에 Pass-through 블랭킹 패널을 장착하십시오.
	- a. 캐비닛에 있는 스위치 및 블랭킹 패널의 수직 위치를 확인합니다.

이 절차에서 블랭킹 패널은 U40에 장착됩니다.

- b. 전면 캐비닛 레일에 적합한 사각 구멍에 각 측면에 클립 너트 2개를 설치합니다.
- c. 인접한 랙 공간에 침입하지 않도록 패널을 수직으로 중앙에 놓고 나사를 조입니다.
- d. 패널 후면과 브러시 어셈블리를 통해 48인치 점퍼 코드의 암 커넥터를 모두 삽입합니다.

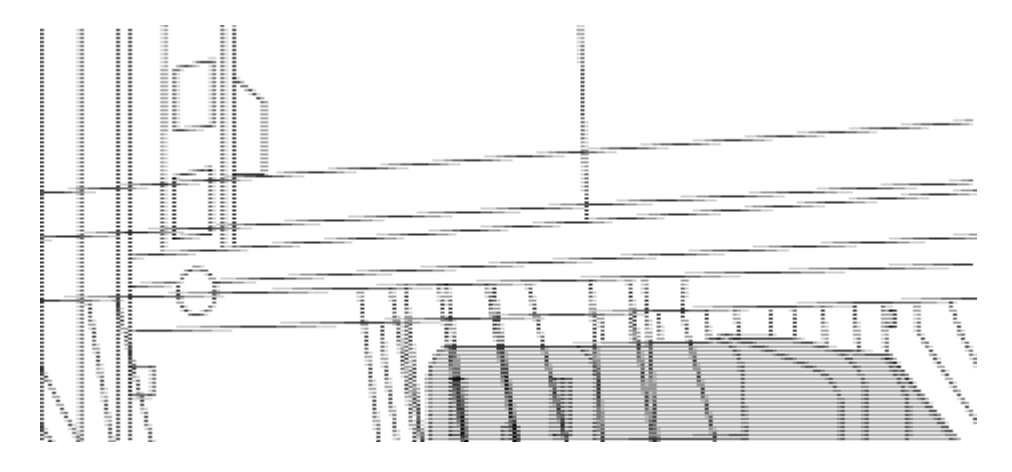

점퍼 코드의 암 커넥터 \_ (1)

2. Nexus 3132Q-V 스위치 섀시에 랙 마운트 브래킷을 설치합니다.

a. 장착 귀가 섀시 전면판(PSU 또는 팬 쪽)에 맞춰지도록 스위치 섀시의 한쪽 면에 전면 랙 장착 브래킷을 놓은 다음 4개의 M4 나사를 사용하여 브래킷을 섀시에 연결합니다.

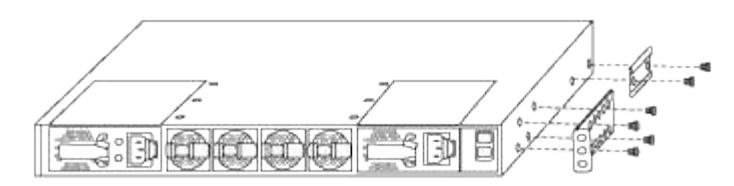

b. 스위치 반대쪽에 있는 다른 전면 랙 장착 브래킷과 2a단계를 반복합니다.

c. 스위치 섀시에 후면 랙 마운트 브래킷을 설치합니다.

- d. 스위치 반대쪽에 있는 다른 후면 랙 장착 브래킷과 2c단계를 반복합니다.
- 3. 4개의 IEA 포스트 모두에 대한 사각 구멍 위치에 클립 너트를 장착하십시오.

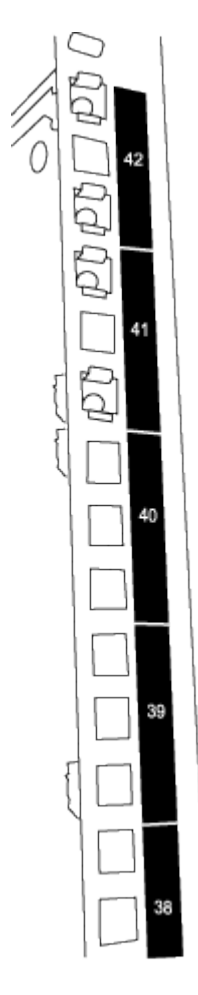

두 3132Q-V 스위치는 항상 캐비닛 RU41 및 42의 상단 2U에 장착됩니다.

- 4. 캐비닛에 슬라이더 레일을 설치합니다.
	- a. 첫 번째 슬라이더 레일을 후면 왼쪽 포스트의 후면에 있는 RU42 표시에 놓고 일치하는 나사 유형을 가진 나사를 삽입한 다음 손가락으로 나사를 조입니다.

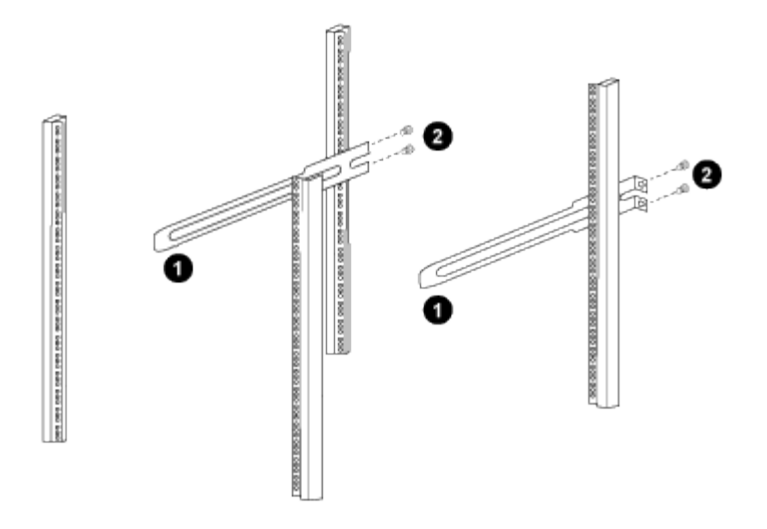

(1) 슬라이더 레일을 조심스럽게 밀어 랙의 나사 구멍에 맞춥니다.

 $_$  (2) 슬라이드 레일의 나사를 캐비닛 포스트에 조입니다.<br> $_$ 

a. 우측 리어 포스트에 대해 4a단계를 반복하십시오.

b. 캐비닛에 있는 RU41 위치에서 4a 및 4b 단계를 반복합니다.

5. 캐비닛에 스위치를 설치합니다.

이 단계에서는 두 사람이 필요합니다. 하나는 스위치를 전면에서 지지한 사람이고 다른 하나는  $(i)$ 스위치를 뒤쪽 슬라이더 레일로 인도하는 사람입니다.

a. 스위치 뒷면을 RU41에 놓습니다.

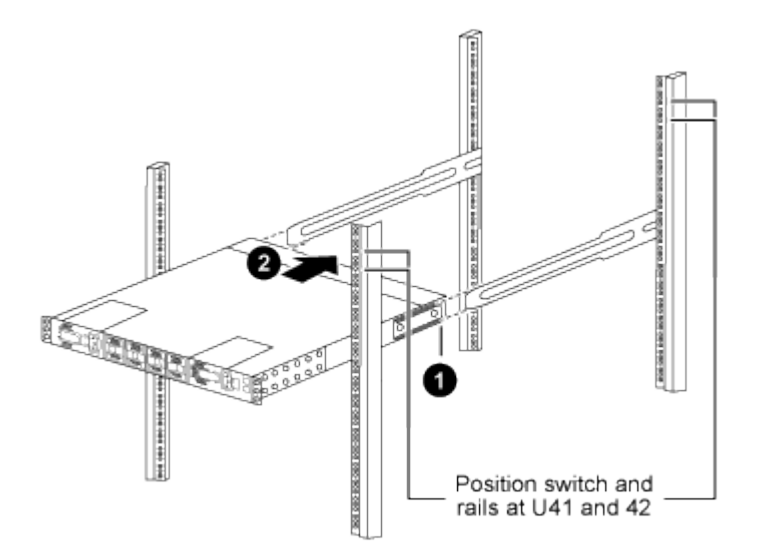

\_ (1) 섀시를 후면 포스트 쪽으로 밀 때 두 개의 후면 랙 마운트 가이드를 슬라이더 레일에 맞춥니다. \_

\_ (2) 전면 랙 장착 브래킷이 전면 포스트와 같은 높이가 될 때까지 스위치를 부드럽게 밉니다.

b. 스위치를 캐비닛에 연결합니다.

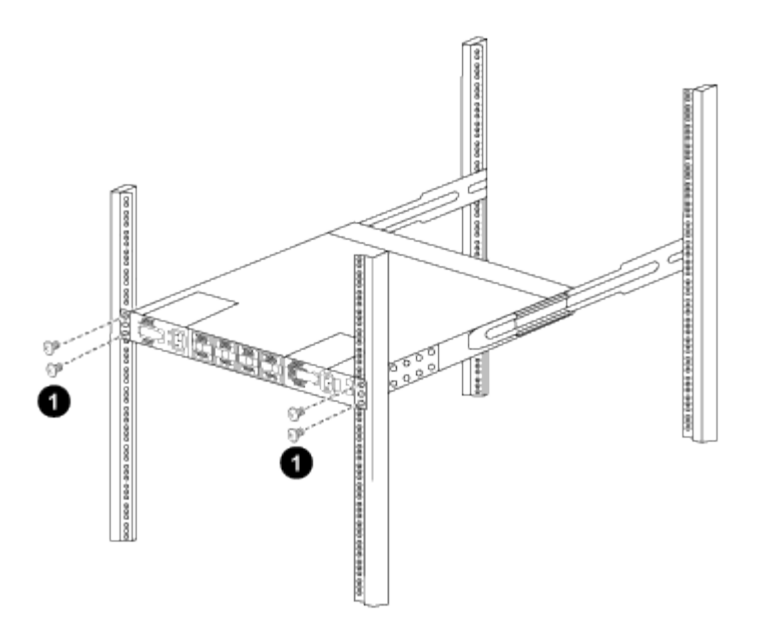

\_ (1) 한 사람이 섀시 전면의 앞쪽을 잡고 있는 상태에서 다른 사람은 네 개의 후면 나사를 캐비닛 포스트에 완전히 조여야 합니다. \_

a. 이제 섀시의 지원을 받지 않은 상태에서 전면 나사를 포스트에 완전히 조입니다.

b. RU42 위치의 두 번째 스위치에 대해 5a - 5c단계를 반복합니다.

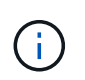

완전히 장착된 스위치를 지지대로 사용하면 설치 프로세스 중에 두 번째 스위치의 앞쪽을 잡지 않아도 됩니다.

6. 스위치가 설치된 경우 점퍼 코드를 스위치 전원 공급장치에 연결합니다.

7. 두 점퍼 코드의 수 플러그를 사용 가능한 가장 가까운 PDU 콘센트에 연결합니다.

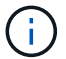

이중화를 유지하려면 두 개의 코드를 서로 다른 PDU에 연결해야 합니다.

8. 각 3132Q-V 스위치의 관리 포트를 관리 스위치(주문한 경우) 중 하나에 연결하거나 관리 네트워크에 직접 연결합니다.

관리 포트는 스위치의 PSU 측에 있는 오른쪽 상단 포트입니다. 관리 스위치나 관리 네트워크에 연결하기 위해 스위치를 설치한 후 각 스위치에 대한 CAT6 케이블을 통과 패널을 통해 배선해야 합니다.

케이블 연결 및 구성 고려 사항을 검토합니다

Cisco 3132Q-V 스위치를 구성하기 전에 다음 사항을 검토하십시오.

**NVIDIA CX6, CX6-DX** 및 **CX7** 이더넷 포트 지원

NVIDIA ConnectX-6(CX6), ConnectX-6 DX(CX6-DX) 또는 ConnectX-7(CX7) NIC 포트를 사용하여 스위치 포트를 ONTAP 컨트롤러에 연결하는 경우 스위치 포트 속도를 하드 코딩해야 합니다.

```
(cs1)(config)# interface Ethernet1/19
For 100GbE speed:
(cs1)(config-if)# speed 100000
For 40GbE speed:
(cs1)(config-if)# speed 40000
(cs1)(config-if)# no negotiate auto
(cs1)(config-if)# exit
(cs1)(config)# exit
Save the changes:
(cs1)# copy running-config startup-config
```
를 참조하십시오 ["Hardware Universe"](https://hwu.netapp.com/Switch/Index) 스위치 포트에 대한 자세한 내용은 을 참조하십시오.

소프트웨어를 구성합니다

<span id="page-913-0"></span>**NX-OS** 소프트웨어 및 참조 구성 파일 설치를 준비합니다

NX-OS 소프트웨어 및 RCF(Reference Configuration File)를 설치하기 전에 다음 절차를 따르십시오.

예를 참조하십시오

이 절차의 예에서는 두 개의 노드를 사용합니다. 이러한 노드에는 10GbE 클러스터 인터커넥트 포트 e0a 및 e0b 2개가 사용됩니다.

를 참조하십시오 ["Hardware Universe"](https://hwu.netapp.com/SWITCH/INDEX) 사용 중인 플랫폼에서 올바른 클러스터 포트를 확인하려면 다음을 수행합니다.

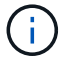

명령 출력은 ONTAP의 릴리즈별로 다를 수 있습니다.

이 절차의 예에서는 다음 스위치 및 노드 명명법을 사용합니다.

- 두 Cisco 스위치의 이름은 CS1, CS2입니다.
- 노드 이름은 cluster1-01과 cluster1-02입니다.
- 클러스터 LIF 이름은 cluster1-01\_clus1, cluster1-01의 경우 cluster1-01\_cluser2, cluster1-02\_clus1, cluster1- 02의 경우 'cluster1-02\_cluser2'입니다.
- 'cluster1:: \*>' 프롬프트는 클러스터의 이름을 나타냅니다.

#### 이 작업에 대해

이 절차를 수행하려면 ONTAP 명령과 Cisco Nexus 3000 시리즈 스위치 명령을 모두 사용해야 합니다. ONTAP 명령은 별도의 표시가 없는 한 사용됩니다.

단계

1. 이 클러스터에서 AutoSupport가 활성화되어 있는 경우 AutoSupport 메시지를 호출하여 자동 케이스 생성을 억제합니다.

'System node AutoSupport invoke-node \* -type all-message maINT=xh'

여기서 x 는 유지보수 기간(시간)입니다.

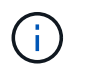

AutoSupport 메시지는 유지보수 기간 동안 자동 케이스 생성이 억제되도록 이 유지보수 작업의 기술 지원에 알립니다.

2. 권한 수준을 고급으로 변경하고 계속할 것인지 묻는 메시지가 표시되면 \* y \* 를 입력합니다.

세트 프리빌리지 고급

고급 프롬프트('\*>')가 나타납니다.

3. 각 클러스터 인터커넥트 스위치에 대해 각 노드에 구성된 클러스터 인터커넥트 인터페이스 수를 표시합니다.

네트워크 디바이스 검색 표시 프로토콜 CDP

예제 보기

```
cluster1::*> network device-discovery show -protocol cdp
Node/ Local Discovered
Protocol Port Device (LLDP: ChassisID) Interface
Platform
----------- ------ ------------------------- -----------------
--------
cluster1-02/cdp
e0a cs1 Eth1/2 N3K-
C3132Q-V
e0b cs2 Eth1/2 N3K-
C3132Q-V
cluster1-01/cdp
e0a cs1 Eth1/1 N3K-
C3132Q-V
e0b cs2 Eth1/1 N3K-
C3132Q-V
```
4. 각 클러스터 인터페이스의 관리 또는 운영 상태를 확인합니다.

a. 네트워크 포트 속성을 표시합니다.

'network port show – IPSpace Cluster'

```
예제 보기
```

```
cluster1::*> network port show -ipspace Cluster
Node: cluster1-02
                                            Speed(Mbps)
Health
Port IPspace Broadcast Domain Link MTU Admin/Oper
Status
--------- ------------ ---------------- ---- ---- -----------
------
e0a Cluster Cluster up 9000 auto/10000
healthy
e0b Cluster Cluster up 9000 auto/10000
healthy
Node: cluster1-01
                                           Speed(Mbps)
Health
Port IPspace Broadcast Domain Link MTU Admin/Oper
Status
--------- ------------ ---------------- ---- ---- -----------
------
e0a Cluster Cluster up 9000 auto/10000
healthy
e0b Cluster Cluster up 9000 auto/10000
healthy
```
b. LIF 정보 표시:

'network interface show-vserver cluster'

예제 보기

```
cluster1::*> network interface show -vserver Cluster
           Logical Status Network Current
Current Is
Vserver Interface Admin/Oper Address/Mask Node
Port Home
----------- ------------------ ---------- ------------------
------------- ------- ----
Cluster
         cluster1-01_clus1 up/up 169.254.209.69/16
cluster1-01 e0a true
           cluster1-01_clus2 up/up 169.254.49.125/16
cluster1-01 e0b true
           cluster1-02_clus1 up/up 169.254.47.194/16
cluster1-02 e0a true
           cluster1-02_clus2 up/up 169.254.19.183/16
cluster1-02 e0b true
```
5. 원격 클러스터 LIF에 대한 ping 실시

'클러스터 ping-cluster-node local'

```
예제 보기
```

```
cluster1::*> cluster ping-cluster -node local
Host is cluster1-02
Getting addresses from network interface table...
Cluster cluster1-01_clus1 169.254.209.69 cluster1-01 e0a
Cluster cluster1-01_clus2 169.254.49.125 cluster1-01 e0b
Cluster cluster1-02_clus1 169.254.47.194 cluster1-02 e0a
Cluster cluster1-02_clus2 169.254.19.183 cluster1-02 e0b
Local = 169.254.47.194 169.254.19.183
Remote = 169.254.209.69 169.254.49.125
Cluster Vserver Id = 4294967293
Ping status:
....
Basic connectivity succeeds on 4 path(s)
Basic connectivity fails on 0 path(s)
................
Detected 9000 byte MTU on 4 path(s):
      Local 169.254.19.183 to Remote 169.254.209.69
      Local 169.254.19.183 to Remote 169.254.49.125
      Local 169.254.47.194 to Remote 169.254.209.69
      Local 169.254.47.194 to Remote 169.254.49.125
Larger than PMTU communication succeeds on 4 path(s)
RPC status:
2 paths up, 0 paths down (tcp check)
2 paths up, 0 paths down (udp check)
```
6. 모든 클러스터 LIF에서 'auto-revert' 명령이 설정되었는지 확인합니다.

'network interface show-vserver Cluster-fields auto-revert'

```
예제 보기
```

```
cluster1::*> network interface show -vserver Cluster -fields auto-
revert
            Logical
Vserver Interface Auto-revert
                --------- ––––––-------------- ------------
Cluster
            cluster1-01_clus1 true
            cluster1-01_clus2 true
            cluster1-02_clus1 true
            cluster1-02_clus2 true
```
#### 다음 단계

["NX-OS](#page-918-0) [소프트웨어를](#page-918-0) [설치합니다](#page-918-0)[".](#page-918-0)

<span id="page-918-0"></span>**NX-OS** 소프트웨어를 설치합니다

다음 절차에 따라 Nexus 3132Q-V 클러스터 스위치에 NX-OS 소프트웨어를 설치합니다.

요구사항 검토

#### 필요한 것

- 스위치 구성의 현재 백업
- 완전히 작동하는 클러스터(로그에 오류 또는 유사한 문제 없음)

추천 문서

- ["Cisco](https://mysupport.netapp.com/site/info/cisco-ethernet-switch) [이더넷](https://mysupport.netapp.com/site/info/cisco-ethernet-switch) [스위치](https://mysupport.netapp.com/site/info/cisco-ethernet-switch)[".](https://mysupport.netapp.com/site/info/cisco-ethernet-switch) 지원되는 ONTAP 및 NX-OS 버전은 스위치 호환성 표를 참조하십시오.
- ["Cisco Nexus 3000](https://www.cisco.com/c/en/us/support/switches/nexus-3000-series-switches/products-installation-guides-list.html) [시리](https://www.cisco.com/c/en/us/support/switches/nexus-3000-series-switches/products-installation-guides-list.html)즈 [스위치](https://www.cisco.com/c/en/us/support/switches/nexus-3000-series-switches/products-installation-guides-list.html)[".](https://www.cisco.com/c/en/us/support/switches/nexus-3000-series-switches/products-installation-guides-list.html) Cisco 스위치 업그레이드 및 다운그레이드 절차에 대한 전체 설명서는 Cisco 웹 사이트에서 제공하는 해당 소프트웨어 및 업그레이드 가이드를 참조하십시오.

소프트웨어를 설치합니다

이 작업에 대해

이 절차를 수행하려면 ONTAP 명령과 Cisco Nexus 3000 시리즈 스위치 명령을 모두 사용해야 합니다. ONTAP 명령은 별도의 표시가 없는 한 사용됩니다.

의 절차를 완료해야 합니다 ["NX-OS](#page-913-0) [소프트웨어](#page-913-0) [및](#page-913-0) [참조](#page-913-0) [구성](#page-913-0) [파일](#page-913-0) [설치를](#page-913-0) 준[비합니다](#page-913-0)["](#page-913-0)를 클릭한 후 아래 단계를 따릅니다.

단계

1. 클러스터 스위치를 관리 네트워크에 연결합니다.

2. "ping" 명령을 사용하여 NX-OS 소프트웨어 및 RCF를 호스팅하는 서버에 대한 연결을 확인합니다.

```
cs2# ping 172.19.2.1 vrf management
Pinging 172.19.2.1 with 0 bytes of data:
Reply From 172.19.2.1: icmp seq = 0. time= 5910 usec.
```
3. FTP, TFTP, SFTP 또는 SCP 중 하나의 전송 프로토콜을 사용하여 NX-OS 소프트웨어를 Nexus 3132Q-V 스위치에 복사합니다. Cisco 명령에 대한 자세한 내용은 에서 해당 설명서를 참조하십시오 ["Cisco Nexus 3000](https://www.cisco.com/c/en/us/support/switches/nexus-3000-series-switches/products-installation-guides-list.html) [Series NX-OS](https://www.cisco.com/c/en/us/support/switches/nexus-3000-series-switches/products-installation-guides-list.html) [명령](https://www.cisco.com/c/en/us/support/switches/nexus-3000-series-switches/products-installation-guides-list.html) [참조](https://www.cisco.com/c/en/us/support/switches/nexus-3000-series-switches/products-installation-guides-list.html) [가이드](https://www.cisco.com/c/en/us/support/switches/nexus-3000-series-switches/products-installation-guides-list.html)["](https://www.cisco.com/c/en/us/support/switches/nexus-3000-series-switches/products-installation-guides-list.html).

예제 보기

```
cs2# copy sftp: bootflash: vrf management
Enter source filename: /code/nxos.9.3.4.bin
Enter hostname for the sftp server: 172.19.2.1
Enter username: user1
Outbound-ReKey for 172.19.2.1:22
Inbound-ReKey for 172.19.2.1:22
user1@172.19.2.1's password: xxxxxxxx
sftp> progress
Progress meter enabled
sftp> get /code/nxos.9.3.4.bin /bootflash/nxos.9.3.4.bin
/code/nxos.9.3.4.bin 100% 1261MB 9.3MB/s 02:15
sftp> exit
Copy complete, now saving to disk (please wait)...
Copy complete.
```
4. 실행 중인 NX-OS 소프트웨어 버전을 확인합니다.

'How version'입니다

```
예제 보기
```

```
cs2# show version
Cisco Nexus Operating System (NX-OS) Software
TAC support: http://www.cisco.com/tac
Copyright (C) 2002-2020, Cisco and/or its affiliates.
All rights reserved.
The copyrights to certain works contained in this software are
owned by other third parties and used and distributed under their
own
licenses, such as open source. This software is provided "as is,"
and unless
otherwise stated, there is no warranty, express or implied,
including but not
limited to warranties of merchantability and fitness for a
particular purpose.
Certain components of this software are licensed under
the GNU General Public License (GPL) version 2.0 or
GNU General Public License (GPL) version 3.0 or the GNU
Lesser General Public License (LGPL) Version 2.1 or
Lesser General Public License (LGPL) Version 2.0.
A copy of each such license is available at
http://www.opensource.org/licenses/gpl-2.0.php and
http://opensource.org/licenses/gpl-3.0.html and
http://www.opensource.org/licenses/lgpl-2.1.php and
http://www.gnu.org/licenses/old-licenses/library.txt.
Software
    BIOS: version 04.25
NXOS: version 9.3(3)
   BIOS compile time: 01/28/2020
    NXOS image file is: bootflash:///nxos.9.3.3.bin
                    NXOS compile time: 12/22/2019 2:00:00 [12/22/2019
14:00:37]
Hardware
    cisco Nexus 3132QV Chassis (Nexus 9000 Series)
    Intel(R) Core(TM) i3- CPU @ 2.50GHz with 16399900 kB of memory.
    Processor Board ID FOxxxxxxx23
    Device name: cs2
    bootflash: 15137792 kB
  usb1: 0 kB (expansion flash)
Kernel uptime is 79 day(s), 10 hour(s), 23 minute(s), 53 second(s)
```

```
Last reset at 663500 usecs after Mon Nov 2 10:50:33 2020
   Reason: Reset Requested by CLI command reload
   System version: 9.3(3)
    Service:
plugin
   Core Plugin, Ethernet Plugin
Active Package(s):
cs2#
```
## 5. NX-OS 이미지를 설치합니다.

이미지 파일을 설치하면 스위치를 재부팅할 때마다 이미지 파일이 로드됩니다.

```
cs2# install all nxos bootflash:nxos.9.3.4.bin
Installer will perform compatibility check first. Please wait.
Installer is forced disruptive
Verifying image bootflash:/nxos.9.3.4.bin for boot variable "nxos".
[] 100% -- SUCCESS
Verifying image type.
[] 100% -- SUCCESS
Preparing "nxos" version info using image bootflash:/nxos.9.3.4.bin.
[] 100% -- SUCCESS
Preparing "bios" version info using image bootflash:/nxos.9.3.4.bin.
[] 100% -- SUCCESS
Performing module support checks.
[] 100% -- SUCCESS
Notifying services about system upgrade.
[] 100% -- SUCCESS
Compatibility check is done:
Module bootable Impact Install-type Reason
------- ----------------- ------------------- ------------- ------
      1 yes disruptive reset default
upgrade is not hitless
Images will be upgraded according to following table:
Module Image Running-Version(pri:alt)
New-Version Upg-Required
------------ ----------- ---------------------------------------
-------------------- ------------
      1 nxos 9.3(3)
9.3(4) yes
      1 bios v04.25(01/28/2020):v04.25(10/18/2016)
v04.25(01/28/2020) no
Switch will be reloaded for disruptive upgrade.
Do you want to continue with the installation (y/n)? [n] y
```

```
Install is in progress, please wait.
Performing runtime checks.
[] 100% -- SUCCESS
Setting boot variables.
[] 100% -- SUCCESS
Performing configuration copy.
[] 100% -- SUCCESS
Module 1: Refreshing compact flash and upgrading
bios/loader/bootrom.
Warning: please do not remove or power off the module at this time.
[] 100% -- SUCCESS
Finishing the upgrade, switch will reboot in 10 seconds.
cs2#
```
6. 스위치를 재부팅한 후 새로운 버전의 NX-OS 소프트웨어를 확인합니다.

'How version'입니다

```
예제 보기
```

```
cs2# show version
Cisco Nexus Operating System (NX-OS) Software
TAC support: http://www.cisco.com/tac
Copyright (C) 2002-2020, Cisco and/or its affiliates.
All rights reserved.
The copyrights to certain works contained in this software are
owned by other third parties and used and distributed under their
own
licenses, such as open source. This software is provided "as is,"
and unless
otherwise stated, there is no warranty, express or implied,
including but not
limited to warranties of merchantability and fitness for a
particular purpose.
Certain components of this software are licensed under
the GNU General Public License (GPL) version 2.0 or
GNU General Public License (GPL) version 3.0 or the GNU
Lesser General Public License (LGPL) Version 2.1 or
Lesser General Public License (LGPL) Version 2.0.
A copy of each such license is available at
http://www.opensource.org/licenses/gpl-2.0.php and
http://opensource.org/licenses/gpl-3.0.html and
http://www.opensource.org/licenses/lgpl-2.1.php and
http://www.gnu.org/licenses/old-licenses/library.txt.
Software
    BIOS: version 04.25
NXOS: version 9.3(4)
   BIOS compile time: 05/22/2019
   NXOS image file is: bootflash:///nxos.9.3.4.bin
   NXOS compile time: 4/28/2020 21:00:00 [04/29/2020 06:28:31]
Hardware
    cisco Nexus 3132QV Chassis (Nexus 9000 Series)
    Intel(R) Core(TM) i3- CPU @ 2.50GHz with 16399900 kB of memory.
    Processor Board ID FOxxxxxxx23
    Device name: cs2
    bootflash: 15137792 kB
  usb1: 0 kB (expansion flash)
Kernel uptime is 79 day(s), 10 hour(s), 23 minute(s), 53 second(s)
```

```
Last reset at 663500 usecs after Mon Nov 2 10:50:33 2020
    Reason: Reset Requested by CLI command reload
    System version: 9.3(4)
    Service:
plugin
    Core Plugin, Ethernet Plugin
Active Package(s):
cs2#
```
### 다음 단계

#### ["RCF\(Reference Configuration File\)](#page-925-0) [설치](#page-925-0)["](#page-925-0).

#### <span id="page-925-0"></span>**RCF(Reference Configuration File)** 설치

Nexus 3132Q-V 스위치를 처음 설정한 후 RCF를 설치하려면 다음 절차를 따르십시오. 이 절차를 사용하여 RCF 버전을 업그레이드할 수도 있습니다.

요구사항 검토

필요한 것

- 스위치 구성의 현재 백업
- 완전히 작동하는 클러스터(로그에 오류 또는 유사한 문제 없음)
- 현재 RCF(Reference Configuration File)
- RCF를 설치할 때 스위치에 콘솔 연결 필요
- ["Cisco](https://mysupport.netapp.com/site/info/cisco-ethernet-switch) [이더넷](https://mysupport.netapp.com/site/info/cisco-ethernet-switch) [스위치](https://mysupport.netapp.com/site/info/cisco-ethernet-switch)[".](https://mysupport.netapp.com/site/info/cisco-ethernet-switch) 지원되는 ONTAP 및 RCF 버전은 스위치 호환성 표를 참조하십시오. RCF의 명령 구문과 NX-OS 버전에 있는 명령 구문 사이에 명령 종속성이 있을 수 있습니다.
- ["Cisco Nexus 3000](https://www.cisco.com/c/en/us/support/switches/nexus-3000-series-switches/products-installation-guides-list.html) [시리](https://www.cisco.com/c/en/us/support/switches/nexus-3000-series-switches/products-installation-guides-list.html)즈 [스위치](https://www.cisco.com/c/en/us/support/switches/nexus-3000-series-switches/products-installation-guides-list.html)[".](https://www.cisco.com/c/en/us/support/switches/nexus-3000-series-switches/products-installation-guides-list.html) Cisco 스위치 업그레이드 및 다운그레이드 절차에 대한 전체 설명서는 Cisco 웹 사이트에서 제공하는 해당 소프트웨어 및 업그레이드 가이드를 참조하십시오.

#### 파일을 설치합니다

#### 예를 참조하십시오

이 절차의 예에서는 다음 스위치 및 노드 명명법을 사용합니다.

- 두 Cisco 스위치의 이름은 CS1, CS2입니다.
- 노드 이름은 'cluster1-01', 'cluster1-02', 'cluster1-03', 'cluster1-04'입니다.
- 클러스터 LIF 이름은 'cluster1-01\_clus1', 'cluster1-01\_clus2', 'cluster1-02\_clus1', 'cluster1-02\_clus2', 'cluster1-03\_clus1'입니다. 'cluster1-03\_clus2', 'cluster1-04\_clus1', 'cluster1-04\_clus2'.
- 'cluster1:: \*>' 프롬프트는 클러스터의 이름을 나타냅니다.

이 작업에 대해

이 절차를 수행하려면 ONTAP 명령과 Cisco Nexus 3000 시리즈 스위치 명령을 모두 사용해야 합니다. ONTAP 명령은 별도의 표시가 없는 한 사용됩니다.

이 절차 중에는 작동 중인 ISL(Inter-Switch Link)이 필요하지 않습니다. RCF 버전 변경이 ISL 연결에 일시적으로 영향을 미칠 수 있기 때문에 이는 설계상 가능합니다. 무중단 클러스터 운영을 보장하기 위해 다음 절차를 수행하면 타겟 스위치에 대한 단계를 수행하는 동안 모든 클러스터 LIF가 운영 파트너 스위치로 마이그레이션됩니다.

의 절차를 완료해야 합니다 ["NX-OS](#page-913-0) [소프트웨어](#page-913-0) [및](#page-913-0) [참조](#page-913-0) [구성](#page-913-0) [파일](#page-913-0) [설치를](#page-913-0) 준[비합니다](#page-913-0)["](#page-913-0)를 클릭한 후 아래 단계를 따릅니다.

**1**단계**:** 포트 상태 확인

1. 클러스터 스위치에 연결된 각 노드의 클러스터 포트를 표시합니다.

네트워크 디바이스 발견 쇼

예제 보기

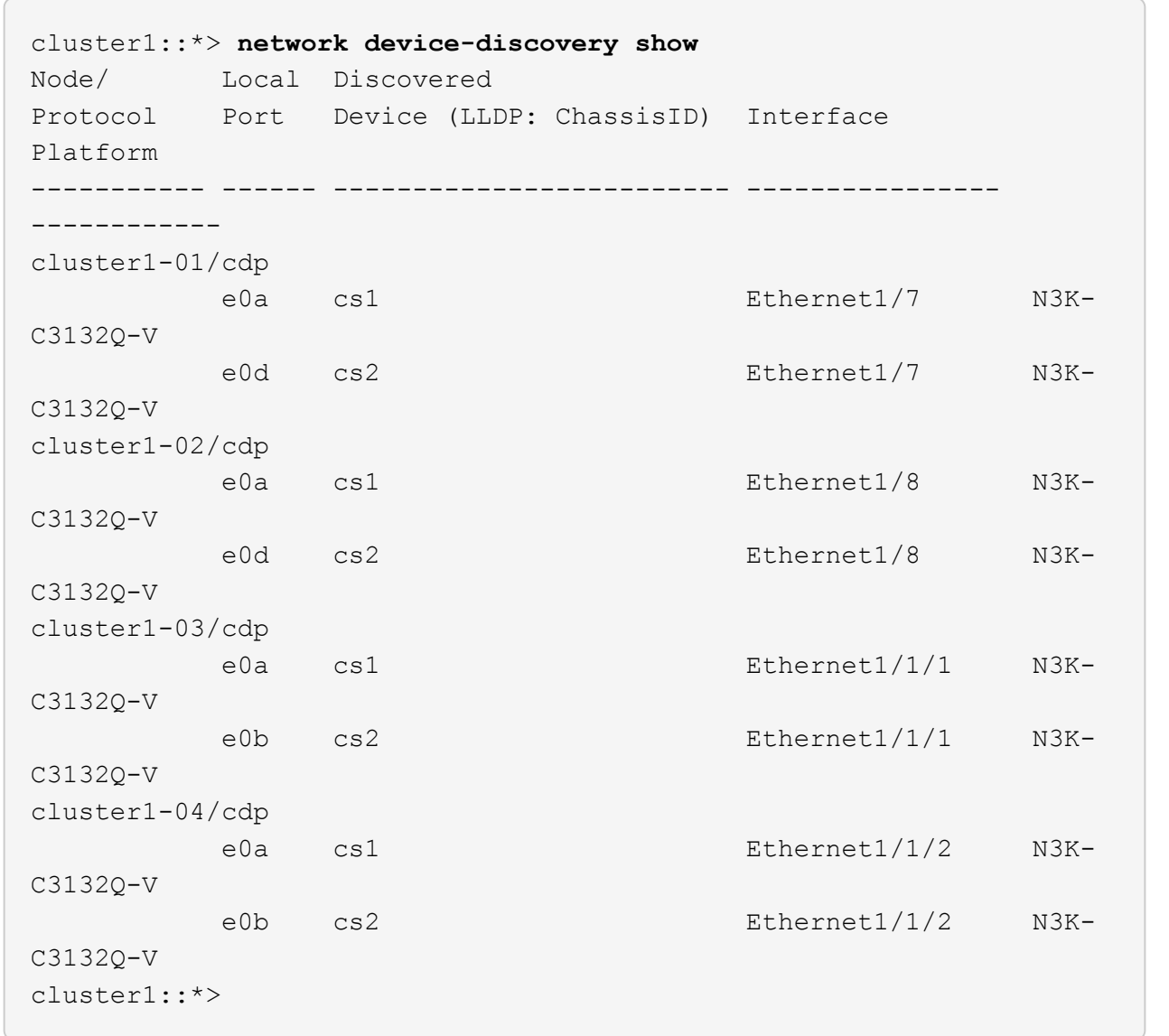

2. 각 클러스터 포트의 관리 및 운영 상태를 확인합니다.

a. 모든 클러스터 포트가 정상 상태인지 확인합니다.

네트워크 포트 표시 - IPSpace 클러스터

```
예제 보기
```

```
cluster1::*> network port show -ipspace Cluster
Node: cluster1-01
Ignore
                                            Speed(Mbps)
Health Health
Port IPspace Broadcast Domain Link MTU Admin/Oper
Status Status
--------- ------------ ---------------- ---- ---- -----------
-------- ------
e0a Cluster Cluster up 9000 auto/100000
healthy false
e0d Cluster Cluster up 9000 auto/100000
healthy false
Node: cluster1-02
Ignore
                                            Speed(Mbps)
Health Health
Port IPspace Broadcast Domain Link MTU Admin/Oper
Status Status
--------- ------------ ---------------- ---- ---- -----------
-------- ------
e0a Cluster Cluster up 9000 auto/100000
healthy false
e0d Cluster Cluster up 9000 auto/100000
healthy false
8 entries were displayed.
Node: cluster1-03
   Ignore
                                            Speed(Mbps)
Health Health
Port IPspace Broadcast Domain Link MTU Admin/Oper
Status Status
--------- ------------ ---------------- ---- ---- -----------
-------- ------
e0a Cluster Cluster up 9000 auto/10000
healthy false
e0b Cluster Cluster up 9000 auto/10000
healthy false
```

```
Node: cluster1-04
Ignore
                                           Speed(Mbps)
Health Health
Port IPspace Broadcast Domain Link MTU Admin/Oper
Status Status
--------- ------------ ---------------- ---- ---- -----------
-------- ------
e0a Cluster Cluster up 9000 auto/10000
healthy false
e0b Cluster Cluster up 9000 auto/10000
healthy false
cluster1::*>
```
b. 모든 클러스터 인터페이스(LIF)가 홈 포트에 있는지 확인합니다.

'network interface show-vserver cluster'

```
cluster1::*> network interface show -vserver Cluster
            Logical Status Network
Current Current Is
Vserver Interface Admin/Oper Address/Mask Node
Port Home
----------- ------------------ ---------- -----------------
------------ ------- ----
Cluster
          cluster1-01_clus1 up/up 169.254.3.4/23
cluster1-01 e0a true
            cluster1-01_clus2 up/up 169.254.3.5/23
cluster1-01 e0d true
           cluster1-02_clus1 up/up 169.254.3.8/23
cluster1-02 e0a true
            cluster1-02_clus2 up/up 169.254.3.9/23
cluster1-02 e0d true
           cluster1-03_clus1 up/up 169.254.1.3/23
cluster1-03 e0a true
           cluster1-03_clus2 up/up 169.254.1.1/23
cluster1-03 e0b true
           cluster1-04_clus1 up/up 169.254.1.6/23
cluster1-04 e0a true
           cluster1-04_clus2 up/up 169.254.1.7/23
cluster1-04 e0b true
cluster1::*>
```
c. 클러스터가 두 클러스터 스위치에 대한 정보를 표시하는지 확인합니다.

'system cluster-switch show-is-monitoring-enabled-operational true'

```
예제 보기
```

```
cluster1::*> system cluster-switch show -is-monitoring-enabled
-operational true
Switch Type Address
Model
--------------------------- ------------------ ----------------
---------------
cs1 cluster-network 10.0.0.1
NX3132QV
      Serial Number: FOXXXXXXXGS
       Is Monitored: true
             Reason: None
    Software Version: Cisco Nexus Operating System (NX-OS)
Software, Version
                    9.3(4)
     Version Source: CDP
cs2 cluster-network 10.0.0.2
NX3132QV
      Serial Number: FOXXXXXXXGD
       Is Monitored: true
            Reason: None
   Software Version: Cisco Nexus Operating System (NX-OS)
Software, Version
                    9.3(4)
     Version Source: CDP
2 entries were displayed.
```
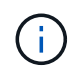

ONTAP 9.8 이상에서는 명령을 사용합니다 system switch ethernet show -is -monitoring-enabled-operational true.

3. 클러스터 LIF에서 자동 되돌리기 기능을 해제합니다.

```
cluster1::*> network interface modify -vserver Cluster -lif * -auto
-revert false
```
이 명령을 실행한 후 자동 복귀가 해제되었는지 확인하십시오.

4. 클러스터 스위치 CS2에서 노드의 클러스터 포트에 연결된 포트를 종료합니다.

```
cs2(config)# interface eth1/1/1-2,eth1/7-8
cs2(config-if-range)# shutdown
```
5. 클러스터 포트가 클러스터 스위치 CS1에 호스팅된 포트로 마이그레이션되었는지 확인합니다. 이 작업은 몇 초 정도 걸릴 수 있습니다.

'network interface show-vserver cluster'

예제 보기

 $\sqrt{2}$ 

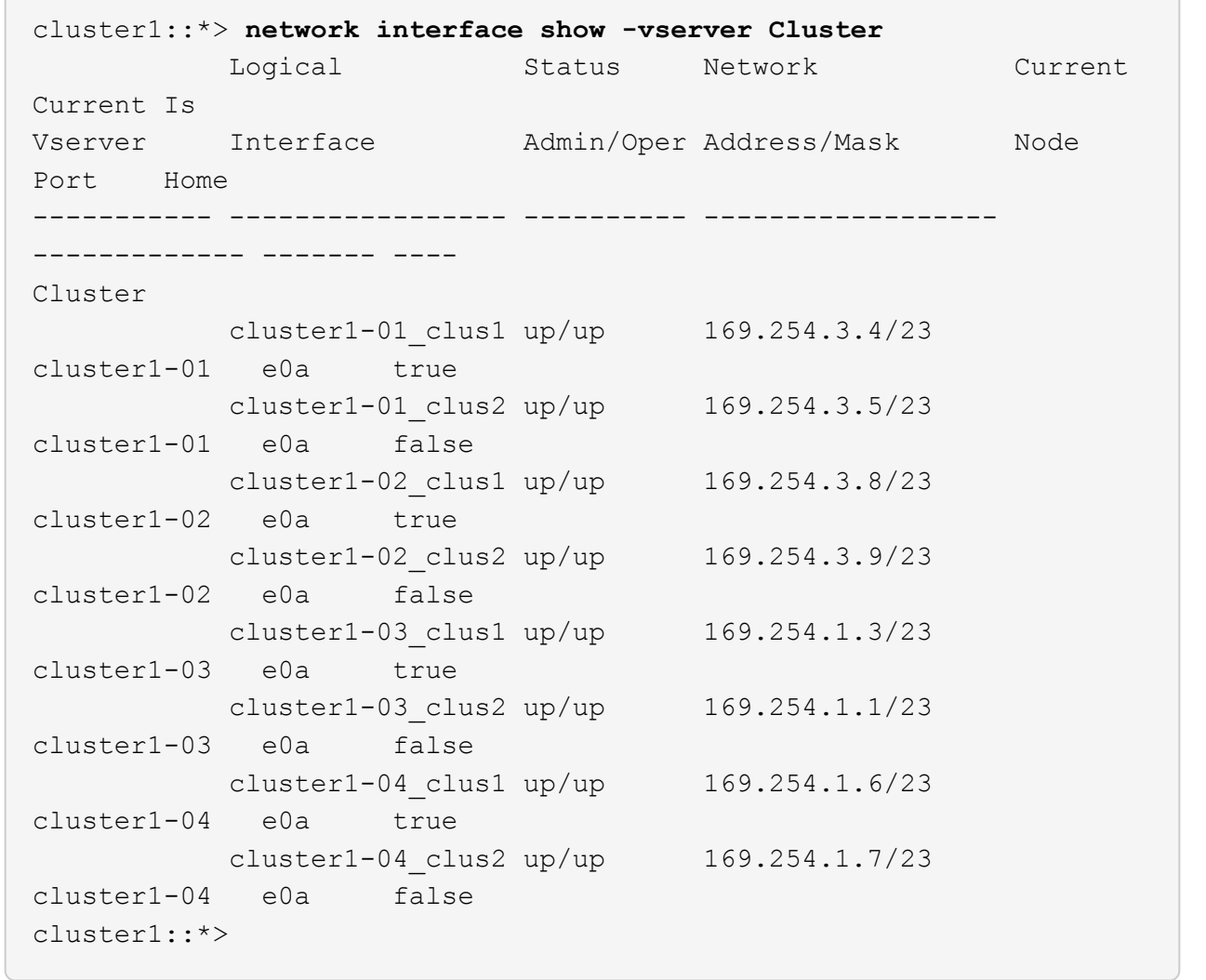

6. 클러스터가 정상 상태인지 확인합니다.

'클러스터 쇼'

예제 보기

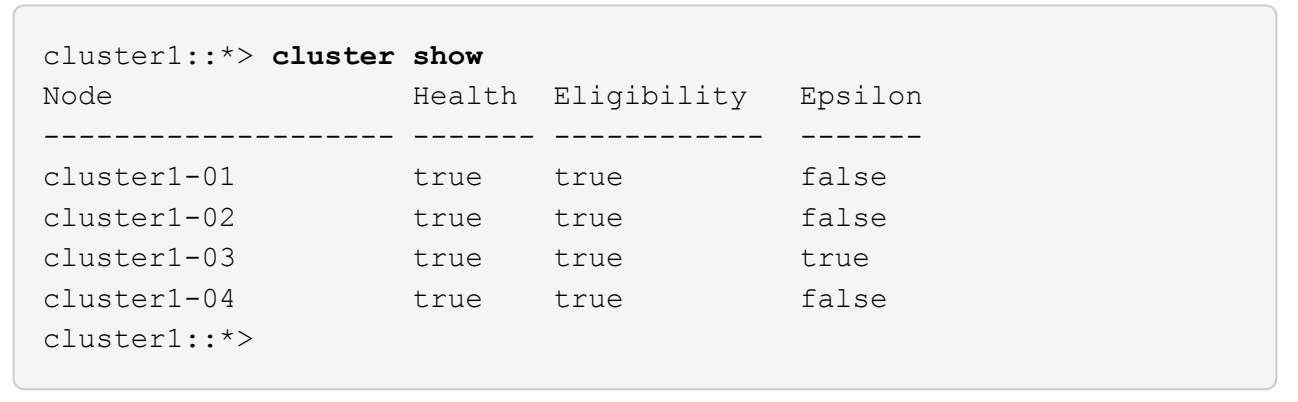

**2**단계**:** 설정을 구성하고 확인합니다

1. 아직 저장하지 않은 경우 다음 명령의 출력을 텍스트 파일로 복사하여 현재 스위치 구성의 복사본을 저장합니다.

'show running-config'를 선택합니다

2. 스위치 CS2의 구성을 청소하고 기본 설정을 수행합니다.

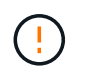

새로운 RCF를 업데이트하거나 적용할 때는 스위치 설정을 지우고 기본 구성을 수행해야 합니다. 스위치를 다시 설정하려면 스위치 직렬 콘솔 포트에 연결해야 합니다.

a. 구성 정리:

예제 보기

```
(cs2)# write erase
Warning: This command will erase the startup-configuration.
Do you wish to proceed anyway? (y/n) [n] y
```
b. 스위치를 재부팅합니다.

예제 보기

```
(cs2)# reload
Are you sure you would like to reset the system? (y/n) y
```
3. FTP, TFTP, SFTP 또는 SCP 중 하나의 전송 프로토콜을 사용하여 RCF를 스위치 CS2의 부트플래시 에

복사합니다. Cisco 명령에 대한 자세한 내용은 에서 해당 설명서를 참조하십시오 ["Cisco Nexus 3000 Series NX-](https://www.cisco.com/c/en/us/support/switches/nexus-3000-series-switches/products-installation-guides-list.html)[OS](https://www.cisco.com/c/en/us/support/switches/nexus-3000-series-switches/products-installation-guides-list.html) [명령](https://www.cisco.com/c/en/us/support/switches/nexus-3000-series-switches/products-installation-guides-list.html) [참조](https://www.cisco.com/c/en/us/support/switches/nexus-3000-series-switches/products-installation-guides-list.html)["](https://www.cisco.com/c/en/us/support/switches/nexus-3000-series-switches/products-installation-guides-list.html) 안내선.

예제 보기

cs2# **copy tftp: bootflash: vrf management** Enter source filename: **Nexus\_3132QV\_RCF\_v1.6-Cluster-HA-Breakout.txt** Enter hostname for the tftp server: 172.22.201.50 Trying to connect to tftp server......Connection to Server Established. TFTP get operation was successful Copy complete, now saving to disk (please wait)...

4. 이전에 다운로드한 RCF를 bootflash에 적용합니다.

Cisco 명령에 대한 자세한 내용은 에서 해당 설명서를 참조하십시오 ["Cisco Nexus 3000 Series NX-OS](https://www.cisco.com/c/en/us/support/switches/nexus-3000-series-switches/products-installation-guides-list.html) [명령](https://www.cisco.com/c/en/us/support/switches/nexus-3000-series-switches/products-installation-guides-list.html) [참조](https://www.cisco.com/c/en/us/support/switches/nexus-3000-series-switches/products-installation-guides-list.html)["](https://www.cisco.com/c/en/us/support/switches/nexus-3000-series-switches/products-installation-guides-list.html) 안내선.

예제 보기

cs2# **copy Nexus\_3132QV\_RCF\_v1.6-Cluster-HA-Breakout.txt runningconfig echo-commands**

5. 'show banner mott' 명령어의 배너 출력을 조사한다. 스위치의 올바른 구성 및 작동을 위해 \* 중요 참고 \* 의 지침을 읽고 준수해야 합니다.

```
cs2# show banner motd
********************************************************************
**********
* NetApp Reference Configuration File (RCF)
*
* Switch : Cisco Nexus 3132Q-V
* Filename : Nexus_3132QV_RCF_v1.6-Cluster-HA-Breakout.txt
* Date : Nov-02-2020
* Version : v1.6
*
* Port Usage : Breakout configuration
* Ports 1- 6: Breakout mode (4x10GbE) Intra-Cluster Ports, int
e1/1/1-4,
* e1/2/1-4, e1/3/1-4,int e1/4/1-4, e1/5/1-4, e1/6/1-4
* Ports 7-30: 40GbE Intra-Cluster/HA Ports, int e1/7-30
* Ports 31-32: Intra-Cluster ISL Ports, int e1/31-32
*
* IMPORTANT NOTES
* - Load Nexus_3132QV_RCF_v1.6-Cluster-HA.txt for non breakout
config
*
* - This RCF utilizes QoS and requires specific TCAM configuration,
requiring
  cluster switch to be rebooted before the cluster becomes
operational.
*
* - Perform the following steps to ensure proper RCF installation:
\star* (1) Apply RCF, expect following messages:
        - Please save config and reload the system...
        - Edge port type (portfast) should only be enabled on
ports...
* - TCAM region is not configured for feature QoS class
IPv4...
*
* (2) Save running-configuration and reboot Cluster Switch
*
* (3) After reboot, apply same RCF second time and expect
following messages:
* - % Invalid command at '^' marker
*
   (4) Save running-configuration again
```
\*  $*$  - If running NX-OS versions 9.3(5) 9.3(6), 9.3(7), or 9.3(8) \* - Downgrade the NX-OS firmware to version 9.3(5) or earlier if \* NX-OS using a version later than 9.3(5). \* - Do not upgrade NX-OS prior to applying v1.9 RCF file. \* - After the RCF is applied and switch rebooted, then proceed to upgrade \* NX-OS to version 9.3(5) or later. \*  $*$  - If running 9.3(9) 10.2(2) or later the RCF can be applied to the switch \* after the upgrade. \* \* - Port 1 multiplexed H/W configuration options: \* hardware profile front portmode qsfp (40G H/W port 1/1 is active - default) hardware profile front portmode sfp-plus (10G H/W ports 1/1/1  $-1/1/4$  are active) \* hardware profile front portmode qsfp (To reset to QSFP) \* \*\*\*\*\*\*\*\*\*\*\*\*\*\*\*\*\*\*\*\*\*\*\*\*\*\*\*\*\*\*\*\*\*\*\*\*\*\*\*\*\*\*\*\*\*\*\*\*\*\*\*\*\*\*\*\*\*\*\*\*\*\*\*\*\*\*\*\* \*\*\*\*\*\*\*\*\*\*

6. RCF 파일이 올바른 최신 버전인지 확인합니다.

'show running-config'를 선택합니다

출력을 점검하여 올바른 RCF가 있는지 확인할 때 다음 정보가 올바른지 확인하십시오.

- RCF 배너
- 노드 및 포트 설정입니다
- 사용자 지정

출력은 사이트 구성에 따라 달라집니다. 포트 설정을 확인하고 설치된 RCF에 대한 변경 사항은 릴리스 노트를 참조하십시오.

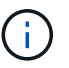

RCF 업그레이드 후 10GbE 포트를 온라인으로 전환하는 방법에 대한 단계는 기술 자료 문서 를 참조하십시오 ["Cisco 3132Q](https://kb.netapp.com/onprem%2FSwitches%2FCisco%2F10GbE_ports_on_Cisco_3132Q_cluster_switch_do_not_come_online) [클러스터](https://kb.netapp.com/onprem%2FSwitches%2FCisco%2F10GbE_ports_on_Cisco_3132Q_cluster_switch_do_not_come_online) [스위치의](https://kb.netapp.com/onprem%2FSwitches%2FCisco%2F10GbE_ports_on_Cisco_3132Q_cluster_switch_do_not_come_online) [10GbE](https://kb.netapp.com/onprem%2FSwitches%2FCisco%2F10GbE_ports_on_Cisco_3132Q_cluster_switch_do_not_come_online) [포트는](https://kb.netapp.com/onprem%2FSwitches%2FCisco%2F10GbE_ports_on_Cisco_3132Q_cluster_switch_do_not_come_online) 온[라인](https://kb.netapp.com/onprem%2FSwitches%2FCisco%2F10GbE_ports_on_Cisco_3132Q_cluster_switch_do_not_come_online) [상태로](https://kb.netapp.com/onprem%2FSwitches%2FCisco%2F10GbE_ports_on_Cisco_3132Q_cluster_switch_do_not_come_online) [제공되지](https://kb.netapp.com/onprem%2FSwitches%2FCisco%2F10GbE_ports_on_Cisco_3132Q_cluster_switch_do_not_come_online) 않[습니다](https://kb.netapp.com/onprem%2FSwitches%2FCisco%2F10GbE_ports_on_Cisco_3132Q_cluster_switch_do_not_come_online)[".](https://kb.netapp.com/onprem%2FSwitches%2FCisco%2F10GbE_ports_on_Cisco_3132Q_cluster_switch_do_not_come_online)

7. RCF 버전 및 스위치 설정이 올바른지 확인한 후 running-config 파일을 startup-config 파일에 복사합니다.

Cisco 명령에 대한 자세한 내용은 에서 해당 설명서를 참조하십시오 ["Cisco Nexus 3000 Series NX-OS](https://www.cisco.com/c/en/us/support/switches/nexus-3000-series-switches/products-installation-guides-list.html) [명령](https://www.cisco.com/c/en/us/support/switches/nexus-3000-series-switches/products-installation-guides-list.html) [참조](https://www.cisco.com/c/en/us/support/switches/nexus-3000-series-switches/products-installation-guides-list.html)["](https://www.cisco.com/c/en/us/support/switches/nexus-3000-series-switches/products-installation-guides-list.html) 안내선.

```
cs2# copy running-config startup-config
[########################################] 100% Copy complete
```
8. 스위치 CS2를 재부팅합니다. 스위치가 재부팅되는 동안 노드에 보고된 "클러스터 포트 다운" 이벤트를 무시할 수 있습니다.

예제 보기

```
cs2# reload
This command will reboot the system. (y/n)? [n] y
```
9. 동일한 RCF를 적용하고 실행 중인 구성을 다시 저장합니다.

예제 보기

```
cs2# copy Nexus 3132QV RCF v1.6-Cluster-HA-Breakout.txt running-
config echo-commands
cs2# copy running-config startup-config
[########################################] 100% Copy complete
```
10. 클러스터에서 클러스터 포트의 상태를 확인합니다.

a. 클러스터 포트가 클러스터의 모든 노드에서 정상 작동하는지 확인합니다.

네트워크 포트 표시 - IPSpace 클러스터

```
예제 보기
```

```
cluster1::*> network port show -ipspace Cluster
Node: cluster1-01
Ignore
                                            Speed(Mbps)
Health Health
Port IPspace Broadcast Domain Link MTU Admin/Oper
Status Status
--------- ------------ ---------------- ---- ---- -----------
-------- ------
e0a Cluster Cluster up 9000 auto/10000
healthy false
e0b Cluster Cluster up 9000 auto/10000
healthy false
Node: cluster1-02
Ignore
                                            Speed(Mbps)
Health Health
Port IPspace Broadcast Domain Link MTU Admin/Oper
Status Status
--------- ------------ ---------------- ---- ---- -----------
-------- ------
e0a Cluster Cluster up 9000 auto/10000
healthy false
e0b Cluster Cluster up 9000 auto/10000
healthy false
Node: cluster1-03
Ignore
                                            Speed(Mbps)
Health Health
Port IPspace Broadcast Domain Link MTU Admin/Oper
Status Status
--------- ------------ ---------------- ---- ---- -----------
-------- ------
e0a Cluster Cluster up 9000 auto/100000
healthy false
e0d Cluster Cluster up 9000 auto/100000
healthy false
```

```
Node: cluster1-04
Ignore
                                           Speed(Mbps)
Health Health
Port IPspace Broadcast Domain Link MTU Admin/Oper
Status Status
--------- ------------ ---------------- ---- ---- -----------
-------- ------
e0a Cluster Cluster up 9000 auto/100000
healthy false
e0d Cluster Cluster up 9000 auto/100000
healthy false
```
b. 클러스터에서 스위치 상태를 확인합니다.

네트워크 디바이스 검색 표시 프로토콜 CDP

```
cluster1::*> network device-discovery show -protocol cdp
Node/ Local Discovered
Protocol Port Device (LLDP: ChassisID) Interface
Platform
----------- ------ ------------------------- -----------------
--------
cluster1-01/cdp
        e0a cs1 Ethernet1/7
N3K-C3132Q-V
        e0d cs2 Ethernet1/7
N3K-C3132Q-V
cluster01-2/cdp
          e0a cs1 Ethernet1/8
N3K-C3132Q-V
        e0d cs2 Ethernet1/8
N3K-C3132Q-V
cluster01-3/cdp
        e0a cs1 Ethernet1/1/1
N3K-C3132Q-V
        e0b cs2 Ethernet1/1/1
N3K-C3132Q-V
cluster1-04/cdp
        e0a cs1 Ethernet1/1/2
N3K-C3132Q-V
        e0b cs2 Ethernet1/1/2
N3K-C3132Q-V
cluster1::*> system cluster-switch show -is-monitoring-enabled
-operational true
Switch Type Address
Model
--------------------------- ------------------ ----------------
-----
cs1 cluster-network 10.233.205.90
N3K-C3132Q-V
   Serial Number: FOXXXXXXXGD
      Is Monitored: true
           Reason: None
   Software Version: Cisco Nexus Operating System (NX-OS)
Software, Version
                 9.3(4)
    Version Source: CDP
cs2 cluster-network 10.233.205.91
```

```
N3K-C3132Q-V
     Serial Number: FOXXXXXXXGS
        Is Monitored: true
              Reason: None
    Software Version: Cisco Nexus Operating System (NX-OS)
Software, Version
                      9.3(4)
      Version Source: CDP
2 entries were displayed.
```
 $\mathbf{d}$ 

ONTAP 9.8 이상에서는 명령을 사용합니다 system switch ethernet show -is -monitoring-enabled-operational true.

이전에 스위치에 로드된 RCF 버전에 따라 CS1 스위치 콘솔에서 다음 출력을 관찰할 수 있습니다.

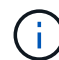

2020 Nov 17 16:07:18 cs1 %\$ VDC-1 %\$ %STP-2- UNBLOCK\_CONSIST\_PORT: Unblocking port port-channel1 on VLAN0092. Port consistency restored. 2020 Nov 17 16:07:23 cs1 %\$ VDC-1 %\$ %STP-2-BLOCK\_PVID\_PEER: Blocking port-channel1 on VLAN0001. Inconsistent peer vlan. 2020 Nov 17 16:07:23 cs1 %\$ VDC-1 %\$ %STP-2-BLOCK\_PVID\_LOCAL: Blocking port-channel1 on VLAN0092. Inconsistent local vlan.

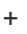

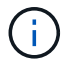

클러스터 노드가 정상 상태로 보고되려면 최대 5분이 걸릴 수 있습니다.

11. 클러스터 스위치 CS1에서 노드의 클러스터 포트에 연결된 포트를 종료합니다.

예제 보기

```
cs1(config)# interface eth1/1/1-2,eth1/7-8
cs1(config-if-range)# shutdown
```
12. 클러스터 LIF가 스위치 CS2에 호스팅된 포트로 마이그레이션되었는지 확인합니다. 이 작업은 몇 초 정도 걸릴 수 있습니다.

'network interface show-vserver cluster'

```
cluster1::*> network interface show -vserver Cluster
           Logical Status Network Current
Current Is
Vserver Interface Admin/Oper Address/Mask Node
Port Home
----------- ------------------ ---------- ------------------
------------------- ------- ----
Cluster
        cluster1-01_clus1 up/up 169.254.3.4/23
cluster1-01 e0d false
          cluster1-01_clus2 up/up 169.254.3.5/23
cluster1-01 e0d true
          cluster1-02_clus1 up/up 169.254.3.8/23
cluster1-02 e0d false
          cluster1-02_clus2 up/up 169.254.3.9/23
cluster1-02 e0d true
          cluster1-03_clus1 up/up 169.254.1.3/23
cluster1-03 e0b false
          cluster1-03_clus2 up/up 169.254.1.1/23
cluster1-03 e0b true
          cluster1-04_clus1 up/up 169.254.1.6/23
cluster1-04 e0b false
          cluster1-04_clus2 up/up 169.254.1.7/23
cluster1-04 e0b true
cluster1::*>
```
13. 클러스터가 정상 상태인지 확인합니다.

'클러스터 쇼'

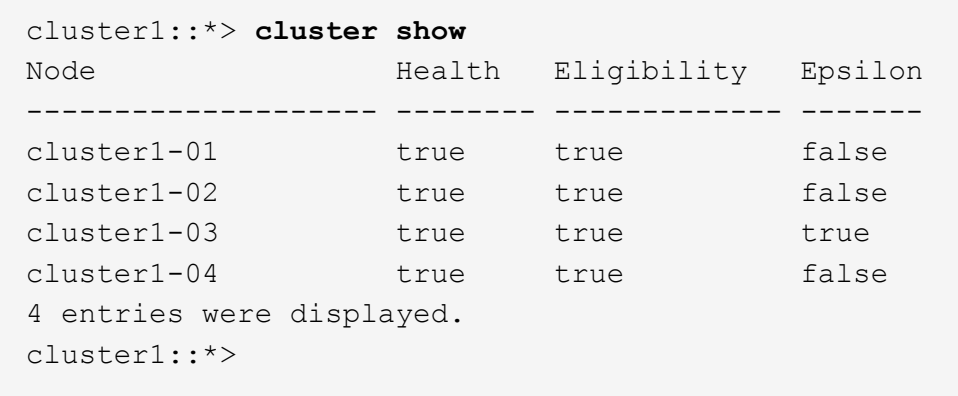

- 14. 스위치 CS1에서 1-10단계를 반복합니다.
- 15. 클러스터 LIF에서 자동 되돌리기 기능을 설정합니다.

예제 보기

```
cluster1::*> network interface modify -vserver Cluster -lif * -auto
-revert True
```
16. 스위치 CS1을 재부팅합니다. 이렇게 하면 클러스터 LIF가 홈 포트로 되돌아갈 수 있습니다. 스위치가 재부팅되는 동안 노드에 보고된 "클러스터 포트 다운" 이벤트를 무시할 수 있습니다.

```
cs1# reload
This command will reboot the system. (y/n)? [n] y
```
**3**단계**:** 구성을 확인합니다

1. 클러스터 포트에 연결된 스위치 포트가 작동하는지 확인합니다.

show interface brief | grep up

```
cs1# show interface brief | grep up
.
.
Eth1/1/1 1 eth access up none
10G(D) --
Eth1/1/2 1 eth access up none
10G(D) --
Eth1/7 1 eth trunk up none
100G(D) --
Eth1/8 1 eth trunk up none
100G(D) --
.
.
```
2. CS1과 CS2 사이의 ISL이 작동하는지 확인합니다.

'포트-채널 요약

예제 보기

```
cs1# show port-channel summary
Flags: D - Down P - Up in port-channel (members)
          I - Individual H - Hot-standby (LACP only)
        s - Suspended r - Module-removed
         b - BFD Session Wait
        S - Switched R - Routed
         U - Up (port-channel)
         p - Up in delay-lacp mode (member)
          M - Not in use. Min-links not met
   --------------------------------------------------------------------
------------
Group Port- Type Protocol Member Ports
        Channel
--------------------------------------------------------------------
------------
1 Po1(SU) Eth LACP Eth1/31(P) Eth1/32(P)
cs1#
```
3. 클러스터 LIF가 홈 포트로 되돌려졌는지 확인합니다.

'network interface show-vserver cluster'

cluster1::\*> **network interface show -vserver Cluster** Logical Status Network Current Current Is Vserver Interface Admin/Oper Address/Mask Node Port Home ----------- ------------------ ---------- ------------------ ------------------- ------- ---- Cluster cluster1-01\_clus1 up/up 169.254.3.4/23 cluster1-01 e0d true cluster1-01\_clus2 up/up 169.254.3.5/23 cluster1-01 e0d true cluster1-02\_clus1 up/up 169.254.3.8/23 cluster1-02 e0d true cluster1-02\_clus2 up/up 169.254.3.9/23 cluster1-02 e0d true cluster1-03\_clus1 up/up 169.254.1.3/23 cluster1-03 e0b true cluster1-03\_clus2 up/up 169.254.1.1/23 cluster1-03 e0b true

cluster1-04\_clus1 up/up 169.254.1.6/23

cluster1-04\_clus2 up/up 169.254.1.7/23

4. 클러스터가 정상 상태인지 확인합니다.

cluster1::\*>

cluster1-04 e0b true

cluster1-04 e0b true

'클러스터 쇼'

예제 보기

cluster1::\*> **cluster show** Node Health Eligibility Epsilon -------------------- ------- ------------- ------ cluster1-01 true true false cluster1-02 true true false cluster1-03 true true true cluster1-04 true true false cluster1::\*>

5. 원격 클러스터 인터페이스에 ping을 수행하여 연결을 확인합니다.

'클러스터 ping-cluster-node local'

예제 보기

```
cluster1::*> cluster ping-cluster -node local
Host is cluster1-03
Getting addresses from network interface table...
Cluster cluster1-03_clus1 169.254.1.3 cluster1-03 e0a
Cluster cluster1-03_clus2 169.254.1.1 cluster1-03 e0b
Cluster cluster1-04_clus1 169.254.1.6 cluster1-04 e0a
Cluster cluster1-04_clus2 169.254.1.7 cluster1-04 e0b
Cluster cluster1-01_clus1 169.254.3.4 cluster1-01 e0a
Cluster cluster1-01_clus2 169.254.3.5 cluster1-01 e0d
Cluster cluster1-02_clus1 169.254.3.8 cluster1-02 e0a
Cluster cluster1-02_clus2 169.254.3.9 cluster1-02 e0d
Local = 169.254.1.3 169.254.1.1Remote = 169.254.1.6 169.254.1.7 169.254.3.4 169.254.3.5 169.254.3.8
169.254.3.9
Cluster Vserver Id = 4294967293Ping status:
............
Basic connectivity succeeds on 12 path(s)
Basic connectivity fails on 0 path(s)
................................................
Detected 9000 byte MTU on 12 path(s):
     Local 169.254.1.3 to Remote 169.254.1.6
     Local 169.254.1.3 to Remote 169.254.1.7
     Local 169.254.1.3 to Remote 169.254.3.4
      Local 169.254.1.3 to Remote 169.254.3.5
      Local 169.254.1.3 to Remote 169.254.3.8
      Local 169.254.1.3 to Remote 169.254.3.9
     Local 169.254.1.1 to Remote 169.254.1.6
     Local 169.254.1.1 to Remote 169.254.1.7
     Local 169.254.1.1 to Remote 169.254.3.4
     Local 169.254.1.1 to Remote 169.254.3.5
      Local 169.254.1.1 to Remote 169.254.3.8
      Local 169.254.1.1 to Remote 169.254.3.9
Larger than PMTU communication succeeds on 12 path(s)
RPC status:
6 paths up, 0 paths down (tcp check)
6 paths up, 0 paths down (udp check)
```
6. ONTAP 9.8 이상의 경우 다음 명령을 사용하여 스위치 관련 로그 파일을 수집하기 위한 이더넷 스위치 상태 모니터

로그 수집 기능을 활성화합니다.

'System switch Ethernet log setup-password' 및

System switch Ethernet log enable-collection

```
a. '시스템 스위치 이더넷 로그 설정 - 암호'를 입력합니다
```
예제 보기

```
cluster1::*> system switch ethernet log setup-password
Enter the switch name: <return>
The switch name entered is not recognized.
Choose from the following list:
cs1
cs2
cluster1::*> system switch ethernet log setup-password
Enter the switch name: cs1
RSA key fingerprint is
e5:8b:c6:dc:e2:18:18:09:36:63:d9:63:dd:03:d9:cc
Do you want to continue? {y|n}::[n] y
Enter the password: < enter switch password>
Enter the password again: <enter switch password>
cluster1::*> system switch ethernet log setup-password
Enter the switch name: cs2
RSA key fingerprint is
57:49:86:a1:b9:80:6a:61:9a:86:8e:3c:e3:b7:1f:b1
Do you want to continue? {y|n}:: [n] y
Enter the password: < enter switch password>
Enter the password again: <enter switch password>
```
b. 입력: system switch ethernet log enable-collection

cluster1::\*> **system switch ethernet log enable-collection** Do you want to enable cluster log collection for all nodes in the cluster? {y|n}: [n] **y** Enabling cluster switch log collection. cluster1::\*>

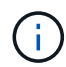

이러한 명령에서 오류가 반환되면 NetApp 지원에 문의하십시오.

7. ONTAP 릴리스 9.5P16, 9.6P12 및 9.7P10 이상의 패치 릴리스의 경우 다음 명령을 사용하여 스위치 관련 로그 파일을 수집하기 위한 이더넷 스위치 상태 모니터 로그 수집 기능을 활성화합니다.

'system cluster-switch log setup-password' 및

'system cluster-switch log enable-collection'을 선택합니다

a. 'system cluster-switch log setup-password'를 입력합니다

```
예제 보기
```

```
cluster1::*> system cluster-switch log setup-password
Enter the switch name: <return>
The switch name entered is not recognized.
Choose from the following list:
cs1
cs2
cluster1::*> system cluster-switch log setup-password
Enter the switch name: cs1
RSA key fingerprint is
e5:8b:c6:dc:e2:18:18:09:36:63:d9:63:dd:03:d9:cc
Do you want to continue? {y|n}::[n] y
Enter the password: < enter switch password>
Enter the password again: <enter switch password>
cluster1::*> system cluster-switch log setup-password
Enter the switch name: cs2
RSA key fingerprint is
57:49:86:a1:b9:80:6a:61:9a:86:8e:3c:e3:b7:1f:b1
Do you want to continue? {y|n}:: [n] y
Enter the password: < enter switch password>
Enter the password again: <enter switch password>
```
b. 입력: system cluster-switch log enable-collection

예제 보기

```
cluster1::*> system cluster-switch log enable-collection
Do you want to enable cluster log collection for all nodes in the
cluster?
{y|n}: [n] y
Enabling cluster switch log collection.
cluster1::*>
```
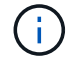

이러한 명령에서 오류가 반환되면 NetApp 지원에 문의하십시오.

이더넷 스위치 상태 모니터링 로그 수집

로그 수집 기능을 사용하여 ONTAP에서 스위치 관련 로그 파일을 수집할 수 있습니다.

이더넷 스위치 상태 모니터(CSHM)는 클러스터 및 스토리지 네트워크 스위치의 작동 상태를 확인하고 디버깅을 위한 스위치 로그를 수집하는 역할을 담당합니다. 이 절차는 스위치에서 자세한 \* 지원 \* 로그 수집을 설정 및 시작하는 프로세스를 안내하고 AutoSupport에서 수집하는 \* 주기적 \* 데이터의 시간별 수집을 시작합니다.

시작하기 전에

- Cisco 3132Q-V 클러스터 스위치 \* CLI \* 를 사용하여 환경을 설정했는지 확인합니다.
- 스위치에 대해 스위치 상태 모니터링을 활성화해야 합니다. 를 확인하여 확인합니다 Is Monitored: 의 출력에서 필드는 \* true \* 로 설정됩니다 system switch ethernet show 명령.

단계

1. 이더넷 스위치 상태 모니터 로그 수집 기능에 대한 암호를 생성합니다.

'System switch Ethernet log setup - password'(시스템 스위치 이더넷 로그 설정 - 암호)

```
예제 보기
```

```
cluster1::*> system switch ethernet log setup-password
Enter the switch name: <return>
The switch name entered is not recognized.
Choose from the following list:
cs1
cs2
cluster1::*> system switch ethernet log setup-password
Enter the switch name: cs1
Would you like to specify a user other than admin for log
collection? {y|n}: n
Enter the password: < enter switch password>
Enter the password again: <enter switch password>
cluster1::*> system switch ethernet log setup-password
Enter the switch name: cs2
Would you like to specify a user other than admin for log
collection? {y|n}: n
Enter the password: <enter switch password>
Enter the password again: <enter switch password>
```
2. 로그 수집을 시작하려면 다음 명령을 실행하여 디바이스를 이전 명령에서 사용한 스위치로 바꿉니다. 이렇게 하면 자세한 \* 지원 \* 로그 및 시간별 \* 주기적 \* 데이터 수집과 같은 두 가지 유형의 로그 수집이 시작됩니다.

system switch ethernet log modify -device *<switch-name>* -log-request true

```
예제 보기
```

```
cluster1::*> system switch ethernet log modify -device cs1 -log
-request true
Do you want to modify the cluster switch log collection
configuration? {y|n}: [n] y
Enabling cluster switch log collection.
cluster1::*> system switch ethernet log modify -device cs2 -log
-request true
Do you want to modify the cluster switch log collection
configuration? {y|n}: [n] y
Enabling cluster switch log collection.
```
10분 동안 기다린 다음 로그 수집이 완료되는지 확인합니다.

system switch ethernet log show

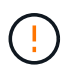

이러한 명령 중 하나라도 오류를 반환하거나 로그 수집이 완료되지 않으면 NetApp 지원에 문의하십시오.

문제 해결

로그 수집 기능에 의해 보고되는 다음 오류 상태 중 하나가 발생하는 경우( 의 출력에 표시됨 system switch ethernet log show), 해당 디버그 단계를 시도해 봅니다.

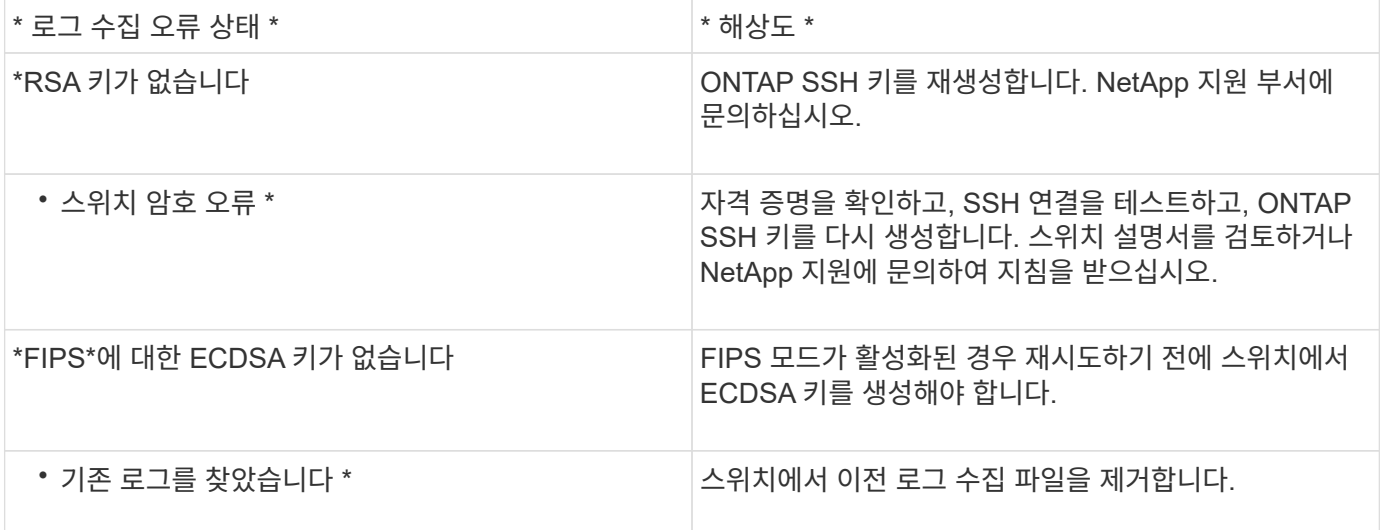

## **SNMPv3**을 구성합니다

이더넷 스위치 상태 모니터링(CSHM)을 지원하는 SNMPv3를 구성하려면 다음 절차를 따르십시오.

이 작업에 대해

다음 명령은 Cisco 3132Q-V 스위치에서 SNMPv3 사용자 이름을 구성합니다.

- 인증 없음 \* 의 경우: snmp-server user *SNMPv3\_USER* NoAuth
- MD5/SHA 인증 \* 의 경우: snmp-server user *SNMPv3\_USER* auth [md5|sha] *AUTH-PASSWORD*
- AES/DES 암호화를 사용하는 \* MD5/SHA 인증 \*: snmp-server user *SNMPv3\_USER* AuthEncrypt auth [md5|sha] *AUTH-PASSWORD* priv aes-128 *PRIV-PASSWORD*

다음 명령은 ONTAP 측에서 SNMPv3 사용자 이름을 구성합니다. ' cluster1: \* > security login create -user -or -group -name\_SNMPv3\_user\_ -application snmp-authentication-method USM -remote-switch -ipaddress\_address \_'

다음 명령을 실행하면 CSHM에서 SNMPv3 사용자 이름이 설정됩니다. cluster1::\*> system switch ethernet modify -device *DEVICE* -snmp-version SNMPv3 -community-or-username *SNMPv3\_USER*

단계

1. 인증 및 암호화를 사용하도록 스위치에서 SNMPv3 사용자를 설정합니다.

show snmp user

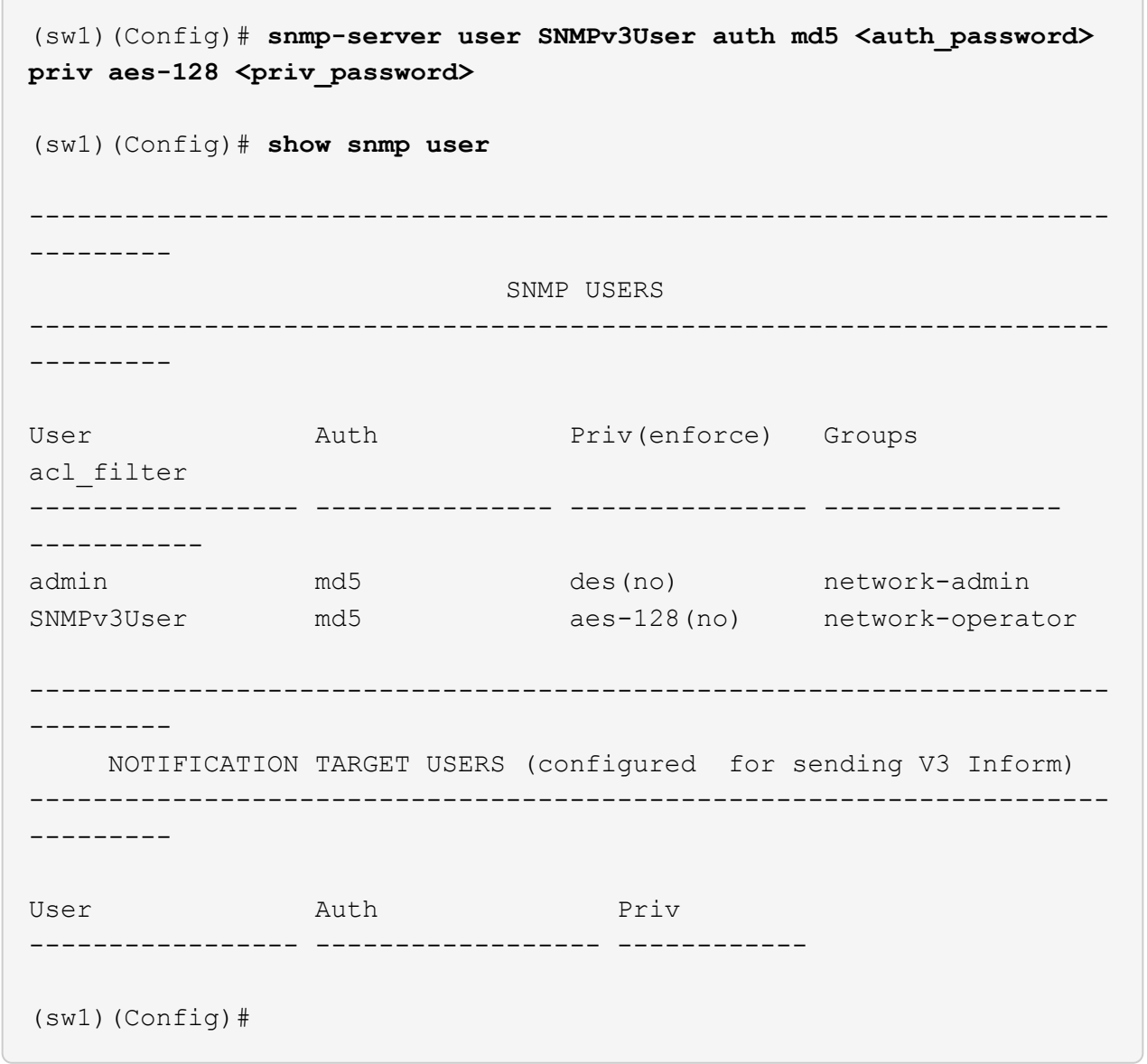

2. ONTAP 측에서 SNMPv3 사용자를 설정합니다.

security login create -user-or-group-name <username> -application snmp -authentication-method usm -remote-switch-ipaddress 10.231.80.212

```
cluster1::*> system switch ethernet modify -device "sw1
(b8:59:9f:09:7c:22)" -is-monitoring-enabled-admin true
cluster1::*> security login create -user-or-group-name <username>
-application snmp -authentication-method usm -remote-switch
-ipaddress 10.231.80.212
Enter the authoritative entity's EngineID [remote EngineID]:
Which authentication protocol do you want to choose (none, md5, sha,
sha2-256)
[none]: md5
Enter the authentication protocol password (minimum 8 characters
long):
Enter the authentication protocol password again:
Which privacy protocol do you want to choose (none, des, aes128)
[none]: aes128
Enter privacy protocol password (minimum 8 characters long):
Enter privacy protocol password again:
```
3. 새로운 SNMPv3 사용자와 함께 모니터링하도록 CSHM을 구성합니다.

system switch ethernet show-all -device "sw1" -instance

```
cluster1::*> system switch ethernet show-all -device "sw1" -instance
                                      Device Name: sw1
                                       IP Address: 10.231.80.212
                                     SNMP Version: SNMPv2c
                                    Is Discovered: true
     SNMPv2c Community String or SNMPv3 Username: cshm1!
                                     Model Number: N3K-C3132Q-V
                                   Switch Network: cluster-network
                                 Software Version: Cisco Nexus
Operating System (NX-OS) Software, Version 9.3(7)
                        Reason For Not Monitoring: None <---- displays
when SNMP settings are valid
                         Source Of Switch Version: CDP/ISDP
                                   Is Monitored ?: true
                      Serial Number of the Device: QTFCU3826001C
                                      RCF Version: v1.8X2 for
Cluster/HA/RDMA
cluster1::*>
cluster1::*> system switch ethernet modify -device "sw1" -snmp
-version SNMPv3 -community-or-username <username>
cluster1::*>
```
4. 새로 생성된 SNMPv3 사용자로 쿼리할 일련 번호가 CSHM 폴링 기간이 완료된 후 이전 단계에서 자세히 설명한 일련 번호와 동일한지 확인합니다.

system switch ethernet polling-interval show

```
cluster1::*> system switch ethernet polling-interval show
           Polling Interval (in minutes): 5
cluster1::*> system switch ethernet show-all -device "sw1" -instance
                                       Device Name: sw1
                                        IP Address: 10.231.80.212
                                      SNMP Version: SNMPv3
                                     Is Discovered: true
     SNMPv2c Community String or SNMPv3 Username: SNMPv3User
                                     Model Number: N3K-C3132Q-V
                                   Switch Network: cluster-network
                                 Software Version: Cisco Nexus
Operating System (NX-OS) Software, Version 9.3(7)
                        Reason For Not Monitoring: None <---- displays
when SNMP settings are valid
                         Source Of Switch Version: CDP/ISDP
                                   Is Monitored ?: true
                      Serial Number of the Device: QTFCU3826001C
                                      RCF Version: v1.8X2 for
Cluster/HA/RDMA
cluster1::*>
```
스위치 마이그레이션

**Cisco Nexus 5596** 클러스터 스위치를 **Cisco Nexus 3132Q-V** 클러스터 스위치로 마이그레이션합니다

다음 절차에 따라 기존 Nexus 5596 클러스터 스위치를 Nexus 3132Q-V 클러스터 스위치로 교체합니다.

요구사항 검토

에서 Cisco Nexus 5596 요구 사항을 검토합니다 ["Cisco Nexus 3132Q-V](#page-1054-0) [클러스터](#page-1054-0) [스위치](#page-1054-0) [교](#page-1054-0)[체에](#page-1054-0) [대한](#page-1054-0) [요구](#page-1054-0) [사항](#page-1054-0)["](#page-1054-0).

자세한 내용은 다음을 참조하십시오.

- ["Cisco](http://support.netapp.com/NOW/download/software/cm_switches/) [이더넷](http://support.netapp.com/NOW/download/software/cm_switches/) [스위치](http://support.netapp.com/NOW/download/software/cm_switches/) [설명](http://support.netapp.com/NOW/download/software/cm_switches/) [페이지](http://support.netapp.com/NOW/download/software/cm_switches/)["](http://support.netapp.com/NOW/download/software/cm_switches/)
- ["Hardware Universe"](http://hwu.netapp.com)

스위치를 교체합니다

예를 참조하십시오

이 절차의 예에서는 Nexus 5596 스위치를 Nexus 3132Q-V 스위치로 교체하는 방법을 설명합니다. 이러한 단계(수정 사항 포함)를 사용하여 다른 이전 Cisco 스위치를 대체할 수 있습니다.

이 절차에서는 다음과 같은 스위치 및 노드 명명법을 사용합니다.

- 명령 출력은 ONTAP의 릴리즈별로 다를 수 있습니다.
- 교체할 Nexus 5596 스위치는 CL1 및 CL2입니다.
- Nexus 5596 스위치를 교체하는 Nexus 3132Q-V 스위치는 C1과 C2입니다.
- N1\_clus1 은 노드 n1의 클러스터 스위치 1(CL1 또는 C1)에 연결된 첫 번째 클러스터 논리 인터페이스(LIF)입니다.
- N1\_clus2 는 노드 n1의 클러스터 스위치 2(CL2 또는 C2)에 연결된 첫 번째 클러스터 LIF입니다.
- N1\_clus3 은 노드 n1의 클러스터 스위치 2(CL2 또는 C2)에 연결되는 두 번째 LIF입니다.
- N1\_clus4 는 노드 n1의 클러스터 스위치 1(CL1 또는 C1)에 연결된 두 번째 LIF입니다.
- 노드는 n1, n2, n3 및 n4입니다.
- 이 절차의 예제에서는 4개의 노드를 사용합니다. 두 노드는 e0a, e0b, e0c 및 e0d 4개의 10GbE 클러스터 인터커넥트 포트를 사용합니다. 다른 두 노드는 40/100 GbE 클러스터 인터커넥트 포트 2개(e4a, e4e)를 사용합니다. 를 클릭합니다 ["Hardware Universe"](https://hwu.netapp.com/) 에는 플랫폼의 실제 클러스터 포트가 나와 있습니다.
- 10GbE 및 40/100 GbE 포트 수는 에서 사용할 수 있는 RCFs(참조 구성 파일)에 정의되어 있습니다 ["Cisco ®](https://mysupport.netapp.com/NOW/download/software/sanswitch/fcp/Cisco/netapp_cnmn/download.shtml) [클러스터](https://mysupport.netapp.com/NOW/download/software/sanswitch/fcp/Cisco/netapp_cnmn/download.shtml) [네트워크](https://mysupport.netapp.com/NOW/download/software/sanswitch/fcp/Cisco/netapp_cnmn/download.shtml) [스위치](https://mysupport.netapp.com/NOW/download/software/sanswitch/fcp/Cisco/netapp_cnmn/download.shtml) [참조](https://mysupport.netapp.com/NOW/download/software/sanswitch/fcp/Cisco/netapp_cnmn/download.shtml) [구성](https://mysupport.netapp.com/NOW/download/software/sanswitch/fcp/Cisco/netapp_cnmn/download.shtml) [파일](https://mysupport.netapp.com/NOW/download/software/sanswitch/fcp/Cisco/netapp_cnmn/download.shtml) [다운로드](https://mysupport.netapp.com/NOW/download/software/sanswitch/fcp/Cisco/netapp_cnmn/download.shtml)["](https://mysupport.netapp.com/NOW/download/software/sanswitch/fcp/Cisco/netapp_cnmn/download.shtml) 페이지.

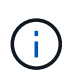

이 절차를 수행하려면 ONTAP 명령과 Cisco Nexus 3000 시리즈 스위치 명령을 모두 사용해야 합니다. ONTAP 명령은 별도의 표시가 없는 한 사용됩니다.

이 작업에 대해

이 절차에서는 다음 시나리오에 대해 설명합니다.

- 클러스터는 2개의 Nexus 5596 클러스터 스위치에서 연결되고 작동하는 2개의 노드로 시작됩니다.
- 클러스터 스위치 CL2를 C2(1단계 19)
	- CL2에 연결된 모든 노드의 모든 클러스터 포트 및 LIF의 트래픽은 첫 번째 클러스터 포트 및 CL1에 연결된 LIF로 마이그레이션됩니다.
	- CL2에 연결된 모든 노드의 모든 클러스터 포트에서 케이블 연결을 끊고 지원되는 분리 케이블을 사용하여 포트를 새 클러스터 스위치 C2에 다시 연결합니다.
	- CL1과 CL2 사이의 ISL 포트 간 케이블을 분리한 다음 지원되는 분리 케이블을 사용하여 CL1에서 C2로의 포트를 다시 연결합니다.
	- 모든 노드의 C2에 연결된 모든 클러스터 포트 및 LIF의 트래픽을 되돌릴 수 있습니다.
- 클러스터 스위치 CL2를 C2로 교체합니다
	- CL1에 연결된 모든 노드의 모든 클러스터 포트 또는 LIF의 트래픽은 C2에 연결된 두 번째 클러스터 포트 또는 LIF로 마이그레이션됩니다.
	- CL1에 연결된 모든 노드의 모든 클러스터 포트에서 케이블을 뽑고 지원되는 분리 케이블을 사용하여 새 클러스터 스위치 C1에 다시 연결합니다.
	- CL1과 C2 사이의 ISL 포트 간 케이블 연결을 끊고 지원되는 케이블 연결을 사용하여 C1에서 C2로 다시 연결합니다.

◦ 모든 노드의 C1에 연결된 모든 클러스터 포트 또는 LIF의 트래픽을 되돌릴 수 있습니다.

• 클러스터 세부 정보를 보여주는 예시와 함께 FAS9000 노드 2개가 클러스터에 추가되었습니다.

**1**단계**:** 교체 준비

기존 Nexus 5596 클러스터 스위치를 Nexus 3132Q-V 클러스터 스위치로 교체하려면 특정 작업 순서를 수행해야 합니다.

1. 이 클러스터에서 AutoSupport가 활성화되어 있으면 'system node AutoSupport invoke -node \* -type allmessage maINT=xh' AutoSupport 메시지를 호출하여 자동 케이스 생성을 억제합니다

\_x\_는 유지보수 기간(시간)입니다.

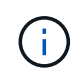

이 메시지는 유지보수 작업 중에 자동 케이스 생성이 억제되도록 이 유지보수 작업의 기술 지원 부서에 알립니다.

2. 구성에 있는 장치에 대한 정보를 표시합니다.

네트워크 디바이스 발견 쇼

예제 보기

다음 예는 각 클러스터 인터커넥트 스위치에 대해 각 노드에 구성된 클러스터 인터커넥트 인터페이스 수를 보여 줍니다.

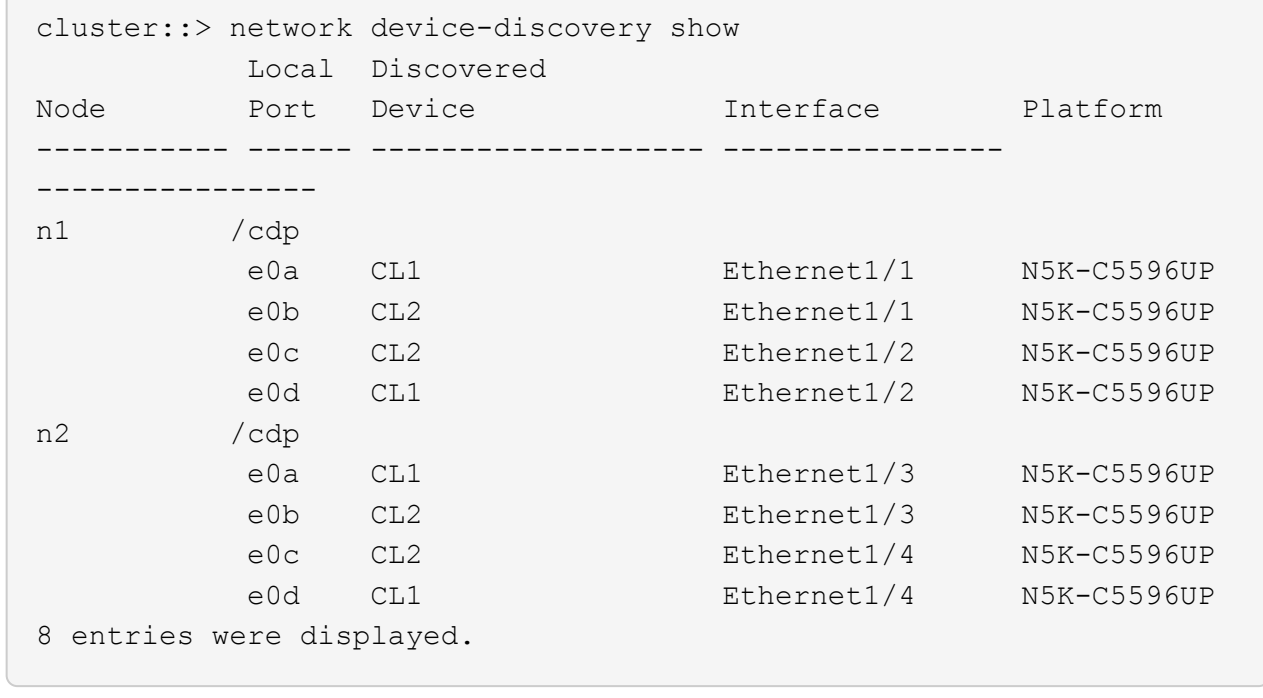

3. 각 클러스터 인터페이스의 관리 또는 운영 상태 확인:

a. 네트워크 포트 속성을 표시합니다.

네트워크 포트 쇼

다음 예는 시스템의 네트워크 포트 속성을 표시합니다.

```
cluster::*> network port show –role cluster
   (network port show)
Node: n1
Ignore
                                          Speed(Mbps) Health
Health
Port IPspace Broadcast Domain Link MTU Admin/Oper Status
Status
--------- ------------ ---------------- ---- ---- -----------
-------- ------
e0a Cluster Cluster up 9000 auto/10000 -
- \,e0b Cluster Cluster up 9000 auto/10000 -
\sime0c Cluster Cluster up 9000 auto/10000 -
-
e0d Cluster Cluster up 9000 auto/10000 -
-Node: n2
Ignore
                                          Speed(Mbps) Health
Health
Port IPspace Broadcast Domain Link MTU Admin/Oper Status
Status
--------- ------------ ---------------- ---- ---- -----------
-------- ------
e0a Cluster Cluster up 9000 auto/10000 -
- \,e0b Cluster Cluster up 9000 auto/10000 -
-
e0c Cluster Cluster up 9000 auto/10000 -
-
e0d Cluster Cluster up 9000 auto/10000 -
-
8 entries were displayed.
```
a. 논리 인터페이스에 대한 정보 표시: + "network interface show"

다음 예에서는 시스템의 모든 LIF에 대한 일반 정보를 표시합니다.

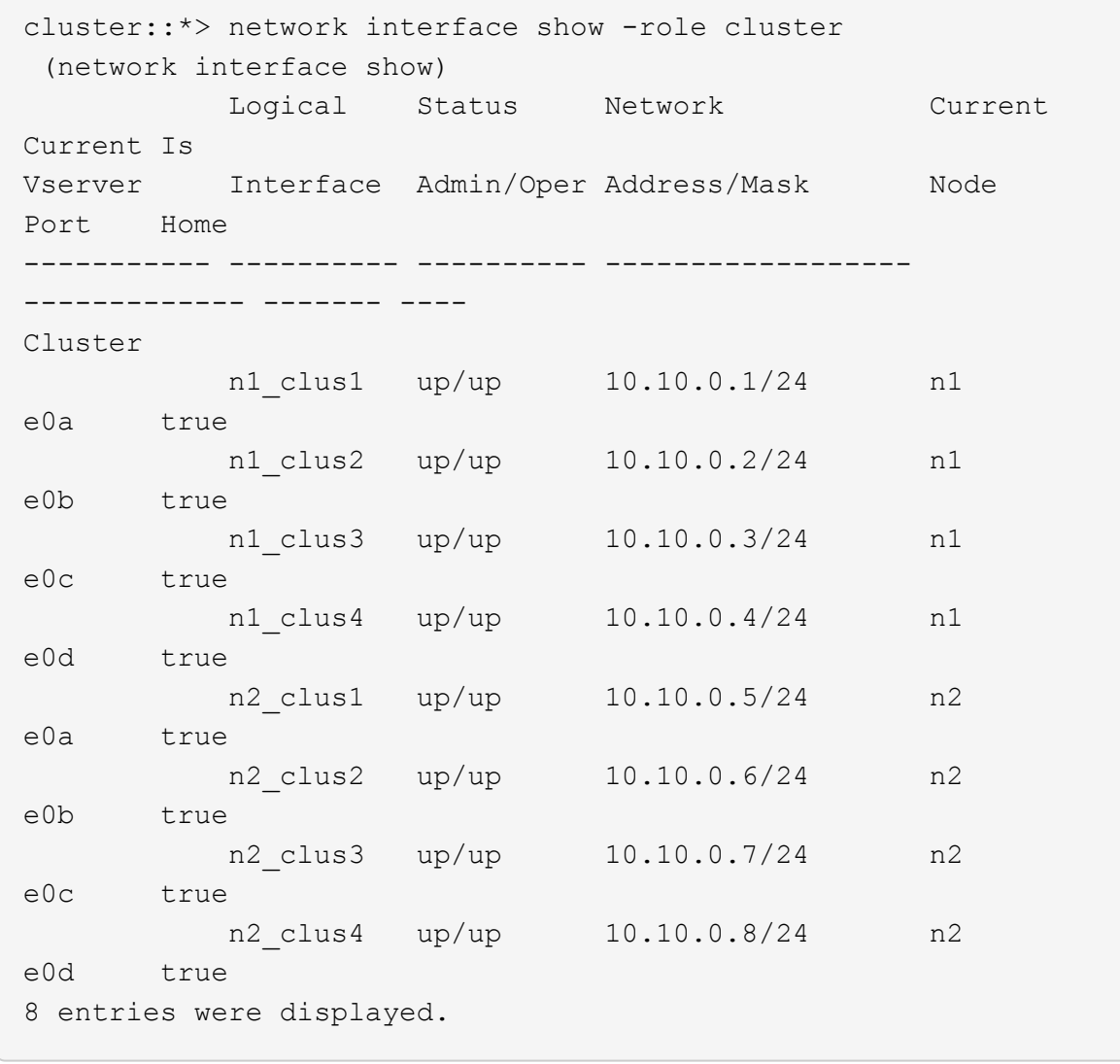

b. 검색된 클러스터 스위치에 대한 정보 표시: + 'system cluster-switch show

```
예제 보기
```

```
다음 예는 클러스터에 알려진 클러스터 스위치와 해당 관리 IP 주소를 표시합니다.
 cluster::*> system cluster-switch show
 Switch Type Address
 Model
 ----------------------------- ------------------ ---------------
 ---------------
 CL1 cluster-network 10.10.1.101
 NX5596
       Serial Number: 01234567
        Is Monitored: true
             Reason:
     Software Version: Cisco Nexus Operating System (NX-OS)
 Software, Version
                    7.1(1)N1(1)
      Version Source: CDP
 CL2 cluster-network 10.10.1.102
 NX5596
       Serial Number: 01234568
        Is Monitored: true
             Reason:
     Software Version: Cisco Nexus Operating System (NX-OS)
 Software, Version
                    7.1(1)N1(1)
      Version Source: CDP
 2 entries were displayed.
```
4. 클러스터 LIF clus1과 clus2의 두 노드에서 '-auto-revert' 매개 변수를 'false'로 설정합니다.

네트워크 인터페이스 수정

cluster::\*> network interface modify -vserver node1 -lif clus1 -auto -revert false cluster::\*> network interface modify -vserver node1 -lif clus2 -auto -revert false cluster::\*> network interface modify -vserver node2 -lif clus1 -auto -revert false cluster::\*> network interface modify -vserver node2 -lif clus2 -auto -revert false

5. 필요에 따라 새 3132Q-V 스위치에 적절한 RCF 및 이미지가 설치되었는지 확인하고 사용자 및 암호, 네트워크 주소 등과 같은 필수 사이트 사용자 지정을 수행합니다.

이때 두 스위치를 모두 준비해야 합니다. RCF 및 이미지를 업그레이드해야 하는 경우 다음 단계를 따르십시오.

- a. 로 이동합니다 ["Cisco](http://support.netapp.com/NOW/download/software/cm_switches/) [이더넷](http://support.netapp.com/NOW/download/software/cm_switches/) [스위치](http://support.netapp.com/NOW/download/software/cm_switches/)["](http://support.netapp.com/NOW/download/software/cm_switches/) 페이지로 이동합니다.
- b. 스위치 및 필요한 소프트웨어 버전을 해당 페이지의 표에 기록합니다.
- c. RCF의 적절한 버전을 다운로드합니다.
- d. Description \* 페이지에서 \* continue \* 를 클릭하고 사용권 계약에 동의한 다음 \* Download \* 페이지의 지침에 따라 RCF를 다운로드합니다.
- e. 해당 버전의 이미지 소프트웨어를 다운로드합니다.

*\_ONTAP 8.x* 이상 클러스터 및 관리 네트워크 스위치 참조 구성 파일 다운로드 페이지를 참조하여 해당 버전을 클릭합니다.

올바른 버전을 찾으려면 \_ONTAP 8.x 이상 클러스터 네트워크 스위치 다운로드 페이지\_를 참조하십시오.

6. 교체할 두 번째 Nexus 5596 스위치에 연결된 LIF 마이그레이션:

네트워크 인터페이스 마이그레이션

```
예제 보기
```
다음 예에서는 n1과 n2 를 보여 주지만 LIF 마이그레이션은 모든 노드에서 수행되어야 합니다.

```
cluster::*> network interface migrate -vserver Cluster -lif n1_clus2
-source-node n1 –
destination-node n1 -destination-port e0a
cluster::*> network interface migrate -vserver Cluster -lif n1_clus3
-source-node n1 –
destination-node n1 -destination-port e0d
cluster::*> network interface migrate -vserver Cluster -lif n2 clus2
-source-node n2 –
destination-node n2 -destination-port e0a
cluster::*> network interface migrate -vserver Cluster -lif n2 clus3
-source-node n2 –
destination-node n2 -destination-port e0d
```
7. 클러스터의 상태 확인:

네트워크 인터페이스 쇼

다음 예에서는 이전 'network interface migrate' 명령의 결과를 보여 줍니다.

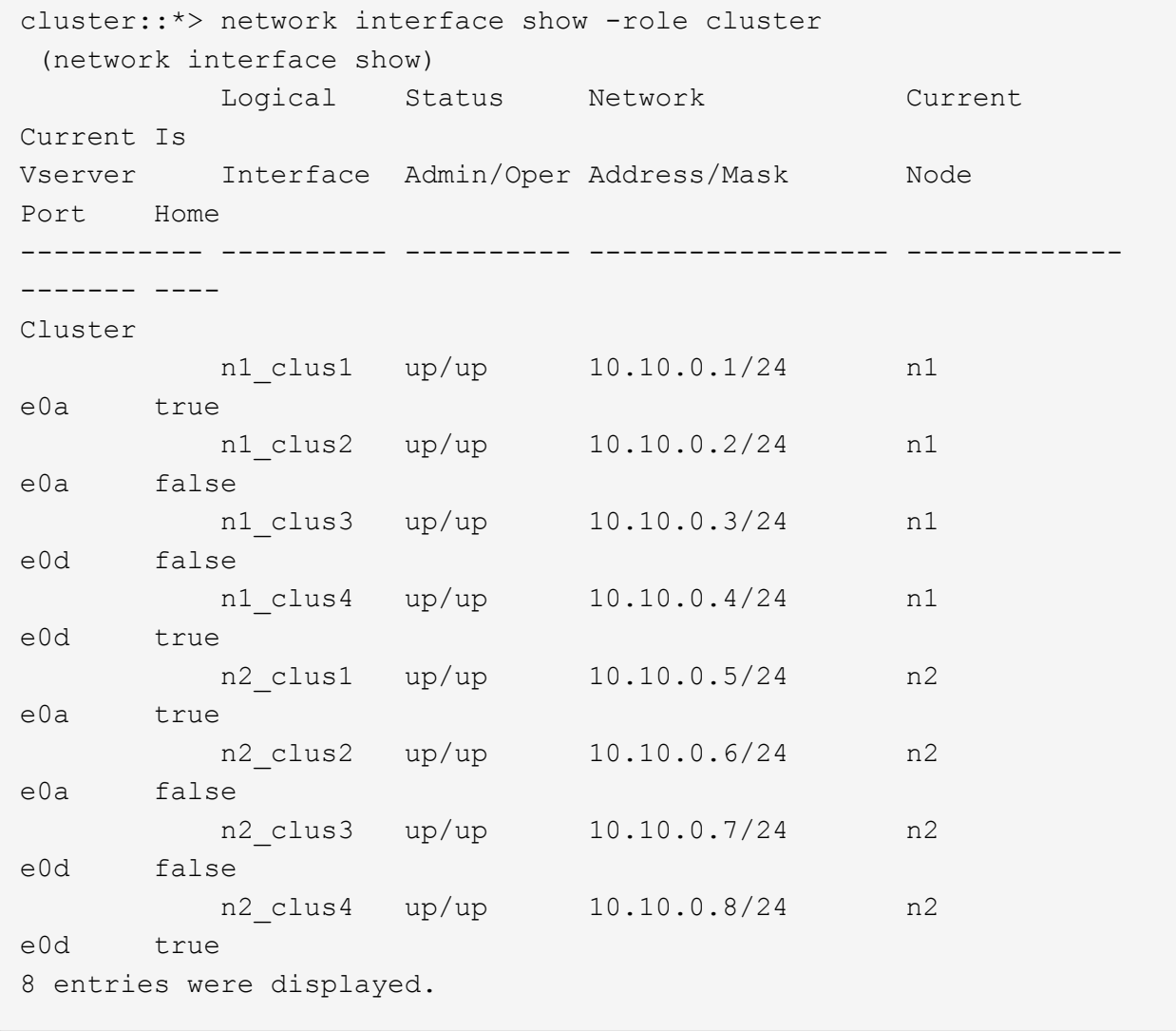

8. 스위치 CL2에 물리적으로 연결된 클러스터 인터커넥트 포트를 종료합니다.

네트워크 포트 수정

예제 보기

다음 명령을 실행하면 n1과 n2 에서 지정된 포트가 종료되지만 모든 노드에서 포트가 종료되어야 합니다.

```
cluster::*> network port modify -node n1 -port e0b -up-admin false
cluster::*> network port modify -node n1 -port e0c -up-admin false
cluster::*> network port modify -node n2 -port e0b -up-admin false
cluster::*> network port modify -node n2 -port e0c -up-admin false
```
9. 원격 클러스터 인터페이스에 대해 ping을 수행하고 RPC 서버 검사를 수행합니다.

'클러스터 ping 클러스터'

다음 예는 원격 클러스터 인터페이스를 ping하는 방법을 보여줍니다.

```
cluster::*> cluster ping-cluster -node n1
Host is n1
Getting addresses from network interface table...
Cluster n1 clus1 n1 e0a 10.10.0.1
Cluster n1_clus2 n1 e0b 10.10.0.2
Cluster n1 clus3 n1 e0c 10.10.0.3
Cluster n1_clus4 n1 e0d 10.10.0.4
Cluster n2_clus1 n2 e0a 10.10.0.5
Cluster n2_clus2 n2 e0b 10.10.0.6
Cluster n2_clus3 n2 e0c 10.10.0.7
Cluster n2_clus4 n2 e0d 10.10.0.8
Local = 10.10.0.1 10.10.0.2 10.10.0.3 10.10.0.4
Remote = 10.10.0.5 10.10.0.6 10.10.0.7 10.10.0.8
Cluster Vserver Id = 4294967293Ping status:
....
Basic connectivity succeeds on 16 path(s)
Basic connectivity fails on 0 path(s)
................
Detected 1500 byte MTU on 16 path(s):
      Local 10.10.0.1 to Remote 10.10.0.5
      Local 10.10.0.1 to Remote 10.10.0.6
      Local 10.10.0.1 to Remote 10.10.0.7
      Local 10.10.0.1 to Remote 10.10.0.8
      Local 10.10.0.2 to Remote 10.10.0.5
      Local 10.10.0.2 to Remote 10.10.0.6
      Local 10.10.0.2 to Remote 10.10.0.7
     Local 10.10.0.2 to Remote 10.10.0.8
      Local 10.10.0.3 to Remote 10.10.0.5
      Local 10.10.0.3 to Remote 10.10.0.6
      Local 10.10.0.3 to Remote 10.10.0.7
      Local 10.10.0.3 to Remote 10.10.0.8
      Local 10.10.0.4 to Remote 10.10.0.5
      Local 10.10.0.4 to Remote 10.10.0.6
      Local 10.10.0.4 to Remote 10.10.0.7
      Local 10.10.0.4 to Remote 10.10.0.8
Larger than PMTU communication succeeds on 16 path(s)
RPC status:
4 paths up, 0 paths down (tcp check)
4 paths up, 0 paths down (udp check
```
10. 활성 Nexus 5596 스위치 CL1에서 ISL 포트 41 ~ 48을 종료합니다.

예제 보기

다음 예에서는 Nexus 5596 스위치 CL1에서 ISL 포트 41 ~ 48을 종료하는 방법을 보여 줍니다.

```
(CL1)# configure
(CL1)(Config)# interface e1/41-48
(CL1)(config-if-range)# shutdown
(CL1)(config-if-range)# exit
(CL1)(Config)# exit
(CL1)#
```
Nexus 5010 또는 5020을 교체하는 경우 ISL에 적합한 포트 번호를 지정하십시오.

11. CL1과 C2 사이에 임시 ISL을 구축합니다.

예제 보기

다음 예에서는 CL1과 C2 간에 임시 ISL을 설정하는 방법을 보여 줍니다.

```
C2# configure
C2(config)# interface port-channel 2
C2(config-if)# switchport mode trunk
C2(config-if)# spanning-tree port type network
C2(config-if)# mtu 9216
C2(config-if)# interface breakout module 1 port 24 map 10g-4x
C2(config)# interface e1/24/1-4
C2(config-if-range)# switchport mode trunk
C2(config-if-range)# mtu 9216
C2(config-if-range)# channel-group 2 mode active
C2(config-if-range)# exit
C2(config-if)# exit
```
**2**단계**:** 포트 구성

1. 모든 노드에서 Nexus 5596 스위치 CL2에 연결된 모든 케이블을 분리합니다.

지원되는 케이블 연결을 사용하여 모든 노드의 분리된 포트를 Nexus 3132Q-V 스위치 C2에 다시 연결합니다.

2. Nexus 5596 스위치 CL2에서 모든 케이블을 분리합니다.

새 Cisco 3132Q-V 스위치 C2의 포트 1/24를 기존 Nexus 5596, CL1의 포트 45-48에 연결하는 SFP+ 브레이크아웃 케이블에 해당 Cisco QSFP를 연결합니다.

- 3. 실행 중인 구성에서 인터페이스 eth1/45-48에 이미 채널 그룹 1 모드가 활성화되어 있는지 확인합니다.
- 4. 활성 Nexus 5596 스위치 CL1에서 ISL 포트 45 48을 가져옵니다.

다음 예에서는 ISL 포트 45 - 48이 가동되는 것을 보여 줍니다.

```
(CL1)# configure
(CL1)(Config)# interface e1/45-48
(CL1)(config-if-range)# no shutdown
(CL1)(config-if-range)# exit
(CL1)(Config)# exit
(CL1)#
```
5. Nexus 5596 스위치 CL1에서 ISL이 "작동" 상태인지 확인합니다.

'포트-채널 요약

예제 보기

```
포트 eth1/45 ~ eth1/48은 포트 채널에서 ISL 포트가 "UP"임을 나타내는 (P)이어야 합니다.
```

```
Example
CL1# show port-channel summary
Flags: D - Down P - Up in port-channel (members)
         I - Individual H - Hot-standby (LACP only)
       s - Suspended   r - Module-removed
       S - Switched R - Routed
         U - Up (port-channel)
         M - Not in use. Min-links not met
     --------------------------------------------------------------------
------------
Group Port- Type Protocol Member Ports
        Channel
    --------------------------------------------------------------------
------------
1 Po1(SU) Eth LACP Eth1/41(D) Eth1/42(D)
Eth1/43(D)
                                       Eth1/44(D) Eth1/45(P)
Eth1/46(P)
                                     Eth1/47(P) Eth1/48(P)
```
6. 3132Q-V 스위치 C2에서 ISL이 "UP"인지 확인합니다.

'포트-채널 요약

예제 보기

포트 eth1/24/1, eth1/24/2, eth1/24/3 및 eth1/24/4는 포트 채널에서 ISL 포트가 "UP"임을 나타내는 P를 표시해야 합니다.

C2# show port-channel summary Flags:  $D - Down$  P - Up in port-channel (members) I - Individual H - Hot-standby (LACP only) s - Suspended r - Module-removed S - Switched R - Routed U - Up (port-channel) M - Not in use. Min-links not met -------------------------------------------------------------------- ------------ Group Port- Type Protocol Member Ports Channel -------------------------------------------------------------------- ------------ 1 Po1(SU) Eth LACP Eth1/31(D) Eth1/32(D) 2 Po2(SU) Eth LACP Eth1/24/1(P) Eth1/24/2(P) Eth1/24/3(P) Eth1/24/4(P)

7. 모든 노드에서 3132Q-V 스위치 C2에 연결된 모든 클러스터 인터커넥트 포트를 불러옵니다.

네트워크 포트 수정

예제 보기

다음 예에서는 n1 및 n2 노드에서 지정된 포트가 가동되는 것을 보여 줍니다.

```
cluster::*> network port modify -node n1 -port e0b -up-admin true
cluster::*> network port modify -node n1 -port e0c -up-admin true
cluster::*> network port modify -node n2 -port e0b -up-admin true
cluster::*> network port modify -node n2 -port e0c -up-admin true
```
8. 모든 노드에서 C2에 연결된 마이그레이션된 모든 클러스터 인터커넥트 LIF를 되돌립니다.

네트워크 인터페이스 복원

다음 예에서는 n1 및 n2 노드의 홈 포트로 되돌아갈 마이그레이션된 클러스터 LIF를 보여 줍니다.

```
cluster::*> network interface revert -vserver Cluster -lif n1_clus2
cluster::*> network interface revert -vserver Cluster -lif n1 clus3
cluster::*> network interface revert -vserver Cluster -lif n2_clus2
cluster::*> network interface revert -vserver Cluster -lif n2 clus3
```
9. 모든 클러스터 인터커넥트 포트가 이제 홈 으로 되돌려졌는지 확인합니다.

네트워크 인터페이스 쇼
다음 예제는 clus2의 LIF가 홈 포트로 되돌려진 것을 보여 주고 현재 포트 열의 포트가 "홈" 열에서 "참" 상태인 경우 LIF가 성공적으로 되돌려지는 것을 보여 줍니다. '홈'이 '거짓'이면 LIF는 되돌릴 수 없습니다.

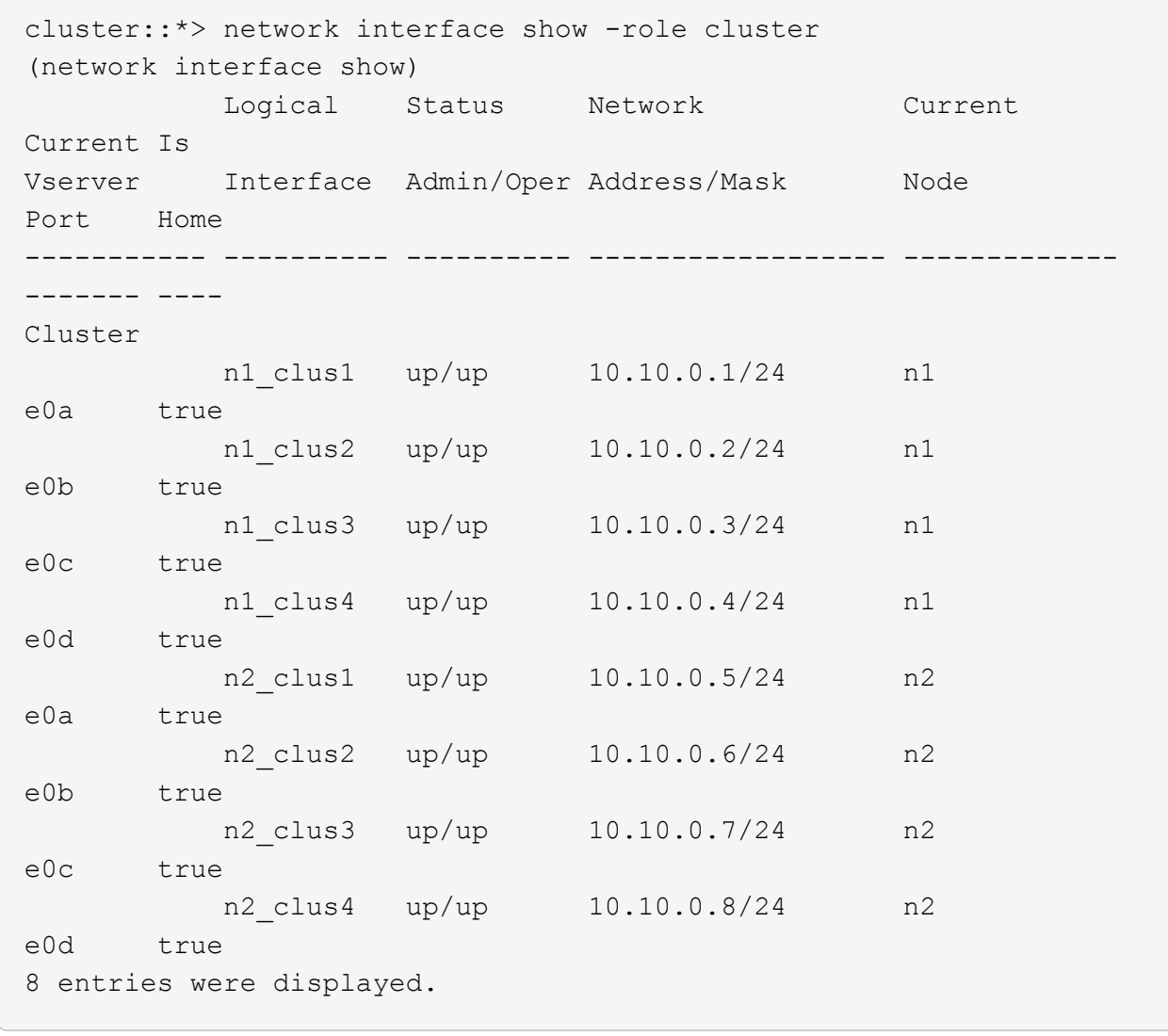

10. 클러스터된 포트가 연결되었는지 확인합니다.

네트워크 포트 쇼

예제 보기

다음 예에서는 이전의 'network port modify' 명령의 결과를 보여 주며, 모든 클러스터 상호 연결이 'up'인지 확인합니다. cluster::\*> network port show -role cluster (network port show) Node: n1 Ignore Speed(Mbps) Health Health Port IPspace Broadcast Domain Link MTU Admin/Oper Status Status --------- ------------ ---------------- ---- ---- ----------- -------- ----- e0a Cluster Cluster up 9000 auto/10000 - e0b Cluster Cluster up 9000 auto/10000 -  $$ e0c Cluster Cluster up 9000 auto/10000 - e0d Cluster Cluster up 9000 auto/10000 -- Node: n2 Ignore Speed(Mbps) Health Health Port IPspace Broadcast Domain Link MTU Admin/Oper Status Status --------- ------------ ---------------- ---- ---- ----------- -------- ----- e0a Cluster Cluster up 9000 auto/10000 -  $\sim$ e0b Cluster Cluster up 9000 auto/10000 -  $$ e0c Cluster Cluster up 9000 auto/10000 - e0d Cluster Cluster up 9000 auto/10000 -- 8 entries were displayed.

11. 원격 클러스터 인터페이스에 대해 ping을 수행하고 RPC 서버 검사를 수행합니다.

'클러스터 ping 클러스터'

다음 예는 원격 클러스터 인터페이스를 ping하는 방법을 보여줍니다.

```
cluster::*> cluster ping-cluster -node n1
Host is n1
Getting addresses from network interface table...
Cluster n1 clus1 n1 e0a 10.10.0.1
Cluster n1_clus2 n1 e0b 10.10.0.2
Cluster n1 clus3 n1 e0c 10.10.0.3
Cluster n1_clus4 n1 e0d 10.10.0.4
Cluster n2_clus1 n2 e0a 10.10.0.5
Cluster n2_clus2 n2 e0b 10.10.0.6
Cluster n2_clus3 n2 e0c 10.10.0.7
Cluster n2_clus4 n2 e0d 10.10.0.8
Local = 10.10.0.1 10.10.0.2 10.10.0.3 10.10.0.4
Remote = 10.10.0.5 10.10.0.6 10.10.0.7 10.10.0.8
Cluster Vserver Id = 4294967293Ping status:
....
Basic connectivity succeeds on 16 path(s)
Basic connectivity fails on 0 path(s)
................
Detected 1500 byte MTU on 16 path(s):
      Local 10.10.0.1 to Remote 10.10.0.5
      Local 10.10.0.1 to Remote 10.10.0.6
      Local 10.10.0.1 to Remote 10.10.0.7
      Local 10.10.0.1 to Remote 10.10.0.8
      Local 10.10.0.2 to Remote 10.10.0.5
      Local 10.10.0.2 to Remote 10.10.0.6
      Local 10.10.0.2 to Remote 10.10.0.7
     Local 10.10.0.2 to Remote 10.10.0.8
      Local 10.10.0.3 to Remote 10.10.0.5
      Local 10.10.0.3 to Remote 10.10.0.6
      Local 10.10.0.3 to Remote 10.10.0.7
      Local 10.10.0.3 to Remote 10.10.0.8
      Local 10.10.0.4 to Remote 10.10.0.5
      Local 10.10.0.4 to Remote 10.10.0.6
      Local 10.10.0.4 to Remote 10.10.0.7
      Local 10.10.0.4 to Remote 10.10.0.8
Larger than PMTU communication succeeds on 16 path(s)
RPC status:
4 paths up, 0 paths down (tcp check)
4 paths up, 0 paths down (udp check)
```
12. 클러스터의 각 노드에서 교체할 첫 번째 Nexus 5596 스위치 CL1과 연결된 인터페이스를 마이그레이션합니다.

네트워크 인터페이스 마이그레이션

예제 보기

다음 예에서는 n1 및 n2 노드에서 마이그레이션되는 포트 또는 LIF를 보여 줍니다.

cluster::\*> network interface migrate -vserver Cluster -lif n1\_clus1 -source-node n1 destination-node n1 -destination-port e0b cluster::\*> network interface migrate -vserver Cluster -lif n1 clus4 -source-node n1 destination-node n1 -destination-port e0c cluster::\*> network interface migrate -vserver Cluster -lif n2\_clus1 -source-node n2 destination-node n2 -destination-port e0b cluster::\*> network interface migrate -vserver Cluster -lif n2\_clus4 -source-node n2 destination-node n2 -destination-port e0c

13. 클러스터 상태 확인:

네트워크 인터페이스 쇼

다음 예에서는 필요한 클러스터 LIF가 클러스터 스위치 C2에서 호스팅되는 적절한 클러스터 포트로 마이그레이션되었음을 보여 줍니다.

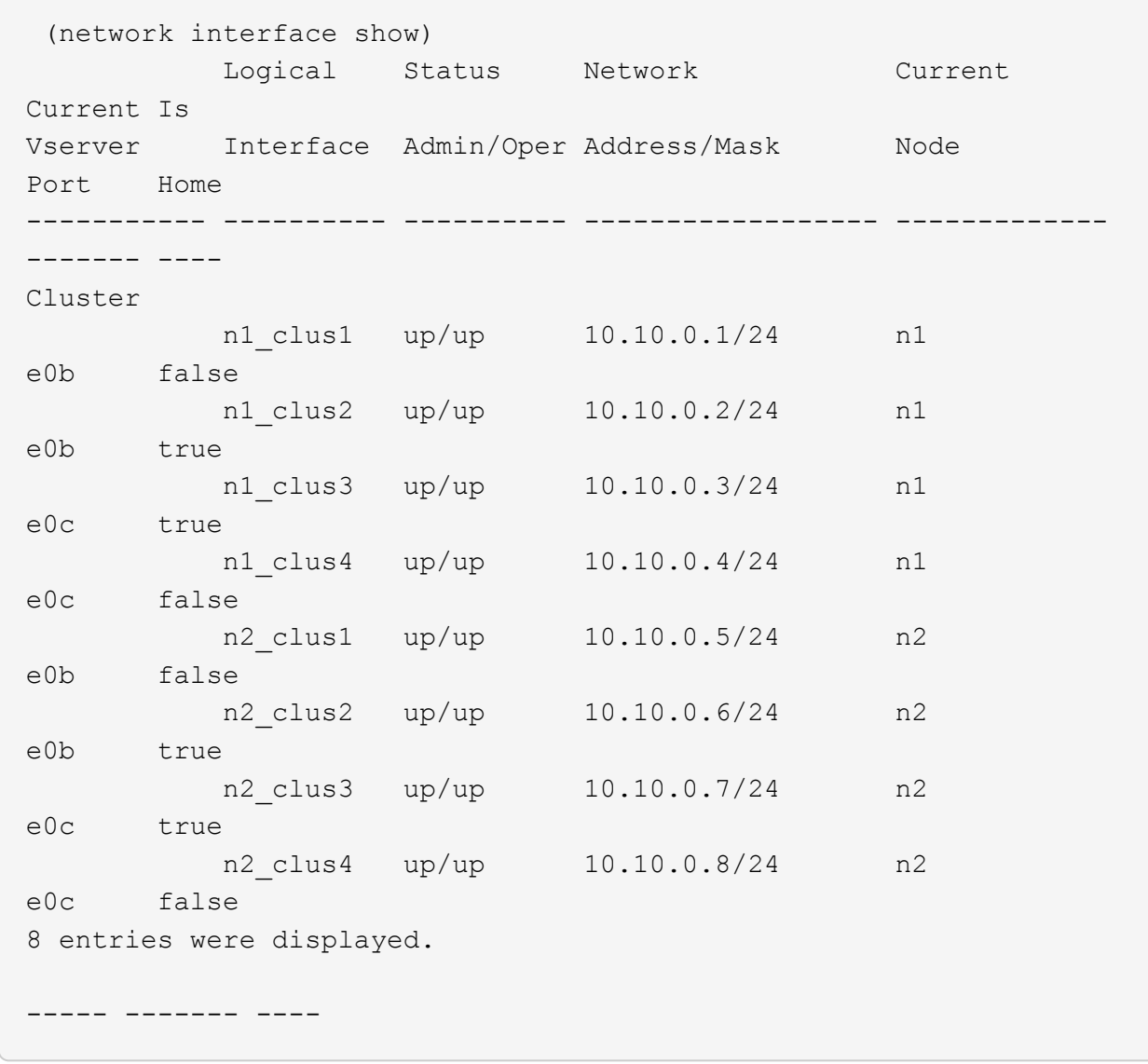

14. 모든 노드에서 CL1에 연결된 노드 포트를 종료합니다.

네트워크 포트 수정

다음 예는 n1 및 n2 노드에서 종료되는 지정된 포트를 보여줍니다.

cluster::\*> network port modify -node n1 -port e0a -up-admin false cluster::\*> network port modify -node n1 -port e0d -up-admin false cluster::\*> network port modify -node n2 -port e0a -up-admin false cluster::\*> network port modify -node n2 -port e0d -up-admin false

15. 활성 3132Q-V 스위치 C2에서 ISL 포트 24, 31 및 32를 종료합니다.

## '허틀다운'

예제 보기

다음 예에서는 ISL 24, 31 및 32를 종료하는 방법을 보여 줍니다.

```
C2# configure
C2(Config)# interface e1/24/1-4
C2(config-if-range)# shutdown
C2(config-if-range)# exit
C2(config)# interface 1/31-32
C2(config-if-range)# shutdown
C2(config-if-range)# exit
C2(config-if)# exit
C2#
```
16. 모든 노드에서 Nexus 5596 스위치 CL1에 연결된 모든 케이블을 분리합니다.

지원되는 케이블 연결을 사용하여 모든 노드의 분리된 포트를 Nexus 3132Q-V 스위치 C1에 다시 연결합니다.

17. Nexus 3132Q-V C2 포트 e1/24에서 QSFP 브레이크아웃 케이블을 분리합니다.

지원되는 Cisco QSFP 광 케이블 또는 직접 연결 케이블을 사용하여 C1의 포트 e1/31 및 e1/32를 C2의 포트 e1/31 및 e1/32에 연결합니다.

18. 포트 24에서 구성을 복원하고 C2에서 임시 포트 채널 2를 제거합니다.

```
C2# configure
C2(config)# no interface breakout module 1 port 24 map 10q-4xC2(config)# no interface port-channel 2
C2(config-if)# int e1/24
C2(config-if)# description 40GbE Node Port
C2(config-if)# spanning-tree port type edge
C2(config-if)# spanning-tree bpduguard enable
C2(config-if)# mtu 9216
C2(config-if-range)# exit
C2(config)# exit
C2# copy running-config startup-config
[########################################] 100%
Copy Complete.
```
19. 활성 3132Q-V 스위치인 C2에서 ISL 포트 31 및 32를 "no shutdown"으로 불러옵니다

예제 보기

다음 예에서는 3132Q-V 스위치 C2에서 ISL 31 및 32를 가져오는 방법을 보여 줍니다.

```
C2# configure
C2(config)# interface ethernet 1/31-32
C2(config-if-range)# no shutdown
C2(config-if-range)# exit
C2(config)# exit
C2# copy running-config startup-config
[########################################] 100%
Copy Complete.
```
**3**단계**:** 구성을 확인합니다

1. ISL 연결이 올바른지 확인합니다 up 3132Q-V 스위치 C2에서:

'포트-채널 요약

```
예제 보기
```
포트 Eth1/31과 Eth1/32는 포트 채널에서 ISL 포트가 모두 "위쪽"으로 표시되어야 합니다. C1# show port-channel summary Flags:  $D - Down$  P - Up in port-channel (members) I - Individual H - Hot-standby (LACP only) s - Suspended r - Module-removed S - Switched R - Routed U - Up (port-channel) M - Not in use. Min-links not met -------------------------------------------------------------------- ------------ Group Port- Type Protocol Member Ports Channel -------------------------------------------------------------------- ------------ 1 Po1(SU) Eth LACP Eth1/31(P) Eth1/32(P)

2. 모든 노드에서 새 3132Q-V 스위치 C1에 연결된 모든 클러스터 인터커넥트 포트를 불러옵니다.

네트워크 포트 수정

예제 보기

다음 예에서는 3132Q-V 스위치 C1에서 n1 및 n2에 대해 연결되는 모든 클러스터 인터커넥트 포트를 보여 줍니다.

cluster::\*> network port modify -node n1 -port e0a -up-admin true cluster::\*> network port modify -node n1 -port e0d -up-admin true cluster::\*> network port modify -node n2 -port e0a -up-admin true cluster::\*> network port modify -node n2 -port e0d -up-admin true

3. 클러스터 노드 포트의 상태를 확인합니다.

네트워크 포트 쇼

다음 예에서는 새 3132Q-V 스위치 C1의 모든 노드에 있는 모든 클러스터 인터커넥트 포트가 "UP"인지 확인합니다. cluster::\*> network port show –role cluster (network port show) Node: n1 Ignore Speed(Mbps) Health Health Port IPspace Broadcast Domain Link MTU Admin/Oper Status Status --------- ------------ ---------------- ---- ---- ----------- -------- ----- e0a Cluster Cluster up 9000 auto/10000 - e0b Cluster Cluster up 9000 auto/10000 -  $$ e0c Cluster Cluster up 9000 auto/10000 - e0d Cluster Cluster up 9000 auto/10000 -- Node: n2 Ignore Speed(Mbps) Health Health Port IPspace Broadcast Domain Link MTU Admin/Oper Status Status --------- ------------ ---------------- ---- ---- ----------- -------- ----- e0a Cluster Cluster up 9000 auto/10000 -  $\sim$ e0b Cluster Cluster up 9000 auto/10000 -  $$ e0c Cluster Cluster up 9000 auto/10000 - e0d Cluster Cluster up 9000 auto/10000 - - 8 entries were displayed.

4. 모든 노드에서 특정 클러스터 LIF를 홈 포트로 되돌립니다.

네트워크 인터페이스 복원

예제 보기

다음 예에서는 n1 및 n2 노드의 홈 포트로 되돌아갈 특정 클러스터 LIF를 보여 줍니다.

```
cluster::*> network interface revert -vserver Cluster -lif n1 clus1
cluster::*> network interface revert -vserver Cluster -lif n1 clus4
cluster::*> network interface revert -vserver Cluster -lif n2 clus1
cluster::*> network interface revert -vserver Cluster -lif n2 clus4
```
5. 인터페이스가 홈 인터페이스인지 확인합니다.

네트워크 인터페이스 쇼

다음 예에서는 n1과 n2에 대해 클러스터 인터커넥트 인터페이스의 상태가 'UP'이고 'is home'으로 표시되어 있습니다.

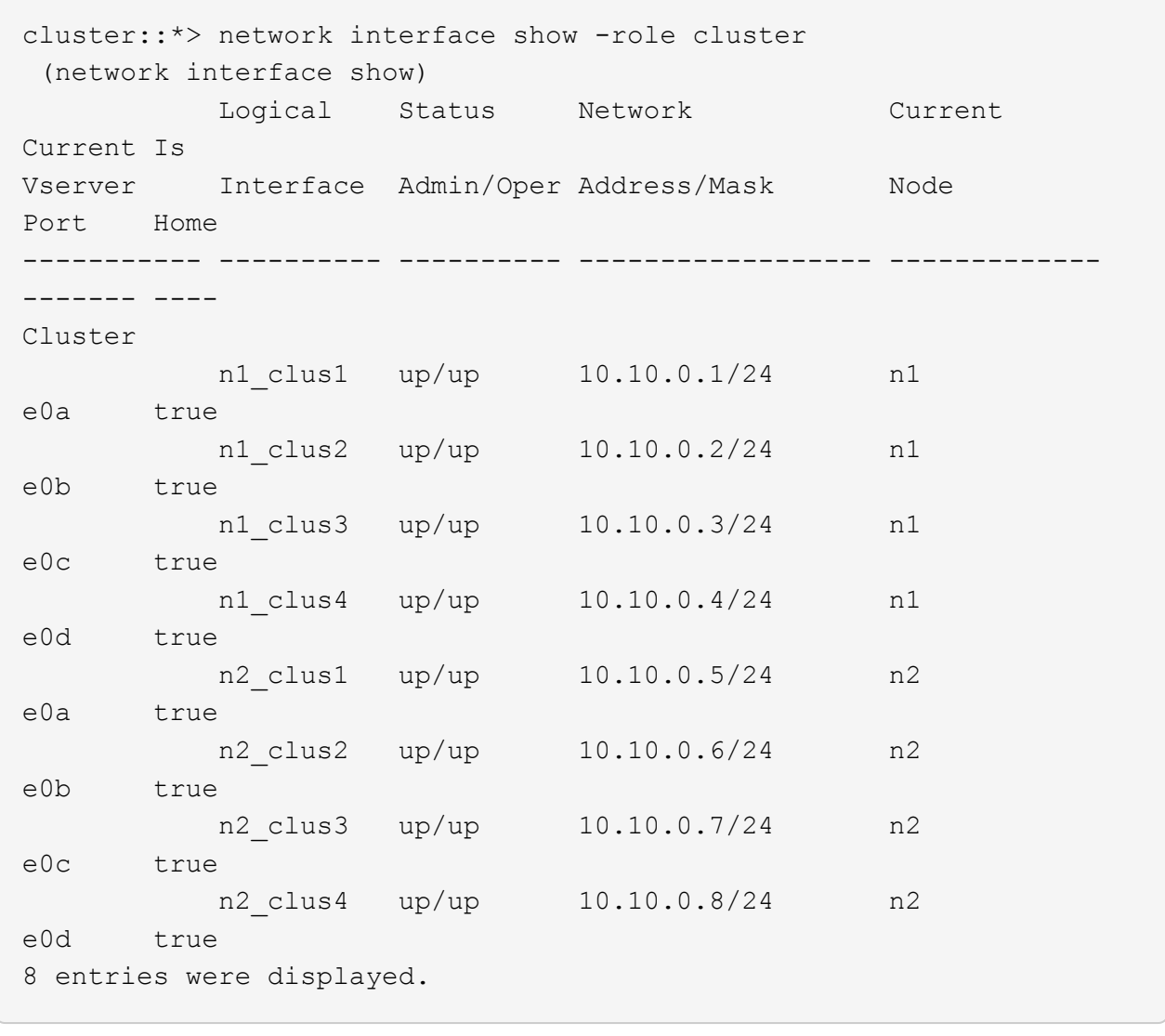

6. 원격 클러스터 인터페이스에 대해 ping을 수행한 다음 원격 프로시저 호출 서버 검사를 수행합니다.

'클러스터 ping 클러스터'

다음 예는 원격 클러스터 인터페이스를 ping하는 방법을 보여줍니다.

```
cluster::*> cluster ping-cluster -node n1
Host is n1
Getting addresses from network interface table...
Cluster n1 clus1 n1 e0a 10.10.0.1
Cluster n1_clus2 n1 e0b 10.10.0.2
Cluster n1 clus3 n1 e0c 10.10.0.3
Cluster n1_clus4 n1 e0d 10.10.0.4
Cluster n2 clus1 n2 e0a 10.10.0.5
Cluster n2 clus2 n2 e0b 10.10.0.6
Cluster n2_clus3 n2 e0c 10.10.0.7
Cluster n2_clus4 n2 e0d 10.10.0.8
Local = 10.10.0.1 10.10.0.2 10.10.0.3 10.10.0.4
Remote = 10.10.0.5 10.10.0.6 10.10.0.7 10.10.0.8
Cluster Vserver Id = 4294967293
Ping status:
....
Basic connectivity succeeds on 16 path(s)
Basic connectivity fails on 0 path(s)
................
Detected 1500 byte MTU on 16 path(s):
      Local 10.10.0.1 to Remote 10.10.0.5
      Local 10.10.0.1 to Remote 10.10.0.6
      Local 10.10.0.1 to Remote 10.10.0.7
      Local 10.10.0.1 to Remote 10.10.0.8
      Local 10.10.0.2 to Remote 10.10.0.5
      Local 10.10.0.2 to Remote 10.10.0.6
      Local 10.10.0.2 to Remote 10.10.0.7
     Local 10.10.0.2 to Remote 10.10.0.8
      Local 10.10.0.3 to Remote 10.10.0.5
      Local 10.10.0.3 to Remote 10.10.0.6
      Local 10.10.0.3 to Remote 10.10.0.7
      Local 10.10.0.3 to Remote 10.10.0.8
      Local 10.10.0.4 to Remote 10.10.0.5
      Local 10.10.0.4 to Remote 10.10.0.6
      Local 10.10.0.4 to Remote 10.10.0.7
      Local 10.10.0.4 to Remote 10.10.0.8
Larger than PMTU communication succeeds on 16 path(s)
RPC status:
4 paths up, 0 paths down (tcp check)
4 paths up, 0 paths down (udp check)
```
- 7. Nexus 3132Q-V 클러스터 스위치에 노드를 추가하여 클러스터를 확장합니다.
- 8. 구성에 있는 장치에 대한 정보를 표시합니다.
	- 네트워크 디바이스 발견 쇼
	- 네트워크 포트 show-role cluster
	- 네트워크 인터페이스 show-role cluster
	- 'system cluster-switch show'

다음 예에서는 Nexus 3132Q-V 클러스터 스위치 양쪽 모두에서 포트 e1/7 및 e1/8에 연결된 40GbE 클러스터 포트가 있는 노드 n3 및 n4를 보여 주고 두 노드가 클러스터에 결합되었습니다. 사용되는 40GbE 클러스터 인터커넥트 포트는 e4a 및 e4e입니다.

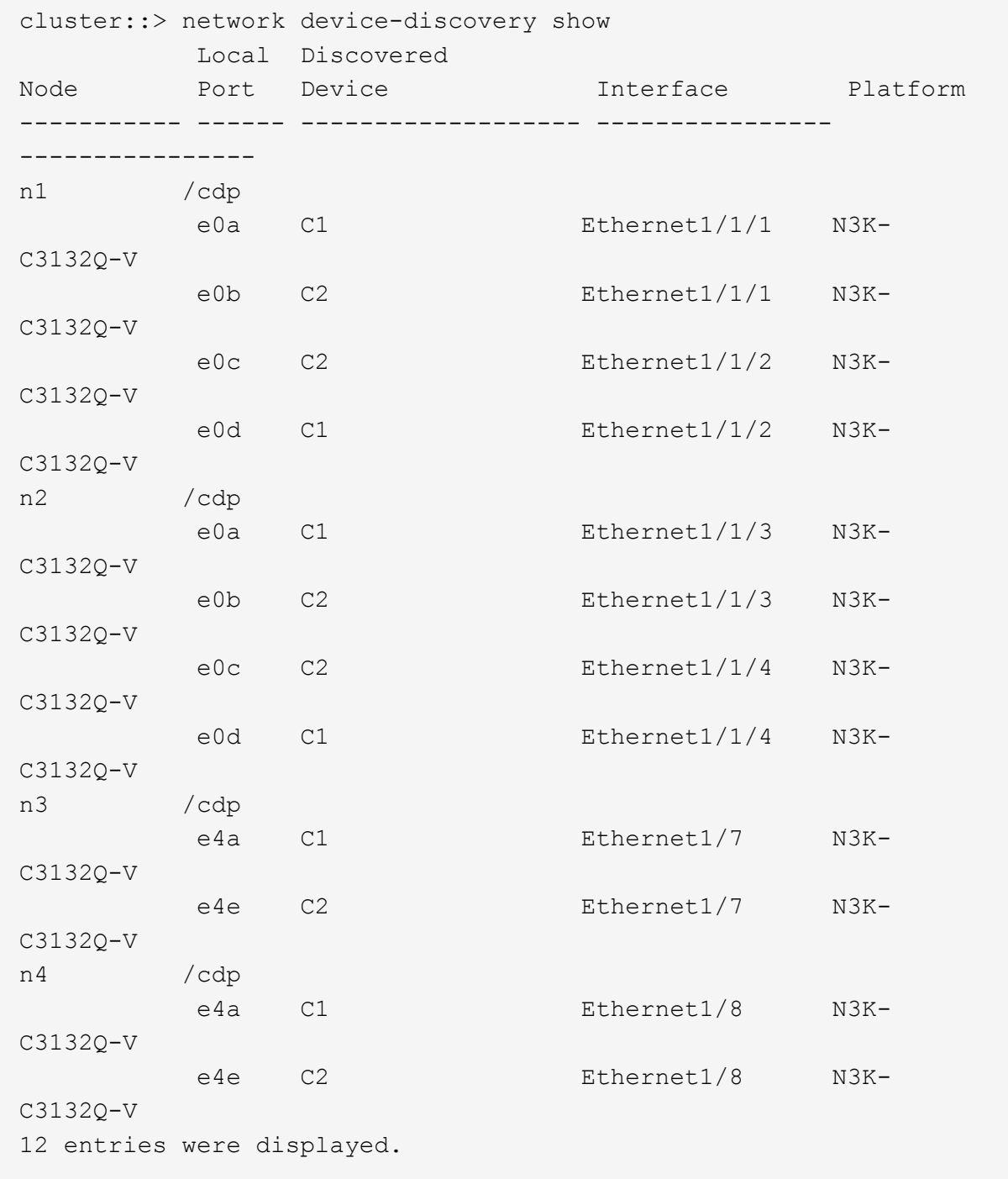

cluster::\*> network port show –role cluster (network port show) Node: n1

```
Ignore
                                         Speed(Mbps)
Health Health
Port IPspace Broadcast Domain Link MTU Admin/Oper
Status Status
--------- ------------ ---------------- ---- ---- -----------
-------- ------
e0a Cluster Cluster up 9000 auto/10000 -
-
e0b Cluster Cluster up 9000 auto/10000 -
-
e0c Cluster Cluster up 9000 auto/10000 -
-
e0d Cluster Cluster up 9000 auto/10000 -
-
Node: n2
Ignore
                                         Speed(Mbps)
Health Health
Port IPspace Broadcast Domain Link MTU Admin/Oper
Status Status
--------- ------------ ---------------- ---- ---- -----------
-------- ------
e0a Cluster Cluster up 9000 auto/10000 -
-e0b Cluster Cluster up 9000 auto/10000 -
-
e0c Cluster Cluster up 9000 auto/10000 -
-
e0d Cluster Cluster up 9000 auto/10000 -
-
Node: n3
Ignore
                                         Speed(Mbps)
Health Health
Port IPspace Broadcast Domain Link MTU Admin/Oper
Status Status
--------- ------------ ---------------- ---- ---- -----------
-------- ------
e4a Cluster Cluster up 9000 auto/40000 -
-
e4e Cluster Cluster up 9000 auto/40000 -
```

```
-
Node: n4
Ignore
                                            Speed(Mbps)
Health Health
Port IPspace Broadcast Domain Link MTU Admin/Oper
Status Status
--------- ------------ ---------------- ---- ---- -----------
-------- ------
e4a Cluster Cluster up 9000 auto/40000 -
- Contract of
e4e Cluster Cluster up 9000 auto/40000 -
\equiv
```
12 entries were displayed.

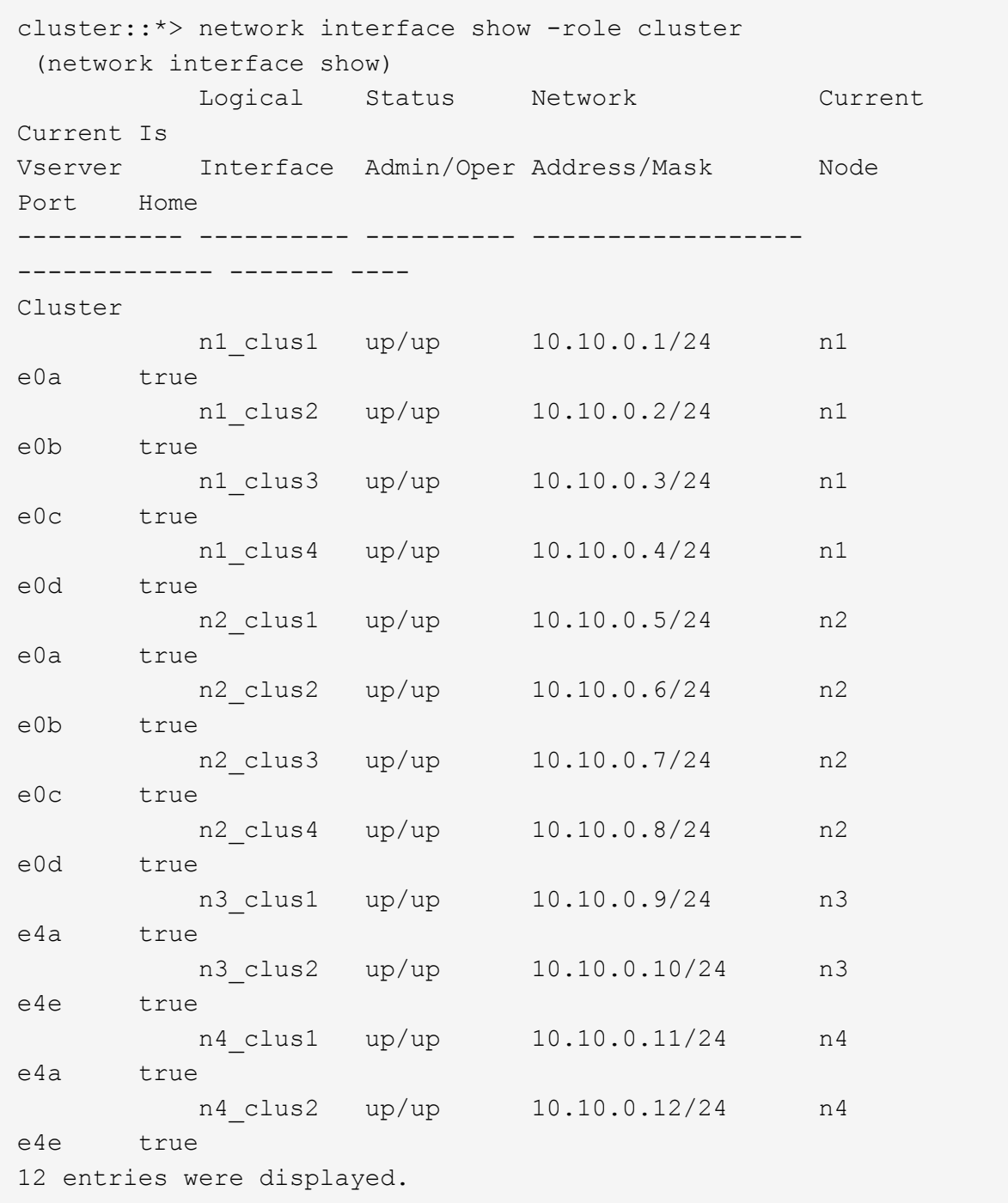

```
cluster::*> system cluster-switch show
Switch Type Address
Model
--------------------------- ------------------ ----------------
---------------
C1 cluster-network 10.10.1.103
NX3132V
      Serial Number: FOX000001
       Is Monitored: true
            Reason:
   Software Version: Cisco Nexus Operating System (NX-OS)
Software, Version
                   7.0(3)I4(1)
     Version Source: CDP
C2 cluster-network 10.10.1.104
NX3132V
      Serial Number: FOX000002
      Is Monitored: true
            Reason:
   Software Version: Cisco Nexus Operating System (NX-OS)
Software, Version
                   7.0(3)I4(1)
     Version Source: CDP
CL1 cluster-network 10.10.1.101
NX5596
      Serial Number: 01234567
      Is Monitored: true
            Reason:
   Software Version: Cisco Nexus Operating System (NX-OS)
Software, Version
                   7.1(1)N1(1)
     Version Source: CDP
CL2 cluster-network 10.10.1.102
NX5596
      Serial Number: 01234568
      Is Monitored: true
            Reason:
   Software Version: Cisco Nexus Operating System (NX-OS)
Software, Version
                   7.1(1)N1(1)
     Version Source: CDP
4 entries were displayed.
```
9. 교체된 Nexus 5596이 자동으로 제거되지 않은 경우 제거합니다.

'system cluster-switch delete

예제 보기

다음 예에서는 Nexus 5596을 제거하는 방법을 보여 줍니다.

cluster::> system cluster-switch delete –device CL1 cluster::> system cluster-switch delete –device CL2

10. 각 노드에서 자동 되돌아가도록 클러스터 clus1 및 clus2를 구성하고 확인합니다.

예제 보기

cluster::\*> network interface modify -vserver node1 -lif clus1 -auto -revert true cluster::\*> network interface modify -vserver node1 -lif clus2 -auto -revert true cluster::\*> network interface modify -vserver node2 -lif clus1 -auto -revert true cluster::\*> network interface modify -vserver node2 -lif clus2 -auto -revert true

11. 적절한 클러스터 스위치가 모니터링되는지 확인합니다.

'system cluster-switch show'

예제 보기

```
cluster::> system cluster-switch show
Switch Type Address
Model
--------------------------- ------------------ ----------------
---------------
C1 cluster-network 10.10.1.103
NX3132V
      Serial Number: FOX000001
       Is Monitored: true
            Reason:
   Software Version: Cisco Nexus Operating System (NX-OS) Software,
Version
                    7.0(3)I4(1)
     Version Source: CDP
C2 cluster-network 10.10.1.104
NX3132V
      Serial Number: FOX000002
       Is Monitored: true
            Reason:
   Software Version: Cisco Nexus Operating System (NX-OS) Software,
Version
                    7.0(3)I4(1)
     Version Source: CDP
2 entries were displayed.
```
12. 스위치 관련 로그 파일을 수집하기 위해 클러스터 스위치 상태 모니터 로그 수집 기능을 활성화합니다.

'system cluster-switch log setup-password

'system cluster-switch log enable-collection'을 선택합니다

```
cluster::*> system cluster-switch log setup-password
Enter the switch name: <return>
The switch name entered is not recognized.
Choose from the following list:
C1
C2
cluster::*> system cluster-switch log setup-password
Enter the switch name: C1
**RSA key fingerprint is
e5:8b:c6:dc:e2:18:18:09:36:63:d9:63:dd:03:d9:cc
Do you want to continue? \{y|n\}: [n] y
Enter the password: < enter switch password>
Enter the password again: < enter switch password>
cluster::*> system cluster-switch log setup-password
Enter the switch name: C2
RSA key fingerprint is
57:49:86:a1:b9:80:6a:61:9a:86:8e:3c:e3:b7:1f:b1
Do you want to continue? {y|n}:: [n] y
Enter the password: < enter switch password>
Enter the password again: < enter switch password>
cluster::*> system cluster-switch log enable-collection
Do you want to enable cluster log collection for all nodes in the
cluster?
{y|n}: [n] y
Enabling cluster switch log collection.
cluster::*>
```
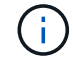

이러한 명령에서 오류가 반환되면 NetApp 지원에 문의하십시오.

13. 자동 케이스 생성을 억제한 경우 AutoSupport 메시지를 호출하여 다시 활성화합니다.

'System node AutoSupport invoke-node \* -type all-message maINT=end'

**CN1610** 클러스터 스위치에서 **Cisco Nexus 3132Q-V** 클러스터 스위치로 마이그레이션합니다

다음 절차에 따라 기존 CN1610 클러스터 스위치를 Cisco Nexus 3132Q-V 클러스터 스위치로 교체합니다.

요구사항 검토

에서 NetApp CN1610 요구 사항을 검토합니다 ["Cisco Nexus 3132Q-V](#page-1054-0) [클러스터](#page-1054-0) [스위치](#page-1054-0) 교[체에](#page-1054-0) [대한](#page-1054-0) [요구](#page-1054-0) [사항](#page-1054-0)["](#page-1054-0).

자세한 내용은 다음을 참조하십시오.

- ["NetApp CN1601](http://support.netapp.com/NOW/download/software/cm_switches_ntap/) [및](http://support.netapp.com/NOW/download/software/cm_switches_ntap/) [CN1610](http://support.netapp.com/NOW/download/software/cm_switches_ntap/) [설명](http://support.netapp.com/NOW/download/software/cm_switches_ntap/) [페이지](http://support.netapp.com/NOW/download/software/cm_switches_ntap/)["](http://support.netapp.com/NOW/download/software/cm_switches_ntap/)
- ["Cisco](http://support.netapp.com/NOW/download/software/cm_switches/) [이더넷](http://support.netapp.com/NOW/download/software/cm_switches/) [스위치](http://support.netapp.com/NOW/download/software/cm_switches/) [설명](http://support.netapp.com/NOW/download/software/cm_switches/) [페이지](http://support.netapp.com/NOW/download/software/cm_switches/)["](http://support.netapp.com/NOW/download/software/cm_switches/)
- ["Hardware Universe"](http://hwu.netapp.com)

스위치를 교체합니다

스위치 및 노드 명칭

이 절차의 예에서는 다음 스위치 및 노드 명명법을 사용합니다.

- 명령 출력은 ONTAP 소프트웨어의 릴리스에 따라 다를 수 있습니다.
- 교체할 CN1610 스위치는 CL1 및 CL2입니다.
- CN1610 스위치를 대체하는 Nexus 3132Q-V 스위치는 C1 및 C2입니다.
- N1\_clus1 은 노드 n1의 클러스터 스위치 1(CL1 또는 C1)에 연결되는 첫 번째 클러스터 논리 인터페이스 (LIF)입니다.
- N1\_clus2 는 노드 n1의 클러스터 스위치 2(CL2 또는 C2)에 연결되는 첫 번째 클러스터 LIF입니다.
- N1 clus3 은 노드 n1의 클러스터 스위치 2(CL2 또는 C2)에 연결되는 두 번째 LIF입니다.
- N1\_clus4 는 노드 n1의 클러스터 스위치 1(CL1 또는 C1)에 연결되는 두 번째 LIF입니다.
- 노드는 n1, n2, n3 및 n4입니다.
- 10GbE 및 40/100 GbE 포트 수는 에서 사용할 수 있는 RCFs(참조 구성 파일)에 정의되어 있습니다 ["Cisco ®](https://mysupport.netapp.com/NOW/download/software/sanswitch/fcp/Cisco/netapp_cnmn/download.shtml) [클러스터](https://mysupport.netapp.com/NOW/download/software/sanswitch/fcp/Cisco/netapp_cnmn/download.shtml) [네트워크](https://mysupport.netapp.com/NOW/download/software/sanswitch/fcp/Cisco/netapp_cnmn/download.shtml) [스위치](https://mysupport.netapp.com/NOW/download/software/sanswitch/fcp/Cisco/netapp_cnmn/download.shtml) [참조](https://mysupport.netapp.com/NOW/download/software/sanswitch/fcp/Cisco/netapp_cnmn/download.shtml) [구성](https://mysupport.netapp.com/NOW/download/software/sanswitch/fcp/Cisco/netapp_cnmn/download.shtml) [파일](https://mysupport.netapp.com/NOW/download/software/sanswitch/fcp/Cisco/netapp_cnmn/download.shtml) [다운로드](https://mysupport.netapp.com/NOW/download/software/sanswitch/fcp/Cisco/netapp_cnmn/download.shtml)["](https://mysupport.netapp.com/NOW/download/software/sanswitch/fcp/Cisco/netapp_cnmn/download.shtml) 페이지.

예를 참조하십시오

이 절차의 예에서는 4개의 노드를 사용합니다.

- 노드 2개는 10GbE 클러스터 인터커넥트 포트 4개, e0a, e0b, e0c 및 e0d를 사용합니다.
- 다른 두 노드는 40/100 GbE 클러스터 인터커넥트 파이버 케이블 2개(e4a 및 e4e)를 사용합니다.
- 를 클릭합니다 ["Hardware Universe"](https://hwu.netapp.com/) 플랫폼의 클러스터 파이버 케이블에 대한 정보가 있습니다.

이 작업에 대해

- 이 절차에서는 다음 시나리오에 대해 설명합니다.
	- 클러스터가 두 CN1610 클러스터 스위치에 연결된 두 노드로 시작됩니다.
	- C2로 교체할 클러스터 스위치 CL2
- CL2에 연결된 모든 노드의 모든 클러스터 포트 및 LIF의 트래픽은 첫 번째 클러스터 포트 및 CL1에 연결된 LIF로 마이그레이션됩니다.
- CL2에 연결된 모든 노드의 모든 클러스터 포트에서 케이블 연결을 끊고 지원되는 브레이크아웃 케이블을 사용하여 포트를 새 클러스터 스위치 C2에 다시 연결합니다.
- ISL 포트 CL1과 CL2 사이의 케이블을 분리한 다음 지원되는 브레이크아웃 케이블을 사용하여 CL1에서 C2로 포트를 다시 연결합니다.
- 모든 노드의 C2에 연결된 모든 클러스터 포트 및 LIF의 트래픽을 되돌릴 수 있습니다.
- 클러스터 스위치 CL1을 C1로 교체합니다
	- CL1에 연결된 모든 노드의 모든 클러스터 포트 및 LIF의 트래픽은 C2에 연결된 두 번째 클러스터 포트 및 LIF로 마이그레이션됩니다.
	- CL1에 연결된 모든 노드의 모든 클러스터 포트에서 케이블 연결을 끊고 지원되는 브레이크아웃 케이블을 사용하여 포트를 새 클러스터 스위치 C1에 다시 연결합니다.
	- ISL 포트 CL1과 C2 사이의 케이블 연결을 분리한 다음 지원되는 브레이크아웃 케이블을 사용하여 C1에서 C2로의 포트를 다시 연결합니다.
	- 마이그레이션된 모든 클러스터 포트 및 모든 노드의 C1에 연결된 LIF의 트래픽을 되돌릴 수 있습니다.

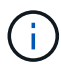

이 절차를 수행하려면 ONTAP 명령과 Cisco Nexus 3000 시리즈 스위치 명령을 모두 사용해야 합니다. ONTAP 명령은 별도의 표시가 없는 한 사용됩니다.

**1**단계**:** 교체 준비

1. 이 클러스터에서 AutoSupport가 활성화되어 있는 경우 AutoSupport 메시지를 호출하여 자동 케이스 생성을 억제합니다.

'System node AutoSupport invoke-node \* -type all-message maINT=xh'

\_x\_는 유지보수 기간(시간)입니다.

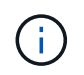

AutoSupport 메시지는 유지보수 기간 동안 자동 케이스 생성이 억제되도록 이 유지보수 작업의 기술 지원에 알립니다.

2. 구성에 있는 장치에 대한 정보를 표시합니다.

네트워크 디바이스 발견 쇼

다음 예는 각 클러스터 인터커넥트 스위치에 대해 각 노드에 구성된 클러스터 인터커넥트 인터페이스 수를 표시합니다.

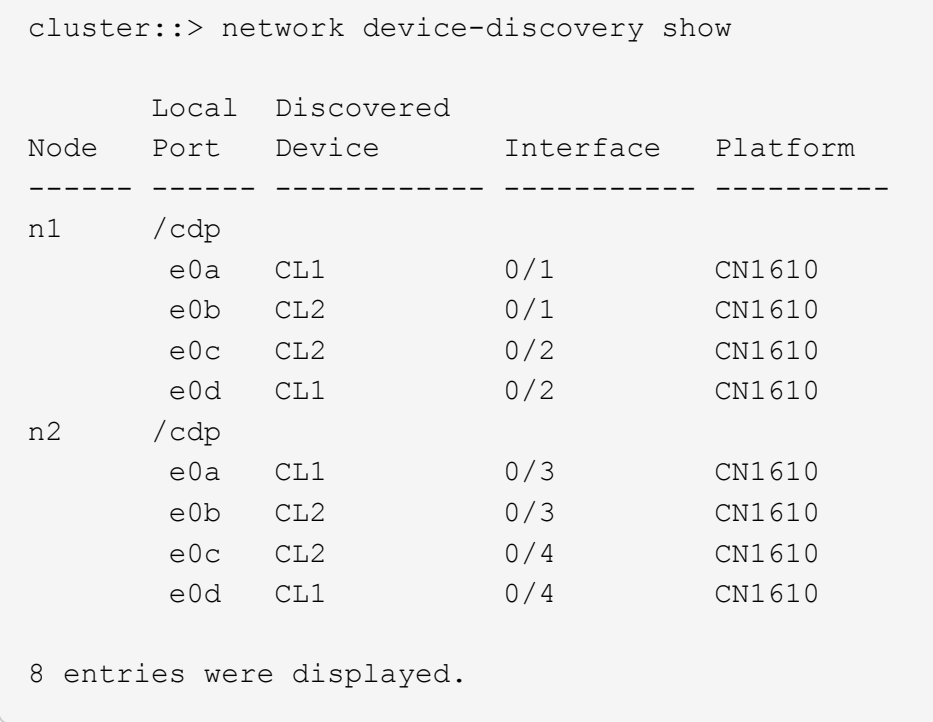

3. 각 클러스터 인터페이스의 관리 또는 운영 상태를 확인합니다.

a. 클러스터 네트워크 포트 속성을 표시합니다.

네트워크 포트 쇼

예제 보기

다음 예는 시스템의 네트워크 포트 속성을 표시합니다.

```
cluster::*> network port show -role Cluster
       (network port show)
Node: n1
           Broadcast Speed (Mbps) Health Ignore
Port IPspace Domain Link MTU Admin/Open Status Health
Status
----- --------- ---------- ----- ----- ------------ ------
-------------
e0a cluster cluster up 9000 auto/10000
e0b cluster cluster up 9000 auto/10000 - - -
e0c cluster cluster up 9000 auto/10000 - -
e0d cluster cluster up 9000 auto/10000 - -
Node: n2
           Broadcast Speed (Mbps) Health Ignore
Port IPspace Domain Link MTU Admin/Open Status Health
Status
----- --------- ---------- ----- ----- ------------ ------
-------------
e0a cluster cluster up 9000 auto/10000 - -
e0b cluster cluster up 9000 auto/10000 - -
e0c cluster cluster up 9000 auto/10000 -
e0d cluster cluster up 9000 auto/10000 -
8 entries were displayed.
```
b. 논리 인터페이스에 대한 정보를 표시합니다: network interface show

예제 보기

 $\subset$ 

다음 예에서는 시스템의 모든 LIF에 대한 일반 정보를 표시합니다.

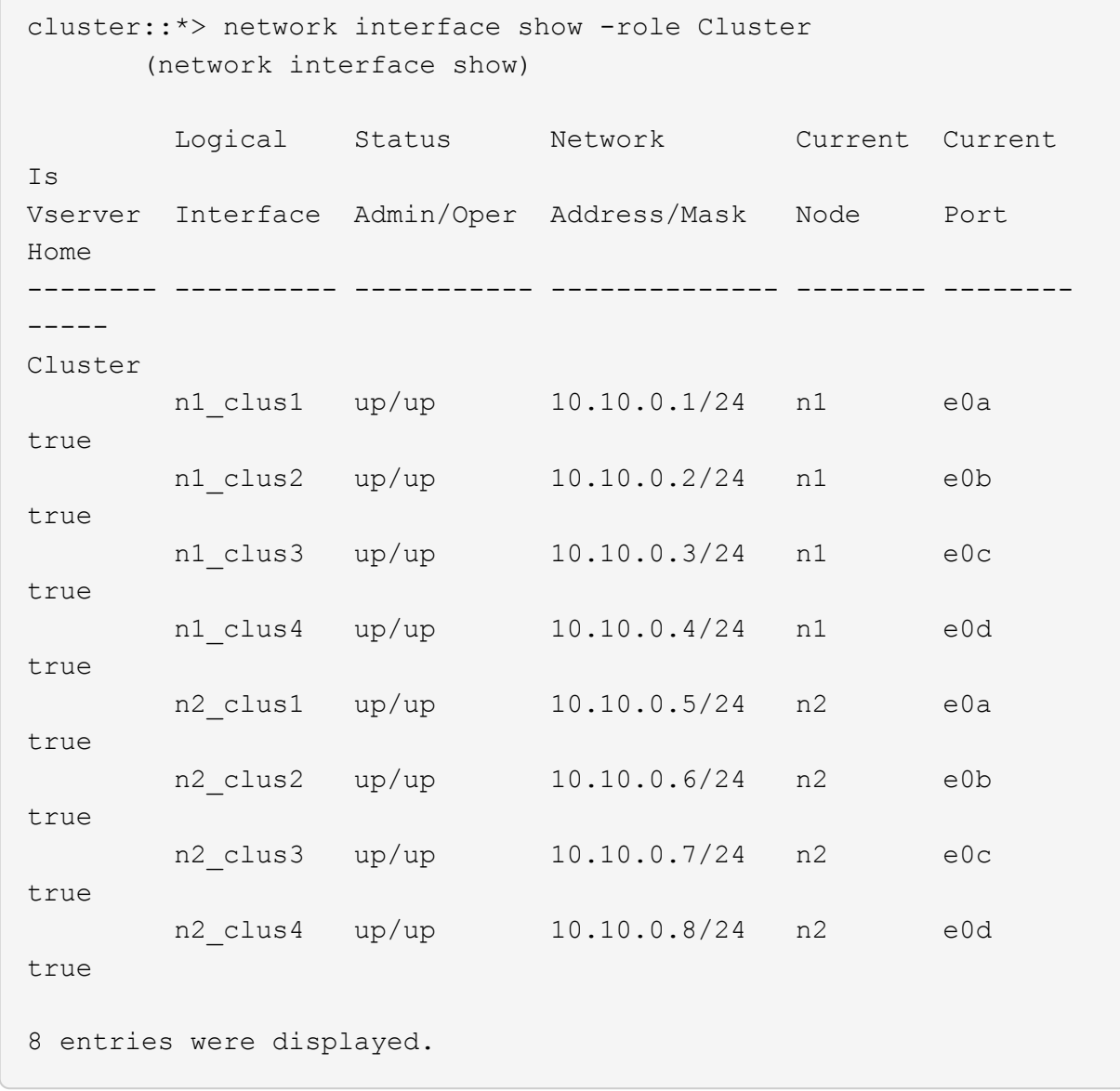

c. 검색된 클러스터 스위치에 대한 정보를 표시합니다.

'system cluster-switch show'

다음 예는 클러스터에 알려진 클러스터 스위치와 해당 관리 IP 주소를 표시합니다.

```
cluster::> system cluster-switch show
Switch Type Address Model
----------------------------- ---------------- -------------
--------
CL1 cluster-network 10.10.1.101 CN1610
      Serial Number: 01234567
       Is Monitored: true
            Reason:
   Software Version: 1.2.0.7
     Version Source: ISDP
CL2 cluster-network 10.10.1.102 CN1610
      Serial Number: 01234568
       Is Monitored: true
            Reason:
   Software Version: 1.2.0.7
     Version Source: ISDP
2 entries were displayed.
```
4. 를 설정합니다 -auto-revert 클러스터 LIF clus1 및 clus4의 두 노드 모두에서 FALSE 매개 변수:

네트워크 인터페이스 수정

예제 보기

```
cluster::*> network interface modify -vserver node1 -lif clus1 -auto
-revert false
cluster::*> network interface modify -vserver node1 -lif clus4 -auto
-revert false
cluster::*> network interface modify -vserver node2 -lif clus1 -auto
-revert false
cluster::*> network interface modify -vserver node2 -lif clus4 -auto
-revert false
```
5. 필요에 따라 새 3132Q-V 스위치에 적절한 RCF 및 이미지가 설치되었는지 확인하고 사용자 및 암호, 네트워크 주소 등과 같은 필수 사이트 사용자 지정을 수행합니다.

이때 두 스위치를 모두 준비해야 합니다. RCF 및 이미지를 업그레이드해야 하는 경우 다음 단계를 따르십시오.

a. 를 참조하십시오 ["Cisco](http://support.netapp.com/NOW/download/software/cm_switches/) [이더넷](http://support.netapp.com/NOW/download/software/cm_switches/) [스위치](http://support.netapp.com/NOW/download/software/cm_switches/)["](http://support.netapp.com/NOW/download/software/cm_switches/) 페이지를 참조하십시오.

- b. 스위치 및 필요한 소프트웨어 버전을 해당 페이지의 표에 기록합니다.
- c. RCF의 적절한 버전을 다운로드합니다.
- d. Description \* 페이지에서 \* continue \* 를 클릭하고 사용권 계약에 동의한 다음 \* Download \* 페이지의 지침에 따라 RCF를 다운로드합니다.
- e. 해당 버전의 이미지 소프트웨어를 다운로드합니다.

["Cisco ®](http://mysupport.netapp.com/NOW/download/software/sanswitch/fcp/Cisco/netapp_cnmn/download.shtml) [클러스터](http://mysupport.netapp.com/NOW/download/software/sanswitch/fcp/Cisco/netapp_cnmn/download.shtml) [및](http://mysupport.netapp.com/NOW/download/software/sanswitch/fcp/Cisco/netapp_cnmn/download.shtml) [관리](http://mysupport.netapp.com/NOW/download/software/sanswitch/fcp/Cisco/netapp_cnmn/download.shtml) [네트워크](http://mysupport.netapp.com/NOW/download/software/sanswitch/fcp/Cisco/netapp_cnmn/download.shtml) [스위치](http://mysupport.netapp.com/NOW/download/software/sanswitch/fcp/Cisco/netapp_cnmn/download.shtml) [참조](http://mysupport.netapp.com/NOW/download/software/sanswitch/fcp/Cisco/netapp_cnmn/download.shtml) [구성](http://mysupport.netapp.com/NOW/download/software/sanswitch/fcp/Cisco/netapp_cnmn/download.shtml) [파일](http://mysupport.netapp.com/NOW/download/software/sanswitch/fcp/Cisco/netapp_cnmn/download.shtml) [다운로드](http://mysupport.netapp.com/NOW/download/software/sanswitch/fcp/Cisco/netapp_cnmn/download.shtml)["](http://mysupport.netapp.com/NOW/download/software/sanswitch/fcp/Cisco/netapp_cnmn/download.shtml)

6. 교체할 두 번째 CN1610 스위치에 연결된 LIF 마이그레이션:

네트워크 인터페이스 마이그레이션

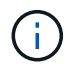

마이그레이션 중인 클러스터 LIF를 소유한 서비스 프로세서 또는 노드 관리 인터페이스를 통해 클러스터 LIF를 노드 연결로부터 마이그레이션해야 합니다.

예제 보기

다음 예에서는 n1과 n2 를 보여 주지만 LIF 마이그레이션은 모든 노드에서 수행되어야 합니다.

```
cluster::*> network interface migrate -vserver Cluster -lif n1_clus2
-destination-node n1 -destination-port e0a
cluster::*> network interface migrate -vserver Cluster -lif n1_clus3
-destination-node n1 -destination-port e0d
cluster::*> network interface migrate -vserver Cluster -lif n2_clus2
-destination-node n2 -destination-port e0a
cluster::*> network interface migrate -vserver Cluster -lif n2_clus3
-destination-node n2 -destination-port e0d
```
7. 클러스터의 상태 확인:

네트워크 인터페이스 쇼

예제 보기

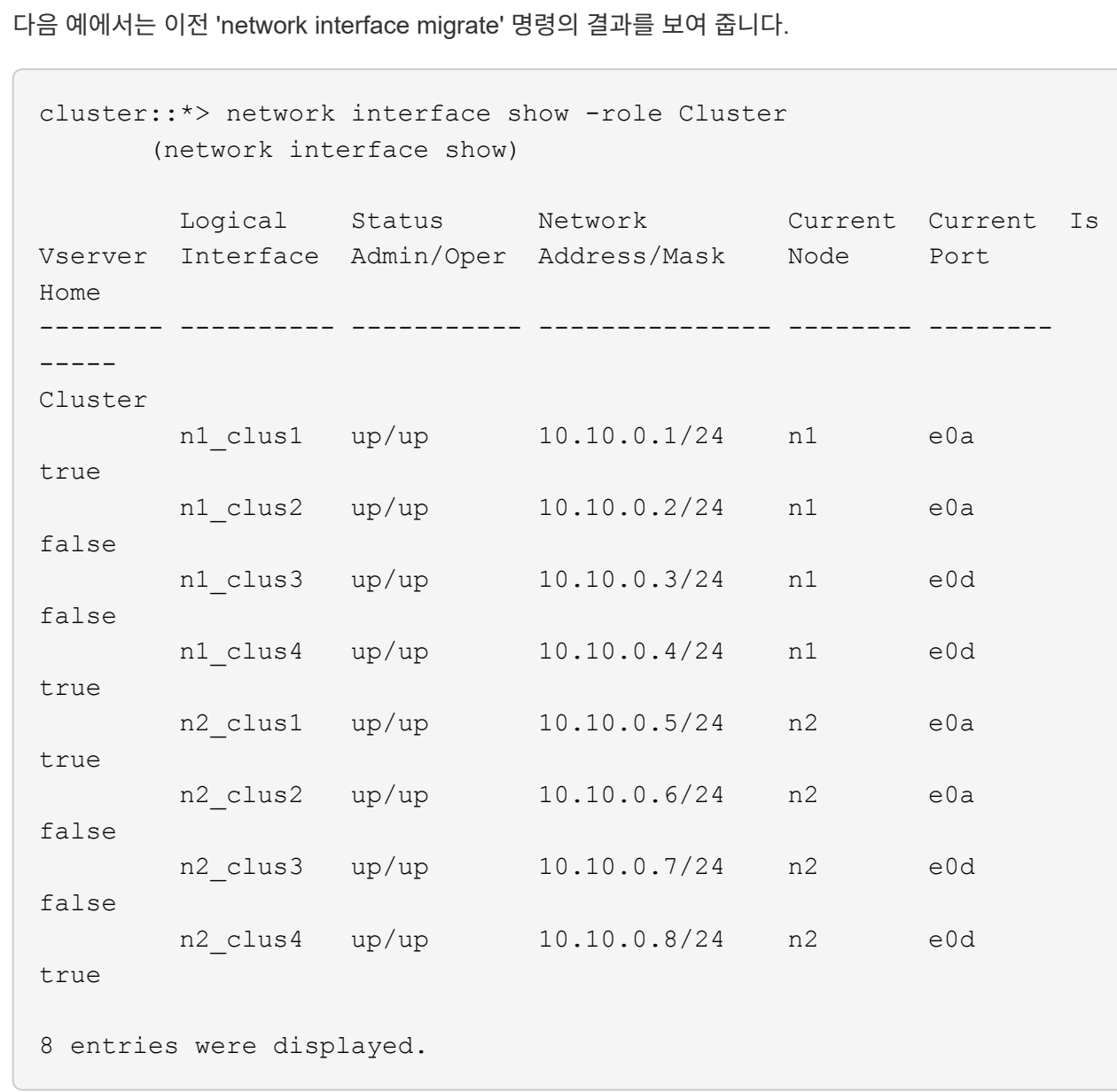

8. 스위치 CL2에 물리적으로 연결된 클러스터 인터커넥트 포트를 종료합니다.

네트워크 포트 수정

다음 명령을 실행하면 n1과 n2 에서 지정된 포트가 종료되지만 모든 노드에서 포트가 종료되어야 합니다.

cluster::\*> network port modify -node n1 -port e0b -up-admin false cluster::\*> network port modify -node n1 -port e0c -up-admin false cluster::\*> network port modify -node n2 -port e0b -up-admin false cluster::\*> network port modify -node n2 -port e0c -up-admin false

9. 원격 클러스터 인터페이스에 대해 ping을 수행한 다음 원격 프로시저 호출 서버 검사를 수행합니다.

'클러스터 ping 클러스터'

다음 예는 원격 클러스터 인터페이스를 ping하는 방법을 보여줍니다.

```
cluster::*> cluster ping-cluster -node n1
Host is n1
Getting addresses from network interface table...
Cluster n1 clus1 n1 e0a 10.10.0.1
Cluster n1 clus2 n1 e0b 10.10.0.2
Cluster n1_clus3 n1 e0c 10.10.0.3
Cluster n1 clus4 n1 e0d 10.10.0.4
Cluster n2_clus1 n2 e0a 10.10.0.5
Cluster n2 clus2 n2
Cluster n2 clus3 n2 e0c 10.10.0.7
Cluster n2_clus4 n2 e0d 10.10.0.8
Local = 10.10.0.1 10.10.0.2 10.10.0.3 10.10.0.4
Remote = 10.10.0.5 10.10.0.6 10.10.0.7 10.10.0.8
Cluster Vserver Id = 4294967293
Ping status:
....
Basic connectivity succeeds on 16 path(s)
Basic connectivity fails on 0 path(s)
................
Detected 1500 byte MTU on 16 path(s):
     Local 10.10.0.1 to Remote 10.10.0.5
     Local 10.10.0.1 to Remote 10.10.0.6
     Local 10.10.0.1 to Remote 10.10.0.7
     Local 10.10.0.1 to Remote 10.10.0.8
     Local 10.10.0.2 to Remote 10.10.0.5
     Local 10.10.0.2 to Remote 10.10.0.6
     Local 10.10.0.2 to Remote 10.10.0.7
     Local 10.10.0.2 to Remote 10.10.0.8
     Local 10.10.0.3 to Remote 10.10.0.5
     Local 10.10.0.3 to Remote 10.10.0.6
     Local 10.10.0.3 to Remote 10.10.0.7
     Local 10.10.0.3 to Remote 10.10.0.8
     Local 10.10.0.4 to Remote 10.10.0.5
     Local 10.10.0.4 to Remote 10.10.0.6
     Local 10.10.0.4 to Remote 10.10.0.7
      Local 10.10.0.4 to Remote 10.10.0.8
Larger than PMTU communication succeeds on 16 path(s)
RPC status:
4 paths up, 0 paths down (tcp check)
4 paths up, 0 paths down (udp check)
```

```
10. 활성 CN1610 스위치 CL1에서 ISL 포트 13~16을 종료합니다.
```
'허틀다운'

예제 보기

다음 예에서는 CN1610 스위치 CL1에서 ISL 포트 13~16을 종료하는 방법을 보여 줍니다.

```
(CL1)# configure
(CL1) (Config)# interface 0/13-0/16(CL1)(Interface 0/13-0/16)# shutdown
(CL1)(Interface 0/13-0/16)# exit
(CL1)(Config)# exit
(CL1)#
```
11. CL1과 C2 간에 임시 ISL 구축:

예제 보기

다음 예에서는 CL1(포트 13-16)과 C2(포트 e1/24/1-4) 간에 임시 ISL을 빌드합니다.

```
C2# configure
C2(config)# interface port-channel 2
C2(config-if)# switchport mode trunk
C2(config-if)# spanning-tree port type network
C2(config-if)# mtu 9216
C2(config-if)# interface breakout module 1 port 24 map 10g-4x
C2(config)# interface e1/24/1-4C2(config-if-range)# switchport mode trunk
C2(config-if-range)# mtu 9216
C2(config-if-range)# channel-group 2 mode active
C2(config-if-range)# exit
C2(config-if)# exit
```
**2**단계**:** 포트 구성

1. 모든 노드에서 CN1610 스위치 CL2에 연결된 케이블을 제거합니다.

지원되는 케이블 연결을 사용하여 모든 노드의 분리된 포트를 Nexus 3132Q-V 스위치 C2에 다시 연결해야 합니다.

2. CN1610 스위치 CL1의 포트 13 - 16에서 ISL 케이블 4개를 분리합니다.

새 Cisco 3132Q-V 스위치 C2의 포트 1/24를 기존 CN1610 스위치 CL1의 포트 13~16에 연결하는 SFP+ 브레이크아웃 케이블에 적절한 Cisco QSFP를 연결해야 합니다.

## Œ.

새 Cisco 3132Q-V 스위치에 케이블을 다시 연결할 때는 광 파이버 또는 Cisco twinax 케이블을 사용해야 합니다.

3. ISL을 동적으로 만들려면 활성 CN1610 스위치에 ISL 인터페이스 3/1 을 구성하여 정적 모드('포트 채널 정적 없음 ')를 비활성화합니다

이 구성은 11단계에서 두 스위치에 ISL을 설치할 때 3132Q-V 스위치 C2의 ISL 구성과 일치합니다

예제 보기

다음 예에서는 "no port-channel static" 명령을 사용하여 ISL 동적 구성을 보여 줍니다.

```
(CL1)# configure
(CL1)(Config)# interface 3/1
(CL1)(Interface 3/1)# no port-channel static
(CL1)(Interface 3/1)# exit
(CL1)(Config)# exit
(CL1)#
```
4. 활성 CN1610 스위치 CL1에서 ISL 13 ~ 16을 실행합니다.

예제 보기

다음 예에서는 포트 채널 인터페이스 3/1에서 ISL 포트 13~16을 가져오는 프로세스를 보여 줍니다.

```
(CL1)# configure
(CL1)(Config)# interface 0/13-0/16,3/1
(CL1)(Interface 0/13-0/16, 3/1)# no shutdown
(CL1)(Interface 0/13-0/16,3/1)# exit
(CL1)(Config)# exit
(CL1)#
```
5. ISL이 있는지 확인합니다 up CN1610 스위치 CL1에서 다음을 수행합니다.

항로를 선택합니다

Link State는 Up, Type은 Dynamic여야 하며, Port Active 열은 0/13 ~ 0/16 포트의 경우 True여야 합니다.

```
예제 보기
```

```
(CL1)# show port-channel 3/1
Local Interface................................ 3/1
Channel Name................................... ISL-LAG
Link State..................................... Up
Admin Mode..................................... Enabled
Type........................................... Dynamic
Load Balance Option............................ 7
(Enhanced hashing mode)
Mbr Device/ Port Port
Ports Timeout Speed Active
------ ------------- ---------- -------
0/13 actor/long 10 Gb Full True
       partner/long
0/14 actor/long 10 Gb Full True
       partner/long
0/15 actor/long 10 Gb Full True
        partner/long
0/16 actor/long 10 Gb Full True
        partner/long
```
6. 3132Q-V 스위치 C2에서 ISL이 "UP"인지 확인합니다.

'포트-채널 요약
Eth1/24/1부터 Eth1/24/4까지의 포트는 '(P)'를 나타내야 합니다. 즉, 4개의 ISL 포트가 모두 포트 채널에서 작동 중임을 의미합니다. eth1/31 및 Eth1/32는 연결되지 않으므로 '(D)'를 표시해야 합니다.

```
C2# show port-channel summary
Flags: D - Down P - Up in port-channel (members)
         I - Individual H - Hot-standby (LACP only)
       s - Suspended r - Module-removed
       S - Switched R - Routed
         U - Up (port-channel)
         M - Not in use. Min-links not met
--------------------------------------------------------------------
----------
Group Port- Type Protocol Member Ports
       Channel
--------------------------------------------------------------------
----------
1 Po1(SU) Eth LACP Eth1/31(D) Eth1/32(D)
2 Po2(SU) Eth LACP Eth1/24/1(P) Eth1/24/2(P)
Eth1/24/3(P)
                                    Eth1/24/4(P)
```
7. 모든 노드에서 3132Q-V 스위치 C2에 연결된 모든 클러스터 인터커넥트 포트를 불러옵니다.

네트워크 포트 수정

예제 보기

다음 예에서는 3132Q-V 스위치 C2에 연결된 클러스터 인터커넥트 포트를 표시하는 방법을 보여 줍니다.

cluster::\*> network port modify -node n1 -port e0b -up-admin true cluster::\*> network port modify -node n1 -port e0c -up-admin true cluster::\*> network port modify -node n2 -port e0b -up-admin true cluster::\*> network port modify -node n2 -port e0c -up-admin true

8. 모든 노드에서 C2에 연결된 마이그레이션된 모든 클러스터 인터커넥트 LIF를 되돌립니다.

네트워크 인터페이스 복원

cluster::\*> network interface revert -vserver Cluster -lif n1\_clus2 cluster::\*> network interface revert -vserver Cluster -lif n1\_clus3 cluster::\*> network interface revert -vserver Cluster -lif n2\_clus2 cluster::\*> network interface revert -vserver Cluster -lif n2\_clus3

9. 모든 클러스터 인터커넥트 포트가 홈 포트로 되돌려졌는지 확인합니다.

네트워크 인터페이스 쇼

예제 보기

다음 예에서는 clus2의 LIF가 홈 포트로 되돌려지고 "현재 포트" 열의 포트가 "홈" 열의 상태가 "참"인 경우 LIF가 성공적으로 되돌려지는 것을 보여 줍니다. is Home 값이 false이면 LIF를 되돌릴 수 없습니다.

cluster::\*> network interface show -role cluster (network interface show) Logical Status Network Current Current Is Vserver Interface Admin/Oper Address/Mask Node Port Home -------- ---------- ----------- -------------- -------- -------- ----- Cluster n1 clus1 up/up 10.10.0.1/24 n1 e0a true n1 clus2 up/up 10.10.0.2/24 n1 e0b true n1 clus3 up/up 10.10.0.3/24 n1 e0c true n1 clus4 up/up 10.10.0.4/24 n1 e0d true n2 clus1 up/up 10.10.0.5/24 n2 e0a true n2 clus2 up/up 10.10.0.6/24 n2 e0b true n2 clus3 up/up 10.10.0.7/24 n2 e0c true n2 clus4 up/up 10.10.0.8/24 n2 e0d true 8 entries were displayed.

10. 모든 클러스터 포트가 연결되어 있는지 확인합니다.

네트워크 포트 쇼

예제 보기

다음 예에서는 이전의 'network port modify' 명령의 결과를 보여 주며, 모든 클러스터 상호 연결이 'up'인지 확인합니다.

cluster::\*> network port show -role Cluster (network port show) Node: n1 Broadcast Speed (Mbps) Health Ignore Port IPspace Domain Link MTU Admin/Open Status Health Status ----- --------- ----------- ----- ----- ------------ -------- ------------ e0a cluster cluster up 9000 auto/10000 - e0b cluster cluster up 9000 auto/10000 - e0c cluster cluster up 9000 auto/10000 - - e0d cluster cluster up 9000 auto/10000 -Node: n2 Broadcast Speed (Mbps) Health Ignore Port IPspace Domain Link MTU Admin/Open Status Health Status ----- --------- ----------- ----- ----- ------------ -------- ------------ e0a cluster cluster up 9000 auto/10000 - e0b cluster cluster up 9000 auto/10000 e0c cluster cluster up 9000 auto/10000 - - e0d cluster cluster up 9000 auto/10000 - - -8 entries were displayed.

11. 원격 클러스터 인터페이스에 대해 ping을 수행한 다음 원격 프로시저 호출 서버 검사를 수행합니다.

'클러스터 ping 클러스터'

다음 예는 원격 클러스터 인터페이스를 ping하는 방법을 보여줍니다.

```
cluster::*> cluster ping-cluster -node n1
Host is n1
Getting addresses from network interface table...
Cluster n1 clus1 n1 e0a 10.10.0.1
Cluster n1 clus2 n1 e0b 10.10.0.2
Cluster n1_clus3 n1 e0c 10.10.0.3
Cluster n1 clus4 n1 e0d 10.10.0.4
Cluster n2_clus1 n2 e0a 10.10.0.5
Cluster n2 clus2 n2
Cluster n2 clus3 n2 e0c 10.10.0.7
Cluster n2_clus4 n2 e0d 10.10.0.8
Local = 10.10.0.1 10.10.0.2 10.10.0.3 10.10.0.4
Remote = 10.10.0.5 10.10.0.6 10.10.0.7 10.10.0.8
Cluster Vserver Id = 4294967293
Ping status:
....
Basic connectivity succeeds on 16 path(s)
Basic connectivity fails on 0 path(s)
................
Detected 1500 byte MTU on 16 path(s):
     Local 10.10.0.1 to Remote 10.10.0.5
     Local 10.10.0.1 to Remote 10.10.0.6
     Local 10.10.0.1 to Remote 10.10.0.7
     Local 10.10.0.1 to Remote 10.10.0.8
     Local 10.10.0.2 to Remote 10.10.0.5
     Local 10.10.0.2 to Remote 10.10.0.6
     Local 10.10.0.2 to Remote 10.10.0.7
     Local 10.10.0.2 to Remote 10.10.0.8
     Local 10.10.0.3 to Remote 10.10.0.5
     Local 10.10.0.3 to Remote 10.10.0.6
     Local 10.10.0.3 to Remote 10.10.0.7
     Local 10.10.0.3 to Remote 10.10.0.8
     Local 10.10.0.4 to Remote 10.10.0.5
     Local 10.10.0.4 to Remote 10.10.0.6
      Local 10.10.0.4 to Remote 10.10.0.7
      Local 10.10.0.4 to Remote 10.10.0.8
Larger than PMTU communication succeeds on 16 path(s)
RPC status:
4 paths up, 0 paths down (tcp check)
4 paths up, 0 paths down (udp check)
```
12. 클러스터의 각 노드에서 교체할 첫 번째 CN1610 스위치 CL1과 연결된 인터페이스를 마이그레이션합니다.

```
네트워크 인터페이스 마이그레이션
```
다음 예에서는 n1 및 n2 노드에서 마이그레이션되는 포트 또는 LIF를 보여 줍니다.

cluster::\*> network interface migrate -vserver Cluster -lif n1 clus1 -destination-node n1 -destination-port e0b cluster::\*> network interface migrate -vserver Cluster -lif n1 clus4 -destination-node n1 -destination-port e0c cluster::\*> network interface migrate -vserver Cluster -lif n2 clus1 -destination-node n2 -destination-port e0b cluster::\*> network interface migrate -vserver Cluster -lif n2 clus4 -destination-node n2 -destination-port e0c

13. 클러스터 상태 확인:

네트워크 인터페이스 쇼

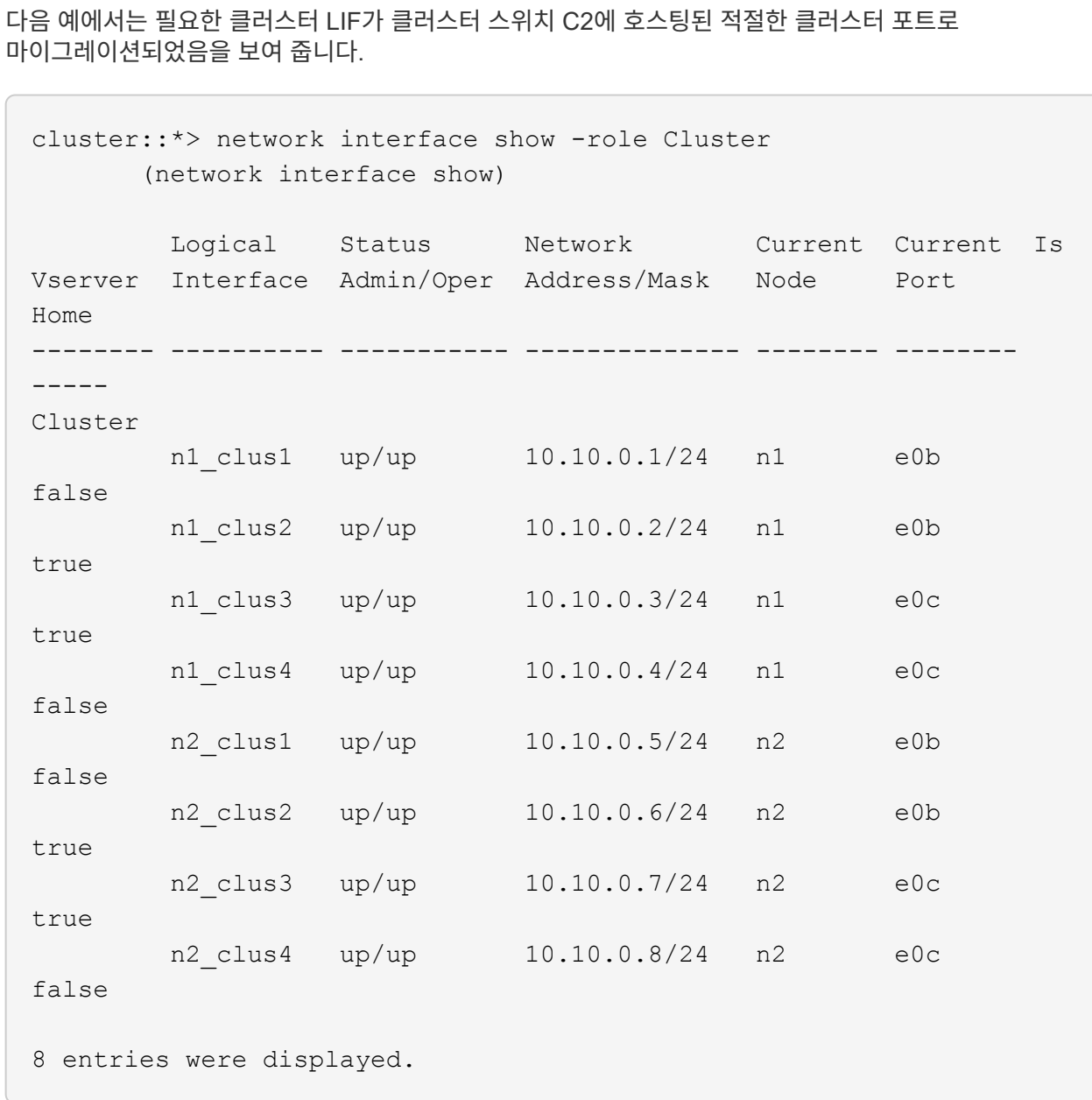

14. 모든 노드에서 CL1에 연결된 노드 포트를 종료합니다.

네트워크 포트 수정

다음 예에서는 n1 및 n2 노드에서 지정된 포트를 종료하는 방법을 보여 줍니다.

cluster::\*> network port modify -node n1 -port e0a -up-admin false cluster::\*> network port modify -node n1 -port e0d -up-admin false cluster::\*> network port modify -node n2 -port e0a -up-admin false cluster::\*> network port modify -node n2 -port e0d -up-admin false

15. 활성 3132Q-V 스위치 C2에서 ISL 포트 24, 31 및 32를 종료합니다.

## '허틀다운'

예제 보기

다음 예에서는 활성 3132Q-V 스위치 C2에서 ISL 24, 31 및 32를 종료하는 방법을 보여 줍니다.

```
C2# configure
C2(config)# interface ethernet 1/24/1-4
C2(config-if-range)# shutdown
C2(config-if-range)# exit
C2(config)# interface ethernet 1/31-32
C2(config-if-range)# shutdown
C2(config-if-range)# exit
C2(config)# exit
C2#
```
16. 모든 노드에서 CN1610 스위치 CL1에 연결된 케이블을 제거합니다.

지원되는 케이블 연결을 사용하여 모든 노드의 분리된 포트를 Nexus 3132Q-V 스위치 C1에 다시 연결해야 합니다.

17. Nexus 3132Q-V C2 포트 e1/24에서 QSFP 케이블을 분리합니다.

지원되는 Cisco QSFP 광 케이블 또는 직접 연결 케이블을 사용하여 C1의 포트 e1/31 및 e1/32를 C2의 포트 e1/31 및 e1/32에 연결해야 합니다.

18. 포트 24에서 구성을 복원하고 C2에서 임시 포트-채널 2를 복사하여 제거합니다 running-configuration 파일을 에 저장합니다 startup-configuration 파일.

```
예제 보기
```
다음 예에서는 'running-configuration' 파일을 'startup-configuration' 파일에 복사합니다.

```
C2# configure
C2(config)# no interface breakout module 1 port 24 map 10q-4xC2(config)# no interface port-channel 2
C2(config-if)# interface e1/24
C2(config-if)# description 40GbE Node Port
C2(config-if)# spanning-tree port type edge
C2(config-if)# spanning-tree bpduguard enable
C2(config-if)# mtu 9216
C2(config-if-range)# exit
C2(config)# exit
C2# copy running-config startup-config
[########################################] 100%
Copy Complete.
```
19. C2에서 ISL 포트 31 및 32를 가동합니다. 활성 3132Q-V 스위치:

no shutdown

예제 보기

다음 예에서는 3132Q-V 스위치 C2에서 ISL 31 및 32를 가져오는 방법을 보여 줍니다.

```
C2# configure
C2(config)# interface ethernet 1/31-32
C2(config-if-range)# no shutdown
C2(config-if-range)# exit
C2(config)# exit
C2# copy running-config startup-config
[########################################] 100%
Copy Complete.
```
**3**단계**:** 구성을 확인합니다

1. ISL 연결이 올바른지 확인합니다 up 3132Q-V 스위치 C2에서:

'포트-채널 요약

포트 Eth1/31과 Eth1/32는 포트 채널에서 ISL 포트가 모두 "위쪽"으로 표시되어야 합니다.

```
C1# show port-channel summary
Flags: D - Down P - Up in port-channel (members)
          I - Individual H - Hot-standby (LACP only)
        s - Suspended r - Module-removed
        S - Switched R - Routed
          U - Up (port-channel)
          M - Not in use. Min-links not met
          --------------------------------------------------------------------
----------
Group Port- Type Protocol Member Ports
        Channel
   --------------------------------------------------------------------
----------
1 Po1(SU) Eth LACP Eth1/31(P) Eth1/32(P)
```
2. 모든 노드에서 새 3132Q-V 스위치 C1에 연결된 모든 클러스터 인터커넥트 포트를 불러옵니다.

네트워크 포트 수정

예제 보기

다음 예에서는 새 3132Q-V 스위치 C1에 연결된 모든 클러스터 인터커넥트 포트를 표시하는 방법을 보여줍니다.

cluster::\*> network port modify -node n1 -port e0a -up-admin true cluster::\*> network port modify -node n1 -port e0d -up-admin true cluster::\*> network port modify -node n2 -port e0a -up-admin true cluster::\*> network port modify -node n2 -port e0d -up-admin true

3. 클러스터 노드 포트의 상태를 확인합니다.

네트워크 포트 쇼

다음 예에서는 새 3132Q-V 스위치 C1의 n1과 n2에 있는 모든 클러스터 인터커넥트 포트가 "UP"인지 확인합니다.

```
cluster::*> network port show -role Cluster
       (network port show)
Node: n1
            Broadcast Speed (Mbps) Health Ignore
Port IPspace Domain Link MTU Admin/Open Status Health
Status
----- --------- ---------- ----- ----- ------------ --------
-------------
e0a cluster cluster up 9000 auto/10000 - - -
e0b cluster cluster up 9000 auto/10000 -
e0c cluster cluster up 9000 auto/10000 -
e0d cluster cluster up 9000 auto/10000 - - -
Node: n2
            Broadcast Speed (Mbps) Health Ignore
Port IPspace Domain Link MTU Admin/Open Status Health
Status
----- --------- ---------- ----- ----- ------------ --------
-------------
e0a cluster cluster up 9000 auto/10000 - -
e0b cluster cluster up 9000 auto/10000 -
e0c cluster cluster up 9000 auto/10000 - -
e0d cluster cluster up 9000 auto/10000 - -
8 entries were displayed.
```
4. 마이그레이션된 모든 클러스터 인터커넥트 LIF를 모든 노드에서 C1에 원래 연결된 다음과 같이 되돌리기:

네트워크 인터페이스 복원

다음 예에서는 마이그레이션된 클러스터 LIF를 홈 포트로 되돌리는 방법을 보여 줍니다.

```
cluster::*> network interface revert -vserver Cluster -lif n1 clus1
cluster::*> network interface revert -vserver Cluster -lif n1 clus4
cluster::*> network interface revert -vserver Cluster -lif n2_clus1
cluster::*> network interface revert -vserver Cluster -lif n2 clus4
```
5. 인터페이스가 현재 홈 인터페이스인지 확인합니다.

네트워크 인터페이스 쇼

다음 예에서는 n1과 n2에 대해 클러스터 인터커넥트 인터페이스의 상태가 'UP'이고 'is home'으로 표시되어 있습니다.

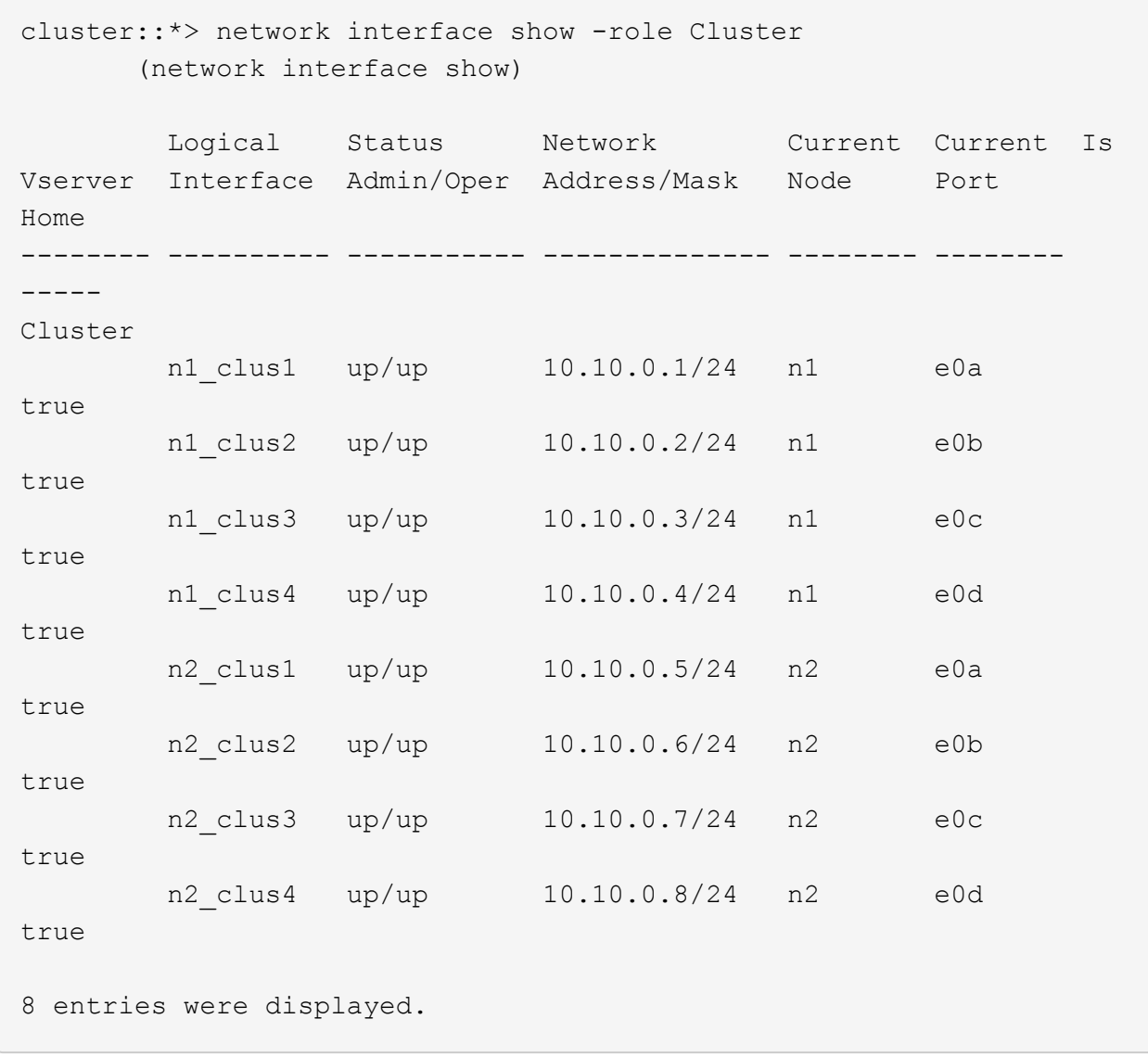

6. 원격 클러스터 인터페이스에 대해 ping을 수행한 다음 원격 프로시저 호출 서버 검사를 수행합니다.

'클러스터 ping 클러스터'

다음 예는 원격 클러스터 인터페이스를 ping하는 방법을 보여줍니다.

```
cluster::*> cluster ping-cluster -node n1
Host is n1
Getting addresses from network interface table...
Cluster n1 clus1 n1 e0a 10.10.0.1
Cluster n1 clus2 n1 e0b 10.10.0.2
Cluster n1_clus3 n1 e0c 10.10.0.3
Cluster n1 clus4 n1 e0d 10.10.0.4
Cluster n2_clus1 n2 e0a 10.10.0.5
Cluster n2 clus2 n2
Cluster n2_clus3 n2 e0c 10.10.0.7<br>Cluster n2 clus4 n2 e0d 10.10.0.8
Cluster n2_clus4 n2
Local = 10.10.0.1 10.10.0.2 10.10.0.3 10.10.0.4
Remote = 10.10.0.5 10.10.0.6 10.10.0.7 10.10.0.8
Cluster Vserver Id = 4294967293Ping status:
....
Basic connectivity succeeds on 16 path(s)
Basic connectivity fails on 0 path(s)
................
Detected 1500 byte MTU on 16 path(s):
      Local 10.10.0.1 to Remote 10.10.0.5
     Local 10.10.0.1 to Remote 10.10.0.6
      Local 10.10.0.1 to Remote 10.10.0.7
      Local 10.10.0.1 to Remote 10.10.0.8
      Local 10.10.0.2 to Remote 10.10.0.5
      Local 10.10.0.2 to Remote 10.10.0.6
      Local 10.10.0.2 to Remote 10.10.0.7
      Local 10.10.0.2 to Remote 10.10.0.8
      Local 10.10.0.3 to Remote 10.10.0.5
      Local 10.10.0.3 to Remote 10.10.0.6
     Local 10.10.0.3 to Remote 10.10.0.7
      Local 10.10.0.3 to Remote 10.10.0.8
      Local 10.10.0.4 to Remote 10.10.0.5
      Local 10.10.0.4 to Remote 10.10.0.6
      Local 10.10.0.4 to Remote 10.10.0.7
      Local 10.10.0.4 to Remote 10.10.0.8
Larger than PMTU communication succeeds on 16 path(s)
RPC status:
4 paths up, 0 paths down (tcp check)
4 paths up, 0 paths down (udp check)
```
7. Nexus 3132Q-V 클러스터 스위치에 노드를 추가하여 클러스터를 확장합니다.

- 8. 구성에 있는 장치에 대한 정보를 표시합니다.
	- 네트워크 디바이스 발견 쇼
	- 네트워크 포트 show-role cluster
	- 네트워크 인터페이스 show-role cluster
	- 'system cluster-switch show'

다음 예에서는 Nexus 3132Q-V 클러스터 스위치 양쪽 모두에서 포트 e1/7 및 e1/8에 연결된 40GbE 클러스터 포트가 있는 노드 n3 및 n4를 보여 주고 두 노드가 클러스터에 결합되었습니다. 사용되는 40GbE 클러스터 인터커넥트 포트는 e4a 및 e4e입니다.

cluster::\*> network device-discovery show Local Discovered Node Port Device Interface Platform ------ ------ ------------ --------------- ------------ n1 /cdp e0a C1 Ethernet1/1/1 N3K-C3132Q-V e0b C2 Ethernet1/1/1 N3K-C3132Q-V e0c C2 Ethernet1/1/2 N3K-C3132Q-V e0d C1 Ethernet1/1/2 N3K-C3132Q-V n2 /cdp e0a C1 Ethernet1/1/3 N3K-C3132Q-V e0b C2 Ethernet1/1/3 N3K-C3132Q-V e0c C2 Ethernet1/1/4 N3K-C3132Q-V e0d C1 Ethernet1/1/4 N3K-C3132Q-V n3 /cdp e4a C1 Ethernet1/7 N3K-C3132Q-V e4e C2 Ethernet1/7 N3K-C3132Q-V n4 /cdp e4a C1 Ethernet1/8 N3K-C3132Q-V e4e C2 Ethernet1/8 N3K-C3132Q-V

12 entries were displayed.

cluster::\*> network port show -role cluster (network port show) Node: n1 Broadcast Speed (Mbps) Health Ignore Port IPspace Domain Link MTU Admin/Open Status Health Status ----- --------- ---------- ----- ----- ------------ -------- ------------ e0a cluster cluster up 9000 auto/10000 e0b cluster cluster up 9000 auto/10000 e0c cluster cluster up 9000 auto/10000 - e0d cluster cluster up 9000 auto/10000 -

Node: n2 Broadcast Speed (Mbps) Health Ignore Port IPspace Domain Link MTU Admin/Open Status Health Status ----- --------- ---------- ----- ----- ------------ -------- ------------ e0a cluster cluster up 9000 auto/10000 - e0b cluster cluster up 9000 auto/10000 - - e0c cluster cluster up 9000 auto/10000 e0d cluster cluster up 9000 auto/10000 - - -Node: n3 Broadcast Speed (Mbps) Health Ignore Port IPspace Domain Link MTU Admin/Open Status Health Status ----- --------- ---------- ----- ----- ------------ -------- ------------ e4a cluster cluster up 9000 auto/40000 - e4e cluster cluster up 9000 auto/40000 - - Node: n4 Broadcast Speed (Mbps) Health Ignore Port IPspace Domain Link MTU Admin/Open Status Health Status ----- --------- ---------- ----- ----- ------------ -------- ------------ e4a cluster cluster up 9000 auto/40000 e4e cluster cluster up 9000 auto/40000 -12 entries were displayed.

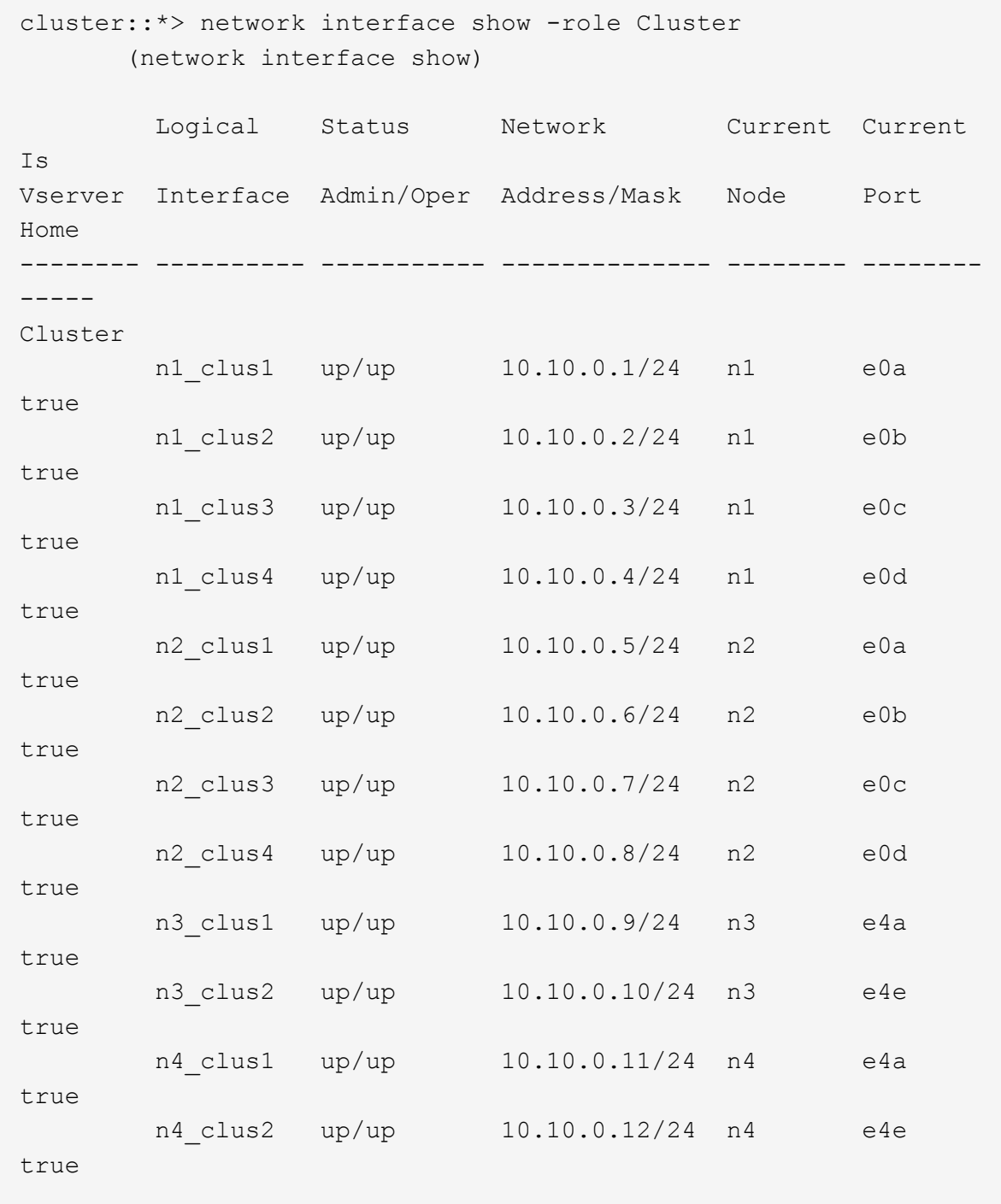

12 entries were displayed.

```
cluster::> system cluster-switch show
Switch Type Address Model
--------------------------- ---------------- -------------
---------
C1 cluster-network 10.10.1.103
NX3132V
      Serial Number: FOX000001
      Is Monitored: true
            Reason:
   Software Version: Cisco Nexus Operating System (NX-OS)
Software, Version
                   7.0(3)I4(1)
     Version Source: CDP
C2 cluster-network 10.10.1.104
NX3132V
      Serial Number: FOX000002
       Is Monitored: true
            Reason:
   Software Version: Cisco Nexus Operating System (NX-OS)
Software, Version
                   7.0(3)I4(1)
     Version Source: CDP
CL1 cluster-network 10.10.1.101 CN1610
      Serial Number: 01234567
      Is Monitored: true
            Reason:
   Software Version: 1.2.0.7
     Version Source: ISDP
CL2 cluster-network 10.10.1.102
CN1610
      Serial Number: 01234568
       Is Monitored: true
           Reason:
   Software Version: 1.2.0.7
     Version Source: ISDP
4 entries were displayed.
```
9. 교체된 CN1610 스위치가 자동으로 제거되지 않은 경우 제거합니다.

'system cluster-switch delete

다음 예에서는 CN1610 스위치를 제거하는 방법을 보여 줍니다.

cluster::> system cluster-switch delete -device CL1 cluster::> system cluster-switch delete -device CL2

10. 각 노드에서 클러스터 clus1 및 clus4를 '-auto-revert'로 구성하고 다음을 확인합니다.

예제 보기

cluster::\*> network interface modify -vserver node1 -lif clus1 -auto -revert true cluster::\*> network interface modify -vserver node1 -lif clus4 -auto -revert true cluster::\*> network interface modify -vserver node2 -lif clus1 -auto -revert true cluster::\*> network interface modify -vserver node2 -lif clus4 -auto -revert true

11. 적절한 클러스터 스위치가 모니터링되는지 확인합니다.

'system cluster-switch show'

```
cluster::> system cluster-switch show
Switch Type Address
Model
--------------------------- ------------------ ----------------
---------------
C1 cluster-network 10.10.1.103
NX3132V
      Serial Number: FOX000001
       Is Monitored: true
            Reason:
   Software Version: Cisco Nexus Operating System (NX-OS) Software,
Version
                    7.0(3)I4(1)
     Version Source: CDP
C2 cluster-network 10.10.1.104
NX3132V
      Serial Number: FOX000002
       Is Monitored: true
            Reason:
   Software Version: Cisco Nexus Operating System (NX-OS) Software,
Version
                    7.0(3)I4(1)
     Version Source: CDP
2 entries were displayed.
```
12. 스위치 관련 로그 파일을 수집하기 위해 클러스터 스위치 상태 모니터 로그 수집 기능을 활성화합니다.

'system cluster-switch log setup-password

'system cluster-switch log enable-collection'을 선택합니다

```
예제 보기
```

```
cluster::*> system cluster-switch log setup-password
Enter the switch name: <return>
The switch name entered is not recognized.
Choose from the following list:
C1
C<sub>2</sub>cluster::*> system cluster-switch log setup-password
Enter the switch name: C1
RSA key fingerprint is
e5:8b:c6:dc:e2:18:18:09:36:63:d9:63:dd:03:d9:cc
Do you want to continue? \{y|n\}: [n] y
Enter the password: < enter switch password>
Enter the password again: < enter switch password>
cluster::*> system cluster-switch log setup-password
Enter the switch name: C2
RSA key fingerprint is
57:49:86:a1:b9:80:6a:61:9a:86:8e:3c:e3:b7:1f:b1
Do you want to continue? {y|n}:: [n] y
Enter the password: <enter switch password>
Enter the password again: < enter switch password>
cluster::*> system cluster-switch log enable-collection
Do you want to enable cluster log collection for all nodes in the
cluster?
{y|n}: [n] y
Enabling cluster switch log collection.
cluster::*>
```
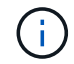

이러한 명령에서 오류가 반환되면 NetApp 지원에 문의하십시오.

13. 자동 케이스 생성을 억제한 경우 AutoSupport 메시지를 호출하여 다시 활성화합니다.

'System node AutoSupport invoke-node \* -type all-message maINT=end'

스위치가 없는 클러스터에서 스위치가 없는 **2**노드 클러스터로 마이그레이션

스위치가 없는 2노드 클러스터가 있는 경우 다음 절차에 따라 Cisco Nexus 3132Q-V 클러스터 네트워크 스위치를 포함하는 2노드 스위치 클러스터로 마이그레이션할 수 있습니다. 교체 절차는 무중단 절차(NDO)입니다.

요구사항 검토

## 포트 및 노드 연결

Cisco Nexus 3132Q-V 클러스터 스위치를 사용하여 2노드 스위치 클러스터로 마이그레이션할 때 포트 및 노드 연결 및 케이블 연결 요구 사항을 이해해야 합니다.

- 클러스터 스위치는 ISL(Inter-Switch Link) 포트 e1/31-32를 사용합니다.
- 를 클릭합니다 ["Hardware Universe"](https://hwu.netapp.com/) Nexus 3132Q-V 스위치에 대한 지원되는 케이블 연결에 대한 자세한 내용은 다음을 참조하십시오.
	- 10GbE 클러스터 연결이 있는 노드에는 브레이크아웃 파이버 케이블이 있는 QSFP 광 모듈 또는 QSFP-SFP+ 구리 브레이크아웃 케이블이 필요합니다.
	- 40/100 GbE 클러스터 연결이 있는 노드에는 파이버 케이블 또는 QSFP/QSFP28 구리 직접 연결 케이블이 있는 지원되는 QSFP/QSFP28 광 모듈이 필요합니다.
	- 클러스터 스위치는 2개의 QSFP28 파이버 또는 구리 직접 연결 케이블과 같은 적절한 ISL 케이블을 사용합니다.
- Nexus 3132Q-V에서는 QSFP 포트를 40/100 Gb 이더넷 또는 4Gb 이더넷 모드로 작동할 수 있습니다.

기본적으로 40/100Gb 이더넷 모드에는 32개의 포트가 있습니다. 이러한 40Gb 이더넷 포트에는 2튜플 명명 규칙이 적용됩니다. 예를 들어, 두 번째 40Gb 이더넷 포트의 번호는 1/2로 지정됩니다. 구성을 40Gb 이더넷에서 10Gb 이더넷으로 변경하는 프로세스를 \_breakout\_이라고 하며, 구성을 10Gb 이더넷에서 40Gb 이더넷으로 변경하는 프로세스를 \_breakin\_이라고 합니다. 10Gb 이더넷 포트로 40/100 Gb 이더넷 포트를 분리하면 결과 포트에 3개의 Tuple 명명 규칙을 사용하여 번호가 지정됩니다. 예를 들어, 두 번째 40/100 Gb 이더넷 포트의 브레이크아웃 포트는 1/2/1, 1/2/2, 1/2/3, 1/2/4로 번호가 지정됩니다.

• Nexus 3132Q-V의 왼쪽에는 첫 번째 QSFP 포트에 멀티플렉싱된 4개의 SFP+ 포트 세트가 있습니다.

기본적으로 RCF는 첫 번째 QSFP 포트를 사용하도록 구성되었습니다.

"hardware profile front portmode SFP-plus" 명령을 사용하여 Nexus 3132Q-V의 QSFP 포트 대신 4개의 SFP+ 포트를 활성화할 수 있습니다. 마찬가지로 "Hardware profile front portmode qsfp" 명령을 사용하여 4개의 SFP+ 포트 대신 QSFP 포트를 사용하도록 Nexus 3132Q-V를 재설정할 수 있습니다.

• Nexus 3132Q-V의 일부 포트가 10GbE 또는 40/100 GbE에서 실행되도록 구성되었는지 확인합니다.

'interface breakout module 1 port 1-6 map 10g-4x' 명령어를 사용하여 처음 6개 포트를 4x10 GbE 모드로 분리할 수 있다. 마찬가지로 'no interface breakout module 1 port 1-6 map 10g-4x' 명령을 사용하여 브레이크아웃 구성에서 처음 6개의 QSFP+ 포트를 다시 그룹화할 수 있습니다.

• 10GbE 및 40/100 GbE 포트 수는 에서 사용할 수 있는 RCFs(참조 구성 파일)에 정의되어 있습니다 ["Cisco ®](https://mysupport.netapp.com/NOW/download/software/sanswitch/fcp/Cisco/netapp_cnmn/download.shtml) [클러스터](https://mysupport.netapp.com/NOW/download/software/sanswitch/fcp/Cisco/netapp_cnmn/download.shtml) [네트워크](https://mysupport.netapp.com/NOW/download/software/sanswitch/fcp/Cisco/netapp_cnmn/download.shtml) [스위치](https://mysupport.netapp.com/NOW/download/software/sanswitch/fcp/Cisco/netapp_cnmn/download.shtml) [참조](https://mysupport.netapp.com/NOW/download/software/sanswitch/fcp/Cisco/netapp_cnmn/download.shtml) [구성](https://mysupport.netapp.com/NOW/download/software/sanswitch/fcp/Cisco/netapp_cnmn/download.shtml) [파일](https://mysupport.netapp.com/NOW/download/software/sanswitch/fcp/Cisco/netapp_cnmn/download.shtml) [다운로드](https://mysupport.netapp.com/NOW/download/software/sanswitch/fcp/Cisco/netapp_cnmn/download.shtml)["](https://mysupport.netapp.com/NOW/download/software/sanswitch/fcp/Cisco/netapp_cnmn/download.shtml) 페이지.

필요한 것

• 구성이 올바르게 설정되고 작동합니다.

- ONTAP 9.4 이상을 실행하는 노드
- 의 모든 클러스터 포트 up 상태.
- Cisco Nexus 3132Q-V 클러스터 스위치가 지원됩니다.
- 기존 클러스터 네트워크 구성에는 다음이 있습니다.
	- Nexus 3132 클러스터 인프라는 두 스위치 모두에서 중복되고 완전히 작동합니다.
	- $\cdot$  최신 RCF 및 NX-OS 버전을 스위치에서 사용할 수 있습니다.

를 클릭합니다 ["Cisco](http://mysupport.netapp.com/NOW/download/software/cm_switches/) [이더넷](http://mysupport.netapp.com/NOW/download/software/cm_switches/) [스위치](http://mysupport.netapp.com/NOW/download/software/cm_switches/)["](http://mysupport.netapp.com/NOW/download/software/cm_switches/) 이 절차에서 지원되는 ONTAP 및 NX-OS 버전에 대한 정보가 페이지에 있습니다.

- 두 스위치 모두에서 관리 접속 구성
- 두 스위치에 대한 콘솔 액세스
- 마이그레이션되지 않고 'UP' 상태에 있는 모든 클러스터 논리 인터페이스(LIF)
- 스위치의 초기 사용자 정의.
- 모든 ISL 포트가 활성화되고 케이블로 연결됩니다.

또한 노드에서 Nexus 3132Q-V 클러스터 스위치로의 10GbE 및 40/100 GbE 연결에 대한 필수 설명서를 계획, 마이그레이션 및 읽어야 합니다.

스위치를 마이그레이션합니다

예를 참조하십시오

- 이 절차의 예에서는 다음 스위치 및 노드 명명법을 사용합니다.
	- Nexus 3132Q-V 클러스터 스위치, C1 및 C2.
	- 노드는 n1과 n2 이다.

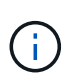

이 절차의 예에서는 각각 2개의 40/100 GbE 클러스터 인터커넥트 포트 e4a 및 e4e를 사용하는 2개의 노드를 사용합니다. 를 클릭합니다 ["Hardware Universe"](https://hwu.netapp.com/) 플랫폼의 클러스터 포트에 대한 자세한 내용은 에 나와 있습니다.

이 작업에 대해

이 절차에서는 다음 시나리오에 대해 설명합니다.

- N1\_clus1 은 노드 n1의 클러스터 스위치 C1에 연결되는 첫 번째 클러스터 논리 인터페이스(LIF)입니다.
- N1\_clus2 는 노드 n1의 클러스터 스위치 C2에 연결되는 첫 번째 클러스터 LIF입니다.
- N2\_clus1 은 노드 n2의 클러스터 스위치 C1에 연결되는 첫 번째 클러스터 LIF입니다.
- N2\_clus2 는 노드 n2의 클러스터 스위치 C2에 연결되는 두 번째 클러스터 LIF입니다.
- 10GbE 및 40/100 GbE 포트 수는 에서 사용할 수 있는 RCFs(참조 구성 파일)에 정의되어 있습니다 ["Cisco ®](https://mysupport.netapp.com/NOW/download/software/sanswitch/fcp/Cisco/netapp_cnmn/download.shtml) [클러스터](https://mysupport.netapp.com/NOW/download/software/sanswitch/fcp/Cisco/netapp_cnmn/download.shtml) [네트워크](https://mysupport.netapp.com/NOW/download/software/sanswitch/fcp/Cisco/netapp_cnmn/download.shtml) [스위치](https://mysupport.netapp.com/NOW/download/software/sanswitch/fcp/Cisco/netapp_cnmn/download.shtml) [참조](https://mysupport.netapp.com/NOW/download/software/sanswitch/fcp/Cisco/netapp_cnmn/download.shtml) [구성](https://mysupport.netapp.com/NOW/download/software/sanswitch/fcp/Cisco/netapp_cnmn/download.shtml) [파일](https://mysupport.netapp.com/NOW/download/software/sanswitch/fcp/Cisco/netapp_cnmn/download.shtml) [다운로드](https://mysupport.netapp.com/NOW/download/software/sanswitch/fcp/Cisco/netapp_cnmn/download.shtml)["](https://mysupport.netapp.com/NOW/download/software/sanswitch/fcp/Cisco/netapp_cnmn/download.shtml) 페이지.

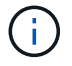

이 절차를 수행하려면 ONTAP 명령과 Cisco Nexus 3000 시리즈 스위치 명령을 모두 사용해야 합니다. ONTAP 명령은 별도의 표시가 없는 한 사용됩니다.

- 스위치가 없는 2노드 클러스터 설정에서 2개의 노드가 연결되어 작동하는 상태에서 클러스터가 시작됩니다.
- 첫 번째 클러스터 포트가 C1로 이동됩니다.
- 두 번째 클러스터 포트가 C2로 이동됩니다.
- 스위치가 없는 2노드 클러스터 옵션은 사용하지 않도록 설정됩니다.

**1**단계**:** 마이그레이션 준비

1. 이 클러스터에서 AutoSupport가 활성화되어 있는 경우 AutoSupport 메시지를 호출하여 자동 케이스 생성을 억제합니다.

'System node AutoSupport invoke-node \* -type all-message maINT=xh'

\_x\_는 유지보수 기간(시간)입니다.

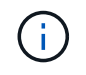

AutoSupport 메시지는 유지보수 기간 동안 자동 케이스 생성이 억제되도록 이 유지보수 작업의 기술 지원에 알립니다.

- 2. 각 클러스터 인터페이스의 관리 또는 운영 상태 확인:
	- a. 네트워크 포트 속성을 표시합니다.

네트워크 포트 쇼

```
cluster::*> network port show –role cluster
   (network port show)
Node: n1
Ignore
                                            Speed(Mbps)
Health Health
Port IPspace Broadcast Domain Link MTU Admin/Oper
Status Status
--------- ------------ ---------------- ---- ---- -----------
-------- ------
e4a Cluster Cluster up 9000 auto/40000 -
-e4e Cluster Cluster up 9000 auto/40000 -
-
Node: n2
Ignore
                                            Speed(Mbps)
Health Health
Port IPspace Broadcast Domain Link MTU Admin/Oper
Status Status
--------- ------------ ---------------- ---- ---- -----------
-------- ------
e4a Cluster Cluster up 9000 auto/40000 -
-
e4e Cluster Cluster up 9000 auto/40000 -
-
4 entries were displayed.
```
b. 논리 인터페이스에 대한 정보를 표시합니다.

네트워크 인터페이스 쇼

```
cluster::*> network interface show -role cluster
  (network interface show)
            Logical Status Network Current
Current Is
Vserver Interface Admin/Oper Address/Mask Node
Port Home
  ----------- ---------- ---------- ------------------ -------------
------- ----
Cluster
         n1 clus1 up/up 10.10.0.1/24 n1
e4a true
          n1 clus2 up/up 10.10.0.2/24 n1
e4e true
          n2 clus1 up/up 10.10.0.3/24 n2
e4a true
          n2 clus2 up/up 10.10.0.4/24 n2
e4e true
4 entries were displayed.
```
3. 필요에 따라 새 3132Q-V 스위치에 적절한 RCFs 및 이미지가 설치되어 있는지 확인하고 사용자 및 암호, 네트워크 주소 등과 같은 필수 사이트 사용자 지정을 수행합니다.

이때 두 스위치를 모두 준비해야 합니다. RCF 및 이미지 소프트웨어를 업그레이드해야 하는 경우 다음 단계를 따라야 합니다.

- a. 로 이동합니다 ["Cisco](http://support.netapp.com/NOW/download/software/cm_switches/) [이더넷](http://support.netapp.com/NOW/download/software/cm_switches/) [스위치](http://support.netapp.com/NOW/download/software/cm_switches/)["](http://support.netapp.com/NOW/download/software/cm_switches/) 페이지로 이동합니다.
- b. 스위치 및 필요한 소프트웨어 버전을 해당 페이지의 표에 기록합니다.
- c. 적절한 버전의 RCF를 다운로드합니다.
- d. Description \* 페이지에서 \* continue \* 를 클릭하고 사용권 계약에 동의한 다음 \* Download \* 페이지의 지침에 따라 RCF를 다운로드합니다.
- e. 해당 버전의 이미지 소프트웨어를 다운로드합니다.
- 4. Description \* 페이지에서 \* continue \* 를 클릭하고 사용권 계약에 동의한 다음 \* Download \* 페이지의 지침에 따라 RCF를 다운로드합니다.

**2**단계**:** 첫 번째 클러스터 포트를 **C1**로 이동합니다

1. Nexus 3132Q-V 스위치 C1 및 C2에서 모든 노드 대상 포트 C1 및 C2를 비활성화하지만 ISL 포트는 비활성화하지 않습니다.

다음 예에서는 RCF에서 지원되는 구성을 사용하여 Nexus 3132Q-V 클러스터 스위치 C1 및 C2에서 포트 1부터 30까지 비활성화되는 것을 보여 줍니다 NX3132\_RCF\_v1.1\_24p10g\_26p40g.txt:

```
C1# copy running-config startup-config
[########################################] 100%
Copy complete.
C1# configure
C1(config)# int e1/1/1-4,e1/2/1-4,e1/3/1-4,e1/4/1-4,e1/5/1-4,e1/6/1-
4,e1/7-30
C1(config-if-range)# shutdown
C1(config-if-range)# exit
C1(config)# exit
C2# copy running-config startup-config
[########################################] 100%
Copy complete.
C2# configure
C2(config)# int e1/1/1-4,e1/2/1-4,e1/3/1-4,e1/4/1-4,e1/5/1-4,e1/6/1-
4,e1/7-30
C2(config-if-range)# shutdown
C2(config-if-range)# exit
C2(config)# exit
```
2. 지원되는 케이블 연결을 사용하여 C1의 포트 1/31 및 1/32를 C2의 동일한 포트에 연결합니다.

3. ISL 포트가 C1 및 C2에서 작동하는지 확인합니다.

'포트-채널 요약

```
C1# show port-channel summary
Flags: D - Down P - Up in port-channel (members)
        I - Individual H - Hot-standby (LACP only)
      s - Suspended r - Module-removed
      S - Switched R - Routed
        U - Up (port-channel)
        M - Not in use. Min-links not met
  --------------------------------------------------------------------
------------
Group Port- Type Protocol Member Ports
       Channel
 --------------------------------------------------------------------
------------
1 Po1(SU) Eth LACP Eth1/31(P) Eth1/32(P)
C2# show port-channel summary
Flags: D - Down P - Up in port-channel (members)
        I - Individual H - Hot-standby (LACP only)
      s - Suspended r - Module-removed
      S - Switched R - Routed
        U - Up (port-channel)
        M - Not in use. Min-links not met
  --------------------------------------------------------------------
  ------------
Group Port- Type Protocol Member Ports
       Channel
--------------------------------------------------------------------
  ------------
1 Po1(SU) Eth LACP Eth1/31(P) Eth1/32(P)
```
4. 스위치에 있는 인접 장치 목록을 표시합니다.

CDP 이웃의 성전

```
C1# show cdp neighbors
Capability Codes: R - Router, T - Trans-Bridge, B - Source-Route-
Bridge
                 S - Switch, H - Host, I - IGMP, r - Repeater,
                 V - VoIP-Phone, D - Remotely-Managed-Device,
                 s - Supports-STP-Dispute
Device-ID Local Intrfce Hldtme Capability Platform
Port ID
C2 Eth1/31 174 R S I s N3K-C3132Q-V
Eth1/31
C2 Eth1/32 174 R S I s N3K-C3132Q-V
Eth1/32
Total entries displayed: 2
C2# show cdp neighbors
Capability Codes: R - Router, T - Trans-Bridge, B - Source-Route-
Bridge
                 S - Switch, H - Host, I - IGMP, r - Repeater,
                 V - VoIP-Phone, D - Remotely-Managed-Device,
                 s - Supports-STP-Dispute
Device-ID Local Intrfce Hldtme Capability Platform
Port ID
C1 Eth1/31 178 R S I s N3K-C3132Q-V
Eth1/31
C1 Eth1/32 178 R S I s N3K-C3132Q-V
Eth1/32
Total entries displayed: 2
```
5. 각 노드의 클러스터 포트 연결을 표시합니다.

네트워크 디바이스 발견 쇼

```
예제 보기
```
다음 예는 스위치가 없는 2노드 클러스터 구성을 보여줍니다.

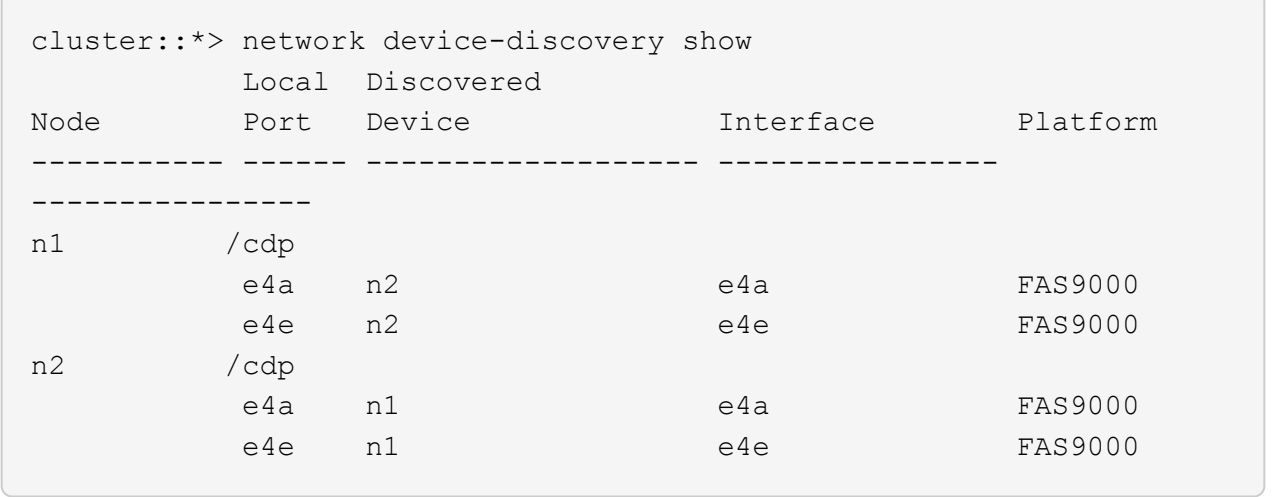

6. clus1 인터페이스를 clus2를 호스팅하는 물리적 포트로 마이그레이션합니다.

네트워크 인터페이스 마이그레이션

각 로컬 노드에서 이 명령을 실행합니다.

예제 보기

```
cluster::*> network interface migrate -vserver Cluster -lif n1 clus1
-source-node n1
–destination-node n1 -destination-port e4e
cluster::*> network interface migrate -vserver Cluster -lif n2 clus1
-source-node n2
–destination-node n2 -destination-port e4e
```
7. 클러스터 인터페이스 마이그레이션 확인:

네트워크 인터페이스 쇼

```
cluster::*> network interface show -role cluster
  (network interface show)
           Logical Status Network Current
Current Is
Vserver Interface Admin/Oper Address/Mask Node
Port Home
----------- ---------- ---------- ------------------ -------------
------- ----
Cluster
      n1 clus1 up/up 10.10.0.1/24 n1
e4e false
        n1 clus2 up/up 10.10.0.2/24 n1
e4e true
        n2 clus1 up/up 10.10.0.3/24 n2
e4e false
         n2 clus2 up/up 10.10.0.4/24 n2
e4e true
4 entries were displayed.
```
8. 두 노드 모두에서 클러스터 포트 clus1 LIF를 종료합니다.

네트워크 포트 수정

cluster::\*> network port modify -node n1 -port e4a -up-admin false cluster::\*> network port modify -node n2 -port e4a -up-admin false

9. 원격 클러스터 인터페이스에 대해 ping을 수행하고 RPC 서버 검사를 수행합니다.

'클러스터 ping 클러스터'

```
cluster::*> cluster ping-cluster -node n1
Host is n1
Getting addresses from network interface table...
Cluster n1_clus1 n1 e4a 10.10.0.1
Cluster n1_clus2 n1 e4e 10.10.0.2
Cluster n2_clus1 n2 e4a 10.10.0.3
Cluster n2_clus2 n2 e4e 10.10.0.4
Local = 10.10.0.1 10.10.0.2Remote = 10.10.0.3 10.10.0.4
Cluster Vserver Id = 4294967293
Ping status:
....
Basic connectivity succeeds on 4 path(s)
Basic connectivity fails on 0 path(s)
................
Detected 1500 byte MTU on 32 path(s):
      Local 10.10.0.1 to Remote 10.10.0.3
      Local 10.10.0.1 to Remote 10.10.0.4
      Local 10.10.0.2 to Remote 10.10.0.3
      Local 10.10.0.2 to Remote 10.10.0.4
Larger than PMTU communication succeeds on 4 path(s)
RPC status:
1 paths up, 0 paths down (tcp check)
1 paths up, 0 paths down (ucp check)
```
10. 노드 n1의 e4a에서 케이블을 분리합니다.

실행 중인 구성을 참조하여 Nexus 3132Q-V에서 지원되는 케이블을 사용하여 스위치 C1(이 예에서는 포트 1/7)의 첫 번째 40GbE 포트를 n1의 e4a에 연결할 수 있습니다

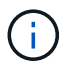

새 Cisco 클러스터 스위치에 케이블을 다시 연결할 때 사용되는 케이블은 Cisco에서 지원하는 광섬유 또는 케이블이어야 합니다.

11. 노드 n2의 e4a에서 케이블을 분리합니다.

지원되는 케이블 연결을 사용하여 실행 중인 구성을 참조하여 다음 사용 가능한 C1, 포트 1/8의 40GbE 포트에 e4a를 연결할 수 있습니다.

12. C1에서 모든 노드 연결 포트를 활성화합니다.

다음 예에서는 RCF에서 지원되는 구성을 사용하여 Nexus 3132Q-V 클러스터 스위치 C1 및 C2에서 포트 1~30을 사용하는 것을 보여 줍니다 NX3132\_RCF\_v1.1\_24p10g\_26p40g.txt:

```
C1# configure
C1(config)# int e1/1/1-4,e1/2/1-4,e1/3/1-4,e1/4/1-4,e1/5/1-4,e1/6/1-
4,e1/7-30
C1(config-if-range)# no shutdown
C1(config-if-range)# exit
C1(config)# exit
```
13. 각 노드에서 첫 번째 클러스터 포트 e4a를 활성화합니다.

네트워크 포트 수정

예제 보기

cluster::\*> network port modify -node n1 -port e4a -up-admin true cluster::\*> network port modify -node n2 -port e4a -up-admin true

14. 클러스터가 두 노드에 모두 있는지 확인합니다.

네트워크 포트 쇼

```
cluster::*> network port show –role cluster
   (network port show)
Node: n1
Ignore
                                             Speed(Mbps) Health
Health
Port IPspace Broadcast Domain Link MTU Admin/Oper Status
Status
--------- ------------ ---------------- ---- ---- -----------
-------- ------
e4a Cluster Cluster up 9000 auto/40000 -
-
e4e Cluster Cluster up 9000 auto/40000 -
-
Node: n2
Ignore
                                             Speed(Mbps) Health
Health
Port IPspace Broadcast Domain Link MTU Admin/Oper Status
Status
--------- ------------ ---------------- ---- ---- -----------
-------- ------
e4a Cluster Cluster up 9000 auto/40000 -
-
e4e Cluster Cluster up 9000 auto/40000 -
-
4 entries were displayed.
```
15. 각 노드에서 마이그레이션된 모든 클러스터 인터커넥트 LIF를 되돌립니다.

네트워크 인터페이스 복원

예제 보기

다음 예에서는 마이그레이션된 LIF가 홈 포트로 되돌아가는 것을 보여 줍니다.

cluster::\*> network interface revert -vserver Cluster -lif n1\_clus1 cluster::\*> network interface revert -vserver Cluster -lif n2\_clus1
16. 모든 클러스터 인터커넥트 포트가 이제 홈 포트로 되돌려졌는지 확인합니다.

네트워크 인터페이스 쇼

현재 포트 열에 나열된 모든 포트에 대해 "홈"이라는 값이 표시되어야 합니다. 표시된 값이 false이면 포트가 복구되지 않은 것입니다.

예제 보기

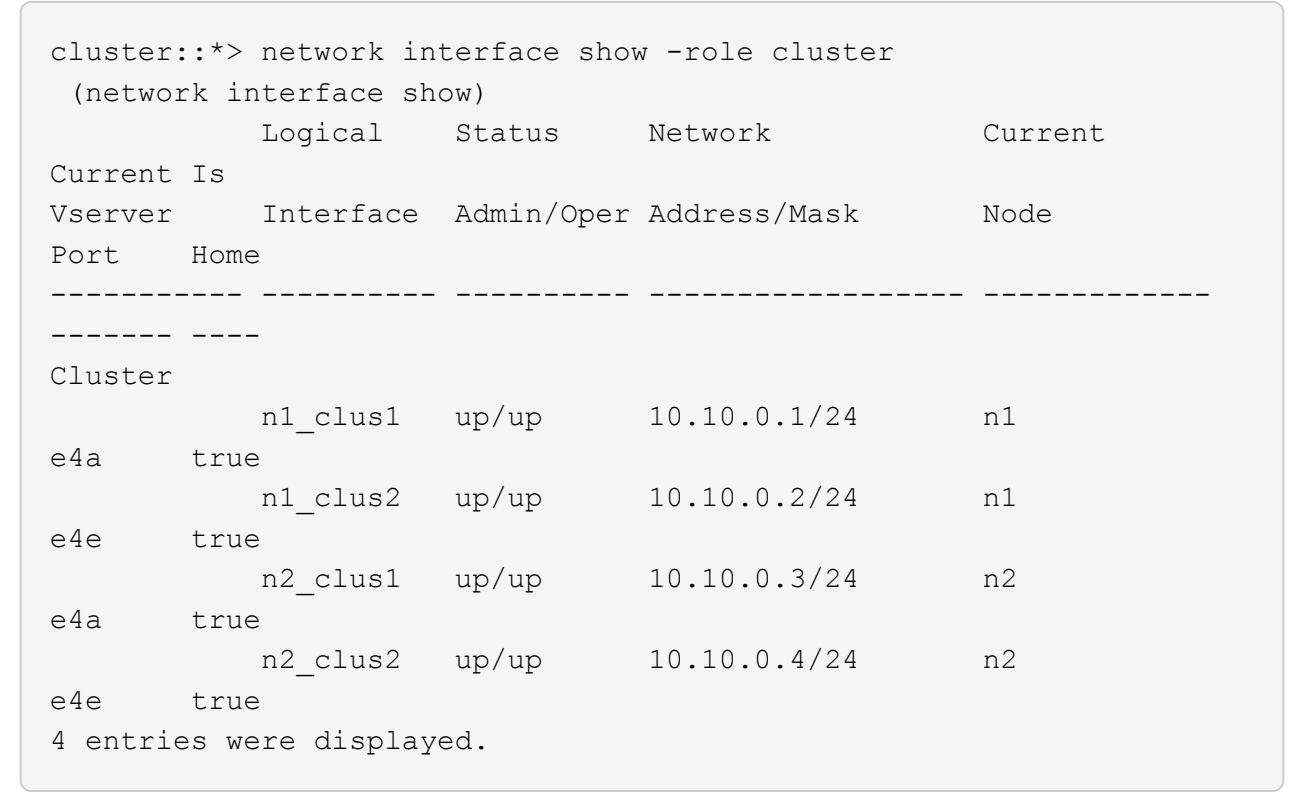

**3**단계**:** 두 번째 클러스터 포트를 **C2**로 이동합니다

1. 각 노드의 클러스터 포트 연결을 표시합니다.

네트워크 디바이스 발견 쇼

```
cluster::*> network device-discovery show
         Local Discovered
Node Port Device Interface Platform
----------- ------ ------------------- ----------------
----------------
n1 /cdp
         e4a C1 Ethernet1/7 N3K-C3132Q-V
  e4e n2 e4e FAS9000
n2 /cdp
         e4a C1 Ethernet1/8 N3K-C3132Q-V
  e4e n1 e4e FAS9000
```
2. 각 노드의 콘솔에서 clus2를 포트 e4a로 마이그레이션합니다.

네트워크 인터페이스 마이그레이션

예제 보기

```
cluster::*> network interface migrate -vserver Cluster -lif n1_clus2
-source-node n1
–destination-node n1 -destination-port e4a
cluster::*> network interface migrate -vserver Cluster -lif n2_clus2
-source-node n2
–destination-node n2 -destination-port e4a
```
3. 두 노드 모두에서 클러스터 포트 clus2 LIF를 종료합니다.

네트워크 포트 수정

다음 예는 두 노드에서 종료되는 지정된 포트를 보여줍니다.

 cluster::\*> network port modify -node n1 -port e4e -up-admin false cluster::\*> network port modify -node n2 -port e4e -up-admin false

4. 클러스터 LIF 상태를 확인합니다.

네트워크 인터페이스 쇼

```
cluster::*> network interface show -role cluster
  (network interface show)
            Logical Status Network Current
Current Is
Vserver Interface Admin/Oper Address/Mask Node
Port Home
----------- ---------- ---------- ------------------ -------------
------- ----
Cluster
         n1 clus1 up/up 10.10.0.1/24 n1
e4a true
          n1 clus2 up/up 10.10.0.2/24 n1
e4a false
          n2 clus1 up/up 10.10.0.3/24 n2
e4a true
          n2 clus2 up/up 10.10.0.4/24 n2
e4a false
4 entries were displayed.
```
5. 노드 n1의 e4e에서 케이블을 분리합니다.

실행 중인 구성을 참조하여 Nexus 3132Q-V에서 지원되는 케이블을 사용하여 스위치 C2(이 예에서는 포트 1/7)의 첫 번째 40GbE 포트를 n1의 e4e에 연결할 수 있습니다

6. 노드 n2의 e4e에서 케이블을 분리합니다.

지원되는 케이블 연결을 사용하여 실행 중인 구성을 참조하여 e4e를 C2, 포트 1/8에서 사용 가능한 다음 40 GbE 포트에 연결할 수 있습니다.

7. C2에서 모든 노드 대상 포트를 활성화합니다.

예제 보기

다음 예에서는 RCF에서 지원되는 구성을 사용하여 Nexus 3132Q-V 클러스터 스위치 C1 및 C2에서 포트 1~30을 사용하는 것을 보여 줍니다 NX3132\_RCF\_v1.1\_24p10g\_26p40g.txt:

```
C2# configure
C2(config)# int e1/1/1-4,e1/2/1-4,e1/3/1-4,e1/4/1-4,e1/5/1-4,e1/6/1-
4,e1/7-30
C2(config-if-range)# no shutdown
C2(config-if-range)# exit
C2(config)# exit
```
8. 각 노드에서 두 번째 클러스터 포트 e4e를 활성화합니다.

네트워크 포트 수정

다음 예에서는 지정된 포트가 표시되는 것을 보여 줍니다.

 cluster::\*> network port modify -node n1 -port e4e -up-admin true cluster::\*> network port modify -node n2 -port e4e -up-admin true

9. 각 노드에서 마이그레이션된 모든 클러스터 인터커넥트 LIF를 되돌립니다.

네트워크 인터페이스 복원

다음 예에서는 마이그레이션된 LIF가 홈 포트로 되돌아가는 것을 보여 줍니다.

 cluster::\*> network interface revert -vserver Cluster -lif n1\_clus2 cluster::\*> network interface revert -vserver Cluster -lif n2\_clus2

10. 모든 클러스터 인터커넥트 포트가 이제 홈 포트로 되돌려졌는지 확인합니다.

네트워크 인터페이스 쇼

현재 포트 열에 나열된 모든 포트에 대해 "홈"이라는 값이 표시되어야 합니다. 표시된 값이 false이면 포트가 복구되지 않은 것입니다.

```
cluster::*> network interface show -role cluster
 (network interface show)
          Logical Status Network Current
Current Is
Vserver Interface Admin/Oper Address/Mask Node
Port Home
----------- ---------- ---------- ------------------ -------------
------- ----
Cluster
        n1_clus1 up/up 10.10.0.1/24 n1
e4a true
        n1 clus2 up/up 10.10.0.2/24 n1
e4e true
       n2 clus1 up/up 10.10.0.3/24 n2
e4a true
        n2 clus2 up/up 10.10.0.4/24 n2
e4e true
4 entries were displayed.
```
11. 모든 클러스터 인터커넥트 포트가 'UP' 상태인지 확인합니다.

network port show –role cluster

```
cluster::*> network port show –role cluster
   (network port show)
Node: n1
Ignore
                                             Speed(Mbps) Health
Health
Port IPspace Broadcast Domain Link MTU Admin/Oper Status
Status
--------- ------------ ---------------- ---- ---- -----------
-------- ------
e4a Cluster Cluster up 9000 auto/40000 -
-
e4e Cluster Cluster up 9000 auto/40000 -
-
Node: n2
Ignore
                                             Speed(Mbps) Health
Health
Port IPspace Broadcast Domain Link MTU Admin/Oper Status
Status
--------- ------------ ---------------- ---- ---- -----------
-------- ------
e4a Cluster Cluster up 9000 auto/40000 -
-
e4e Cluster Cluster up 9000 auto/40000 -
-
4 entries were displayed.
```
**4**단계**:** 스위치가 없는 **2**노드 클러스터 옵션을 비활성화합니다

1. 각 클러스터 포트가 각 노드에서 연결되는 클러스터 스위치 포트 번호를 표시합니다.

네트워크 디바이스 발견 쇼

```
  cluster::*> network device-discovery show
         Local Discovered
Node Port Device Interface Platform
----------- ------ ------------------- ----------------
----------------
n1 /cdp
       e4a C1 Ethernet1/7 N3K-C3132Q-V
         e4e C2 Ethernet1/7 N3K-C3132Q-V
n2 /cdp
          e4a C1 Ethernet1/8 N3K-C3132Q-V
          e4e C2 Ethernet1/8 N3K-C3132Q-V
```
2. 검색 및 모니터링되는 클러스터 스위치 표시:

'system cluster-switch show'

```
cluster::*> system cluster-switch show
Switch Type Address
Model
--------------------------- ------------------ ----------------
---------------
C1 cluster-network 10.10.1.101
NX3132V
      Serial Number: FOX000001
       Is Monitored: true
            Reason:
   Software Version: Cisco Nexus Operating System (NX-OS) Software,
Version
                    7.0(3)I4(1)
     Version Source: CDP
C2 cluster-network 10.10.1.102
NX3132V
      Serial Number: FOX000002
       Is Monitored: true
            Reason:
   Software Version: Cisco Nexus Operating System (NX-OS) Software,
Version
                    7.0(3)I4(1)
     Version Source: CDP
2 entries were displayed.
```
3. 모든 노드에서 스위치가 없는 2노드 구성 설정을 사용하지 않도록 설정합니다.

'네트워크 옵션 스위치 없는 클러스터'

network options switchless-cluster modify -enabled false

4. 를 확인합니다 switchless-cluster 옵션이 비활성화되었습니다.

```
network options switchless-cluster show
```
**5**단계**:** 구성을 확인합니다

1. 원격 클러스터 인터페이스에 대해 ping을 수행하고 RPC 서버 검사를 수행합니다.

'클러스터 ping 클러스터'

예제 보기

```
cluster::*> cluster ping-cluster -node n1
Host is n1
Getting addresses from network interface table...
Cluster n1_clus1 n1 e4a 10.10.0.1
Cluster n1_clus2 n1 e4e 10.10.0.2
Cluster n2_clus1 n2 e4a 10.10.0.3
Cluster n2 clus2 n2 e4e 10.10.0.4
Local = 10.10.0.1 10.10.0.2Remote = 10.10.0.3 10.10.0.4
Cluster Vserver Id = 4294967293
Ping status:
....
Basic connectivity succeeds on 4 path(s)
Basic connectivity fails on 0 path(s)
................
Detected 1500 byte MTU on 32 path(s):
      Local 10.10.0.1 to Remote 10.10.0.3
      Local 10.10.0.1 to Remote 10.10.0.4
      Local 10.10.0.2 to Remote 10.10.0.3
      Local 10.10.0.2 to Remote 10.10.0.4
Larger than PMTU communication succeeds on 4 path(s)
RPC status:
1 paths up, 0 paths down (tcp check)
1 paths up, 0 paths down (ucp check)
```
2. 스위치 관련 로그 파일을 수집하기 위해 클러스터 스위치 상태 모니터 로그 수집 기능을 활성화합니다.

'system cluster-switch log setup-password

'system cluster-switch log enable-collection'을 선택합니다

```
예제 보기
```

```
cluster::*> **system cluster-switch log setup-password**
Enter the switch name: <return>
The switch name entered is not recognized.
Choose from the following list:
C1
C2
cluster::*> system cluster-switch log setup-password
Enter the switch name: C1
RSA key fingerprint is
e5:8b:c6:dc:e2:18:18:09:36:63:d9:63:dd:03:d9:cc
Do you want to continue? \{y|n\}: [n] y
Enter the password: < enter switch password>
Enter the password again: < enter switch password>
cluster::*> system cluster-switch log setup-password
Enter the switch name: C2
RSA key fingerprint is
57:49:86:a1:b9:80:6a:61:9a:86:8e:3c:e3:b7:1f:b1
Do you want to continue? {y|n}:: [n] y
Enter the password: < enter switch password>
Enter the password again: < enter switch password>
cluster::*> system cluster-switch log enable-collection
Do you want to enable cluster log collection for all nodes in the
cluster?
{y|n}: [n] y
Enabling cluster switch log collection.
cluster::*>
```
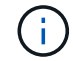

이러한 명령에서 오류가 반환되면 NetApp 지원에 문의하십시오.

3. 자동 케이스 생성을 억제한 경우 AutoSupport 메시지를 호출하여 다시 활성화합니다.

'System node AutoSupport invoke-node \* -type all-message maINT=end'

## 스위치를 교체합니다

<span id="page-1054-0"></span>**Cisco Nexus 3132Q-V** 클러스터 스위치 교체에 대한 요구 사항

클러스터 스위치를 교체할 때 구성 요구사항, 포트 연결 및 케이블 연결 요구사항을 이해해야 합니다.

**Cisco Nexus 3132Q-V** 요구 사항

- Cisco Nexus 3132Q-V 클러스터 스위치가 지원됩니다.
- 10GbE 및 40/100 GbE 포트 수는 에서 사용할 수 있는 RCFs(참조 구성 파일)에 정의되어 있습니다 ["Cisco ®](https://mysupport.netapp.com/NOW/download/software/sanswitch/fcp/Cisco/netapp_cnmn/download.shtml) [클러스터](https://mysupport.netapp.com/NOW/download/software/sanswitch/fcp/Cisco/netapp_cnmn/download.shtml) [네트워크](https://mysupport.netapp.com/NOW/download/software/sanswitch/fcp/Cisco/netapp_cnmn/download.shtml) [스위치](https://mysupport.netapp.com/NOW/download/software/sanswitch/fcp/Cisco/netapp_cnmn/download.shtml) [참조](https://mysupport.netapp.com/NOW/download/software/sanswitch/fcp/Cisco/netapp_cnmn/download.shtml) [구성](https://mysupport.netapp.com/NOW/download/software/sanswitch/fcp/Cisco/netapp_cnmn/download.shtml) [파일](https://mysupport.netapp.com/NOW/download/software/sanswitch/fcp/Cisco/netapp_cnmn/download.shtml) [다운로드](https://mysupport.netapp.com/NOW/download/software/sanswitch/fcp/Cisco/netapp_cnmn/download.shtml)["](https://mysupport.netapp.com/NOW/download/software/sanswitch/fcp/Cisco/netapp_cnmn/download.shtml) 페이지.
- 클러스터 스위치는 ISL(Inter-Switch Link) 포트 e1/31-32를 사용합니다.
- 를 클릭합니다 ["Hardware Universe"](https://hwu.netapp.com) Nexus 3132Q-V 스위치에 대한 지원되는 케이블 연결에 대한 자세한 내용은 다음을 참조하십시오.
	- 10GbE 클러스터 연결이 있는 노드에는 브레이크아웃 파이버 케이블이 있는 QSFP 광 모듈 또는 QSFP-SFP+ 구리 브레이크아웃 케이블이 필요합니다.
	- 40/100 GbE 클러스터 연결이 있는 노드에는 파이버 케이블 또는 QSFP/QSFP28 구리 직접 연결 케이블이 있는 지원되는 QSFP/QSFP28 광 모듈이 필요합니다.
	- 클러스터 스위치는 2개의 QSFP28 파이버 또는 구리 직접 연결 케이블과 같은 적절한 ISL 케이블을 사용합니다.
- Nexus 3132Q-V에서는 QSFP 포트를 40/100 Gb 이더넷 또는 4Gb 이더넷 모드로 작동할 수 있습니다.

기본적으로 40/100Gb 이더넷 모드에는 32개의 포트가 있습니다. 이러한 40Gb 이더넷 포트에는 2튜플 명명 규칙이 적용됩니다. 예를 들어, 두 번째 40Gb 이더넷 포트의 번호는 1/2로 지정됩니다. 구성을 40Gb 이더넷에서 10Gb 이더넷으로 변경하는 프로세스를 \_breakout\_이라고 하며, 구성을 10Gb 이더넷에서 40Gb 이더넷으로 변경하는 프로세스를 breakin 이라고 합니다. 10Gb 이더넷 포트로 40/100 Gb 이더넷 포트를 분리하면 결과 포트에 3개의 Tuple 명명 규칙을 사용하여 번호가 지정됩니다. 예를 들어, 두 번째 40/100 Gb 이더넷 포트의 브레이크아웃 포트는 1/2/1, 1/2/2, 1/2/3, 1/2/4로 번호가 지정됩니다.

• Nexus 3132Q-V의 왼쪽에는 첫 번째 QSFP 포트에 멀티플렉싱된 4개의 SFP+ 포트 세트가 있습니다.

기본적으로 RCF는 첫 번째 QSFP 포트를 사용하도록 구성되었습니다.

"hardware profile front portmode SFP-plus" 명령을 사용하여 Nexus 3132Q-V의 QSFP 포트 대신 4개의 SFP+ 포트를 활성화할 수 있습니다. 마찬가지로 "Hardware profile front portmode qsfp" 명령을 사용하여 4개의 SFP+ 포트 대신 QSFP 포트를 사용하도록 Nexus 3132Q-V를 재설정할 수 있습니다.

• 10GbE 또는 40/100 GbE에서 실행되도록 Nexus 3132Q-V의 일부 포트를 구성해야 합니다.

'interface breakout module 1 port 1-6 map 10g-4x' 명령어를 사용하여 처음 6개 포트를 4x10 GbE 모드로 분리할 수 있다. 마찬가지로 'no interface breakout module 1 port 1-6 map 10g-4x' 명령을 사용하여 브레이크아웃 구성에서 처음 6개의 QSFP+ 포트를 다시 그룹화할 수 있습니다.

• 계획, 마이그레이션을 완료한 후 노드에서 Nexus 3132Q-V 클러스터 스위치까지 10GbE 및 40/100 GbE 연결에 대한 필수 설명서를 읽어야 합니다.

를 클릭합니다 ["Cisco](http://mysupport.netapp.com/NOW/download/software/cm_switches/) [이더넷](http://mysupport.netapp.com/NOW/download/software/cm_switches/) [스위치](http://mysupport.netapp.com/NOW/download/software/cm_switches/)["](http://mysupport.netapp.com/NOW/download/software/cm_switches/) 이 절차에서 지원되는 ONTAP 및 NX-OS 버전에 대한 정보가 페이지에 있습니다.

**Cisco Nexus 5596** 요구 사항

- 지원되는 클러스터 스위치는 다음과 같습니다.
	- Nexus 5596
	- Nexus 3132Q-V
- 10GbE 및 40/100 GbE 포트 수는 에서 사용할 수 있는 RCFs(참조 구성 파일)에 정의되어 있습니다 ["Cisco ®](https://mysupport.netapp.com/NOW/download/software/sanswitch/fcp/Cisco/netapp_cnmn/download.shtml) [클러스터](https://mysupport.netapp.com/NOW/download/software/sanswitch/fcp/Cisco/netapp_cnmn/download.shtml) [네트워크](https://mysupport.netapp.com/NOW/download/software/sanswitch/fcp/Cisco/netapp_cnmn/download.shtml) [스위치](https://mysupport.netapp.com/NOW/download/software/sanswitch/fcp/Cisco/netapp_cnmn/download.shtml) [참조](https://mysupport.netapp.com/NOW/download/software/sanswitch/fcp/Cisco/netapp_cnmn/download.shtml) [구성](https://mysupport.netapp.com/NOW/download/software/sanswitch/fcp/Cisco/netapp_cnmn/download.shtml) [파일](https://mysupport.netapp.com/NOW/download/software/sanswitch/fcp/Cisco/netapp_cnmn/download.shtml) [다운로드](https://mysupport.netapp.com/NOW/download/software/sanswitch/fcp/Cisco/netapp_cnmn/download.shtml)["](https://mysupport.netapp.com/NOW/download/software/sanswitch/fcp/Cisco/netapp_cnmn/download.shtml) 페이지.
- 클러스터 스위치는 노드 연결에 다음 포트를 사용합니다.
	- 포트 e1/1-40(10GbE): Nexus 5596
	- 포트 e1/1-30(40/100 GbE): Nexus 3132Q-V
- 클러스터 스위치는 다음과 같은 ISL(Inter-Switch Link) 포트를 사용합니다.
	- 포트 e1/41-48(10GbE): Nexus 5596
	- 포트 e1/31-32(40/100 GbE): Nexus 3132Q-V
- 를 클릭합니다 ["Hardware Universe"](https://hwu.netapp.com/) Nexus 3132Q-V 스위치에 대한 지원되는 케이블 연결에 대한 자세한 내용은 다음을 참조하십시오.
	- 10GbE 클러스터 연결이 있는 노드는 QSFP-SFP+ 광 파이버 브레이크아웃 케이블 또는 QSFP-SFP+ 구리 브레이크아웃 케이블이 필요합니다.
	- 40/100 GbE 클러스터 연결이 있는 노드에는 파이버 케이블 또는 QSFP/QSFP28 구리 직접 연결 케이블이 있는 지원되는 QSFP/QSFP 28광학 모듈이 필요합니다.
- 클러스터 스위치는 적절한 ISL 케이블 연결을 사용합니다.
	- $\degree$  시작: Nexus 5596 ~ Nexus 5596(SFP+ ~ SFP+)
		- 8x SFP+ 파이버 또는 구리 직접 연결 케이블
	- 중간: Nexus 5596 Nexus 3132Q-V(QSFP 4xSFP+ 브레이크아웃)
		- QSFP-SFP+ 파이버 브레이크아웃 또는 구리 브레이크아웃 케이블 1개
	- 최종: Nexus 3132Q-V Nexus 3132Q-V(QSFP28 QSFP28)
		- QSFP28 파이버 또는 구리 직접 연결 케이블 2개
- Nexus 3132Q-V 스위치에서 QSFP/QSFP28 포트를 40/100 기가비트 이더넷 또는 4 x10 기가비트 이더넷 모드로 작동할 수 있습니다.

기본적으로 40기가비트 이더넷 모드에는 32개의 포트가 있습니다. 이러한 40기가비트 이더넷 포트에는 2 튜플 명명 규칙이 적용됩니다. 예를 들어, 두 번째 40기가비트 이더넷 포트의 번호는 1/2로 지정됩니다. 구성을 40기가비트 이더넷에서 10기가비트 이더넷으로 변경하는 프로세스를 \_breakout\_이라고 하며, 구성을 10기가비트 이더넷에서 40기가비트 이더넷으로 변경하는 프로세스를 \_breakin\_이라고 합니다. 40/100 기가비트 이더넷 포트를 10기가비트 이더넷 포트로 분리하면 3 튜플 명명 규칙을 사용하여 결과 포트에 번호가 지정됩니다. 예를 들어, 두 번째 40기가비트 이더넷 포트의 분리 포트는 1/2/1, 1/2/2, 1/2/3 및 1/2/4로 번호가 지정됩니다.

• Nexus 3132Q-V 스위치의 왼쪽에는 해당 QSFP28 포트에 멀티플렉싱된 4개의 SFP+ 포트 세트가 있습니다.

기본적으로 RCF는 QSFP28 포트를 사용하도록 구성되었습니다.

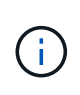

"hardware profile front portmode SFP-plus" 명령을 사용하여 Nexus 3132Q-V 스위치의 QSFP 포트 대신 4개의 SFP+ 포트를 활성화할 수 있습니다. 마찬가지로 "Hardware profile front portmode qsfp" 명령을 사용하여 4개의 SFP+ 포트 대신 QSFP 포트를 사용하도록 Nexus 3132Q-V 스위치를 재설정할 수 있습니다.

• Nexus 3132Q-V 스위치의 일부 포트가 10GbE 또는 40/100 GbE에서 실행되도록 구성했습니다.

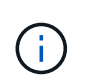

'interface breakout module 1 port 1-6 map 10g-4x' 명령어를 이용하여 처음 6개의 포트를 4x10 GbE 모드로 분리할 수 있다. 마찬가지로 'no interface breakout module 1 port 1-6 map 10g-4x' 명령을 사용하여 브레이크아웃 구성에서 처음 6개의 QSFP+ 포트를 다시 그룹화할 수 있습니다.

- 계획, 마이그레이션을 마치고 노드에서 Nexus 3132Q-V 클러스터 스위치로의 10GbE 및 40/100GbE 연결에 대한 필수 설명서를 읽었습니다.
- 이 절차에서 지원되는 ONTAP 및 NX-OS 버전은 에 나와 있습니다 ["Cisco](http://support.netapp.com/NOW/download/software/cm_switches/) [이더넷](http://support.netapp.com/NOW/download/software/cm_switches/) [스위치](http://support.netapp.com/NOW/download/software/cm_switches/)["](http://support.netapp.com/NOW/download/software/cm_switches/) 페이지.

## **NetApp CN1610** 요구사항

- 지원되는 클러스터 스위치는 다음과 같습니다.
	- NetApp CN1610
	- Cisco Nexus 3132Q-V
- 클러스터 스위치는 다음과 같은 노드 연결을 지원합니다.
	- NetApp CN1610: 포트 0/1~0/12(10GbE)
	- Cisco Nexus 3132Q-V: 포트 e1/1-30 (40/100 GbE)
- 클러스터 스위치는 다음과 같은 ISL(Inter-Switch Link) 포트를 사용합니다.
	- NetApp CN1610: 포트 0/13~0/16(10GbE)
	- Cisco Nexus 3132Q-V: 포트 e1/31-32(40/100 GbE)
- 를 클릭합니다 ["Hardware Universe"](https://hwu.netapp.com/) Nexus 3132Q-V 스위치에 대한 지원되는 케이블 연결에 대한 자세한 내용은 다음을 참조하십시오.
	- 10GbE 클러스터 연결이 있는 노드는 QSFP-SFP+ 광 파이버 브레이크아웃 케이블 또는 QSFP-SFP+ 구리 브레이크아웃 케이블이 필요합니다
	- 40/100 GbE 클러스터 연결이 있는 노드에는 광 파이버 케이블 또는 QSFP/QSFP28 구리 직접 연결 케이블이 있는 지원되는 QSFP/QSFP28 광 모듈이 필요합니다
- 적절한 ISL 케이블 연결은 다음과 같습니다.
	- 시작: CN1610(SFP+에서 SFP+로), SFP+ 광 파이버 4개 또는 구리 직접 연결 케이블
	- 중간: Nexus 3132Q-V(QSFP 4 SFP+ 브레이크아웃)에 대한 CN1610의 경우 QSFP SFP+ 광 파이버 또는 구리 브레이크아웃 케이블 1개
	- 마지막: Nexus 3132Q-V Nexus 3132Q-V(QSFP28 QSFP28), 2개의 QSFP28 광 파이버 또는 구리 직접 연결 케이블
- NetApp twinax 케이블은 Cisco Nexus 3132Q-V 스위치와 호환되지 않습니다.

현재 CN1610 구성에서 클러스터 노드-스위치 연결 또는 ISL 연결에 NetApp twinax 케이블을 사용하고, 현재 환경에서 Twinax를 계속 사용하려면 Cisco 케이블을 확보해야 합니다. 또는 ISL 연결과 클러스터 노드 간 접속 모두에 광 Fibre 케이블을 사용할 수 있습니다.

• Nexus 3132Q-V 스위치에서 QSFP/QSFP28 포트를 40/100Gb 이더넷 또는 4x 10Gb 이더넷 모드로 작동할 수 있습니다.

기본적으로 40/100Gb 이더넷 모드에는 32개의 포트가 있습니다. 이러한 40Gb 이더넷 포트에는 2튜플 명명 규칙이 적용됩니다. 예를 들어, 두 번째 40Gb 이더넷 포트의 번호는 1/2로 지정됩니다. 구성을 40Gb 이더넷에서 10Gb 이더넷으로 변경하는 프로세스를 breakout 이라고 하며, 구성을 10Gb 이더넷에서 40Gb 이더넷으로 변경하는 프로세스를 breakin\_이라고 합니다. 10Gb 이더넷 포트로 40/100 Gb 이더넷 포트를 분리하면 결과 포트에 3개의 Tuple 명명 규칙을 사용하여 번호가 지정됩니다. 예를 들어, 두 번째 40Gb 이더넷 포트의 브레이크아웃 포트는 1/2/1, 1/2/2, 1/2/3 및 1/2/4로 번호가 지정됩니다.

• Nexus 3132Q-V 스위치의 왼쪽에는 첫 번째 QSFP 포트에 멀티플렉싱된 4개의 SFP+ 포트 세트가 있습니다.

기본적으로 RCF(Reference Configuration File)는 첫 번째 QSFP 포트를 사용하도록 구성되어 있습니다.

"hardware profile front portmode SFP-plus" 명령을 사용하여 Nexus 3132Q-V 스위치의 QSFP 포트 대신 4개의 SFP+ 포트를 활성화할 수 있습니다. 마찬가지로 "Hardware profile front portmode qsfp" 명령을 사용하여 4개의 SFP+ 포트 대신 QSFP 포트를 사용하도록 Nexus 3132Q-V 스위치를 재설정할 수 있습니다.

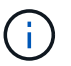

처음 4개의 SFP+ 포트를 사용하면 첫 번째 40GbE QSFP 포트가 비활성화됩니다.

• 10GbE 또는 40/100 GbE에서 실행되도록 Nexus 3132Q-V 스위치의 일부 포트를 구성해야 합니다.

'interface breakout module 1 port 1-6 map 10g-4x' 명령을 사용하여 처음 6개 포트를 4x 10GbE 모드로 분리할 수 있습니다. 마찬가지로 "no interface breakout module 1 port 1-6 map 10g-4x" 명령을 사용하여 breakout configuration에서 처음 6개의 QSFP+ 포트를 다시 그룹화할 수 있습니다.

- 계획, 마이그레이션을 완료한 후 노드에서 Nexus 3132Q-V 클러스터 스위치까지 10GbE 및 40/100 GbE 연결에 대한 필수 설명서를 읽어야 합니다.
- 이 절차에서 지원되는 ONTAP 및 NX-OS 버전이 에 나열되어 있습니다 ["Cisco](http://support.netapp.com/NOW/download/software/cm_switches/) [이더넷](http://support.netapp.com/NOW/download/software/cm_switches/) [스위치](http://support.netapp.com/NOW/download/software/cm_switches/)["](http://support.netapp.com/NOW/download/software/cm_switches/) 페이지.
- 이 절차에서 지원되는 ONTAP 및 FASTPATH 버전은 에 나열되어 있습니다 ["NetApp CN1601](http://support.netapp.com/NOW/download/software/cm_switches_ntap/) [및](http://support.netapp.com/NOW/download/software/cm_switches_ntap/) [CN1610](http://support.netapp.com/NOW/download/software/cm_switches_ntap/) [스위치](http://support.netapp.com/NOW/download/software/cm_switches_ntap/)["](http://support.netapp.com/NOW/download/software/cm_switches_ntap/) 페이지.

**Cisco Nexus 3132Q-V** 클러스터 스위치를 교체합니다

클러스터 네트워크에서 결함이 있는 Cisco Nexus 3132Q-V 스위치를 교체하려면 다음 절차를 따르십시오. 교체 절차는 무중단 절차(NDO)입니다.

요구사항 검토

스위치 요구 사항

를 검토합니다 ["Cisco Nexus 3132Q-V](#page-1054-0) [클러스터](#page-1054-0) [스위치](#page-1054-0) [교](#page-1054-0)[체에](#page-1054-0) [대한](#page-1054-0) [요구](#page-1054-0) [사항](#page-1054-0)["](#page-1054-0).

## 필요한 것

- 기존 클러스터 및 네트워크 구성에는 다음이 있습니다.
	- Nexus 3132Q-V 클러스터 인프라는 중복되어 있으며 두 스위치에서 모두 완벽하게 작동합니다.

를 클릭합니다 ["Cisco](http://support.netapp.com/NOW/download/software/cm_switches/) [이더넷](http://support.netapp.com/NOW/download/software/cm_switches/) [스위치](http://support.netapp.com/NOW/download/software/cm_switches/)["](http://support.netapp.com/NOW/download/software/cm_switches/) 페이지에 최신 RCF 및 NX-OS 버전이 스위치가 있습니다.

◦ 모든 클러스터 포트는 <sup>에</sup> 있습니다 up 상태.

◦ 두 스위치 모두에 관리 접속이 있습니다.

- 모든 클러스터 <sup>논</sup><sup>리</sup> 인터페이스(LIF)<sup>는</sup> <sup>에</sup> 있습니다 up 상태가 마이그레이션되었습니다.
- Nexus 3132Q-V 교체 스위치의 경우 다음 사항을 확인하십시오.
	- 교체 스위치의 관리 네트워크 연결이 작동합니다.
	- 교체 스위치에 대한 콘솔 액세스가 있습니다.
	- 원하는 RCF 및 NX-OS 운영 체제 이미지 스위치가 스위치에 로드됩니다.
	- 스위치의 초기 사용자 정의가 완료되었습니다.

• ["Hardware Universe"](http://hwu.netapp.com)

스위치를 교체합니다

이 절차는 두 번째 Nexus 3132Q-V 클러스터 스위치 CL2를 새 3132Q-V 스위치 C2로 대체합니다.

예를 참조하십시오

이 절차의 예에서는 다음 스위치 및 노드 명명법을 사용합니다.

- N1\_clus1 은 노드 n1의 클러스터 스위치 C1에 연결된 첫 번째 클러스터 논리 인터페이스(LIF)입니다.
- N1\_clus2 는 노드 n1의 클러스터 스위치 CL2 또는 C2에 연결된 첫 번째 클러스터 LIF입니다.
- N1\_clus3 은 노드 n1에 대해 클러스터 스위치 C2에 연결된 두 번째 LIF입니다.
- N1\_clus4 는 노드 n1에 대해 클러스터 스위치 CL1에 연결된 두 번째 LIF입니다.
- 10GbE 및 40/100 GbE 포트 수는 에서 사용할 수 있는 RCFs(참조 구성 파일)에 정의되어 있습니다 ["Cisco ®](https://mysupport.netapp.com/NOW/download/software/sanswitch/fcp/Cisco/netapp_cnmn/download.shtml) [클러스터](https://mysupport.netapp.com/NOW/download/software/sanswitch/fcp/Cisco/netapp_cnmn/download.shtml) [네트워크](https://mysupport.netapp.com/NOW/download/software/sanswitch/fcp/Cisco/netapp_cnmn/download.shtml) [스위치](https://mysupport.netapp.com/NOW/download/software/sanswitch/fcp/Cisco/netapp_cnmn/download.shtml) [참조](https://mysupport.netapp.com/NOW/download/software/sanswitch/fcp/Cisco/netapp_cnmn/download.shtml) [구성](https://mysupport.netapp.com/NOW/download/software/sanswitch/fcp/Cisco/netapp_cnmn/download.shtml) [파일](https://mysupport.netapp.com/NOW/download/software/sanswitch/fcp/Cisco/netapp_cnmn/download.shtml) [다운로드](https://mysupport.netapp.com/NOW/download/software/sanswitch/fcp/Cisco/netapp_cnmn/download.shtml)["](https://mysupport.netapp.com/NOW/download/software/sanswitch/fcp/Cisco/netapp_cnmn/download.shtml) 페이지.
- 노드는 n1, n2, n3 및 n4입니다. 이 절차의 예제에서는 4개의 노드를 사용합니다. 두 노드는 e0a, e0b, e0c 및 e0d 4개의 10GB 클러스터 인터커넥트 포트를 사용합니다. 다른 두 노드는 두 개의 40GB 클러스터 인터커넥트 포트(e4a 및 e4e)를 사용합니다. 를 참조하십시오 ["Hardware Universe"](https://hwu.netapp.com/) 플랫폼에 있는 실제 클러스터 포트의 경우

이 작업에 대해

이 절차에서는 다음 시나리오에 대해 설명합니다.

- 클러스터는 2개의 Nexus 3132Q-V 클러스터 스위치인 CL1 및 CL2에 연결된 4개의 노드로 시작됩니다.
- 클러스터 스위치 CL2를 C2로 교체해야 합니다
	- 각 노드에서 CL2에 연결된 클러스터 LIF는 CL1에 연결된 클러스터 포트로 마이그레이션됩니다.
	- CL2의 모든 포트에서 케이블을 분리하고 교체용 스위치 C2의 동일한 포트에 케이블을 다시 연결합니다.
	- 각 노드에서 마이그레이션된 클러스터 LIF가 되돌려집니다.

**1**단계**:** 교체 준비

1. 이 클러스터에서 AutoSupport가 활성화되어 있는 경우 AutoSupport 메시지를 호출하여 자동 케이스 생성을 억제합니다.

'System node AutoSupport invoke-node \* -type all-message maINT=xh'

\_x\_는 유지보수 기간(시간)입니다.

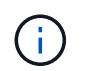

AutoSupport 메시지는 유지보수 기간 동안 자동 케이스 생성이 억제되도록 이 유지보수 작업의 기술 지원에 알립니다.

## 2. 구성에 있는 장치에 대한 정보를 표시합니다.

네트워크 디바이스 발견 쇼

예제 보기

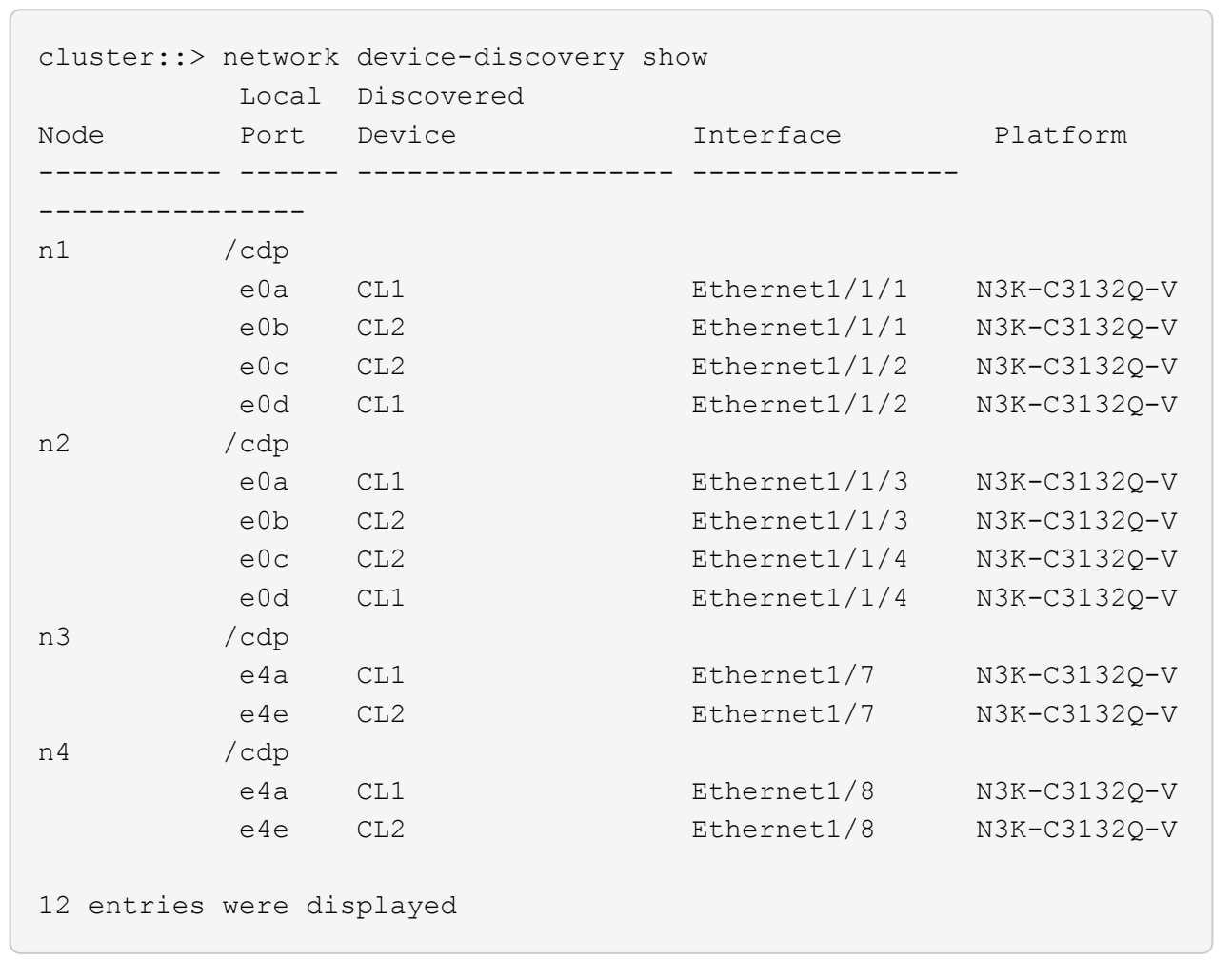

3. 각 클러스터 인터페이스의 관리 또는 운영 상태 확인:

a. 네트워크 포트 속성을 표시합니다.

네트워크 포트 쇼

```
cluster::*> network port show -role cluster
       (network port show)
Node: n1
Ignore
                                          Speed(Mbps)
Health Health
Port IPspace Broadcast Domain Link MTU Admin/Oper
Status Status
--------- ------------ ---------------- ---- ---- -----------
-------- ------
e0a Cluster Cluster up 9000 auto/10000 -
-e0b Cluster Cluster up 9000 auto/10000 -
-
e0c Cluster Cluster up 9000 auto/10000 -
-
e0d Cluster Cluster up 9000 auto/10000 -
-
Node: n2
Ignore
                                          Speed(Mbps)
Health Health
Port IPspace Broadcast Domain Link MTU Admin/Oper
Status Status
--------- ------------ ---------------- ---- ---- -----------
-------- ------
e0a Cluster Cluster up 9000 auto/10000 -
- \,e0b Cluster Cluster up 9000 auto/10000 -
-e0c Cluster Cluster up 9000 auto/10000 -
-
e0d Cluster Cluster up 9000 auto/10000 -
-
Node: n3
Ignore
                                          Speed(Mbps)
Health Health
```
Port IPspace Broadcast Domain Link MTU Admin/Oper Status Status --------- ------------ ---------------- ---- ---- ----------- -------- ----- e4a Cluster Cluster up 9000 auto/40000 - e4e Cluster Cluster up 9000 auto/40000 - - Node: n4 Ignore Speed(Mbps) Health Health Port IPspace Broadcast Domain Link MTU Admin/Oper Status Status --------- ------------ ---------------- ---- ---- ----------- -------- ----- e4a Cluster Cluster up 9000 auto/40000 -  $$ e4e Cluster Cluster up 9000 auto/40000 -- 12 entries were displayed.

b. 논리 인터페이스에 대한 정보를 표시합니다.

네트워크 인터페이스 쇼

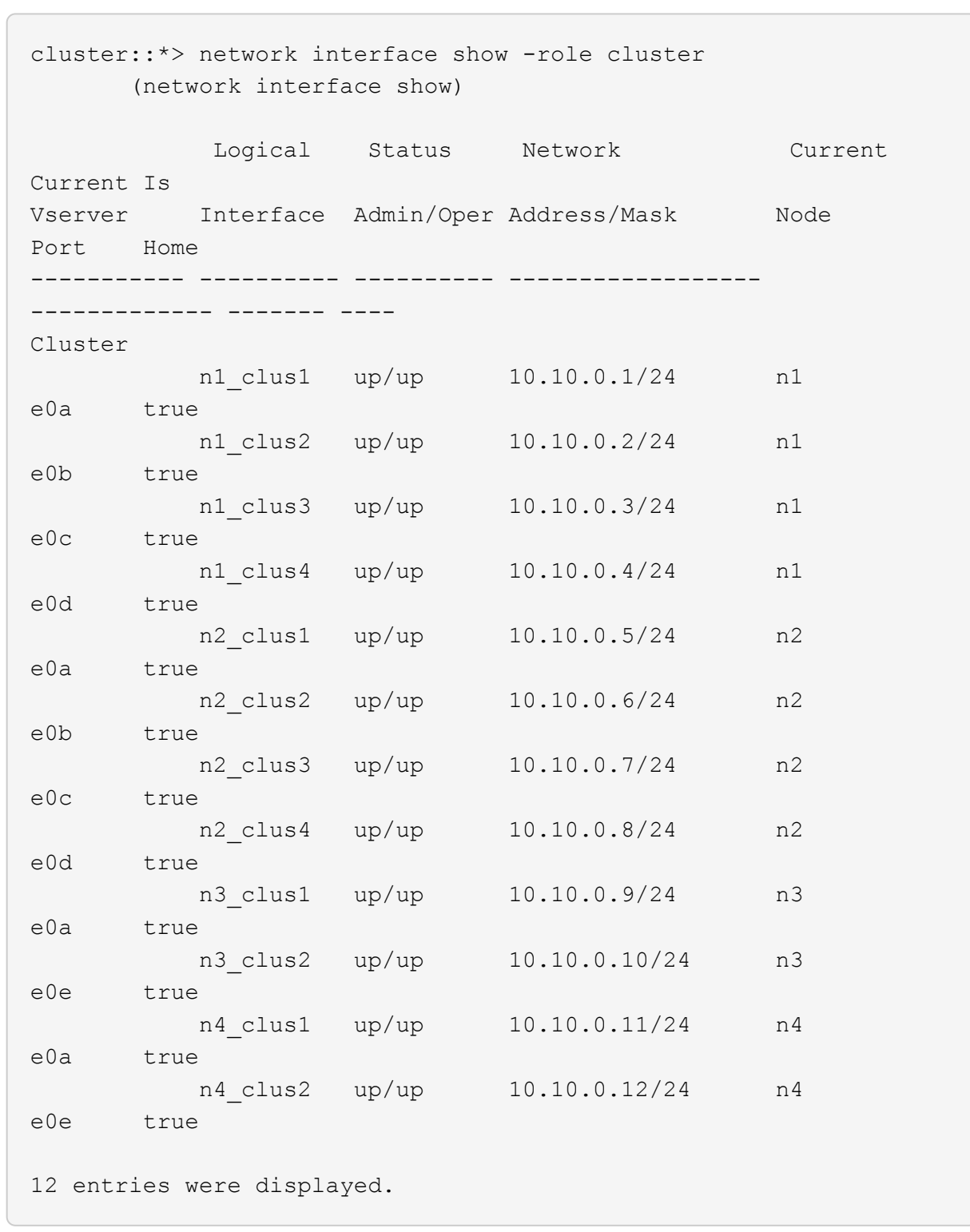

c. 검색된 클러스터 스위치에 대한 정보를 표시합니다.

'system cluster-switch show'

```
cluster::> system cluster-switch show
Switch Type Address
Model
--------------------------- ------------------ ----------------
---------------
CL1 cluster-network 10.10.1.101
NX3132V
      Serial Number: FOX000001
       Is Monitored: true
            Reason:
   Software Version: Cisco Nexus Operating System (NX-OS) Software,
Version
                    7.0(3)I4(1)
     Version Source: CDP
CL2 cluster-network 10.10.1.102
NX3132V
      Serial Number: FOX000002
       Is Monitored: true
            Reason:
   Software Version: Cisco Nexus Operating System (NX-OS) Software,
Version
                    7.0(3)I4(1)
     Version Source: CDP
2 entries were displayed.
```
4. 필요에 따라 새 Nexus 3132Q-V 스위치에 적절한 RCF 및 이미지가 설치되었는지 확인하고 필수적인 사이트 사용자 지정을 수행합니다.

이때 교체 스위치를 준비해야 합니다. RCF 및 이미지를 업그레이드해야 하는 경우 다음 단계를 따라야 합니다.

- a. NetApp Support 사이트에서 로 이동합니다 ["Cisco](http://support.netapp.com/NOW/download/software/cm_switches/) [이더넷](http://support.netapp.com/NOW/download/software/cm_switches/) [스위치](http://support.netapp.com/NOW/download/software/cm_switches/)["](http://support.netapp.com/NOW/download/software/cm_switches/) 페이지.
- b. 스위치 및 필요한 소프트웨어 버전을 해당 페이지의 표에 기록합니다.
- c. RCF의 적절한 버전을 다운로드합니다.
- d. Description \* 페이지에서 \* continue \* 를 클릭하고 사용권 계약에 동의한 다음 \* Download \* 페이지의 지침에 따라 RCF를 다운로드합니다.
- e. 해당 버전의 이미지 소프트웨어를 다운로드합니다.
- 5. 스위치 C2에 연결된 클러스터 포트에 연결된 LIF 마이그레이션:

네트워크 인터페이스 마이그레이션

이 예제에서는 LIF 마이그레이션이 모든 노드에서 수행된다는 것을 보여 줍니다.

cluster::\*> network interface migrate -vserver Cluster -lif n1\_clus2 -source-node n1 –destination-node n1 -destination-port e0a cluster::\*> network interface migrate -vserver Cluster -lif n1\_clus3 -source-node n1 –destination-node n1 -destination-port e0d cluster::\*> network interface migrate -vserver Cluster -lif n2\_clus2 -source-node n2 –destination-node n2 -destination-port e0a cluster::\*> network interface migrate -vserver Cluster -lif n2\_clus3 -source-node n2 –destination-node n2 -destination-port e0d cluster::\*> network interface migrate -vserver Cluster -lif n3\_clus2 -source-node n3 –destination-node n3 -destination-port e4a cluster::\*> network interface migrate -vserver Cluster -lif n4\_clus2 -source-node n4 –destination-node n4 -destination-port e4a

6. 클러스터 상태 확인:

네트워크 인터페이스 쇼

 $\sqrt{2}$ 

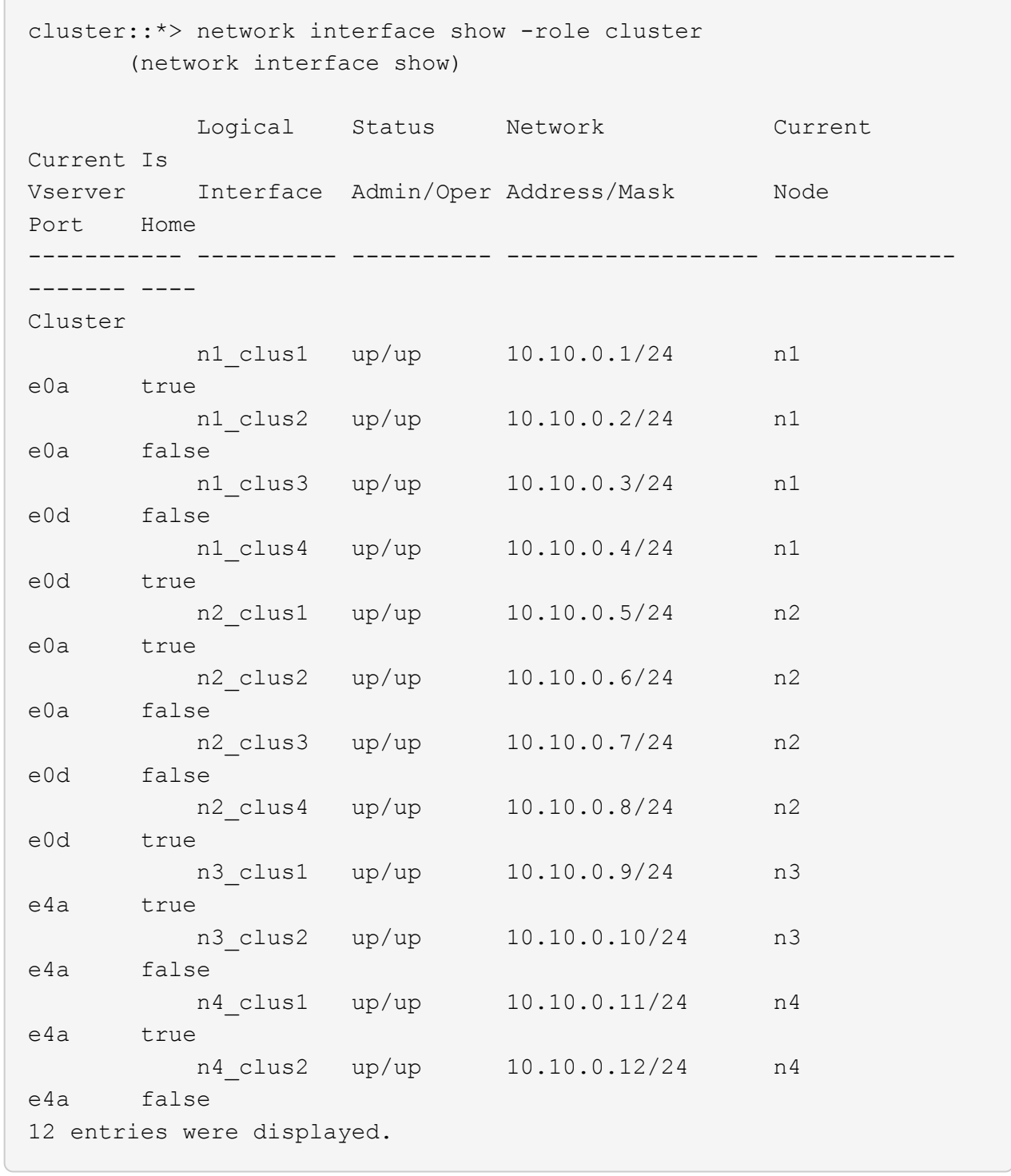

7. 스위치 CL2에 물리적으로 연결된 클러스터 인터커넥트 포트를 종료합니다.

네트워크 포트 수정

이 예는 모든 노드에서 종료되는 지정된 포트를 보여 줍니다.

cluster::\*> network port modify -node n1 -port e0b -up-admin false cluster::\*> network port modify -node n1 -port e0c -up-admin false cluster::\*> network port modify -node n2 -port e0b -up-admin false cluster::\*> network port modify -node n2 -port e0c -up-admin false cluster::\*> network port modify -node n3 -port e4e -up-admin false cluster::\*> network port modify -node n4 -port e4e -up-admin false

8. 원격 클러스터 인터페이스에 대해 ping을 수행하고 RPC 서버 검사를 수행합니다.

'클러스터 ping 클러스터'

```
예제 보기
```

```
cluster::*> cluster ping-cluster -node n1
Host is n1
Getting addresses from network interface table...
Cluster n1_clus1 n1 e0a 10.10.0.1
Cluster n1 clus2 n1 e0b 10.10.0.2
Cluster n1_clus3 n1 e0c 10.10.0.3
Cluster n1_clus4 n1 e0d 10.10.0.4
Cluster n2_clus1 n2 e0a 10.10.0.5
Cluster n2_clus2 n2 e0b 10.10.0.6
Cluster n2_clus3 n2 e0c 10.10.0.7
Cluster n2_clus4 n2 e0d 10.10.0.8
Cluster n3_clus1 n4 e0a 10.10.0.9
Cluster n3_clus2 n3 e0e 10.10.0.10
Cluster n4_clus1 n4 e0a 10.10.0.11
Cluster n4_clus2 n4 e0e 10.10.0.12
Local = 10.10.0.1 10.10.0.2 10.10.0.3 10.10.0.4
Remote = 10.10.0.5 10.10.0.6 10.10.0.7 10.10.0.8 10.10.0.9
10.10.0.10 10.10.0.11 10.10.0.12
Cluster Vserver Id = 4294967293
Ping status:
....
Basic connectivity succeeds on 32 path(s)
Basic connectivity fails on 0 path(s)
................
Detected 1500 byte MTU on 32 path(s):
      Local 10.10.0.1 to Remote 10.10.0.5
     Local 10.10.0.1 to Remote 10.10.0.6
      Local 10.10.0.1 to Remote 10.10.0.7
      Local 10.10.0.1 to Remote 10.10.0.8
      Local 10.10.0.1 to Remote 10.10.0.9
      Local 10.10.0.1 to Remote 10.10.0.10
      Local 10.10.0.1 to Remote 10.10.0.11
      Local 10.10.0.1 to Remote 10.10.0.12
      Local 10.10.0.2 to Remote 10.10.0.5
      Local 10.10.0.2 to Remote 10.10.0.6
      Local 10.10.0.2 to Remote 10.10.0.7
      Local 10.10.0.2 to Remote 10.10.0.8
      Local 10.10.0.2 to Remote 10.10.0.9
      Local 10.10.0.2 to Remote 10.10.0.10
      Local 10.10.0.2 to Remote 10.10.0.11
      Local 10.10.0.2 to Remote 10.10.0.12
      Local 10.10.0.3 to Remote 10.10.0.5
```
 Local 10.10.0.3 to Remote 10.10.0.6 Local 10.10.0.3 to Remote 10.10.0.7 Local 10.10.0.3 to Remote 10.10.0.8 Local 10.10.0.3 to Remote 10.10.0.9 Local 10.10.0.3 to Remote 10.10.0.10 Local 10.10.0.3 to Remote 10.10.0.11 Local 10.10.0.3 to Remote 10.10.0.12 Local 10.10.0.4 to Remote 10.10.0.5 Local 10.10.0.4 to Remote 10.10.0.6 Local 10.10.0.4 to Remote 10.10.0.7 Local 10.10.0.4 to Remote 10.10.0.8 Local 10.10.0.4 to Remote 10.10.0.9 Local 10.10.0.4 to Remote 10.10.0.10 Local 10.10.0.4 to Remote 10.10.0.11 Local 10.10.0.4 to Remote 10.10.0.12 Larger than PMTU communication succeeds on 32 path(s) RPC status: 8 paths up, 0 paths down (tcp check) 8 paths up, 0 paths down (udp check)

9. CL1에서 포트 1/31 및 1/32 를 종료하고 활성 Nexus 3132Q-V 스위치를 종료합니다.

'허틀다운'

예제 보기

이 예에서는 스위치 CL1에서 ISL 포트 1/31 및 1/32 가 종료되는 것을 보여 줍니다.

```
(CL1)# configure
(CL1)(Config)# interface e1/31-32
(CL1(config-if-range)# shutdown
(CL1(config-if-range)# exit
(CL1)(Config)# exit
(CL1)#
```
**2**단계**:** 포트 구성

- 1. Nexus 3132Q-V 스위치 CL2에 연결된 모든 케이블을 분리하고 모든 노드의 교체 스위치 C2에 다시 연결합니다.
- 2. CL2의 포트 e1/31 및 e1/32에서 ISL 케이블을 제거하고 교체 스위치 C2의 동일한 포트에 다시 연결합니다.
- 3. Nexus 3132Q-V 스위치 CL1에서 ISL 포트 1/31 및 1/32 가져오기:

```
(CL1)# configure
(CL1)(Config)# interface e1/31-32
(CL1(config-if-range)# no shutdown
(CL1(config-if-range)# exit
(CL1)(Config)# exit
(CL1)#
```
4. CL1에서 ISL이 작동 중인지 확인합니다.

항로를 선택합니다

포트 Eth1/31과 Eth1/32는 '(P)'를 나타내야 합니다. 즉, ISL 포트가 포트 채널에서 작동 중임을 의미합니다.

예제 보기

```
CL1# show port-channel summary
Flags: D - Down P - Up in port-channel (members)
        I - Individual H - Hot-standby (LACP only)
      s - Suspended   r - Module-removed
      S - Switched R - Routed
        U - Up (port-channel)
        M - Not in use. Min-links not met
 --------------------------------------------------------------------
 ------------
Group Port- Type Protocol Member
Ports
       Channel
--------------------------------------------------------------------
------------
1 Po1(SU) Eth LACP Eth1/31(P) Eth1/32(P)
```
5. ISL이 C2에서 작동 중인지 확인합니다.

'포트-채널 요약

포트 Eth1/31과 Eth1/32는 포트 채널에서 두 ISL 포트가 모두 작동 중임을 나타내는 '(P)'를 나타내야 합니다.

```
C2# show port-channel summary
Flags: D - Down P - Up in port-channel (members)
         I - Individual H - Hot-standby (LACP only)
       s - Suspended   r - Module-removed
       S - Switched R - Routed
         U - Up (port-channel)
         M - Not in use. Min-links not met
    --------------------------------------------------------------------
------------
Group Port- Type Protocol Member Ports
        Channel
   --------------------------------------------------------------------
    ------------
1 Po1(SU) Eth LACP Eth1/31(P) Eth1/32(P)
```
6. 모든 노드에서 Nexus 3132Q-V 스위치 C2에 연결된 모든 클러스터 인터커넥트 포트를 불러옵니다.

네트워크 포트 수정

예제 보기

```
cluster::*> network port modify -node n1 -port e0b -up-admin true
cluster::*> network port modify -node n1 -port e0c -up-admin true
cluster::*> network port modify -node n2 -port e0b -up-admin true
cluster::*> network port modify -node n2 -port e0c -up-admin true
cluster::*> network port modify -node n3 -port e4e -up-admin true
cluster::*> network port modify -node n4 -port e4e -up-admin true
```
7. 모든 노드에서 마이그레이션된 모든 클러스터 인터커넥트 LIF를 되돌립니다.

네트워크 인터페이스 복원

```
cluster::*> network interface revert -vserver Cluster -lif n1_clus2
cluster::*> network interface revert -vserver Cluster -lif n1_clus3
cluster::*> network interface revert -vserver Cluster -lif n2_clus2
cluster::*> network interface revert -vserver Cluster -lif n2_clus3
Cluster::*> network interface revert –vserver Cluster –lif n3_clus2
Cluster::*> network interface revert -vserver Cluster -lif n4 clus2
```
8. 클러스터 인터커넥트 포트가 이제 홈 으로 되돌려졌는지 확인합니다.

네트워크 인터페이스 쇼

이 예에서는 "Current Port" 열 아래에 나열된 포트가 "is Home" 열에 "true" 상태가 있으므로 모든 LIF가 성공적으로 되돌려지는 것을 보여 줍니다. '홈'의 열 값이 '거짓'이면 LIF는 되돌릴 수 없습니다.

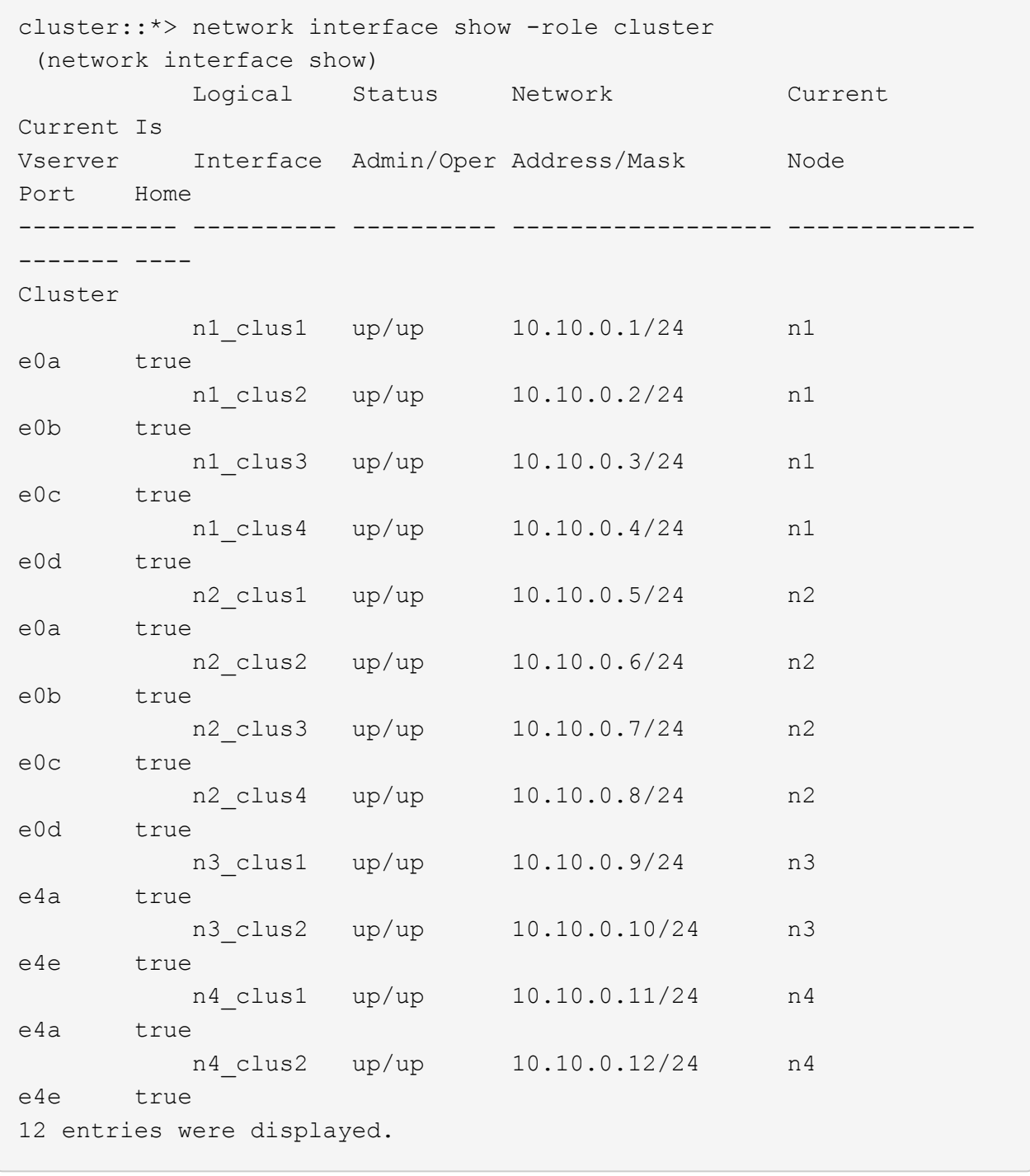

9. 클러스터 포트가 연결되어 있는지 확인합니다.

네트워크 포트 쇼

```
cluster::*> network port show –role cluster
   (network port show)
Node: n1
Ignore
                                           Speed(Mbps) Health
Health
Port IPspace Broadcast Domain Link MTU Admin/Oper Status
Status
--------- ------------ ---------------- ---- ---- -----------
-------- ------
e0a Cluster Cluster up 9000 auto/10000 -
-e0b Cluster Cluster up 9000 auto/10000 -
-
e0c Cluster Cluster up 9000 auto/10000 -
-
e0d Cluster Cluster up 9000 auto/10000 -
-
Node: n2
Ignore
                                           Speed(Mbps) Health
Health
Port IPspace Broadcast Domain Link MTU Admin/Oper Status
Status
--------- ------------ ---------------- ---- ---- -----------
-------- ------
e0a Cluster Cluster up 9000 auto/10000 -
-
e0b Cluster Cluster up 9000 auto/10000 -
-
e0c Cluster Cluster up 9000 auto/10000 -
\equive0d Cluster Cluster up 9000 auto/10000 -
-
Node: n3
Ignore
                                           Speed(Mbps) Health
Health
Port IPspace Broadcast Domain Link MTU Admin/Oper Status
```
Status --------- ------------ ---------------- ---- ---- ----------- -------- ----- e4a Cluster Cluster up 9000 auto/40000 - e4e Cluster Cluster up 9000 auto/40000 -  $\,$ Node: n4 Ignore Speed(Mbps) Health Health Port IPspace Broadcast Domain Link MTU Admin/Oper Status Status --------- ------------ ---------------- ---- ---- ----------- -------- ----- e4a Cluster Cluster up 9000 auto/40000 -  $\sim$ e4e Cluster Cluster up 9000 auto/40000 - $\sim$ 12 entries were displayed.

10. 원격 클러스터 인터페이스에 대해 ping을 수행하고 RPC 서버 검사를 수행합니다.

'클러스터 ping 클러스터'

```
예제 보기
```

```
cluster::*> cluster ping-cluster -node n1
Host is n1
Getting addresses from network interface table...
Cluster n1_clus1 n1 e0a 10.10.0.1
Cluster n1 clus2 n1 e0b 10.10.0.2
Cluster n1_clus3 n1 e0c 10.10.0.3
Cluster n1_clus4 n1 e0d 10.10.0.4
Cluster n2_clus1 n2 e0a 10.10.0.5
Cluster n2_clus2 n2 e0b 10.10.0.6
Cluster n2_clus3 n2 e0c 10.10.0.7
Cluster n2_clus4 n2 e0d 10.10.0.8
Cluster n3_clus1 n3 e0a 10.10.0.9
Cluster n3_clus2 n3 e0e 10.10.0.10
Cluster n4_clus1 n4 e0a 10.10.0.11
Cluster n4_clus2 n4 e0e 10.10.0.12
Local = 10.10.0.1 10.10.0.2 10.10.0.3 10.10.0.4
Remote = 10.10.0.5 10.10.0.6 10.10.0.7 10.10.0.8 10.10.0.9
10.10.0.10 10.10.0.11 10.10.0.12
Cluster Vserver Id = 4294967293
Ping status:
....
Basic connectivity succeeds on 32 path(s)
Basic connectivity fails on 0 path(s)
................
Detected 1500 byte MTU on 32 path(s):
      Local 10.10.0.1 to Remote 10.10.0.5
     Local 10.10.0.1 to Remote 10.10.0.6
      Local 10.10.0.1 to Remote 10.10.0.7
      Local 10.10.0.1 to Remote 10.10.0.8
      Local 10.10.0.1 to Remote 10.10.0.9
      Local 10.10.0.1 to Remote 10.10.0.10
      Local 10.10.0.1 to Remote 10.10.0.11
      Local 10.10.0.1 to Remote 10.10.0.12
      Local 10.10.0.2 to Remote 10.10.0.5
      Local 10.10.0.2 to Remote 10.10.0.6
      Local 10.10.0.2 to Remote 10.10.0.7
      Local 10.10.0.2 to Remote 10.10.0.8
      Local 10.10.0.2 to Remote 10.10.0.9
      Local 10.10.0.2 to Remote 10.10.0.10
      Local 10.10.0.2 to Remote 10.10.0.11
      Local 10.10.0.2 to Remote 10.10.0.12
      Local 10.10.0.3 to Remote 10.10.0.5
```
 Local 10.10.0.3 to Remote 10.10.0.6 Local 10.10.0.3 to Remote 10.10.0.7 Local 10.10.0.3 to Remote 10.10.0.8 Local 10.10.0.3 to Remote 10.10.0.9 Local 10.10.0.3 to Remote 10.10.0.10 Local 10.10.0.3 to Remote 10.10.0.11 Local 10.10.0.3 to Remote 10.10.0.12 Local 10.10.0.4 to Remote 10.10.0.5 Local 10.10.0.4 to Remote 10.10.0.6 Local 10.10.0.4 to Remote 10.10.0.7 Local 10.10.0.4 to Remote 10.10.0.8 Local 10.10.0.4 to Remote 10.10.0.9 Local 10.10.0.4 to Remote 10.10.0.10 Local 10.10.0.4 to Remote 10.10.0.11 Local 10.10.0.4 to Remote 10.10.0.12 Larger than PMTU communication succeeds on 32 path(s) RPC status: 8 paths up, 0 paths down (tcp check) 8 paths up, 0 paths down (udp check)

**3**단계**:** 구성을 확인합니다

1. 구성에 있는 장치에 대한 정보를 표시합니다.

- 네트워크 디바이스 발견 쇼
- 네트워크 포트 show-role cluster
- 네트워크 인터페이스 show-role cluster
- 'system cluster-switch show'

```
cluster::> network device-discovery show
          Local Discovered
Node Port Device Interface Platform
----------- ------ ------------------- ----------------
----------------
n1 /cdp
          e0a C1 Ethernet1/1/1 N3K-C3132Q-V
          e0b C2 Ethernet1/1/1 N3K-C3132Q-V
          e0c C2 Ethernet1/1/2 N3K-C3132Q-V
          e0d C1 Ethernet1/1/2 N3K-C3132Q-V
n2 /cdp
          e0a C1 Ethernet1/1/3 N3K-C3132Q-V
          e0b C2 Ethernet1/1/3 N3K-C3132Q-V
        e0c C2 Ethernet1/1/4 N3K-C3132Q-V
          e0d C1 Ethernet1/1/4 N3K-C3132Q-V
n3 /cdp
          e4a C1 Ethernet1/7 N3K-C3132Q-V
        e4e C2 Ethernet1/7 N3K-C3132Q-V
n4 /cdp
          e4a C1 Ethernet1/8 N3K-C3132Q-V
          e4e C2 Ethernet1/8 N3K-C3132Q-V
12 entries were displayed.
cluster::*> network port show –role cluster
   (network port show)
Node: n1
Ignore
                                      Speed(Mbps) Health
Health
Port IPspace Broadcast Domain Link MTU Admin/Oper Status
Status
--------- ------------ ---------------- ---- ---- -----------
-------- ------
e0a Cluster Cluster up 9000 auto/10000 -
-
e0b Cluster Cluster up 9000 auto/10000 -
-
e0c Cluster Cluster up 9000 auto/10000 -
-
e0d Cluster Cluster up 9000 auto/10000 -
-
```
Node: n2 Ignore Speed(Mbps) Health Health Port IPspace Broadcast Domain Link MTU Admin/Oper Status Status --------- ------------ ---------------- ---- ---- ----------- -------- ----- e0a Cluster Cluster up 9000 auto/10000 -  $\equiv$ e0b Cluster Cluster up 9000 auto/10000 -  $\,$ e0c Cluster Cluster up 9000 auto/10000 -  $\sim$ e0d Cluster Cluster up 9000 auto/10000 -  $\,$ Node: n3 Ignore Speed(Mbps) Health Health Port IPspace Broadcast Domain Link MTU Admin/Oper Status Status --------- ------------ ---------------- ---- ---- ----------- -------- ----- e4a Cluster Cluster up 9000 auto/40000 -  $\sim$ e4e Cluster Cluster up 9000 auto/40000 -  $\,$ Node: n4 Ignore Speed(Mbps) Health Health Port IPspace Broadcast Domain Link MTU Admin/Oper Status Status --------- ------------ ---------------- ---- ---- ----------- -------- ----- e4a Cluster Cluster up 9000 auto/40000 -  $\sim$ e4e Cluster Cluster up 9000 auto/40000 - -

12 entries were displayed.

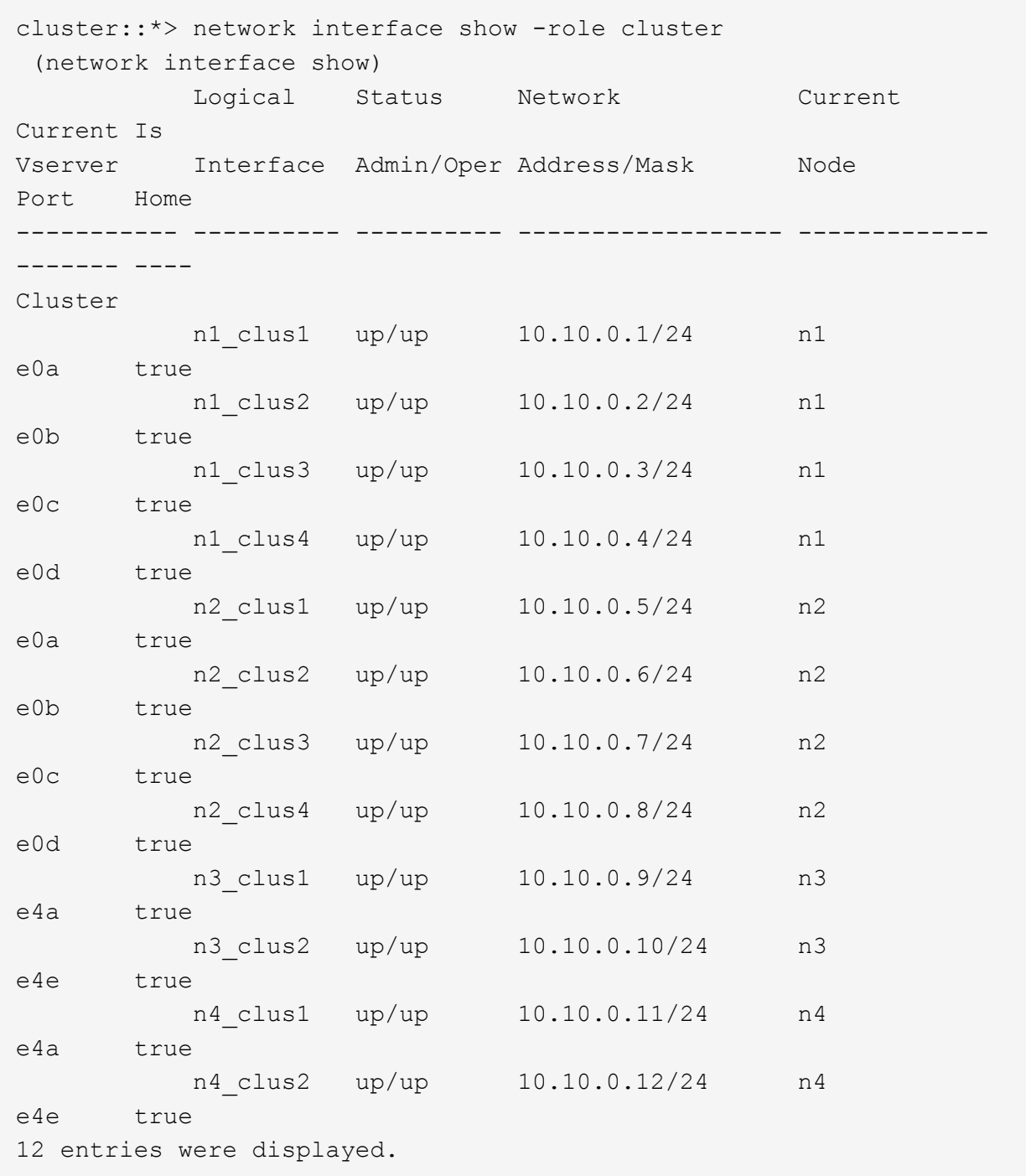
```
cluster::*> system cluster-switch show
Switch Type Address
Model
--------------------------- ------------------ ----------------
---------------
CL1 cluster-network 10.10.1.101
NX3132V
      Serial Number: FOX000001
       Is Monitored: true
             Reason:
   Software Version: Cisco Nexus Operating System (NX-OS) Software,
Version
                    7.0(3)I4(1)
     Version Source: CDP
CL2 cluster-network 10.10.1.102
NX3132V
      Serial Number: FOX000002
       Is Monitored: true
            Reason:
   Software Version: Cisco Nexus Operating System (NX-OS) Software,
Version
                    7.0(3)I4(1)
     Version Source: CDP
C2 cluster-network 10.10.1.103
NX3132V
      Serial Number: FOX000003
       Is Monitored: true
            Reason:
   Software Version: Cisco Nexus Operating System (NX-OS) Software,
Version
                    7.0(3)I4(1)
     Version Source: CDP
3 entries were displayed.
```
2. 교체한 Nexus 3132Q-V 스위치가 자동으로 제거되지 않은 경우 제거합니다.

'system cluster-switch delete

cluster::\*> system cluster-switch delete –device CL2

3. 적절한 클러스터 스위치가 모니터링되는지 확인합니다.

'system cluster-switch show'

예제 보기

```
cluster::> system cluster-switch show
Switch Type Address
Model
--------------------------- ------------------ ----------------
---------------
CL1 cluster-network 10.10.1.101
NX3132V
      Serial Number: FOX000001
      Is Monitored: true
            Reason:
   Software Version: Cisco Nexus Operating System (NX-OS) Software,
Version
                    7.0(3)I4(1)
     Version Source: CDP
C2 cluster-network 10.10.1.103
NX3132V
      Serial Number: FOX000002
       Is Monitored: true
            Reason:
   Software Version: Cisco Nexus Operating System (NX-OS) Software,
Version
                    7.0(3)I4(1)
     Version Source: CDP
2 entries were displayed.
```
4. 스위치 관련 로그 파일을 수집하기 위해 클러스터 스위치 상태 모니터 로그 수집 기능을 활성화합니다.

'system cluster-switch log setup-password

'system cluster-switch log enable-collection'을 선택합니다

```
예제 보기
```

```
cluster::*> system cluster-switch log setup-password
Enter the switch name: <return>
The switch name entered is not recognized.
Choose from the following list:
C1
C<sub>2</sub>cluster::*> system cluster-switch log setup-password
Enter the switch name: C1
RSA key fingerprint is
e5:8b:c6:dc:e2:18:18:09:36:63:d9:63:dd:03:d9:cc
Do you want to continue? \{y|n\}: [n] y
Enter the password: < enter switch password>
Enter the password again: < enter switch password>
cluster::*> system cluster-switch log setup-password
Enter the switch name: C2
RSA key fingerprint is
57:49:86:a1:b9:80:6a:61:9a:86:8e:3c:e3:b7:1f:b1
Do you want to continue? {y|n}:: [n] y
Enter the password: <enter switch password>
Enter the password again: < enter switch password>
cluster::*> system cluster-switch log enable-collection
Do you want to enable cluster log collection for all nodes in the
cluster?
{y|n}: [n] y
Enabling cluster switch log collection.
cluster::*>
```
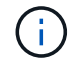

이러한 명령에서 오류가 반환되면 NetApp 지원에 문의하십시오.

5. 자동 케이스 생성을 억제한 경우 AutoSupport 메시지를 호출하여 다시 활성화합니다.

'System node AutoSupport invoke-node \* -type all-message maINT=end'

**Cisco Nexus 3132Q-V** 클러스터 스위치를 스위치가 없는 연결로 교체합니다

ONTAP 9.3 이상을 위해 스위치 클러스터 네트워크가 있는 클러스터에서 두 노드가 직접 연결된 클러스터로 마이그레이션할 수 있습니다.

요구사항 검토

지침

다음 지침을 검토하십시오.

- 스위치가 없는 2노드 클러스터 구성으로 마이그레이션할 경우 무중단 운영이 가능합니다. 대부분의 시스템에는 각 노드에 2개의 전용 클러스터 인터커넥트 포트가 있지만 4개, 6개 또는 8개 같이 각 노드에 더 많은 수의 전용 클러스터 인터커넥트 포트가 있는 시스템에 대해서는 이 절차를 사용할 수 있습니다.
- 스위치가 없는 클러스터 인터커넥트 기능을 2개 이상의 노드에서 사용할 수 없습니다.
- 클러스터 인터커넥트 스위치를 사용하고 ONTAP 9.3 이상을 실행하는 기존 2노드 클러스터가 있는 경우 스위치를 노드 간 직접 백 투 백 연결로 대체할 수 있습니다.

필요한 것

- 클러스터 스위치로 연결된 2개의 노드로 구성된 정상적인 클러스터 노드는 동일한 ONTAP 릴리즈를 실행 중이어야 합니다.
- 필요한 수의 전용 클러스터 포트가 있는 각 노드는 시스템 구성을 지원하기 위해 이중 클러스터 인터커넥트 연결을 제공합니다. 예를 들어, 각 노드에 전용 클러스터 인터커넥트 포트 2개가 있는 시스템의 경우 이중화 포트 2개가 있습니다.

스위치를 마이그레이션합니다

이 작업에 대해

다음 절차에서는 2노드 클러스터에서 클러스터 스위치를 제거하고 스위치에 대한 각 연결을 파트너 노드에 대한 직접 연결로 교체합니다.

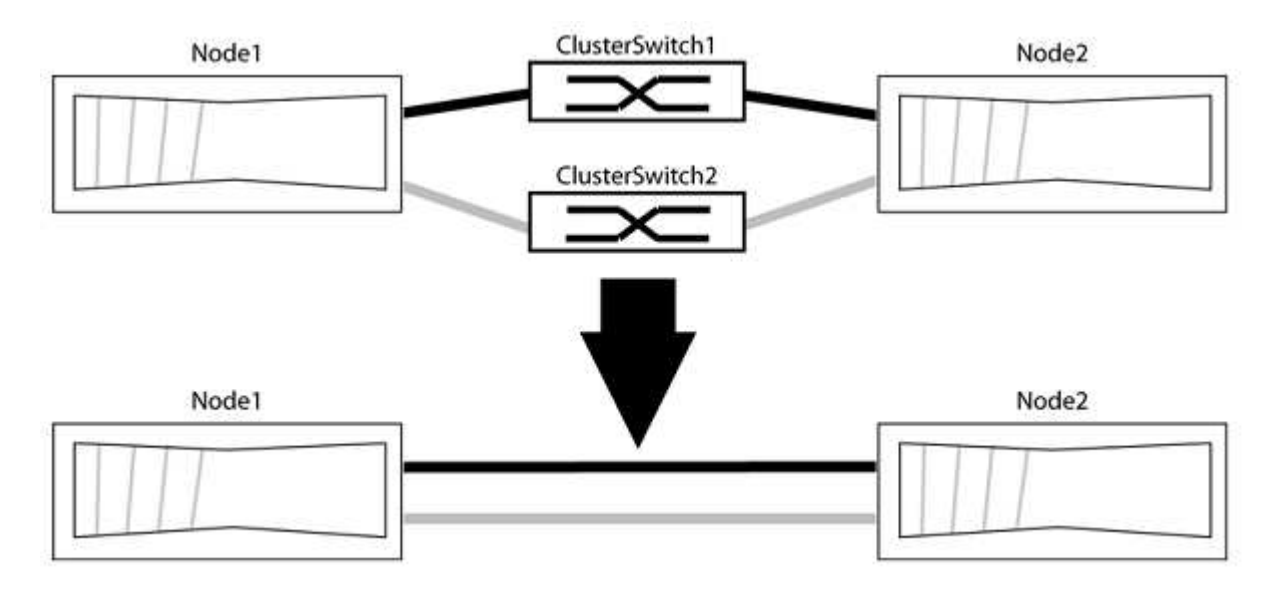

### 예를 참조하십시오

다음 절차의 예는 클러스터 포트로 "e0a" 및 "e0b"를 사용하는 노드를 보여줍니다. 노드가 시스템에 따라 다를 수 있으므로 서로 다른 클러스터 포트를 사용하고 있을 수 있습니다.

**1**단계**:** 마이그레이션 준비

1. 권한 수준을 고급으로 변경하고 계속할 것인지 묻는 메시지가 표시되면 y를 입력합니다.

세트 프리빌리지 고급

고급 프롬프트 '\*>'가 나타납니다.

2. ONTAP 9.3 이상에서는 기본적으로 활성화되어 있는 스위치가 없는 클러스터에 대한 자동 감지를 지원합니다.

고급 권한 명령을 실행하여 스위치가 없는 클러스터 검색이 활성화되었는지 확인할 수 있습니다.

'네트워크 옵션 detect-switchless-cluster show'

예제 보기

다음 예제 출력은 옵션이 활성화되어 있는지 여부를 보여 줍니다.

cluster::\*> network options detect-switchless-cluster show (network options detect-switchless-cluster show) Enable Switchless Cluster Detection: true

"스위치 없는 클러스터 검색 활성화"가 인 경우 false, NetApp 지원 부서에 문의하십시오.

3. 이 클러스터에서 AutoSupport가 활성화되어 있는 경우 AutoSupport 메시지를 호출하여 자동 케이스 생성을 억제합니다.

'System node AutoSupport invoke -node \* -type all-message MAINT=<number\_of\_hours>h'

여기서 h는 유지 보수 기간(시간)입니다. 이 메시지는 유지 관리 작업 중에 자동 케이스 생성이 억제될 수 있도록 기술 지원 부서에 이 유지 관리 작업을 알립니다.

다음 예제에서는 명령이 2시간 동안 자동 케이스 생성을 억제합니다.

예제 보기

cluster::\*> system node autosupport invoke -node \* -type all -message MAINT=2h

**2**단계**:** 포트 및 케이블 연결 구성

- 1. 각 스위치의 클러스터 포트를 그룹으로 구성하여 group1의 클러스터 포트가 클러스터 스위치 1로 이동하고 group2의 클러스터 포트가 클러스터 스위치 2로 이동합니다. 이러한 그룹은 절차의 뒷부분에서 필요합니다.
- 2. 클러스터 포트를 식별하고 링크 상태 및 상태를 확인합니다.

네트워크 포트 표시 - IPSpace 클러스터

클러스터 포트 "e0a" 및 "e0b"가 있는 노드의 경우 한 그룹이 "node1:e0a" 및 "node2:e0a"로 식별되고 다른 그룹은 "node1:e0b" 및 "node2:e0b"로 식별됩니다. 노드가 시스템에 따라 다르기 때문에 서로 다른 클러스터 포트를 사용할 수 있습니다.

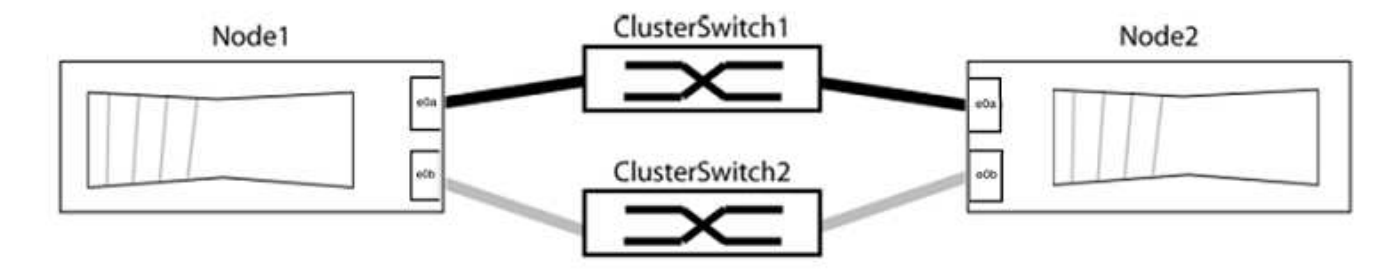

포트 값이 인지 확인합니다 up "링크" 열 및 의 값 healthy "상태" 열에 표시됩니다.

예제 보기

```
cluster::> network port show -ipspace Cluster
Node: node1
Ignore
                                          Speed(Mbps) Health
Health
Port IPspace Broadcast Domain Link MTU Admin/Oper Status
Status
----- --------- ---------------- ----- ----- ----------- -------
-------
e0a Cluster Cluster up 9000 auto/10000 healthy
false
e0b Cluster Cluster up 9000 auto/10000 healthy
false
Node: node2
Ignore
                                          Speed(Mbps) Health
Health
Port IPspace Broadcast Domain Link MTU Admin/Oper Status
Status
----- --------- ---------------- ----- ----- ----------- -------
-------
e0a Cluster Cluster up 9000 auto/10000 healthy
false
e0b Cluster Cluster up 9000 auto/10000 healthy
false
4 entries were displayed.
```
3. 모든 클러스터 LIF가 홈 포트에 있는지 확인합니다.

각 클러스터 LIF에 대해 "홈" 열이 "참"인지 확인합니다.

'network interface show-vserver Cluster-fields is-home'

예제 보기

```
cluster::*> net int show -vserver Cluster -fields is-home
(network interface show)
vserver lif is-home
-------- ------------ --------
Cluster node1 clus1 true
Cluster node1 clus2 true
Cluster node2_clus1 true
Cluster node2_clus2 true
4 entries were displayed.
```
홈 포트에 없는 클러스터 LIF가 있는 경우 이러한 LIF를 홈 포트로 되돌립니다.

'네트워크 인터페이스 되돌리기 - vserver Cluster-lif \*'

4. 클러스터 LIF에 대한 자동 되돌리기 기능 해제:

'network interface modify -vserver Cluster-lif \* -auto-revert false'

5. 이전 단계에 나열된 모든 포트가 네트워크 스위치에 연결되어 있는지 확인합니다.

'network device-discovery show -port\_cluster\_port\_'

"검색된 장치" 열은 포트가 연결된 클러스터 스위치의 이름이어야 합니다.

다음 예에서는 클러스터 포트 "e0a" 및 "e0b"가 클러스터 스위치 "CS1" 및 "CS2"에 올바르게 연결되어 있음을 보여 줍니다.

```
cluster::> network device-discovery show -port e0a|e0b
   (network device-discovery show)
Node/ Local Discovered
Protocol Port Device (LLDP: ChassisID) Interface Platform
--------- ------ ------------------------- ---------- ----------
node1/cdp
         e0a cs1 0/11 BES-53248
         e0b cs2 0/12 BES-53248
node2/cdp
         e0a cs1 0/9 BES-53248
         e0b cs2 0/9 BES-53248
4 entries were displayed.
```
6. 클러스터 접속을 확인합니다.

'클러스터 ping-cluster-node local'

7. 클러스터가 정상 상태인지 확인합니다.

'클러스터 링 쇼'

모든 단위는 마스터 또는 보조 단위여야 합니다.

8. 그룹 1의 포트에 대해 스위치가 없는 구성을 설정합니다.

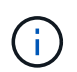

잠재적인 네트워킹 문제를 방지하려면, 그룹 1에서 포트를 분리한 후 가능한 한 빨리(예: 20초 이내에 \*) 다시 연결해야 합니다.

a. 그룹 1의 포트에서 모든 케이블을 동시에 분리합니다.

다음 예제에서 케이블은 각 노드의 포트 "e0a"에서 분리되고 클러스터 트래픽은 각 노드의 스위치 및 포트 "e0b"를 통해 계속됩니다.

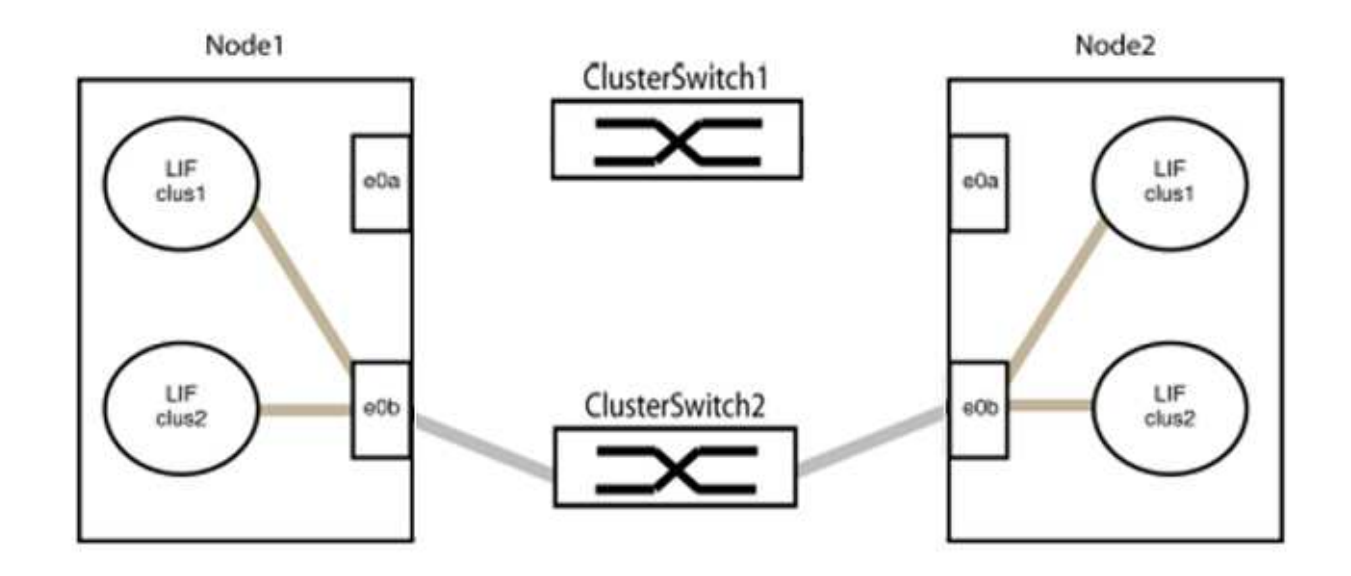

b. 그룹 1의 포트를 후면에서 케이블로 연결합니다.

다음 예제에서 노드 1의 "e0a"는 노드 2의 "e0a"에 연결되어 있습니다.

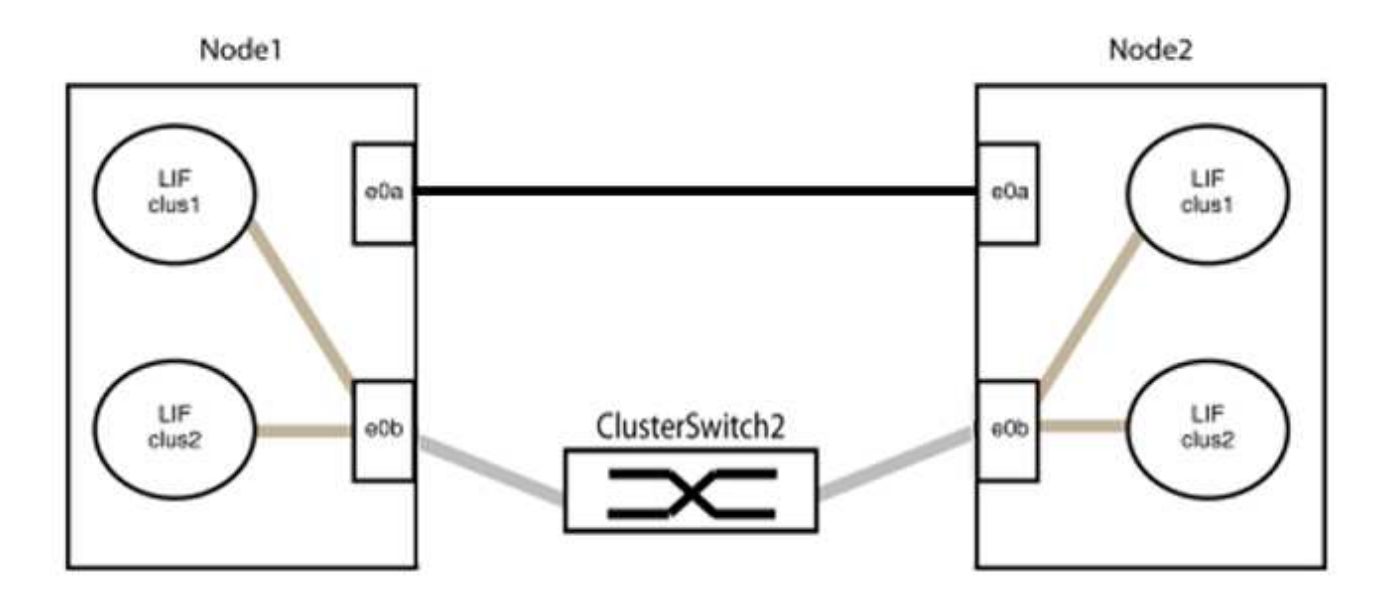

9. 스위치가 없는 클러스터 네트워크 옵션은 false에서 true로 전환됩니다. 이 작업은 최대 45초가 걸릴 수 있습니다. 스위치가 없는 옵션이 "참"으로 설정되어 있는지 확인합니다.

'network options switchless-cluster show'

다음 예는 스위치가 없는 클러스터가 활성화된 것을 보여줍니다.

cluster::\*> network options switchless-cluster show Enable Switchless Cluster: true

10. 클러스터 네트워크가 중단되어 있지 않은지 확인합니다.

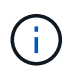

다음 단계로 진행하기 전에 2분 이상 기다린 후 그룹 1에서 역간 연결이 제대로 작동하는지 확인해야 합니다.

11. 그룹 2의 포트에 대해 스위치가 없는 구성을 설정합니다.

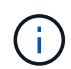

잠재적인 네트워킹 문제를 방지하려면, 그룹 2에서 포트를 분리한 후 최대한 빨리 다시 연결해야 합니다(예: 20초 이내 \*).

a. 그룹 2의 포트에서 모든 케이블을 동시에 분리합니다.

다음 예제에서 각 노드의 포트 "e0b"에서 케이블이 분리되고 클러스터 트래픽은 "e0a" 포트 간 직접 연결을 통해 계속됩니다.

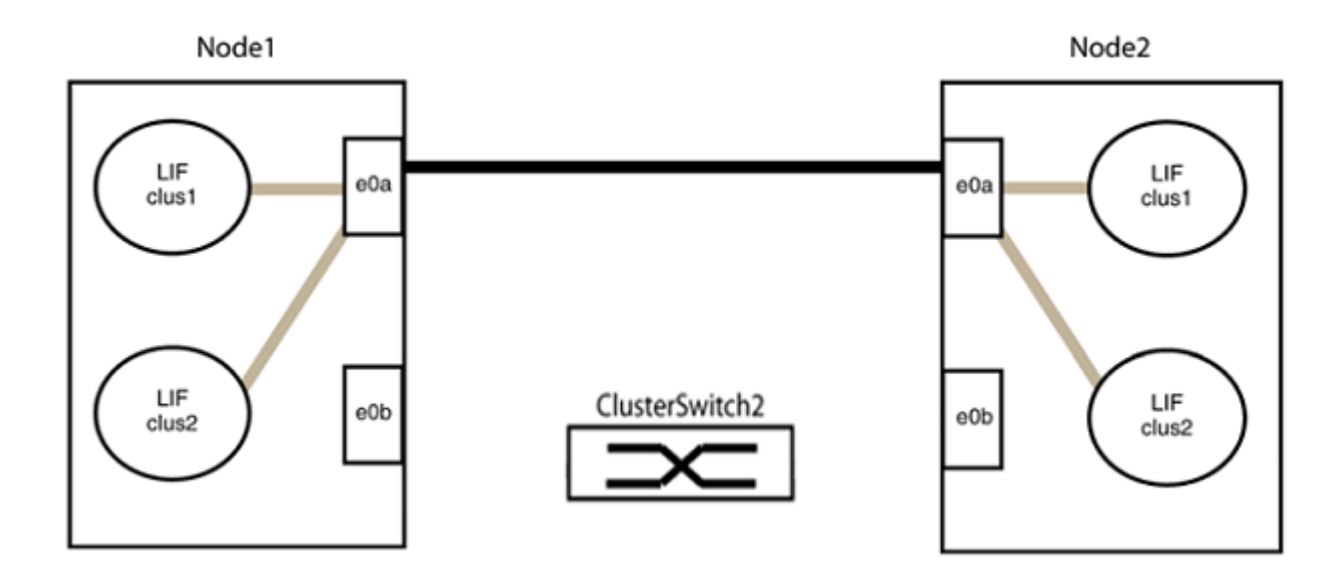

b. 그룹2의 포트를 후면에서 케이블로 연결합니다.

다음 예제에서 노드 1의 "e0a"는 노드 2의 "e0a"에 연결되고 노드 1의 "e0b"는 노드 2의 "e0b"에 연결됩니다.

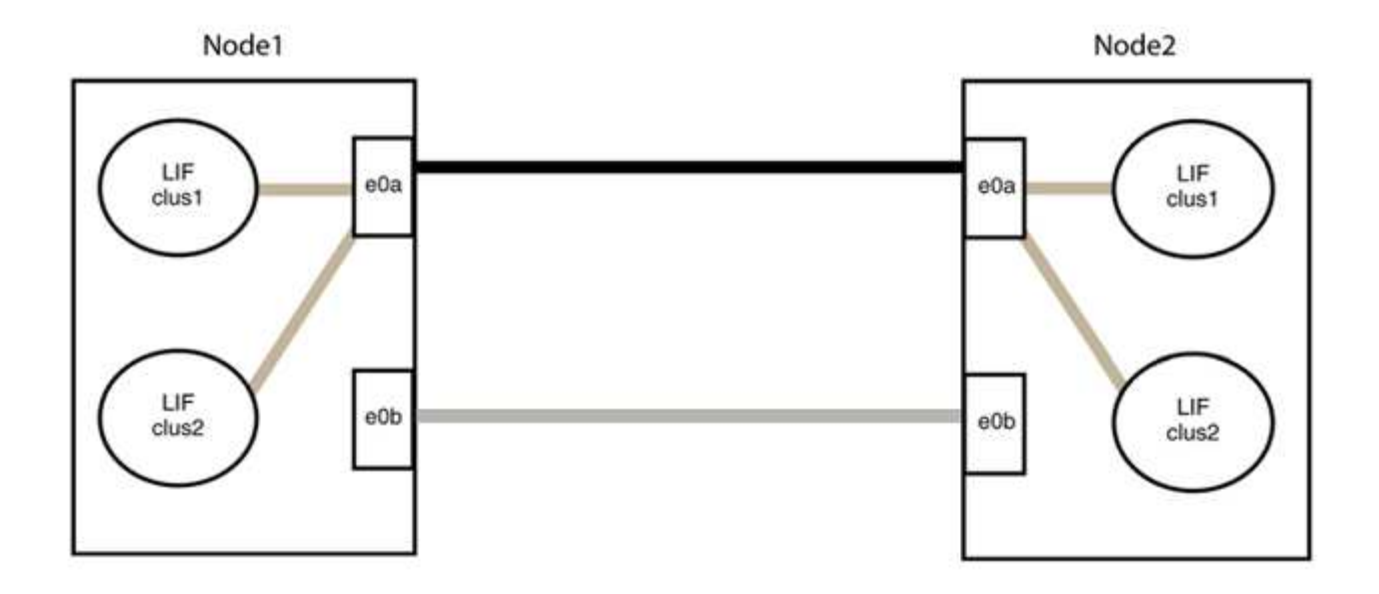

# **3**단계**:** 구성을 확인합니다

## 1. 두 노드의 포트가 올바르게 연결되어 있는지 확인합니다.

'network device-discovery show -port\_cluster\_port\_'

예제 보기

다음 예에서는 클러스터 포트 "e0a" 및 "e0b"이 클러스터 파트너의 해당 포트에 올바르게 연결되어 있음을 보여 줍니다.

```
cluster::> net device-discovery show -port e0a|e0b
   (network device-discovery show)
Node/ Local Discovered
Protocol Port Device (LLDP: ChassisID) Interface Platform
---------- ------ ------------------------- ---------- ----------
node1/cdp
           e0a node2 e0a AFF-A300
           e0b node2 e0b AFF-A300
node1/lldp
           e0a node2 (00:a0:98:da:16:44) e0a -
           e0b node2 (00:a0:98:da:16:44) e0b -
node2/cdp
           e0a node1 e0a AFF-A300
         e0b node1 e0b AFF-A300
node2/lldp
           e0a node1 (00:a0:98:da:87:49) e0a -
           e0b node1 (00:a0:98:da:87:49) e0b -
8 entries were displayed.
```
2. 클러스터 LIF에 대한 자동 되돌리기 기능을 다시 설정합니다.

'network interface modify -vserver Cluster-lif \* -auto-revert true'

3. 모든 LIF가 홈 상태인지 확인합니다. 이 작업은 몇 초 정도 걸릴 수 있습니다.

'network interface show -vserver cluster -lif\_lif\_name\_'

예제 보기

다음 예제에서 노드1\_clus2 및 노드2\_clus2에 대해 표시된 것처럼 "홈" 열이 "참"이면 LIF가 되돌려집니다.

```
cluster::> network interface show -vserver Cluster -fields curr-
port,is-home
vserver lif curr-port is-home
-------- ------------- --------- -------
Cluster node1 clus1 e0a true
Cluster node1_clus2 e0b true
Cluster node2_clus1 e0a true
Cluster node2 clus2 e0b true
4 entries were displayed.
```
클러스터 LIFS가 홈 포트로 반환되지 않은 경우 로컬 노드에서 수동으로 되돌립니다.

'network interface revert-vserver cluster-lif\_lif\_name\_'

4. 두 노드 중 하나의 시스템 콘솔에서 노드의 클러스터 상태를 확인합니다.

'클러스터 쇼'

예제 보기

다음 예는 두 노드의 epsilon을 "거짓"으로 보여 줍니다.

```
Node Health Eligibility Epsilon
----- ------- ----------- --------
node1 true true false
node2 true true false
2 entries were displayed.
```
5. 클러스터 포트 간의 연결을 확인합니다.

클러스터 ping-cluster local이 있습니다

6. 자동 케이스 생성을 억제한 경우 AutoSupport 메시지를 호출하여 다시 활성화합니다.

'System node AutoSupport invoke-node \* -type all-message maINT=end'

자세한 내용은 을 참조하십시오 ["NetApp KB](https://kb.netapp.com/Advice_and_Troubleshooting/Data_Storage_Software/ONTAP_OS/How_to_suppress_automatic_case_creation_during_scheduled_maintenance_windows_-_ONTAP_9) [문서](https://kb.netapp.com/Advice_and_Troubleshooting/Data_Storage_Software/ONTAP_OS/How_to_suppress_automatic_case_creation_during_scheduled_maintenance_windows_-_ONTAP_9) [101010449:](https://kb.netapp.com/Advice_and_Troubleshooting/Data_Storage_Software/ONTAP_OS/How_to_suppress_automatic_case_creation_during_scheduled_maintenance_windows_-_ONTAP_9) 예[약](https://kb.netapp.com/Advice_and_Troubleshooting/Data_Storage_Software/ONTAP_OS/How_to_suppress_automatic_case_creation_during_scheduled_maintenance_windows_-_ONTAP_9)된 [유지](https://kb.netapp.com/Advice_and_Troubleshooting/Data_Storage_Software/ONTAP_OS/How_to_suppress_automatic_case_creation_during_scheduled_maintenance_windows_-_ONTAP_9) [관리](https://kb.netapp.com/Advice_and_Troubleshooting/Data_Storage_Software/ONTAP_OS/How_to_suppress_automatic_case_creation_during_scheduled_maintenance_windows_-_ONTAP_9) [창](https://kb.netapp.com/Advice_and_Troubleshooting/Data_Storage_Software/ONTAP_OS/How_to_suppress_automatic_case_creation_during_scheduled_maintenance_windows_-_ONTAP_9)[에서](https://kb.netapp.com/Advice_and_Troubleshooting/Data_Storage_Software/ONTAP_OS/How_to_suppress_automatic_case_creation_during_scheduled_maintenance_windows_-_ONTAP_9) [자동](https://kb.netapp.com/Advice_and_Troubleshooting/Data_Storage_Software/ONTAP_OS/How_to_suppress_automatic_case_creation_during_scheduled_maintenance_windows_-_ONTAP_9) [케이스](https://kb.netapp.com/Advice_and_Troubleshooting/Data_Storage_Software/ONTAP_OS/How_to_suppress_automatic_case_creation_during_scheduled_maintenance_windows_-_ONTAP_9) [생](https://kb.netapp.com/Advice_and_Troubleshooting/Data_Storage_Software/ONTAP_OS/How_to_suppress_automatic_case_creation_during_scheduled_maintenance_windows_-_ONTAP_9)[성을](https://kb.netapp.com/Advice_and_Troubleshooting/Data_Storage_Software/ONTAP_OS/How_to_suppress_automatic_case_creation_during_scheduled_maintenance_windows_-_ONTAP_9) 억[제하는](https://kb.netapp.com/Advice_and_Troubleshooting/Data_Storage_Software/ONTAP_OS/How_to_suppress_automatic_case_creation_during_scheduled_maintenance_windows_-_ONTAP_9) [방법](https://kb.netapp.com/Advice_and_Troubleshooting/Data_Storage_Software/ONTAP_OS/How_to_suppress_automatic_case_creation_during_scheduled_maintenance_windows_-_ONTAP_9)[".](https://kb.netapp.com/Advice_and_Troubleshooting/Data_Storage_Software/ONTAP_OS/How_to_suppress_automatic_case_creation_during_scheduled_maintenance_windows_-_ONTAP_9)

7. 권한 수준을 admin으로 다시 변경합니다.

'Set-Privilege admin'입니다

# **Cisco Nexus 92300YC**

개요

**Cisco Nexus 92300YC** 스위치의 설치 및 구성 개요

Cisco Nexus 92300YC 스위치를 구성하기 전에 절차 개요를 검토하십시오.

처음에 ONTAP를 실행하는 시스템에서 Cisco Nexus 92300YC 스위치를 구성하려면 다음 단계를 수행하십시오.

- 1. ["Cisco Nexus 92300YC](#page-1095-0) [케이블](#page-1095-0) [연결](#page-1095-0) [워크시트를](#page-1095-0) [작성합니다](#page-1095-0)[".](#page-1095-0) 샘플 케이블 연결 워크시트는 스위치에서 컨트롤러까지 권장되는 포트 할당의 예를 제공합니다. 빈 워크시트에는 클러스터 설정에 사용할 수 있는 템플릿이 제공됩니다.
- 2. ["Cisco Nexus 92300YC](#page-1102-0) [스위치를](#page-1102-0) [구성합니다](#page-1102-0)["](#page-1102-0). Cisco Nexus 92300YC 스위치 설정 및 구성
- 3. ["NX-OS](https://docs.netapp.com/ko-kr/ontap-systems-switches/switch-cisco-92300/install-nxos-overview.html) [소프트웨어](https://docs.netapp.com/ko-kr/ontap-systems-switches/switch-cisco-92300/install-nxos-overview.html) [및](https://docs.netapp.com/ko-kr/ontap-systems-switches/switch-cisco-92300/install-nxos-overview.html) [RCF\(Reference Configuration File\)](https://docs.netapp.com/ko-kr/ontap-systems-switches/switch-cisco-92300/install-nxos-overview.html) [설치](https://docs.netapp.com/ko-kr/ontap-systems-switches/switch-cisco-92300/install-nxos-overview.html) [준](https://docs.netapp.com/ko-kr/ontap-systems-switches/switch-cisco-92300/install-nxos-overview.html)비["](https://docs.netapp.com/ko-kr/ontap-systems-switches/switch-cisco-92300/install-nxos-overview.html). NX-OS 소프트웨어 및 RCF(Reference Configuration File) 설치를 준비합니다.
- 4. ["NX-OS](#page-1114-0) [소프트웨어를](#page-1114-0) [설치합니다](#page-1114-0)[".](#page-1114-0) Nexus 92300YC 스위치에 NX-OS 소프트웨어를 설치합니다. NX-OS는 Cisco Systems에서 제공하는 Nexus 시리즈 이더넷 스위치 및 MDS 시리즈 FC(Fibre Channel) 스토리지 영역 네트워크 스위치용 네트워크 운영 체제입니다.
- 5. ["RCF\(Reference Configuration File\)](https://docs.netapp.com/ko-kr/ontap-systems-switches/switch-cisco-92300/install-the-rcf-file.html) [설치](https://docs.netapp.com/ko-kr/ontap-systems-switches/switch-cisco-92300/install-the-rcf-file.html)["](https://docs.netapp.com/ko-kr/ontap-systems-switches/switch-cisco-92300/install-the-rcf-file.html). Nexus 92300YC 스위치를 처음 설정한 후 RCF를 설치합니다. 이 절차를 사용하여 RCF 버전을 업그레이드할 수도 있습니다.
- 6. ["CSHM\(Cluster Switch Health Monitor\)](https://docs.netapp.com/ko-kr/ontap-systems-switches/switch-cisco-92300/setup-install-cshm-file.html) [구성](https://docs.netapp.com/ko-kr/ontap-systems-switches/switch-cisco-92300/setup-install-cshm-file.html) [파일을](https://docs.netapp.com/ko-kr/ontap-systems-switches/switch-cisco-92300/setup-install-cshm-file.html) [설치합니다](https://docs.netapp.com/ko-kr/ontap-systems-switches/switch-cisco-92300/setup-install-cshm-file.html)["](https://docs.netapp.com/ko-kr/ontap-systems-switches/switch-cisco-92300/setup-install-cshm-file.html). Nexus 92300YC 클러스터 스위치의 클러스터 스위치 상태 모니터링에 해당하는 구성 파일을 설치합니다.

추가 정보

설치 또는 유지 관리를 시작하기 전에 다음을 검토하십시오.

- ["](#page-1092-0)[구성](#page-1092-0) [요구](#page-1092-0) [사항](#page-1092-0)["](#page-1092-0)
- ["](#page-1093-0)[부품](#page-1093-0) [및](#page-1093-0) [부품](#page-1093-0) [번호](#page-1093-0)["](#page-1093-0)
- ["](#page-1094-0)[필수](#page-1094-0) [문서](#page-1094-0)["](#page-1094-0)
- ["Smart Call Home](#page-1095-1) [요구](#page-1095-1) [사항](#page-1095-1)["](#page-1095-1)

<span id="page-1092-0"></span>**Cisco Nexus 92300YC** 스위치의 구성 요구 사항

Cisco Nexus 92300YC 스위치 설치 및 유지 보수의 경우 모든 구성 및 네트워크 요구 사항을 검토하십시오.

2개 이상의 노드로 ONTAP 클러스터를 구축하려면 두 개의 지원되는 클러스터 네트워크 스위치가 필요합니다. 선택 사항인 관리 스위치를 추가로 사용할 수 있습니다.

구성 요구 사항

클러스터를 구성하려면 스위치에 맞는 케이블 및 케이블 커넥터 수와 유형이 필요합니다. 처음 구성하는 스위치의 유형에 따라 포함된 콘솔 케이블을 사용하여 스위치 콘솔 포트에 연결해야 합니다. 또한 특정 네트워크 정보를 제공해야 합니다.

네트워크 요구 사항

모든 스위치 구성에 대해 다음 네트워크 정보가 필요합니다.

- 관리 네트워크 트래픽을 위한 IP 서브넷입니다
- 각 스토리지 시스템 컨트롤러 및 해당하는 모든 스위치의 호스트 이름 및 IP 주소
- 대부분의 스토리지 시스템 컨트롤러는 이더넷 서비스 포트(렌치 아이콘)에 연결하여 e0M 인터페이스를 통해 관리됩니다. AFF A800 및 AFF A700 시스템에서 e0M 인터페이스는 전용 이더넷 포트를 사용합니다.

을 참조하십시오 ["Hardware Universe"](https://hwu.netapp.com) 최신 정보를 확인하십시오.

<span id="page-1093-0"></span>**Cisco Nexus 92300YC** 스위치의 구성 요소

Cisco Nexus 92300YC 스위치 설치 및 유지 보수의 경우 모든 스위치 구성 요소와 부품 번호를 검토하십시오. 를 참조하십시오 ["Hardware Universe"](https://hwu.netapp.com/SWITCH/INDEX) 를 참조하십시오.

다음 표에는 92300YC 스위치, 팬 및 전원 공급 장치에 대한 부품 번호 및 설명이 나와 있습니다.

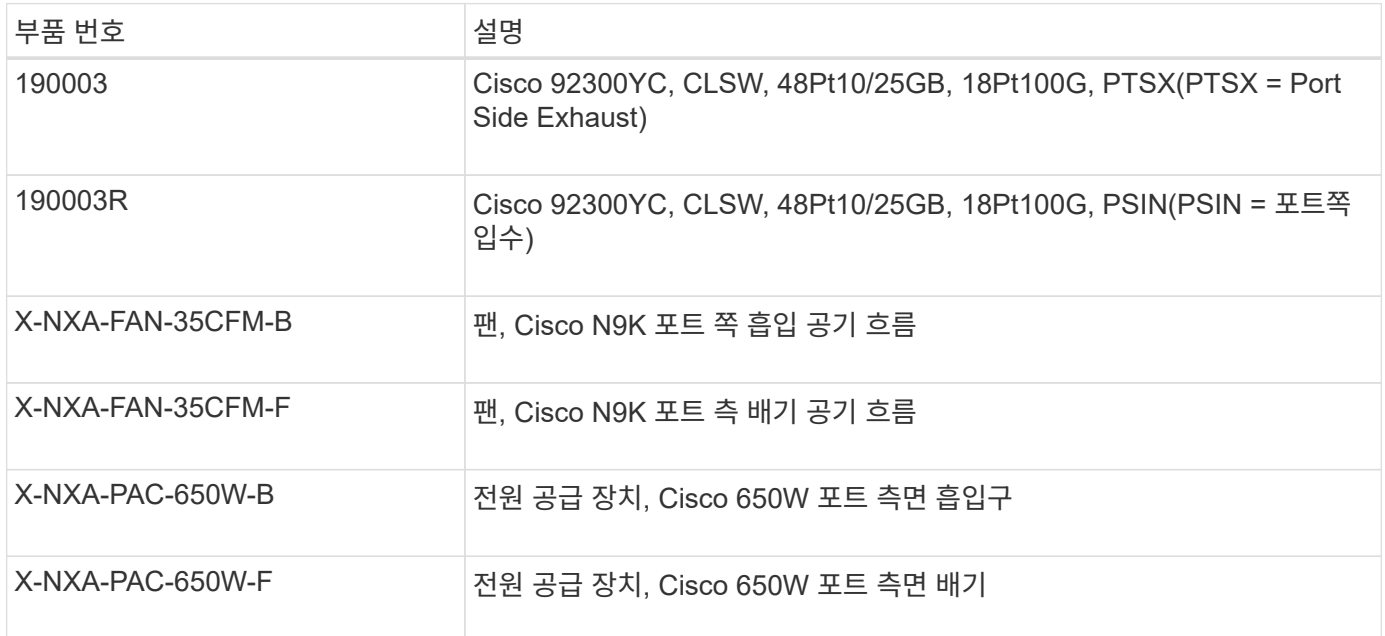

Cisco Nexus 92300YC 스위치 공기 흐름 세부 정보:

- 포트 쪽 배기 공기 흐름(표준 공기) 차가운 공기는 차가운 통로에 있는 팬 및 전원 공급 장치 모듈을 통해 섀시에 들어가고 뜨거운 통로에 있는 섀시의 포트 끝을 통해 배출됩니다. 파란색 색상이 있는 포트 쪽 배기구 공기 흐름
- 포트 쪽 흡입 공기 흐름(역풍) 차가운 공기는 차가운 통로의 포트 끝을 통해 섀시에 유입되고 뜨거운 통로의 팬 및

<span id="page-1094-0"></span>**Cisco Nexus 92300YC** 스위치에 대한 문서 요구 사항

# Cisco Nexus 92300YC 스위치 설치 및 유지 보수에 대해서는 모든 권장 설명서를 참조하십시오.

스위치 설명서

Cisco Nexus 92300YC 스위치를 설정하려면 의 다음 설명서가 필요합니다 ["Cisco Nexus 9000](https://www.cisco.com/c/en/us/support/switches/nexus-9000-series-switches/series.html) [시리](https://www.cisco.com/c/en/us/support/switches/nexus-9000-series-switches/series.html)즈 [스위치](https://www.cisco.com/c/en/us/support/switches/nexus-9000-series-switches/series.html) [지원](https://www.cisco.com/c/en/us/support/switches/nexus-9000-series-switches/series.html)["](https://www.cisco.com/c/en/us/support/switches/nexus-9000-series-switches/series.html) 페이지:

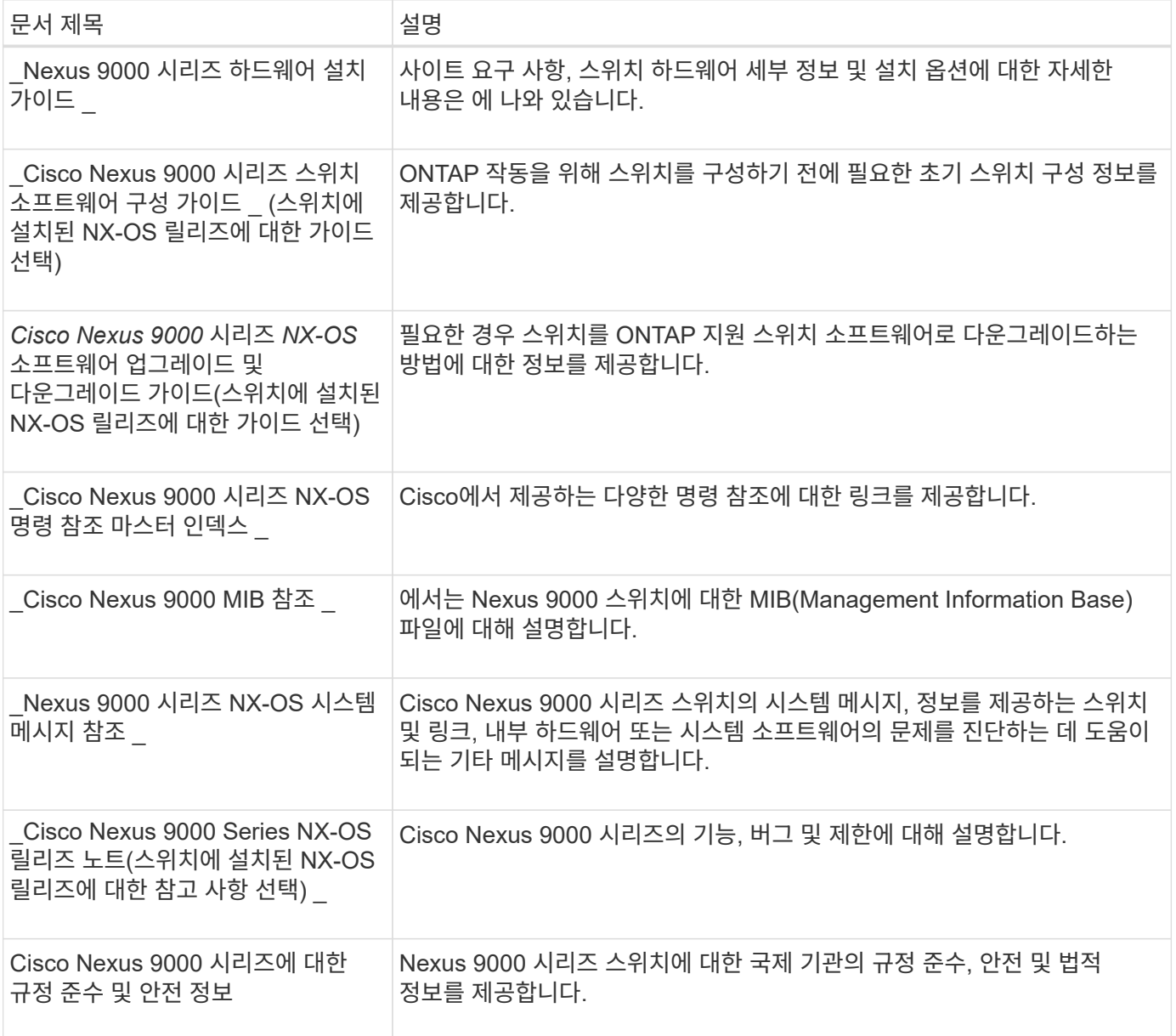

### **ONTAP** 시스템 설명서

ONTAP 시스템을 설정하려면 에서 사용 중인 운영 체제 버전에 대한 다음 문서가 필요합니다 ["ONTAP 9](https://docs.netapp.com/ontap-9/index.jsp) [문서](https://docs.netapp.com/ontap-9/index.jsp) [센터](https://docs.netapp.com/ontap-9/index.jsp)["](https://docs.netapp.com/ontap-9/index.jsp).

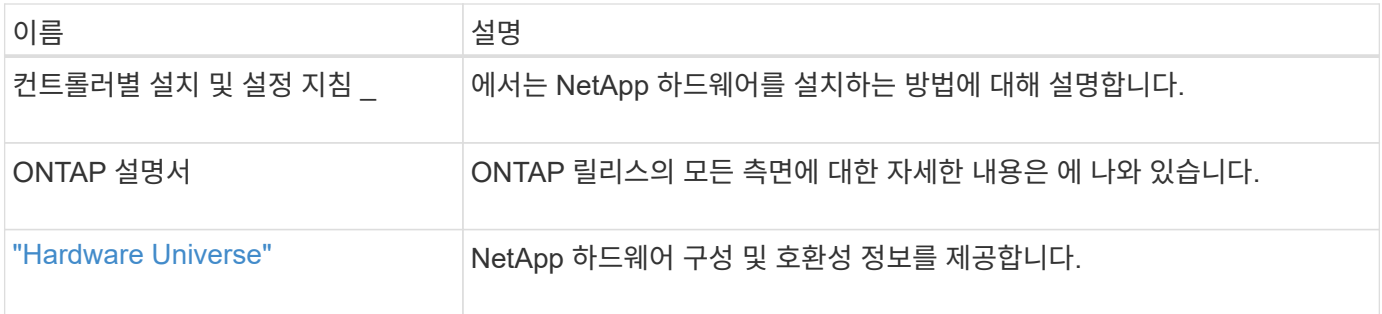

레일 키트 및 캐비닛 설명서

NetApp 캐비닛에 Cisco Nexus 92300YC 스위치를 설치하려면 다음 하드웨어 설명서를 참조하십시오.

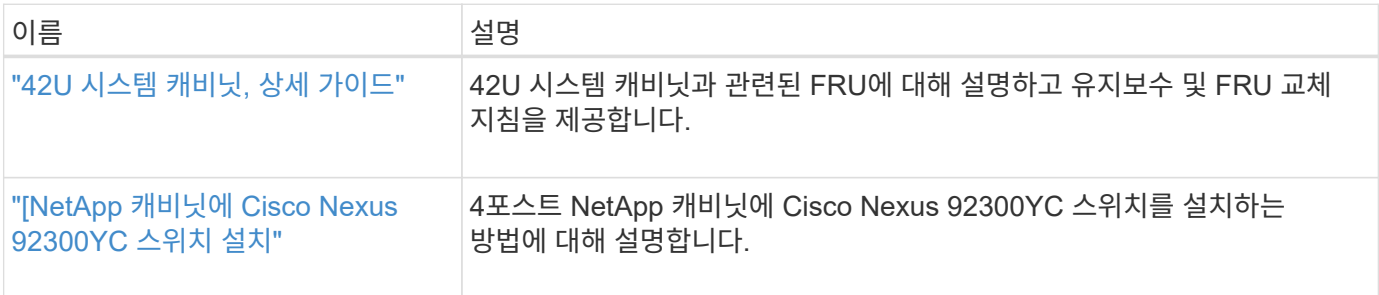

# <span id="page-1095-1"></span>**Smart Call Home** 요구 사항

Smart Call Home 기능을 사용하려면 다음 지침을 검토하십시오.

Smart Call Home은 네트워크의 하드웨어 및 소프트웨어 구성 요소를 모니터링합니다. 중요한 시스템 구성이 발생하면 e-메일 기반 알림이 생성되고 대상 프로필에 구성된 모든 수신자에게 경고가 표시됩니다. 스마트 콜 홈을 사용하려면 스마트 콜 홈 시스템과 이메일을 사용하여 통신하도록 클러스터 네트워크 스위치를 구성해야 합니다. 또한 Cisco의 내장된 Smart Call Home 지원 기능을 활용할 수 있도록 선택적으로 클러스터 네트워크 스위치를 설정할 수 있습니다.

Smart Call Home을 사용하기 전에 다음 사항을 고려하십시오.

- 이메일 서버가 있어야 합니다.
- 스위치는 이메일 서버에 대한 IP 연결이 있어야 합니다.
- 연락처 이름(SNMP 서버 연락처), 전화 번호 및 주소 정보를 구성해야 합니다. 이는 수신된 메시지의 출처를 확인하는 데 필요합니다.
- CCO ID는 해당 회사의 해당 Cisco SMARTnet Service 계약과 연결되어야 합니다.
- 장치를 등록하려면 Cisco SMARTnet Service가 있어야 합니다.

를 클릭합니다 ["Cisco](http://www.cisco.com/c/en/us/products/switches/index.html) [지원](http://www.cisco.com/c/en/us/products/switches/index.html) [사이트](http://www.cisco.com/c/en/us/products/switches/index.html)["](http://www.cisco.com/c/en/us/products/switches/index.html) Smart Call Home을 구성하는 명령에 대한 정보를 포함합니다.

하드웨어를 설치합니다

<span id="page-1095-0"></span>**Cisco Nexus 92300YC** 케이블 연결 워크시트를 작성합니다

지원되는 플랫폼을 문서화하려면 이 페이지의 PDF를 다운로드하고 케이블 연결 워크시트를 작성하십시오.

샘플 케이블 연결 워크시트는 스위치에서 컨트롤러까지 권장되는 포트 할당의 예를 제공합니다. 빈 워크시트에는 클러스터 설정에 사용할 수 있는 템플릿이 제공됩니다.

케이블 연결 워크시트 예

각 스위치 쌍의 샘플 포트 정의는 다음과 같습니다.

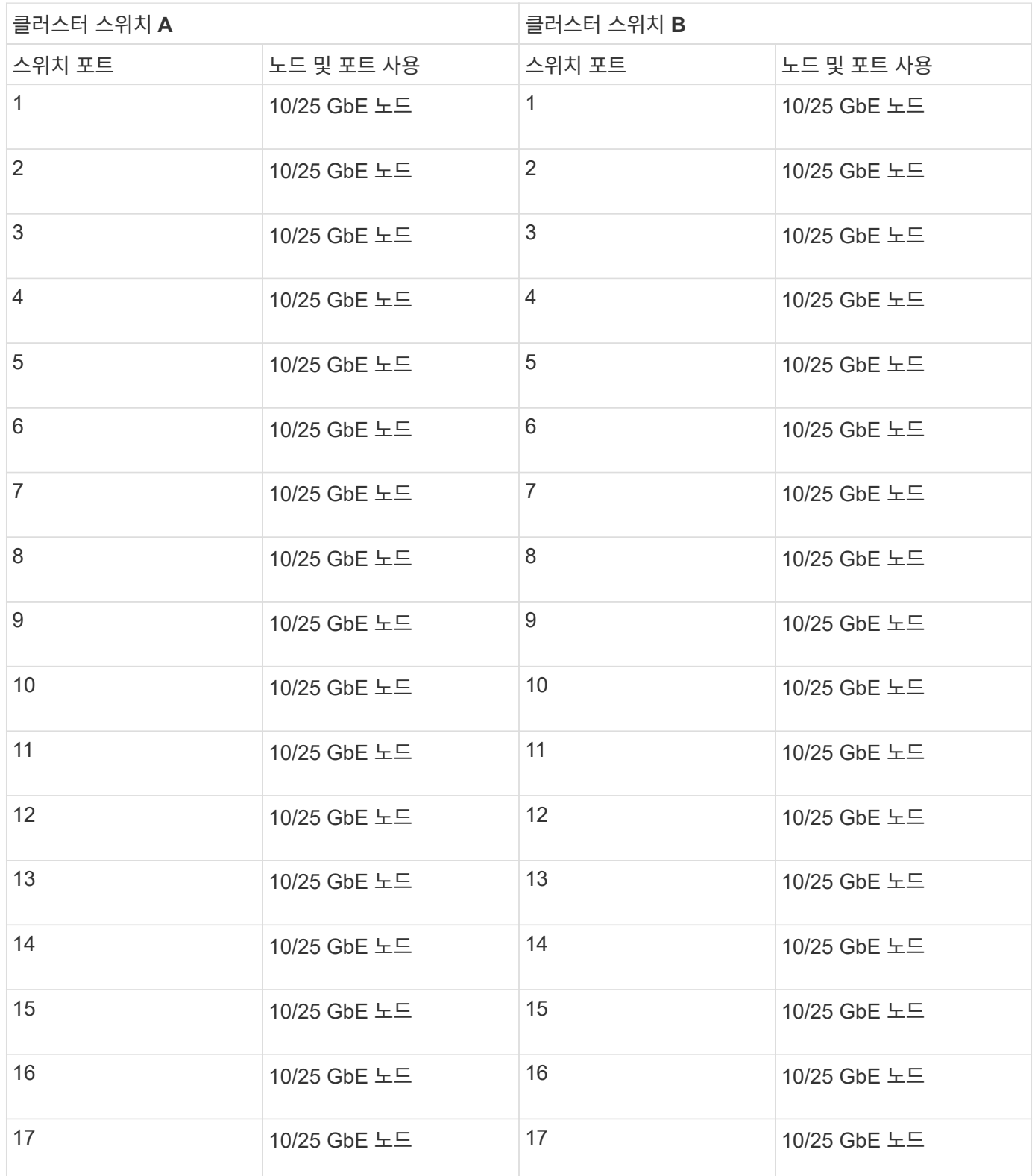

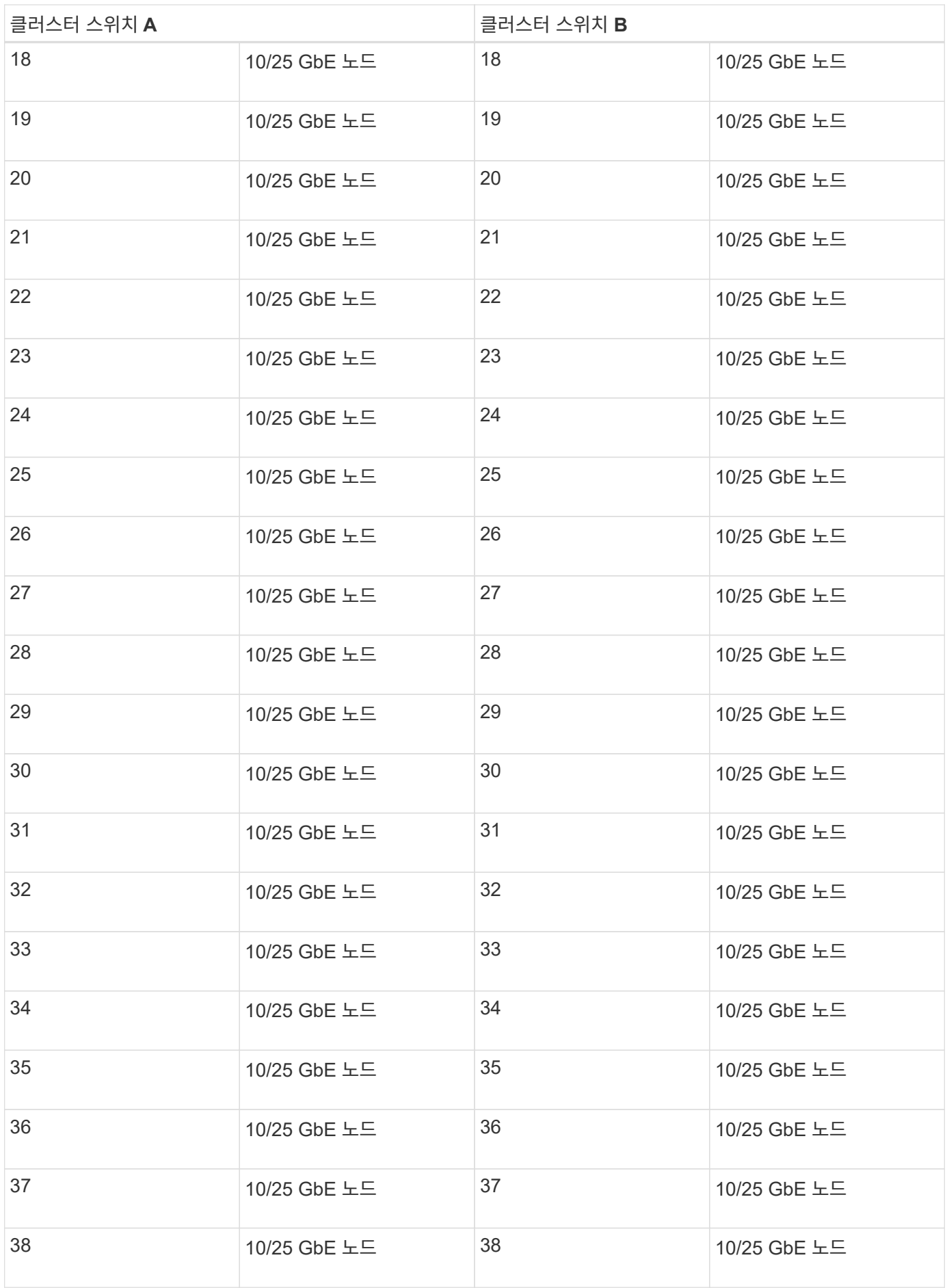

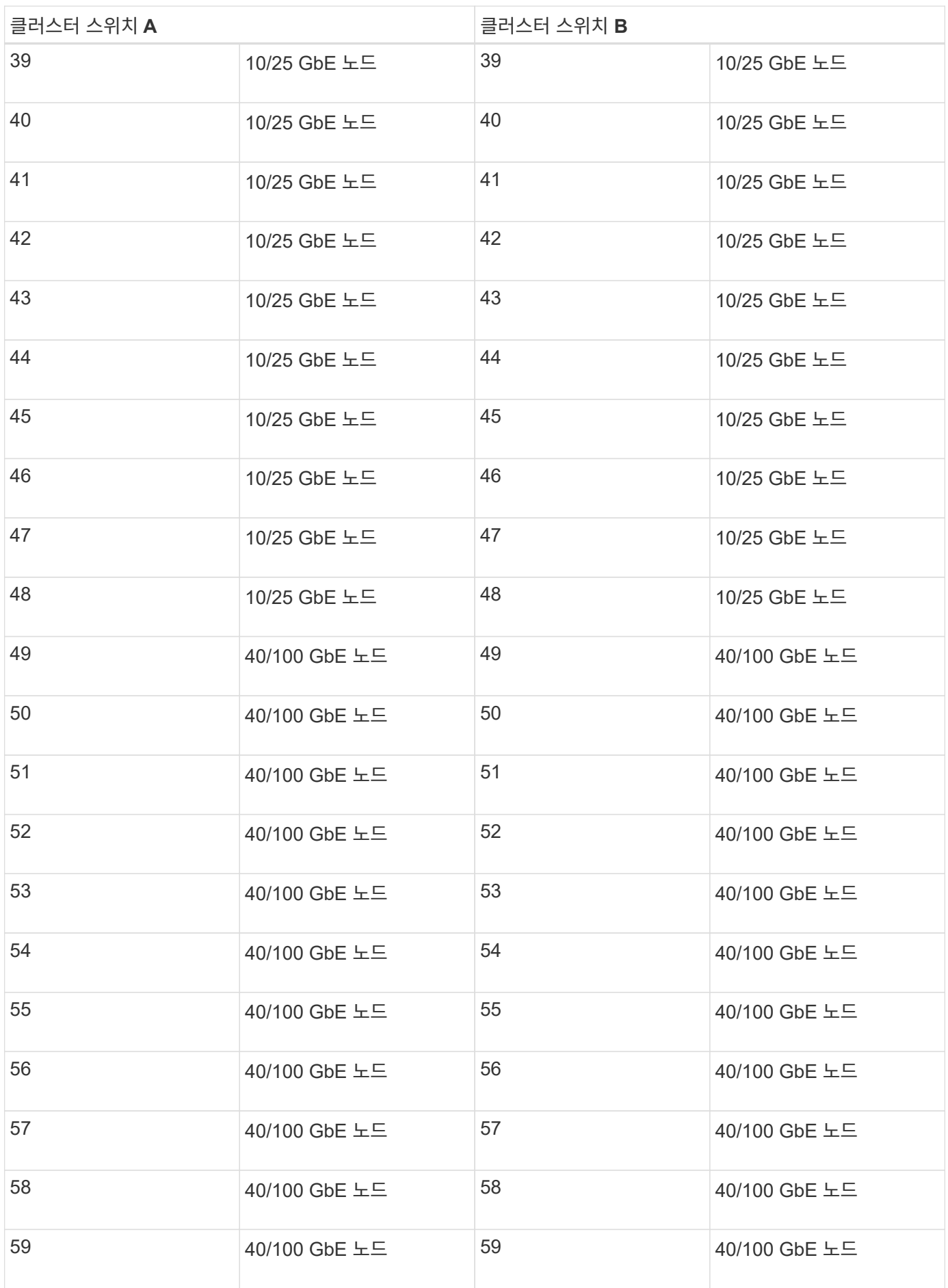

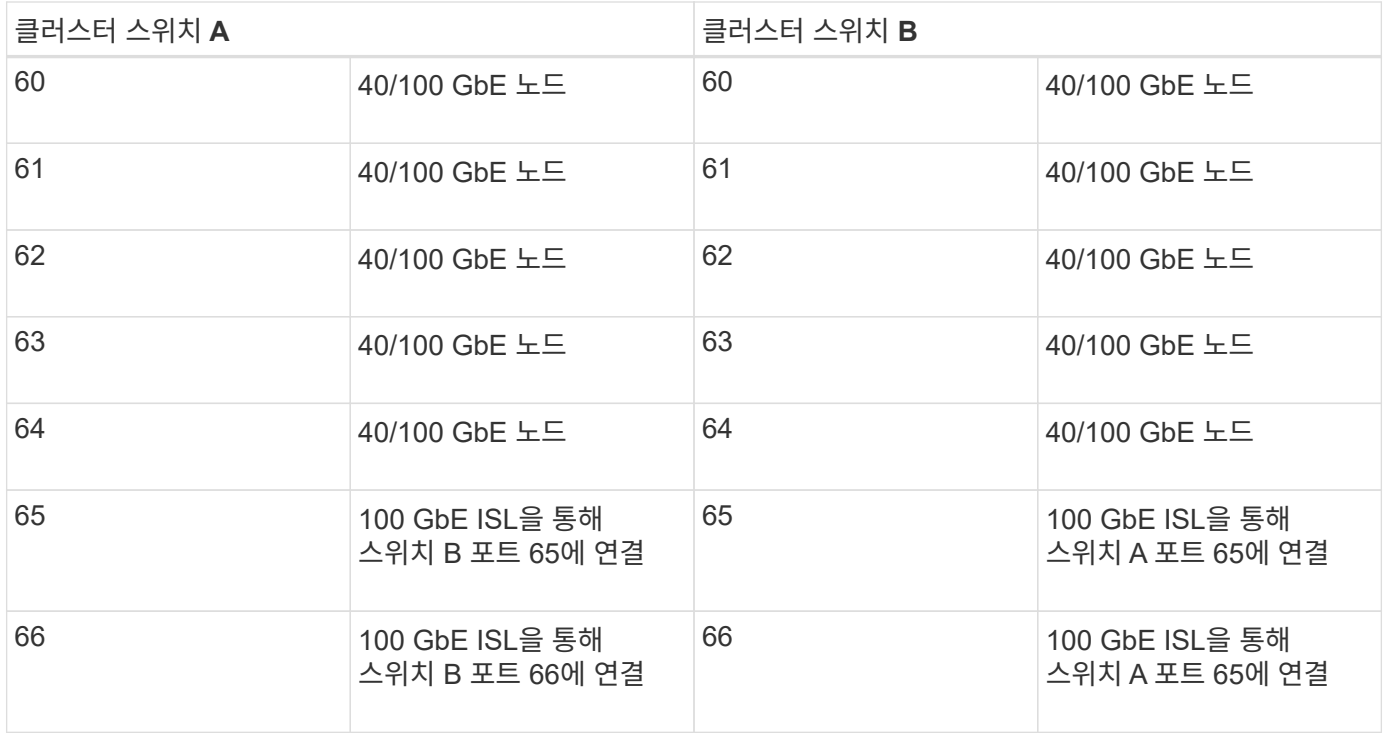

## 빈 케이블 연결 워크시트

빈 케이블 연결 워크시트를 사용하여 클러스터에서 노드로 지원되는 플랫폼을 문서화할 수 있습니다. 의 지원되는 클러스터 연결 섹션 ["Hardware Universe"](https://hwu.netapp.com) 플랫폼에 사용되는 클러스터 포트를 정의합니다.

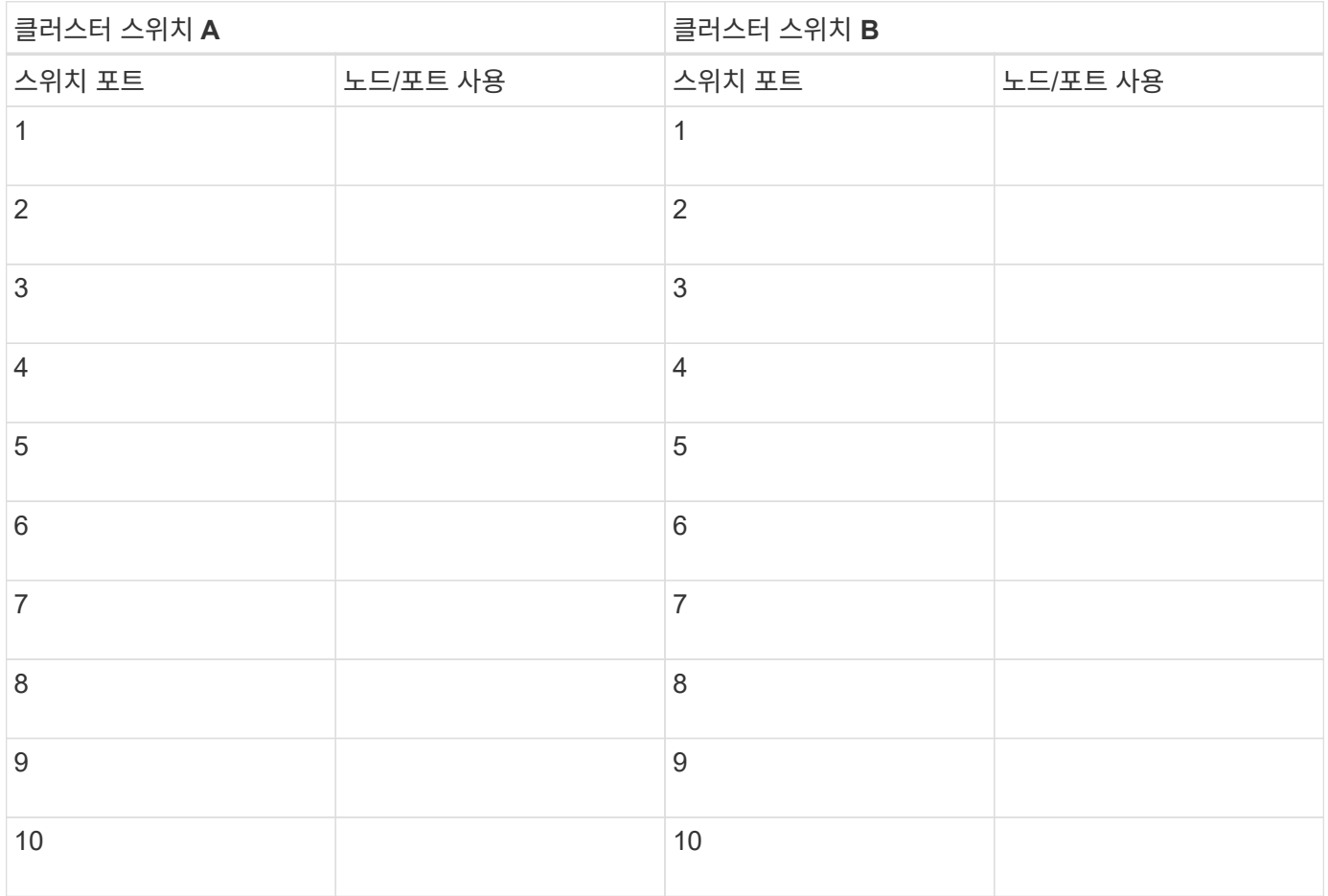

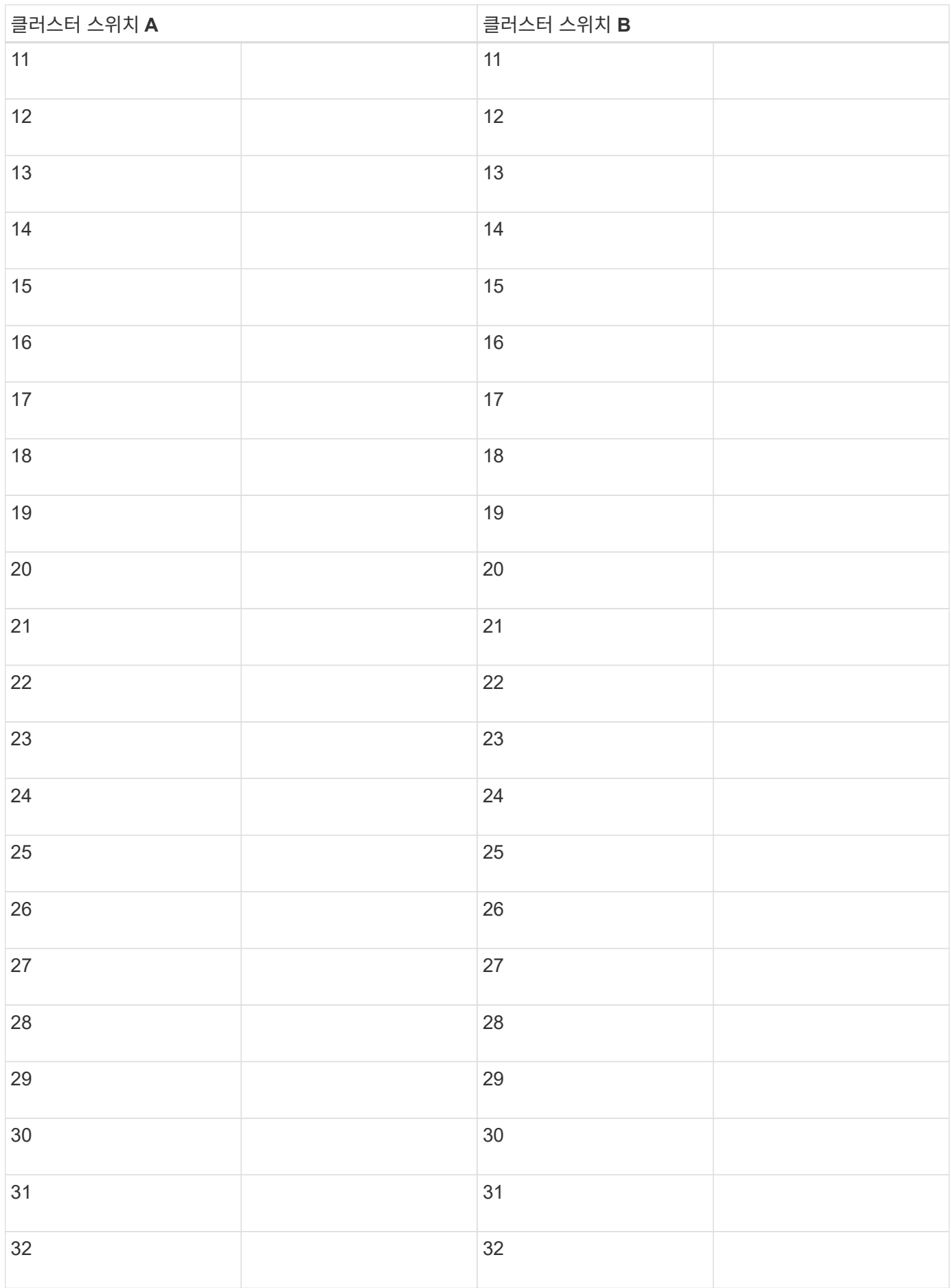

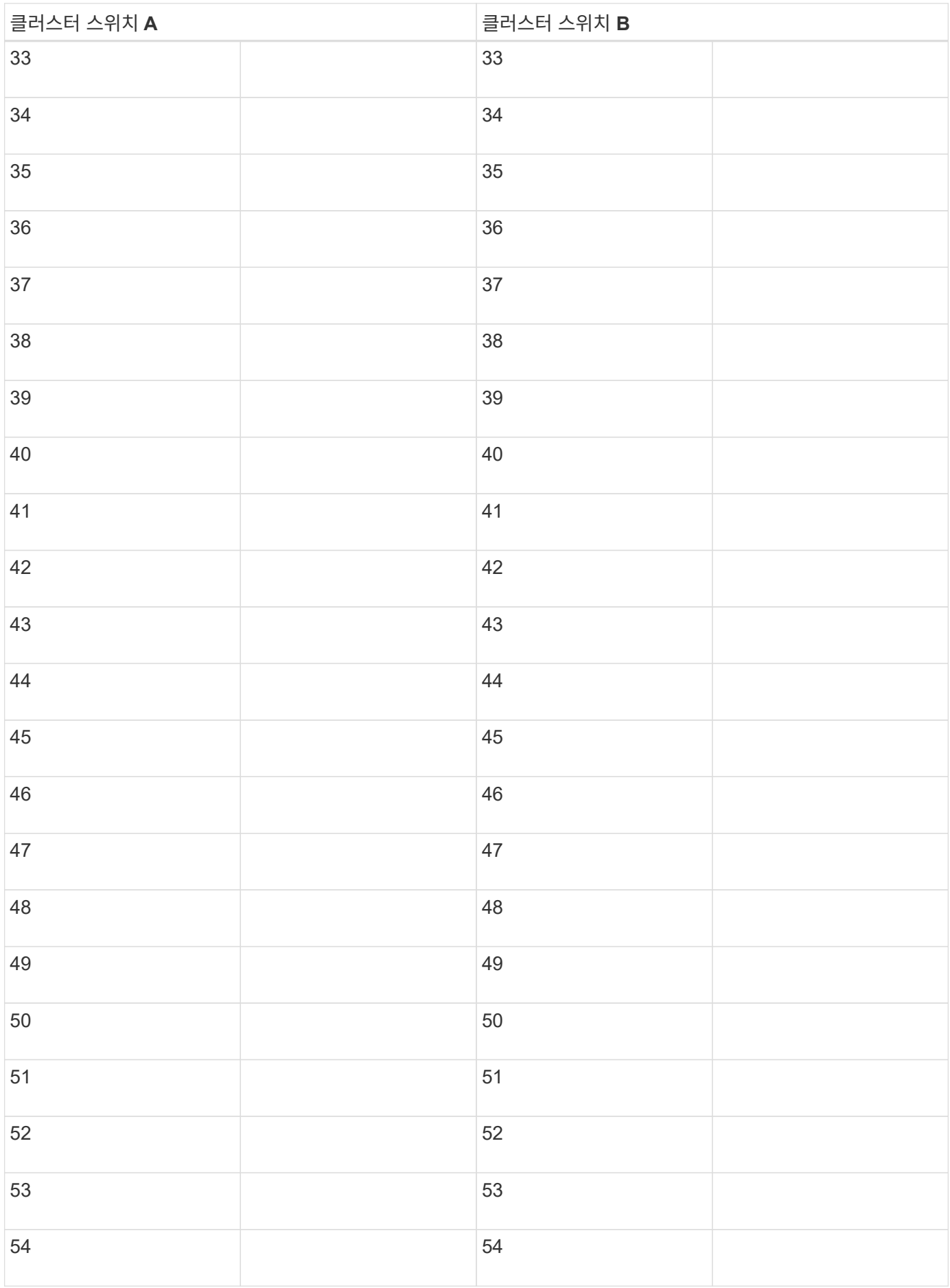

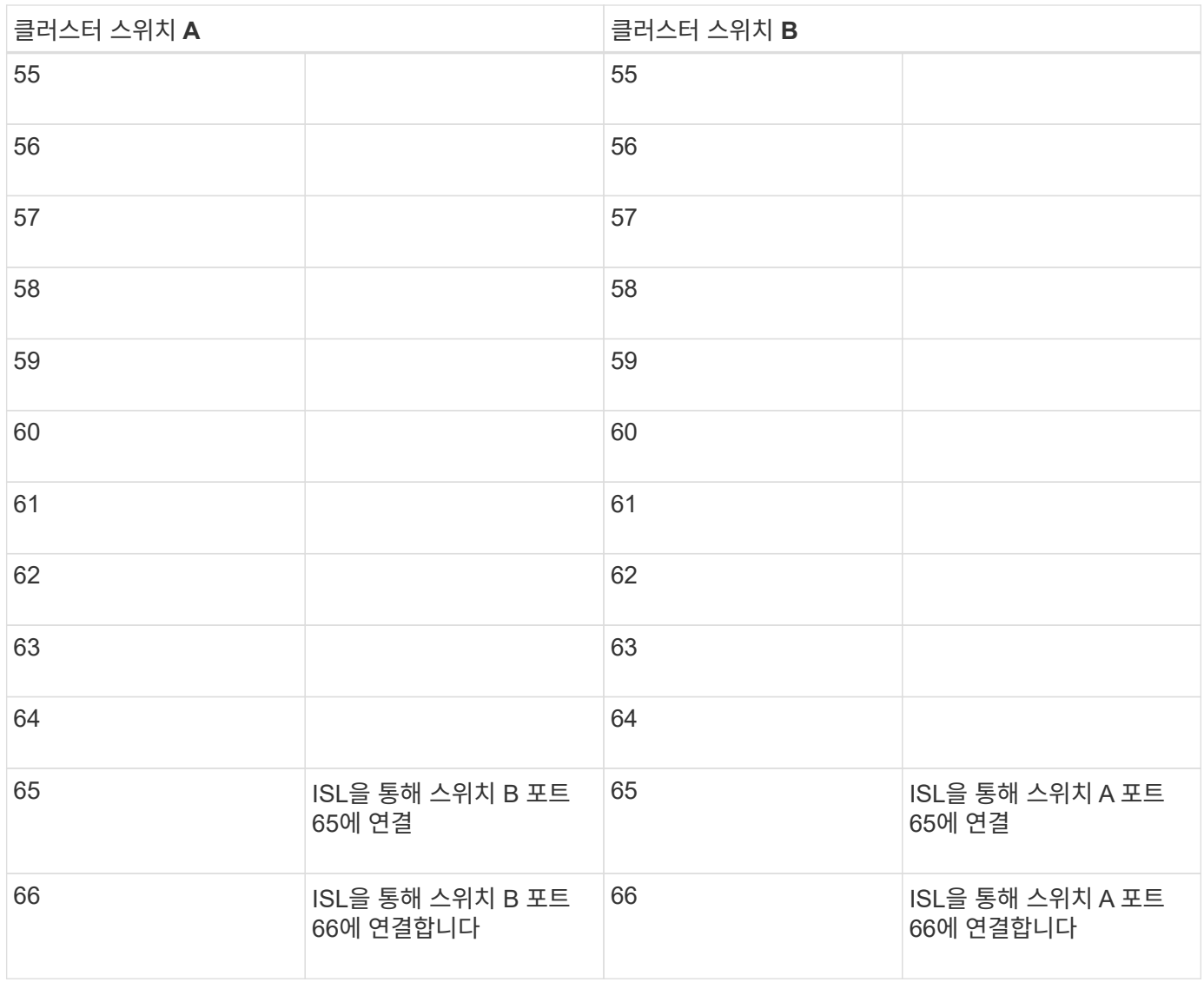

<span id="page-1102-0"></span>**Cisco Nexus 92300YC** 스위치를 구성합니다

다음 절차에 따라 Cisco Nexus 92300YC 스위치를 설정하고 구성합니다.

단계

- 1. 직렬 포트를 호스트 또는 직렬 포트에 연결합니다.
- 2. 관리 포트(스위치의 포트 측 아님)를 SFTP 서버가 있는 동일한 네트워크에 연결합니다.
- 3. 콘솔에서 호스트 측 직렬 설정을 설정합니다.
	- 9600보드
	- 8 데이터 비트
	- 1 정지 비트
	- 패리티: 없음
	- 흐름 제어: 없음
- 4. 실행 중인 구성을 지운 후 처음 부팅하거나 재부팅하는 경우 부팅 주기에서 Nexus 92300YC 스위치 루프가 발생합니다. Auto Provisioning의 전원을 중단하려면 \* yes \* 를 입력하여 이 주기를 중단합니다.

시스템 관리자 계정 설정이 표시됩니다.

예제 보기

\$ VDC-1 %\$ %POAP-2-POAP INFO: - Abort Power On Auto Provisioning [yes - continue with normal setup, skip - bypass password and basic configuration, no - continue with Power On Auto Provisioning] (yes/skip/no)[no]: **y** Disabling POAP.......Disabling POAP 2019 Apr 10 00:36:17 switch %\$ VDC-1 %\$ poap: Rolling back, please wait... (This may take 5-15 minutes) ---- System Admin Account Setup ---- Do you want to enforce secure password standard (yes/no) [y]:

5. 보안 암호 표준을 적용하려면 \* y \* 를 입력합니다.

Do you want to enforce secure password standard (yes/no) [y]: **y**

6. admin 사용자의 암호를 입력하고 확인합니다.

```
Enter the password for "admin":
Confirm the password for "admin":
```
7. 기본 시스템 구성 대화 상자에 들어가려면 \* yes \* 를 입력합니다.

This setup utility will guide you through the basic configuration of the system. Setup configures only enough connectivity for management of the system.

Please register Cisco Nexus9000 Family devices promptly with your supplier. Failure to register may affect response times for initial service calls. Nexus9000 devices must be registered to receive entitled support services.

Press Enter at anytime to skip a dialog. Use ctrl-c at anytime to skip the remaining dialogs.

Would you like to enter the basic configuration dialog (yes/no):

8. 다른 로그인 계정 만들기:

Create another login account (yes/no) [n]:

9. 읽기 전용 및 읽기-쓰기 SNMP 커뮤니티 문자열 구성:

Configure read-only SNMP community string (yes/no) [n]:

Configure read-write SNMP community string (yes/no) [n]:

10. 클러스터 스위치 이름 구성:

Enter the switch name : **cs2**

11. 대역외 관리 인터페이스 구성:

```
Continue with Out-of-band (mgmt0) management configuration? (yes/no)
[y]: y
Mgmt0 IPv4 address : 172.22.133.216
Mgmt0 IPv4 netmask : 255.255.224.0
Configure the default gateway? (yes/no) [y]: y
IPv4 address of the default gateway : 172.22.128.1
```
12. 고급 IP 옵션 구성:

Configure advanced IP options? (yes/no) [n]: **n**

13. 텔넷 서비스 구성:

Enable the telnet service? (yes/no) [n]: **n**

14. SSH 서비스 및 SSH 키 구성:

Enable the ssh service? (yes/no) [y]: **y** Type of ssh key you would like to generate (dsa/rsa) [rsa]: **rsa** Number of rsa key bits <1024-2048> [1024]: **2048**

15. 기타 설정 구성:

Configure the ntp server? (yes/no) [n]: **n**

Configure default interface layer (L3/L2) [L2]: **L2**

 Configure default switchport interface state (shut/noshut) [noshut]: **noshut**

 Configure CoPP system profile (strict/moderate/lenient/dense) [strict]: **strict**

16. 스위치 정보를 확인하고 구성을 저장합니다.

```
Would you like to edit the configuration? (yes/no) [n]: n
Use this configuration and save it? (yes/no) [y]: y
[] 100%
Copy complete, now saving to disk (please wait)...
Copy complete.
```
다음 단계

["NX-OS](https://docs.netapp.com/ko-kr/ontap-systems-switches/switch-cisco-92300/install-nxos-overview.html) [소프트웨어](https://docs.netapp.com/ko-kr/ontap-systems-switches/switch-cisco-92300/install-nxos-overview.html) [및](https://docs.netapp.com/ko-kr/ontap-systems-switches/switch-cisco-92300/install-nxos-overview.html) [RCF](https://docs.netapp.com/ko-kr/ontap-systems-switches/switch-cisco-92300/install-nxos-overview.html) [설치](https://docs.netapp.com/ko-kr/ontap-systems-switches/switch-cisco-92300/install-nxos-overview.html) [준](https://docs.netapp.com/ko-kr/ontap-systems-switches/switch-cisco-92300/install-nxos-overview.html)[비](https://docs.netapp.com/ko-kr/ontap-systems-switches/switch-cisco-92300/install-nxos-overview.html)[".](https://docs.netapp.com/ko-kr/ontap-systems-switches/switch-cisco-92300/install-nxos-overview.html)

케이블 연결 및 구성 고려 사항을 검토합니다

Cisco 92300YC 스위치를 구성하기 전에 다음 사항을 검토하십시오.

**NVIDIA CX6, CX6-DX** 및 **CX7** 이더넷 포트 지원

NVIDIA ConnectX-6(CX6), ConnectX-6 DX(CX6-DX) 또는 ConnectX-7(CX7) NIC 포트를 사용하여 스위치 포트를 ONTAP 컨트롤러에 연결하는 경우 스위치 포트 속도를 하드 코딩해야 합니다.

```
(cs1)(config)# interface Ethernet1/19
For 100GbE speed:
(cs1)(config-if)# speed 100000
For 40GbE speed:
(cs1)(config-if)# speed 40000
(cs1)(config-if)# no negotiate auto
(cs1)(config-if)# exit
(cs1)(config)# exit
Save the changes:
(cs1)# copy running-config startup-config
```
를 참조하십시오 ["Hardware Universe"](https://hwu.netapp.com/Switch/Index) 스위치 포트에 대한 자세한 내용은 을 참조하십시오.

소프트웨어를 구성합니다

**NX-OS** 소프트웨어 및 **RCF(Reference Configuration File)** 설치 준비

NX-OS 소프트웨어 및 RCF(Reference Configuration File)를 설치하기 전에 다음 절차를 따르십시오.

필요한 것

- 완전히 작동하는 클러스터(로그에 오류 또는 유사한 문제 없음)
- 에서 사용할 수 있는 적절한 소프트웨어 및 업그레이드 가이드 ["Cisco Nexus 9000](https://www.cisco.com/c/en/us/support/switches/nexus-9000-series-switches/series.html#InstallandUpgrade) [시리](https://www.cisco.com/c/en/us/support/switches/nexus-9000-series-switches/series.html#InstallandUpgrade)즈 [스위치](https://www.cisco.com/c/en/us/support/switches/nexus-9000-series-switches/series.html#InstallandUpgrade)["](https://www.cisco.com/c/en/us/support/switches/nexus-9000-series-switches/series.html#InstallandUpgrade).

예를 참조하십시오

이 절차의 예에서는 두 개의 노드를 사용합니다. 이들 노드는 2개의 10GbE 클러스터 인터커넥트 포트를 사용합니다 e0a 및 e0b. 를 참조하십시오 ["Hardware Universe"](https://hwu.netapp.com/SWITCH/INDEX) 사용 중인 플랫폼에서 올바른 클러스터 포트를 확인하려면 다음을 수행합니다.

이 절차의 예에서는 다음 스위치 및 노드 명명법을 사용합니다.

- 두 Cisco 스위치의 이름은 CS1, CS2입니다.
- 노드 이름은 노드1과 노드2입니다.
- 클러스터 LIF 이름은 node1의 node1\_clus1, node2\_clus1, node2의 node2\_clus2 입니다.

• 'cluster1:: \*>' 프롬프트는 클러스터의 이름을 나타냅니다.

이 작업에 대해

이 절차를 수행하려면 ONTAP 명령과 Cisco Nexus 9000 시리즈 스위치 명령을 모두 사용해야 합니다. 달리 표시되지 않는 한 ONTAP 명령이 사용됩니다. 명령 출력은 ONTAP의 릴리즈별로 다를 수 있습니다.

단계

1. 권한 수준을 고급으로 변경하고 계속할 것인지 묻는 메시지가 표시되면 \* y \* 를 입력합니다.

세트 프리빌리지 고급

고급 프롬프트('\*>')가 나타납니다.

2. 이 클러스터에서 AutoSupport가 활성화되어 있는 경우 AutoSupport 메시지를 호출하여 자동 케이스 생성을 억제합니다.

'System node AutoSupport invoke-node \* -type all-message maINT=xh'

여기서 x 는 유지보수 기간(시간)입니다.

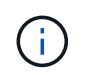

AutoSupport 메시지는 유지보수 기간 동안 자동 케이스 생성이 억제되도록 이 유지보수 작업의 기술 지원에 알립니다.

다음 명령을 실행하면 2시간 동안 자동 케이스가 생성되지 않습니다.

```
cluster1:> **system node autosupport invoke -node * -type all -message
MAINT=2h**
```
3. 각 클러스터 인터커넥트 스위치에 대해 구성된 클러스터 상호 연결 인터페이스의 수를 'network device-discovery show-protocol CDP'로 표시합니다

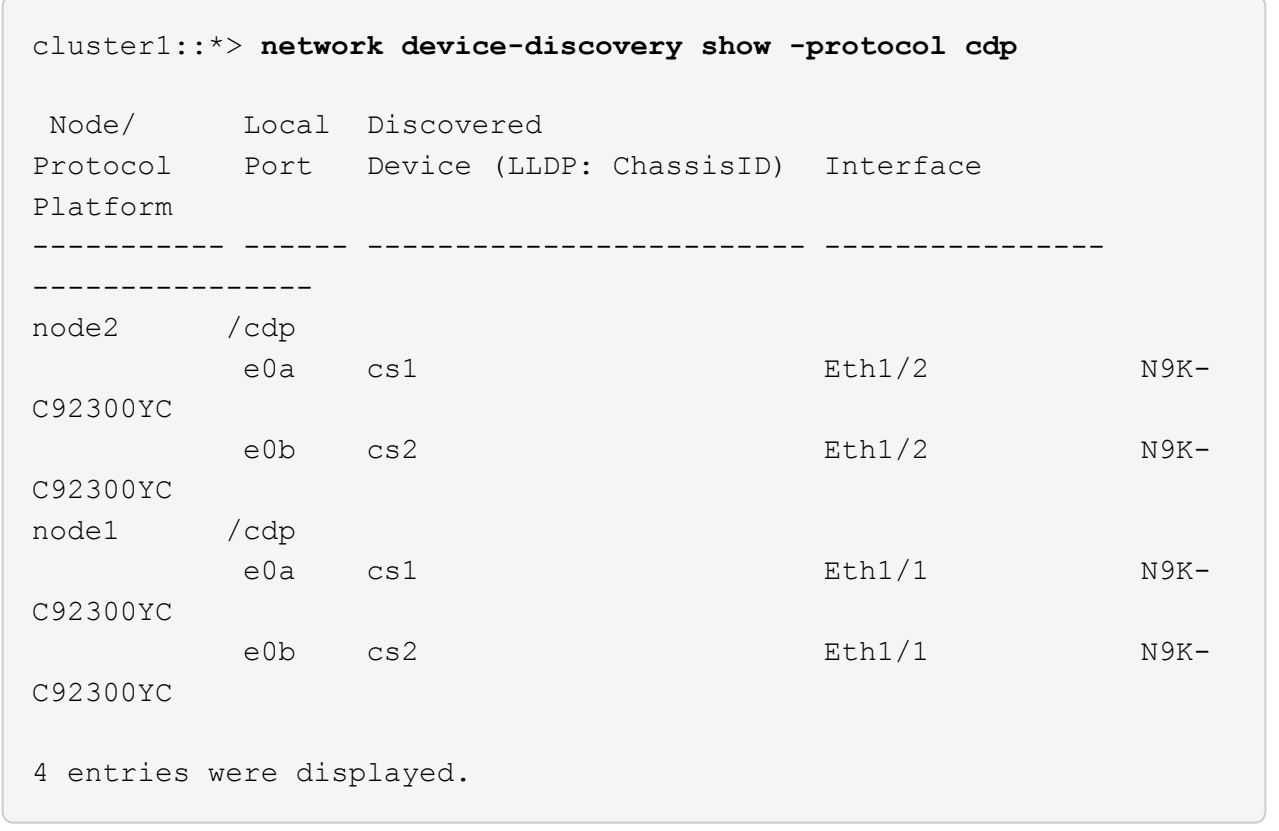

4. 각 클러스터 인터페이스의 관리 또는 운영 상태를 확인합니다.

a. 네트워크 포트 속성을 표시합니다. network port show –ipspace Cluster

예제 보기

```
cluster1::*> network port show -ipspace Cluster
Node: node2
                                            Speed(Mbps)
Health
Port IPspace Broadcast Domain Link MTU Admin/Oper
Status
--------- ------------ ---------------- ---- ---- -----------
--------
e0a Cluster Cluster up 9000 auto/10000
healthy
e0b Cluster Cluster up 9000 auto/10000
healthy
Node: node1
                                            Speed(Mbps)
Health
Port IPspace Broadcast Domain Link MTU Admin/Oper
Status
--------- ------------ ---------------- ---- ---- -----------
--------
e0a Cluster Cluster up 9000 auto/10000
healthy
e0b Cluster Cluster up 9000 auto/10000
healthy
4 entries were displayed.
```
b. LIF에 대한 정보를 표시합니다. 'network interface show-vserver Cluster'

```
예제 보기
```

```
cluster1::*> network interface show -vserver Cluster
            Logical Status Network Current
Current Is
Vserver Interface Admin/Oper Address/Mask Node
Port Home
----------- ---------- ---------- ------------------
------------- ------- ----
Cluster
           node1_clus1 up/up 169.254.209.69/16 node1
e0a true
            node1_clus2 up/up 169.254.49.125/16 node1
e0b true
           node2_clus1 up/up 169.254.47.194/16 node2
e0a true
            node2_clus2 up/up 169.254.19.183/16 node2
e0b true
4 entries were displayed.
```
5. 원격 클러스터 LIF에 대한 ping 실시

'cluster ping-cluster-node-name'입니다

```
예제 보기
```

```
cluster1::*> cluster ping-cluster -node node2
Host is node2
Getting addresses from network interface table...
Cluster node1 clus1 169.254.209.69 node1 e0a
Cluster node1 clus2 169.254.49.125 node1 e0b
Cluster node2 clus1 169.254.47.194 node2 e0a
Cluster node2 clus2 169.254.19.183 node2 e0b
Local = 169.254.47.194 169.254.19.183Remote = 169.254.209.69 169.254.49.125
Cluster Vserver Id = 4294967293
Ping status:
Basic connectivity succeeds on 4 path(s)
Basic connectivity fails on 0 path(s)
Detected 9000 byte MTU on 4 path(s):
     Local 169.254.19.183 to Remote 169.254.209.69
     Local 169.254.19.183 to Remote 169.254.49.125
     Local 169.254.47.194 to Remote 169.254.209.69
      Local 169.254.47.194 to Remote 169.254.49.125
Larger than PMTU communication succeeds on 4 path(s)
RPC status:
2 paths up, 0 paths down (tcp check)
2 paths up, 0 paths down (udp check)
```
6. 모든 클러스터 LIF에서 자동 되돌리기 명령이 설정되었는지 확인합니다.

'network interface show-vserver Cluster-fields auto-revert'

```
예제 보기
```

```
cluster1::*> network interface show -vserver Cluster -fields auto-
revert
           Logical
Vserver Interface Auto-revert
--------- ------------- ------------
Cluster
           node1_clus1 true
           node1_clus2 true
           node2_clus1 true
            node2_clus2 true
4 entries were displayed.
```
7. ONTAP 9.4 이상의 경우 명령을 사용하여 스위치 관련 로그 파일을 수집하기 위해 클러스터 스위치 상태 모니터 로그 수집 기능을 사용하도록 설정합니다.

System cluster-switch log setup-password와 system cluster-switch log enable-collection

```
예제 보기
```

```
cluster1::*> system cluster-switch log setup-password
Enter the switch name: <return>
The switch name entered is not recognized.
Choose from the following list:
cs1
cs2
cluster1::*> system cluster-switch log setup-password
Enter the switch name: cs1
RSA key fingerprint is
e5:8b:c6:dc:e2:18:18:09:36:63:d9:63:dd:03:d9:cc
Do you want to continue? {y|n}::[n] y
Enter the password: < enter switch password>
Enter the password again: < enter switch password>
cluster1::*> system cluster-switch log setup-password
Enter the switch name: cs2
RSA key fingerprint is
57:49:86:a1:b9:80:6a:61:9a:86:8e:3c:e3:b7:1f:b1
Do you want to continue? {y|n}:: [n] y
Enter the password: < enter switch password>
Enter the password again: < enter switch password>
cluster1::*> system cluster-switch log enable-collection
Do you want to enable cluster log collection for all nodes in the
cluster?
{y|n}: [n] y
Enabling cluster switch log collection.
cluster1::*>
```
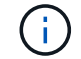

이러한 명령에서 오류가 반환되면 NetApp 지원에 문의하십시오.

다음 단계

["NX-OS](#page-1114-0) [소프트웨어를](#page-1114-0) [설치합니다](#page-1114-0)[".](#page-1114-0)

<span id="page-1114-0"></span>다음 절차에 따라 Nexus 92300YC 스위치에 NX-OS 소프트웨어를 설치합니다.

NX-OS는 Cisco Systems에서 제공하는 Nexus 시리즈 이더넷 스위치 및 MDS 시리즈 FC(Fibre Channel) 스토리지 영역 네트워크 스위치용 네트워크 운영 체제입니다.

요구사항 검토

지원되는 포트 및 노드 연결

- Nexus 92300YC 스위치에 지원되는 ISL(Inter-Switch Link)은 포트 1/65 및 1/66입니다.
- Nexus 92300YC 스위치에서 지원되는 노드 연결은 포트 1/1 ~ 1/66입니다.

필요한 것

- 해당 NetApp Cisco NX-OS 소프트웨어가 의 NetApp Support 사이트 스위치에 적용됩니다 ["mysupport.netapp.com"](http://mysupport.netapp.com/)
- 완전히 작동하는 클러스터(로그에 오류 또는 유사한 문제 없음)
- ["Cisco](https://mysupport.netapp.com/site/info/cisco-ethernet-switch) [이더넷](https://mysupport.netapp.com/site/info/cisco-ethernet-switch) [스위치](https://mysupport.netapp.com/site/info/cisco-ethernet-switch) [페이지](https://mysupport.netapp.com/site/info/cisco-ethernet-switch)[".](https://mysupport.netapp.com/site/info/cisco-ethernet-switch) 지원되는 ONTAP 및 NX-OS 버전은 스위치 호환성 표를 참조하십시오.

소프트웨어를 설치합니다

이 절차의 예에서는 2개의 노드를 사용하지만 하나의 클러스터에 최대 24개의 노드를 포함할 수 있습니다.

예를 참조하십시오

이 절차의 예에서는 다음 스위치 및 노드 명명법을 사용합니다.

- Nexus 92300YC 스위치 이름은 CS1, CS2입니다.
- 이 절차에 사용된 예는 두 번째 스위치 \* CS2 \*. 에서 업그레이드를 시작합니다
- 클러스터 LIF 이름은 node1의 node1\_clus1 및 node1\_clus2, node2의 node2\_clus1 및 node2\_clus2 입니다.
- IPspace 이름은 Cluster입니다.
- 'cluster1:: \*>' 프롬프트는 클러스터의 이름을 나타냅니다.
- 각 노드의 클러스터 포트 이름은 e0a, e0b 입니다.

를 참조하십시오 ["](https://hwu.netapp.com/Home/Index)*[Hardware Universe^](https://hwu.netapp.com/Home/Index)*["](https://hwu.netapp.com/Home/Index) 플랫폼에 지원되는 실제 클러스터 포트의 경우

### 단계

- 1. 클러스터 스위치를 관리 네트워크에 연결합니다.
- 2. "ping" 명령을 사용하여 NX-OS 소프트웨어 및 RCF를 호스팅하는 서버에 대한 연결을 확인합니다.

이 예에서는 스위치가 IP 주소 172.19.2.1로 서버에 연결할 수 있는지 확인합니다.

cs2# **ping 172.19.2.1** Pinging 172.19.2.1 with 0 bytes of data: Reply From  $172.19.2.1$ : icmp\_seq = 0. time= 5910 usec.

3. NX-OS 소프트웨어 및 EPLD 이미지를 Nexus 92300YC 스위치에 복사합니다.
```
예제 보기
```

```
cs2# copy sftp: bootflash: vrf management
Enter source filename: /code/nxos.9.2.2.bin
Enter hostname for the sftp server: 172.19.2.1
Enter username: user1
Outbound-ReKey for 172.19.2.1:22
Inbound-ReKey for 172.19.2.1:22
user1@172.19.2.1's password:
sftp> progress
Progress meter enabled
sftp> get /code/nxos.9.2.2.bin /bootflash/nxos.9.2.2.bin
/code/nxos.9.2.2.bin 100% 1261MB 9.3MB/s 02:15
sftp> exit
Copy complete, now saving to disk (please wait)...
Copy complete.
cs2# copy sftp: bootflash: vrf management
Enter source filename: /code/n9000-epld.9.2.2.img
Enter hostname for the sftp server: 172.19.2.1
Enter username: user1
Outbound-ReKey for 172.19.2.1:22
Inbound-ReKey for 172.19.2.1:22
user1@172.19.2.1's password:
sftp> progress
Progress meter enabled
sftp> get /code/n9000-epld.9.2.2.img /bootflash/n9000-
epld.9.2.2.img
/code/n9000-epld.9.2.2.img 100% 161MB 9.5MB/s 00:16
sftp> exit
Copy complete, now saving to disk (please wait)...
Copy complete.
```
4. 실행 중인 NX-OS 소프트웨어 버전을 확인합니다.

'How version'입니다

```
예제 보기
```

```
cs2# show version
Cisco Nexus Operating System (NX-OS) Software
TAC support: http://www.cisco.com/tac
Copyright (C) 2002-2018, Cisco and/or its affiliates.
All rights reserved.
The copyrights to certain works contained in this software are
owned by other third parties and used and distributed under their
own
licenses, such as open source. This software is provided "as is,"
and unless
otherwise stated, there is no warranty, express or implied,
including but not
limited to warranties of merchantability and fitness for a
particular purpose.
Certain components of this software are licensed under
the GNU General Public License (GPL) version 2.0 or
GNU General Public License (GPL) version 3.0 or the GNU
Lesser General Public License (LGPL) Version 2.1 or
Lesser General Public License (LGPL) Version 2.0.
A copy of each such license is available at
http://www.opensource.org/licenses/gpl-2.0.php and
http://opensource.org/licenses/gpl-3.0.html and
http://www.opensource.org/licenses/lgpl-2.1.php and
http://www.gnu.org/licenses/old-licenses/library.txt.
Software
    BIOS: version 05.31
   NXOS: version 9.2(1)
    BIOS compile time: 05/17/2018
    NXOS image file is: bootflash:///nxos.9.2.1.bin
    NXOS compile time: 7/17/2018 16:00:00 [07/18/2018 00:21:19]
Hardware
    cisco Nexus9000 C92300YC Chassis
    Intel(R) Xeon(R) CPU D-1526 @ 1.80GHz with 16337884 kB of memory.
    Processor Board ID FDO220329V5
    Device name: cs2
    bootflash: 115805356 kB
Kernel uptime is 0 \text{ day}(s), 4 \text{ hour}(s), 23 \text{ minute}(s), 11 \text{ second}(s)Last reset at 271444 usecs after Wed Apr 10 00:25:32 2019
    Reason: Reset Requested by CLI command reload
```

```
  System version: 9.2(1)
    Service:
plugin
    Core Plugin, Ethernet Plugin
Active Package(s):
cs2#
```
5. NX-OS 이미지를 설치합니다.

이미지 파일을 설치하면 스위치를 재부팅할 때마다 이미지 파일이 로드됩니다.

```
cs2# install all nxos bootflash:nxos.9.2.2.bin
Installer will perform compatibility check first. Please wait.
Installer is forced disruptive
Verifying image bootflash:/nxos.9.2.2.bin for boot variable "nxos".
[] 100% -- SUCCESS
Verifying image type.
[] 100% -- SUCCESS
Preparing "nxos" version info using image bootflash:/nxos.9.2.2.bin.
[] 100% -- SUCCESS
Preparing "bios" version info using image bootflash:/nxos.9.2.2.bin.
[] 100% -- SUCCESS
Performing module support checks.
[] 100% -- SUCCESS
Notifying services about system upgrade.
[] 100% -- SUCCESS
Compatibility check is done:
Module bootable Impact Install-type Reason
------ -------- --------------- ------------ ------
   1 yes disruptive reset default upgrade is
not hitless
Images will be upgraded according to following table:
Module Image Running-Version(pri:alt New-
Version Upg-Required
------ -------- --------------------------------------
------------------ ------------
   1 nxos 9.2(1)
9.2(2) yes
   1 bios v05.31(05/17/2018):v05.28(01/18/2018)
v05.33(09/08/2018) yes
```

```
Switch will be reloaded for disruptive upgrade.
 Do you want to continue with the installation (y/n)? [n] y
Install is in progress, please wait.
Performing runtime checks.
 [] 100% -- SUCCESS
Setting boot variables.
 [] 100% -- SUCCESS
Performing configuration copy.
[] 100% -- SUCCESS
Module 1: Refreshing compact flash and upgrading
bios/loader/bootrom.
Warning: please do not remove or power off the module at this time.
[] 100% -- SUCCESS
2019 Apr 10 04:59:35 cs2 %$ VDC-1 %$ %VMAN-2-ACTIVATION_STATE:
Successfully deactivated virtual service 'guestshell+'
Finishing the upgrade, switch will reboot in 10 seconds.
```
6. 스위치를 재부팅한 후 새로운 버전의 NX-OS 소프트웨어를 확인합니다.

'How version'입니다

#### cs2# **show version**

```
Cisco Nexus Operating System (NX-OS) Software
TAC support: http://www.cisco.com/tac
Copyright (C) 2002-2018, Cisco and/or its affiliates.
All rights reserved.
The copyrights to certain works contained in this software are
owned by other third parties and used and distributed under their
own
licenses, such as open source. This software is provided "as is,"
and unless
otherwise stated, there is no warranty, express or implied,
including but not
limited to warranties of merchantability and fitness for a
particular purpose.
Certain components of this software are licensed under
the GNU General Public License (GPL) version 2.0 or
GNU General Public License (GPL) version 3.0 or the GNU
Lesser General Public License (LGPL) Version 2.1 or
Lesser General Public License (LGPL) Version 2.0.
A copy of each such license is available at
http://www.opensource.org/licenses/gpl-2.0.php and
http://opensource.org/licenses/gpl-3.0.html and
http://www.opensource.org/licenses/lgpl-2.1.php and
http://www.gnu.org/licenses/old-licenses/library.txt.
Software
    BIOS: version 05.33
    NXOS: version 9.2(2)
    BIOS compile time: 09/08/2018
    NXOS image file is: bootflash:///nxos.9.2.2.bin
    NXOS compile time: 11/4/2018 21:00:00 [11/05/2018 06:11:06]
Hardware
    cisco Nexus9000 C92300YC Chassis
    Intel(R) Xeon(R) CPU D-1526 @ 1.80GHz with 16337884 kB of memory.
    Processor Board ID FDO220329V5
    Device name: cs2
    bootflash: 115805356 kB
  Kernel uptime is 0 \text{ day}(s), 0 \text{ hour}(s), 3 \text{ minute}(s), 52 \text{ second}(s)Last reset at 182004 usecs after Wed Apr 10 04:59:48 2019
```

```
  Reason: Reset due to upgrade
    System version: 9.2(1)
    Service:
plugin
    Core Plugin, Ethernet Plugin
Active Package(s):
```
7. EPLD 이미지를 업그레이드하고 스위치를 reboot한다.

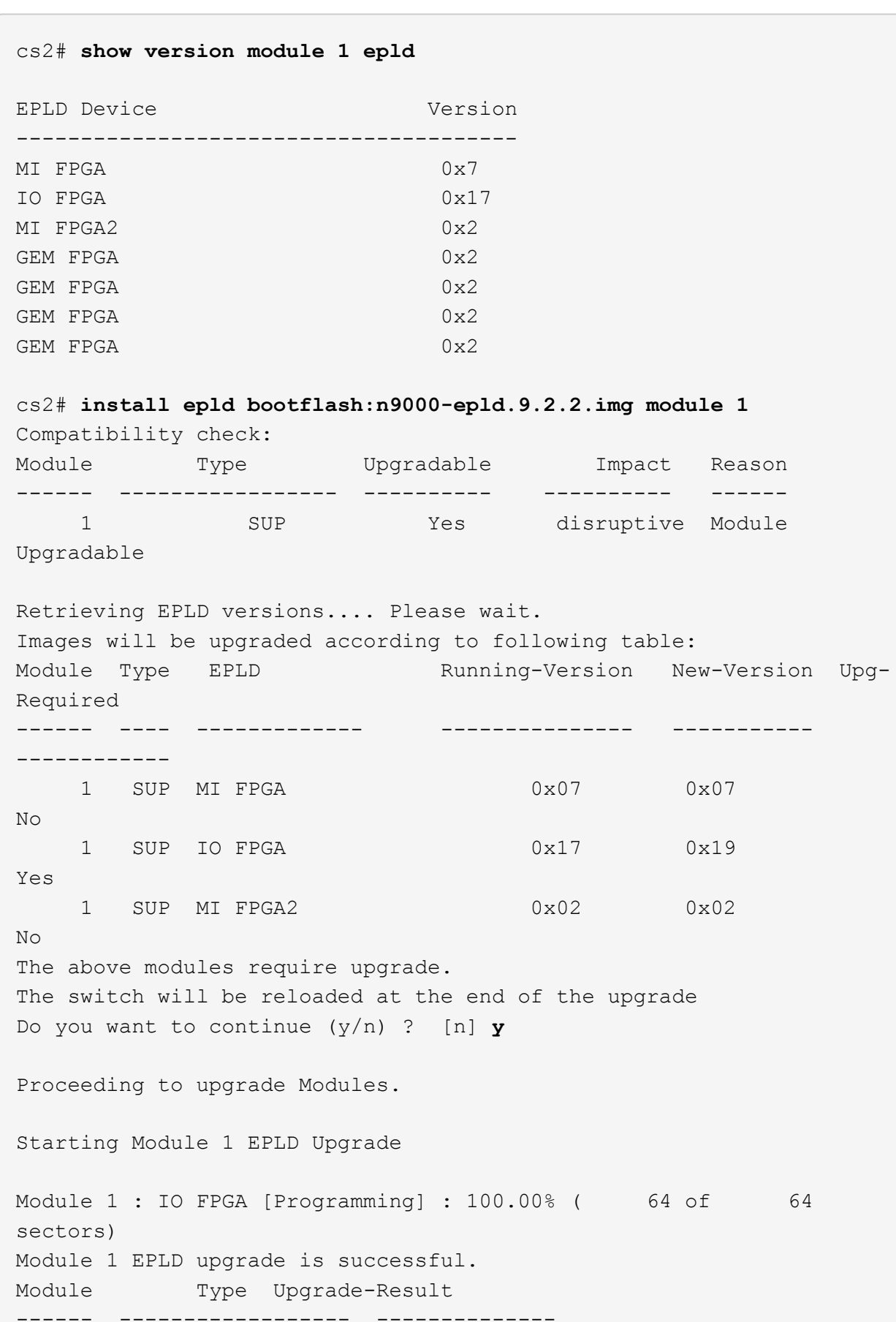

```
  1 SUP Success
EPLDs upgraded.
Module 1 EPLD upgrade is successful.
```
8. 스위치 재부팅 후 다시 로그인하여 새 버전의 EPLD가 성공적으로 로드되었는지 확인합니다.

예제 보기

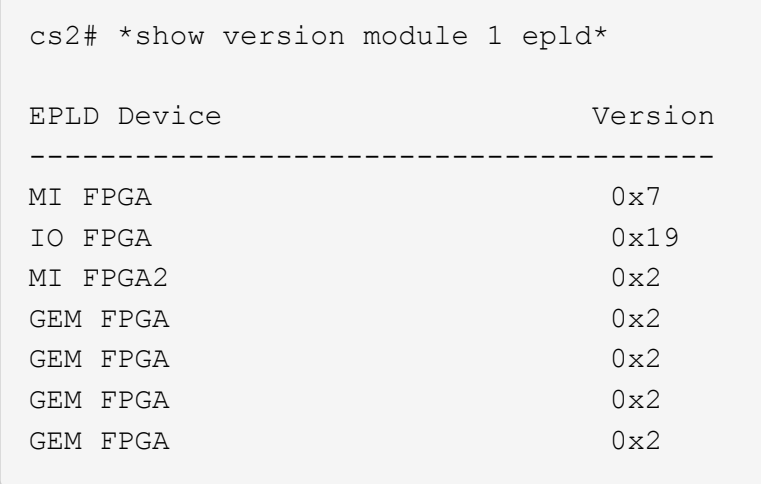

# 다음 단계 ["](https://docs.netapp.com/ko-kr/ontap-systems-switches/switch-cisco-92300/install-the-rcf-file.html)[참조](https://docs.netapp.com/ko-kr/ontap-systems-switches/switch-cisco-92300/install-the-rcf-file.html) [구성](https://docs.netapp.com/ko-kr/ontap-systems-switches/switch-cisco-92300/install-the-rcf-file.html) [파일을](https://docs.netapp.com/ko-kr/ontap-systems-switches/switch-cisco-92300/install-the-rcf-file.html) [설치합니다](https://docs.netapp.com/ko-kr/ontap-systems-switches/switch-cisco-92300/install-the-rcf-file.html)["](https://docs.netapp.com/ko-kr/ontap-systems-switches/switch-cisco-92300/install-the-rcf-file.html)

## **RCF(Reference Configuration File)** 설치

Nexus 92300YC 스위치를 처음 설정한 후 RCF를 설치할 수 있습니다. 이 절차를 사용하여 RCF 버전을 업그레이드할 수도 있습니다.

이 작업에 대해

이 절차의 예에서는 다음 스위치 및 노드 명명법을 사용합니다.

- 두 Cisco 스위치의 이름은 CS1, CS2입니다.
- 노드 이름은 노드1과 노드2입니다.
- 클러스터 LIF 이름은 입니다 node1\_clus1, node1\_clus2, node2\_clus1, 및 node2\_clus2.
- 'cluster1:: \*>' 프롬프트는 클러스터의 이름을 나타냅니다.
- $(i)$
- 이 절차를 수행하려면 ONTAP 명령과 를 모두 사용해야 합니다 ["Cisco Nexus 9000](https://www.cisco.com/c/en/us/support/switches/nexus-9000-series-switches/series.html#InstallandUpgrade) [시리](https://www.cisco.com/c/en/us/support/switches/nexus-9000-series-switches/series.html#InstallandUpgrade)즈 [스위치](https://www.cisco.com/c/en/us/support/switches/nexus-9000-series-switches/series.html#InstallandUpgrade)[";](https://www.cisco.com/c/en/us/support/switches/nexus-9000-series-switches/series.html#InstallandUpgrade) ONTAP 명령은 별도의 표시가 없는 한 사용됩니다.

• 이 절차를 수행하기 전에 스위치 구성의 현재 백업이 있는지 확인하십시오.

• 이 절차 중에는 작동 중인 ISL(Inter-Switch Link)이 필요하지 않습니다. RCF 버전 변경이 ISL 연결에 일시적으로 영향을 미칠 수 있기 때문에 이는 설계상 가능합니다. 무중단 클러스터 운영을 보장하기 위해 다음 절차를 수행하면 타겟 스위치에 대한 단계를 수행하는 동안 모든 클러스터 LIF가 운영 파트너 스위치로 마이그레이션됩니다.

단계

1. 클러스터 스위치에 연결된 각 노드의 클러스터 포트 'network device-discovery show'를 표시합니다

예제 보기

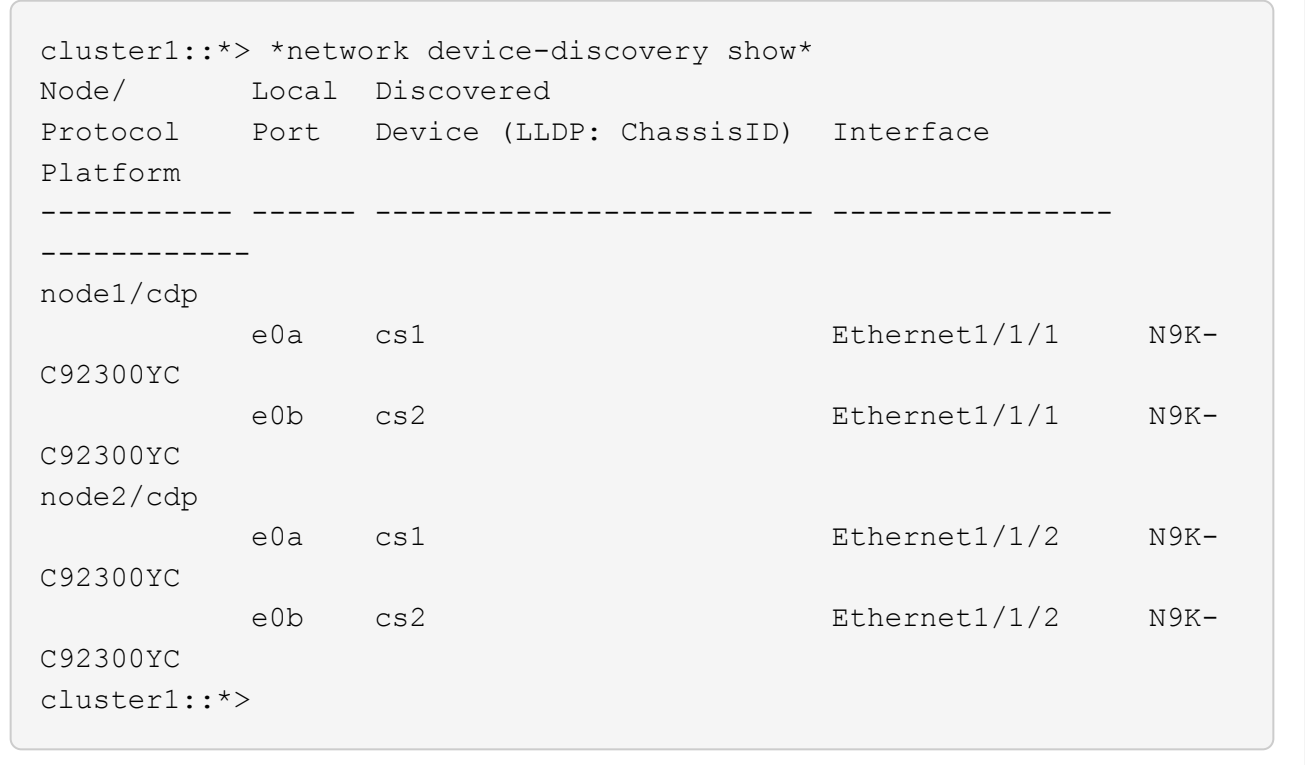

- 2. 각 클러스터 포트의 관리 및 운영 상태를 확인합니다.
	- a. 모든 클러스터 포트가 정상 상태인지 확인합니다. network port show -ipspace Cluster

```
예제 보기
```

```
cluster1::*> *network port show -ipspace Cluster*
Node: node1
Ignore
                                            Speed(Mbps)
Health Health
Port IPspace Broadcast Domain Link MTU Admin/Oper
Status Status
--------- ------------ ---------------- ---- ---- -----------
-------- ------
e0c Cluster Cluster up 9000 auto/100000
healthy false
e0d Cluster Cluster up 9000 auto/100000
healthy false
Node: node2
Ignore
                                            Speed(Mbps)
Health Health
Port IPspace Broadcast Domain Link MTU Admin/Oper
Status Status
--------- ------------ ---------------- ---- ---- -----------
-------- ------
e0c Cluster Cluster up 9000 auto/100000
healthy false
e0d Cluster Cluster up 9000 auto/100000
healthy false
cluster1::*>
```
b. 모든 클러스터 인터페이스(LIF)가 홈 포트에 있는지 확인합니다. network interface show -vserver Cluster

```
예제 보기
```

```
cluster1::*> *network interface show -vserver Cluster*
           Logical Status Network
Current Current Is
Vserver Interface Admin/Oper Address/Mask Node
Port Home
----------- ------------------ ---------- -----------------
------------ ------- ----
Cluster
        node1 clus1 up/up 169.254.3.4/23 node1
e0c true
         node1 clus2 up/up 169.254.3.5/23 node1
e0d true
         node2 clus1 up/up 169.254.3.8/23 node2
e0c true
        node2 clus2 up/up 169.254.3.9/23 node2
e0d true
cluster1::*>
```
c. 클러스터가 'system cluster-switch show-is-monitoring-enabled-operational true'라는 두 클러스터 스위치에 대한 정보를 표시하는지 확인합니다

예제 보기

```
cluster1::*> *system cluster-switch show -is-monitoring-enabled
-operational true*
Switch Type Address
Model
--------------------------- ------------------ ----------------
---------------
cs1 cluster-network 10.233.205.92
N9K-C92300YC
      Serial Number: FOXXXXXXXGS
       Is Monitored: true
             Reason: None
   Software Version: Cisco Nexus Operating System (NX-OS)
Software, Version
                    9.3(4)
     Version Source: CDP
cs2 cluster-network 10.233.205.93
N9K-C92300YC
      Serial Number: FOXXXXXXXGD
       Is Monitored: true
            Reason: None
   Software Version: Cisco Nexus Operating System (NX-OS)
Software, Version
                    9.3(4)
     Version Source: CDP
2 entries were displayed.
```
3. 클러스터 LIF에서 자동 되돌리기 기능을 해제합니다.

cluster1::\*> **network interface modify -vserver Cluster -lif \* -auto -revert false**

4. 클러스터 스위치 CS2에서 노드의 클러스터 포트에 연결된 포트를 종료합니다.

```
cs2(config)# interface e1/1-64
cs2(config-if-range)# shutdown
```
5. 클러스터 포트가 클러스터 스위치 CS1에 호스팅된 포트로 마이그레이션되었는지 확인합니다. 이 작업은 몇 초 정도 걸릴 수 있습니다.

network interface show -vserver Cluster

예제 보기

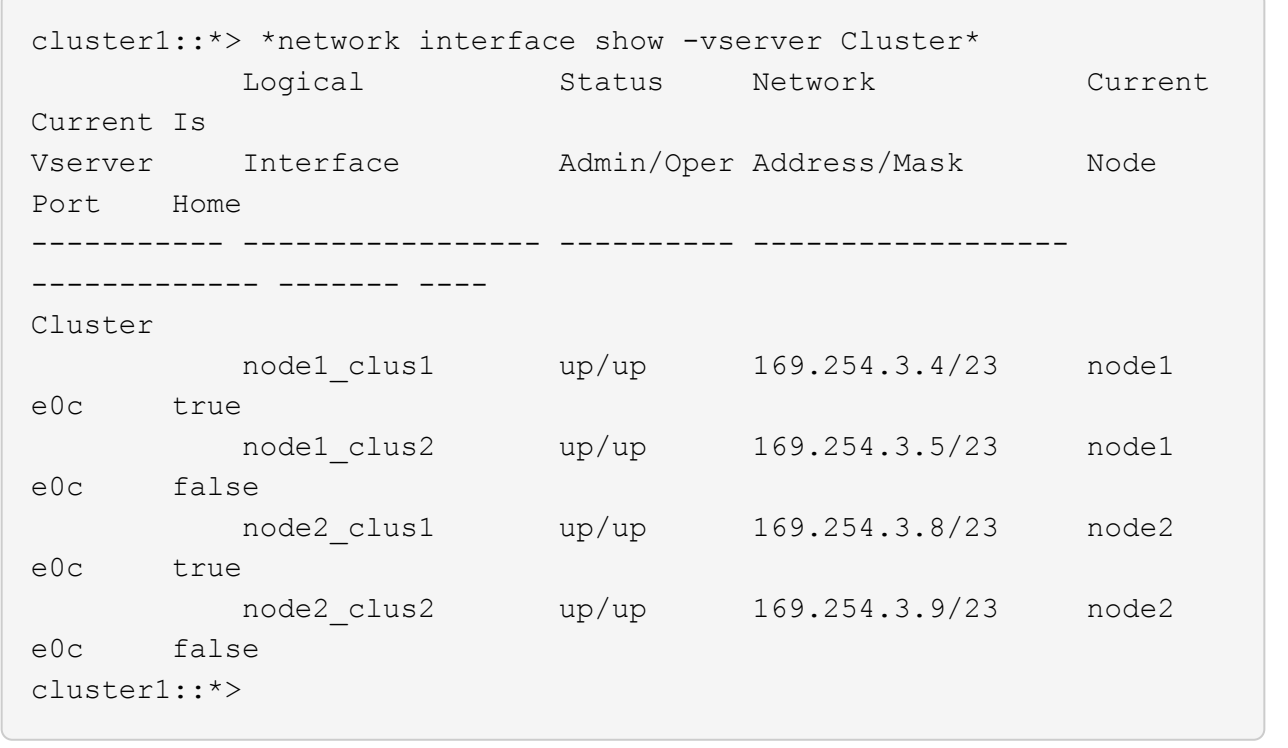

6. 클러스터 상태가 양호한지 확인합니다. 'cluster show'

예제 보기

```
cluster1::*> *cluster show*
Node Health Eligibility Epsilon
-------------- ------- ------------ -------
node1 true true false
node2 true true false
cluster1::*>
```
7. 아직 저장하지 않은 경우 다음 명령의 출력을 텍스트 파일로 복사하여 현재 스위치 구성의 복사본을 저장합니다.

'show running-config'를 선택합니다

8. 스위치 CS2의 구성을 청소하고 기본 설정을 수행합니다.

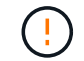

새로운 RCF를 업데이트하거나 적용할 때는 스위치 설정을 지우고 기본 구성을 수행해야 합니다. 스위치를 다시 설정하려면 스위치 직렬 콘솔 포트에 연결해야 합니다.

a. 구성 정리:

```
(cs2)# write erase
Warning: This command will erase the startup-configuration.
Do you wish to proceed anyway? (y/n) [n] y
```
b. 스위치를 재부팅합니다.

예제 보기

(cs2)# **reload**

Are you sure you would like to reset the system? (y/n) **y**

9. FTP, TFTP, SFTP 또는 SCP 중 하나의 전송 프로토콜을 사용하여 RCF를 스위치 CS2의 부트플래시 에 복사합니다. Cisco 명령에 대한 자세한 내용은 에서 해당 설명서를 참조하십시오 ["Cisco Nexus 9000](https://www.cisco.com/c/en/us/support/switches/nexus-9000-series-switches/series.html#InstallandUpgrade) [시리](https://www.cisco.com/c/en/us/support/switches/nexus-9000-series-switches/series.html#InstallandUpgrade)즈 [스위치](https://www.cisco.com/c/en/us/support/switches/nexus-9000-series-switches/series.html#InstallandUpgrade)["](https://www.cisco.com/c/en/us/support/switches/nexus-9000-series-switches/series.html#InstallandUpgrade) 안내선.

이 예에서는 스위치 CS2에서 RCF를 부트 플래시에 복사하는 데 사용되는 TFTP를 보여 줍니다.

```
cs2# copy tftp: bootflash: vrf management
Enter source filename: /code/Nexus_92300YC_RCF_v1.0.2.txt
Enter hostname for the tftp server: 172.19.2.1
Enter username: user1
Outbound-ReKey for 172.19.2.1:22
Inbound-ReKey for 172.19.2.1:22
user1@172.19.2.1's password:
tftp> progress
Progress meter enabled
tftp> get /code/Nexus_92300YC_RCF_v1.0.2.txt /bootflash/nxos.9.2.2.bin
/code/Nexus_92300YC_R 100% 9687 530.2KB/s 00:00
tftp> exit
Copy complete, now saving to disk (please wait)...
Copy complete.
```
10. 이전에 다운로드한 RCF를 bootflash에 적용합니다.

Cisco 명령에 대한 자세한 내용은 에서 해당 설명서를 참조하십시오 ["Cisco Nexus 9000](https://www.cisco.com/c/en/us/support/switches/nexus-9000-series-switches/series.html#InstallandUpgrade) [시리](https://www.cisco.com/c/en/us/support/switches/nexus-9000-series-switches/series.html#InstallandUpgrade)즈 [스위치](https://www.cisco.com/c/en/us/support/switches/nexus-9000-series-switches/series.html#InstallandUpgrade)["](https://www.cisco.com/c/en/us/support/switches/nexus-9000-series-switches/series.html#InstallandUpgrade) 안내선.

이 예에서는 RCF 파일을 보여 줍니다 Nexus\_92300YC\_RCF\_v1.0.2.txt 스위치 CS2에 설치 중:

```
cs2# copy Nexus_92300YC_RCF_v1.0.2.txt running-config echo-commands
Disabling ssh: as its enabled right now:
  generating ecdsa key(521 bits)......
generated ecdsa key
Enabling ssh: as it has been disabled
  this command enables edge port type (portfast) by default on all
interfaces. You
  should now disable edge port type (portfast) explicitly on switched
ports leading to hubs,
  switches and bridges as they may create temporary bridging loops.
Edge port type (portfast) should only be enabled on ports connected to a
single
 host. Connecting hubs, concentrators, switches, bridges, etc... to
this
  interface when edge port type (portfast) is enabled, can cause
temporary bridging loops.
 Use with CAUTION
Edge Port Type (Portfast) has been configured on Ethernet1/1 but will
only
 have effect when the interface is in a non-trunking mode.
...
Copy complete, now saving to disk (please wait)...
Copy complete.
```
11. 스위치에서 RCF가 성공적으로 병합되었는지 확인합니다.

'show running-config'를 선택합니다

```
cs2# show running-config
!Command: show running-config
!Running configuration last done at: Wed Apr 10 06:32:27 2019
!Time: Wed Apr 10 06:36:00 2019
version 9.2(2) Bios:version 05.33
switchname cs2
vdc cs2 id 1
    limit-resource vlan minimum 16 maximum 4094
    limit-resource vrf minimum 2 maximum 4096
    limit-resource port-channel minimum 0 maximum 511
    limit-resource u4route-mem minimum 248 maximum 248
    limit-resource u6route-mem minimum 96 maximum 96
    limit-resource m4route-mem minimum 58 maximum 58
    limit-resource m6route-mem minimum 8 maximum 8
feature lacp
no password strength-check
username admin password 5
$5$HY9Kk3F9$YdCZ8iQJ1RtoiEFa0sKP5IO/LNG1k9C4lSJfi5kesl
6 role network-admin
ssh key ecdsa 521
banner motd #
*
*
* Nexus 92300YC Reference Configuration File (RCF) v1.0.2 (10-19-2018)
*
*
*
* Ports 1/1 - 1/48: 10GbE Intra-Cluster Node Ports
*
* Ports 1/49 - 1/64: 40/100GbE Intra-Cluster Node Ports
*
* Ports 1/65 - 1/66: 40/100GbE Intra-Cluster ISL Ports
*
*
*
```
RCF를 처음 적용할 때 \* ERROR: Failed to write VSH commands \* 메시지가 예상되며 무시해도 됩니다.

1. RCF 파일이 올바른 최신 버전인지 확인: show running-config

출력을 점검하여 올바른 RCF가 있는지 확인할 때 다음 정보가 올바른지 확인하십시오.

- RCF 배너
- 노드 및 포트 설정입니다
- 사용자 지정

출력은 사이트 구성에 따라 달라집니다. 포트 설정을 확인하고 설치된 RCF에 대한 변경 사항은 릴리스 노트를 참조하십시오.

2. RCF 버전 및 스위치 설정이 올바른지 확인한 후 running-config 파일을 startup-config 파일에 복사합니다.

Cisco 명령에 대한 자세한 내용은 에서 해당 설명서를 참조하십시오 ["Cisco Nexus 9000](https://www.cisco.com/c/en/us/support/switches/nexus-9000-series-switches/series.html#InstallandUpgrade) [시리](https://www.cisco.com/c/en/us/support/switches/nexus-9000-series-switches/series.html#InstallandUpgrade)즈 [스위치](https://www.cisco.com/c/en/us/support/switches/nexus-9000-series-switches/series.html#InstallandUpgrade)["](https://www.cisco.com/c/en/us/support/switches/nexus-9000-series-switches/series.html#InstallandUpgrade) 안내선.

cs2# **copy running-config startup-config** [] 100% Copy complete

3. 스위치 CS2를 재부팅합니다. 스위치가 재부팅되는 동안 노드에 보고된 "클러스터 포트 다운" 이벤트를 무시할 수 있습니다.

cs2# **reload** This command will reboot the system.  $(y/n)$ ? [n] **y** 

- 4. 클러스터에서 클러스터 포트의 상태를 확인합니다.
	- a. e0d 포트가 클러스터의 모든 노드에서 정상 작동 중인지 확인합니다. network port show -ipspace Cluster

```
예제 보기
```

```
cluster1::*> *network port show -ipspace Cluster*
Node: node1
Ignore
                                            Speed(Mbps)
Health Health
Port IPspace Broadcast Domain Link MTU Admin/Oper
Status Status
--------- ------------ ---------------- ---- ---- -----------
-------- ------
e0a Cluster Cluster up 9000 auto/10000
healthy false
e0b Cluster Cluster up 9000 auto/10000
healthy false
Node: node2
Ignore
                                            Speed(Mbps)
Health Health
Port IPspace Broadcast Domain Link MTU Admin/Oper
Status Status
--------- ------------ ---------------- ---- ---- -----------
-------- ------
e0a Cluster Cluster up 9000 auto/10000
healthy false
e0b Cluster Cluster up 9000 auto/10000
healthy false
```
b. 클러스터에서 스위치 상태를 확인합니다. LIF가 e0d에 홈링되지 않으므로 스위치 CS2가 표시되지 않을 수 있습니다.

cluster1::\*> \*network device-discovery show -protocol cdp\* Node/ Local Discovered Protocol Port Device (LLDP: ChassisID) Interface Platform ----------- ------ ------------------------- ----------------- ----------- node1/cdp e0a cs1 Ethernet1/1 N9K-C92300YC e0b cs2 Ethernet1/1 N9K-C92300YC node2/cdp e0a cs1 Ethernet1/2 N9K-C92300YC e0b cs2 Ethernet1/2 N9K-C92300YC cluster1::\*> \*system cluster-switch show -is-monitoring-enabled -operational true\* Switch Type Address Model --------------------------- ------------------ ---------------- ----------- cs1 cluster-network 10.233.205.90 N9K-C92300YC Serial Number: FOXXXXXXXGD Is Monitored: true Reason: None Software Version: Cisco Nexus Operating System (NX-OS) Software, Version 9.3(4) Version Source: CDP cs2 cluster-network 10.233.205.91 N9K-C92300YC Serial Number: FOXXXXXXXGS Is Monitored: true Reason: None Software Version: Cisco Nexus Operating System (NX-OS) Software, Version 9.3(4) Version Source: CDP 2 entries were displayed.

이전에 스위치에 로드된 RCF 버전에 따라 CS1 스위치 콘솔에서 다음 출력을 관찰할 수 있습니다

đ.

2020 Nov 17 16:07:18 cs1 %\$ VDC-1 %\$ %STP-2- UNBLOCK\_CONSIST\_PORT: Unblocking port port-channel1 on VLAN0092. Port consistency restored. 2020 Nov 17 16:07:23 cs1 %\$ VDC-1 %\$ %STP-2-BLOCK\_PVID\_PEER: Blocking port-channel1 on VLAN0001. Inconsistent peer vlan. 2020 Nov 17 16:07:23 cs1 %\$ VDC-1 %\$ %STP-2-BLOCK\_PVID\_LOCAL: Blocking port-channel1 on VLAN0092. Inconsistent local vlan.

5. 클러스터 스위치 CS1에서 노드의 클러스터 포트에 연결된 포트를 종료합니다.

다음 예제에서는 1단계의 인터페이스 예제 출력을 사용합니다.

cs1(config)# **interface e1/1-64** cs1(config-if-range)# **shutdown**

6. 클러스터 LIF가 스위치 CS2에 호스팅된 포트로 마이그레이션되었는지 확인합니다. 이 작업은 몇 초 정도 걸릴 수 있습니다. network interface show -vserver Cluster

예제 보기

```
cluster1::*> *network interface show -vserver Cluster*
           Logical Status Network Current
Current Is
Vserver Interface Admin/Oper Address/Mask Node
Port Home
----------- ---------------- ---------- ------------------
----------------- ------- ----
Cluster
         node1 clus1 up/up 169.254.3.4/23 node1
e0d false
         node1 clus2 up/up 169.254.3.5/23 node1
e0d true
         node2 clus1 up/up 169.254.3.8/23 node2
e0d false
         node2 clus2 up/up 169.254.3.9/23 node2
e0d true
cluster1::*>
```
7. 클러스터 상태가 양호한지 확인합니다. 'cluster show'

예제 보기

```
cluster1::*> *cluster show*
Node Health Eligibility Epsilon
-------------- -------- ------------- -------
node1 true true false
node2 true true false
cluster1::*>
```
- 8. 스위치 CS1에서 7-14단계를 반복합니다.
- 9. 클러스터 LIF에서 자동 되돌리기 기능을 설정합니다.

```
cluster1::*> network interface modify -vserver Cluster -lif * -auto
-revert True
```
10. 스위치 CS1을 재부팅합니다. 이렇게 하면 클러스터 LIF가 홈 포트로 되돌아갈 수 있습니다. 스위치가 재부팅되는 동안 노드에 보고된 "클러스터 포트 다운" 이벤트를 무시할 수 있습니다.

```
cs1# reload
This command will reboot the system. (y/n)? [n] y
```
11. 클러스터 포트에 연결된 스위치 포트가 작동하는지 확인합니다.

```
cs1# show interface brief | grep up
.
.
Ethernet1/1 1 eth access up none
10G(D) --
Ethernet1/2 1 eth access up none
10G(D) --
Ethernet1/3 1 eth trunk up none
100G(D) --
Ethernet1/4 1 eth trunk up none
100G(D) --
.
.
```
12. CS1과 CS2 사이의 ISL이 정상적으로 작동하는지 '포트-채널 요약 정보'를 확인합니다

예제 보기

```
cs1# *show port-channel summary*
Flags: D - Down P - Up in port-channel (members)
         I - Individual H - Hot-standby (LACP only)
       s - Suspended r - Module-removed
         b - BFD Session Wait
       S - Switched R - Routed
         U - Up (port-channel)
         p - Up in delay-lacp mode (member)
         M - Not in use. Min-links not met
--------------------------------------------------------------------
------------
Group Port- Type Protocol Member Ports
       Channel
--------------------------------------------------------------------
------------
1 Po1(SU) Eth LACP Eth1/65(P) Eth1/66(P)
cs1#
```
13. 클러스터 LIF가 홈 포트로 되돌려졌는지 확인합니다.

network interface show -vserver Cluster

예제 보기

```
cluster1::*> *network interface show -vserver Cluster*
           Logical Status Network Current
Current Is
Vserver Interface Admin/Oper Address/Mask Node
Port Home
----------- ------------- ---------- ------------------
------------- ------- ----
Cluster
        node1 clus1 up/up 169.254.3.4/23 node1
e0d true
         node1 clus2 up/up 169.254.3.5/23 node1
e0d true
          node2_clus1 up/up 169.254.3.8/23 node2
e0d true
        node2 clus2 up/up 169.254.3.9/23 node2
e0d true
cluster1::*>
```
14. 클러스터 상태가 양호한지 확인합니다. 'cluster show'

```
예제 보기
```

```
cluster1::*> *cluster show*
Node Health Eligibility Epsilon
-------------- ------- ------------- -------
node1 true true false
node2 true true false
```
15. 원격 클러스터 인터페이스를 ping하여 'cluster ping-cluster-node local' 연결을 확인합니다

```
예제 보기
```

```
cluster1::*> *cluster ping-cluster -node local*
Host is node1
Getting addresses from network interface table...
Cluster node1_clus1 169.254.3.4 node1 e0a
Cluster node1_clus2 169.254.3.5 node1 e0b
Cluster node2_clus1 169.254.3.8 node2 e0a
Cluster node2_clus2 169.254.3.9 node2 e0b
Local = 169.254.1.3 169.254.1.1Remote = 169.254.1.6 169.254.1.7 169.254.3.4 169.254.3.5 169.254.3.8
169.254.3.9
Cluster Vserver Id = 4294967293
Ping status:
............
Basic connectivity succeeds on 12 path(s)
Basic connectivity fails on 0 path(s)
................................................
Detected 9000 byte MTU on 12 path(s):
      Local 169.254.1.3 to Remote 169.254.1.6
      Local 169.254.1.3 to Remote 169.254.1.7
      Local 169.254.1.3 to Remote 169.254.3.4
      Local 169.254.1.3 to Remote 169.254.3.5
      Local 169.254.1.3 to Remote 169.254.3.8
      Local 169.254.1.3 to Remote 169.254.3.9
      Local 169.254.1.1 to Remote 169.254.1.6
      Local 169.254.1.1 to Remote 169.254.1.7
      Local 169.254.1.1 to Remote 169.254.3.4
      Local 169.254.1.1 to Remote 169.254.3.5
      Local 169.254.1.1 to Remote 169.254.3.8
      Local 169.254.1.1 to Remote 169.254.3.9
Larger than PMTU communication succeeds on 12 path(s)
RPC status:
6 paths up, 0 paths down (tcp check)
6 paths up, 0 paths down (udp check)
```

```
ONTAP 9.8 이상
ONTAP 9.8 이상의 경우 명령을 사용하여 스위치 관련 로그 파일을 수집하는 클러스터 스위치 상태 모니터 로그
수집 기능을 사용하도록 설정합니다.
system switch ethernet log setup-password 및 system switch ethernet log enable-
collection
입력: system switch ethernet log setup-password
 cluster1::*> system switch ethernet log setup-password
 Enter the switch name: <return>
 The switch name entered is not recognized.
 Choose from the following list:
 cs1
 cs2
 cluster1::*> system switch ethernet log setup-password
 Enter the switch name: cs1
 RSA key fingerprint is e5:8b:c6:dc:e2:18:18:09:36:63:d9:63:dd:03:d9:cc
 Do you want to continue? {y|n}::[n] y
 Enter the password: < enter switch password>
 Enter the password again: < enter switch password>
 cluster1::*> system switch ethernet log setup-password
 Enter the switch name: cs2
 RSA key fingerprint is 57:49:86:a1:b9:80:6a:61:9a:86:8e:3c:e3:b7:1f:b1
 Do you want to continue? {y|n}:: [n] y
 Enter the password: < enter switch password>
 Enter the password again: <enter switch password>
그 뒤에 다음 사항이 있습니다. system switch ethernet log enable-collection
 cluster1::*> system switch ethernet log enable-collection
 Do you want to enable cluster log collection for all nodes in the
 cluster?
 {y|n}: [n] y
```
Enabling cluster switch log collection.

cluster1::\*>

#### **ONTAP 9.4** 이상

ONTAP 9.4 이상의 경우 명령을 사용하여 스위치 관련 로그 파일을 수집하기 위해 클러스터 스위치 상태 모니터 로그 수집 기능을 사용하도록 설정합니다.

System cluster-switch log setup-password와 system cluster-switch log enable-collection

'system cluster-switch log setup-password'를 입력합니다

cluster1::\*> **system cluster-switch log setup-password** Enter the switch name: <return> The switch name entered is not recognized. Choose from the following list: **cs1 cs2**

cluster1::\*> **system cluster-switch log setup-password**

Enter the switch name: **cs1** RSA key fingerprint is e5:8b:c6:dc:e2:18:18:09:36:63:d9:63:dd:03:d9:cc Do you want to continue? {y|n}::[n] **y**

Enter the password: < enter switch password> Enter the password again: < enter switch password>

cluster1::\*> **system cluster-switch log setup-password**

```
Enter the switch name: cs2
RSA key fingerprint is 57:49:86:a1:b9:80:6a:61:9a:86:8e:3c:e3:b7:1f:b1
Do you want to continue? {y|n}:: [n] y
```
Enter the password: < enter switch password> Enter the password again: <enter switch password>

그 뒤에 다음 사항이 있습니다. system cluster-switch log enable-collection

```
cluster1::*> system cluster-switch log enable-collection
```
Do you want to enable cluster log collection for all nodes in the cluster? {y|n}: [n] **y**

Enabling cluster switch log collection.

cluster1::\*>

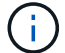

이러한 명령에서 오류가 반환되면 NetApp 지원에 문의하십시오.

이더넷 스위치 상태 모니터링 로그 수집

이더넷 스위치 상태 모니터(CSHM)는 클러스터 및 스토리지 네트워크 스위치의 작동 상태를 확인하고 디버깅을 위한 스위치 로그를 수집하는 역할을 담당합니다. 이 절차는 스위치에서 자세한 \* 지원 \* 로그 수집을 설정 및 시작하는 프로세스를 안내하고 AutoSupport에서 수집하는 \* 주기적 \* 데이터의 시간별 수집을 시작합니다.

단계

1. 로그 수집을 설정하려면 각 스위치에 대해 다음 명령을 실행합니다. 로그 수집을 위해 스위치 이름, 사용자 이름 및 암호를 입력하라는 메시지가 표시됩니다.

'System switch Ethernet log setup - password'(시스템 스위치 이더넷 로그 설정 - 암호)

예제 보기

```
cluster1::*> system switch ethernet log setup-password
Enter the switch name: <return>
The switch name entered is not recognized.
Choose from the following list:
cs1
cs2
cluster1::*> system switch ethernet log setup-password
Enter the switch name: cs1
Would you like to specify a user other than admin for log
collection? {y|n}: n
Enter the password: < enter switch password>
Enter the password again: <enter switch password>
cluster1::*> system switch ethernet log setup-password
Enter the switch name: cs2
Would you like to specify a user other than admin for log
collection? {y|n}: n
Enter the password: <enter switch password>
Enter the password again: <enter switch password>
```
2. 로그 수집을 시작하려면 다음 명령을 실행하여 디바이스를 이전 명령에서 사용한 스위치로 바꿉니다. 이렇게 하면 자세한 \* 지원 \* 로그 및 시간별 \* 주기적 \* 데이터 수집과 같은 두 가지 유형의 로그 수집이 시작됩니다.

system switch ethernet log modify -device *<switch-name>* -log-request true

예제 보기

```
cluster1::*> system switch ethernet log modify -device cs1 -log
-request true
Do you want to modify the cluster switch log collection
configuration? {y|n}: [n] y
Enabling cluster switch log collection.
cluster1::*> system switch ethernet log modify -device cs2 -log
-request true
Do you want to modify the cluster switch log collection
configuration? {y|n}: [n] y
Enabling cluster switch log collection.
```
10분간 기다린 후 로그 수집이 완료되었는지 확인합니다.

system switch ethernet log show

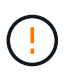

이러한 명령 중 하나라도 오류를 반환하거나 로그 수집이 완료되지 않으면 NetApp 지원에 문의하십시오.

문제 해결

로그 수집 기능에 의해 보고되는 다음 오류 상태 중 하나가 발생하는 경우( 의 출력에 표시됨 system switch ethernet log show), 해당 디버그 단계를 시도해 봅니다.

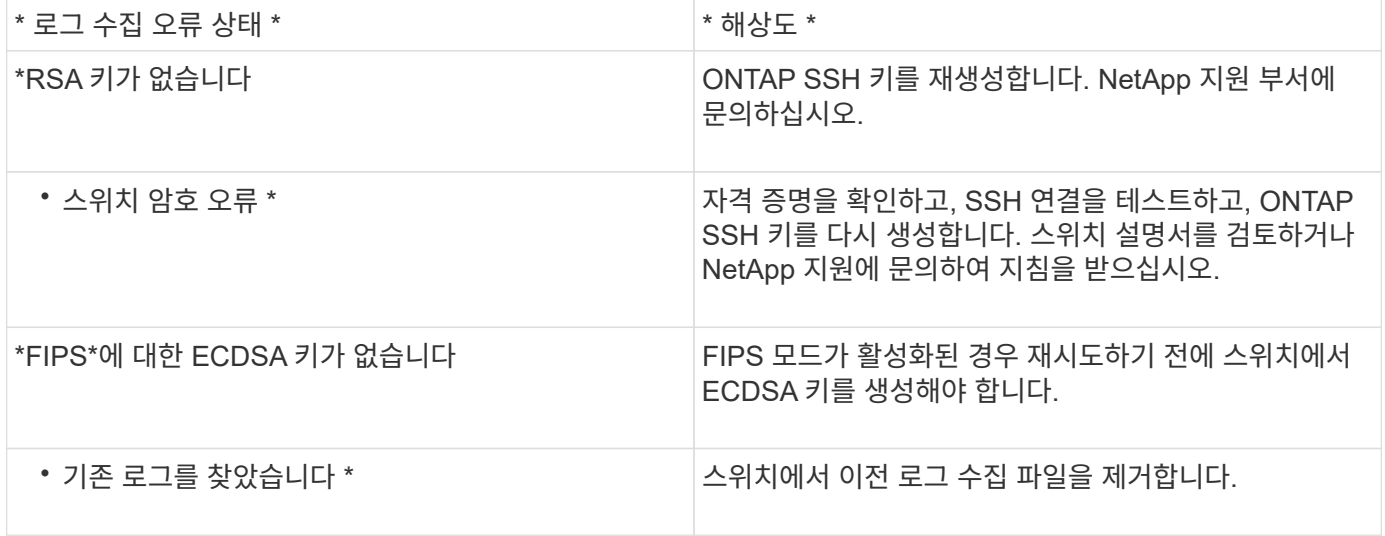

## **SNMPv3**을 구성합니다

## 이더넷 스위치 상태 모니터링(CSHM)을 지원하는 SNMPv3를 구성하려면 다음 절차를 따르십시오.

이 작업에 대해

다음 명령은 Cisco 92300YC 스위치에서 SNMPv3 사용자 이름을 구성합니다.

- 인증 없음 \* 의 경우: snmp-server user *SNMPv3\_USER* NoAuth
- MD5/SHA 인증 \* 의 경우: snmp-server user *SNMPv3\_USER* auth [md5|sha] *AUTH-PASSWORD*
- AES/DES 암호화를 사용하는 \* MD5/SHA 인증 \*: snmp-server user *SNMPv3\_USER* AuthEncrypt auth [md5|sha] *AUTH-PASSWORD* priv aes-128 *PRIV-PASSWORD*

다음 명령은 ONTAP 측에서 SNMPv3 사용자 이름을 구성합니다. ' cluster1: \* > security login create -user -or -group -name\_SNMPv3\_user\_ -application snmp-authentication-method USM -remote-switch -ipaddress\_address \_'

다음 명령을 실행하면 CSHM에서 SNMPv3 사용자 이름이 설정됩니다. cluster1::\*> system switch ethernet modify -device *DEVICE* -snmp-version SNMPv3 -community-or-username *SNMPv3\_USER*

단계

1. 인증 및 암호화를 사용하도록 스위치에서 SNMPv3 사용자를 설정합니다.

show snmp user

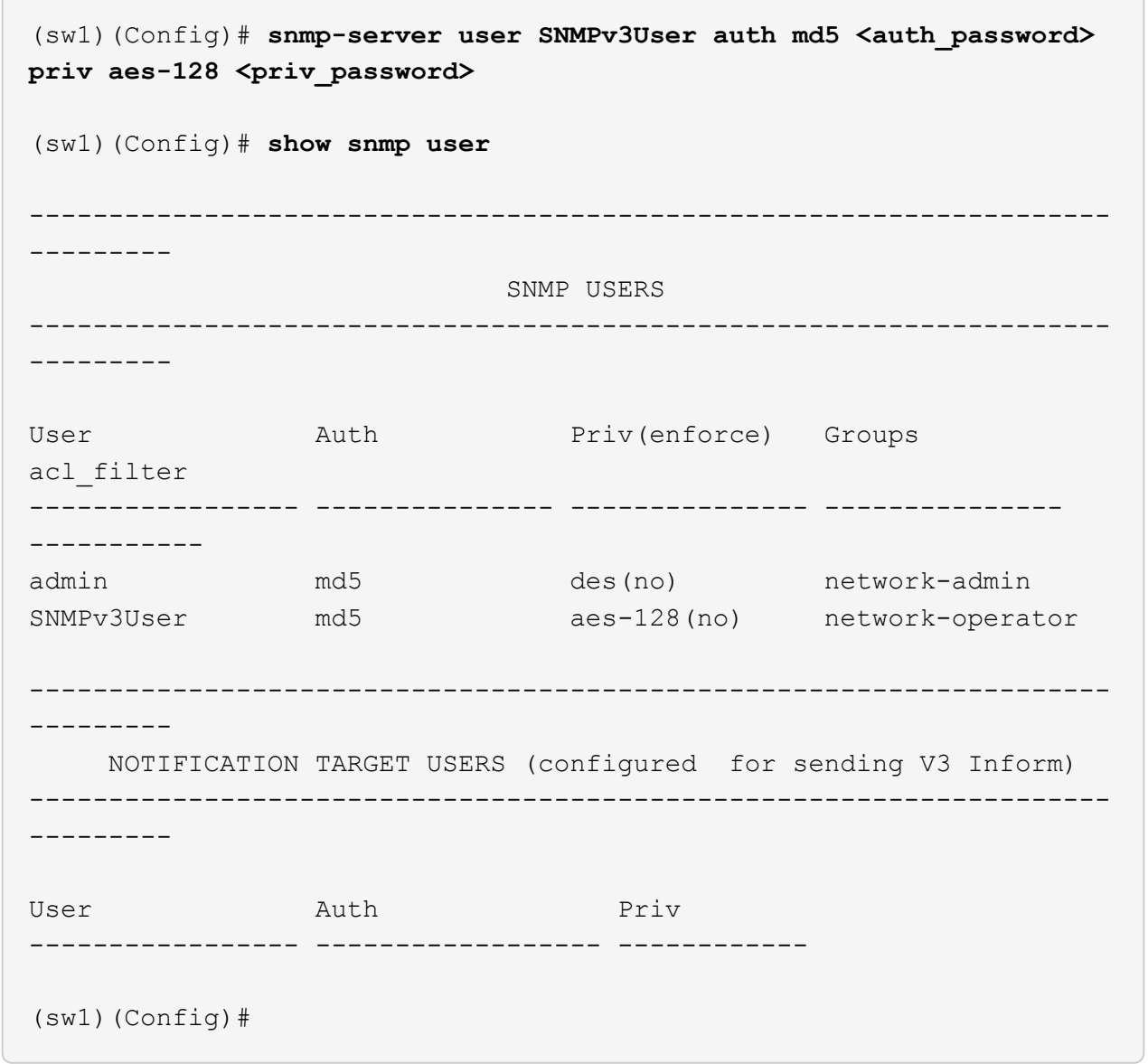

2. ONTAP 측에서 SNMPv3 사용자를 설정합니다.

security login create -user-or-group-name <username> -application snmp -authentication-method usm -remote-switch-ipaddress 10.231.80.212

```
cluster1::*> system switch ethernet modify -device "sw1
(b8:59:9f:09:7c:22)" -is-monitoring-enabled-admin true
cluster1::*> security login create -user-or-group-name <username>
-application snmp -authentication-method usm -remote-switch
-ipaddress 10.231.80.212
Enter the authoritative entity's EngineID [remote EngineID]:
Which authentication protocol do you want to choose (none, md5, sha,
sha2-256)
[none]: md5
Enter the authentication protocol password (minimum 8 characters
long):
Enter the authentication protocol password again:
Which privacy protocol do you want to choose (none, des, aes128)
[none]: aes128
Enter privacy protocol password (minimum 8 characters long):
Enter privacy protocol password again:
```
3. 새로운 SNMPv3 사용자와 함께 모니터링하도록 CSHM을 구성합니다.

system switch ethernet show-all -device "sw1" -instance

```
cluster1::*> system switch ethernet show-all -device "sw1" -instance
                                      Device Name: sw1
                                       IP Address: 10.231.80.212
                                     SNMP Version: SNMPv2c
                                    Is Discovered: true
     SNMPv2c Community String or SNMPv3 Username: cshm1!
                                     Model Number: N9K-C92300YC
                                   Switch Network: cluster-network
                                 Software Version: Cisco Nexus
Operating System (NX-OS) Software, Version 9.3(7)
                        Reason For Not Monitoring: None <---- displays
when SNMP settings are valid
                         Source Of Switch Version: CDP/ISDP
                                   Is Monitored ?: true
                      Serial Number of the Device: QTFCU3826001C
                                      RCF Version: v1.8X2 for
Cluster/HA/RDMA
cluster1::*>
cluster1::*> system switch ethernet modify -device "sw1" -snmp
-version SNMPv3 -community-or-username <username>
cluster1::*>
```
4. 새로 생성된 SNMPv3 사용자로 쿼리할 일련 번호가 CSHM 폴링 기간이 완료된 후 이전 단계에서 자세히 설명한 일련 번호와 동일한지 확인합니다.

system switch ethernet polling-interval show

```
cluster1::*> system switch ethernet polling-interval show
           Polling Interval (in minutes): 5
cluster1::*> system switch ethernet show-all -device "sw1" -instance
                                       Device Name: sw1
                                        IP Address: 10.231.80.212
                                      SNMP Version: SNMPv3
                                     Is Discovered: true
     SNMPv2c Community String or SNMPv3 Username: SNMPv3User
                                     Model Number: N9K-C92300YC
                                    Switch Network: cluster-network
                                  Software Version: Cisco Nexus
Operating System (NX-OS) Software, Version 9.3(7)
                        Reason For Not Monitoring: None <---- displays
when SNMP settings are valid
                         Source Of Switch Version: CDP/ISDP
                                   Is Monitored ?: true
                      Serial Number of the Device: QTFCU3826001C
                                      RCF Version: v1.8X2 for
Cluster/HA/RDMA
cluster1::*>
```
스위치 마이그레이션

**Cisco Nexus 92300YC** 스위치를 사용하여 **2**노드 스위치 클러스터로 마이그레이션합니다

기존의 2노드\_스위치가 없는\_클러스터 환경이 있는 경우 Cisco Nexus 92300YC 스위치를 사용하여 2노드\_Switched\_cluster 환경으로 마이그레이션하여 클러스터 내의 2노드 이상으로 확장할 수 있습니다.

사용하는 절차는 각 컨트롤러에 전용 클러스터 네트워크 포트가 2개 있는지, 각 컨트롤러에 단일 클러스터 포트가 있는지 여부에 따라 다릅니다. 문서화된 프로세스는 광학 또는 Twinax 포트를 사용하는 모든 노드에 대해 작동하지만, 노드에서 클러스터 네트워크 포트에 온보드 10Gb BASE-T RJ45 포트를 사용하는 경우 이 스위치에서 지원되지 않습니다.

대부분의 시스템에는 각 컨트롤러에 전용 클러스터 네트워크 포트 2개가 필요합니다.

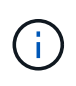

마이그레이션이 완료된 후 92300YC 클러스터 스위치용 CSHM(Cluster Switch Health Monitor)을 지원하기 위해 필요한 구성 파일을 설치해야 할 수 있습니다. 을 참조하십시오["CSHM\(Cluster Switch](setup-install-cshm-file.html) [Health Monitor\)](setup-install-cshm-file.html) [설치](setup-install-cshm-file.html)[".](setup-install-cshm-file.html)

요구사항 검토

## 필요한 것

스위치가 없는 2노드 구성의 경우 다음을 확인하십시오.

- 스위치가 없는 2노드 구성이 올바르게 설정 및 작동합니다.
- 노드가 ONTAP 9.6 이상을 실행하고 있습니다.
- 모든 클러스터 포트는 \* UP \* 상태입니다.
- 모든 클러스터 논리 인터페이스(LIF)는 \* UP \* 상태 및 홈 포트에 있습니다.

Cisco Nexus 92300YC 스위치 구성의 경우:

- 두 스위치 모두 관리 네트워크 연결을 사용합니다.
- 클러스터 스위치에 대한 콘솔 액세스가 있습니다.
- Nexus 92300YC 노드-노드 스위치 및 스위치-투-스위치 연결은 twinax 또는 파이버 케이블을 사용합니다.

["Hardware Universe -](https://hwu.netapp.com/SWITCH/INDEX) [스위치](https://hwu.netapp.com/SWITCH/INDEX)["](https://hwu.netapp.com/SWITCH/INDEX) 케이블 연결에 대한 자세한 내용은 에 나와 있습니다.

- ISL(Inter-Switch Link) 케이블은 두 92300YC 스위치 모두에서 포트 1/65 및 1/66 에 연결됩니다.
- 두 92300YC 스위치의 초기 사용자 정의가 완료되었습니다. 따라서 다음을 수행합니다.
	- 92300YC 스위치는 최신 버전의 소프트웨어를 실행하고 있습니다
	- RCF(Reference Configuration Files)가 스위치에 적용됩니다. SMTP, SNMP, SSH 등의 사이트 사용자 지정이 새 스위치에 구성되어 있습니다.

스위치를 마이그레이션합니다

### 예를 참조하십시오

이 절차의 예에서는 다음과 같은 클러스터 스위치 및 노드 명명법을 사용합니다.

- 92300YC 스위치의 이름은 CS1 및 CS2입니다.
- 클러스터 SVM의 이름은 노드 1과 노드 2입니다.
- LIF의 이름은 노드 1의 node1\_clus1 및 node1\_clus2이고, 노드 2의 node2\_clus1 및 node2\_clus2입니다.
- 'cluster1:: \*>' 프롬프트는 클러스터의 이름을 나타냅니다.
- 이 절차에 사용되는 클러스터 포트는 e0a 및 e0b입니다.

["Hardware Universe"](https://hwu.netapp.com) 에는 해당 플랫폼의 실제 클러스터 포트에 대한 최신 정보가 나와 있습니다.

### **1**단계**:** 마이그레이션 준비

1. 권한 수준을 고급으로 변경하고 계속할 것인지 묻는 메시지가 표시되면 y를 입력합니다.

세트 프리빌리지 고급

고급 프롬프트('\*>')가 나타납니다.
2. 이 클러스터에서 AutoSupport가 활성화되어 있는 경우 AutoSupport 메시지를 호출하여 자동 케이스 생성을 억제합니다.

'System node AutoSupport invoke-node \* -type all-message maINT=xh'

여기서 x는 유지 보수 기간(시간)입니다.

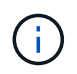

AutoSupport 메시지는 유지보수 기간 동안 자동 케이스 생성이 억제되도록 이 유지보수 작업의 기술 지원에 알립니다.

예제 보기

다음 명령을 실행하면 2시간 동안 자동 케이스가 생성되지 않습니다.

cluster1::\*> **system node autosupport invoke -node \* -type all -message MAINT=2h**

**2**단계**:** 케이블 및 포트 구성

1. 새 클러스터 스위치 CS1과 CS2 모두에서 ISL 포트가 아닌 모든 노드 대상 포트를 비활성화합니다.

ISL 포트를 비활성화해서는 안 됩니다.

예제 보기

다음 예에서는 스위치 CS1에서 노드 방향 포트 1부터 64까지 비활성 상태를 보여 줍니다.

```
cs1# config
Enter configuration commands, one per line. End with CNTL/Z.
cs1(config)# interface e/1-64
cs1(config-if-range)# shutdown
```
2. 두 92300YC 스위치 CS1과 CS2 사이의 ISL과 ISL의 물리적 포트가 포트 1/65와 1/66에서 작동하는지 확인합니다.

'포트-채널 요약

다음 예에서는 스위치 CS1에서 ISL 포트가 작동 중인 것을 보여 줍니다.

```
cs1# show port-channel summary
Flags: D - Down P - Up in port-channel (members)
         I - Individual H - Hot-standby (LACP only)
       s - Suspended r - Module-removed
         b - BFD Session Wait
        S - Switched R - Routed
         U - Up (port-channel)
         p - Up in delay-lacp mode (member)
         M - Not in use. Min-links not met
--------------------------------------------------------------------
------------
Group Port- Type Protocol Member Ports
       Channel
            --------------------------------------------------------------------
------------
1 Po1(SU) Eth LACP Eth1/65(P) Eth1/66(P)
```
+ 다음 예에서는 스위치 CS2에서 ISL 포트가 작동함을 보여 줍니다.

를 누릅니다

```
(cs2)# show port-channel summary
Flags: D - Down P - Up in port-channel (members)  I - Individual H - Hot-standby (LACP only)
       s - Suspended r - Module-removed
         b - BFD Session Wait
       S - Switched R - Routed
         U - Up (port-channel)
         p - Up in delay-lacp mode (member)
         M - Not in use. Min-links not met
   --------------------------------------------------------------------
 ------------
Group Port- Type Protocol Member Ports
       Channel
--------------------------------------------------------------------
------------
1 Po1(SU) Eth LACP Eth1/65(P) Eth1/66(P)
```
3. 인접 장치 목록을 표시합니다.

CDP 이웃의 성전

이 명령은 시스템에 연결된 장치에 대한 정보를 제공합니다.

다음 예에서는 스위치 CS1의 인접 장치를 나열합니다.

```
cs1# show cdp neighbors
Capability Codes: R - Router, T - Trans-Bridge, B - Source-Route-
Bridge
                  S - Switch, H - Host, I - IGMP, r - Repeater,
                  V - VoIP-Phone, D - Remotely-Managed-Device,
                   s - Supports-STP-Dispute
Device-ID Local Intrfce Hldtme Capability Platform
Port ID
cs2(FDO220329V5) Eth1/65 175 R S I s N9K-C92300YC
Eth1/65
cs2(FDO220329V5) Eth1/66 175 R S I s N9K-C92300YC
Eth1/66
```
Total entries displayed: 2

+ 다음 예에서는 스위치 CS2의 인접 장치를 나열합니다.

를 누릅니다

```
cs2# show cdp neighbors
Capability Codes: R - Router, T - Trans-Bridge, B - Source-Route-
Bridge
                   S - Switch, H - Host, I - IGMP, r - Repeater,
                   V - VoIP-Phone, D - Remotely-Managed-Device,
                   s - Supports-STP-Dispute
Device-ID Local Intrfce Hldtme Capability Platform
Port ID
cs1(FDO220329KU) Eth1/65 177 R S I s N9K-C92300YC
Eth1/65
cs1(FDO220329KU) Eth1/66 177 R S I s N9K-C92300YC
Eth1/66
Total entries displayed: 2
```
4. 모든 클러스터 포트가 작동하는지 확인합니다.

네트워크 포트 표시 - IPSpace 클러스터

각 포트는 Link에, Health Status에 대해서는 Healthy로 표시되어야 합니다.

예제 보기

```
cluster1::*> network port show -ipspace Cluster
Node: node1
                                            Speed(Mbps) Health
Port IPspace Broadcast Domain Link MTU Admin/Oper Status
--------- ------------ ---------------- ---- ---- -----------
--------
e0a Cluster Cluster up 9000 auto/10000
healthy
e0b Cluster Cluster up 9000 auto/10000
healthy
Node: node2
                                            Speed(Mbps) Health
Port IPspace Broadcast Domain Link MTU Admin/Oper Status
--------- ------------ ---------------- ---- ---- -----------
--------
e0a Cluster Cluster up 9000 auto/10000
healthy
e0b Cluster Cluster up 9000 auto/10000
healthy
4 entries were displayed.
```
5. 모든 클러스터 LIF가 작동 중인지 확인합니다.

'network interface show-vserver cluster'

각 클러스터 LIF는 '홈'에 대해 '상태 관리/작업'이 UP/UP인 '상태 관리/작업'에 대해 '참'으로 표시되어야 합니다

예제 보기

```
cluster1::*> network interface show -vserver Cluster
            Logical Status Network Current
Current Is
Vserver Interface Admin/Oper Address/Mask Node
Port Home
----------- ---------- ---------- ------------------ -------------
------- -----
Cluster
           node1_clus1 up/up 169.254.209.69/16 node1
e0a true
            node1_clus2 up/up 169.254.49.125/16 node1
e0b true
           node2_clus1 up/up 169.254.47.194/16 node2
e0a true
            node2_clus2 up/up 169.254.19.183/16 node2
e0b true
4 entries were displayed.
```
6. 모든 클러스터 LIF에서 자동 복구가 설정되었는지 확인합니다.

'network interface show-vserver Cluster-fields auto-revert'

예제 보기

```
cluster1::*> network interface show -vserver Cluster -fields auto-
revert
          Logical
Vserver Interface Auto-revert
--------- ------------- ------------
Cluster
           node1_clus1 true
           node1_clus2 true
           node2_clus1 true
            node2_clus2 true
4 entries were displayed.
```
7. 92300YC 스위치에서 지원하는 적절한 케이블을 사용하여 노드 1의 클러스터 포트 e0a에서 케이블을 분리한 다음 클러스터 스위치 CS1의 포트 1에 e0a를 연결합니다.

를 클릭합니다 " Hardware Universe - [스위치](https://hwu.netapp.com/SWITCH/INDEX) " 케이블 연결에 대한 자세한 내용은 에 나와 있습니다.

- 8. 92300YC 스위치에서 지원하는 적절한 케이블을 사용하여 노드 2의 클러스터 포트 e0a에서 케이블을 분리한 다음 클러스터 스위치 CS1의 포트 2에 e0a를 연결합니다.
- 9. 클러스터 스위치 CS1에서 모든 노드 대상 포트를 활성화합니다.

```
예제 보기
```
다음 예에서는 스위치 CS1에서 포트 1/1-1/64가 활성화되어 있음을 보여 줍니다.

```
cs1# config
Enter configuration commands, one per line. End with CNTL/Z.
cs1(config)# interface e1/1-64
cs1(config-if-range)# no shutdown
```
10. 모든 클러스터 LIF가 가동되고 작동 가능하며 '홈'에 대해 true로 표시되는지 확인합니다.

'network interface show-vserver cluster'

예제 보기

```
다음 예에서는 모든 LIF가 node1과 node2에 있으며 "홈" 결과가 true인 것을 보여 줍니다.
 cluster1::*> network interface show -vserver Cluster
           Logical Status Network Current
 Current Is
 Vserver Interface Admin/Oper Address/Mask Node Port
 Home
 -------- ------------ ---------- ------------------ -----------
  ------- ----
 Cluster
         node1 clus1 up/up 169.254.209.69/16 node1 e0a
 true
         node1 clus2 up/up 169.254.49.125/16 node1 e0b
 true
           node2_clus1 up/up 169.254.47.194/16 node2 e0a
 true
           node2_clus2 up/up 169.254.19.183/16 node2 e0b
 true
 4 entries were displayed.
```
11. 클러스터의 노드 상태에 대한 정보를 표시합니다.

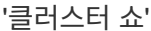

예제 보기

다음 예제에는 클러스터에 있는 노드의 상태 및 자격에 대한 정보가 표시됩니다.

cluster1::\*> **cluster show** Node Health Eligibility Epsilon -------------------- ------- ------------ ----------- node1 true true false node2 true true false 2 entries were displayed.

- 12. 92300YC 스위치에서 지원하는 적절한 케이블을 사용하여 노드 1의 클러스터 포트 e0b에서 케이블을 분리한 다음 클러스터 스위치 CS2의 포트 1에 e0b를 연결합니다.
- 13. 92300YC 스위치에서 지원하는 적절한 케이블을 사용하여 노드 2의 클러스터 포트 e0b에서 케이블을 분리한 다음 클러스터 스위치 CS2의 포트 2에 e0b를 연결합니다.
- 14. 클러스터 스위치 CS2에서 모든 노드 대상 포트를 활성화합니다.

예제 보기

다음 예에서는 스위치 CS2에서 포트 1/1 ~ 1/64 가 활성화되어 있음을 보여 줍니다.

```
cs2# config
Enter configuration commands, one per line. End with CNTL/Z.
cs2(config)# interface e1/1-64
cs2(config-if-range)# no shutdown
```
**3**단계**:** 구성을 확인합니다

1. 모든 클러스터 포트가 작동하는지 확인합니다.

네트워크 포트 표시 - IPSpace 클러스터

다음 예에서는 모든 클러스터 포트가 노드 1과 노드 2에 있음을 보여 줍니다.

```
cluster1::*> network port show -ipspace Cluster
Node: node1
Ignore
                                             Speed(Mbps) Health
Health
Port IPspace Broadcast Domain Link MTU Admin/Oper Status
Status
--------- ------------ ---------------- ---- ---- -----------
-------- ------
e0a Cluster Cluster up 9000 auto/10000
healthy false
e0b Cluster Cluster up 9000 auto/10000
healthy false
Node: node2
Ignore
                                             Speed(Mbps) Health
Health
Port IPspace Broadcast Domain Link MTU Admin/Oper Status
Status
--------- ------------ ---------------- ---- ---- -----------
-------- ------
e0a Cluster Cluster up 9000 auto/10000
healthy false
e0b Cluster Cluster up 9000 auto/10000
healthy false
4 entries were displayed.
```
2. 모든 인터페이스가 '홈'에 대해 true로 표시되는지 확인합니다.

'network interface show-vserver cluster'

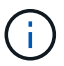

이 작업을 완료하는 데 몇 분 정도 걸릴 수 있습니다.

다음 예에서는 모든 LIF가 node1과 node2에 있으며 "홈" 결과가 true인 것을 보여 줍니다. cluster1::\*> **network interface show -vserver Cluster** Logical Status Network Current Current Is Vserver Interface Admin/Oper Address/Mask Node Port Home --------- ------------ ---------- ------------------ ---------- ------- ---- Cluster node1 clus1 up/up 169.254.209.69/16 node1 e0a true node1\_clus2 up/up 169.254.49.125/16 node1 e0b true node2 clus1 up/up 169.254.47.194/16 node2 e0a true node2 clus2 up/up 169.254.19.183/16 node2 e0b true 4 entries were displayed.

3. 두 노드 모두 각 스위치에 하나씩 연결되어 있는지 확인합니다.

CDP 이웃의 성전

다음 예에서는 두 스위치에 대해 적절한 결과를 보여 줍니다.

(cs1)# **show cdp neighbors** Capability Codes: R - Router, T - Trans-Bridge, B - Source-Route-Bridge S - Switch, H - Host, I - IGMP, r - Repeater, V - VoIP-Phone, D - Remotely-Managed-Device, s - Supports-STP-Dispute Device-ID Local Intrfce Hldtme Capability Platform Port ID node1 **Eth1/1** 133 H FAS2980 e0a node2 **Eth1/2** 133 H FAS2980 e0a cs2(FDO220329V5) Eth1/65 175 R S I s N9K-C92300YC Eth1/65 cs2(FDO220329V5) Eth1/66 175 R S I s N9K-C92300YC Eth1/66 Total entries displayed: 4 (cs2)# **show cdp neighbors** Capability Codes: R - Router, T - Trans-Bridge, B - Source-Route-Bridge  $S$  - Switch,  $H$  - Host, I - IGMP,  $r$  - Repeater, V - VoIP-Phone, D - Remotely-Managed-Device, s - Supports-STP-Dispute Device-ID Local Intrfce Hldtme Capability Platform Port ID node1 **Eth1/1** 133 H FAS2980 e0b node2 Eth1/2 133 H FAS2980 e0b cs1(FDO220329KU) Eth1/65 175 R S I s N9K-C92300YC Eth1/65 cs1(FDO220329KU) Eth1/66 175 R S I s N9K-C92300YC Eth1/66 Total entries displayed: 4

4. 클러스터에서 검색된 네트워크 장치에 대한 정보를 표시합니다.

네트워크 디바이스 검색 표시 프로토콜 CDP

예제 보기

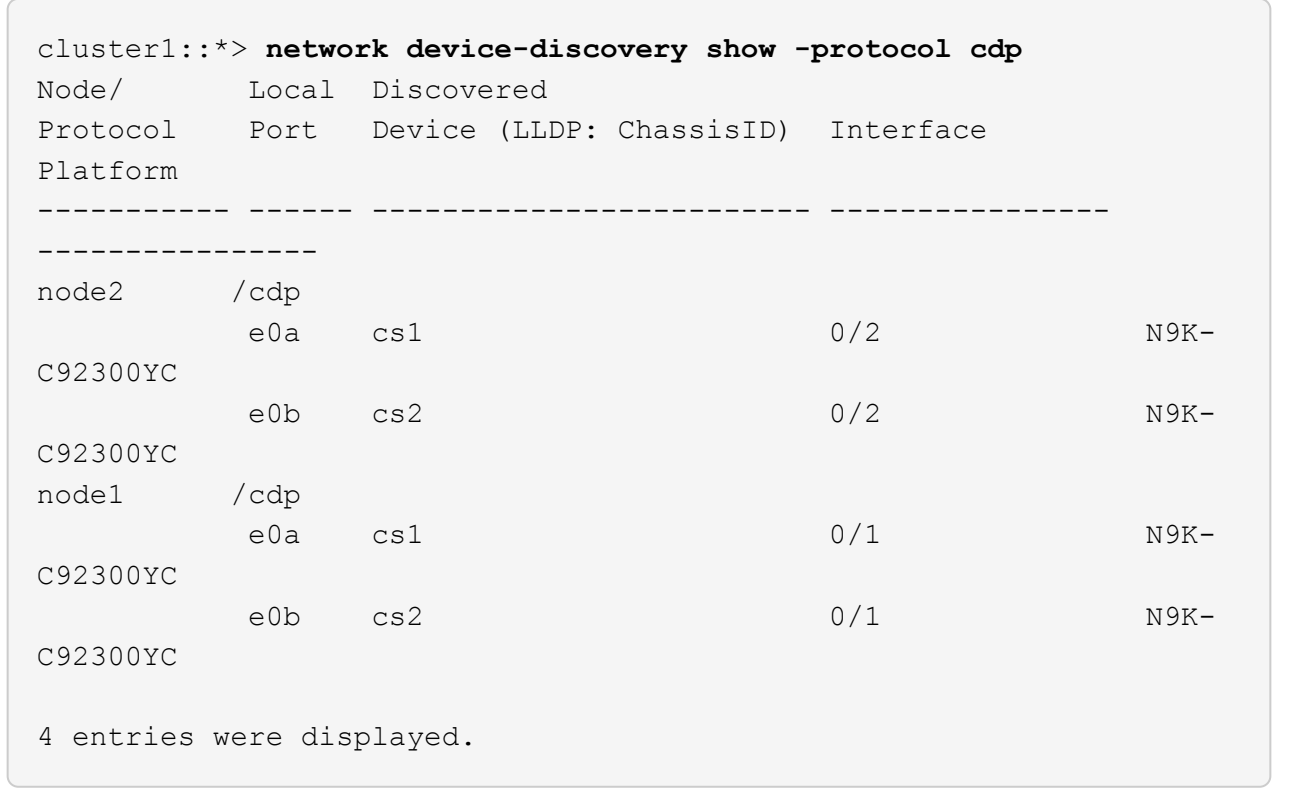

5. 설정이 비활성화되었는지 확인합니다.

'network options switchless-cluster show'

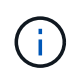

명령이 완료되는 데 몇 분 정도 걸릴 수 있습니다. '3분 수명 만료' 메시지가 표시될 때까지 기다립니다.

예제 보기

다음 예제의 false 출력은 구성 설정이 비활성화되어 있음을 보여 줍니다.

cluster1::\*> **network options switchless-cluster show** Enable Switchless Cluster: false

6. 클러스터에서 노드 구성원의 상태를 확인합니다.

'클러스터 쇼'

다음 예는 클러스터에 있는 노드의 상태 및 적격성에 대한 정보를 보여줍니다.

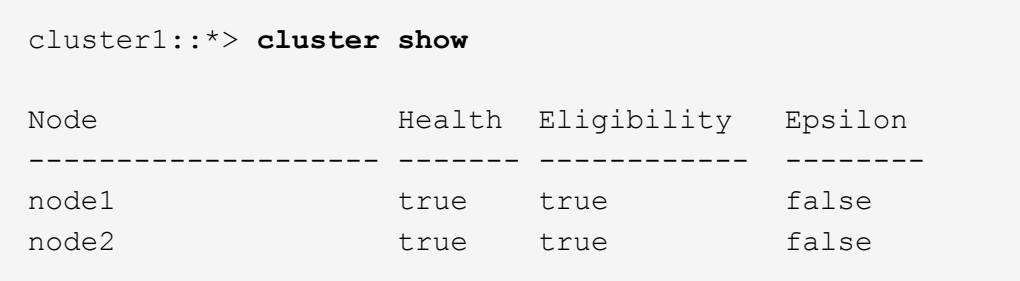

7. 클러스터 네트워크가 완전히 연결되어 있는지 확인합니다.

'cluster ping-cluster-node-name'입니다

예제 보기

```
cluster1::> cluster ping-cluster -node node2
Host is node2
Getting addresses from network interface table...
Cluster node1_clus1 169.254.209.69 node1 e0a
Cluster node1 clus2 169.254.49.125 node1 e0b
Cluster node2_clus1 169.254.47.194 node2 e0a
Cluster node2_clus2 169.254.19.183 node2 e0b
Local = 169.254.47.194 169.254.19.183Remote = 169.254.209.69 169.254.49.125
Cluster Vserver Id = 4294967293Ping status:
Basic connectivity succeeds on 4 path(s)
Basic connectivity fails on 0 path(s)
Detected 9000 byte MTU on 4 path(s):
Local 169.254.47.194 to Remote 169.254.209.69
Local 169.254.47.194 to Remote 169.254.49.125
Local 169.254.19.183 to Remote 169.254.209.69
Local 169.254.19.183 to Remote 169.254.49.125
Larger than PMTU communication succeeds on 4 path(s)
RPC status:
2 paths up, 0 paths down (tcp check)
2 paths up, 0 paths down (udp check)
```
8. 자동 케이스 생성을 억제한 경우 AutoSupport 메시지를 호출하여 다시 활성화합니다.

'System node AutoSupport invoke-node \* -type all-message maINT=end'

예제 보기

cluster1::\*> **system node autosupport invoke -node \* -type all -message MAINT=END**

9. 권한 수준을 admin으로 다시 변경합니다.

'Set-Privilege admin'입니다

10. ONTAP 9.4 이상의 경우 명령을 사용하여 스위치 관련 로그 파일을 수집하기 위해 클러스터 스위치 상태 모니터 로그 수집 기능을 사용하도록 설정합니다.

System cluster-switch log setup-password와 system cluster-switch log enable-collection

```
예제 보기
```

```
cluster1::*> system cluster-switch log setup-password
Enter the switch name: <return>
The switch name entered is not recognized.
Choose from the following list:
cs1
cs2
cluster1::*> system cluster-switch log setup-password
Enter the switch name: cs1
RSA key fingerprint is
e5:8b:c6:dc:e2:18:18:09:36:63:d9:63:dd:03:d9:cc
Do you want to continue? {y|n}::[n] y
Enter the password: < enter switch password>
Enter the password again: < enter switch password>
cluster1::*> system cluster-switch log setup-password
Enter the switch name: cs2
RSA key fingerprint is
57:49:86:a1:b9:80:6a:61:9a:86:8e:3c:e3:b7:1f:b1
Do you want to continue? {y|n}:: [n] y
Enter the password: < enter switch password>
Enter the password again: < enter switch password>
cluster1::*> system cluster-switch log enable-collection
Do you want to enable cluster log collection for all nodes in the
cluster?
{y|n}: [n] y
Enabling cluster switch log collection.
cluster1::*>
```
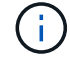

이러한 명령에서 오류가 반환되면 NetApp 지원에 문의하십시오.

```
Cisco 스위치에서 Cisco Nexus 92300YC 스위치로 마이그레이션합니다
```
ONTAP 클러스터의 이전 Cisco 클러스터 스위치를 Cisco Nexus 92300YC 클러스터 네트워크

# 스위치로 중단 없이 마이그레이션할 수 있습니다.

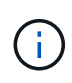

마이그레이션이 완료된 후 92300YC 클러스터 스위치용 CSHM(Cluster Switch Health Monitor)을 지원하기 위해 필요한 구성 파일을 설치해야 할 수 있습니다. 을 참조하십시오["CSHM\(Cluster Switch](setup-install-cshm-file.html) [Health Monitor\)](setup-install-cshm-file.html) [설치](setup-install-cshm-file.html)[".](setup-install-cshm-file.html)

요구사항 검토

필요한 것

- 기존 클러스터가 완전히 작동합니다.
- 노드에서 Nexus 92300YC 클러스터 스위치로의 10GbE 및 40GbE 연결.
- 모든 클러스터 포트가 가동 상태에 있어 무중단 운영이 보장됩니다.
- Nexus 92300YC 클러스터 스위치에 설치된 NX-OS 및 참조 구성 파일(RCF)의 올바른 버전입니다.
- 구형 Cisco 스위치를 사용하는 완전히 기능이 정상 작동하는 중복 NetApp 클러스터입니다.
- 이전 Cisco 스위치와 새 스위치 모두에 대한 관리 연결 및 콘솔 액세스
- 클러스터 LIF를 사용하는 모든 클러스터 LIF는 홈 포트에 있습니다.
- 이전 Cisco 스위치 간에 또는 새 스위치 간에 연결되고 연결된 ISL 포트

스위치를 마이그레이션합니다

#### 예를 참조하십시오

이 절차의 예에서는 다음 스위치 및 노드 명명법을 사용합니다.

- 기존 Cisco Nexus 5596UP 클러스터 스위치는 C1 및 C2입니다.
- 새로운 Nexus 92300YC 클러스터 스위치는 CS1 및 CS2입니다.
- 노드는 노드 1과 노드 2입니다.
- 클러스터 LIF는 노드 1의 node1\_clus1 및 node1\_clus2이고, 노드 2의 node2\_clus1 및 node2\_clus2입니다.
- 스위치 C2가 먼저 스위치 CS2로 대체된 다음 스위치 C1이 스위치 CS1로 대체됩니다.
	- $\cdot$  임시 ISL은 C1을 CS1에 연결하는 CS1에 구축됩니다.
	- 그런 다음 노드와 C2 사이의 케이블 연결을 C2에서 분리하고 CS2에 다시 연결합니다.
	- 그런 다음, 노드와 C1 사이의 케이블 연결을 C1에서 분리하고 CS1에 다시 연결합니다.
	- $\, \degree$  그런 다음 C1과 CS1 사이의 임시 ISL이 제거됩니다.

### 연결에 사용되는 포트

- 일부 포트는 10GbE 또는 40GbE에서 실행되도록 Nexus 92300YC 스위치에 구성되어 있습니다.
- 클러스터 스위치는 노드 연결에 다음 포트를 사용합니다.
	- 포트 e1/1-48 (10/25 GbE), e1/49-64 (40/100 GbE): Nexus 92300YC
	- 포트 e1/1-40(10GbE): Nexus 5596UP
	- 포트 e1/1-32(10GbE): Nexus 5020
	- 포트 e1/1-12, e2/1-6(10GbE): 확장 모듈이 있는 Nexus 5010
- 클러스터 스위치는 다음과 같은 ISL(Inter-Switch Link) 포트를 사용합니다.
	- 포트 e1/65-66 (100GbE): Nexus 92300YC
	- 포트 e1/41-48(10GbE): Nexus 5596UP
	- 포트 e1/33-40 (10GbE): Nexus 5020
	- 포트 e1/13-20 (10GbE): Nexus 5010
- ["Hardware Universe](https://hwu.netapp.com/SWITCH/INDEX) [스위치](https://hwu.netapp.com/SWITCH/INDEX)["](https://hwu.netapp.com/SWITCH/INDEX) 모든 클러스터 스위치에 대해 지원되는 케이블 연결에 대한 정보를 제공합니다.
- 이 절차에서 지원되는 ONTAP 및 NX-OS 버전은 에 나와 있습니다 ["Cisco](https://support.netapp.com/NOW/download/software/cm_switches/) [이더넷](https://support.netapp.com/NOW/download/software/cm_switches/) [스위치](https://support.netapp.com/NOW/download/software/cm_switches/)["](https://support.netapp.com/NOW/download/software/cm_switches/) 페이지.

**1**단계**:** 마이그레이션 준비

1. 권한 수준을 고급으로 변경하고 계속할 것인지 묻는 메시지가 표시되면 \* y \* 를 입력합니다.

세트 프리빌리지 고급

고급 프롬프트(\*>)가 나타납니다.

2. 이 클러스터에서 AutoSupport가 활성화되어 있는 경우 AutoSupport 메시지를 호출하여 자동 케이스 생성을 억제합니다.

'System node AutoSupport invoke-node \* -type all-message maINT=xh'

여기서 x는 유지 보수 기간(시간)입니다.

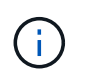

AutoSupport 메시지는 유지보수 기간 동안 자동 케이스 생성이 억제되도록 이 유지보수 작업의 기술 지원에 알립니다.

예제 보기

다음 명령을 실행하면 2시간 동안 자동 케이스가 생성되지 않습니다.

cluster1::\*> **system node autosupport invoke -node \* -type all -message MAINT=2h**

3. 모든 클러스터 LIF에서 자동 복구가 설정되었는지 확인합니다.

'network interface show-vserver Cluster-fields auto-revert'

```
예제 보기
```

```
cluster1::*> network interface show -vserver Cluster -fields auto-
revert
           Logical
Vserver Interface Auto-revert
--------- ------------- ------------
Cluster
           node1_clus1 true
           node1_clus2 true
           node2_clus1 true
            node2_clus2 true
4 entries were displayed.
```
4. 각 클러스터 인터페이스의 관리 또는 운영 상태 확인:

각 포트는 Link에, Health Status에 대해서는 Healthy로 표시되어야 합니다.

a. 네트워크 포트 속성을 표시합니다.

네트워크 포트 표시 - IPSpace 클러스터

```
예제 보기
```

```
cluster1::*> network port show -ipspace Cluster
Node: node1
Ignore
                                            Speed(Mbps)
Health Health
Port IPspace Broadcast Domain Link MTU Admin/Oper
Status Status
--------- ------------ ---------------- ---- ---- -----------
-------- ------
e0a Cluster Cluster up 9000 auto/10000
healthy false
e0b Cluster Cluster up 9000 auto/10000
healthy false
Node: node2
Ignore
                                            Speed(Mbps)
Health Health
Port IPspace Broadcast Domain Link MTU Admin/Oper
Status Status
--------- ------------ ---------------- ---- ---- -----------
-------- ------
e0a Cluster Cluster up 9000 auto/10000
healthy false
e0b Cluster Cluster up 9000 auto/10000
healthy false
4 entries were displayed.
```
b. 논리 인터페이스 및 지정된 홈 노드에 대한 정보를 표시합니다.

'network interface show-vserver cluster'

각 LIF는 '상태 관리/작업'에 대해 위/위로 표시되고 '홈'에 대해서는 true로 표시되어야 합니다.

예제 보기

```
cluster1::*> network interface show -vserver Cluster
           Logical Status Network Current
Current Is
Vserver Interface Admin/Oper Address/Mask Node
Port Home
----------- ----------- ---------- ------------------ -------------
------- ----
Cluster
           node1_clus1 up/up 169.254.209.69/16 node1
e0a true
         node1 clus2 up/up 169.254.49.125/16 node1
e0b true
           node2_clus1 up/up 169.254.47.194/16 node2
e0a true
           node2_clus2 up/up 169.254.19.183/16 node2
e0b true
4 entries were displayed.
```
5. 명령을 사용하여 각 노드의 클러스터 포트가 노드의 관점에서 기존 클러스터 스위치에 다음과 같은 방법으로 연결되어 있는지 확인합니다.

네트워크 디바이스 검색 표시 프로토콜 CDP

예제 보기

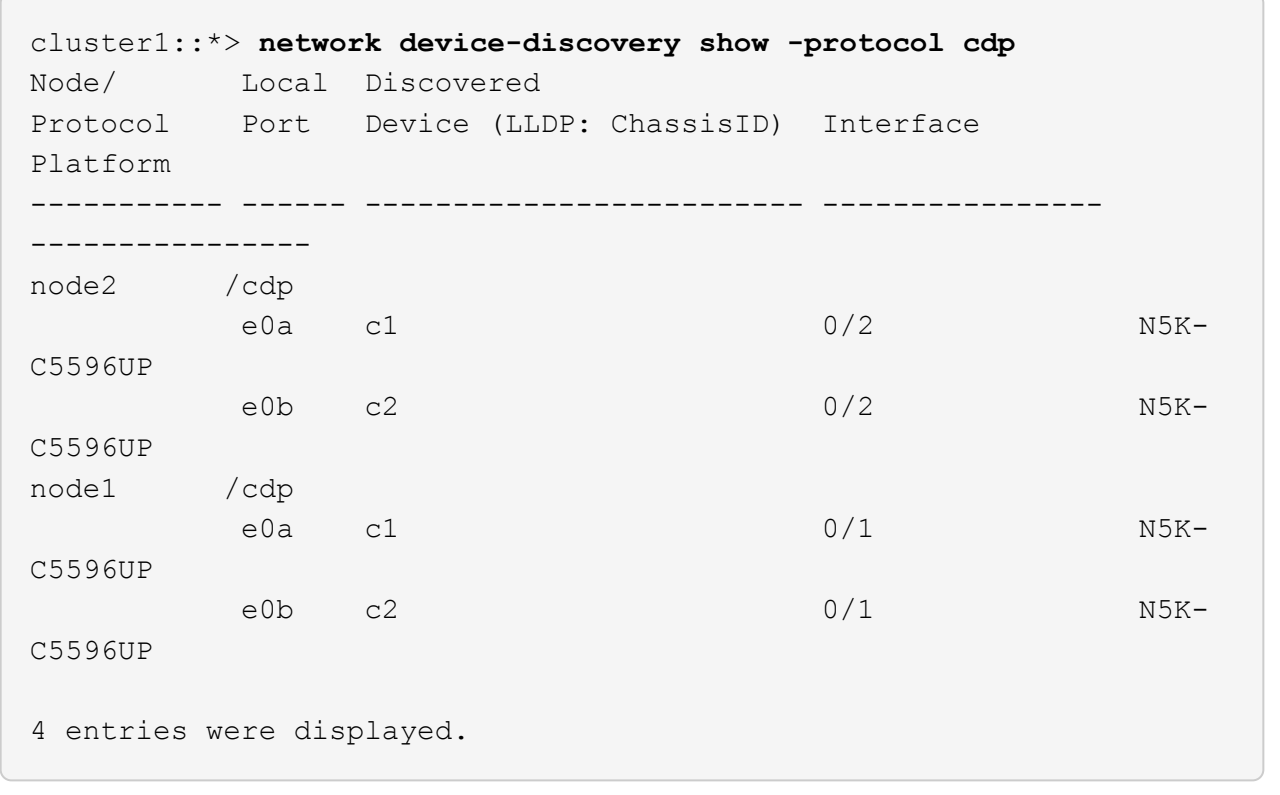

6. 명령을 사용하여 클러스터 포트 및 스위치가 스위치의 관점에서 다음과 같은 방식으로 연결되었는지 확인합니다.

CDP 이웃의 성전

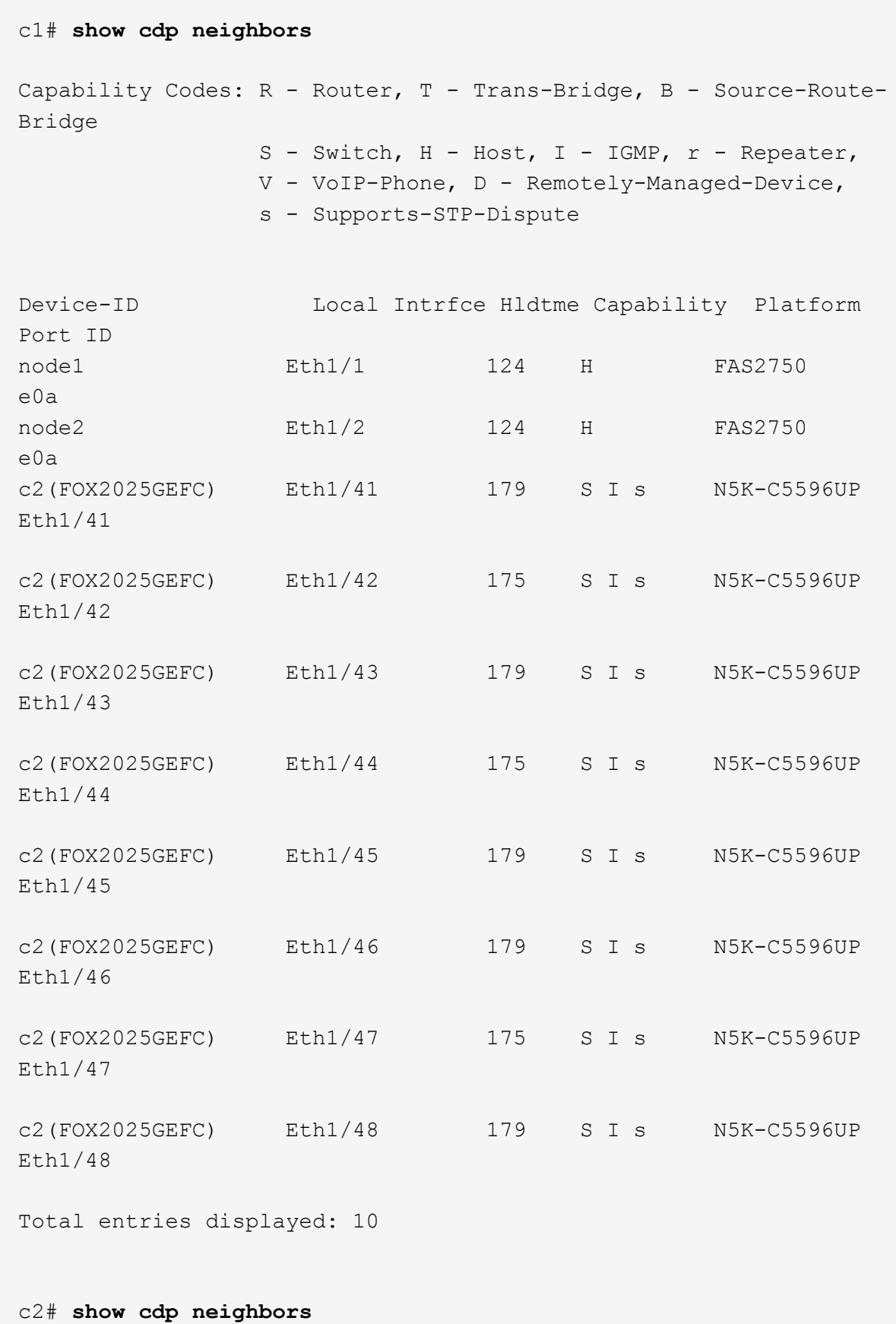

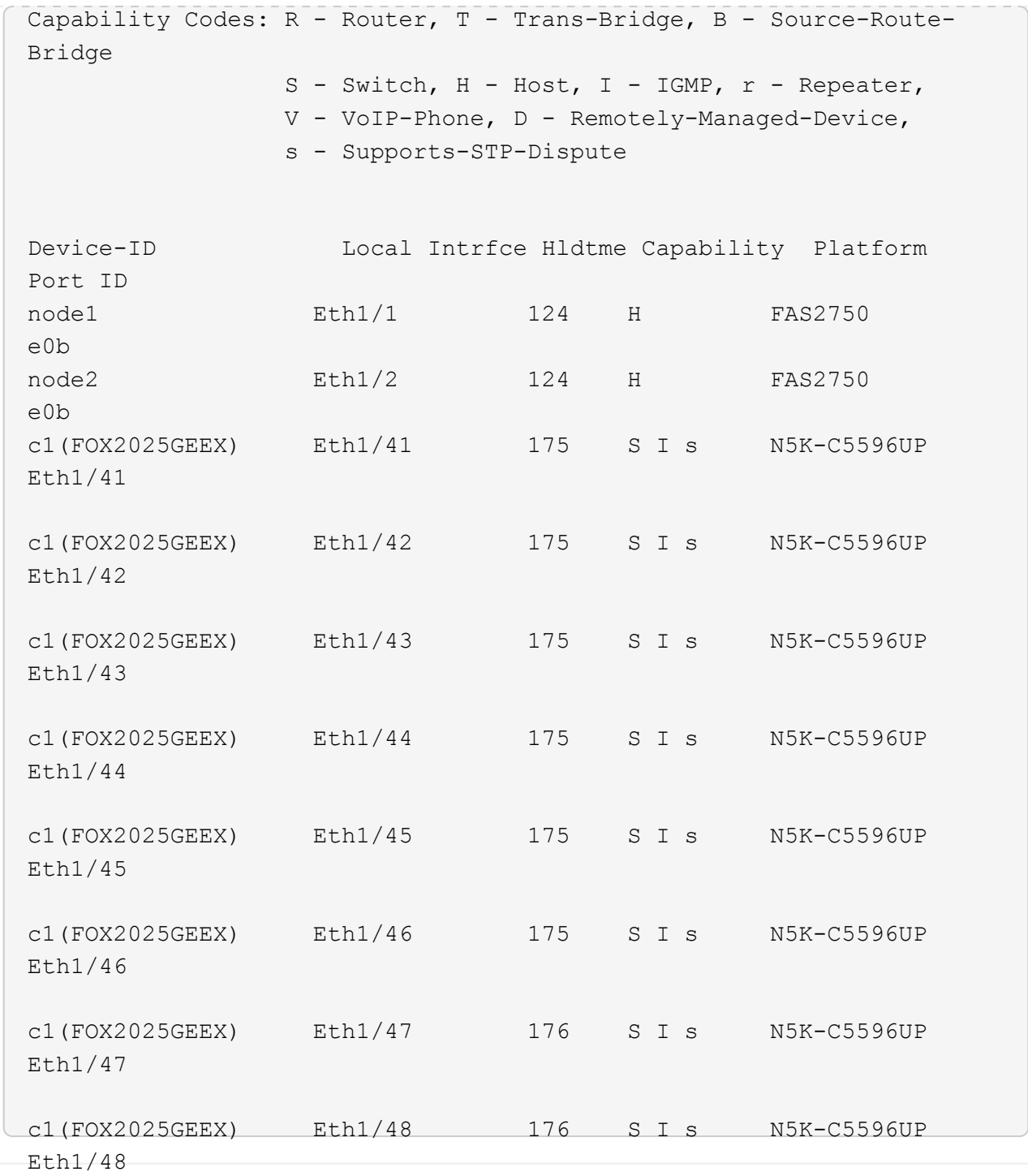

## 7. 다음 명령을 사용하여 클러스터 네트워크가 완벽하게 연결되어 있는지 확인합니다.

'cluster ping-cluster-node-name'입니다

```
예제 보기
```

```
cluster1::*> cluster ping-cluster -node node2
Host is node2
Getting addresses from network interface table...
Cluster node1 clus1 169.254.209.69 node1 e0a
Cluster node1 clus2 169.254.49.125 node1 e0b
Cluster node2 clus1 169.254.47.194 node2 e0a
Cluster node2 clus2 169.254.19.183 node2 e0b
Local = 169.254.47.194 169.254.19.183Remote = 169.254.209.69 169.254.49.125
Cluster Vserver Id = 4294967293
Ping status:
....
Basic connectivity succeeds on 4 path(s)
Basic connectivity fails on 0 path(s)
................
Detected 9000 byte MTU on 4 path(s):
     Local 169.254.19.183 to Remote 169.254.209.69
     Local 169.254.19.183 to Remote 169.254.49.125
     Local 169.254.47.194 to Remote 169.254.209.69
     Local 169.254.47.194 to Remote 169.254.49.125
Larger than PMTU communication succeeds on 4 path(s)
RPC status:
2 paths up, 0 paths down (tcp check)
2 paths up, 0 paths down (udp check)
```
**2**단계**:** 케이블 및 포트 구성

1. C1 및 CS1 사이에 있는 포트 e1/41-48의 cs1에 임시 ISL을 구성합니다.

```
예제 보기
```
다음 예에서는 새 ISL이 C1 및 CS1에 어떻게 구성되어 있는지 보여 줍니다.

```
cs1# configure
Enter configuration commands, one per line. End with CNTL/Z.
cs1(config)# interface e1/41-48
cs1(config-if-range)# description temporary ISL between Nexus 5596UP
and Nexus 92300YC
cs1(config-if-range)# no lldp transmit
cs1(config-if-range)# no lldp receive
cs1(config-if-range)# switchport mode trunk
cs1(config-if-range)# no spanning-tree bpduguard enable
cs1(config-if-range)# channel-group 101 mode active
cs1(config-if-range)# exit
cs1(config)# interface port-channel 101
cs1(config-if)# switchport mode trunk
cs1(config-if)# spanning-tree port type network
cs1(config-if)# exit
cs1(config)# exit
```
- 2. 포트 1/41-48에서 ISL 케이블을 C2에서 분리하고 케이블을 CS1의 포트 1/41-48에 연결합니다.
- 3. ISL 포트와 포트 채널이 C1 및 CS1을 연결하는 작동 중인지 확인합니다.

'포트-채널 요약

다음 예에서는 ISL 포트가 C1 및 CS1에서 작동하는지 확인하는 데 사용되는 Cisco show port-channel summary 명령을 보여 줍니다.

```
c1# show port-channel summary
Flags: D - Down P - Up in port-channel (members)
         I - Individual H - Hot-standby (LACP only)
       s - Suspended r - Module-removed
         b - BFD Session Wait
       S - Switched R - Routed
         U - Up (port-channel)
         p - Up in delay-lacp mode (member)
         M - Not in use. Min-links not met
  --------------------------------------------------------------------
------------
Group Port- Type Protocol Member Ports
       Channel
--------------------------------------------------------------------
------------
1 Po1(SU) Eth LACP Eth1/41(P) Eth1/42(P)
Eth1/43(P)
                                    Eth1/44(P) Eth1/45(P)
Eth1/46(P)
                                     Eth1/47(P) Eth1/48(P)
cs1# show port-channel summary
Flags: D - Down P - Up in port-channel (members)
         I - Individual H - Hot-standby (LACP only)
       s - Suspended r - Module-removed
         b - BFD Session Wait
       S - Switched R - Routed
         U - Up (port-channel)
         p - Up in delay-lacp mode (member)
         M - Not in use. Min-links not met
   --------------------------------------------------------------------
------------
Group Port- Type Protocol Member Ports
        Channel
--------------------------------------------------------------------
------------
1 Po1(SU) Eth LACP Eth1/65(P) Eth1/66(P)
101 Po101(SU) Eth LACP Eth1/41(P) Eth1/42(P)
Eth1/43(P)
                                     Eth1/44(P) Eth1/45(P)
Eth1/46(P)
                                     Eth1/47(P) Eth1/48(P)
```
- 4. 노드 1의 경우 C2의 e1/1에서 케이블을 분리한 다음 Nexus 92300YC에서 지원하는 적절한 케이블을 사용하여 CS2의 e1/1에 케이블을 연결합니다.
- 5. 노드 2의 경우 C2의 e1/2에서 케이블을 분리한 다음 Nexus 92300YC에서 지원하는 적절한 케이블을 사용하여 CS2의 e1/2에 케이블을 연결합니다.
- 6. 이제 각 노드의 클러스터 포트가 노드의 관점에서 클러스터 스위치에 다음과 같은 방식으로 연결됩니다.

네트워크 디바이스 검색 표시 프로토콜 CDP

예제 보기

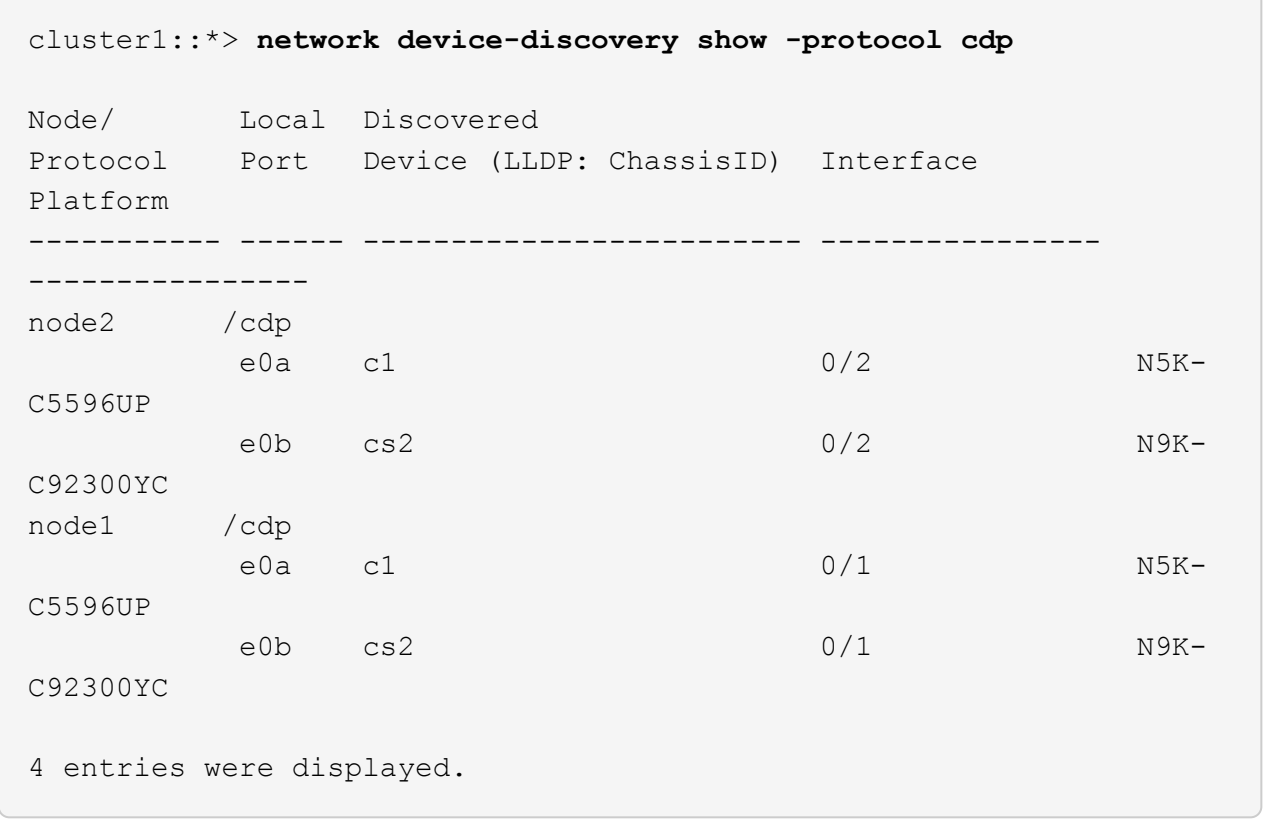

- 7. 노드 1의 경우, 1C1의 e1/1에서 케이블을 분리한 다음 Nexus 92300YC에서 지원하는 적절한 케이블을 사용하여 CS1의 e1/1에 케이블을 연결합니다.
- 8. 노드 2의 경우, C1의 e1/2에서 케이블을 분리한 다음 Nexus 92300YC에서 지원하는 적절한 케이블을 사용하여 CS1의 e1/2에 케이블을 연결합니다.
- 9. 이제 각 노드의 클러스터 포트가 노드의 관점에서 클러스터 스위치에 다음과 같은 방식으로 연결됩니다.

네트워크 디바이스 검색 표시 프로토콜 CDP

예제 보기

```
cluster1::*> network device-discovery show -protocol cdp
Node/ Local Discovered
Protocol Port Device (LLDP: ChassisID) Interface
Platform
----------- ------ ------------------------- ----------------
   ----------------
node2 /cdp
e0a cs1 0/2 N9K-
C92300YC
e0b cs2 0/2 N9K-
C92300YC
node1 /cdp
e0a cs1 0/1 N9K-
C92300YC
e0b cs2 0/1 N9K-
C92300YC
4 entries were displayed.
```
10. CS1과 C1 사이의 임시 ISL을 삭제합니다.

예제 보기

```
cs1(config)# no interface port-channel 10
cs1(config)# interface e1/41-48
cs1(config-if-range)# lldp transmit
cs1(config-if-range)# lldp receive
cs1(config-if-range)# no switchport mode trunk
cs1(config-if-range)# no channel-group
cs1(config-if-range)# description 10GbE Node Port
cs1(config-if-range)# spanning-tree bpduguard enable
cs1(config-if-range)# exit
cs1(config)# exit
```
**3**단계**:** 마이그레이션을 완료합니다

1. 클러스터의 최종 구성을 확인합니다.

```
네트워크 포트 표시 - IPSpace 클러스터
```
각 포트는 Link에, Health Status에 대해서는 Healthy로 표시되어야 합니다.

예제 보기

```
cluster1::*> network port show -ipspace Cluster
Node: node1
Ignore
                                             Speed(Mbps) Health
Health
Port IPspace Broadcast Domain Link MTU Admin/Oper Status
Status
--------- ------------ ---------------- ---- ---- -----------
-------- ------
e0a Cluster Cluster up 9000 auto/10000
healthy false
e0b Cluster Cluster up 9000 auto/10000
healthy false
Node: node2
Ignore
                                             Speed(Mbps) Health
Health
Port IPspace Broadcast Domain Link MTU Admin/Oper Status
Status
--------- ------------ ---------------- ---- ---- -----------
-------- ------
e0a Cluster Cluster up 9000 auto/10000
healthy false
e0b Cluster Cluster up 9000 auto/10000
healthy false
4 entries were displayed.
cluster1::*> network interface show -vserver Cluster
           Logical Status Network Current
Current Is
Vserver Interface Admin/Oper Address/Mask Node
Port Home
----------- ---------- ---------- ------------------ -------------
------- ----
Cluster
           node1_clus1 up/up 169.254.209.69/16 node1
e0a true
```

```
  node1_clus2 up/up 169.254.49.125/16 node1
e0b true
          node2_clus1 up/up 169.254.47.194/16 node2
e0a true
          node2_clus2 up/up 169.254.19.183/16 node2
e0b true
4 entries were displayed.
cluster1::*> network device-discovery show -protocol cdp
Node/ Local Discovered
Protocol Port Device (LLDP: ChassisID) Interface
Platform
----------- ------ ------------------------- ----------------
----------------
node2 /cdp
          e0a cs1 0/2 N9K-
C92300YC
        e0b cs2 0/2 N9K-
C92300YC
node1 /cdp
e0a cs1 0/1 N9K-
C92300YC
        e0b cs2 0/1 N9K-
C92300YC
4 entries were displayed.
cs1# show cdp neighbors
Capability Codes: R - Router, T - Trans-Bridge, B - Source-Route-
Bridge
               S - Switch, H - Host, I - IGMP, r - Repeater,
               V - VoIP-Phone, D - Remotely-Managed-Device,
               s - Supports-STP-Dispute
Device-ID Local Intrfce Hldtme Capability Platform
Port ID
node1 Eth1/1 124 H FAS2750
e0a
node2 Eth1/2 124 H FAS2750
e0a
cs2(FDO220329V5) Eth1/65 179 R S I s N9K-C92300YC
Eth1/65
```
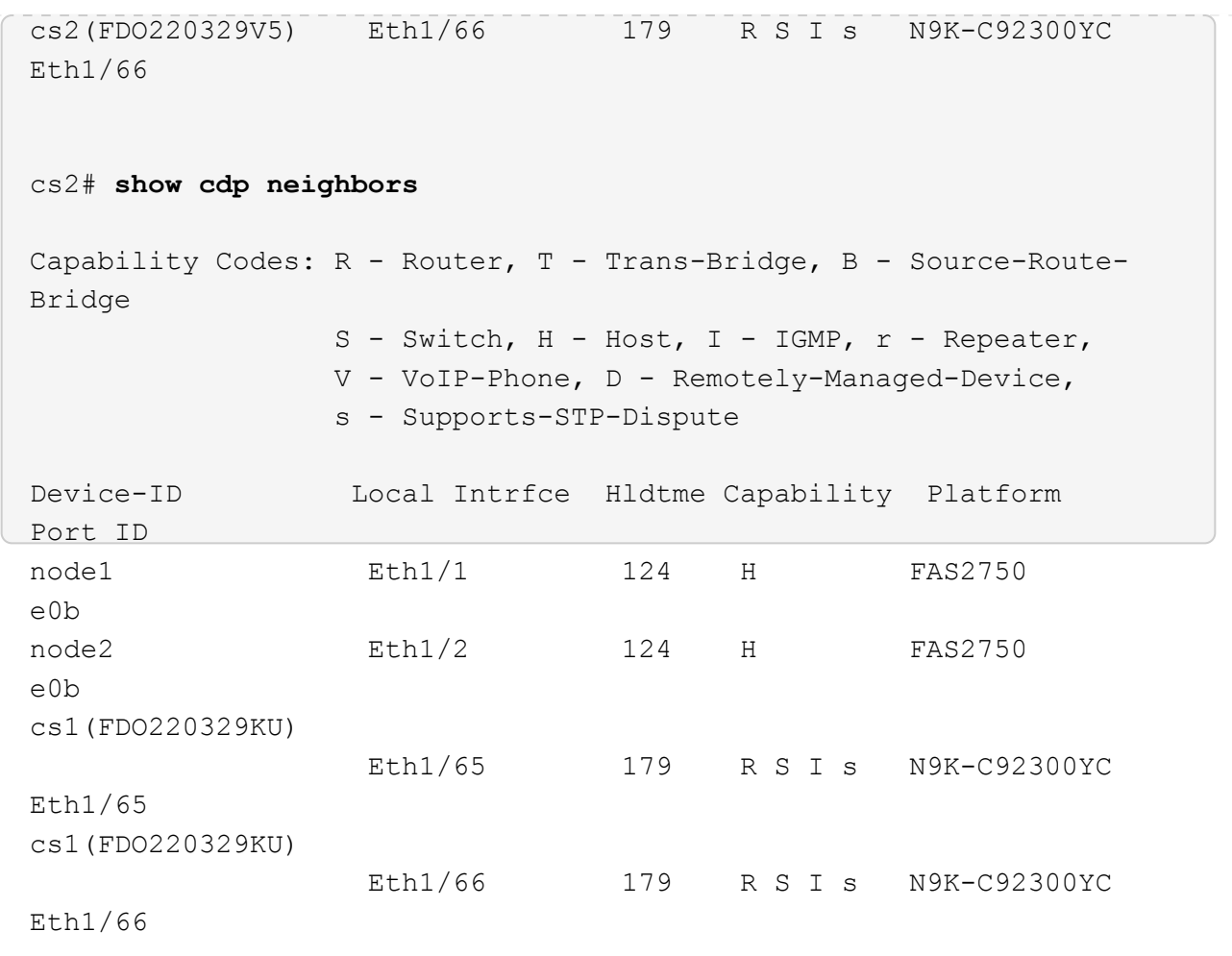

Total entries displayed: 4

2. 클러스터 네트워크가 완전히 연결되어 있는지 확인합니다.

'cluster ping-cluster-node-name'입니다

```
cluster1::*> set -priv advanced
Warning: These advanced commands are potentially dangerous; use them
only when
           directed to do so by NetApp personnel.
Do you want to continue? {y|n}: y
cluster1::*> cluster ping-cluster -node node2
Host is node2
Getting addresses from network interface table...
Cluster node1 clus1 169.254.209.69 node1 e0a
Cluster node1 clus2 169.254.49.125 node1 e0b
Cluster node2 clus1 169.254.47.194 node2 e0a
Cluster node2 clus2 169.254.19.183 node2 e0b
Local = 169.254.47.194 169.254.19.183Remote = 169.254.209.69 169.254.49.125
Cluster Vserver Id = 4294967293
Ping status:
....
Basic connectivity succeeds on 4 path(s)
Basic connectivity fails on 0 path(s)
................
Detected 9000 byte MTU on 4 path(s):
      Local 169.254.19.183 to Remote 169.254.209.69
      Local 169.254.19.183 to Remote 169.254.49.125
      Local 169.254.47.194 to Remote 169.254.209.69
      Local 169.254.47.194 to Remote 169.254.49.125
Larger than PMTU communication succeeds on 4 path(s)
RPC status:
2 paths up, 0 paths down (tcp check)
2 paths up, 0 paths down (udp check)
cluster1::*> set -privilege admin
cluster1::*>
```
3. ONTAP 9.4 이상의 경우 명령을 사용하여 스위치 관련 로그 파일을 수집하기 위해 클러스터 스위치 상태 모니터 로그 수집 기능을 사용하도록 설정합니다.

System cluster-switch log setup-password와 system cluster-switch log enable-collection

```
예제 보기
```

```
cluster1::*> system cluster-switch log setup-password
Enter the switch name: <return>
The switch name entered is not recognized.
Choose from the following list:
cs1
cs2
cluster1::*> system cluster-switch log setup-password
Enter the switch name: cs1
RSA key fingerprint is
e5:8b:c6:dc:e2:18:18:09:36:63:d9:63:dd:03:d9:cc
Do you want to continue? {y|n}::[n] y
Enter the password: < enter switch password>
Enter the password again: < enter switch password>
cluster1::*> system cluster-switch log setup-password
Enter the switch name: cs2
RSA key fingerprint is
57:49:86:a1:b9:80:6a:61:9a:86:8e:3c:e3:b7:1f:b1
Do you want to continue? {y|n}:: [n] y
Enter the password: < enter switch password>
Enter the password again: < enter switch password>
cluster1::*> system cluster-switch log enable-collection
Do you want to enable cluster log collection for all nodes in the
cluster?
{y|n}: [n] y
Enabling cluster switch log collection.
cluster1::*>
```
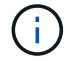

이러한 명령에서 오류가 반환되면 NetApp 지원에 문의하십시오.

## 스위치를 교체합니다

### **Cisco Nexus 92300YC** 스위치를 교체합니다

클러스터 네트워크에서 결함이 있는 Nexus 92300YC 스위치를 교체하는 것은 무중단 절차(NDU)입니다.

요구사항 검토

필요한 것

스위치 교체를 수행하기 전에 다음 사항을 확인하십시오.

- 기존 클러스터 및 네트워크 인프라:
	- 기존 클러스터가 완전히 연결된 클러스터 스위치를 한 개 이상 사용하여 완전하게 작동하는 것으로 확인되었습니다.
	- 모든 클러스터 포트가 작동 중입니다.
	- 모든 클러스터 논리 인터페이스(LIF)가 홈 포트에 있습니다.
	- ONTAP cluster ping -cluster -node node1 명령은 기본 접속과 PMTU 통신 이상의 통신이 모든 경로에서 성공했음을 나타내야 합니다.
- Nexus 92300YC 교체 스위치의 경우:
	- 교체 스위치의 관리 네트워크 연결이 작동합니다.
	- 교체 스위치에 대한 콘솔 액세스가 있습니다.
	- 노드 연결은 1/1 1/64의 포트입니다.
	- 모든 ISL(Inter-Switch Link) 포트는 포트 1/65 및 1/66에서 비활성화됩니다.
	- 원하는 RCF(Reference Configuration File) 및 NX-OS 운영 체제 이미지 스위치가 스위치에 로드됩니다.
	- 스위치의 초기 사용자 지정이 완료되었습니다. 자세한 내용은 다음을 참조하십시오. ["Cisco Nexus 92300YC](#page-1102-0) [스위치를](#page-1102-0) [구성합니다](#page-1102-0)[".](#page-1102-0)

STP, SNMP, SSH 등의 이전 사이트 사용자 지정이 새 스위치에 복사됩니다.

스위치를 교체합니다

예를 참조하십시오

이 절차의 예에서는 다음 스위치 및 노드 명명법을 사용합니다.

- 기존 Nexus 92300YC 스위치의 이름은 CS1 및 CS2입니다.
- 새 Nexus 92300YC 스위치의 이름은 newcs2입니다.
- 노드 이름은 노드 1과 노드 2입니다.
- 각 노드의 클러스터 포트 이름은 e0a 및 e0b입니다.
- 클러스터 LIF 이름은 노드 1의 경우 node1\_clus1 및 node1\_clus2이고, 노드 2의 경우 node2\_clus1 및 node2\_clus2입니다.
- 모든 클러스터 노드에 대한 변경 프롬프트는 cluster1:: \*>입니다
## 이 작업에 대해

클러스터 LIF가 호스팅된 노드에서 클러스터 LIF를 마이그레이션하기 위한 명령을 실행해야 합니다.

다음 절차는 클러스터 네트워크 토폴로지를 기준으로 합니다.

토폴로지 표시

```
cluster1::*> network port show -ipspace Cluster
Node: node1
Ignore
                                            Speed(Mbps) Health
Health
Port IPspace Broadcast Domain Link MTU Admin/Oper Status
Status
--------- ------------ ---------------- ---- ---- ----------- --------
------
e0a Cluster Cluster up 9000 auto/10000 healthy
false
e0b Cluster Cluster up 9000 auto/10000 healthy
false
Node: node2
Ignore
                                            Speed(Mbps) Health
Health
Port IPspace Broadcast Domain Link MTU Admin/Oper Status
Status
--------- ------------ ---------------- ---- ---- ----------- --------
------
e0a Cluster Cluster up 9000 auto/10000 healthy
false
e0b Cluster Cluster up 9000 auto/10000 healthy
false
4 entries were displayed.
cluster1::*> network interface show -vserver Cluster
           Logical Status Network Current
Current Is
Vserver Interface Admin/Oper Address/Mask Node Port
Home
----------- ---------- ---------- ------------------ -------------
------- ----
Cluster
         node1 clus1 up/up 169.254.209.69/16 node1 e0a
true
         node1_clus2 up/up 169.254.49.125/16 node1 e0b
```
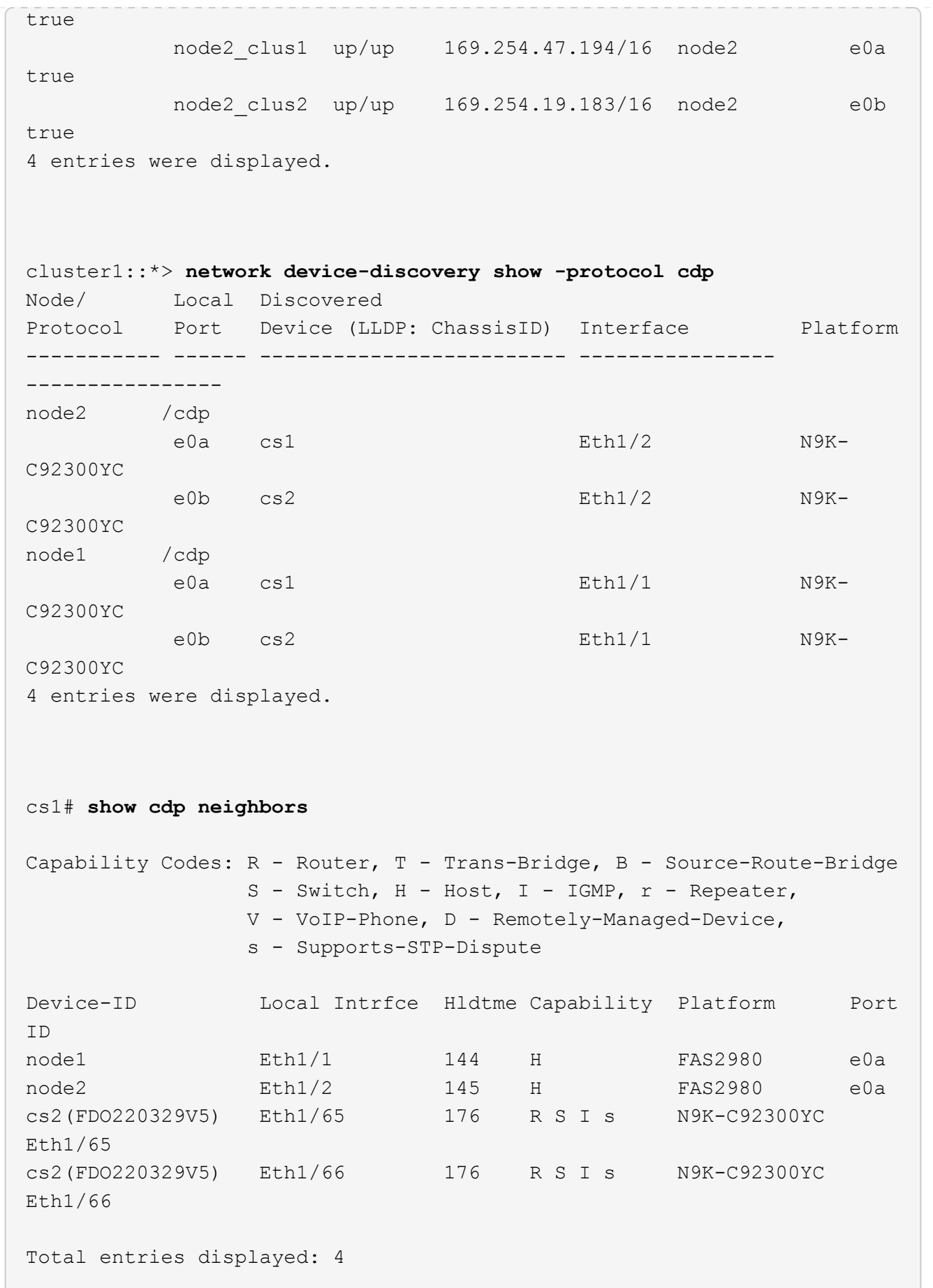

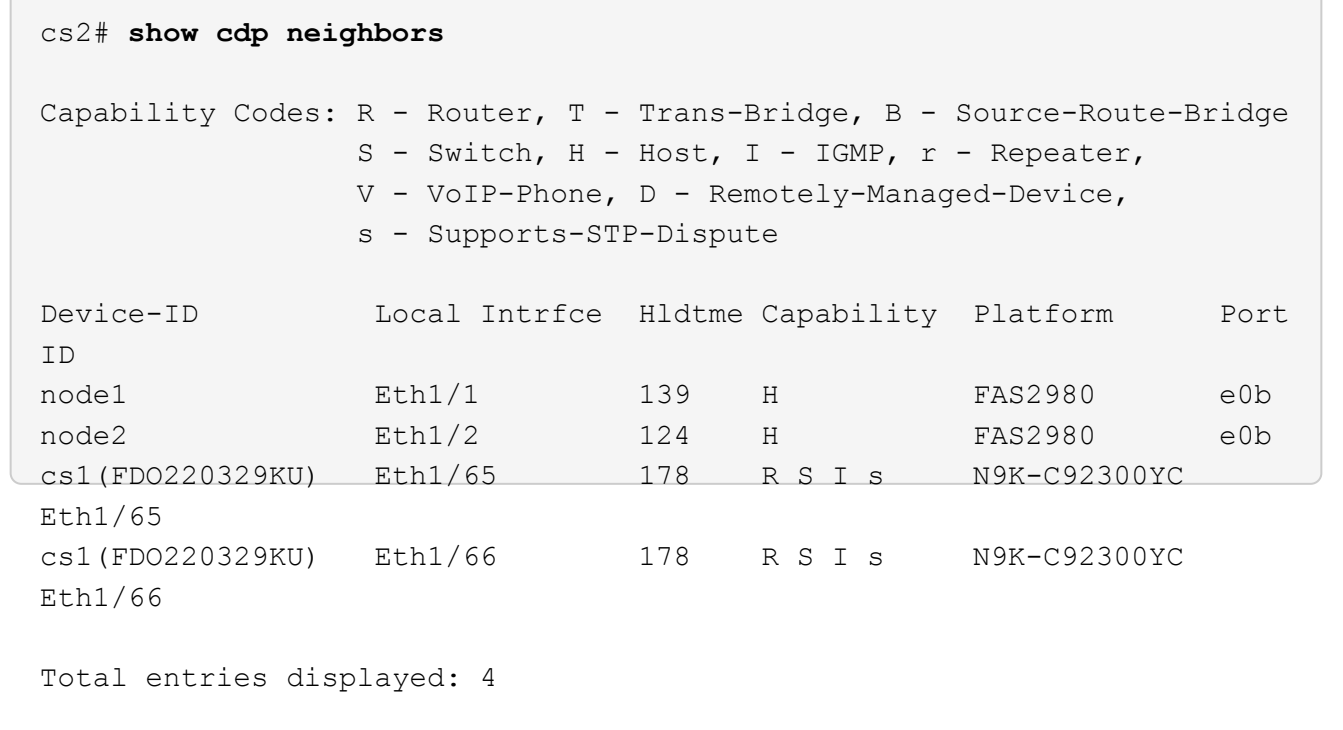

**1**단계**:** 교체 준비

1. 스위치에 적절한 RCF 및 이미지를 설치하고 newcs2를 설치한 후 필요한 현장 준비를 합니다.

필요한 경우 새 스위치에 적합한 버전의 RCF 및 NX-OS 소프트웨어를 확인, 다운로드 및 설치합니다. 새 스위치가 올바르게 설정되어 있고 RCF 및 NX-OS 소프트웨어 업데이트가 필요하지 않은 경우 2단계를 계속 진행하십시오.

- a. NetApp Support 사이트에서 \_NetApp 클러스터 및 관리 네트워크 스위치 참조 구성 파일 설명 페이지\_로 이동하십시오.
- b. 클러스터 네트워크 및 관리 네트워크 호환성 매트릭스 \_ 에 대한 링크를 클릭한 다음 필요한 스위치 소프트웨어 버전을 확인합니다.
- c. 브라우저의 뒤로 화살표를 클릭하여 \* 설명 \* 페이지로 돌아가 \* 계속 \* 을 클릭하고 사용권 계약에 동의한 다음 \* 다운로드 \* 페이지로 이동합니다.
- d. 다운로드 페이지의 단계에 따라 설치할 ONTAP 소프트웨어 버전에 맞는 올바른 RCF 및 NX-OS 파일을 다운로드하십시오.
- 2. 새 스위치에서 admin으로 로그인하고 노드 클러스터 인터페이스(포트 1/1 1/64)에 연결할 모든 포트를 종료합니다.

교체 중인 스위치가 작동하지 않고 전원이 꺼진 경우 4단계로 이동합니다. 클러스터 노드의 LIF는 각 노드의 다른 클러스터 포트로 페일오버했어야 합니다.

예제 보기

newcs2# **config** Enter configuration commands, one per line. End with CNTL/Z. newcs2(config)# **interface e1/1-64** newcs2(config-if-range)# **shutdown**

3. 모든 클러스터 LIF에서 자동 되돌리기 기능이 설정되어 있는지 확인합니다.

'network interface show-vserver Cluster-fields auto-revert'

예제 보기

```
cluster1::> network interface show -vserver Cluster -fields auto-
revert
             Logical
Vserver Interface Auto-revert
------------ ------------- -------------
Cluster node1_clus1 true
Cluster node1_clus2 true
Cluster node2_clus1 true
Cluster node2 clus2 true
4 entries were displayed.
```
4. 모든 클러스터 LIF가 통신할 수 있는지 확인:

'클러스터 ping 클러스터'

```
cluster1::*> cluster ping-cluster node1
Host is node2
Getting addresses from network interface table...
Cluster node1_clus1 169.254.209.69 node1 e0a
Cluster node1 clus2 169.254.49.125 node1 e0b
Cluster node2_clus1 169.254.47.194 node2 e0a
Cluster node2_clus2 169.254.19.183 node2 e0b
Local = 169.254.47.194 169.254.19.183Remote = 169.254.209.69 169.254.49.125
Cluster Vserver Id = 4294967293
Ping status:
....
Basic connectivity succeeds on 4 path(s)
Basic connectivity fails on 0 path(s)
................
Detected 9000 byte MTU on 4 path(s):
Local 169.254.47.194 to Remote 169.254.209.69
Local 169.254.47.194 to Remote 169.254.49.125
Local 169.254.19.183 to Remote 169.254.209.69
Local 169.254.19.183 to Remote 169.254.49.125
Larger than PMTU communication succeeds on 4 path(s)
RPC status:
2 paths up, 0 paths down (tcp check)
2 paths up, 0 paths down (udp check)
```
**2**단계**:** 케이블 및 포트 구성

1. Nexus 92300YC 스위치 CS1에서 ISL 포트 1/65 및 1/66을 종료합니다.

예제 보기

```
cs1# configure
Enter configuration commands, one per line. End with CNTL/Z.
cs1(config)# interface e1/65-66
cs1(config-if-range)# shutdown
cs1(config-if-range)#
```
2. Nexus 92300YC CS2 스위치에서 모든 케이블을 분리한 다음 Nexus 92300YC newcs2 스위치의 같은 포트에 연결합니다.

3. CS1과 newcs2 스위치 사이에 ISL 포트 1/65 및 1/66을 표시한 다음 포트 채널 작동 상태를 확인합니다.

포트-채널은 PO1(SU)을 나타내고 구성원 포트는 Eth1/65(P) 및 Eth1/66(P)을 나타내야 합니다.

예제 보기

```
이 예에서는 ISL 포트 1/65 및 1/66을 활성화하고 스위치 CS1에 포트 채널 요약을 표시합니다.
 cs1# configure
 Enter configuration commands, one per line. End with CNTL/Z.
 cs1(config)# int e1/65-66
 cs1(config-if-range)# no shutdown
 cs1(config-if-range)# show port-channel summary
 Flags: D - Down P - Up in port-channel (members)
           I - Individual H - Hot-standby (LACP only)
         s - Suspended r - Module-removed
           b - BFD Session Wait
         S - Switched R - Routed
          U - Up (port-channel)
          p - Up in delay-lacp mode (member)
           M - Not in use. Min-links not met
   --------------------------------------------------------------------
 ------------
 Group Port- Type Protocol Member Ports
         Channel
 --------------------------------------------------------------------
 ------------
 1 Po1(SU) Eth LACP Eth1/65(P) Eth1/66(P)
 cs1(config-if-range)#
```
4. 모든 노드에서 포트 e0b가 작동 중인지 확인:

네트워크 포트에는 IPSpace 클러스터가 표시됩니다

출력은 다음과 비슷해야 합니다.

```
cluster1::*> network port show -ipspace Cluster
Node: node1
Ignore
                                             Speed(Mbps)
Health Health
Port IPspace Broadcast Domain Link MTU Admin/Oper
Status Status
--------- ------------ ---------------- ---- ----- -----------
-------- -------
e0a Cluster Cluster up 9000 auto/10000
healthy false
e0b Cluster Cluster up 9000 auto/10000
healthy false
Node: node2
Ignore
                                             Speed(Mbps)
Health Health
Port IPspace Broadcast Domain Link MTU Admin/Oper
Status Status
--------- ------------ ---------------- ---- ----- -----------
-------- -------
e0a Cluster Cluster up 9000 auto/10000
healthy false
e0b Cluster Cluster up 9000 auto/auto -
false
4 entries were displayed.
```
5. 이전 단계에서 사용한 것과 동일한 노드에서 네트워크 인터페이스 되돌리기 명령을 사용하여 이전 단계의 포트에 연결된 클러스터 LIF를 되돌립니다.

이 예제에서는 Home 값이 true 이고 포트가 e0b인 경우 노드 1의 LIF node1\_clus2가 성공적으로 되돌려집니다.

다음 명령을 실행하면 node1의 node1\_clus2 가 홈 포트 e0a로 반환되고 두 노드의 LIF에 대한 정보가 표시됩니다. 첫 번째 노드를 가져오는 작업은 두 클러스터 인터페이스 모두에 대해 "홈" 열이 참이고 노드 1의 "e0a" 및 "e0b" 예제에서 올바른 포트 할당을 표시하는 경우 성공적으로 완료된 것입니다.

```
cluster1::*> network interface show -vserver Cluster
            Logical Status Network Current
Current Is
Vserver Interface Admin/Oper Address/Mask Node
Port Home
----------- ------------ ---------- ------------------ ----------
------- -----
Cluster
           node1_clus1 up/up 169.254.209.69/16 node1
e0a true
            node1_clus2 up/up 169.254.49.125/16 node1
e0b true
            node2_clus1 up/up 169.254.47.194/16 node2
e0a true
            node2_clus2 up/up 169.254.19.183/16 node2
e0a false
4 entries were displayed.
```
6. 클러스터의 노드에 대한 정보를 표시합니다.

'클러스터 쇼'

예제 보기

```
이 예제에서는 이 클러스터의 노드 1과 노드 2에 대한 노드 상태가 true인 것을 보여 줍니다.
 cluster1::*> cluster show
 Node Health Eligibility
 ------------- ------- ------------
 node1 false true
 node2 true true
```
7. 모든 물리적 클러스터 포트가 작동하는지 확인합니다.

```
네트워크 포트에는 IPSpace 클러스터가 표시됩니다
```
예제 보기

```
cluster1::*> network port show -ipspace Cluster
Node: node1
Ignore
                                             Speed(Mbps)
Health Health
Port IPspace Broadcast Domain Link MTU Admin/Oper
Status Status
--------- ----------- ----------------- ----- ----- -----------
-------- ------
e0a Cluster Cluster up 9000 auto/10000
healthy false
e0b Cluster Cluster up 9000 auto/10000
healthy false
Node: node2
Ignore
                                             Speed(Mbps)
Health Health
Port IPspace Broadcast Domain Link MTU Admin/Oper
Status Status
--------- ------------ ---------------- ----- ----- -----------
-------- ------
e0a Cluster Cluster up 9000 auto/10000
healthy false
e0b Cluster Cluster up 9000 auto/10000
healthy false
4 entries were displayed.
```
**3**단계**:** 절차를 완료합니다

1. 모든 클러스터 LIF가 통신할 수 있는지 확인:

'클러스터 ping 클러스터'

```
예제 보기
```

```
cluster1::*> cluster ping-cluster -node node2
Host is node2
Getting addresses from network interface table...
Cluster node1_clus1 169.254.209.69 node1 e0a
Cluster node1_clus2 169.254.49.125 node1 e0b
Cluster node2_clus1 169.254.47.194 node2 e0a
Cluster node2_clus2 169.254.19.183 node2 e0b
Local = 169.254.47.194 169.254.19.183
Remote = 169.254.209.69 169.254.49.125
Cluster Vserver Id = 4294967293
Ping status:
....
Basic connectivity succeeds on 4 path(s)
Basic connectivity fails on 0 path(s)
................
Detected 9000 byte MTU on 4 path(s):
Local 169.254.47.194 to Remote 169.254.209.69
Local 169.254.47.194 to Remote 169.254.49.125
Local 169.254.19.183 to Remote 169.254.209.69
Local 169.254.19.183 to Remote 169.254.49.125
Larger than PMTU communication succeeds on 4 path(s)
RPC status:
2 paths up, 0 paths down (tcp check)
2 paths up, 0 paths down (udp check)
```
2. 다음 클러스터 네트워크 구성을 확인합니다.

네트워크 포트 쇼

예제 보기

```
cluster1::*> network port show -ipspace Cluster
Node: node1
Ignore
                                 Speed(Mbps) Health
Health
Port IPspace Broadcast Domain Link MTU Admin/Oper Status
Status
--------- ----------- ---------------- ---- ----- -----------
-------- ------
e0a Cluster Cluster up 9000 auto/10000
healthy false
e0b Cluster Cluster up 9000 auto/10000
healthy false
Node: node2
Ignore
                                  Speed(Mbps) Health
Health
Port IPspace Broadcast Domain Link MTU Admin/Oper Status
Status
--------- ------------ ---------------- ---- ---- -----------
-------- ------
e0a Cluster Cluster up 9000 auto/10000
healthy false
e0b Cluster Cluster up 9000 auto/10000
healthy false
4 entries were displayed.
cluster1::*> network interface show -vserver Cluster
           Logical Status Network Current
Current Is
Vserver Interface Admin/Oper Address/Mask Node
Port Home
----------- ---------- ---------- ------------------ -------------
------- ----
Cluster
           node1_clus1 up/up 169.254.209.69/16 node1
e0a true
           node1_clus2 up/up 169.254.49.125/16 node1
```

```
e0b true
          node2_clus1 up/up 169.254.47.194/16 node2
e0a true
          node2_clus2 up/up 169.254.19.183/16 node2
e0b true
4 entries were displayed.
cluster1::> network device-discovery show -protocol cdp
Node/ Local Discovered
Protocol Port Device (LLDP: ChassisID) Interface
Platform
----------- ------ ------------------------- ----------------
----------------
node2 /cdp
        e0a cs1 0/2 N9K-
C92300YC
          e0b newcs2 0/2 N9K-
C92300YC
node1 /cdp
        e0a cs1 0/1 N9K-
C92300YC
        e0b newcs2 0/1 N9K-
C92300YC
4 entries were displayed.
cs1# show cdp neighbors
Capability Codes: R - Router, T - Trans-Bridge, B - Source-Route-
Bridge
               S - Switch, H - Host, I - IGMP, r - Repeater,
               V - VoIP-Phone, D - Remotely-Managed-Device,
               s - Supports-STP-Dispute
Device-ID Local Intrfce Hldtme Capability Platform
Port ID
node1 Eth1/1 144 H FAS2980
e0a
node2 Eth1/2 145 H FAS2980
e0a
newcs2(FDO296348FU) Eth1/65 176 R S I s N9K-C92300YC
Eth1/65
newcs2(FDO296348FU) Eth1/66 176 R S I s N9K-C92300YC
```
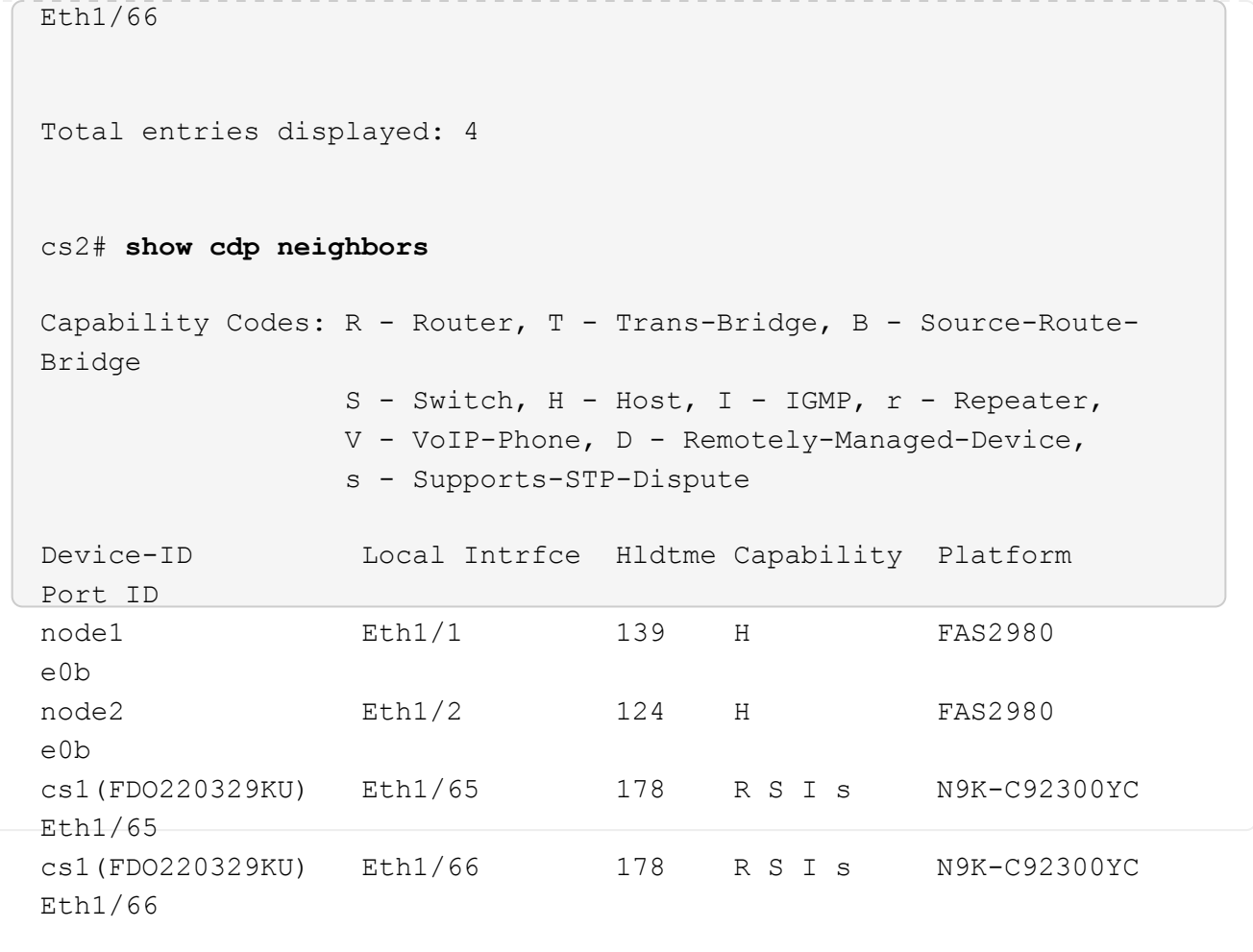

Total entries displayed: 4

3. ONTAP 9.4 이상의 경우 gthe commamds를 사용하여 스위치 관련 로그 파일을 수집하기 위해 클러스터 스위치 상태 모니터 로그 수집 기능을 활성화합니다.

System cluster-switch log setup-password와 system cluster-switch log enable-collection

```
예제 보기
```

```
cluster1::*> system cluster-switch log setup-password
Enter the switch name: <return>
The switch name entered is not recognized.
Choose from the following list:
cs1
cs2
cluster1::*> system cluster-switch log setup-password
Enter the switch name: cs1
RSA key fingerprint is
e5:8b:c6:dc:e2:18:18:09:36:63:d9:63:dd:03:d9:cc
Do you want to continue? {y|n}::[n] y
Enter the password: < enter switch password>
Enter the password again: < enter switch password>
cluster1::*> system cluster-switch log setup-password
Enter the switch name: cs2
RSA key fingerprint is
57:49:86:a1:b9:80:6a:61:9a:86:8e:3c:e3:b7:1f:b1
Do you want to continue? {y|n}:: [n] y
Enter the password: < enter switch password>
Enter the password again: < enter switch password>
cluster1::*> system cluster-switch log enable-collection
Do you want to enable cluster log collection for all nodes in the
cluster?
{y|n}: [n] y
Enabling cluster switch log collection.
cluster1::*>
```
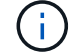

이러한 명령에서 오류가 반환되면 NetApp 지원에 문의하십시오.

**Cisco Nexus 92300YC** 클러스터 스위치를 스위치가 없는 연결로 대체

ONTAP 9.3 이상을 위해 스위치 클러스터 네트워크가 있는 클러스터에서 두 노드가 직접 연결된

요구사항 검토

지침

다음 지침을 검토하십시오.

- 스위치가 없는 2노드 클러스터 구성으로 마이그레이션할 경우 무중단 운영이 가능합니다. 대부분의 시스템에는 각 노드에 2개의 전용 클러스터 인터커넥트 포트가 있지만 4개, 6개 또는 8개 같이 각 노드에 더 많은 수의 전용 클러스터 인터커넥트 포트가 있는 시스템에 대해서는 이 절차를 사용할 수 있습니다.
- 스위치가 없는 클러스터 인터커넥트 기능을 2개 이상의 노드에서 사용할 수 없습니다.
- 클러스터 인터커넥트 스위치를 사용하고 ONTAP 9.3 이상을 실행하는 기존 2노드 클러스터가 있는 경우 스위치를 노드 간 직접 백 투 백 연결로 대체할 수 있습니다.

필요한 것

- 클러스터 스위치로 연결된 2개의 노드로 구성된 정상적인 클러스터 노드는 동일한 ONTAP 릴리즈를 실행 중이어야 합니다.
- 필요한 수의 전용 클러스터 포트가 있는 각 노드는 시스템 구성을 지원하기 위해 이중 클러스터 인터커넥트 연결을 제공합니다. 예를 들어, 각 노드에 전용 클러스터 인터커넥트 포트 2개가 있는 시스템의 경우 이중화 포트 2개가 있습니다.

스위치를 마이그레이션합니다

이 작업에 대해

다음 절차에서는 2노드 클러스터에서 클러스터 스위치를 제거하고 스위치에 대한 각 연결을 파트너 노드에 대한 직접 연결로 교체합니다.

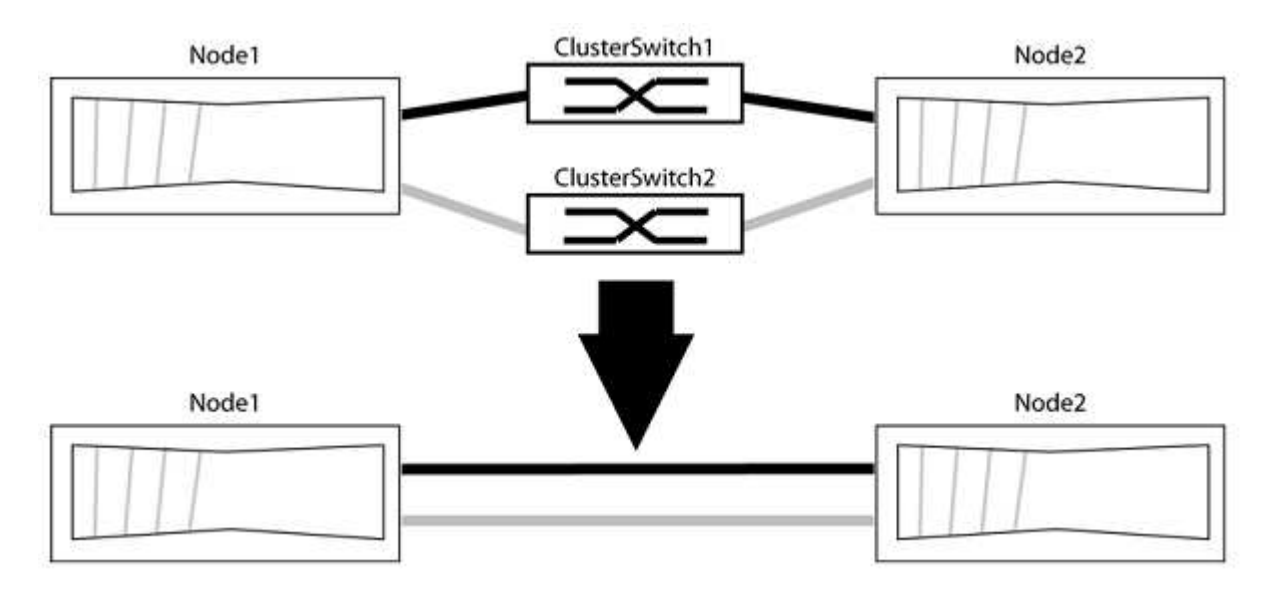

예를 참조하십시오

다음 절차의 예는 클러스터 포트로 "e0a" 및 "e0b"를 사용하는 노드를 보여줍니다. 노드가 시스템에 따라 다를 수 있으므로 서로 다른 클러스터 포트를 사용하고 있을 수 있습니다.

**1**단계**:** 마이그레이션 준비

1. 권한 수준을 고급으로 변경하고 계속할 것인지 묻는 메시지가 표시되면 y를 입력합니다.

세트 프리빌리지 고급

고급 프롬프트 '\*>'가 나타납니다.

2. ONTAP 9.3 이상에서는 기본적으로 활성화되어 있는 스위치가 없는 클러스터에 대한 자동 감지를 지원합니다.

고급 권한 명령을 실행하여 스위치가 없는 클러스터 검색이 활성화되었는지 확인할 수 있습니다.

'네트워크 옵션 detect-switchless-cluster show'

예제 보기

다음 예제 출력은 옵션이 활성화되어 있는지 여부를 보여 줍니다.

cluster::\*> network options detect-switchless-cluster show (network options detect-switchless-cluster show) Enable Switchless Cluster Detection: true

"스위치 없는 클러스터 검색 활성화"가 인 경우 false, NetApp 지원 부서에 문의하십시오.

3. 이 클러스터에서 AutoSupport가 활성화되어 있는 경우 AutoSupport 메시지를 호출하여 자동 케이스 생성을 억제합니다.

'System node AutoSupport invoke -node \* -type all-message MAINT=<number\_of\_hours>h'

여기서 h는 유지 보수 기간(시간)입니다. 이 메시지는 유지 관리 작업 중에 자동 케이스 생성이 억제될 수 있도록 기술 지원 부서에 이 유지 관리 작업을 알립니다.

다음 예제에서는 명령이 2시간 동안 자동 케이스 생성을 억제합니다.

예제 보기

cluster::\*> system node autosupport invoke -node \* -type all -message MAINT=2h

**2**단계**:** 포트 및 케이블 연결 구성

- 1. 각 스위치의 클러스터 포트를 그룹으로 구성하여 group1의 클러스터 포트가 클러스터 스위치 1로 이동하고 group2의 클러스터 포트가 클러스터 스위치 2로 이동합니다. 이러한 그룹은 절차의 뒷부분에서 필요합니다.
- 2. 클러스터 포트를 식별하고 링크 상태 및 상태를 확인합니다.

네트워크 포트 표시 - IPSpace 클러스터

클러스터 포트 "e0a" 및 "e0b"가 있는 노드의 경우 한 그룹이 "node1:e0a" 및 "node2:e0a"로 식별되고 다른 그룹은 "node1:e0b" 및 "node2:e0b"로 식별됩니다. 노드가 시스템에 따라 다르기 때문에 서로 다른 클러스터 포트를 사용할 수 있습니다.

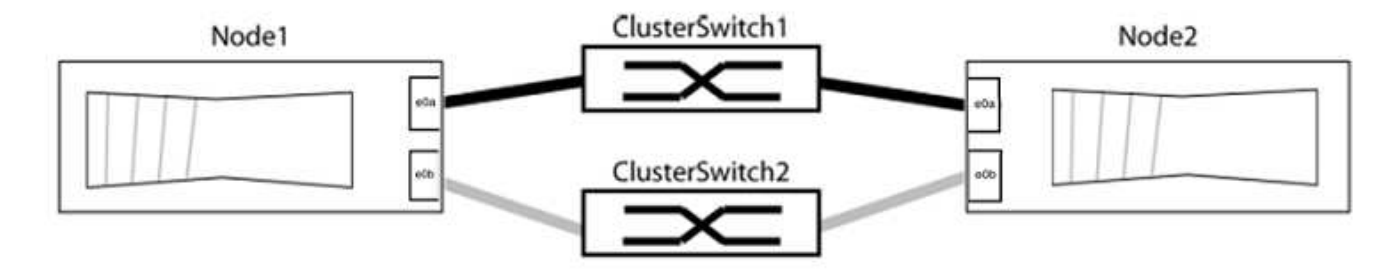

포트 값이 인지 확인합니다 up "링크" 열 및 의 값 healthy "상태" 열에 표시됩니다.

예제 보기

```
cluster::> network port show -ipspace Cluster
Node: node1
Ignore
                                          Speed(Mbps) Health
Health
Port IPspace Broadcast Domain Link MTU Admin/Oper Status
Status
----- --------- ---------------- ----- ----- ----------- -------
-------
e0a Cluster Cluster up 9000 auto/10000 healthy
false
e0b Cluster Cluster up 9000 auto/10000 healthy
false
Node: node2
Ignore
                                          Speed(Mbps) Health
Health
Port IPspace Broadcast Domain Link MTU Admin/Oper Status
Status
----- --------- ---------------- ----- ----- ----------- -------
-------
e0a Cluster Cluster up 9000 auto/10000 healthy
false
e0b Cluster Cluster up 9000 auto/10000 healthy
false
4 entries were displayed.
```
3. 모든 클러스터 LIF가 홈 포트에 있는지 확인합니다.

각 클러스터 LIF에 대해 "홈" 열이 "참"인지 확인합니다.

'network interface show-vserver Cluster-fields is-home'

예제 보기

```
cluster::*> net int show -vserver Cluster -fields is-home
(network interface show)
vserver lif is-home
-------- ------------ --------
Cluster node1 clus1 true
Cluster node1 clus2 true
Cluster node2_clus1 true
Cluster node2_clus2 true
4 entries were displayed.
```
홈 포트에 없는 클러스터 LIF가 있는 경우 이러한 LIF를 홈 포트로 되돌립니다.

'네트워크 인터페이스 되돌리기 - vserver Cluster-lif \*'

4. 클러스터 LIF에 대한 자동 되돌리기 기능 해제:

'network interface modify -vserver Cluster-lif \* -auto-revert false'

5. 이전 단계에 나열된 모든 포트가 네트워크 스위치에 연결되어 있는지 확인합니다.

'network device-discovery show -port\_cluster\_port\_'

"검색된 장치" 열은 포트가 연결된 클러스터 스위치의 이름이어야 합니다.

다음 예에서는 클러스터 포트 "e0a" 및 "e0b"가 클러스터 스위치 "CS1" 및 "CS2"에 올바르게 연결되어 있음을 보여 줍니다.

```
cluster::> network device-discovery show -port e0a|e0b
   (network device-discovery show)
Node/ Local Discovered
Protocol Port Device (LLDP: ChassisID) Interface Platform
--------- ------ ------------------------- ---------- ----------
node1/cdp
         e0a cs1 0/11 BES-53248
         e0b cs2 0/12 BES-53248
node2/cdp
         e0a cs1 0/9 BES-53248
         e0b cs2 0/9 BES-53248
4 entries were displayed.
```
6. 클러스터 접속을 확인합니다.

'클러스터 ping-cluster-node local'

7. 클러스터가 정상 상태인지 확인합니다.

'클러스터 링 쇼'

모든 단위는 마스터 또는 보조 단위여야 합니다.

8. 그룹 1의 포트에 대해 스위치가 없는 구성을 설정합니다.

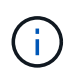

잠재적인 네트워킹 문제를 방지하려면, 그룹 1에서 포트를 분리한 후 가능한 한 빨리(예: 20초 이내에 \*) 다시 연결해야 합니다.

a. 그룹 1의 포트에서 모든 케이블을 동시에 분리합니다.

다음 예제에서 케이블은 각 노드의 포트 "e0a"에서 분리되고 클러스터 트래픽은 각 노드의 스위치 및 포트 "e0b"를 통해 계속됩니다.

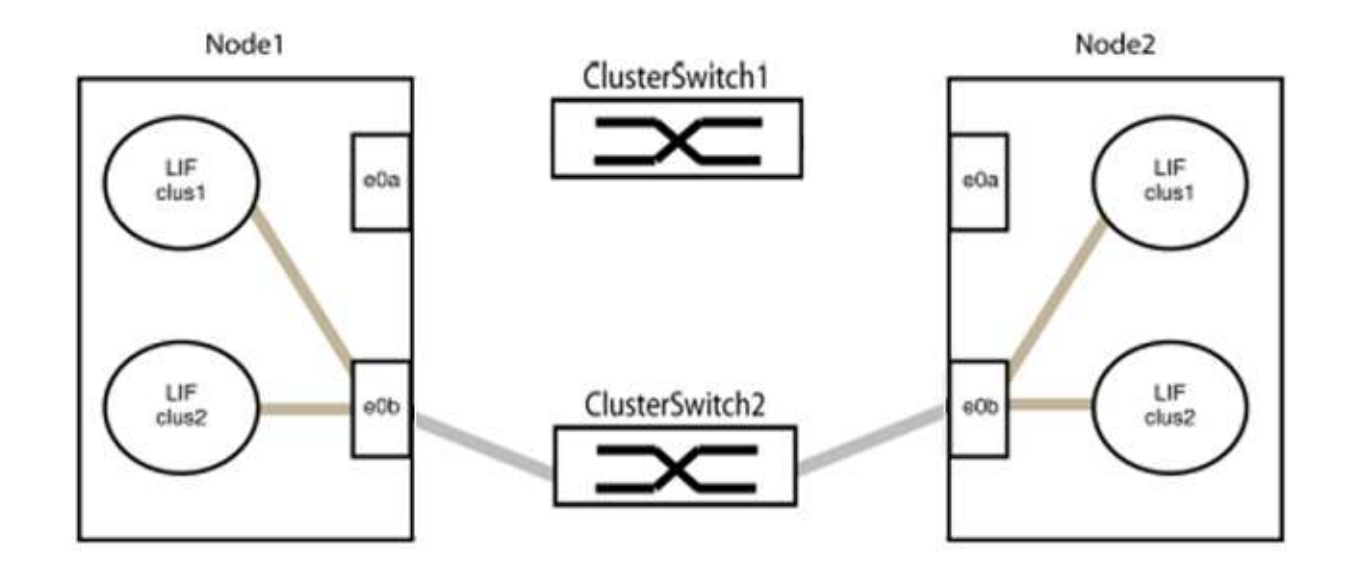

b. 그룹 1의 포트를 후면에서 케이블로 연결합니다.

다음 예제에서 노드 1의 "e0a"는 노드 2의 "e0a"에 연결되어 있습니다.

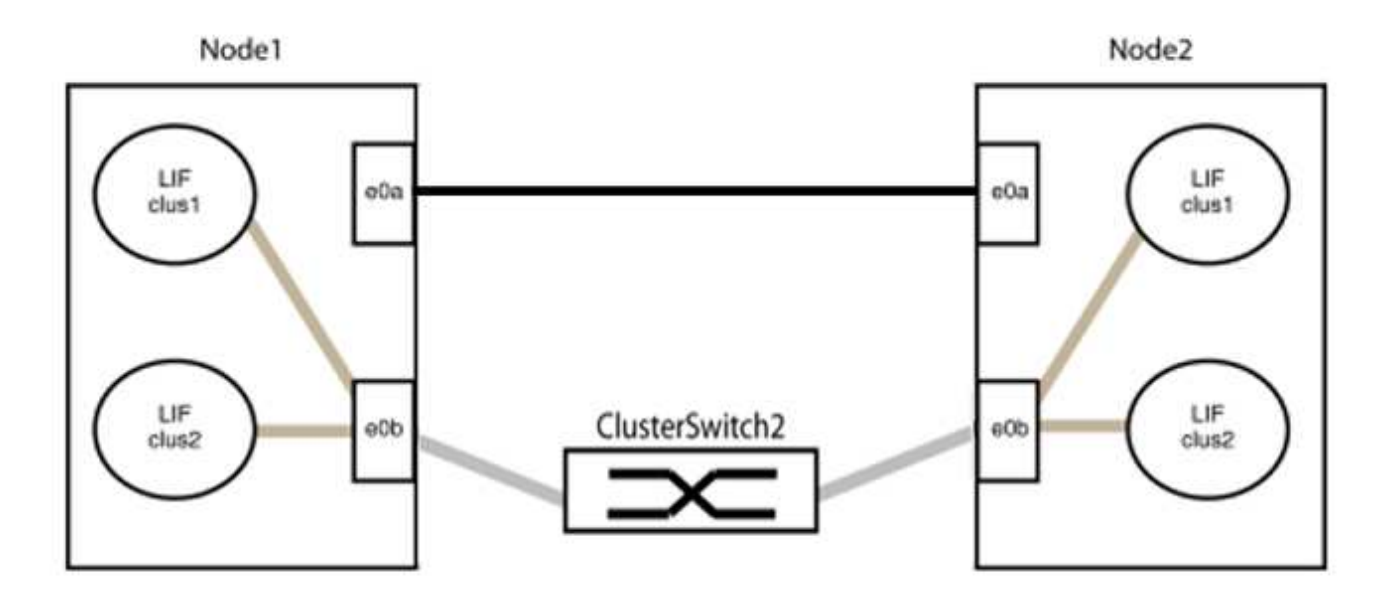

9. 스위치가 없는 클러스터 네트워크 옵션은 false에서 true로 전환됩니다. 이 작업은 최대 45초가 걸릴 수 있습니다. 스위치가 없는 옵션이 "참"으로 설정되어 있는지 확인합니다.

'network options switchless-cluster show'

다음 예는 스위치가 없는 클러스터가 활성화된 것을 보여줍니다.

cluster::\*> network options switchless-cluster show Enable Switchless Cluster: true

10. 클러스터 네트워크가 중단되어 있지 않은지 확인합니다.

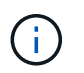

다음 단계로 진행하기 전에 2분 이상 기다린 후 그룹 1에서 역간 연결이 제대로 작동하는지 확인해야 합니다.

11. 그룹 2의 포트에 대해 스위치가 없는 구성을 설정합니다.

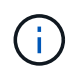

잠재적인 네트워킹 문제를 방지하려면, 그룹 2에서 포트를 분리한 후 최대한 빨리 다시 연결해야 합니다(예: 20초 이내 \*).

a. 그룹 2의 포트에서 모든 케이블을 동시에 분리합니다.

다음 예제에서 각 노드의 포트 "e0b"에서 케이블이 분리되고 클러스터 트래픽은 "e0a" 포트 간 직접 연결을 통해 계속됩니다.

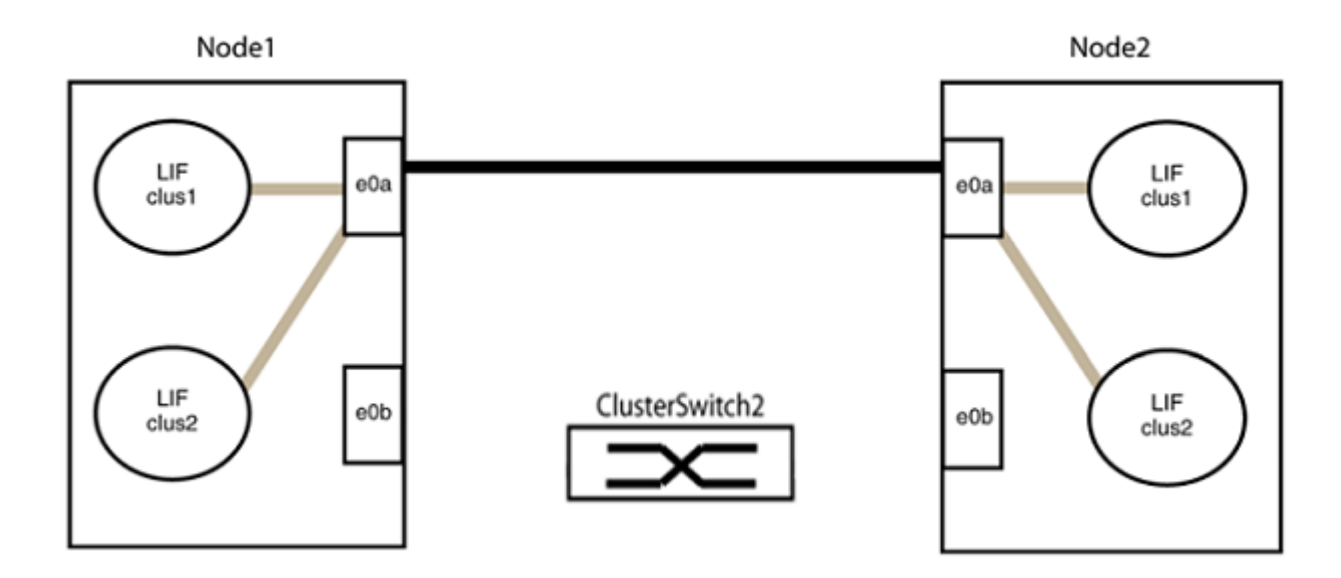

b. 그룹2의 포트를 후면에서 케이블로 연결합니다.

다음 예제에서 노드 1의 "e0a"는 노드 2의 "e0a"에 연결되고 노드 1의 "e0b"는 노드 2의 "e0b"에 연결됩니다.

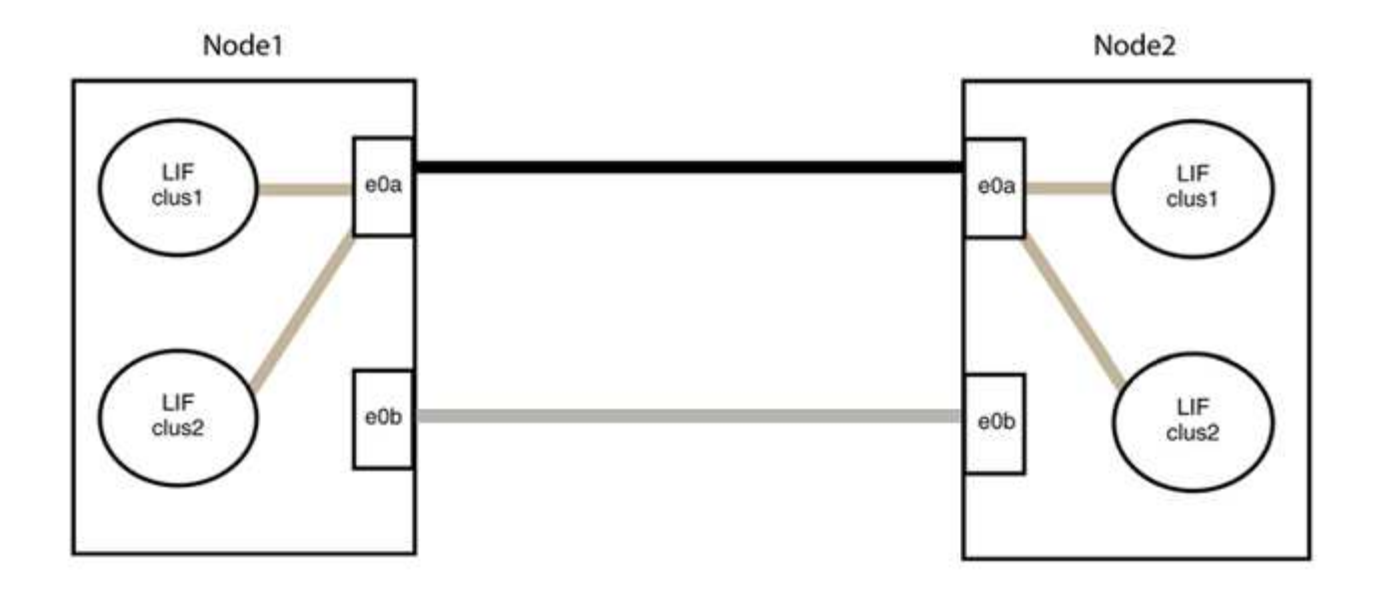

## **3**단계**:** 구성을 확인합니다

## 1. 두 노드의 포트가 올바르게 연결되어 있는지 확인합니다.

'network device-discovery show -port\_cluster\_port\_'

예제 보기

다음 예에서는 클러스터 포트 "e0a" 및 "e0b"이 클러스터 파트너의 해당 포트에 올바르게 연결되어 있음을 보여 줍니다.

```
cluster::> net device-discovery show -port e0a|e0b
   (network device-discovery show)
Node/ Local Discovered
Protocol Port Device (LLDP: ChassisID) Interface Platform
---------- ------ ------------------------- ---------- ----------
node1/cdp
           e0a node2 e0a AFF-A300
           e0b node2 e0b AFF-A300
node1/lldp
           e0a node2 (00:a0:98:da:16:44) e0a -
           e0b node2 (00:a0:98:da:16:44) e0b -
node2/cdp
           e0a node1 e0a AFF-A300
         e0b node1 e0b AFF-A300
node2/lldp
           e0a node1 (00:a0:98:da:87:49) e0a -
           e0b node1 (00:a0:98:da:87:49) e0b -
8 entries were displayed.
```
2. 클러스터 LIF에 대한 자동 되돌리기 기능을 다시 설정합니다.

'network interface modify -vserver Cluster-lif \* -auto-revert true'

3. 모든 LIF가 홈 상태인지 확인합니다. 이 작업은 몇 초 정도 걸릴 수 있습니다.

'network interface show -vserver cluster -lif\_lif\_name\_'

예제 보기

다음 예제에서 노드1\_clus2 및 노드2\_clus2에 대해 표시된 것처럼 "홈" 열이 "참"이면 LIF가 되돌려집니다.

```
cluster::> network interface show -vserver Cluster -fields curr-
port,is-home
vserver lif curr-port is-home
-------- ------------- --------- -------
Cluster node1 clus1 e0a true
Cluster node1 clus2 e0b true
Cluster node2_clus1 e0a true
Cluster node2 clus2 e0b true
4 entries were displayed.
```
클러스터 LIFS가 홈 포트로 반환되지 않은 경우 로컬 노드에서 수동으로 되돌립니다.

'network interface revert-vserver cluster-lif\_lif\_name\_'

4. 두 노드 중 하나의 시스템 콘솔에서 노드의 클러스터 상태를 확인합니다.

'클러스터 쇼'

예제 보기

다음 예는 두 노드의 epsilon을 "거짓"으로 보여 줍니다.

```
Node Health Eligibility Epsilon
----- ------- ----------- --------
node1 true true false
node2 true true false
2 entries were displayed.
```
5. 클러스터 포트 간의 연결을 확인합니다.

클러스터 ping-cluster local이 있습니다

6. 자동 케이스 생성을 억제한 경우 AutoSupport 메시지를 호출하여 다시 활성화합니다.

'System node AutoSupport invoke-node \* -type all-message maINT=end'

자세한 내용은 을 참조하십시오 ["NetApp KB](https://kb.netapp.com/Advice_and_Troubleshooting/Data_Storage_Software/ONTAP_OS/How_to_suppress_automatic_case_creation_during_scheduled_maintenance_windows_-_ONTAP_9) [문서](https://kb.netapp.com/Advice_and_Troubleshooting/Data_Storage_Software/ONTAP_OS/How_to_suppress_automatic_case_creation_during_scheduled_maintenance_windows_-_ONTAP_9) [101010449:](https://kb.netapp.com/Advice_and_Troubleshooting/Data_Storage_Software/ONTAP_OS/How_to_suppress_automatic_case_creation_during_scheduled_maintenance_windows_-_ONTAP_9) 예[약](https://kb.netapp.com/Advice_and_Troubleshooting/Data_Storage_Software/ONTAP_OS/How_to_suppress_automatic_case_creation_during_scheduled_maintenance_windows_-_ONTAP_9)된 [유지](https://kb.netapp.com/Advice_and_Troubleshooting/Data_Storage_Software/ONTAP_OS/How_to_suppress_automatic_case_creation_during_scheduled_maintenance_windows_-_ONTAP_9) [관리](https://kb.netapp.com/Advice_and_Troubleshooting/Data_Storage_Software/ONTAP_OS/How_to_suppress_automatic_case_creation_during_scheduled_maintenance_windows_-_ONTAP_9) [창](https://kb.netapp.com/Advice_and_Troubleshooting/Data_Storage_Software/ONTAP_OS/How_to_suppress_automatic_case_creation_during_scheduled_maintenance_windows_-_ONTAP_9)[에서](https://kb.netapp.com/Advice_and_Troubleshooting/Data_Storage_Software/ONTAP_OS/How_to_suppress_automatic_case_creation_during_scheduled_maintenance_windows_-_ONTAP_9) [자동](https://kb.netapp.com/Advice_and_Troubleshooting/Data_Storage_Software/ONTAP_OS/How_to_suppress_automatic_case_creation_during_scheduled_maintenance_windows_-_ONTAP_9) [케이스](https://kb.netapp.com/Advice_and_Troubleshooting/Data_Storage_Software/ONTAP_OS/How_to_suppress_automatic_case_creation_during_scheduled_maintenance_windows_-_ONTAP_9) [생](https://kb.netapp.com/Advice_and_Troubleshooting/Data_Storage_Software/ONTAP_OS/How_to_suppress_automatic_case_creation_during_scheduled_maintenance_windows_-_ONTAP_9)[성을](https://kb.netapp.com/Advice_and_Troubleshooting/Data_Storage_Software/ONTAP_OS/How_to_suppress_automatic_case_creation_during_scheduled_maintenance_windows_-_ONTAP_9) 억[제하는](https://kb.netapp.com/Advice_and_Troubleshooting/Data_Storage_Software/ONTAP_OS/How_to_suppress_automatic_case_creation_during_scheduled_maintenance_windows_-_ONTAP_9) [방법](https://kb.netapp.com/Advice_and_Troubleshooting/Data_Storage_Software/ONTAP_OS/How_to_suppress_automatic_case_creation_during_scheduled_maintenance_windows_-_ONTAP_9)[".](https://kb.netapp.com/Advice_and_Troubleshooting/Data_Storage_Software/ONTAP_OS/How_to_suppress_automatic_case_creation_during_scheduled_maintenance_windows_-_ONTAP_9)

7. 권한 수준을 admin으로 다시 변경합니다.

'Set-Privilege admin'입니다

# **NetApp CN1610**

**NetApp CN1610** 스위치 설치 및 구성 개요

CN1610은 16개의 10기가비트 SFP+(Small Form-Factor Pluggable Plus) 포트를 제공하는 고대역폭 관리 레이어 2 스위치입니다.

이 스위치에는 고가용성을 위한 핫 스왑을 지원하는 중복 전원 공급 장치 및 팬 트레이가 포함되어 있습니다. 이 1U 스위치는 표준 19인치 NetApp 42U 시스템 캐비닛 또는 타사 캐비닛에 설치할 수 있습니다.

스위치는 네트워크 연결을 통해 Telnet 또는 SSH를 사용하여 콘솔 포트 또는 원격 관리를 통한 로컬 관리를 지원합니다. CN1610에는 대역 외 스위치 관리를 위한 전용 1기가비트 이더넷 RJ45 관리 포트가 포함되어 있습니다. CLI(Command-Line Interface)에 명령을 입력하거나 NMS(SNMP 기반 네트워크 관리 시스템)를 사용하여 스위치를 관리할 수 있습니다.

**NetApp CN1610** 스위치에 대한 워크플로우를 설치하고 구성합니다

ONTAP를 실행하는 시스템에서 NetApp CN1610 스위치를 설치 및 구성하려면 다음 단계를 수행하십시오.

- 1. ["](#page-1213-0)[하드웨어를](#page-1213-0) [설치합니다](#page-1213-0)["](#page-1213-0)
- 2. ["FASTPATH](#page-1213-1) [소프트웨어를](#page-1213-1) [설치합니다](#page-1213-1)["](#page-1213-1)
- 3. ["](#page-1224-0)[참조](#page-1224-0) [구성](#page-1224-0) [파일을](#page-1224-0) [설치합니다](#page-1224-0)["](#page-1224-0)

스위치에서 ONTAP 8.3.1 이상을 실행 중인 경우 의 지침을 따릅니다 ["ONTAP 8.3.1](#page-1234-0) [이상을](#page-1234-0) [실행하는](#page-1234-0) [스위치에](#page-1234-0) [FASTPATH](#page-1234-0) [및](#page-1234-0) [RCF](#page-1234-0)[를](#page-1234-0) [설치합니다](#page-1234-0)[."](#page-1234-0)

4. ["](#page-1250-0)[스위치를](#page-1250-0) [구성합니다](#page-1250-0)["](#page-1250-0)

**NetApp CN1610** 스위치에 대한 문서 요구사항

NetApp CN1610 스위치 설치 및 유지 관리를 위해 모든 권장 문서를 검토해야 합니다.

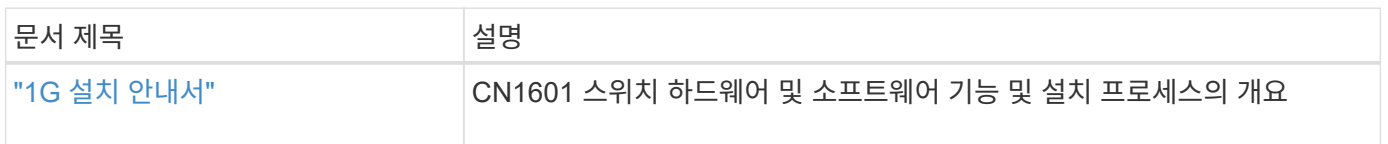

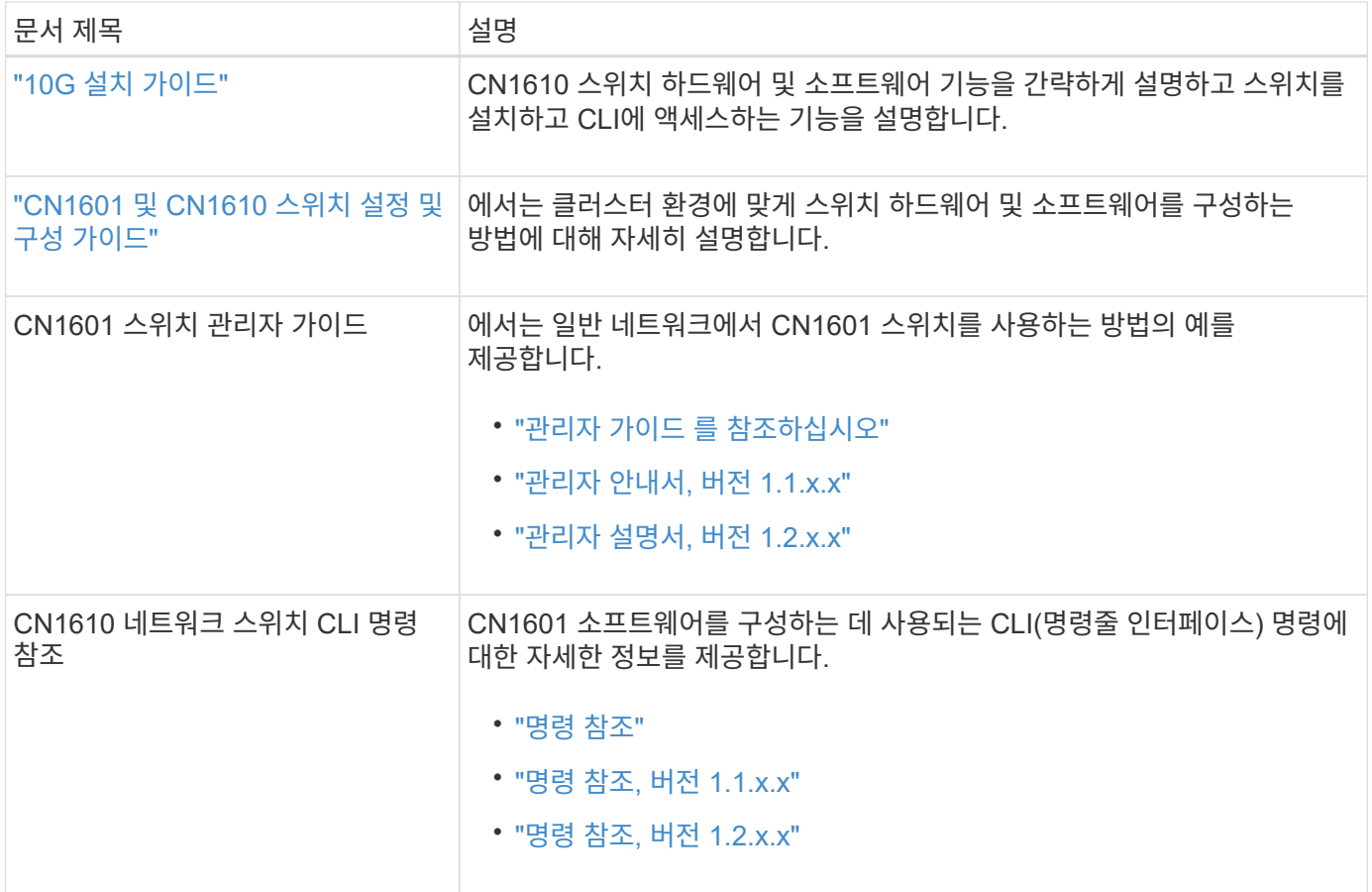

설치 및 구성

<span id="page-1213-0"></span>**NetApp CN1610** 스위치용 하드웨어를 설치합니다

NetApp CN1610 스위치 하드웨어를 설치하려면 다음 가이드 중 하나에 나와 있는 지침을 사용하십시오.

• ["1G](https://library.netapp.com/ecm/ecm_download_file/ECMP1117853) [설치](https://library.netapp.com/ecm/ecm_download_file/ECMP1117853) [안내서](https://library.netapp.com/ecm/ecm_download_file/ECMP1117853)[".](https://library.netapp.com/ecm/ecm_download_file/ECMP1117853)

CN1601 스위치 하드웨어 및 소프트웨어 기능 및 설치 프로세스의 개요

• ["10G](https://library.netapp.com/ecm/ecm_download_file/ECMP1117824) [설치](https://library.netapp.com/ecm/ecm_download_file/ECMP1117824) [가이드](https://library.netapp.com/ecm/ecm_download_file/ECMP1117824)["](https://library.netapp.com/ecm/ecm_download_file/ECMP1117824)

CN1610 스위치 하드웨어 및 소프트웨어 기능을 간략하게 설명하고 스위치를 설치하고 CLI에 액세스하는 기능을 설명합니다.

## <span id="page-1213-1"></span>**FASTPATH** 소프트웨어를 설치합니다

NetApp 스위치에 FASTPATH 소프트웨어를 설치할 때 두 번째 스위치인 \_CS2\_로 업그레이드를 시작해야 합니다.

요구사항 검토

필요한 것

- 스위치 구성의 현재 백업
- 완전히 작동하는 클러스터(로그에 오류 없음, 결함이 있는 클러스터 네트워크 인터페이스 카드(NIC) 또는 이와 유사한 문제 없음)
- 클러스터 스위치의 포트 연결이 완벽하게 작동합니다.
- 모든 클러스터 포트가 설정되었습니다.
- 모든 클러스터 논리 인터페이스(LIF) 설정(마이그레이션되지 않음)
- 성공적인 통신 경로: ONTAP(권한: 고급) cluster ping-cluster -node node1 명령에 이 사실을 표시해야 합니다 larger than PMTU communication 모든 경로에서 성공합니다.
- 지원되는 FASTPATH 및 ONTAP 버전.

의 스위치 호환성 표를 참조하십시오 ["NetApp CN1601](http://mysupport.netapp.com/NOW/download/software/cm_switches_ntap/) [및](http://mysupport.netapp.com/NOW/download/software/cm_switches_ntap/) [CN1610](http://mysupport.netapp.com/NOW/download/software/cm_switches_ntap/) [스위치](http://mysupport.netapp.com/NOW/download/software/cm_switches_ntap/)["](http://mysupport.netapp.com/NOW/download/software/cm_switches_ntap/) 지원되는 FASTPATH 및 ONTAP 버전에 대한 페이지입니다.

## **FASTPATH**를 설치합니다

다음 절차에서는 clustered Data ONTAP 8.2 구문을 사용합니다. 따라서 클러스터 Vserver, LIF 이름 및 CLI 출력이 Data ONTAP 8.3의 결과와 다릅니다.

RCF 및 FASTPATH 버전의 명령 구문 간에는 명령 의존성이 있을 수 있습니다.

## 예를 참조하십시오

이 절차의 예에서는 다음 스위치 및 노드 명명법을 사용합니다.

- 두 NetApp 스위치는 CS1 및 CS2입니다.
- 두 개의 클러스터 LIF는 clus1 및 clus2 입니다.
- vserver는 VS1 및 VS2 입니다.
- 'cluster::: \*>' 프롬프트는 클러스터의 이름을 나타냅니다.
- 각 노드의 클러스터 포트 이름은 E1A와 e2a입니다.

["Hardware Universe"](https://hwu.netapp.com/) 에서 플랫폼에서 지원되는 실제 클러스터 포트에 대한 자세한 정보를 얻을 수 있습니다.

- 지원되는 ISL(Inter-Switch Link)은 포트 0/13 ~ 0/16입니다.
- 지원되는 노드 연결은 포트 0/1 ~ 0/12입니다.

## **1**단계**:** 클러스터 마이그레이션

1. 이 클러스터에서 AutoSupport가 활성화되어 있는 경우 AutoSupport 메시지를 호출하여 자동 케이스 생성을 억제합니다.

'System node AutoSupport invoke-node \* -type all-message maINT=xh'

\_x\_는 유지보수 기간(시간)입니다.

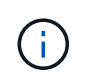

AutoSupport 메시지는 유지보수 기간 동안 자동 케이스 생성이 억제되도록 이 유지보수 작업의 기술 지원에 알립니다.

2. 스위치에 admin으로 로그인합니다. 기본적으로 암호는 없습니다. '(CS2)#' 프롬프트에서 enable 명령을 입력한다. 마찬가지로, 기본적으로 암호는 없습니다. 이렇게 하면 네트워크 인터페이스를 구성할 수 있는 권한이 있는 EXEC 모드에 액세스할 수 있습니다.

예제 보기

```
(cs2) # enable
Password (Enter)
(cs2) #
```
3. 각 노드의 콘솔에서 포트 E1A로 clus2를 마이그레이션합니다.

네트워크 인터페이스 마이그레이션

예제 보기

```
cluster::*> network interface migrate -vserver vs1 -lif clus2
-destnode node1 -dest-port e1a
cluster::*> network interface migrate -vserver vs2 -lif clus2
-destnode node2 -dest-port e1a
```
4. 각 노드의 콘솔에서 마이그레이션이 완료되었는지 확인합니다.

네트워크 인터페이스 쇼

다음 예에서는 두 노드 모두에서 clus2가 포트 E1A로 마이그레이션되었음을 보여 줍니다.

예제 보기

```
cluster::*> network interface show -role cluster
       Logical Status Network Current Current Is
Vserver Interface Admin/Open Address/Mask Node Port Home
-------- ---------- ---------- -------------- -------- ------- ----
vs<1  clus1 up/up 10.10.10.1/16 node1 e1a true
         clus2 up/up 10.10.10.2/16 node1 e1a
false
vs2
         clus1 up/up 10.10.10.1/16 node2 e1a true
         clus2 up/up 10.10.10.2/16 node2 e1a
false
```
## **2**단계**: FASTPATH** 소프트웨어를 설치합니다

1. 두 노드에서 클러스터 포트 e2a를 종료합니다.

네트워크 포트 수정

예제 보기

다음 예는 두 노드에서 종료되는 포트 e2a를 보여줍니다.

```
cluster::*> network port modify -node node1 -port e2a -up-admin
false
cluster::*> network port modify -node node2 -port e2a -up-admin
false
```
2. 두 노드에서 포트 e2a가 종료되었는지 확인합니다.

네트워크 포트 쇼

예제 보기

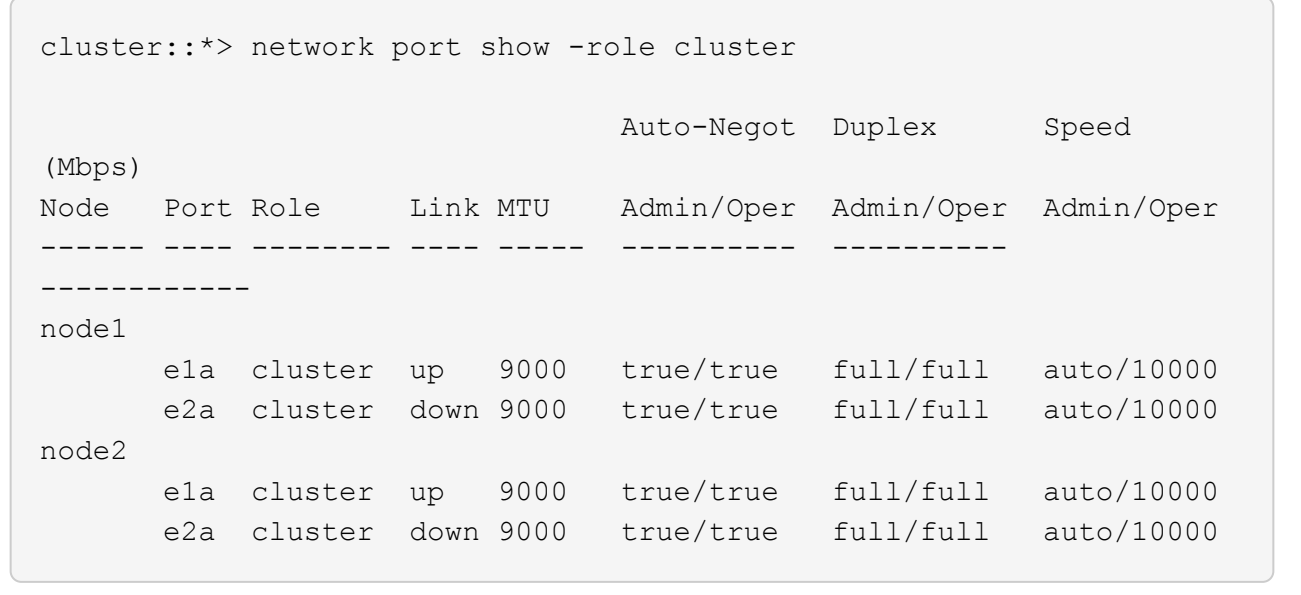

3. CS1의 ISL(Inter-Switch Link) 포트, 활성 NetApp 스위치를 종료합니다.

예제 보기

```
(cs1) # configure
(cs1)(config) # interface 0/13-0/16(cs1)(Interface 0/13-0/16) # shutdown
(cs1)(Interface 0/13-0/16) # exit
(cs1)(config) # exit
```
4. CS2에서 현재 활성 이미지를 백업합니다.

예제 보기

```
(cs2) # show bootvar
 Image Descriptions .
   active:
   backup:
 Images currently available on Flash
--------------------------------------------------------------------
--
 unit active backup current-active next-
active
--------------------------------------------------------------------
-  1 1.1.0.3 1.1.0.1 1.1.0.3 1.1.0.3
(cs2) # copy active backup
Copying active to backup
Copy operation successful
(cs2) #
```
5. 이미지 파일을 스위치에 다운로드합니다.

이미지 파일을 활성 이미지로 복사하면 재부팅할 때 해당 이미지가 실행 중인 FASTPATH 버전을 설정하게 됩니다. 이전 이미지는 백업으로 사용할 수 있습니다.

```
(cs2) # copy tftp://10.0.0.1/NetApp_CN1610_1.1.0.5.stk active
Mode...................................... TFTP
Set Server IP................................. 10.0.0.1
Path...................................... ./
Filename.................................. NetApp_CN1610_1.1.0.5.stk
Data Type................................. Code
Destination Filename........................ active
Management access will be blocked for the duration of the transfer
Are you sure you want to start? (y/n) y
TFTP Code transfer starting...
File transfer operation completed successfully.
```
6. FASTPATH 소프트웨어의 실행 버전을 확인합니다.

'How version'입니다

```
(cs2) # show version
Switch: 1
System Description.................. Broadcom Scorpion 56820
                                        Development System - 16 TENGIG,
                                        1.1.0.3, Linux 2.6.21.7
Machine Type........................ Broadcom Scorpion 56820
                                        Development System - 16TENGIG
Machine Model........................ BCM-56820
Serial Number....................... 10611100004
FRU Number...........................
Part Number.......................... BCM56820
Maintenance Level................... A
Manufacturer........................... 0xbc00
Burned In MAC Address............... 00:A0:98:4B:A9:AA
Software Version..................... 1.1.0.3
Operating System..................... Linux 2.6.21.7
Network Processing Device.......... BCM56820 B0
Additional Packages................. FASTPATH QOS
                                        FASTPATH IPv6 Management
```
7. 활성 및 백업 구성에 대한 부팅 이미지를 봅니다.

'How bootvar'입니다

예제 보기

```
(cs2) # show bootvar
Image Descriptions
 active :
 backup :
 Images currently available on Flash
                       --------------------------------------------------------------------
- - unit active backup current-active next-
active
                  --------------------------------------------------------------------
--
     1 1.1.0.3 1.1.0.3 1.1.0.3 1.1.0.5
```
8. 스위치를 재부팅합니다.

다시 로드

예제 보기

```
(cs2) # reload
Are you sure you would like to reset the system? (y/n) y
System will now restart!
```
**3**단계**:** 설치 확인

1. 다시 로그인하여 FASTPATH 소프트웨어의 새 버전을 확인합니다.

'How version'입니다

예제 보기

```
(cs2) # show version
Switch: 1
System Description................... Broadcom Scorpion 56820
                                         Development System - 16
TENGIG,
                                         1.1.0.5, Linux 2.6.21.7
Machine Type........................ Broadcom Scorpion 56820
                                         Development System - 16TENGIG
Machine Model........................ BCM-56820
Serial Number........................ 10611100004
FRU Number...........................
Part Number........................... BCM56820
Maintenance Level.................... A
Manufacturer......................... 0xbc00
Burned In MAC Address................ 00:A0:98:4B:A9:AA
Software Version....................... 1.1.0.5
Operating System...................... Linux 2.6.21.7
Network Processing Device............ BCM56820_B0
Additional Packages.................. FASTPATH QOS
                                         FASTPATH IPv6 Management
```
2. 활성 스위치인 CS1에서 ISL 포트를 불러옵니다.

'설정'을 클릭합니다

예제 보기

```
(cs1) # configure
(cs1) (config) \# interface 0/13-0/16(cs1) (Interface 0/13-0/16) # no shutdown
(cs1) (Interface 0/13-0/16) # exit
(cs1) (config) # exit
```
3. ISL이 작동 중인지 확인:

'How port-channel 3/1

링크 상태 필드는 '위로'를 표시해야 합니다.

```
(cs2) # show port-channel 3/1
Local Interface................................ 3/1
Channel Name................................... ISL-LAG
Link State..................................... Up
Admin Mode..................................... Enabled
Type........................................... Static
Load Balance Option............................ 7
(Enhanced hashing mode)
Mbr Device/ Port Port
Ports Timeout Speed Active
------ ------------- --------- -------
0/13 actor/long 10G Full True
       partner/long
0/14 actor/long 10G Full True
       partner/long
0/15 actor/long 10G Full True
       partner/long
0/16 actor/long 10G Full True
        partner/long
```
4. 소프트웨어 버전 및 스위치 설정에 만족하면 'running-config' 파일을 'startup-config' 파일로 복사합니다.

예제 보기

```
(cs2) # write memory
This operation may take a few minutes.
Management interfaces will not be available during this time.
Are you sure you want to save? (y/n) y
Config file 'startup-config' created successfully .
Configuration Saved!
```
5. 각 노드에서 두 번째 클러스터 포트 e2a를 설정합니다.

네트워크 포트 수정

예제 보기

```
cluster::*> network port modify -node node1 -port e2a -up-admin true
cluster::*> **network port modify -node node2 -port e2a -up-admin
true**
```
6. 포트 e2a와 연결된 되돌리기 clus2:

네트워크 인터페이스 복원

LIF는 ONTAP 소프트웨어 버전에 따라 자동으로 되돌릴 수 있습니다.

예제 보기

```
cluster::*> network interface revert -vserver Cluster -lif n1_clus2
cluster::*> network interface revert -vserver Cluster -lif n2_clus2
```
7. LIF가 두 노드에서 홈('true')인지 확인합니다.

```
'network interface show - role cluster '
```
예제 보기

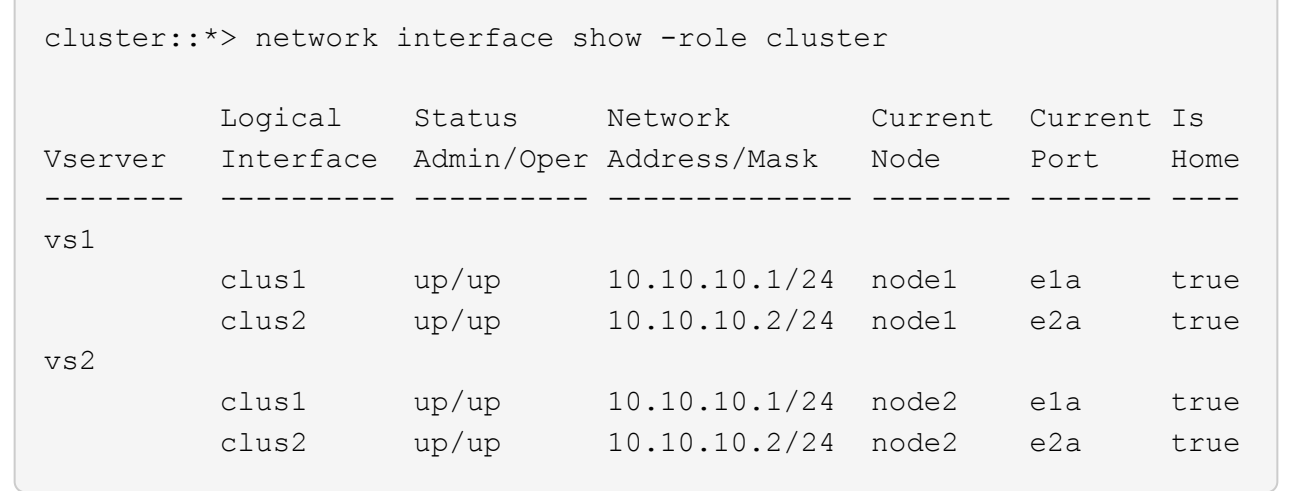

8. 노드 상태 보기:

'클러스터 쇼'
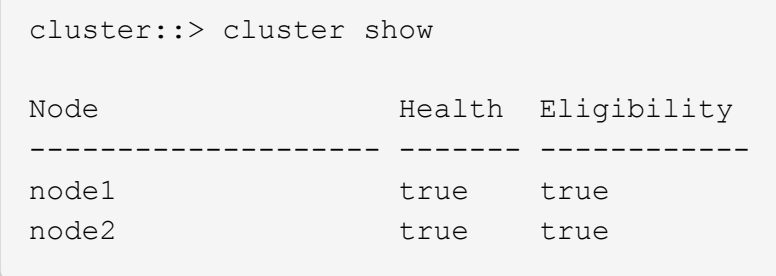

9. 이전 단계를 반복하여 다른 스위치 CS1에 FASTPATH 소프트웨어를 설치합니다.

10. 자동 케이스 생성을 억제한 경우 AutoSupport 메시지를 호출하여 다시 활성화합니다.

'System node AutoSupport invoke-node \* -type all-message maINT=end'

**CN1610** 스위치에 참조 구성 파일을 설치합니다

RCF(Reference Configuration File)를 설치하려면 다음 절차를 따르십시오.

RCF를 설치하기 전에 먼저 클러스터 LIF를 스위치 CS2에서 마이그레이션해야 합니다. RCF를 설치 및 검증한 후 LIF를 다시 마이그레이션할 수 있습니다.

요구사항 검토

필요한 것

- 스위치 구성의 현재 백업
- 완전히 작동하는 클러스터(로그에 오류 없음, 결함이 있는 클러스터 네트워크 인터페이스 카드(NIC) 또는 이와 유사한 문제 없음)
- 클러스터 스위치의 포트 연결이 완벽하게 작동합니다.
- 모든 클러스터 포트가 설정되었습니다.
- 모든 클러스터 논리 인터페이스(LIF) 설정
- 성공적인 통신 경로: ONTAP(권한: 고급) cluster ping-cluster -node node1 명령에 이 사실을 표시해야 합니다 larger than PMTU communication 모든 경로에서 성공합니다.
- 지원되는 RCF 및 ONTAP 버전

의 스위치 호환성 표를 참조하십시오 ["NetApp CN1601](http://mysupport.netapp.com/NOW/download/software/cm_switches_ntap/) [및](http://mysupport.netapp.com/NOW/download/software/cm_switches_ntap/) [CN1610](http://mysupport.netapp.com/NOW/download/software/cm_switches_ntap/) [스위치](http://mysupport.netapp.com/NOW/download/software/cm_switches_ntap/)["](http://mysupport.netapp.com/NOW/download/software/cm_switches_ntap/) 지원되는 RCF 및 ONTAP 버전을 위한 페이지입니다.

**RCF**를 설치합니다

다음 절차에서는 clustered Data ONTAP 8.2 구문을 사용합니다. 따라서 클러스터 Vserver, LIF 이름 및 CLI 출력이 Data ONTAP 8.3의 결과와 다릅니다.

RCF 및 FASTPATH 버전의 명령 구문 간에는 명령 의존성이 있을 수 있습니다.

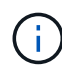

RCF 버전 1.2에서는 보안 문제로 인해 텔넷에 대한 지원이 명시적으로 비활성화되었습니다. RCF 1.2를 설치하는 동안 연결 문제를 방지하려면 SSH(Secure Shell)가 활성화되어 있는지 확인하십시오. 를 클릭합니다 ["NetApp CN1610](https://library.netapp.com/ecm/ecm_get_file/ECMP1117874) [스위치](https://library.netapp.com/ecm/ecm_get_file/ECMP1117874) [관리자](https://library.netapp.com/ecm/ecm_get_file/ECMP1117874) [가이드](https://library.netapp.com/ecm/ecm_get_file/ECMP1117874)["](https://library.netapp.com/ecm/ecm_get_file/ECMP1117874) 에 SSH에 대한 자세한 정보가 나와 있습니다.

예를 참조하십시오

이 절차의 예에서는 다음 스위치 및 노드 명명법을 사용합니다.

- 두 NetApp 스위치는 CS1 및 CS2입니다.
- 두 개의 클러스터 LIF는 clus1 및 clus2 입니다.
- vserver는 VS1 및 VS2 입니다.
- 'cluster::: \*>' 프롬프트는 클러스터의 이름을 나타냅니다.
- 각 노드의 클러스터 포트 이름은 E1A와 e2a입니다.

["Hardware Universe"](https://hwu.netapp.com/) 에서 플랫폼에서 지원되는 실제 클러스터 포트에 대한 자세한 정보를 얻을 수 있습니다.

- 지원되는 ISL(Inter-Switch Link)은 포트 0/13 ~ 0/16입니다.
- 지원되는 노드 연결은 포트 0/1 ~ 0/12입니다.
- 지원되는 FASTPATH, RCF 및 ONTAP 버전

의 스위치 호환성 표를 참조하십시오 ["NetApp CN1601](http://mysupport.netapp.com/NOW/download/software/cm_switches_ntap/) [및](http://mysupport.netapp.com/NOW/download/software/cm_switches_ntap/) [CN1610](http://mysupport.netapp.com/NOW/download/software/cm_switches_ntap/) [스위치](http://mysupport.netapp.com/NOW/download/software/cm_switches_ntap/)["](http://mysupport.netapp.com/NOW/download/software/cm_switches_ntap/) 지원되는 FASTPATH, RCF 및 ONTAP 버전에 대한 페이지입니다.

**1**단계**:** 클러스터 마이그레이션

1. 현재 스위치 구성 정보를 저장합니다.

쓰기 메모리

예제 보기

다음 예에서는 스위치 CS2의 시작 구성('Startup-config') 파일에 현재 스위치 구성이 저장되어 있음을 보여 줍니다.

```
(cs2) # write memory
This operation may take a few minutes.
Management interfaces will not be available during this time.
Are you sure you want to save? (y/n) y
Config file 'startup-config' created successfully.
Configuration Saved!
```
2. 각 노드의 콘솔에서 포트 E1A로 clus2를 마이그레이션합니다.

```
네트워크 인터페이스 마이그레이션
```

```
cluster::*> network interface migrate -vserver vs1 -lif clus2
-source-node node1 -destnode node1 -dest-port e1a
cluster::*> network interface migrate -vserver vs2 -lif clus2
-source-node node2 -destnode node2 -dest-port e1a
```
3. 각 노드의 콘솔에서 마이그레이션이 수행되었는지 확인합니다.

네트워크 인터페이스 show-role cluster

예제 보기

다음 예에서는 두 노드 모두에서 clus2가 포트 E1A로 마이그레이션되었음을 보여 줍니다.

```
cluster::*> network port show -role cluster
         clus1 up/up 10.10.10.1/16 node2 e1a true
         clus2 up/up 10.10.10.2/16 node2 e1a
false
```
4. 두 노드에서 포트 e2a를 종료합니다.

네트워크 포트 수정

예제 보기

다음 예는 두 노드에서 종료되는 포트 e2a를 보여줍니다.

```
cluster::*> network port modify -node node1 -port e2a -up-admin
false
cluster::*> network port modify -node node2 -port e2a -up-admin
false
```
5. 두 노드에서 포트 e2a가 종료되었는지 확인합니다.

네트워크 포트 쇼

```
cluster::*> network port show -role cluster
                                Auto-Negot Duplex Speed
(Mbps)
Node Port Role Link MTU Admin/Oper Admin/Oper Admin/Oper
------ ------ -------- ---- ----- ----------- ----------
-----------
node1
        e1a cluster up 9000 true/true full/full auto/10000
        e2a cluster down 9000 true/true full/full auto/10000
node2
        e1a cluster up 9000 true/true full/full auto/10000
        e2a cluster down 9000 true/true full/full auto/10000
```
6. CS1의 ISL 포트, 활성 NetApp 스위치를 종료합니다.

예제 보기

```
(cs1) # configure
(cs1) (config) # interface 0/13-0/16
(cs1) (interface 0/13-0/16) # shutdown
(cs1) (interface 0/13-0/16) # exit
(cs1) (config) # exit
```
**2**단계**: RCF**를 설치합니다

1. RCF를 스위치에 복사합니다.

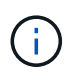

스크립트를 호출하기 전에 파일 이름의 일부로 '.scr' 확장자를 설정해야 합니다. 이 확장명은 FASTPATH 운영 체제의 확장입니다.

스위치는 스크립트가 스위치에 다운로드될 때 자동으로 스크립트의 유효성을 검사하며 출력은 콘솔로 이동합니다.

(cs2) # copy  $tftp://10.10.0.1/CN1610$  CS RCF v1.1.txt nvram:script CN1610 CS RCF v1.1.scr [the script is now displayed line by line] Configuration script validated. File transfer operation completed successfully.

2. 스크립트가 다운로드되어 지정한 파일 이름으로 저장되었는지 확인합니다.

예제 보기

(cs2) # script list Configuration Script Name Size(Bytes) -------------------------------- ---------- running-config.scr 6960 CN1610 CS RCF v1.1.scr 2199 2 configuration script(s) found. 6038 Kbytes free.

3. 스크립트의 유효성을 검사합니다.

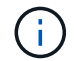

스크립트는 다운로드 중에 유효성을 확인하여 각 줄이 유효한 스위치 명령줄인지 확인합니다.

예제 보기

(cs2) # script validate CN1610\_CS\_RCF\_v1.1.scr [the script is now displayed line by line] Configuration script 'CN1610 CS RCF v1.1.scr' validated.

4. 스위치에 스크립트를 적용합니다.

(cs2) #script apply CN1610\_CS\_RCF\_v1.1.scr

Are you sure you want to apply the configuration script?  $(y/n)$  y [the script is now displayed line by line]...

Configuration script 'CN1610 CS RCF v1.1.scr' applied.

5. 변경 사항이 스위치에 구현되었는지 확인합니다.

```
(cs2) # show running-config
```
이 예에서는 스위치에 'running-config' 파일이 표시됩니다. 사용자가 설정한 매개 변수가 예상대로 작동하는지 확인하려면 파일을 RCF와 비교해야 합니다.

- 6. 변경 사항을 저장합니다.
- 7. running-config 파일을 standard로 설정한다.

예제 보기

```
(cs2) # write memory
This operation may take a few minutes.
Management interfaces will not be available during this time.
Are you sure you want to save? (y/n) y
Config file 'startup-config' created successfully.
```
8. 스위치를 재부팅하고 'running-config' 파일이 올바른지 확인합니다.

재부팅이 완료되면 로그인하고 "running-config" 파일을 확인한 다음 RCF의 버전 레이블인 인터페이스 3/64에서 설명을 찾아야 합니다.

```
(cs2) # reload
The system has unsaved changes.
Would you like to save them now? (y/n) y
Config file 'startup-config' created successfully.
Configuration Saved!
System will now restart!
```
9. 활성 스위치인 CS1에서 ISL 포트를 불러옵니다.

예제 보기

```
(cs1) # configure
(cs1) (config) # interface 0/13-0/16(cs1) (Interface 0/13-0/16)# no shutdown
(cs1) (Interface 0/13-0/16)# exit
(cs1) (config)# exit
```
10. ISL이 작동 중인지 확인:

'How port-channel 3/1

링크 상태 필드는 '위로'를 표시해야 합니다.

```
(cs2) # show port-channel 3/1
Local Interface................................ 3/1
Channel Name................................... ISL-LAG
Link State..................................... Up
Admin Mode..................................... Enabled
Type........................................... Static
Load Balance Option............................ 7
(Enhanced hashing mode)
Mbr Device/ Port Port
Ports Timeout Speed Active
------ ------------- --------- -------
0/13 actor/long 10G Full True
       partner/long
0/14 actor/long 10G Full True
       partner/long
0/15 actor/long 10G Full True
       partner/long
0/16 actor/long 10G Full True
        partner/long
```
11. 두 노드에서 클러스터 포트 e2a를 실행합니다.

네트워크 포트 수정

예제 보기

다음 예에서는 node1과 node2에서 포트 e2a가 표시되는 것을 보여 줍니다.

cluster::\*> network port modify -node node1 -port e2a -up-admin true cluster::\*> network port modify -node node2 -port e2a -up-admin true

**3**단계**:** 설치 확인

1. 포트 e2a가 두 노드에서 작동하는지 확인합니다.

```
network port show -role cluster
```
cluster::\*> network port show -role cluster Auto-Negot Duplex Speed (Mbps) Node Port Role Link MTU Admin/Oper Admin/Oper Admin/Oper ------ ---- -------- ---- ---- ----------- ---------- ----------- node1 e1a cluster up 9000 true/true full/full auto/10000 e2a cluster up 9000 true/true full/full auto/10000 node2 e1a cluster up 9000 true/true full/full auto/10000 e2a cluster up 9000 true/true full/full auto/10000

2. 두 노드에서 포트 e2a와 연결된 clus2를 되돌립니다.

네트워크 인터페이스 복원

LIF는 ONTAP 버전에 따라 자동으로 되돌릴 수 있습니다.

예제 보기

```
cluster::*> network interface revert -vserver node1 -lif clus2
cluster::*> network interface revert -vserver node2 -lif clus2
```
3. LIF가 두 노드에서 홈('true')인지 확인합니다.

'network interface show - role cluster '

cluster::\*> network interface show -role cluster Logical Status Network Current Current Is Vserver Interface Admin/Oper Address/Mask Node Port Home ------- ---------- ---------- -------------- -------- ------- --- vs1 clus1 up/up 10.10.10.1/24 node1 e1a true clus2 up/up 10.10.10.2/24 node1 e2a true vs2 clus1 up/up 10.10.10.1/24 node2 e1a true clus2 up/up 10.10.10.2/24 node2 e2a true

4. 노드 구성원의 상태를 봅니다.

'클러스터 쇼'

예제 보기

```
cluster::> cluster show
Node Health Eligibility
-------------- ------- ------------
node1
              true true
node2
              true true
```
5. 소프트웨어 버전 및 스위치 설정에 만족하면 'running-config' 파일을 'startup-config' 파일로 복사합니다.

(cs2) # write memory This operation may take a few minutes. Management interfaces will not be available during this time. Are you sure you want to save?  $(y/n)$  y Config file 'startup-config' created successfully. Configuration Saved!

6. 이전 단계를 반복하여 다른 스위치 CS1에 RCF를 설치합니다.

**ONTAP 8.3.1** 이상 버전의 **FASTPATH** 소프트웨어와 **RCF**를 설치합니다

다음 절차에 따라 ONTAP 8.3.1 이상에 FASTPATH 소프트웨어와 RCFs를 설치합니다.

설치 단계는 NetApp CN1601 관리 스위치와 ONTAP 8.3.1 이상을 실행하는 CN1610 클러스터 스위치에 대해 동일합니다. 그러나 두 모델은 서로 다른 소프트웨어와 RCFs를 필요로 합니다.

요구사항 검토

필요한 것

- 스위치 구성의 현재 백업
- 완전히 작동하는 클러스터(로그에 오류 없음, 결함이 있는 클러스터 네트워크 인터페이스 카드(NIC) 또는 이와 유사한 문제 없음)
- 클러스터 스위치의 포트 연결이 완벽하게 작동합니다.
- 모든 클러스터 포트가 설정되었습니다.
- 모든 클러스터 논리 인터페이스(LIF) 설정(마이그레이션되지 않음)
- 성공적인 통신 경로: ONTAP(권한: 고급) cluster ping-cluster -node node1 명령에 이 사실을 표시해야 합니다 larger than PMTU communication 모든 경로에서 성공합니다.
- 지원되는 FASTPATH, RCF 및 ONTAP 버전

의 스위치 호환성 표를 참조하십시오 ["NetApp CN1601](http://mysupport.netapp.com/NOW/download/software/cm_switches_ntap/) [및](http://mysupport.netapp.com/NOW/download/software/cm_switches_ntap/) [CN1610](http://mysupport.netapp.com/NOW/download/software/cm_switches_ntap/) [스위치](http://mysupport.netapp.com/NOW/download/software/cm_switches_ntap/)["](http://mysupport.netapp.com/NOW/download/software/cm_switches_ntap/) 지원되는 FASTPATH, RCF 및 ONTAP 버전에 대한 페이지입니다.

**FASTPATH** 소프트웨어를 설치합니다

다음 절차에서는 clustered Data ONTAP 8.2 구문을 사용합니다. 따라서 클러스터 Vserver, LIF 이름 및 CLI 출력이 Data ONTAP 8.3의 결과와 다릅니다.

RCF 및 FASTPATH 버전의 명령 구문 간에는 명령 의존성이 있을 수 있습니다.

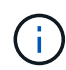

RCF 버전 1.2에서는 보안 문제로 인해 텔넷에 대한 지원이 명시적으로 비활성화되었습니다. RCF 1.2를 설치하는 동안 연결 문제를 방지하려면 SSH(Secure Shell)가 활성화되어 있는지 확인하십시오. 를 클릭합니다 ["NetApp CN1610](https://library.netapp.com/ecm/ecm_get_file/ECMP1117874) [스위치](https://library.netapp.com/ecm/ecm_get_file/ECMP1117874) [관리자](https://library.netapp.com/ecm/ecm_get_file/ECMP1117874) [가이드](https://library.netapp.com/ecm/ecm_get_file/ECMP1117874)["](https://library.netapp.com/ecm/ecm_get_file/ECMP1117874) 에 SSH에 대한 자세한 정보가 나와 있습니다.

## 예를 참조하십시오

이 절차의 예에서는 다음 스위치 및 노드 명명법을 사용합니다.

- 두 NetApp 스위치 이름은 CS1과 CS2입니다.
- 클러스터 논리 인터페이스(LIF) 이름은 노드 1의 node1\_clus1 및 node1\_clus2이고, 노드 2의 node2\_clus1 및 node2\_clus2입니다. (클러스터에 최대 24개의 노드를 포함할 수 있음)
- SVM(스토리지 가상 시스템) 이름은 Cluster입니다.
- 'cluster1:: \*>' 프롬프트는 클러스터의 이름을 나타냅니다.
- 각 노드의 클러스터 포트 이름은 e0a 및 e0b입니다.

["Hardware Universe"](https://hwu.netapp.com/) 에서 플랫폼에서 지원되는 실제 클러스터 포트에 대한 자세한 정보를 얻을 수 있습니다.

- 지원되는 ISL(Inter-Switch Link)은 포트 0/13 ~ 0/16입니다.
- 지원되는 노드 연결은 포트 0/1 ~ 0/12입니다.

**1**단계**:** 클러스터 마이그레이션

1. 클러스터의 네트워크 포트에 대한 정보를 표시합니다.

'network port show - IPSpace cluster '

다음 예제는 명령의 출력 유형을 보여 줍니다.

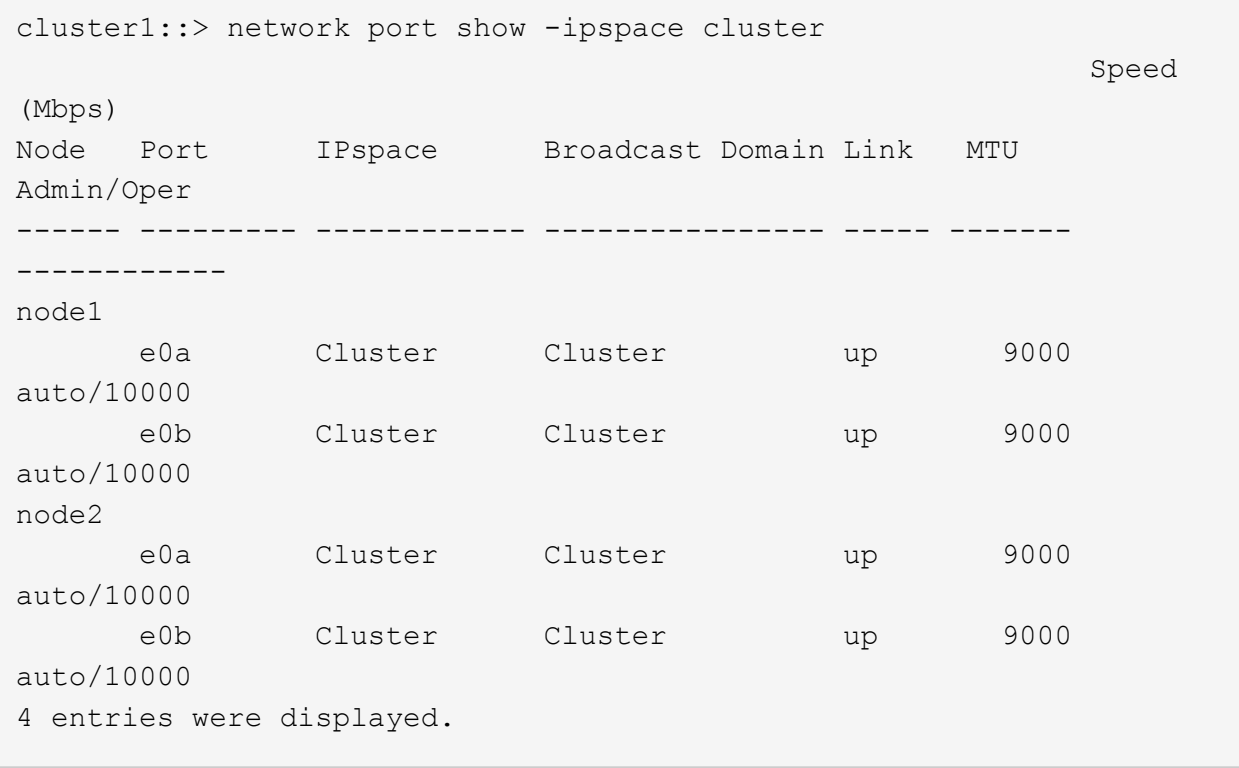

## 2. 클러스터의 LIF 정보 표시:

'network interface show -\_role cluster \_'

다음 예는 클러스터의 논리 인터페이스를 보여줍니다. 이 예제에서 '-role' 매개 변수는 클러스터 포트와 연결된 LIF에 대한 정보를 표시합니다.

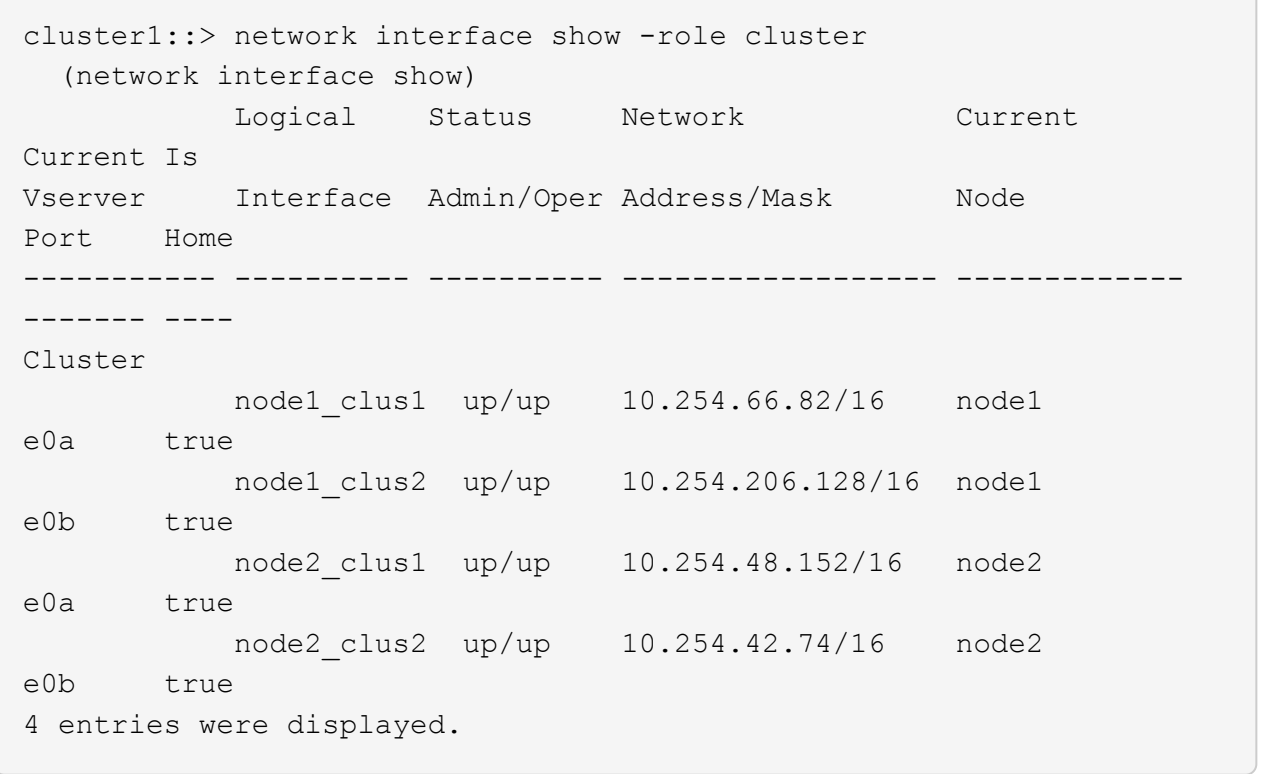

3. 각 노드에서 노드 관리 LIF를 사용하여 노드 1의 node1 clus2를 노드 1의 e0a로, 노드 2의 node2 clus2를 e0a로 마이그레이션합니다.

네트워크 인터페이스 마이그레이션

각 클러스터 LIF를 소유하는 컨트롤러 콘솔에 명령을 입력해야 합니다.

예제 보기

```
cluster1::> network interface migrate -vserver Cluster -lif
node1_clus2 -destination-node node1 -destination-port e0a
cluster1::> network interface migrate -vserver Cluster -lif
node2_clus2 -destination-node node2 -destination-port e0a
```
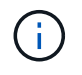

이 명령에서 클러스터의 이름은 대소문자를 구분하며 각 노드에서 명령을 실행해야 합니다. 일반 클러스터 LIF에서 이 명령을 실행할 수 없습니다.

4. 노드에서 network interface show 명령을 사용하여 마이그레이션이 실행되었는지 확인합니다.

```
예제 보기
```
다음 예제에서는 clus2가 노드 1과 노드 2의 포트 e0a로 마이그레이션되었음을 보여 줍니다.

```
cluster1::> **network interface show -role cluster**
            Logical Status Network Current
Current Is
Vserver Interface Admin/Oper Address/Mask Node
Port Home
----------- ---------- ---------- ------------------ -------------
------- ----
Cluster
            node1_clus1 up/up 10.254.66.82/16 node1
e0a true
            node1_clus2 up/up 10.254.206.128/16 node1
e0a false
            node2_clus1 up/up 10.254.48.152/16 node2
e0a true
            node2_clus2 up/up 10.254.42.74/16 node2
e0a false
4 entries were displayed.
```
5. 계속할 것인지 묻는 메시지가 표시되면 권한 수준을 고급으로 변경하고 y를 입력합니다.

세트 프리빌리지 고급

고급 프롬프트(\*>)가 나타납니다.

6. 두 노드에서 클러스터 포트 e0b 종료:

'network port modify -node\_node\_name\_-port\_port\_name\_-up-admin false'

각 클러스터 LIF를 소유하는 컨트롤러 콘솔에 명령을 입력해야 합니다.

예제 보기

다음 예는 모든 노드에서 포트 e0b를 종료하는 명령을 보여줍니다.

```
cluster1::*> network port modify -node node1 -port e0b -up-admin
false
cluster1::*> network port modify -node node2 -port e0b -up-admin
false
```
7. 두 노드에서 포트 e0b가 종료되었는지 확인:

```
네트워크 포트 쇼
```
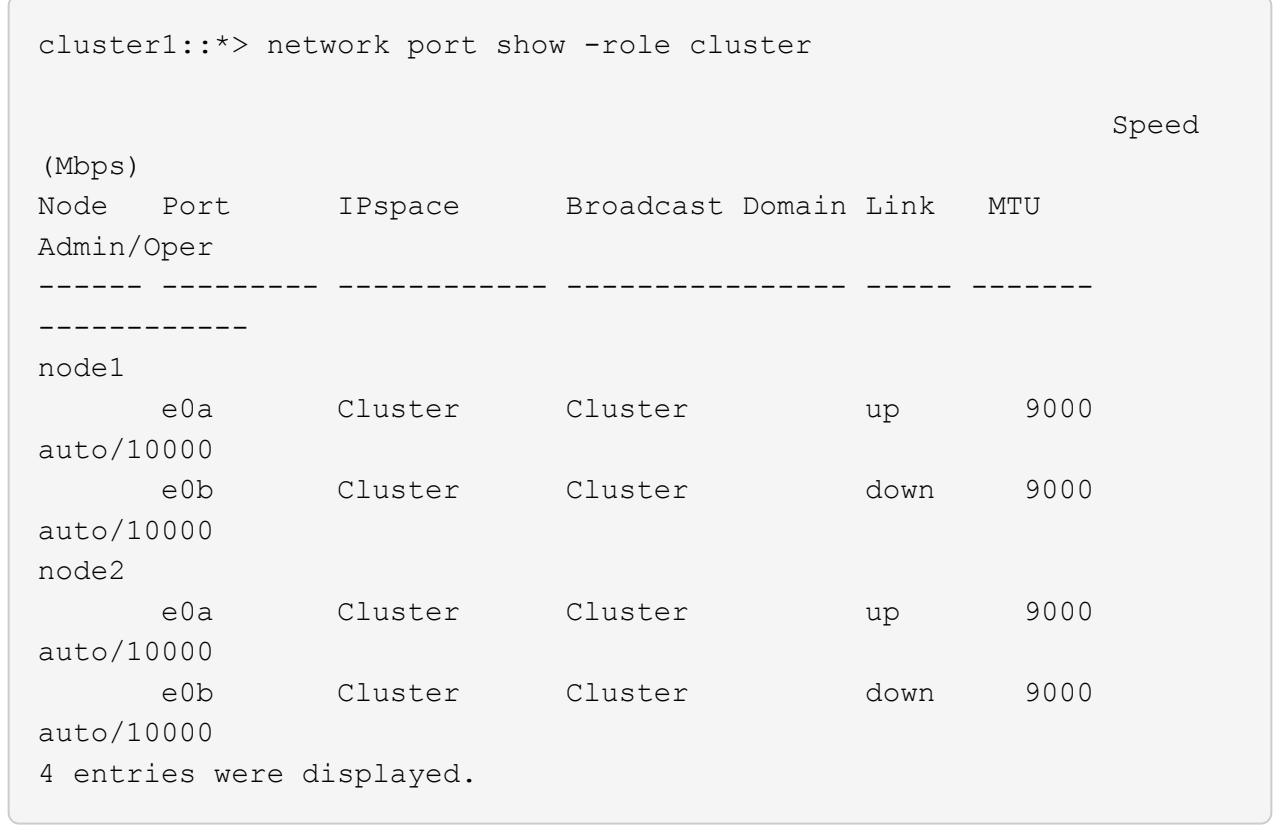

8. CS1의 ISL(Inter-Switch Link) 포트를 종료합니다.

예제 보기

- (cs1) #configure (cs1) (Config)#interface 0/13-0/16 (cs1) (Interface 0/13-0/16)#shutdown (cs1) (Interface  $0/13-0/16$ ) #exit (cs1) (Config)#exit
- 9. CS2에서 현재 활성 이미지를 백업합니다.

```
(cs2) # show bootvar
 Image Descriptions
 active :
 backup :
 Images currently available on Flash
--------------------------------------------------------------------
 unit active backup current-active next-active
--------------------------------------------------------------------
    1 1.1.0.5 1.1.0.3 1.1.0.5 1.1.0.5
(cs2) # copy active backup
Copying active to backup
Copy operation successful
```
**2**단계**: FASTPATH** 소프트웨어와 **RCF**를 설치합니다

1. FASTPATH 소프트웨어의 실행 버전을 확인합니다.

```
(cs2) # show version
Switch: 1
System Description............................. NetApp CN1610,
1.1.0.5, Linux
                                                   2.6.21.7
Machine Type................................... NetApp CN1610
Machine Model.................................. CN1610
Serial Number.................................. 20211200106
Burned In MAC Address.......................... 00:A0:98:21:83:69
Software Version............................... 1.1.0.5
Operating System............................... Linux 2.6.21.7
Network Processing Device......................... BCM56820 B0
Part Number.................................... 111-00893
--More-- or (q)uit
Additional Packages............................ FASTPATH QOS
                                                   FASTPATH IPv6
Management
```
2. 이미지 파일을 스위치에 다운로드합니다.

이미지 파일을 활성 이미지로 복사하면 재부팅할 때 해당 이미지가 실행 중인 FASTPATH 버전을 설정하게 됩니다. 이전 이미지는 백업으로 사용할 수 있습니다.

```
(cs2) #copy
sftp://root@10.22.201.50//tftpboot/NetApp_CN1610_1.2.0.7.stk active
Remote Password:********
Mode........................................... SFTP
Set Server IP.................................. 10.22.201.50
Path........................................... /tftpboot/
Filename.......................................
NetApp CN1610 1.2.0.7.stk
Data Type...................................... Code
Destination Filename........................... active
Management access will be blocked for the duration of the transfer
Are you sure you want to start? (y/n) y
SFTP Code transfer starting...
File transfer operation completed successfully.
```
3. 현재 및 다음 활성 부팅 이미지 버전을 확인합니다.

'How bootvar'입니다

예제 보기

```
(cs2) #show bootvar
Image Descriptions
 active :
 backup :
 Images currently available on Flash
--------------------------------------------------------------------
 unit active backup current-active next-active
--------------------------------------------------------------------
     1 1.1.0.8 1.1.0.8 1.1.0.8 1.2.0.7
```
4. 스위치에 새 이미지 버전용 호환 RCF를 설치합니다.

RCF 버전이 이미 올바른 경우 ISL 포트를 불러옵니다.

예제 보기

```
(cs2) #copy tftp://10.22.201.50//CN1610CS~RCF~v1.2.txt~nvram:scriptCN1610 CS RCF v1.2.scr
Mode........................................... TFTP
Set Server IP.................................. 10.22.201.50
Path........................................... /
Filename.......................................
CN1610_CS_RCF_v1.2.txt
Data Type...................................... Config Script
Destination Filename............................
CN1610 CS RCF v1.2.scr
File with same name already exists.
WARNING:Continuing with this command will overwrite the existing
file.
Management access will be blocked for the duration of the transfer
Are you sure you want to start? (y/n) y
Validating configuration script...
[the script is now displayed line by line]
Configuration script validated.
File transfer operation completed successfully.
```
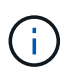

스크립트를 호출하기 전에 '.scr' 확장자를 파일 이름의 일부로 설정해야 합니다. 이 확장명은 FASTPATH 운영 체제용으로 제공됩니다.

스위치는 스크립트가 스위치에 다운로드될 때 자동으로 스크립트의 유효성을 검사합니다. 출력은 콘솔로 전달됩니다.

5. 스크립트가 다운로드되어 지정한 파일 이름에 저장되었는지 확인합니다.

```
(cs2) #script list
Configuration Script Name Size(Bytes)
-------------------------------- -----------
CN1610 CS RCF v1.2.scr 2191
1 configuration script(s) found.
2541 Kbytes free.
```
6. 스위치에 스크립트를 적용합니다.

예제 보기

(cs2) #script apply CN1610\_CS\_RCF\_v1.2.scr

Are you sure you want to apply the configuration script?  $(y/n)$  y [the script is now displayed line by line]...

Configuration script 'CN1610\_CS\_RCF\_v1.2.scr' applied.

7. 변경 사항이 스위치에 적용되었는지 확인한 후 저장합니다.

'show running-config'를 선택합니다

예제 보기

(cs2) #show running-config

8. 실행 중인 구성을 저장하면 스위치를 재부팅할 때 시작 구성이 됩니다.

(cs2) #write memory This operation may take a few minutes. Management interfaces will not be available during this time. Are you sure you want to save?  $(y/n)$  y Config file 'startup-config' created successfully. Configuration Saved!

9. 스위치를 재부팅합니다.

예제 보기

(cs2) #reload The system has unsaved changes. Would you like to save them now?  $(y/n)$  y Config file 'startup-config' created successfully. Configuration Saved! System will now restart!

**3**단계**:** 설치 확인

1. 다시 로그인한 다음 스위치가 FASTPATH 소프트웨어의 새 버전을 실행하고 있는지 확인합니다.

```
(cs2) #show version
Switch: 1
System Description............................. NetApp CN1610,
1.2.0.7,Linux
                                                   3.8.13-4ce360e8
Machine Type................................... NetApp CN1610
Machine Model.................................. CN1610
Serial Number.................................. 20211200106
Burned In MAC Address.......................... 00:A0:98:21:83:69
Software Version............................... 1.2.0.7
Operating System............................... Linux 3.8.13-
4ce360e8
Network Processing Device......................... BCM56820 B0
Part Number.................................... 111-00893
CPLD version................................... 0x5
Additional Packages............................ FASTPATH QOS
                                                   FASTPATH IPv6
Management
```
재부팅이 완료되면 로그인하여 이미지 버전을 확인하고, 실행 중인 구성을 확인하고, RCF의 버전 레이블인 인터페이스 3/64에서 설명을 찾아야 합니다.

2. 활성 스위치인 CS1에서 ISL 포트를 불러옵니다.

예제 보기

```
(cs1) #configure
(cs1) (Config) #interface 0/13-0/16
(cs1) (Interface 0/13-0/16) #no shutdown
(cs1) (Interface 0/13-0/16) #exit
(cs1) (Config) #exit
```
3. ISL이 작동 중인지 확인:

'How port-channel 3/1

링크 상태 필드는 '위로'를 표시해야 합니다.

```
예제 보기
```

```
(cs1) #show port-channel 3/1
Local Interface................................ 3/1
Channel Name................................... ISL-LAG
Link State..................................... Up
Admin Mode..................................... Enabled
Type........................................... Static
Load Balance Option............................ 7
(Enhanced hashing mode)
Mbr Device/ Port Port
Ports Timeout Speed Active
------ ------------- --------- -------
0/13 actor/long 10G Full True
       partner/long
0/14 actor/long 10G Full True
       partner/long
0/15 actor/long 10G Full False
       partner/long
0/16 actor/long 10G Full True
       partner/long
```
4. 모든 노드에서 클러스터 포트 e0b 가져오기:

네트워크 포트 수정

각 클러스터 LIF를 소유하는 컨트롤러 콘솔에 명령을 입력해야 합니다.

예제 보기

```
다음 예제에서는 node1 및 node2에서 포트 e0b가 표시되는 것을 보여 줍니다.
```

```
cluster1::*> network port modify -node node1 -port e0b -up-admin
true
cluster1::*> network port modify -node node2 -port e0b -up-admin
true
```
5. 포트 e0b가 모든 노드에서 작동하는지 확인:

네트워크 포트 show-IPSpace cluster

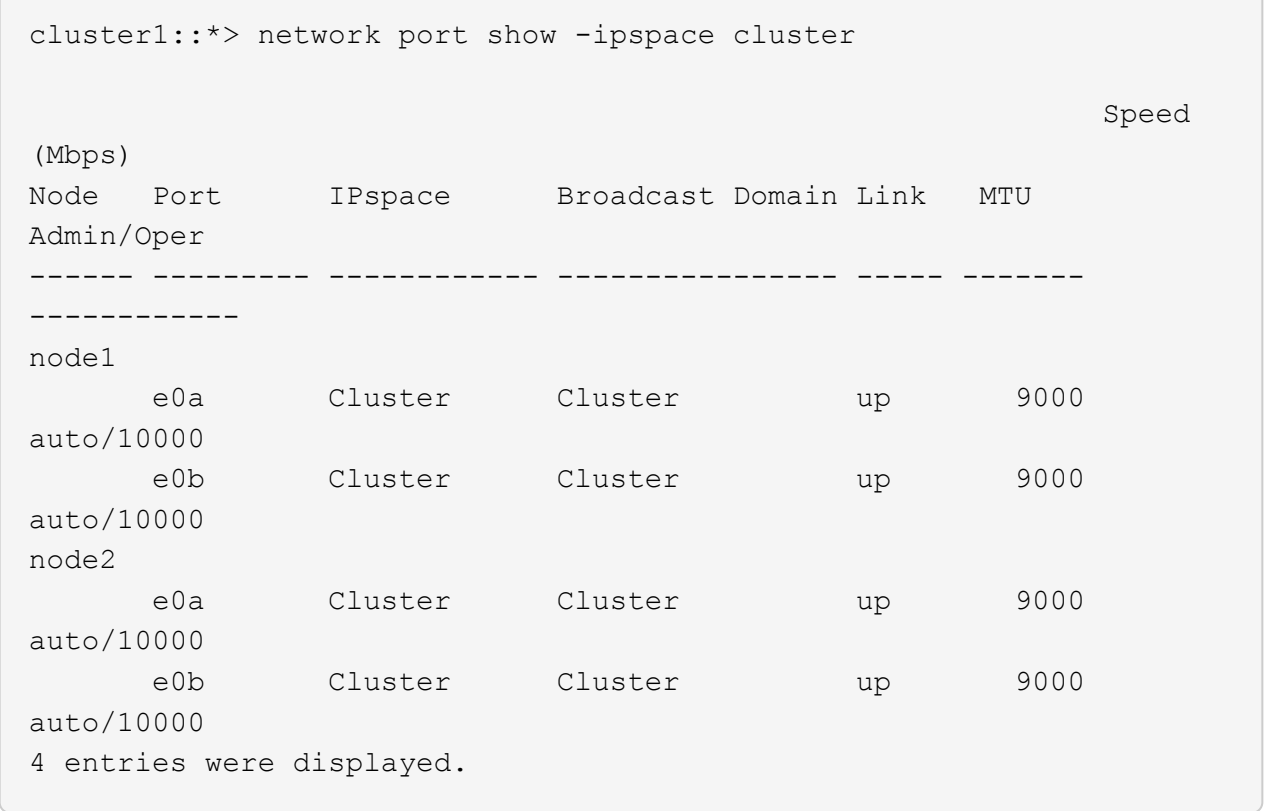

6. LIF가 두 노드에서 홈('true')인지 확인합니다.

'network interface show -\_role cluster \_'

```
cluster1::*> network interface show -role cluster
            Logical Status Network Current
Current Is
Vserver Interface Admin/Oper Address/Mask Node
Port Home
----------- ---------- ---------- ------------------ -------------
------- ----
Cluster
           node1_clus1 up/up 169.254.66.82/16 node1
e0a true
           node1_clus2 up/up 169.254.206.128/16 node1
e0b true
           node2_clus1 up/up 169.254.48.152/16 node2
e0a true
            node2_clus2 up/up 169.254.42.74/16 node2
e0b true
4 entries were displayed.
```
7. 노드 구성원의 상태를 표시합니다.

'클러스터 쇼'

예제 보기

```
cluster1::*> cluster show
Node Health Eligibility Epsilon
-------------------- ------- ------------ ------------
node1 true true false
node2 true true false
2 entries were displayed.
```
8. 관리자 권한 레벨로 돌아갑니다.

'Set-Privilege admin'입니다

9. 이전 단계를 반복하여 FASTPATH 소프트웨어와 RCF를 다른 스위치 CS1에 설치합니다.

**NetApp CN1610** 스위치에 대한 하드웨어를 구성합니다

클러스터 환경에 맞게 스위치 하드웨어 및 소프트웨어를 구성하려면 을 참조하십시오 ["CN1601](https://library.netapp.com/ecm/ecm_download_file/ECMP1118645) [및](https://library.netapp.com/ecm/ecm_download_file/ECMP1118645) [CN1610](https://library.netapp.com/ecm/ecm_download_file/ECMP1118645) [스위치](https://library.netapp.com/ecm/ecm_download_file/ECMP1118645) [설정](https://library.netapp.com/ecm/ecm_download_file/ECMP1118645) [및](https://library.netapp.com/ecm/ecm_download_file/ECMP1118645) [구성](https://library.netapp.com/ecm/ecm_download_file/ECMP1118645) [가이드](https://library.netapp.com/ecm/ecm_download_file/ECMP1118645)[".](https://library.netapp.com/ecm/ecm_download_file/ECMP1118645)

스위치 마이그레이션

스위치가 없는 클러스터 환경에서 스위치 있는 **NetApp CN1610** 클러스터 환경으로 마이그레이션하십시오

스위치가 없는 기존 2노드 클러스터 환경이 있는 경우, 두 노드 이상으로 확장할 수 있는 CN1610 클러스터 네트워크 스위치를 사용하여 2노드 스위치 클러스터 환경으로 마이그레이션할 수 있습니다.

요구사항 검토

필요한 것

스위치가 없는 2노드 구성의 경우 다음을 확인하십시오.

- 스위치가 없는 2노드 구성이 올바르게 설정 및 작동합니다.
- 노드에서 ONTAP 8.2 이상 실행
- 모든 클러스터 포트는 에 있습니다 up 상태.
- 모든 클러스터 논리 인터페이스(LIF)는 에 있습니다 up 주 및 홈 포트에서.

CN1610 클러스터 스위치 구성의 경우:

- CN1610 클러스터 스위치 인프라가 두 스위치에서 모두 작동합니다.
- 두 스위치 모두 관리 네트워크 연결을 사용합니다.
- 클러스터 스위치에 대한 콘솔 액세스가 있습니다.
- CN1610 노드 간 스위치 및 스위치 간 연결에는 twinax 또는 파이버 케이블을 사용합니다.

를 클릭합니다 ["Hardware Universe"](https://hwu.netapp.com/) 케이블 연결에 대한 자세한 내용은 에 나와 있습니다.

- ISL(Inter-Switch Link) 케이블은 두 CN1610 스위치에서 포트 13~16에 연결됩니다.
- 두 CN1610 스위치의 초기 사용자 지정이 완료되었습니다.

SMTP, SNMP, SSH 등의 이전 사이트 사용자 지정은 새 스위치에 복사해야 합니다.

관련 정보

- ["Hardware Universe"](http://hwu.netapp.com)
- ["NetApp CN1601](http://support.netapp.com/NOW/download/software/cm_switches_ntap/) [및](http://support.netapp.com/NOW/download/software/cm_switches_ntap/) [CN1610](http://support.netapp.com/NOW/download/software/cm_switches_ntap/) [설명](http://support.netapp.com/NOW/download/software/cm_switches_ntap/) [페이지](http://support.netapp.com/NOW/download/software/cm_switches_ntap/)["](http://support.netapp.com/NOW/download/software/cm_switches_ntap/)
- ["CN1601](https://library.netapp.com/ecm/ecm_download_file/ECMP1118645) [및](https://library.netapp.com/ecm/ecm_download_file/ECMP1118645) [CN1610](https://library.netapp.com/ecm/ecm_download_file/ECMP1118645) [스위치](https://library.netapp.com/ecm/ecm_download_file/ECMP1118645) [설정](https://library.netapp.com/ecm/ecm_download_file/ECMP1118645) [및](https://library.netapp.com/ecm/ecm_download_file/ECMP1118645) [구성](https://library.netapp.com/ecm/ecm_download_file/ECMP1118645) [가이드](https://library.netapp.com/ecm/ecm_download_file/ECMP1118645)["](https://library.netapp.com/ecm/ecm_download_file/ECMP1118645)
- ["NetApp KB](https://kb.netapp.com/Advice_and_Troubleshooting/Data_Storage_Software/ONTAP_OS/How_to_suppress_automatic_case_creation_during_scheduled_maintenance_windows) [문서](https://kb.netapp.com/Advice_and_Troubleshooting/Data_Storage_Software/ONTAP_OS/How_to_suppress_automatic_case_creation_during_scheduled_maintenance_windows) [101010449:](https://kb.netapp.com/Advice_and_Troubleshooting/Data_Storage_Software/ONTAP_OS/How_to_suppress_automatic_case_creation_during_scheduled_maintenance_windows) [예](https://kb.netapp.com/Advice_and_Troubleshooting/Data_Storage_Software/ONTAP_OS/How_to_suppress_automatic_case_creation_during_scheduled_maintenance_windows)약[된](https://kb.netapp.com/Advice_and_Troubleshooting/Data_Storage_Software/ONTAP_OS/How_to_suppress_automatic_case_creation_during_scheduled_maintenance_windows) [유지](https://kb.netapp.com/Advice_and_Troubleshooting/Data_Storage_Software/ONTAP_OS/How_to_suppress_automatic_case_creation_during_scheduled_maintenance_windows) [관리](https://kb.netapp.com/Advice_and_Troubleshooting/Data_Storage_Software/ONTAP_OS/How_to_suppress_automatic_case_creation_during_scheduled_maintenance_windows) [창](https://kb.netapp.com/Advice_and_Troubleshooting/Data_Storage_Software/ONTAP_OS/How_to_suppress_automatic_case_creation_during_scheduled_maintenance_windows)[에서](https://kb.netapp.com/Advice_and_Troubleshooting/Data_Storage_Software/ONTAP_OS/How_to_suppress_automatic_case_creation_during_scheduled_maintenance_windows) [자동](https://kb.netapp.com/Advice_and_Troubleshooting/Data_Storage_Software/ONTAP_OS/How_to_suppress_automatic_case_creation_during_scheduled_maintenance_windows) [케이스](https://kb.netapp.com/Advice_and_Troubleshooting/Data_Storage_Software/ONTAP_OS/How_to_suppress_automatic_case_creation_during_scheduled_maintenance_windows) [생](https://kb.netapp.com/Advice_and_Troubleshooting/Data_Storage_Software/ONTAP_OS/How_to_suppress_automatic_case_creation_during_scheduled_maintenance_windows)[성을](https://kb.netapp.com/Advice_and_Troubleshooting/Data_Storage_Software/ONTAP_OS/How_to_suppress_automatic_case_creation_during_scheduled_maintenance_windows) [억](https://kb.netapp.com/Advice_and_Troubleshooting/Data_Storage_Software/ONTAP_OS/How_to_suppress_automatic_case_creation_during_scheduled_maintenance_windows)[제하는](https://kb.netapp.com/Advice_and_Troubleshooting/Data_Storage_Software/ONTAP_OS/How_to_suppress_automatic_case_creation_during_scheduled_maintenance_windows) [방법](https://kb.netapp.com/Advice_and_Troubleshooting/Data_Storage_Software/ONTAP_OS/How_to_suppress_automatic_case_creation_during_scheduled_maintenance_windows)["](https://kb.netapp.com/Advice_and_Troubleshooting/Data_Storage_Software/ONTAP_OS/How_to_suppress_automatic_case_creation_during_scheduled_maintenance_windows)

스위치를 마이그레이션합니다

예를 참조하십시오

이 절차의 예에서는 다음과 같은 클러스터 스위치 및 노드 명명법을 사용합니다.

- CN1610 스위치의 이름은 CS1과 CS2입니다.
- LIF의 이름은 clus1 및 clus2입니다.
- 노드 이름은 노드 1과 노드 2입니다.
- 'cluster::: \*>' 프롬프트는 클러스터의 이름을 나타냅니다.
- 이 절차에 사용되는 클러스터 포트는 E1A와 e2a입니다.

를 클릭합니다 ["Hardware Universe"](https://hwu.netapp.com/) 에는 해당 플랫폼의 실제 클러스터 포트에 대한 최신 정보가 나와 있습니다.

**1**단계**:** 마이그레이션 준비

1. 권한 수준을 고급으로 변경하고 계속할 것인지 묻는 메시지가 표시되면 y를 입력합니다.

세트 프리빌리지 고급

고급 프롬프트(\*>)가 나타납니다.

2. 이 클러스터에서 AutoSupport가 활성화되어 있는 경우 AutoSupport 메시지를 호출하여 자동 케이스 생성을 억제합니다.

'System node AutoSupport invoke-node \* -type all-message maINT=xh'

\_x\_는 유지보수 기간(시간)입니다.

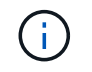

AutoSupport 메시지는 유지보수 기간 동안 자동 케이스 생성이 억제되도록 이 유지보수 작업의 기술 지원에 알립니다.

예제 보기

다음 명령을 실행하면 2시간 동안 자동 케이스가 생성되지 않습니다.

cluster::\*> system node autosupport invoke -node \* -type all -message MAINT=2h

**2**단계**:** 포트 구성

1. 새 클러스터 스위치 CS1과 CS2 모두에서 ISL 포트가 아닌 모든 노드 대상 포트를 비활성화합니다.

ISL 포트를 비활성화해서는 안 됩니다.

다음 예에서는 스위치 CS1에서 노드 방향 포트 1부터 12까지 비활성 상태를 보여 줍니다.

```
(cs1)> enable
(cs1)# configure
(cs1)(Config)# interface 0/1-0/12
(cs1)(Interface 0/1-0/12)# shutdown
(cs1)(Interface 0/1-0/12)# exit
(cs1)(Config)# exit
```
다음 예에서는 스위치 CS2에서 노드 방향 포트 1부터 12까지 비활성 상태입니다.

```
(c2)> enable
(cs2)# configure
(cs2)(Config)# interface 0/1-0/12(cs2)(Interface 0/1-0/12)# shutdown
(cs2)(Interface 0/1-0/12)# exit
(cs2)(Config)# exit
```
2. 두 CN1610 클러스터 스위치 CS1과 CS2 사이에 있는 ISL과 ISL의 물리적 포트가 있는지 확인합니다 up:

항로를 선택합니다

다음 예에서는 스위치 CS1에서 ISL 포트가 "작동"되는 것을 보여 줍니다.

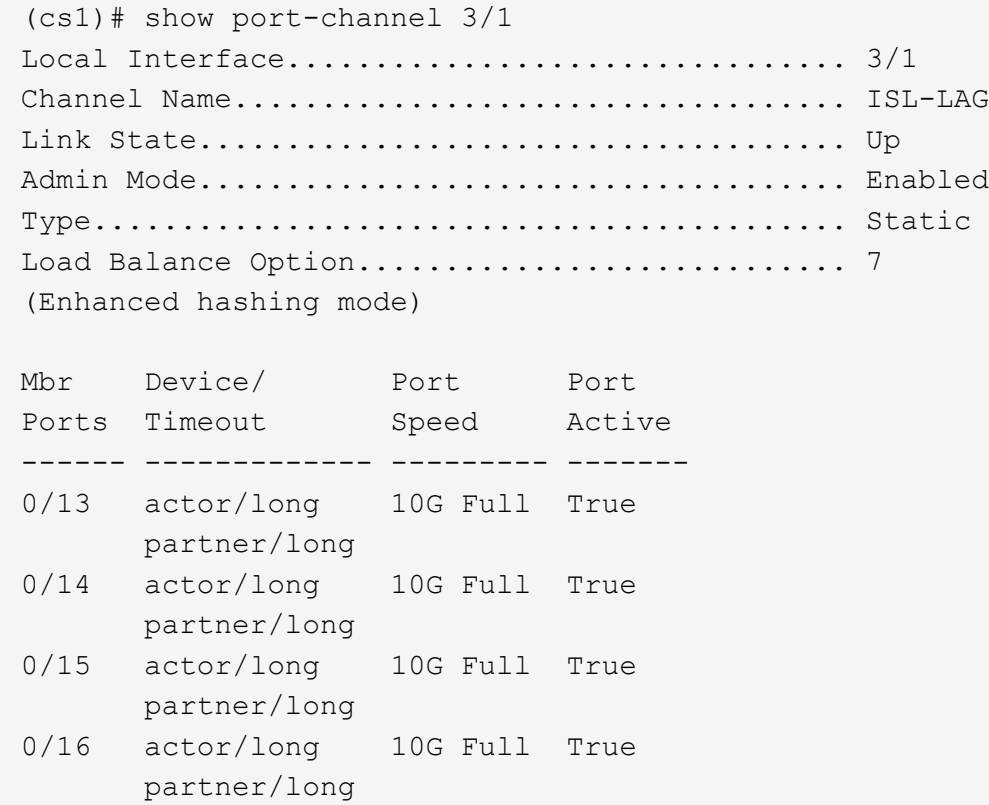

다음 예에서는 스위치 CS2에서 ISL 포트가 "UP"임을 보여 줍니다.

(cs2)# show port-channel 3/1 Local Interface................................ 3/1 Channel Name................................... ISL-LAG Link State..................................... Up Admin Mode..................................... Enabled Type........................................... Static Load Balance Option............................ 7 (Enhanced hashing mode) Mbr Device/ Port Port Ports Timeout Speed Active ------ ------------- --------- ------- 0/13 actor/long 10G Full True partner/long 0/14 actor/long 10G Full True partner/long 0/15 actor/long 10G Full True partner/long 0/16 actor/long 10G Full True partner/long

3. 인접 장치 목록을 표시합니다.

'ISDP 네이버 표시

이 명령은 시스템에 연결된 장치에 대한 정보를 제공합니다.

다음 예에서는 스위치 CS1의 인접 장치를 나열합니다.

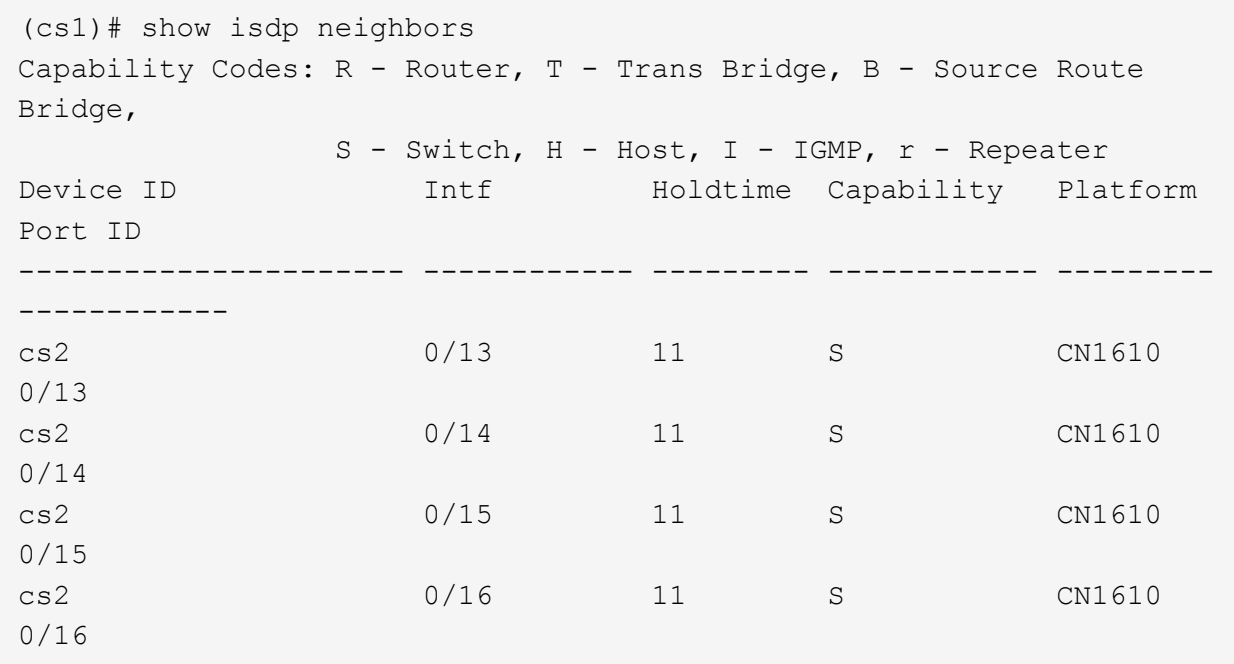

다음 예에서는 스위치 CS2의 인접 장치를 나열합니다.

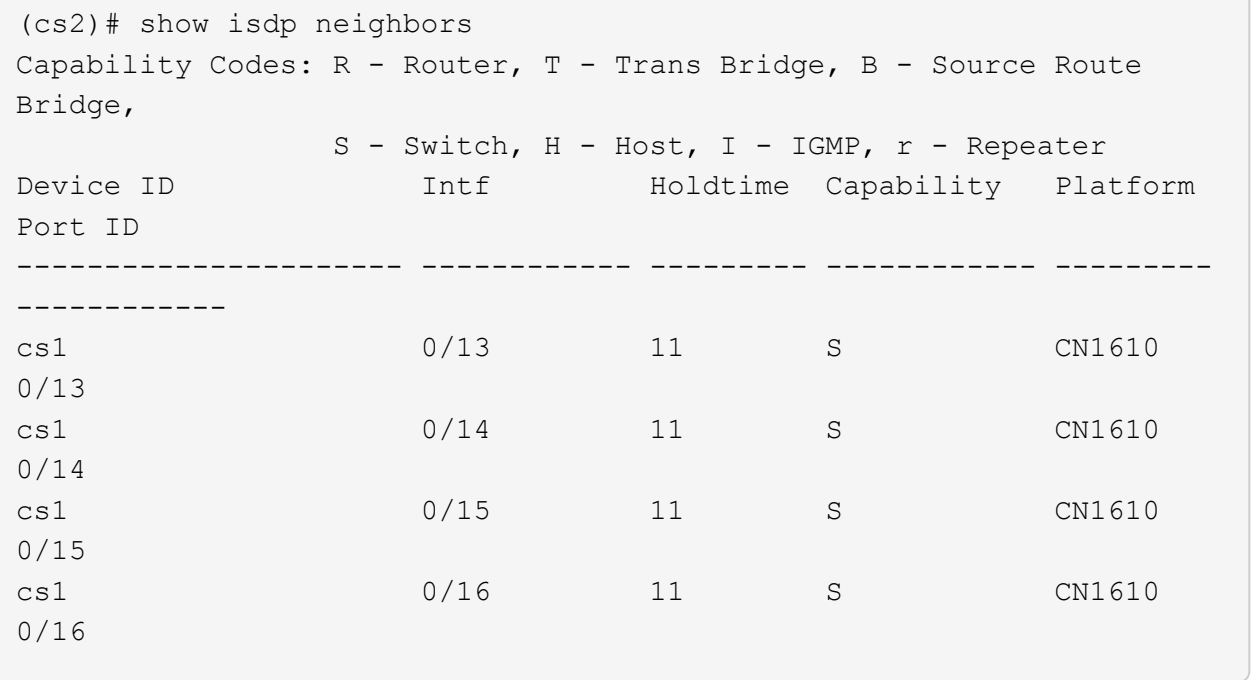

4. 클러스터 포트 목록을 표시합니다.

네트워크 포트 쇼

다음 예는 사용 가능한 클러스터 포트를 보여줍니다.

cluster::\*> network port show -ipspace Cluster Node: node1 Ignore Speed(Mbps) Health Health Port IPspace Broadcast Domain Link MTU Admin/Oper Status Status --------- ------------ ---------------- ---- ---- ----------- -------- ----- e0a Cluster Cluster up 9000 auto/10000 healthy false e0b Cluster Cluster up 9000 auto/10000 healthy false e0c Cluster Cluster up 9000 auto/10000 healthy false e0d Cluster Cluster up 9000 auto/10000 healthy false e4a Cluster Cluster up 9000 auto/10000 healthy false e4b Cluster Cluster up 9000 auto/10000 healthy false Node: node2 Ignore Speed(Mbps) Health Health Port IPspace Broadcast Domain Link MTU Admin/Oper Status Status --------- ------------ ---------------- ---- ---- ----------- -------- ----- e0a Cluster Cluster up 9000 auto/10000 healthy false e0b Cluster Cluster up 9000 auto/10000 healthy false e0c Cluster Cluster up 9000 auto/10000 healthy false e0d Cluster Cluster up 9000 auto/10000 healthy false e4a Cluster Cluster up 9000 auto/10000 healthy false e4b Cluster Cluster up 9000 auto/10000 healthy false 12 entries were displayed.

5. 각 클러스터 포트가 파트너 클러스터 노드의 해당 포트에 연결되어 있는지 확인합니다.

run \* cdpd show-neighbors

예제 보기

다음 예에서는 클러스터 포트 E1A와 e2a가 클러스터 파트너 노드의 동일한 포트에 연결되어 있음을 보여 줍니다.

cluster::\*> run \* cdpd show-neighbors 2 entries were acted on. Node: node1 Local Remote Remote Remote Remote Remote Hold Remote Port Device **Interface** Platform Time Capability ------ --------------- ---------------------- ---------------- ----- --------- e1a node2 e1a FAS3270 137 H e2a node2 e2a FAS3270 137 H Node: node2 Local Remote Remote Remote Remote Remote Remote Remote Port Device Interface Platform Time Capability ------ --------------- ---------------------- ---------------- ----- --------- e1a node1 e1a FAS3270 161 H e2a node1 e2a FAS3270 161 H

6. 모든 클러스터 LIF가 있는지 확인합니다 up 및 운영:

'network interface show-vserver cluster'

각 클러스터 LIF는 "홈" 열에 "참"으로 표시되어야 합니다.

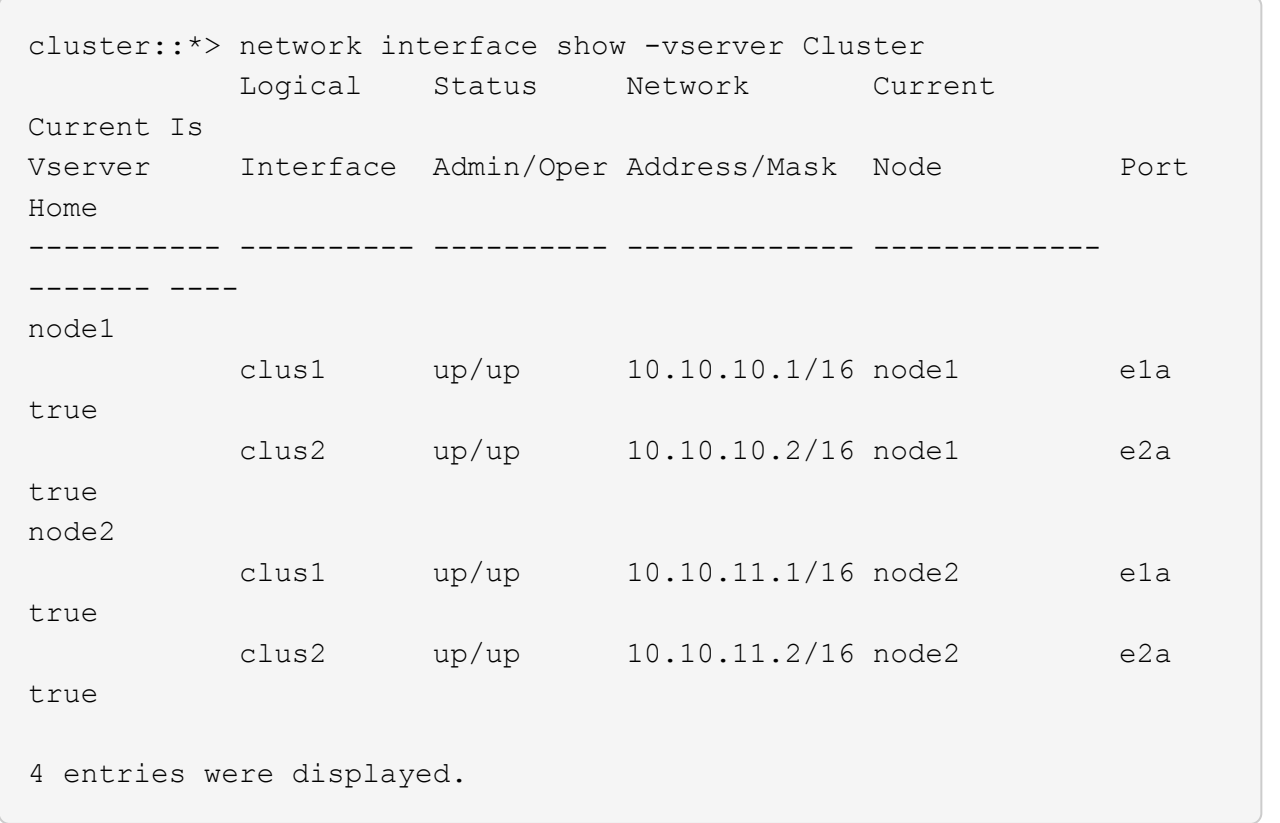

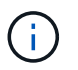

10단계에서 13단계까지 다음과 같은 수정 및 마이그레이션 명령을 로컬 노드에서 수행해야 합니다.

7. 모든 클러스터 포트가 'UP' 상태인지 확인합니다.

네트워크 포트 표시 - IPSpace 클러스터
cluster::\*> network port show -ipspace Cluster Auto-Negot Duplex Speed (Mbps) Node Port Role Link MTU Admin/Oper Admin/Oper Admin/Oper ------ ------ ------------ ----- ----- ----------- ---------- ----------- node1 e1a clus1 up 9000 true/true full/full auto/10000 e2a clus2 up 9000 true/true full/full auto/10000 node2 e1a clus1 up 9000 true/true full/full auto/10000 e2a clus2 up 9000 true/true full/full

4 entries were displayed.

8. 클러스터 LIF clus1과 clus2의 두 노드에서 '-auto-revert' 매개 변수를 'false'로 설정합니다.

네트워크 인터페이스 수정

auto/10000

예제 보기

```
cluster::*> network interface modify -vserver node1 -lif clus1 -auto
-revert false
cluster::*> network interface modify -vserver node1 -lif clus2 -auto
-revert false
cluster::*> network interface modify -vserver node2 -lif clus1 -auto
-revert false
cluster::*> network interface modify -vserver node2 -lif clus2 -auto
-revert false
```
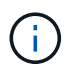

릴리즈 8.3 이상에서는 'network interface modify -vserver Cluster-lif \* -auto-revert false' 명령을 사용합니다

9. 클러스터 포트를 ping하여 클러스터 연결을 확인합니다.

클러스터 ping-cluster local이 있습니다

명령 출력에는 모든 클러스터 포트 간의 연결이 표시됩니다.

10. 각 노드의 콘솔에서 포트 e2a로 clus1을 마이그레이션합니다.

네트워크 인터페이스 마이그레이션

예제 보기

다음 예제에서는 node1과 node2의 포트 e2a로 clus1을 마이그레이션하는 프로세스를 보여 줍니다.

```
cluster::*> network interface migrate -vserver node1 -lif clus1
-source-node node1 -dest-node node1 -dest-port e2a
cluster::*> network interface migrate -vserver node2 -lif clus1
-source-node node2 -dest-node node2 -dest-port e2a
```
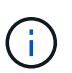

릴리즈 8.3 이상에서는 'network interface migrate-vserver Cluster-lif clus1-destination-node node1-destination-port e2a' 명령을 사용합니다

11. 마이그레이션이 완료되었는지 확인합니다.

'network interface show-vserver cluster'

다음 예제에서는 clus1이 node1과 node2의 포트 e2a로 마이그레이션되었는지 확인합니다.

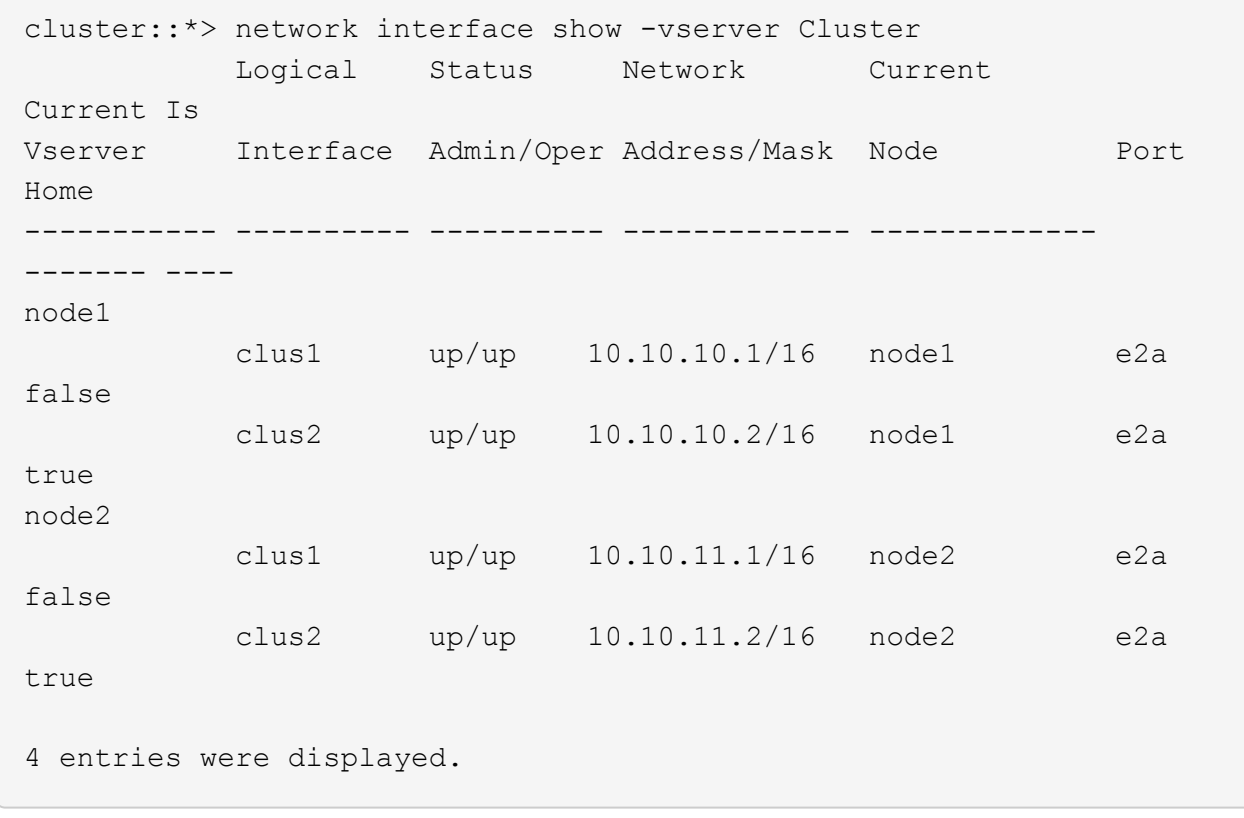

12. 두 노드에서 클러스터 포트 E1A를 종료합니다.

네트워크 포트 수정

예제 보기

다음 예제에서는 node1과 node2에서 포트 E1A를 종료하는 방법을 보여 줍니다.

cluster::\*> network port modify -node node1 -port e1a -up-admin false cluster::\*> network port modify -node node2 -port e1a -up-admin false

13. 포트 상태를 확인합니다.

네트워크 포트 쇼

다음 예에서는 노드 1과 노드 2에서 포트 E1A가 down인 것을 보여 줍니다.

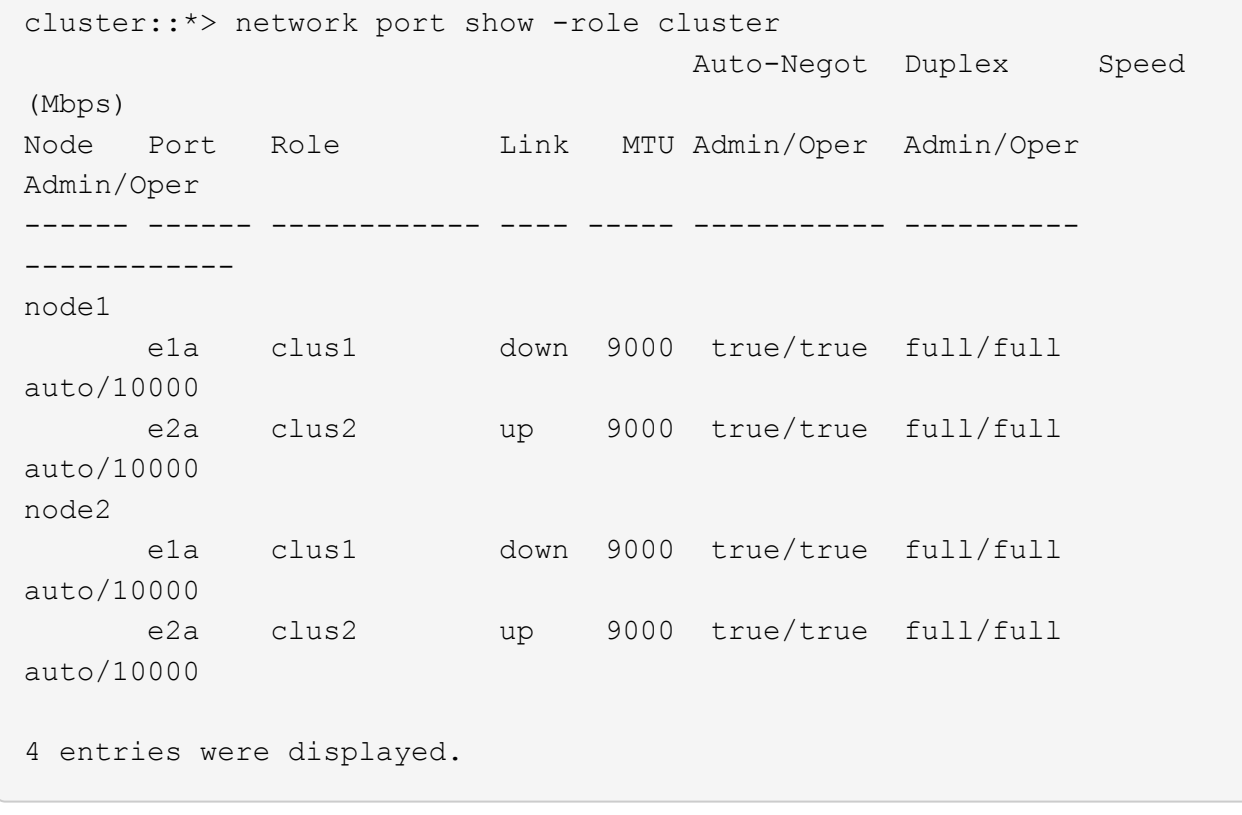

14. 노드 1의 클러스터 포트 E1A에서 케이블을 분리한 다음, CN1610 스위치가 지원하는 적절한 케이블을 사용하여 클러스터 스위치 CS1의 포트 1에 E1A를 연결합니다.

를 클릭합니다 ["Hardware Universe"](https://hwu.netapp.com/Switch/Index) 케이블 연결에 대한 자세한 내용은 에 나와 있습니다.

- 15. 노드 2의 클러스터 포트 E1A에서 케이블을 분리한 다음, CN1610 스위치가 지원하는 적절한 케이블을 사용하여 클러스터 스위치 CS1의 포트 2에 E1A를 연결합니다.
- 16. 클러스터 스위치 CS1의 모든 노드 대상 포트를 활성화합니다.

예제 보기

다음 예에서는 스위치 CS1에서 포트 1부터 12까지 활성화되었음을 보여 줍니다.

```
(cs1)# configure
(cs1)(Config)# interface 0/1-0/12
(cs1)(Interface 0/1-0/12)# no shutdown
(cs1)(Interface 0/1-0/12)# exit
(cs1)(Config)# exit
```
17. 각 노드에서 첫 번째 클러스터 포트 E1A를 사용하도록 설정합니다.

네트워크 포트 수정

예제 보기

다음 예제에서는 노드 1과 노드 2에서 포트 E1A를 활성화하는 방법을 보여 줍니다.

cluster::\*> network port modify -node node1 -port e1a -up-admin true cluster::\*> network port modify -node node2 -port e1a -up-admin true

18. 모든 클러스터 포트가 작동하는지 확인합니다 up:

네트워크 포트 표시 - IPSpace 클러스터

예제 보기

다음 예에서는 node1과 node2에서 모든 클러스터 포트가 "작동"되는 것을 보여 줍니다.

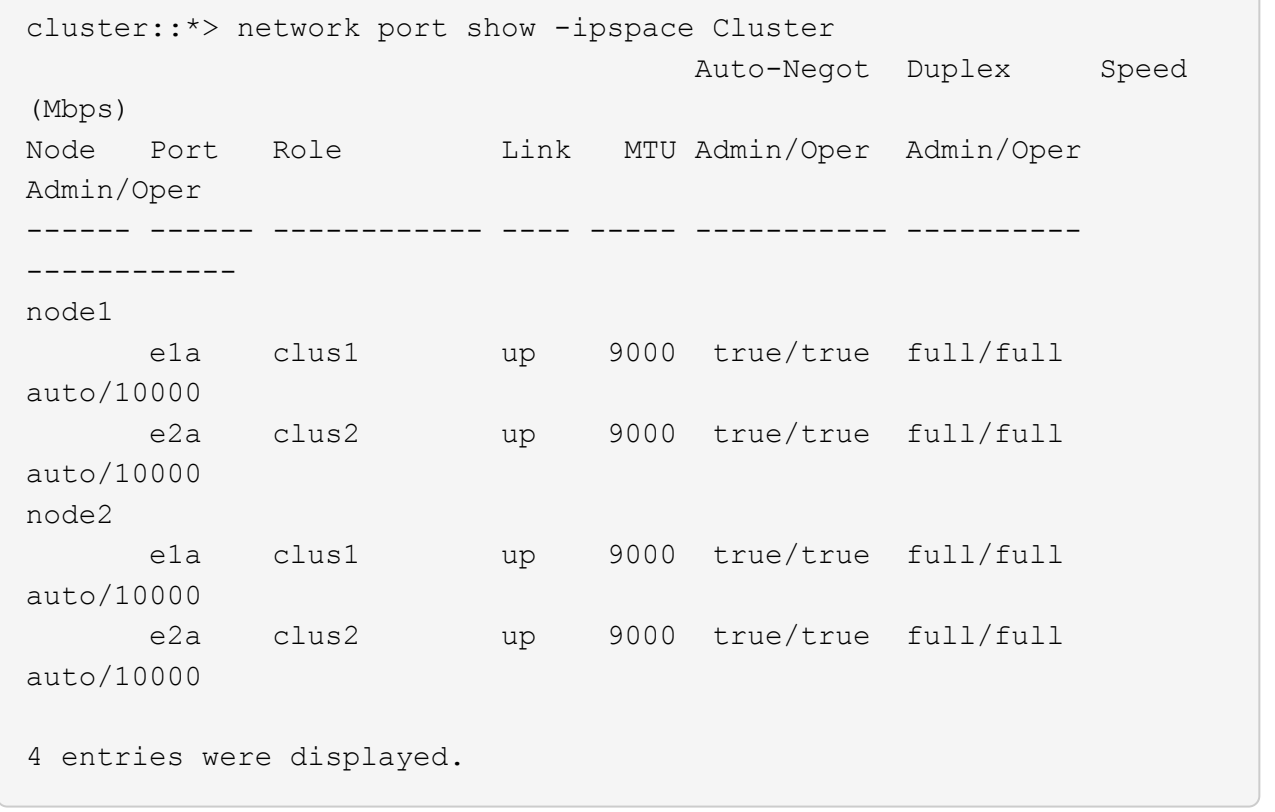

19. 양쪽 노드에서 clus1(이전에 마이그레이션됨)을 E1A로 되돌리기:

네트워크 인터페이스 복원

다음 예제에서는 node1과 node2의 포트 E1A로 clus1을 되돌리는 방법을 보여 줍니다.

```
cluster::*> network interface revert -vserver node1 -lif clus1
cluster::*> network interface revert -vserver node2 -lif clus1
```
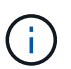

릴리즈 8.3 이상에서는 ' network interface revert-vserver cluster-lif <nodename\_clus <N>>' 명령을 사용합니다

20. 모든 클러스터 LIF가 있는지 확인합니다 up, 작동 및 표시 true "홈" 열에서:

'network interface show-vserver cluster'

예제 보기

```
다음 예에서는 node1과 node2에서 모든 LIF가 "up"이고 "is Home" 열 결과가 "true"임을 보여 줍니다.
 cluster::*> network interface show -vserver Cluster
             Logical Status Network Current
 Current Is
 Vserver Interface Admin/Oper Address/Mask Node Port
 Home
 ----------- ---------- ---------- ------------- -------------
 ------- ----
 node1
            clus1 up/up 10.10.10.1/16 node1 e1a
 true
             clus2 up/up 10.10.10.2/16 node1 e2a
 true
 node2
            clus1 up/up 10.10.11.1/16 node2 e1a
 true
            clus2 up/up 10.10.11.2/16 node2 e2a
 true
 4 entries were displayed.
```
21. 클러스터의 노드 상태에 대한 정보를 표시합니다.

'클러스터 쇼'

다음 예제에는 클러스터에 있는 노드의 상태 및 자격에 대한 정보가 표시됩니다.

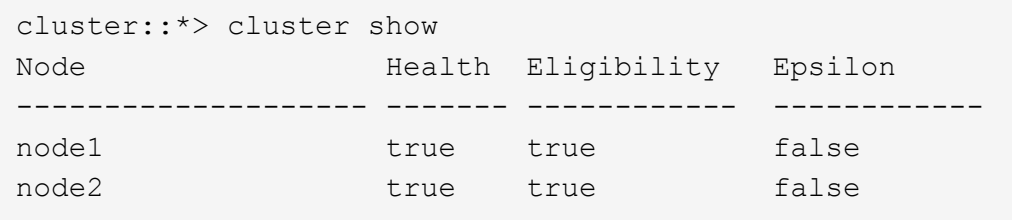

22. 각 노드의 콘솔에서 포트 E1A로 clus2를 마이그레이션합니다.

네트워크 인터페이스 마이그레이션

예제 보기

다음 예제에서는 node1과 node2의 포트 E1A로 clus2를 마이그레이션하는 프로세스를 보여 줍니다.

cluster::\*> network interface migrate -vserver node1 -lif clus2 -source-node node1 -dest-node node1 -dest-port e1a cluster::\*> network interface migrate -vserver node2 -lif clus2 -source-node node2 -dest-node node2 -dest-port e1a

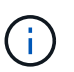

릴리즈 8.3 이상에서는 'network interface migrate-vserver Cluster-lif node1 clus2-dest-node node1-dest-port E1A' 명령을 사용합니다

23. 마이그레이션이 완료되었는지 확인합니다.

'network interface show-vserver cluster'

다음 예제에서는 clus2가 노드 1과 노드 2의 포트 E1A로 마이그레이션되었는지 확인합니다.

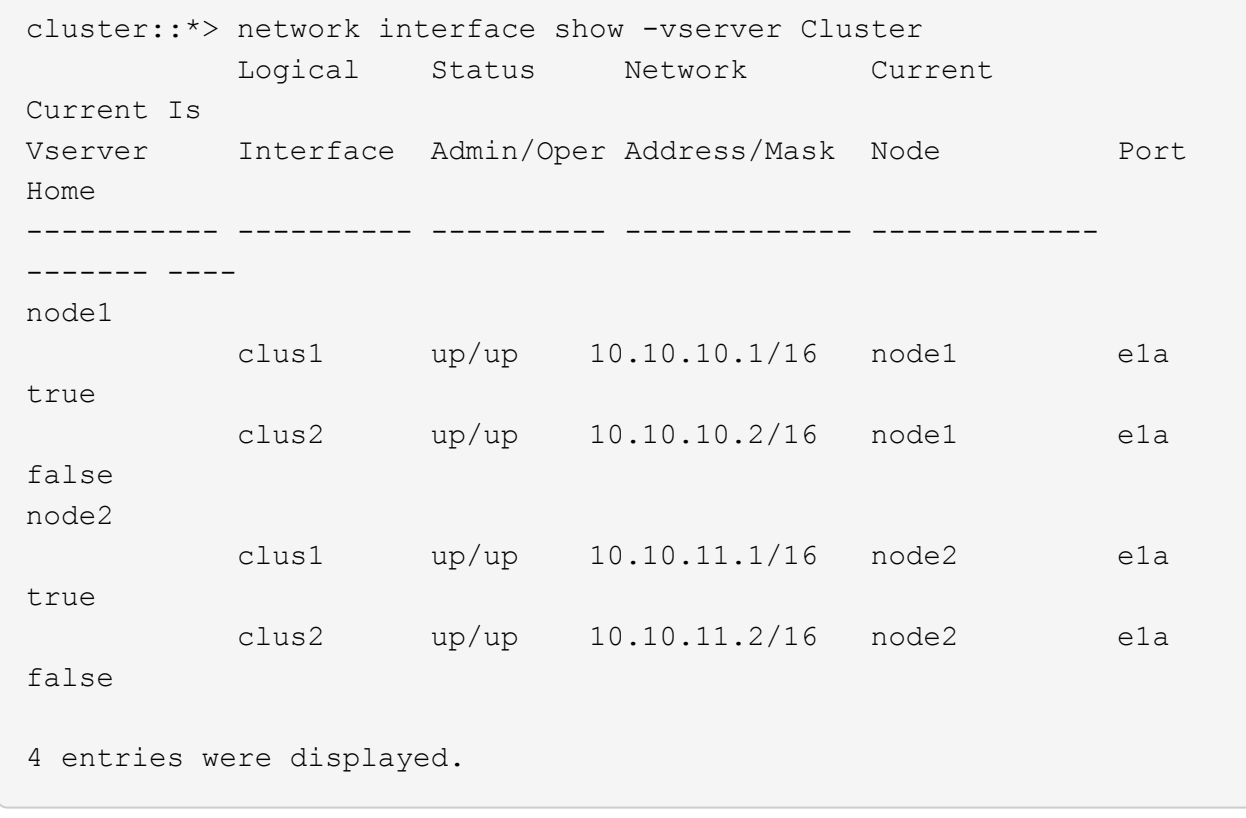

24. 두 노드에서 클러스터 포트 e2a를 종료합니다.

네트워크 포트 수정

예제 보기

다음 예제에서는 node1과 node2에서 포트 e2a를 종료하는 방법을 보여 줍니다.

cluster::\*> network port modify -node node1 -port e2a -up-admin false cluster::\*> network port modify -node node2 -port e2a -up-admin false

25. 포트 상태를 확인합니다.

네트워크 포트 쇼

다음 예에서는 node1과 node2에서 포트 e2a가 down인 것을 보여 줍니다.

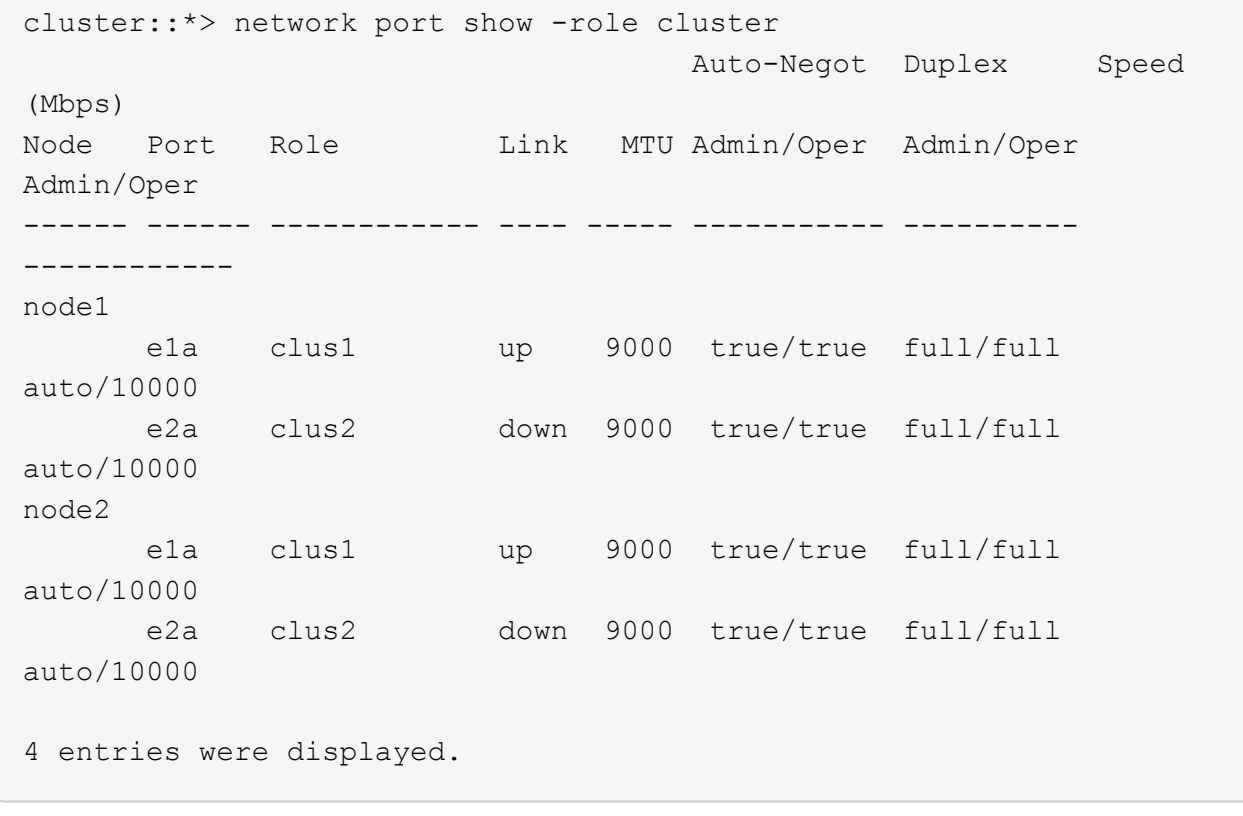

- 26. 노드 1의 클러스터 포트 e2a에서 케이블을 분리한 다음, CN1610 스위치가 지원하는 적절한 케이블을 사용하여 클러스터 스위치 CS2의 포트 1에 e2a를 연결합니다.
- 27. 노드 2의 클러스터 포트 e2a에서 케이블을 분리한 다음, CN1610 스위치가 지원하는 적절한 케이블을 사용하여 클러스터 스위치 CS2의 포트 2에 e2a를 연결합니다.
- 28. 클러스터 스위치 CS2에서 모든 노드 대상 포트를 활성화합니다.

예제 보기

다음 예에서는 스위치 CS2에서 포트 1부터 12까지 활성화되었음을 보여 줍니다.

```
(cs2)# configure
(cs2)(Config)# interface 0/1-0/12
(cs2)(Interface 0/1-0/12)# no shutdown
(cs2)(Interface 0/1-0/12)# exit
(cs2)(Config)# exit
```
29. 각 노드에서 두 번째 클러스터 포트 e2a를 설정합니다.

다음 예제에서는 node1과 node2에서 포트 e2a를 설정하는 방법을 보여 줍니다.

cluster::\*> network port modify -node node1 -port e2a -up-admin true cluster::\*> network port modify -node node2 -port e2a -up-admin true

30. 모든 클러스터 포트가 작동하는지 확인합니다 up:

```
네트워크 포트 표시 - IPSpace 클러스터
```
예제 보기

다음 예에서는 node1과 node2에서 모든 클러스터 포트가 "작동"되는 것을 보여 줍니다.

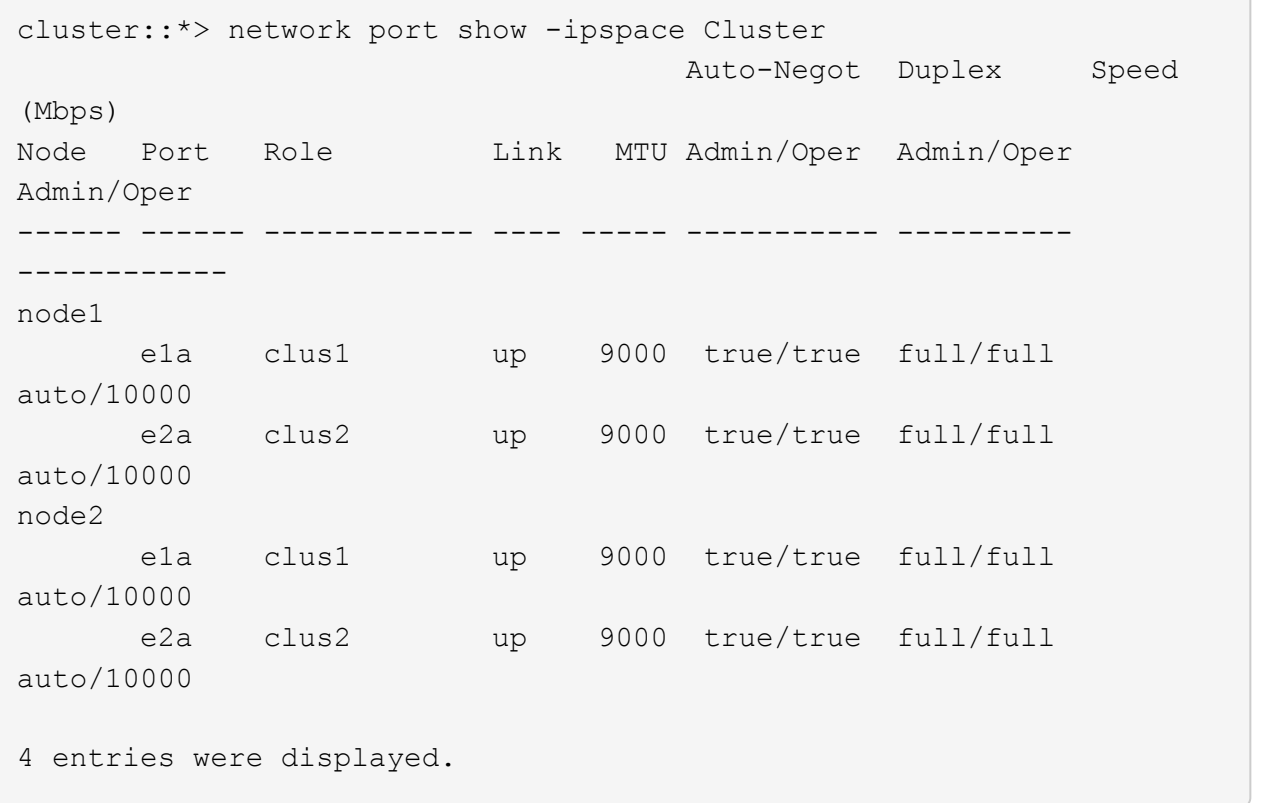

31. 두 노드에서 clus2(이전에 마이그레이션됨)를 e2a로 되돌리기:

네트워크 인터페이스 복원

```
예제 보기
```
다음 예제에서는 node1과 node2의 포트 e2a로 clus2를 되돌리는 방법을 보여 줍니다.

```
cluster::*> network interface revert -vserver node1 -lif clus2
cluster::*> network interface revert -vserver node2 -lif clus2
```
#### **NOTE:** 릴리즈 **8.3** 이상에서는 **'cluster**

\* > network interface revert-vserver cluster-lif node1 clus2' 및 'cluster:: \* > network interface revertvserver cluster-lif node2\_clus2' 명령이 있습니다

**3**단계**:** 구성을 완료합니다

1. 모든 인터페이스가 표시되는지 확인합니다 true "홈" 열에서:

'network interface show-vserver cluster'

예제 보기

다음 예에서는 node1과 node2에서 모든 LIF가 "up"이고 "is Home" 열 결과가 "true"임을 보여 줍니다.

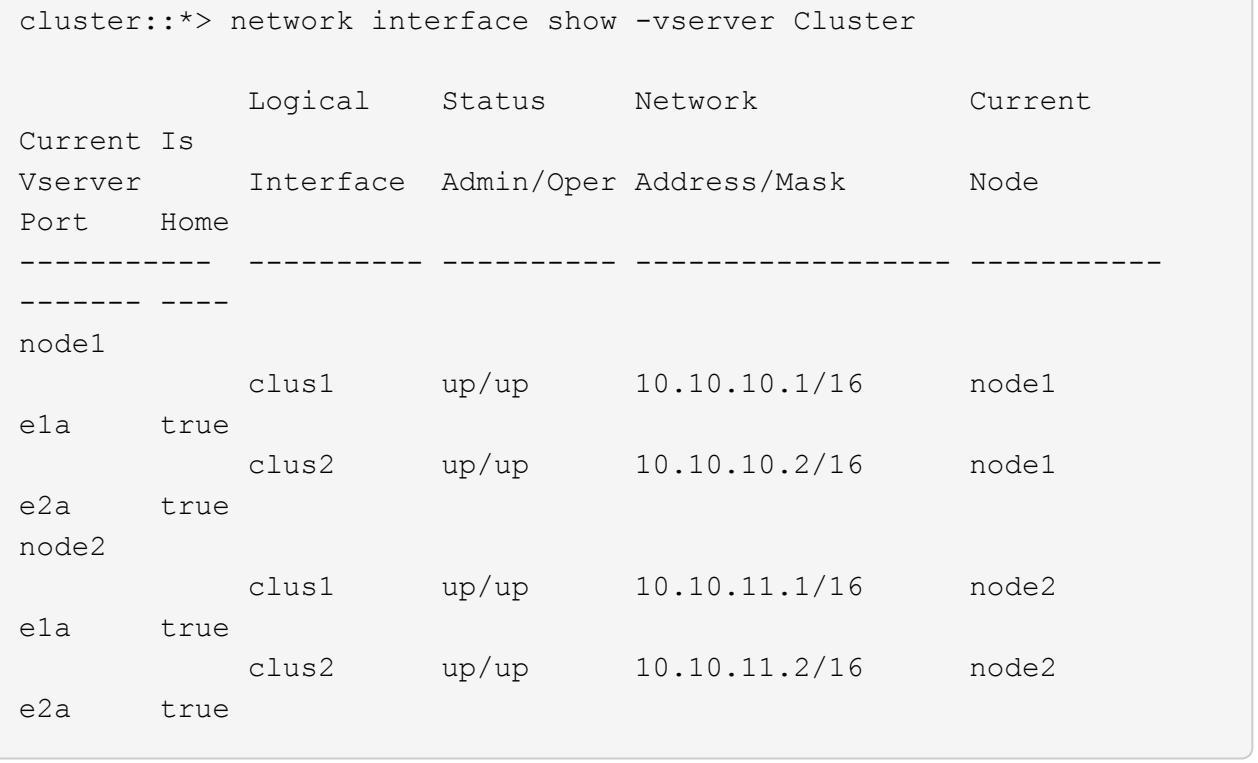

2. 클러스터 포트를 ping하여 클러스터 연결을 확인합니다.

클러스터 ping-cluster local이 있습니다

명령 출력에는 모든 클러스터 포트 간의 연결이 표시됩니다.

3. 두 노드 모두 각 스위치에 2개의 연결이 있는지 확인합니다.

'ISDP 네이버 표시

다음 예에서는 두 스위치에 대해 적절한 결과를 보여 줍니다.

(cs1)# show isdp neighbors Capability Codes: R - Router, T - Trans Bridge, B - Source Route Bridge, S - Switch, H - Host, I - IGMP, r - Repeater Device ID 1ntf Holdtime Capability Platform Port ID ---------------------- ------------ --------- ------------ --------- ----------- node1 0/1 132 H FAS3270 e1a node2 0/2 163 H FAS3270 e1a cs2 0/13 11 S CN1610 0/13 cs2 0/14 11 S CN1610 0/14 cs2 0/15 11 S CN1610 0/15 cs2 0/16 11 S CN1610 0/16 (cs2)# show isdp neighbors Capability Codes: R - Router, T - Trans Bridge, B - Source Route Bridge, S - Switch, H - Host, I - IGMP, r - Repeater Device ID 1ntf Holdtime Capability Platform Port ID ---------------------- ------------ --------- ------------ --------- ----------- node1 0/1 132 H FAS3270 e2a node2 0/2 163 H FAS3270 e2a cs1 0/13 11 S CN1610 0/13 cs1 0/14 11 S CN1610 0/14 cs1 0/15 11 S CN1610 0/15 cs1 0/16 11 S CN1610 0/16

4. 구성에 있는 장치에 대한 정보를 표시합니다.

network device discovery show

5. advanced 권한 명령을 사용하여 두 노드에서 스위치가 없는 2노드 구성 설정을 비활성화합니다.

network options detect-switchless modify

예제 보기

다음 예에서는 스위치가 없는 구성 설정을 비활성화하는 방법을 보여줍니다.

cluster::\*> network options detect-switchless modify -enabled false

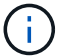

릴리스 9.2 이상의 경우 구성이 자동으로 변환되므로 이 단계를 건너뛰십시오.

6. 설정이 비활성화되었는지 확인합니다.

'네트워크 옵션 detect-switchless-cluster show'

예제 보기

다음 예제의 "false" 출력은 구성 설정이 비활성화되어 있음을 보여 줍니다.

cluster::\*> network options detect-switchless-cluster show Enable Switchless Cluster Detection: false

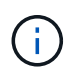

릴리스 9.2 이상의 경우 스위치 없는 클러스터 활성화 가 false 로 설정될 때까지 기다립니다. 이 작업은 최대 3분 정도 걸릴 수 있습니다.

7. 각 노드에서 자동 되돌아가도록 클러스터 clus1 및 clus2를 구성하고 확인합니다.

예제 보기

```
cluster::*> network interface modify -vserver node1 -lif clus1 -auto
-revert true
cluster::*> network interface modify -vserver node1 -lif clus2 -auto
-revert true
cluster::*> network interface modify -vserver node2 -lif clus1 -auto
-revert true
cluster::*> network interface modify -vserver node2 -lif clus2 -auto
-revert true
```
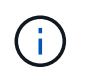

릴리즈 8.3 이상의 경우 클러스터의 모든 노드에서 자동 복원을 활성화하려면 'network interface modify -vserver Cluster-lif \* -auto-revert true' 명령을 사용하십시오.

8. 클러스터에서 노드 구성원의 상태를 확인합니다.

```
'클러스터 쇼'
```
예제 보기

다음 예는 클러스터에 있는 노드의 상태 및 적격성에 대한 정보를 보여줍니다.

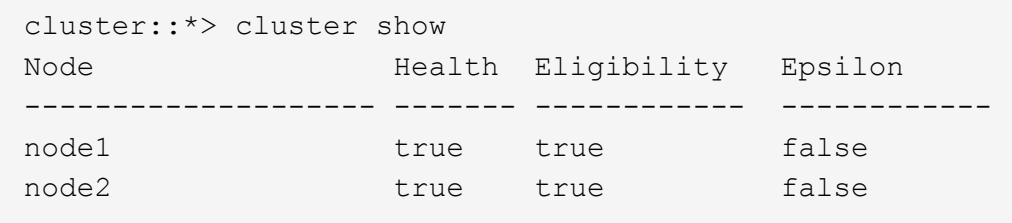

9. 자동 케이스 생성을 억제한 경우 AutoSupport 메시지를 호출하여 다시 활성화합니다.

'System node AutoSupport invoke-node \* -type all-message maINT=end'

예제 보기

```
cluster::*> system node autosupport invoke -node * -type all
-message MAINT=END
```
10. 권한 수준을 admin으로 다시 변경합니다.

'Set-Privilege admin'입니다

스위치를 교체합니다

**NetApp CN1610** 클러스터 스위치를 교체합니다

다음 단계에 따라 클러스터 네트워크에서 결함이 있는 NetApp CN1610 스위치를 교체하십시오. 이는 NDU(무중단 절차)입니다.

필요한 것

스위치 교체를 수행하기 전에 기존 클러스터 및 네트워크 인프라에 대한 교체 스위치 및 현재 환경에서 스위치 교체를 수행하기 전에 다음 조건이 충족되어야 합니다.

- 기존 클러스터가 완전히 연결된 클러스터 스위치를 한 개 이상 사용하여 완전하게 작동하는지 확인해야 합니다.
- 모든 클러스터 포트는 \* UP \* 이어야 합니다.
- 모든 클러스터 논리 인터페이스(LIF)가 가동되어야 하며 마이그레이션되지 않아야 합니다.
- ONTAP 클러스터 ping-cluster -node node1 명령은 모든 경로에서 기본 연결 및 PMTU 통신 이상의 통신이 성공했음을 나타내야 합니다.

이 작업에 대해

클러스터 LIF가 호스팅된 노드에서 클러스터 LIF를 마이그레이션하기 위한 명령을 실행해야 합니다.

이 절차의 예에서는 다음과 같은 클러스터 스위치 및 노드 명명법을 사용합니다.

- 두 CN1610 클러스터 스위치의 이름은 입니다 cs1 및 cs2.
- 교체할 CN1610 스위치 이름(결함이 있는 스위치)은 입니다  $_{\text{old}}$   $_{\text{cs1}}$ .
- 새 CN1610 스위치(교체 스위치)의 이름은 입니다 new\_cs1.
- 교체되지 않는 파트너 스위치의 이름은 입니다 cs2.

단계

1. 시작 구성 파일이 실행 중인 구성 파일과 일치하는지 확인합니다. 교체 중에 사용할 수 있도록 이러한 파일을 로컬에 저장해야 합니다.

다음 예제의 구성 명령은 FASTPATH 1.2.0.7에 대한 것입니다.

예제 보기

```
(old_cs1) >enable
(old_cs1) #show running-config
(old_cs1) #show startup-config
```
2. 실행 중인 구성 파일의 복사본을 만듭니다.

다음 예제의 명령은 FASTPATH 1.2.0.7입니다.

예제 보기

(old\_cs1) **#show running-config filename.scr** Config script created successfully.

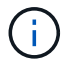

를 제외한 모든 파일 이름을 사용할 수 있습니다 CN1610\_CS\_RCF\_v1.2.scr. 파일 이름은 \*.scr \* 확장자를 가져야 합니다.

1. 교체 준비를 위해 스위치의 실행 중인 구성 파일을 외부 호스트에 저장합니다.

```
(old_cs1) #copy nvram:script filename.scr
scp://<Username>@<remote_IP_address>/path_to_file/filename.scr
```
- 2. 스위치와 ONTAP 버전이 호환성 매트릭스에서 일치하는지 확인합니다. 를 참조하십시오 ["NetApp CN1601](https://mysupport.netapp.com/site/info/netapp-cluster-switch) [및](https://mysupport.netapp.com/site/info/netapp-cluster-switch) [CN1610](https://mysupport.netapp.com/site/info/netapp-cluster-switch) [스위치](https://mysupport.netapp.com/site/info/netapp-cluster-switch)["](https://mysupport.netapp.com/site/info/netapp-cluster-switch) 페이지를 참조하십시오.
- 3. 에서 ["](https://mysupport.netapp.com/site/products/all/details/netapp-cluster-switches/downloads-tab)[소프트웨어](https://mysupport.netapp.com/site/products/all/details/netapp-cluster-switches/downloads-tab) [다운로드](https://mysupport.netapp.com/site/products/all/details/netapp-cluster-switches/downloads-tab) [페이지](https://mysupport.netapp.com/site/products/all/details/netapp-cluster-switches/downloads-tab)["](https://mysupport.netapp.com/site/products/all/details/netapp-cluster-switches/downloads-tab) NetApp Support 사이트에서 NetApp 클러스터 스위치를 선택하여 적절한 RCF 및 FASTPATH 버전을 다운로드합니다.
- 4. FASTPATH, RCF 및 저장된 구성을 사용하여 TFTP(Trivial File Transfer Protocol) 서버를 설정합니다 .scr 새 스위치와 함께 사용할 파일입니다.
- 5. 직렬 포트(스위치 오른쪽에 "IOI"라고 표시된 RJ-45 커넥터)를 터미널 에뮬레이션이 있는 사용 가능한 호스트에 연결합니다.
- 6. 호스트에서 직렬 터미널 연결 설정을 설정합니다.
	- a. 9600보드
	- b. 8 데이터 비트
	- c. 1 정지 비트
	- d. 패리티: 없음
	- e. 흐름 제어: 없음
- 7. 관리 포트(스위치 왼쪽에 있는 RJ-45 렌치 포트)를 TFTP 서버가 있는 동일한 네트워크에 연결합니다.
- 8. TFTP 서버를 사용하여 네트워크에 연결할 준비를 합니다.

DHCP(Dynamic Host Configuration Protocol)를 사용하는 경우 현재 스위치의 IP 주소를 구성할 필요가 없습니다. 서비스 포트는 기본적으로 DHCP를 사용하도록 설정되어 있습니다. 네트워크 관리 포트는 IPv4 및 IPv6 프로토콜 설정에 대해 없음으로 설정됩니다. 렌치 포트가 DHCP 서버가 있는 네트워크에 연결되어 있으면 서버 설정이 자동으로 구성됩니다.

정적 IP 주소를 설정하려면 serviceport 프로토콜, 네트워크 프로토콜 및 serviceport IP 명령을 사용해야 합니다.

예제 보기

(new cs1) #serviceport ip <ipaddr> <netmask> <gateway>

9. 선택적으로 TFTP 서버가 랩톱에 있는 경우 표준 이더넷 케이블을 사용하여 CN1610 스위치를 랩톱에 연결한 다음 대체 IP 주소를 사용하여 동일한 네트워크에서 해당 네트워크 포트를 구성합니다.

를 사용할 수 있습니다 ping 명령을 사용하여 주소를 확인합니다. 연결을 설정할 수 없는 경우 라우팅되지 않은 네트워크를 사용하고 IP 192.168.x 또는 172.16.x를 사용하여 서비스 포트를 구성해야 합니다 나중에 서비스 포트를 운영 관리 IP 주소로 재구성할 수 있습니다.

10. 필요에 따라 새 스위치에 적합한 버전의 RCF 및 FASTPATH 소프트웨어를 확인하고 설치합니다. 새 스위치가

올바르게 설정되어 있고 RCF 및 FASTPATH 소프트웨어에 대한 업데이트가 필요하지 않은 경우 13단계로 이동하십시오.

a. 새 스위치 설정을 확인합니다.

예제 보기

(new\_cs1) >\*enable\* (new\_cs1) #**show version**

b. RCF를 새 스위치에 다운로드합니다.

예제 보기

```
(new_cs1) #copy tftp://<server_ip_address>/CN1610_CS_RCF_v1.2.txt
nvram:script CN1610_CS_RCF_v1.2.scr
Mode. TFTP
Set Server IP. 172.22.201.50
Path. /
Filename.......................................
CN1610_CS_RCF_v1.2.txt
Data Type...................................... Config Script
Destination Filename............................
CN1610 CS RCF v1.2.scr
File with same name already exists.
WARNING:Continuing with this command will overwrite the existing
file.
Management access will be blocked for the duration of the
transfer Are you sure you want to start? (y/n) y
File transfer in progress. Management access will be blocked for
the duration of the transfer. please wait...
Validating configuration script...
(the entire script is displayed line by line)
...
description "NetApp CN1610 Cluster Switch RCF v1.2 - 2015-01-13"
...
Configuration script validated.
File transfer operation completed successfully.
```
c. RCF가 스위치에 다운로드되었는지 확인합니다.

```
예제 보기
```
(new\_cs1) #**script list** Configuration Script Nam Size(Bytes) -------------------------- ----------- CN1610\_CS\_RCF\_v1.1.scr 2191 CN1610 CS RCF v1.2.scr 2240 latest config.scr 2356 4 configuration script(s) found. 2039 Kbytes free.

11. RCF를 CN1610 스위치에 적용합니다.

예제 보기

(new\_cs1) #**script apply CN1610\_CS\_RCF\_v1.2.scr** Are you sure you want to apply the configuration script? (y/n) **y** ... (the entire script is displayed line by line) ... description "NetApp CN1610 Cluster Switch RCF v1.2 - 2015-01-13" ... Configuration script 'CN1610 CS RCF v1.2.scr' applied. Note that the script output will go to the console. After the script is applied, those settings will be active in the running-config file. To save them to the startup-config file, you must use the write memory command, or if you used the reload answer yes when asked if you want to save the changes.

a. 스위치를 재부팅할 때 시작 구성 파일이 되도록 실행 중인 구성 파일을 저장합니다.

```
(new_cs1) #write memory
This operation may take a few minutes.
Management interfaces will not be available during this time.
Are you sure you want to save? (y/n) y
Config file 'startup-config' created successfully.
Configuration Saved!
```
b. 이미지를 CN1610 스위치에 다운로드합니다.

예제 보기

```
(new_cs1) #copy
tftp://<server_ip_address>/NetApp_CN1610_1.2.0.7.stk active
Mode. TFTP
Set Server IP. tftp_server_ip_address
Path. /
Filename.......................................
NetApp CN1610 1.2.0.7.stk
Data Type. Code
Destination Filename. active
Management access will be blocked for the duration of the
transfer
Are you sure you want to start? (y/n) y
TFTP Code transfer starting...
File transfer operation completed successfully.
```
c. 스위치를 재부팅하여 새 활성 부팅 이미지를 실행합니다.

새 이미지를 반영하려면 6단계의 명령을 위해 스위치를 재부팅해야 합니다. reload 명령을 입력하면 두 가지 가능한 응답 보기가 표시될 수 있습니다.

```
(new_cs1) #reload
The system has unsaved changes.
Would you like to save them now? (y/n) y
Config file 'startup-config' created successfully.
Configuration Saved! System will now restart!
.
.
.
Cluster Interconnect Infrastructure
User:admin Password: (new_cs1) >*enable*
```
a. 이전 스위치에서 새 스위치로 저장된 구성 파일을 복사합니다.

예제 보기

```
(new_cs1) #copy tftp://<server_ip_address>/<filename>.scr
nvram:script <filename>.scr
```
b. 이전에 저장한 구성을 새 스위치에 적용합니다.

예제 보기

```
(new_cs1) #script apply <filename>.scr
Are you sure you want to apply the configuration script? (y/n) y
The system has unsaved changes.
Would you like to save them now? (y/n) y
Config file 'startup-config' created successfully.
Configuration Saved!
```
c. 실행 중인 구성 파일을 시작 구성 파일에 저장합니다.

```
예제 보기
```
(new\_cs1) #**write memory**

12. 이 클러스터에서 AutoSupport가 활성화되어 있으면 'system node AutoSupport invoke -node \* -type allmessage maINT=xh' AutoSupport 메시지를 호출하여 자동 케이스 생성을 억제합니다

\_x\_는 유지보수 기간(시간)입니다.

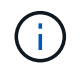

AutoSupport 메시지는 유지보수 기간 동안 자동 케이스 생성이 억제되도록 이 유지보수 작업의 기술 지원에 알립니다.

13. 새 스위치 new\_CS1에서 admin 사용자로 로그인하고 노드 클러스터 인터페이스(포트 1~12)에 연결된 모든 포트를 종료합니다.

예제 보기

```
User:*admin*
Password:
(new cs1) >*enable*
(new_cs1) #
(new_cs1) config
(new_cs1)(config)interface 0/1-0/12
(new_cs1)(interface 0/1-0/12)shutdown
(new_cs1)(interface 0/1-0/12)exit
(new_cs1) #write memory
```
14. 클러스터 LIF를 old CS1 스위치에 연결된 포트에서 마이그레이션합니다.

각 클러스터 LIF를 현재 노드의 관리 인터페이스에서 마이그레이션해야 합니다.

예제 보기

```
cluster::> set -privilege advanced
cluster::> network interface migrate -vserver <vserver name> -lif
<Cluster_LIF_to_be_moved> - sourcenode <current_node> -dest-node
<current_node> -dest-port <cluster_port_that_is_UP>
```
15. 모든 클러스터 LIF가 각 노드의 적절한 클러스터 포트로 이동되었는지 확인합니다.

cluster::> **network interface show -role cluster**

16. 교체한 스위치에 연결된 클러스터 포트를 종료합니다.

예제 보기

cluster::\*> network port modify -node <node name> -port **<port\_to\_admin\_down> -up-admin false**

17. 클러스터의 상태를 확인합니다.

예제 보기

cluster::\*> **cluster show**

18. 포트가 다운되었는지 확인합니다.

예제 보기

cluster::\*> **cluster ping-cluster -node <node\_name>**

19. 스위치 CS2에서 ISL 포트 13 - 16을 종료합니다.

예제 보기

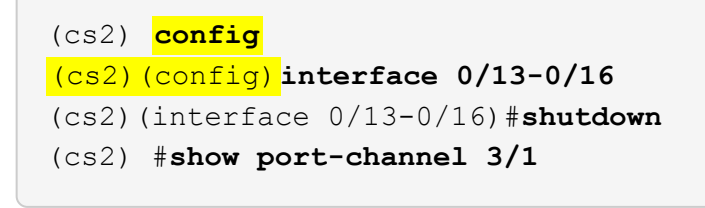

20. 스토리지 관리자가 스위치를 교체할 준비가 되었는지 확인합니다.

21. 이전\_CS1 스위치에서 모든 케이블을 분리한 다음 케이블을 new\_CS1 스위치의 같은 포트에 연결합니다.

22. CS2 스위치에서 ISL 포트 13 - 16을 불러옵니다.

```
(cs2) config
(cs2)(config)interface 0/13-0/16
(cs2)(interface 0/13-0/16)#no shutdown
```
23. 클러스터 노드에 연결된 새 스위치의 포트를 불러옵니다.

예제 보기

```
(cs2) config
(cs2)(config)interface 0/1-0/12
(cs2)(interface 0/13-0/16)#no shutdown
```
24. 단일 노드에서 교체된 스위치에 연결된 클러스터 노드 포트를 불러와 링크가 작동하는지 확인합니다.

예제 보기

```
cluster::*> network port modify -node node1 -port
<port_to_be_onlined> -up-admin true
cluster::*> network port show -role cluster
```
25. 25단계의 동일한 노드에서 포트에 연결된 클러스터 LIF를 되돌립니다.

이 예제에서는 "홈" 열이 true 이면 node1의 LIF가 성공적으로 되돌려집니다.

예제 보기

```
cluster::*> network interface revert -vserver node1 -lif
<cluster_lif_to_be_reverted>
cluster::*> network interface show -role cluster
```
- 26. 첫 번째 노드의 클러스터 LIF가 가동되어 홈 포트로 되돌아갈 경우 25단계와 26단계를 반복하여 클러스터 포트를 불러오고 클러스터의 다른 노드에 클러스터 LIF를 되돌립니다.
- 27. 클러스터의 노드에 대한 정보를 표시합니다.

cluster::\*> **cluster show**

28. 교체된 스위치에서 시작 구성 파일과 실행 중인 구성 파일이 올바른지 확인합니다. 이 구성 파일은 1단계의 출력과 일치해야 합니다.

예제 보기

```
(new_cs1) >*enable*
(new_cs1) #show running-config
(new_cs1) #show startup-config
```
29. 자동 케이스 생성을 억제한 경우 AutoSupport 메시지를 호출하여 다시 활성화합니다.

'System node AutoSupport invoke-node \* -type all-message maINT=end'

**NetApp CN1610** 클러스터 스위치를 스위치가 없는 연결로 대체

ONTAP 9.3 이상을 위해 스위치 클러스터 네트워크가 있는 클러스터에서 두 노드가 직접 연결된 클러스터로 마이그레이션할 수 있습니다.

요구사항 검토

지침

다음 지침을 검토하십시오.

- 스위치가 없는 2노드 클러스터 구성으로 마이그레이션할 경우 무중단 운영이 가능합니다. 대부분의 시스템에는 각 노드에 2개의 전용 클러스터 인터커넥트 포트가 있지만 4개, 6개 또는 8개 같이 각 노드에 더 많은 수의 전용 클러스터 인터커넥트 포트가 있는 시스템에 대해서는 이 절차를 사용할 수 있습니다.
- 스위치가 없는 클러스터 인터커넥트 기능을 2개 이상의 노드에서 사용할 수 없습니다.
- 클러스터 인터커넥트 스위치를 사용하고 ONTAP 9.3 이상을 실행하는 기존 2노드 클러스터가 있는 경우 스위치를 노드 간 직접 백 투 백 연결로 대체할 수 있습니다.

필요한 것

- 클러스터 스위치로 연결된 2개의 노드로 구성된 정상적인 클러스터 노드는 동일한 ONTAP 릴리즈를 실행 중이어야 합니다.
- 필요한 수의 전용 클러스터 포트가 있는 각 노드는 시스템 구성을 지원하기 위해 이중 클러스터 인터커넥트 연결을 제공합니다. 예를 들어, 각 노드에 전용 클러스터 인터커넥트 포트 2개가 있는 시스템의 경우 이중화 포트 2개가 있습니다.

이 작업에 대해

다음 절차에서는 2노드 클러스터에서 클러스터 스위치를 제거하고 스위치에 대한 각 연결을 파트너 노드에 대한 직접 연결로 교체합니다.

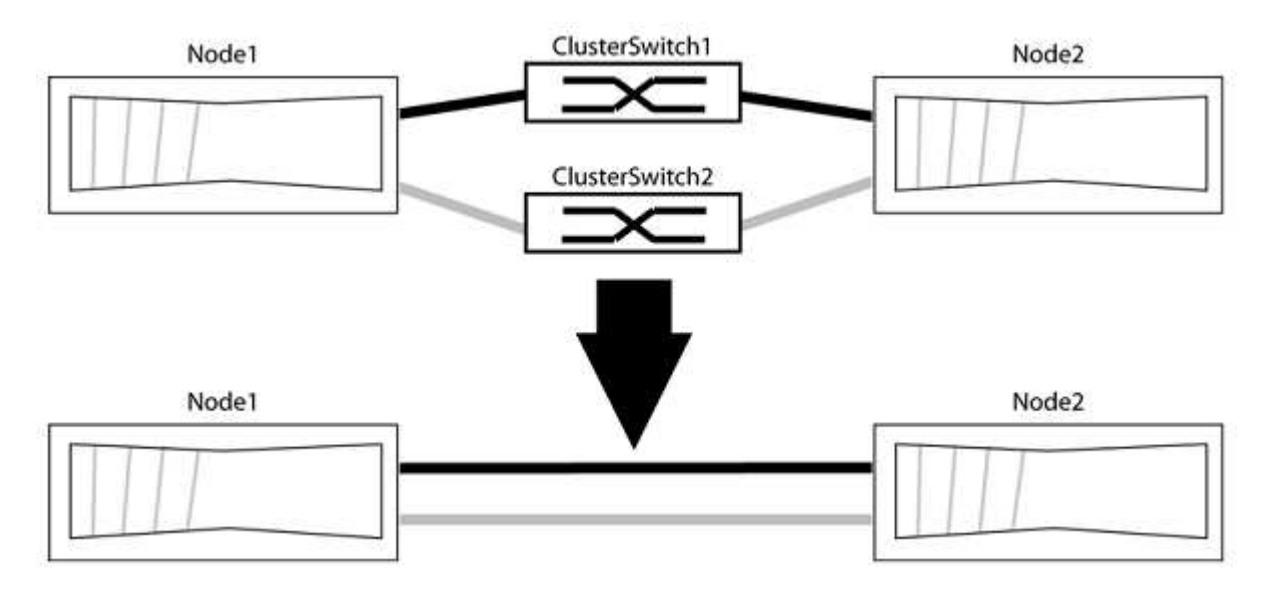

예를 참조하십시오

다음 절차의 예는 클러스터 포트로 "e0a" 및 "e0b"를 사용하는 노드를 보여줍니다. 노드가 시스템에 따라 다를 수 있으므로 서로 다른 클러스터 포트를 사용하고 있을 수 있습니다.

**1**단계**:** 마이그레이션 준비

1. 권한 수준을 고급으로 변경하고 계속할 것인지 묻는 메시지가 표시되면 y를 입력합니다.

세트 프리빌리지 고급

고급 프롬프트 '\*>'가 나타납니다.

2. ONTAP 9.3 이상에서는 기본적으로 활성화되어 있는 스위치가 없는 클러스터에 대한 자동 감지를 지원합니다.

고급 권한 명령을 실행하여 스위치가 없는 클러스터 검색이 활성화되었는지 확인할 수 있습니다.

'네트워크 옵션 detect-switchless-cluster show'

예제 보기

다음 예제 출력은 옵션이 활성화되어 있는지 여부를 보여 줍니다.

cluster::\*> network options detect-switchless-cluster show (network options detect-switchless-cluster show) Enable Switchless Cluster Detection: true

"스위치 없는 클러스터 검색 활성화"가 인 경우 false, NetApp 지원 부서에 문의하십시오.

3. 이 클러스터에서 AutoSupport가 활성화되어 있는 경우 AutoSupport 메시지를 호출하여 자동 케이스 생성을 억제합니다.

'System node AutoSupport invoke -node \* -type all-message MAINT=<number\_of\_hours>h'

여기서 h는 유지 보수 기간(시간)입니다. 이 메시지는 유지 관리 작업 중에 자동 케이스 생성이 억제될 수 있도록 기술 지원 부서에 이 유지 관리 작업을 알립니다.

다음 예제에서는 명령이 2시간 동안 자동 케이스 생성을 억제합니다.

예제 보기

cluster::\*> system node autosupport invoke -node \* -type all -message MAINT=2h

**2**단계**:** 포트 및 케이블 연결 구성

- 1. 각 스위치의 클러스터 포트를 그룹으로 구성하여 group1의 클러스터 포트가 클러스터 스위치 1로 이동하고 group2의 클러스터 포트가 클러스터 스위치 2로 이동합니다. 이러한 그룹은 절차의 뒷부분에서 필요합니다.
- 2. 클러스터 포트를 식별하고 링크 상태 및 상태를 확인합니다.

네트워크 포트 표시 - IPSpace 클러스터

클러스터 포트 "e0a" 및 "e0b"가 있는 노드의 경우 한 그룹이 "node1:e0a" 및 "node2:e0a"로 식별되고 다른 그룹은 "node1:e0b" 및 "node2:e0b"로 식별됩니다. 노드가 시스템에 따라 다르기 때문에 서로 다른 클러스터 포트를 사용할 수 있습니다.

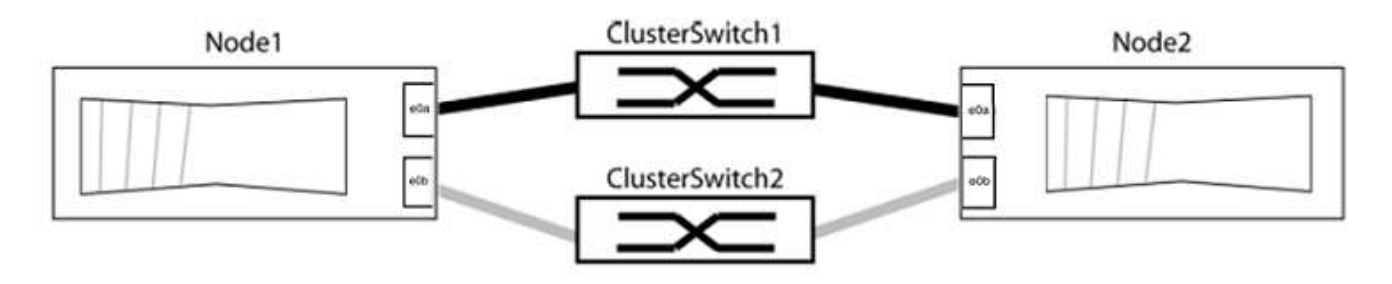

포트 값이 인지 확인합니다 up "링크" 열 및 의 값 healthy "상태" 열에 표시됩니다.

```
cluster::> network port show -ipspace Cluster
Node: node1
Ignore
                                          Speed(Mbps) Health
Health
Port IPspace Broadcast Domain Link MTU Admin/Oper Status
Status
----- --------- ---------------- ----- ----- ----------- -------
-------
e0a Cluster Cluster up 9000 auto/10000 healthy
false
e0b Cluster Cluster up 9000 auto/10000 healthy
false
Node: node2
Ignore
                                          Speed(Mbps) Health
Health
Port IPspace Broadcast Domain Link MTU Admin/Oper Status
Status
----- --------- ---------------- ----- ----- ----------- -------
-------
e0a Cluster Cluster up 9000 auto/10000 healthy
false
e0b Cluster Cluster up 9000 auto/10000 healthy
false
4 entries were displayed.
```
3. 모든 클러스터 LIF가 홈 포트에 있는지 확인합니다.

각 클러스터 LIF에 대해 "홈" 열이 "참"인지 확인합니다.

'network interface show-vserver Cluster-fields is-home'

```
cluster::*> net int show -vserver Cluster -fields is-home
(network interface show)
vserver lif is-home
-------- ------------ --------
Cluster node1 clus1 true
Cluster node1_clus2 true
Cluster node2_clus1 true
Cluster node2_clus2 true
4 entries were displayed.
```
홈 포트에 없는 클러스터 LIF가 있는 경우 이러한 LIF를 홈 포트로 되돌립니다.

'네트워크 인터페이스 되돌리기 - vserver Cluster-lif \*'

4. 클러스터 LIF에 대한 자동 되돌리기 기능 해제:

'network interface modify -vserver Cluster-lif \* -auto-revert false'

5. 이전 단계에 나열된 모든 포트가 네트워크 스위치에 연결되어 있는지 확인합니다.

'network device-discovery show -port\_cluster\_port\_'

"검색된 장치" 열은 포트가 연결된 클러스터 스위치의 이름이어야 합니다.

예제 보기

```
다음 예에서는 클러스터 포트 "e0a" 및 "e0b"가 클러스터 스위치 "CS1" 및 "CS2"에 올바르게 연결되어
있음을 보여 줍니다.
```

```
cluster::> network device-discovery show -port e0a|e0b
   (network device-discovery show)
Node/ Local Discovered
Protocol Port Device (LLDP: ChassisID) Interface Platform
--------- ------ ------------------------- ---------- ----------
node1/cdp
         e0a cs1 0/11 BES-53248
         e0b cs2 0/12 BES-53248
node2/cdp
         e0a cs1 0/9 BES-53248
         e0b cs2 0/9 BES-53248
4 entries were displayed.
```
6. 클러스터 접속을 확인합니다.

'클러스터 ping-cluster-node local'

7. 클러스터가 정상 상태인지 확인합니다.

'클러스터 링 쇼'

모든 단위는 마스터 또는 보조 단위여야 합니다.

8. 그룹 1의 포트에 대해 스위치가 없는 구성을 설정합니다.

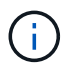

잠재적인 네트워킹 문제를 방지하려면, 그룹 1에서 포트를 분리한 후 가능한 한 빨리(예: 20초 이내에 \*) 다시 연결해야 합니다.

a. 그룹 1의 포트에서 모든 케이블을 동시에 분리합니다.

다음 예제에서 케이블은 각 노드의 포트 "e0a"에서 분리되고 클러스터 트래픽은 각 노드의 스위치 및 포트 "e0b"를 통해 계속됩니다.

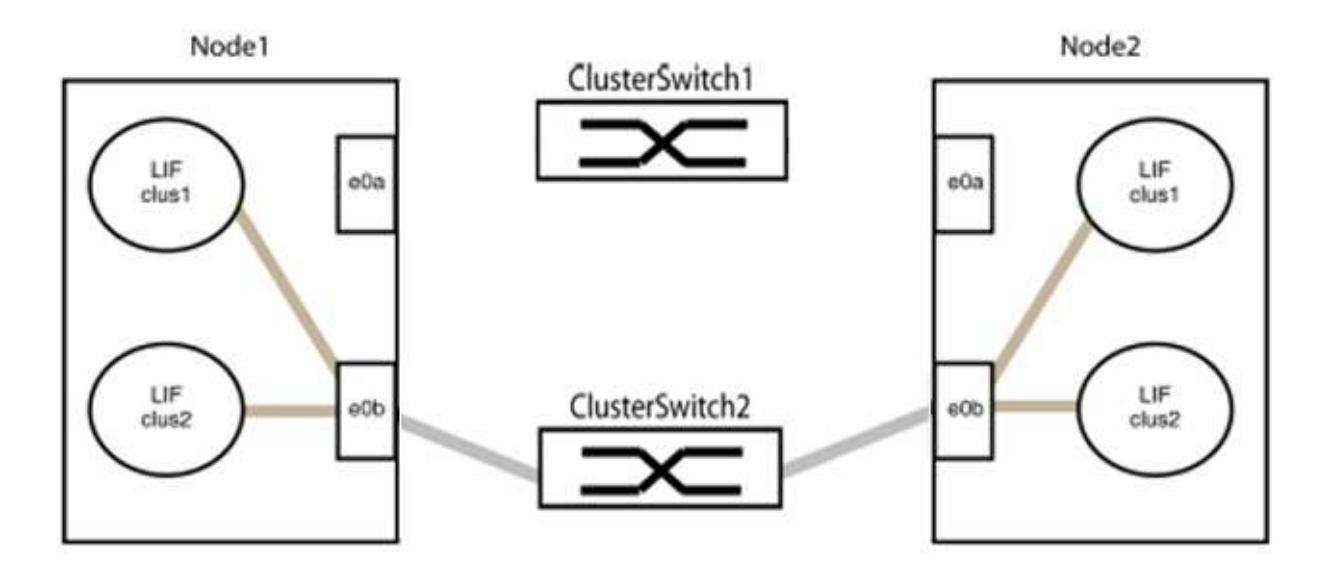

b. 그룹 1의 포트를 후면에서 케이블로 연결합니다.

다음 예제에서 노드 1의 "e0a"는 노드 2의 "e0a"에 연결되어 있습니다.

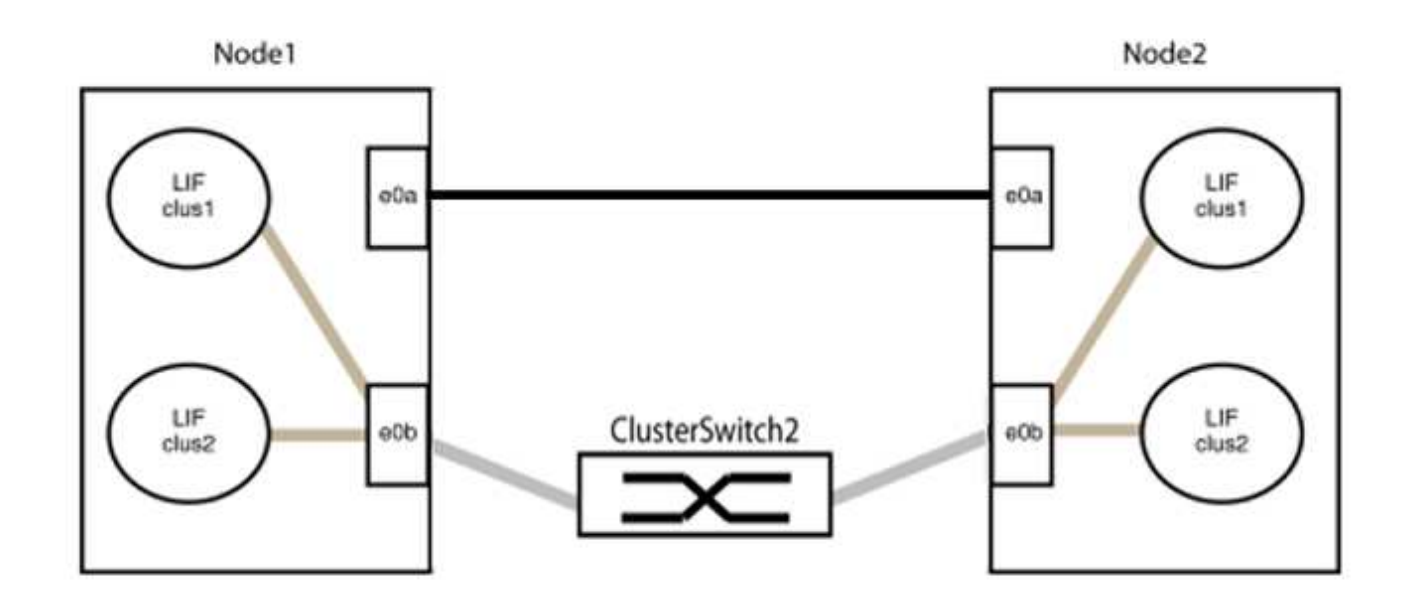

9. 스위치가 없는 클러스터 네트워크 옵션은 false에서 true로 전환됩니다. 이 작업은 최대 45초가 걸릴 수 있습니다. 스위치가 없는 옵션이 "참"으로 설정되어 있는지 확인합니다.

'network options switchless-cluster show'

다음 예는 스위치가 없는 클러스터가 활성화된 것을 보여줍니다.

cluster::\*> network options switchless-cluster show Enable Switchless Cluster: true

10. 클러스터 네트워크가 중단되어 있지 않은지 확인합니다.

'클러스터 ping-cluster-node local'

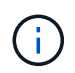

다음 단계로 진행하기 전에 2분 이상 기다린 후 그룹 1에서 역간 연결이 제대로 작동하는지 확인해야 합니다.

11. 그룹 2의 포트에 대해 스위치가 없는 구성을 설정합니다.

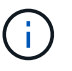

잠재적인 네트워킹 문제를 방지하려면, 그룹 2에서 포트를 분리한 후 최대한 빨리 다시 연결해야 합니다(예: 20초 이내 \*).

a. 그룹 2의 포트에서 모든 케이블을 동시에 분리합니다.

다음 예제에서 각 노드의 포트 "e0b"에서 케이블이 분리되고 클러스터 트래픽은 "e0a" 포트 간 직접 연결을 통해 계속됩니다.

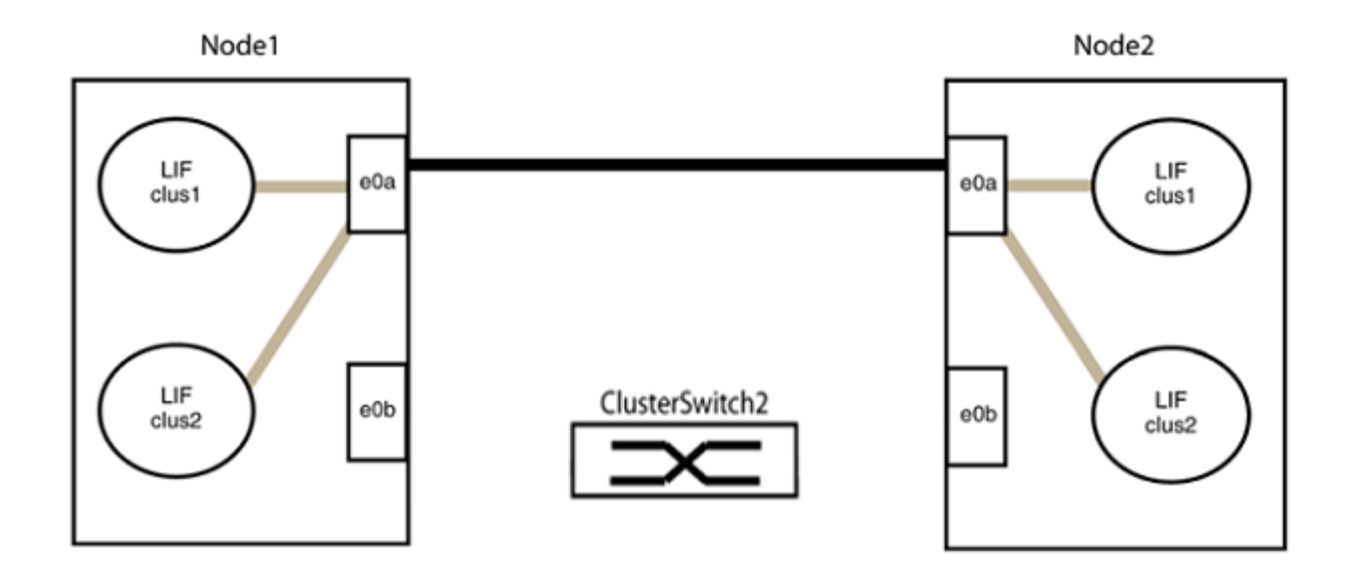

b. 그룹2의 포트를 후면에서 케이블로 연결합니다.

다음 예제에서 노드 1의 "e0a"는 노드 2의 "e0a"에 연결되고 노드 1의 "e0b"는 노드 2의 "e0b"에 연결됩니다.

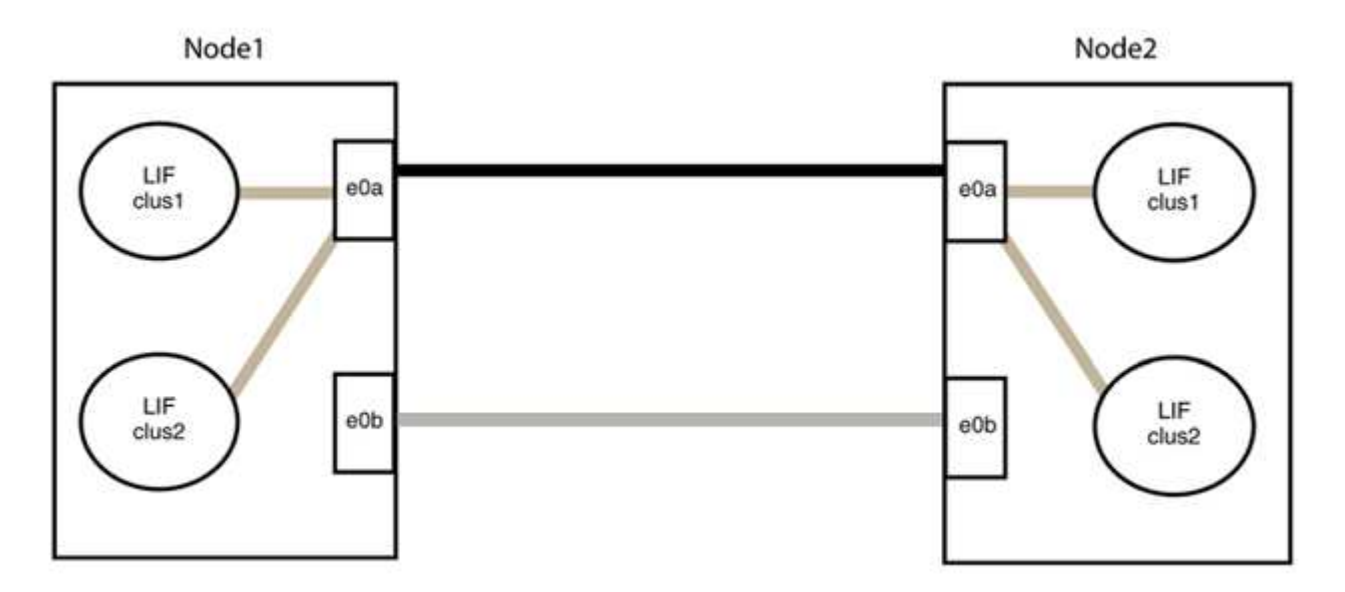

**3**단계**:** 구성을 확인합니다

1. 두 노드의 포트가 올바르게 연결되어 있는지 확인합니다.

'network device-discovery show -port\_cluster\_port\_'

다음 예에서는 클러스터 포트 "e0a" 및 "e0b"이 클러스터 파트너의 해당 포트에 올바르게 연결되어 있음을 보여 줍니다.

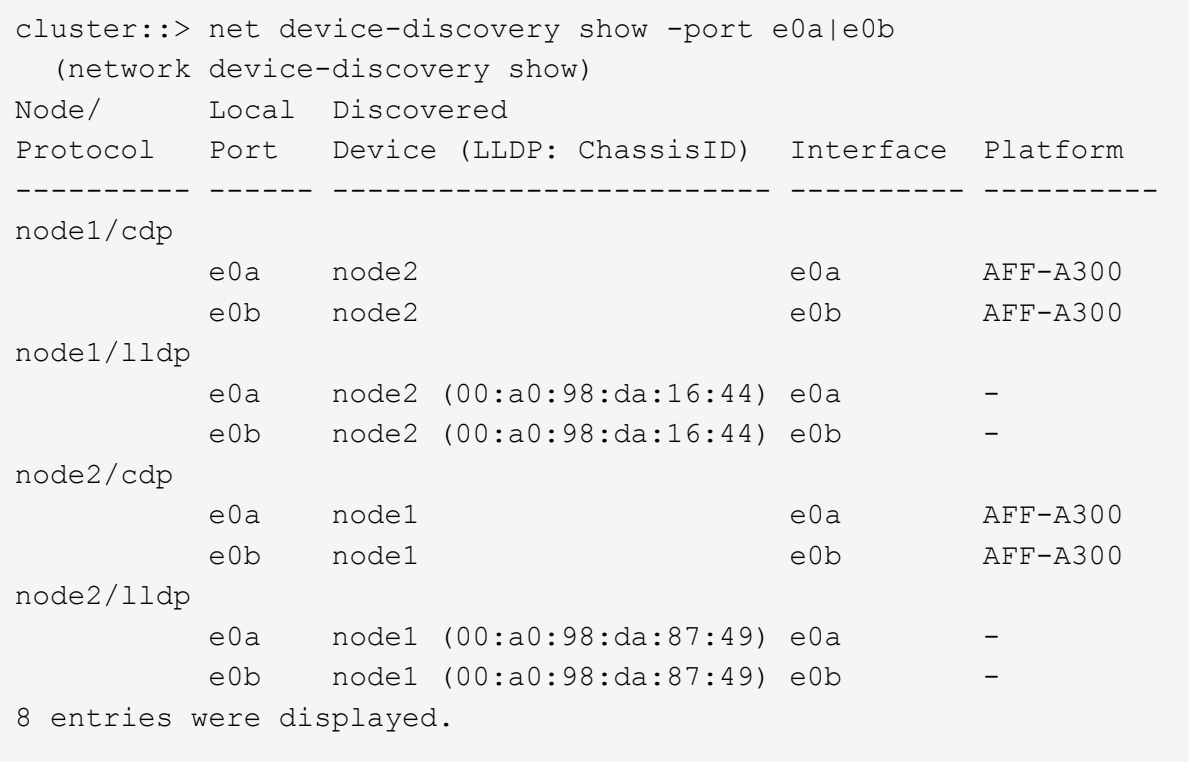

2. 클러스터 LIF에 대한 자동 되돌리기 기능을 다시 설정합니다.

'network interface modify -vserver Cluster-lif \* -auto-revert true'

3. 모든 LIF가 홈 상태인지 확인합니다. 이 작업은 몇 초 정도 걸릴 수 있습니다.

'network interface show -vserver cluster -lif\_lif\_name\_'

```
예제 보기
```

```
다음 예제에서 노드1_clus2 및 노드2_clus2에 대해 표시된 것처럼 "홈" 열이 "참"이면 LIF가 되돌려집니다.
 cluster::> network interface show -vserver Cluster -fields curr-
 port,is-home
 vserver lif curr-port is-home
  -------- ------------- --------- -------
 Cluster node1 clus1 e0a true
 Cluster node1 clus2 e0b true
 Cluster node2 clus1 e0a true
 Cluster node2 clus2 e0b true
 4 entries were displayed.
```
클러스터 LIFS가 홈 포트로 반환되지 않은 경우 로컬 노드에서 수동으로 되돌립니다.

'network interface revert-vserver cluster-lif\_lif\_name\_'

4. 두 노드 중 하나의 시스템 콘솔에서 노드의 클러스터 상태를 확인합니다.

'클러스터 쇼'

예제 보기

다음 예는 두 노드의 epsilon을 "거짓"으로 보여 줍니다.

```
Node Health Eligibility Epsilon
----- ------- ----------- --------
node1 true true false
node2 true true false
2 entries were displayed.
```
5. 클러스터 포트 간의 연결을 확인합니다.

클러스터 ping-cluster local이 있습니다

6. 자동 케이스 생성을 억제한 경우 AutoSupport 메시지를 호출하여 다시 활성화합니다.

'System node AutoSupport invoke-node \* -type all-message maINT=end'

자세한 내용은 을 참조하십시오 ["NetApp KB](https://kb.netapp.com/Advice_and_Troubleshooting/Data_Storage_Software/ONTAP_OS/How_to_suppress_automatic_case_creation_during_scheduled_maintenance_windows_-_ONTAP_9) [문서](https://kb.netapp.com/Advice_and_Troubleshooting/Data_Storage_Software/ONTAP_OS/How_to_suppress_automatic_case_creation_during_scheduled_maintenance_windows_-_ONTAP_9) [101010449:](https://kb.netapp.com/Advice_and_Troubleshooting/Data_Storage_Software/ONTAP_OS/How_to_suppress_automatic_case_creation_during_scheduled_maintenance_windows_-_ONTAP_9) 예[약](https://kb.netapp.com/Advice_and_Troubleshooting/Data_Storage_Software/ONTAP_OS/How_to_suppress_automatic_case_creation_during_scheduled_maintenance_windows_-_ONTAP_9)된 [유지](https://kb.netapp.com/Advice_and_Troubleshooting/Data_Storage_Software/ONTAP_OS/How_to_suppress_automatic_case_creation_during_scheduled_maintenance_windows_-_ONTAP_9) [관리](https://kb.netapp.com/Advice_and_Troubleshooting/Data_Storage_Software/ONTAP_OS/How_to_suppress_automatic_case_creation_during_scheduled_maintenance_windows_-_ONTAP_9) [창](https://kb.netapp.com/Advice_and_Troubleshooting/Data_Storage_Software/ONTAP_OS/How_to_suppress_automatic_case_creation_during_scheduled_maintenance_windows_-_ONTAP_9)[에서](https://kb.netapp.com/Advice_and_Troubleshooting/Data_Storage_Software/ONTAP_OS/How_to_suppress_automatic_case_creation_during_scheduled_maintenance_windows_-_ONTAP_9) [자동](https://kb.netapp.com/Advice_and_Troubleshooting/Data_Storage_Software/ONTAP_OS/How_to_suppress_automatic_case_creation_during_scheduled_maintenance_windows_-_ONTAP_9) [케이스](https://kb.netapp.com/Advice_and_Troubleshooting/Data_Storage_Software/ONTAP_OS/How_to_suppress_automatic_case_creation_during_scheduled_maintenance_windows_-_ONTAP_9) [생](https://kb.netapp.com/Advice_and_Troubleshooting/Data_Storage_Software/ONTAP_OS/How_to_suppress_automatic_case_creation_during_scheduled_maintenance_windows_-_ONTAP_9)[성을](https://kb.netapp.com/Advice_and_Troubleshooting/Data_Storage_Software/ONTAP_OS/How_to_suppress_automatic_case_creation_during_scheduled_maintenance_windows_-_ONTAP_9) 억[제하는](https://kb.netapp.com/Advice_and_Troubleshooting/Data_Storage_Software/ONTAP_OS/How_to_suppress_automatic_case_creation_during_scheduled_maintenance_windows_-_ONTAP_9) [방법](https://kb.netapp.com/Advice_and_Troubleshooting/Data_Storage_Software/ONTAP_OS/How_to_suppress_automatic_case_creation_during_scheduled_maintenance_windows_-_ONTAP_9)[".](https://kb.netapp.com/Advice_and_Troubleshooting/Data_Storage_Software/ONTAP_OS/How_to_suppress_automatic_case_creation_during_scheduled_maintenance_windows_-_ONTAP_9)

7. 권한 수준을 admin으로 다시 변경합니다.

'Set-Privilege admin'입니다

# 법적 고지

법적 고지 사항은 저작권 선언, 상표, 특허 등에 대한 액세스를 제공합니다.

#### 저작권

["https://www.netapp.com/company/legal/copyright/"](https://www.netapp.com/company/legal/copyright/)

## 상표

NetApp, NetApp 로고, NetApp 상표 페이지에 나열된 마크는 NetApp Inc.의 상표입니다. 기타 회사 및 제품 이름은 해당 소유자의 상표일 수 있습니다.

["https://www.netapp.com/company/legal/trademarks/"](https://www.netapp.com/company/legal/trademarks/)

## 특허

NetApp 소유 특허 목록은 다음 사이트에서 확인할 수 있습니다.

<https://www.netapp.com/pdf.html?item=/media/11887-patentspage.pdf>

#### 개인 정보 보호 정책

["https://www.netapp.com/company/legal/privacy-policy/"](https://www.netapp.com/company/legal/privacy-policy/)

Copyright © 2024 NetApp, Inc. All Rights Reserved. 미국에서 인쇄됨 본 문서의 어떠한 부분도 저작권 소유자의 사전 서면 승인 없이는 어떠한 형식이나 수단(복사, 녹음, 녹화 또는 전자 검색 시스템에 저장하는 것을 비롯한 그래픽, 전자적 또는 기계적 방법)으로도 복제될 수 없습니다.

NetApp이 저작권을 가진 자료에 있는 소프트웨어에는 아래의 라이센스와 고지사항이 적용됩니다.

본 소프트웨어는 NetApp에 의해 '있는 그대로' 제공되며 상품성 및 특정 목적에의 적합성에 대한 명시적 또는 묵시적 보증을 포함하여(이에 제한되지 않음) 어떠한 보증도 하지 않습니다. NetApp은 대체품 또는 대체 서비스의 조달, 사용 불능, 데이터 손실, 이익 손실, 영업 중단을 포함하여(이에 국한되지 않음), 이 소프트웨어의 사용으로 인해 발생하는 모든 직접 및 간접 손해, 우발적 손해, 특별 손해, 징벌적 손해, 결과적 손해의 발생에 대하여 그 발생 이유, 책임론, 계약 여부, 엄격한 책임, 불법 행위(과실 또는 그렇지 않은 경우)와 관계없이 어떠한 책임도 지지 않으며, 이와 같은 손실의 발생 가능성이 통지되었다 하더라도 마찬가지입니다.

NetApp은 본 문서에 설명된 제품을 언제든지 예고 없이 변경할 권리를 보유합니다. NetApp은 NetApp의 명시적인 서면 동의를 받은 경우를 제외하고 본 문서에 설명된 제품을 사용하여 발생하는 어떠한 문제에도 책임을 지지 않습니다. 본 제품의 사용 또는 구매의 경우 NetApp에서는 어떠한 특허권, 상표권 또는 기타 지적 재산권이 적용되는 라이센스도 제공하지 않습니다.

본 설명서에 설명된 제품은 하나 이상의 미국 특허, 해외 특허 또는 출원 중인 특허로 보호됩니다.

제한적 권리 표시: 정부에 의한 사용, 복제 또는 공개에는 DFARS 252.227-7013(2014년 2월) 및 FAR 52.227- 19(2007년 12월)의 기술 데이터-비상업적 품목에 대한 권리(Rights in Technical Data -Noncommercial Items) 조항의 하위 조항 (b)(3)에 설명된 제한사항이 적용됩니다.

여기에 포함된 데이터는 상업용 제품 및/또는 상업용 서비스(FAR 2.101에 정의)에 해당하며 NetApp, Inc.의 독점 자산입니다. 본 계약에 따라 제공되는 모든 NetApp 기술 데이터 및 컴퓨터 소프트웨어는 본질적으로 상업용이며 개인 비용만으로 개발되었습니다. 미국 정부는 데이터가 제공된 미국 계약과 관련하여 해당 계약을 지원하는 데에만 데이터에 대한 전 세계적으로 비독점적이고 양도할 수 없으며 재사용이 불가능하며 취소 불가능한 라이센스를 제한적으로 가집니다. 여기에 제공된 경우를 제외하고 NetApp, Inc.의 사전 서면 승인 없이는 이 데이터를 사용, 공개, 재생산, 수정, 수행 또는 표시할 수 없습니다. 미국 국방부에 대한 정부 라이센스는 DFARS 조항 252.227-7015(b)(2014년 2월)에 명시된 권한으로 제한됩니다.

#### 상표 정보

NETAPP, NETAPP 로고 및 <http://www.netapp.com/TM>에 나열된 마크는 NetApp, Inc.의 상표입니다. 기타 회사 및 제품 이름은 해당 소유자의 상표일 수 있습니다.